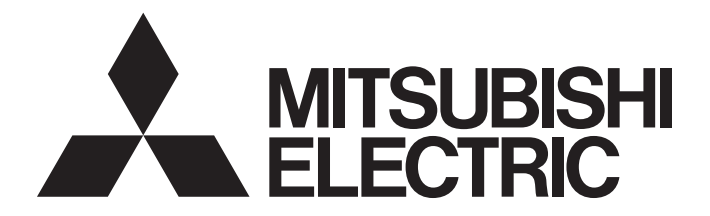

## Programmable Controller

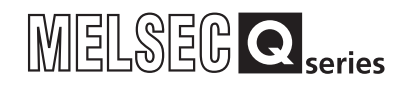

## MELSEC-Q CC-Link IE Controller Network Reference Manual

-QJ71GP21-SX -QJ71GP21S-SX

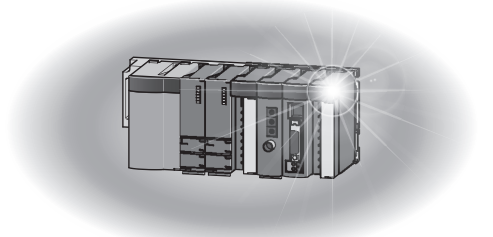

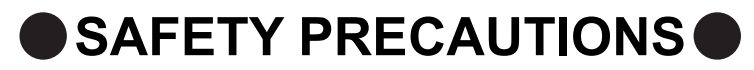

(Read these precautions before using this product.)

<span id="page-2-0"></span>Before using this product, please read this manual and the relevant manuals carefully and pay full attention to safety to handle the product correctly.

The precautions given in this manual are concerned with this product only. For the safety precautions of the programmable controller system, refer to the user's manual for the CPU module used.

In this manual, the safety precautions are classified into two levels: " $\bigwedge$  WARNING" and " $\bigwedge$  CAUTION".

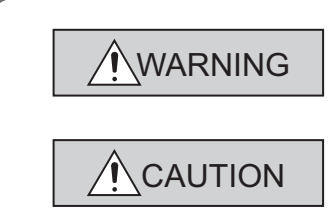

Indicates that incorrect handling may cause hazardous conditions, resulting in death or severe injury.

Indicates that incorrect handling may cause hazardous conditions, resulting in minor or moderate injury or property damage.

Under some circumstances, failure to observe the precautions given under " $\bigwedge$  CAUTION" may lead to serious consequences.

Observe the precautions of both levels because they are important for personal and system safety.

Make sure that the end users read this manual and then keep the manual in a safe place for future reference.

## **[Design Precautions]**

## **WARNING**

- For each station's operating status in the case of a communication error in the network, refer to this manual. Malfunction due to a communication failure may result in an accident.
- When changing data of the running programmable controller from a peripheral connected to the CPU module or from a personal computer connected to an intelligent function module, configure an interlock circuit in the sequence program to ensure that the entire system will always operate safely. For other forms of control (such as program modification or operating status change) of a running programmable controller, read the relevant manuals carefully and ensure that the operation is safe before proceeding.

Especially, when a remote programmable controller is controlled by an external device, immediate action cannot be taken if a problem occurs in the programmable controller due to a communication failure.

To prevent this, configure an interlock circuit in the sequence program, and determine corrective actions to be taken between the external device and CPU module in case of a communication failure.

Laser diodes are used in the optical transceivers of CC-Link IE Controller Network (class 1 in accordance with IEC 60825-1). Do not look directly at a laser beam. Doing so may harm your eyes.

## **[Design Precautions]**

## **CAUTION**

● Do not install the control lines or communication cables together with the main circuit lines or power cables.

Keep a distance of 100mm or more between them. Failure to do so may result in malfunction due to noise.

## **[Installation Precautions]**

## **CAUTION**

● Use the programmable controller in an environment that meets the general specifications in the user's manual for the CPU module used.

Failure to do so may result in electric shock, fire, malfunction, or damage to or deterioration of the product.

● To mount the module, while pressing the module mounting lever located in the lower part of the module, fully insert the module fixing projection(s) into the hole(s) in the base unit and press the module until it snaps into place.

Incorrect mounting may cause malfunction, failure or drop of the module.

When using the programmable controller in an environment of frequent vibrations, fix the module with a screw.

Tighten the screws within the specified torque range.

Undertightening can cause drop of the screw, short circuit or malfunction.

Overtightening can damage the screw and/or module, resulting in drop, short circuit, or malfunction.

● Shut off the external power supply (all phases) used in the system before mounting or removing the module.

Failure to do so may result in damage to the product.

● Do not directly touch any conductive parts and electronic components of the module. Doing so can cause malfunction or failure of the module.

### **[Wiring Precautions]**

## **WARNING**

● Shut off the external power supply (all phases) used in the system before installation and wiring. Failure to do so may result in electric shock or damage to the product.

## **[Wiring Precautions]**

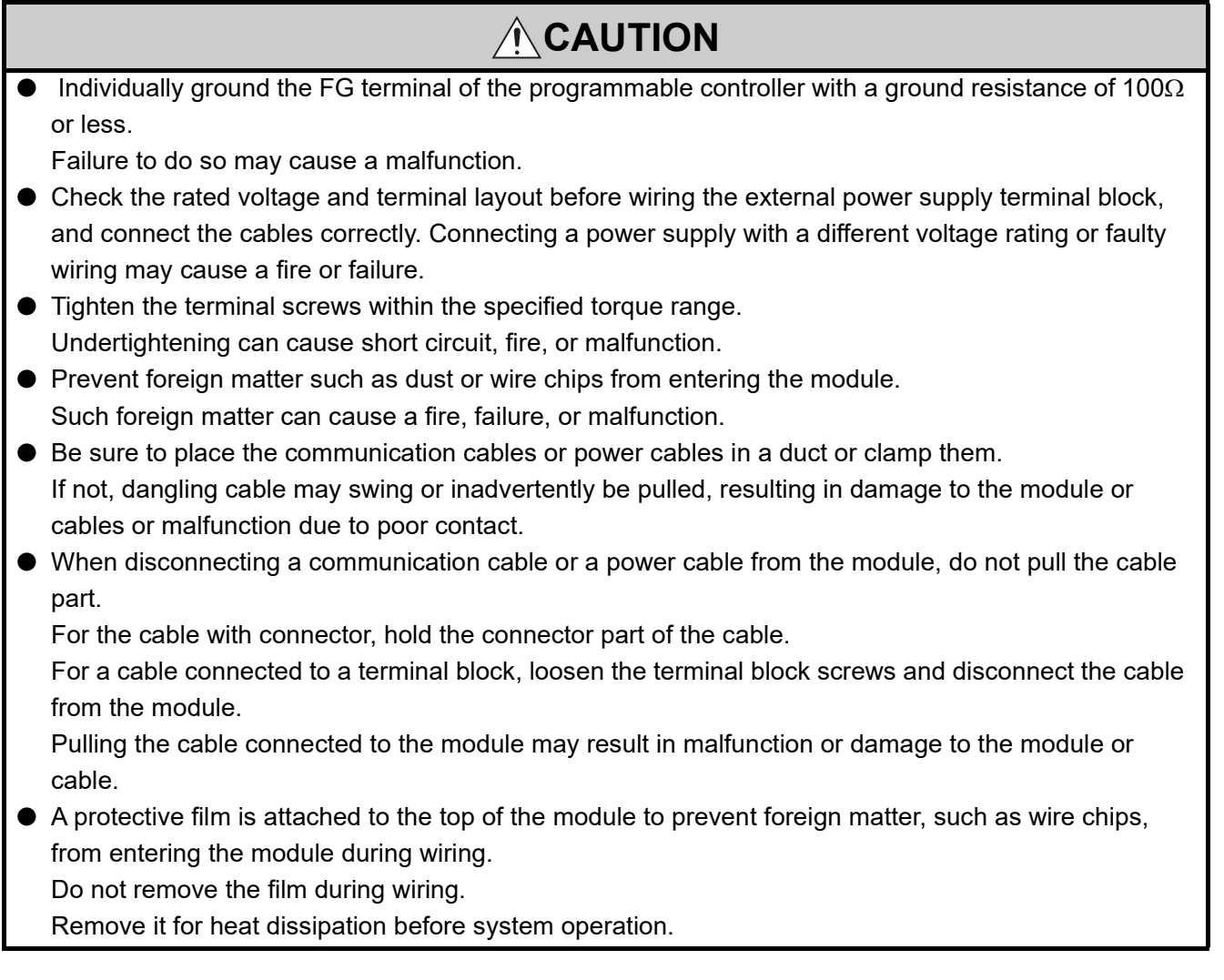

### **[Startup and Maintenance Precautions]**

## **CAUTION**

- Before performing online operations (especially, program modification, forced output, and operating status change) for the running CPU module on another station from a peripheral over CC-Link IE Controller Network, read relevant manuals carefully and ensure the safety. Improper operation may damage machines or cause accidents.
- Do not disassemble or modify the module. Doing so may cause failure, malfunction, injury, or a fire.

## **[Startup and Maintenance Precautions]**

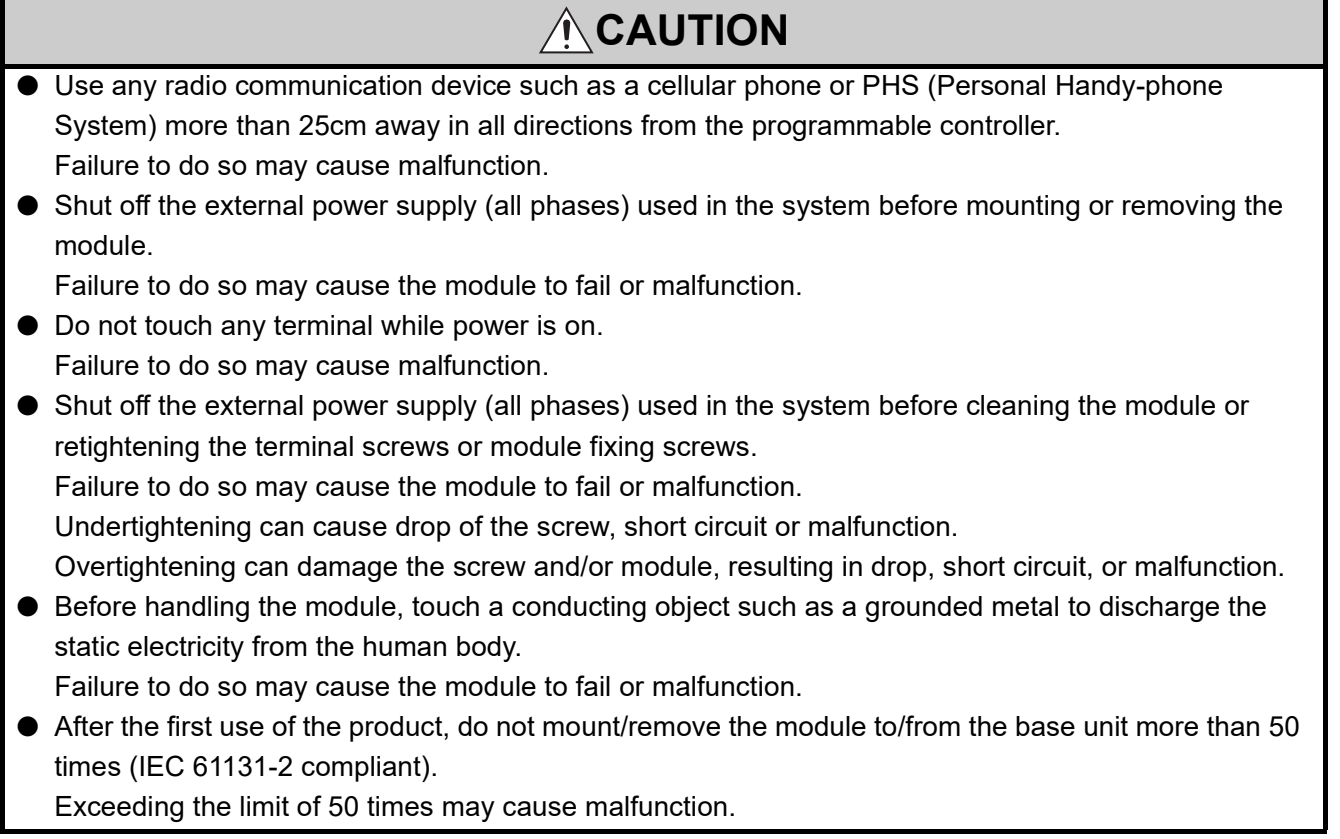

## **[Disposal Precautions]**

## **ACAUTION**

● When disposing of this product, treat it as industrial waste.

## <span id="page-6-0"></span>**CONDITIONS OF USE FOR THE PRODUCTO**

(1) Mitsubishi programmable controller ("the PRODUCT") shall be used in conditions;

i) where any problem, fault or failure occurring in the PRODUCT, if any, shall not lead to any major or serious accident; and

ii) where the backup and fail-safe function are systematically or automatically provided outside of the PRODUCT for the case of any problem, fault or failure occurring in the PRODUCT.

(2) The PRODUCT has been designed and manufactured for the purpose of being used in general industries. MITSUBISHI SHALL HAVE NO RESPONSIBILITY OR LIABILITY (INCLUDING, BUT NOT LIMITED TO ANY AND ALL RESPONSIBILITY OR LIABILITY BASED ON CONTRACT, WARRANTY, TORT, PRODUCT LIABILITY) FOR ANY INJURY OR DEATH TO PERSONS OR LOSS OR DAMAGE TO PROPERTY CAUSED BY the PRODUCT THAT ARE OPERATED OR USED IN APPLICATION NOT INTENDED OR EXCLUDED BY INSTRUCTIONS, PRECAUTIONS, OR WARNING CONTAINED IN MITSUBISHI'S USER, INSTRUCTION AND/OR SAFETY MANUALS, TECHNICAL BULLETINS AND GUIDELINES FOR the PRODUCT.

("Prohibited Application")

Prohibited Applications include, but not limited to, the use of the PRODUCT in;

- Nuclear Power Plants and any other power plants operated by Power companies, and/or any other cases in which the public could be affected if any problem or fault occurs in the PRODUCT.
- Railway companies or Public service purposes, and/or any other cases in which establishment of a special quality assurance system is required by the Purchaser or End User.
- Aircraft or Aerospace, Medical applications, Train equipment, transport equipment such as Elevator and Escalator, Incineration and Fuel devices, Vehicles, Manned transportation, Equipment for Recreation and Amusement, and Safety devices, handling of Nuclear or Hazardous Materials or Chemicals, Mining and Drilling, and/or other applications where there is a significant risk of injury to the public or property.

Notwithstanding the above restrictions, Mitsubishi may in its sole discretion, authorize use of the PRODUCT in one or more of the Prohibited Applications, provided that the usage of the PRODUCT is limited only for the specific applications agreed to by Mitsubishi and provided further that no special quality assurance or fail-safe, redundant or other safety features which exceed the general specifications of the PRODUCTs are required. For details, please contact the Mitsubishi representative in your region.

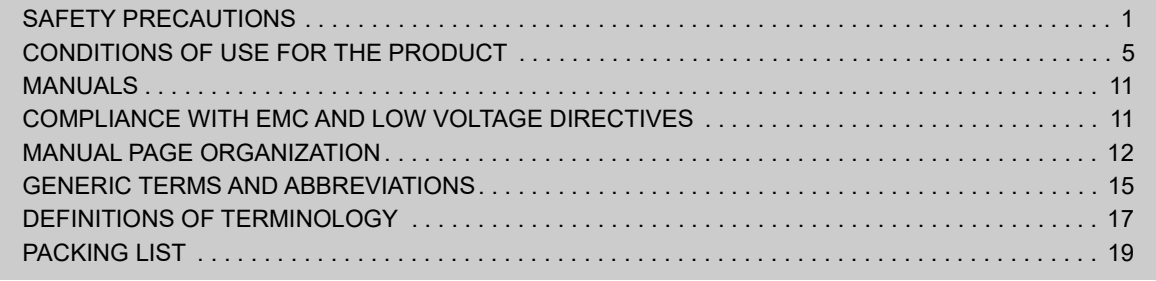

### [CHAPTER 1 OVERVIEW](#page-21-0) 20

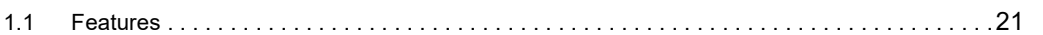

### [CHAPTER 2 SYSTEM CONFIGURATION](#page-35-0) 34

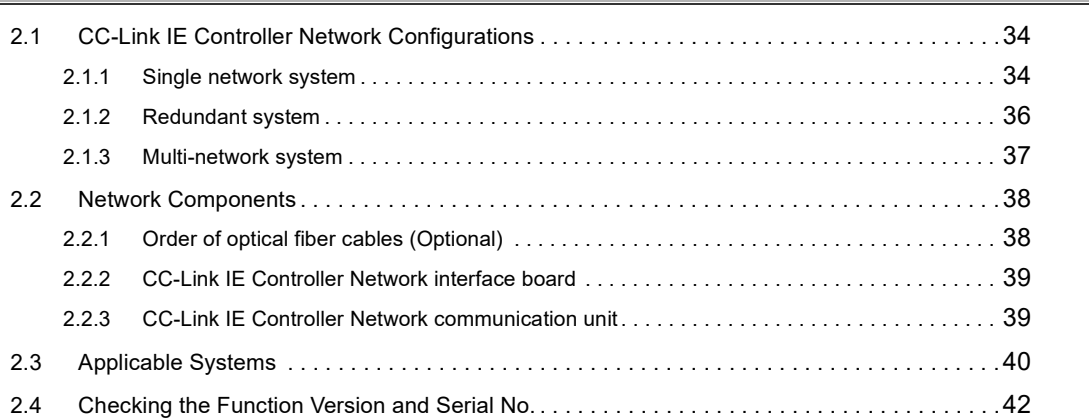

### [CHAPTER 3 SPECIFICATIONS](#page-45-0) 44

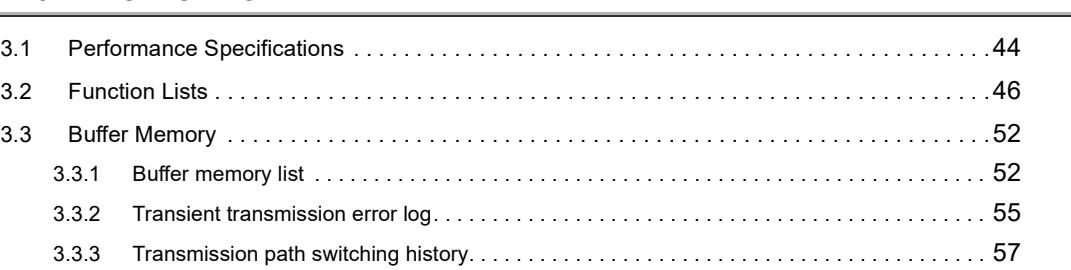

### [CHAPTER 4 FUNCTIONS](#page-60-0) 59

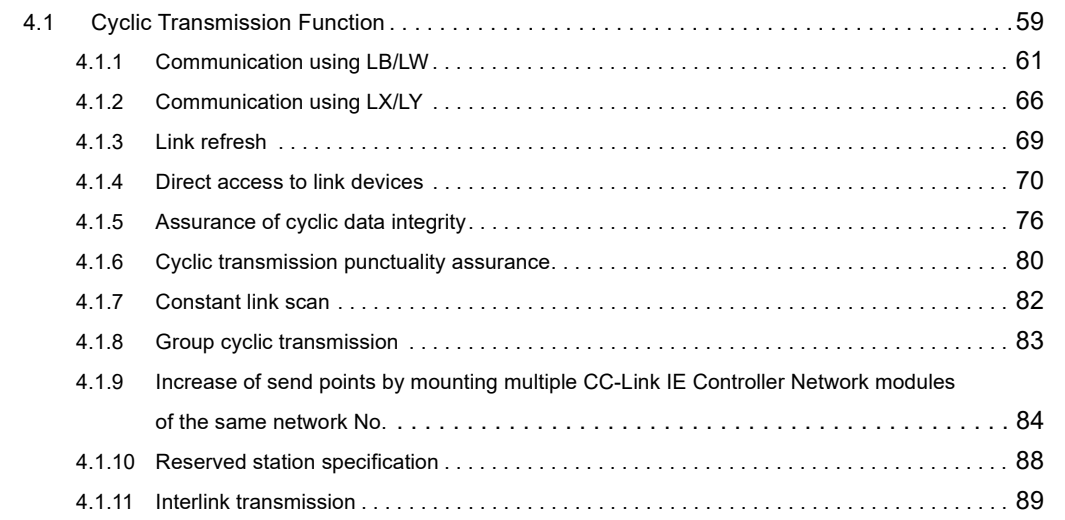

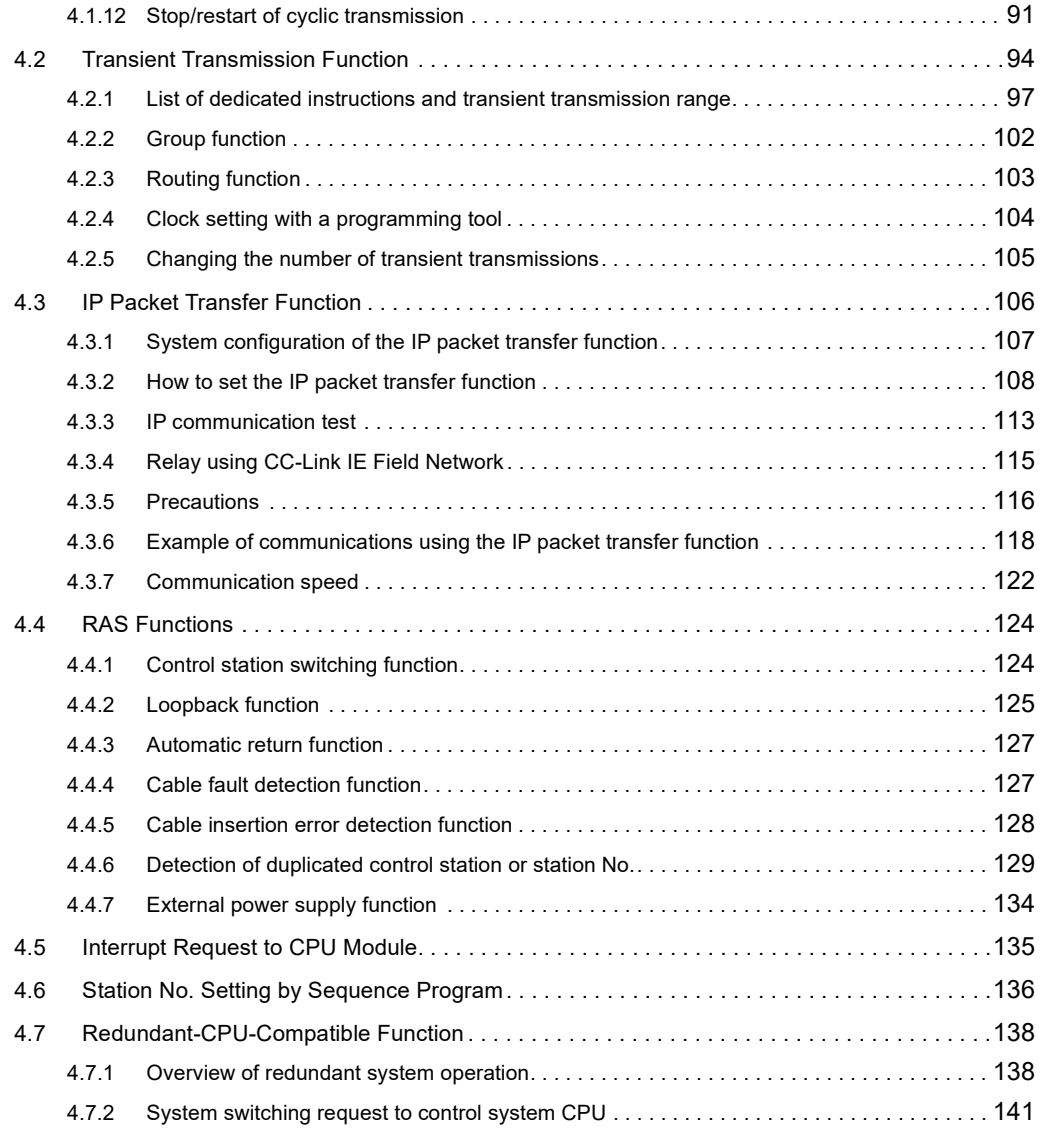

### **[CHAPTER 5 PREPARATION AND SETUP](#page-146-0)** 145

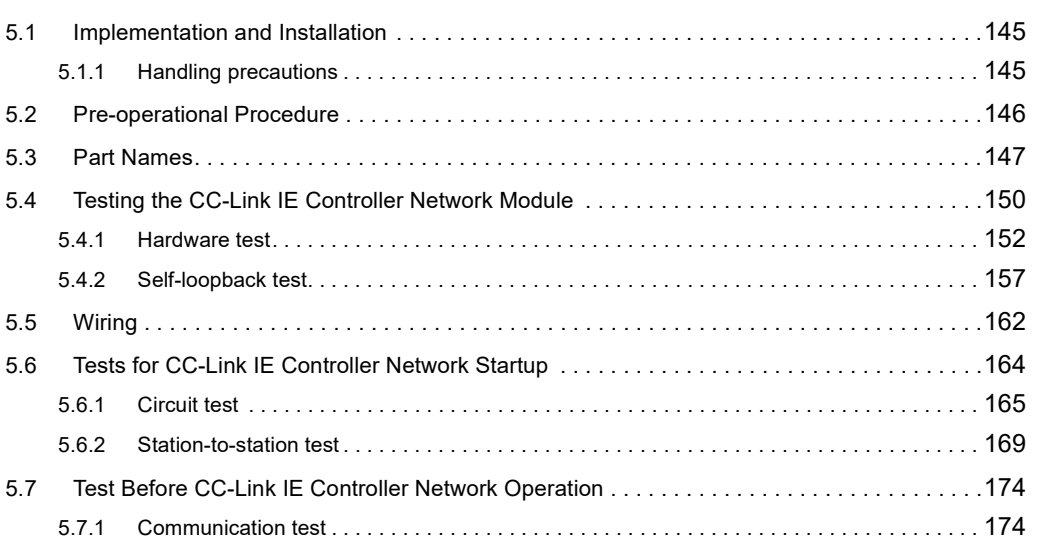

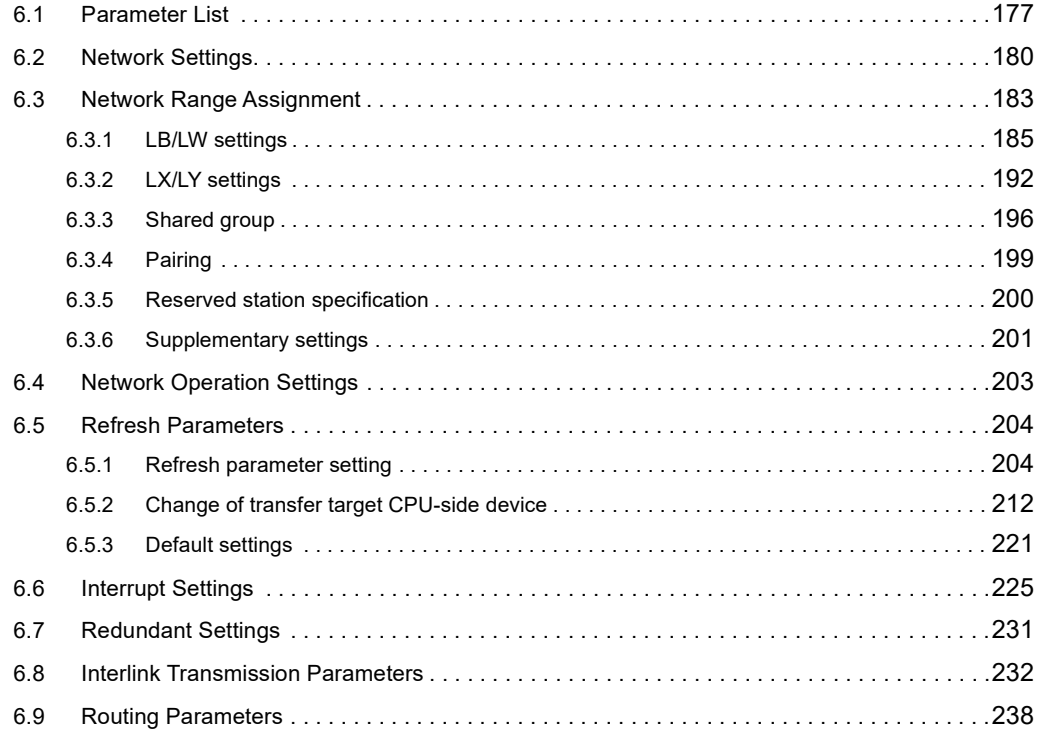

### [CHAPTER 7 PROCESSING TIME](#page-245-0) 244

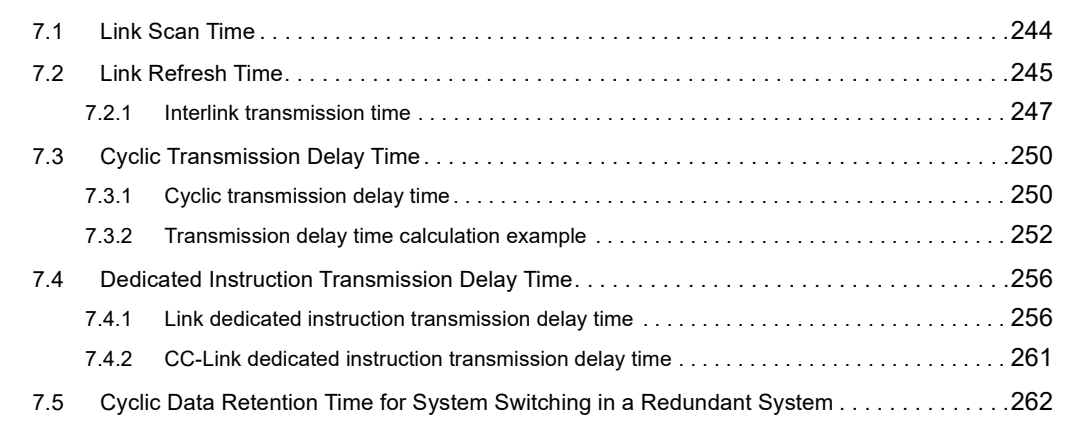

### [CHAPTER 8 PROGRAMMING](#page-268-0) 267

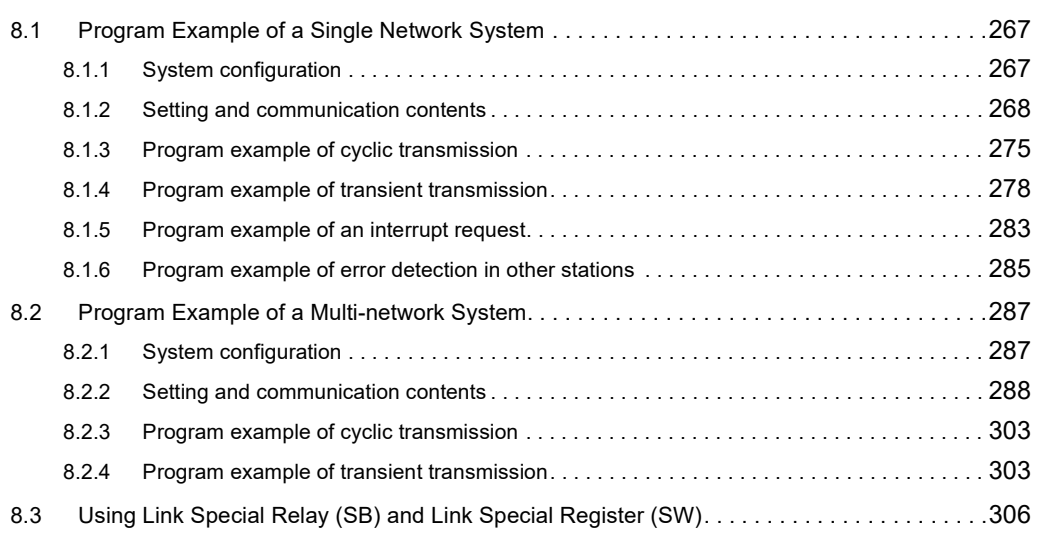

### 8

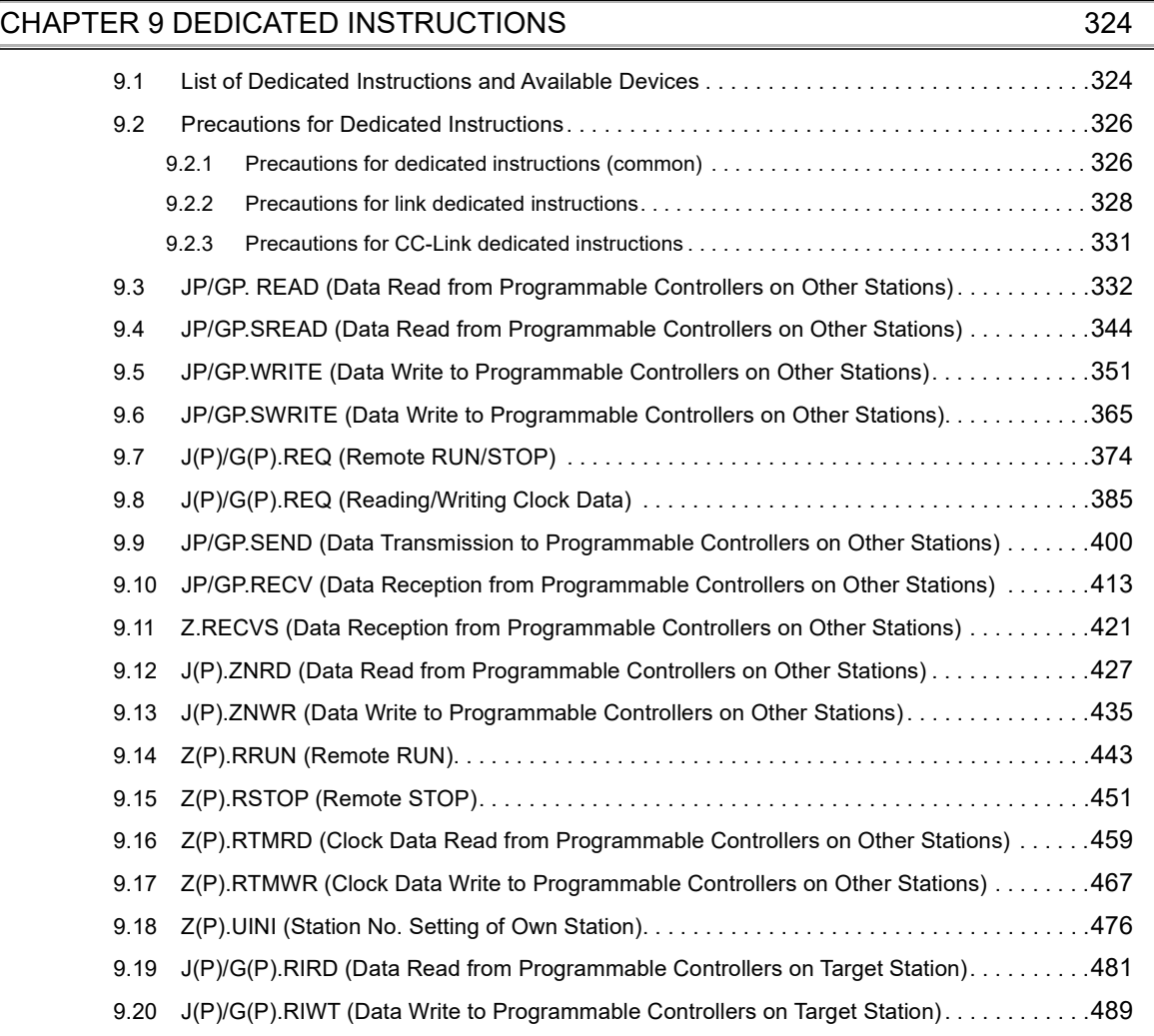

### [CHAPTER 10 TROUBLESHOOTING](#page-498-0) 497

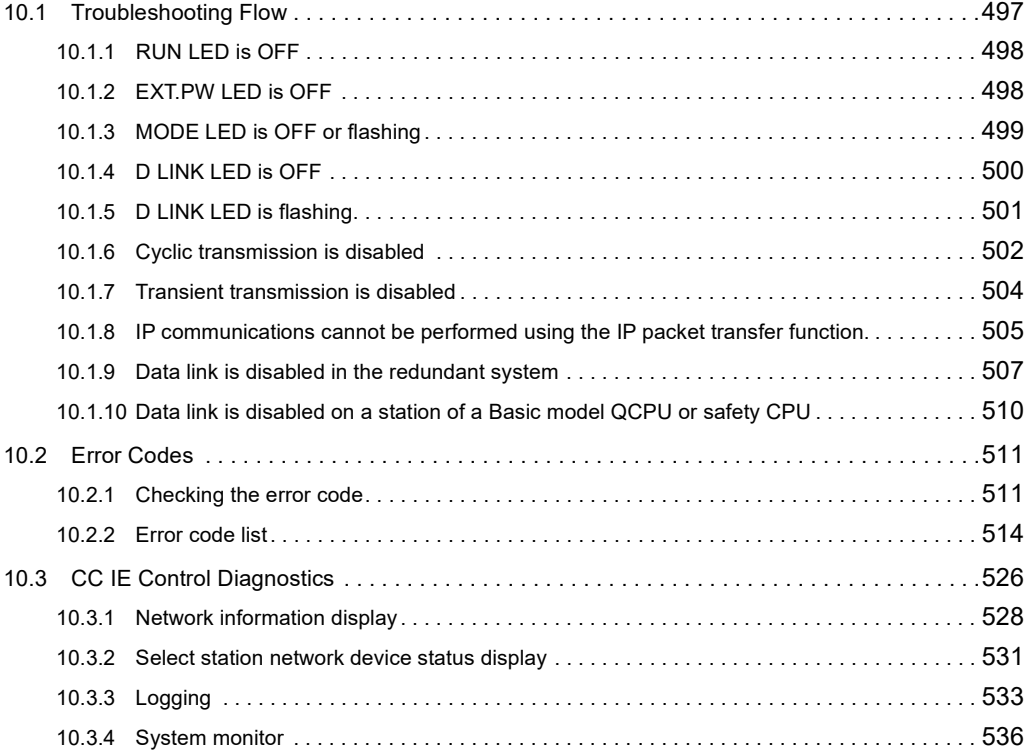

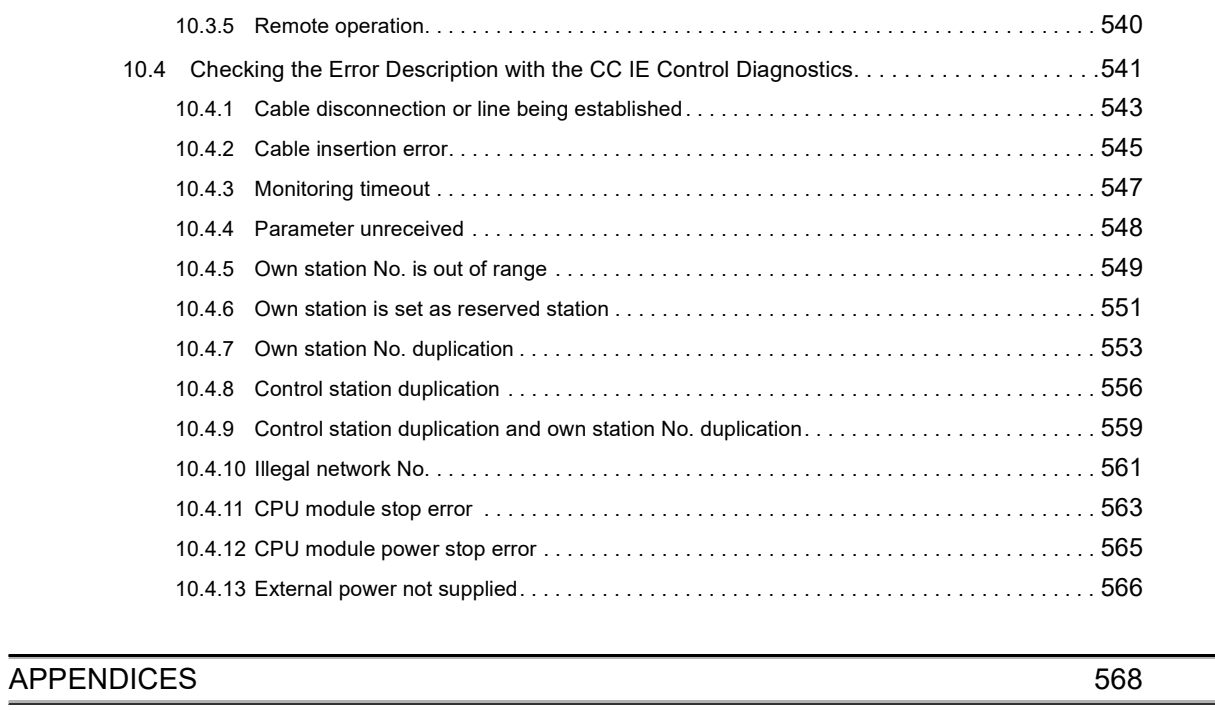

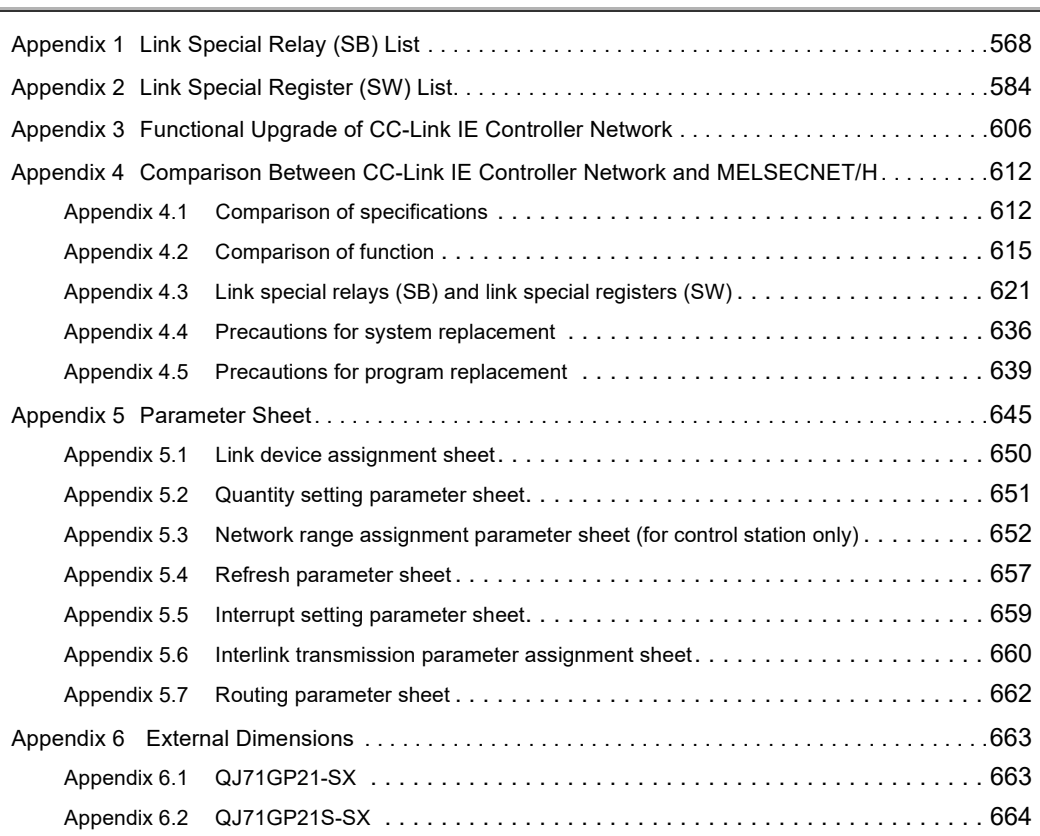

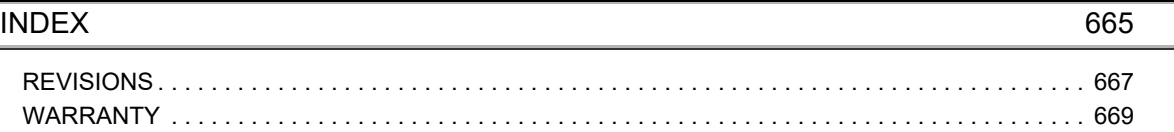

## **MANUALS**

<span id="page-12-0"></span>The following manual is also related to this product.

Please purchase it if necessary.

Related Manual

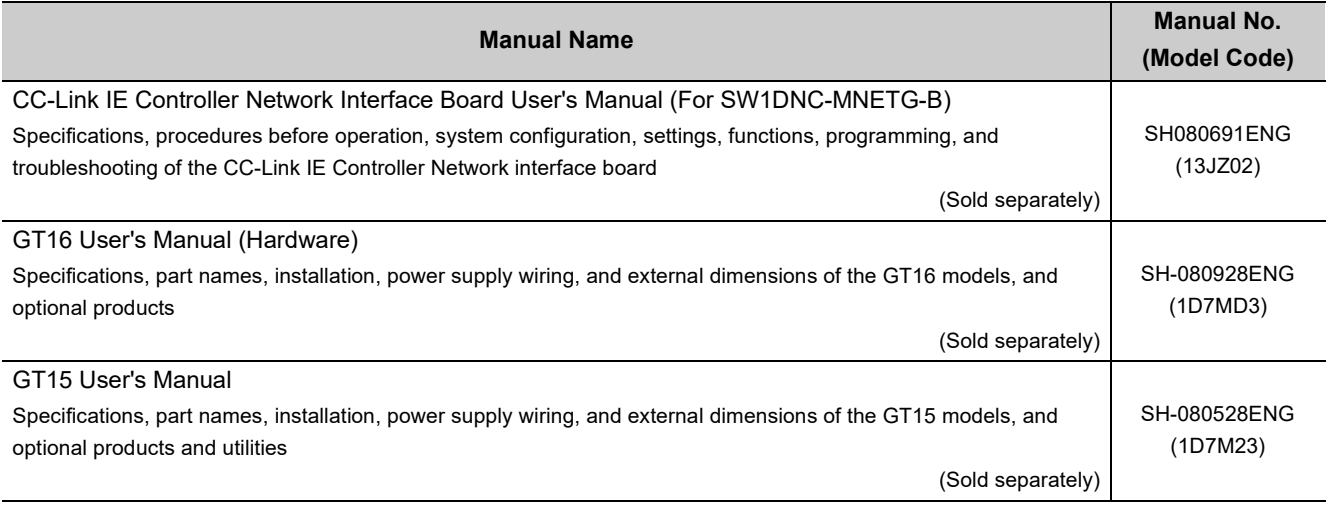

## <span id="page-12-1"></span>**COMPLIANCE WITH EMC AND LOW VOLTAGE DIRECTIVES**

### **(1) For programmable controller system**

To ensure that Mitsubishi programmable controllers maintain EMC and Low Voltage Directives when incorporated into other machinery or equipment, certain measures may be necessary. Please refer to one of the following manuals.

- QCPU User's Manual (Hardware Design, Maintenance and Inspection)
- Safety Guidelines (This manual is included with the CPU module or base unit.)

The CE mark on the side of the programmable controller indicates compliance with EMC and Low Voltage Directives.

### **(2) For the product**

To ensure that this product maintains EMC and Low Voltage Directives, please refer to one of the manuals listed under (1).

<span id="page-13-0"></span>In this manual, pages are organized and the symbols are used as shown below.

The following illustration is for explanation purpose only, and should not be referred to as an actual documentation.

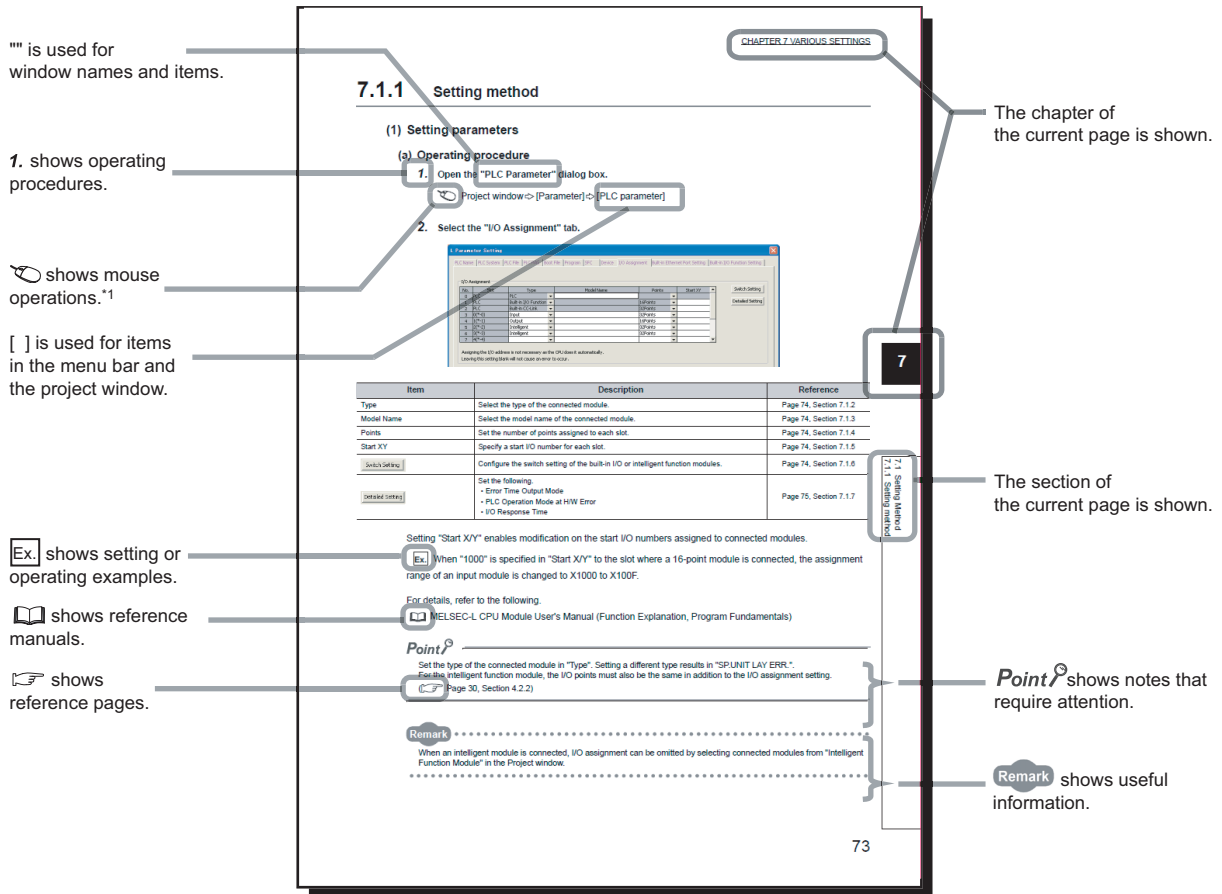

\*1 The mouse operation example is provided below.

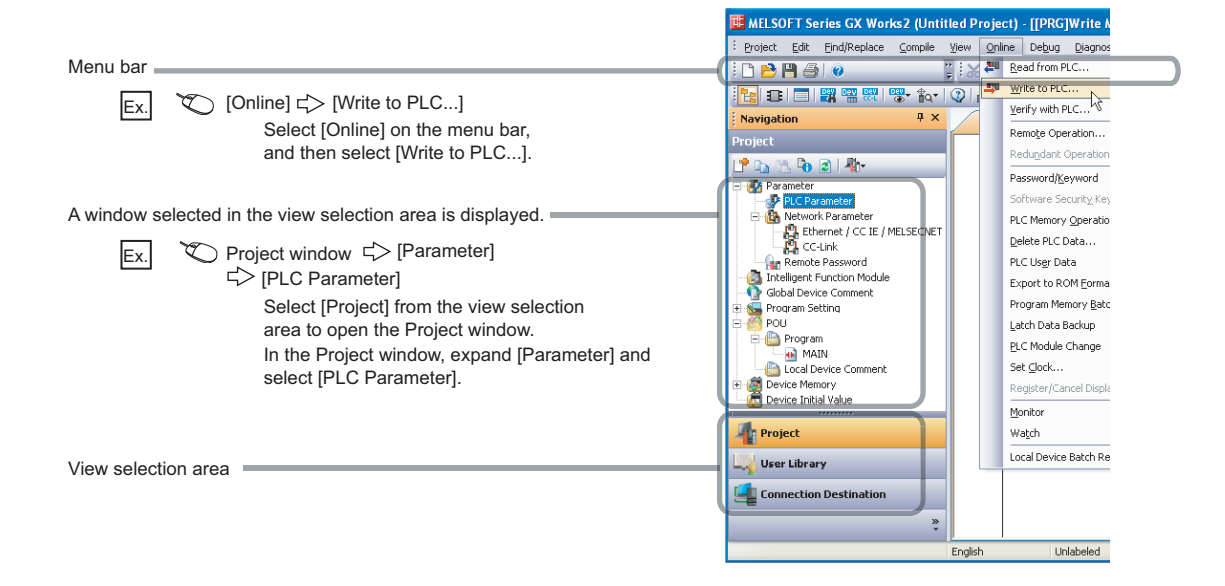

The following explains generic terms and abbreviations for CPU modules and networking station type codes that are used in the text, tables, and figures.

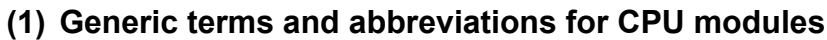

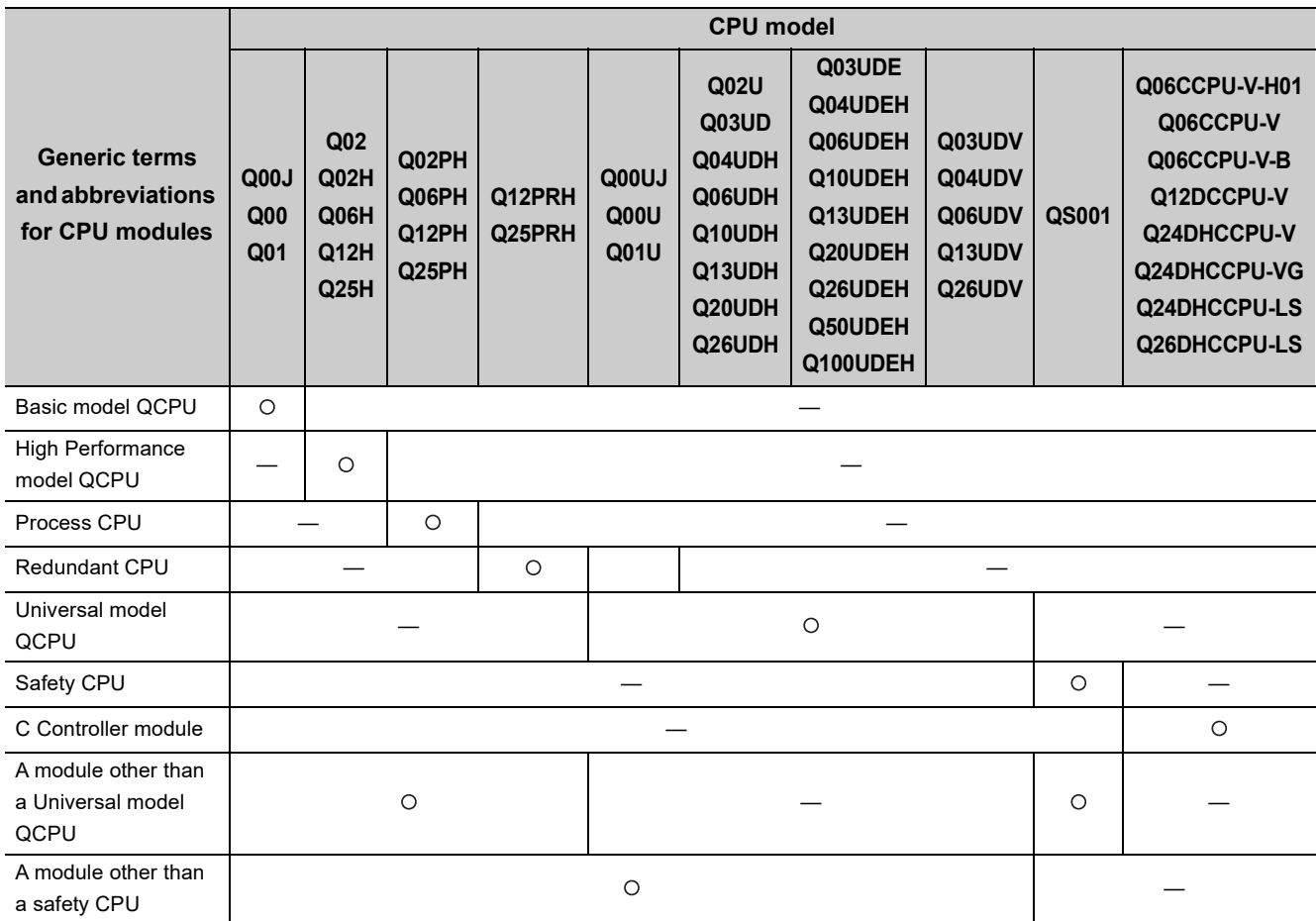

### **(2) Networking station type codes**

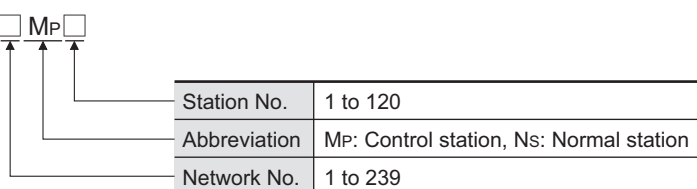

**Ex.**

 $\overline{\bullet}$  Network No.3, control station, station No.6  $\overline{\bullet}$   $\overline{\bullet}$  3M<sub>P</sub>6

• Network No.5, normal station, station No.3 • • •  $5N_S3$ 

### **(3) Module illustration**

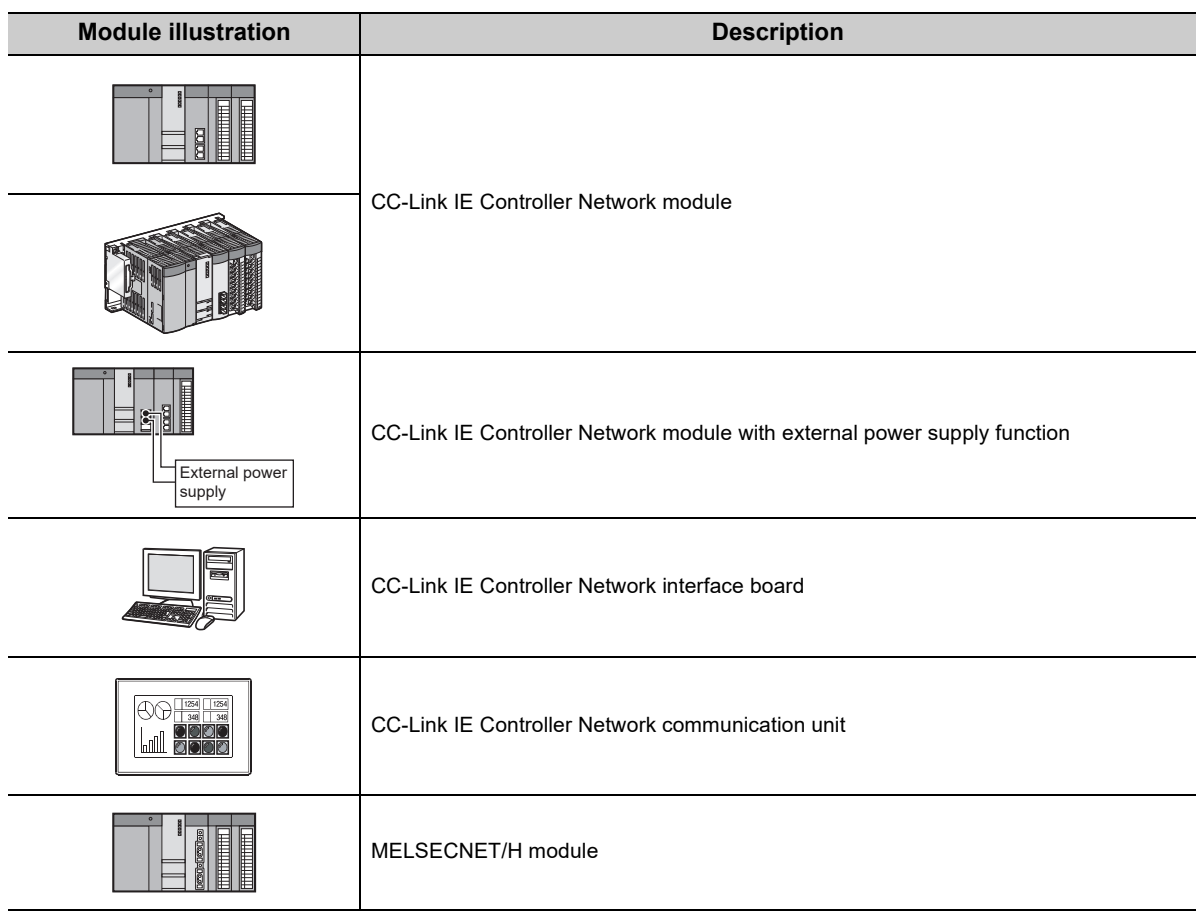

### **(4) Module status**

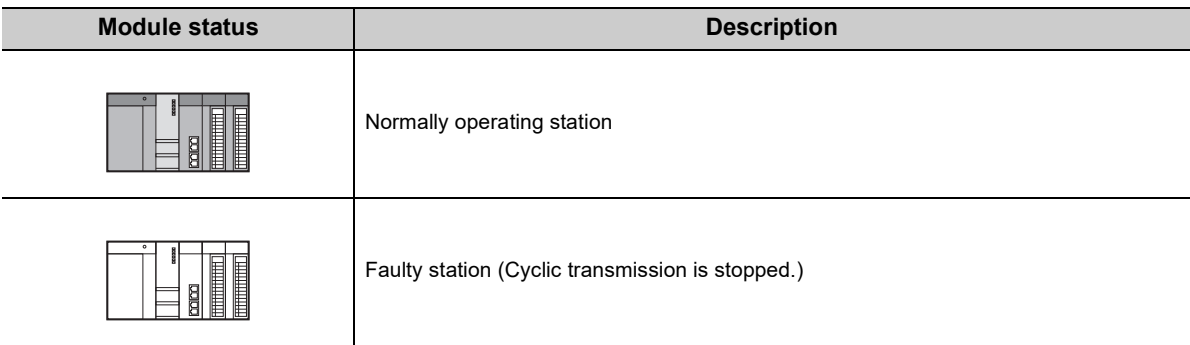

## **GENERIC TERMS AND ABBREVIATIONS**

<span id="page-16-0"></span>This manual describes using the following generic terms and abbreviations, unless otherwise specified.

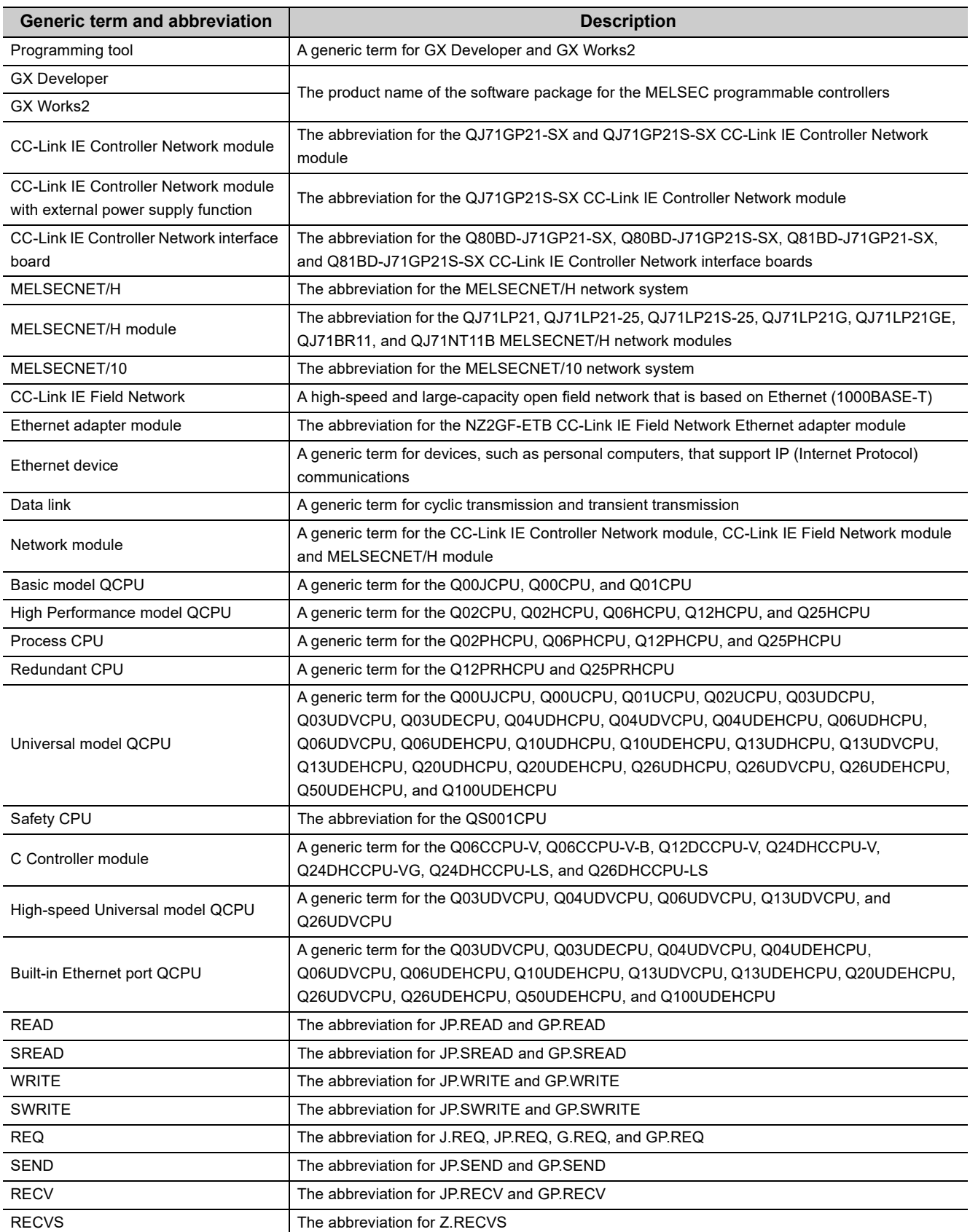

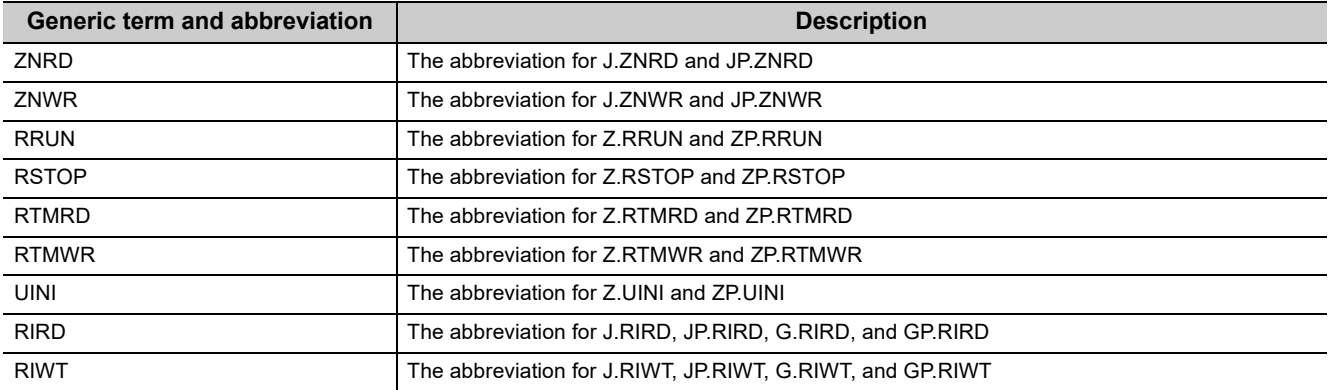

### <span id="page-18-0"></span>Definitions of the terms used in this manual are explained below.

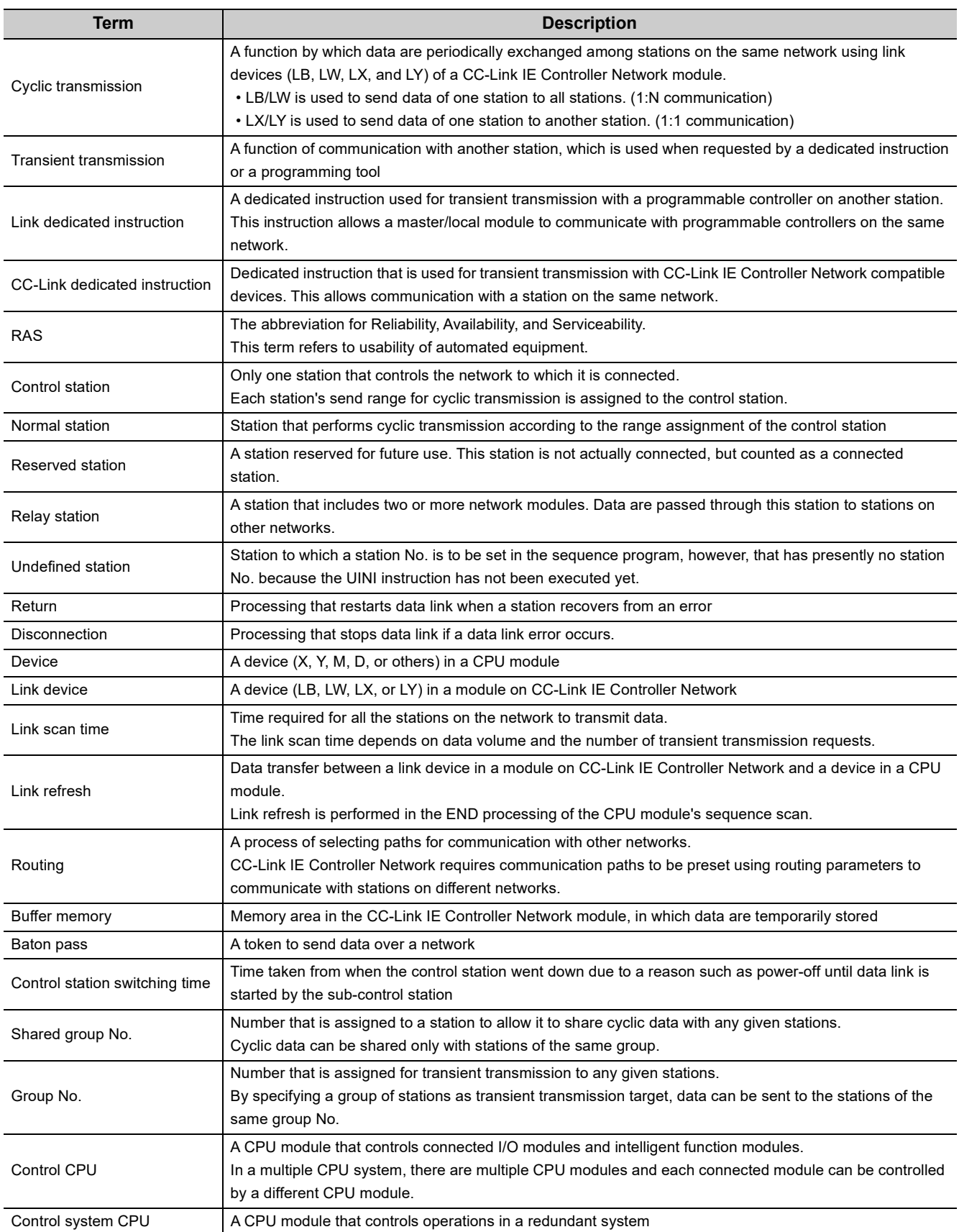

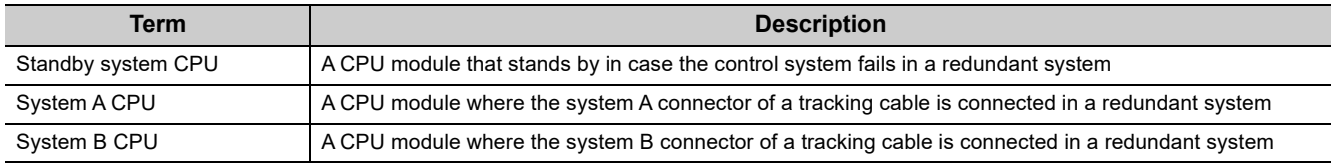

<span id="page-20-0"></span>The following is included in the package.

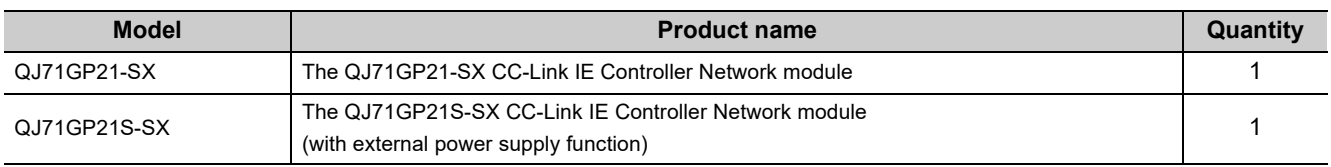

# <span id="page-21-0"></span>**CHAPTER 1 OVERVIEW**

This manual provides information on the specifications, functions, preoperational procedure, programming and troubleshooting of the QJ71GP21-SX and QJ71GP21S-SX CC-Link IE Controller Network modules (hereinafter referred to as CC-Link IE Controller Network module).

When applying a program example introduced in this manual to the actual system, make sure to examine the applicability and confirm that it will not cause system control problems.

The CC-Link IE Controller Network module allows connection of MELSEC-Q series programmable controllers to the CC-Link IE Controller Network, realizing high-speed and large-volume data communications between the controllers in the network.

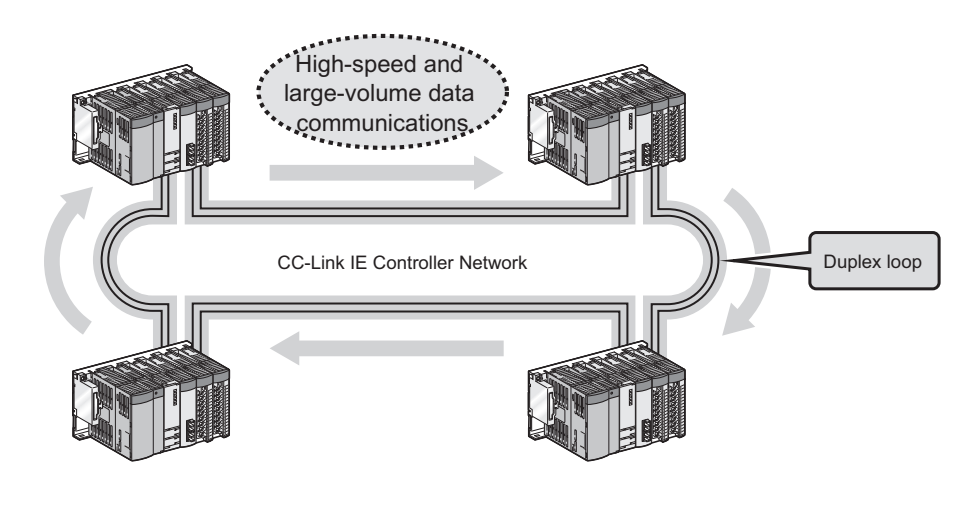

### $Point<sup>°</sup>$

- The existing MELSECNET/G network module has been integrated into the CC-Link IE Controller Network module.
- The CC-Link IE Controller Network is an improved system that has a higher processing speed and a larger data capacity than the MELSECNET/H network system (PLC to PLC network). The Appendix in this manual describes the comparison between CC-Link IE Controller Network and MELSECNET/H.  $(\sqrt{7})$  [Page 612, Appendix 4\)](#page-613-2)
- One network (of the same network No.) cannot contain both CC-Link IE Controller Network and MELSECNET/H modules. (Different networks must be used.)
	- CC-Link IE Controller Network module: Used for CC-Link IE Controller Network
	- MELSECNET/H module: Used for MELSECNET/H or MELSECNET/10

## <span id="page-22-0"></span>**1.1 Features**

This section explains the features of the CC-Link IE Controller Network module.

### **(1) Periodic communication (Cyclic transmission) (** $\mathbb{F}$  **[Page 59, Section 4.1](#page-60-2))**

### **(a) Periodical exchange of large volume of data**

Using link devices of the CC-Link IE Controller Network module allows periodical exchange of large volume of data between stations on the same network.

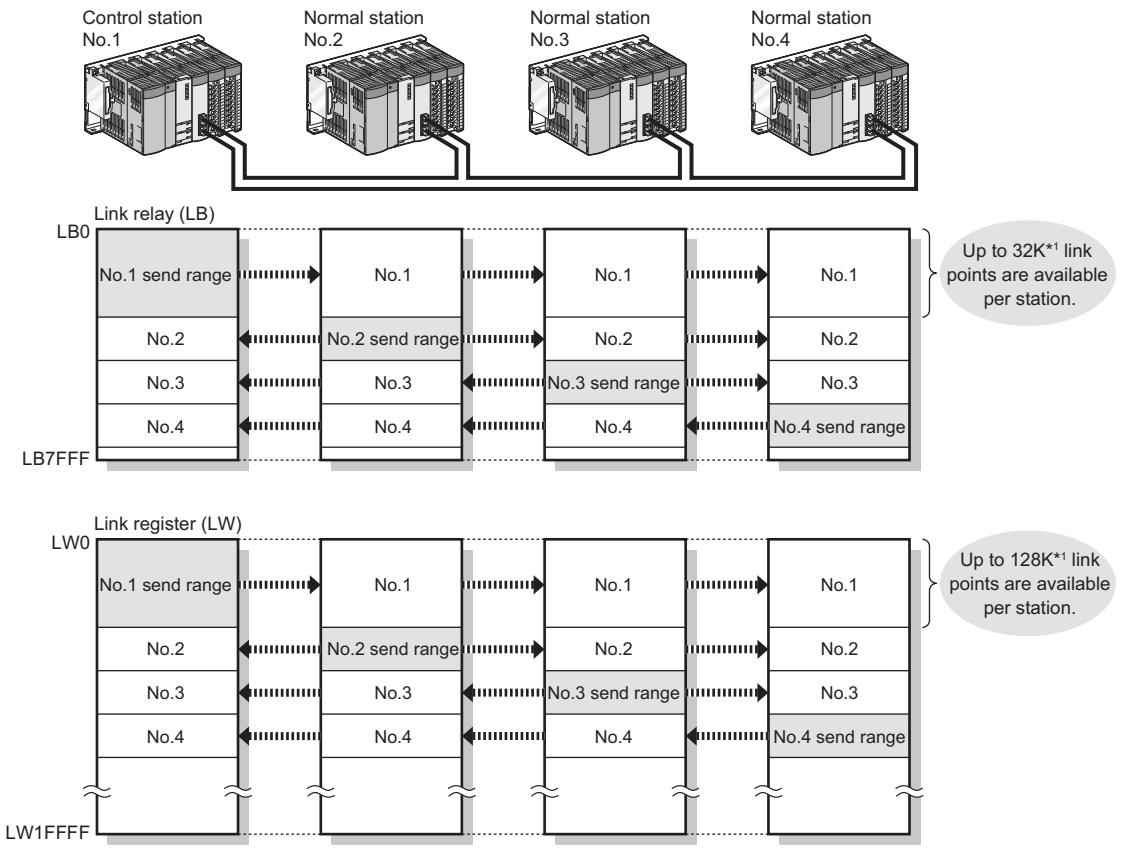

\*1 For the extended mode ( $\sqrt{P}$  [Page 181, Section 6.2 \(1\)\)](#page-182-0)

### **(b) Configuration of a large-scale network system**

Since a large number of modules and link points can be used in one network, a large-scale network system can be constructed.

Also, when expanding the network, additional stations and send points can be easily set up.

The number of connectable modules per network is as follows.

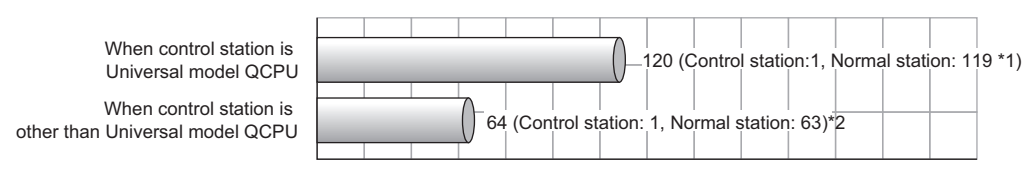

\*1 A Universal model QCPU can be set to station No.1 to 120.

- Any other than Universal model QCPUs can be set to station No.1 to 64.
- \*2 Basic model QCPU or safety CPU operates as a normal station. (It cannot be set to a control station.)

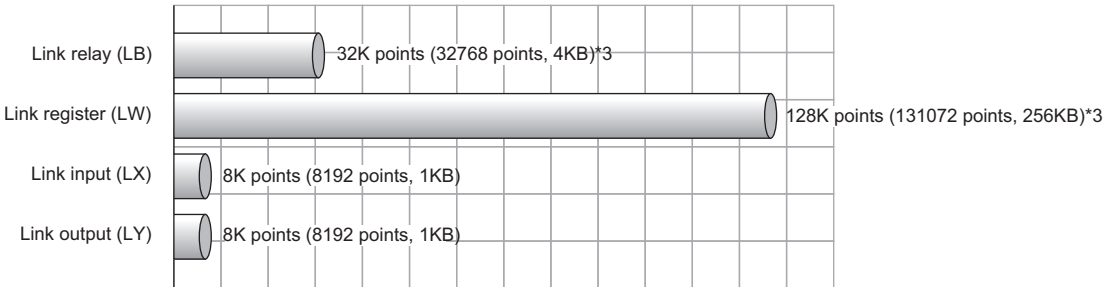

The maximum link points per network is as follows.

\*3 For a Basic model QCPU or safety CPU, the link relay (LB) is 16K points (16384 points, 2KB) and the link register (LW) is 16K points (16384 points, 32KB).

#### **(c) High-speed data communication at 1Gbps**

Because the link scan time and transmission delay time are short, applications for production of a short takt time can be built.

**Ex.** Link scan time in the case where the number of stations in the network is 32

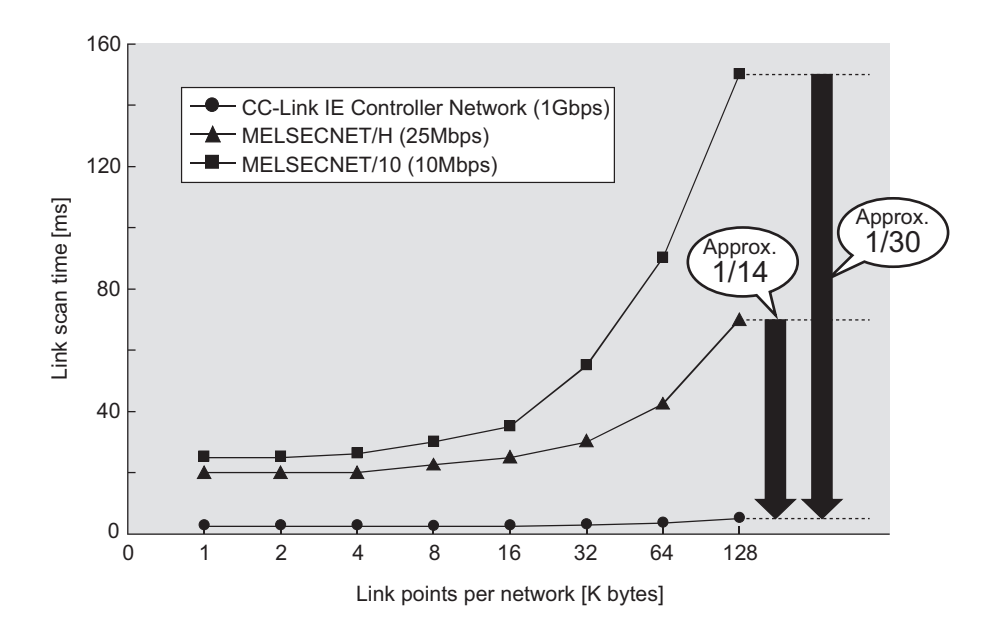

**(d) Automatic data transfer between link devices and the devices of a CPU module (Link refresh)**

Automatic transfer is available between link devices of the CC-Link IE Controller Network module and devices of a CPU module. ( $\sqrt{P}$  [Page 69, Section 4.1.3](#page-70-1))

For the Universal model QCPU other than the Q00UJCPU, the extended link register (W) is useful for

transferring link register (LW) data that exceeds the link register (W) capacity (8K points).<sup>\*1</sup>

\*1 Models other than the Universal model QCPU do not have the extended link register (W). Use a file register instead.

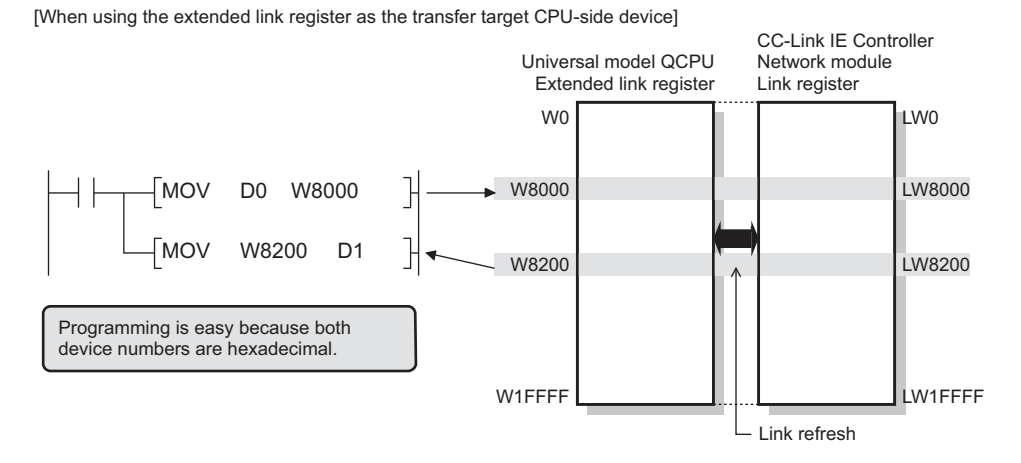

[When using a file register as the transfer target CPU-side device]

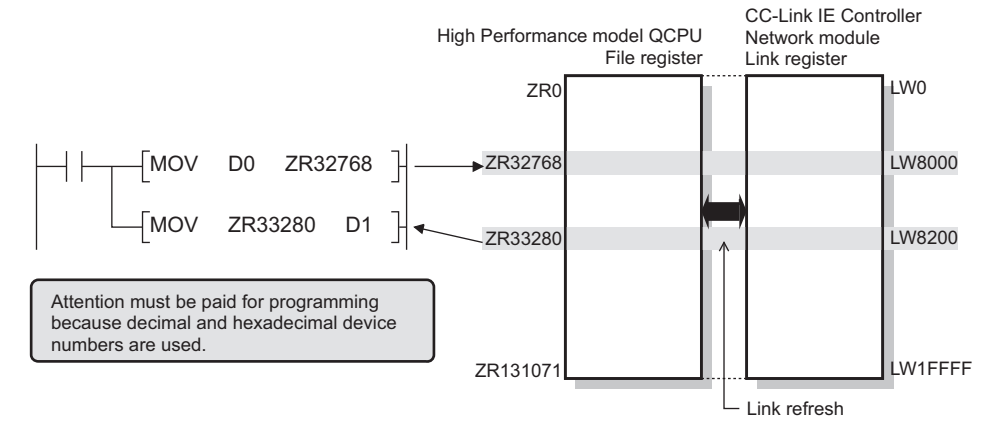

#### **(e) Direct access to link devices**

With a sequence program, data can be directly read from or written to CC-Link IE Controller Network module's link devices (LB/LW/LX/LY/SB/SW). ( $\sqrt{=}$  [Page 70, Section 4.1.4\)](#page-71-1)

For the Universal model QCPU, all of the link devices can be specified.<sup>\*2</sup>

\*2 For models other than the Universal model QCPU, the area of address LB/LW4000 or higher cannot be specified.

#### **(f) Assurance of cyclic transmission punctuality**

Cyclic transmission punctuality is assured even during transient transmission.

Applications can be created without the need to consider link scan time fluctuation. ( $\sqrt{p}$  Page 80, Section [4.1.6](#page-81-1))

**1**

### **(g) Group cyclic transmission**

Cyclic transmission can be performed only with specified stations.

A Universal model QCPU can share cyclic data with stations in the same shared group. ( $\sqrt{P}$  Page 83, [Section 4.1.8\)](#page-84-1)

This function is useful, for example, when sharing data among all stations that integrates and controls production lines and not sharing the data with stations that controls other machines.

Also, receiving cyclic data only from any specific stations can reduce the number of link refresh points, resulting in a shorter link refresh time.

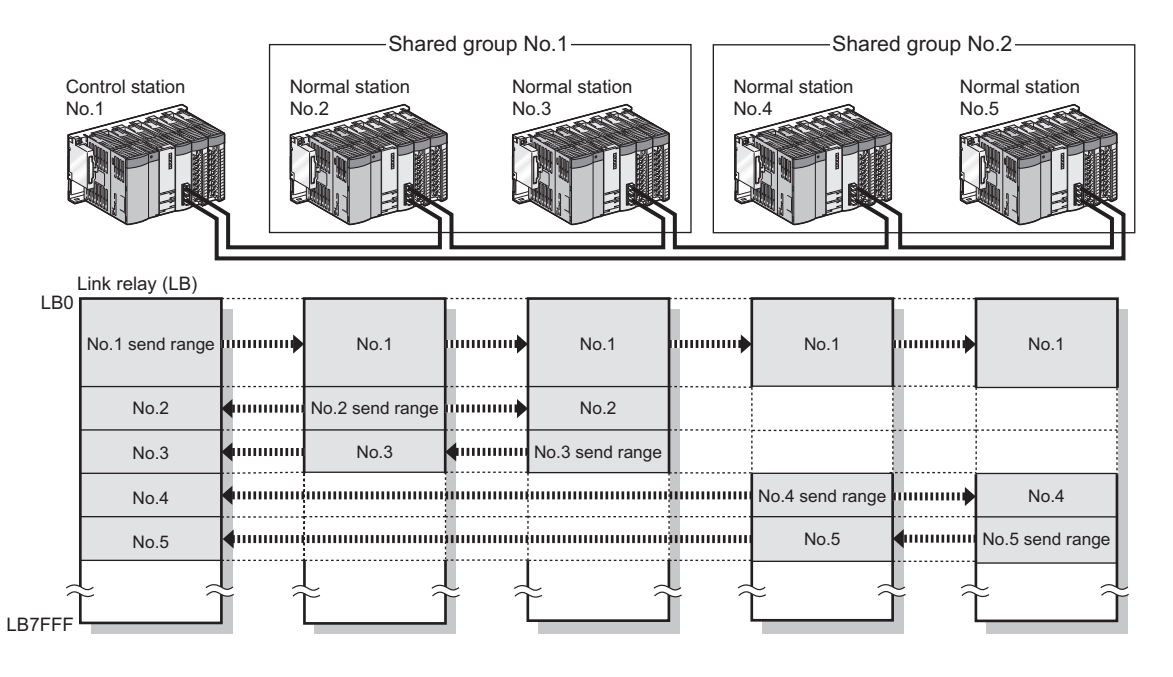

### **(2) Irregular communication (Transient transmission) (** $\sqrt{P}$  **[Page 94, Section 4.2\)](#page-95-1)**

### **(a) Communications with a programmable controller on another station**

Using a link dedicated instruction, data can be read from or written to a programmable controller on another station.

Communications with programmable controllers on other networks are also available.

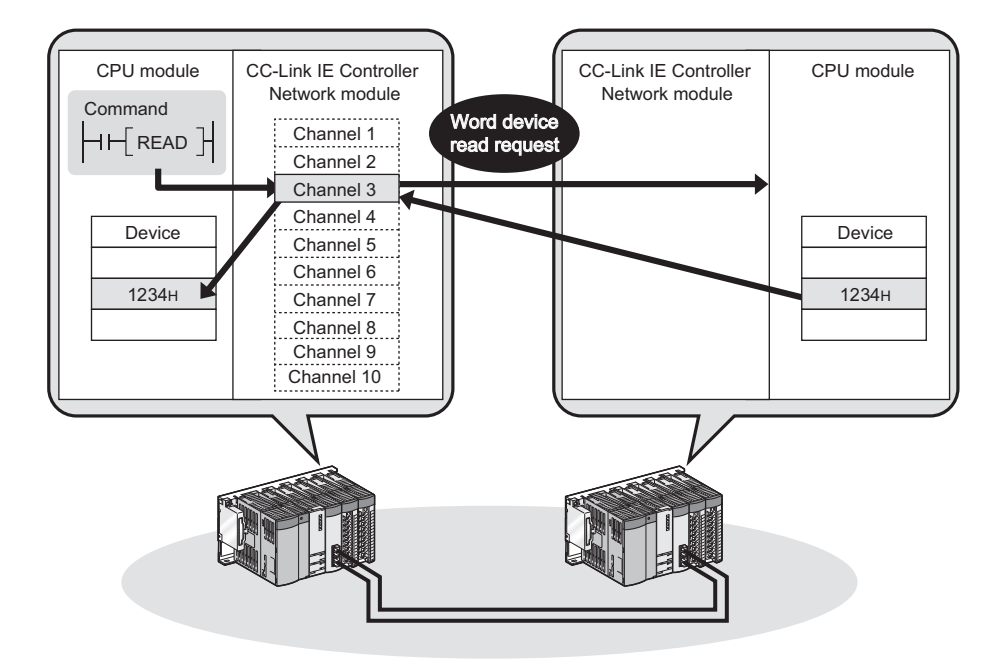

### **(b) Large-volume data communications**

By using link dedicated instructions (READ/SREAD/WRITE/SWRITE), large-volume data communications are achieved.

The instructions are useful for irregular and large-volume data communications.

One link dedicated instruction execution can read or write data of up to 8192 words from/to a programmable controller on another station.

To specify 961 words or more, use channel 9 or 10 of the own station.

### **(c) Seamless access to different networks**

The programming tool can execute seamless access through CC-Link IE Controller Network, achieving testing and monitoring to a system in a different network. Accessible network types are: Ethernet, CC-Link IE Field Network, MELSECNET/H, MELSECNET/10, and CC-Link.

This enables access destinations to be changed without changing the wiring between a personal computer and programmable controllers.

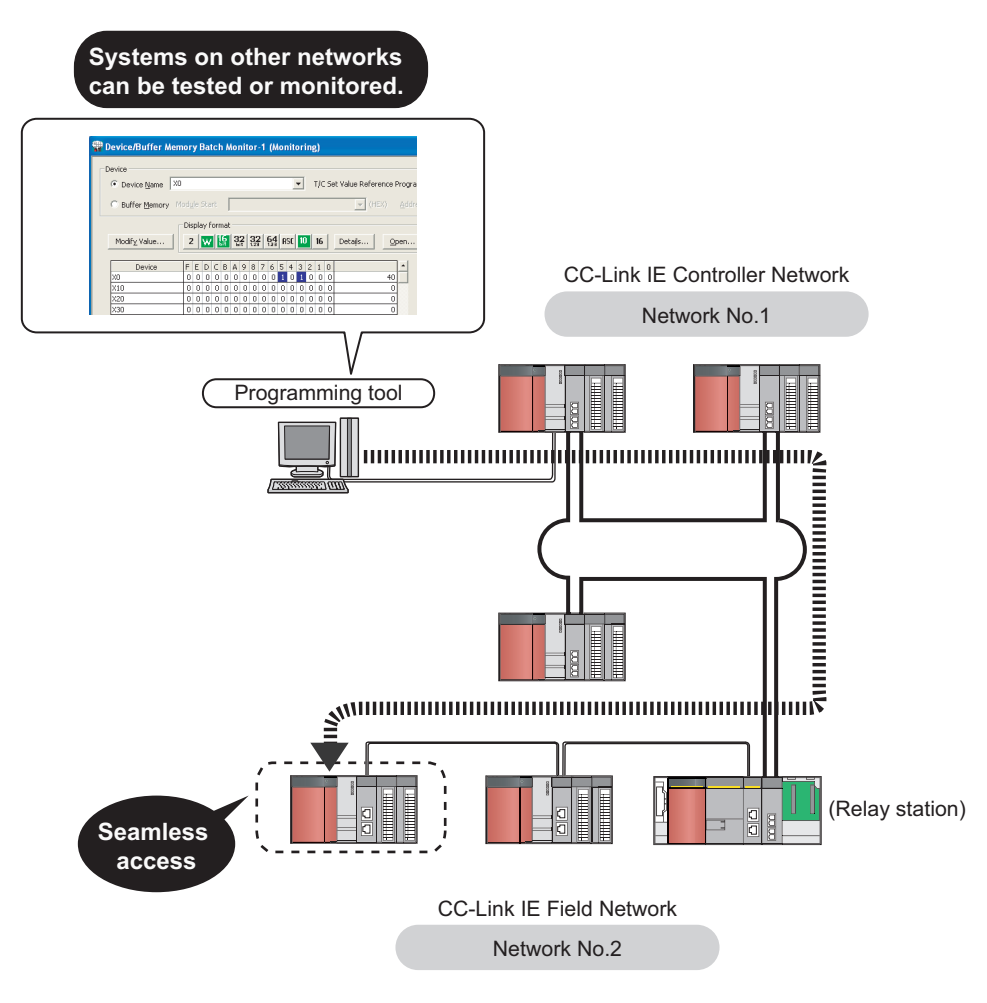

#### **(d) Communications with CC-Link IE Controller Network compatible devices**

With a CC-Link dedicated instruction, data can be read from or written to CC-Link IE Controller Network compatible devices.

Transient requests can be also received from CC-Link IE Controller Network compatible devices.

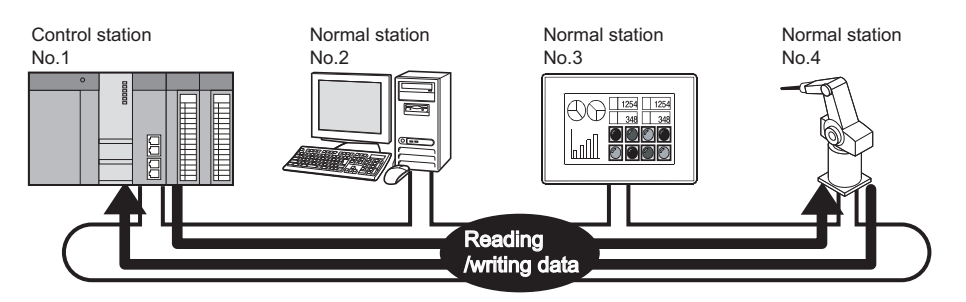

### **(3) Seamless communication to Ethernet devices**

Communication using the specified IP address can be performed over CC-Link IE Controller Network.

For example, a personal computer can communicate with the FTP server.

With this function, two networks of CC-Link IE Controller Network and Ethernet are not required, resulting in reducing the wiring cost. ( $\sqrt{3}$  [Page 106, Section 4.3\)](#page-107-1)

In addition, communications using the specified IP address can be relayed from CC-Link IE Controller Network to a different network supporting the IP packet transfer function.

**Ex.** When relaying communications to CC-Link IE Field Network

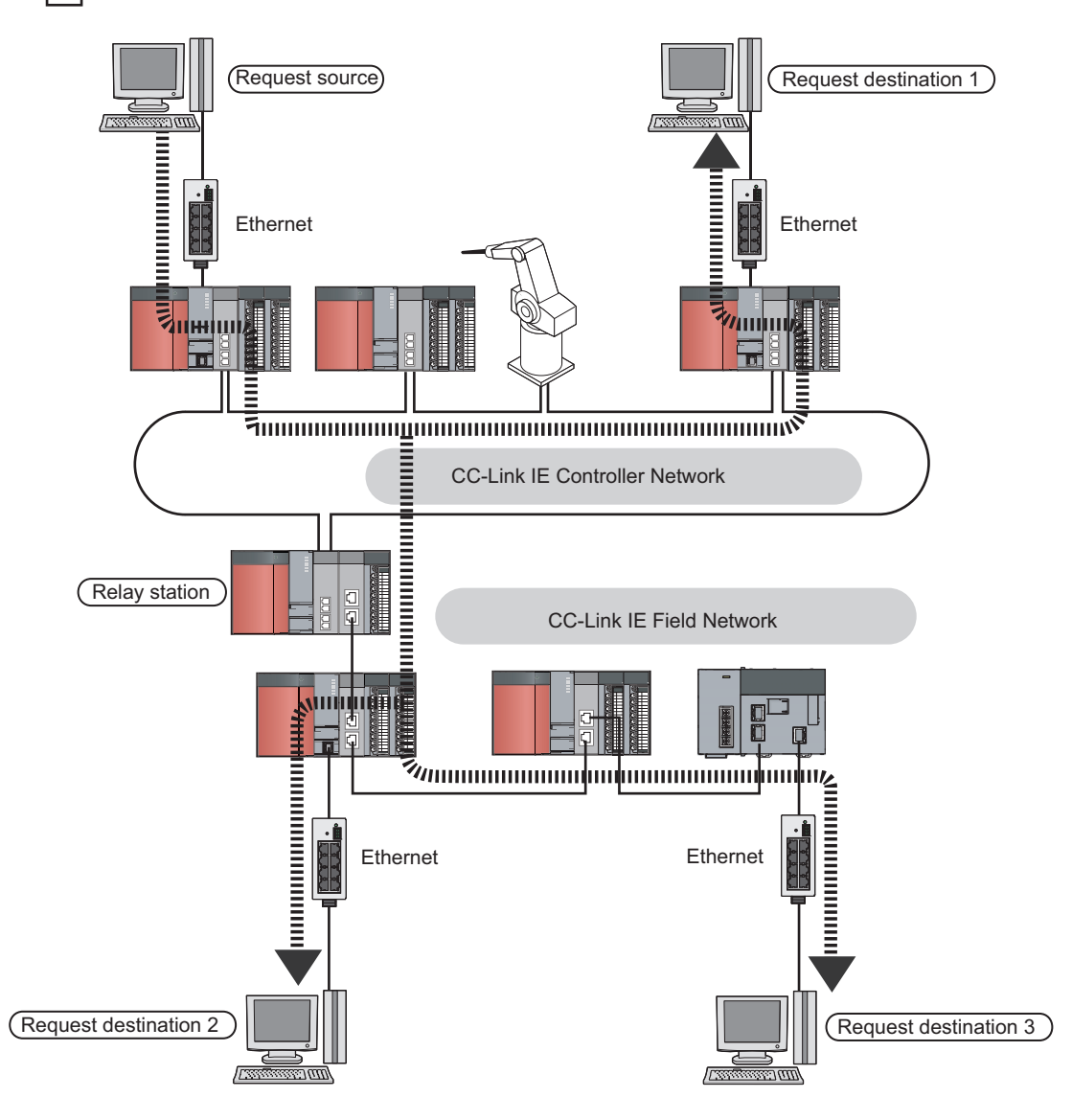

### **(4) Enhanced RAS functions**

### **(a) Continuation of communications at system down of the control station**

Even if the control station goes down, a normal station (sub-control station) will take over the control to continue data link.  $(\sqrt{r})$  [Page 124, Section 4.4.1\)](#page-125-2)

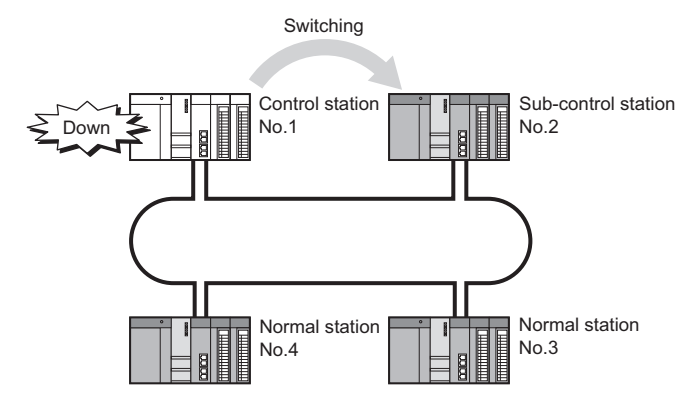

### **(b) Disconnection of a faulty cable and station**

Any disconnected cable or faulty station can be isolated from the network, and data link can be continued among normally operating stations. ( $\sqrt{P}$  [Page 125, Section 4.4.2](#page-126-1))

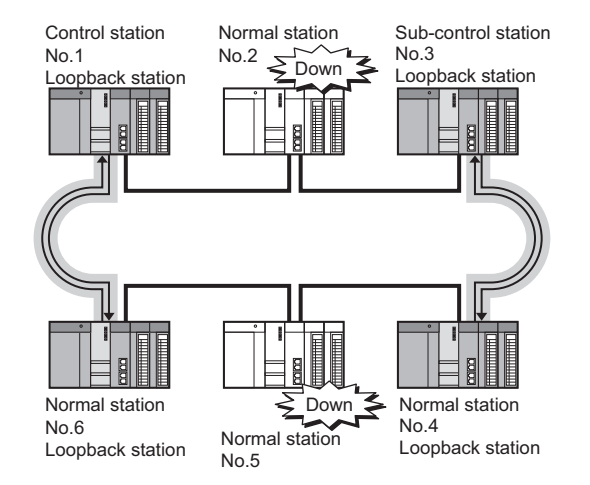

### **(c) When a disconnected station recovers from an error, the station is automatically reconnected to the network**

When a station disconnected from a network due to a data link error recovers from the error, the station is automatically reconnected to the network and restarts data link. ( $\sqrt{r}$  [Page 127, Section 4.4.3](#page-128-2)) This automatic return does not affect data link.

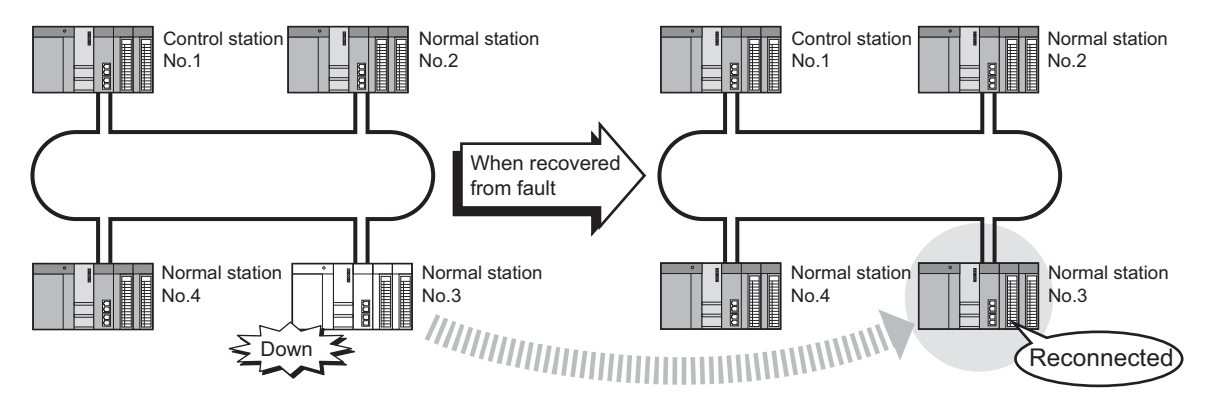

A cable fault can be detected as a cause of a communication error. ( $\sqrt{P}$  [Page 127, Section 4.4.4](#page-128-3))

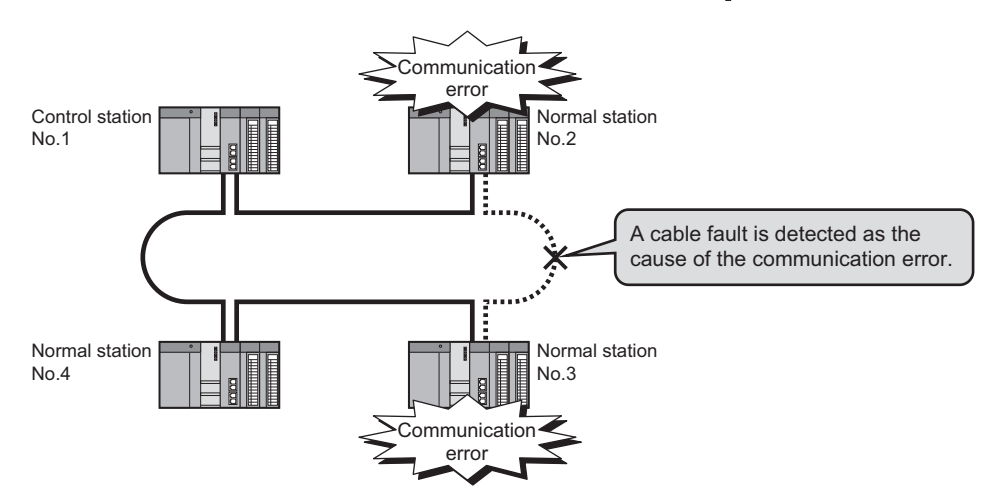

### **(e) Detection of a cable insertion error**

Incorrect cable connection between OUT and IN can be detected as a cause of loopback or disconnection from the network. ( $\sqrt{ }$  [Page 128, Section 4.4.5](#page-129-1))

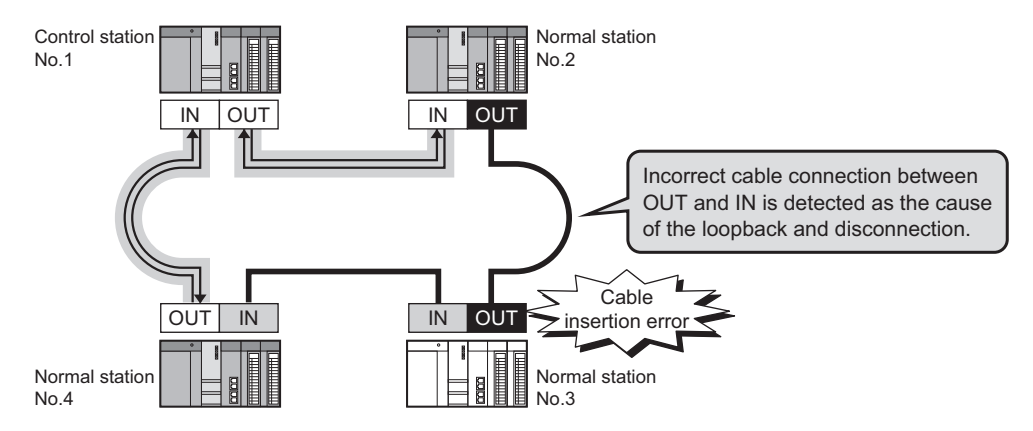

### **(f) Detection of a duplicated control station and duplicated station number**

Duplication of the control station or station No. can be detected as a cause of loopback or disconnection from the network. ( $\sqrt{P}$  [Page 129, Section 4.4.6](#page-130-1))

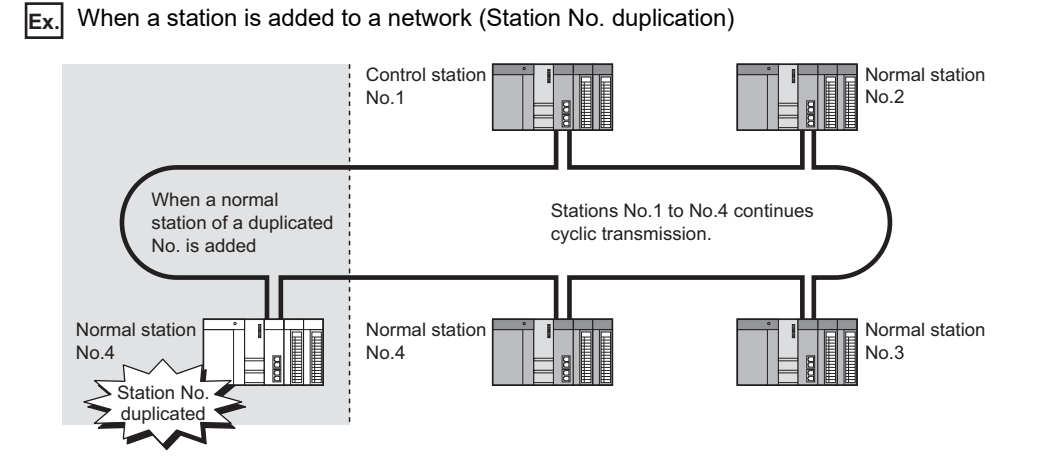

**1**

### **(g) Connection of an external power supply**

The external power can be directly supplied to the CC-Link IE Controller Network module with external power supply function. ( $\sqrt{P}$  [Page 134, Section 4.4.7\)](#page-135-1)

Even if a CPU module power goes down in a network, data link will be continued among normally operating stations without being disrupted at the power-down station. (Loopback does not occur.)

Data link is also continued between failed stations when power failure has occurred on CPU modules on multiple stations.

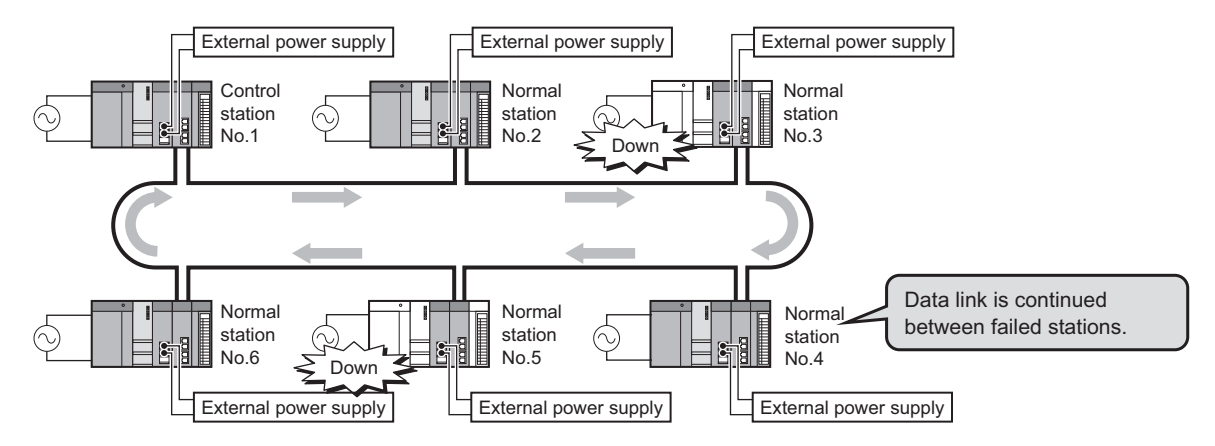

### **(5) Simple network parameter setting**

Network parameters required for network construction can be easily set up with the programming tool.  $(\sqrt{37}$  [Page 177, CHAPTER 6\)](#page-178-2)

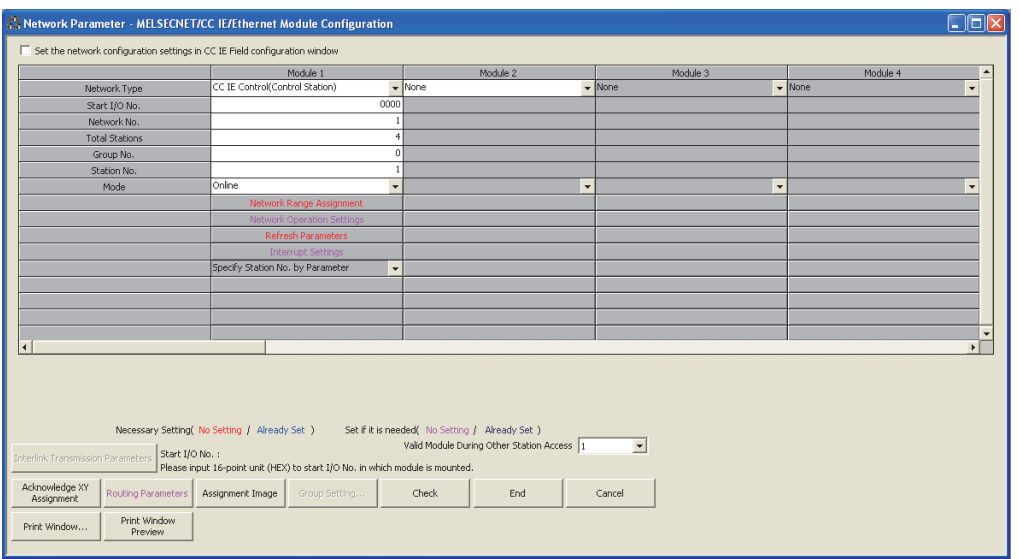

### **(6) Network diagnostics**

Network status and the operating status of stations can be checked by the CC IE Control diagnostics of the programming tool, enabling quick troubleshooting at system startup and during operation. ( $\sqrt{P}$  Page 526, [Section 10.3](#page-527-1))

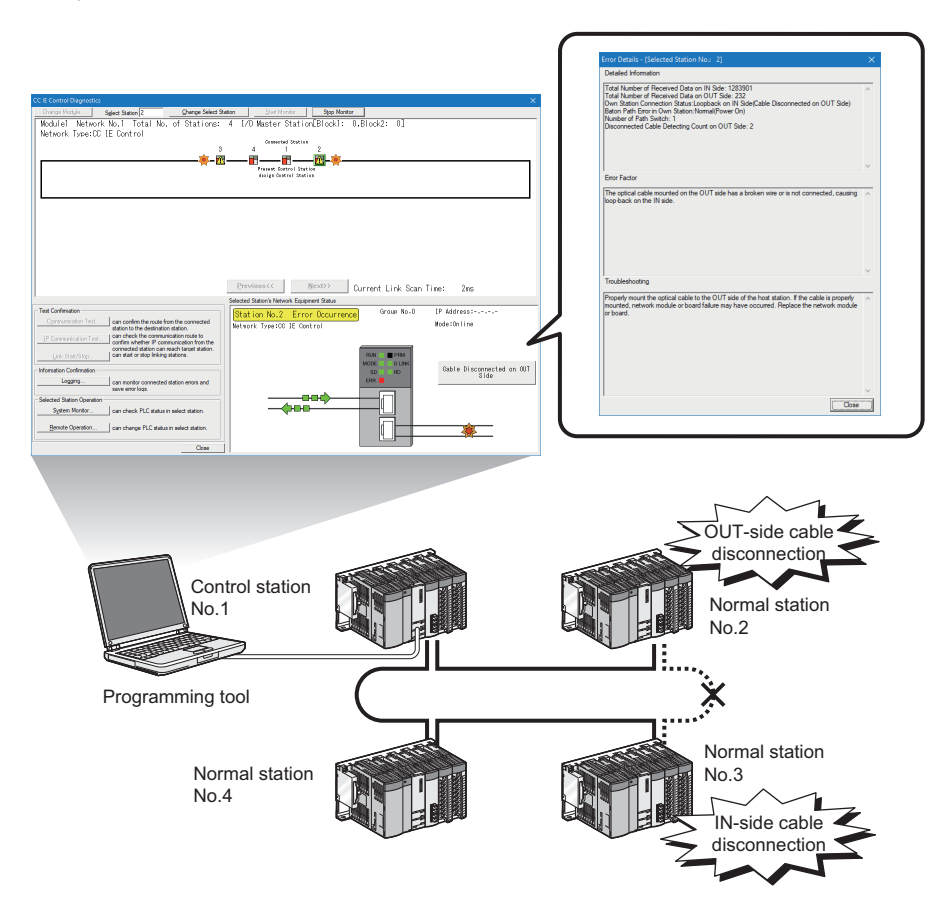

### **(7) Configuration of a redundant system (Compatibility with redundant CPUs) ( [Page 138, Section 4.7\)](#page-139-2)**

### **(a) Redundant system using CC-Link IE Controller Network modules**

By mounting a CC-Link IE Controller Network module to each of base units with redundant CPUs, a redundant system can be configured.

If an error occurs in the control system CPU or CC-Link IE Controller Network module, the control and standby systems will be switched each other, and the standby system will take over the system control and data link.

### **(b) System switching request to the control system CPU**

When the CC-Link IE Controller Network module of the control system CPU detects a data link error, it can issue a system switching request to the control CPU.

#### **(c) Transient transmission to a redundant system**

With a link dedicated instruction or programming tool, device data can be read from or written to its own system, control/standby system, system A/B of a redundant system, and remote RUN/STOP can be controlled. By specifying the target station's CPU type to Control or Standby system, the target can be fixed even if a system switching occurs.

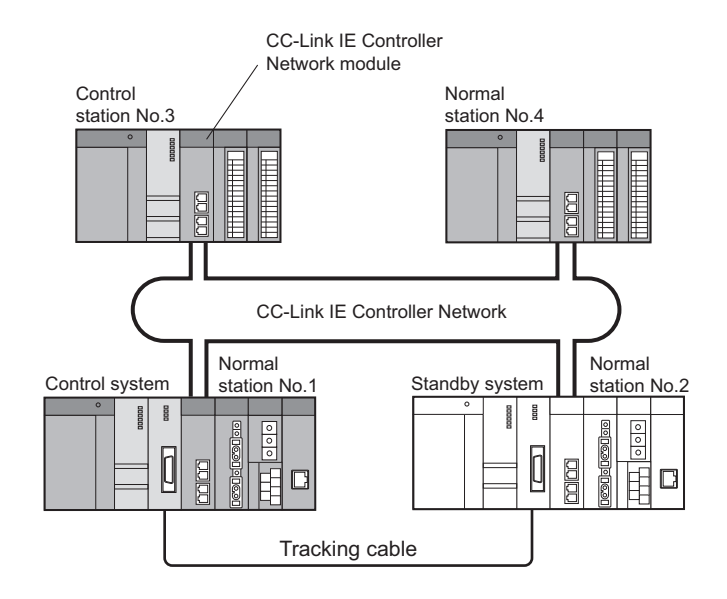

### **(8) Project data common to normal stations**

For Universal model QCPUs, the station No. of a normal station (own station) can be set in the sequence program.\*1

If there are any normal stations that can share the same sequence program and network parameters (except for station No.), specifying their station numbers in the sequence program creates common project data for them, allowing easy data management.  $(\sqrt{P})$  [Page 136, Section 4.6](#page-137-1))

\*1 For modules other than Universal model QCPUs, station No. cannot be set in sequence programs. Station Nos. must be set with network parameters.

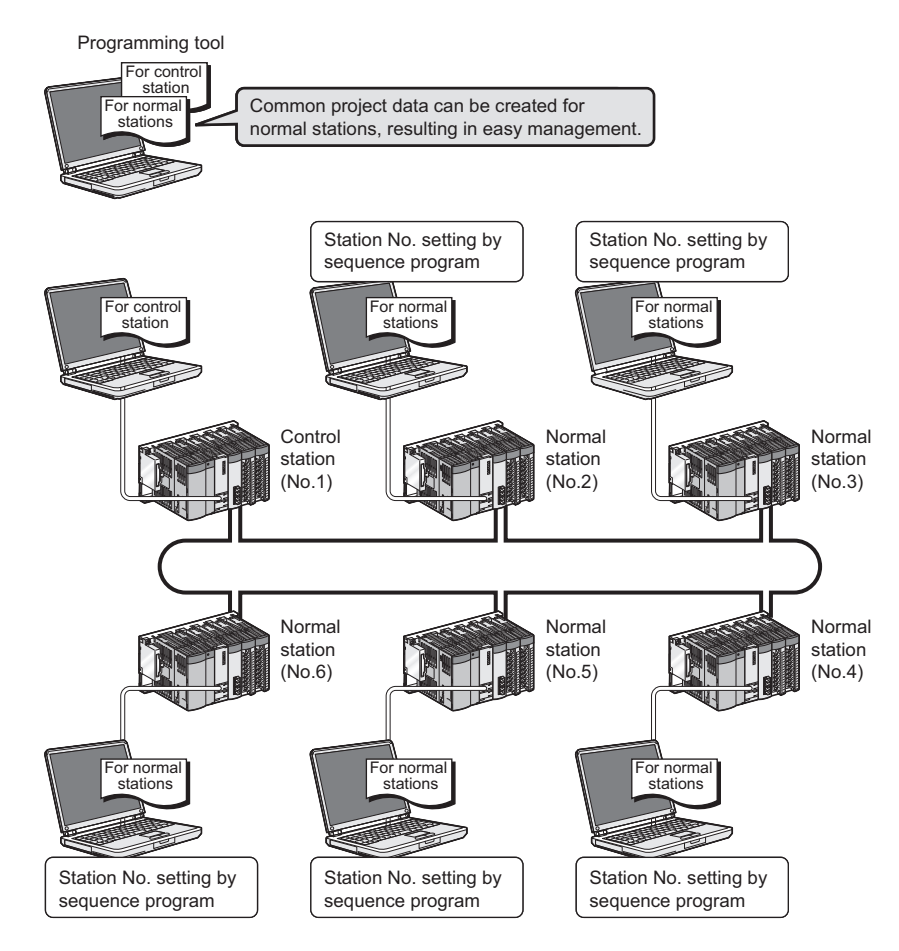

## <span id="page-35-0"></span>**CHAPTER 2 SYSTEM CONFIGURATION**

This chapter describes system configurations for the CC-Link IE Controller Network module.

## <span id="page-35-1"></span>**2.1 CC-Link IE Controller Network Configurations**

## <span id="page-35-2"></span>**2.1.1 Single network system**

The single network system is a system that consists of a control station and normal stations, which are connected with optical fiber cables.

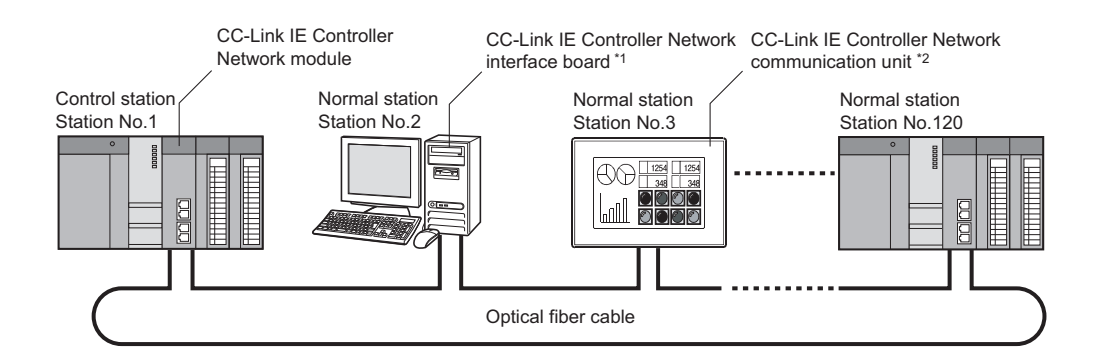

\*1 A personal computer equipped with a CC-Link IE Controller Network interface board can be connected as a control or normal station of the CC-Link IE Controller Network.

For details on CC-Link IE Controller Network interface board, refer to the following.

CC-Link IE Controller Network interface board User's Manual

\*2 By connecting a CC-Link IE Controller Network module to a GOT, the GOT can be connected to the CC-Link IE Controller Network as a normal station.

For details on the CC-Link IE Controller Network communication unit, refer to the following.

GT16 User's Manual (Hardware)

GT15 User's Manual

### $Point<sup>°</sup>$

One network (of the same network No.) cannot contain both CC-Link IE Controller Network and MELSECNET/H modules. (Different networks must be used.)

- CC-Link IE Controller Network module: Used for CC-Link IE Controller Network
- MELSECNET/H module: Used for MELSECNET/H or MELSECNET/10
## **(1) When Universal model QCPU is used for control station**

Up to 120 stations including one control station and 119 normal stations can be connected. (One control station is needed for a single network.)

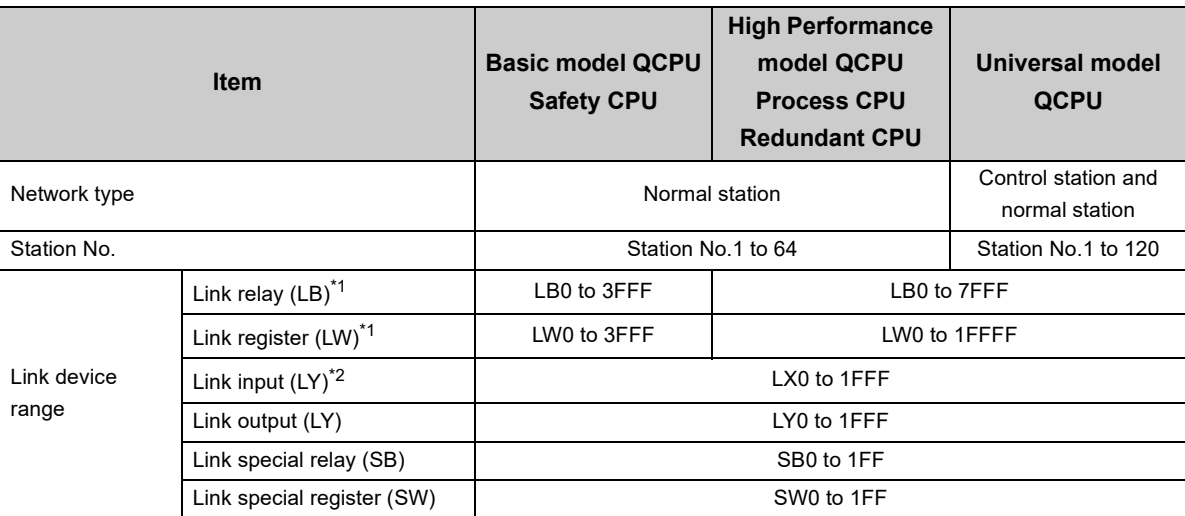

\*1 The receive range for other station's data varies depending on the CPU module. ( $\sqrt{3}$  [Page 65, Section 4.1.1 \(5\)](#page-66-0))

\*2 The receive range for other station's data varies depending on the CPU module. ( $\sqrt{P}$ Page 68, Section 4.1.2 (5))

## **(2) When other than Universal model QCPU is used for control station**

Up to 64 stations including one control station and 63 normal stations can be connected. (One control station is needed for a single network.)

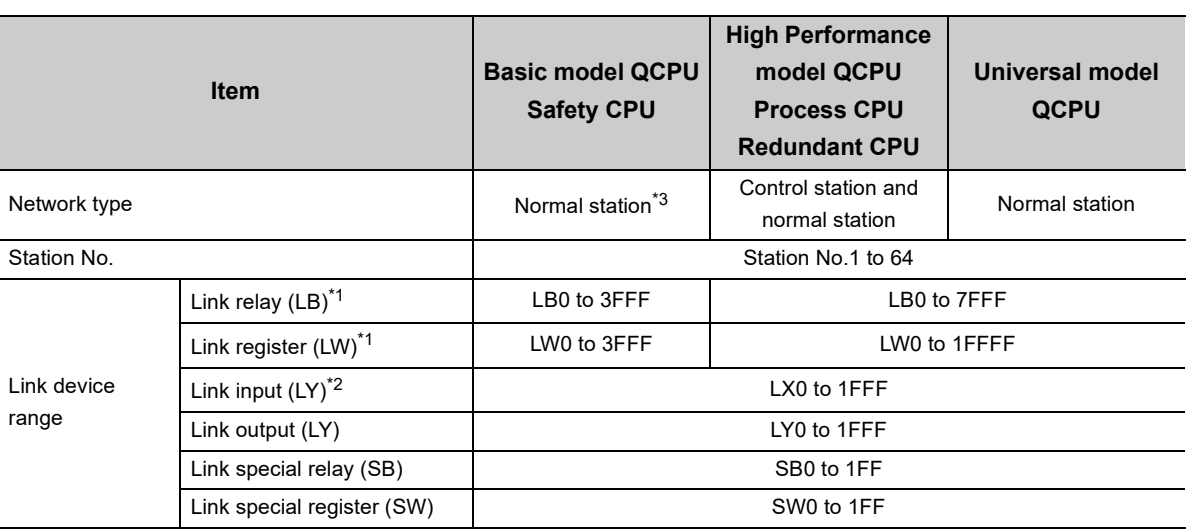

\*1 The receive range for other station's data varies depending on the CPU module. ( $\sqrt{3}$  [Page 65, Section 4.1.1 \(5\)](#page-66-0))

\*2 The receive range for other station's data varies depending on the CPU module. ( $\sqrt{P}$  [Page 68, Section 4.1.2 \(5\)](#page-69-0))

\*3 A station with a Basic model QCPU or safety CPU operates as a normal station. (It cannot be set to a control station.)

# **2.1.2 Redundant system**

A redundant system is a system in which a basic system including a CPU module, a power supply module, a network module is backed up with the other system.

By mounting a CC-Link IE Controller Network module to each main base unit of a redundant CPU, two CC-Link IE Controller Network modules can be used in a redundant system. ( $\sqrt{P}$  [Page 138, Section 4.7\)](#page-139-0)

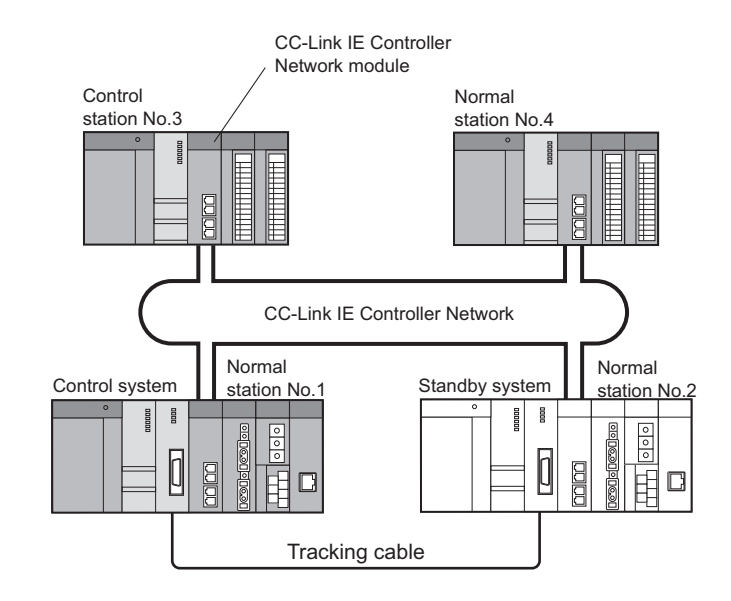

# **2.1.3 Multi-network system**

The multi-network system is a system in which multiple networks are connected by some relay stations. Up to 239 networks can be connected.

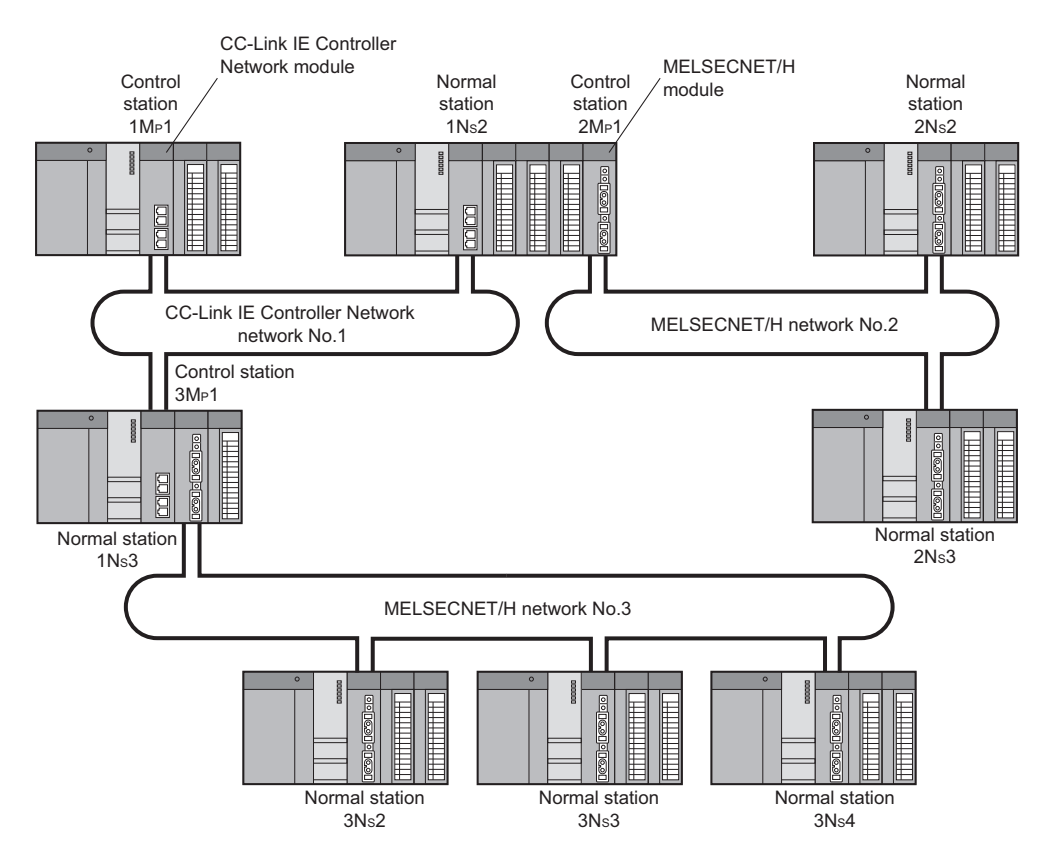

Regardless of single or multiple CPU system, one system can contain up to four CC-Link IE Controller Network modules (up to four including MELSECNET/H module(s)).<sup>\*1</sup>

\*1 Depending on the CPU module to be used, there are restrictions on the number of modules that can be installed to one system. ( $\sqrt{3}$  [Page 40, Section 2.3](#page-41-0))

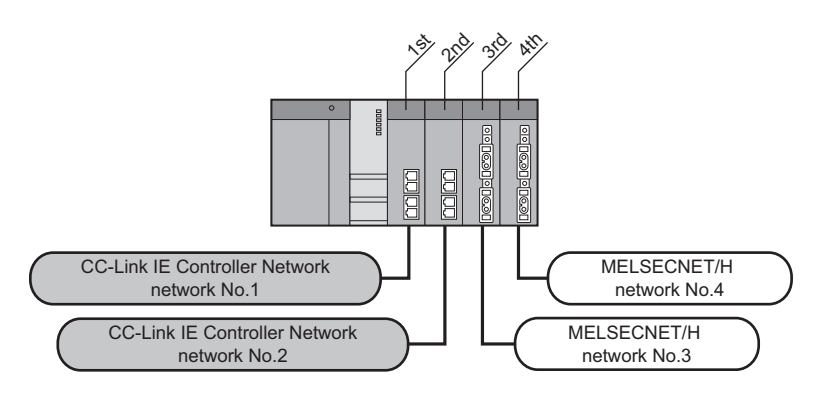

# **2.2 Network Components**

<span id="page-39-0"></span>The CC-Link IE Controller Network consists of the following.

## **2.2.1 Order of optical fiber cables (Optional)**

Optical fiber cables with connectors are available from Mitsubishi Electric System & Service Co., Ltd. (Catalogs of the optical fiber cables are also available.)

In addition, on-site connector polishing, terminal assembly, and fusion splicing is available. Please consult your local Mitsubishi representative.

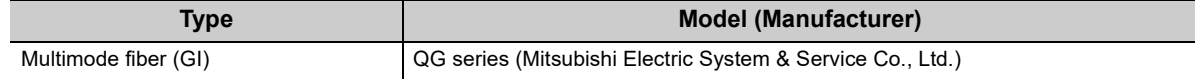

 $Point<sup>6</sup>$ 

- For CC-Link IE Controller Network modules, 2-core cables are used.
- Optical fiber cables used for MELSECNET/H modules or MELSECNET/10 modules cannot be used for CC-Link IE Controller Network modules.

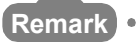

- The following types of optical fiber cables are available. A type: Cable for connection inside control panel B type: Cable for connection between control panels inside a building C type: Cable for outdoor connection D type: Reinforced cable for outdoor connection
- There are special cables available for moveable applications and resistance to heat. Contact your Mitsubishi Electric System & Service for details.

# **2.2.2 CC-Link IE Controller Network interface board**

The CC-Link IE Controller Network interface boards designed for use in a personal computer are shown below. For details on the CC-Link IE Controller Network interface boards, refer to the following.

CC-Link IE Controller Network interface board User's Manual

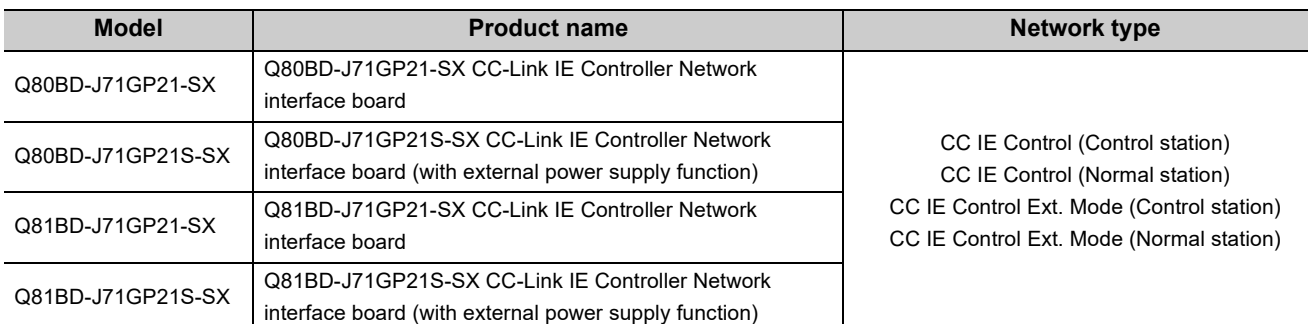

# **2.2.3 CC-Link IE Controller Network communication unit**

The CC-Link IE Controller Network communication unit used for the GOT is shown below.

For details on the CC-Link IE Controller Network communication unit, refer to the following.

- GT16 User's Manual (Hardware)
- GT15 User's Manual

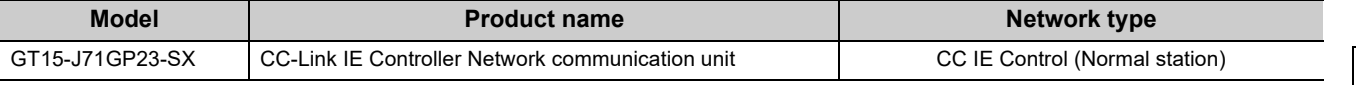

# <span id="page-41-0"></span>**2.3 Applicable Systems**

#### This section describes the applicable systems.

The number of mountable modules represents the maximum number of CC-Link IE Controller Network modules that can be used together with MELSECNET/H modules.

## **(1) Applicable modules and base units, and No. of modules**

#### **(a) When mounted with a CPU module**

For the CPU modules, the number of modules, and base units applicable to the CC-Link IE Controller Network module, refer to the user's manual for the CPU module used.

Note the following when the CC-Link IE Controller Network module is mounted with a CPU module.

- Available functions differ depending on the serial number of the CPU module. ( $\sqrt{P}$  Page 606, Appendix [3\)](#page-607-0)
- For use with a High Performance model QCPU or Process CPU when total number of stations in a network is 65 or more: Use a CC-Link IE Controller Network module whose serial No. (first five digits) is 09042 or later.
- Depending on the combination with other modules or the number of mounted modules, power supply capacity may be insufficient. Pay attention to the power supply capacity before mounting modules, and if the power supply capacity is insufficient, change the combination of the modules.
- Mount a module within the number of I/O points for the CPU module. If the number of slots is within the available range, the module can be mounted on any slot.

**Remark** When the module is used with a C Controller module, refer to the user's manual for the C Controller module.

#### **(b) Mounting to a MELSECNET/H remote I/O station**

The CC-Link IE Controller Network module cannot be mounted to any MELSECNET/H remote I/O station. Mount it to a CPU module on a master station.

## **(2) Support of the multiple CPU system**

When using the CC-Link IE Controller Network module in the multiple CPU system, refer to the following first. **COPU User's Manual (Multiple CPU System)** 

#### **(a) Applicable CC-Link IE Controller Network module**

The function version of the CC-Link IE Controller Network module has been "B" from the first release and it supports the multiple CPU system.

#### **(b) Network parameters**

Network parameters must be set to the control CPU of the CC-Link IE Controller Network module.

## **(3) Software package**

Systems using the CC-Link IE Controller Network module and software package are shown below. To use the CC-Link IE Controller Network module, the programming tool is required.

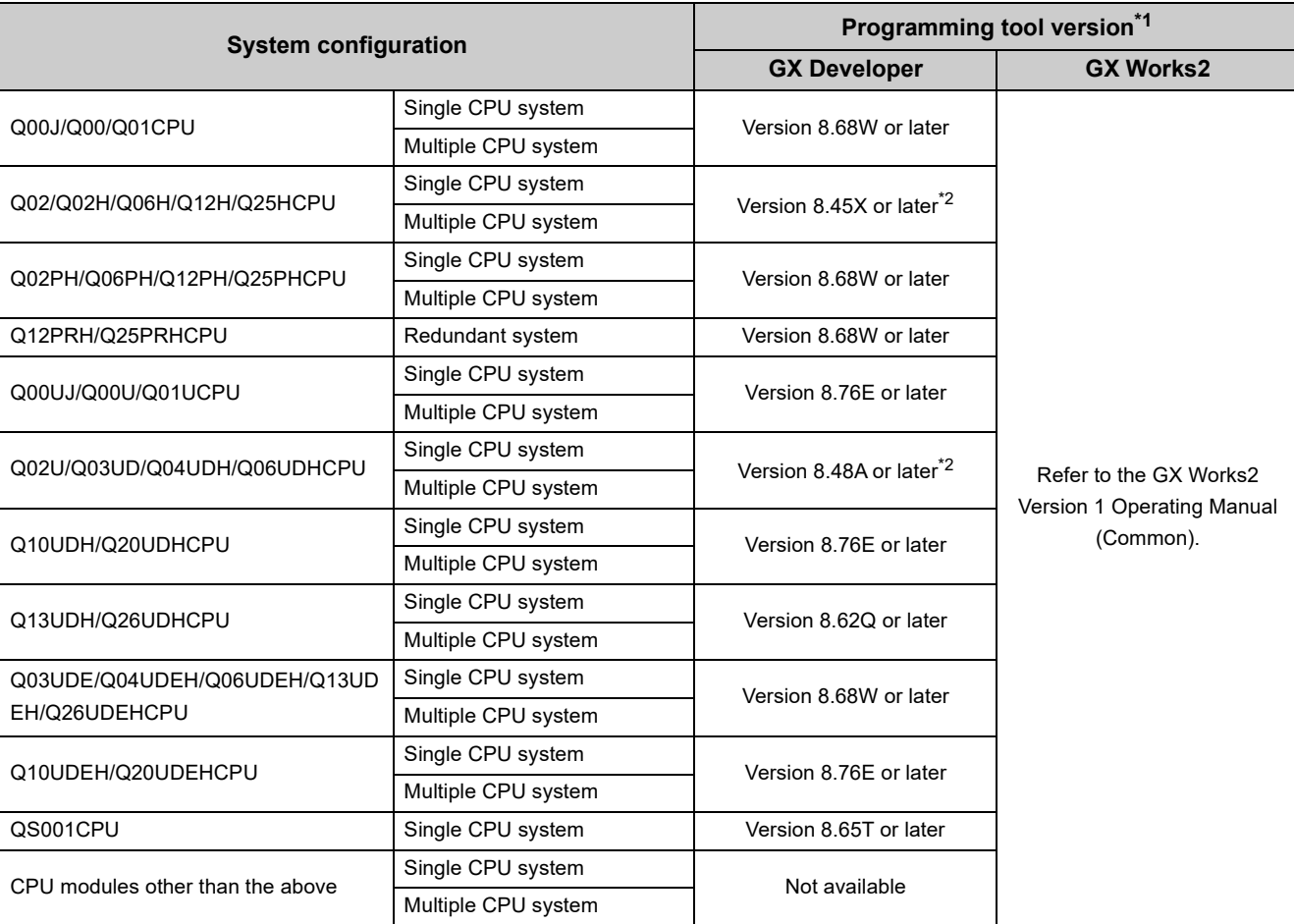

\*1 Available functions differ depending on the version of the programming tool. ( $\circ$  [Page 606, Appendix 3\)](#page-607-0) \*2 When using a GX Developer Version earlier than 8.68W, please interpret the description of "MELSECNET/G" as "CC-Link IE Controller Network".

The serial No. and function version of the CC-Link IE Controller Network module can be confirmed on the rating plate and the system monitor of a programming tool.

## **(1) Confirming the serial number on the rating plate**

The rating plate is situated on the side face of the module.

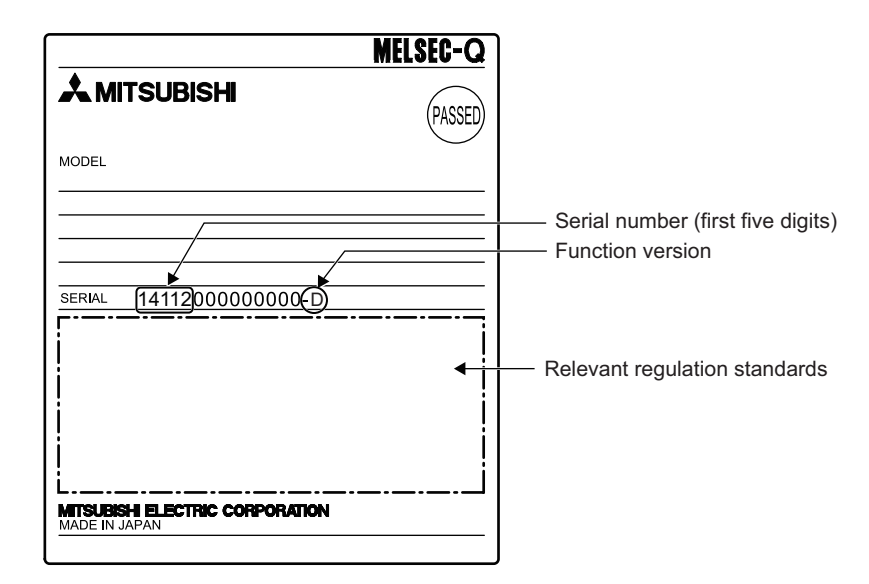

## **(2) Checking on the front of the module**

The serial No. and function version on the rating plate are also indicated on the front of the module (lower part).

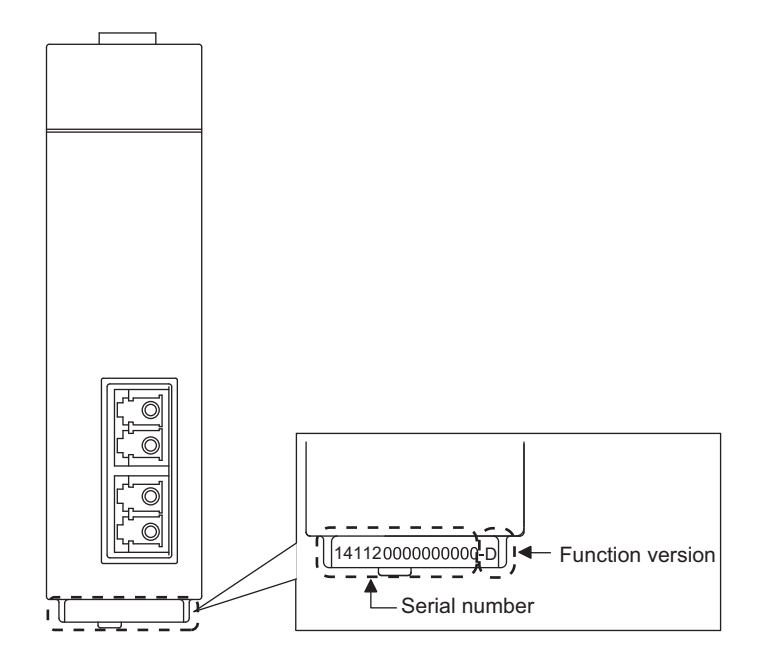

## **(3) Confirming the serial number on the system monitor (Product Information List)**

To display the system monitor, select [Diagnostics]  $\Rightarrow$  [System Monitor] and click the Product Inf. List... button in the programming tool.

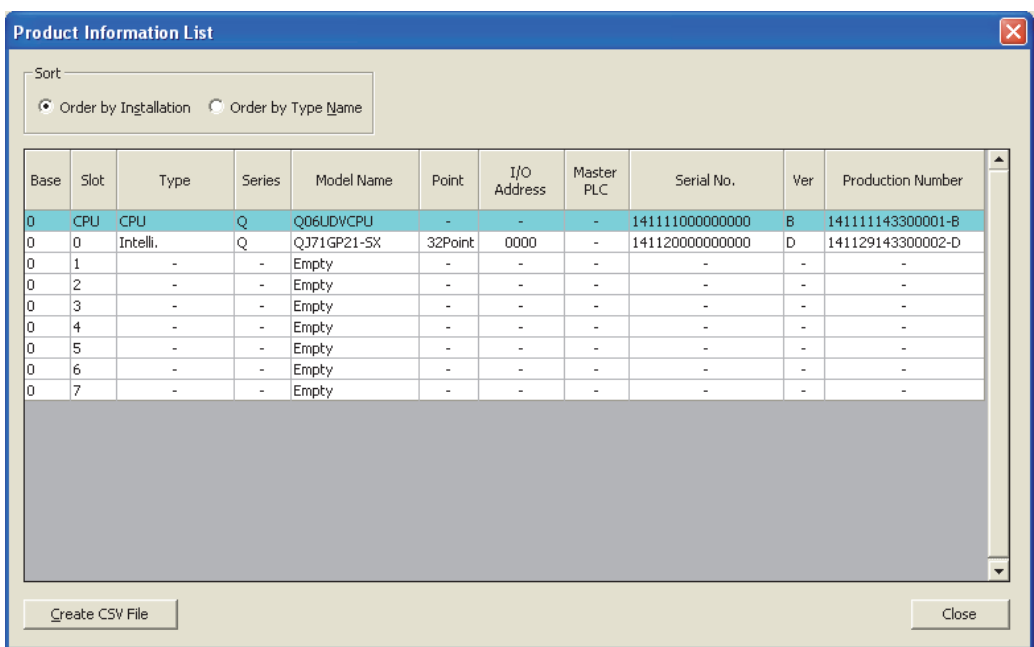

In the "Product No." column, a serial No. (product No.) and function version are displayed.<sup>\*1\*2</sup>

- However, for a module that does not have the Product No. display function, "-" is displayed.
- \*1 The "Product No." column appears only when the CPU module is a Universal model QCPU.
- \*2 Check the corresponding serial No. and software version. ( $\sqrt{P}$  [Page 606, Appendix 3\)](#page-607-0)

# $Point<sup>°</sup>$

The serial No. described on the rated plate and the front of the module may not match with the serial No. displayed on the system monitor (Product Information List).

- The serial No. on the rated plate and the front of the module describes the management information of the product.
- The serial No. displayed in the Product Information List of the programming tool describes the function information of the product.
- The function information of the product is updated when adding functions.

# **CHAPTER 3 SPECIFICATIONS**

This chapter describes the performance specifications and function lists of the CC-Link IE Controller Network module. For general specifications, refer to the following.

**QCPU User's Manual (Hardware Design, Maintenance and Inspection)** 

# **3.1 Performance Specifications**

The performance specifications of the CC-Link IE Controller Network module are shown below.

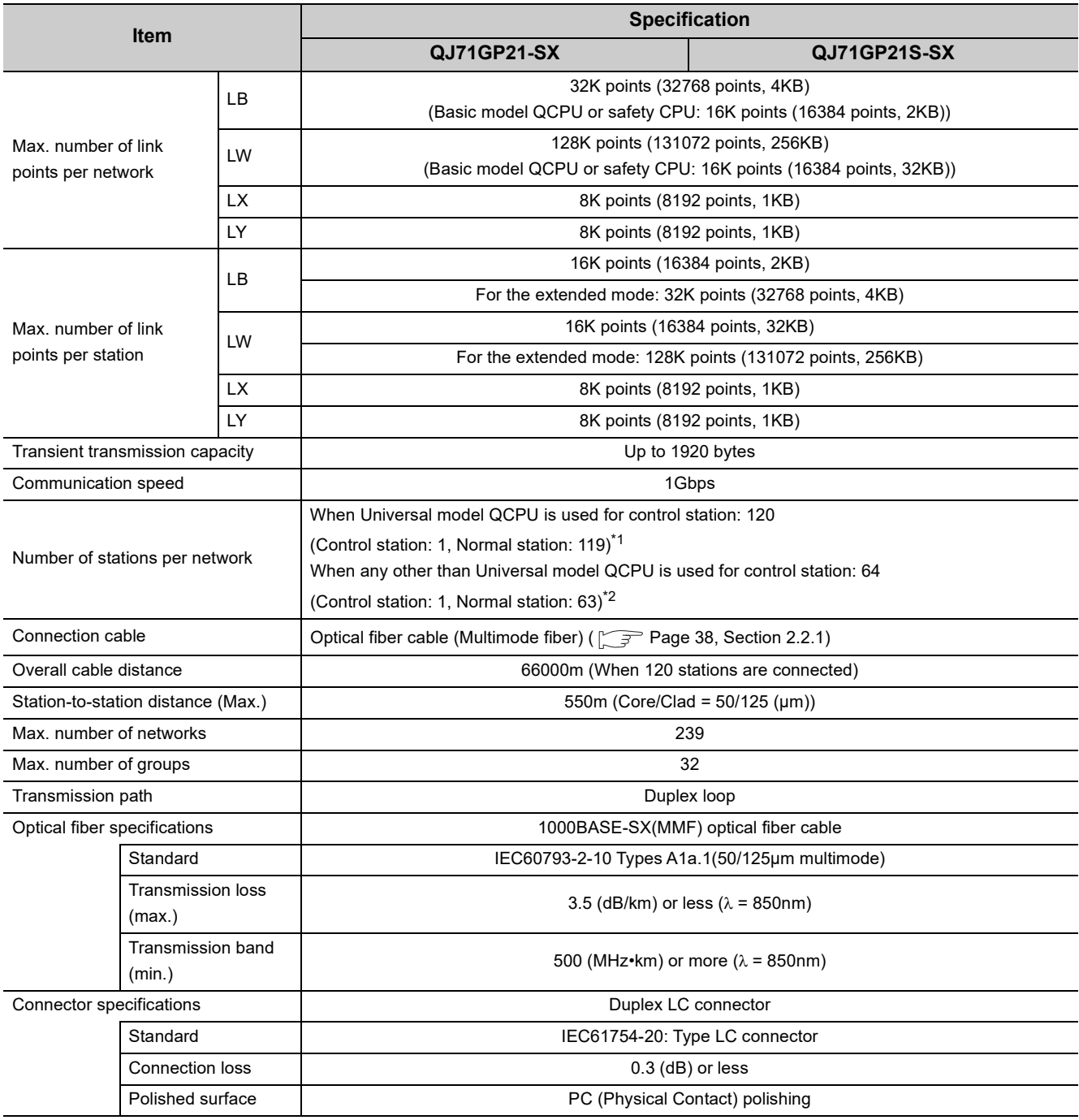

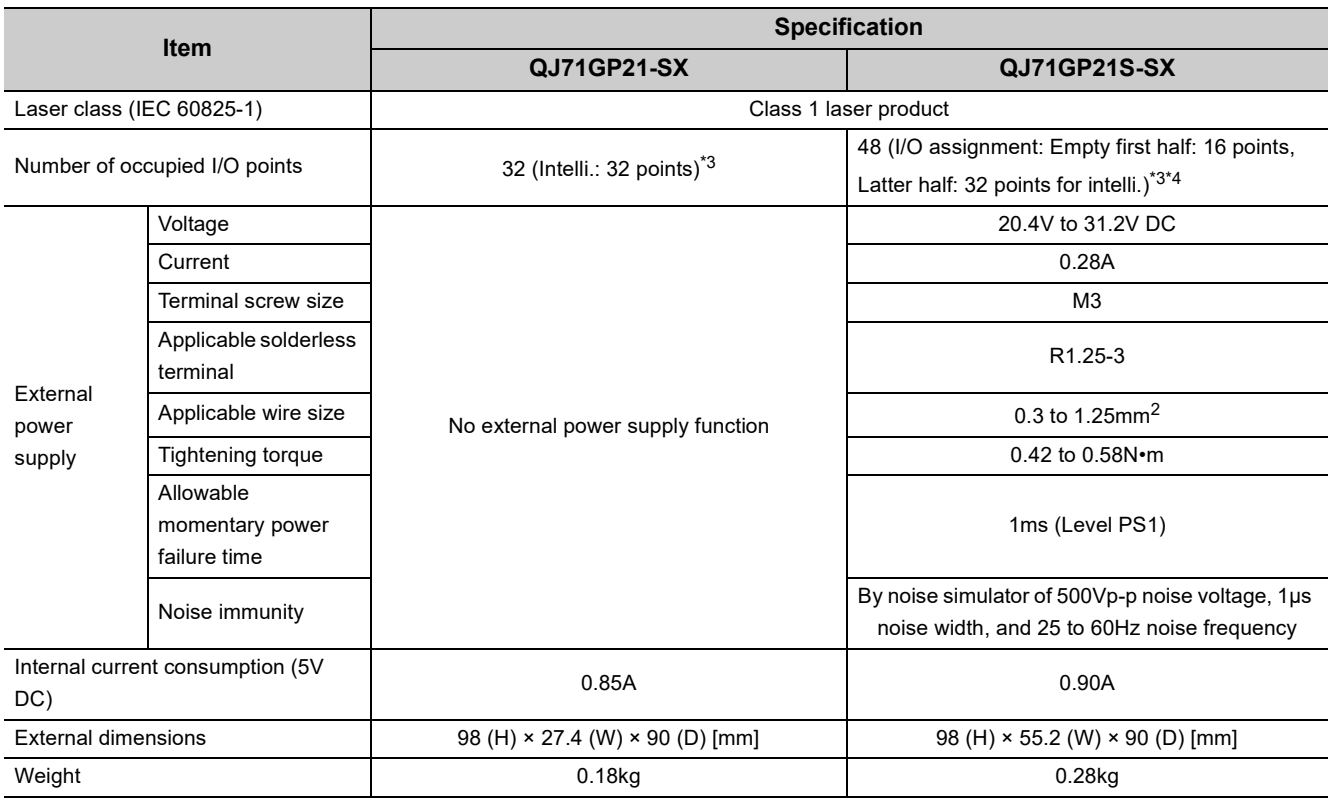

\*1 A Universal model QCPU can be set to a station No. within the range of No.1 to No.120. For a module other than Universal model QCPUs, station No.1 to No.64 can be set.

\*2 A station with a Basic model QCPU or safety CPU operates as a normal station. (It cannot be set to a control station.)

\*3 All I/O signals of the CC-Link IE Controller Network module are used by the system. (Use prohibited)

\*4 Two I/O slots are occupied.

In the Start I/O No. field of Network parameter, set a value obtained by adding 10 $_H$  to the I/O No. of the module-installed slot. Note that 0 point can be set instead of 16 points for the first half in I/O assignment of PLC parameter.

When the module is installed to slot 0, set  $10_H$  to the start I/O number.

**Ex.**

(When setting 0 points for the slot 0 by I/O assignment setting, set  $0_H$  for the start I/O number.)

# **3.2 Function Lists**

Functions of the CC-Link IE Controller Network module are listed below.

## **(1) List of cyclic transmission functions**

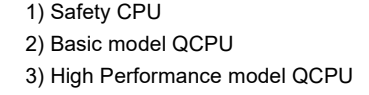

4) Process CPU 5) Redundant CPU 6) Universal model QCPU

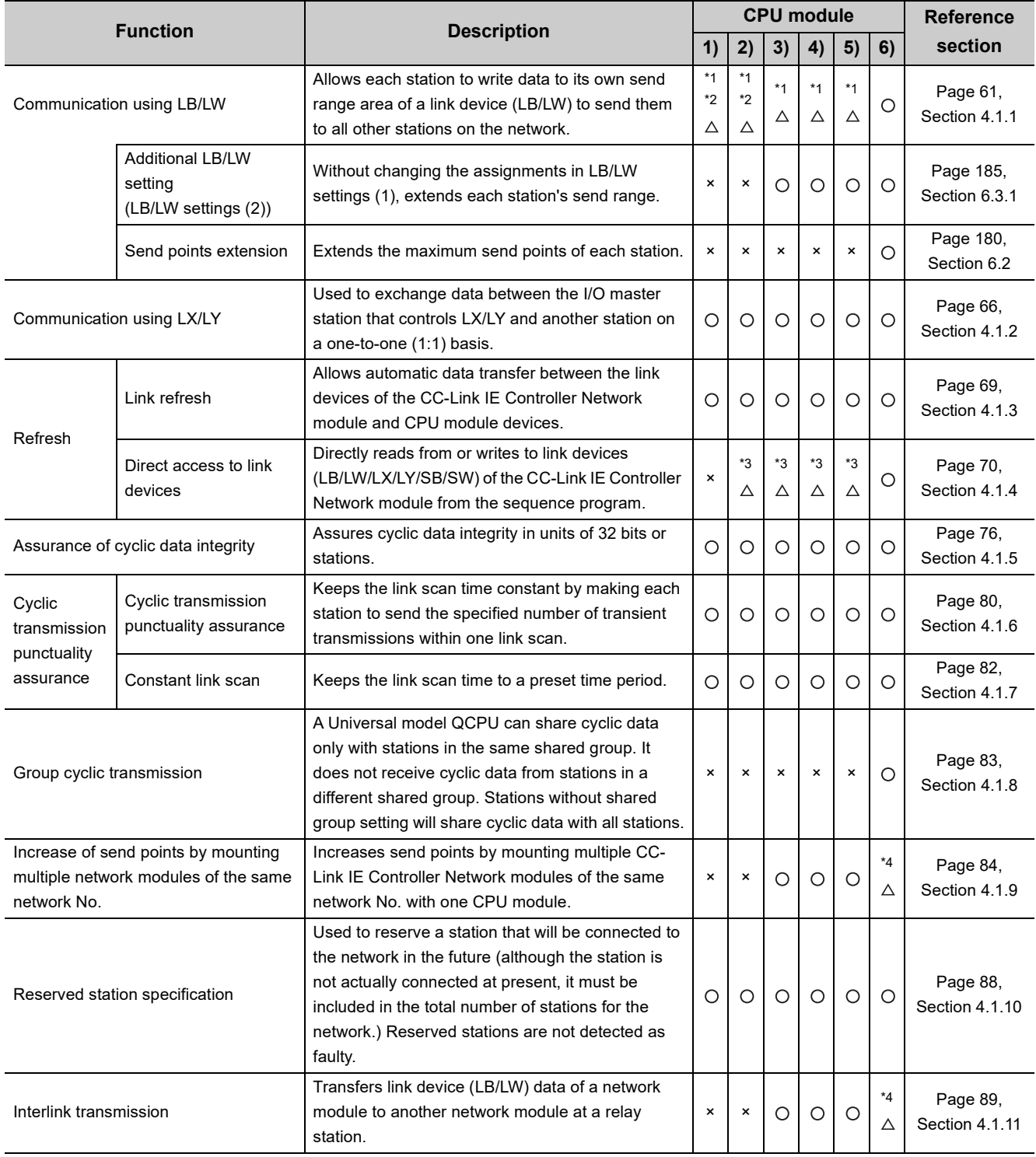

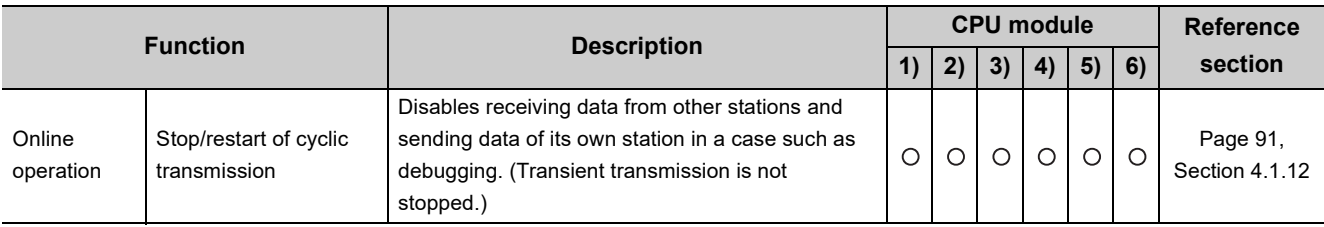

O: Available,  $\triangle$ : Partially available,  $\times$ : N/A

\*1 Data of station No.65 and higher in other stations cannot be received.

\*2 Cyclic data are sent to or received from the stations whose own send ranges are assigned to LB/LW 0 to 3FFF in "LB/LW Setting(1)".

\*3 Direct access to LB/LW4000 and higher is not allowed.

\*4 The function is not available in the Q00UJCPU, Q00UCPU, or Q01UCPU.

## **(2) List of transient transmission functions**

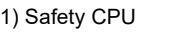

4) Process CPU

2) Basic model QCPU 3) High Performance model QCPU

5) Redundant CPU

6) Universal model QCPU

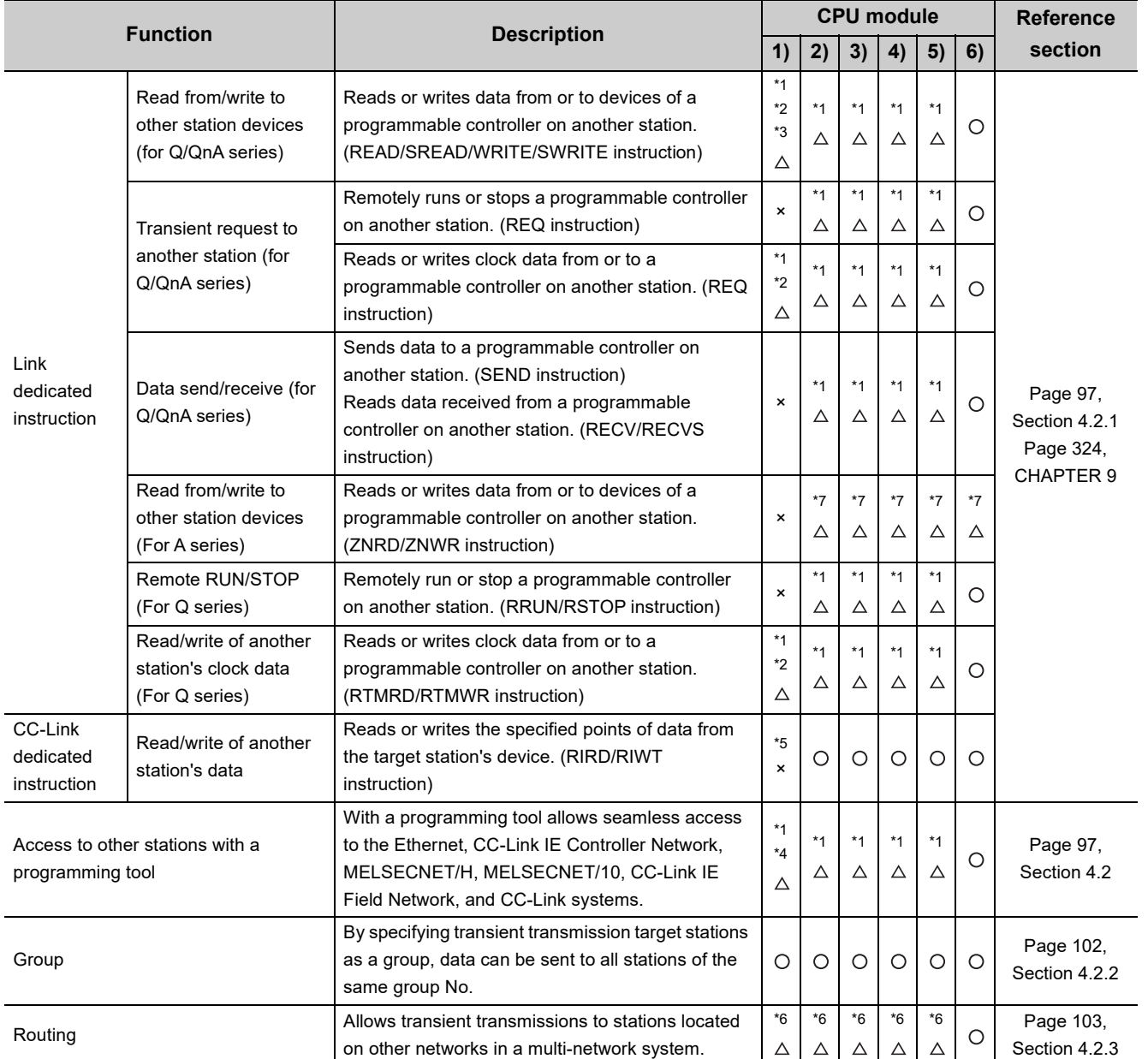

3.2 Function Lists 3.2 Function Lists

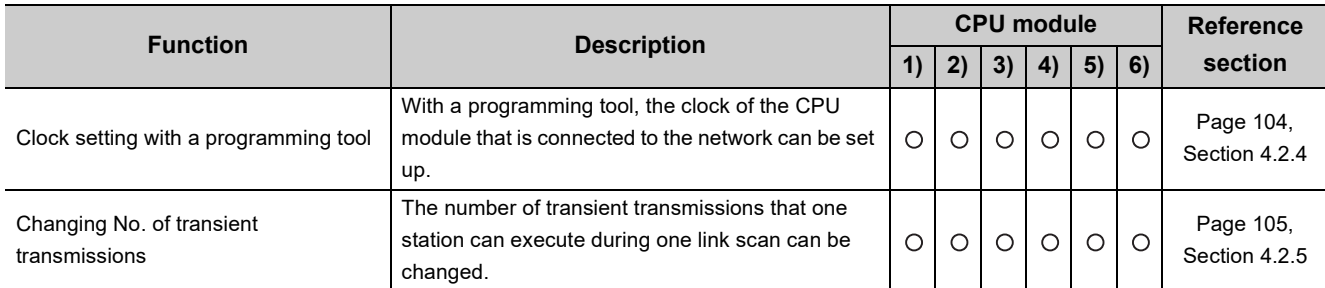

 $\bigcirc$ : Available,  $\bigtriangleup$ : Partially available,  $\star$ : N/A

- \*1 Station No.65 or higher cannot be specified as a target station.
- \*2 Writing from another station to a safety CPU is not allowed.
- \*3 For the read/write data length, 961 words or more cannot be specified. Channel 9 or 10 cannot be specified as a channel used by the own station.
- \*4 If the request source is a safety CPU, other stations are not accessible.
- \*5 If the request source is a safety CPU, the RIRD/RIWT instructions cannot be executed; however, other stations where a CPU other than a safety CPU is used can read data using the RIRD instruction.
- \*6 Station No.65 or higher cannot be specified as a relay target station.
- \*7 When the target station is an A2UCPU(S1), A3UCPU, A4UCPU, A2ASCPU(S1), or A2USCPU(S1), use the CPU module with the following version or later.
	- A2UCPU(S1), A3UCPU, A4UCPU: Version AY (manufactured since July, 1995) or later
	- A2ASCPU(S1), A2USCPU(S1): Version CP (manufactured since July, 1995) or later

## **(3) List of RAS functions**

1) Safety CPU 2) Basic model QCPU 3) High Performance model QCPU

4) Process CPU 5) Redundant CPU 6) Universal model QCPU

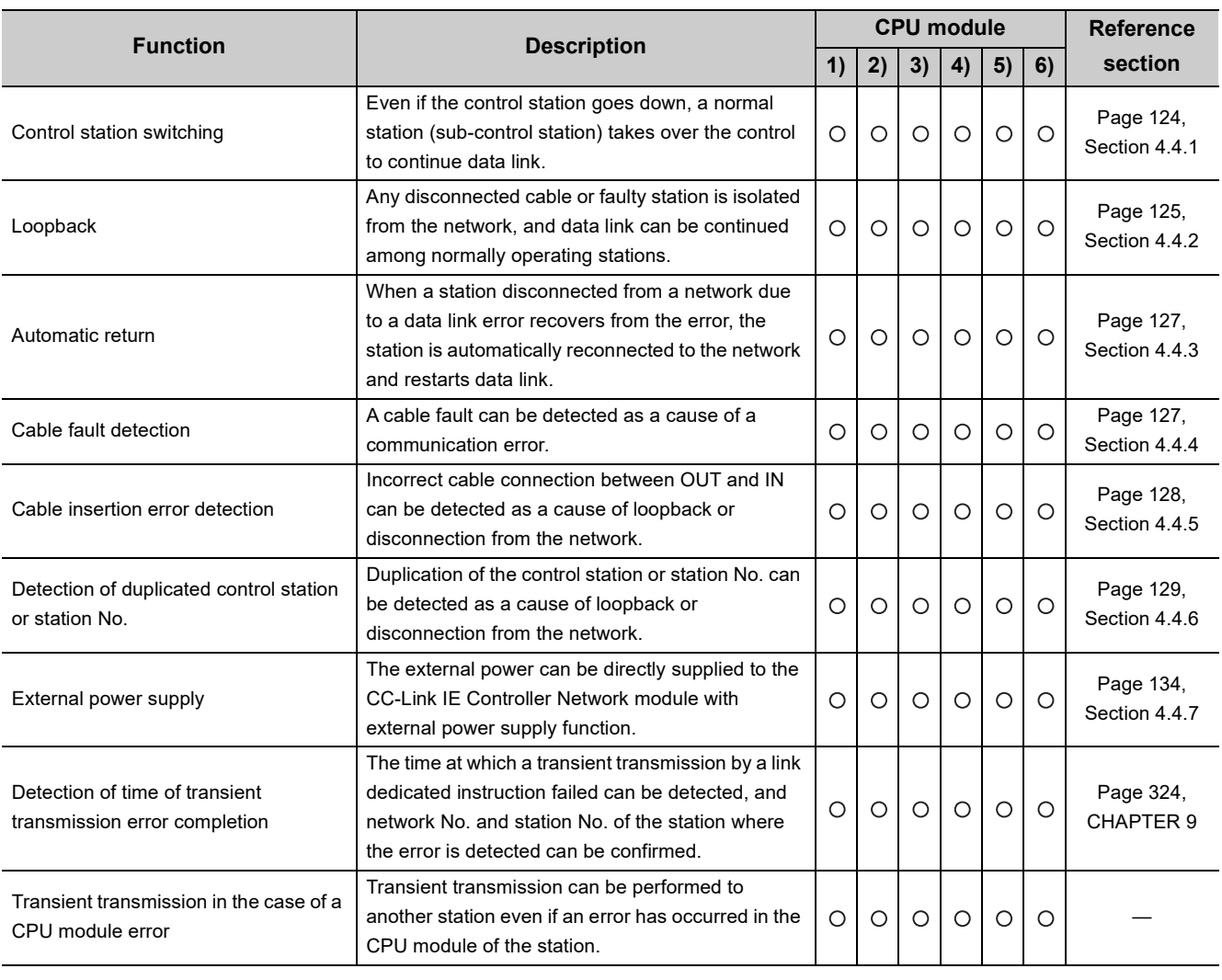

O: Available,  $\triangle$ : Partially available,  $\times$ : N/A

## **(4) List of diagnostic functions**

1) Safety CPU 2) Basic model QCPU 3) High Performance model QCPU

4) Process CPU 5) Redundant CPU 6) Universal model QCPU

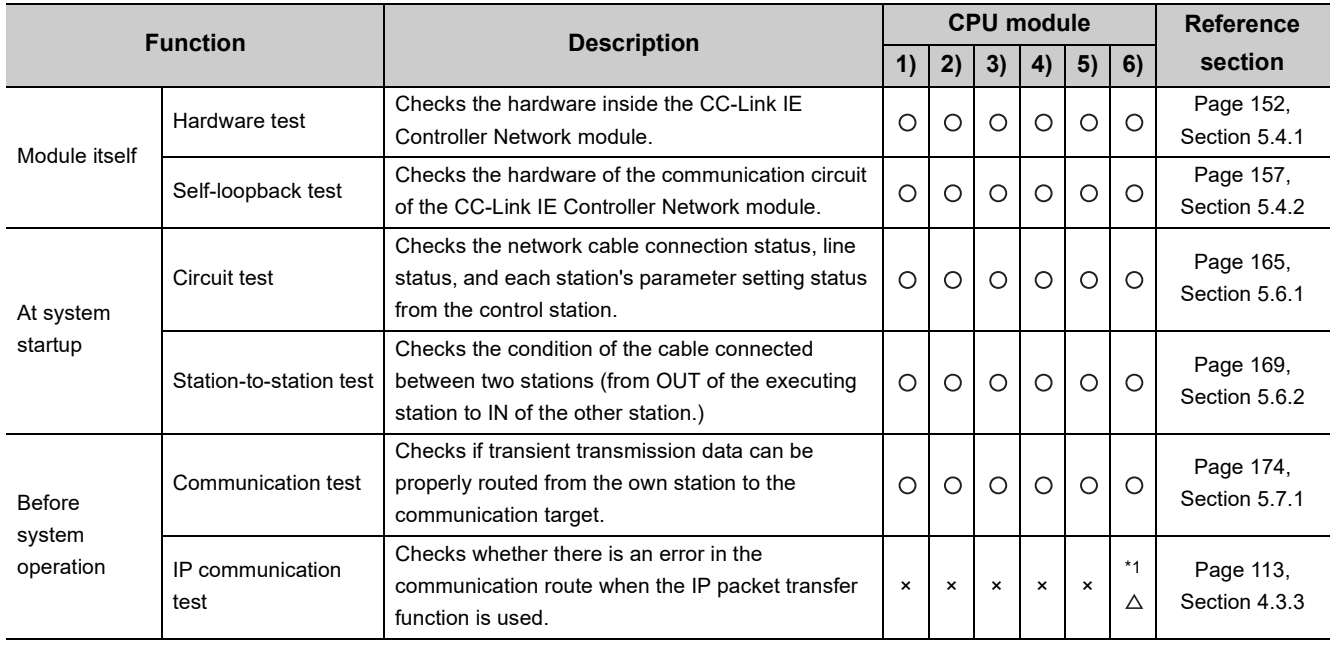

O: Available, △: Partially available, ×: N/A

\*1 CPU modules that can be used differ depending on the connection path. ( $\sqrt{P}$  [Page 107, Section 4.3.1](#page-108-0))

## **(5) Redundant-CPU-compatible function list**

1) Safety CPU 2) Basic model QCPU 3) High Performance model QCPU 4) Process CPU

5) Redundant CPU

6) Universal model QCPU

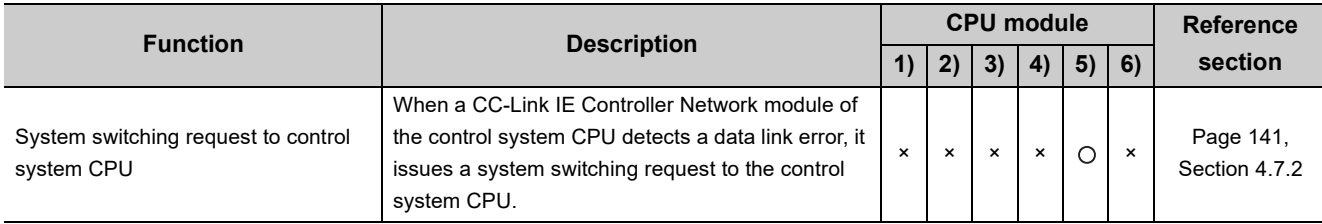

O: Available,  $\triangle$ : Partially available,  $\times$ : N/A

## **(6) List of other functions**

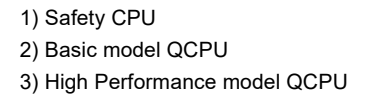

4) Process CPU 5) Redundant CPU 6) Universal model QCPU

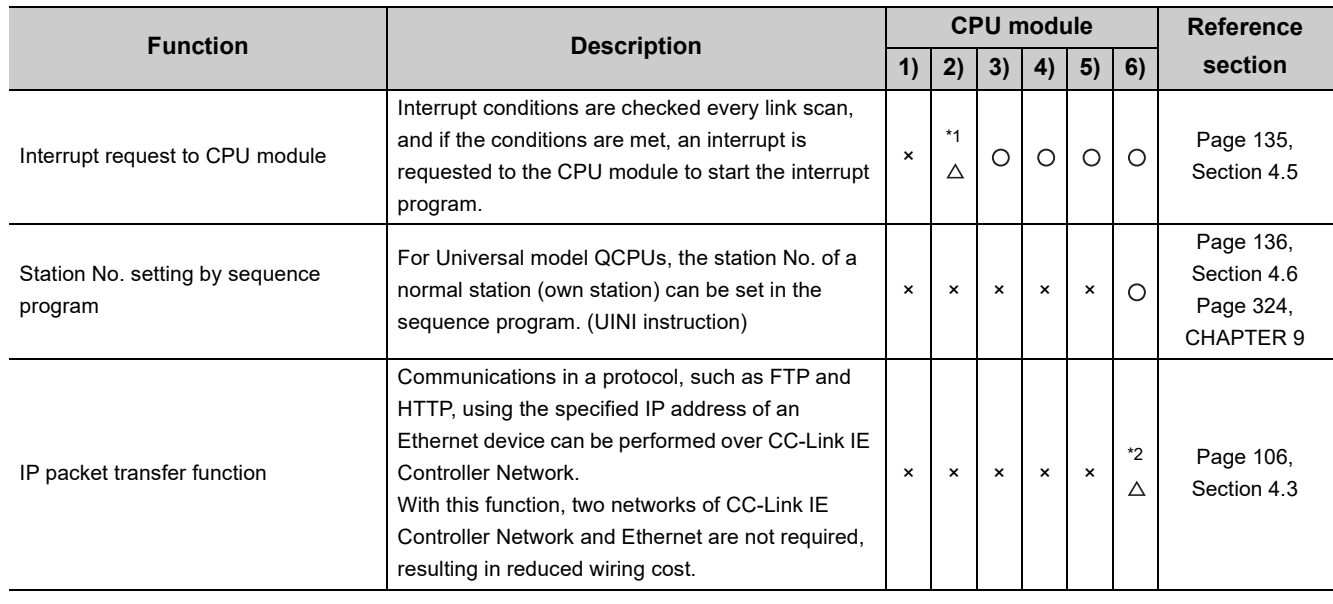

O: Available, △: Partially available, ×: N/A

\*1 The area of LB/LW4000 or higher cannot be specified for interrupt conditions.

\*2 CPU modules that can be used differ depending on the connection path. ( $\circ$ [Page 107, Section 4.3.1](#page-108-0))

# **3.3.1 Buffer memory list**

The buffer memory list is shown below.

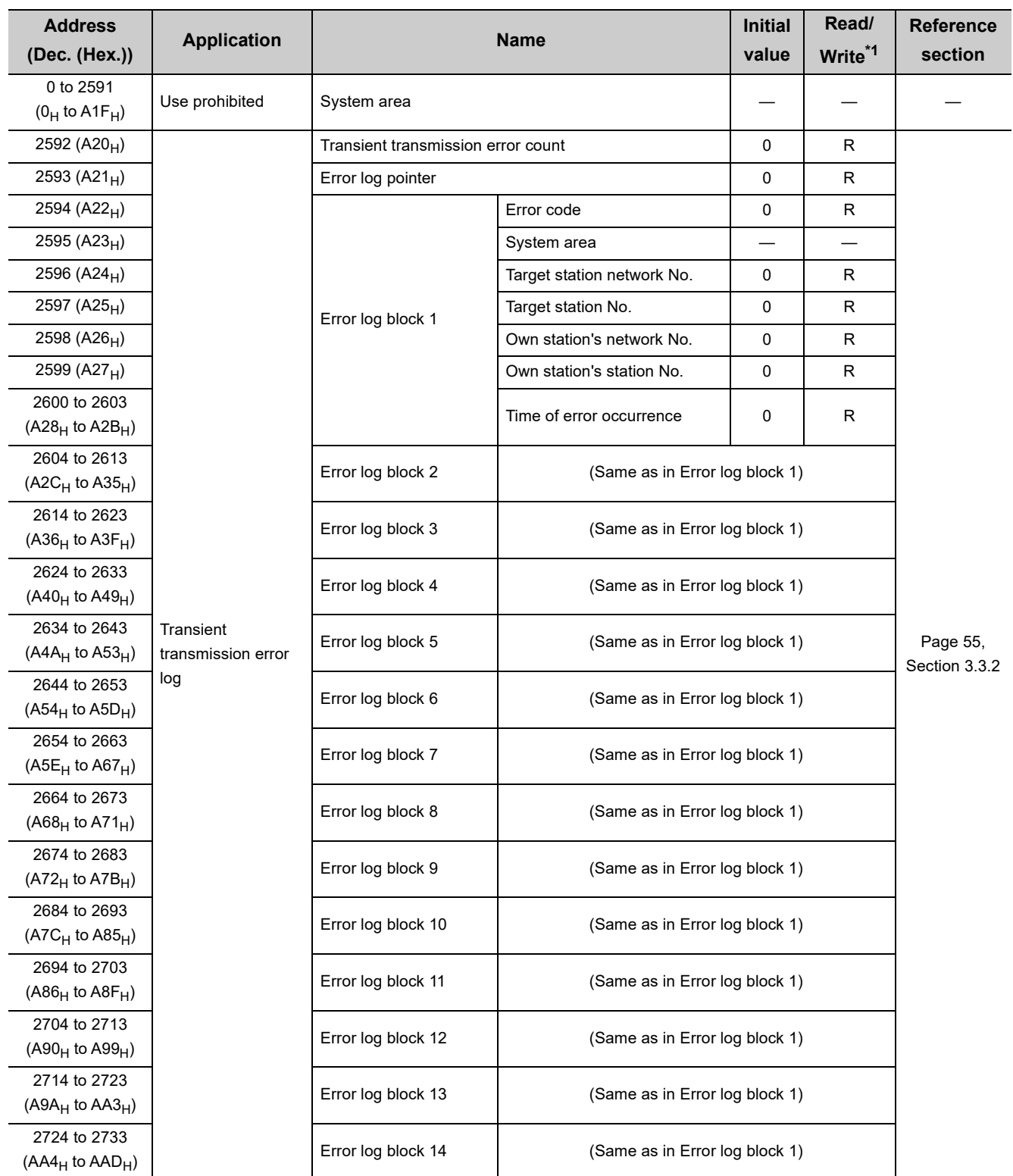

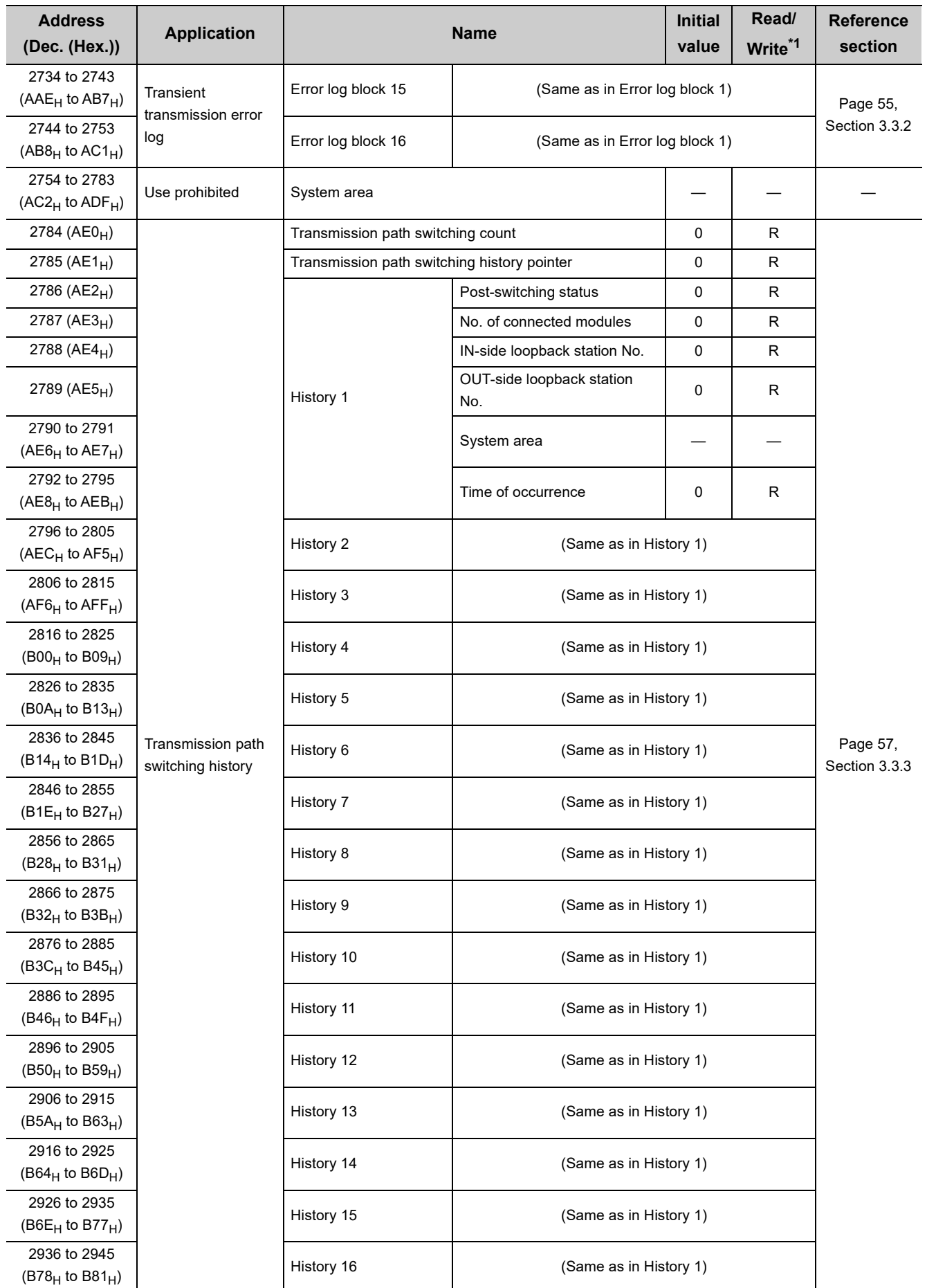

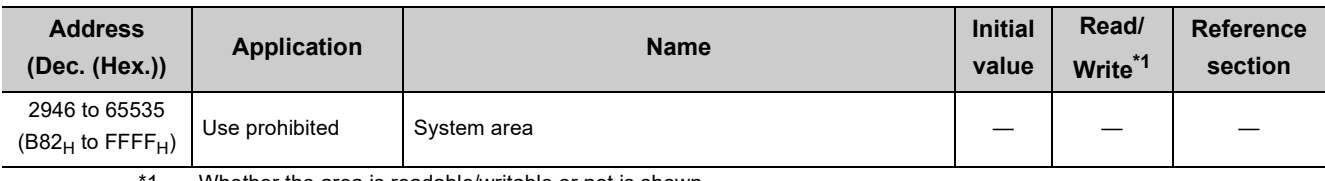

1 Whether the area is readable/writable or not is shown. R: Read only, W: Write only, R/W: Readable/Writable

 $Point<sup>°</sup>$ 

- Values stored in the buffer memory are cleared when power is turned OFF and then ON or when the CPU module is reset.
- $\bullet$  When a value in a one-word area is changed to 65536 or higher, the count stops at 65535 (FFFF<sub>H</sub>).

## <span id="page-56-0"></span>**3.3.2 Transient transmission error log**

Details of Transient transmission error log are shown below.

## **(1) Transient transmission error count (Un\G2592)**

The cumulative number of errors saved in the error log blocks is stored.

## **(2) Error log pointer (Un\G2593)**

Error log block No. of the latest error log is stored.

- 0: No error (No error log data)
- 1 or more: Error log block No. of the latest error log

**Ex.** When the pointer value is "16", the latest error log is registered to Error log block 16.

The 17th and subsequent errors will be registered to the error log from Error log block 1 again.

## **(3) Error log blocks 1 to 16 (Un\G2594 to 2753)**

Transient transmission error logs are stored. Error log blocks 1 to 16 are composed of data in the same arrangement.

#### **(a) Error code**

An error code is stored.  $[\sqrt{P}$  [Page 511, Section 10.2\)](#page-512-0)

#### **(b) Target station network No./Target station No.**

Network No. and station No. of an error-detected station are stored.

#### **(c) Own station's network No./Own station's station No.**

Network No. and station No. of the own station are stored.

#### **(d) Time of error occurrence**

Time of transient transmission error is stored as a BCD code.

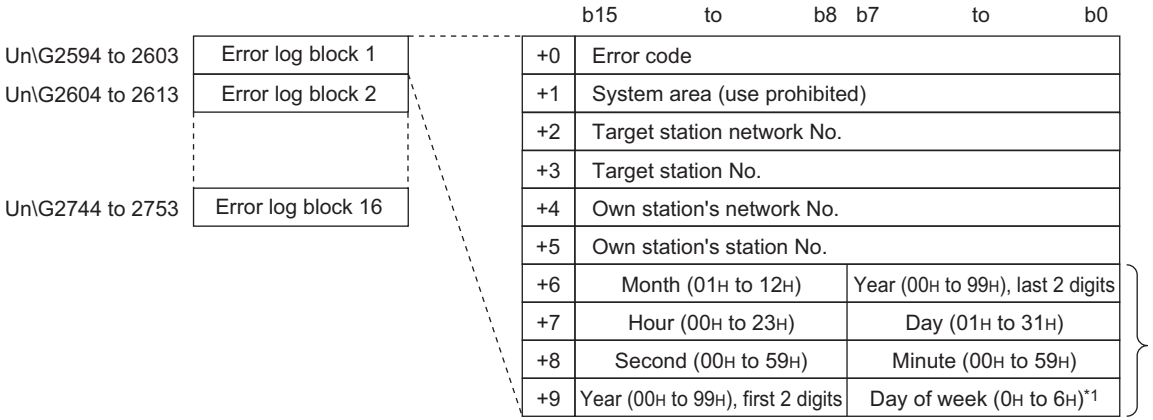

Time of error occurrence

\*1 0H: Sunday to 6H: Saturday

 $Point<sup>0</sup>$ 

- **•** Transient transmission error logs can be checked in "Logging" of the CC IE Control diagnostics. ( $\sqrt{3}$  Page 533, [Section 10.3.3](#page-534-0))
- Transient transmission error logs can be cleared by the following.
	- Clearing error information in "Logging" of the CC IE Control diagnostics. ( $\sqrt{P}$  [Page 533, Section 10.3.3\)](#page-534-0)
	- Setting Clear transient transmission error counter (SB000A) to ON. ( $\sqrt{3}$  [Page 568, Appendix 1](#page-569-0))
	- Powering off and on the system or resetting the CPU module
- If a transient transmission error is detected at start of the CC-Link IE Controller Network module, the time of error occurrence may be left blank.

# <span id="page-58-0"></span>**3.3.3 Transmission path switching history**

This section describes details of the transmission path switching history.

The transmission path switching history data are cleared at the time the module is first placed in the loop status after power-up.

## **(1) Transmission path switching count (Un\G2784)**

The cumulative number of transmission path switching saved in the transmission path switching history is stored.

## **(2) Transmission path switching history pointer (Un\G2785)**

History No. of the latest history is stored.

- 0: No history (No history data)
- 1 or more: History No. of the latest history
- **Ex.** When the pointer value is "16", the latest history is registered to History 16.

The 17th and subsequent switching will be registered to the histories from History 1 again.

#### **(3) Histories 1 to 16 (Un\G2786 to 2945)**

Transmission path switching history data are stored.

Histories 1 to 16 are composed of data in the same arrangement.

#### **(a) Post-switching status**

The loop status after transmission path switching is stored.

- 0: Normal
- 1: Loopback
- 2: All station error

#### **(b) No. of connected modules**

The number of modules connected to the network is stored.

#### **(c) IN-side loopback station No.**

Station No. of the station where a loopback has occurred on its IN-side is stored. When the Post-switching status is "Normal", "0" is stored.

#### **(d) OUT-side loopback station No.**

Station No. of the station where a loopback has occurred on its OUT-side is stored. When the Post-switching status is "Normal", "0" is stored.

## **(e) Time of occurrence**

Time of transmission path switching is stored as a BCD code.

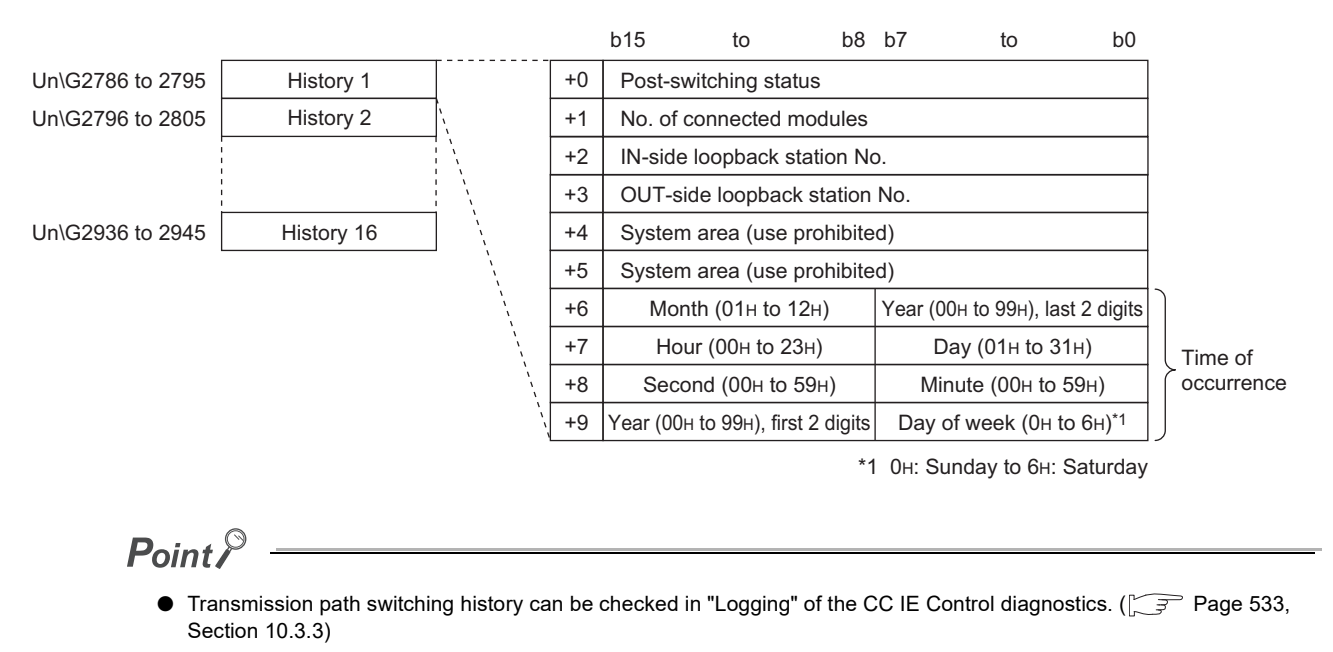

- Transmission path switching history can be cleared by the following.
	- Clearing error information in "Logging" of the CC IE Control diagnostics. ( $\sqrt{27}$  [Page 533, Section 10.3.3\)](#page-534-0)
	- Setting Clear loop switching counter (SB0009) to ON. ( $\sqrt{3}$  [Page 568, Appendix 1\)](#page-569-0)
	- Powering off and on the system or resetting the CPU module

# **CHAPTER 4 FUNCTIONS**

This chapter describes the functions of the CC-Link IE Controller Network module.

# **4.1 Cyclic Transmission Function**

Using the link devices (LB/LW/LX/LY) of the CC-Link IE Controller Network module, data can be transferred periodically between stations on the same network.

## **(1) Processing of cyclic transmission**

The following is an example where link relay data (B) of a CPU module are sent to a link relay (B) of a CPU module on another station.

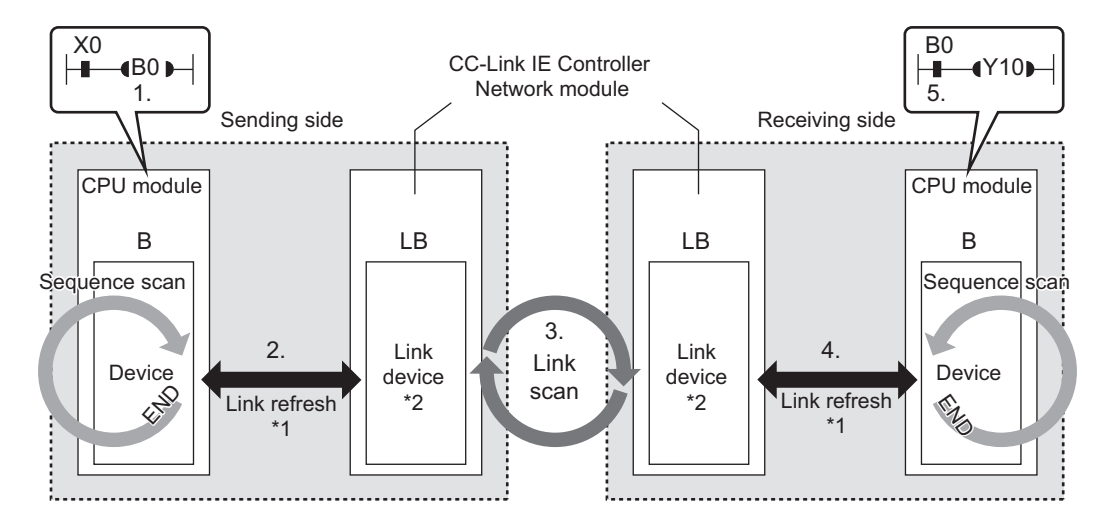

- *1.* **B0 of the sending-side CPU module turns ON.**
- *2.* **The B0 information is stored in the link device (LB) of the CC-Link IE Controller Network module by link refresh.**
- *3.* **The B0 information of the link device (B) is stored in the link device (LB) of the receiving-side CC-Link IE Controller Network module by a link scan.**
- *4.* **The B0 information is stored in the device (B) of the CPU module by link refresh.**
- *5.* **B0 of the receiving-side CPU module turns ON.**
- \*1 Set it with refresh parameters. ( $\sqrt{ }$ Page 204, Section 6.5)
- \*2 Set it in the network range assignment of the control station. ( $\sqrt{P}$  [Page 183, Section 6.3](#page-184-0))

## **(2) Link device behavior when there is a faulty station**

## **(a) Normally operating station**

Holds the data received from the faulty station immediately before the error.

#### **(b) Faulty station**

Holds the data received from the other stations immediately before the error.

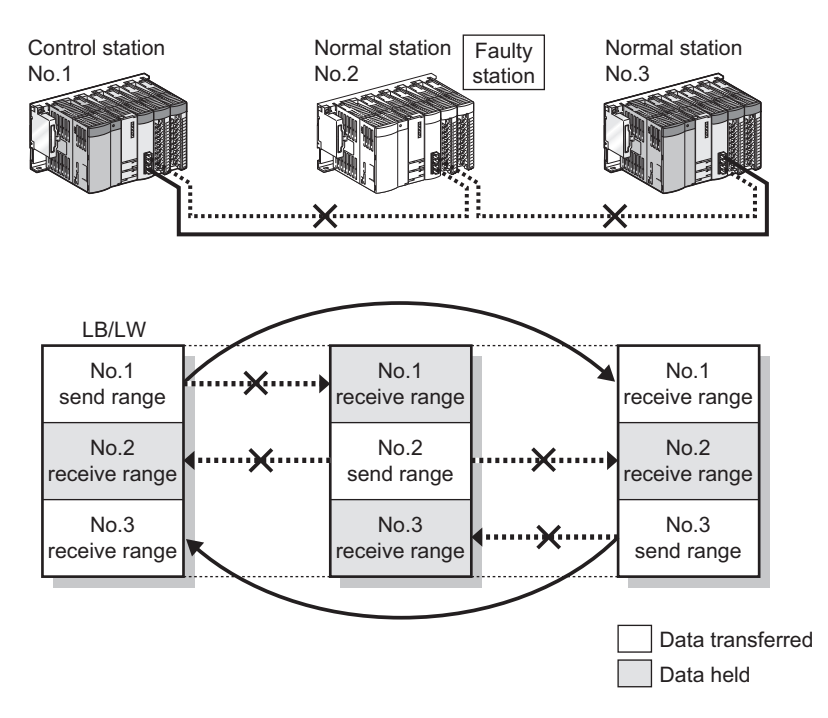

# **4.1.1 Communication using LB/LW**

<span id="page-62-0"></span>This function allows each station to write data to its own send range area of a link device (LB/LW) to send them to all other stations on the network.

The link relay (LB) and link register (LW) can send/receive the ON/OFF information and 16-bit data respectively.

## **(1) Setting each station's send range in LB/LW**

Set each station's send range in LB/LW in "LB/LW Setting" of "Network Range Assignment" of the control station.  $(\sqrt{ }$  [Page 185, Section 6.3.1\)](#page-186-0)

Note that any other area than the own station's send range in LB/LW is the area for the data received from other stations.

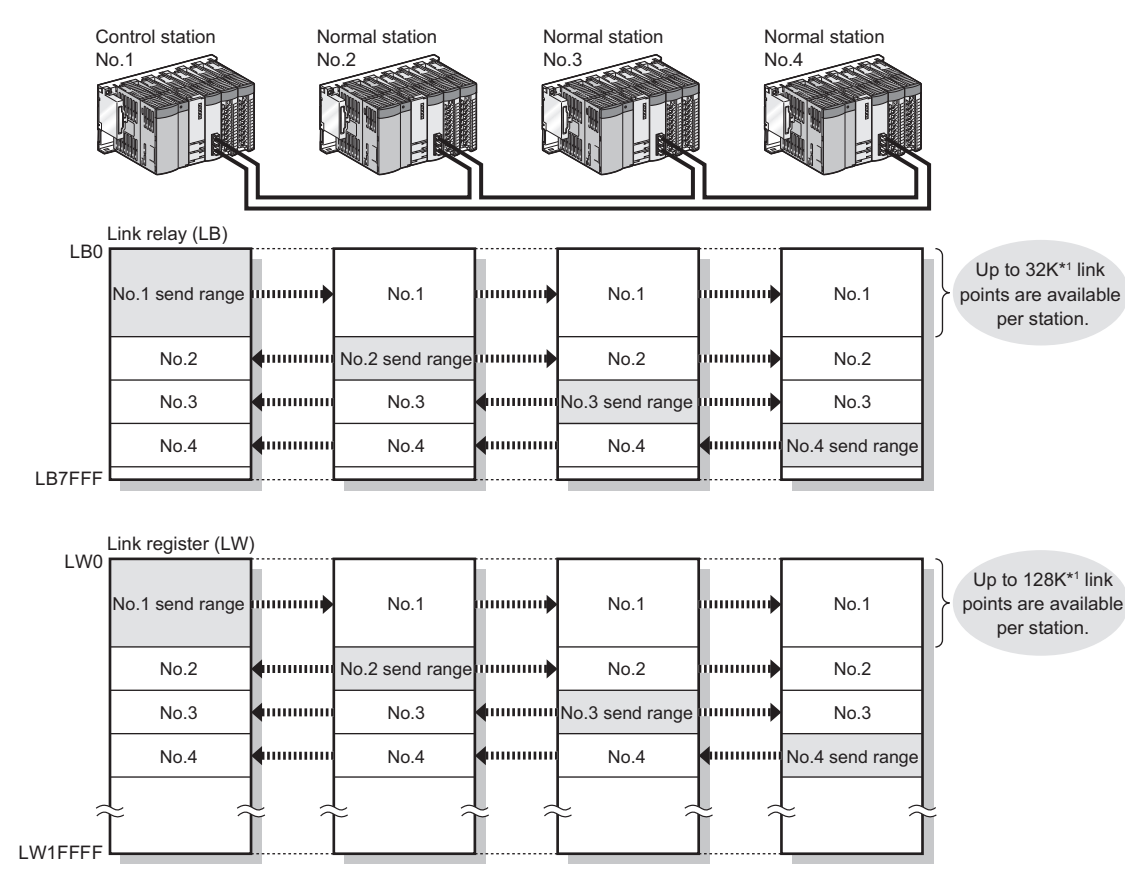

\*1 For the extended mode ( $\sqrt{ }$  [Page 181, Section 6.2 \(1\)\)](#page-182-0)

## **(2) Setting the link refresh range**

Set the range of the transfer between the link devices of the CC-Link IE Controller Network module and CPU module devices. ( $\sqrt{P}$  [Page 69, Section 4.1.3](#page-70-1))

## **(3) An example of communication using LB/LW**

The following is an example where link relay (LB) data are transferred between the control station (station No.1) and the normal station (station No.2).

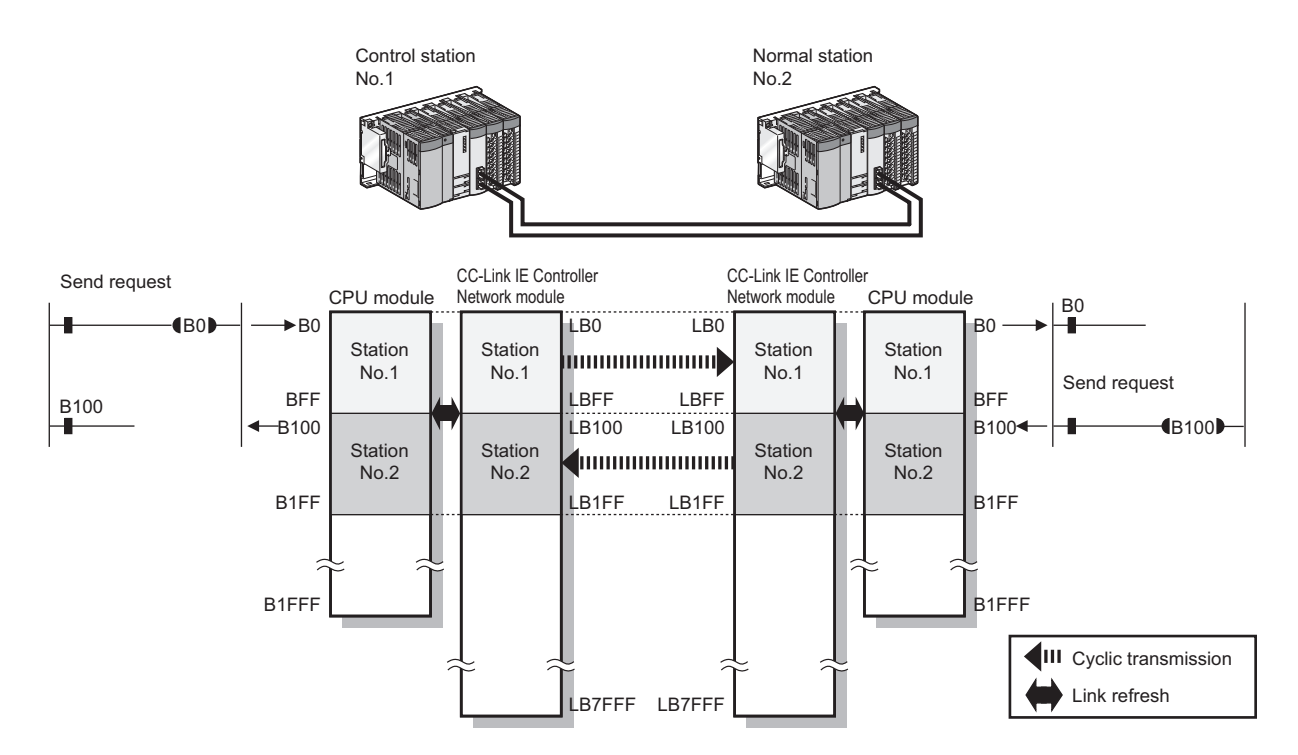

## <span id="page-64-1"></span><span id="page-64-0"></span>**(4) Precautions**

## **(a) When Basic model QCPU and/or safety CPU exist on the network**

 • Cyclic transmission through stations on which Basic model QCPU or a safety CPU is mounted Cyclic data are transferred between each station's send range in LB/LW set in "LB/LW Setting(1)" and the corresponding station allocated within the range of LB/LW 0 to 3FFF.

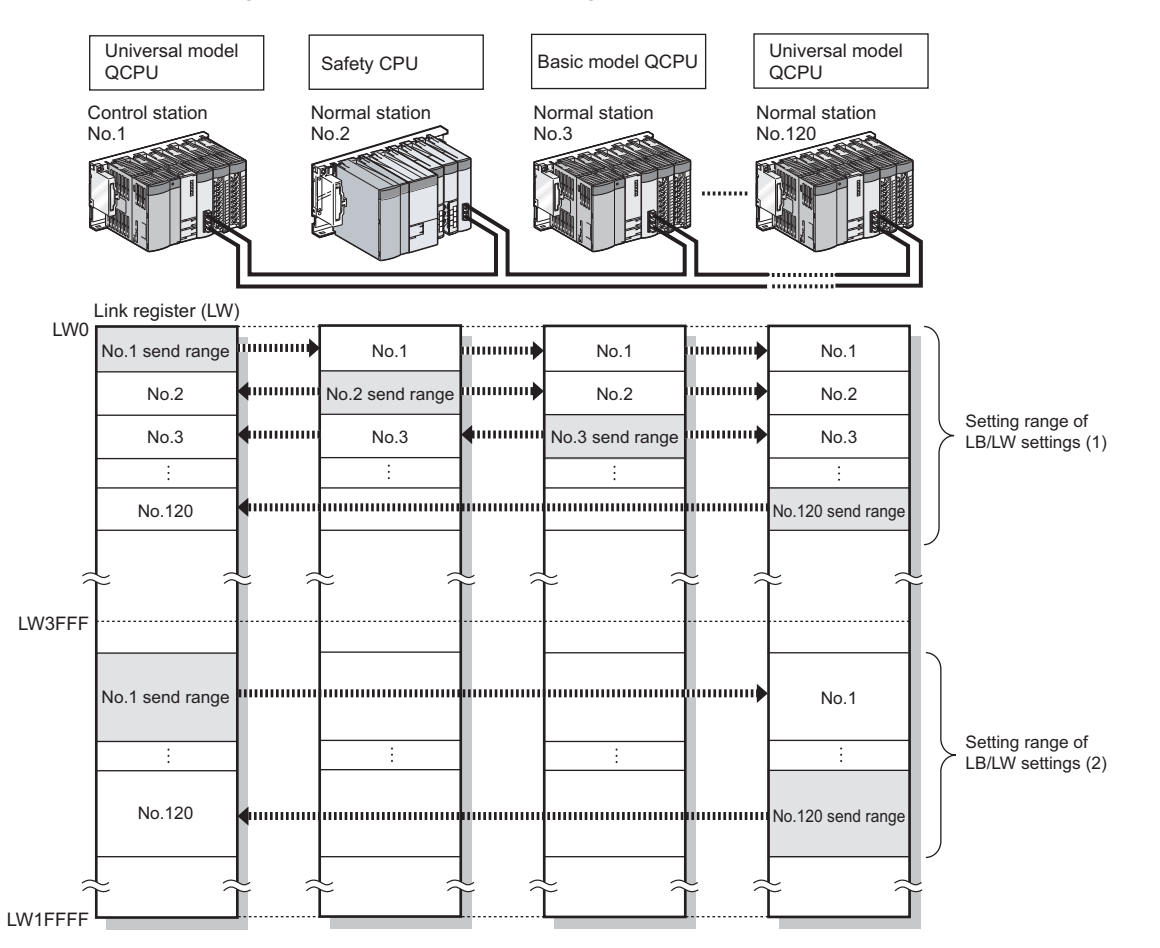

 • Station on which Basic model QCPU or a safety CPU is mounted receives data from another station. If another station's data is set over the limit of LB/LW4000, only the data up to LB/LW3FFF can be received.

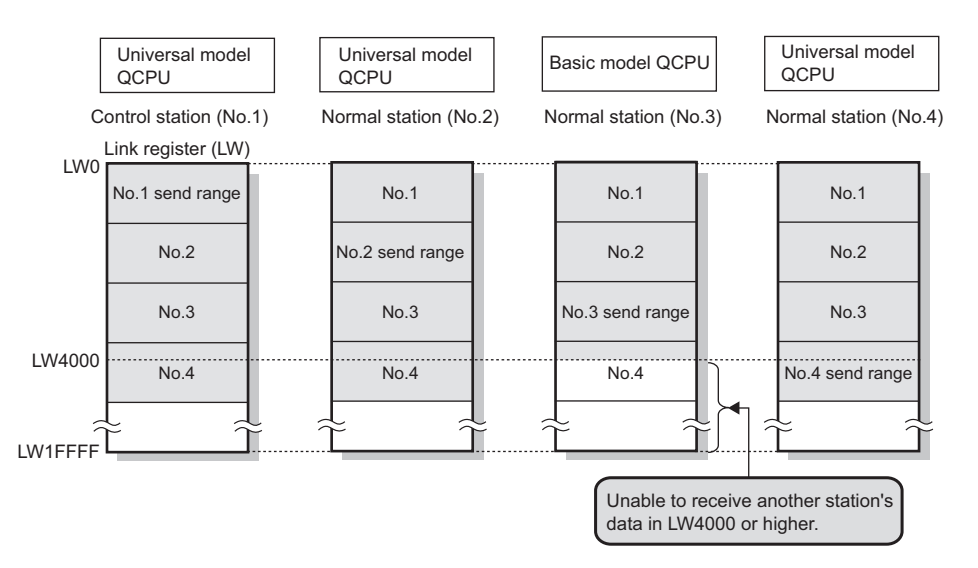

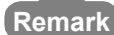

 $\bullet$  $\bullet$ 

A station with a Basic model QCPU or safety CPU will receive another station's data in LB/LW0 to 3FFF, which is set in "LB/LW Setting(2)", however, they will not be refreshed to the CPU module's devices. Only the direct access to link devices is available. ( $\sqrt{7}$  [Page 70, Section 4.1.4](#page-71-1))

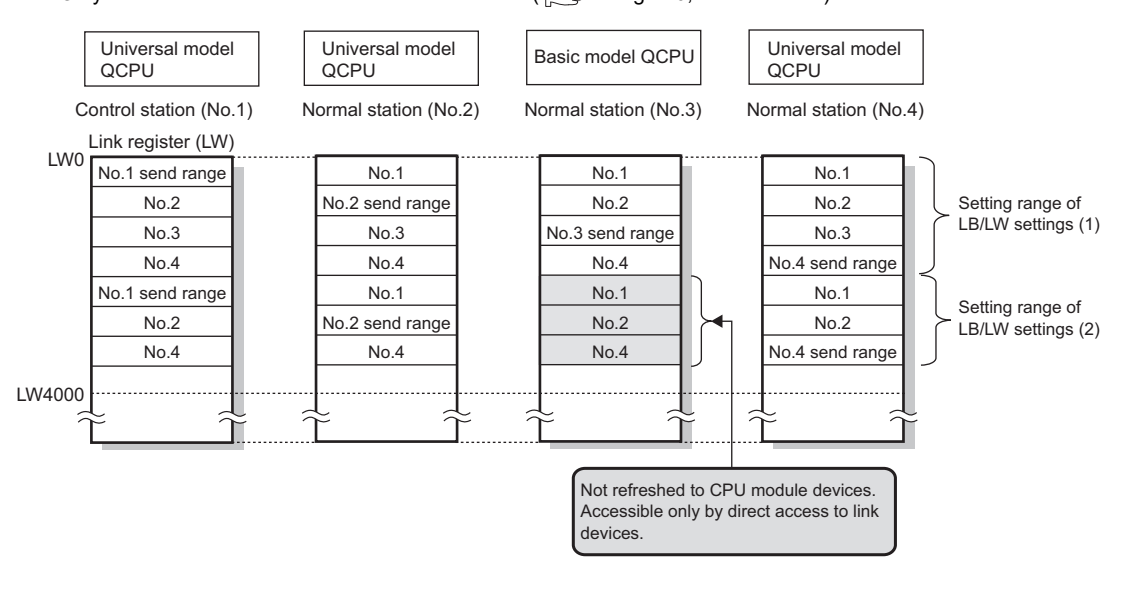

#### <span id="page-65-0"></span>**(b) When a station other than Universal model QCPUs exists on the network**

The station cannot receive other stations' data of station No.65 and higher.

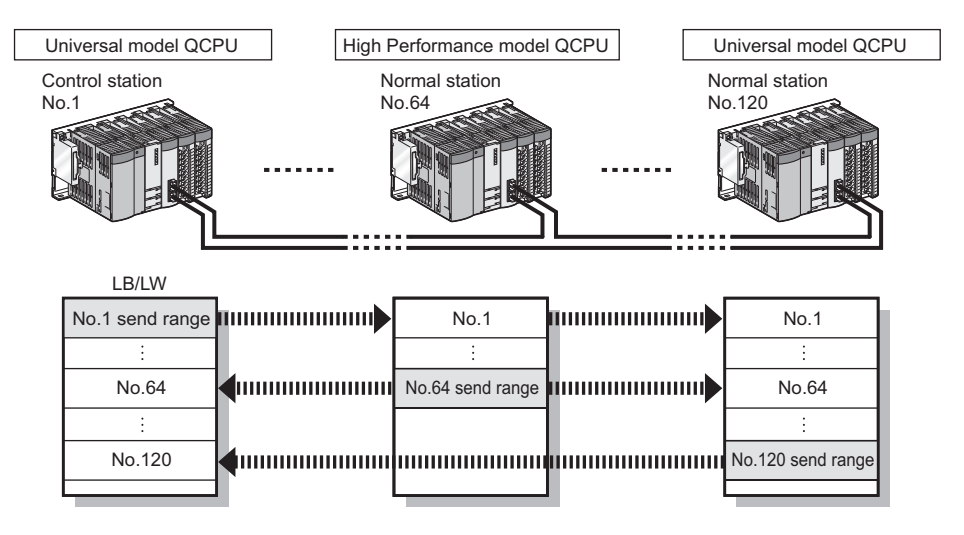

#### <span id="page-65-1"></span>**(c) When a Universal model QCPU exists on the network**

If the group cyclic transmission function is used, the station can receive other stations' data of the same shared group and those of the stations to which no shared group is set.

It does not receive data of other stations in different shared groups. ( $\sqrt{p}$  [Page 83, Section 4.1.8\)](#page-84-1)

## <span id="page-66-0"></span>**(5) Receive range for other stations' data**

The receive range for other stations' data varies depending on the CPU module.

Allocate each station's send range in LB/LW, considering the receive range for other stations' data of data-sharing stations.

For the conditions, refer to [Page 63, Section 4.1.1 \(4\)](#page-64-1).

## **(a) Basic model QCPU, Safety CPU**

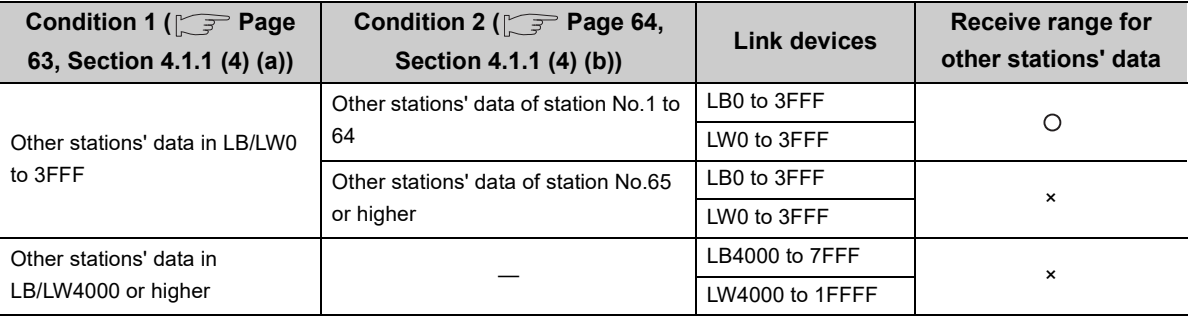

: Can be received, ×: Cannot be received

## **(b) High Performance model QCPU, Process CPU, Redundant CPU**

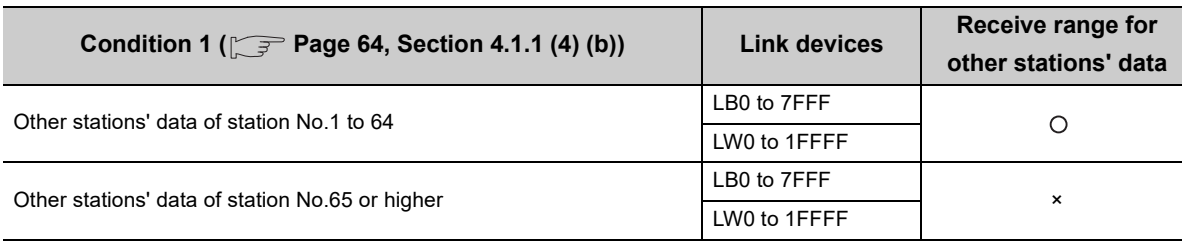

: Can be received, ×: Cannot be received

## **(c) Universal model QCPU**

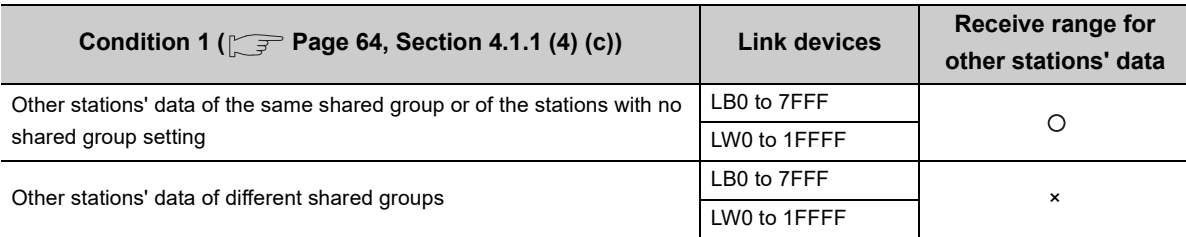

: Can be received, ×: Cannot be received

# **4.1.2 Communication using LX/LY**

<span id="page-67-0"></span>This function is used to exchange data between the I/O master station that controls LX/LY and another station on a one-to-one (1:1) basis.

The link input (LX) is used to receive the information input from each station in a block, and the link output (LY) is used to send the output information of the I/O master station.

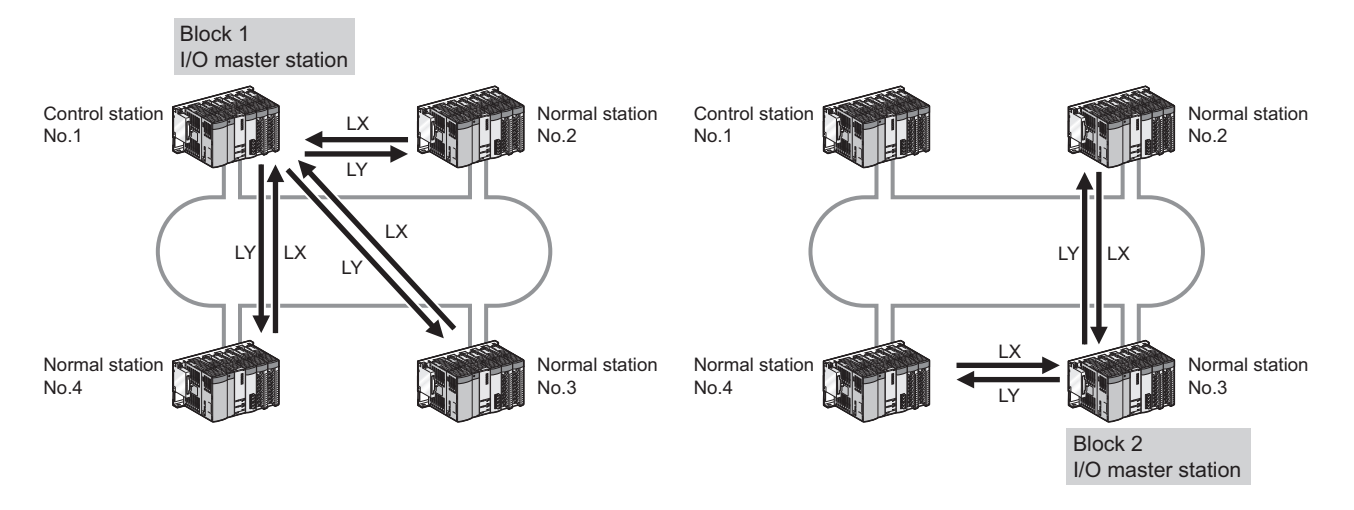

## **(1) Specifying the I/O master station and setting the I/O range of LX/LY**

Specify the I/O master station and set the I/O range of LX/LY in "LX/LY Setting" of "Network Range Assignment" of the control station. ( $\sqrt{P}$  [Page 192, Section 6.3.2\)](#page-193-0)

Up to two I/O master stations can be set for one network (block 1 and block 2), regardless of the status of control or normal station.

## **(2) Setting the link refresh range**

Set the range of the transfer between the link devices of the CC-Link IE Controller Network module and CPU module devices. ( $\sqrt{P}$  [Page 69, Section 4.1.3](#page-70-1))

## **(3) An example of communication using LX/LY**

The following is an example where data of the link input (LX) and link output (LY) are transferred between the I/O master station (station No.1) and the normal station (station No.2).

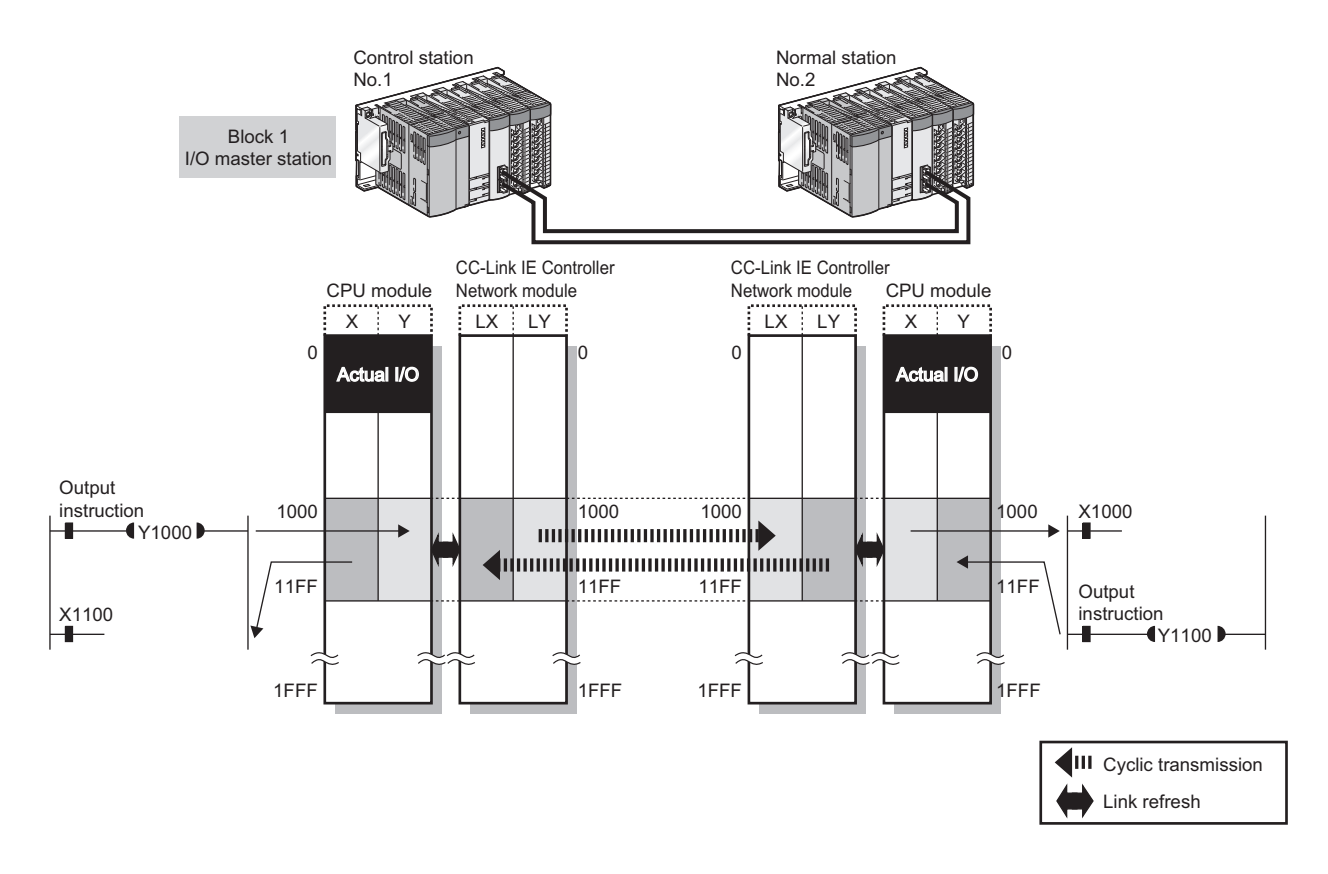

## <span id="page-68-2"></span><span id="page-68-0"></span>**(4) Precautions**

## **(a) When a station other than Universal model QCPUs exists on the network**

The station cannot receive other stations' data of station No.65 or higher.

## <span id="page-68-1"></span>**(b) When a station with Universal model QCPU exists on the network**

If the group cyclic transmission function is used, the station can receive other stations' data of the same shared group and those of the stations to which no shared group is set.

It does not receive data of other stations in different shared groups. ( $\sqrt{P}$  [Page 83, Section 4.1.8\)](#page-84-1)

## <span id="page-69-0"></span>**(5) Receive range for other stations' data**

The receive range for other stations' data varies depending on the CPU module.

Allocate the LX/LY input/output range, considering the receive range for other stations' data of the I/O master station and corresponding stations.

For the conditions, refer to [Page 67, Section 4.1.2 \(4\)](#page-68-2).

## **(a) Other than Universal model QCPUs**

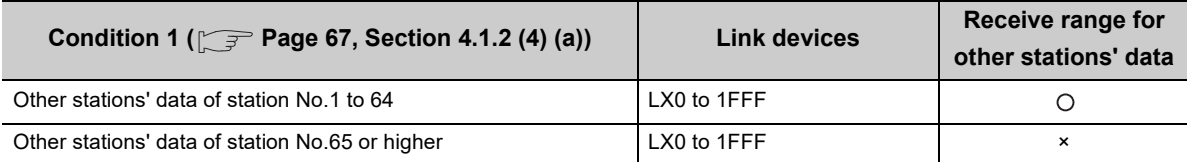

: Can be received, ×: Cannot be received

## **(b) Universal model QCPU**

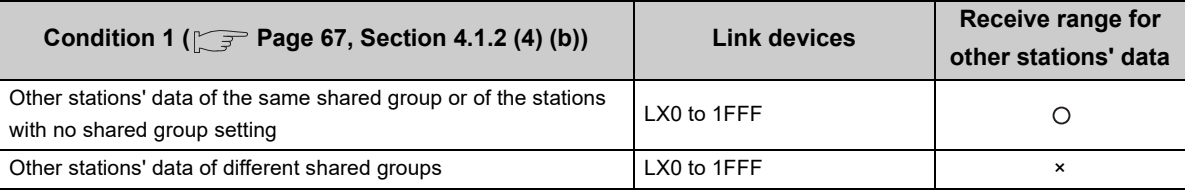

: Can be received, ×: Cannot be received

## <span id="page-70-1"></span>**4.1.3 Link refresh**

<span id="page-70-0"></span>This function allows automatic data transfer between the link devices of the CC-Link IE Controller Network module and CPU module devices.

Set the link refresh range in the refresh parameter of each station. ( $\sqrt{P}$  [Page 204, Section 6.5](#page-205-0))

 $Point$ 

The link devices of the CC-Link IE Controller Network module can be read or written directly by the sequence program. Direct access to the link devices reduces the link refresh time and transmission delay time. ( $\sqrt{P}$  [Page 70, Section 4.1.4\)](#page-71-1)

## **(1) Concept of the link refresh range (points)**

The range set with refresh parameters and specified in the network range assignment is link-refreshed.

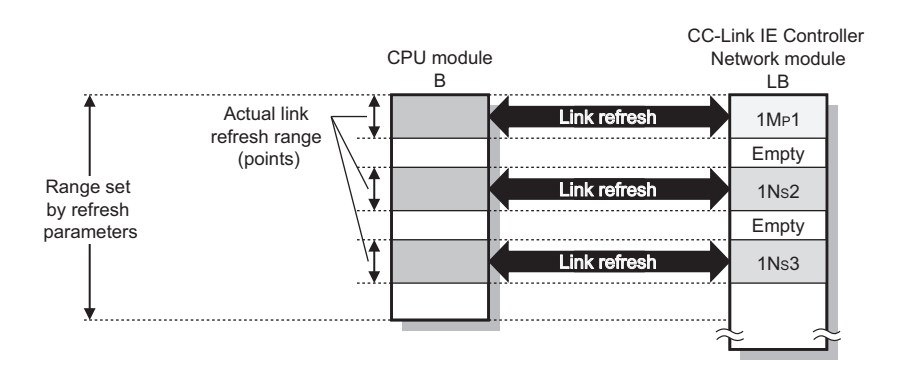

## $Point$

● To assure cyclic data integrity of data exceeding 32 bits, execute station-based block data assurance or configure an interlock program.  $(\sqrt{7})$  [Page 76, Section 4.1.5](#page-77-1))

● When a shorter link refresh time is desired The link refresh time can be shortened by reducing the points of the link refresh to the CPU module. The following are the methods for reducing the link refresh points.

- In the Refresh parameters, specify only the link devices used in the CPU module as the link refresh range.  $(\sqrt{7})$  [Page 204, Section 6.5](#page-205-0))
- Remove any infrequently used link devices from the link refresh range, and directly read or write them using link direct devices. ( $\sqrt{=}$  [Page 70, Section 4.1.4\)](#page-71-1)

## <span id="page-71-1"></span>**4.1.4 Direct access to link devices**

<span id="page-71-0"></span>Data can be directly read from or written to link devices (LB/LW/LX/LY/SB/SW) of the CC-Link IE Controller Network module using the sequence program.

Specify a link device in the link direct device  $(J\Box\Box)$  for direct access.

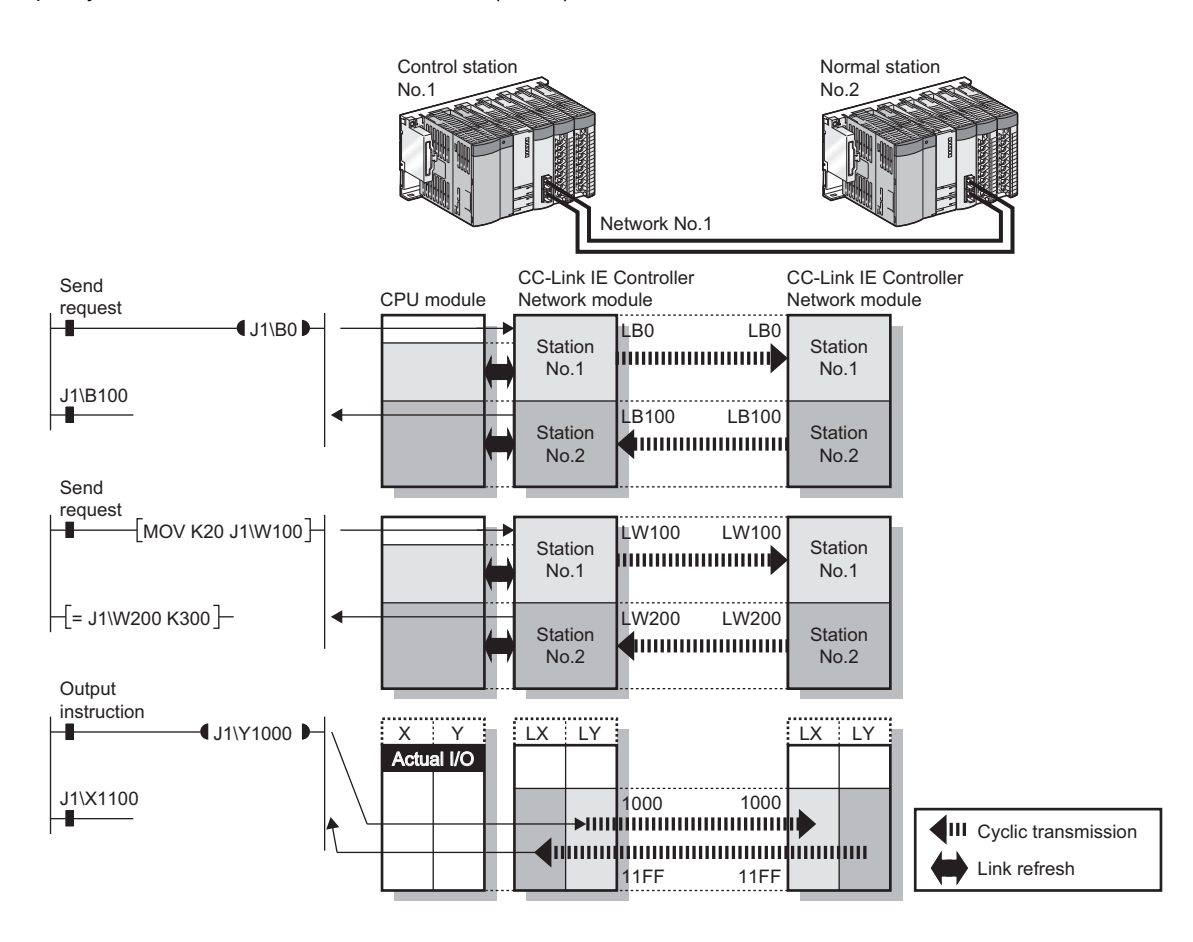

## $Point<sup>°</sup>$

- To assure cyclic data integrity of data exceeding 32 bits, configure an interlock program. ( $\mathbb{F}$  [Page 76, Section 4.1.5\)](#page-77-1)
- When a shorter link refresh time is desired Remove any infrequently used link devices from the link refresh range, and directly read or write them using link direct devices.

This reduces the points of the link refresh to the CPU module, resulting in a shorter link refresh time. ( $\sqrt{p}$  Page 204, [Section 6.5](#page-205-0))

When a shorter transmission delay time is desired

Since the link direct device reads or writes data directly to the link devices of the CC-Link IE Controller Network module at the time of the instruction execution, the transmission delay time can be reduced. ( $\sqrt{P}$  [Page 74, Section 4.1.4 \(4\)](#page-75-0)) Link refresh is performed in "END processing" of the sequence scan of the CPU module.
## **(1) How to specify the link direct device (J\)**

Specify a network No. and a link device of the target CC-Link IE Controller Network module.

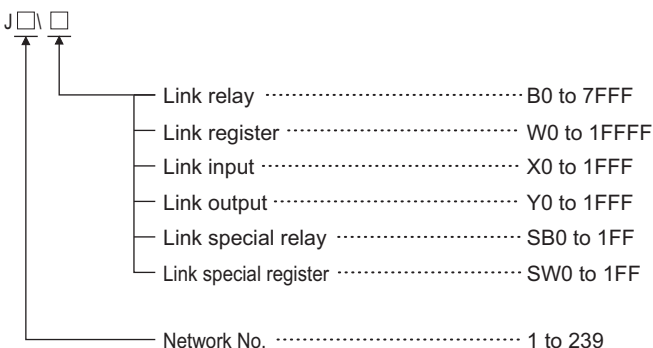

### **(2) Link device address specification range**

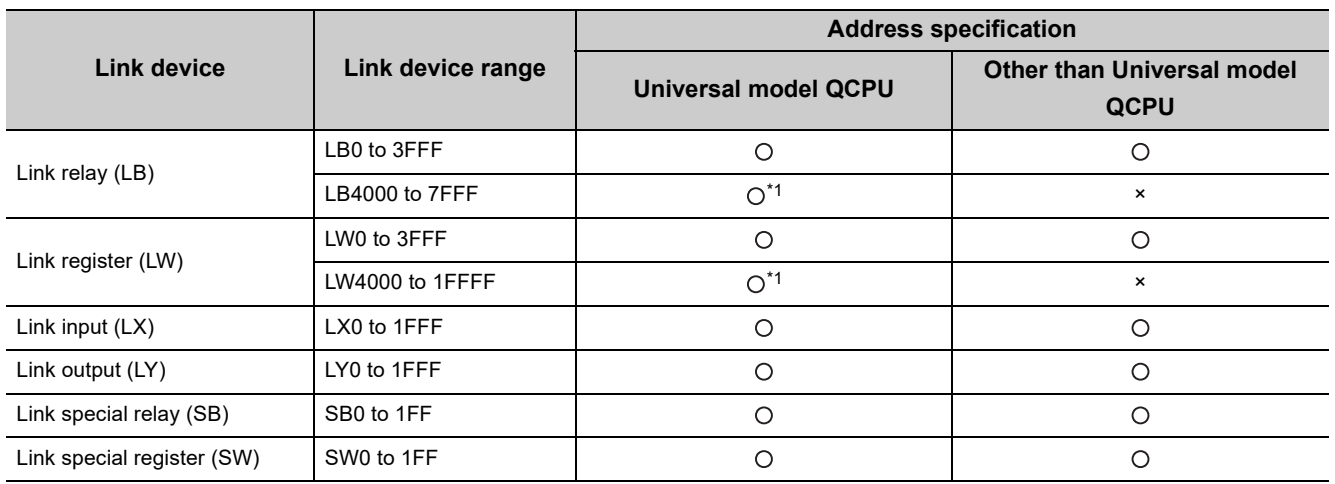

: Available, ×: N/A

\*1 Check the serial No. and software version for applicability. ( $\sqrt{3}$  [Page 606, Appendix 3](#page-607-0))

#### **(a) Reading form a link device**

All of the link device address specification range can be specified.

#### **(b) Writing to a link device**

An area within the link device address specification range and within the own station send range and outside the link refresh range can be specified.

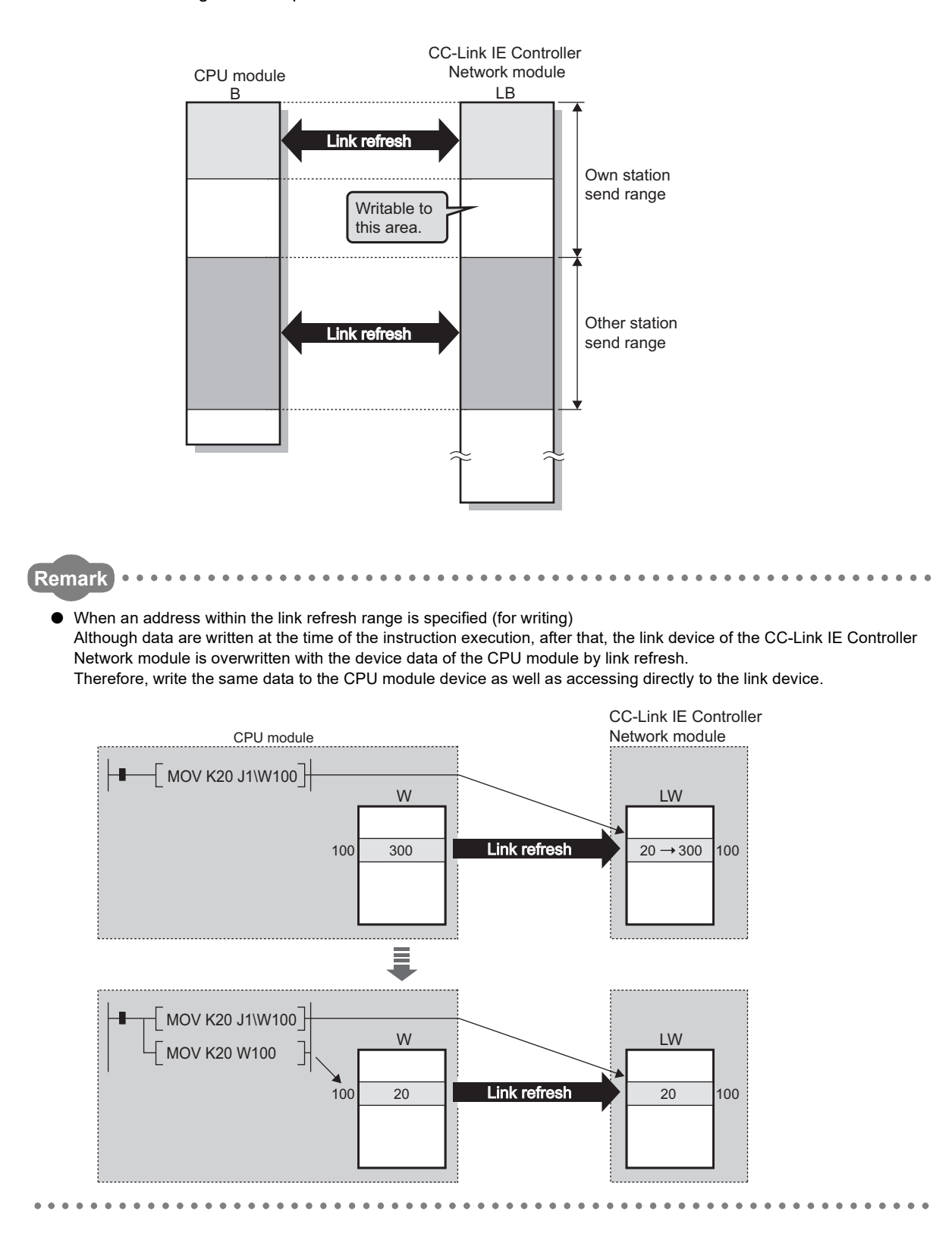

## **(3) Differences from link refresh**

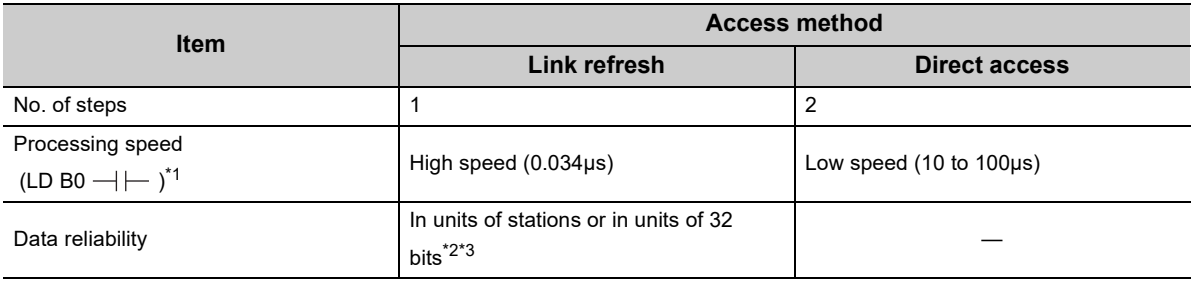

\*1 In the case of the Q02HCPU

\*2 When the station-based block data assurance setting is enabled:  $\circled{F}$  [Page 76, Section 4.1.5](#page-77-0)

\*3 When conditions for 32-bit data integrity assurance are satisfied:  $\circ$  [Page 76, Section 4.1.5](#page-77-0)

## **(4) Operation in instruction execution**

#### **(a) Direct access on the sending side**

#### • When near step 0

Refresh time between the CPU module and CC-Link IE Controller Network module using direct access is, when compared to using link refresh, faster by up to one sequence scan time.

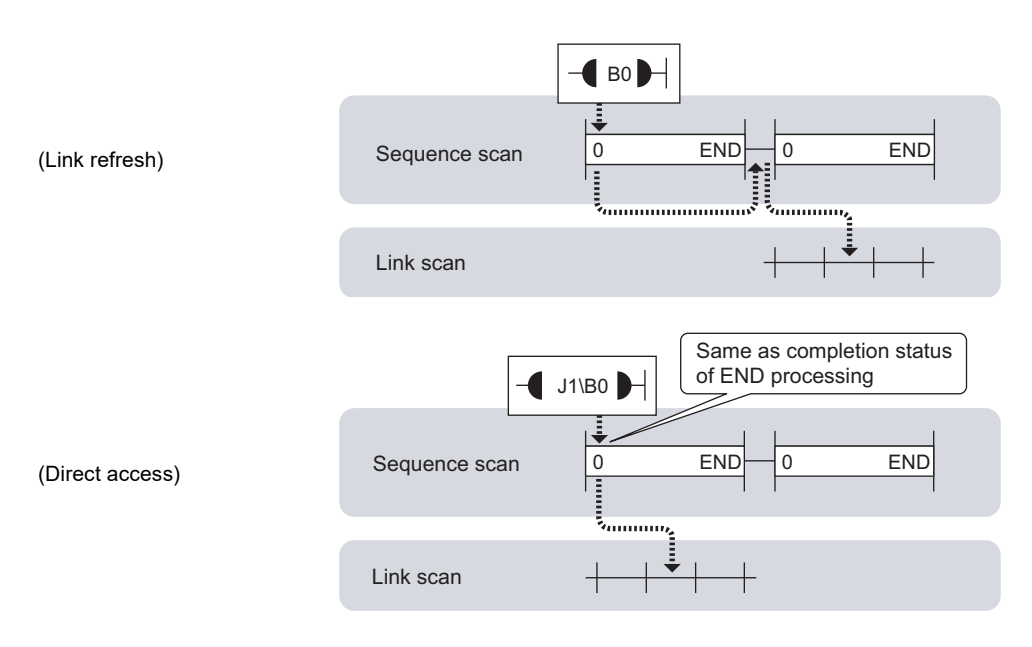

• When near END

Refresh time between the CPU module and CC-Link IE Controller Network module is almost the same between link refresh and direct access.

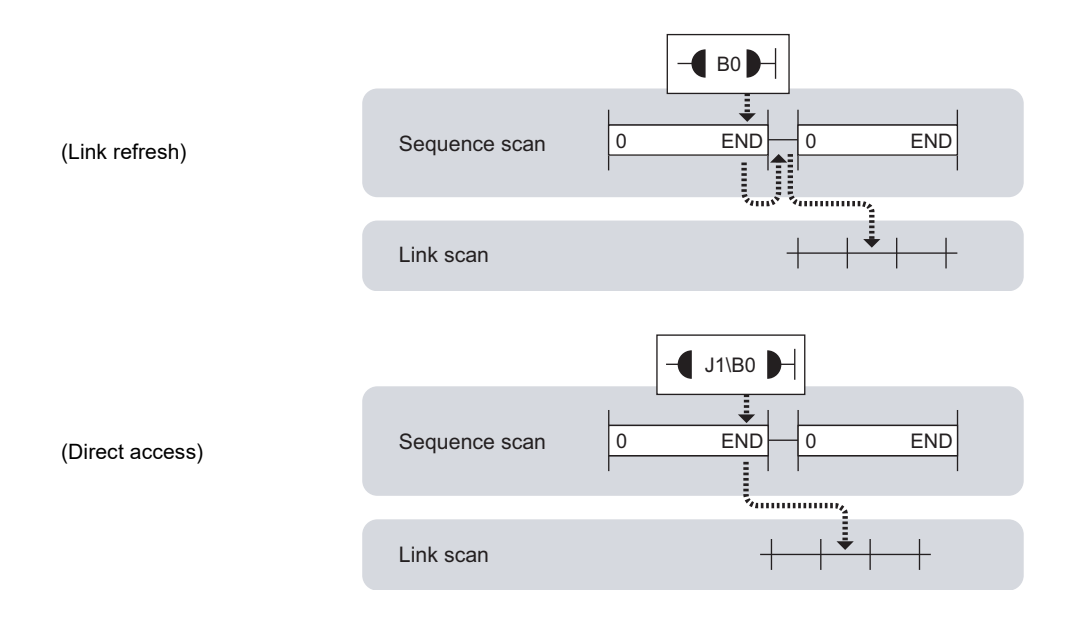

#### **(b) Direct access on the receiving side**

#### • When near step 0

Refresh time between the CPU module and CC-Link IE Controller Network module is almost the same between link refresh and direct access.

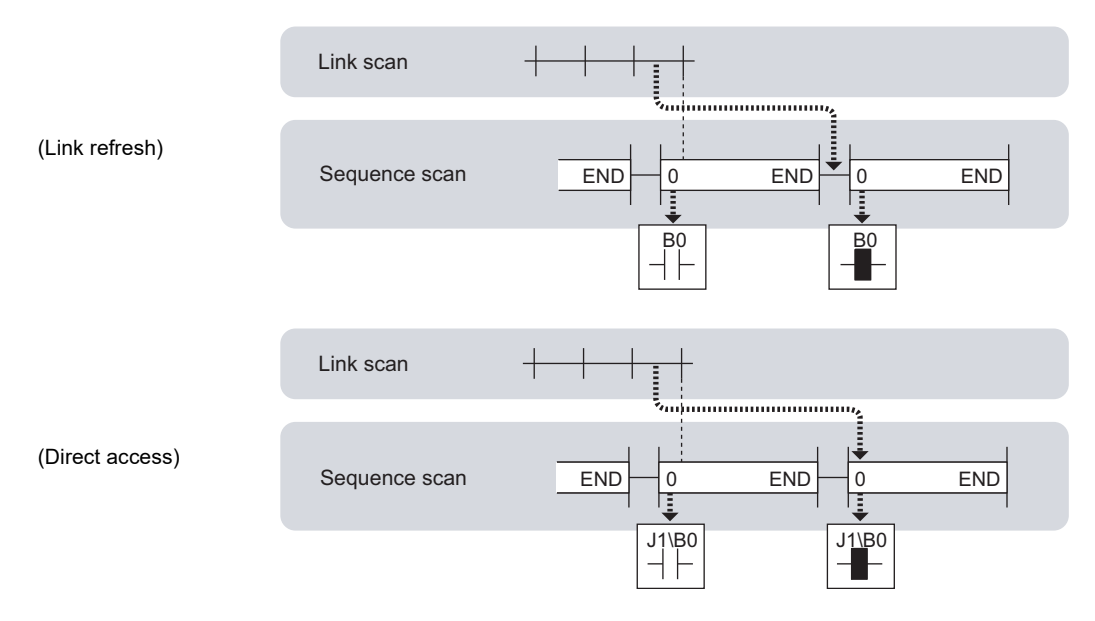

#### • When near END

Refresh time between the CPU module and CC-Link IE Controller Network module using direct access is, when compared to using link refresh, faster by up to one sequence scan time.

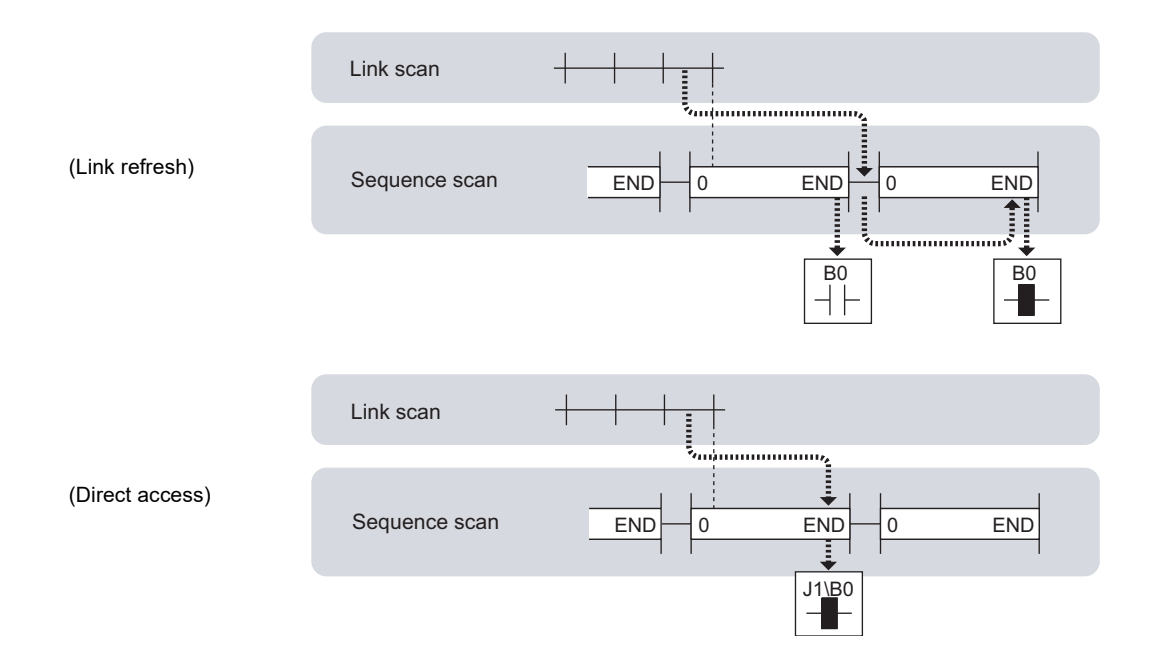

# <span id="page-77-0"></span>**4.1.5 Assurance of cyclic data integrity**

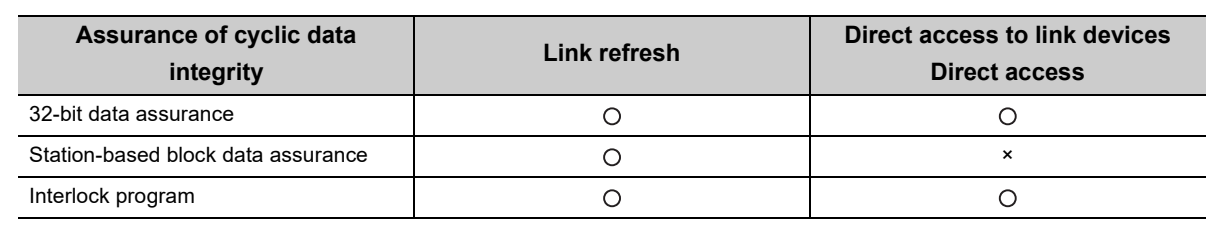

This function allows cyclic data integrity to be assured in units of 32 bits or stations.

: Data assured, ×: Data not assured

 $Point$ 

● Link scans are performed "asynchronously" with link refresh.

- Therefore, when the following cyclic data of 32 bits or more are handled, new and old data may be mixed in units of 16 bits depending on the link refresh timing.
	- Floating point data
	- Present value or command speed value of a positioning module

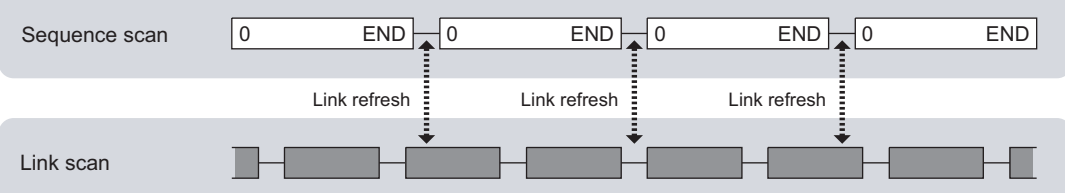

● Even if latched device (listed in "CPU side device" in the table below) data are cleared to 0 by a sequence program at power-on or reset of the CPU module, the latched data may be output depending on the timing of link scan and link refresh.

For how to prevent output of latched device data, perform "Method for disabling output" listed in the table below.

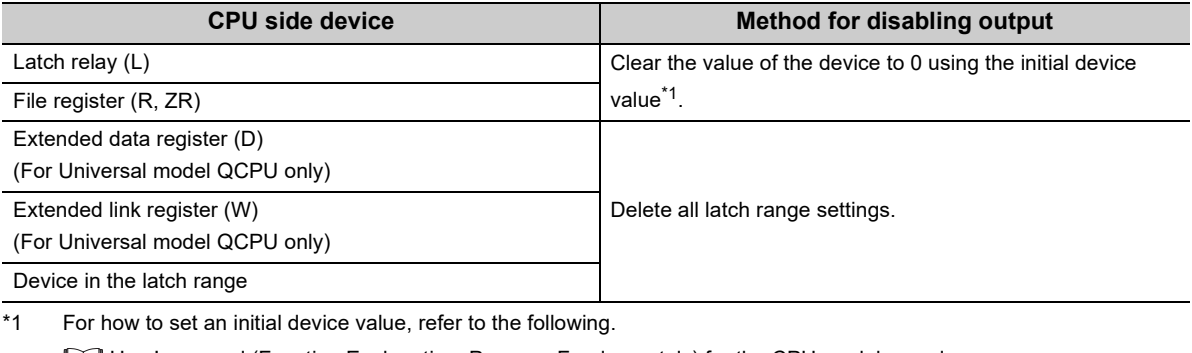

User's manual (Function Explanation, Program Fundamentals) for the CPU module used

#### **(1) 32-bit data assurance**

When "Network Range Assignment" of the control station is set with the following four conditions met, 32-bit data integrity is automatically assured.

- The start device No. of LB is a multiple of  $20<sub>H</sub>$ .
- The points assigned per station in LB is a multiple of  $20_H$ .
- The start device No. of LW is a multiple of 2.
- The points assigned per station in LW is a multiple of 2.

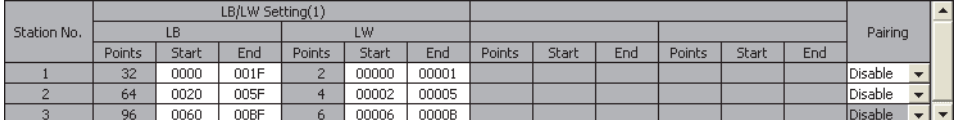

#### **(a) Link refresh**

Link-refreshing the link devices that satisfy the conditions for 32-bit data assurance will ensure the integrity of 32-bit data.

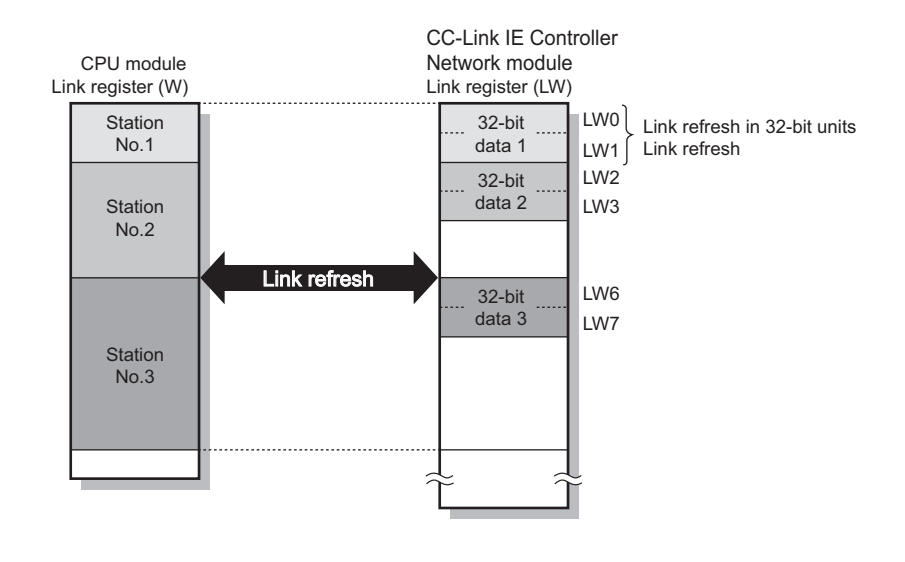

## $Point<sup>°</sup>$

For assuring data of more than 32 bits, use the station-based block data assurance or interlock programs.

#### **(b) Direct access to link devices**

Directly accessing link devices that satisfy the conditions for 32-bit data assurance will ensure the integrity of 32-bit data.

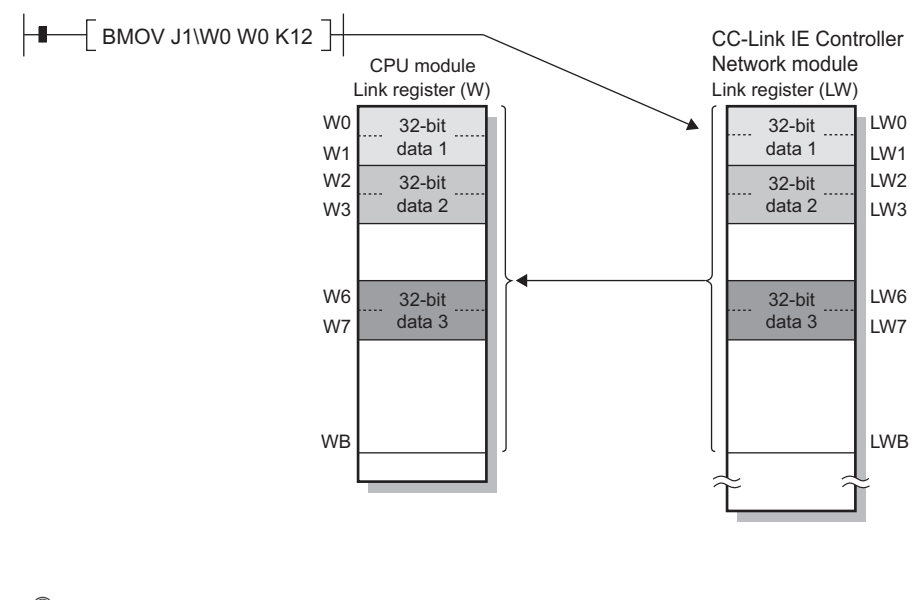

## $Point<sup>°</sup>$

For assuring data of more than 32 bits, use interlock programs.

#### **(2) Station-based block data assurance**

Since link refresh is performed by handshaking between the CPU and CC-Link IE Controller Network modules, cyclic data integrity is assured in units of stations.

Set the station-based block data assurance in "Supplementary Setting" of "Network Range Assignment" of the control station. ( $\sqrt{P^2}$  [Page 201, Section 6.3.6\)](#page-202-0)

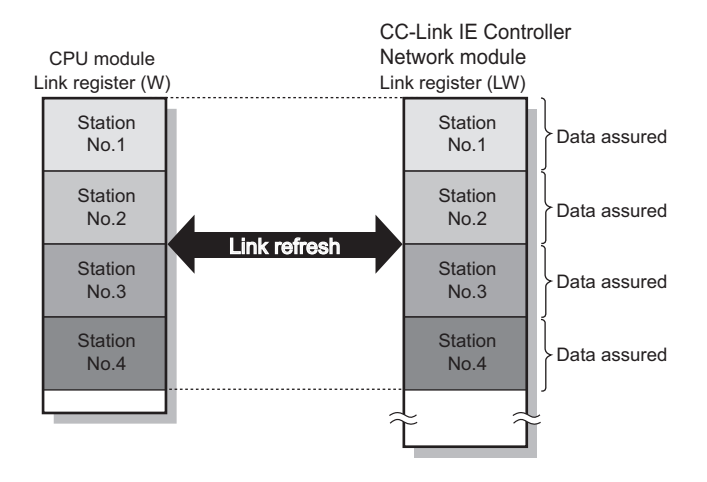

**4**

4.1.5 Assurance of cyclic data integrity 4.1 Cyclic Transmission Function

4.1 Cyclic Transmission Function<br>4.1.5 Assurance of cyclic data integrity

#### **(3) Interlock program**

When handling cyclic data of more than 32 bits, interlock the data in the link relay (LB). Handshake using link relay (LB) data can prevent data separation of the link register (LW).

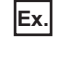

**Ex.** Program that sends data in W0 to W2 of station number 1 to W0 to W2 of station number 2 Handshake is performed by setting B0 to ON upon completion of storing send data.

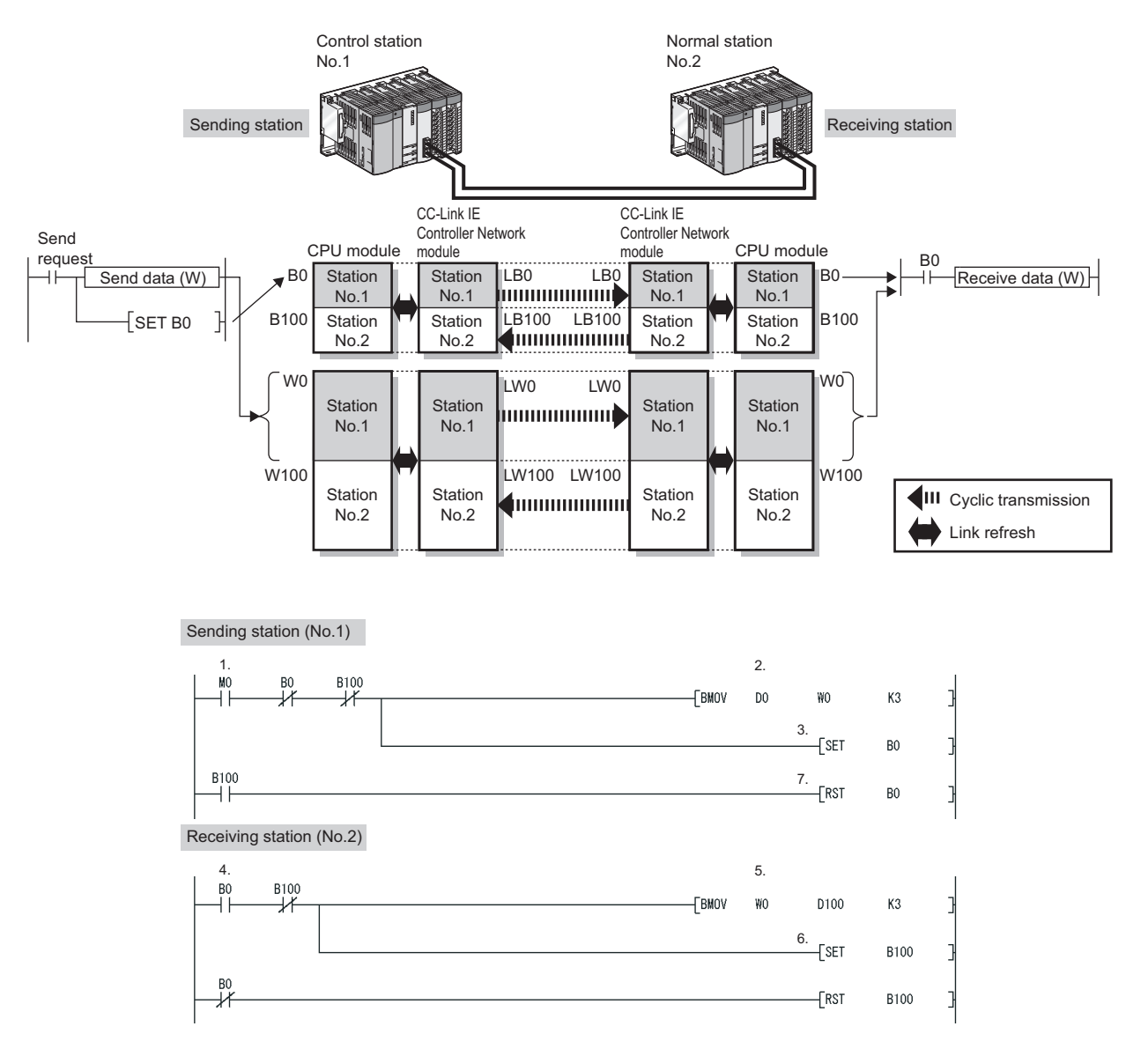

- *1.* **The send request turns ON.**
- *2.* **The contents of D0 to D2 are stored in W0 to W2.**
- *3.* **Upon completion of storage in W0 to W2, B0 for handshaking turns ON.**
- *4.* **By cyclic transmission, link relay (LB) data are sent after link register (LW) data transmission, which turns ON B0 of the receiving station.**
- *5.* **The contents of W0 to W2 are stored in D100 to D102.**
- *6.* **Upon completion of storage in D100 to D102, B100 for handshaking turns ON.**
- *7.* **When the data are sent to the receiving station, B0 turns OFF.**

# **4.1.6 Cyclic transmission punctuality assurance**

<span id="page-81-0"></span>This function keeps the link scan time constant by making each station to send the specified number of transient transmissions within one link scan.

$$
\mathit{Point}^{\, \otimes}
$$

Use this function to eliminate the fluctuation in link scan time, which is caused by transient transmissions. (Optimum cyclic transmissions are available.)

Note that, if the network line status is unreliable, the cyclic transmission punctuality may not be ensured.

- To keep the link scan time constant even if the network line status is unreliable, use the constant link scan function.  $(\sqrt{37}$  [Page 82, Section 4.1.7](#page-83-0))
- While this function is used to keep the link scan time constant, the transmission delay time is not kept constant by this function.

The transmission delay time is affected by a factor such as a prolonged sequence scan time.

● If the punctuality assurance setting is enabled, the link scan time is constant but longer than the case of no punctuality.

#### **(1) When the punctuality assurance setting is disabled**

If each of stations sends transient data several times in one link scan, the link scan time fluctuates and the punctuality of cyclic transmission cannot be ensured.

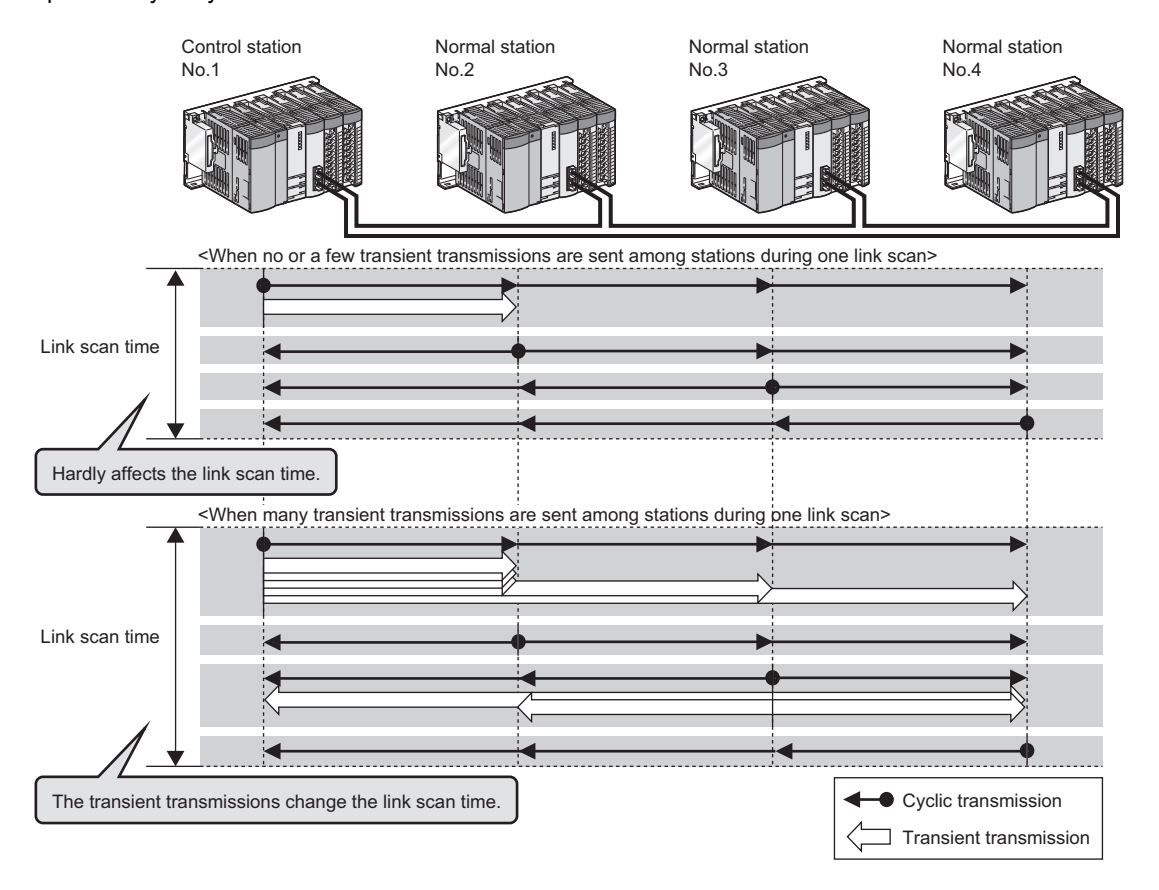

#### **(2) When the punctuality assurance setting is enabled**

Each of stations performs the specified number of transient transmissions in one link scan to keep the link scan time constant, and the punctuality of cyclic transmission is ensured.

**(a) When the actual number of transient transmissions is less than the specified one** Dummy data are sent to cover the shortfall.

### **(b) When the actual number of transient transmissions exceeds the specified one**

They are divided and transmitted in several link scans.

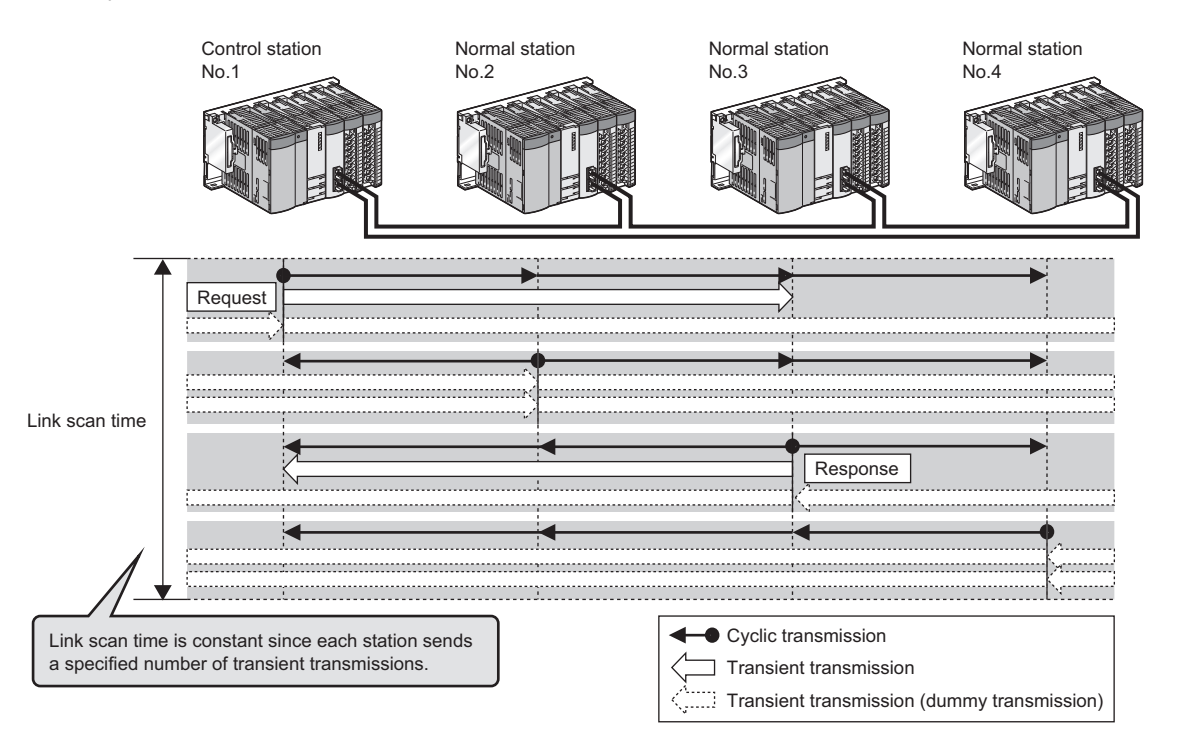

## **(3) Setting the punctuality assurance and the number of transient transmissions**

Set the punctuality assurance and the number of transient transmissions in "Supplementary Setting" of "Network Range Assignment" of the control station. ( $\sqrt{P}$  [Page 201, Section 6.3.6\)](#page-202-0)

Enable "Punctuality is guaranteed", and set a value for "Maximum No. of Transients in One Station".

# <span id="page-83-0"></span>**4.1.7 Constant link scan**

This function is used to keep the link scan time to a preset time period.

Set the constant link scan in "Supplementary Setting" of "Network Range Assignment" of the control station.

 $(\sqrt{ }$  [Page 201, Section 6.3.6](#page-202-0))

 $Point<sup>°</sup>$ 

- This function is used to keep the link scan time constant even if the network line status is unreliable. Note that, if the actual link scan time is longer than the constant link scan time, the operation is performed based on the former.
- While this function is used to keep the link scan time constant, the transmission delay time is not kept constant by this function.

The transmission delay time is affected by a factor such as a prolonged sequence scan time.

## **4.1.8 Group cyclic transmission**

A Universal model QCPU can share cyclic data only with the stations that belong to the same shared group.\*1\*2 It does not receive cyclic data of the stations in different shared groups.

Stations with no shared group setting share cyclic data with all stations.

- \*1 Check the serial No. and software version for applicability. ( $\sqrt{P}$  [Page 606, Appendix 3](#page-607-0))
- \*2 Modules other than Universal model QCPUs do not support this function, and operate as stations with no shared group setting.

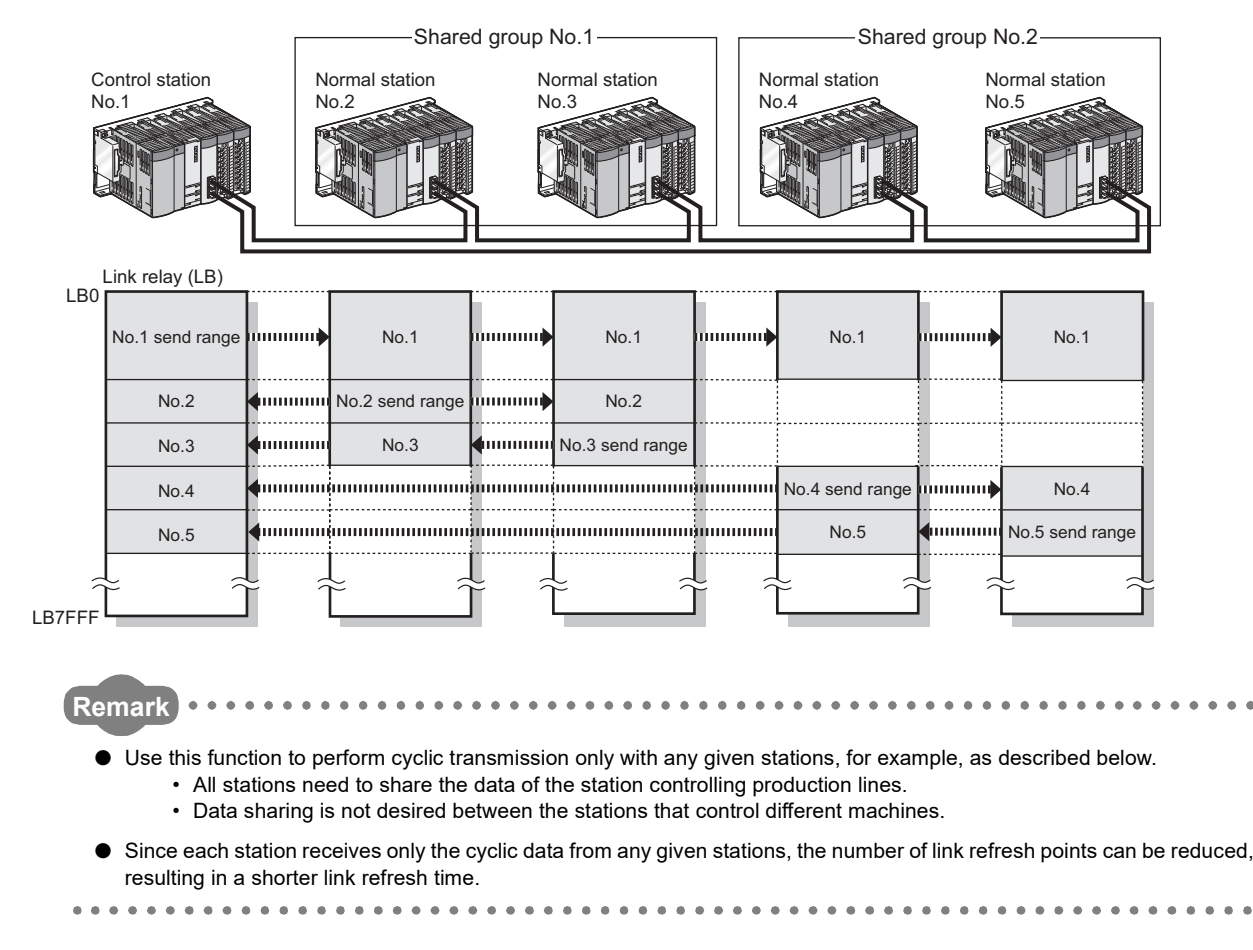

#### **(1) Setting a shared group**

Shared groups can be set in "Network Range Assignment" of the control station.

This function can be used when the control station is a Universal model QCPU. ( $\sqrt{P}$ Page 196, Section 6.3.3)

## **4.1.9 Increase of send points by mounting multiple CC-Link IE Controller Network modules of the same network No.**

This function allows to increase send points by mounting multiple CC-Link IE Controller Network modules of the same network No. with one CPU module.\*1\*2

When one CC-Link IE Controller Network module is mounted, the send points per station are 16K points for both the link relay (LB) and the link register.

To increase send points, mount multiple CC-Link IE Controller Network modules.

- \*1 Check the software version.  $(\sqrt{P})$  [Page 606, Appendix 3](#page-607-0))
- \*2 Send points cannot exceed the maximum link points per network. ( $\sqrt{=}$  [Page 44, Section 3.1](#page-45-0))

 $Point<sup>°</sup>$ 

When the extended mode is set in the station type of a CC-Link IE Controller Network module using GX Works2, the send points per station is increased up to 32K points for the link relay (LB) and up to 128K points for the link register (LW) per CC-Link IE Controller Network module. ( $\sqrt{=}$  [Page 181, Section 6.2 \(1\)\)](#page-182-0)

**Ex.** When increasing the send points by mounting two CC-Link IE Controller Network modules on the same network number (LW)

- Link relay (LB): Up to 32K points
- Link register (LW): Up to 32K points

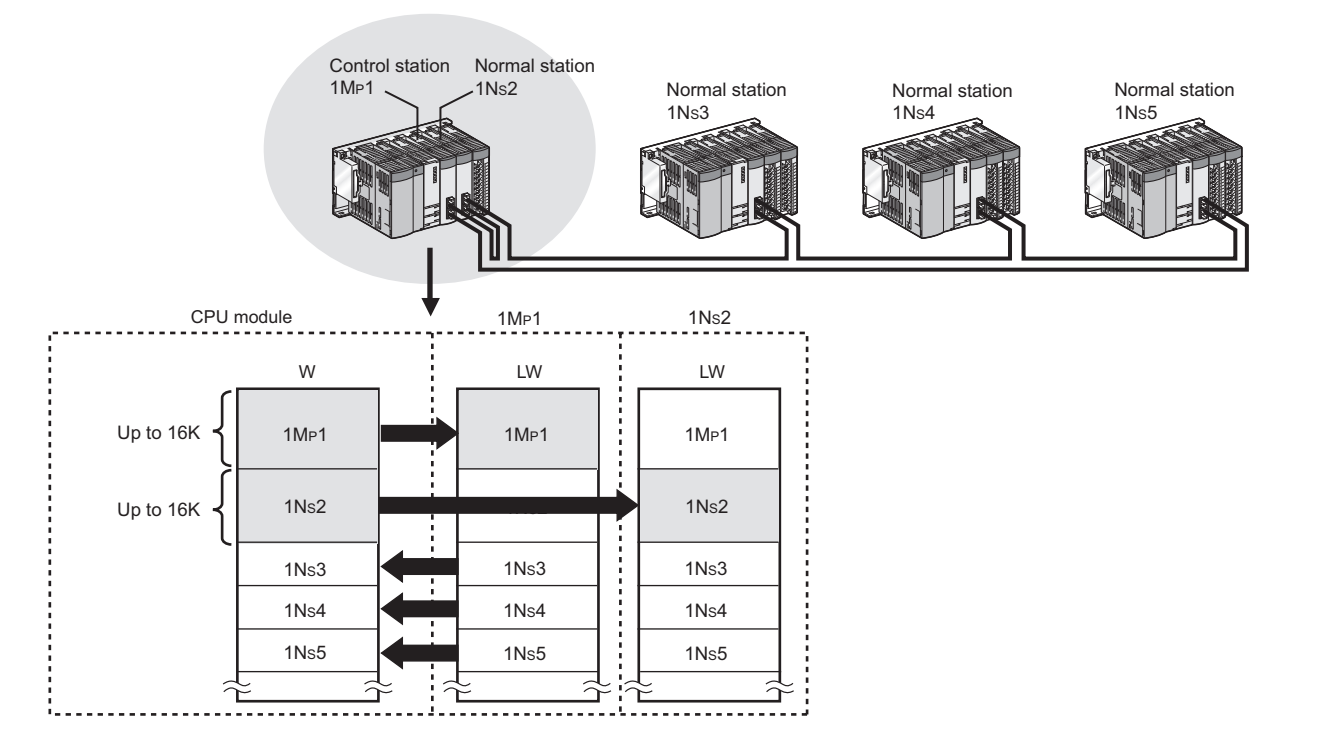

## **(1) Setting network parameters**

Set the same network No. to multiple CC-Link IE Controller Network modules in the network setting. The setting is explained using the following system configuration, where two CC-Link IE Controller Network modules are mounted.

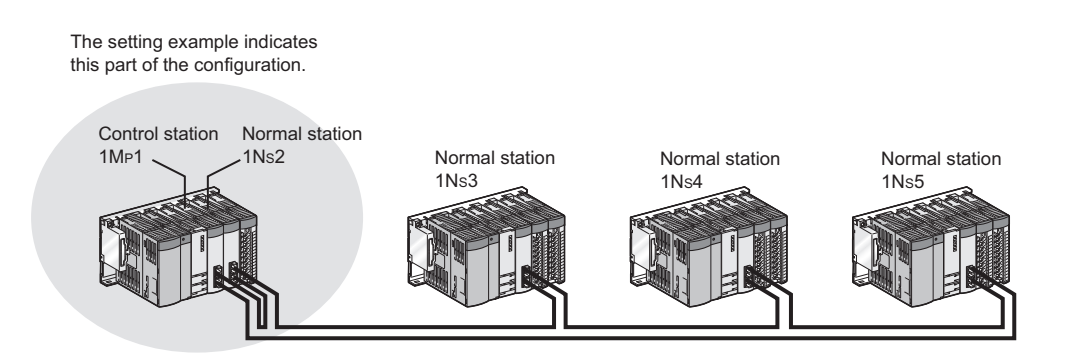

#### **(a) Network setting**

Configure the network setting as shown below.

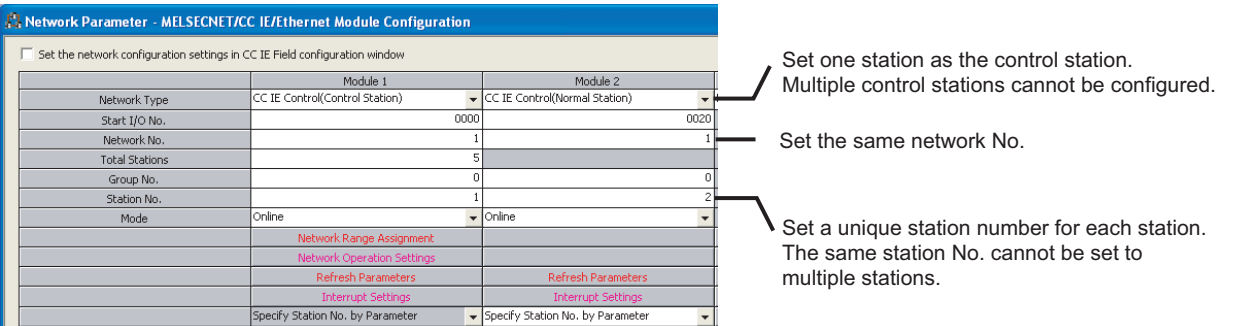

#### **(b) Network range assignment**

Set each station's send range in LB/LW in "LB/LW Setting" of "Network Range Assignment" of the control station. ( $\sqrt{P}$  [Page 185, Section 6.3.1](#page-186-0))

#### **(c) Refresh parameters**

Set refresh parameters as shown below so that the own station send range ( $1M<sub>P</sub>1,1N<sub>S</sub>2$ ) can be refreshed.

 $(\sqrt{37}$  [Page 204, Section 6.5](#page-205-0))

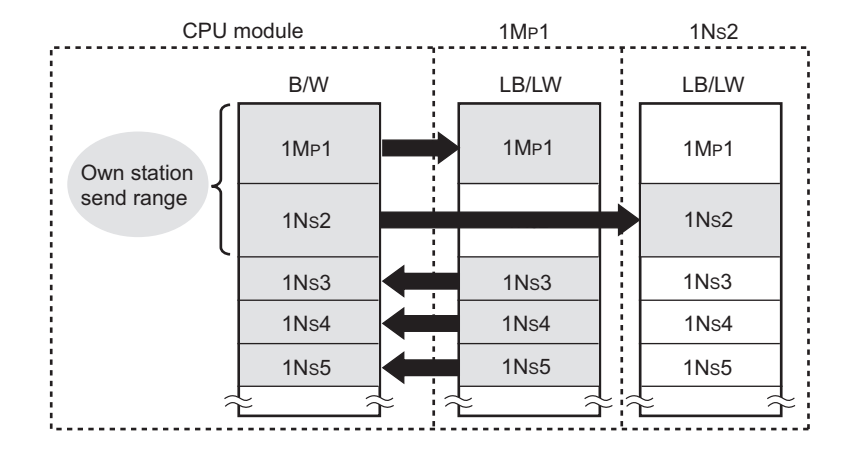

## $Point<sup>°</sup>$

Change the refresh parameter setting as shown above.

The own station send range of the module to be processed second and later cannot be refreshed by the following default setting.

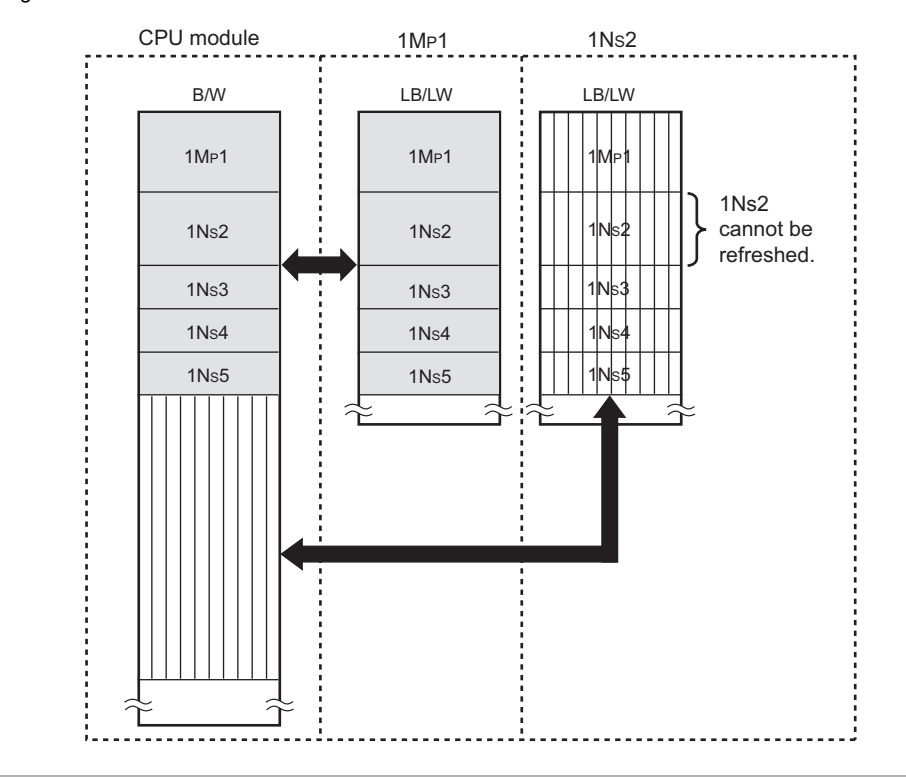

## **(2) Precautions**

When mounting multiple CC-Link IE Controller Network modules on the same network number and using a function, such as the link direct device, that specifies a CC-Link IE Controller Network module by the network number, the execution target will be as listed below.

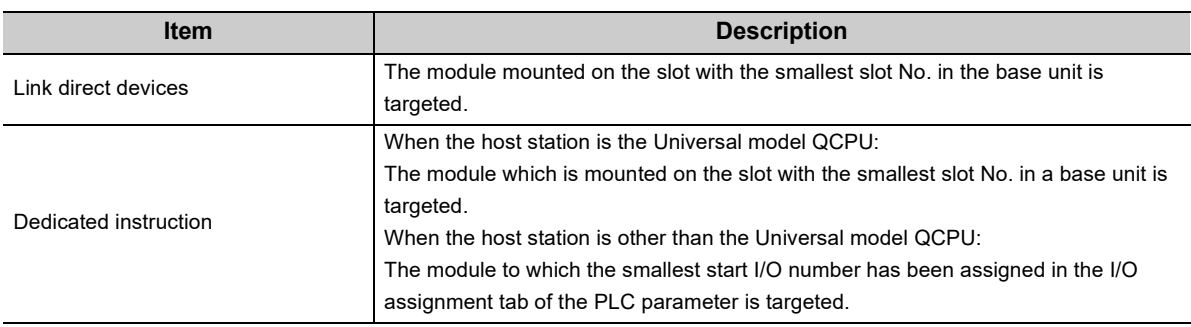

# **4.1.10 Reserved station specification**

This function allows reservation of a station that will be connected to the network in the future (although the station is not actually connected at present, it must be included in the total number of stations for the network). Reserved stations are not detected as faulty stations even though they are not actually connected.

Specify a reserved station in "Specify Reserved Station" in the network range assignment window of the control station.  $(\sqrt{ }$  [Page 200, Section 6.3.5](#page-201-0))

When a reserved station actually exists on a network, transient transmissions are executable to the station. In other words, the following are available for the station.

- Checking error details by the CC IE Control diagnostics
- Writing parameters from another station in the case of erroneous parameter setting
- Monitoring other stations with a programming tool
- Dedicated instructions

When disconnecting a reserved station from a network, set the mode of the station to "Offline".

# **4.1.11 Interlink transmission**

Link device (LB/LW) data of a network module are transferred to another network module through a relay station. Interlink transmission is executable between CC-Link IE Controller Network, MELSECNET/H and CC-Link IE Field Network.

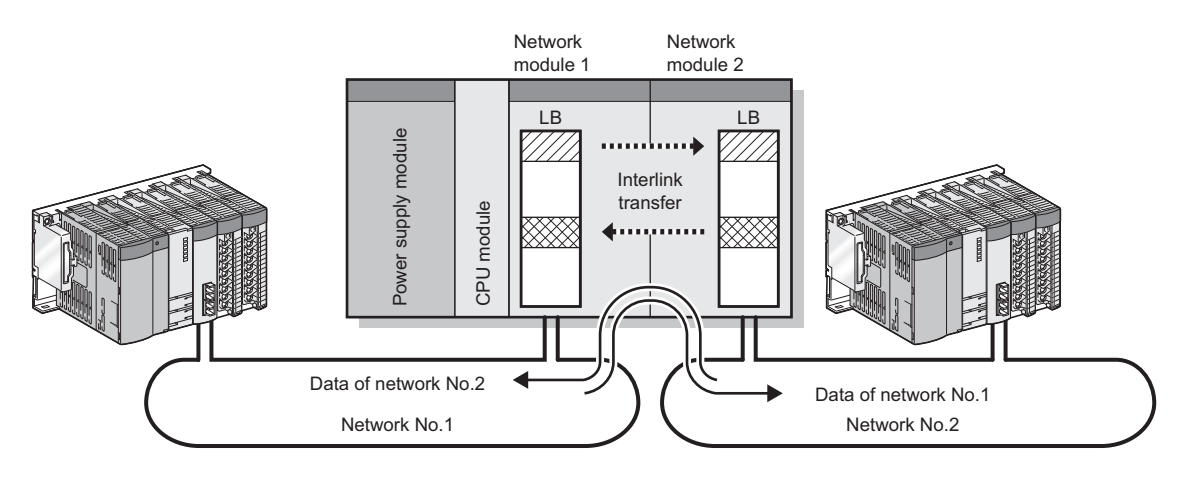

## **(1) Setting the link device transfer range**

Set the link device transfer range in "Interlink Transmission Parameters" in the "MELSECNET/CC IE/Ethernet Module Configuration" window of the relay station. ( $\sqrt{P}$  [Page 232, Section 6.8](#page-233-0))

### **(2) An example of interlink transmission**

The following is an example of interlink transmission between network No.1 and network No.2.

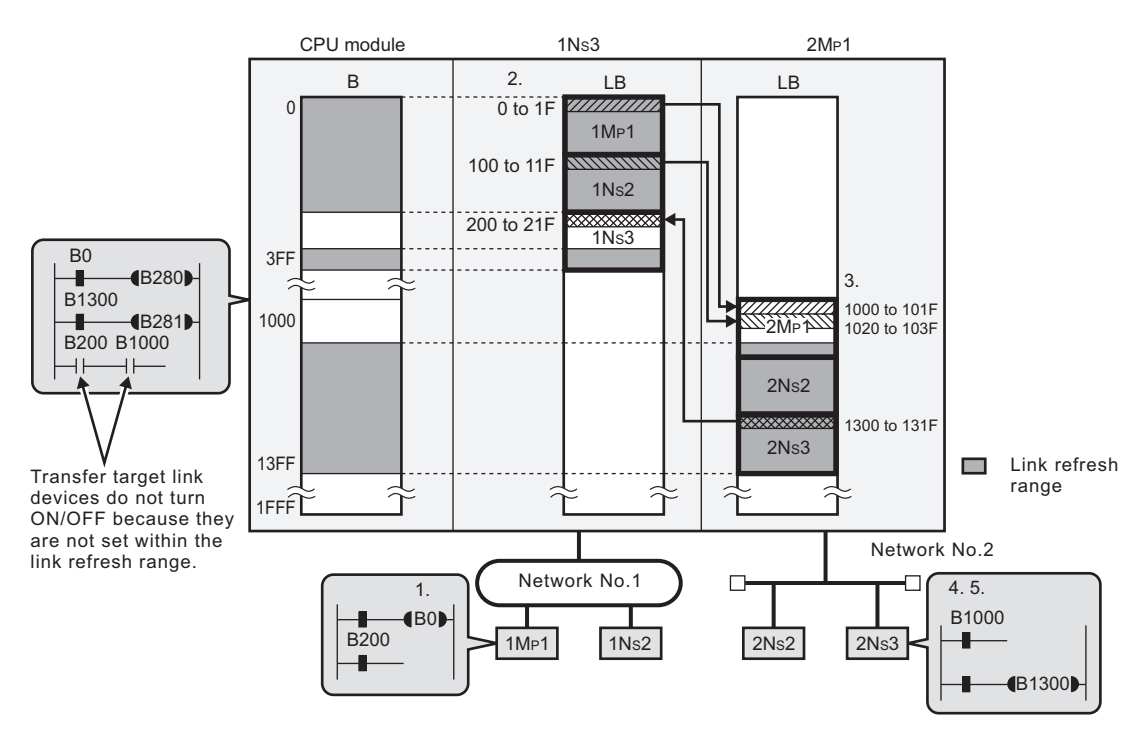

- **1. B0 turns ON on 1M<sub>P</sub>1.**
- **2.** By cyclic transmission, 1N<sub>S</sub>3 receives LB0 data.
- 3. The received LB0 data are transferred to LB1000 on 2M<sub>P</sub>1 by interlink transmission.
- 4. By cyclic transmission, 2N<sub>S</sub>2 and 2N<sub>S</sub>3 receive LB1000 data.

#### 5. The ON/OFF status of B0 of 1M<sub>P</sub>1 can be checked by LB1000.

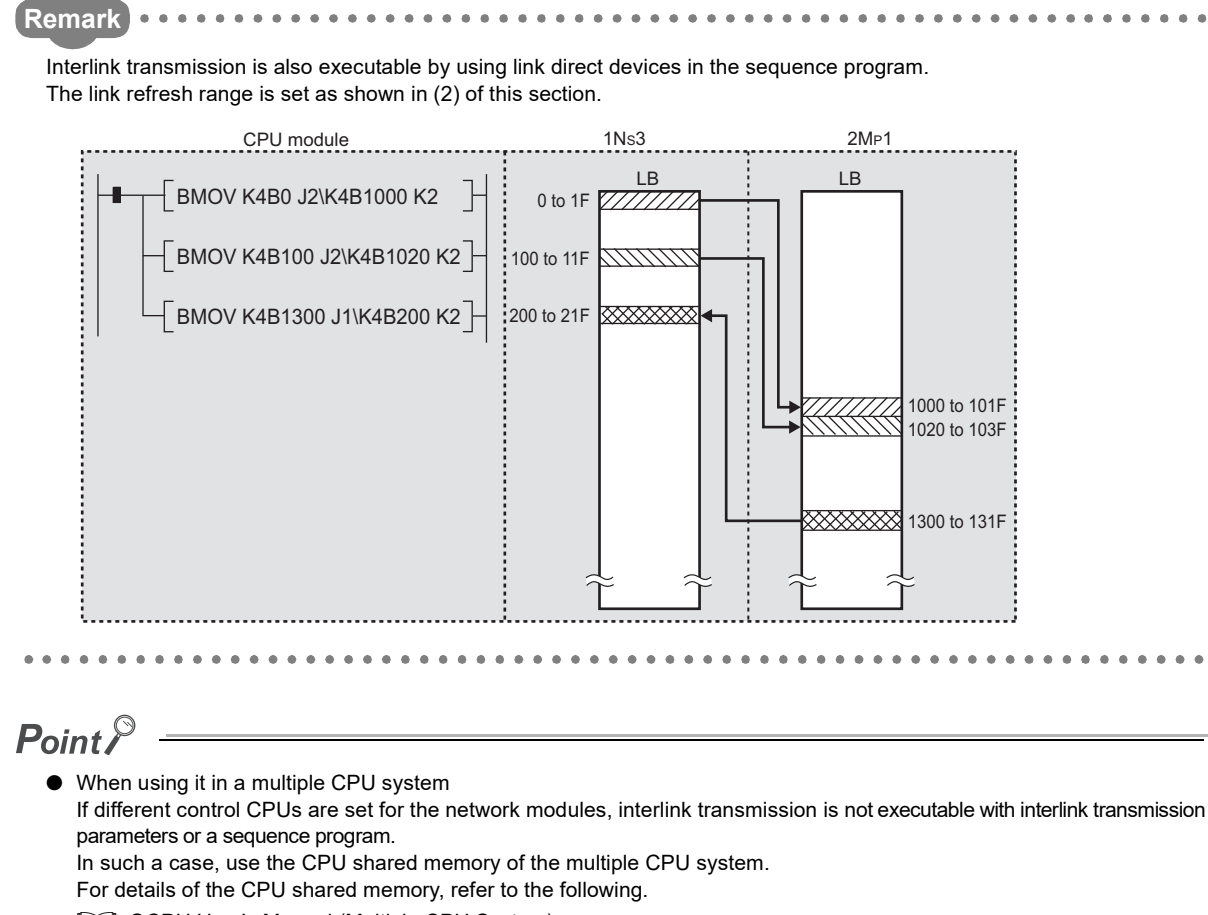

QCPU User's Manual (Multiple CPU System)

# **4.1.12 Stop/restart of cyclic transmission**

Receiving data from other stations and sending data of its own station can be disabled in a case such as debugging. (Transient transmission is not stopped.)

Each station's cyclic transmission can be stopped or restarted with a programming tool.

Note that this function is not available in circuit test mode.

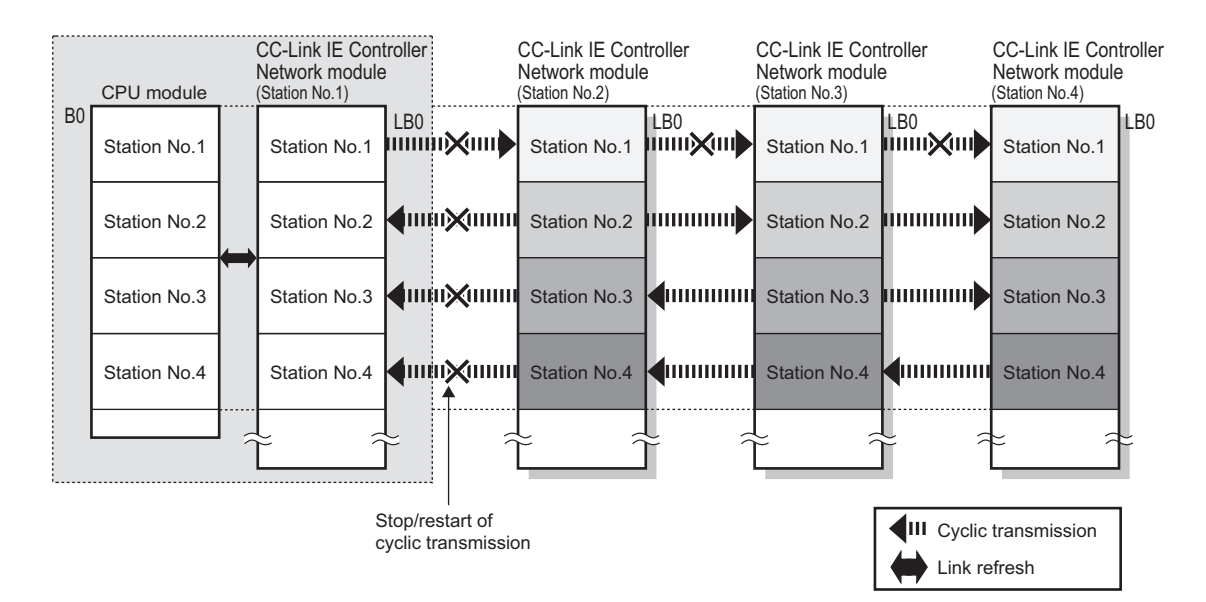

### **(1) Operation procedure**

*1.* **Open the "Link Start/Stop" window in the programming tool.**

◯ [Diagnostics]  $\Diamond$  [CC IE Control Diagnostics]  $\Diamond$  Link Start/Stop... | button

*2.* **Operate the programming tool with reference to the following steps.**

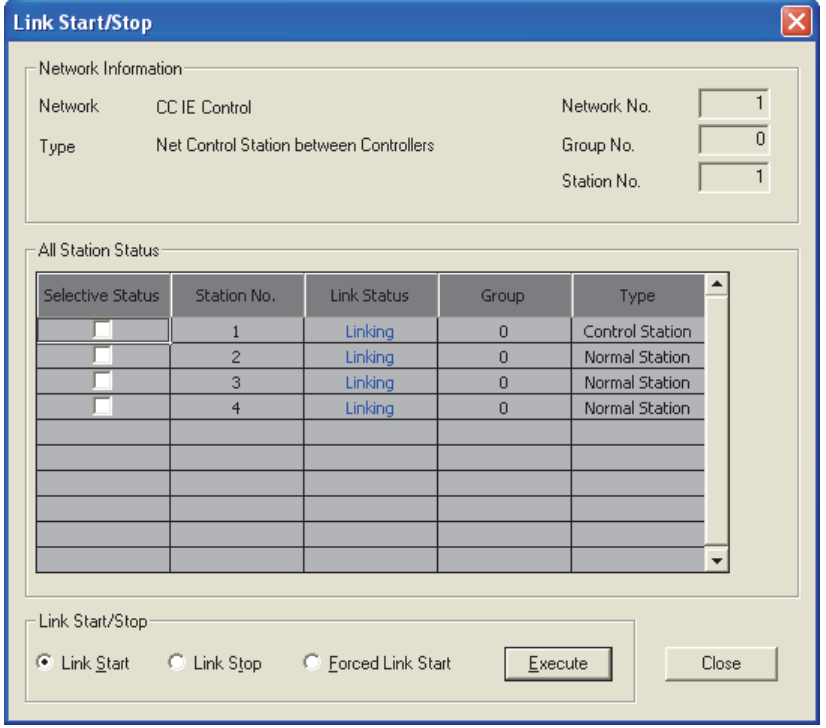

### **(2) Stopping cyclic transmission**

#### *1.* **Select the target station(s).**

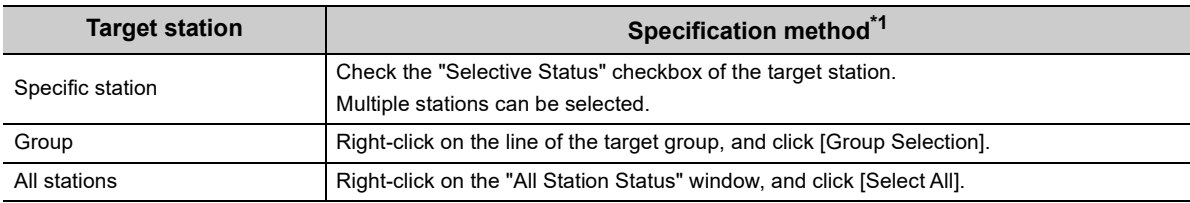

\*1 Right-clicking on the "All Station Status" window and clicking [Cancel Select All] cancels all the selection.

#### 2. Select the "Link Stop" radio button and click the **Execute** button.

• By executing "specific station", the cyclic transmission of  $1N_S^2$  can be stopped.

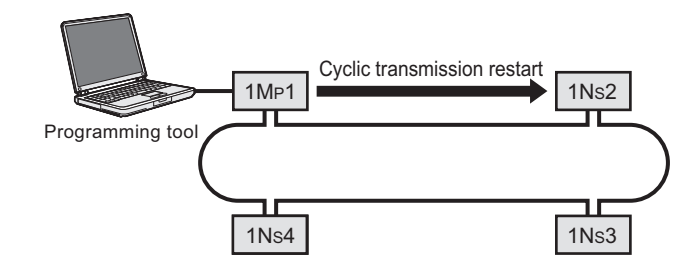

#### *3.* **The target station will stop cyclic transmission.**

While cyclic transmission is being stopped, the D LINK LED of the target station is flashing.

**Remark** . . . . . . . . . . . . . .  $\bullet\bullet$  $\bullet\hspace{0.1cm} \bullet\hspace{0.1cm} \bullet\hspace{0.1cm} \bullet$ If cyclic transmission of the station connected to a programming tool (own station) is stopped with this function, the own station is disconnected from the network and thereby all stations are displayed as faulty stations in the CC IE Control diagnostics. When cyclic transmission of the own station is resumed according to [Page 93, Section 4.1.12 \(3\),](#page-94-0) all of them will change to normal stations on the display.

Note that, if there is any other station that stops its cyclic transmission, the station will be displayed as a faulty station. (Cyclic transmission of the station does not restart.)

## <span id="page-94-0"></span>**(3) Restarting cyclic transmission**

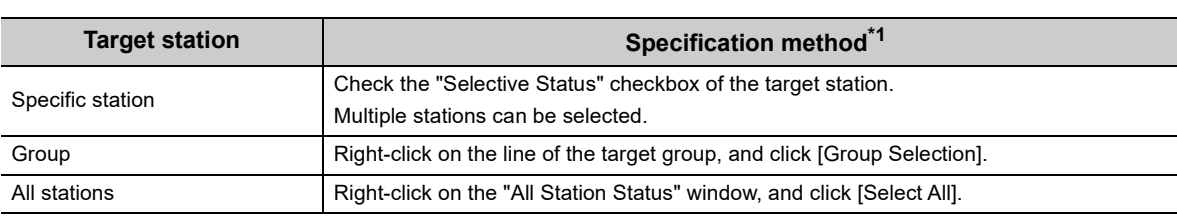

#### *1.* **Select the target station(s).**

\*1 Right-clicking on the "All Station Status" window and clicking [Cancel Select All] cancels all the selection.

#### 2. Select the "Link Start" or "Forced Link Start" radio button and click the **Execute** button.

• [Link Start]: Allows execution from the station where cyclic transmission was stopped

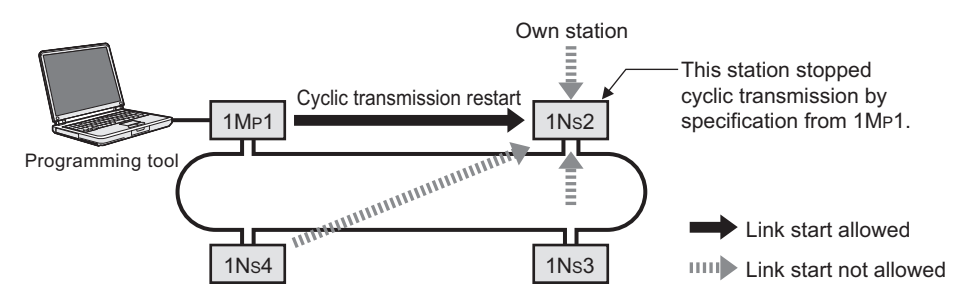

• [Forced Link Start]: Allows execution from any of all stations.

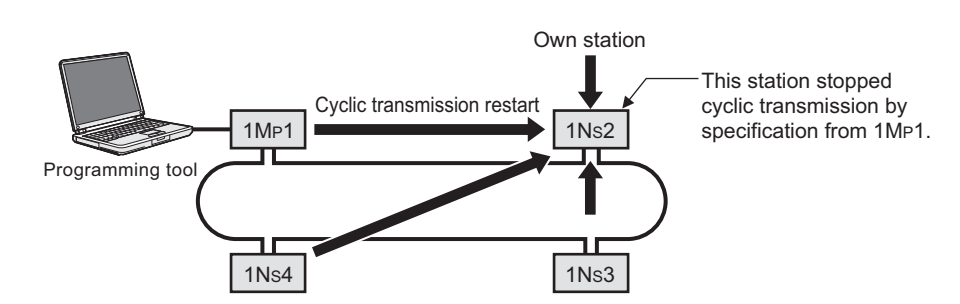

#### *3.* **The target station will resume cyclic transmission.**

When cyclic transmission is restarted, the D LINK LED of the target station turns on.

## $Point<sup>6</sup>$

- When the target station is powered ON from OFF or when the CPU module is reset, cyclic transmission is also restarted.
- Link start cannot be performed in the following stations.
	- A station where cyclic transmission has been stopped due to an error
	- A station where a link has been stopped by a command from another station<sup>\*1</sup>
	- A station where a link has been stopped by link special relay (SB) or link special register (SW)<sup>\*1</sup>
- \*1 Selecting "Forced Link Start" starts the link.

# **4.2 Transient Transmission Function**

This function allows communication with another station when a request is made with a dedicated instruction or a programming tool.

## **(1) Communication with a programmable controller on another station by a link dedicated instruction**

Using a link dedicated instruction, communication with a programmable controller on another station is available.  $(\sqrt{ }$  [Page 324, CHAPTER 9\)](#page-325-0)

Communications can be made with programmable controllers on the same or other networks.

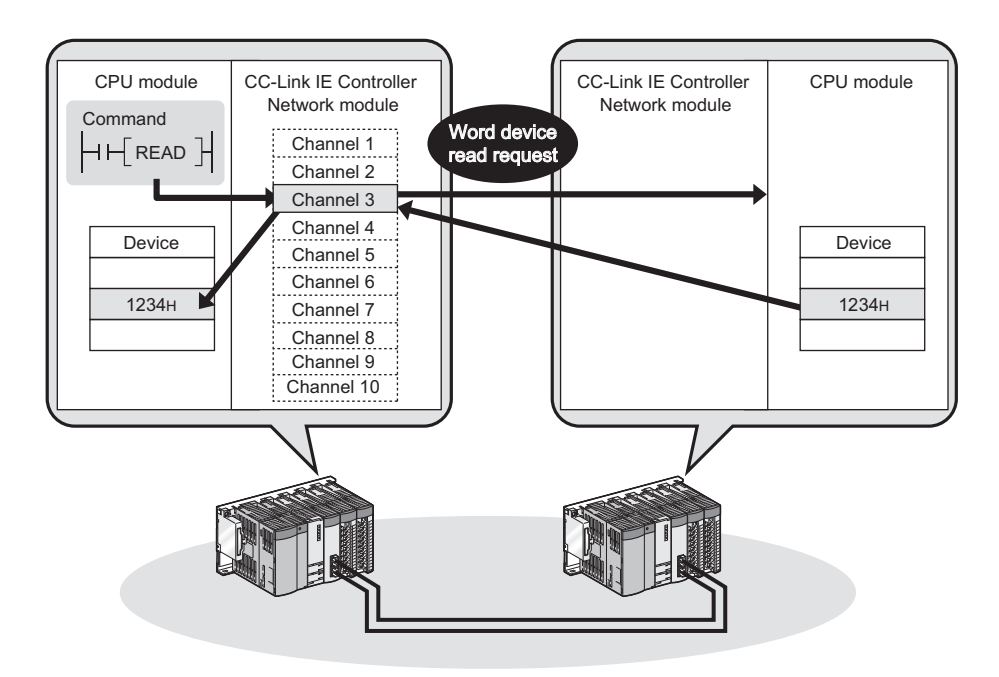

#### **(2) Seamless access with a programming tool**

With a programming tool allows seamless access to the Ethernet, CC-Link IE Controller Network, MELSECNET/H, MELSECNET/10, CC-Link IE Field Network, and CC-Link systems.

For a programming tool, refer to the following.

**■ GX Developer Version** Operating Manual

■ GX Works2 Version□ Operating Manual (Common)

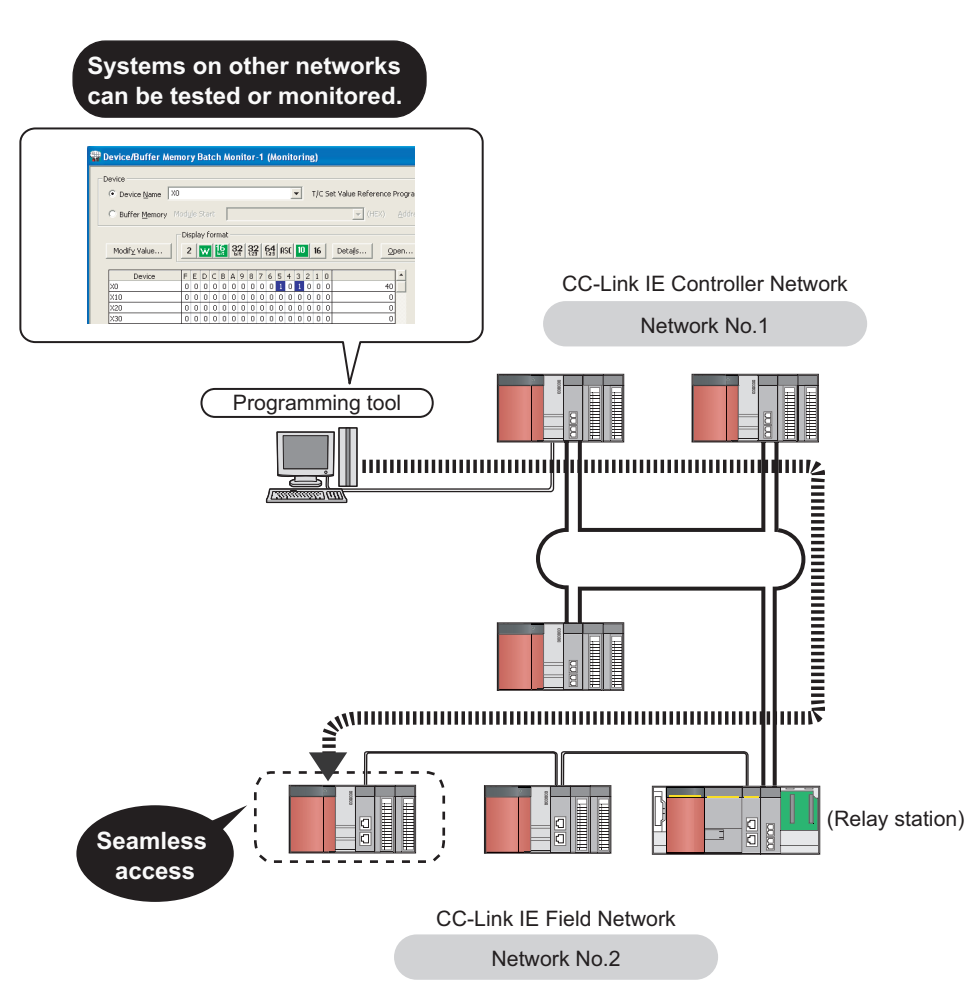

## **(3) Communication with CC-Link IE Controller Network compatible devices using CC-Link dedicated instructions**

CC-Link dedicated instructions allows data communications with CC-Link IE Controller Network and CC-Link IE Field Network compatible devices. Communications are available with stations on the same network.

 $(\sqrt{P}P^2)$  [Page 324, CHAPTER 9\)](#page-325-0)

Transient request scan be also received from CC-Link IE Controller Network and CC-Link IE Field Network compatible devices.

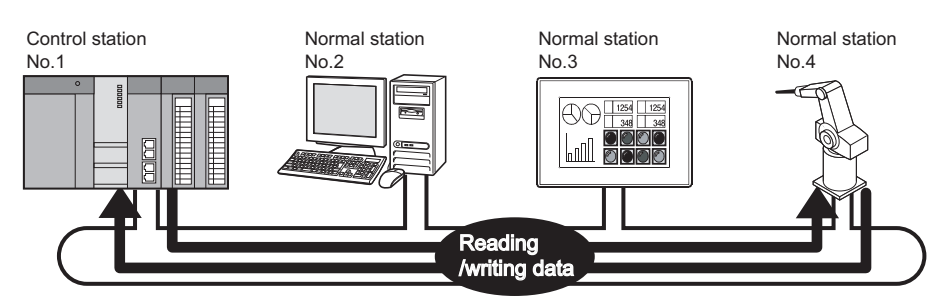

## **4.2.1 List of dedicated instructions and transient transmission range**

## **(1) List of link dedicated instructions and transient transmission range**

#### **(a) List of link dedicated instructions**

The table below shows the link dedicated instructions that can be used for CC-Link IE Controller Network modules.

For how to use link dedicated instructions, refer to the following.

[Page 324, CHAPTER 9](#page-325-0)

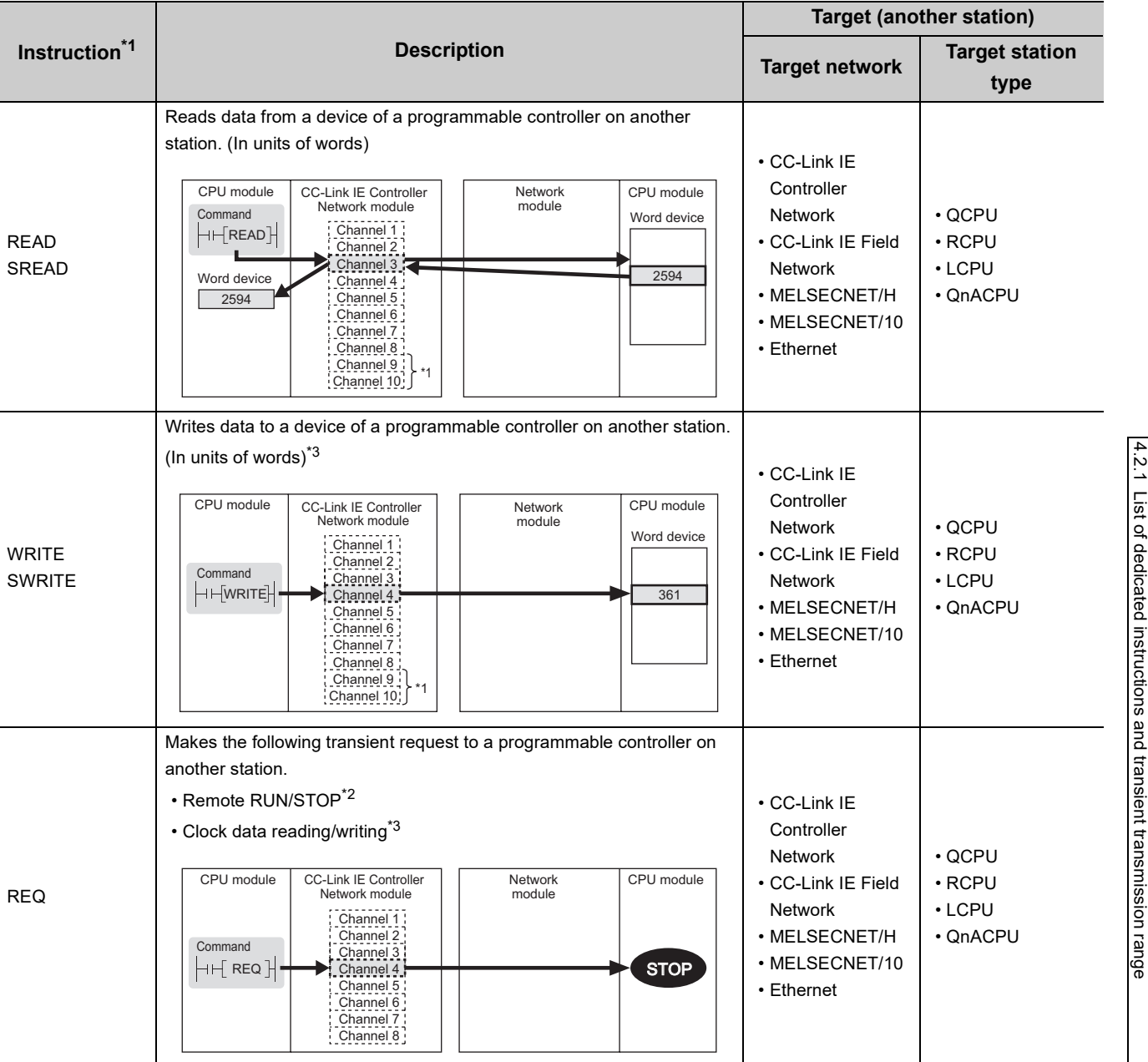

4.2 Transient Transmission Function

4.2 Transient Transmission Function

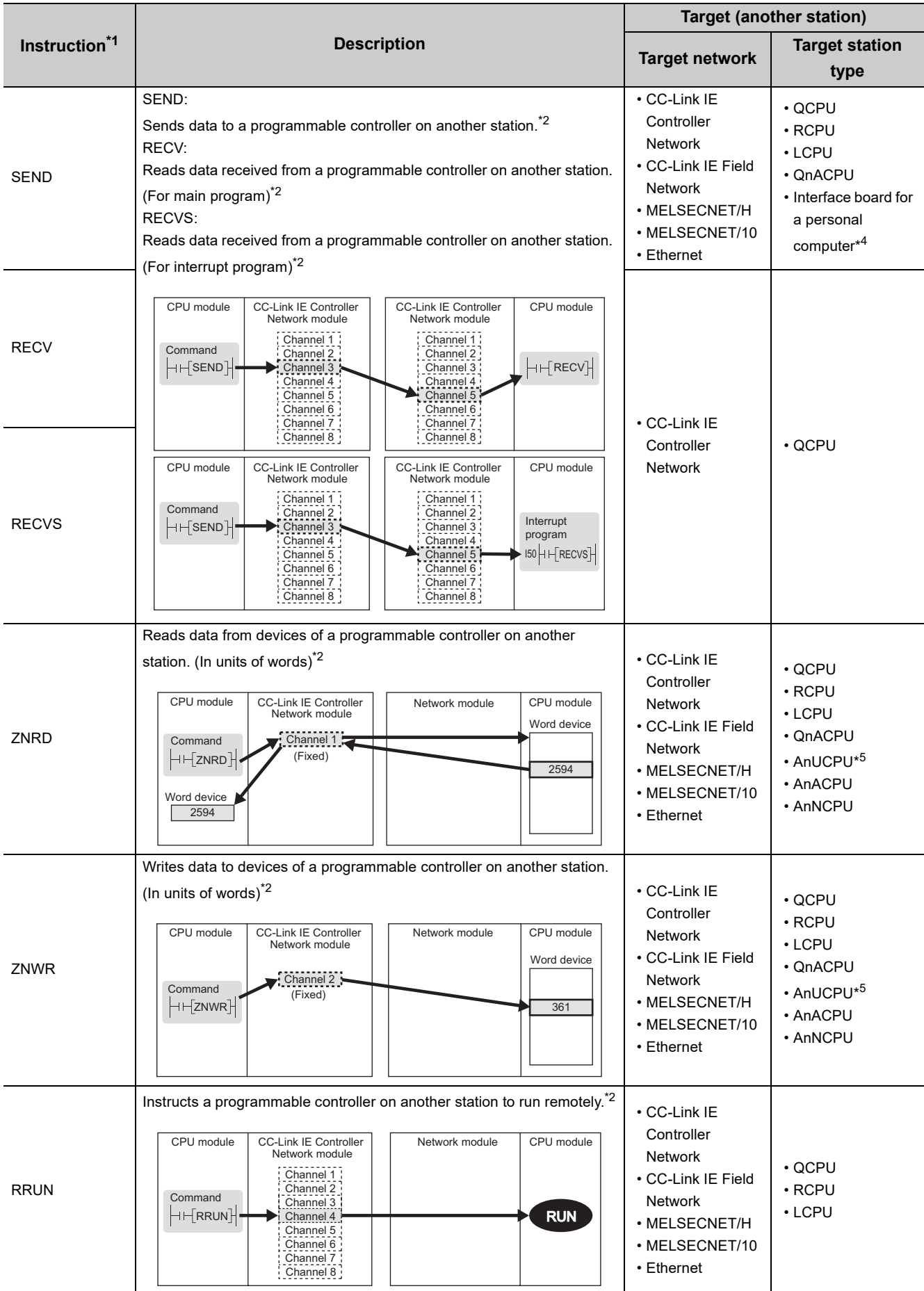

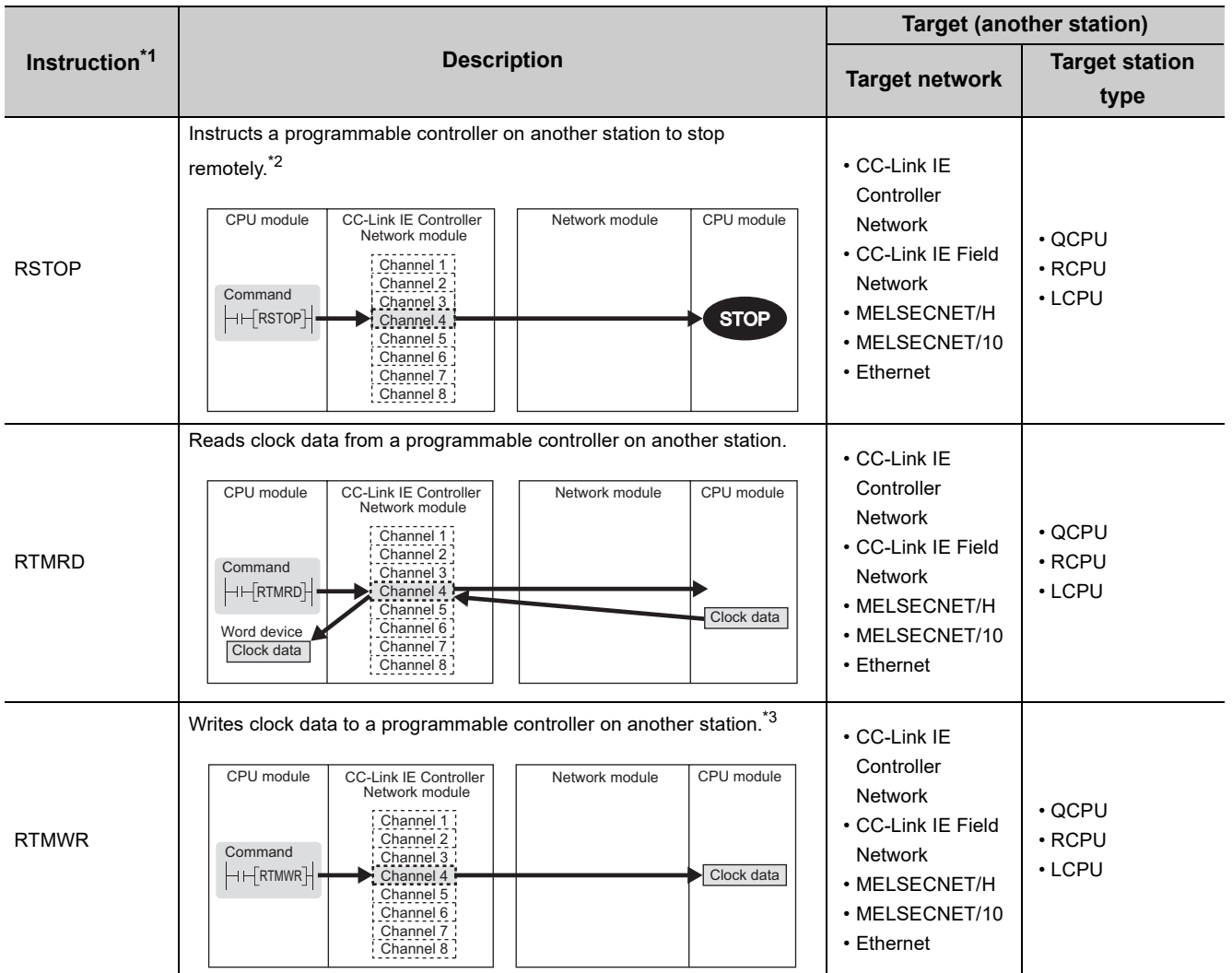

: Executable, ×: Not executable

\*1 Check the serial No. and software version for applicability. ( $\circled{F}$  [Page 606, Appendix 3](#page-607-0))

\*2 Cannot be used if the own station or target station is a safety CPU.

\*3 Writing to a safety CPU is not allowed from other stations.

- \*4 The following interface boards with the SEND/RECV function can be accessed.
	- CC-Link IE Controller Network interface board
	- CC-Link IE Field Network interface board
	- MELSECNET/H interface board
	- MELSECNET/10 interface board

\*5 When the target station is an A2UCPU(S1), A3UCPU, A4UCPU, A2ASCPU(S1), or A2USCPU(S1), use the CPU module with the following version or later.

• A2UCPU(S1), A3UCPU, A4UCPU: Version AY (manufactured since July, 1995) or later

• A2ASCPU(S1), A2USCPU(S1): Version CP (manufactured since July, 1995) or later

#### **(b) Transient transmission range of link dedicated instructions**

• Single network system

Communication is available with all of the stations in the network.

Note that the specification range of the target station No. varies depending on the CPU module on the own station.

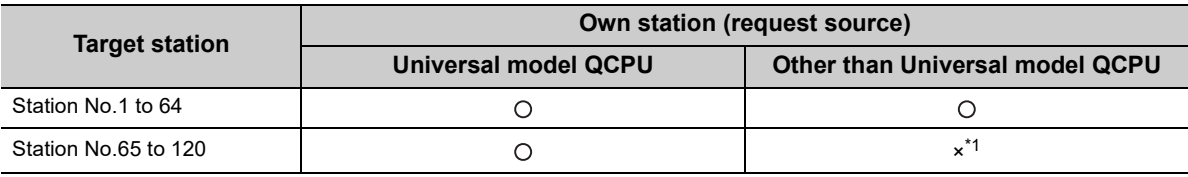

: Available, ×: N/A

\*1 When the own station is in a multiple CPU system, connecting a peripheral to a Universal model QCPU enables access to station No.65 to 120 via a CC-Link IE Controller Network module controlled by a QCPU other than Universal model QCPU.

• Multi-network system

In a multi-network system, using the routing function allows communication with a station located in the eighth farthest network. ( $\sqrt{ }$ Page 103, Section 4.2.3)

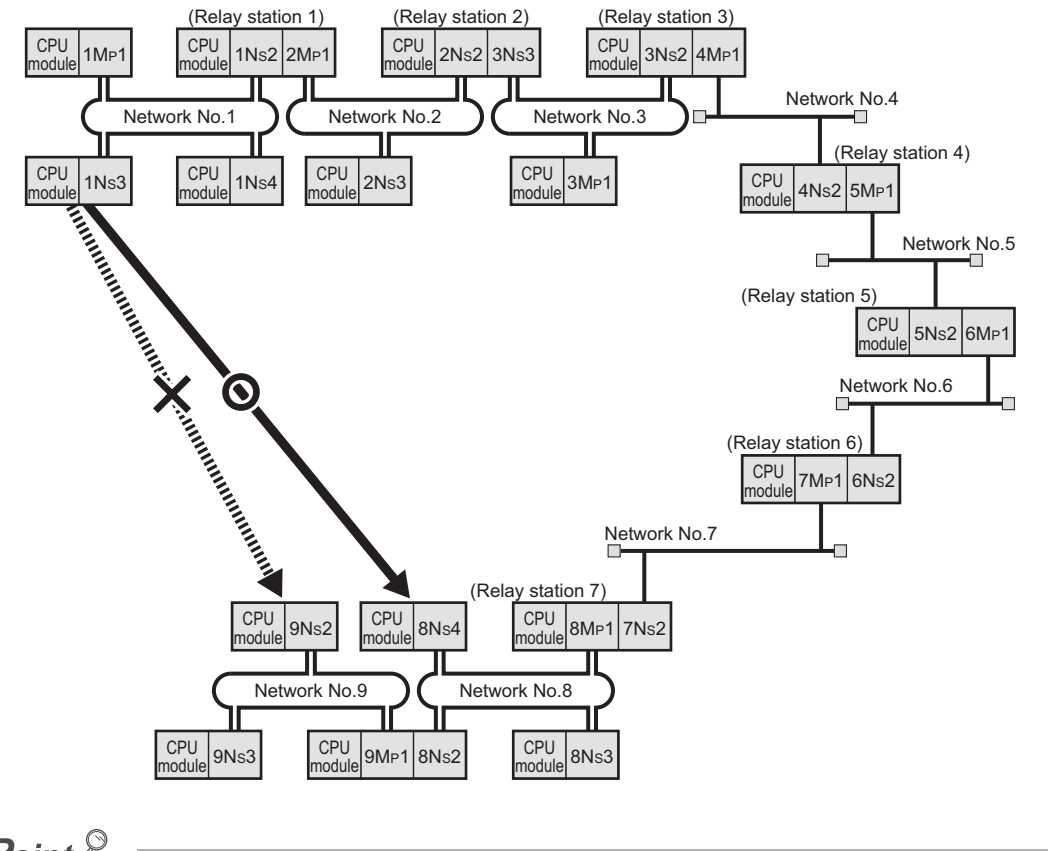

 $Point<sup>°</sup>$ 

By "Communication Test" in a programming tool, whether routing of transient transmission can be correctly performed between the own station and a communication destination can be checked. ( $\sqrt{F}$  [Page 174, Section 5.7.1](#page-175-0))

## **(2) CC-Link dedicated instruction list and transient transmission range**

#### **(a) CC-Link dedicated instruction list**

The CC-Link dedicated instructions that can be used for the CC-Link IE Controller Network module are listed below.

For how to use CC-Link dedicated instructions, refer to the following.

[Page 324, CHAPTER 9](#page-325-0)

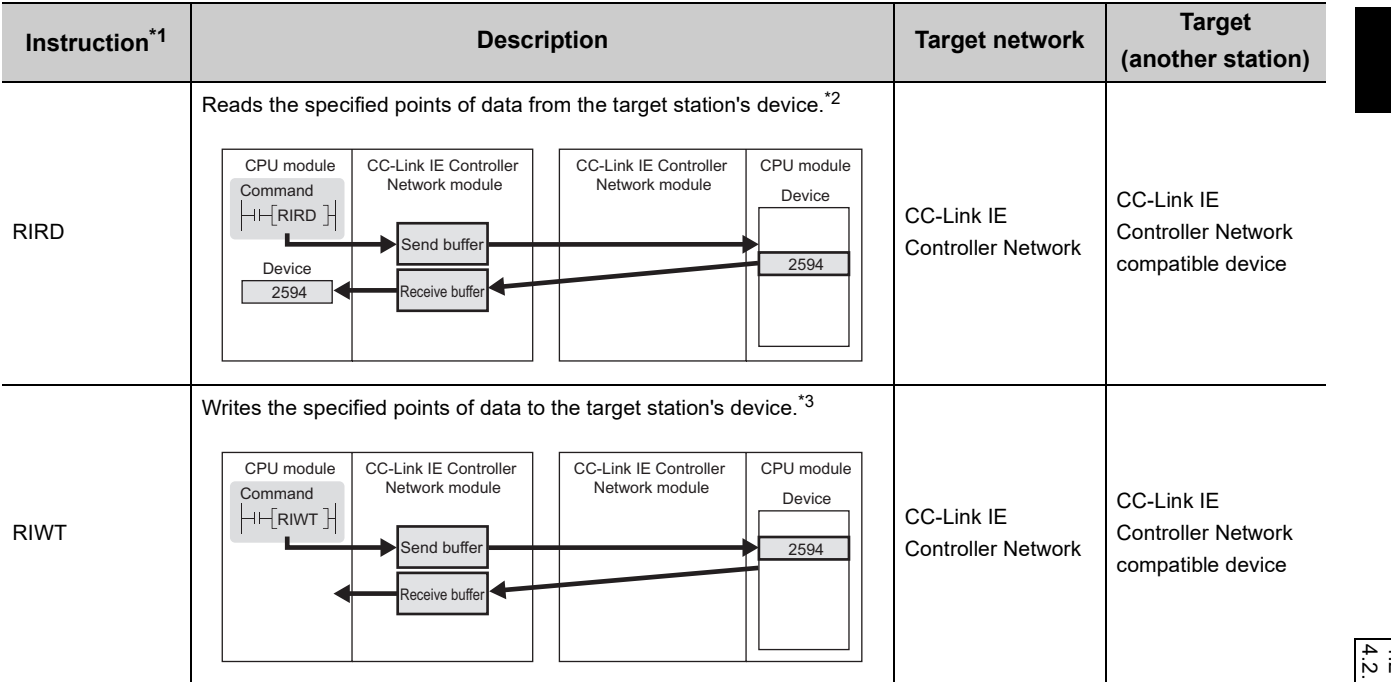

\*1 Check the serial No. and software version for applicability. ( $\circled{r}$  [Page 606, Appendix 3](#page-607-0))

\*2 Cannot be used if the own station is a safety CPU.

\*3 Cannot be used if the own station or target station is a safety CPU.

#### **(b) Transient transmission range of a CC-Link dedicated instruction**

Communications are available with all stations on the same network, but not available with stations on other networks.

# **4.2.2 Group function**

By specifying transient transmission target stations as a group, data can be sent to all stations of the same group No. Set the group No. of the CC-Link IE Controller Network module in the network parameters of a programming tool.  $(\sqrt{37}$  [Page 180, Section 6.2\)](#page-181-0)

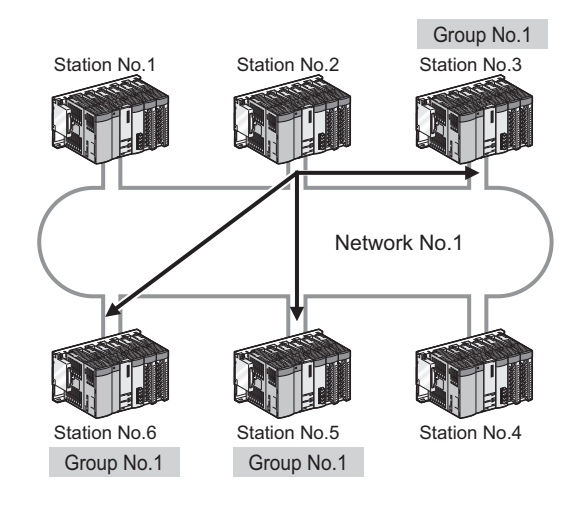

## $Point<sup>°</sup>$

- One network can be divided into up to 32 groups.
- In the case of transient transmission using group specification, whether the instruction has reached the target or not cannot be confirmed.

## <span id="page-104-0"></span>**4.2.3 Routing function**

This function allows transient transmissions to stations located on other networks in a multi-network system. By setting a routing parameter for a relay station on the own network, transient data can be sent to another network through the relay station. ( $\sqrt{P}$  [Page 238, Section 6.9\)](#page-239-0)

**Ex.** When transient data are sent from the request source (1N<sub>S</sub>3) to the request target (3N<sub>S</sub>4)

## **(1) Operation of the routing function**

```
(Request source)
                1M<sub>P</sub>1 | 1Ns2
                                        1NS3
                                                                           3MP1
                                                                                       3NS2
                        Network No.1
                                                                                    Network No.3
                                                             (Relay station 2)
                                             (Relay station 1)
                                                                                         ור
                             ור
                1Ns6 1Ns5 1NS4 2MP1
                                                                    2Ns4 3Ns5
                                                                                       3Ns4 3Ns3
                                                       Network No.2
                                                                                   (Request target)
                                             \Gammaò
                                                     2NS2
                                                               2NS3
Station Transient transmission (request) Transient transmission (response)
                          Target
                                      Relay
                                                  Relay 
             1Ns3 network No. | network No. | station No. | 1Ns3
                         network No.
                                                 station No.
Request
                             3 | 1 | 4
source
                        Passes data to relay station 1NS4 on its 
                        own network to reach network No.3.
                                      Relay
                                                  Relay
                          Target
             1NS4
                                                                 1NS4
                        network No.
                                                 station No.
                                    network No.
 Relay
             2MP1
                                                                 2MP1
                             3 | 2 | 4
station
   1
                        Passes the data to relay station 2NS4 
                                                                            Passes the data to 1Ns3 on network
                        to reach network No.3.
                                                                            No.1.
                        Passes the data to 3NS4 on network 
                                                                              Target 
                                                                                          Relay 
                                                                                                      Relay 
             2NS4
                                                                 2NS4
                                                                                        network No
                                                                                                     station No.
                                                                             network No
                        No.3.
 Relay
             3NS5
                                                                 3NS51 2 1
station
  2
                                                                            Passes the data to relay station 2MP1 
                                                                            to reach network No.1
                                                                            Automatically gives data to the relay 
             3NS4
Request
                                                                            station.
 target
```
# **4.2.4 Clock setting with a programming tool**

With a programming tool, the clock of the CPU module that is connected to the network can be set up. Setting the clock time for multiple stations is also available.

*1.* **Open the "Set Clock" window in the programming tool.**

[Online] [Set Clock]

- *2.* **Enter the date, time, and day. Then refer to the following to configure the setting.**
- 3. Click the **Execute** button.

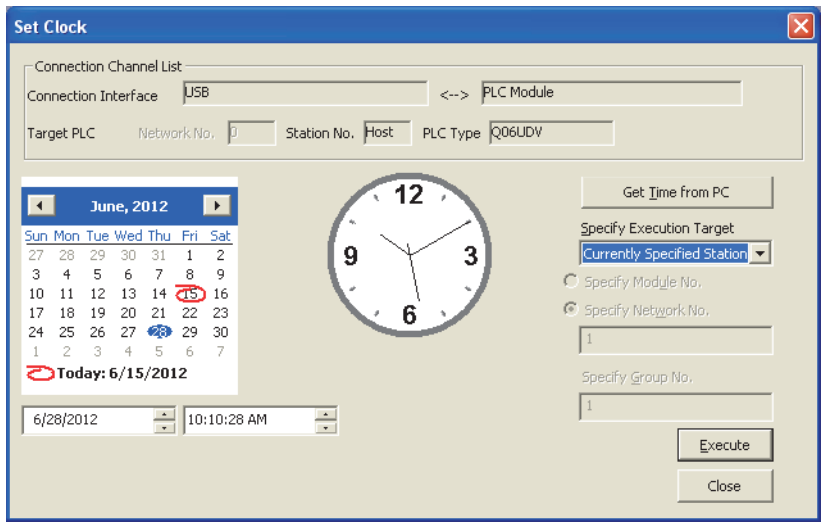

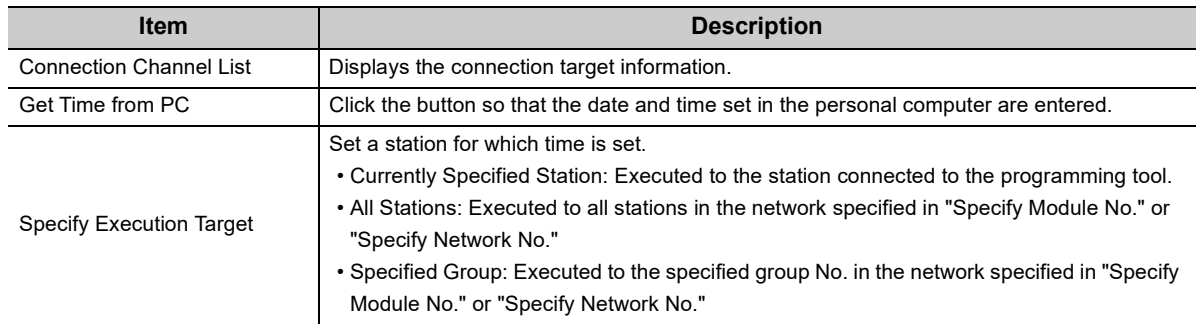

## $Point<sup>°</sup>$

- The clock time is set up regardless of the ON/OFF status of SM210 (Clock data set request) of the CPU module. (The ON/OFF status of SM210 does not change after execution of the time setup.)
- The set time data are stored in SD210 to SD213 (Clock data) when SM213 (Clock data read request) of the CPU module turns ON.
- Set time will generate a time error equivalent to the transfer time.

# **4.2.5 Changing the number of transient transmissions**

The number of transient transmissions that one station can execute during one link scan can be changed. ( $\sqrt{P}$ Page [201, Section 6.3.6\)](#page-202-0)

$$
\mathit{Point}^{\, \circledcirc}
$$

- When a large number is set, if multiple transient requests are made in one link scan, the link scan time will be increased temporarily. Therefore, do not set a number larger than necessary.
- $\bullet$  When the fixed link scan time is desired, use the feature of the cyclic transmission punctuality assurance. ( $\sqrt{P}$  Page [80, Section 4.1.6\)](#page-81-0)

# **4.3 IP Packet Transfer Function**

Communication using the specified IP address can be performed over CC-Link IE Controller Network. For example, a personal computer can communicate with the FTP server.

With the IP packet transfer function, two networks of CC-Link IE Controller Network and Ethernet are not required, resulting in reducing the wiring cost.

To use the IP packet transfer function, the setting with GX Works2 is required. GX Developer cannot be used for setting.

Conventional way

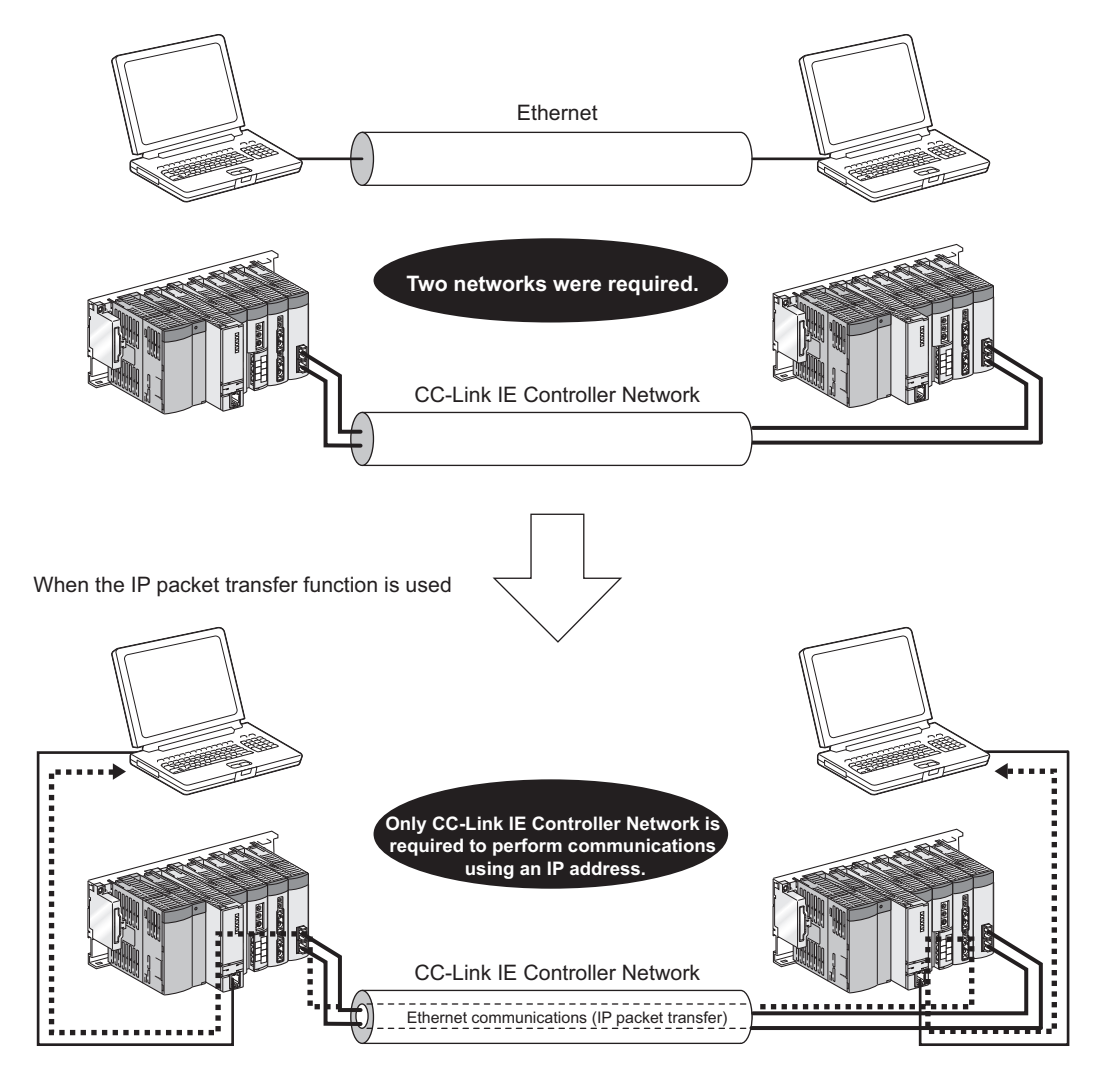

## Point.

The data that are communicated using the IP packet transfer function are communicated separately by the following processes.

- Service processing by a sequence scan of a CPU module
- Link scan on CC-Link IE Controller Network

Because of this, the speed of communications using the IP packet transfer function is slower than the speed of communications with the Ethernet line. The reference speed of communications using the IP packet transfer function is described in [Page 122, Section 4.3.7](#page-123-0).
# **4.3.1 System configuration of the IP packet transfer function**

Connect an Ethernet device to an Ethernet port on a Built-in Ethernet port QCPU.

Note, however, that a Universal model QCPU (excluding the Q00UJ, Q00U, Q01U, and Q02UCPUs) other than a Built-in Ethernet port QCPU can be also connected to a CPU module that is not directly connected to an Ethernet device.

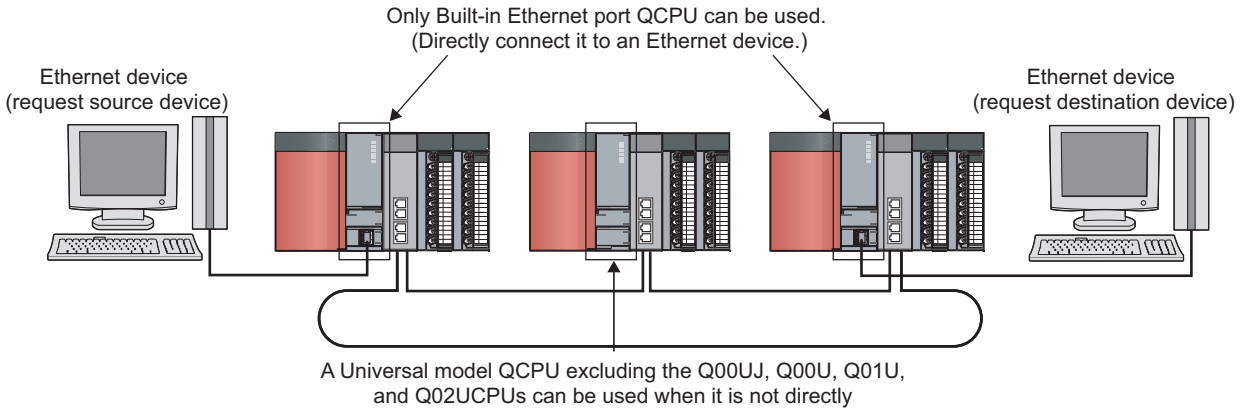

connected to an Ethernet device.

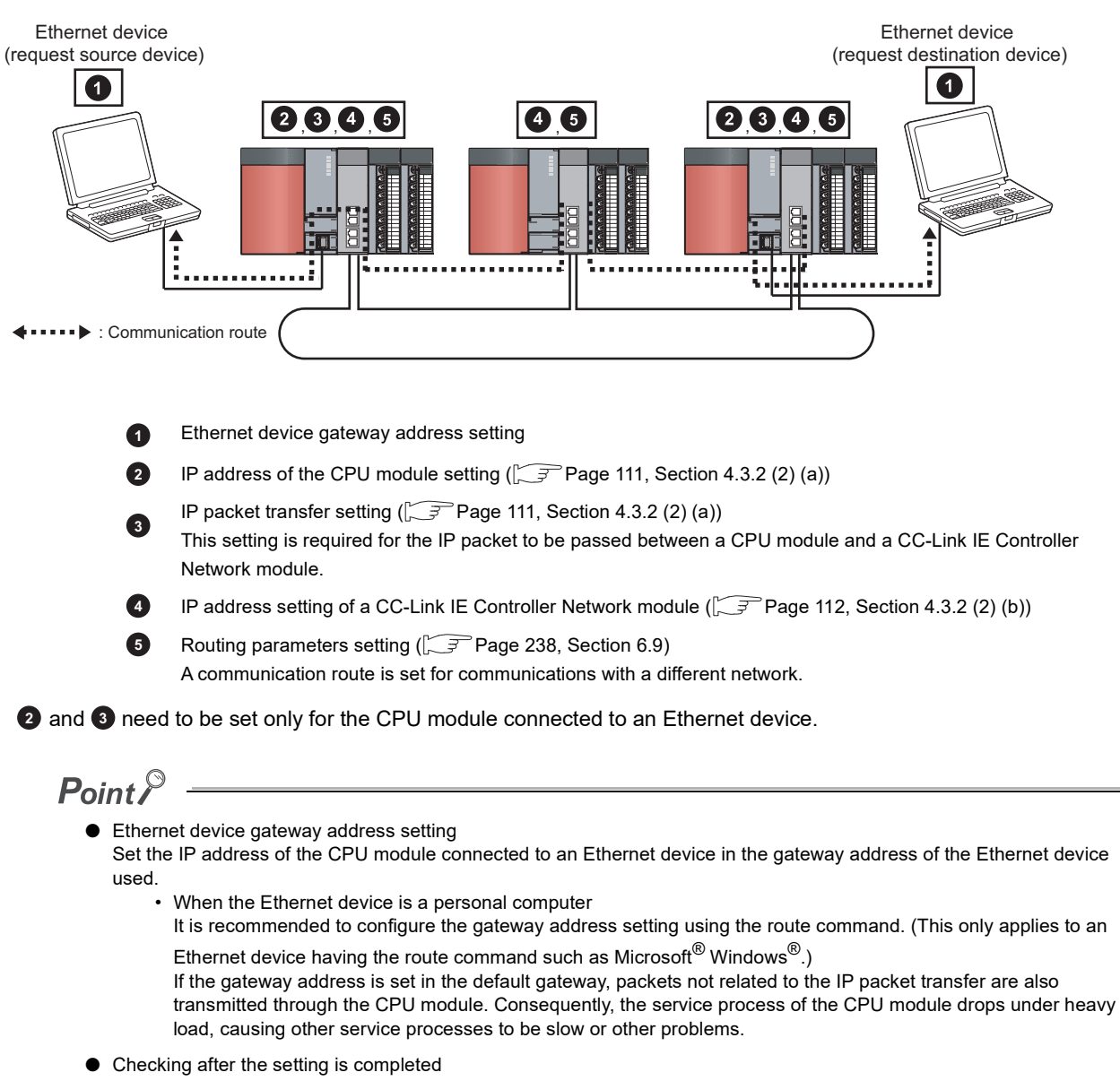

To use the IP packet transfer function, the following items need to be set.

Execute the IP communication test to check for an error in the communication route. ( $\sqrt{P}$ Page 113, Section 4.3.3)

### <span id="page-110-0"></span>**(1) Rules for the IP address setting**

The IP address of when using the IP packet transfer function need to satisfy the following rules.

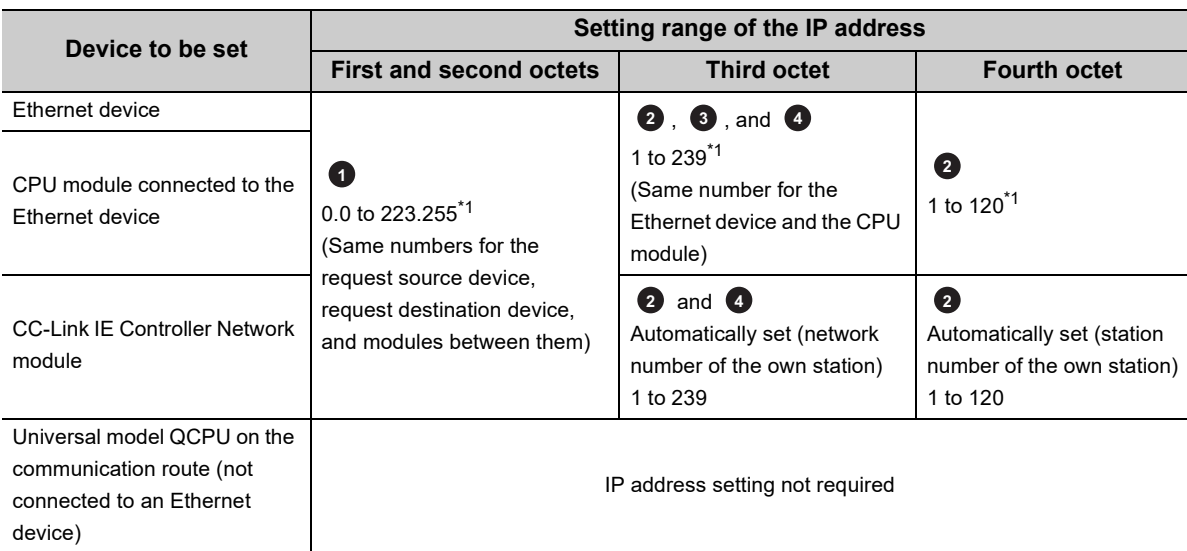

\*1 Set the numbers according to the range applicable to the Ethernet device used. The range may not apply depending on the Ethernet device. Check the specifications of the Ethernet device used.

> Use the same numbers for the first and second octets of the IP addresses (network addresses) of the request source device, the request destination device, and modules between them.

$$
\begin{array}{c|cccc}\n & 192 & . & 168 \\
\hline\n & 7 & . & 10 & . & 36\n \end{array}
$$

Set the same network address to the networks of all the devices from the request source device to the request destination device. Setting range: 0.0 to 223.255 Network address

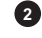

**1**

Set the third and fourth octets of the IP address within the ranges described below.

The network number of the own station is automatically assigned to the third octet of the IP address of the CC-Link IE Controller Network module. The station number of the own station is automatically assigned to the fourth octet of the IP address of the CC-Link IE Controller Network module.

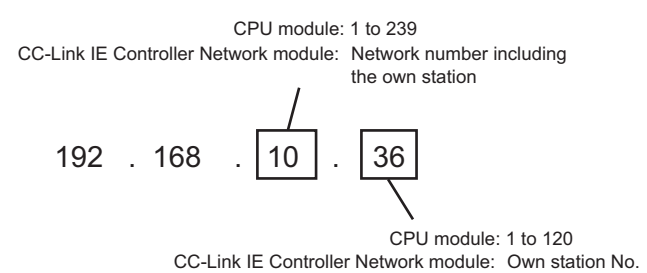

#### Use the same number for the third octet (network number) of the IP addresses of an Ethernet device and a CPU module connected to the Ethernet device. **3**

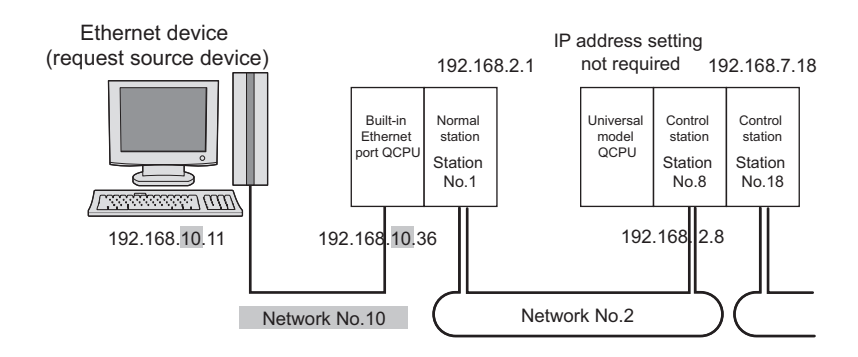

Do not use the third octet (network number) of the IP address same as that of other network modules and other CPU modules using the IP packet transfer function.

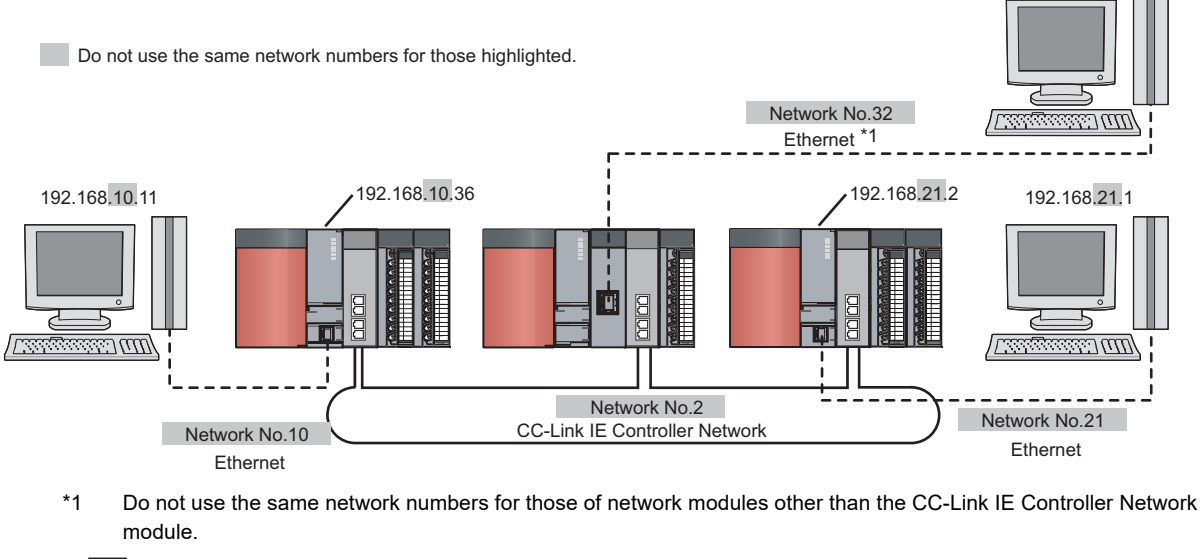

QJ71E71-100 (Ethernet interface module) **Ex.**

 $Point<sup>°</sup>$ 

**4**

● When setting the IP address in each device, do not use the IP addresses already used for other devices.

### <span id="page-112-1"></span>**(2) Setting procedure**

For a communication example, refer to [Page 118, Section 4.3.6](#page-119-0)

### **(a) Setting in the CPU module**

<span id="page-112-0"></span>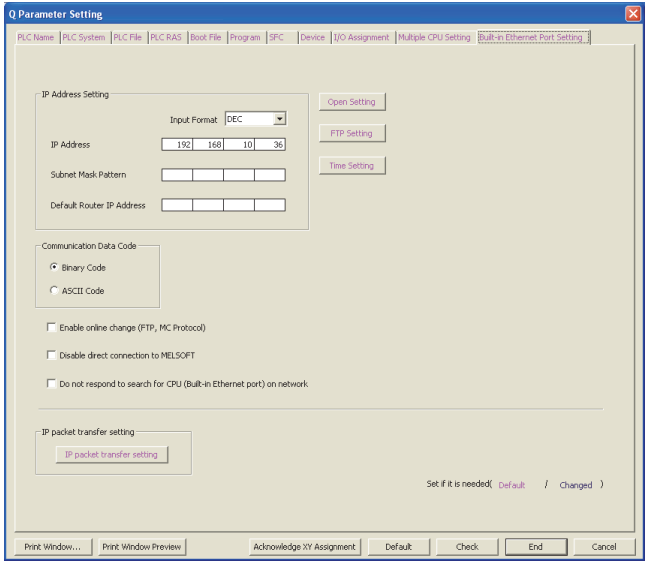

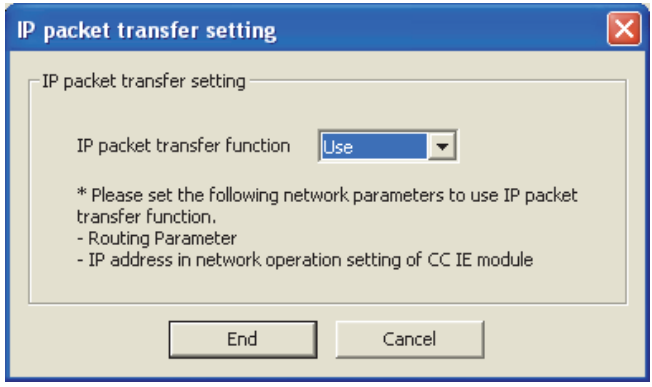

### *1.* **Open the "Q Parameter Setting" window to set the IP address.**

 $\heartsuit$  Project window  $\heartsuit$  [Parameter]  $\heartsuit$  [PLC Parameter]  $\Rightarrow$  "Built-in Ethernet Port Setting" Follow the rules to set the IP address.  $(\sqrt{F})$  Page 109, [Section 4.3.2 \(1\)\)](#page-110-0)

**2.** Click the **DP packet transfer setting button. Then select "Use".**

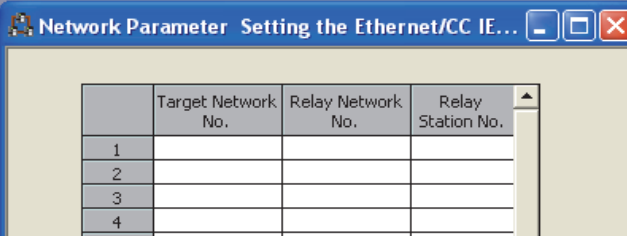

### *3.* **Set the routing parameters.**

```
◯ Project window \Diamond [Parameter] \Diamond [Network
    Parameter] \div [Ethernet/CC IE/MELSECNET] \divRouting Parameters button
```
For details on the routing parameters, refer to the following.  $(\sqrt{3}P\right)$  [Page 240, Section 6.9 \(2\)\)](#page-241-0)

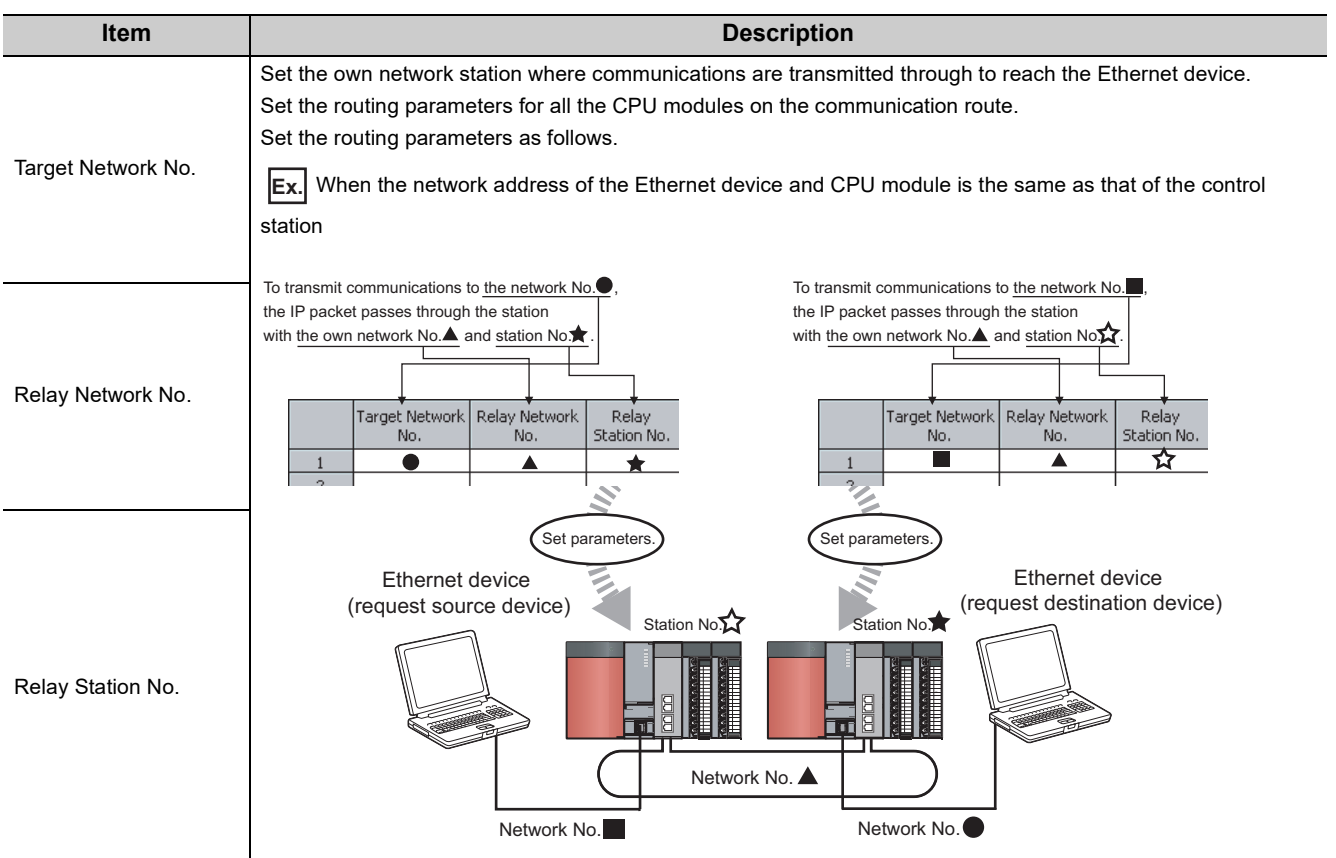

### <span id="page-113-0"></span>**(b) Setting in the control station**

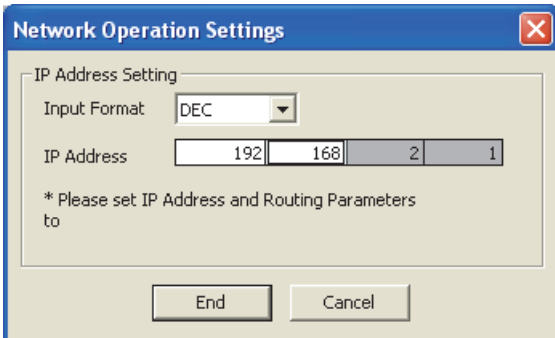

### *1.* **Open the "Network Operation Settings" window.**

**◯ Project window**  $\Diamond$  **[Parameter]**  $\Diamond$  **[Network** Parameter]  $\Rightarrow$  [Ethernet/CC IE/MELSECNET]  $\Rightarrow$ 

> Network Operation Settings button

*2.* **In the "IP Address Setting" field, set the network address.**

Follow the rules to set the address.  $(\sqrt{P})^P$  Page 109, [Section 4.3.2 \(1\)\)](#page-110-0)

### **(c) Setting in the normal stations**

The IP address setting is not required for the normal stations.

The same network address as the control station is automatically assigned to the first and second octets. The network number of the own station is assigned to the third octet, and the station number of the own station is assigned to the fourth octet.

## <span id="page-114-0"></span>**4.3.3 IP communication test**

When the IP packet transfer function is used, whether no error occurs in the communication route within CC-Link IE Field Network is checked. The following can be checked using the IP communication test:

- Cables are properly connected on the communication route.
- Parameters related to the IP packet transfer function, such as an IP address and routing parameters, are correctly set on the communication route.
- If a CPU module or a CC-Link IE Controller Network module that does not support the IP packet transfer function is connected in the communication route.

The following system configuration is used to explain the procedure of the IP communication test.

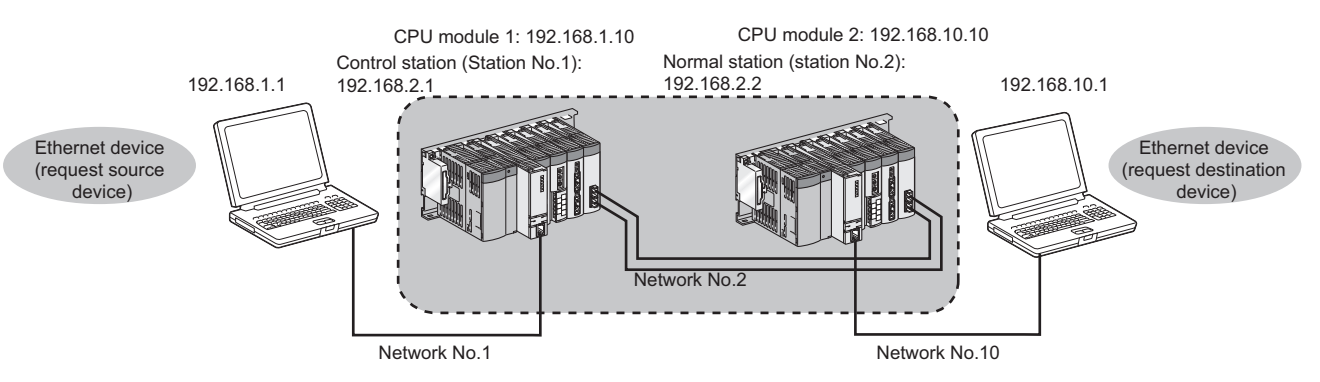

The IP communication test allows the communication paths in the dotted line above to be checked.

 $\Box$ ) ) and **THE** File Date 12/01/15 14:521 -<br>2228 Bys .<br>2544 B dinn R<u>ESET</u> or power  $\overline{OFF} \rightarrow \overline{ON}$ n Test  $n$  Tack

 $P<sub>c</sub>$ 

TD Address Topul

**IP Address**  $\boxed{192}$   $\boxed{168}$   $\boxed{1}$   $\boxed{10}$ 

**DFC**  $\overline{\phantom{a}}$ 

Outward TP Address

**Inward** Execute Test

 $192$  168  $2$  2

<u>.</u><br>Check the communication route, whether you can reach<br>munication bound deties from the connected deties.

ا<br>(ted Station (Own):

- *1.* **Set parameters for the CPU module and CC-Link IE Controller Network module. (Page 111, Section [4.3.2 \(2\)](#page-112-1))**
- *2.* **Write the set parameters to the CPU module using GX Works2.**

◯ [Online]  $\Diamond$  [Write to PLC]

- *3.* **Reset the CPU module or power off and on the system.**
- *4.* **Open the "IP Communication Test" window. Enter the IP address of the CPU module 2 or the normal station (station No.2) connected to the request destination device in "Communication Target".**
	- $\bigotimes$  [Diagnostics] $\Rightarrow$  [CC IE Field Diagnostics]  $\Rightarrow$

IP Communication Test... | button

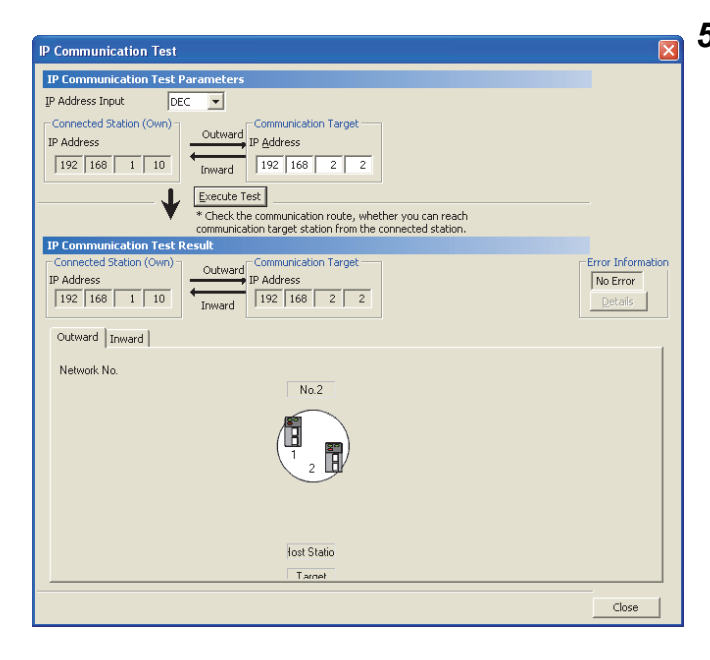

#### **5.** Click the **Execute Test** button to execute the test.

When the test is completed, the route to the device set in "Communication Target" is displayed on the underside of the window.

When the window is displayed as shown in the figure to left, the test is successful.

If the test fails, click the **Details** button in the "Error Information" area to check the error information.

- In the "Outward" tab, the communication route from the device set in "Connected Station" to the device set in "Communication Target" is displayed.
- In the "Inward" tab, the communication route from the device set in "Communication Target" to the device set in "Connected Station" is displayed.

### $Point<sup>°</sup>$

- If the cause cannot be identified from the error information after the IP communication test is executed, or communications cannot be performed even through the IP communication test is normally completed, follow the troubleshooting instructions and take corrective actions.  $(\sqrt{F}$  [Page 505, Section 10.1.8\)](#page-506-0)
- Up to 127 levels of modules can be connected when the IP communication test is executed.
- When an Ethernet device (request destination device) is connected to a CPU module, the communication route to the CPU module connected to the Ethernet device (request destination device) or CC-Link IE Controller Network module can be checked using an IP communication test. Setting the IP address of the Ethernet device in "Communication Target" on the "IP Communication Test" window causes

an error (error code of the CPU module:  $4A2A_H$ ).

# **4.3.4 Relay using CC-Link IE Field Network**

The IP packet transfer function can be used through CC-Link IE Controller Network then CC-Link IE Field Network.

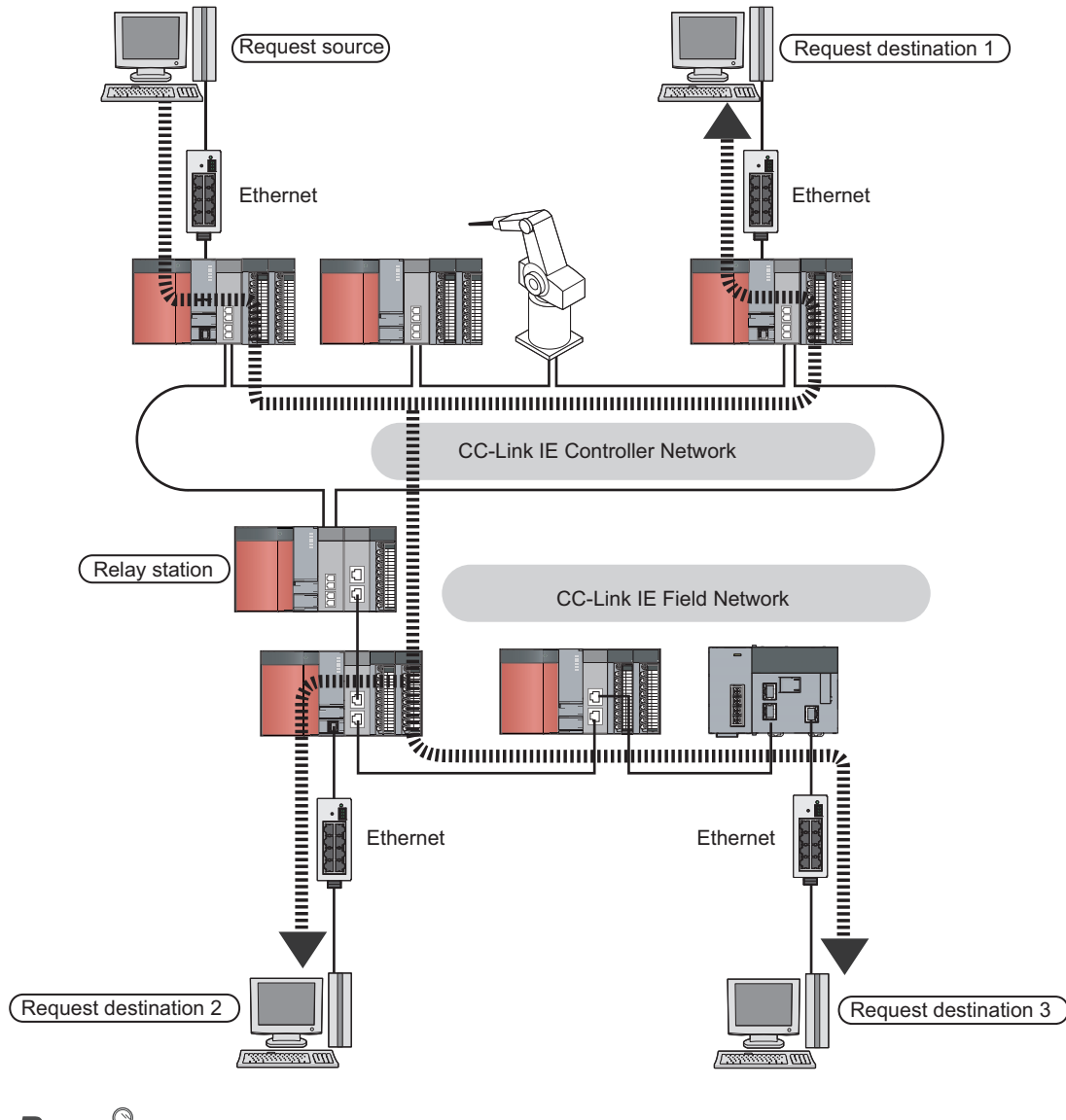

### $Point<sup>°</sup>$

For products supporting the IP packet transfer function in CC-Link IE Field Network, refer to the following. Manual of products related to the CC-Link IE Field Network used

### **4.3.5 Precautions**

### **(1) Modules supporting the IP packet transfer function**

### **(a) CC-Link IE Controller Network module and GX Works2**

Before using the IP packet transfer function, check the versions of the CC-Link IE Controller Network module and GX Works2.  $(\sqrt{3}$  [Page 610, Appendix 3 \(5\)](#page-611-0))

### **(b) CPU module**

To use the IP packet transfer function, all the CPU modules on the communication route must support the function. For supporting CPU module versions, refer to the following.

QnUCPU User's Manual (Function Explanation, Program Fundamentals)

### **(c) Modules other than those listed above**

To use the IP packet transfer function with a module other than those listed above, check the version to see if the module supports the IP packet transfer function. For how to check the version, refer to the sections listing functions and added functions on the manual for the module used.

### **(2) Communications before a baton pass is established (the D LINK LED turns off)**

The IP packet transfer function can be used before a baton pass is established. If communications are performed before that, a timeout error occurs in an Ethernet device (request source device). Whether the baton pass is established in the own station can be checked on the D LINK LED.

### **(3) Using other networks**

Communications cannot be performed via modules that do not support the IP packet transfer function such as MELSECNET/H.

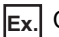

Communications over MELSECNET/H **Ex.**

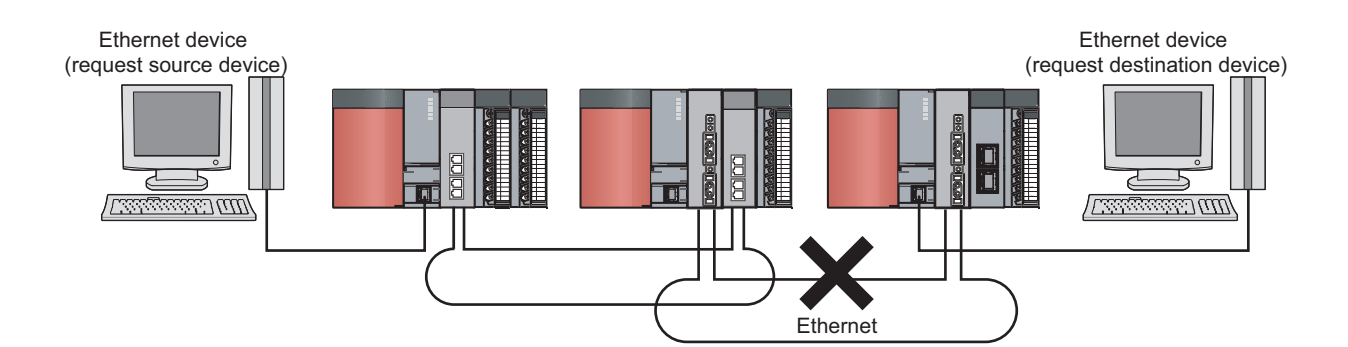

### **(4) Precautions when using the UDP communication**

Using UDP may reduce the reliability of data communications compared to TCP, causing a problem, such as data missing and changed order of data receiving. If any problem occurs, change the protocol to TCP.

### **(5) Communications of Broadcast and Multicast**

Communications of Broadcast and Multicast cannot be transferred using the IP packet transfer function. Use Unicast (identifying a single request destination) instead.

### **(6) Precautions when configuring a multiple CPU system**

**1**

Set a CPU module connected to an Ethernet device as a control CPU of the CC-Link IE Controller Network module performing the IP packet transfer.

Any relay station on CC-Link IE Controller Network can be served as a control CPU of the CC-Link IE Controller Network module transferring the IP packet. **2**

When multiple CC-Link IE Controller Network modules with the same network number are connected to one system, the CC-Link IE Controller Network module with the smallest slot number transfers the IP packet. To transfer the IP packet, connect the Ethernet device to a control CPU of the CC-Link IE Controller Network module with the same network number and the smallest slot number. **3**

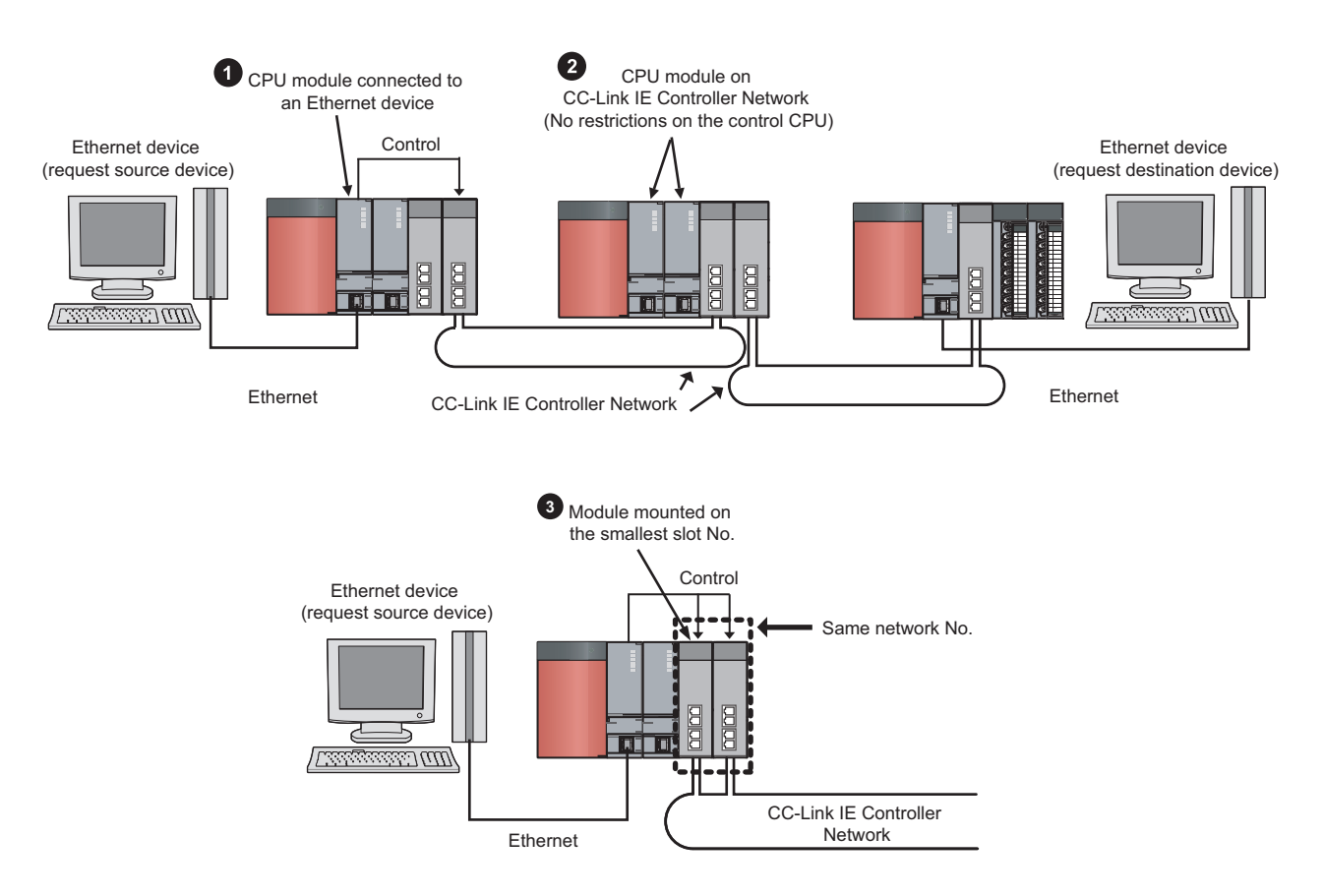

### <span id="page-119-0"></span>**4.3.6 Example of communications using the IP packet transfer function**

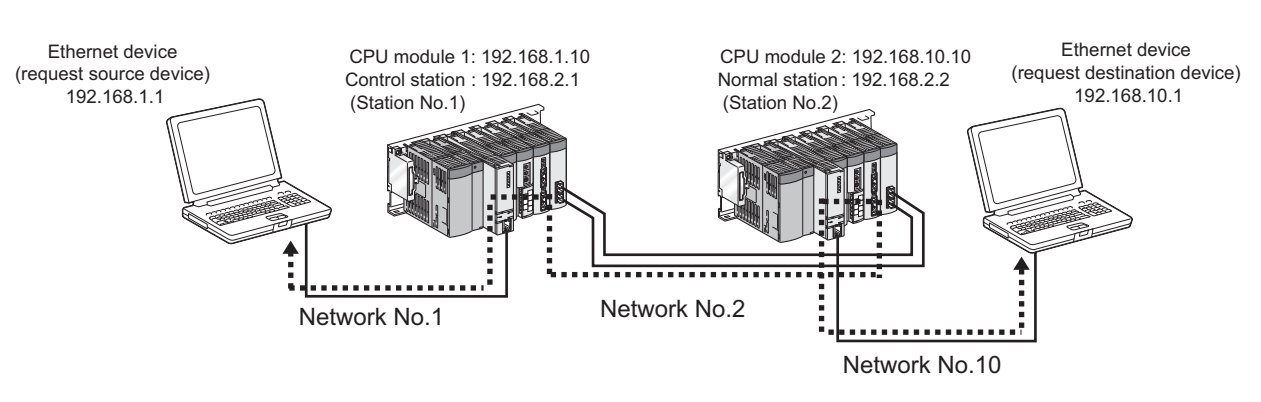

The following system configuration is used to explain an example of communications.

### **(1) Setting in the CPU module 1 and control station (station number 1)**

*1.* **Set the IP address in the CPU module 1.**

 $\textcircled{}$  Project window  $\Leftrightarrow$  [Parameter]  $\Leftrightarrow$  [PLC Parameter]  $\Leftrightarrow$  "Built-in Ethernet Port Setting"

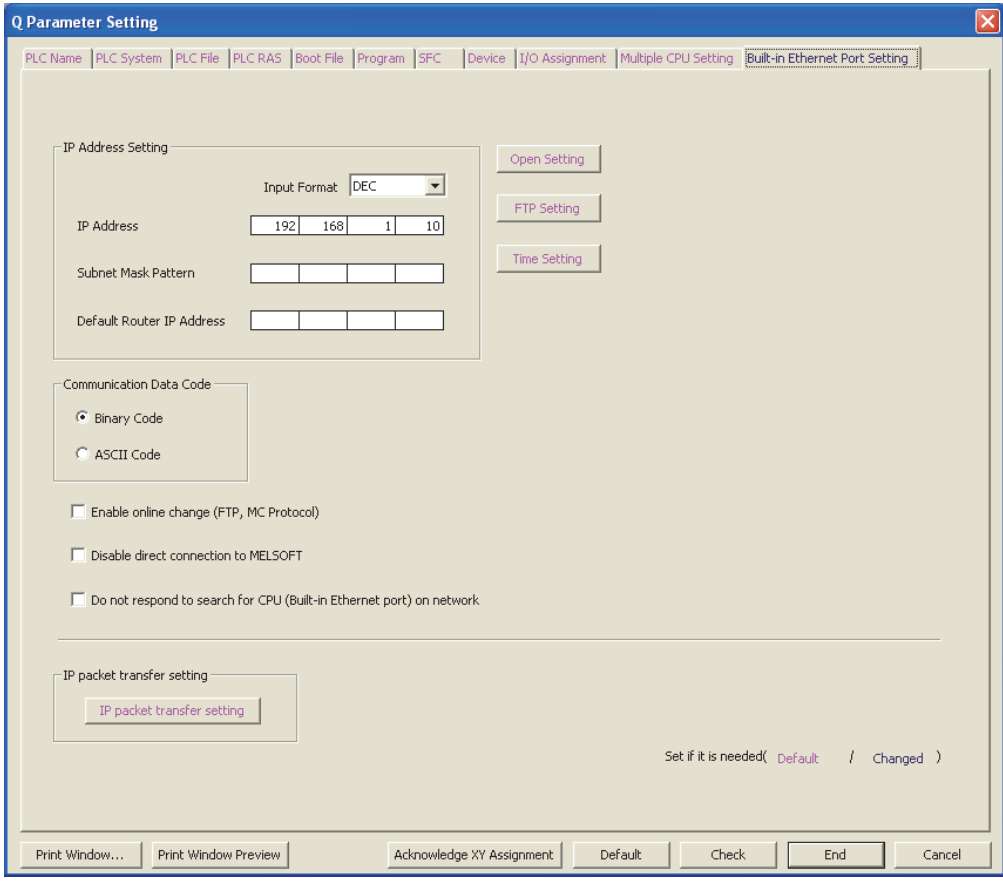

<sup>:</sup> Route through which IP packets are passed (Routing parameters must be set.)

#### *2.* **Configure the IP packet transfer setting in the CPU module 1.**

**•** Project window  $\Diamond$  [Parameter]  $\Diamond$  [PLC Parameter]  $\Diamond$  "Built-in Ethernet Port Setting"  $\Diamond$ 

Fill packet transfer setting button

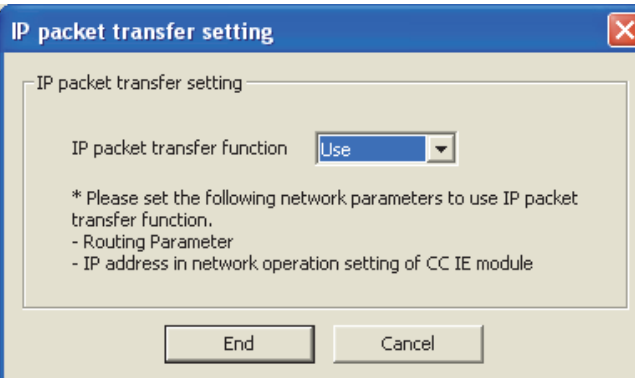

### *3.* **Set the routing parameters in the CPU module 1.**

ें Project window  $\Rightarrow$  [Parameter]  $\Rightarrow$  [Network Parameter]  $\Rightarrow$  [Ethernet/CC IE/MELSECNET]  $\Rightarrow$ 

Routing Parameters | button

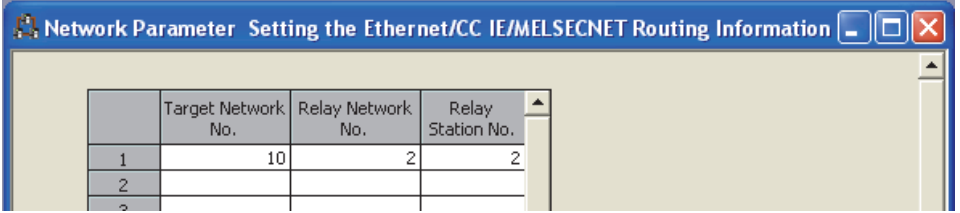

*4.* **Set the IP address in the control station (station number 1).**

 $\overline{\phantom{0}}$ peration Settings  $\overline{\phantom{0}}$  button

C Project window  $\Diamond$  [Parameter]  $\Diamond$  [Network Parameter]  $\Diamond$  [Ethernet/CC IE/MELSECNET]  $\Diamond$ 

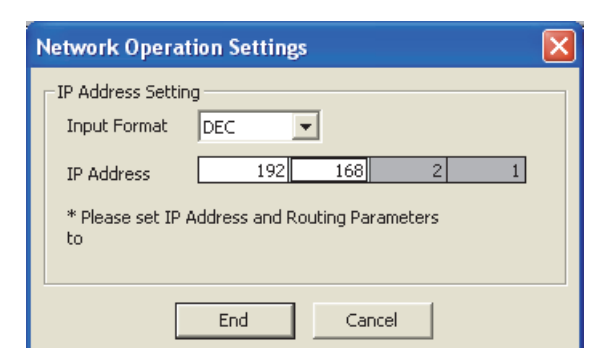

*5.* **Write the set parameters to the CPU module 1. Then reset the CPU module 1 or power off and on the system.**

 $\bigcirc$  [Online]  $\Rightarrow$  [Write to PLC]

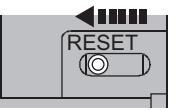

or Power OFF $\rightarrow$ ON

### **(2) Setting in the CPU module 2 and normal station (station number 2)**

*1.* **Set the IP address in the CPU module 2.**

**<sup>₹</sup>O** Project window  $\div$  [Parameter]  $\div$  [PLC Parameter]  $\div$  "Built-in Ethernet Port Setting"

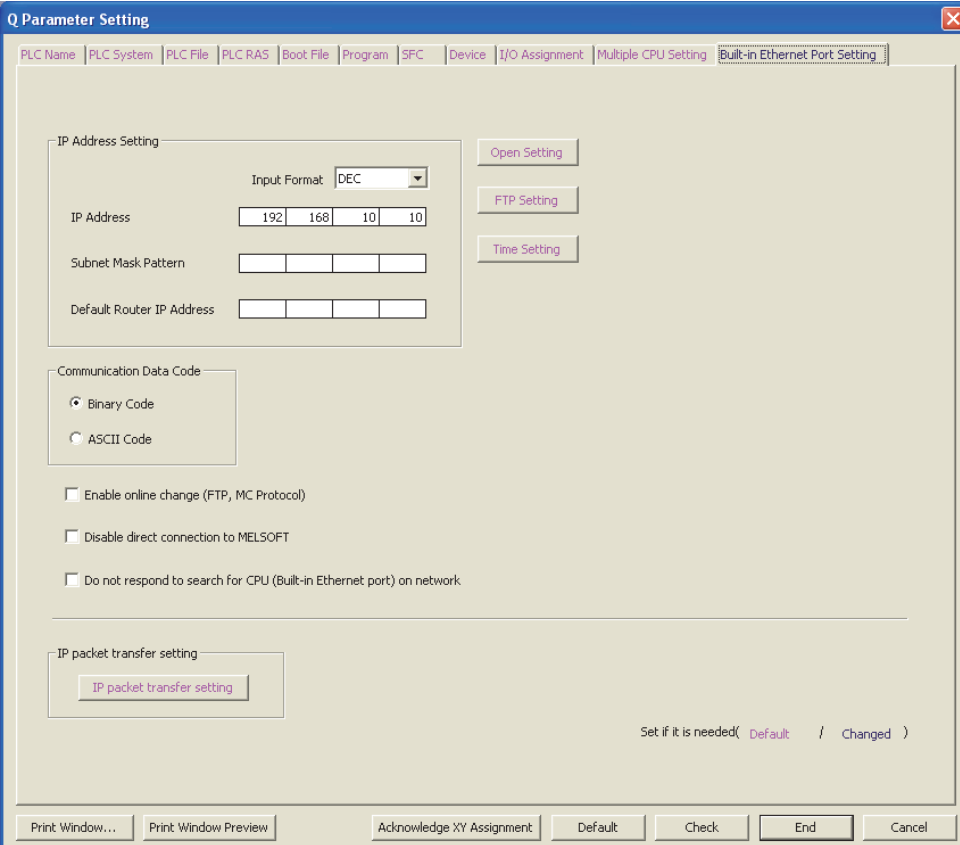

*2.* **Configure the IP packet transfer setting in the CPU module 2.** 

ें Project window  $\Rightarrow$  [Parameter]  $\Rightarrow$  [PLC Parameter]  $\Rightarrow$  "Built-in Ethernet Port Setting"  $\Rightarrow$ 

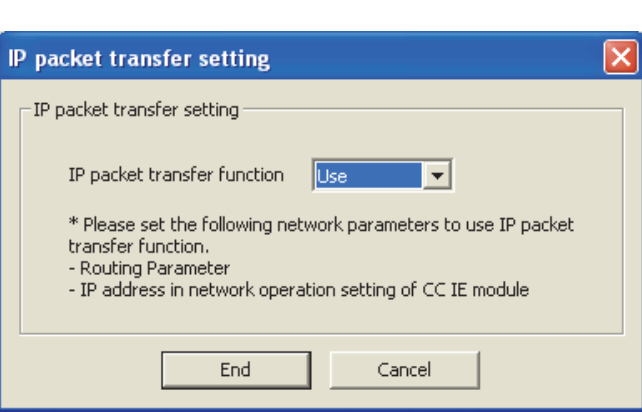

**Example 19 In the Up to Separate Section** 

#### *3.* **Set the routing parameters in the CPU module 2.**

**Example Constrained Constrained Areas Areas Areas Areas Areas Areas Areas Areas Areas Areas Areas Areas Areas Areas Areas Areas Areas Areas Areas Areas Areas Areas Areas Areas Areas Areas Areas Areas Areas Areas Areas A** 

Routing Parameters button

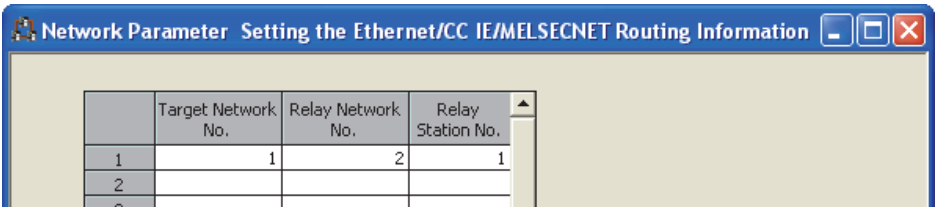

- *4.* **The normal station (station number 2) does not require an IP address.**  The network address set in the control station (station number 1) is automatically assigned.
- *5.* **Write the set parameters to the CPU module 2. Then reset the CPU module 2 or power off and on the system.**

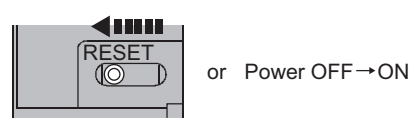

### **(3) Checking the status of communications**

 $\mathbb{C}$  [Online]  $\Rightarrow$  [Write to PLC]

After the setting is completed in each module, execute the IP communication test to check for an error in the

communication route.  $(\sqrt{P} \text{ Page 113}, \text{Section 4.3.3})$ 

- When the IP communication test is normally completed
	- The following window appears.

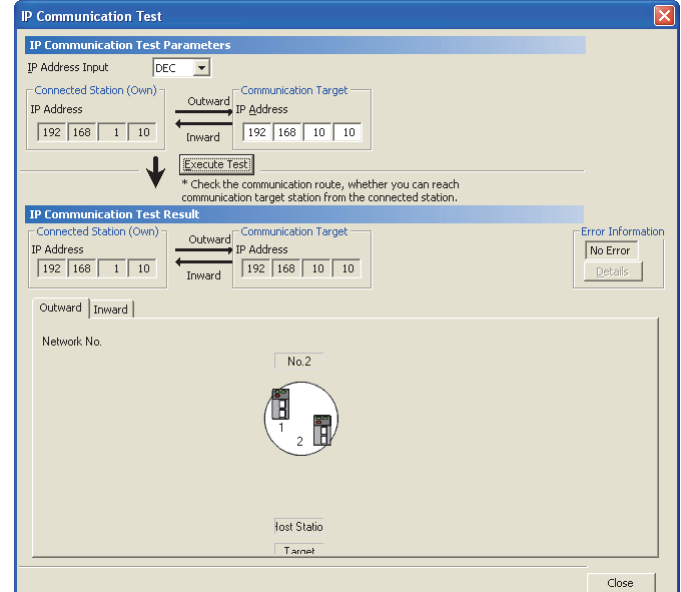

• When the IP communication test ends abnormally

If the test ends abnormally, click the **Details** button in "Error Information" to check the error information. If IP communications cannot be performed due to a timeout error or other reasons, refer to "IP communications cannot be performed using the IP packet transfer function." in this manual and take corrective actions.  $(\sqrt{F}$  [Page 505, Section 10.1.8](#page-506-0))

# **4.3.7 Communication speed**

This section provides the results of communication speed measured using the IP packet transfer function. Use the results as a reference.

### **(1) System configuration**

The results are based on measurement when FTP communications are performed with four CC-Link IE Controller Network modules in the network and with the request source device and request destination device connected to the CPU module.

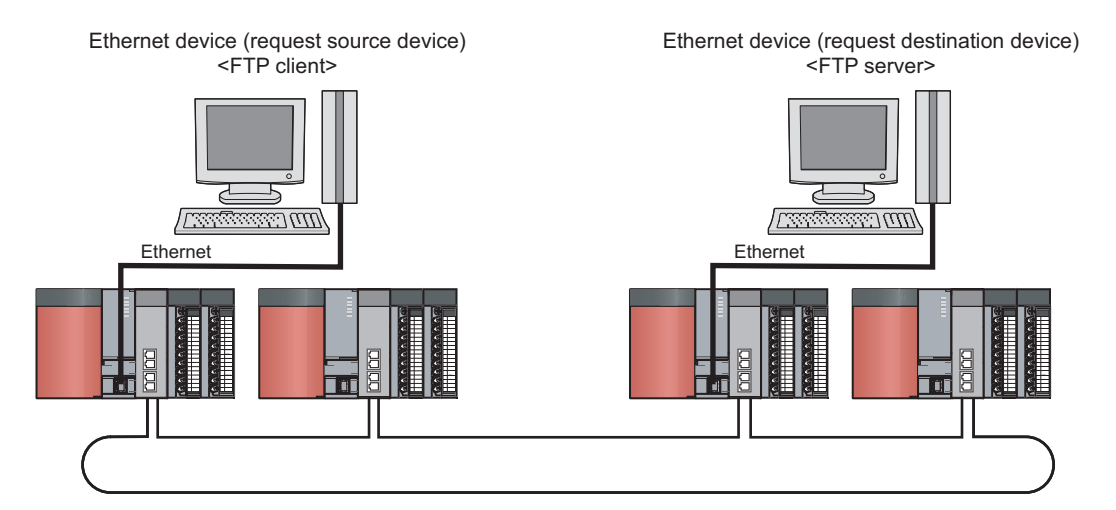

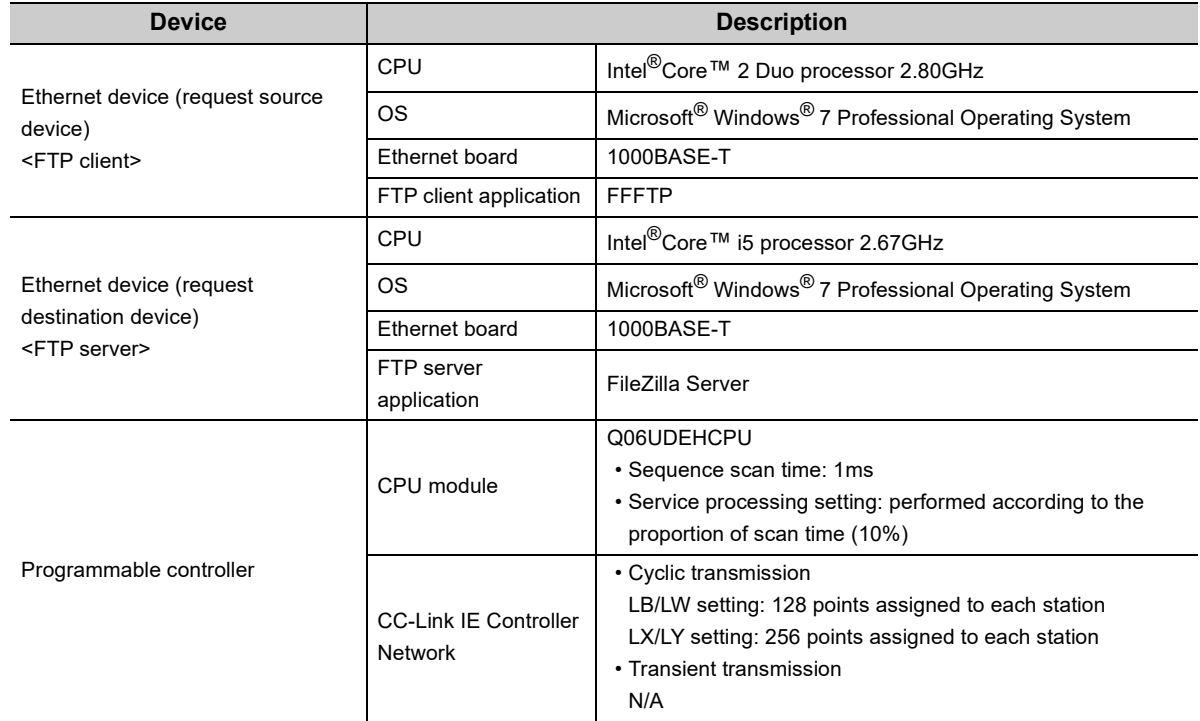

### **(2) Measurement result of the communication speed**

The following table lists the time that takes until a file is read from a request source device to a request destination device.

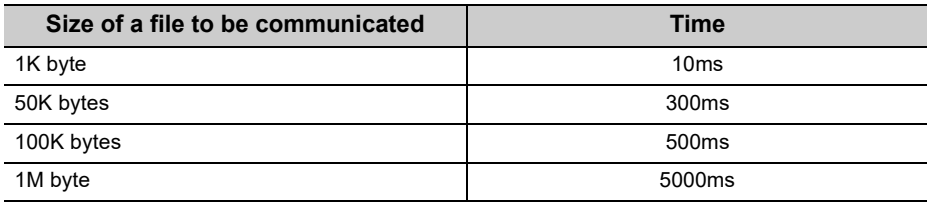

### **(3) To increase communication speed**

Communication speed can be increased by checking the following items again.

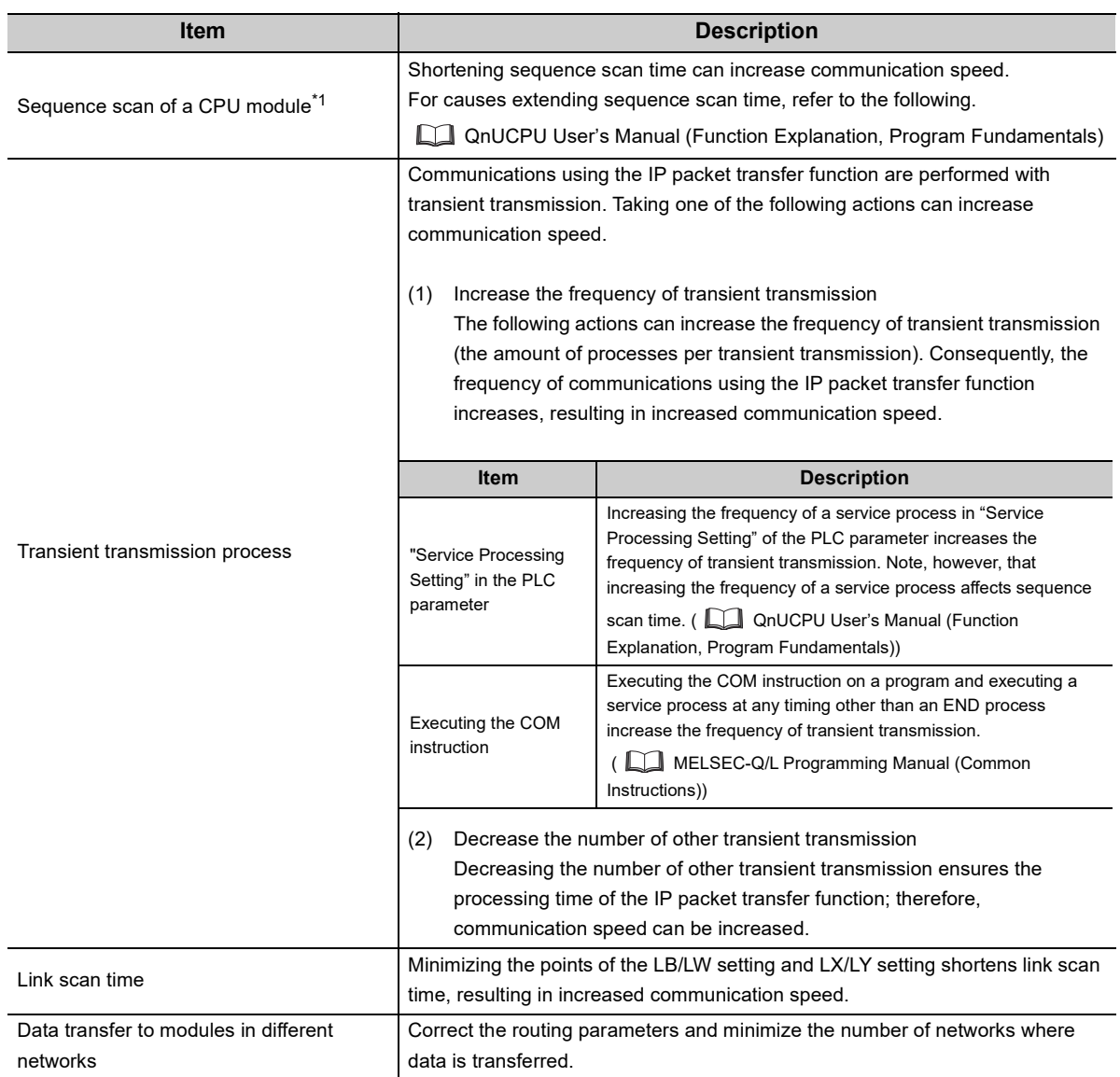

# **4.4 RAS Functions**

This section explains the RAS functions.

## **4.4.1 Control station switching function**

Even if the control station goes down, a normal station (sub-control station) takes over the control to continue data link.

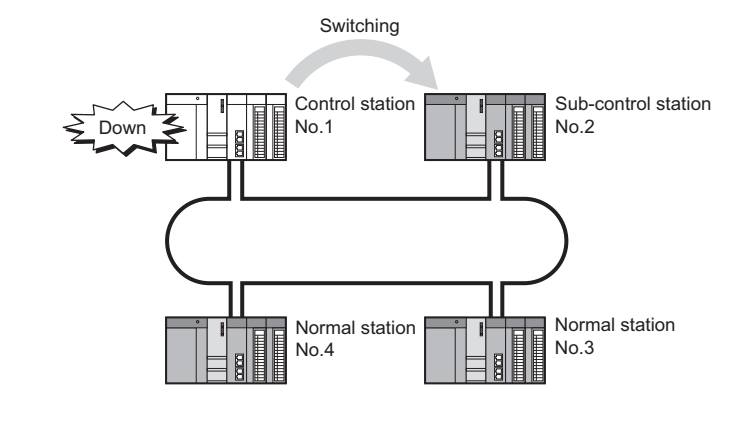

### $Point<sup>°</sup>$

● While the control station status is switched, data link stops for a period of a data link monitoring time (up to two seconds).  $(\sqrt{37}$  [Page 183, Section 6.3\)](#page-184-0)

Data immediately before the stop are held during data link stop.

- While data link is stopped, the own station identifies all other stations as faulty.
- Even if cyclic transmission of the control station is stopped with a programming tool, the control station status is not switched. ( $\sqrt{=}$  [Page 91, Section 4.1.12](#page-92-0))
- The control station status can be switched to a normal station where cyclic transmission has stopped with a programming tool. ( $\sqrt{3}$  [Page 91, Section 4.1.12\)](#page-92-0)

## **4.4.2 Loopback function**

This function isolates a disconnected cable or faulty station from the network, so that data link can be continued among normally operating stations.

### **(1) Cable disconnection**

Data link is continued even if a cable is disconnected.

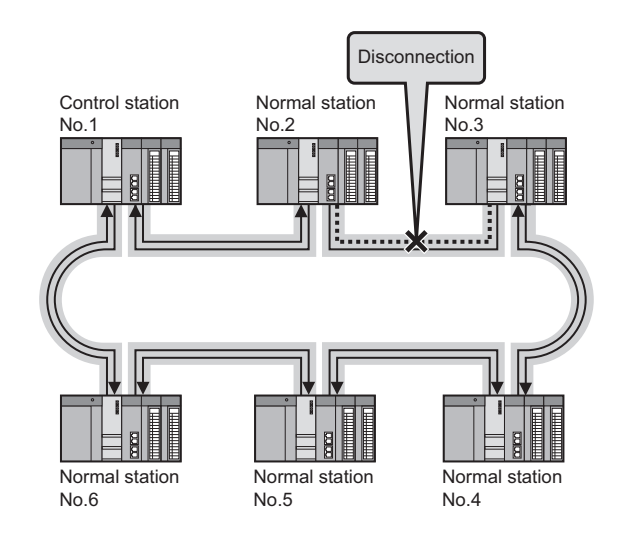

### $Point<sup>°</sup>$

Although the CC-Link IE Controller Network uses 2 core cables, loopback occurs even if a disconnection or an error is detected on one side. (Transmissions using one side only are not performed.)

### **(2) Station failure**

Data link is continued except for a faulty station.

If two or more stations go down, a station located between the faulty stations cannot perform data link. However, when more than one station exist between the faulty stations, a normal station is changed to a subcontrol station and continues data link.

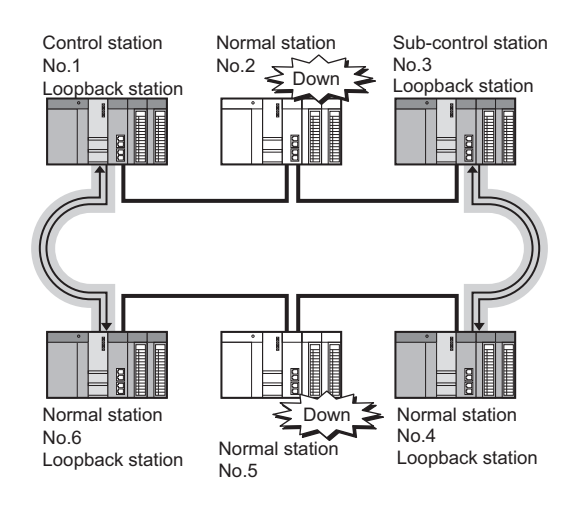

### **(3) Precautions**

When the QJ71GP21(S)-SX fails, loopback may not be performed depending on what kind of failure occurs. In such a case, data link may be stopped. To identify the QJ71GP21(S)-SX with a failure, perform either of the following.

- Identify a faulty station by checking the LED indications (off of RUN LED, on or flashing of ERR LED) of all QJ71GP21(S)-SXs.
- Power off all stations, then power on stations in order, starting from the control station. While doing this, check that which station on the network loopback is performed normally. Check whether the control station and a reconnected normal station are displayed on a loopback station in the network information display of the CC-Link IE Control diagnostics.

Replace the QJ71GP21(S)-SX where a failure was detected with a new one and check that data link has returned to normal status.

## **4.4.3 Automatic return function**

When a station disconnected from a network due to a data link error recovers from the error, the station is automatically reconnected to the network and restarts data link.

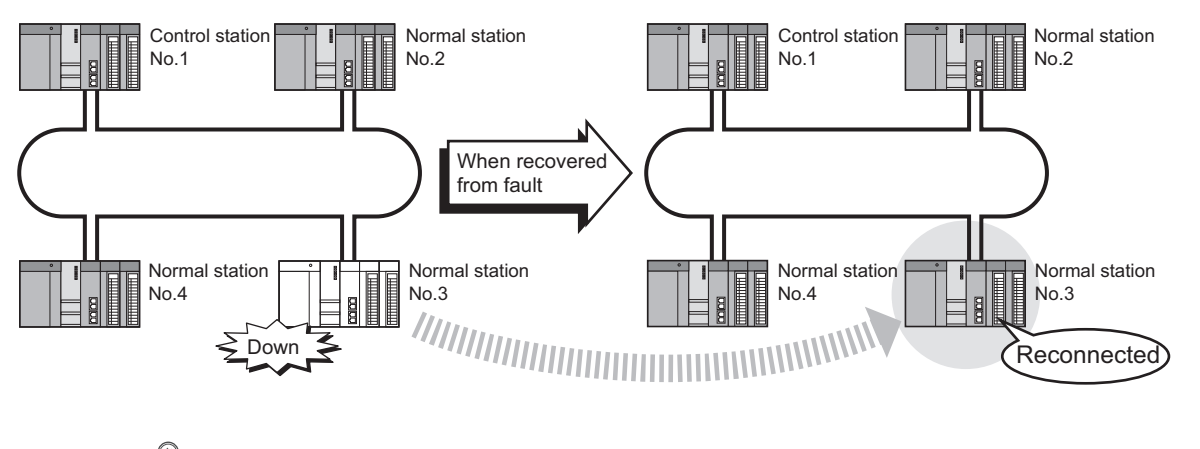

### $Point$

- When a disconnection or a reconnection of stations is detected, the CC-Link IE Controller Network executes the line control in all stations to reconstruct the loop.
- During the line control processing, the baton pass status (SW00A0 to SW00A7) and the cyclic transmission status (SW00B0 to SW00B7) are turned ON for up to 100ms. (Normally for up to 50ms.) However, if the constant link scan time is set, it may take 100ms or longer from the line status change to the reconstruction of the loop.

## **4.4.4 Cable fault detection function**

A cable fault can be detected as a cause of a communication error. The CC IE Control diagnostics makes troubleshooting easy. ( $\sqrt{3}$  [Page 541, Section 10.4\)](#page-542-0)

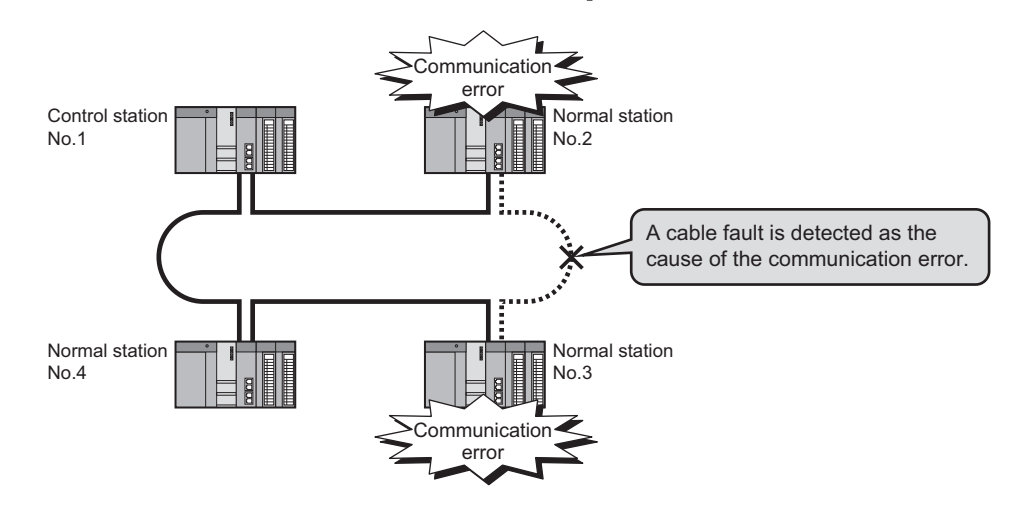

# **4.4.5 Cable insertion error detection function**

Incorrect cable connection between OUT and IN can be detected as a cause of loopback or disconnection from the network.

The CC IE Control diagnostics makes troubleshooting easy. ( $\sqrt{3}$  [Page 541, Section 10.4](#page-542-0))

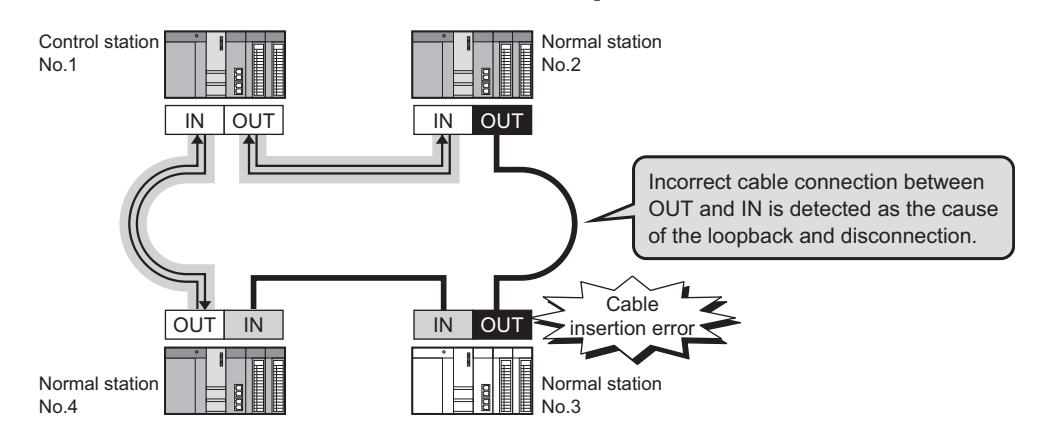

## **4.4.6 Detection of duplicated control station or station No.**

Duplication of the control station or station No. can be detected as a cause of loopback or disconnection from the network.

The CC IE Control diagnostics makes troubleshooting easy. ( $\sqrt{r}$  [Page 541, Section 10.4\)](#page-542-0)

When power is applied or when a disconnected station returns to the network, this function checks whether the control station of the network and station No. are duplicated or not.

The following describes how each station behaves when duplication of the control station or station No. is detected.

### **(1) When turning ON all stations simultaneously**

### **(a) When duplication of the control station is detected**

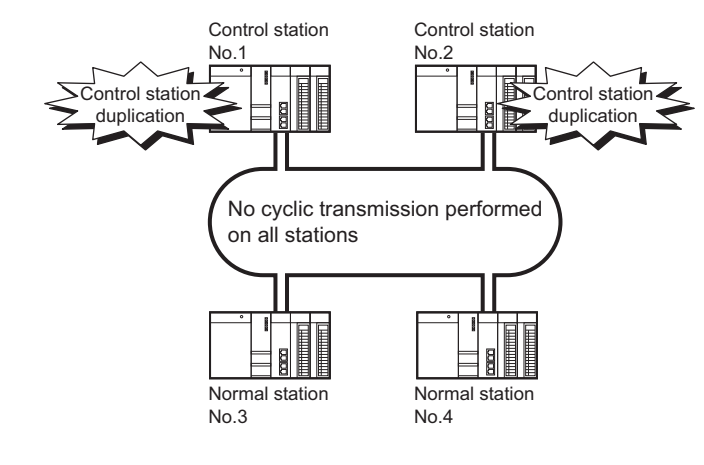

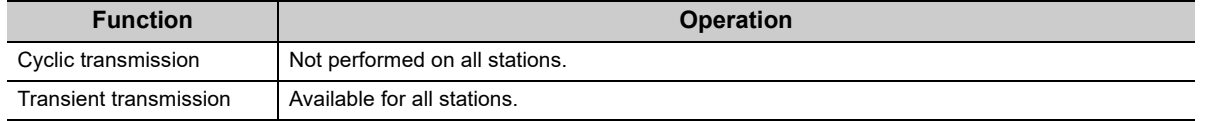

### **(b) When duplication of station No. is detected**

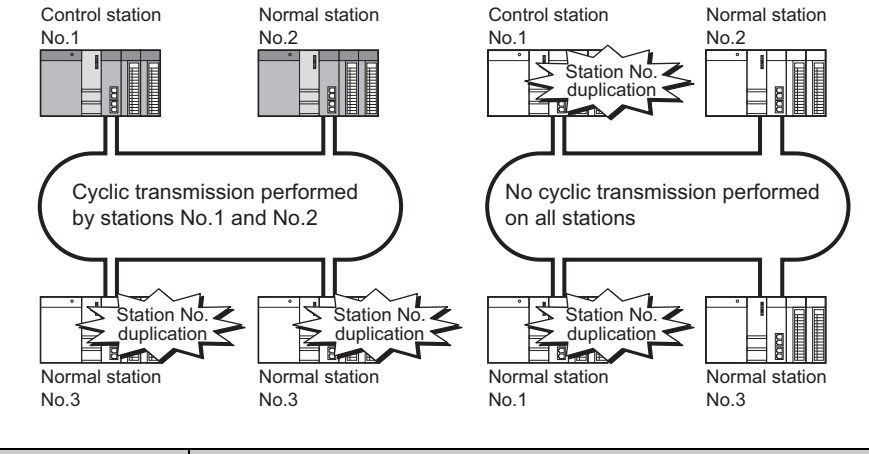

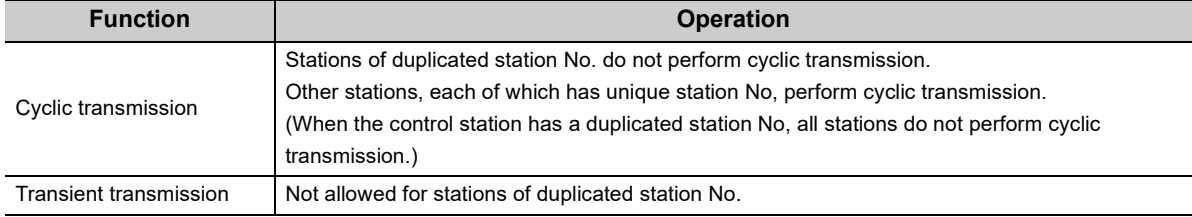

### <span id="page-131-0"></span>**(2) When adding a station to the network**

A station will be added to a network in the following cases:

- A station in the network is disconnected due to an error, and after correction of the error, power is reapplied.
- Power is applied to stations in order to start up the system and a station is added to the network.

### **(a) When duplication of the control station is detected**

**Another control station was added by mistake.** 

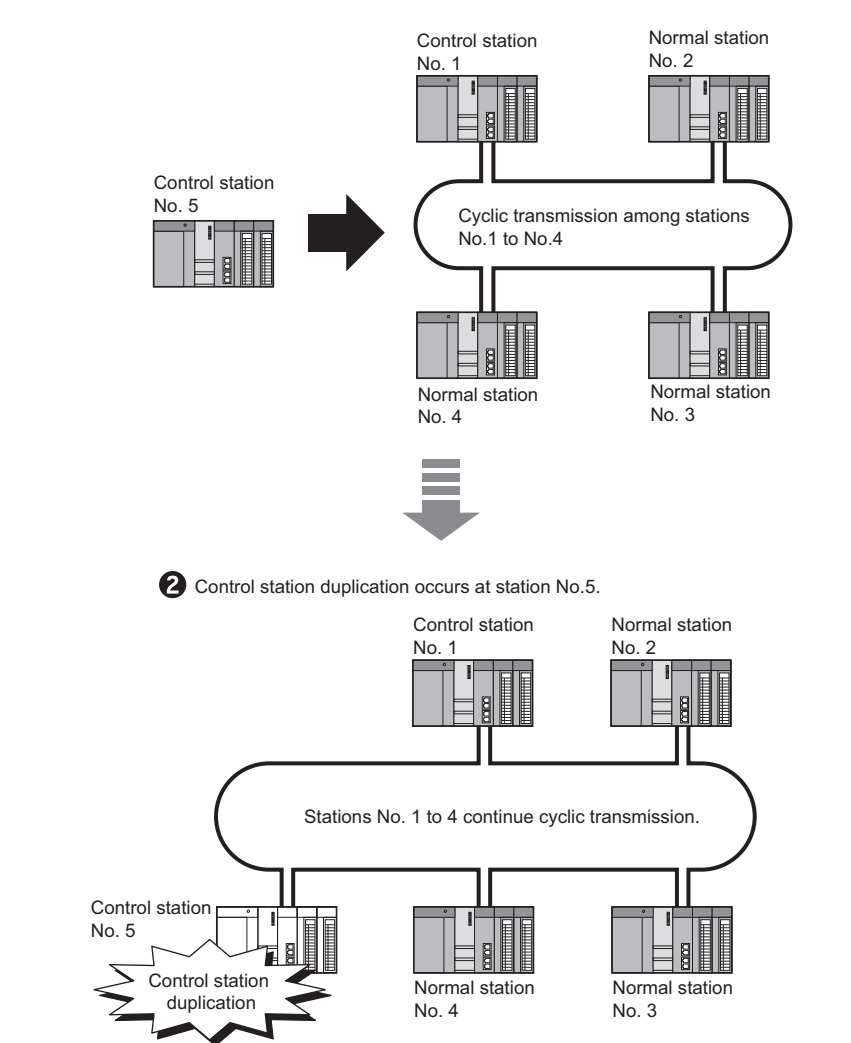

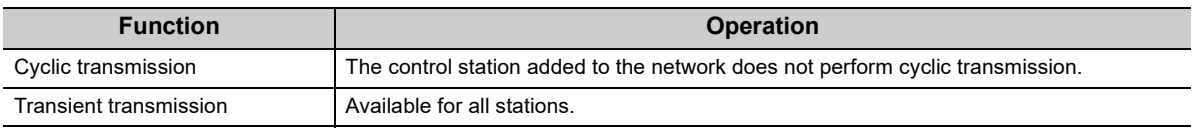

### **(b) When duplication of station No. is detected**

Normal station No. 4

> Station No. duplication

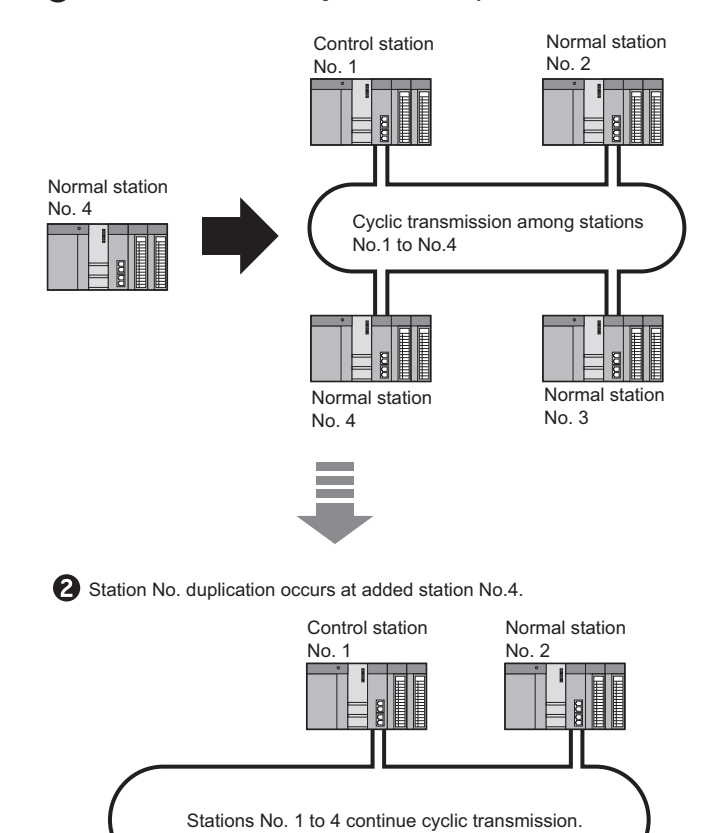

A normal station of an existing No. was added by mistake.

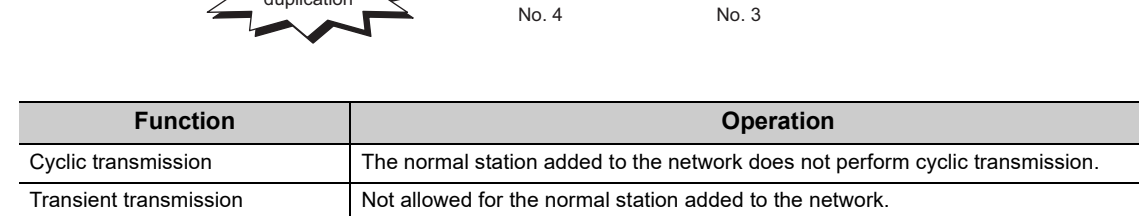

Normal station

Normal station

E

### **(3) When adding a network to another network**

A network will be added to another network in the following cases:

- After a network is divided into two due to cable disconnection, the cable is reconnected.
- After dividing or localizing a network to debug the system, the divided networks is to be reconnected into one.

### **(a) When duplication of the control station is detected**

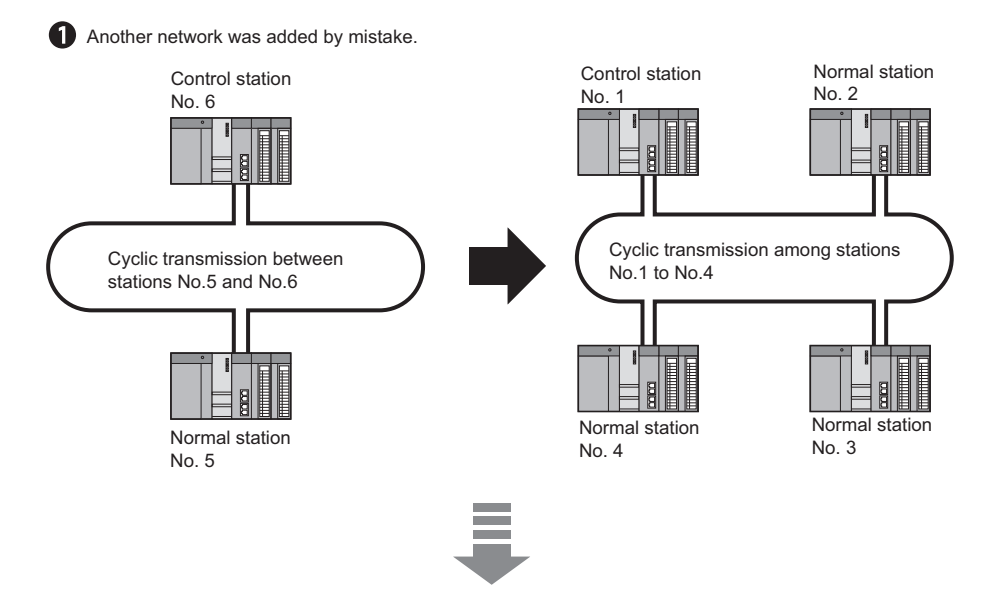

**2** Control station duplication occurs at two control stations.

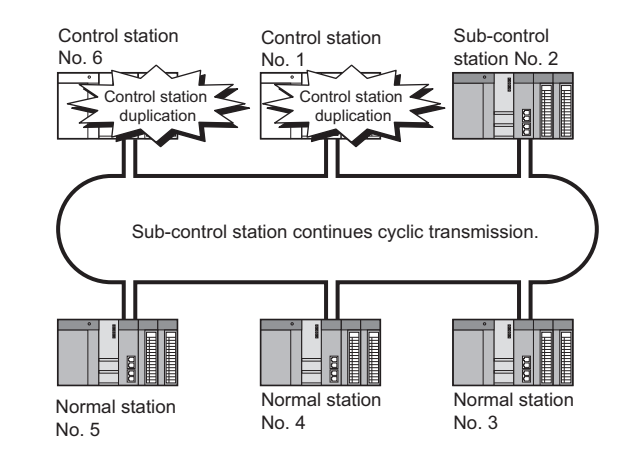

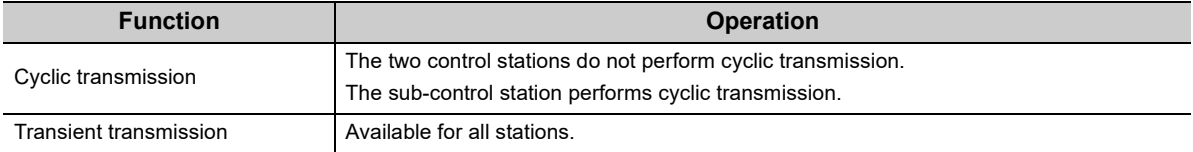

### **(b) When duplication of station No. is detected**

Another network that includes an existing station No. was added by mistake.

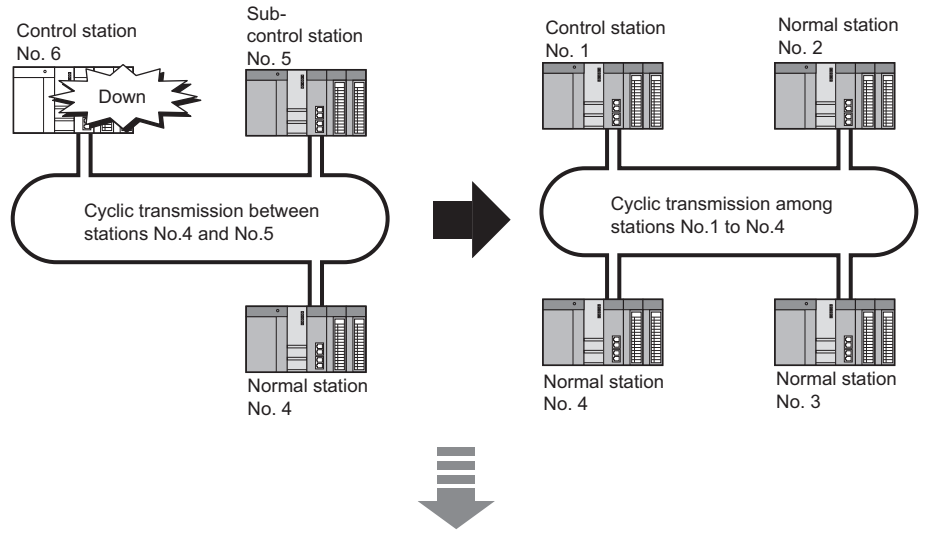

Station No. duplication occurs at station No.4.

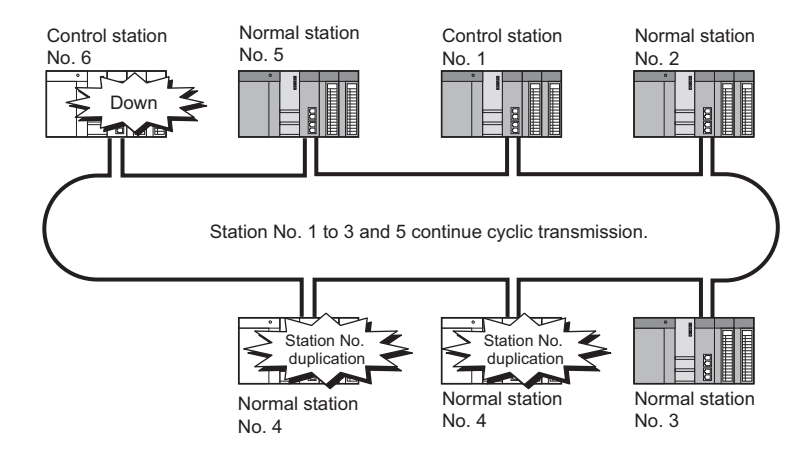

Upon reconnection to the network, control station duplication is detected at station No.6. [Page 130, Section 4.4.6 \(2\)](#page-131-0)

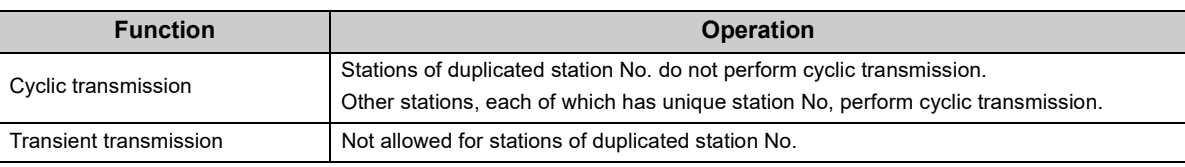

## **4.4.7 External power supply function**

Power can be directly supplied from the outside to the CC-Link IE Controller Network module with external power supply function.

Even if a CPU module power goes down in a network, data link will continue among normally operating stations without being disrupted at the power-down station. (Loopback does not occur.)

Data link is also continued between more than one station where CPU module power has gone down.

### **(1) Without external power supply function**

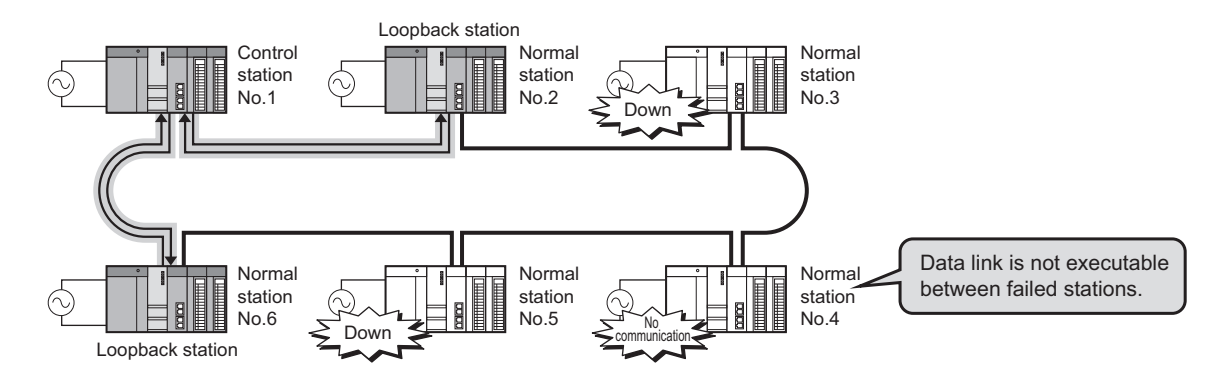

### **(2) With external power supply function**

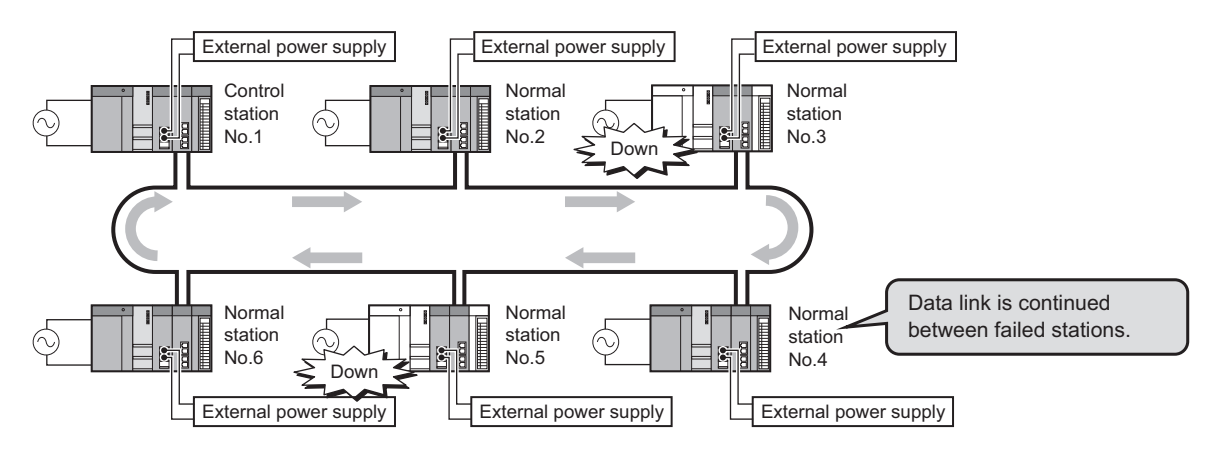

#### **(a) Precautions for operation**

If the external power supply of a CC-Link IE Controller Network module with external power supply function is powered on while a CPU module is off, the CC-Link IE Controller Network module with external power supply function will not normally operate.

Start operations with both modules on.

# **4.5 Interrupt Request to CPU Module**

Interrupt conditions are checked every link scan, and if the conditions are met, an interrupt is requested to the CPU module to start the interrupt program.

Set interrupt conditions in "Interrupt Settings" for each station. ( $\sqrt{P}$  [Page 225, Section 6.6](#page-226-0))

 $Point<sup>°</sup>$ 

- Interrupt program start of the own station can be instructed from another station.
- Since a part describing the start conditions in the sequence program is not needed, the number of steps and the sequence scan time can be reduced.

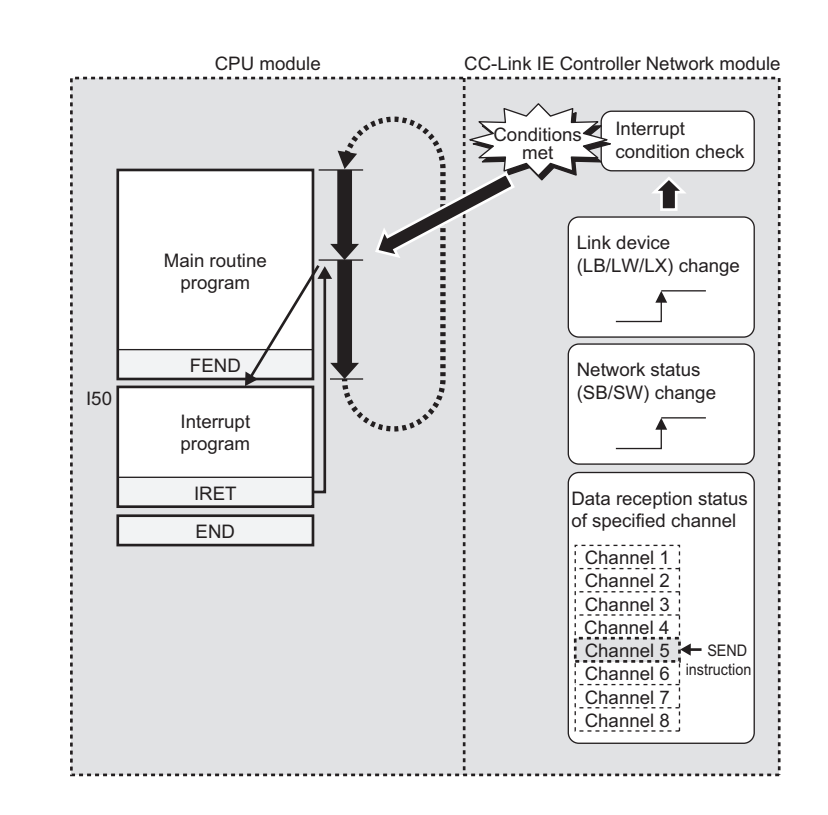

### $Point<sup>°</sup>$

To execute an interrupt program, "EI" (Enable Interrupt) must be executed in the main program.

# **4.6 Station No. Setting by Sequence Program**

For Universal model QCPUs, the station No. of a normal station (own station) can be set in the sequence program.<sup>\*1\*2</sup> If there are any normal stations that can share the same sequence program and network parameters (except for station No.), specifying their station numbers in the sequence program creates common project data for them, allowing easy data management.

- \*1 Check the serial No. and software version for applicability. ( $\sqrt{=}$  [Page 606, Appendix 3](#page-607-0))
- \*2 For High Performance model QCPUs, station No. cannot be set in sequence programs. Therefore, set it in Network parameters.

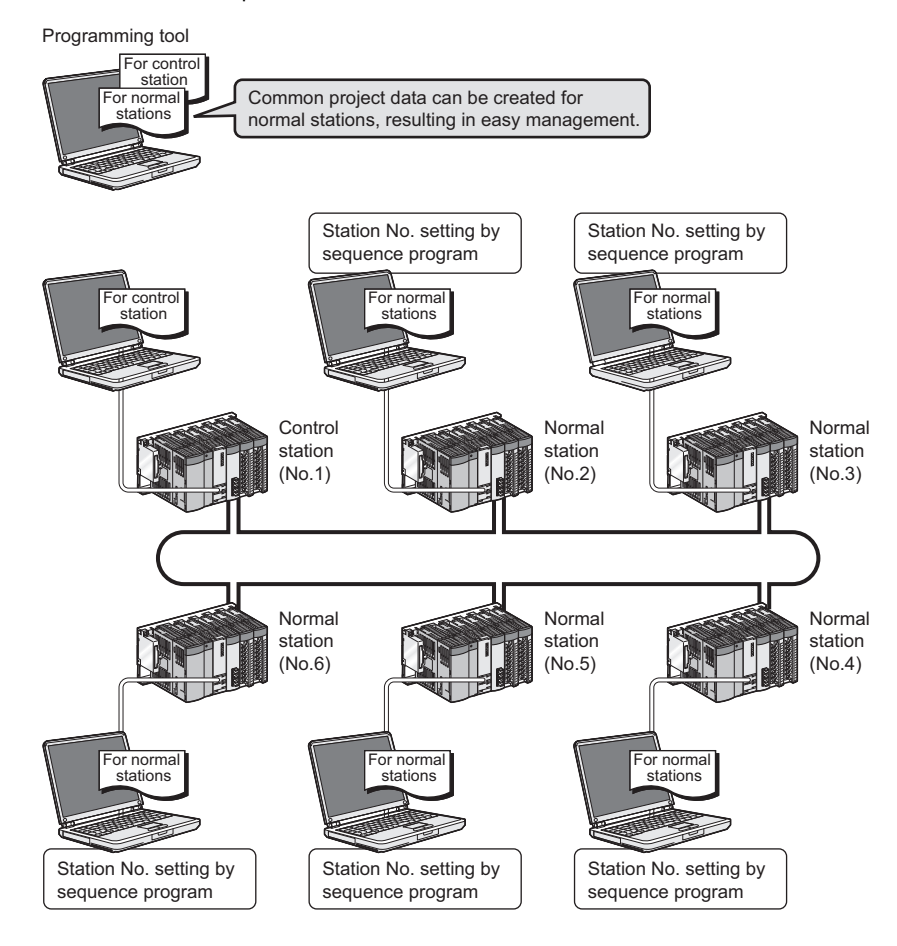

### **(1) Using the UINI instruction**

Set a station No. of a normal station (own station) with the UINI instruction. ( $\sqrt{P}$  [Page 476, Section 9.18](#page-477-0))

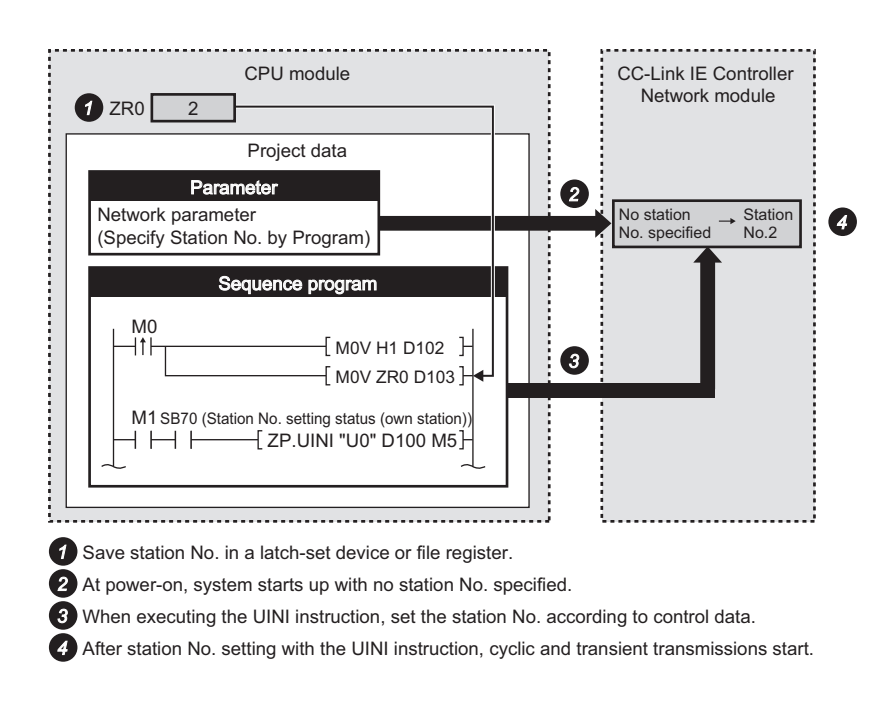

### **(2) Setting up network parameters**

For use of the UINI instruction, select "Specify Station No. by Program" in network parameters. ( $\sqrt{P}$  Page 180, [Section 6.2](#page-181-0))

### **(3) Precautions**

For a multiple CPU system consisting of Universal model QCPU(s) and any other model QCPU(s), set station No. of the CC-Link IE Controller Network module by a network parameter.

In such a case, if the station No. of the CC-Link IE Controller Network module is set by the UINI instruction, access to other than Universal model QCPUs via the CC-Link IE Controller Network module is not available.

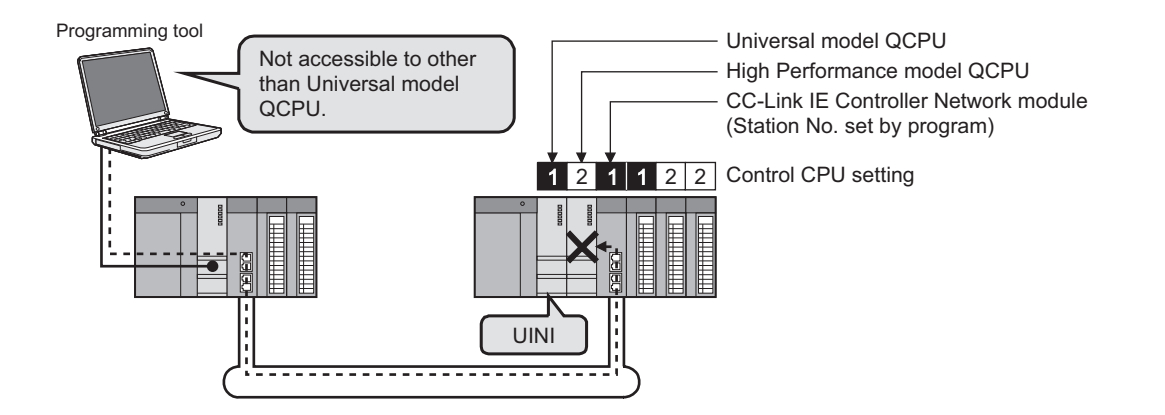

# **4.7 Redundant-CPU-Compatible Function**

This section explains the case of using the CC-Link IE Controller Network module with Redundant CPUs.

## **4.7.1 Overview of redundant system operation**

### **(1) Cyclic transmission processing**

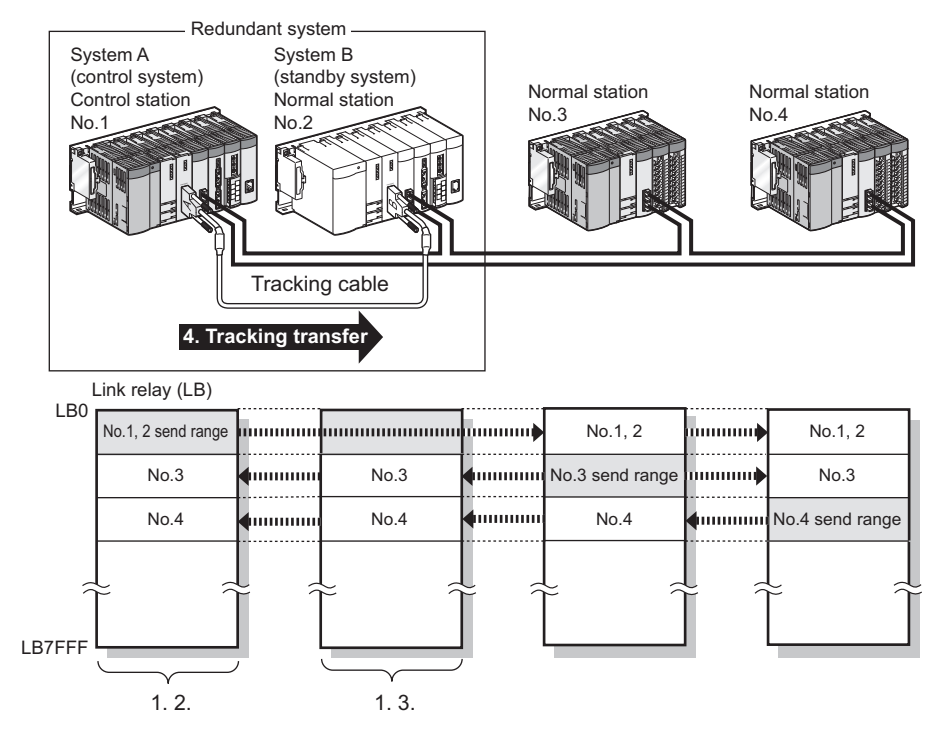

- *1.* **A redundant system is composed of system A and system B, and the same send ranges for respective stations in link devices (LB/LW) are set for stations of systems A and B.\*1**
- *2.* **The station acting as the control system sends and receives cyclic data.**
- *3.* **The station acting as the standby system only receives cyclic data.**
- *4.* **The source CPU-side-device data in the own station's send range in the link devices (LB/LW) must be tracking-transferred.\*2\*3**

For details of tracking transfer, refer to the following.

**QnPRHCPU User's Manual (Redundant System)** 

- \*1 Pairing is not available for communication using LX/LY.
- \*2 Tracking transfer is not available for link direct devices  $(J\Box\setminus\Box)$ .
- \*3 Do not use tracking transfer for the link special relay (SB0020 to SB01FF) and link special register (SW0020 to SW01FF) that are turned ON/OFF by the system.

### **(2) Data link continuation**

If an error occurs in the control system CPU or CC-Link IE Controller Network module, the control and standby systems will be switched each other and the former standby system takes over the system control and continues data link.

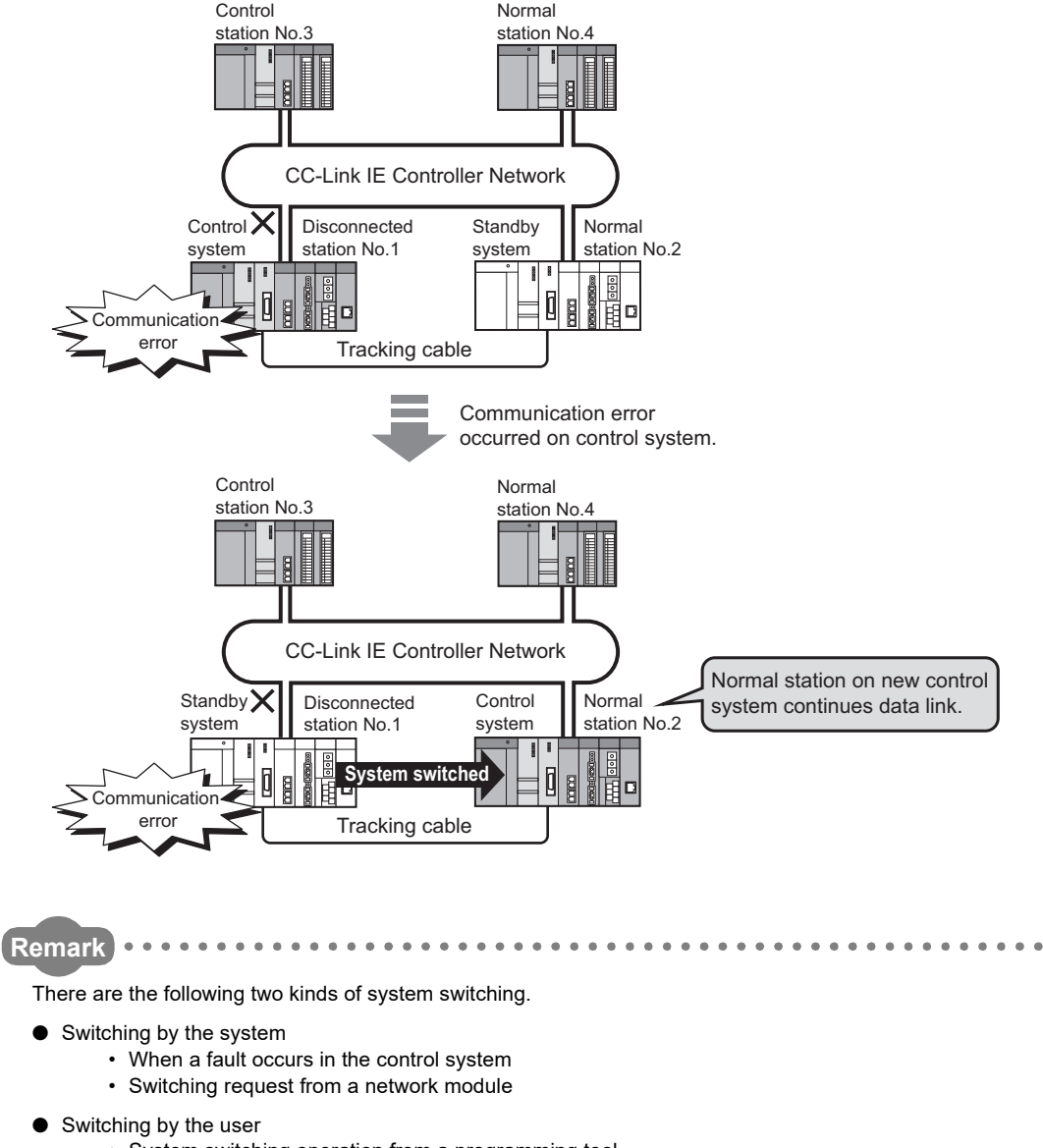

- System switching operation from a programming tool
- System switching instruction
- For details, refer to the following.
- **QnPRHCPU User's Manual (Redundant System)**

### **(3) Pairing settings for the redundant system**

When a network contains a redundant system, pairing settings are required for network parameters of the control station.\*1

Configure the setting in "Pairing" of "Network Range Assignment" of the control station. ( $\sqrt{P}$  Page 199, Section [6.3.4](#page-200-0))

\*1 Check the serial No. and software version for applicability. ( $\circled{F}$  [Page 606, Appendix 3](#page-607-0))

### **(4) Project file in a programming tool**

For a redundant system, create parameters and programs in one project file and write them to programmable controllers of both systems.

### **(5) Precautions**

#### **(a) When the redundant system is in the debug mode**

Do not connect the CC-Link IE Controller Network modules on both systems to the network at the same time. In the debug mode, system B CPU also operates with the same parameters as system A. Therefore, duplication of the control station and station number is detected at the time of concurrent connection to the network.

### **(b) Error detection due to power ON/OFF of another station (including the standby system)**

A system switching request may be issued due to detection of a temporary data link error in the following cases:

- Power ON/OFF of another station (including the standby system)
- Boot or shutdown of a personal computer with a CC-Link IE Controller Network interface board

If the above system switching request is issued before startup of the standby system, a continue error, "CAN'T SWITCH" may be detected in the control system CPU.

Since normal control can be continued even if "CAN'T SWITCH" is detected, program the system properly so that this error detection will not stop the control.

For information on how to clear "CAN'T SWITCH", refer to the following.

**QnPRHCPU User's Manual (Redundant System)** 

# **4.7.2 System switching request to control system CPU**

Once the CC-Link IE Controller Network module on the same base as the control system CPU detects a data link error, it issues a system switching request to the control system CPU.

Depending on the operation status (power OFF, stop error, etc.) of the standby system, however, system switching may not be executed.

For details, refer to the following.

**QnPRHCPU User's Manual (Redundant System)** 

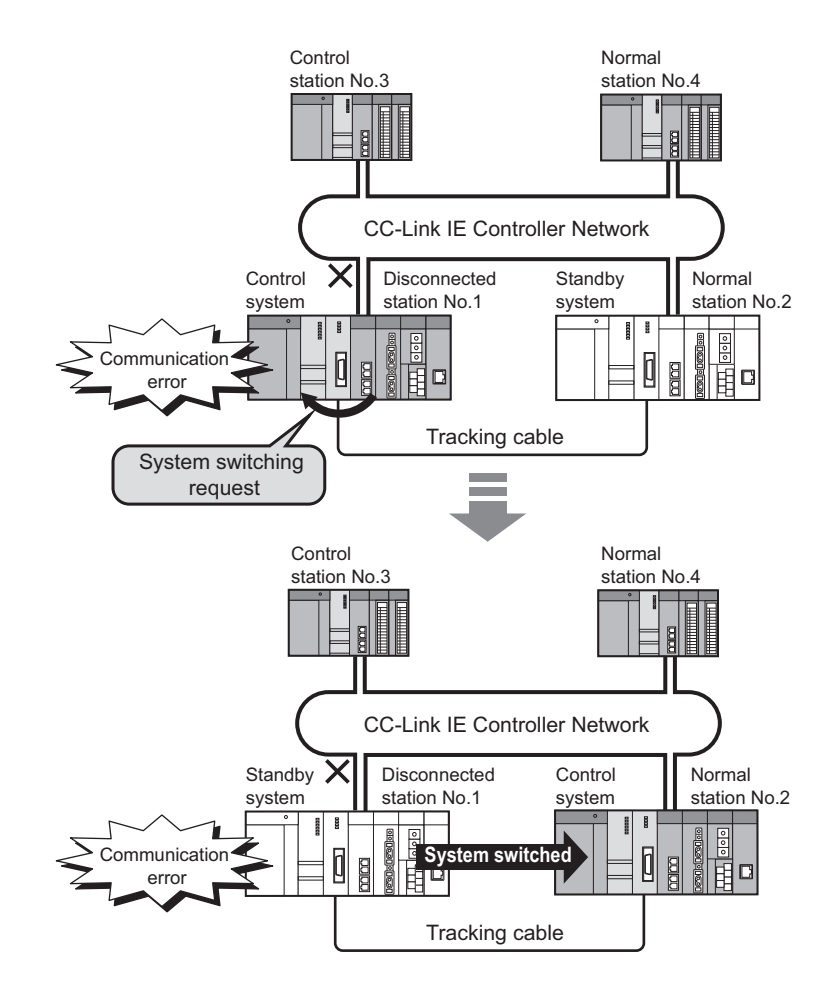

### **(1) System switching factor**

If the data link error status (the D LINK LED is off) is continued for the period of system switching monitoring time or longer, a system switching request will be issued to the control system CPU.

### **(2) Setting System switching monitoring time**

Set system switching monitoring time in "Network Range Assignment" of the control station. ( $\sqrt{P}$  Page 183, [Section 6.3](#page-184-0))

### **(3) Disabling system switching that is caused by a data link error**

Setting Data-link-error-induced system switching disable flag (SB0017) of both systems to ON in advance prevents a system switching request from being issued to the control system CPU even if a data link error is detected.<sup>\*1</sup> ( $\sqrt{p}$  [Page 568, Appendix 1](#page-569-0))

\*1 Tracking-transfer the Data-link-error-induced system switching disable flag (SB0017).

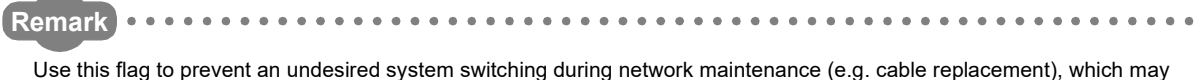

caused by a data link error due to incorrect operation. 

### **(4) System switching that is caused by a network module error**

Upon detection of an error that disables data link, such as hardware failure of a CC-Link IE Controller Network module, a system switching request is issued to the control system CPU.

Note that system switching due to a network module error is executed regardless of System switching monitoring time and the status of Data-link-error-induced system switching disable flag (SB0017).
### **(5) Cyclic transmission processing when system switching is requested to the control system CPU**

**Ex.** The following are examples of link relay (LB) data transmission.

#### **(a) When both systems are powered ON**

When a redundant system is normal, the system A acts as the control system and starts data link.

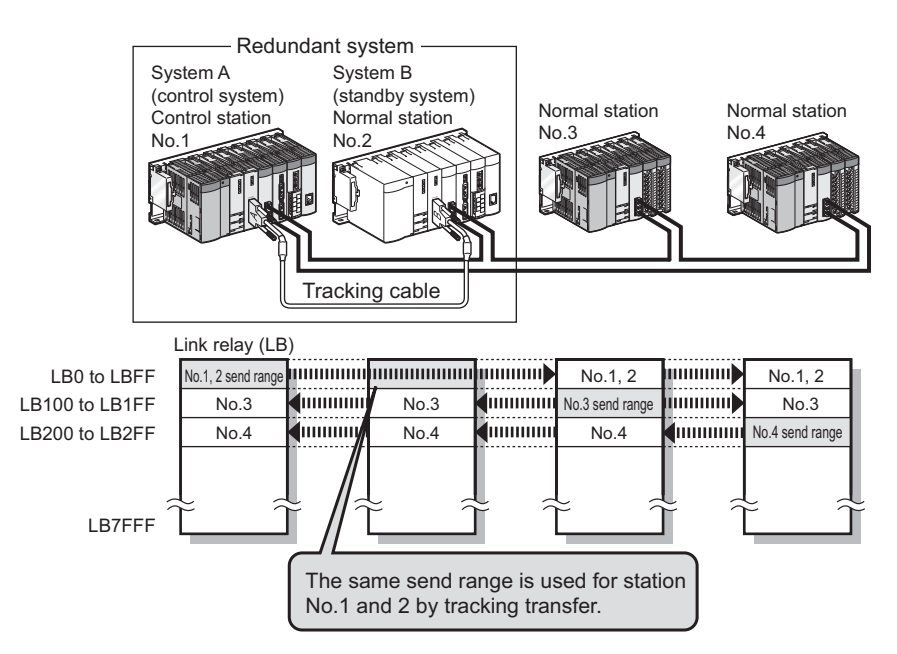

### **(b) When a system switching occurs due to a communication error on the control system**

If station No.1 is disconnected from the network due to a communication error, a system switching request is issued to the control system CPU, resulting in system switching.

The new control system (station No.2) continues data link.

Cyclic transmission after the system switching is illustrated below.

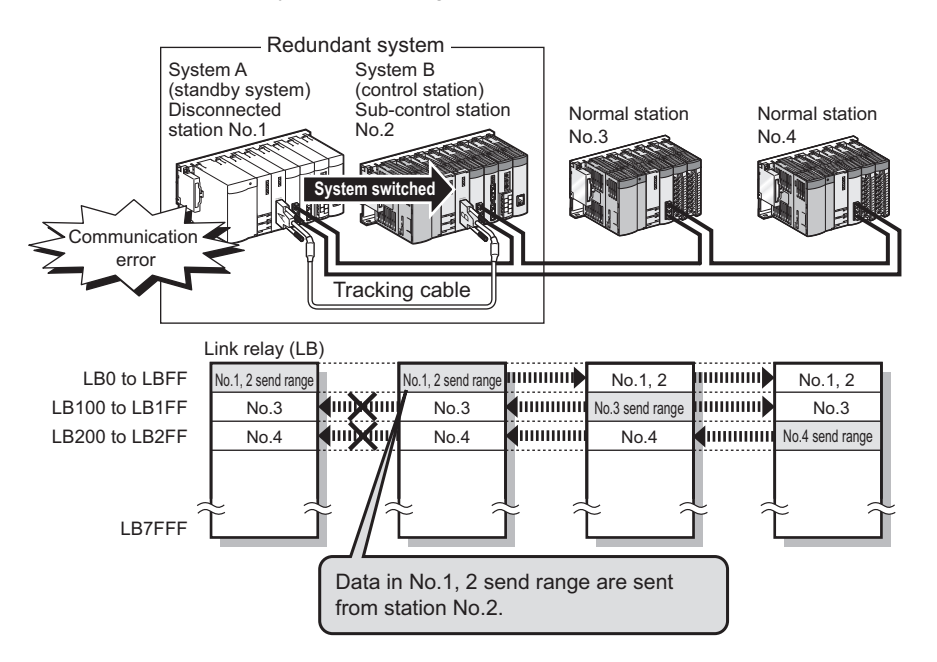

#### **(c) When station No.1 is reconnected to the network**

Station No.1 that was disconnected due to a communication error is reconnected to the network as a normal station when it recovers from the error. At this time, system switching does not occur. Cyclic transmission after reconnection of station No.1 is illustrated below.

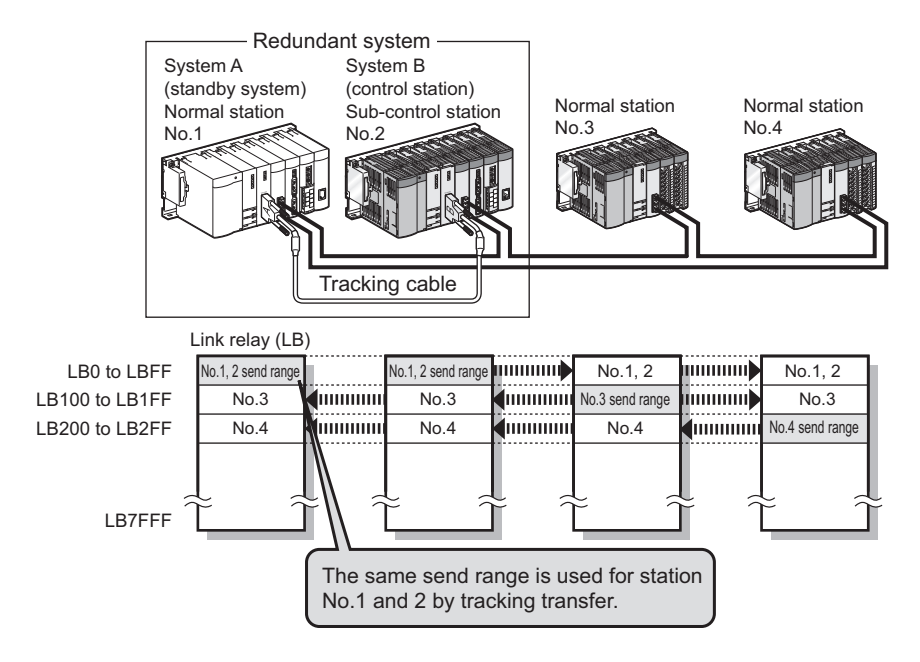

# **CHAPTER 5 PREPARATION AND SETUP**

This chapter explains the procedures for connecting the CC-Link IE Controller Network module to the network, wiring and other information.

# **5.1 Implementation and Installation**

This section provides the handling precautions, from unpacking to installation of the CC-Link IE Controller Network module.

For details of the implementation and installation of the CC-Link IE Controller Network module, refer to the following. **QCPU User's Manual (Hardware Design, Maintenance and Inspection)** 

## **5.1.1 Handling precautions**

This section describes precautions for handling the CC-Link IE Controller Network module itself.

- **(1) Since the module case is made of resin, do not drop the module or apply a strong impact to it.**
- **(2) Do not remove the printed-circuit board of the module from the case. Doing so will cause failure.**
- **(3) Be careful to prevent foreign matter such as dust or wire chips from entering the module. Failure to do so may cause a fire, failure or malfunction.**
- **(4) A protective film is attached to the module top to prevent foreign matter such as wire chips from entering the module during wiring. Do not remove the film during wiring.**

**Be sure to remove it for heat dissipation before system operation.**

- **(5) Before handling the module, touch a grounded metal object to discharge the static electricity from the human body. Not doing so may cause a failure or malfunction of the module.**
- **(6) Tighten the screws such as module fixing screws within the following ranges.**

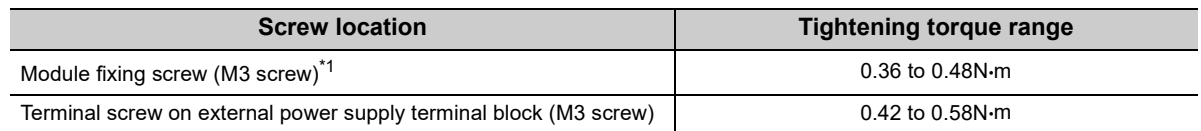

\*1 The module can be easily fixed onto the base unit using the hook at the top of the module. However, it is recommended to secure the module with the module fixing screw if the module is subject to significant vibration.

# **5.2 Pre-operational Procedure**

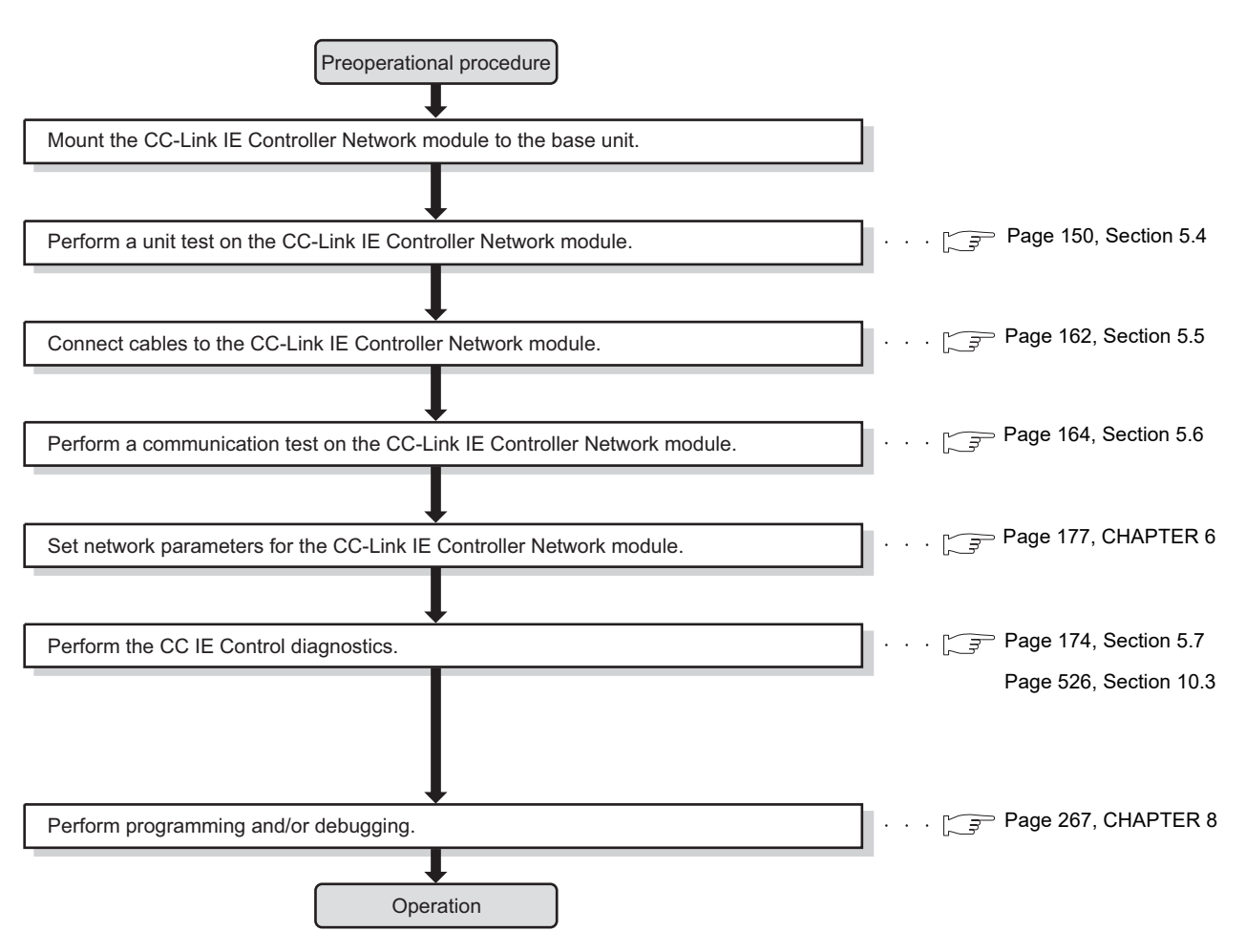

The following shows the procedures to be taken before operation.

# **5.3 Part Names**

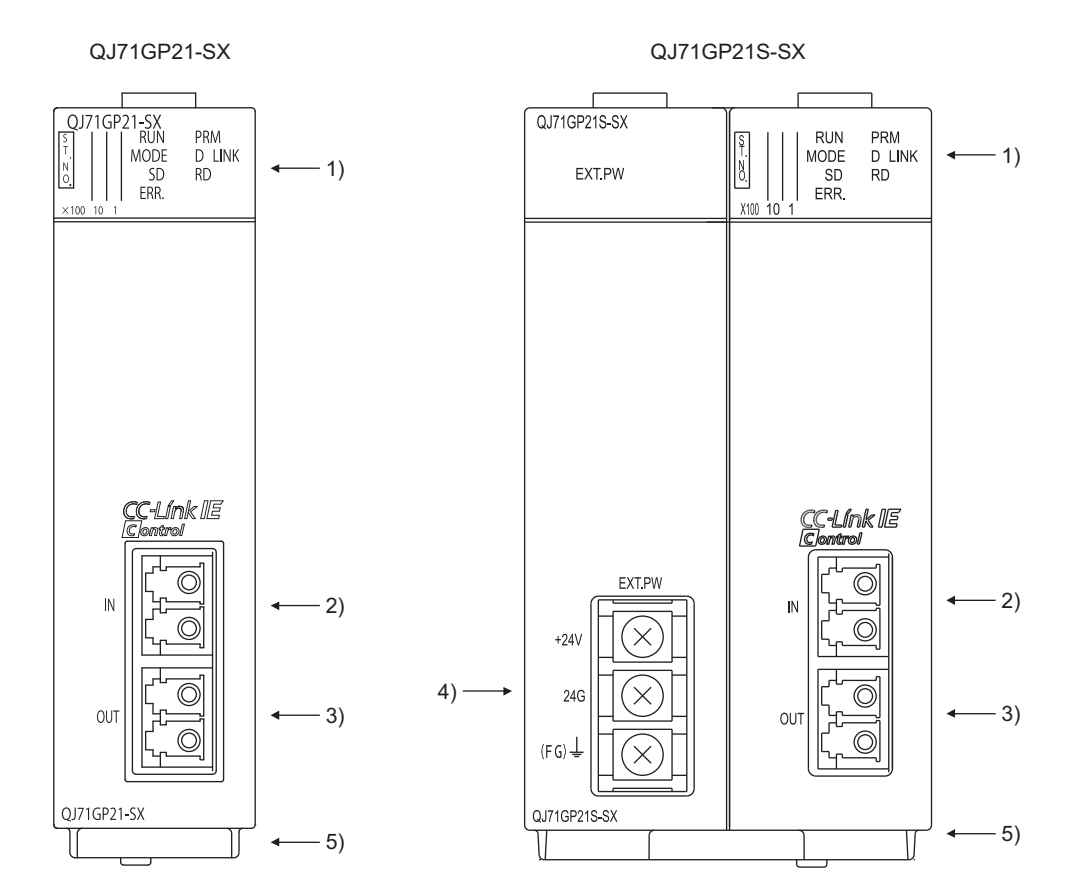

This section describes each part and name of the CC-Link IE Controller Network module.

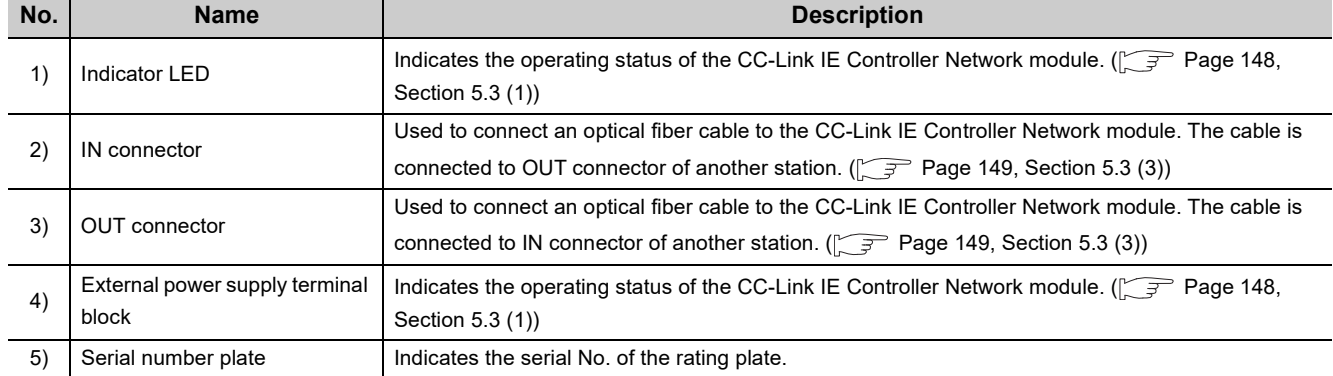

### <span id="page-149-0"></span>**(1) Indicator LEDs**

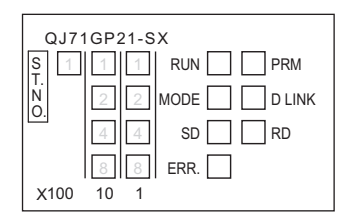

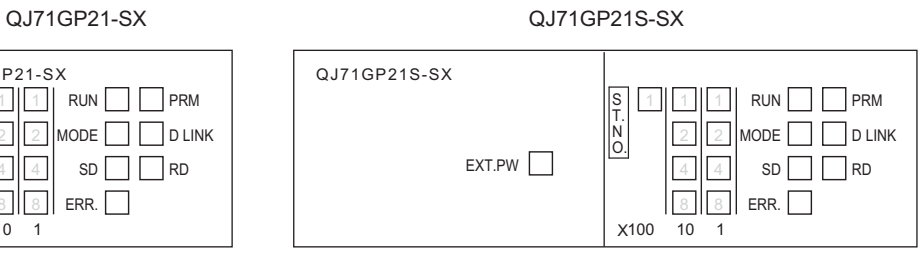

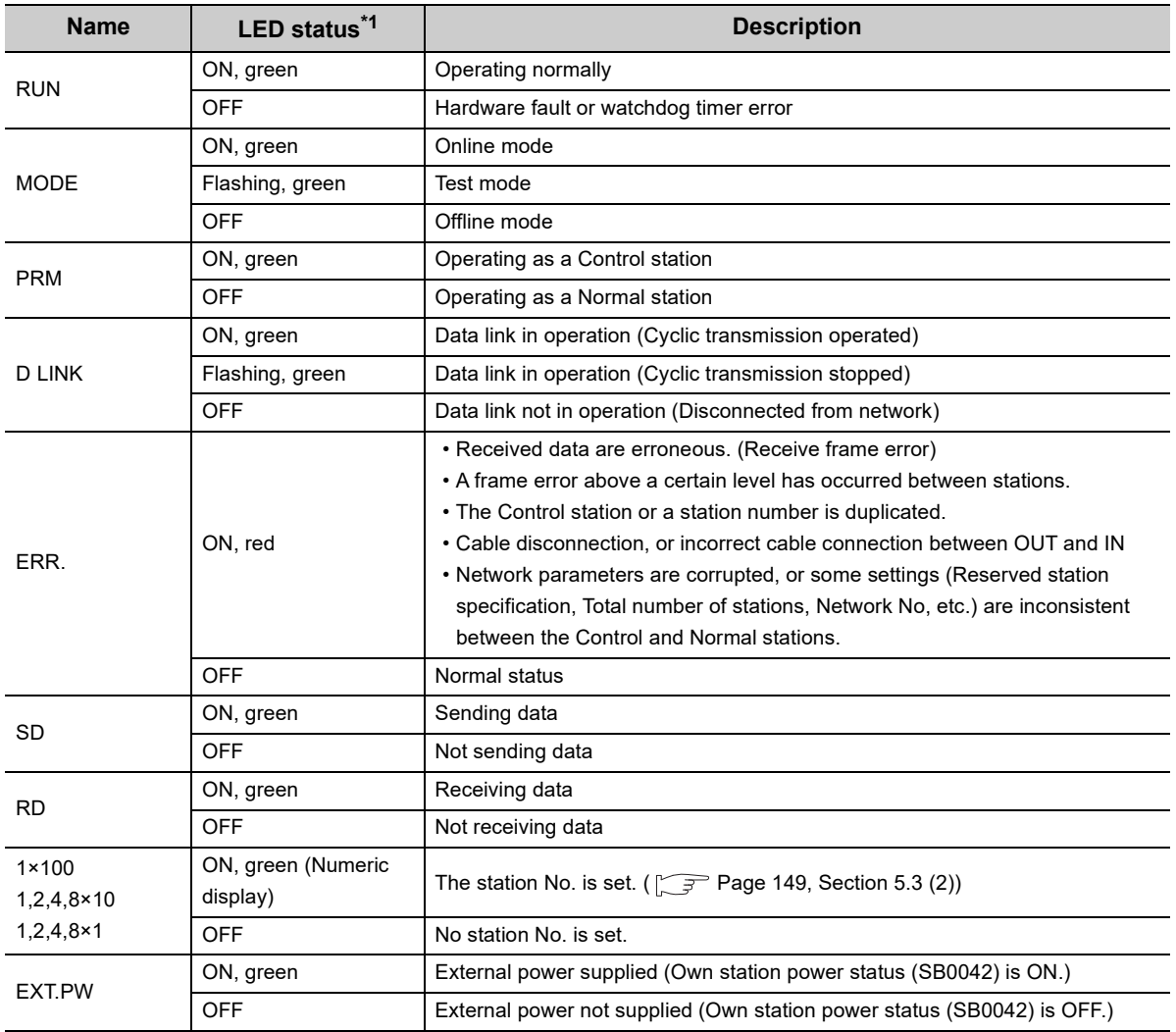

\*1 When the CPU module is reset, the LEDs other than the EXT.PW LED turn OFF.

### <span id="page-150-1"></span>**(2) Station No. setting**

Station No. of the CC-Link IE Controller Network module is indicated.

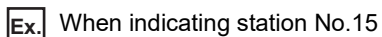

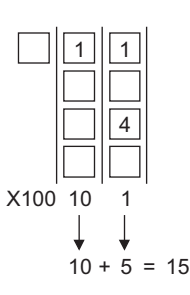

### <span id="page-150-0"></span>**(3) IN and OUT connectors**

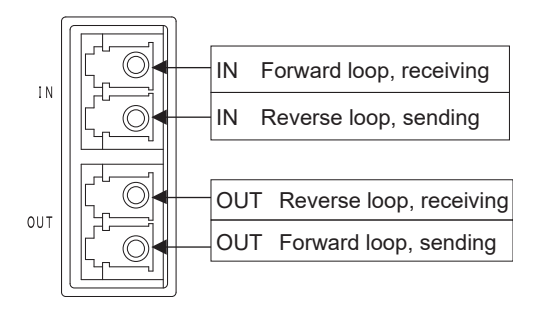

# <span id="page-151-0"></span>**5.4 Testing the CC-Link IE Controller Network Module**

This section describes the tests of the CC-Link IE Controller Network module.

Before starting up the system, the test is to be performed to check the CC-Link IE Controller Network module and cables.

Perform each test according to the following.

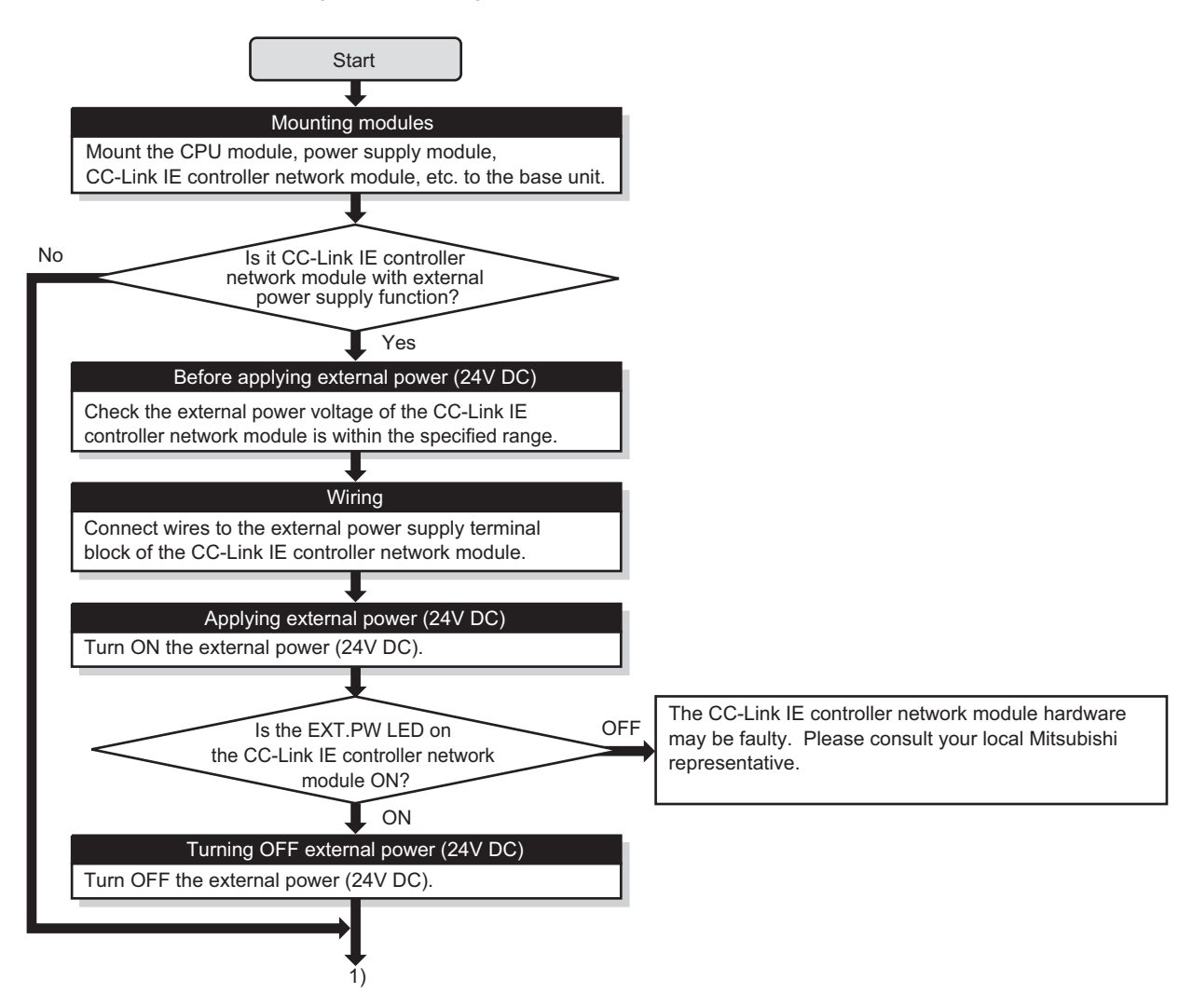

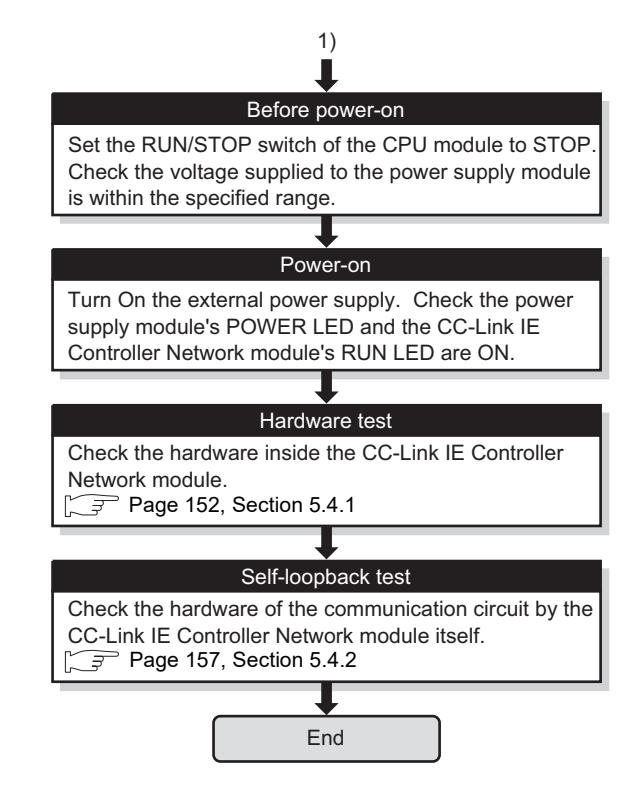

<span id="page-153-0"></span>Hardware test checks the hardware inside the CC-Link IE Controller Network module.

### **(1) System configuration and parameter setting for other than redundant systems**

#### **(a) System configuration**

Connect the CPU module to a programming tool. Do not connect optical fiber cables to the CC-Link IE Controller Network module.

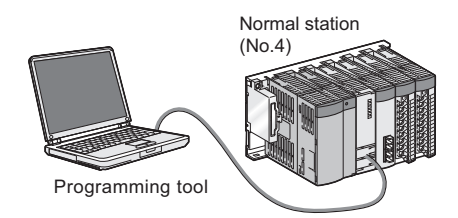

#### **(b) Setting network parameters in the programming tool**

#### *1.* **Setting the hardware test mode.**

After setting the following network parameters in the programming tool, write them to the programmable controller.

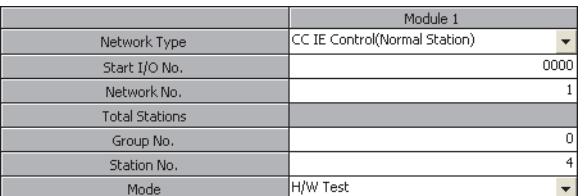

### **(2) System configuration and parameter setting for a redundant system**

The following is an example of when a hardware test is executed on the CC-Link IE Controller Network module on the system B in the system shown in (a) below.

Set the operation mode of the redundant system to separate mode for the hardware test.

#### **(a) System configuration**

Connect the control system CPU module to a programming tool.

Do not connect any optical fiber cable to the CC-Link IE Controller Network module.

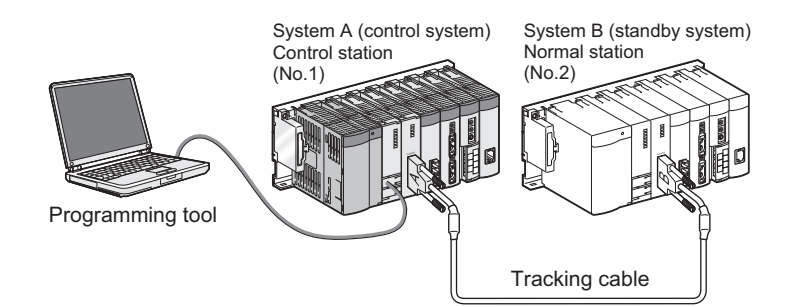

#### **(b) Setting network parameters in the programming tool**

Select "Separate mode" under "Change operation mode" in the "Redundant Operation" window of the programming tool.

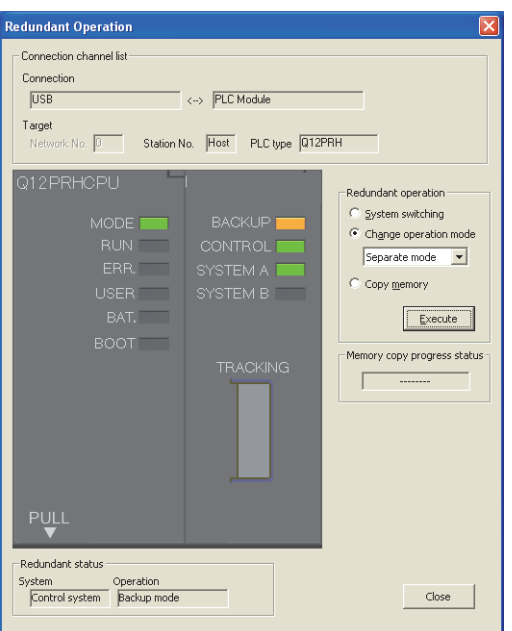

### **(c) Setting network parameters in the programming tool**

*1.* **Set the mode of the system A to the online mode.**

Set the network parameters in the programming tool as shown below.

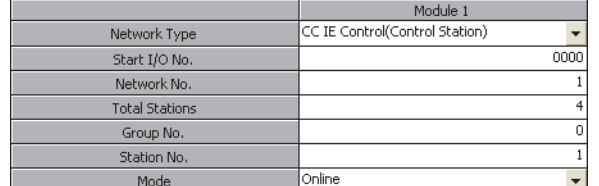

#### *2.* **Set the mode of the system B to the hardware test mode.**

Select "H/W Test" for "Mode (System B)" in the "Redundant Setting" window of the network parameter of the programming tool.

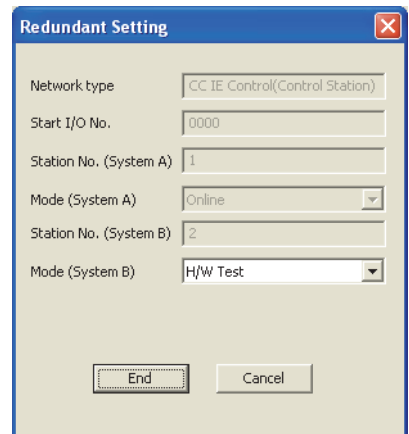

*3.* **Connect the programming tool to the system B CPU module, and write the parameters to the module.**

### **(3) Executing the hardware test**

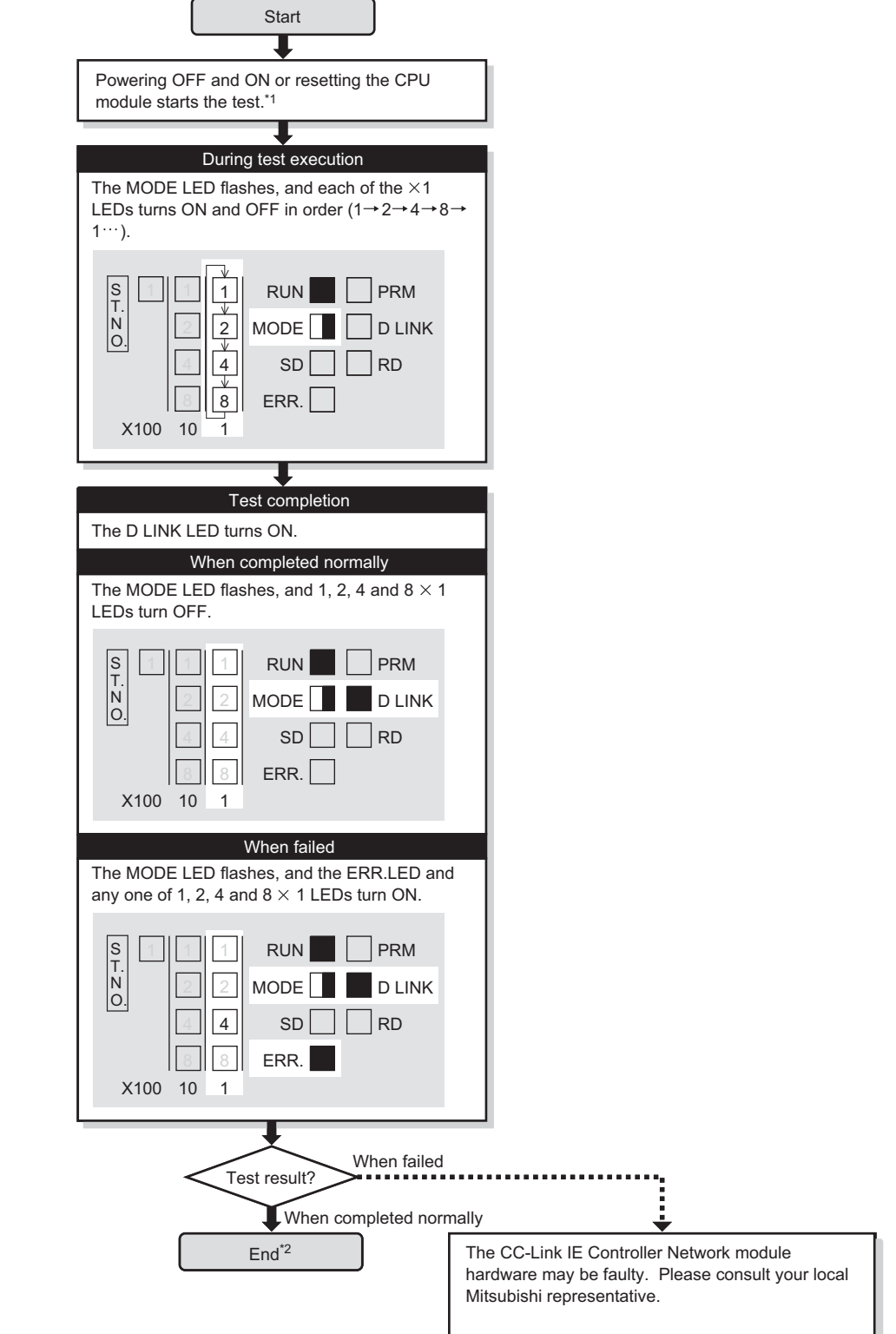

- \*1 When the redundant system is in separate mode, power OFF and ON only system B or reset the CPU module of system B.
- \*2 When the redundant system is in separate mode,
	- 1) Set online mode for the system B and write data to the system B CPU module.
	- 2) Power OFF and ON only system B or reset the CPU module of system B.
	- 3) Connect the programming tool to the control system CPU module, and change the operation mode of the redundant system to the backup mode.

# $Point$

The hardware test result can be confirmed with the link special relay (SB0090, SB0091). ( $\sqrt{P}$  [Page 568, Appendix 1\)](#page-569-0)

# <span id="page-158-0"></span>**5.4.2 Self-loopback test**

Self-loopback test checks the hardware of the communication circuit of the CC-Link IE Controller Network module.

 $Point<sup>0</sup>$ 

Use a normal optical fiber cable when conducting the self-loopback test.

#### **(1) System configuration and parameter setting for other than redundant systems**

#### **(a) System configuration**

- *1.* **Connect the programming tool to the CPU module.**
- *2.* **Turn OFF the power and connect an optical fiber cable to OUT and IN of the CC-Link IE Controller Network module.**
- *3.* **Turn ON the power.**

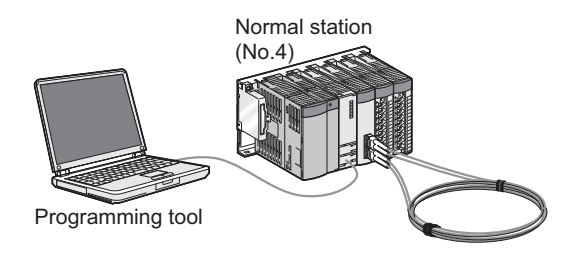

#### **(b) Setting network parameters in the programming tool**

#### *1.* **Setting the self-loopback test mode**

After setting the following network parameters in the programming tool, write them to the programmable controller.

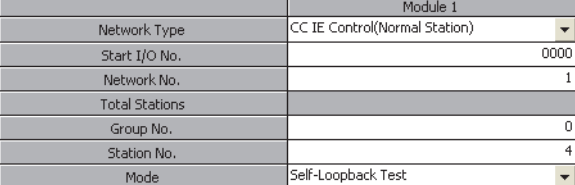

#### **(2) System configuration and parameter setting for a redundant system**

The following is an example of when a self-loopback test is executed on the CC-Link IE Controller Network module on the system B in the system shown in (a) below.

#### **(a) System configuration**

- *1.* **Connect the programming tool to the control system CPU module.**
- *2.* **Turn OFF the power and connect an optical fiber cable to OUT and IN of the CC-Link IE Controller Network module of the system B.**
- *3.* **Turn ON the power.**

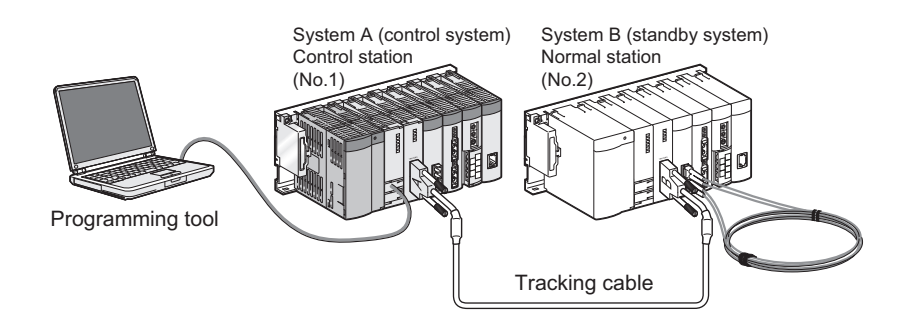

#### **(b) Changing the operation mode of the redundant system**

Select "Separate mode" under "Change operation mode" in the "Redundant Operation" window of the programming tool.

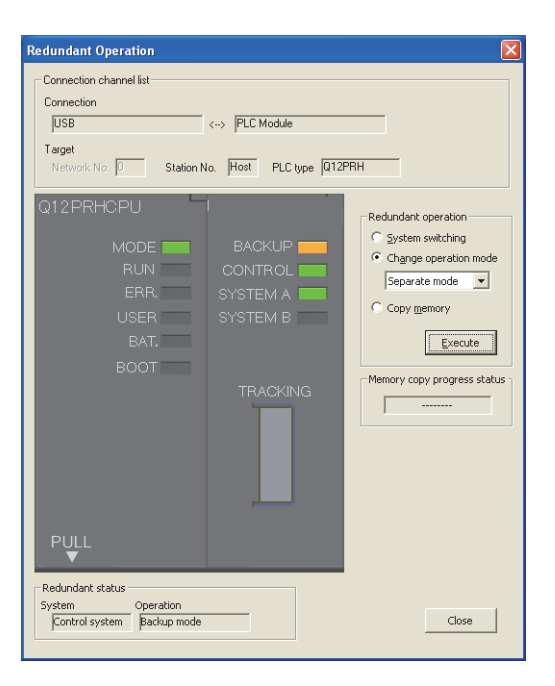

#### **(c) Setting network parameters in the programming tool**

#### *1.* **Set the mode of the system A to the online mode.**

Set the network parameters in the programming tool as shown below.

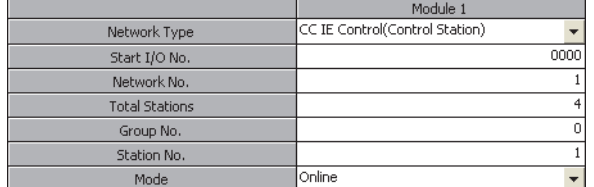

#### *2.* **Set the mode of the system B to the self-loopback test.**

Select "Self-Loopback Test" for "Mode (System B)" in the "Redundant Setting" window of the network parameter of the programming tool.

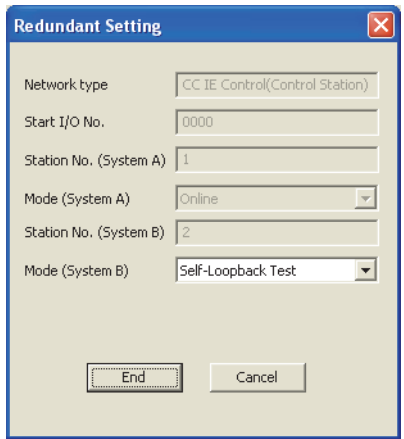

*3.* **Connect the programming tool to the system B CPU module and write the parameters to the module.**

**5**

### **(3) Executing the self-loopback test**

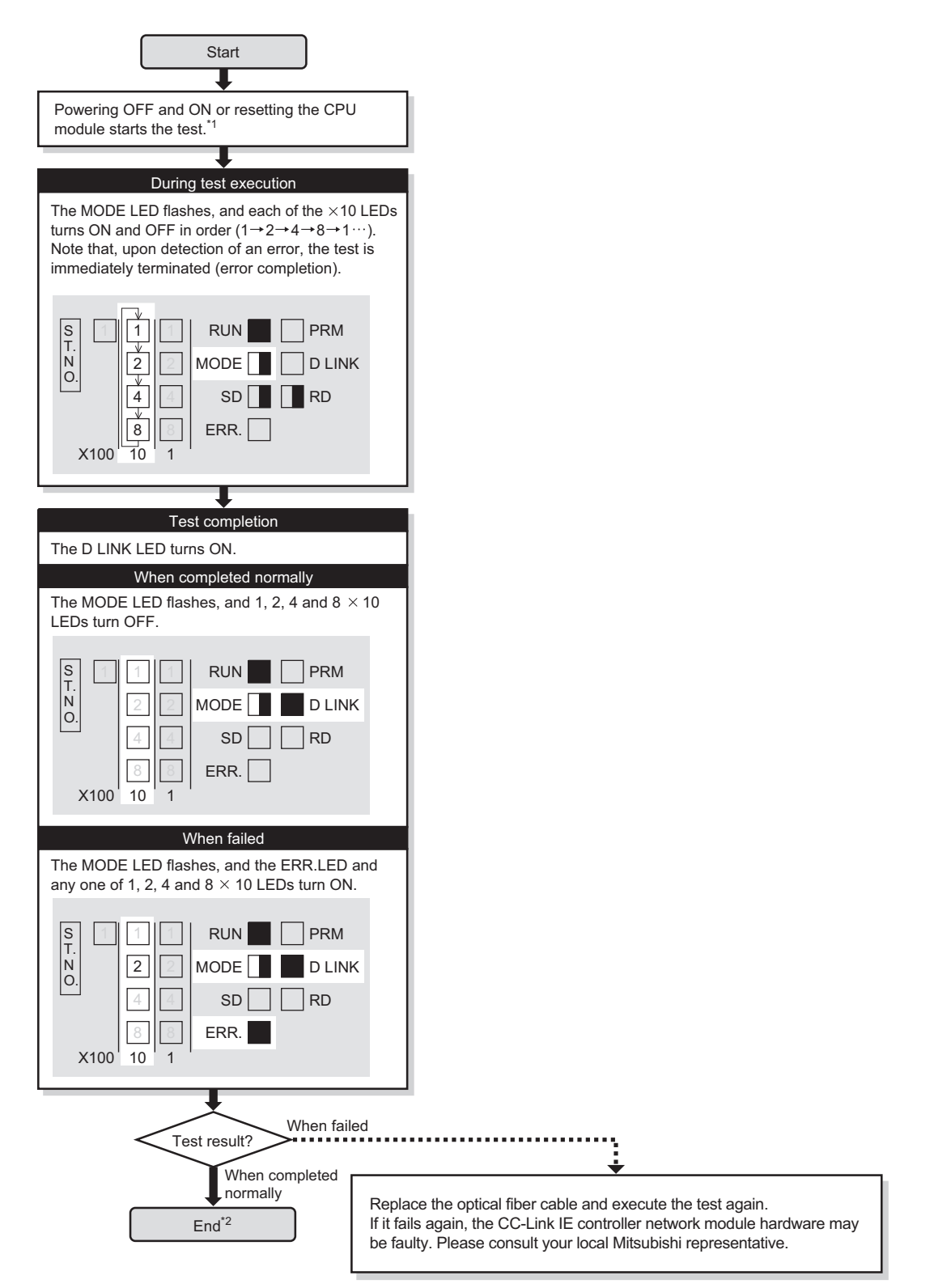

- \*1 When the redundant system is in separate mode, power OFF and ON only system B or reset the CPU module of system B.
- \*2 When the redundant system is in separate mode,
	- 1) Set the mode of system B to online mode, and write the data to the system B CPU module.
	- 2) Power OFF and ON only system B or reset the CPU module of system B.
	- 3) Connect the programming tool to the control system CPU module, and change the mode of the redundant system to backup mode.

# $Point<sup>°</sup>$

- When executing the self-loopback test, be sure to connect a cable. Also, do not insert or remove the cable during test execution. (Doing so will result in error completion.)
- The self-loopback test result can be confirmed with the link special relay (SB0092, SB0093). ( $\sqrt{=}$  Page 568, Appendix [1](#page-569-0))

<span id="page-163-0"></span>This section describes optical fiber cable connection and wiring precautions.

#### **(1) Wiring precautions**

**(a) Use the optical fiber cable described in the following section.**

 $\sqrt{P}$  Page 38, Section 2.2.1

- **(b) There are restrictions on the bending radius of the optical fiber cable.** For details, check the specifications of the cable to be used.
- **(c) When handling an optical fiber cable, do not touch the optical fiber core of the cable-side or module-side connector, and protect it from dirt or dust.**

If oil from your hand, dirt or dust is attached to the core, it can increase transmission loss, arising a problem in data link.

- **(d) When connecting or disconnecting an optical fiber cable, hold the connector part of the cable.**
- **(e) Make a full connection between the cable-side and module-side connectors until a "click" can be heard.**

#### **(2) Cable connection**

#### **(a) Connection method**

Connect an optical fiber cable between OUT and IN as shown below. Note that there is no need to connect the cables in the order of station numbers.

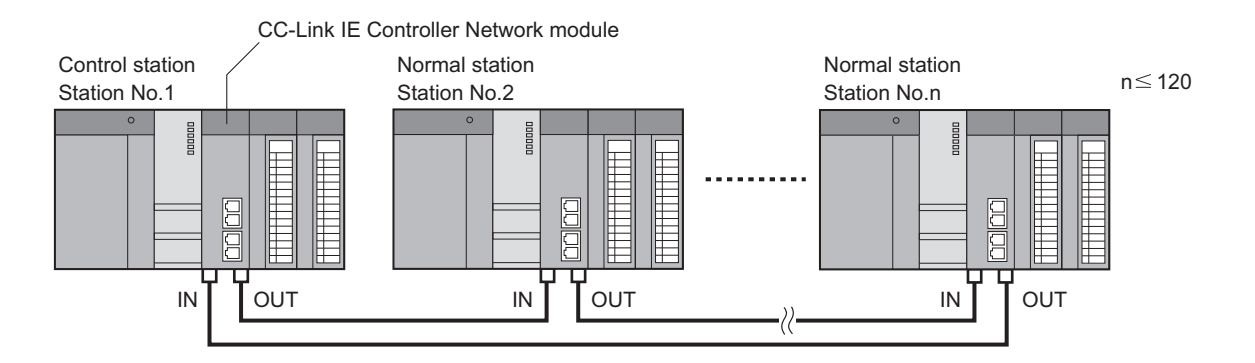

#### **(b) Connecting the optical fiber cable**

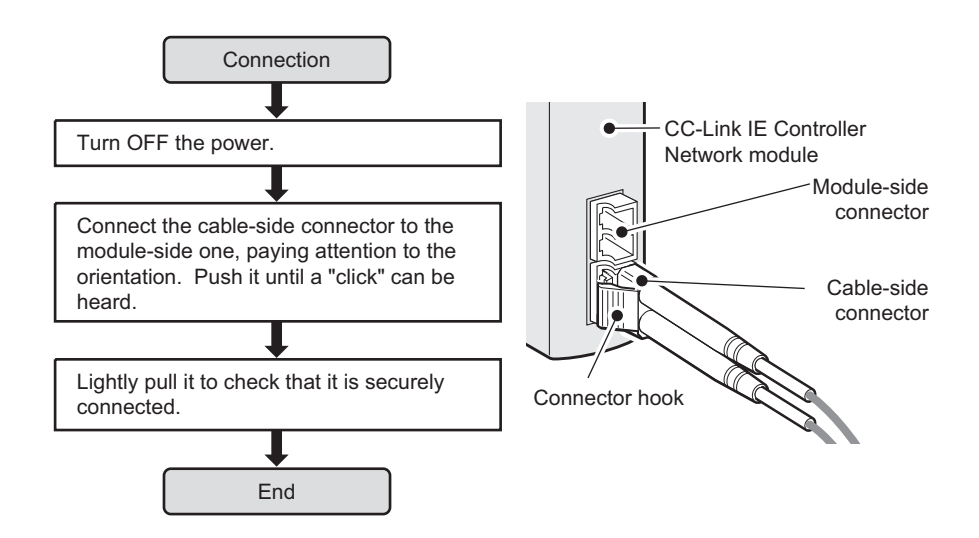

#### **(c) Disconnecting the optical fiber cable**

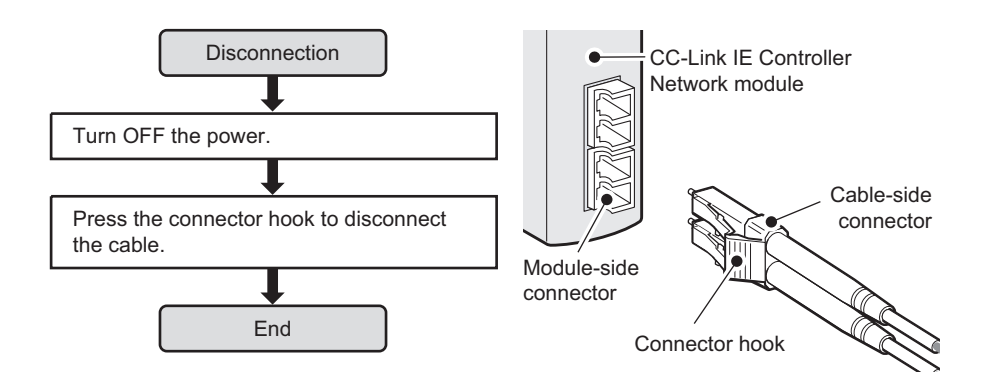

# <span id="page-165-0"></span>**5.6 Tests for CC-Link IE Controller Network Startup**

This section describes the tests to be executed at startup of the CC-Link IE Controller Network. The tests check whether the network operates properly or not at system startup.

Perform each test according to the following.

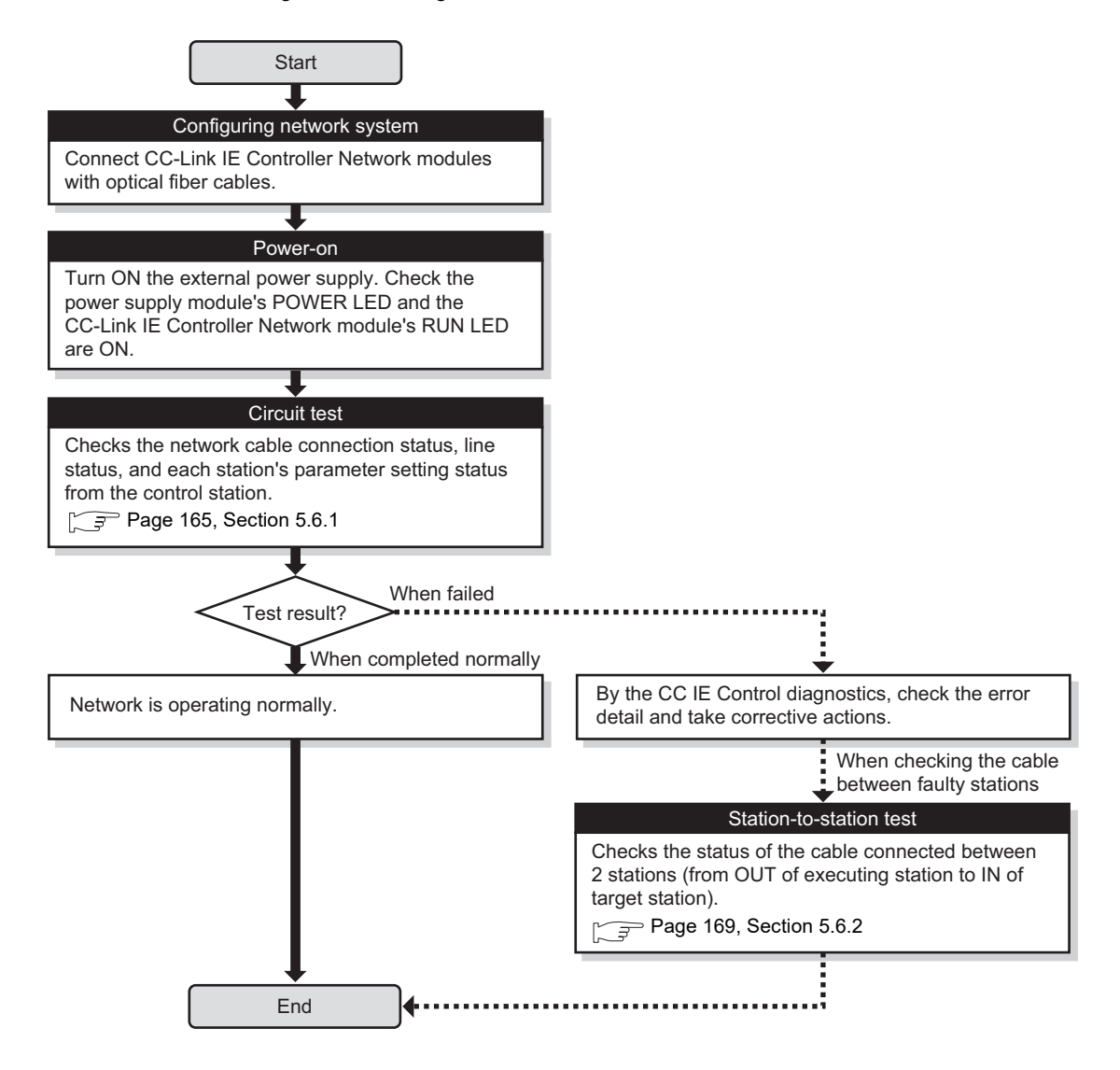

# <span id="page-166-0"></span>**5.6.1 Circuit test**

Circuit test checks the network cable connection status, line status, and each station's parameter setting status from the control station.

The following lists the test items that are checked in the circuit test.

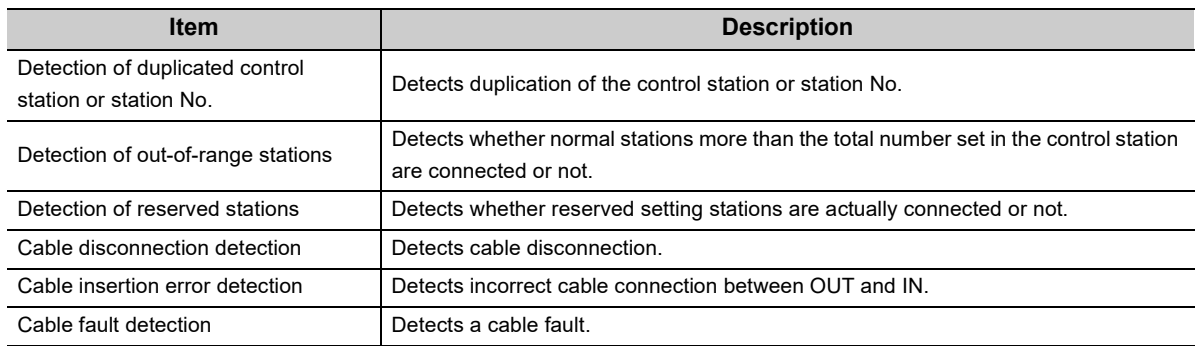

### **(1) System configuration and parameter setting**

#### **(a) System configuration**

- *1.* **Connect the programming tool to the CPU module.**
- *2.* **Turn OFF the power and connect an optical fiber cable to OUT and IN of each CC-Link IE Controller Network module.**
- *3.* **Turn ON the power.**

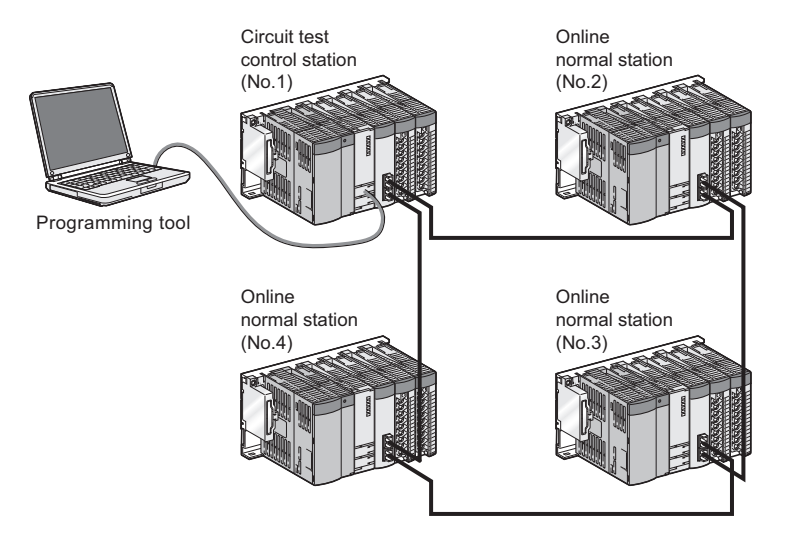

### **(b) Setting network parameters in the programming tool**

#### *1.* **Set the control station to the circuit test mode.**

After setting the following network parameters in the programming tool, write them to the programmable controller.

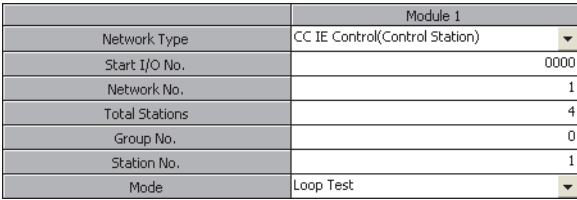

### $Point<sup>°</sup>$

When a network contains a redundant system, pairing settings are required for network parameters of the control station. Select "Pairing" of "Network Range Assignment" of the control station to configure the settings. ( $\sqrt{P}$  Page 199, Section [6.3.4](#page-200-0))

#### *2.* **Setting the normal station to the online mode**

After setting the following network parameters in the programming tool, write them to the programmable controller.

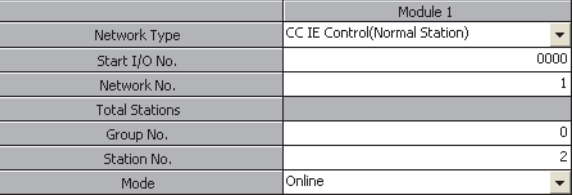

### **(2) Executing the circuit test**

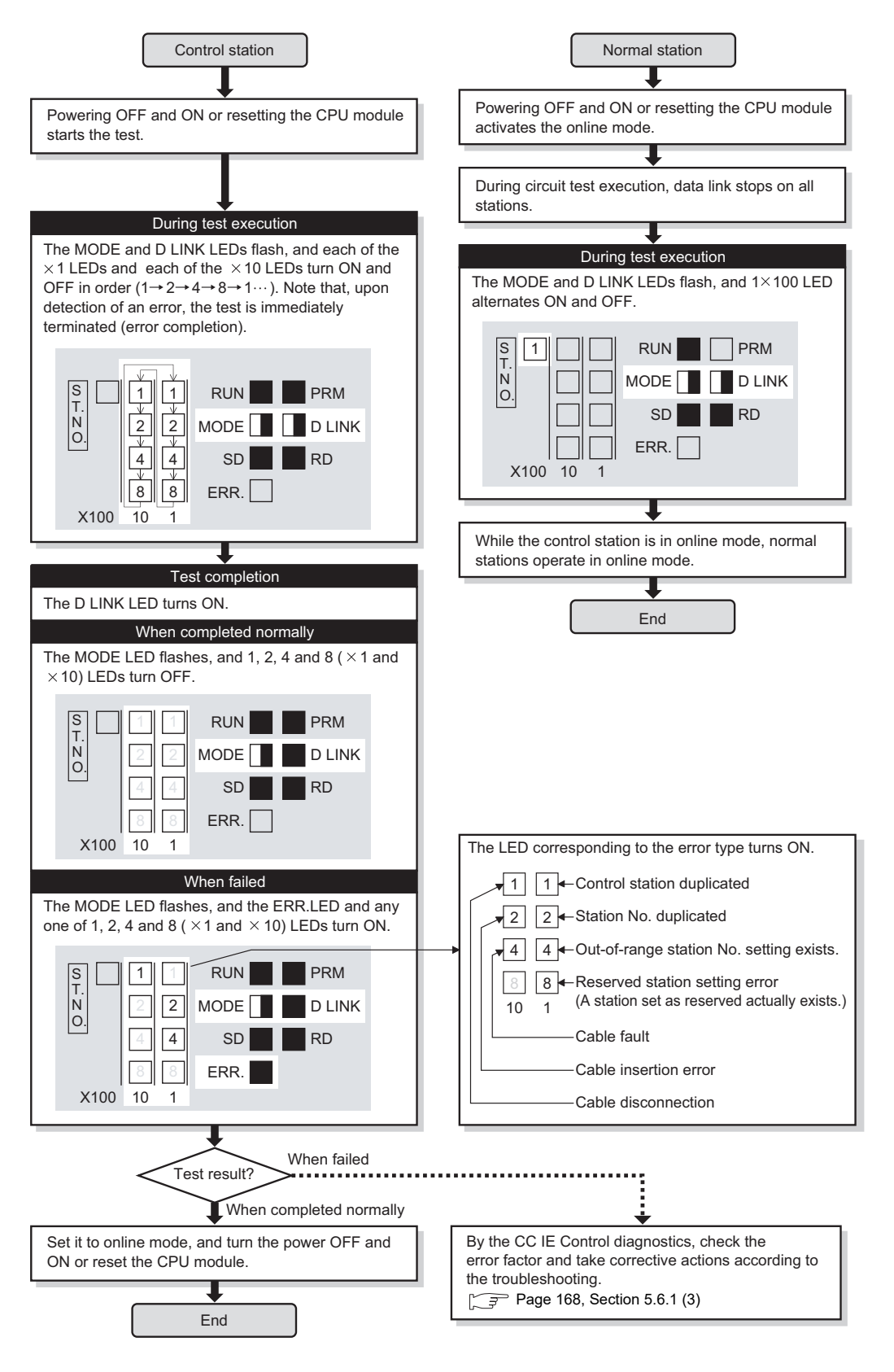

 $Point<sup>9</sup>$ 

- When executing the circuit test, connect each cable properly between OUT and IN. Also, do not insert or remove a cable during test execution. (Doing so will result in error completion.)
- The circuit test result can be confirmed with the link special relay (SB0094, SB0095). ( $\sqrt{=}$  [Page 568, Appendix 1\)](#page-569-0)
- For re-execution of the circuit test after circuit test completion, power OFF the control station and then ON, or reset the CPU module.

#### <span id="page-169-0"></span>**(3) Checking the circuit test result in the CC IE Control diagnostics**

When the circuit test has failed, identify the cause of the error in the CC IE Control diagnostics, and take corrective actions according to the troubleshooting section. ( $\sqrt{P}$  [Page 541, Section 10.4\)](#page-542-0) Then, execute the circuit test again.

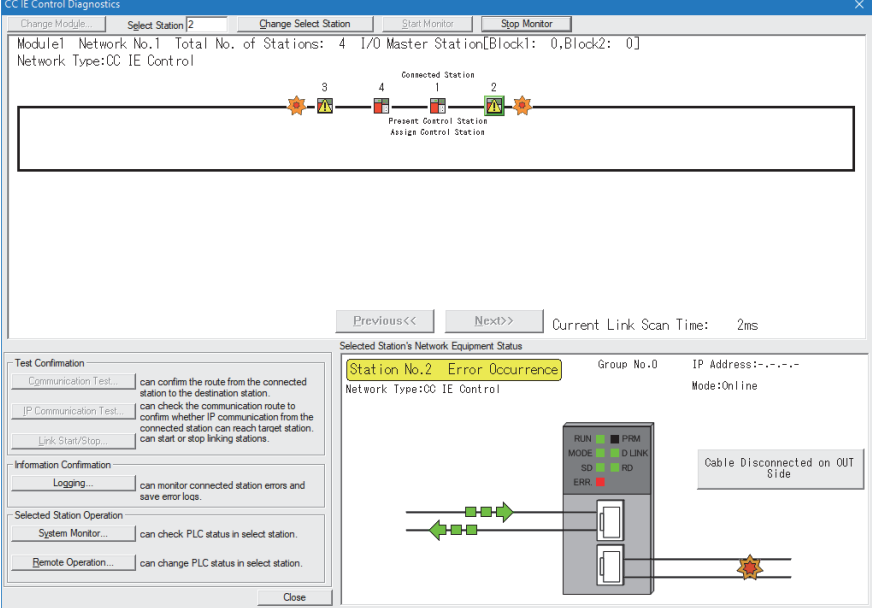

- *1.* **Select a faulty station.**
- 2. Clicking an error details button (e.g. Module Error | button) opens the "Error Details" window. **Take corrective actions according to the troubleshooting direction.**

# <span id="page-170-0"></span>**5.6.2 Station-to-station test**

Station-to-station test checks the condition of the cable connected between two stations (from OUT of the executing station to IN of the other station.)

### **(1) System configuration and parameter setting for other than redundant systems**

#### **(a) System configuration**

- *1.* **Connect the programming tool to the CPU module.**
- *2.* **Turn OFF the power and connect an optical fiber cable between OUT of the executing station and IN of the other station.**
- *3.* **Turn ON the power.**

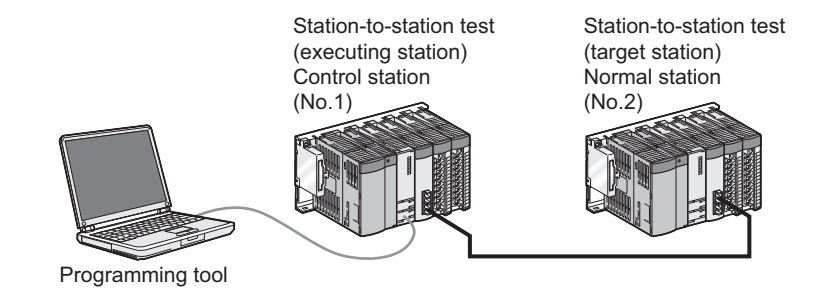

#### **(b) Setting network parameters in the programming tool**

#### *1.* **Set the test-executing station to the station-to-station test mode.**

After setting the following network parameters in the programming tool, write them to the programmable controller.

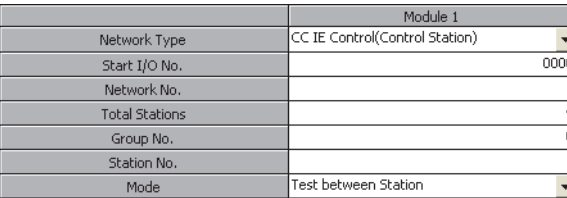

#### *2.* **Set the other station to the online mode.**

After setting the following network parameters in the programming tool, write them to the programmable controller.

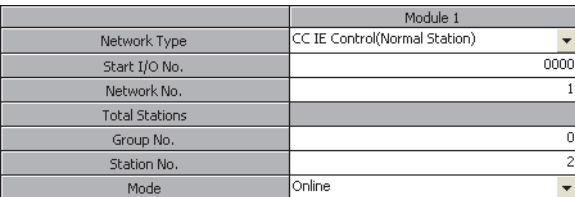

### **(2) System configuration and parameter setting for a redundant system**

The following is an example of setting the CC-Link IE Controller Network module on the system B as an executing station in the system shown in (a) below.

Set the operation mode of the redundant system to separate mode for the station-to-station test.

#### **(a) System configuration**

- *1.* **Connect the programming tool to the control system CPU module.**
- *2.* **Turn OFF the power and connect an optical fiber cable between OUT of the executing station and IN of the other station.**
- *3.* **Turn ON the power.**

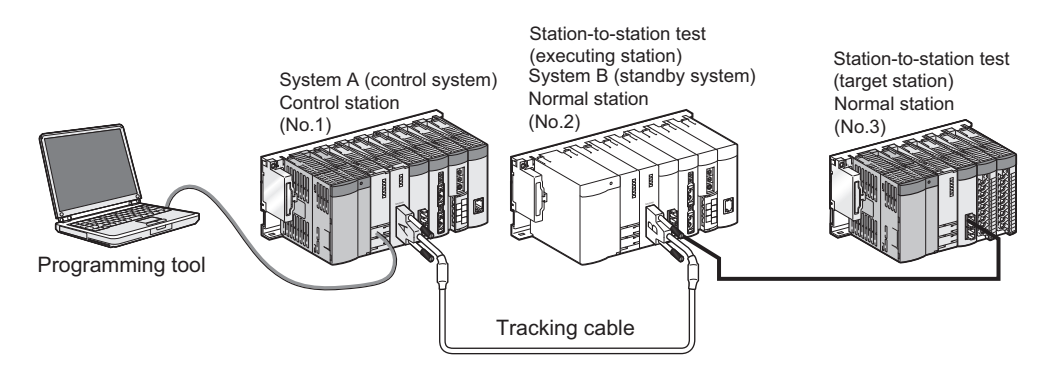

#### **(b) Changing the operation mode of the redundant system**

Select "Separate mode" in "Change operation mode" in the "Redundant Operation" window of the programming tool.

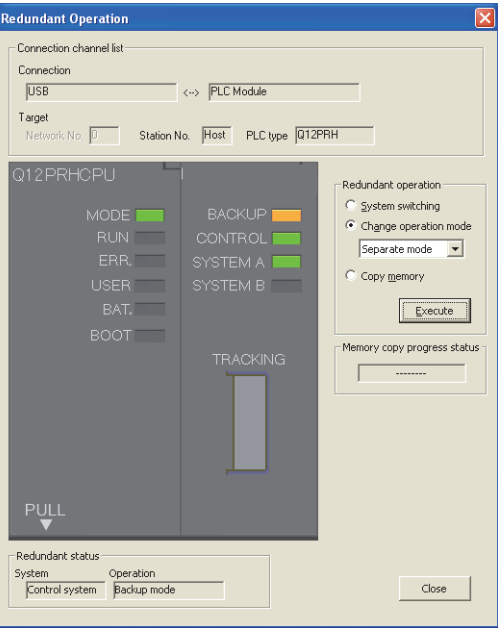

#### **(c) Setting network parameters in the programming tool**

*1.* **Set the mode of the system A to the online mode.**

Set the network parameters in the programming tool as shown below.

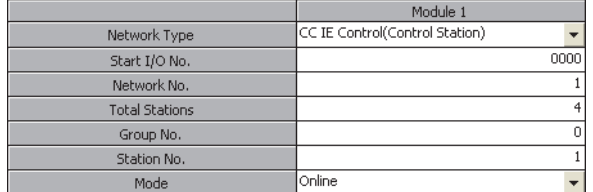

*2.* **Set the mode of the system B (executing station) to the station-to-station test mode.** In the "Redundant Setting" window under the network parameters of the programming tool, select "Test between Station" for the "Mode(System B)". ( $\sqrt{=}$  [Page 231, Section 6.7](#page-232-0))

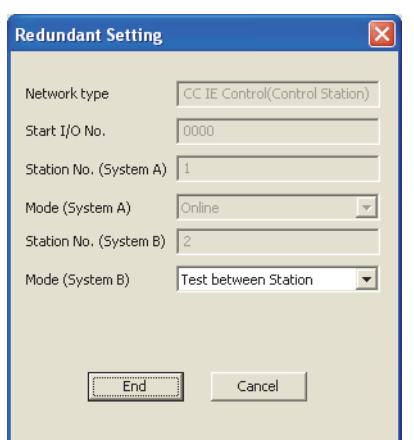

*3.* **Connect the programming tool to the system B CPU module and write the parameters to the module.**

#### *4.* **Set the other station to the online mode.**

Connect the programming tool to the other station.

After setting the following network parameters in the programming tool, write them to the programmable controller.

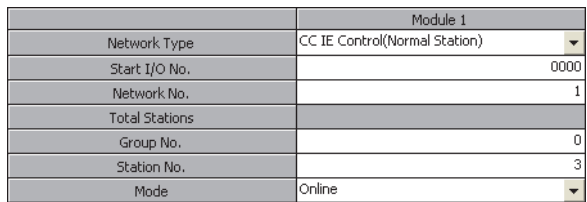

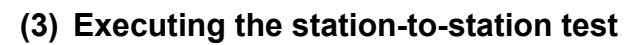

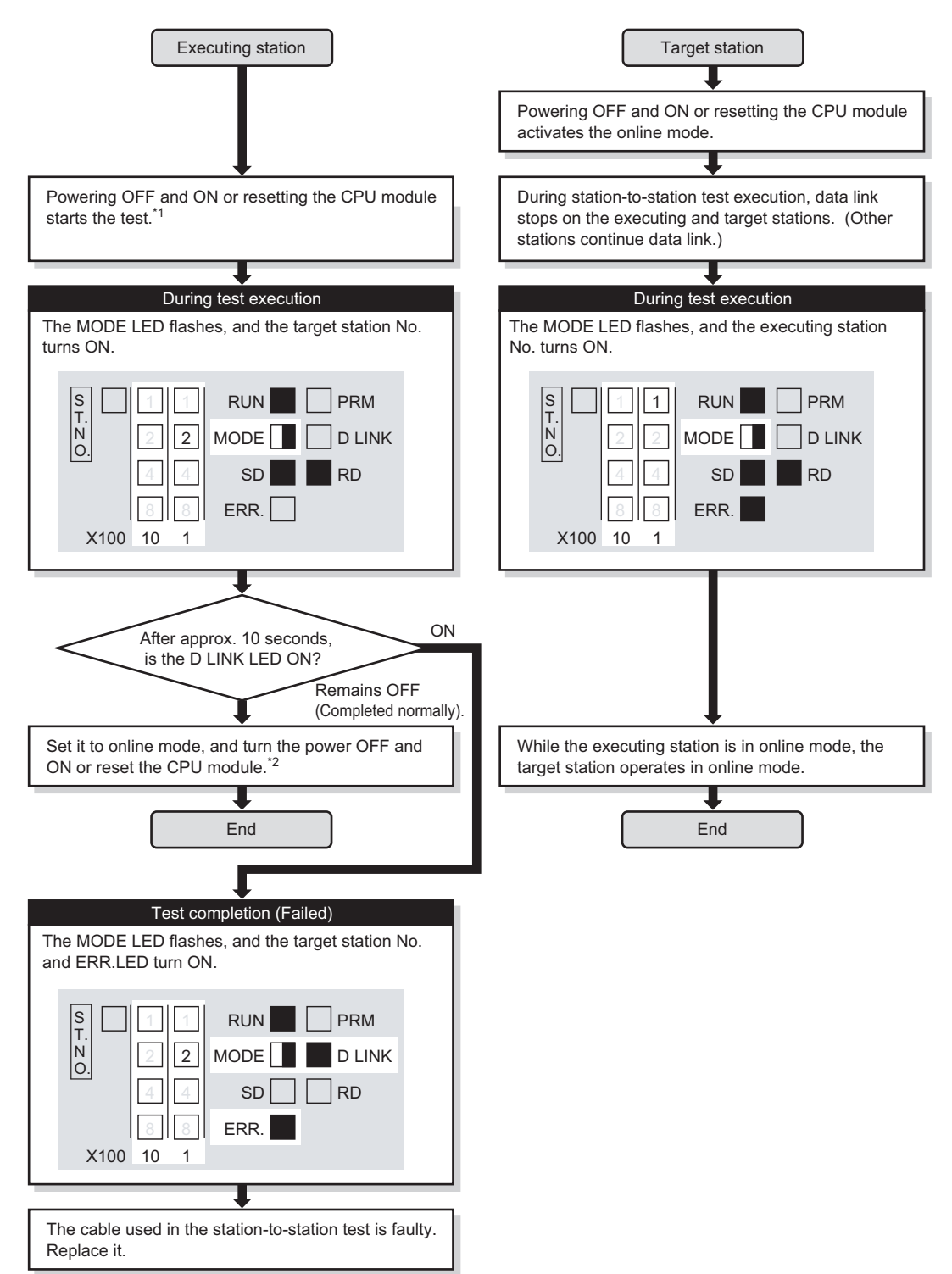

- \*1 When the redundant system is in separate mode, power OFF and ON only system B or reset the CPU module of system B.
- \*2 When the redundant system is in separate mode,
	- 1) Set the mode of system B to online mode, and write the data to the system B CPU module.
	- 2) Power OFF and ON only system B or reset the CPU module of system B.
	- 3) Connect the programming tool to the control system CPU module, and change the mode of the redundant system to the backup mode.

 $Point$ 

- When executing the station-to-station test, connect the cable properly between OUT and IN. Also, do not insert or remove a cable during test execution. (Doing so will result in error completion.)
- The station-to-station test result can be checked with the link special relay (SB0097). ( $\sqrt{=}$  [Page 568, Appendix 1\)](#page-569-0)

# <span id="page-175-0"></span>**5.7 Test Before CC-Link IE Controller Network Operation**

This section describes the test performed before operation of the CC-Link IE Controller Network. The test checks, before system operation, whether transient transmission can be correctly routed in the network or not.

# **5.7.1 Communication test**

Communication test checks if transient transmission data can be properly routed from the own station to the communication target.

Note that this test is not available in circuit test mode.

### **(1) System configuration**

Connect the programming tool to the CPU module of the own station. For an example, assume the following multi-network system.

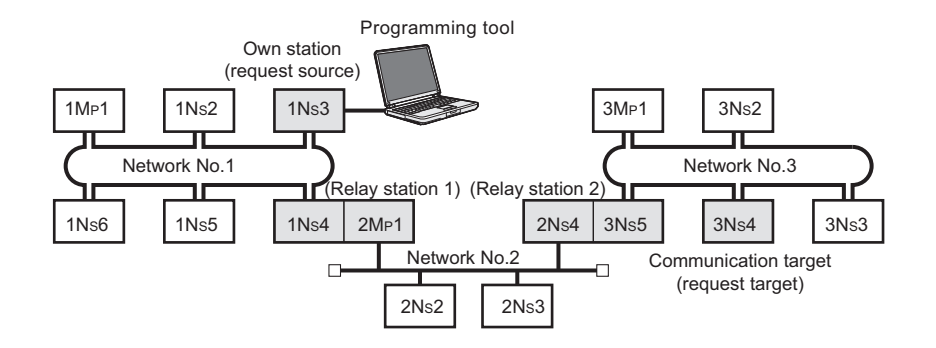

#### **(2) Setting routing parameters in the programming tool**

Set routing parameters in the programming tool for each station on the network, and write them to the programmable controller.  $(\sqrt{F}$  [Page 103, Section 4.2.3\)](#page-104-0)

#### **(a) Routing parameters for stations of the network No.1**

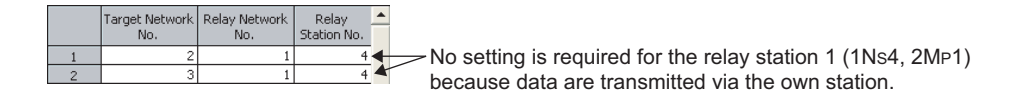

#### **(b) Routing parameters for stations of the network No.2**

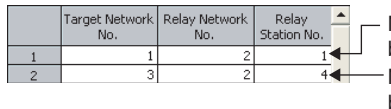

No setting is required for the relay station 1 (1NS4, 2MP1) because data are transmitted via the own station. No setting is required for the relay station 2 (2NS4, 3NS5) because data are transmitted via the own station.

**(c) Routing parameters for stations of the network No.3**

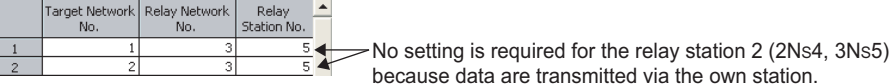

**(d) Routing parameters of the relay station 1**

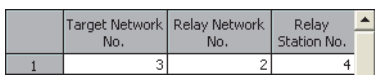

**(e) Routing parameters of the relay station 2**

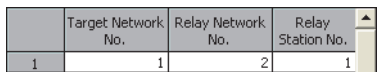

#### **(3) Executing the communication test**

*1.* **Open the "Communication Test" window in the programming tool.**

 $\bigotimes \text{ [Diagnostic]} \Leftrightarrow \text{[CC IE Control Diagnostic]} \Leftrightarrow \underbrace{\text{ 2}_{\text{Gamma-Rel.}} \text{ 1}_{\text{Test...}}} \mid \text{ button}$ 

- *2.* **Configure settings with reference to the description below.**
- 3. Click the **Execute Test** button.

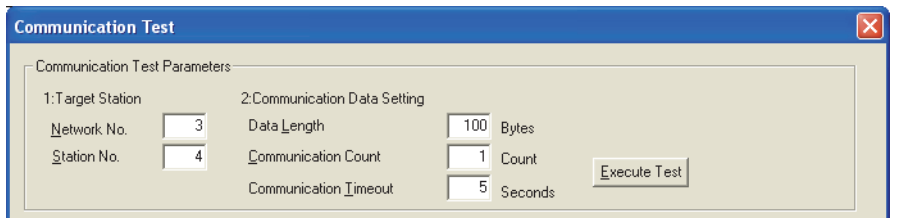

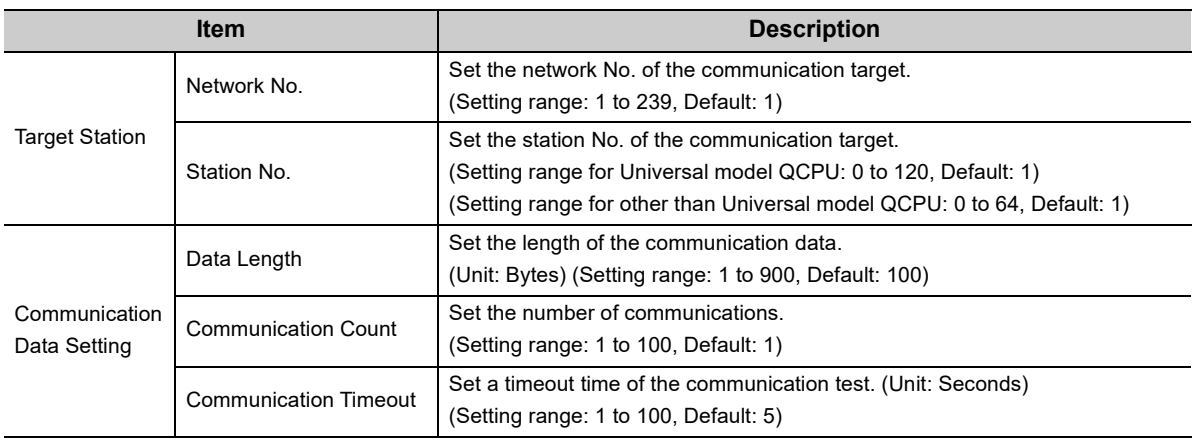

### **(4) Checking the communication test result**

Upon completion of the communication test, the test result is displayed.

If an error occurs, take corrective actions according to the error message.

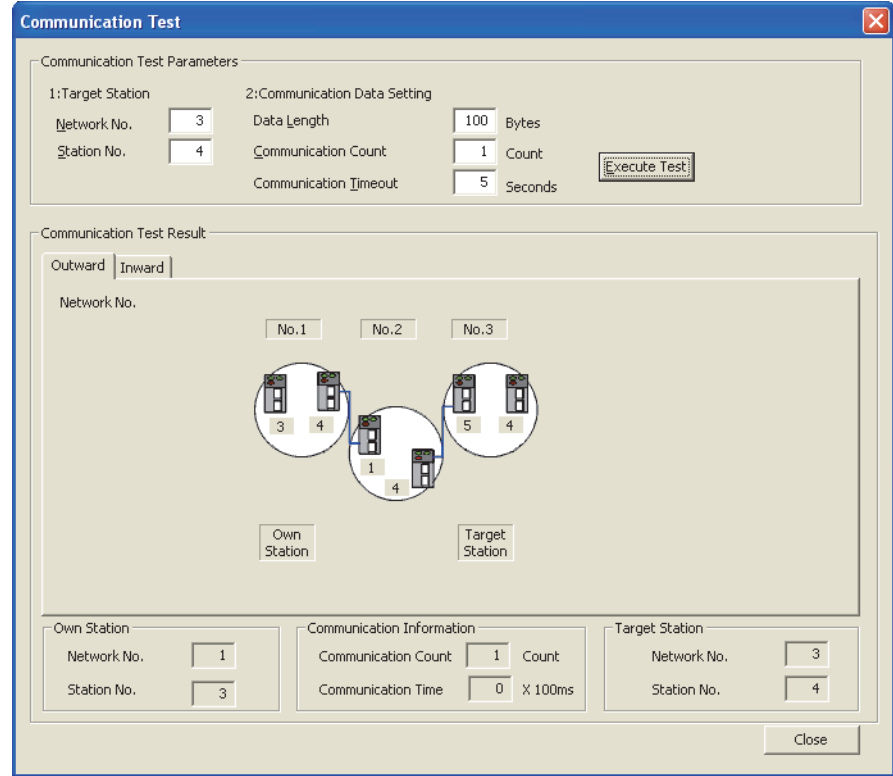

# **CHAPTER 6 PARAMETER SETTING**

<span id="page-178-0"></span>This chapter describes the parameters of the CC-Link IE Controller Network module.

# **6.1 Parameter List**

This list shows the CC-Link IE Controller Network module parameters.

### **(1) Parameter list for the control station**

1) Safety CPU

2) Basic model QCPU

3) High Performance model QCPU

- 4) Process CPU
- 5) Redundant CPU
- 6) Universal model QCPU

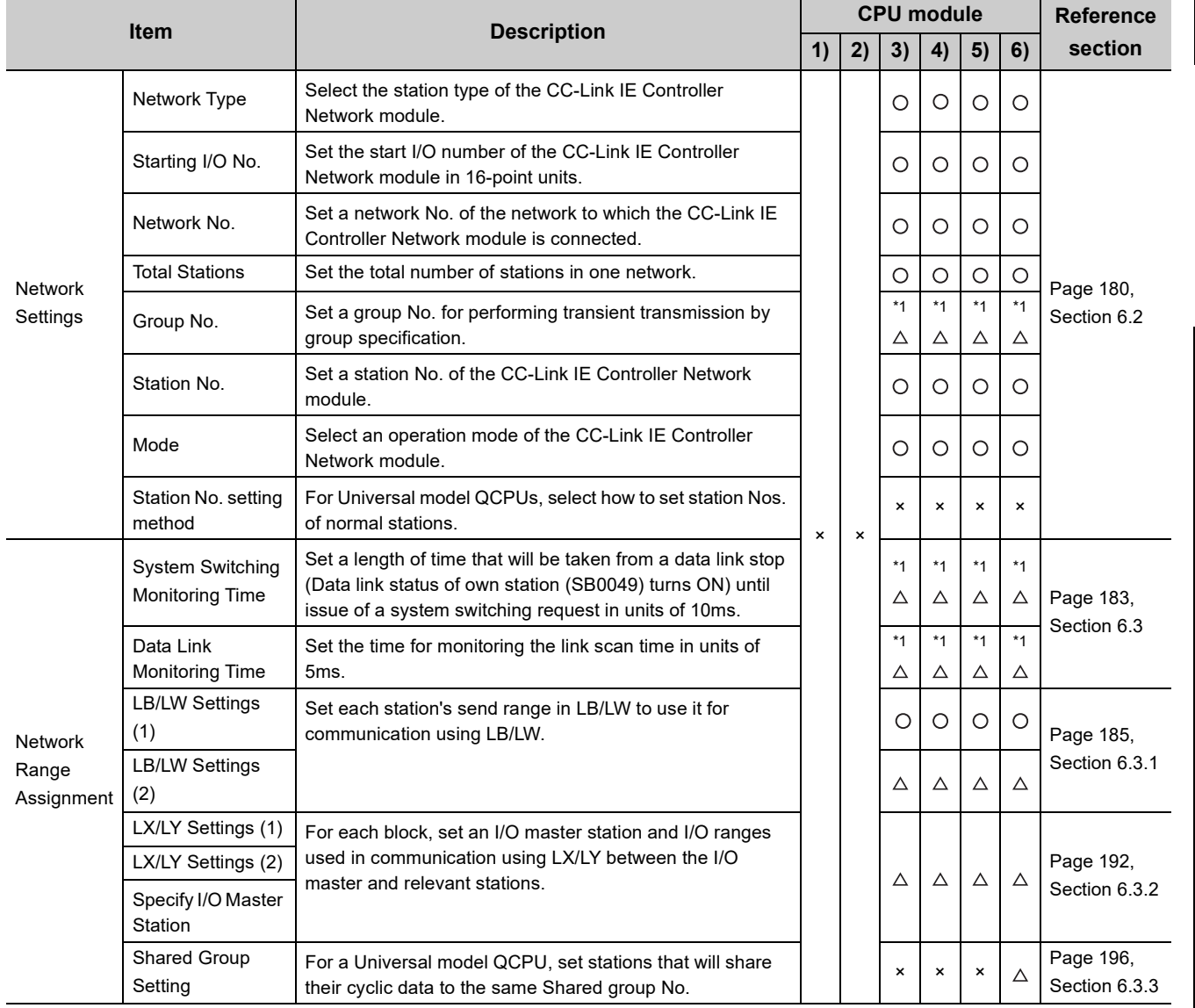

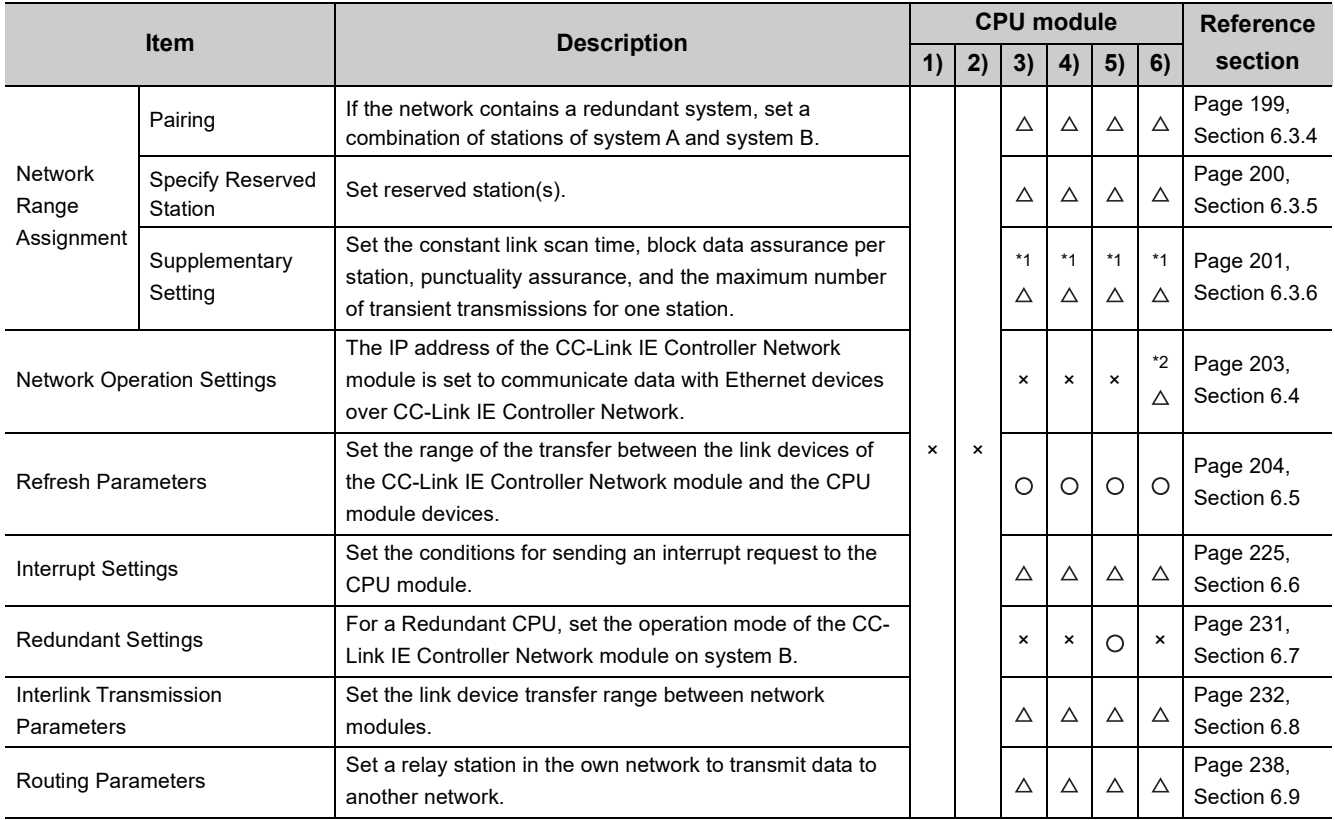

O: Setting required, ∆: Set it if required, ×: Setting not allowed

\*1 A default value has been set. Change it if necessary.

\*2 CPU modules that can be used differ depending on the connection path. ( $\sqrt{F}$  [Page 107, Section 4.3.1](#page-108-0))
## **(2) Parameter list for normal stations**

1) Safety CPU

2) Basic model QCPU

3) High Performance model QCPU

- 4) Process CPU
- 5) Redundant CPU

 $\bigcirc$ : Setting required,  $\bigtriangleup$ : Set it if required,  $\times$ : Setting not allowed

6) Universal model QCPU

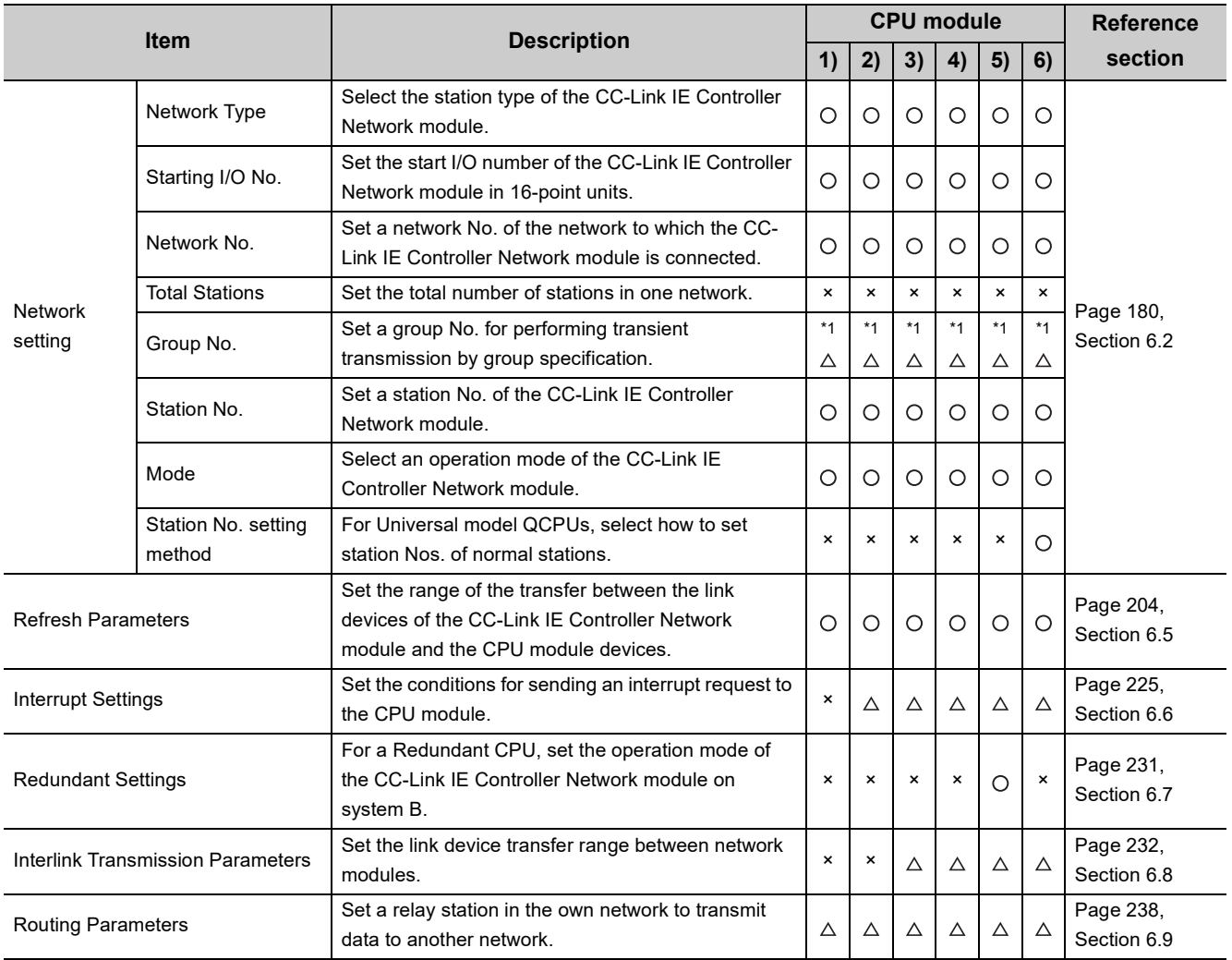

\*1 A default value has been set. Change it if necessary.

6.1 Parameter List

6.1 Parameter List

### <span id="page-181-1"></span><span id="page-181-0"></span>6.2 **6.2 Network Settings**

Make settings for configuring the network.

*1.* **Open the "MELSECNET/CC IE/Ethernet Module Configuration" window in the programming tool.**

**<sup>₹</sup>** Project window  $\Diamond$  [Parameter]  $\Diamond$  [Network Parameter]  $\Diamond$  [Ethernet/CC IE/MELSECNET]

- *2.* **Configure settings with reference to the description below.**
- 3. Click the **End** button.

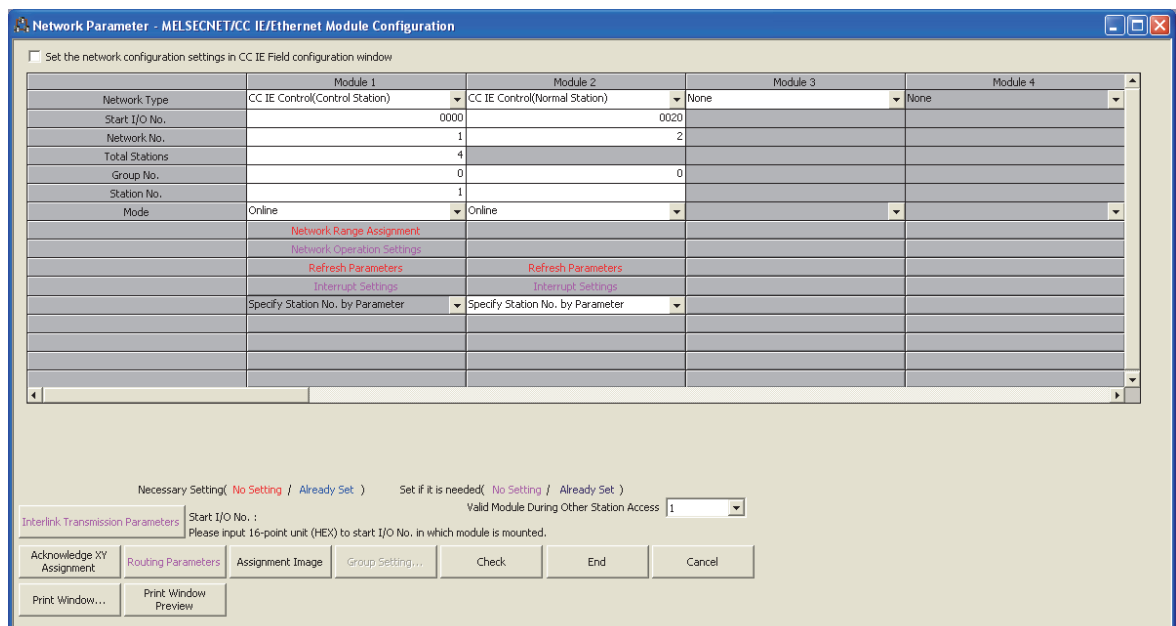

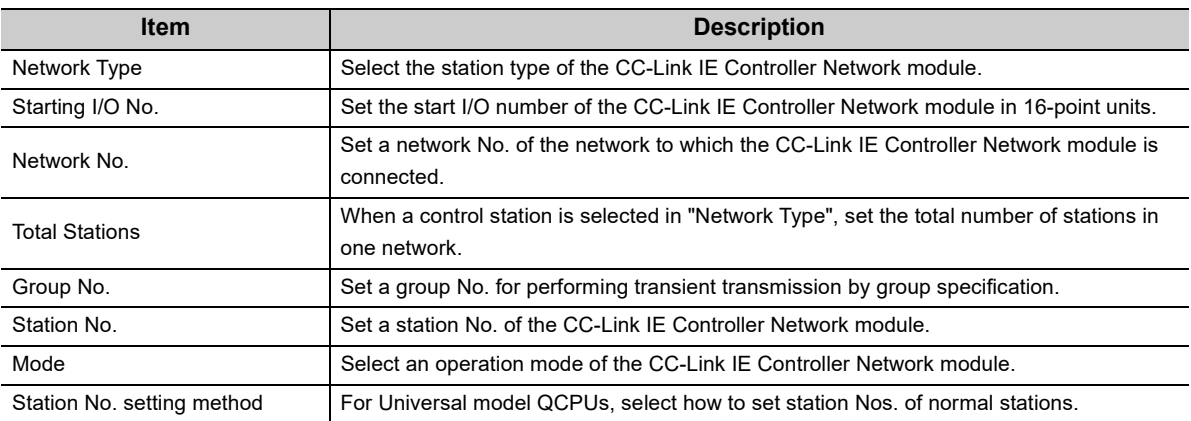

### **(1) Network Type**

Select the station type of the CC-Link IE Controller Network module. When the extended mode is selected using GX Works2, send points can be extended. For a Basic model QCPU or safety CPU, it is fixed to "CC IE Control (Normal Station)".

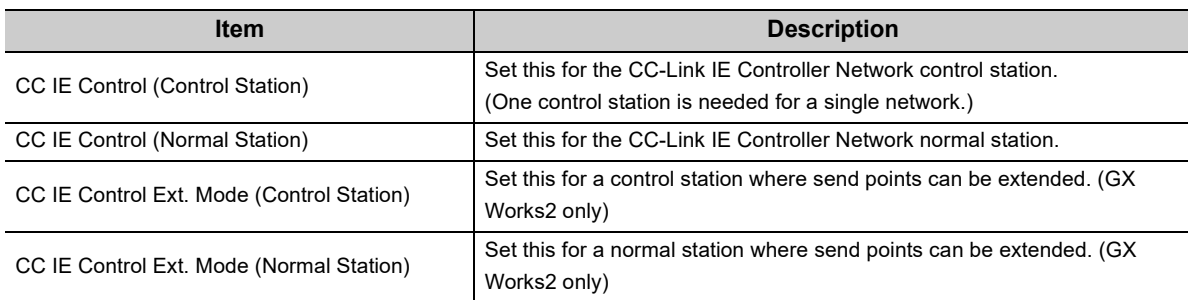

## $Point<sup>°</sup>$

To use the extended mode, set a control station and a normal station in the same network to the extended mode. The same network cannot contain different network types.

### **(2) Starting I/O No.**

Set the start I/O number of the CC-Link IE Controller Network module in 16-point units. (Setting range:  $0000_H$  to 0FE0 $_H$ , Default: None)

### **(3) Network No.**

Set a network No. of the network to which the CC-Link IE Controller Network module is connected. (Setting range: 1 to 239, Default: None)

## Point

When multiple network modules and/or Ethernet modules are mounted for one programmable controller, set different network Nos. for them.

### **(4) Total Stations**

When a control station is selected in "Network Type", set the total number of stations in one network. (Setting range for Universal model QCPU: 2 to 120, Default: None) (Setting range for other than Universal model QCPU: 2 to 64, Default: None)

### **(5) Group No.**

Set a group No. for performing transient transmission by group specification. ( $\sqrt{r}$  [Page 102, Section 4.2.2](#page-103-0)) (Setting range: 1 to 32, Default: 0 (No group specification))

### <span id="page-183-0"></span>**(6) Station No.**

When "Specify Station No. by Parameter" has been selected for the station No. setting method, set a station No. of the CC-Link IE Controller Network module.

(Setting range for Universal model QCPU: 1 to 120, Default: None)

(Setting range for other than Universal model QCPU: 1 to 64, Default: None)

 $Point<sup>°</sup>$ 

- Station No. can be set within the range set in "Total Stations" for the control station. When skipping a station No, specify the number to be skipped as a reserved station. ( $\sqrt{P}$  [Page 200, Section 6.3.5\)](#page-201-0)
- Prevent any station No. duplication on the same network.
- The control station can be set to any station No.

### **(7) Mode**

Select an operation mode of the CC-Link IE Controller Network module. (Default: Online)

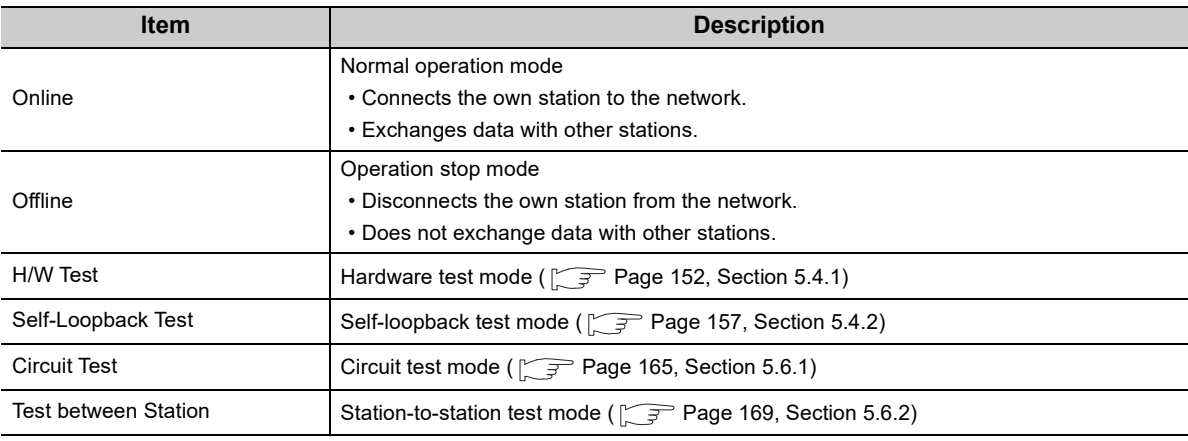

### **(8) Station No. setting method**

For normal stations of Universal model QCPUs, select a station No. setting method.<sup>\*1</sup>

For a QCPU other than a Universal model QCPU or the control station type, the setting is fixed to "Specify Station No. by Parameter".

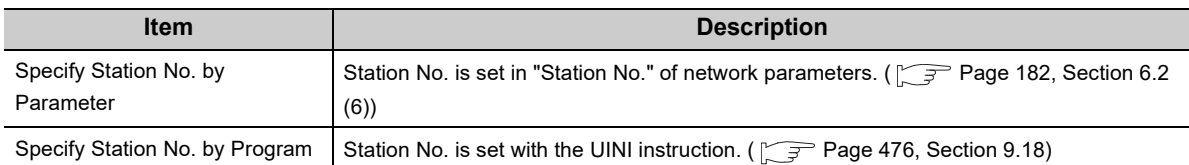

\*1 For a multiple CPU system consisting of Universal model QCPU(s) and any other QCPU(s), set the station No. of the CC-Link IE Controller Network module by network parameters. ( $\sqrt{3}$  [Page 137, Section 4.6 \(3\)](#page-138-0))

# <span id="page-184-1"></span><span id="page-184-0"></span>**6.3 Network Range Assignment**

To the control station, assign each station's send range required for cyclic transmission and configure supplementary settings for data communication.

 $Point<sup>S</sup>$ 

Network range assignments are set to the control station only.

Normal stations perform cyclic transmission according to the range assigned at the control station.

- 1. Configure the network setting. ( $\sqrt{P}$  [Page 180, Section 6.2](#page-181-0))
- *2.* **Open the setting window in the programming tool.**

Project window [Parameter] [Network Parameter] [Ethernet/CC IE/MELSECNET]

 $\Rightarrow$ **button** Network Range Assignment

- *3.* **Configure settings with reference to the description below.**
- 4. Click the  $\overline{\phantom{a}}$   $\overline{\phantom{a}}$  button.

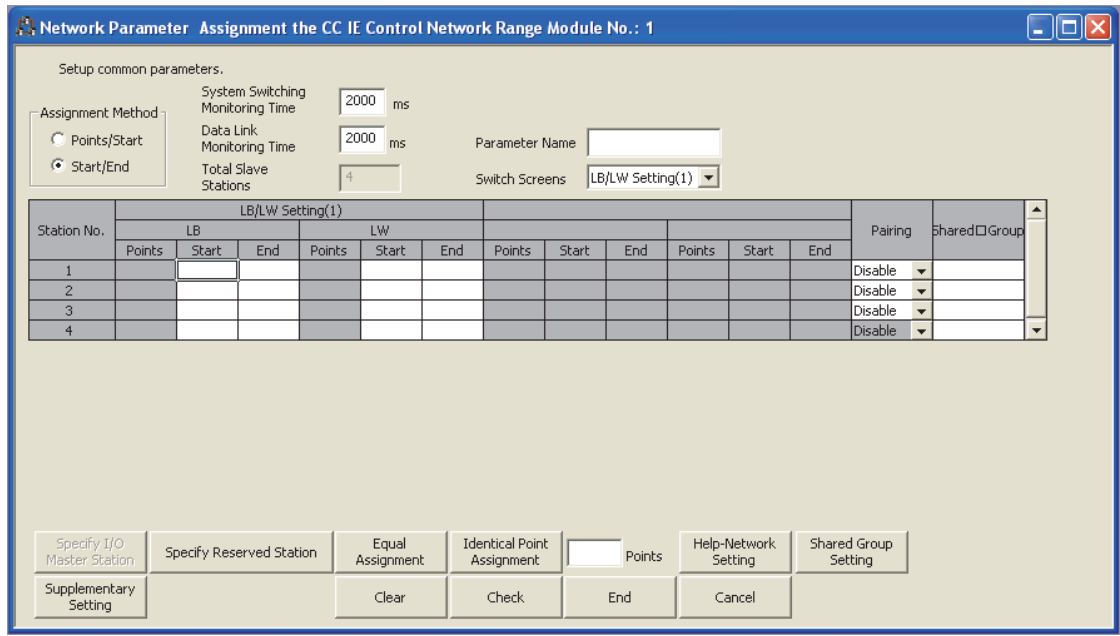

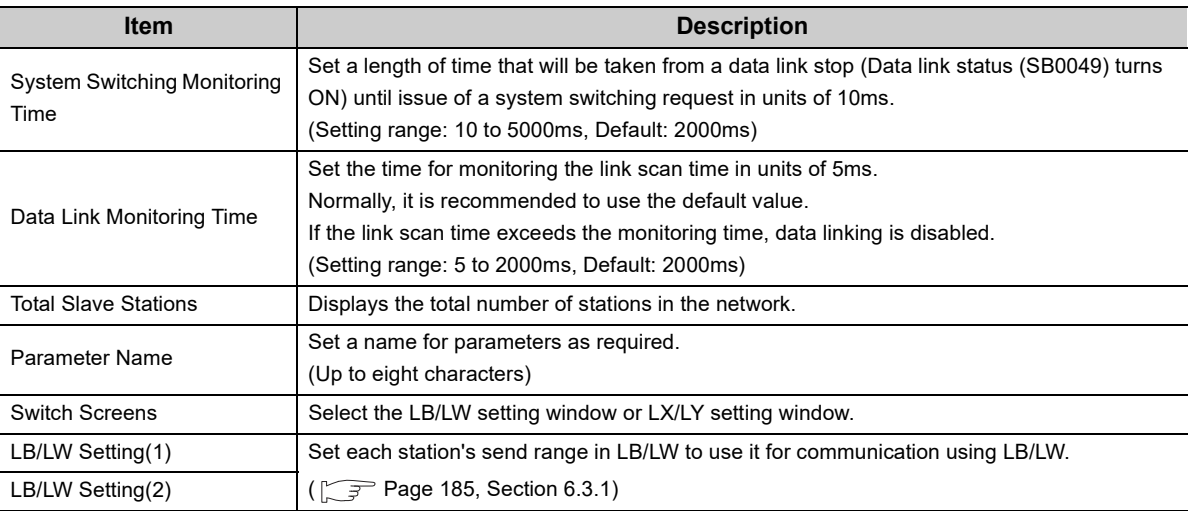

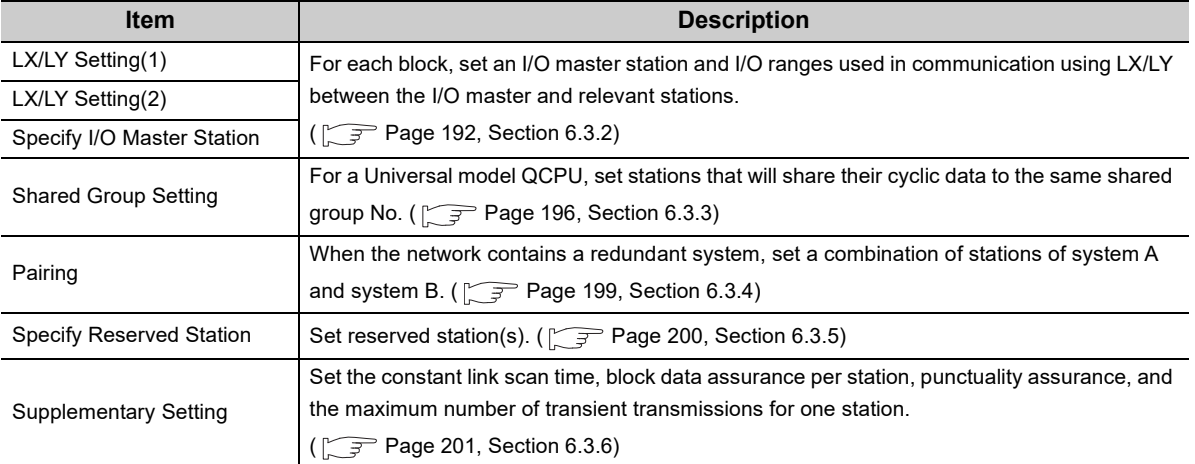

## <span id="page-186-0"></span>**6.3.1 LB/LW settings**

Set each station's send range in LB/LW to use it for communication using LB/LW. ( $\sqrt{P}$  [Page 61, Section 4.1.1](#page-62-0)) LB/LW settings can be divided into "LB/LW Setting(1)" and "LB/LW Setting(2)".

Normally, setting only "LB/LW Setting(1)" is enough for communication using LB/LW.

Set "LB/LW Setting(2)" in the following cases:

- When extending each station's send range without changing existing assignments
- When intentionally dividing each station's send range into two (e.g. within and outside the link refresh range).

## $Point<sup>°</sup>$

If "LB/LW Setting(2)" is used, link scan time will be longer compared to using "LB/LW Setting(1)" only.

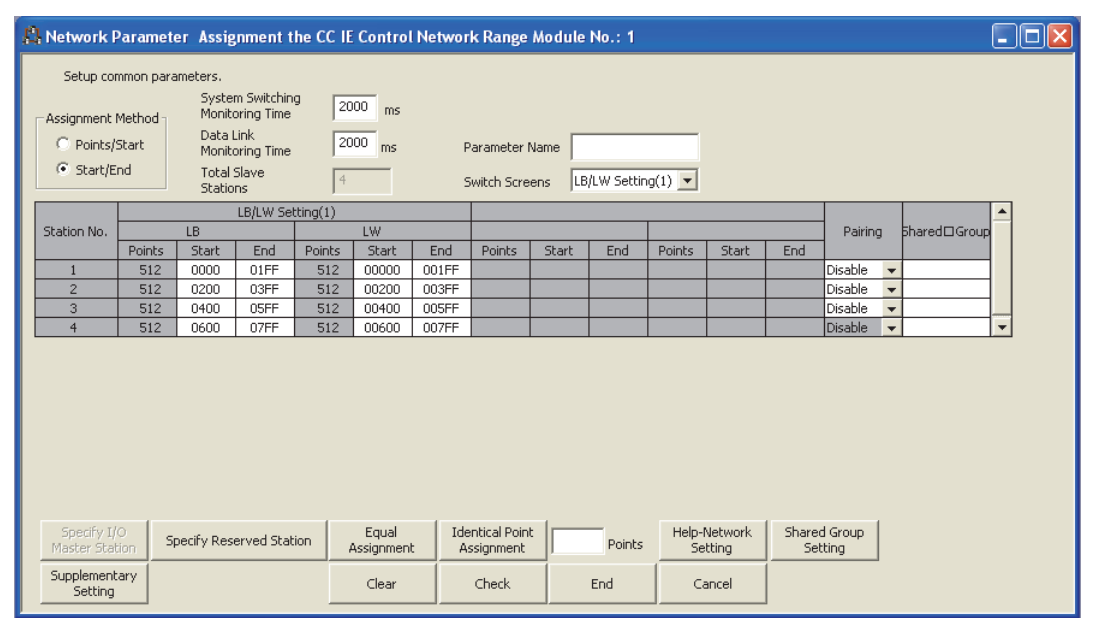

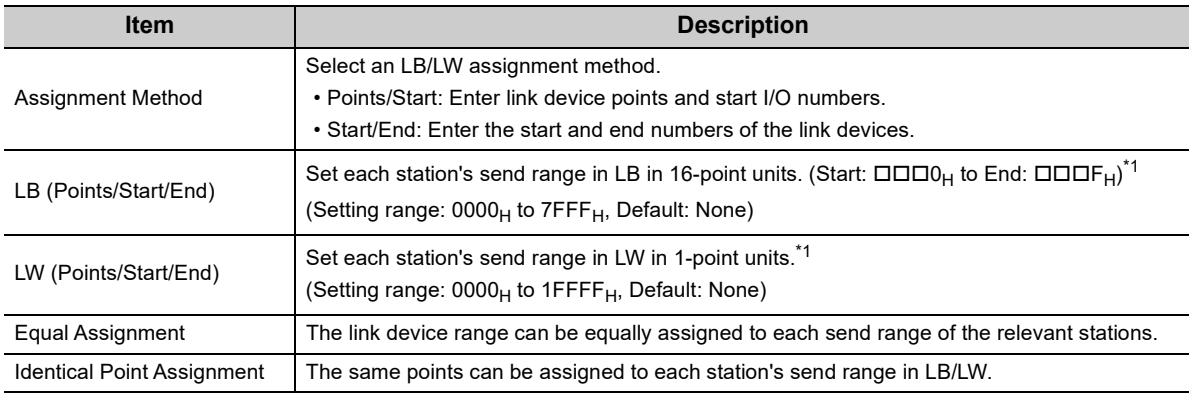

\*1 The own station send range for LB/LW of a Basic model QCPU or safety CPU must be set within the range of LB/LW0 to 3FFF in "LB/LW Setting(1)".

If it is set to LB/LW4000 or higher, or set in "LB/LW Setting(2)", a LINK PARA. ERROR or a NETWORK PARAMETER ERROR will occur when parameters are received.

## $Point<sup>9</sup>$

The LB/LW points for each station can be set to 16384 (3FFF<sub>H</sub>) or less. (Total of "LB/LW Setting(1)" and "LB/LW Setting(2)") When "CC IE Control Ext. Mode" is selected in the network type, LB can be set up to 32768 points (7FFF<sub>H</sub>), and LW can be set up to 131072 points (1FFFF $_H$ ).

### **(1) Assuring 32-bit data integrity**

When settings are configured with the following four conditions met, 32-bit data integrity is automatically assured.

 $(\sqrt{3}P$  [Page 76, Section 4.1.5\)](#page-77-0)

- The start device No. of LB is a multiple of  $20_H$ .
- The points assigned per station in LB is a multiple of  $20_H$ .
- The start device No. of LW is a multiple of 2.
- The points assigned per station in LW is a multiple of 2.

#### **(2) Using equal assignment**

The link device range can be equally assigned to each send range of the relevant stations.

- 1. Open the "Network Range Assignment" window in the programming tool. ( $\text{F}$  Page 183, Section **[6.3\)](#page-184-0)**
- 2. Click the **Equal assignment** button.
- *3.* **Configure settings with reference to the description below.**
- **4.** Click the **button**.

**Ex.** When assigning LB0 to 7FF (2048 points) equally to the send ranges of station Nos. 1 to 4

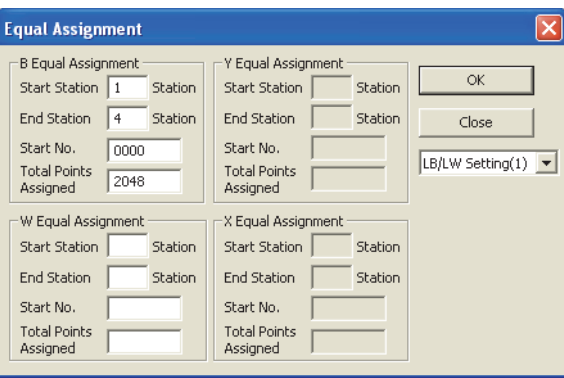

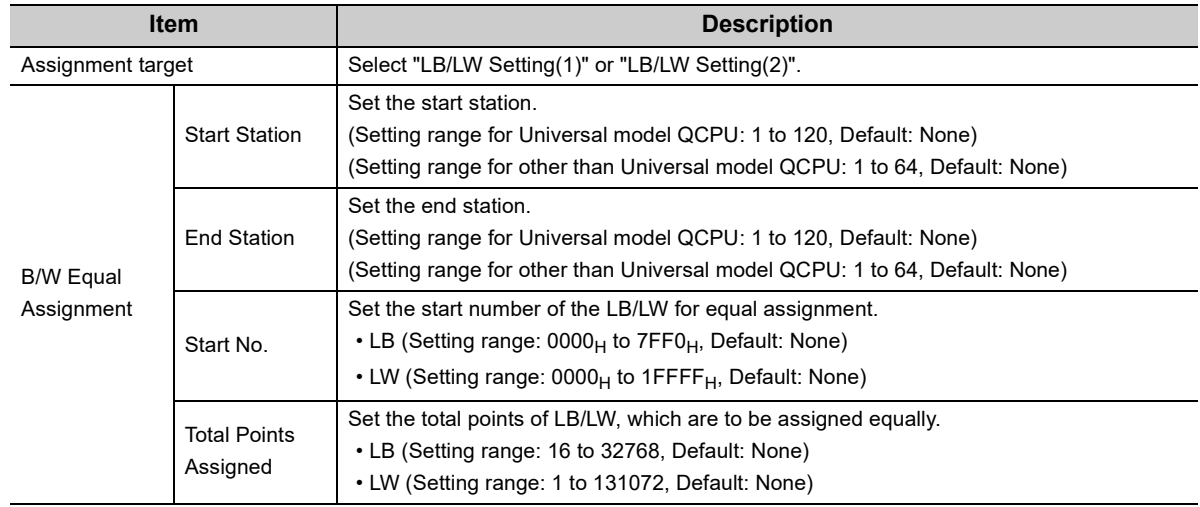

*5.* **Equal assignment is done in "LB/LW Setting(1)" of "Network Range Assignment".**

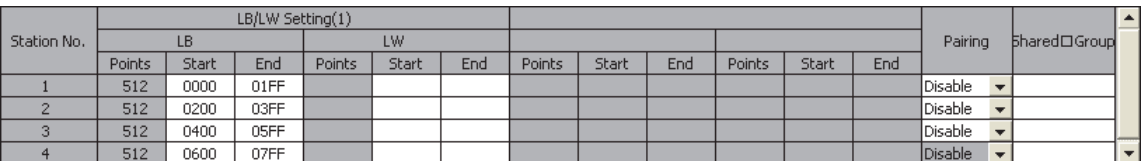

#### **(3) Using identical point assignment**

The same points can be assigned to each station's send range in LB/LW.

- 1. Specify the number of assignment points and click the **Butge and putton in the "Assignment the CC IE Control Network Range" window.**
- *2.* **Each station's send range in LB/LW are assigned by the same number of points.**

**Ex.** When assigning 512 points to each station's send range in LB/LW

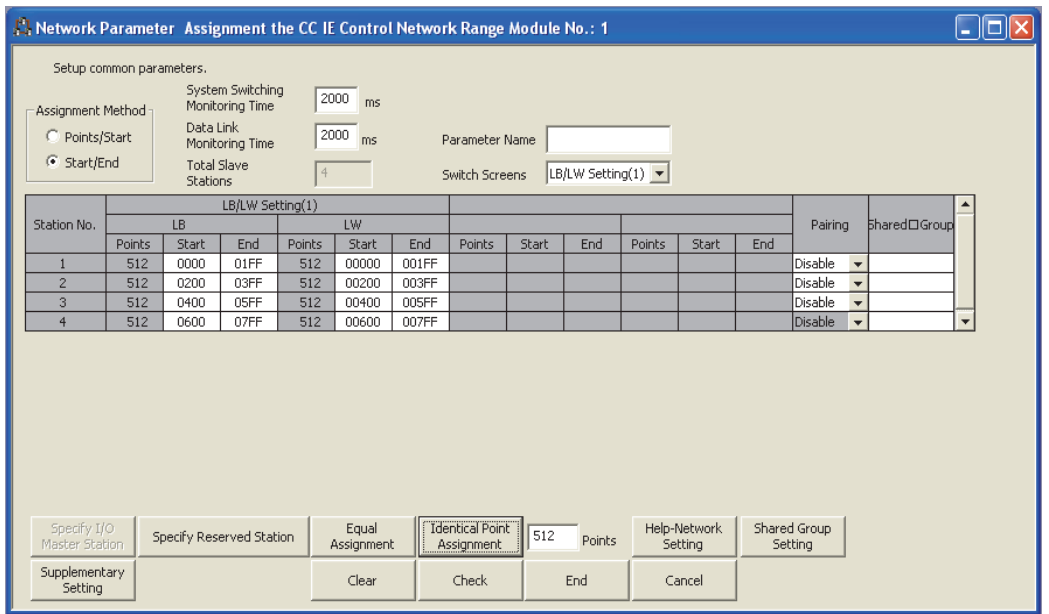

## **(4) LB/LW setting examples**

## **(a) When assigning 512 points to each station's send range in LB/LW ("LB/LW Setting(1)")**

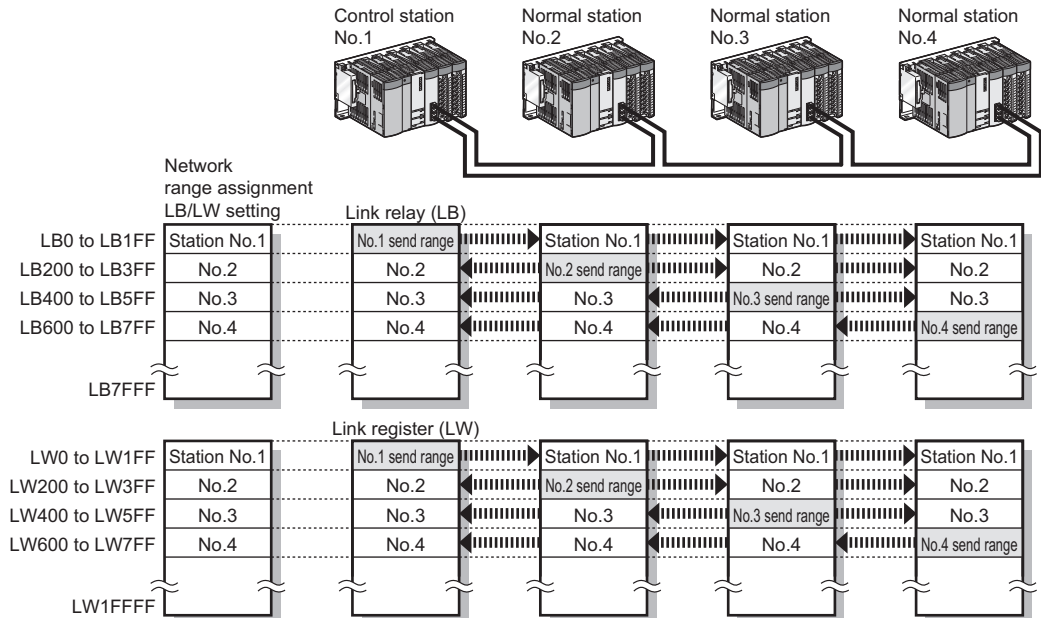

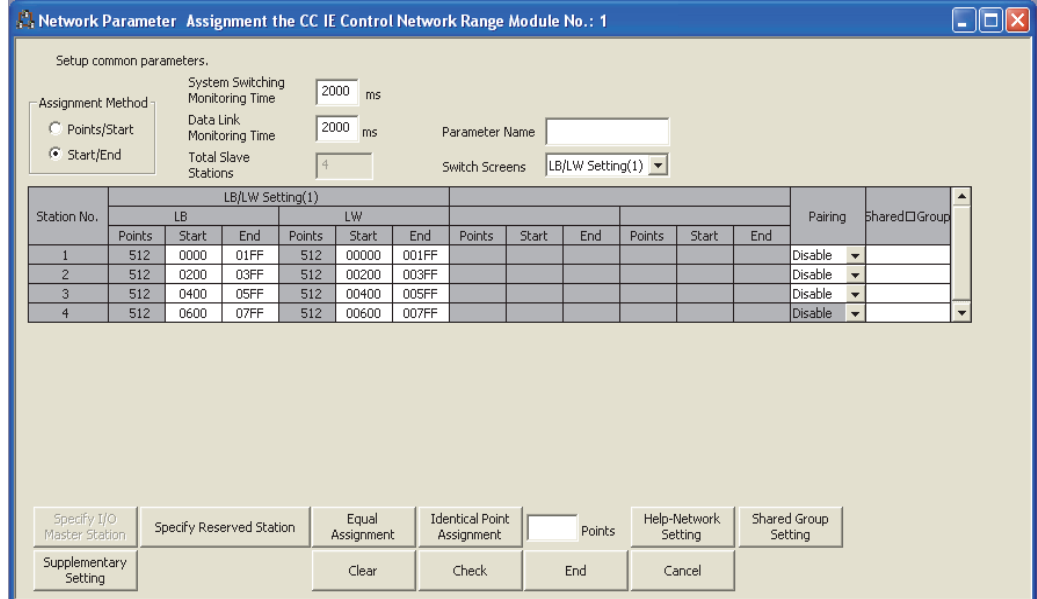

## **(b) When extending the send range of station No.1 to 1024 points without changing the assignment shown in (a) ("LB/LW Setting(2)")**

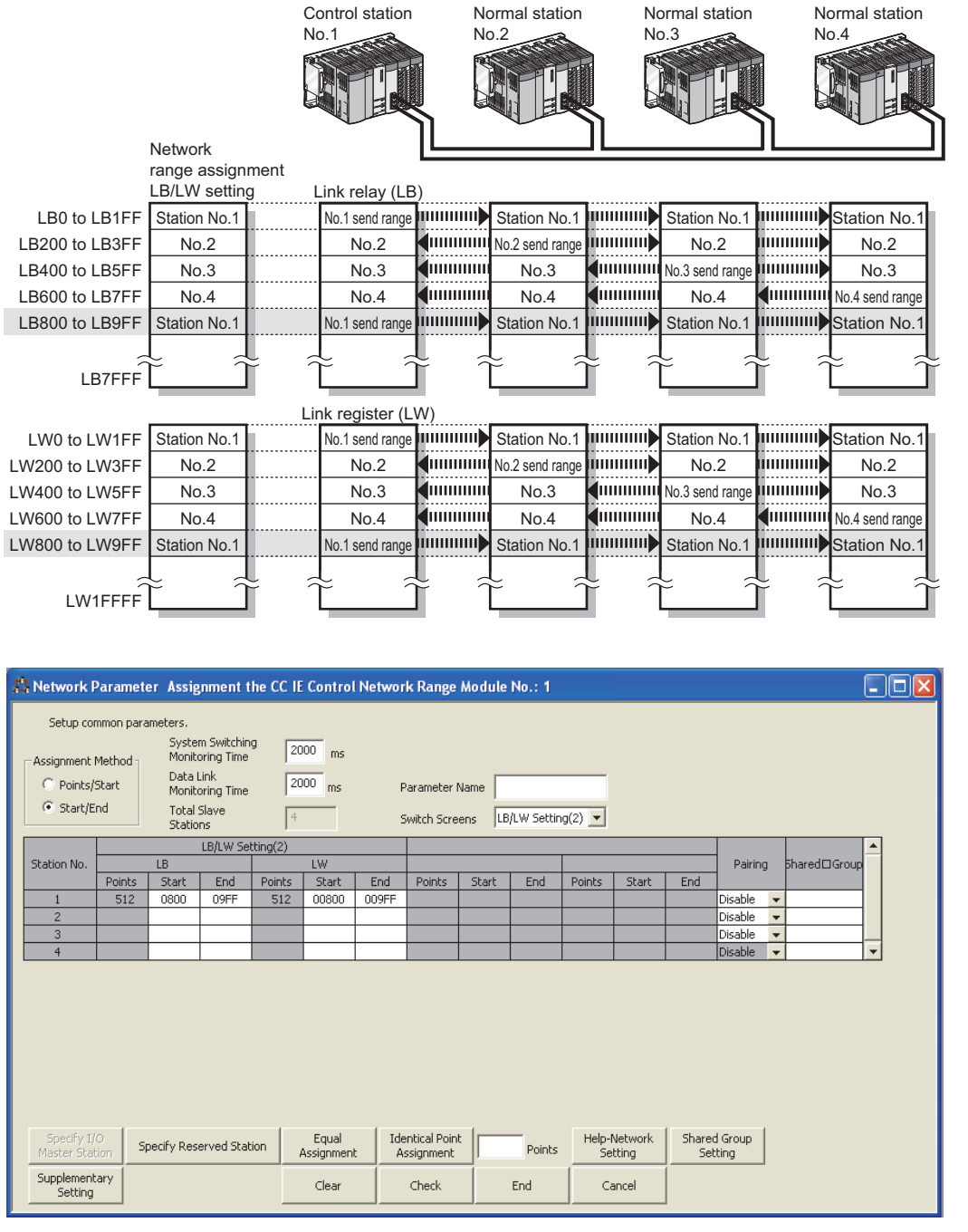

## $Point$

When any of the station send ranges in LB/LW has been changed, check the link refresh range of each station. ( $\sqrt{P}$  Page [204, Section 6.5](#page-205-0))

### **(c) When the network contains a station of a Basic model QCPU or safety CPU**

It is recommended to use "LB/LW Setting(2)" when a station on the network has a Basic model CPU or safety CPU.

A setting example for "LB/LW Setting(1)" and "LB/LW Setting(2)" is shown below.

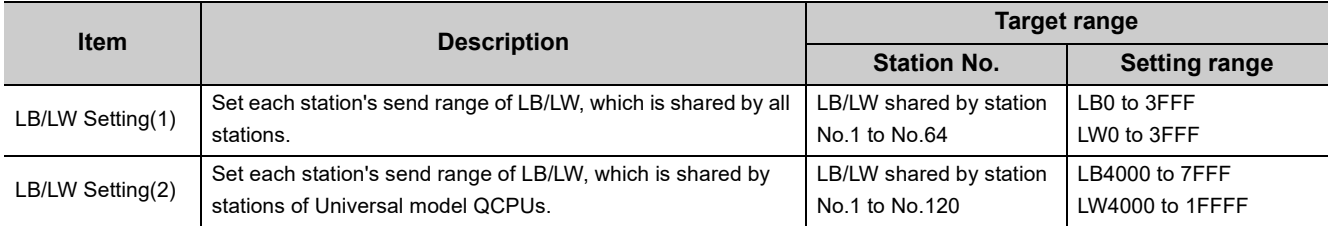

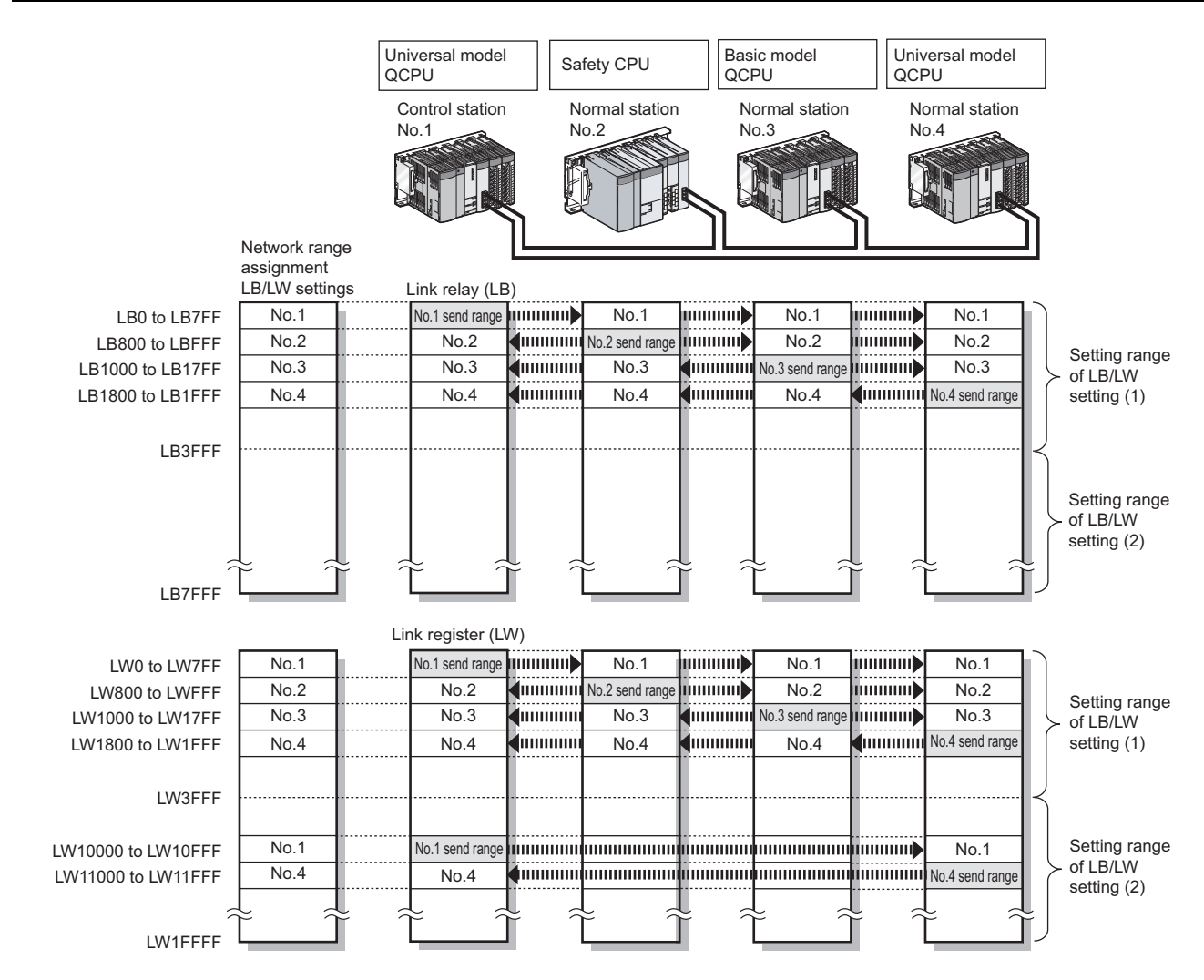

#### • LB/LW Setting(1)

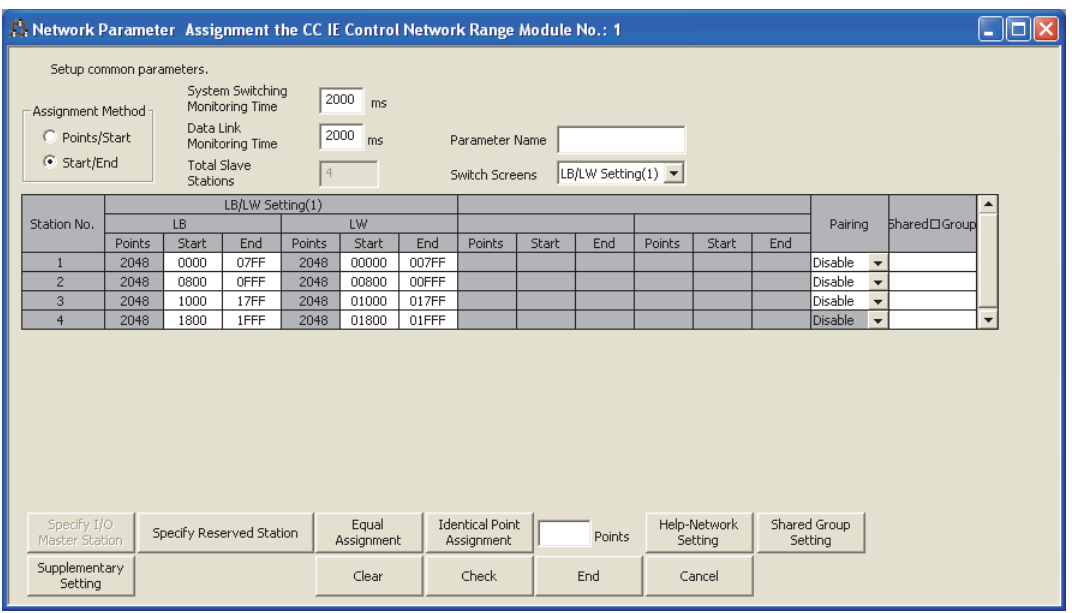

#### • LB/LW Setting(2)

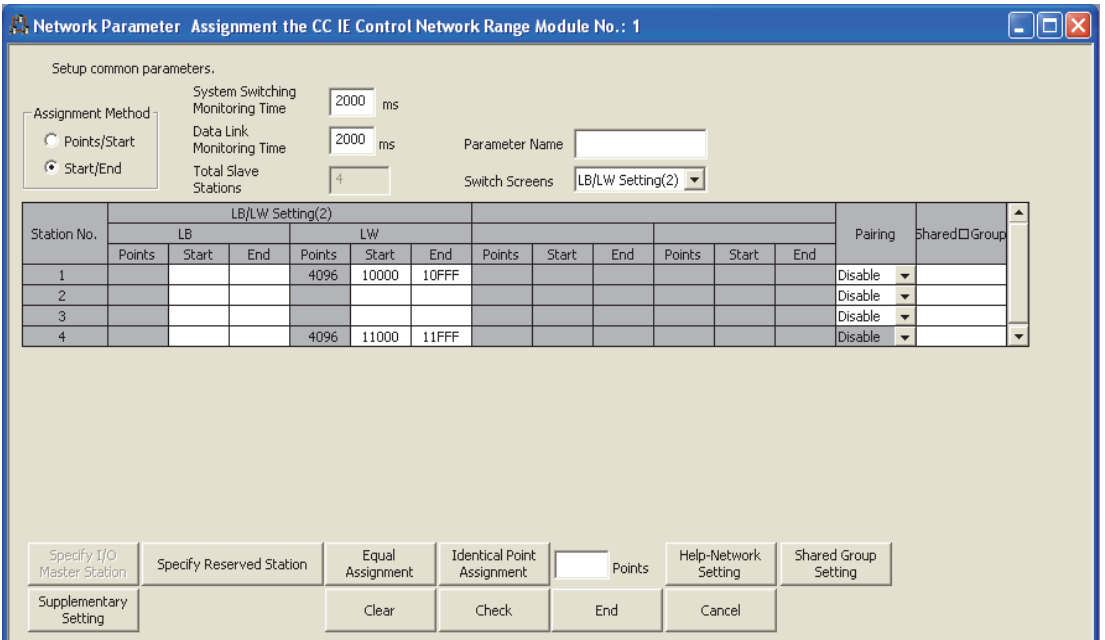

# <span id="page-193-0"></span>**6.3.2 LX/LY settings**

For each block, set an I/O master station and I/O ranges used in communication using LX/LY between the I/O master and relevant stations. ( $\sqrt{P}$  [Page 66, Section 4.1.2](#page-67-0))

Set "LX/LY Setting(1)" for block 1, and "LX/LY Setting(2)" for block 2.

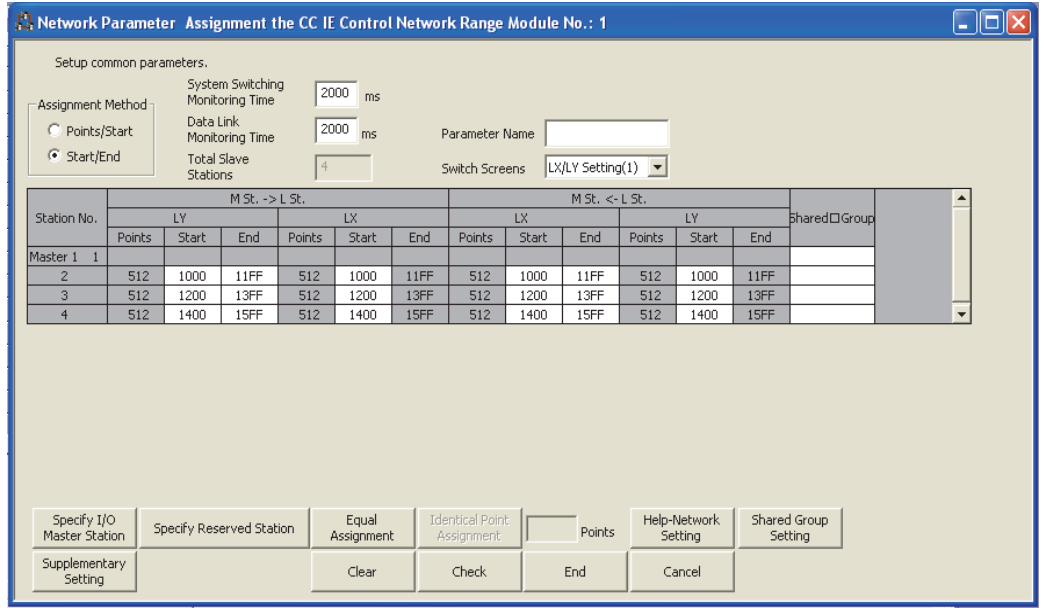

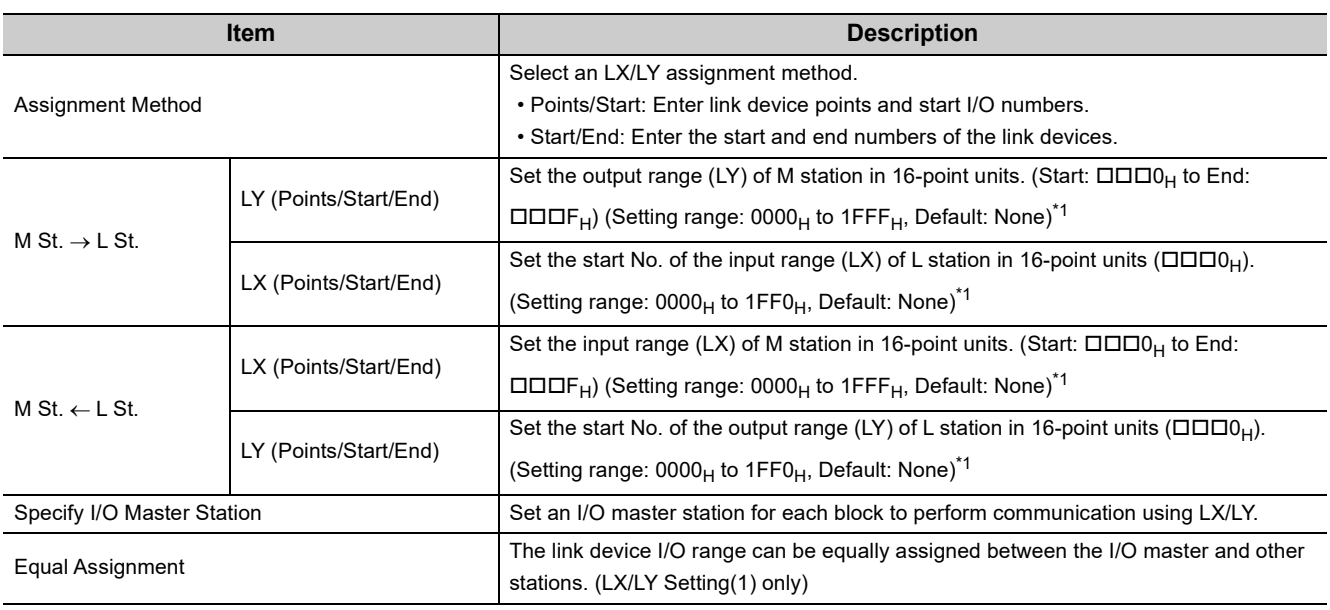

M station: I/O master station, L station: Other station

\*1 The LX/LY data of the same I/O numbers with the actual I/O (the range where actual modules are mounted) must be refreshed to the area after the actual I/O area or to any other than LX/LY by refresh parameters. Transfer target CPU-side devices in refresh parameters cannot overlap with the actual I/O areas. ( $\sqrt{3}$  Page 204, [Section 6.5.1](#page-205-1))

Point $\hat{P}$  -

- $\bullet$  The LX/LY points for each station can be 8192 (1FFF<sub>H</sub>) or less.
- Avoid duplication of the LX/LY settings for each station in "LX/LY Setting(1)" and "LX/LY Setting(2)".

### **(1) Specify I/O master station**

Set an I/O master station for each block to perform communication using LX/LY.

- *1.* **Select a desired block in [Switch screens] to specify an I/O master station.**
- 2. Selecting a station No. and clicking the **station** button will set the station as I/O master station.

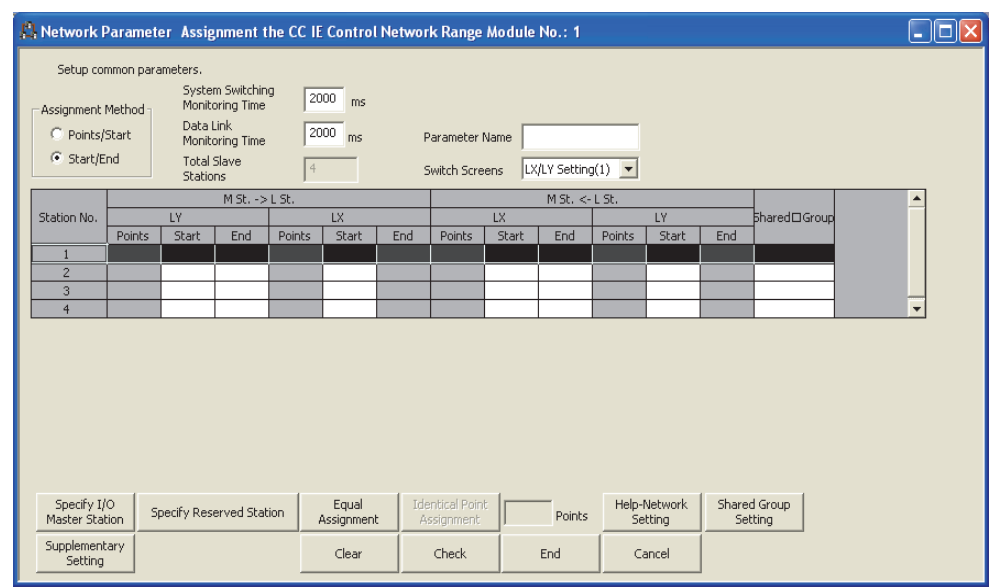

## $Point$

Up to two I/O master stations can be set for one network (block 1 and block 2), regardless of the status of control or normal station.

### **(2) Using equal assignment**

The link device I/O range can be equally assigned between the I/O master and other stations. (LX/LY Setting(1) only)

- *1.* **Open the "Assignment the CC IE Control Network Range" window in the programming tool. ( [Page 183, Section 6.3](#page-184-0))**
- **2.** Click the **Equal assignment** button.
- *3.* **Configure settings with reference to the description below.**
- 4. Click the **DK** button.
- **Ex.** When assigning LX/LY1000 to 15FF (1536 points) equally to the I/O range between the I/O master station and station No.2 to No.4

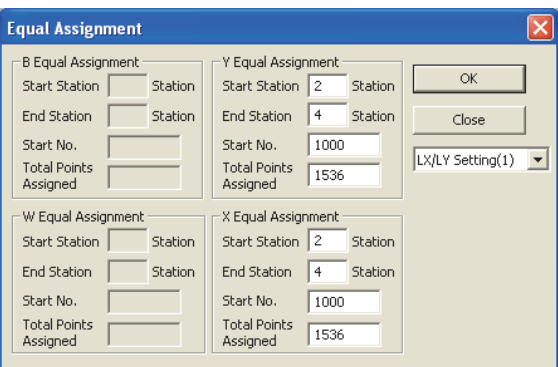

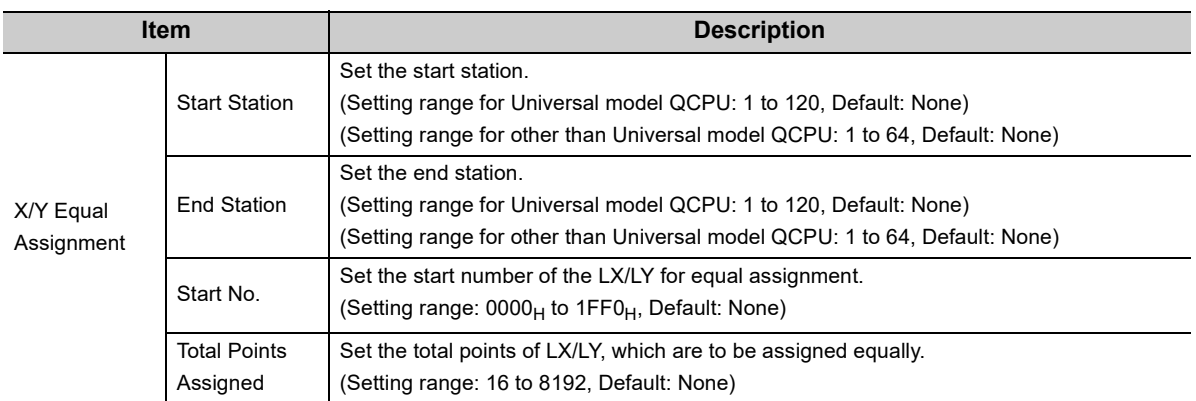

*5.* **Equal assignment is done in "LX/LY Setting(1)" of "Assignment the CC IE Control Network Range".**

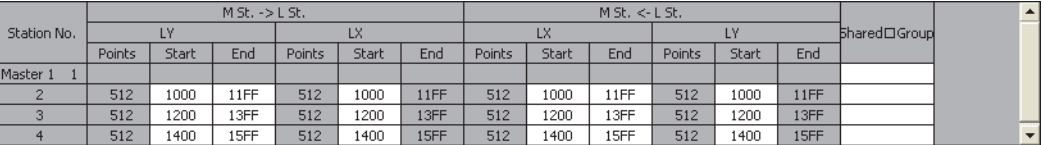

## **(3) Example of "LX/LY Setting(1)"**

When specifying station No.1 as I/O master station and assigning 512 points to each I/O range for station No.2 to No.4

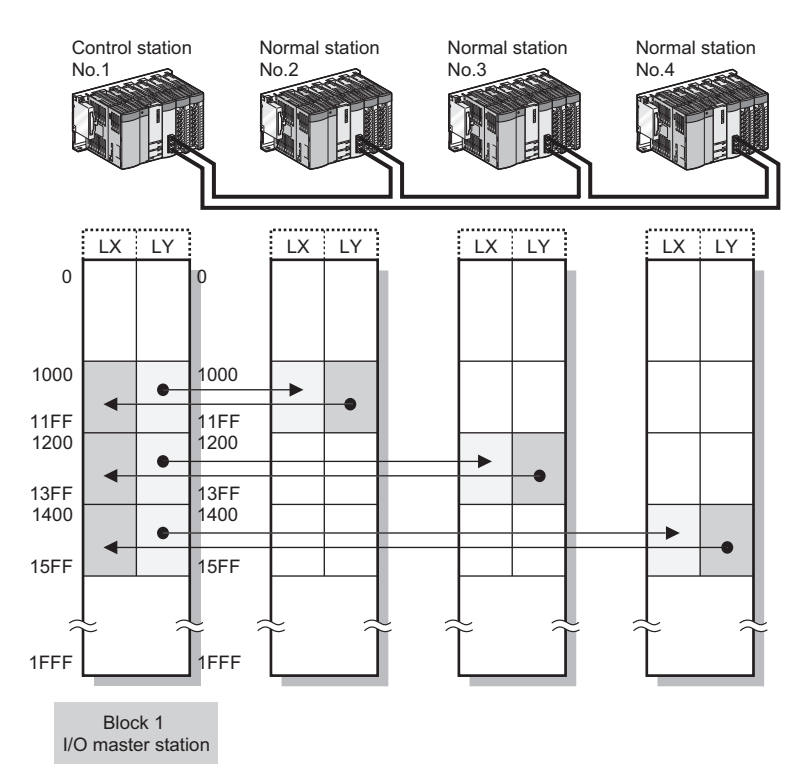

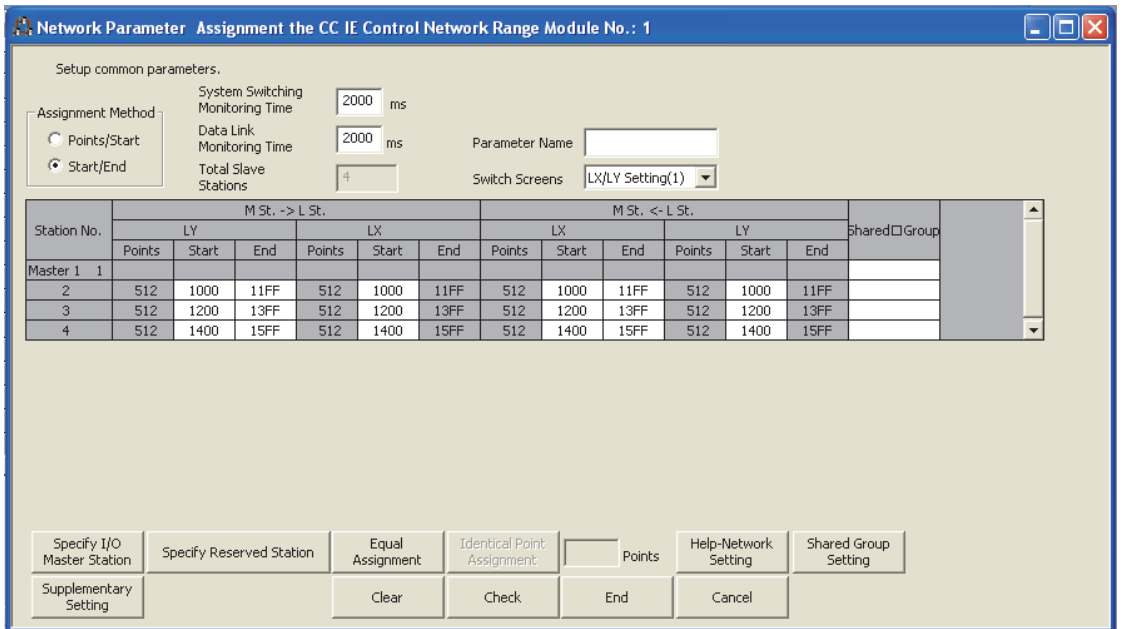

## <span id="page-197-0"></span>**6.3.3 Shared group**

For a Universal model QCPU, set the stations that share their cyclic data to the same shared group No. (Setting range: None or 1 to 120, Default: None)

This setting is common to "LB/LW Setting(1)", "LB/LW Setting(2)" and "LX/LY Setting(1)", and "LX/LY Setting(2)".  $(\sqrt{P}$  [Page 83, Section 4.1.8](#page-84-0))

### **(1) Directly entering a shared group No.**

Directly enter a shared group No. in the shared group area of [Assignment the CC IE Control Network Range].

### **(2) Using the shared group setting**

The following is a procedure for setting a shared group number 1 with the shared group setting.

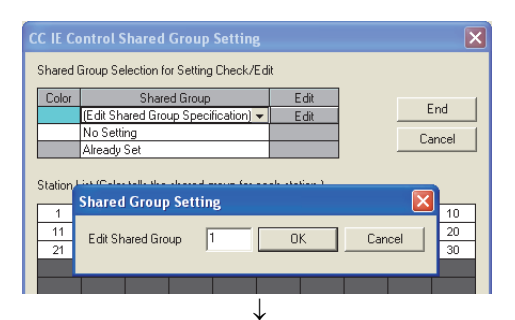

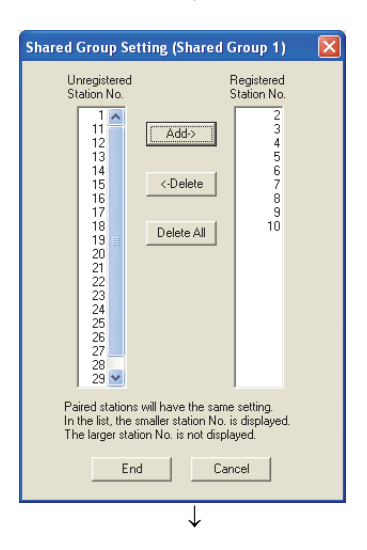

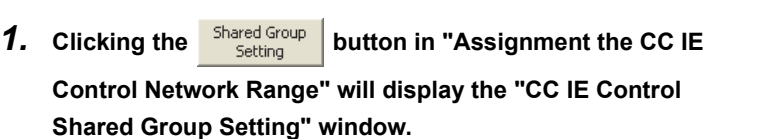

- *2.* **In the "Shared Group" column, select "(Edit Shared Group Specification)".**
- *3.* **In the "Shared Group Setting" window displayed, enter "1" and click the DK button.**
- *4.* **In the "Shared Group Setting (Shared Group 1)" window, select a station No. to be set for the shared group No.1 to add to "Registered Station No." and click the button.**
- *5.* **In the "Shared Group" column of "Assignment the CC IE Control Network Range", the shared group No.1 is set.** To set a new shared group, repeat the above steps 2. to 4.

*6.* **To edit an existing shared group, select the shared group No. in "Shared Group" and click on <b>button to button to perform the operation of the step 4**

. . . . . . . . .

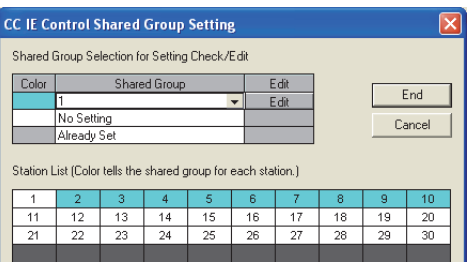

**Remark**

In "Station List" in the "CC IE Control Shared Group Setting" window, the cells for the stations selected for the shared group are colored.

## <span id="page-198-0"></span>**(3) Shared group setting example**

When setting stations No.2 and No.3 and stations No.4 and No.5 as two different shared groups:

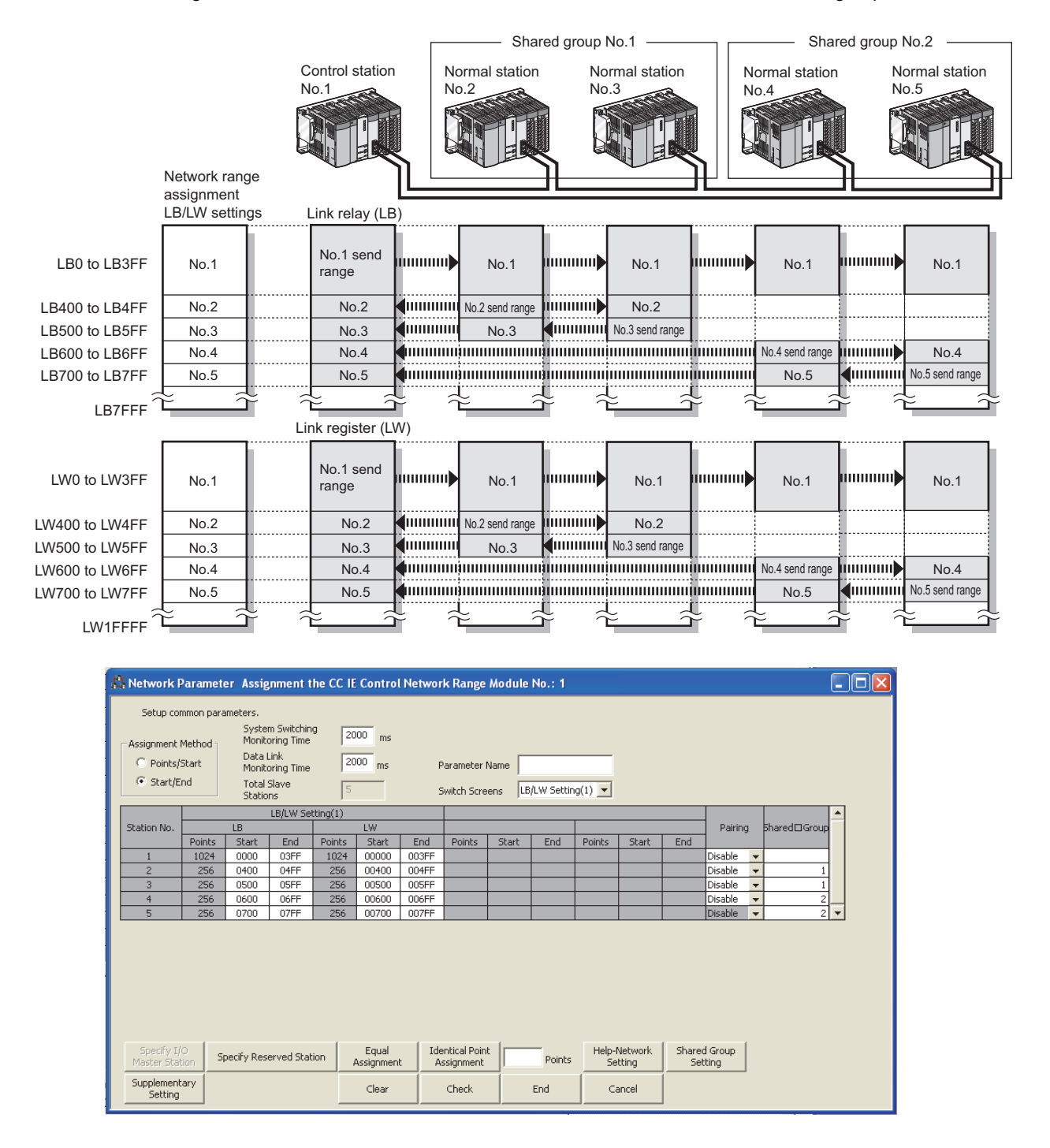

### **(4) Precautions**

**(a) Do not perform the shared group setting for any station of a Universal model QCPU that does not support the group cyclic transmission function and stations other than Universal model QCPUs.**

If it is set by mistake, cyclic data of the stations in different shared groups will not refreshed to the devices of the CPU module.

## **(b) In "CC IE Control Supplementary Setting", enable "Block Data Assurance per Station". (Default)**

 $(\sqrt{ }$  [Page 201, Section 6.3.6](#page-202-0))

If "Block Data Assurance per Station" is enabled, cyclic data of the stations in different shared groups will not be refreshed to the link devices. ( $\sqrt{P}$  [Page 76, Section 4.1.5](#page-77-0))

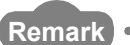

It is recommended to refresh cyclic data of the stations with no shared group setting and the stations of the same shared group No. as of the own station.

. . . . . . . . . . . . . . . . .

. . . . . .

Cyclic data of the stations in different shared groups need not be refreshed. ( $\sqrt{P}$  [Page 204, Section 6.5](#page-205-0))

**Ex.** Refresh parameter setting of station number 4 in the system shown in [Page 197, Section 6.3.3 \(3\)](#page-198-0)

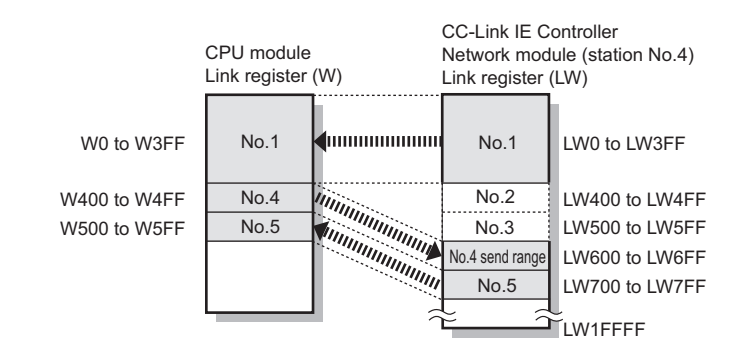

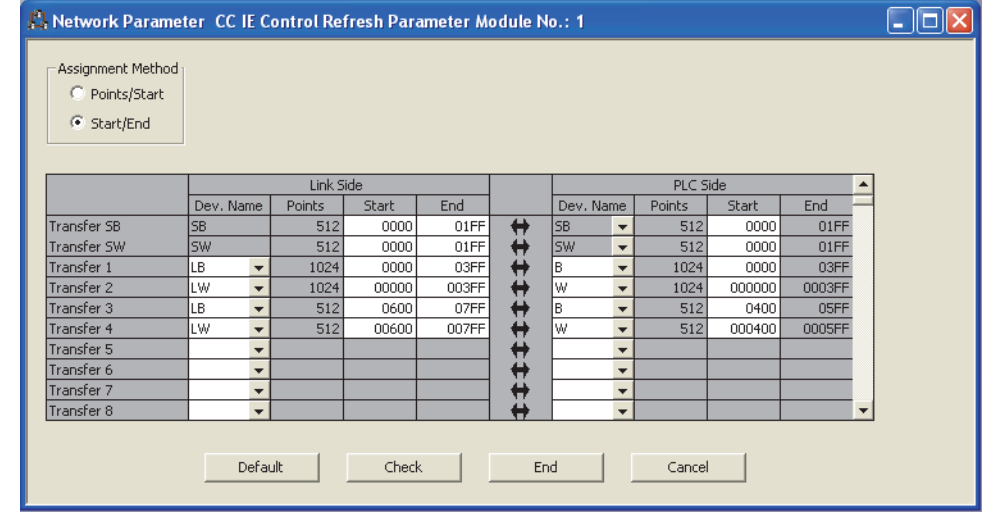

# <span id="page-200-0"></span>**6.3.4 Pairing**

When the network contains a redundant system, set a combination of stations of system A and system B. ( $\sqrt{P}$  Page [138, Section 4.7](#page-139-0))

## **(1) Pairing setting example**

When setting station No.1 and No.2 as a pair:

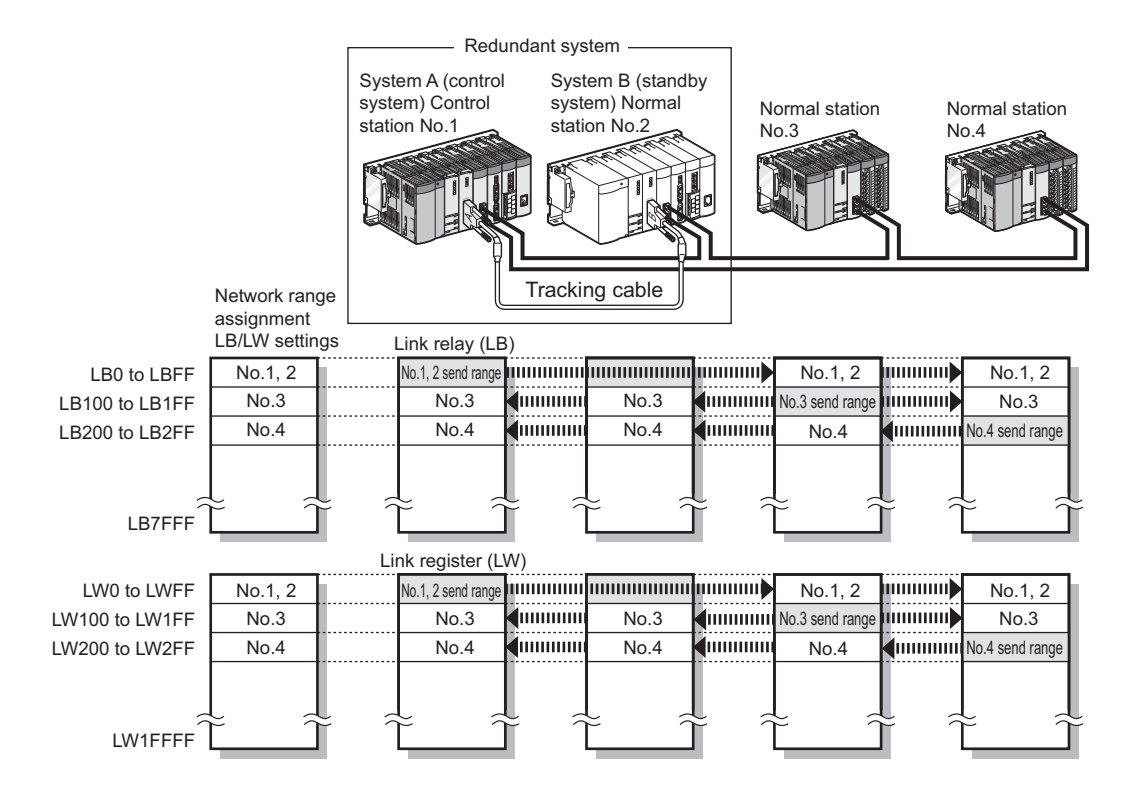

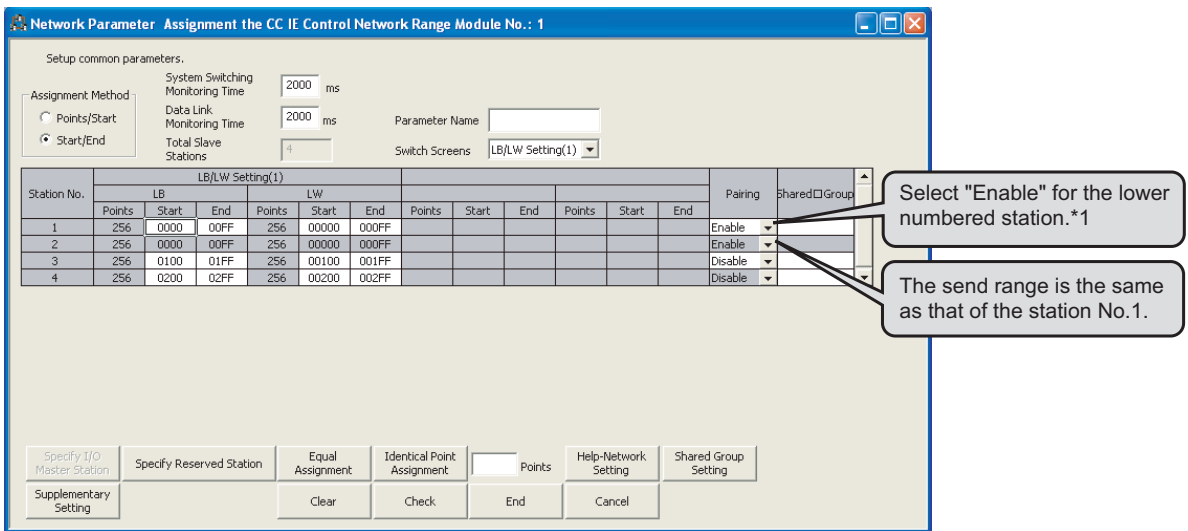

\*1 A station can be paired with the adjacent stations. In the above setting, station numbers 1 and 4 or station numbers 2 and 4 cannot be paired.

# <span id="page-201-0"></span>**6.3.5 Reserved station specification**

```
Set reserved station(s). (\sqrt{P}) Page 88, Section 4.1.10)
```
### **(1) Setting a reserved station**

Selecting a station No. and clicking the **butter of station** button will set it as a reserved station. The following window shows an example of when a station number 4 is reserved.

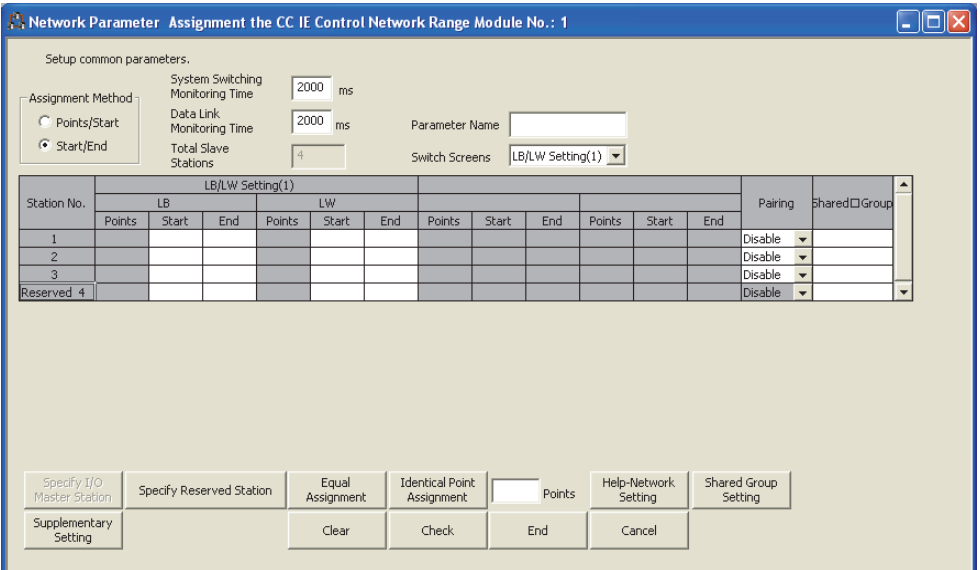

# <span id="page-202-0"></span>**6.3.6 Supplementary settings**

Set the constant link scan time, block data assurance per station, punctuality assurance, and the maximum number of transient transmissions for one station.

- *1.* **Open the "Assignment the CC IE Control Network Range" window in the programming tool. ( [Page 183, Section 6.3\)](#page-184-0)**
- **2.** Click the **Supplementary** button.
- *3.* **Configure settings with reference to the description below.**
- 4. Click the **End** button.

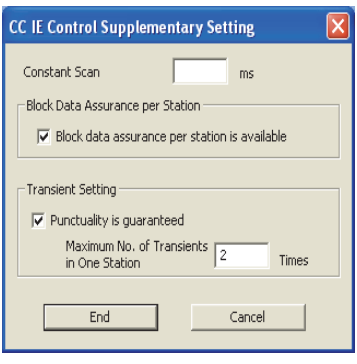

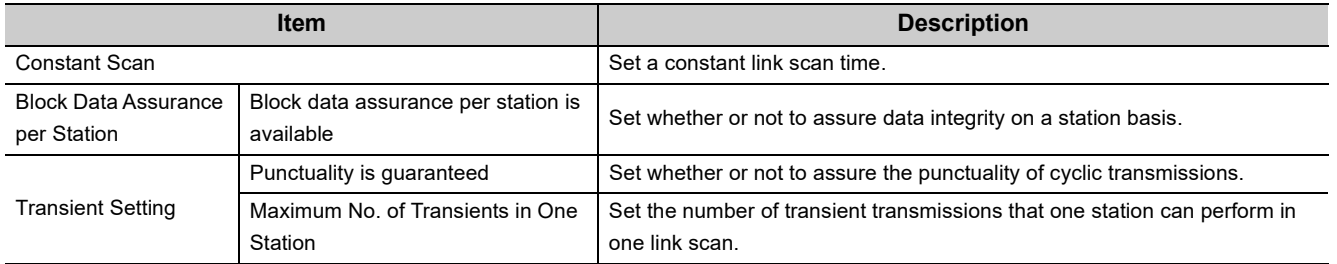

#### **(1) Constant scan**

Set a constant link scan time. (Setting range: 1 to 500ms, Default: None) ( $\sqrt{r}$  [Page 82, Section 4.1.7\)](#page-83-0)

#### **(2) Block data assurance per station is available**

Set whether or not to assure data integrity on a station basis. (Default: Block data assurance per station is available)

If the "Block data assurance per station is available" checkbox is checked, link refresh is performed handshaking between the CPU and CC-Link IE Controller Network modules, and thereby cyclic data integrity is assured in units of stations. ( $\sqrt{3}$  [Page 76, Section 4.1.5](#page-77-0))

## **(3) Punctuality is guaranteed**

Set whether or not to assure the punctuality. (Default: Punctuality is guaranteed)

If the "Punctuality is guaranteed" checkbox is checked, each station performs transient transmissions for the number of times specified in "Maximum No. of Transients in One Station", which keeps the link scan time constant. ( $\sqrt{ }$  [Page 80, Section 4.1.6\)](#page-81-0)

The following describes the link scan operation varied depending on whether the punctuality is assured or not.

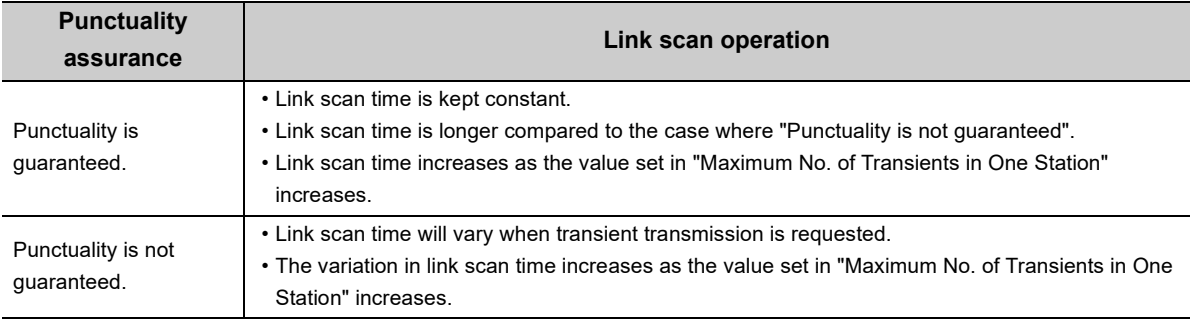

## **(4) Maximum No. of Transients in One Station**

Set the number of transient transmissions that one station can perform in one link scan. (Setting range: 1 to 10 times, Default: 2 times)

# **6.4 Network Operation Settings**

The IP address of the CC-Link IE Controller Network module is set to communicate data with Ethernet devices over CC-Link IE Controller Network.

GX Works2 is required for the network operation settings. GX Developer cannot be used for setting.

- **1.** Set network setting parameters. ( $\sqrt{3}$  [Page 180, Section 6.2\)](#page-181-1)
- *2.* **Open the setting window in GX Works2.**

V Project window  $\phi$  [Parameter]  $\phi$  [Network Parameter]  $\phi$  [Ethernet/CC IE/MELSECNET]  $\phi$ ork Operation Settings **button** 

*3.* **Set parameters in the window.**

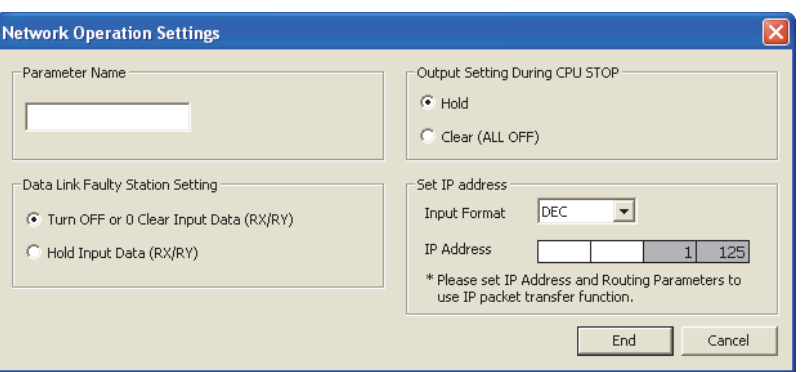

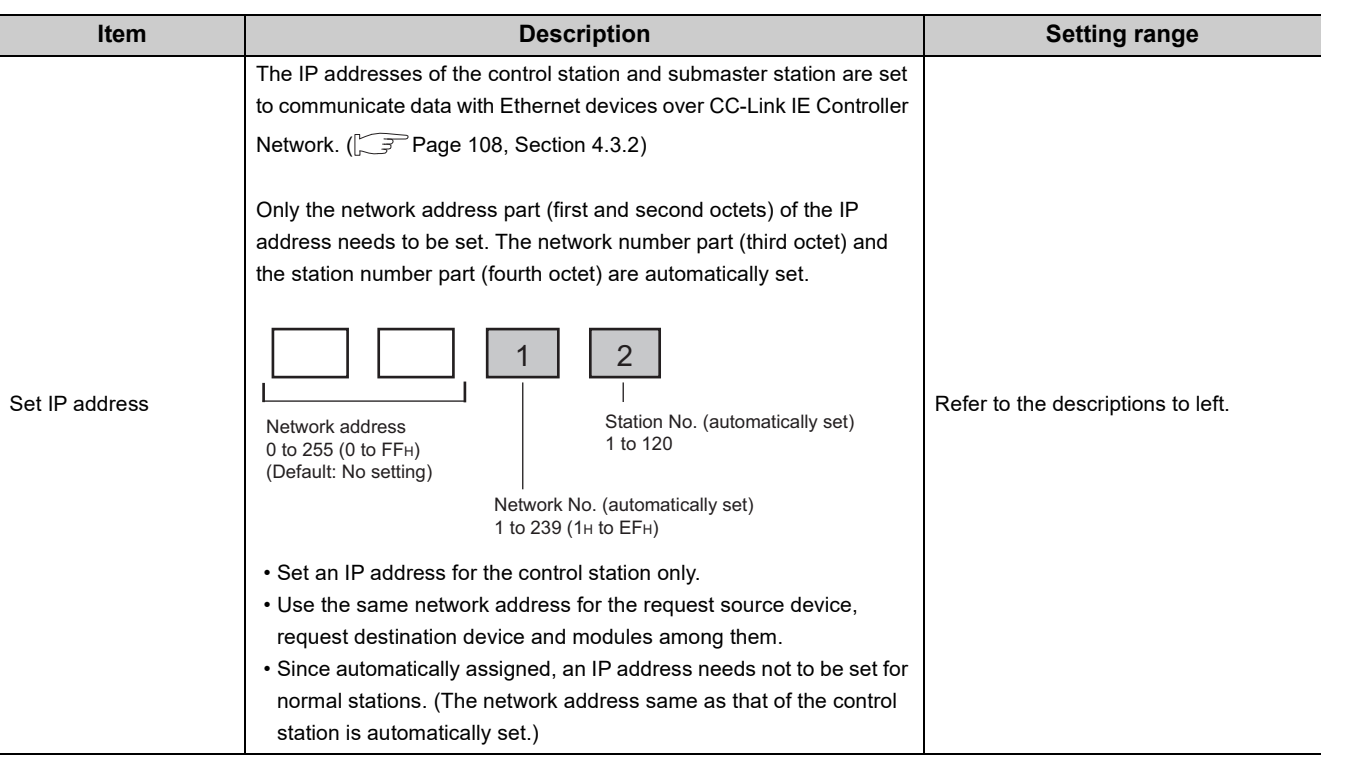

## <span id="page-205-0"></span>**6.5.1 Refresh parameter setting**

<span id="page-205-1"></span>Set the range of the transfer between the link devices of the CC-Link IE Controller Network module and CPU module devices.

 $Point<sup>°</sup>$ 

● The number of refresh parameter settings per module is shown below.

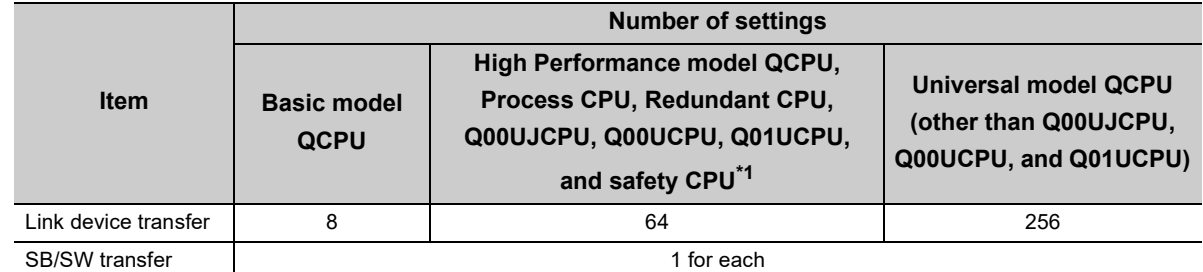

\*1 For the safety CPU with a serial number (first five digits) of "14051" or earlier, the number of refresh parameter settings per module (except for SB/SW transfer) is 8.

- $\bullet$  LB/LW data can be transferred exceeding the B/W capacity of the CPU module (8K points). ( $\sqrt{7}$  Page 212, Section [6.5.2\)](#page-213-0)
- The link device data of a CC-Link IE Controller Network module can be directly read/written by a sequence program.  $(\sqrt{P}$  [Page 70, Section 4.1.4](#page-71-0))
- *1.* **Configure the network setting. (** $\circled{F}$  **[Page 180, Section 6.2](#page-181-1))**
- *2.* **Open the setting window in the programming tool.**

Project window [Parameter] [Network Parameter] [Ethernet/CC IE/MELSECNET]

Retwork Range Assignment button

- *3.* **Configure settings with reference to the description below.**
- 4. Click the **End** button.

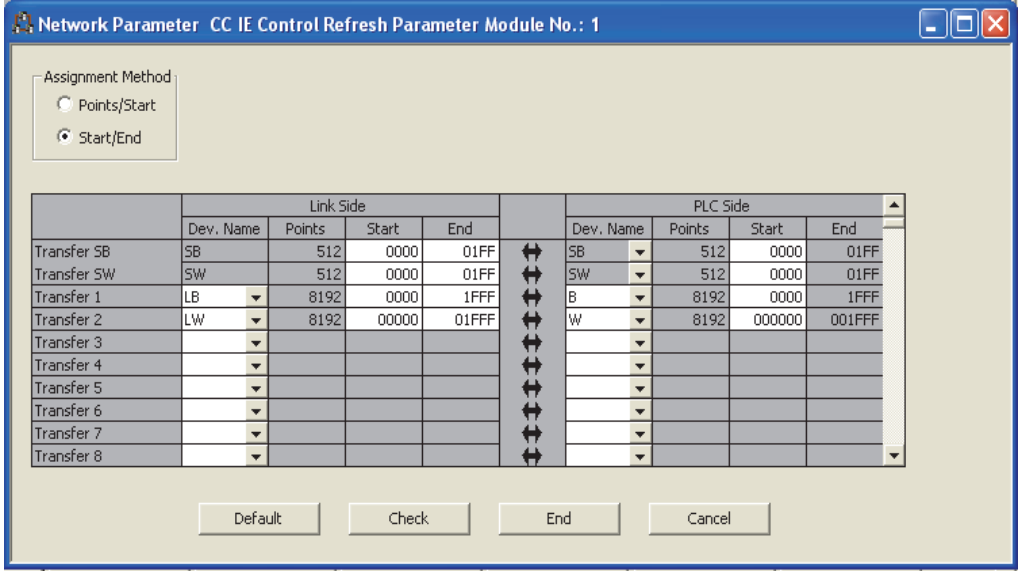

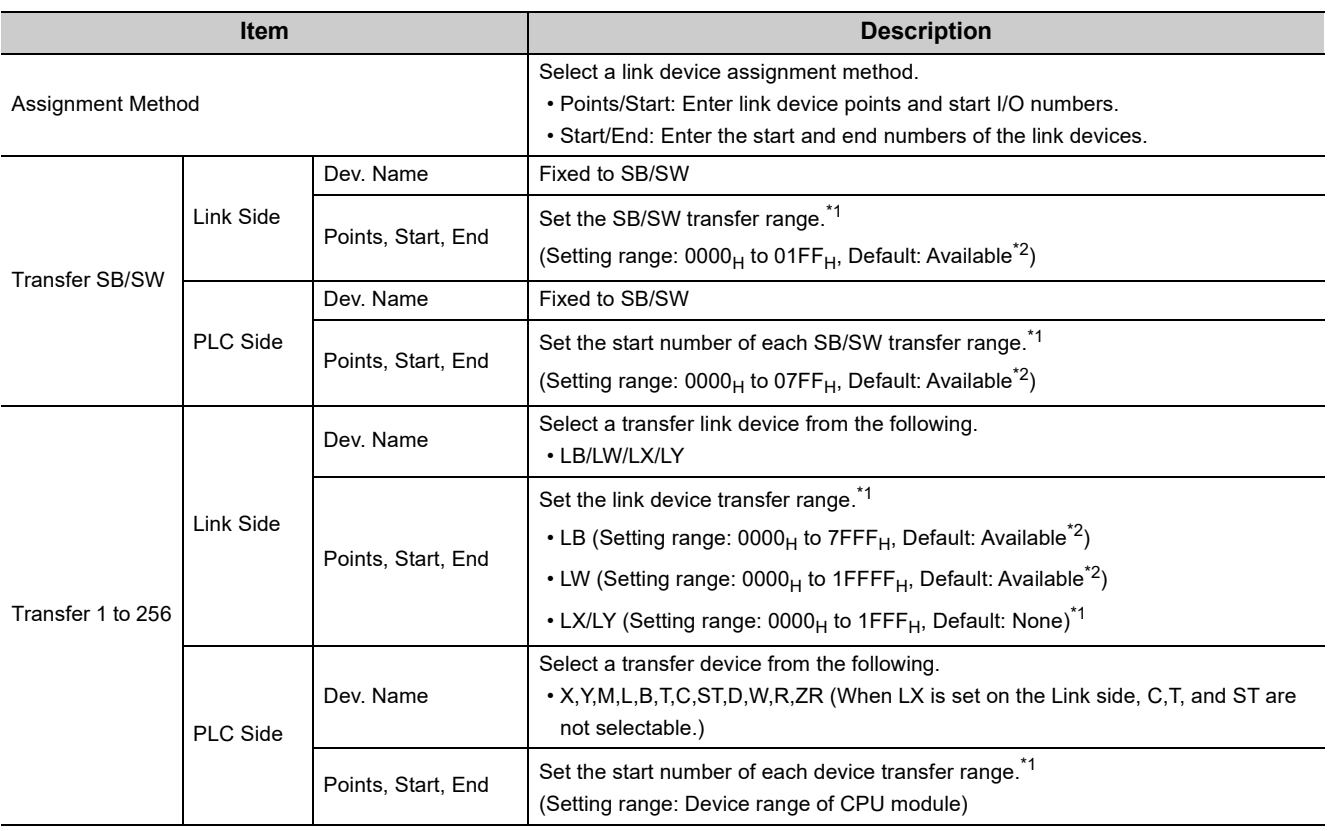

\*1 The bit device is set in 16-point units (Start:  $\Box \Box \Box O_H$  to End:  $\Box \Box \Box F_H$ ), and the word device is set in 1-point units.

\*2 Default setting according to the number of modules and the mounted position is available. ( $\sqrt{P}$ Page 221, Section [6.5.3](#page-222-0))

\*3 The LX/LY data of the same I/O numbers with the actual I/O (the range where actual modules are mounted) must be refreshed to the area after the actual I/O area or to any other than LX/LY. Transfer target CPU-side devices cannot overlap with the actual I/O areas.

 $Point<sup>°</sup>$ 

● Avoid any duplicate settings of the programmable-controller-side device that is used for the following.

- Refresh parameters of network modules
- Auto refresh parameters of CC-Link modules
- I/O numbers used for I/O modules and intelligent function modules
- Auto refresh parameters of intelligent function modules
- Auto refresh using the CPU shared memory of the multiple CPU system
- Set the link refresh range properly so that it does not cross over the boundary between the internal user device and the extended data register (D) or extended link register (W).
- Set only the link devices used in the CPU module as the link refresh range. Doing so will reduce the points of the link refresh to the CPU module, resulting in a shorter link refresh time.
- When any of the station send ranges of the link device has been changed in the control station's "Assignment the CC IE Control Network Range", check the link refresh range of each station. ( $\sqrt{3}$  [Page 183, Section 6.3](#page-184-1))

## **(1) Refresh parameter setting example**

## **(a) When 512 points are assigned to each station's send range in LB/LW**

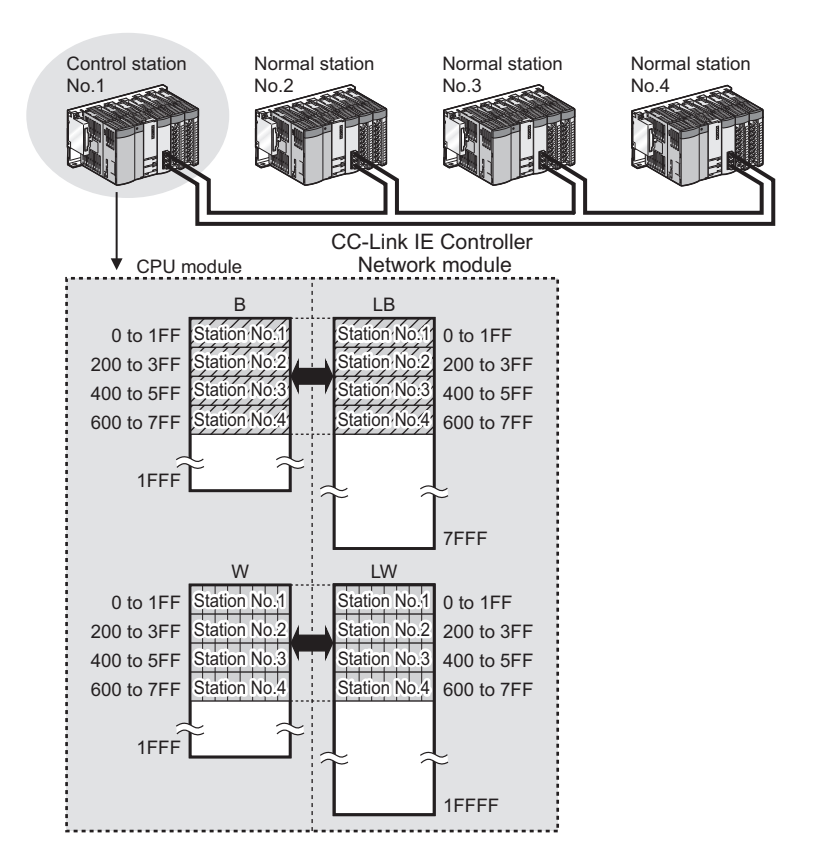

• Refresh parameter setting of the control station

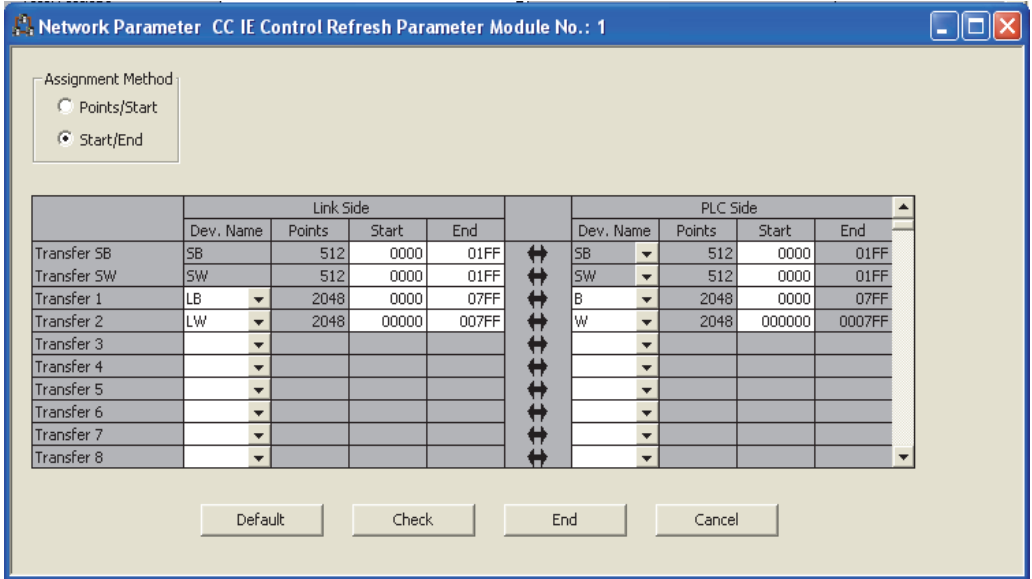

**(b) When station No.1 is set as I/O master station of block 1 and 512 points are assigned to each I/O range for station No.2 to No.4**

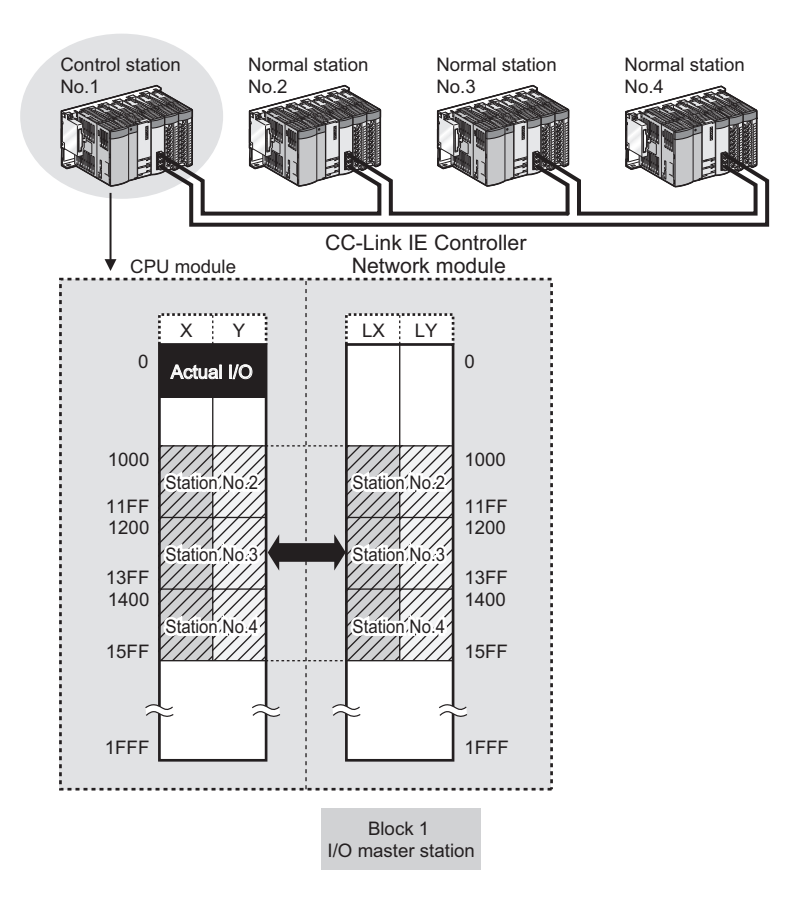

• Refresh parameters of station No.1

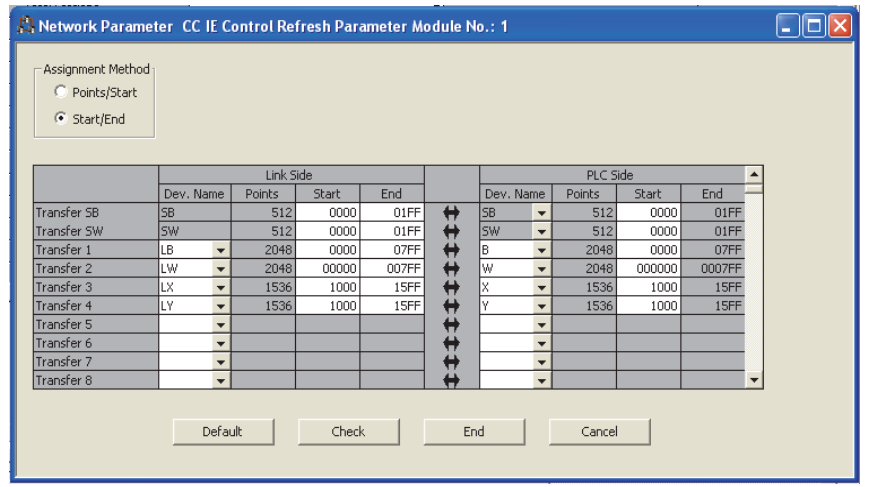

6.5 Refresh Parameters<br>6.5.1 Refresh parameter setting 6.5.1 Refresh parameter setting 6.5 Refresh Parameters

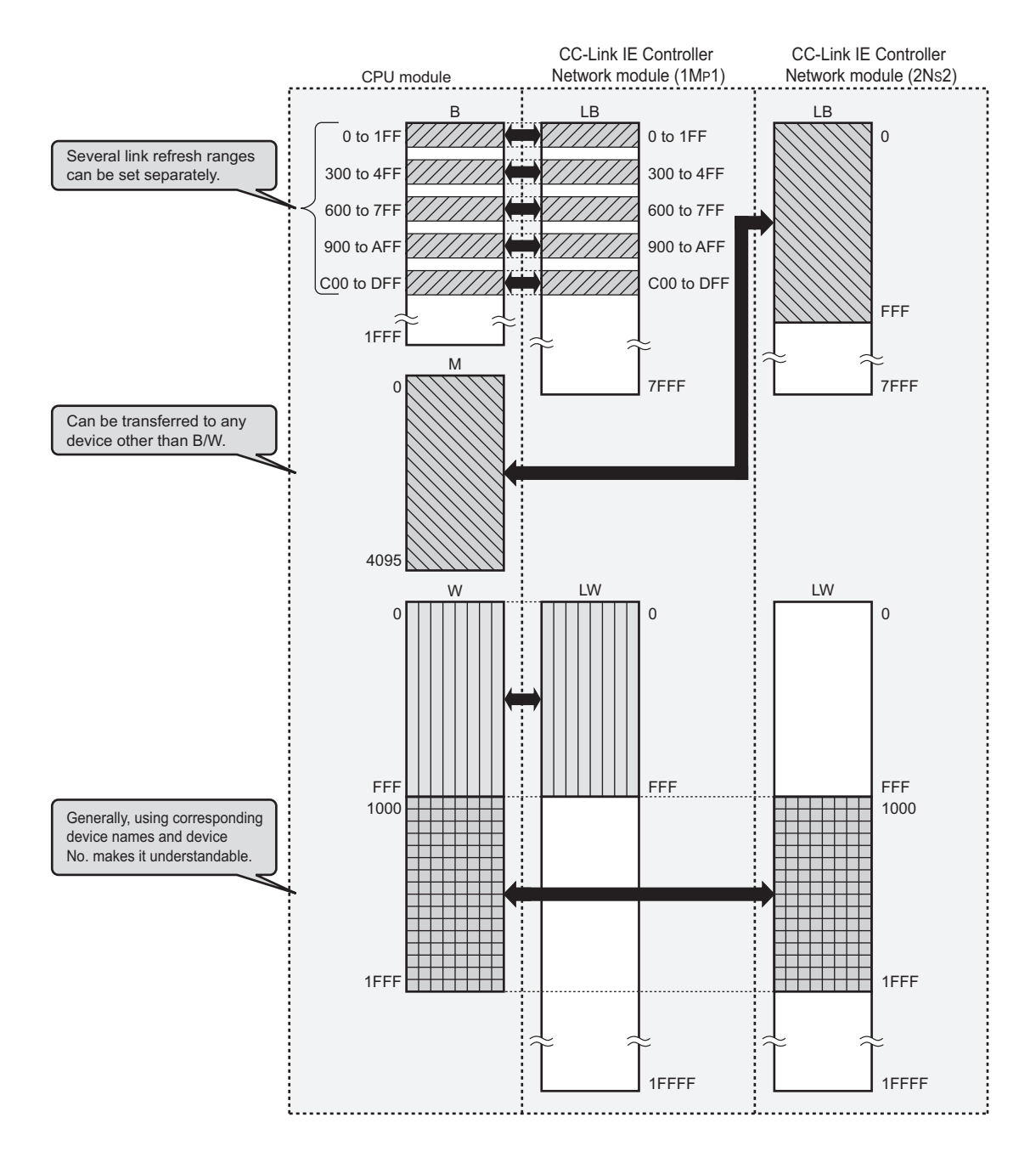

**(c) Application example (when two CC-Link IE Controller Network modules are mounted for one programmable controller)**

• Refresh parameters of CC-Link IE Controller Network module (1Mp1)

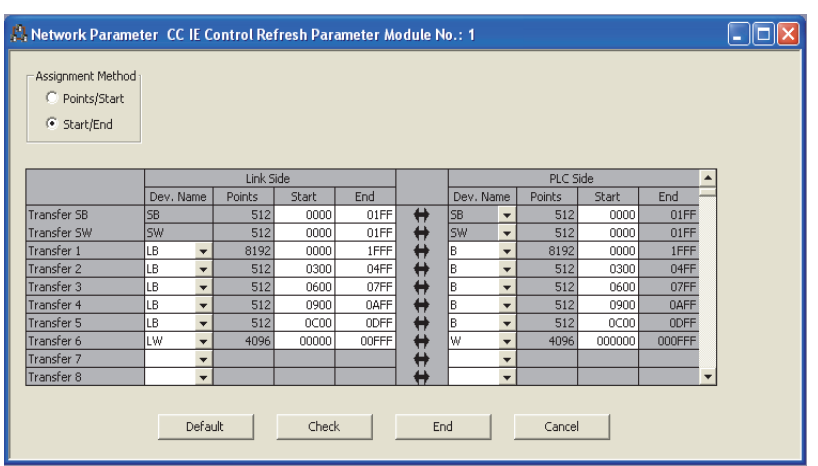

• Refresh parameters of CC-Link IE Controller Network module  $(2N<sub>S</sub>2)$ 

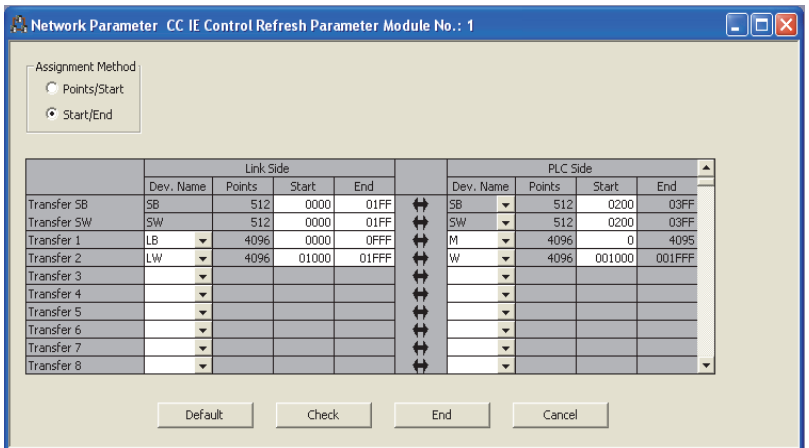

#### <span id="page-211-0"></span>**(d) Refresh parameters of a Basic model QCPU or safety CPU station**

Refresh only the LB/LW used for the CPU module because the B/W capacity of the CPU module (2K points) is too small.

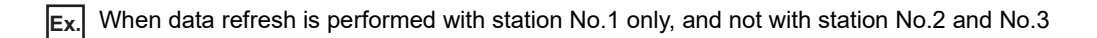

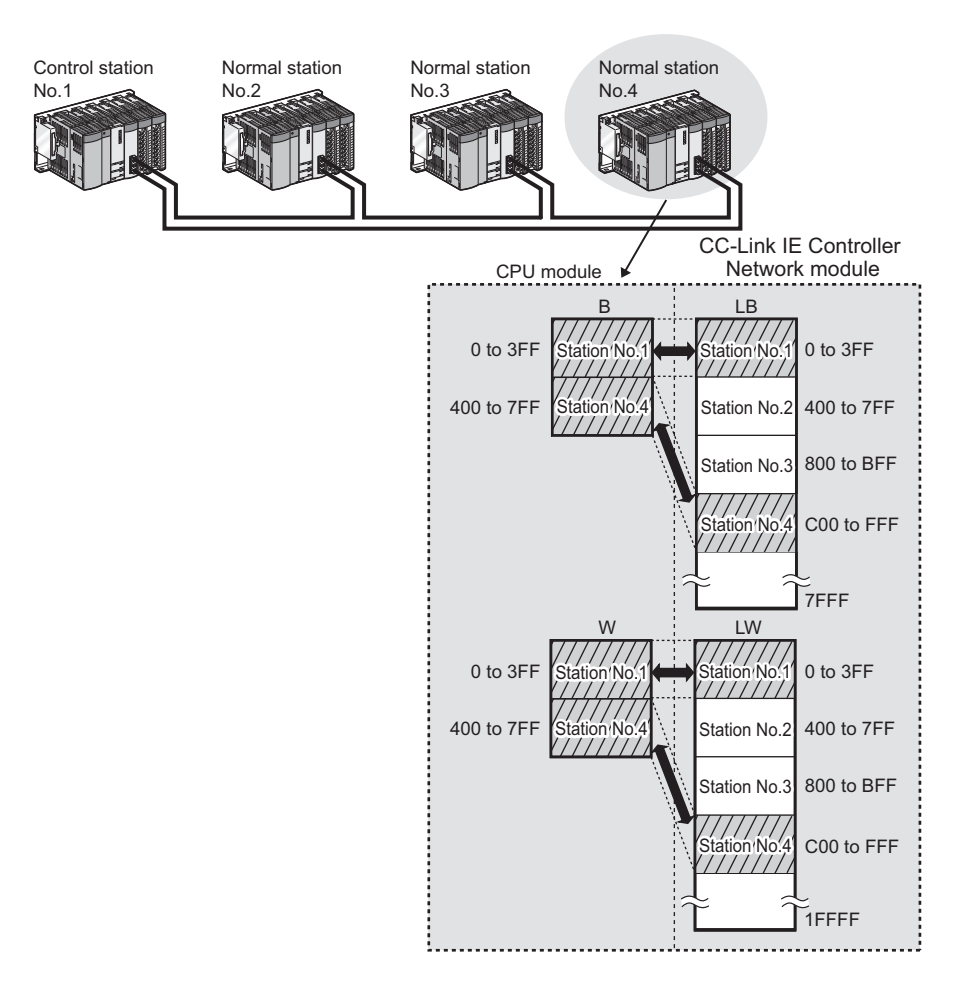

• Refresh parameters of station No.4

 $\bullet$  $\bullet\hspace{0.1cm} \bullet\hspace{0.1cm} \bullet\hspace{0.1cm} \bullet$ 

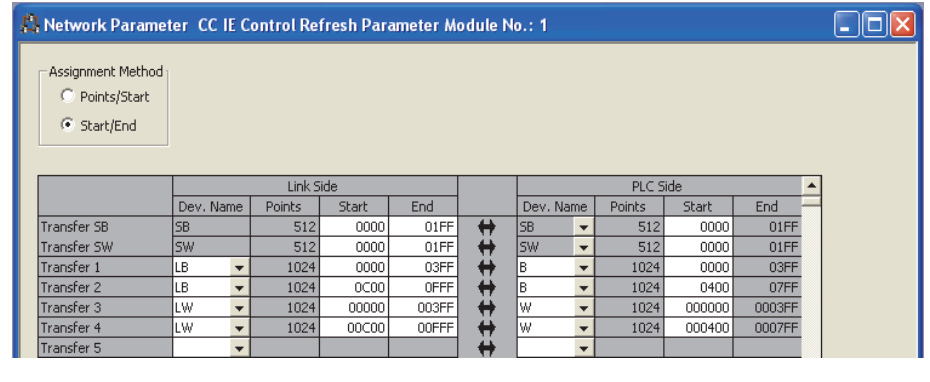

**Remark**

The internal user device of the CPU module can be changed in the PLC parameter of the programming tool. User's Manual (Function Explanation, Program Fundamentals) for the CPU module used

### **(2) Checking the refresh parameters assignment image**

The refresh parameters assignment image for the network modules can be viewed in the network parameters of the programming tool.

- *1.* **Open the "Setting the number of MELSECNET/CC IE/Ethernet Module Configuration" window in the programming tool. ( [Page 180, Section 6.2\)](#page-181-1)**
- **2.** Click the **Assignment Image** button.
- *3.* **Set "Device (PLC Side)", "Device (Link Side), and "Display Magnification" to display the assignment image.**

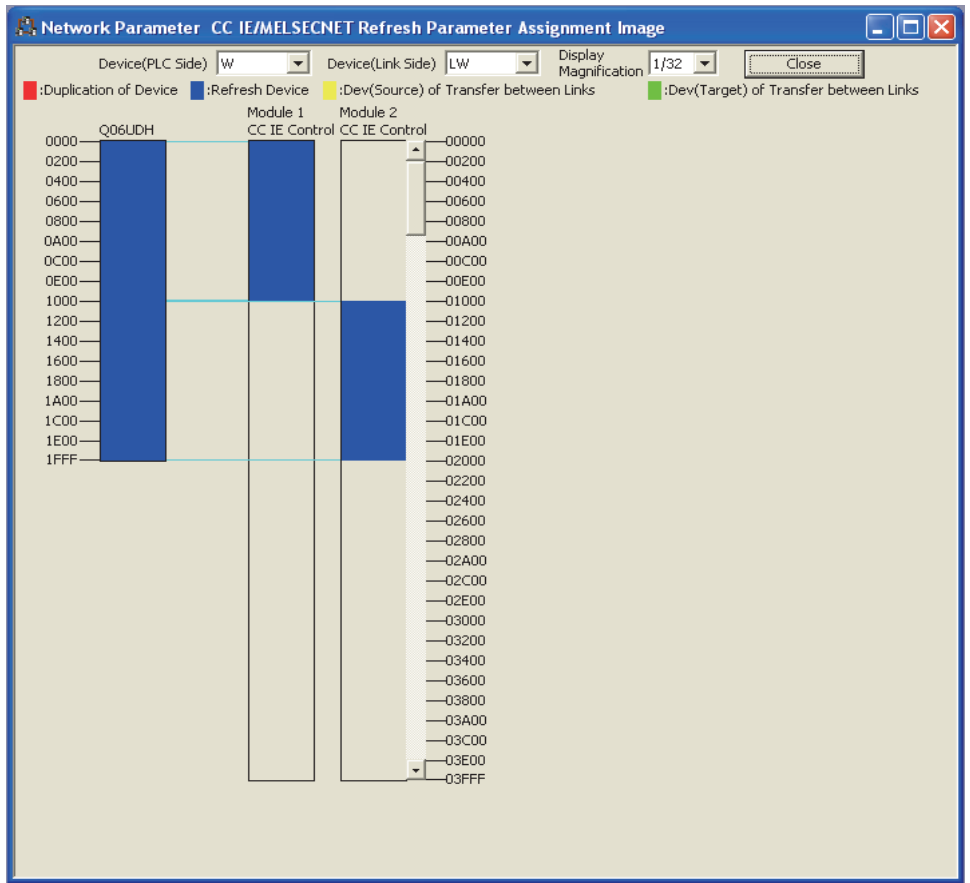

## $Point<sup>°</sup>$

If any CPU-side device area is duplicated (red), check the refresh parameters.

# <span id="page-213-0"></span>**6.5.2 Change of transfer target CPU-side device**

When LB/LW transfer data exceeds the B/W capacity (8K points) of the CPU module, changing the B/W capacity or changing the transfer target CPU-side device to any other than B/W is needed.

The following is an example of CPU-side device setting for 32K-point LB and 128K-point LW data transfer.

 $Point<sup>°</sup>$ 

For the Basic model QCPU or a safety CPU, refresh only the LB/LW that is used for the CPU module because the B/W capacity of the CPU module (2K points) is too small. ( $\sqrt{ }$  [Page 210, Section 6.5.1 \(1\) \(d\)\)](#page-211-0)

## **(1) When using the extended link register (W) as a transfer target of LW (only the Universal model QCPU other than the Q00UJCPU)**

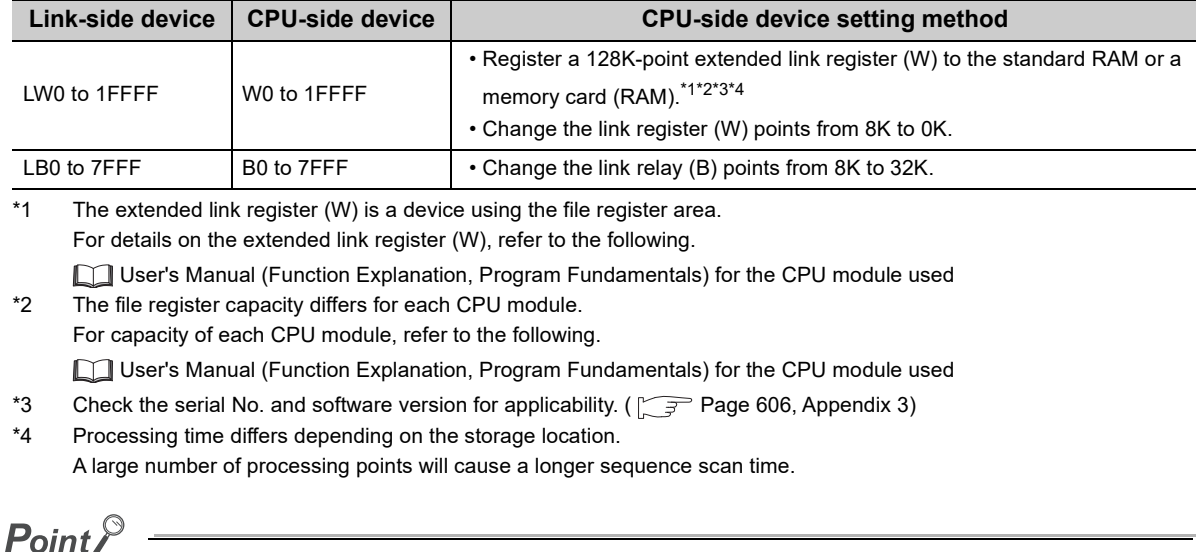

● It is convenient to use the following devices as target CPU-side devices of transfer from LW.

- When the transfer range value is 8K (1FFF $_H$ ) or less: Link register (W)
- When the transfer range value is more than  $8K(1FFF_H)$ : Extended link register (W)
- A file register can be used as a transfer target CPU-side device of LW. ( $\sqrt{=}$  [Page 216, Section 6.5.2 \(2\)](#page-217-0))

Since the extended file register (W) uses the file register area, configure the settings in both "PLC File" and "Device".

### **(a) PLC File**

*1.* **Open the "PLC File" tab in the programming tool.**

**<sup>₩</sup>** Project window  $\Diamond$  [Parameter]  $\Diamond$  [PLC Parameter]

*2.* **Select the "Use the following file" radio button in "File register".**

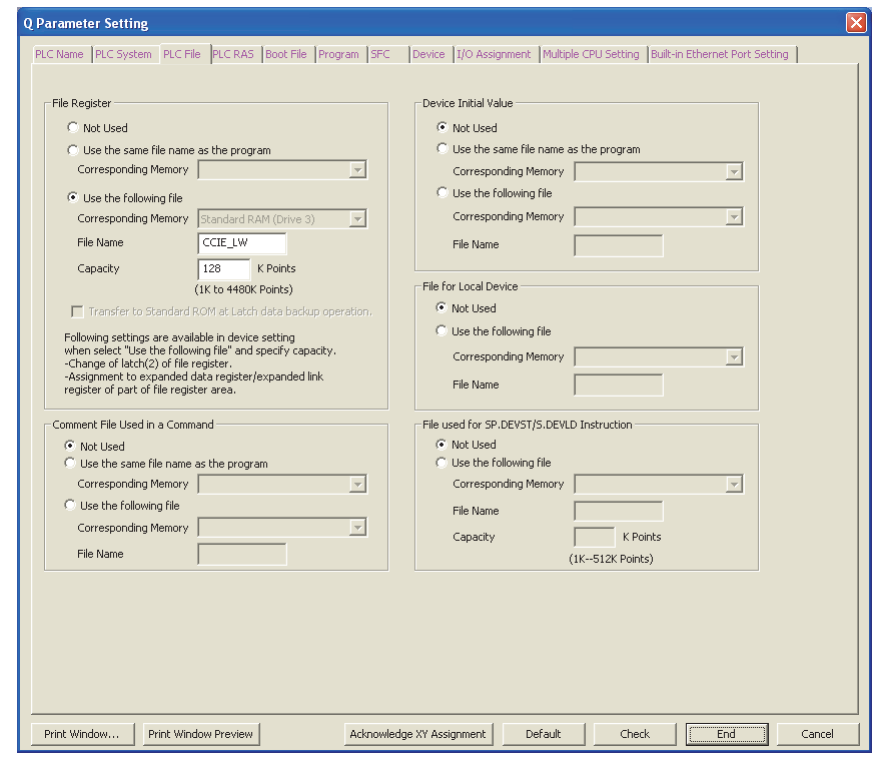

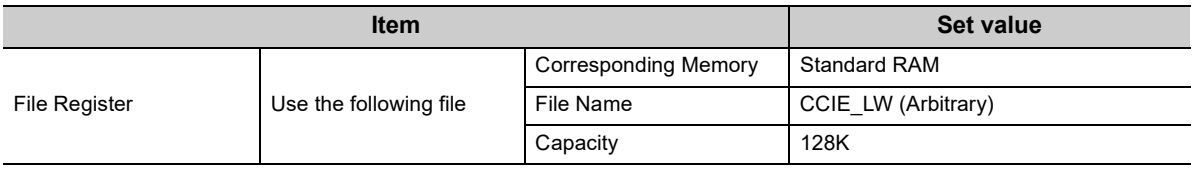

### **(b) Device**

*1.* **Open the "Device" tab in the programming tool.**

**<sup>₹</sup>** Project window  $\div$  [Parameter]  $\div$  [PLC Parameter]

*2.* **Change the device points as listed below.**

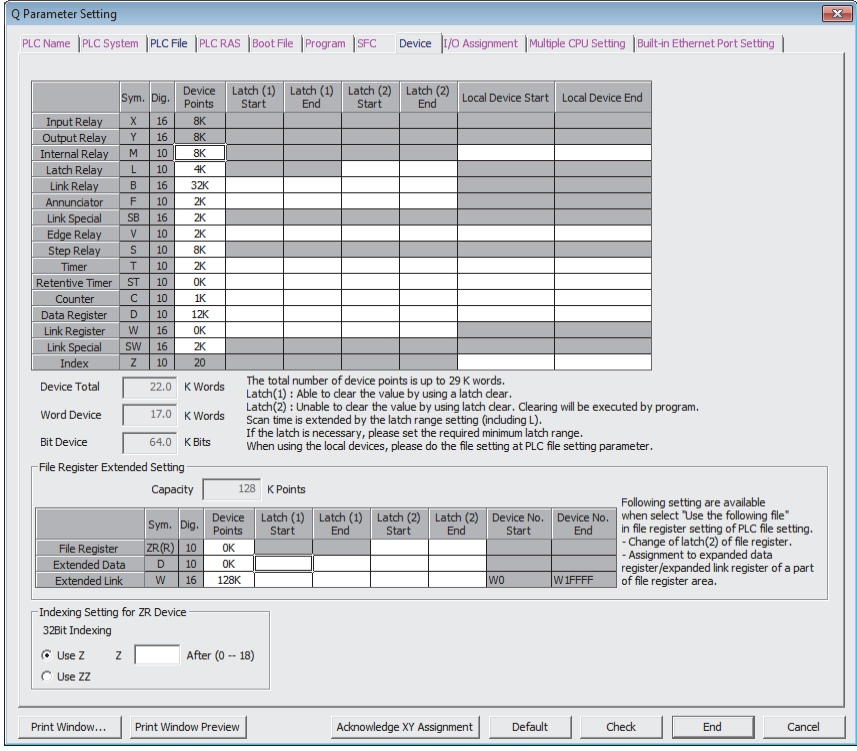

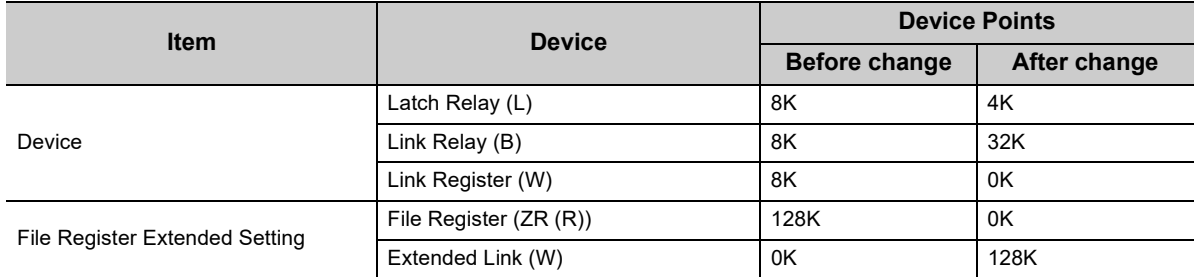
#### <span id="page-216-0"></span>**(c) Refresh parameters**

Specify B as a target CPU-side device of transfer from LB. Specify W as a target CPU-side device of transfer from LW.

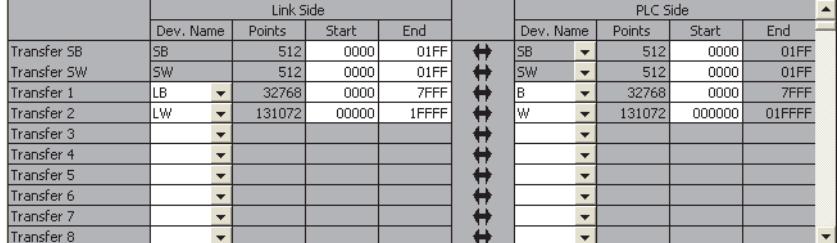

#### **(d) Program example**

In this program example, the following processing is performed when the send request turns ON.

- *1.* **Stores D0 data in the extended link register, and transfers them to LW0 of the CC-Link IE Controller Network module through link refresh.**
- *2.* **Transfers data in LWD100 and LW19230 of the CC-Link IE Controller Network module to the extended link register through link refresh, and stores them in D1 and D2 of the CPU module.**

Refresh parameters are set as in [Page 215, Section 6.5.2 \(1\) \(c\).](#page-216-0)

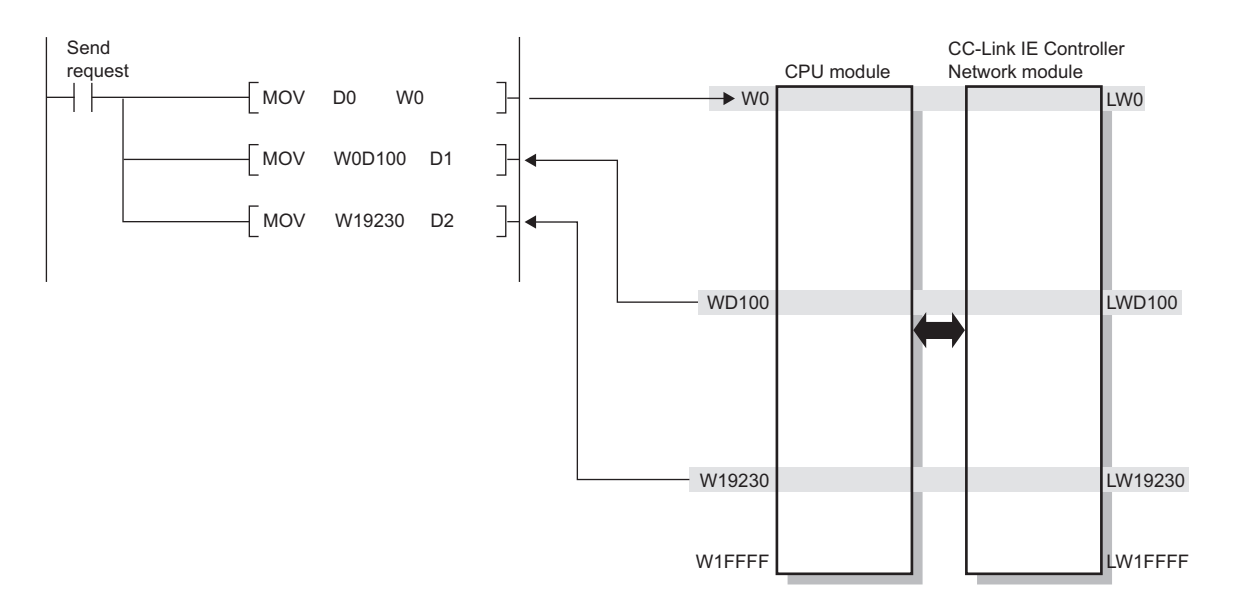

# **(2) When using a file register as an LW transfer destination (Except for Q00JCPU and QS001CPU)**

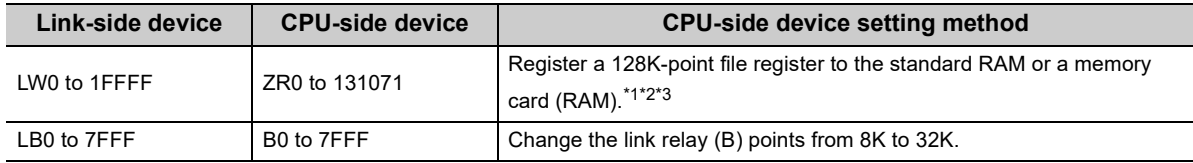

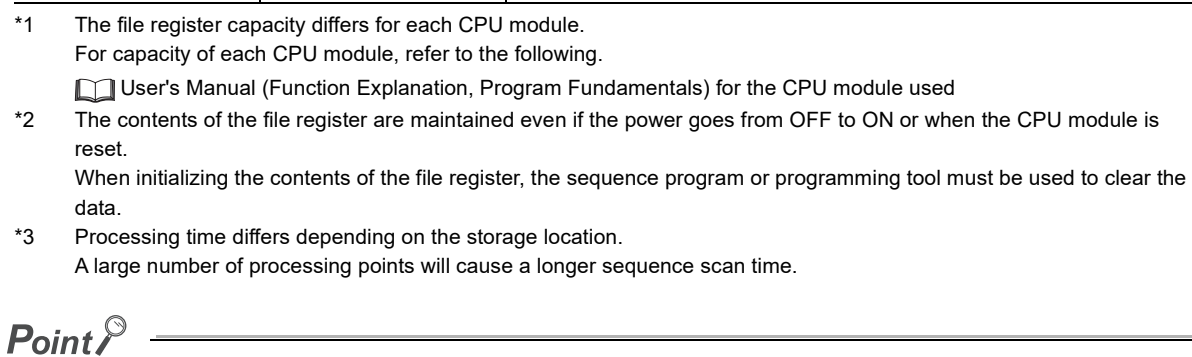

It is convenient to use the following devices as target CPU-side devices of transfer from LW.

• When the transfer range value is 8K (1 $\overline{\mathsf{FF}}_{\mathsf{H}}$ ) or less: Link register (W)

• When the transfer range value is 32K ( $7$ FFF<sub>H</sub>) or less: File register (R)

• When the transfer range value is 128K (1FFFF $_H$ ) or less: File register (ZR)

Set the file register in "PLC File".

#### **(a) PLC File**

*1.* **Open the "PLC File" tab in the programming tool.**

**<sup>₩</sup>** Project window  $\Diamond$  [Parameter]  $\Diamond$  [PLC Parameter]

*2.* **Select the "Use the following file" radio button in "File register".**

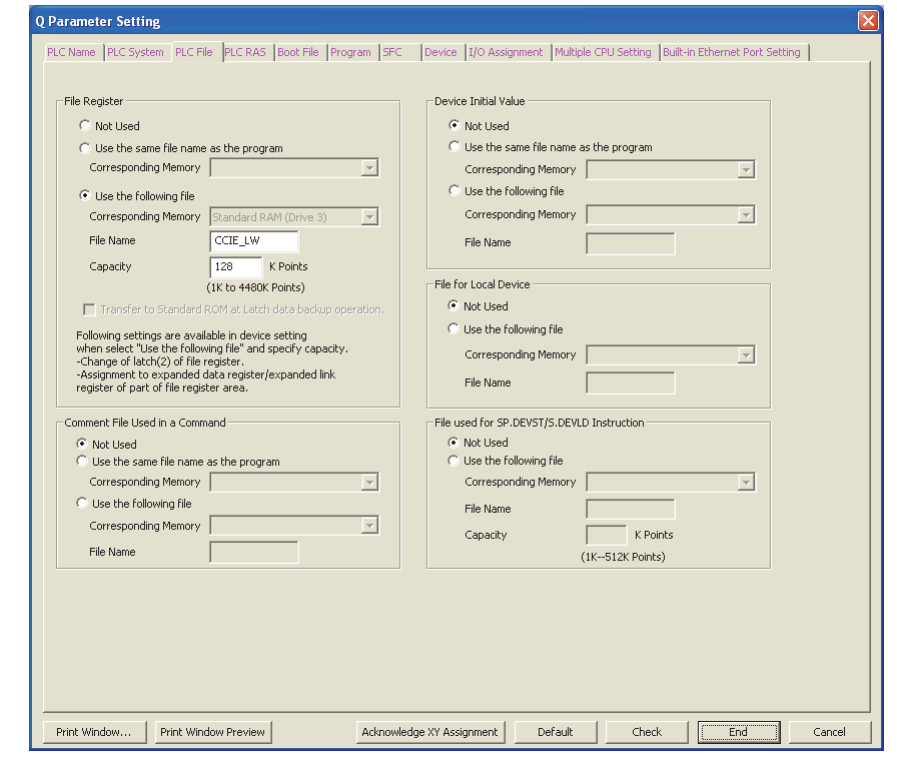

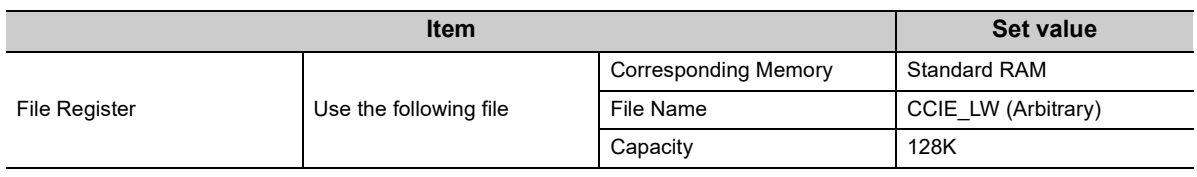

### **(b) Device**

*1.* **Open the "Device" tab in the programming tool.**

 Project window  $\div$  [Parameter]  $\div$  [PLC Parameter]

*2.* **Change the device points as listed below.**

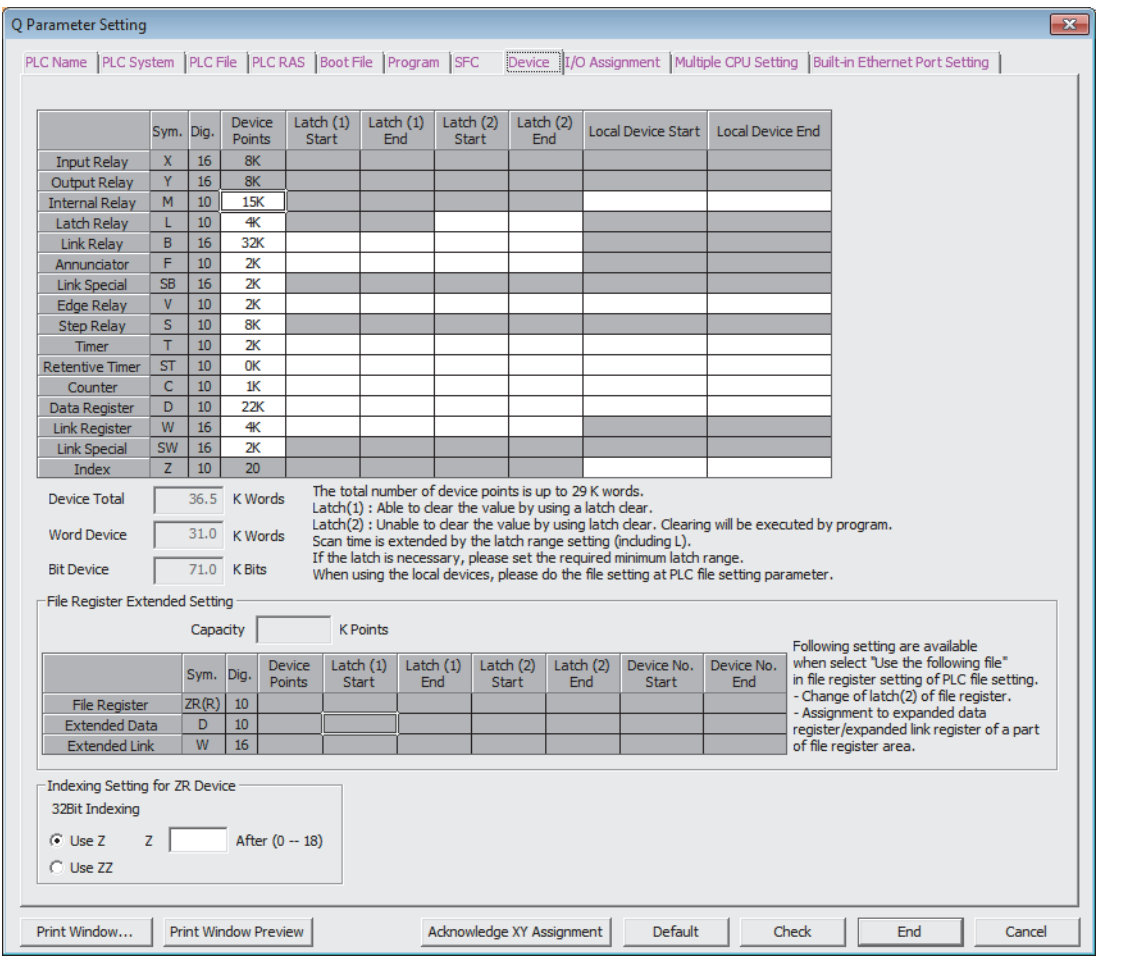

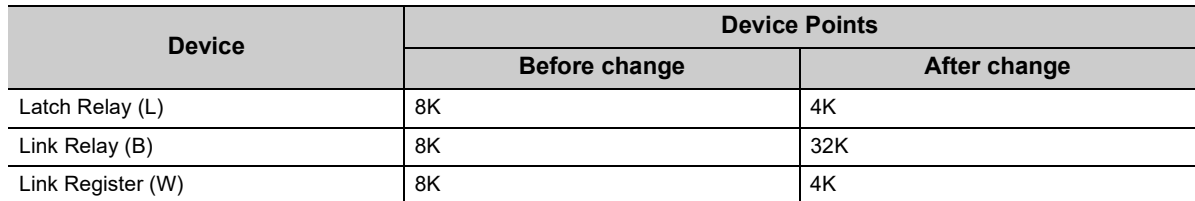

#### <span id="page-219-0"></span>**(c) Refresh parameters**

Specify B as a target CPU-side device of transfer from LB. Specify ZR as a target CPU-side device of transfer from LW.

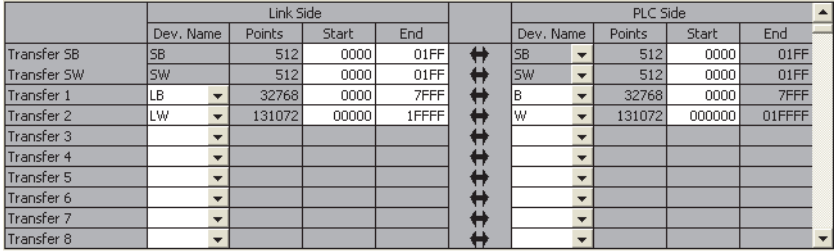

#### **(d) Program example**

In this program example, the following processing is performed when the send request turns ON.

- *1.* **Stores D0 data in the file register, and transfers them to LW0 of the CC-Link IE Controller Network module through link refresh.**
- *2.* **Transfers data in LWD100 and LW19230 of the CC-Link IE Controller Network module to the file register through link refresh, and stores them in D1 and D2 of the CPU module.**

Refresh parameters are set as in [Page 218, Section 6.5.2 \(2\) \(c\).](#page-219-0)

• Program example of when an access instruction to a file register is specified by ZR

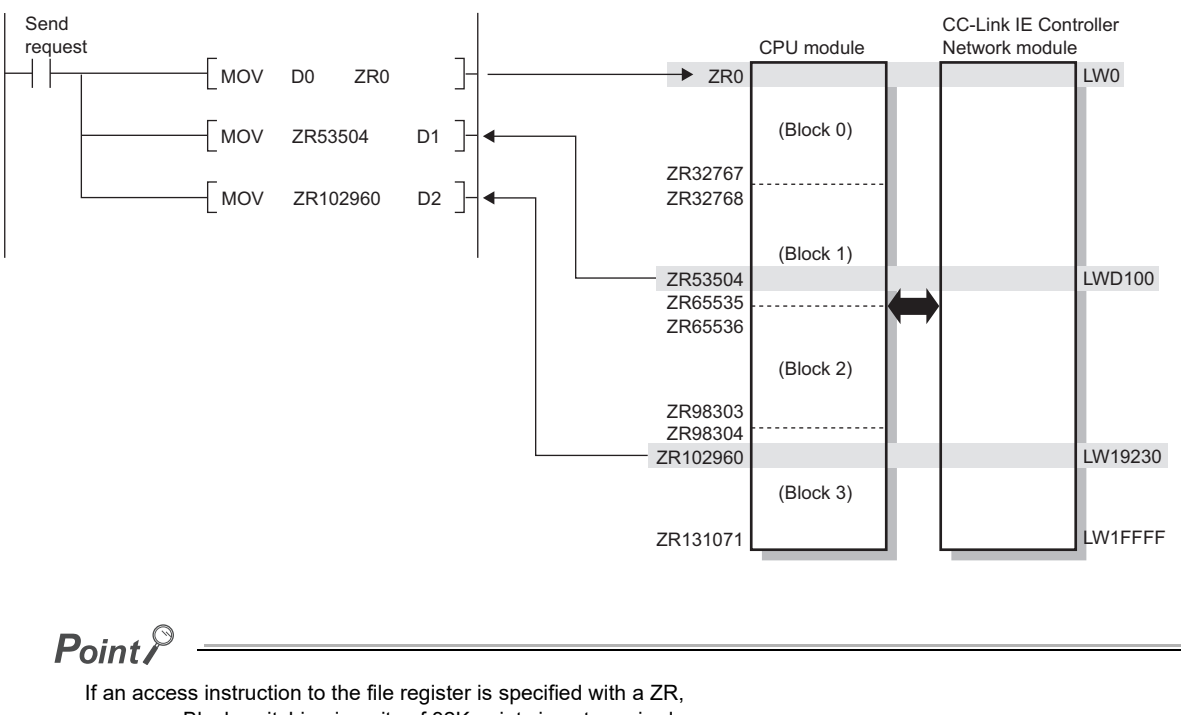

- Block switching in units of 32K points is not required.
- The sequence program execution speed is slow.
- The sequence program capacity is large.

6.5 Refresh Parameters<br>6.5.2 Change of transfer target CPU-side device 6.5.2 Change of transfer target CPU-side device 6.5 Refresh Parameters

- Program example of when specifying an R in an access instruction to the file register
- Switch the block No. by specifying it in the RSET instruction.

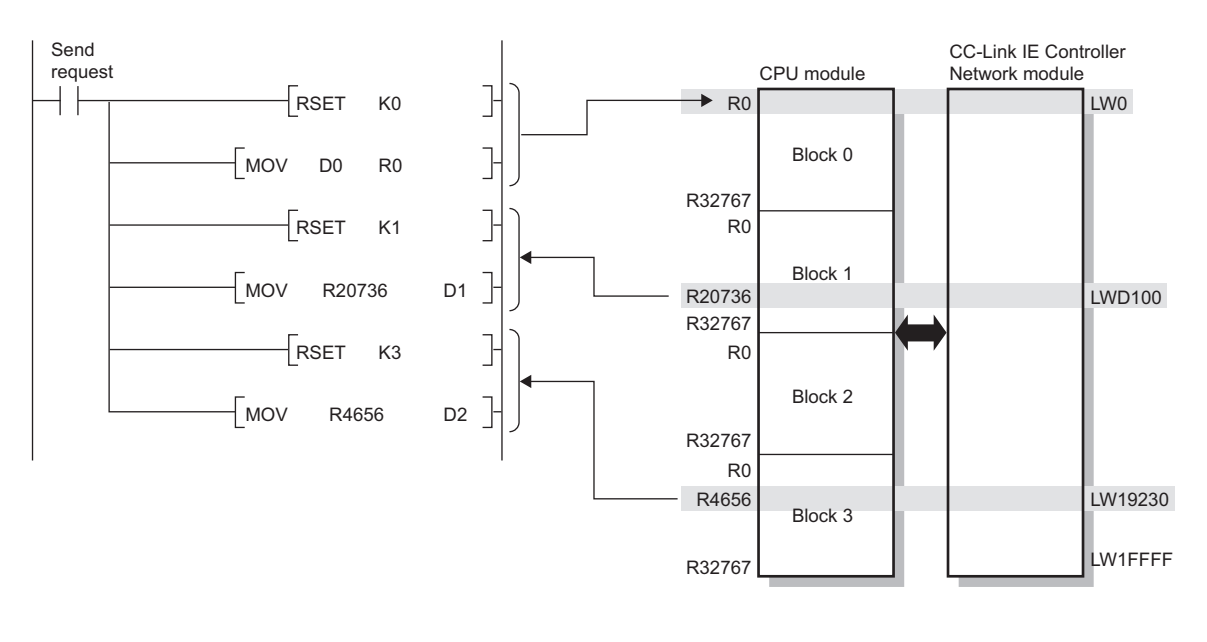

 $Point<sup>°</sup>$ 

- Access to the file register can be specified with R or ZR.
- If an access instruction to the file register is specified with an R,
	- Block switching in units of 32K points is required.
	- The sequence program execution speed is fast.
	- The sequence program capacity is small.

# **6.5.3 Default settings**

Refresh parameters can be set properly according to the number of modules and the mounted positions given in [Page](#page-223-0)  [222, Section 6.5.3 \(2\)](#page-223-0).

### **(1) Setting method**

By clicking the **Default** button on the refresh parameters window for each module, refresh parameters are set based on the number of modules and the position of the module.

- **Ex.** When two modules are mounted
- Refresh parameters of module 1

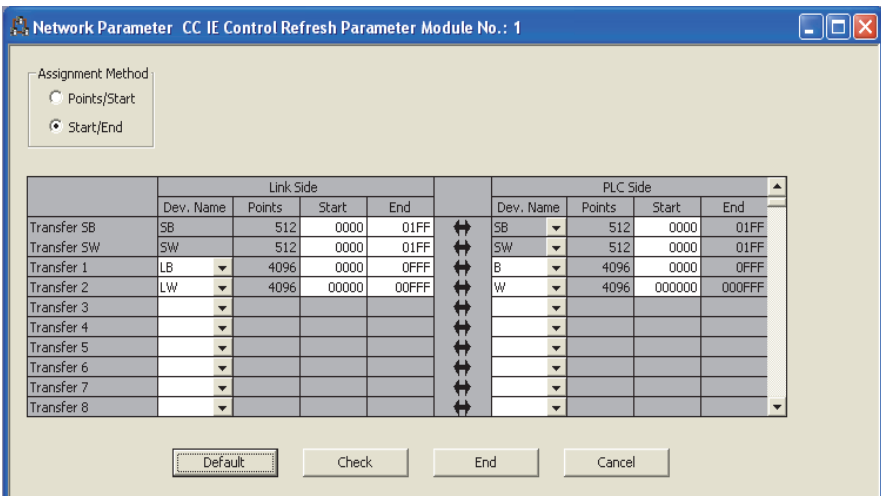

• Refresh parameters of module 2

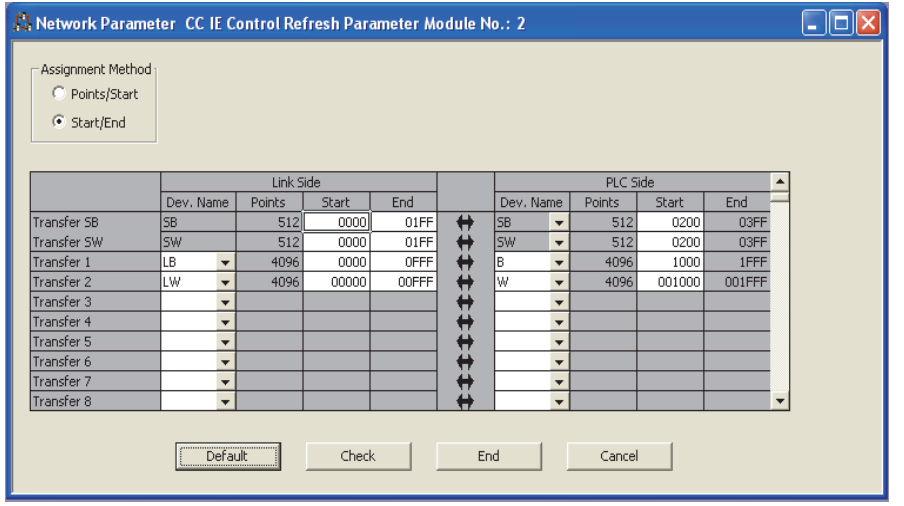

# <span id="page-223-0"></span>**(2) Setting details**

Refresh parameters are set in the following manner depending on the number of modules and the mounted position.

# **(a) For High Performance model QCPU, Process CPU, Redundant CPU, or Universal model QCPU**

- Module mounting position No. of<br>modules CPU Module 1 Module 2 | Module 3 | Module 4 B/W LB/LW  $\sqrt{2}$  $\Omega$  $3192$ points1 1FFF 1FFF B/W LB/LW LB/LW  $\overline{0}$  $\Omega$ 0  $4096$ points FFF FFF NWWFFF 1000 2 4096  $\big($ points 1FFF LB/LW LB/LW LB/LW  $\binom{1}{2}$ 0 0 2048 points  $\breve{\phantom{a}}$ 7FF 7FF 7FF 7FF 800 2048 points 7 FFF 1000 3 2048 points 17FF 1800  $\overline{\mathcal{C}}$ 1FFF LB/LW<br>XXXXX LB/LW LB/LW LB/LW  $\alpha$  $\Omega$ 0 0 0 2048 points 7FF 7FF 7FF 7FF 800 7FF 2048 j. points FFF  $\frac{1}{2048}$  $\begin{bmatrix} 1 & 0 & 0 \\ 0 & 0 & 0 \\ 0 & 0 & 0 \\ 0 & 0 & 0 \\ 0 & 0 & 0 \\ 0 & 0 & 0 \\ 0 & 0 & 0 \\ 0 & 0 & 0 \\ 0 & 0 & 0 & 0 \\ 0 & 0 & 0 & 0 \\ 0 & 0 & 0 & 0 \\ 0 & 0 & 0 & 0 \\ 0 & 0 & 0 & 0 & 0 \\ 0 & 0 & 0 & 0 & 0 \\ 0 & 0 & 0 & 0 & 0 \\ 0 & 0 & 0 & 0 & 0 & 0 \\ 0 & 0 & 0 & 0 & 0 & 0 \\ 0 & 0 & 0 & 0 &$ 4 points<br>\*\*\*\*\* 17FF 1800  $2048$  $\frac{20}{10}$  points 1FFF  $\tilde{\phantom{a}}$ าี
- Transfer range of LB/LW

• Transfer range of SB/SW

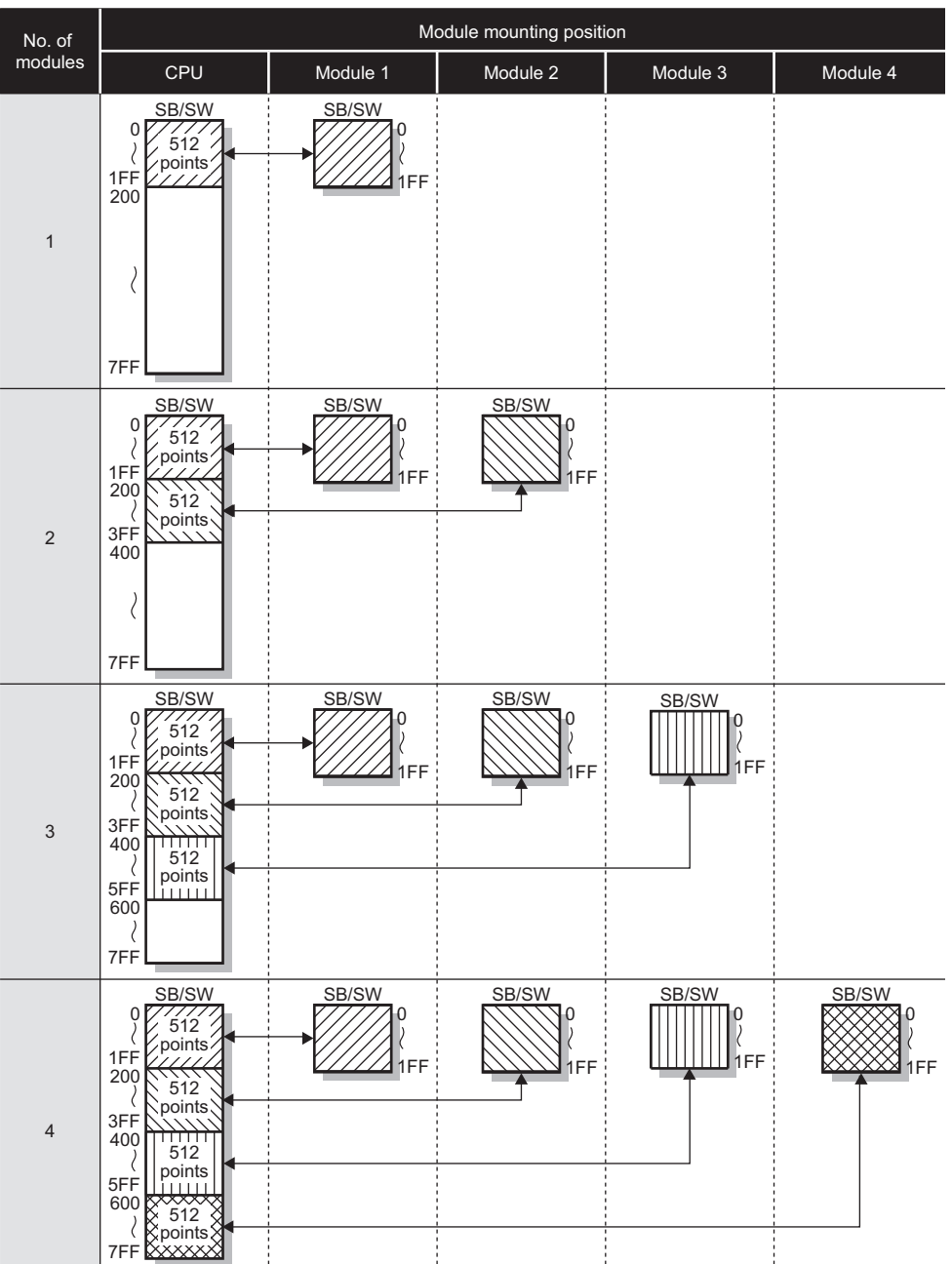

6.5 Refresh Parameters<br>6.5.3 Default settings 6.5.3 Default settings 6.5 Refresh Parameters

# **(b) For Basic model QCPU or safety CPU**

• Transfer range of LB/LW

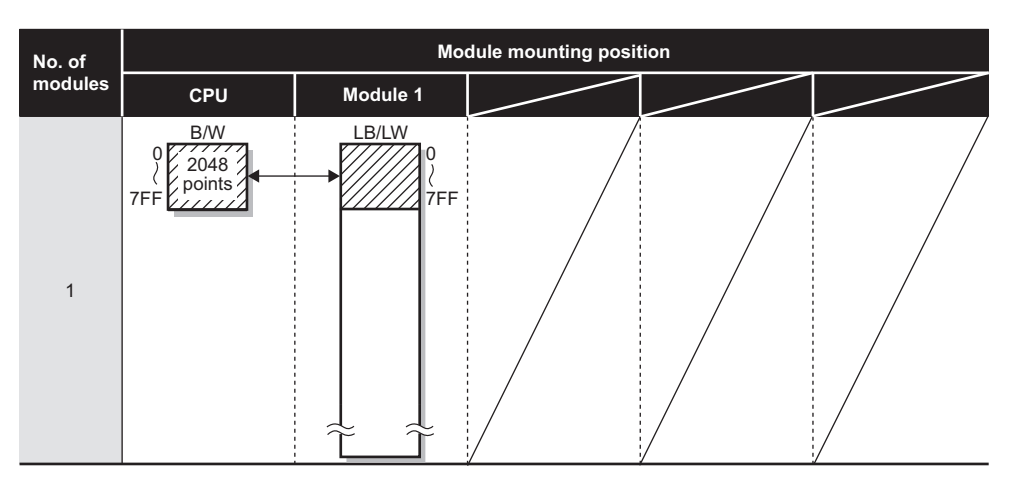

• Transfer range of SB/SW

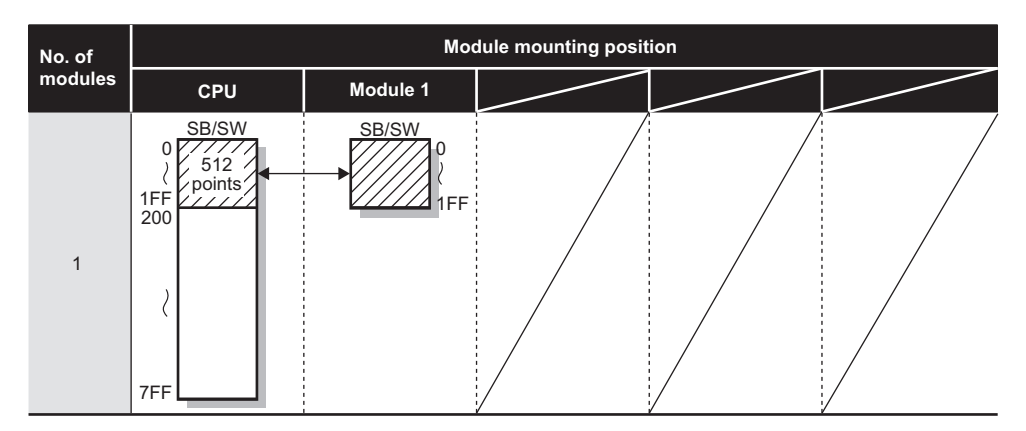

# <span id="page-226-0"></span>**6.6 Interrupt Settings**

Set the conditions for sending an interrupt request to the CPU module. ( $\sqrt{P}$  [Page 135, Section 4.5\)](#page-136-0)

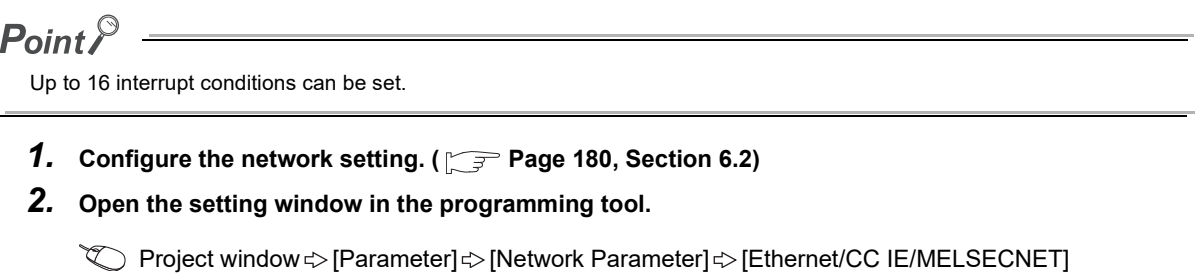

 $\Rightarrow$  $\overline{\phantom{a}}$  button

- *3.* **Configure settings with reference to the description below.**
- 4. Click the **End** button.

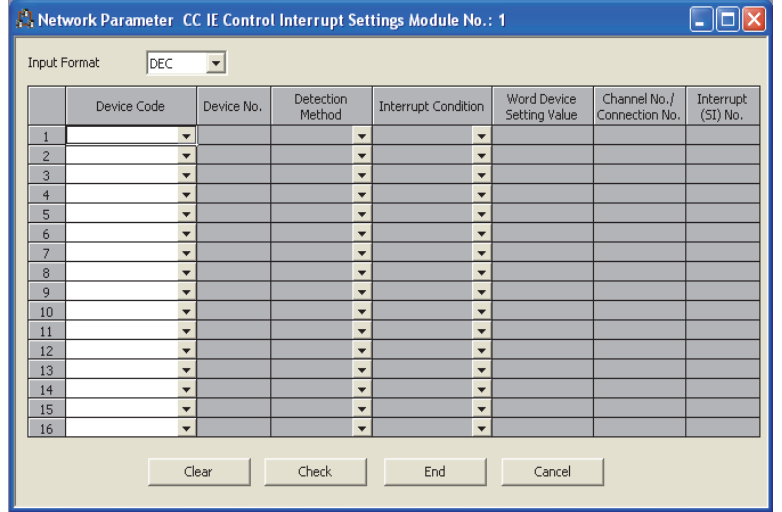

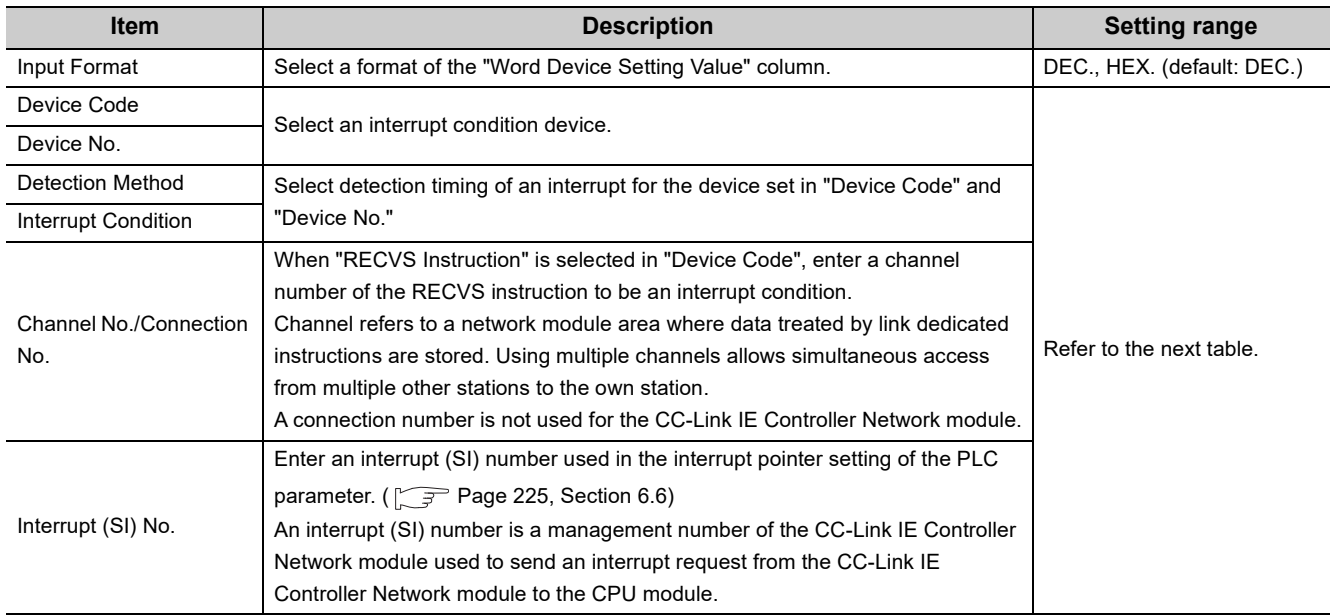

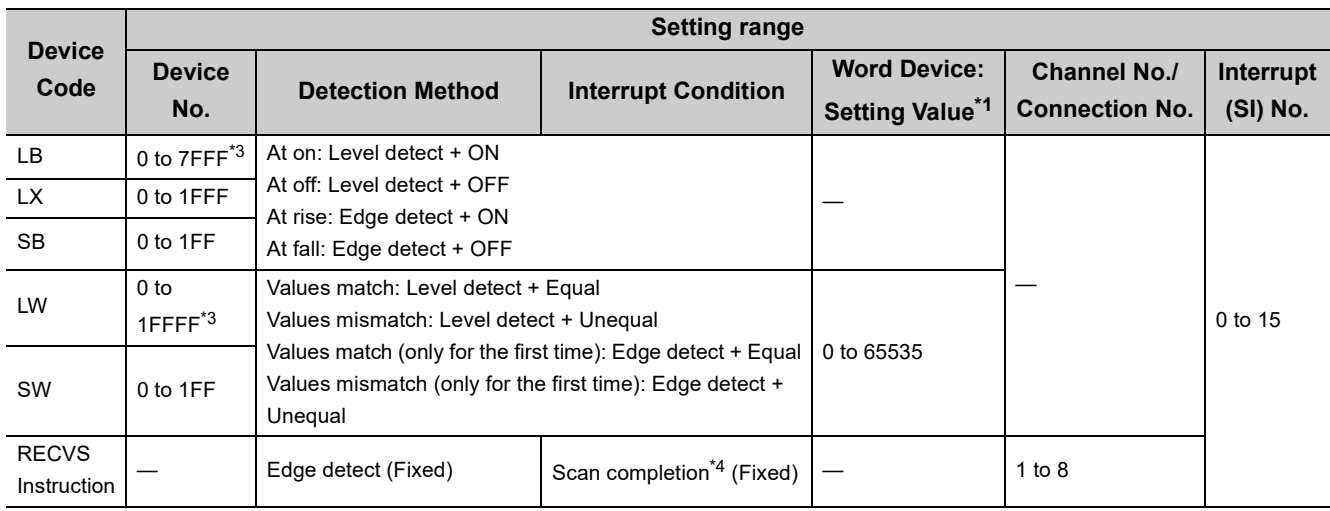

\*1 When the Baton pass status (own station) (SB0047) is normal (OFF), all conditions are valid.

When the Baton pass status (own station) (SB0047) is not normal (ON), only SB/SW edge detection (ON/OFF) is valid. (Even if any other condition is met, no interrupt is requested to the CPU.)

\*2 The input format can be selected from DEC. (decimal) and HEX. (hexadecimal).

\*3 For Basic model QCPUs, LB/LW4000 and higher cannot be specified for interrupt conditions.

\*4 An interrupt occurs when the specified channel receives data.

### **(1) Intelligent function module interrupt pointer setting**

Interrupt (SI) Nos. of the CC-Link IE Controller Network module set in "Interrupt Settings" are linked to interrupt pointers of the CPU module.

*1.* **Open the "Intelligent Function Module Interrupt Pointer Setting" window of the programming tool.**

Project window  $\Diamond$  [PLC Parameter]  $\Diamond$  [PLC System]  $\Diamond$  Interrupt Pointer Setting | button

- *2.* **Configure settings with reference to the description below.**
- 3. Click the **End** button.

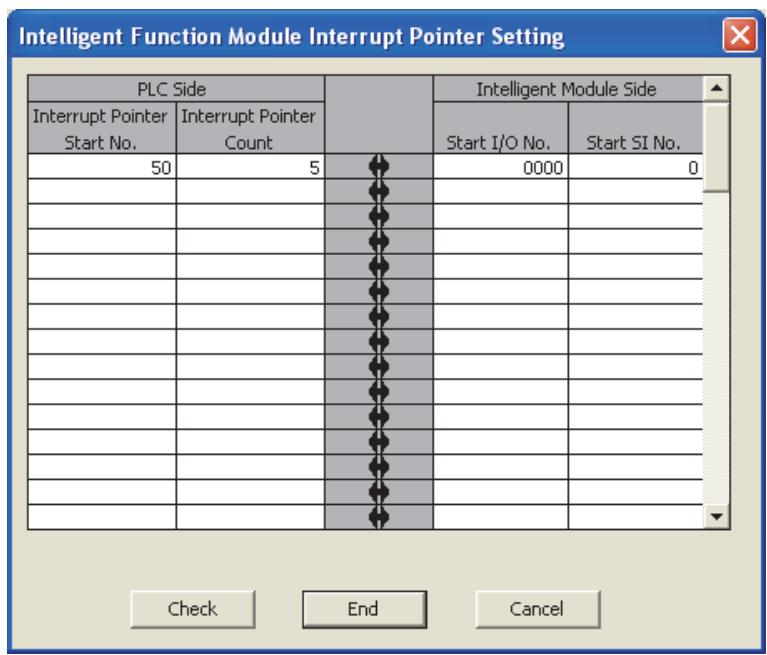

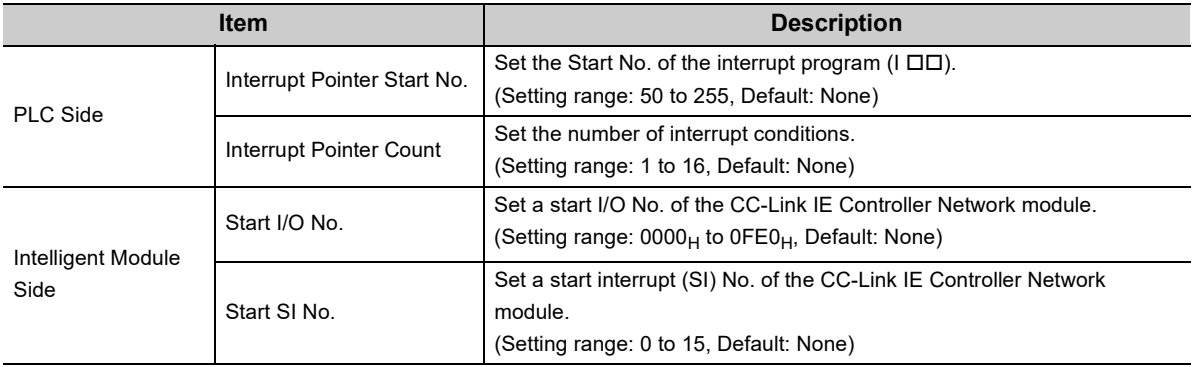

# **(2) Setting example**

# **(a) Starting the interrupt program of station No.15 when LB100 turns ON**

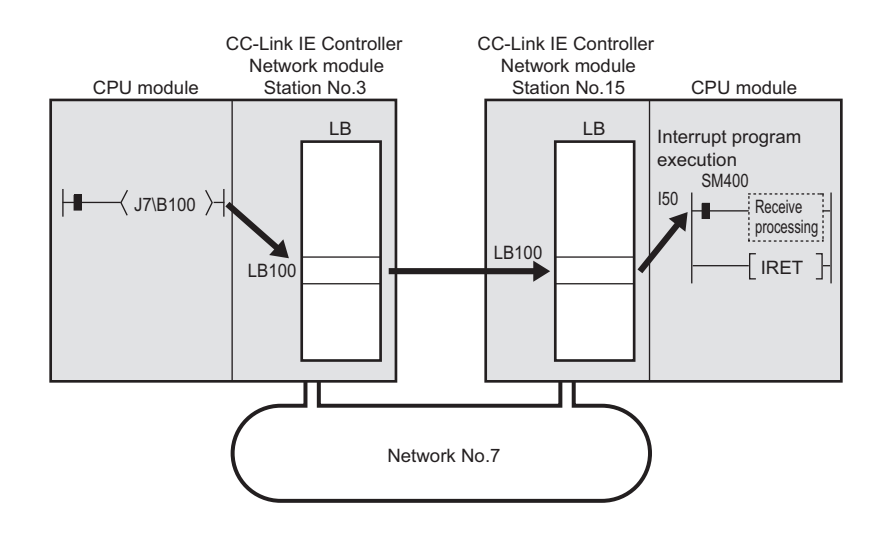

• Interrupt setting

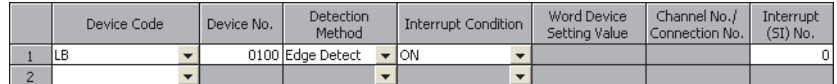

• Intelligent function module interrupt pointer setting

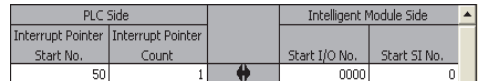

# **(b) Starting the interrupt program of station No.15 when Data link status of own station (SB0049) turns ON (data link error occurrence)**

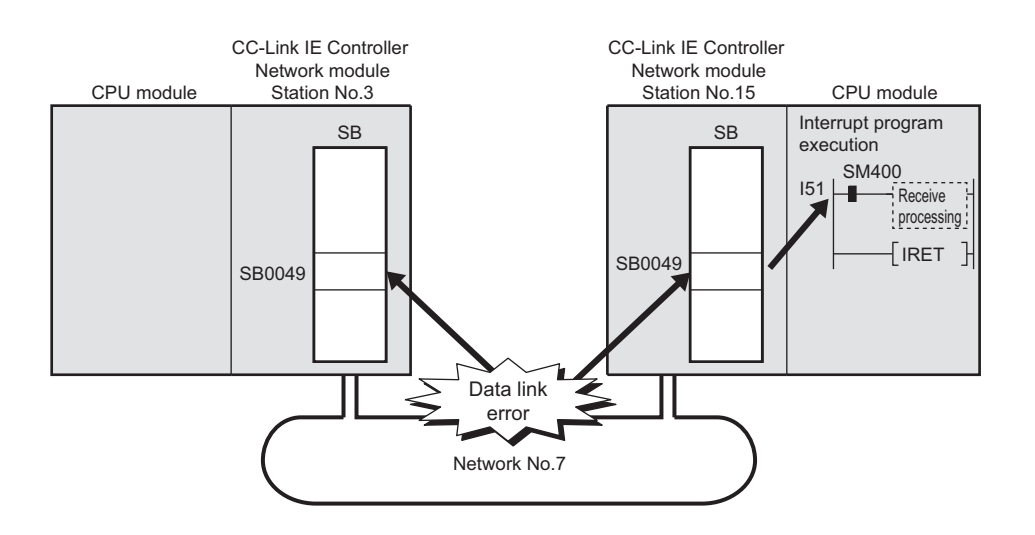

• Interrupt setting

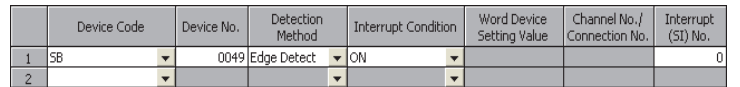

• Intelligent function module interrupt pointer setting

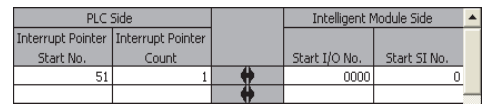

**(c) Starting the interrupt program of station No.15 when data sent from station No.3 with the SEND instruction are received in the channel specified in the RECVS instruction (channel 5)**

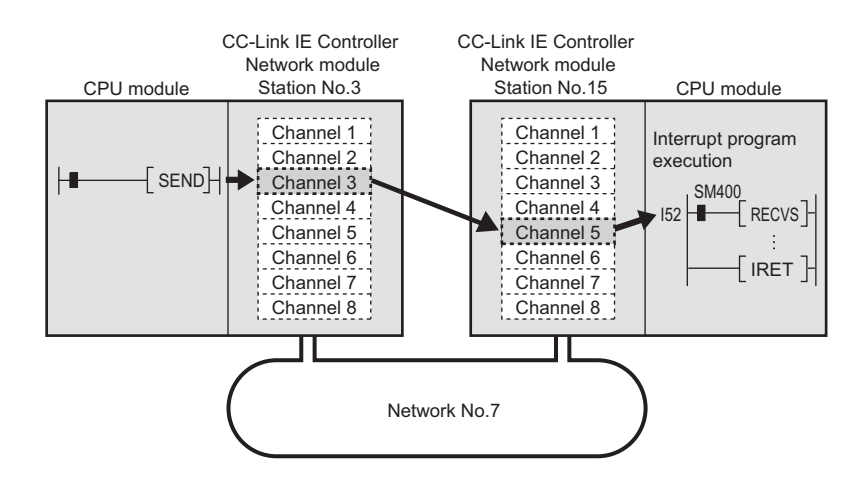

• Interrupt setting

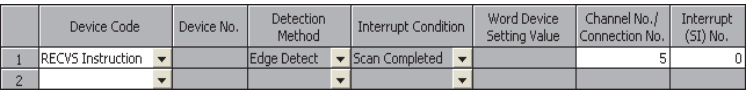

• Intelligent function module interrupt pointer setting

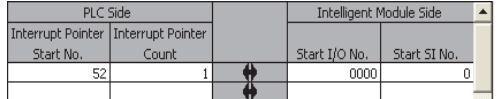

 $Point<sup>°</sup>$ 

- When "Level Detect" is set for "Detection Method" and the interrupt condition is always met, do not use interrupt setting and check the interrupt condition in the program. If the sequence scan time is much longer than the link scan time, since interrupt processing is activated in each link scan, sequence scan time may greatly increase, resulting in a watchdog timer error of a CPU module.
- When multiple interrupt requests occur at the same time, the operation may be delayed.
- The interrupt function cannot be used during the offline or online test.
- Do not use the interrupt program start by rise or fall of the specified device (with PLS or PLF instruction, etc. respectively), because the device status change could not be read out.

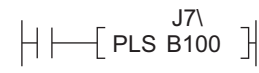

Since change of B100 may not be read, this cannot be specified as interrupt condition.

# **6.7 Redundant Settings**

For Redundant CPUs, set the operation mode of the CC-Link IE Controller Network module on system B. ( $\sqrt{P}$  Page [138, Section 4.7](#page-139-0))

- **1.** Configure the network setting. ( $\sqrt{=}$  [Page 180, Section 6.2](#page-181-0))
- *2.* **Open the "Redundant settings" window in the programming tool.**

Project window [Parameter] [Network Parameter] [Ethernet/CC IE/MELSECNET]

Redundant settings button

- *3.* **Configure settings with reference to the description below.**
- 4. Click the **End** button.

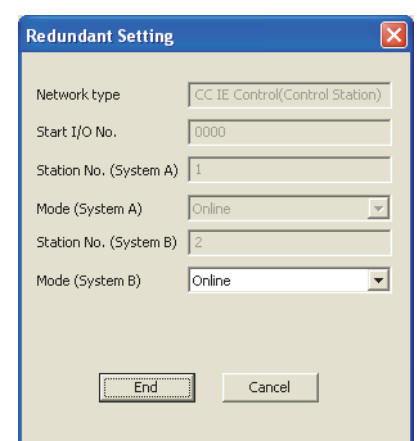

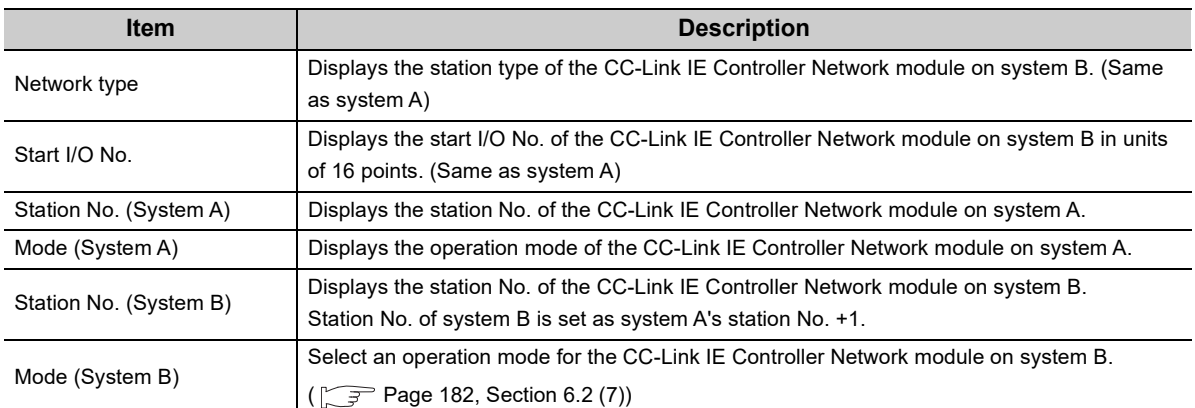

6.7 Redundant Settings

6.7 Redundant Settings

Set the link device transfer range between network modules. ( $\sqrt{P}$  [Page 89, Section 4.1.11\)](#page-90-0)

 $Point<sup>°</sup>$ 

- Up to 64 link device transfer range settings are available for each link of network modules.
- When setting of 65 or more link device transfer ranges is required, use link direct devices in the sequence program to perform the link transfer.
- **1.** Configure the network setting. ( $\sqrt{=}$  [Page 180, Section 6.2](#page-181-0))
- *2.* **Open the "Setting the CC IE/MELSECNET Interlink Transmission Parameters" window in the programming tool.**

**<sup>₹</sup>O** Project window  $\Diamond$  [Parameter]  $\Diamond$  [Network Parameter]  $\Diamond$  [Ethernet/CC IE/MELSECNET]

 $\Rightarrow$  Interlink Transmission Parameters **button** 

- *3.* **From the selection tree, select the source and target modules to set interlink transmission parameters for them.**
- *4.* **Configure settings with reference to the description below.**
- **5.** Click the End button.

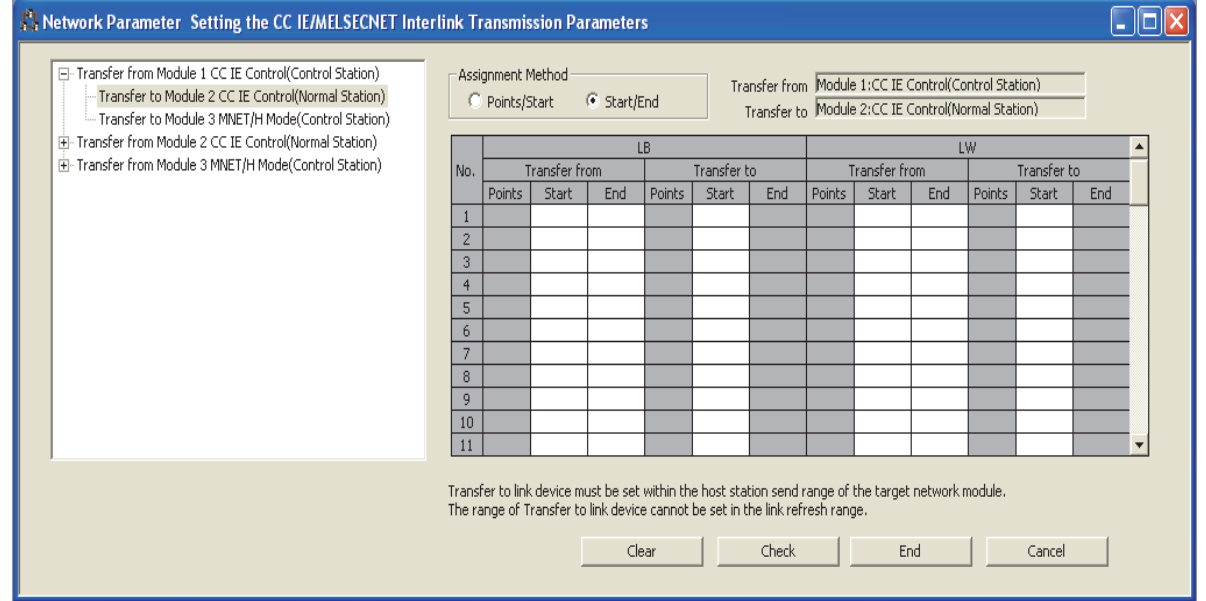

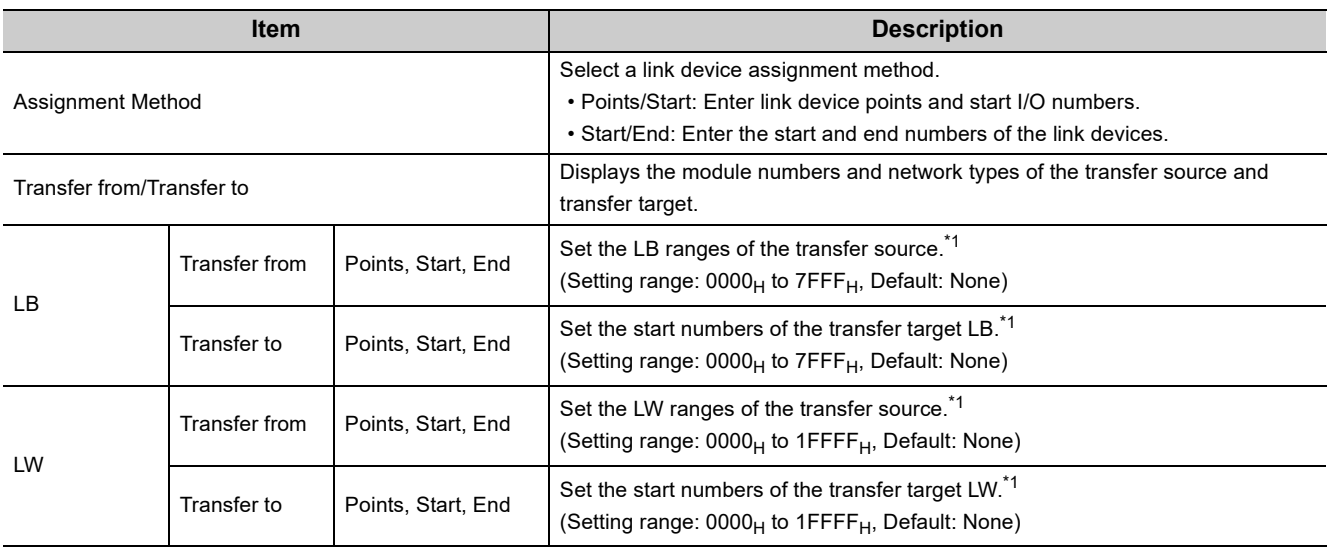

\*1 LB is set in 16-point units (Start:  $\Box \Box \Box 0_H$  to End:  $\Box \Box \Box F_H$ ), and LW is set in 1-point units.

# **(1) Precautions**

**(a) Set the transfer target link device within the own station's send range of the transfer target network module.**

(If it is set to an area outside the own station's send range of the transfer target network module, the area is overwritten at the time of link scan.)

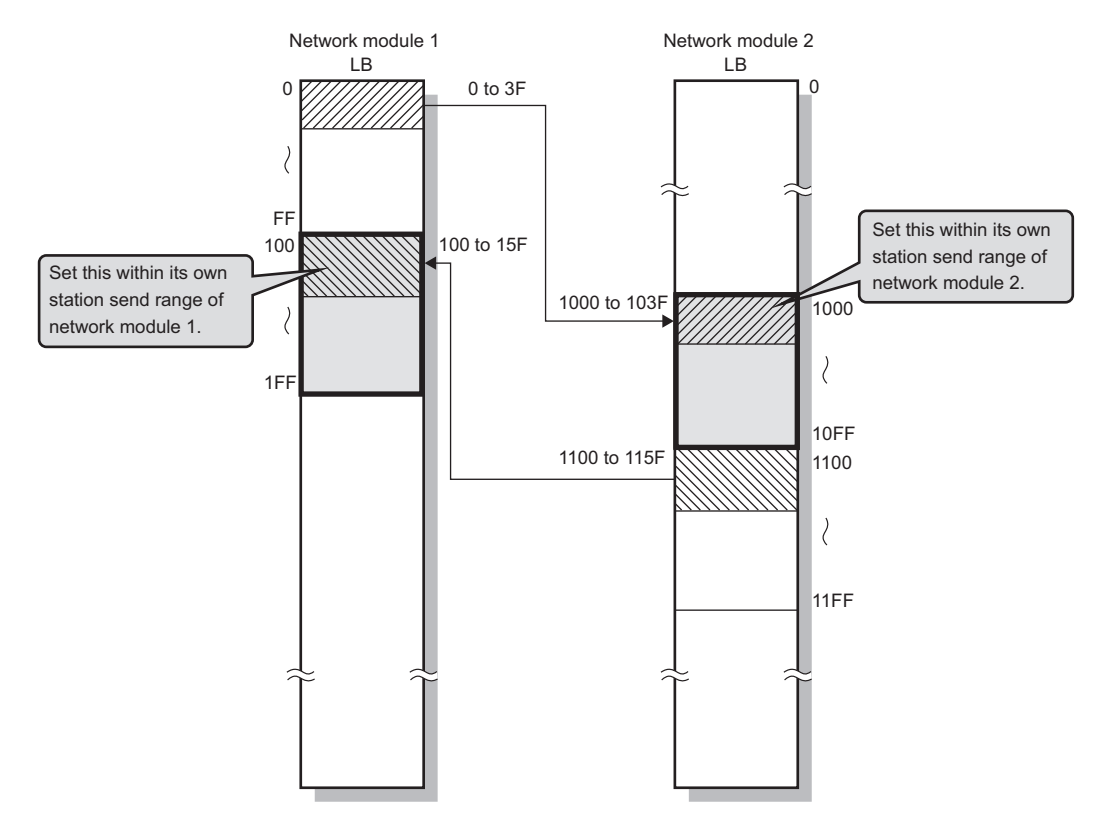

#### **(b) Do not set the transfer target link device range within the link refresh range.**

(The transfer target link device will be overwritten during link refresh.)

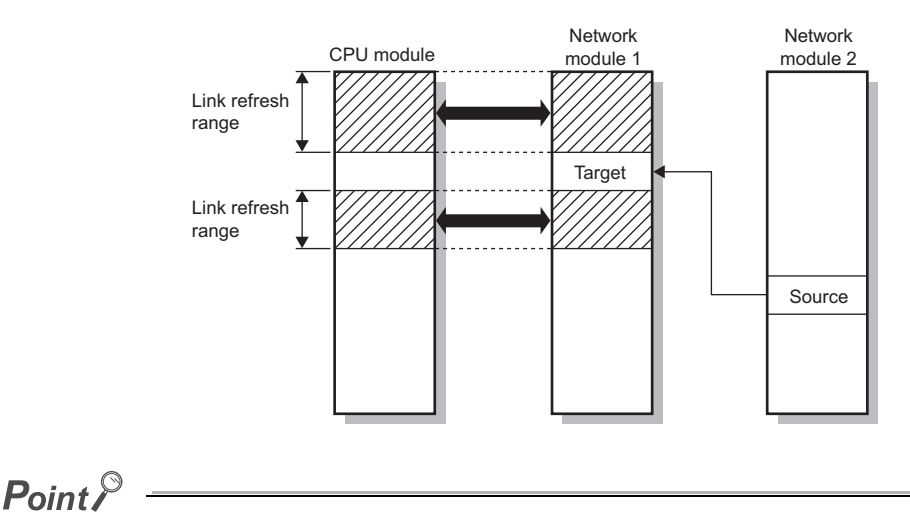

When it is desired to use the transfer target link device data on the CPU module, set the transfer source link device within the link refresh range.

- **(c) Interlink transmission is performed between the control station and normal station.** (The MELSECNET/H standby station cannot be the target of the interlink transmission.)
- **(d) The transfer source link device data can be transferred to multiple network modules.** (An identical transfer source link device can be specified.)

#### **(2) Interlink transmission parameter setting example**

The interlink transmission parameters for the following assignment are shown in this section.

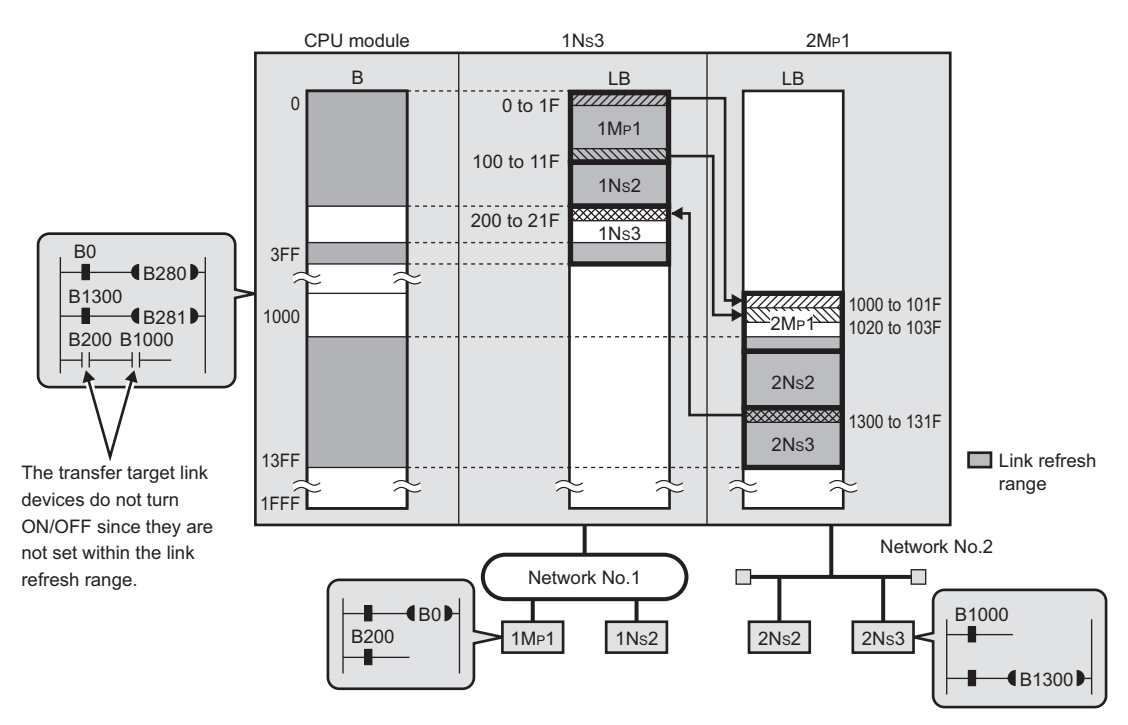

#### • Interlink transmission parameter setting for Module 1  $\rightarrow$  Module 2

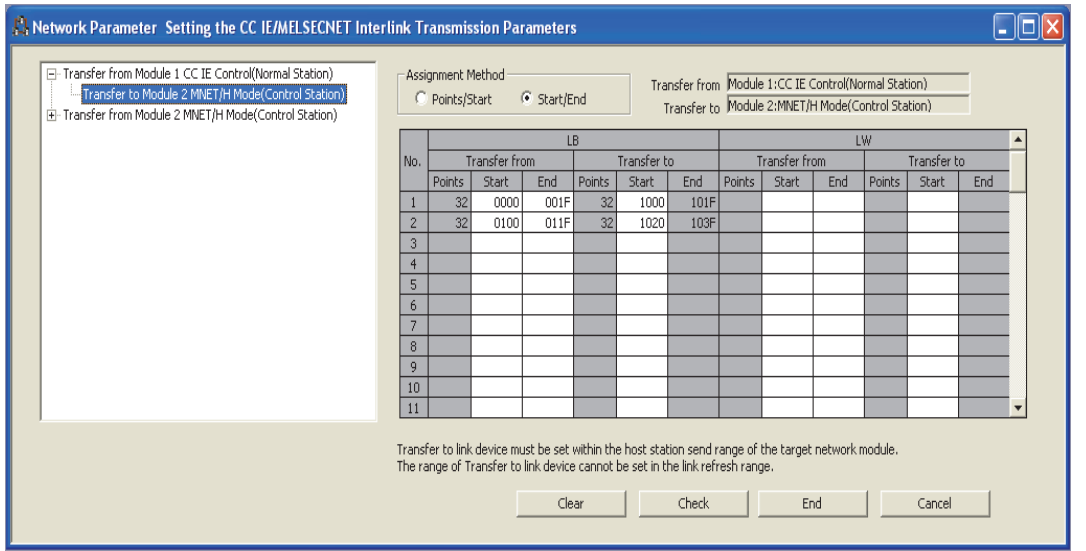

• Interlink transmission parameter setting for Module  $2 \rightarrow$  Module 1

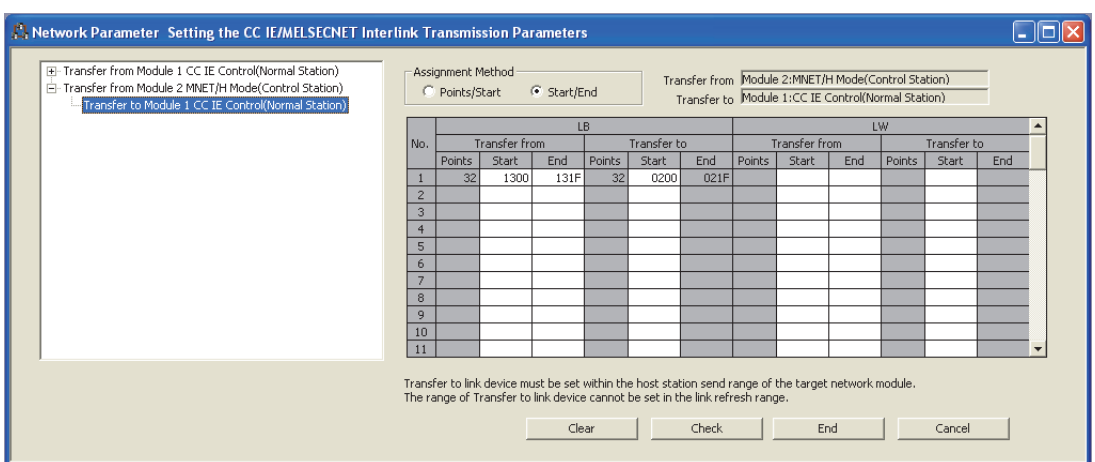

### **(3) Checking the interlink transmission parameters assignment image**

The interlink transmission parameters assignment image of the network modules can be viewed in the network parameters of the programming tool.

- *1.* **Open the "MELSECNET/CC IE/Ethernet Module Configuration" window in the programming tool. ( [Page 180, Section 6.2](#page-181-0))**
- 2. Click the **Assignment Image** button.
- *3.* **Set "Device (PLC Side)", "Device (Link Side), and "Display Magnification" to display the assignment image.**

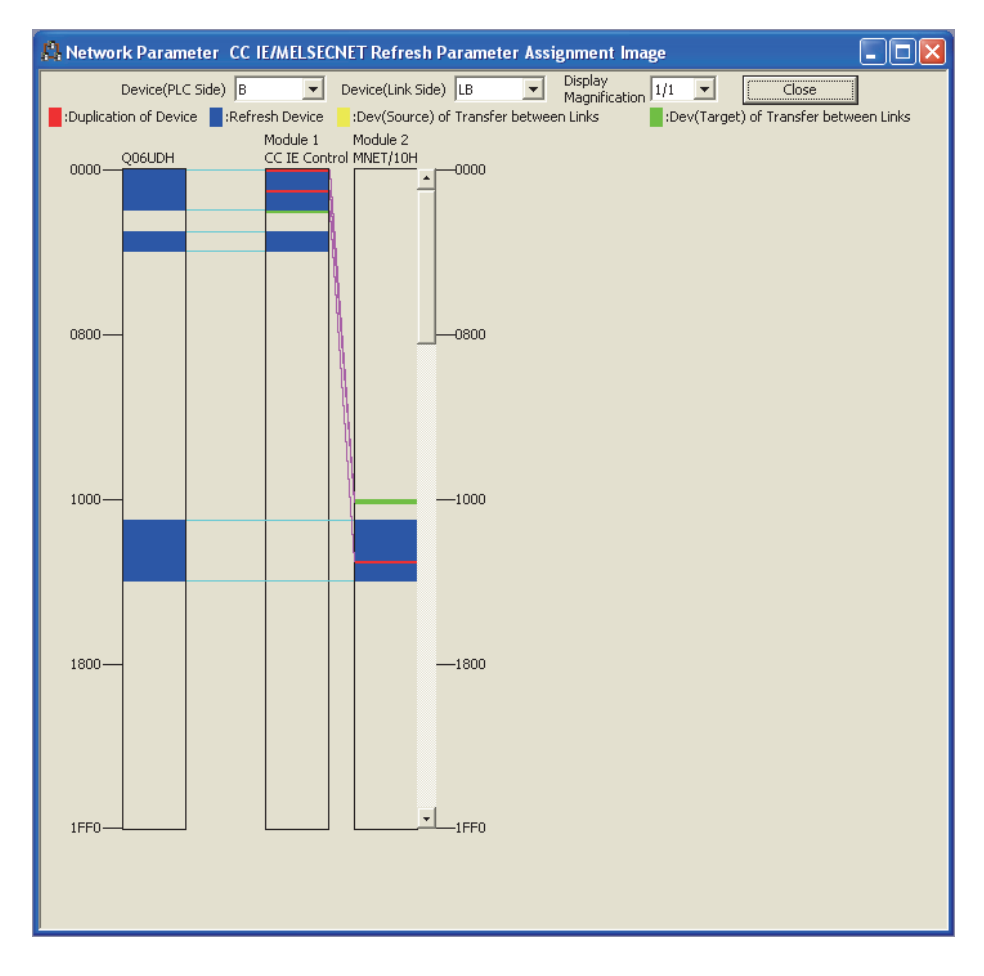

# $Point<sup>9</sup>$

If any transfer target device is overlapped with the link refresh range (red), check the interlink transmission parameters or refresh parameters. ( $\sqrt{3}$  [Page 204, Section 6.5](#page-205-0))

# **6.9 Routing Parameters**

Set a relay station in the own network to transmit data to another network.

- Set the routing parameters under one of the following conditions.
	- When using the dedicated instruction to perform transient transmission to a different network ( $\sqrt{P}$  Page [324, CHAPTER 9\)](#page-325-0)
	- When using the IP packet transfer function ( $\sqrt{P}$  [Page 106, Section 4.3\)](#page-107-0)

For the routing function, refer to the following.

 $\sqrt{P}$  [Page 103, Section 4.2.3](#page-104-0)

 $Point<sup>0</sup>$  -

- Up to 64 routing information settings are available for one programmable controller.
- Setting the same target network No. is not allowed.
- *1.* **Open the "Setting the Ethernet/CC IE/MELSECNET Routing Information" window in the programming tool.**

**<sup>₹</sup>O** Project window  $\phi$  [Parameter]  $\phi$  [Network Parameter]  $\phi$  [Ethernet/CC IE/MELSECNET]

Routing Parameters button

- *2.* **Configure settings with reference to the description below.**
- 3. Click the **End** button.

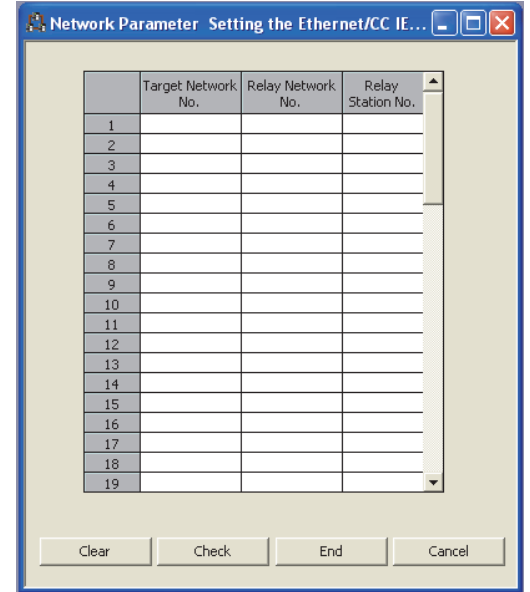

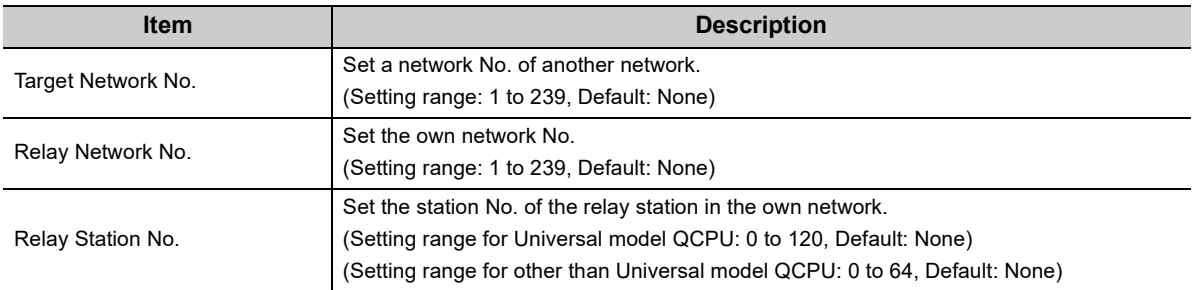

### **(1) Concept of routing parameters**

To each station on the network, set a relay station in the own network to transmit data to another network.

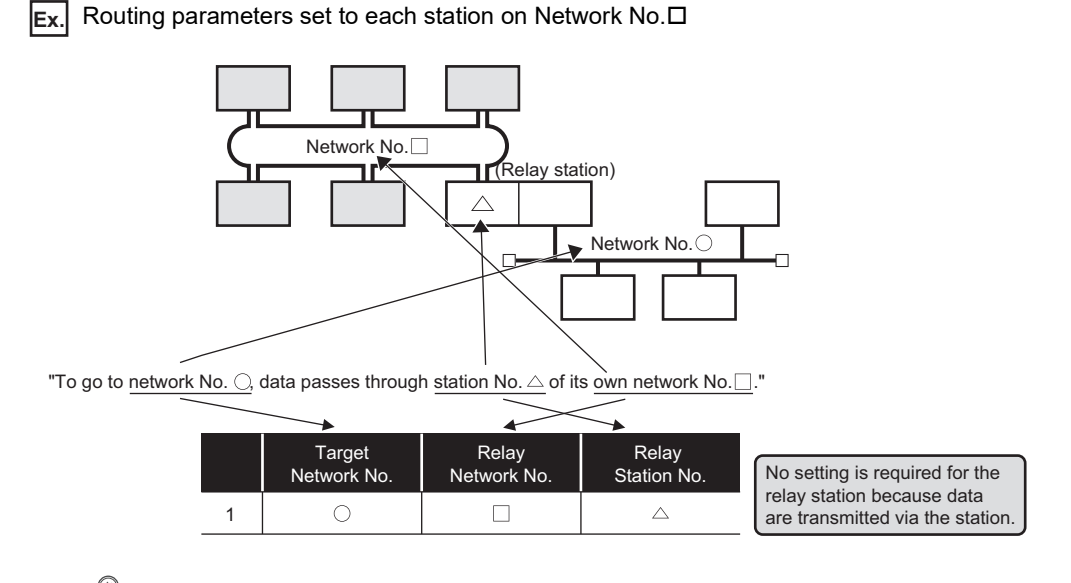

# $Point<sup>°</sup>$

Routing parameters are not necessary for stations that do not send any transient transmission to other networks, however, it is recommended to set the same routing parameters to each network.

# **(2) Precautions**

#### **(a) Transient transmission range**

Communication can be made with a station on the eighth farthest network system. (No. of relay stations: 7)

### **(b) Access conditions when the station No. of the request source, request target or CC-Link IE Controller Network relay station is 65 or more.**

When the station number of the request source or request destination is 65 or more, access can be made under the following conditions.

- The request source and target are Universal model QCPUs.
- The CC-Link IE Controller Network relay station is a Universal model QCPU.

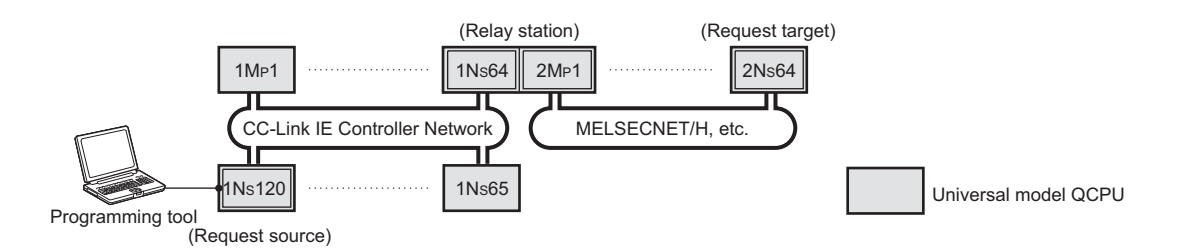

When the CC-Link IE Controller Network relay station No. is 65 or more, access is available under the following conditions.

- The request source is a Universal model QCPU.
- The CC-Link IE Controller Network relay station is a Universal model QCPU.

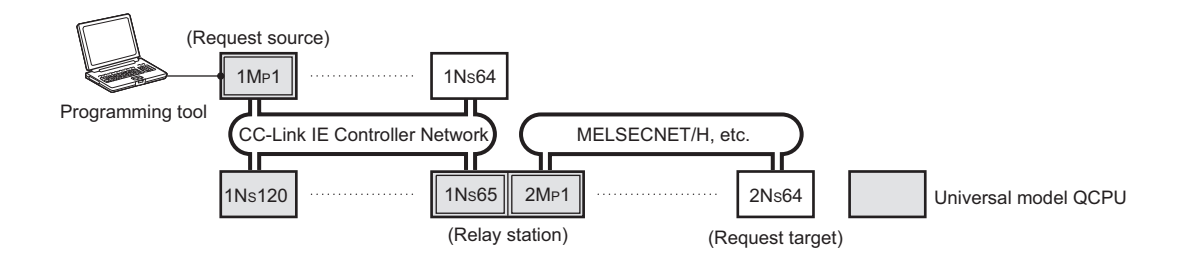

#### **(c) When networks are connected in a loop configuration**

Be sure to configure the settings correctly so that requests and responses will take the same route. A response from the request target is passed back to the station that relayed the request. Therefore, if a different route is set, data cannot be transferred and an error will occur.

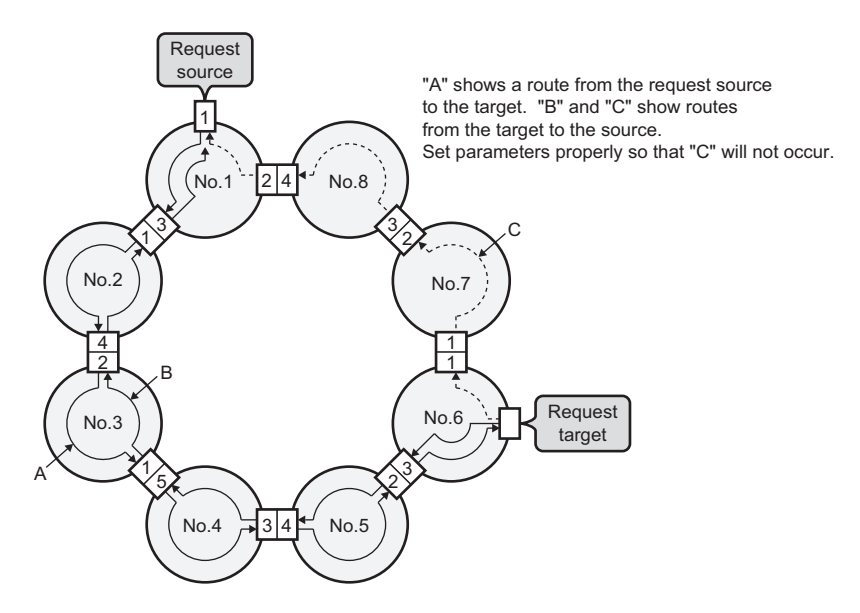

**(d) On a relay station in the multiple CPU system, when different control CPUs are set for the network modules**

Set the same routing parameters to each of the control CPUs.

#### **(e) When a transmission passes through a redundant system**

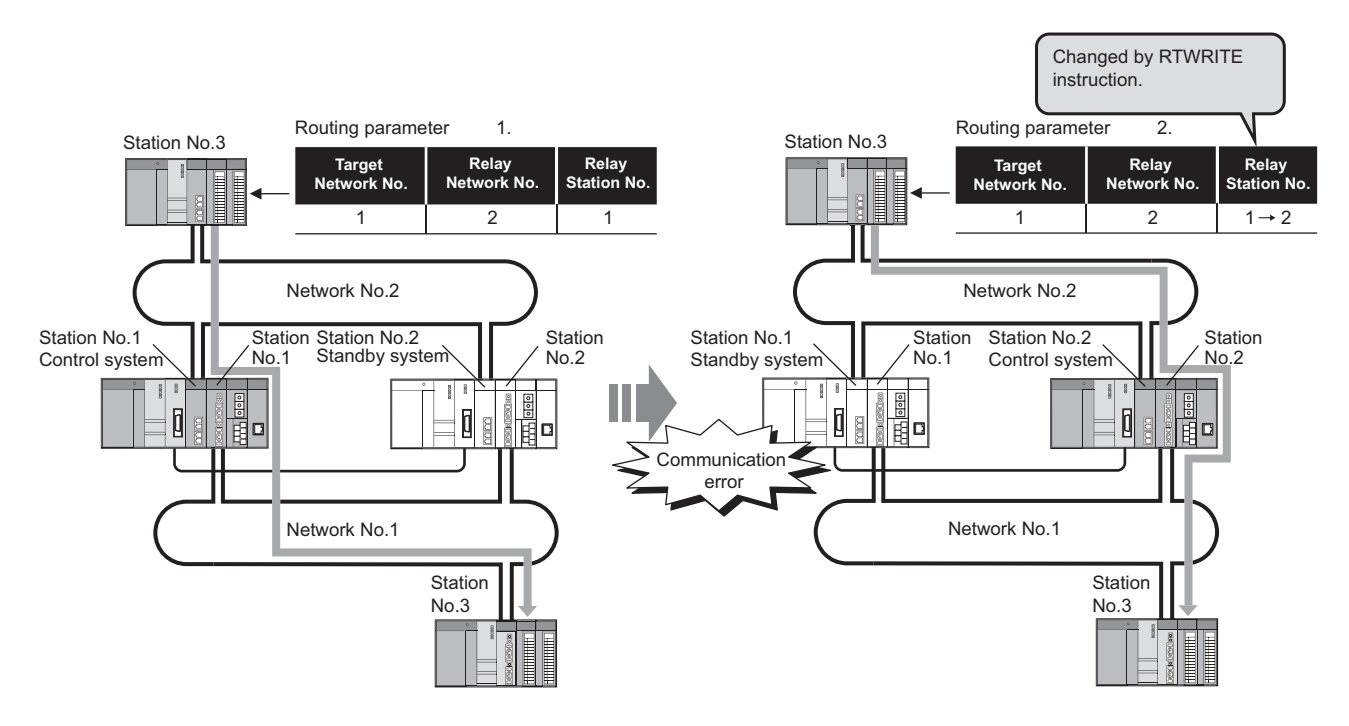

- *1.* **Set a control system station as a relay station.**
- *2.* **If a system switching has occurred, change the relay station setting to a new control system station.**

**Use the RTWRITE instruction to change routing parameters.** For details on the RTWRITE instruction, refer to the following.

**Programming Manual (Common Instructions) for the CPU module used.** 

**Ex.** Program example of the RTWRITE instruction

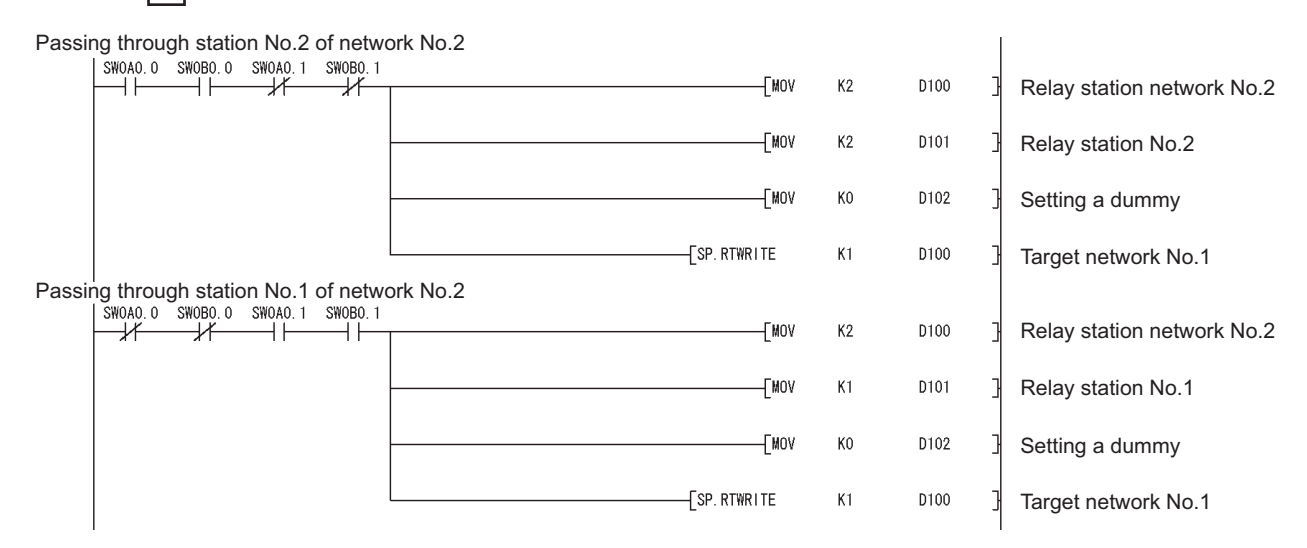

#### **(3) Routing parameter setting example**

The routing parameters for each station in the following system configuration are shown in this section. Any station can transmit transient data to any other station.

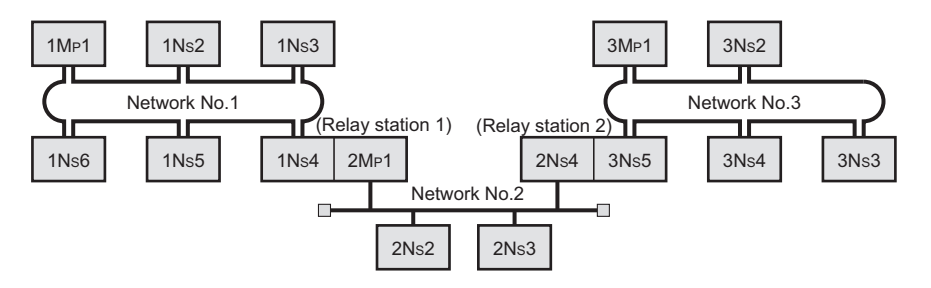

#### **(a) Routing parameters for each station of the network No.1**

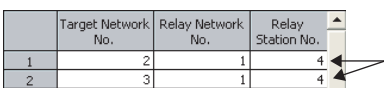

No setting is required for the relay station 1 (1NS4, 2MP1) because data are transmitted via the own station.

#### **(b) Routing parameters for each station of the network No.2**

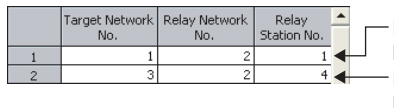

No setting is required for the relay station 1 (1NS4, 2MP1) because data are transmitted via the own station. No setting is required for the relay station 2 (2NS4, 3NS5) because data are transmitted via the own station.

#### **(c) Routing parameters for each station of the network No.3**

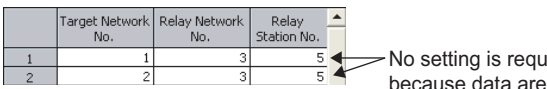

No setting is required for the relay station 2 (2NS4, 3NS5) because data are transmitted via the own station.

#### **(d) Routing parameters of the relay station 1**

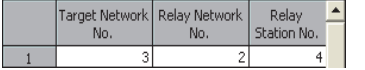

**(e) Routing parameters of the relay station 2**

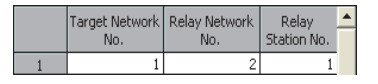

#### **(4) Checking the routing parameter setting (communication test)**

With a communication test in the programming tool, whether routing of transient transmission can be correctly performed between the own station and a communication destination can be checked. ( $\sqrt{3}$  Page 174, Section [5.7.1](#page-175-0))

Verify that the routing parameter settings are correct.

# **CHAPTER 7 PROCESSING TIME**

This chapter explains the processing time of the CC-Link IE Controller Network.

# **7.1 Link Scan Time**

The link scan time (LS) of the CC-Link IE Controller Network is obtained from the following calculation formulas.

### **(1) For other than the Extended Mode**

#### **(a) When assigned in LB/LW settings (1) and LX/LY settings (1)**

LS = [KB + (n × 56) + {LB + LY + (LW × 16)}  $\div$  8 × 0.016 + (N<sub>T</sub> × T × 30)]  $\div$  1000 + Nc [ms]

KB (Constant): Total number of stations: 1 to 32  $\rightarrow$  1100, Total number of stations: 33 to 64  $\rightarrow$  2100, Total number of stations: 65 to 120  $\rightarrow$  3100

### **(b) When assigned in either LB/LW settings (2) or LX/LY settings (2) in addition to the above (1)**

LS = [1100 + (n × 116) + {LB + LY + (LW × 16)}  $\div$  8 × 0.016 + (N<sub>T</sub> × T × 30)]  $\div$  1000 + Nc [ms]

#### **(2) For the Extended Mode**

LS = [1100 + (n × 116) + {LB + LY + (LW × 16)}  $\div$  8 × 0.017 + (N<sub>T</sub> × T × 30)]  $\div$  1000 + Nc [ms]

Definition of valuables in the calculation formulas shown in (1) and (2)

- n: Total number of stations (actually connected stations, not including reserved stations)
- LB: Total number of LB points set in LB/LW settings (1) and (2) (except for reserved stations)  $(\sqrt{P})$  [Page 185, Section 6.3.1](#page-186-0))
- LW: Total number of LW points set in LB/LW settings (1) and (2) (except for reserved stations)  $(\sqrt{P}P)$  [Page 185, Section 6.3.1](#page-186-0))
- LY: Total number of LY points set in LX/LY settings (1) and (2) (except for reserved stations)  $(\sqrt{P})$  [Page 192, Section 6.3.2](#page-193-0))
- $\cdot$  N<sub>T</sub>: Number of stations that execute transient transmissions (total number of stations when cyclic transmission punctuality is assured)
- T: Maximum number of transient transmissions for one station ( $\sqrt{P}$  [Page 201, Section 6.3.6\)](#page-202-0)
- Nc: Line control time per station<sup>\*1\*2</sup> (Normal: 50ms, Worst: 100ms)

Time required for reconfiguring the data link when CC-Link IE Controller Network is disconnected and reconnected due to recovery from cable disconnection or power  $\text{OFF} \rightarrow \text{ON}$  (0ms if the module is not disconnected or reconnected). During the line control, the cyclic transmission status and baton status become error in all stations. When a set value of constant link scan is large, it may exceed 100ms to complete the data link reconstruction, since it takes time to start the line control.

<sup>\*2</sup> If cables are disconnected or power is turned on simultaneously at multiple sites, the line control time may exceed 100ms by accumulation of line control processing loads.

# **7.2 Link Refresh Time**

 $\overline{1}$ 

The following are calculation formulas for the link refresh time (increase in END processing time of the CPU module).

**(1) For Basic model QCPUs, High Performance model QCPUs, Process CPUs, Redundant CPUs, and Universal model QCPUs)**

$$
\alpha \tau, \alpha \kappa = KM1 + KM2 \times \left[ \frac{LB + LX + LY + SB}{16} + LW + SW \right] + \alpha \epsilon + \alpha \epsilon \text{ [ms]}
$$

$$
\alpha \epsilon = KM3 \times \left[ \frac{LB + LX + LY}{16} + LW \right] \text{ [ms]}
$$

- $\alpha$ T: Link refresh time on sending side
- $\alpha$ R: Link refresh time on receiving side
- LB: Total number of actual link refresh points in  $LB^{\frac{1}{1}}$
- LW: Total number of actual link refresh points in LW<sup>\*1</sup>
- LX: Total number of actual link refresh points in  $LX^*$ <sup>1</sup>
- LY: Total number of actual link refresh points in LY<sup>\*1</sup>
- SB: SB points
- SW: SW points
- $\alpha$ E: Transfer time of file register (R, ZR), extended data register (D), or extended link register (W) on memory card
- $\alpha$ L: Interlink transmission time ( $\sqrt{P}$  [Page 247, Section 7.2.1](#page-248-0))
- KM1, KM2, and KM3: Constant
- \*1 Total number of link device points for the range set by refresh parameters and set in the network range assignment. Note that the points assigned to reserved stations are excluded.

**Remark**

• Add  $\alpha$ E only when refreshing the data to the memory card file register. Addition is not required when refreshing the data to the standard RAM and extended SRAM cassette file registers. • Add  $\alpha$ L only when using the interlink transmission.

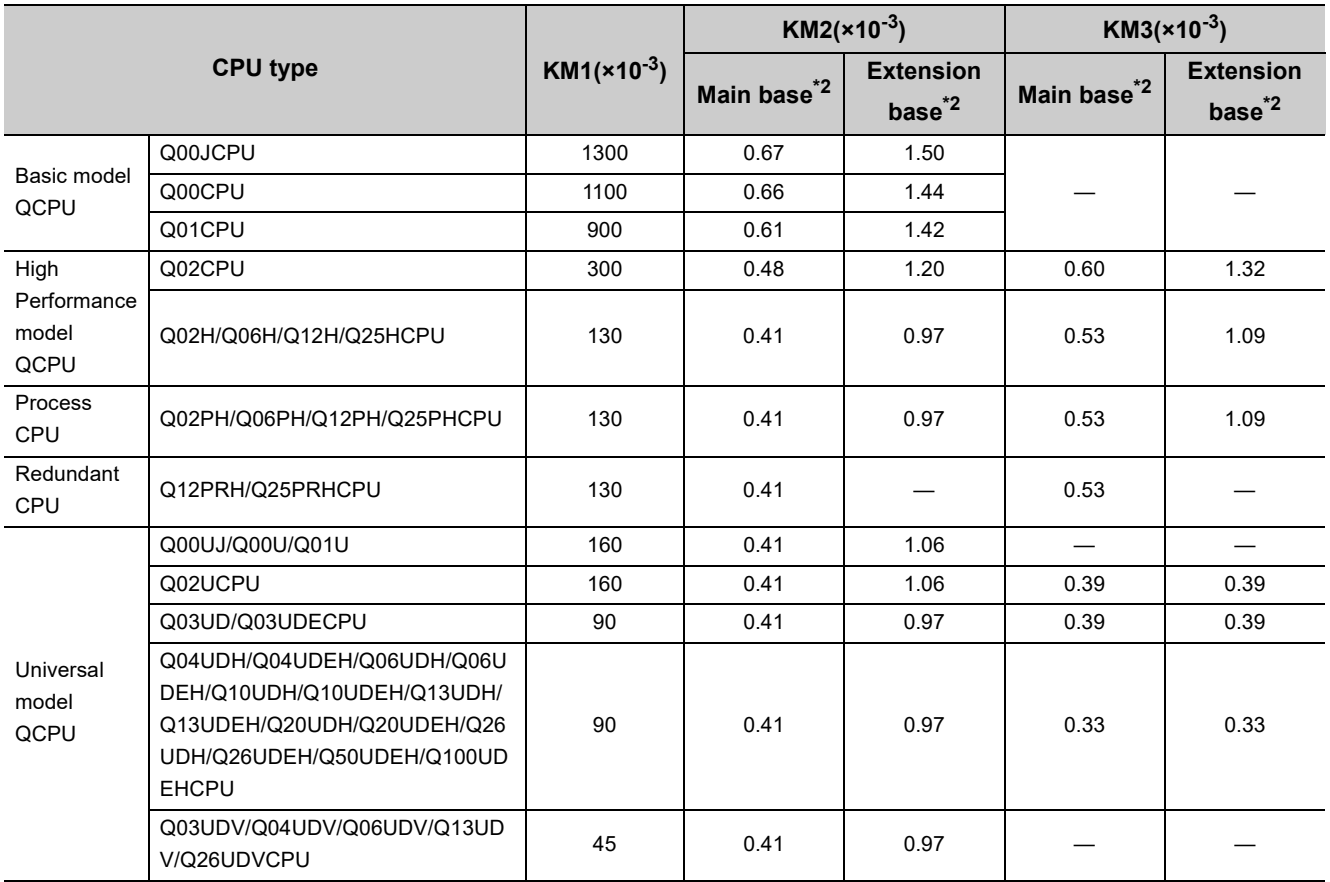

\*2 Indicates base units on which the CC-Link IE Controller Network module is mounted.

# **(2) For safety CPUs**

$$
\alpha_{\text{T}}, \alpha_{\text{R}} = \left\{ 1.85 \times \left[ \frac{\text{LB} + \text{L} \text{X} + \text{L} \text{Y} + \text{SB}}{16} + \text{L} \text{W} + \text{SW} \right] + 1000 \right\} \times 10^{-3} \, \text{[ms]}
$$

- $\alpha$ T: Link refresh time on sending side
- $\alpha$ R: Link refresh time on receiving side
- LB: Total number of actual link refresh points in LB<sup>\*1</sup>
- LW: Total number of actual link refresh points in LW<sup>\*1</sup>
- LX: Total number of actual link refresh points in  $LX^*$ <sup>1</sup>
- LY: Total number of actual link refresh points in LY<sup>\*1</sup>
- SB: SB points
- SW: SW points
- \*1 Total number of link device points for the range set by refresh parameters and set in the network range assignment. Note that the points assigned to reserved stations are excluded.

# $Point$

The values in this section are calculated on the basis that data are received from all stations during one sequence scan. When the link scan is long or when the sequence scan is short, data from all stations may not be received within one sequence scan.

If this occurs, the actual link refresh time is less than the calculated value shown in this section.

# <span id="page-248-0"></span>**7.2.1 Interlink transmission time**

The following are the calculation formulas for the interlink transmission time.

# **(1) For High Performance model QCPUs, Process CPUs, and Redundant CPUs**

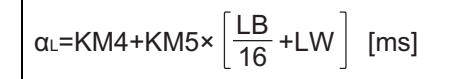

 $\alpha L$ : Interlink transmission time

LB: Total number of actual link refresh points in LB<sup>\*1</sup>

LW: Total number of actual link refresh points in LW<sup>\*1</sup>

KM4 and KM5: Constant

\*1 Total number of link device points for the range set by refresh parameters and set in the network range assignment. Note that the points assigned to reserved stations are excluded.

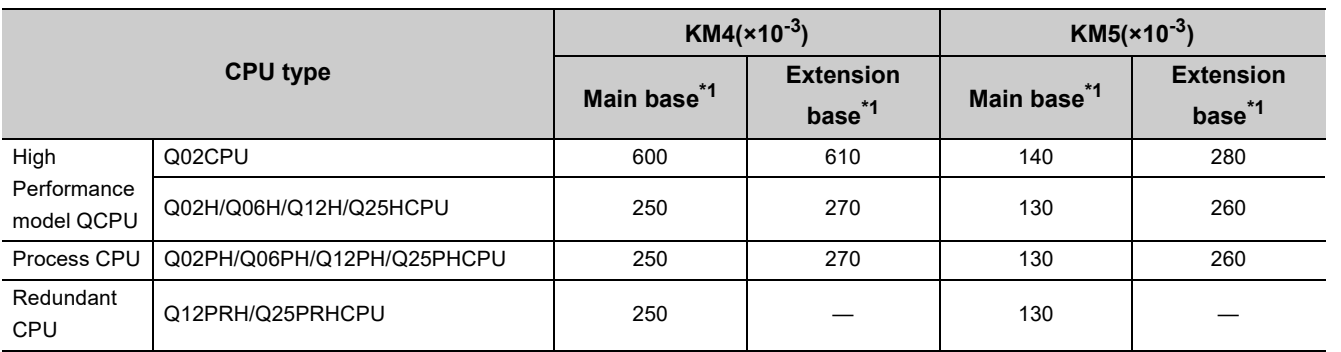

\*1 Indicates base units on which the CC-Link IE Controller Network module is mounted.

### **(2) For Universal model QCPUs**

Universal model QCPUs transfer interlink data in several batches.

#### **(a) Interlink transmission time taken in one END processing**

$$
\alpha_L = KM4 + (KM5 \times n1) + \left[\frac{LB_T}{16} + LW_T\right]^{*1} \times KM6 \text{ [ms]}
$$

- $\alpha$ L: Interlink transmission time taken in one END processing
- n1: Number of lines where interlink transmission parameters are set
- LBr: Total number of LB points, which are set with interlink transmission parameters
- LWr: Total number of LW points, which are set with interlink transmission parameters
- KM4, KM5, and KM6: Constants
- \*1 The number of words that can be transferred in one END (N) is restricted as follows: N = Sequence scan time (under no interlink transmission parameter setting) ( $\mu$ s) × 0.05

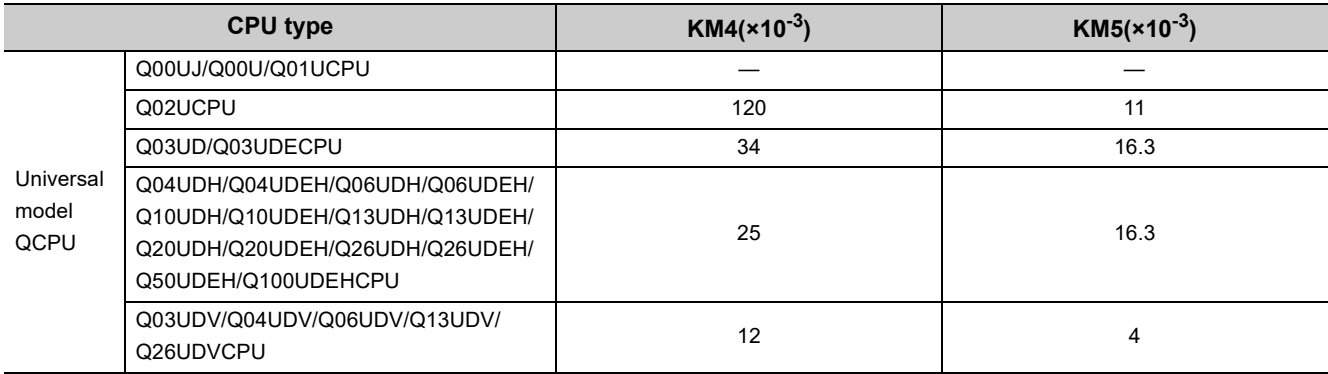

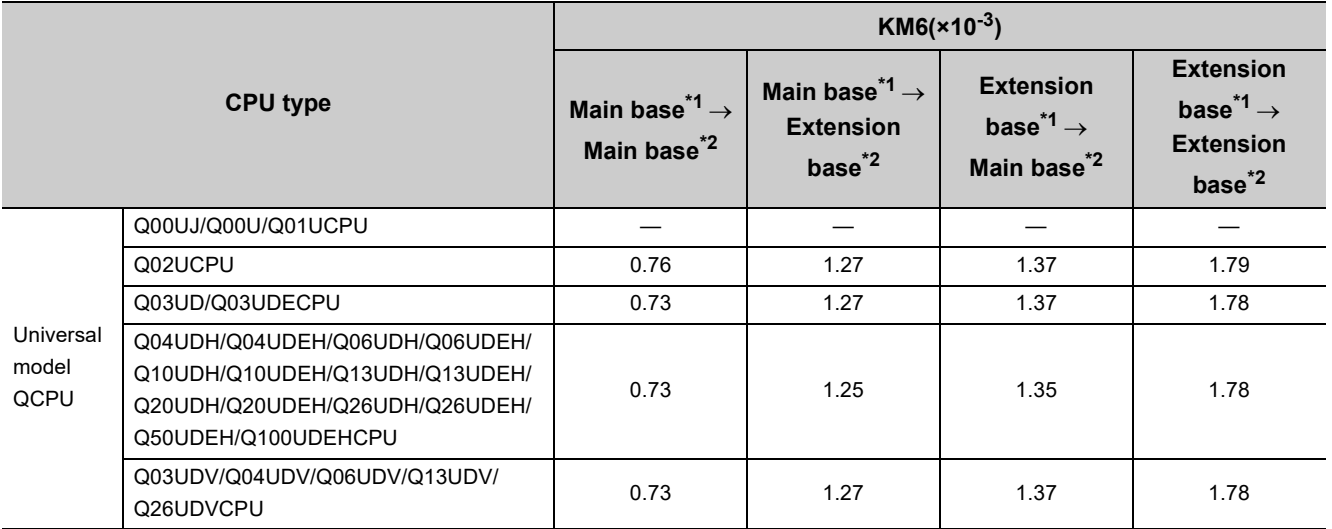

\*1 Indicates base units on which the network module of the transfer source is mounted.

\*2 Indicates base units on which the network module of the transfer destination is mounted.

#### **(b) Interlink transmission time required for transferring data of all the set points**

$$
\alpha_{L1} = KM7 \times \left[\frac{LB_T}{16} + LW_T\right] \text{ [ms]}
$$

aL1: Interlink transmission time required for transferring data of all the set points

LBr: Total number of LB points, which are set with interlink transmission parameters

- LWr: Total number of LW points, which are set with interlink transmission parameters
- KM7: Constants

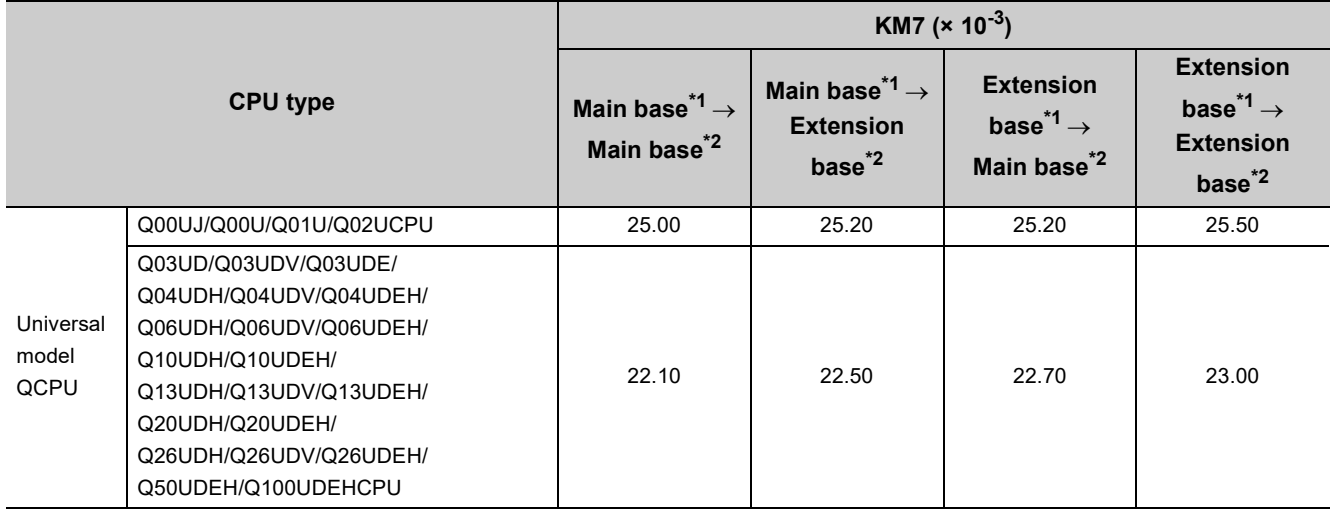

\*1 Indicates base units on which the network module of the transfer source is mounted.

\*2 Indicates base units on which the network module of the transfer destination is mounted.

# **7.3.1 Cyclic transmission delay time**

The following shows calculation formulas for cyclic transmission delay time (the time until completion of data transmission).

### **(1) In the case of a single network system**

#### **(a) When a non-Redundant CPU receives transmission data**

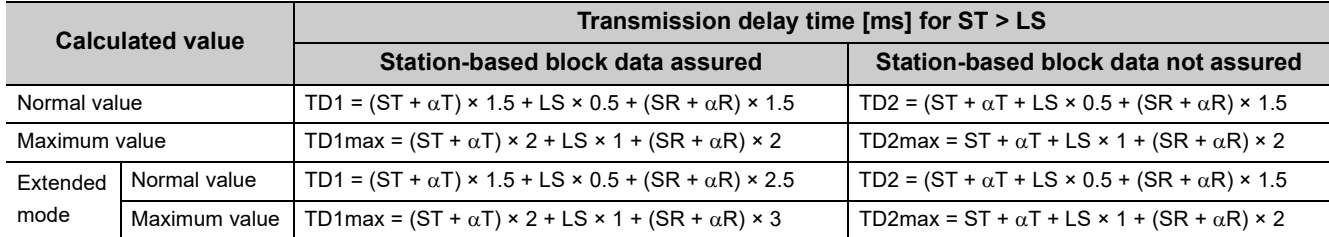

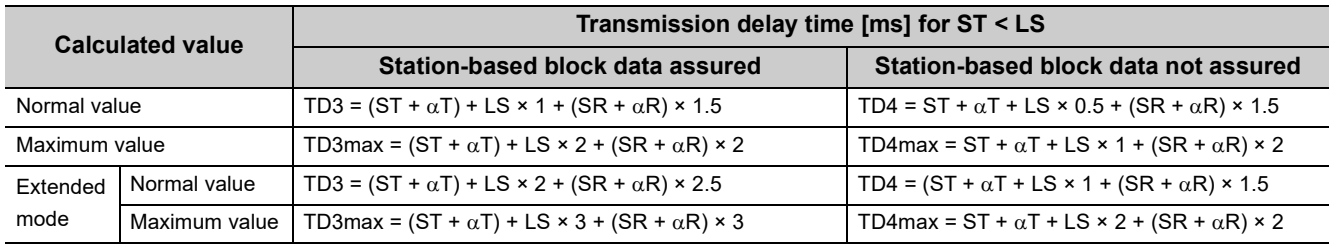

#### **(b) When a Redundant CPU receives transmission data**

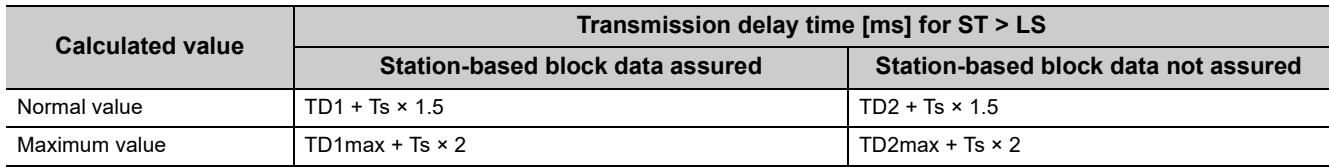

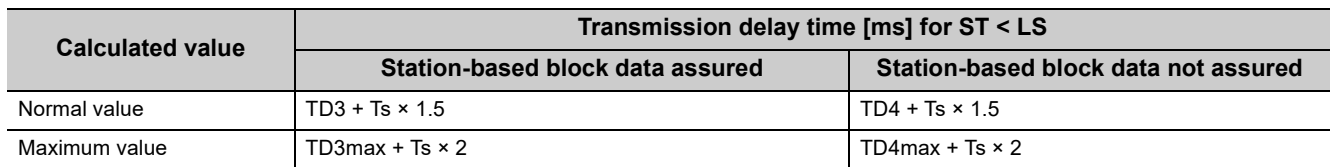

TD1 to TD4: Transmission delay time (Normal value)

- TD1max to TD4max: Transmission delay time (Maximum value)
- ST: Sequence scan time on sending side (excluding link refresh time)
- SR: Sequence scan time on receiving side (excluding link refresh time)
- $\alpha$ T: Link refresh time on sending side (Total of the number of mounted network modules)
- $\alpha$ R: Link refresh time on receiving side (Total of the number of mounted network modules)
- Ts: Scan time delay due to tracking transfer<sup>\*1</sup>
- LS: Link scan time
- \*1 For the scan time delay due to tracking transfer, refer to the following. **QnPRHCPU User's Manual (Redundant System)**
#### **(2) In the case of a multi-network system**

The following shows the cyclic transmission delay time for the case where link device data are transferred to another network with the interlink transmission function.

Transmission delay time (For other than Universal model QCPUs) =

 $(ST + \alpha T) + (LS_T \times 1) + \alpha MR + KM + \alpha MT + (LS_R \times 1) + (SR \times 2) + \alpha R$  [ms]

Transmission delay time (For Universal model QCPU) =

 $(ST + \alpha T) + (LS_T \times 1) + \alpha MR + \alpha MT + (LS_R \times 1) + (SR \times 2) + \alpha R$  [ms]

- ST: Sequence scan time on sending side (excluding link refresh time)
- SR: Sequence scan time on receiving side (excluding link refresh time)
- $\alpha$ T: Link refresh time on sending side (Total of the number of mounted network modules)
- $\alpha$ MT: Time for link refresh between relay station and sending side (for transfer) (Total of the number of mounted network modules)
- MR: Time for link refresh between relay station and receiving side (for transfer) (Total of the number of mounted network modules)
- $\alpha$ R: Link refresh time on receiving side (Total of the number of mounted network modules)
- $LS_T$ : Link scan time on sending side
- $LS_R$ : Link scan time on receiving side
- KM: Transmission processing time of CPU module on relay station ( $\sqrt{z}$ ) Refer to the following.)

$$
KM = KM6 \times \left(\frac{LB}{16} + LW\right) \div 1000 + KM7 \,[ms]
$$

LB: Total of transfer source LB points that are set with interlink transmission parameters.

 $(\sqrt{ }$  [Page 232, Section 6.8](#page-233-0))

LW: Total of transfer source LW points that are set with interlink transmission parameters.

( $\curvearrowright$  [Page 232, Section 6.8](#page-233-0))

KM6: Constant

KM7: 4.5 (Worst value: 60)

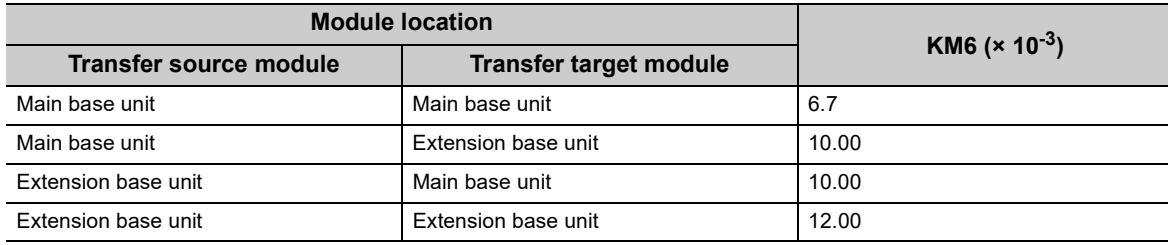

# $Point<sup>6</sup>$

Although KM7 is normally 4.5ms, when monitoring from the programming tool or another station or an dedicated instruction is being executed, it will be 60ms.

Depending on monitoring timing from the programming tool or another station, the time will be further increased. If this time increase could cause a problem in the system, perform interlink transmission by the sequence program using link direct devices.

# **7.3.2 Transmission delay time calculation example**

This section provides a calculation example of the cyclic transmission delay.

### **(1) Transmission delay time in a single network system**

### **(a) System configuration and conditions**

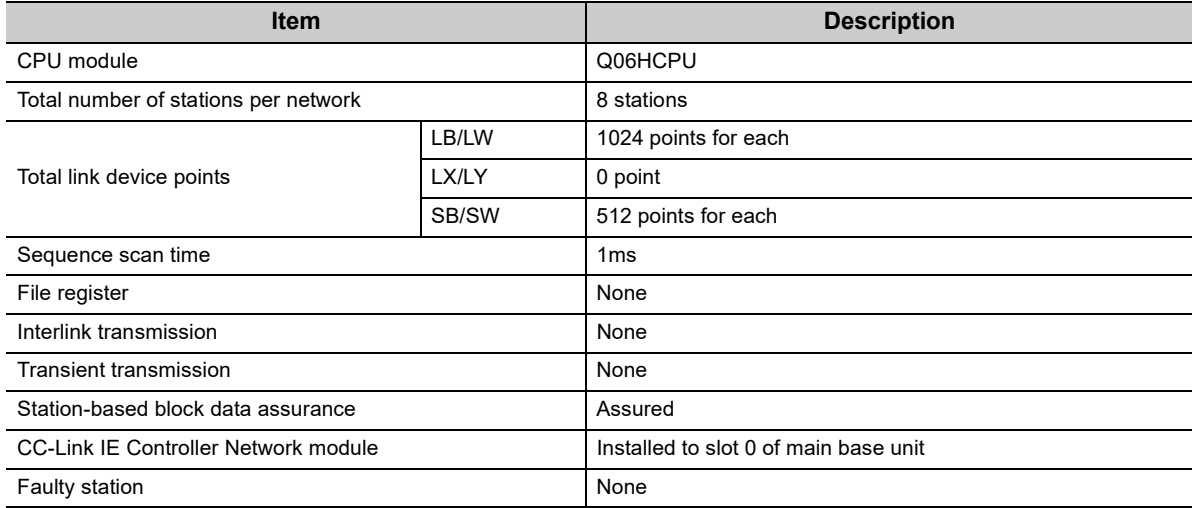

### **(b) Link scan time ( [Page 244, Section 7.1\)](#page-245-0)**

LS =  $[KB + (N \times 56) + {LB + LY + (LW \times 16) ÷ 8 \times 0.016 + (NT \times T \times 30)}] ÷ 1000 + NC [ms]$  $=$  [1100 + (8 × 56) + {1024 + 0 + (1024 × 16)}  $\div$  8 × 0.016 + (0 × 2 × 30)]  $\div$  1000 = 1.58 [ms]

**(c) Link refresh time ( [Page 245, Section 7.2\)](#page-246-0)**

$$
\alpha_{T, \alpha} = KM1 + KM2 \times \left[ \frac{LB + LX + LY + SB}{16} + LW + SW \right] + \alpha \epsilon + \alpha \epsilon \text{ [ms]}
$$
\n
$$
\alpha \epsilon = KM3 \times \left( \frac{LB + LX + LV}{16} + LW \right) \text{ [ms]}
$$
\n
$$
\alpha \epsilon = KM4 + KM5 \times \left( \frac{LB}{16} + LW \right) \text{ [ms]}
$$
\n(1) Sending-side link refresh time, receiving-side link refresh time\n
$$
\alpha T, \alpha R = 130 \times 10^{-3} + 0.41 \times 10^{-3} \times \{(1024 + 0 + 0 + 512) \div 16 + 1024 + 512\} + 0 + 0
$$
\n
$$
= 0.80 \text{ [ms]}
$$

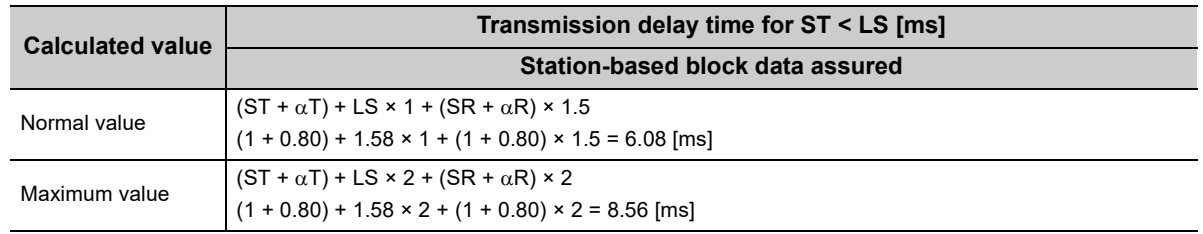

### **(d) Cyclic transmission delay time (** $\sqrt{=}$  [Page 250, Section 7.3.1\)](#page-251-0)

# **(2) Transmission delay time in a multi-network system**

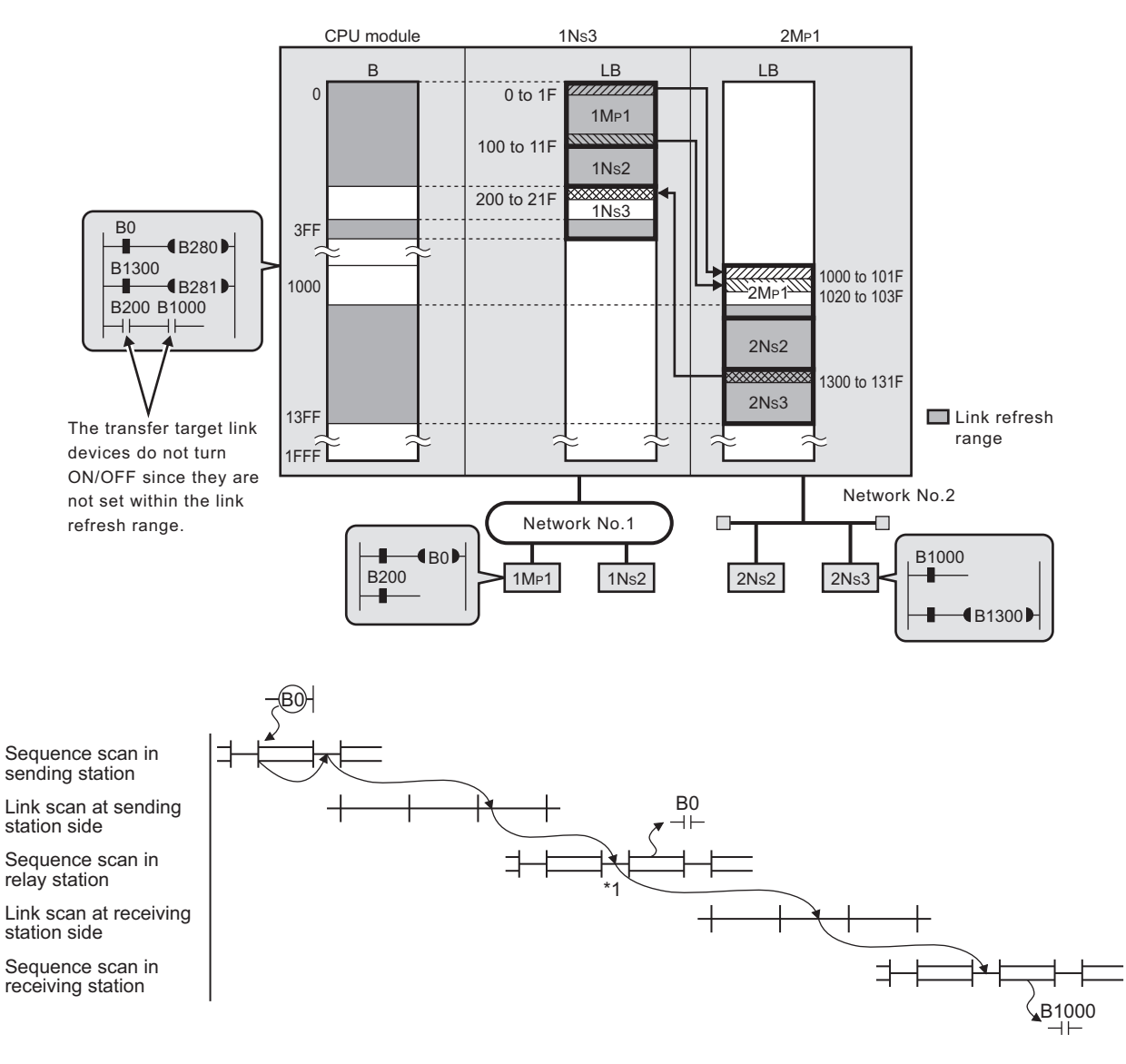

\*1 Depending on the points of the interlink transmission, more than one sequence scan may be required at the relay station.  $(\sqrt{P} \cdot P)$  [Page 248, Section 7.2 \(2\) \(a\)\)](#page-249-0)

### **(a) System configuration and conditions**

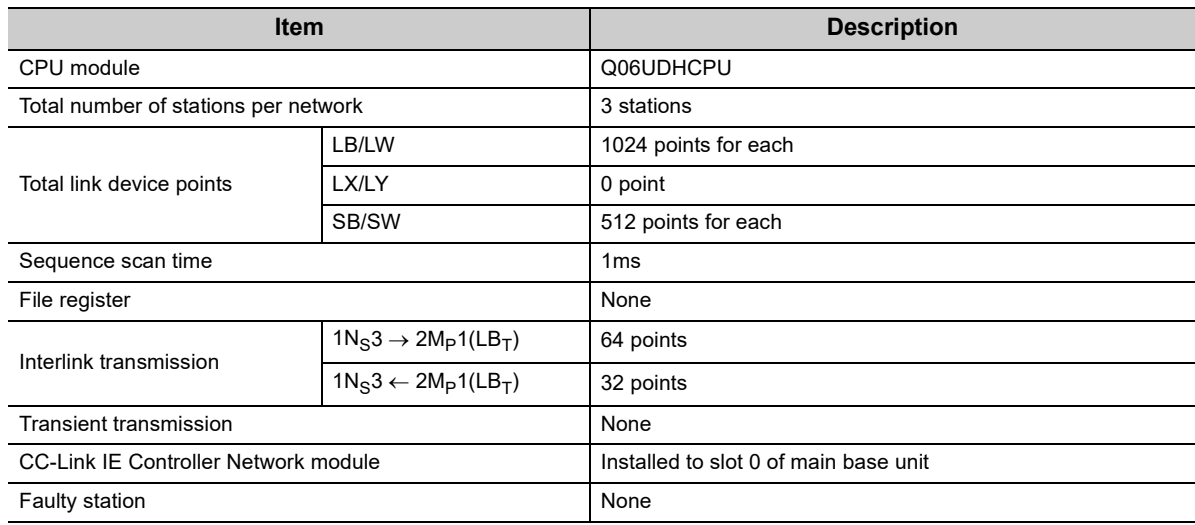

### (b) Link scan time ( $\sqrt{=}$  [Page 244, Section 7.1\)](#page-245-0)

LS = [KB + (N × 56) + {LB + LY + (LW × 16)}  $\div$  8 × 0.016 + (N<sub>T</sub> × T × 30)]  $\div$  1000 + Nc [ms] (1) Sending-side link refresh time, receiving-side link refresh time LS<sub>T</sub>, LS<sub>R</sub> = [1100 + (3 × 56) + {1024 + 0 + (1024 × 16)}  $\div$  8 × 0.016 + (0 × 2 × 30)]  $\div$  1000 = 1.30 [ms]

#### **(c) Link refresh time (** $\sqrt{=}$  [Page 245, Section 7.2\)](#page-246-0)

 $\alpha$  T,  $\alpha$  R = KM1 + KM2  $\times$   $\left(\frac{\text{LB} + \text{L}X + \text{L}Y + \text{SB}}{16} + \text{L}W + \text{SW}\right)$  +  $\alpha$  E +  $\alpha$  L [ms]  $\alpha$  E = KM3  $\times$   $\left(\frac{\text{LB} + \text{LX} + \text{LY}}{16} + \text{LW}\right)$  [ms] [Interlink transmission time for the Universal model QCPU]  $L = KM4 + (KM5 \times n1) + \left[ \frac{LB\tau}{16} + LW\tau \right] \times KM6$  [ms] (1) Sending-side link refresh time, receiving-side link refresh time  $\alpha$ T,  $\alpha$ R = 90 × 10<sup>-3</sup> + 0.41 × 10<sup>-3</sup>  $\times$  {(1024 + 0 + 0 + 512) ÷ 16 + 1024 + 512} + 0 + 0 = 0.76 [ms] (2) Link refresh time between relay station and sending side (for transfer)  $\alpha$ MT = 90 × 10<sup>-3</sup> + 0.41 × 10<sup>-3</sup>  $\times$  {(1024 + 0 + 0 + 512) ÷ 16 + 1024 + 512} + 0 + 0.06 = 0.82 [ms]  $\alpha$ L = 25 × 10<sup>-3</sup> + 16.3 × 10<sup>-3</sup> × 2 + {64 ÷ 16 + 0} × 0.73 × 10<sup>-3</sup>  $= 0.06$  [ms] (3) Link refresh time between relay station and receiving side (for transfer)  $\alpha$ MR = 90 × 10<sup>-3</sup> + 0.41 × 10<sup>-3</sup> × {(1024 + 0 + 0 + 512) ÷ 16 + 1024 + 512 } + 0 + 0.04  $= 0.80$  [ms]  $\alpha$ L = 25 × 10<sup>-3</sup> + 16.3 × 10<sup>-3</sup> × 1 + {32 ÷ 16 + 0} × 0.73 × 10<sup>-3</sup>  $= 0.04$  [ms]

### **(d) Cyclic transmission delay time (** $\sqrt{=}$  [Page 250, Section 7.3.1\)](#page-251-0)

Transmission delay time (for Universal model QCPU) =  $(ST + \alpha T) + (LS_T \times 1) + \alpha MR + \alpha MT + (LS_R \times 1) + (SR \times 2) + \alpha R$  [ms]  $= (1 + 0.76) + (1.30 \times 1) + 0.80 + 0.82 + (1.30 \times 1) + (1 \times 2) + 0.76$ = 8.74 [ms]

# **7.4.1 Link dedicated instruction transmission delay time**

The following shows the calculation formulas for the link dedicated instruction transmission delay time (the time taken from issuing an instruction until receiving a response).

# <span id="page-257-0"></span>**(1) For a single network system**

### **(a) Transmission delay time for the SEND/RECV/RECVS/ZNRD/ANWR instruction**

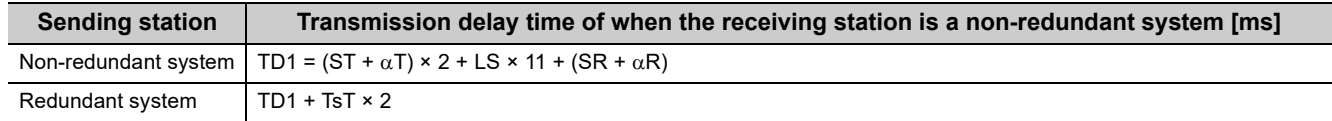

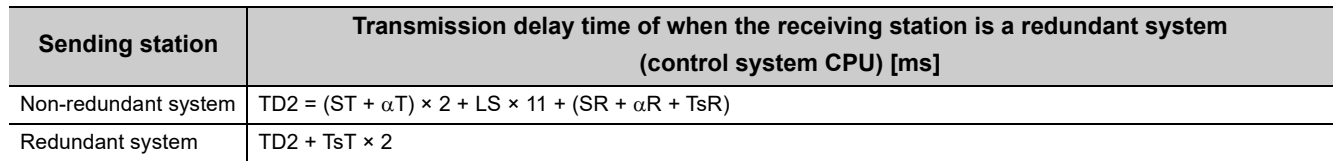

- TD1, TD2: Transmission delay time for the SEND/RECV/RECVS/ZNRD/ZNWR instruction
- ST: Sequence scan time on sending side (except link refresh time and scan time delay due to tracking transfer)
- SR: Sequence scan time on receiving side (except link refresh time and scan time delay due to tracking transfer)
- $\alpha$ T: Link refresh time on sending side (Total of the number of mounted network modules)
- $\alpha$ R: Link refresh time on receiving side (Total of the number of mounted network modules)
- TsT: Scan time delay due to tracking transfer on the sending side<sup>\*1</sup>
- TsR: Scan time delay due to tracking transfer on the receiving side<sup>\*1</sup>
- LS: Link scan time
- \*1 For the scan time delay due to tracking transfer, refer to the following. **QnPRHCPU User's Manual (Redundant System)**

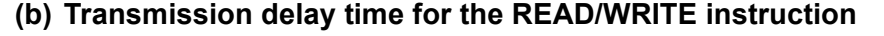

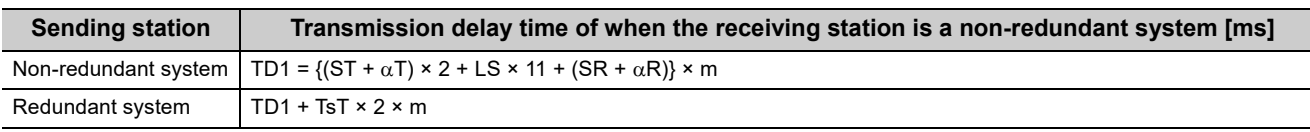

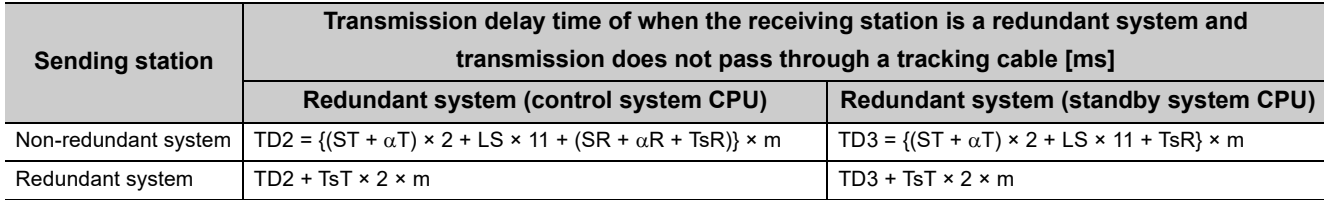

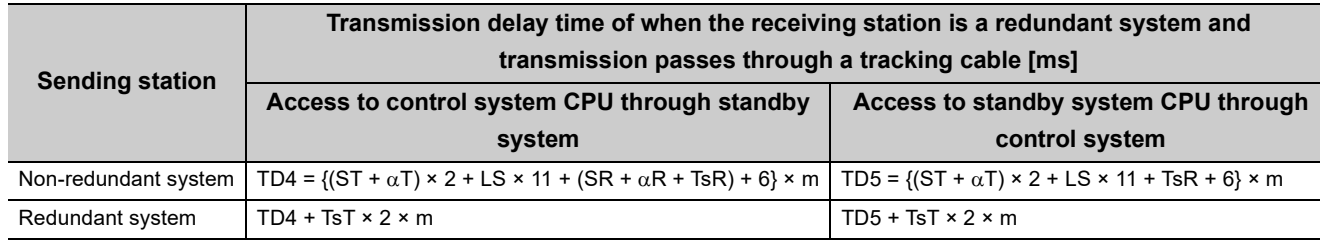

TD1 to TD5: Transmission delay time for the READ/WRITE instruction

- ST: Sequence scan time on sending side (except link refresh time and scan time delay due to tracking transfer)
- SR: Sequence scan time on receiving side (except link refresh time and scan time delay due to tracking transfer)
- $\alpha$ T: Link refresh time on sending side (Total of the number of mounted network modules)
- $\alpha$ R: Link refresh time on receiving side (Total of the number of mounted network modules)
- m: Number of fragmented transmissions = (Read or write data length) / 960 (Rounded up to the nearest integer)
- TsT: Scan time delay due to tracking transfer on the sending side<sup>\*1</sup>
- TsR: Scan time delay due to tracking transfer on the receiving side<sup>\*1</sup>
- LS: Link scan time
- \*1 For the scan time delay due to tracking transfer, refer to the following. **QnPRHCPU User's Manual (Redundant System)**

### **(c) Transmission delay time for the SREAD/SWRITE instruction**

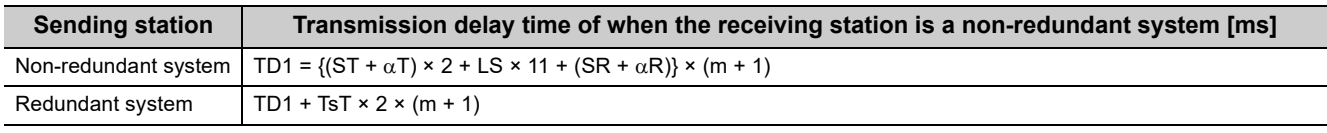

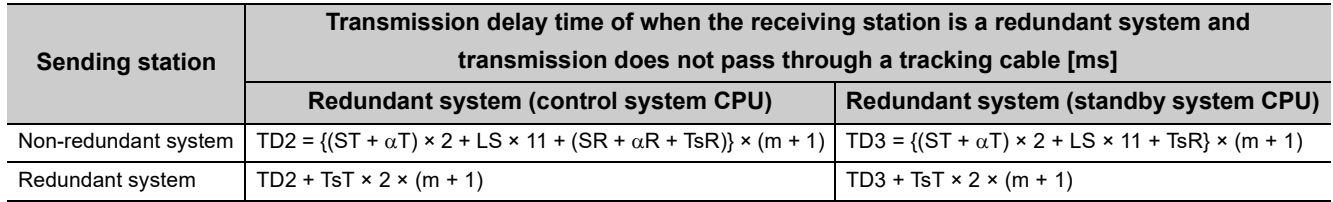

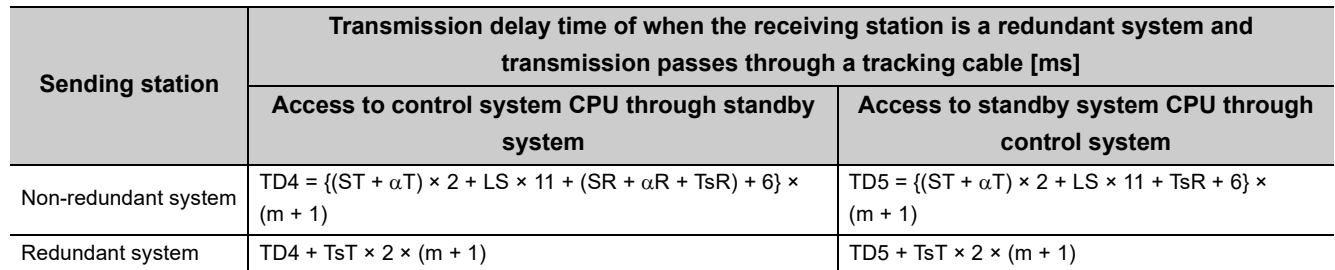

TD1 to TD5: Transmission delay time for the SREAD/SWRITE instruction

- ST: Sequence scan time on sending side (except link refresh time and scan time delay due to tracking transfer)
- SR: Sequence scan time on receiving side (except link refresh time and scan time delay due to tracking transfer)
- $\alpha$ T: Link refresh time on sending side (Total of the number of mounted network modules)
- $\alpha$ R: Link refresh time on receiving side (Total of the number of mounted network modules)
- m: Number of fragmented transmissions = (Read or write data length) / 960 (Rounded up to the nearest integer)
- TsT: Scan time delay due to tracking transfer on the sending side<sup>\*1</sup>
- TsR: Scan time delay due to tracking transfer on the receiving side<sup>\*1</sup>
- LS: Link scan time
- \*1 For the scan time delay due to tracking transfer, refer to the following. **QnPRHCPU User's Manual (Redundant System)**

### **(d) Transmission delay time for the REQ/RRUN/RSTOP/RTMRD/RTMWR instruction**

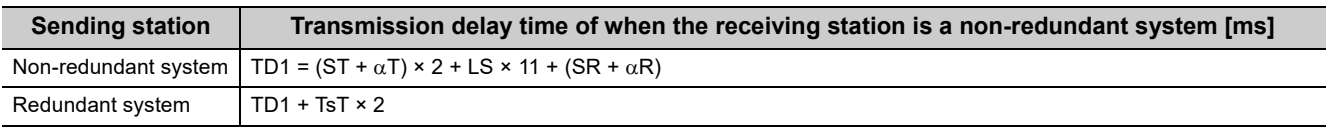

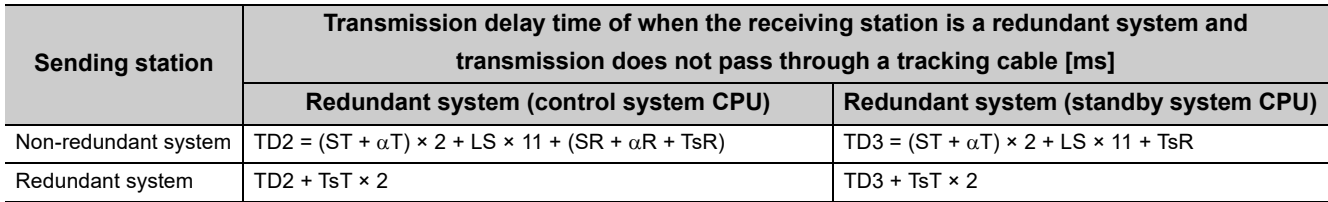

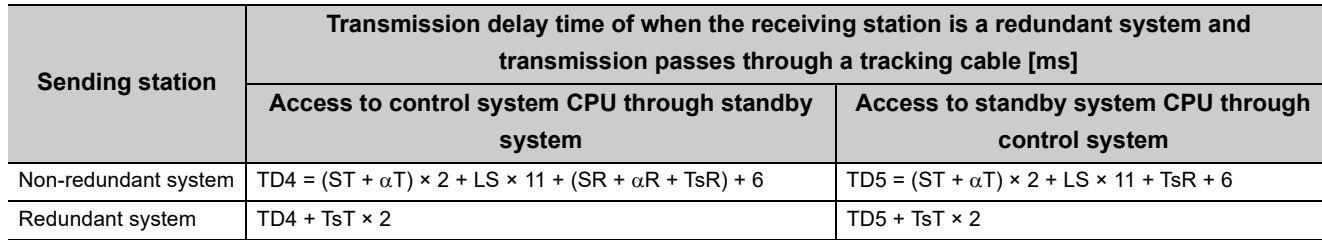

TD1 to TD5: Transmission delay time for the REQ/RRUN/RSTOP/RTMRD/RTMWR instruction

- ST: Sequence scan time on sending side (except link refresh time and scan time delay due to tracking transfer)
- SR: Sequence scan time on receiving side (except link refresh time and scan time delay due to tracking transfer)
- $\alpha$ T: Link refresh time on sending side (Total of the number of mounted network modules)
- $\alpha$ R: Link refresh time on receiving side (Total of the number of mounted network modules)
- TsT: Scan time delay due to tracking transfer on the sending side<sup>\*1</sup>
- TsR: Scan time delay due to tracking transfer on the receiving side<sup>\*1</sup>
- LS: Link scan time
- \*1 For the scan time delay due to tracking transfer, refer to the following. **QnPRHCPU User's Manual (Redundant System)**

### **(2) For a multi-network system**

The following shows the calculation formula for the link dedicated instruction transmission delay time that is required to access a station on another network.

Each processing time is calculated from the formulas in [Page 256, Section 7.4.1 \(1\)](#page-257-0).

When routing through three or more networks, the processing time between the relay stations are added.

**Ex.** When routing through three networks

(Link dedicated instruction transmission delay time) = (Processing time from request source to relay station 1) + (Processing time from relay station 1 to relay station 2) + (Processing time from relay station 2 to request target)

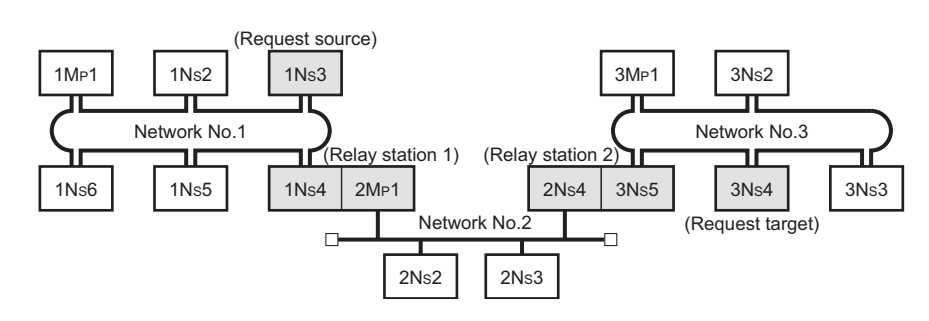

# **7.4.2 CC-Link dedicated instruction transmission delay time**

The following shows the calculation formulas for the CC-link dedicated instruction transmission delay time (the time taken from issuing an instruction until receiving a response).

# **(1) Transmission delay time for the RIRD/RIWT instruction**

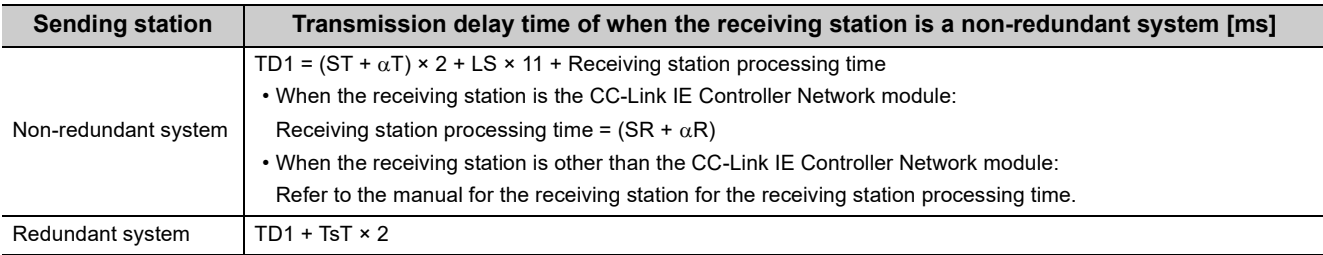

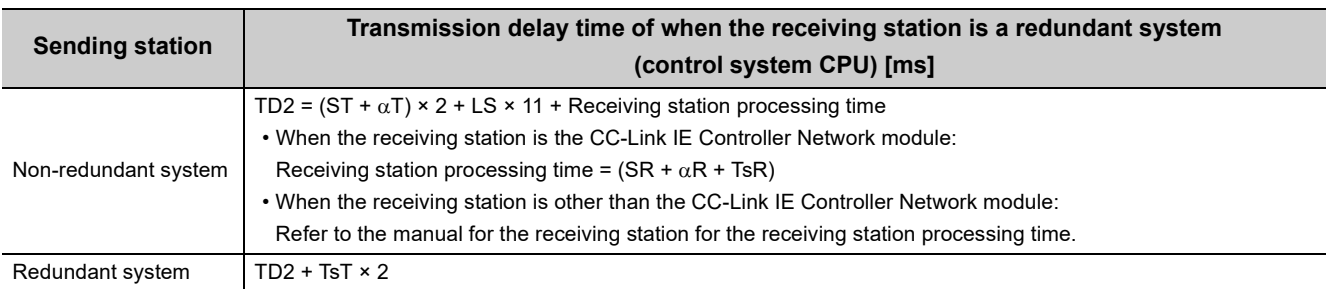

TD1, TD2: Transmission delay time for the RIRD/RIWT instruction

- ST: Sequence scan time on sending side (except link refresh time and scan time delay due to tracking transfer)
- SR: Sequence scan time on receiving side (except link refresh time and scan time delay due to tracking transfer)
- $\alpha$ T: Link refresh time on sending side (Total of the number of mounted network modules)
- $\alpha$ R: Link refresh time on receiving side (Total of the number of mounted network modules)
- TsT: Scan time delay due to tracking transfer on the sending side<sup>\*1</sup>
- TsR: Scan time delay due to tracking transfer on the receiving side<sup>\*1</sup>
- LS: Link scan time
- \*1 For the scan time delay due to tracking transfer, refer to the following. **COM** QnPRHCPU User's Manual (Redundant System)

# **7.5 Cyclic Data Retention Time for System Switching in a Redundant System**

This section gives calculation formulas for cyclic data retention time that is taken when a system switching occurs in a redundant system.

- **(1) When the control system power supply module is faulty or powered off or when the control system CPU is faulty or reset** 
	- **(a) When a redundant system is the control station and "System switching time of Redundant CPU (Tsw)** < **Control station switching time (Csw)" is met**

 $Th = Csw + SS$  [ms] Th: Cyclic data retention time Tsw: System switching time of Redundant CPU<sup>\*1</sup> Csw: Control station switching time = 20 + Constant link scan set value ( $\sqrt{P}$  [Page 201, Section 6.3.6 \(1\)](#page-202-0)) SS: Sequence scan time of Redundant CPU\*1 \*1 For details, refer to the following. **QnPRHCPU User's Manual (Redundant System)** Control station Communication error station Station No.1 Power dowr System A 1 CPU scan time Data sent from  $(0)$   $(1)$ station No.1 to another station Control system Standby system System A  $\overline{\blacktriangle}$ System B Standby system Control system System switching time Station No.2Normal station Sub-control station Control station switching time 2 3 4 5 6 System B CPU scan time Data sent from 3) 4) 5) 6) station No.2 to Cyclic transmission another station Cyclic transmission delay time Data received at another 0) 1) 3) 4) 5) station from  $\overline{A}$ **LY** station No.1 or 2 Cyclic data retention time

# **(b) When a redundant system is the control station and "System switching time of Redundant CPU (Tsw) > Control station switching time (Csw)" is met**

Th = Tsw + SS  $\times$  2 [ms]

Th: Cyclic data retention time

Tsw: System switching time of Redundant CPU<sup>\*1</sup>

Csw: Control station switching time = 20 + Constant link scan set value ( $\sqrt{ }$ Page 201, Section 6.3.6 (1))

SS: Sequence scan time of Redundant CPU\*1

\*1 For details, refer to the following. **QnPRHCPU User's Manual (Redundant System)** 

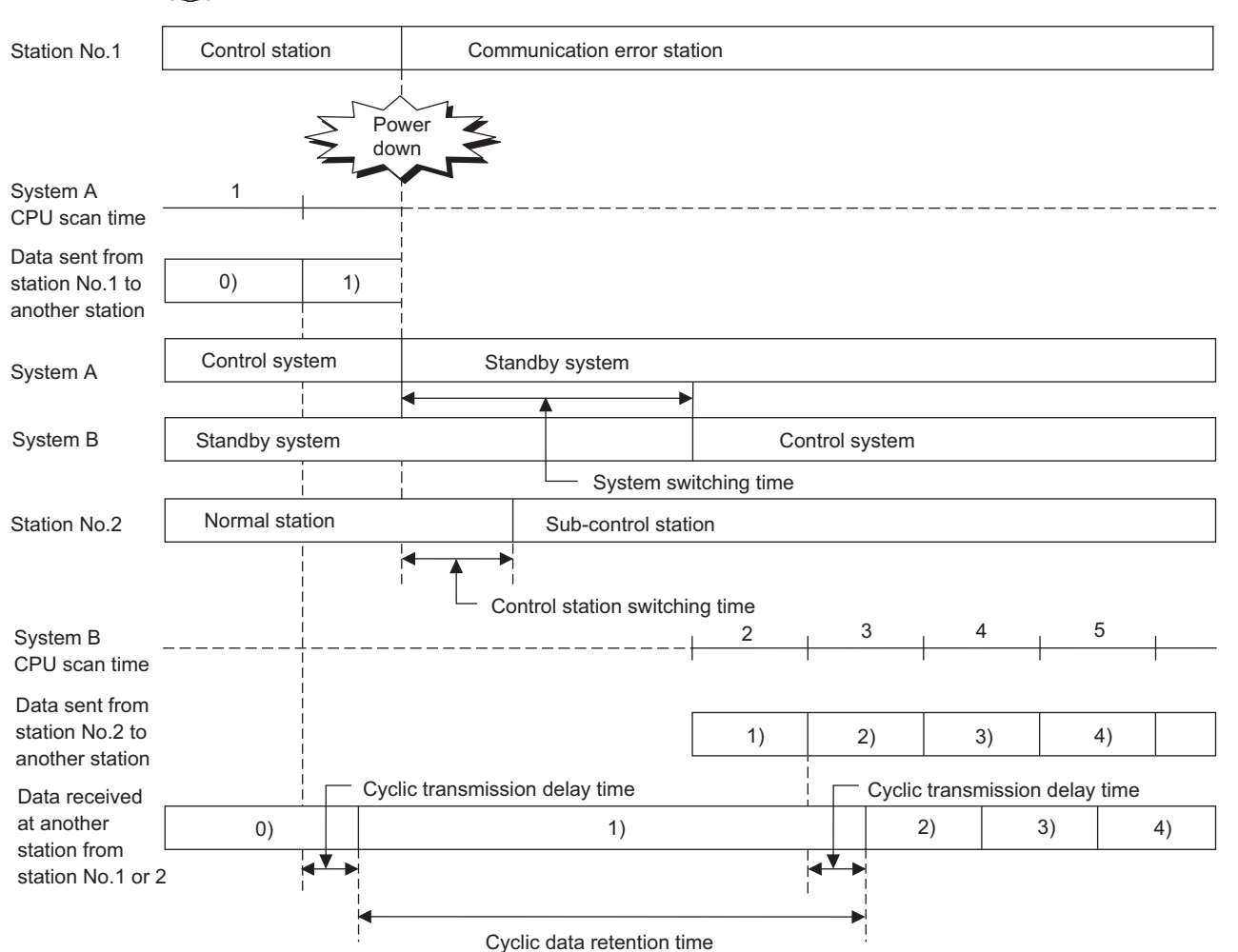

### **(c) When the redundant system is a normal station**

### $Th = Tsw + SS \times 2$  [ms]

- Th: Cyclic data retention time
- Tsw: System switching time of Redundant CPU\*1
- SS: Sequence scan time of Redundant CPU\*1
- \*1 For details, refer to the following.

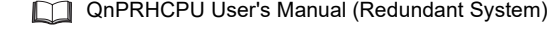

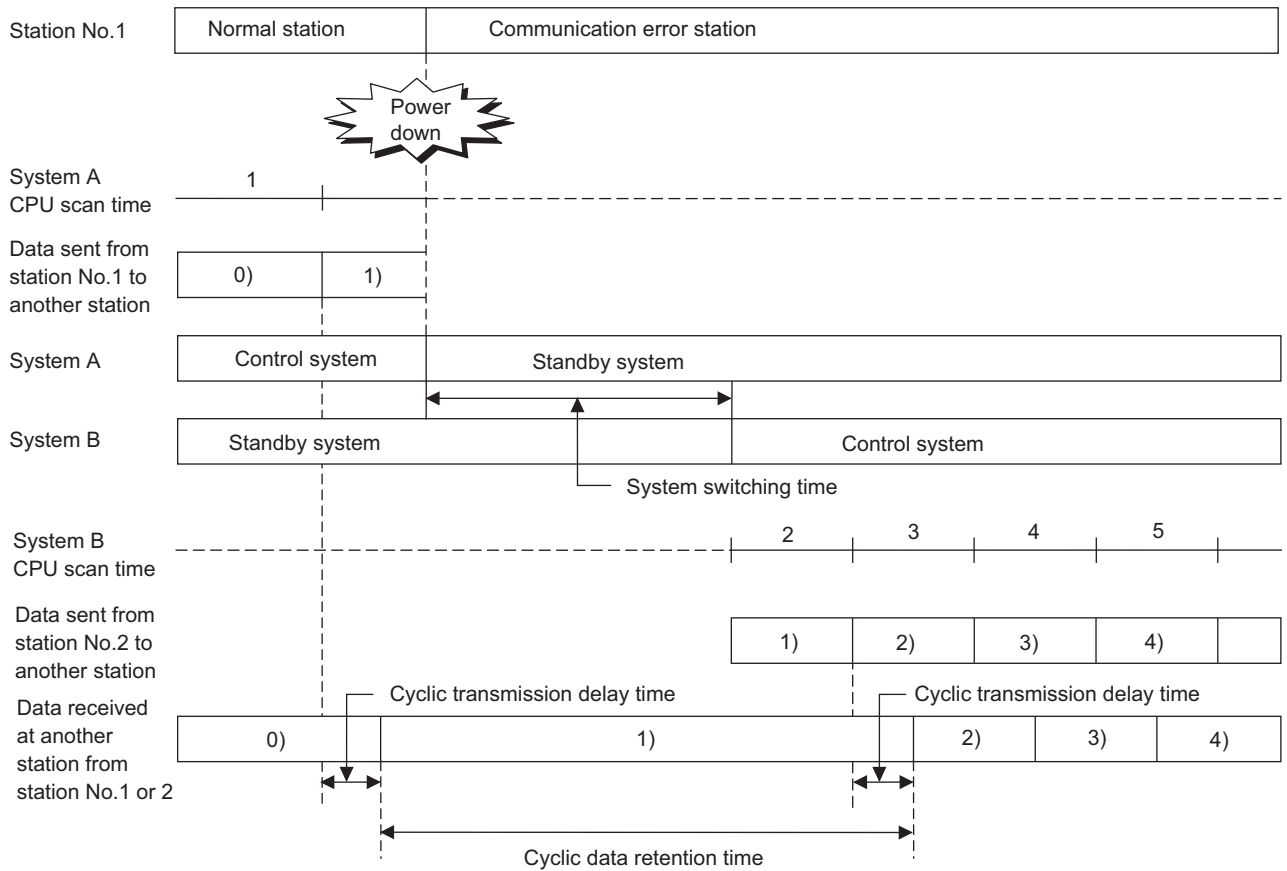

**(2) When a stop error occurs in the control system CPU, System switching instruction is executed, system switching is executed from the programming tool, or system switching is requested from another network module**

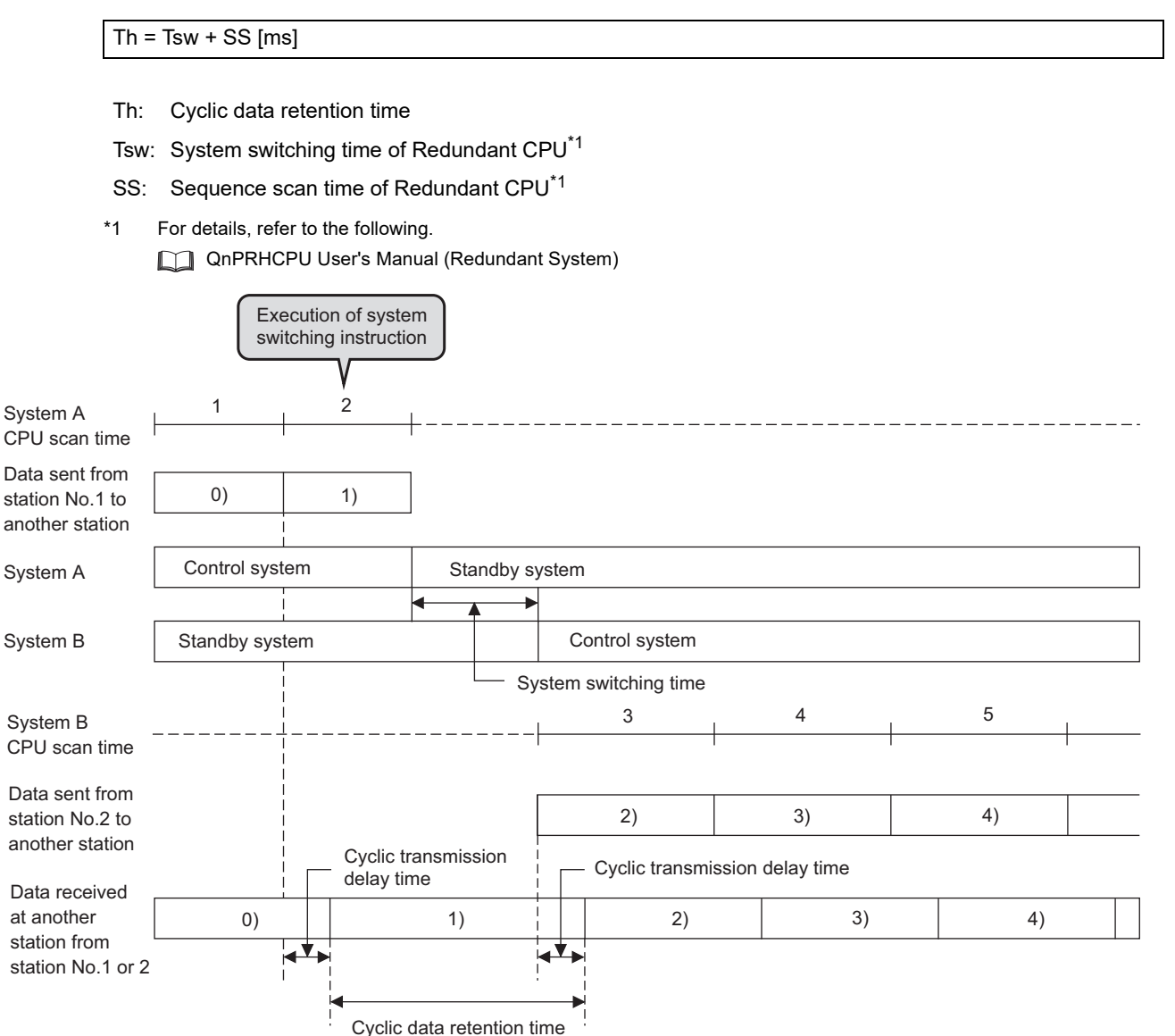

# **(3) When system switching is requested from the CC-Link IE Controller Network module (own station)**

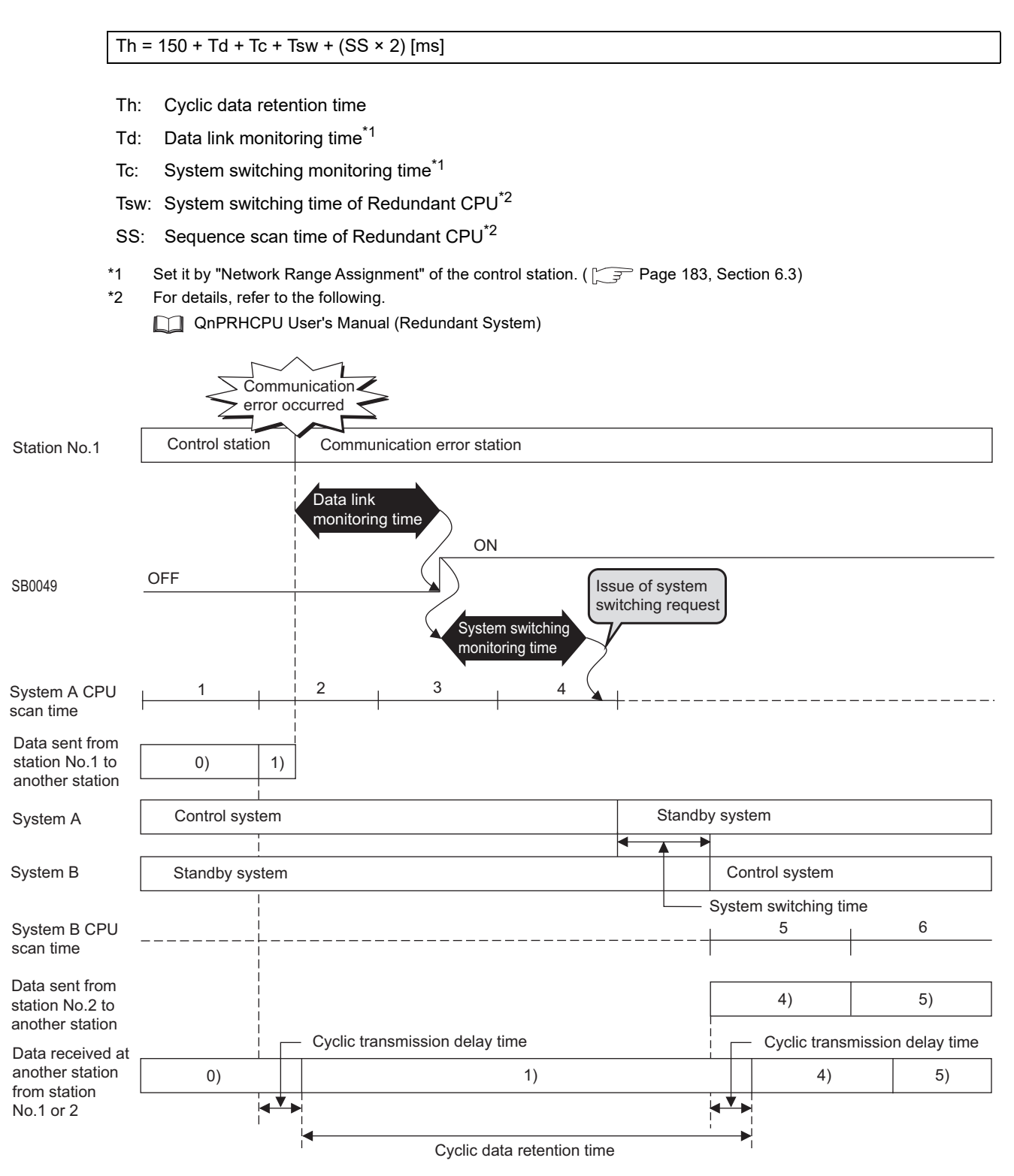

# **CHAPTER 8 PROGRAMMING**

This chapter describes the programming of the CC-Link IE Controller Network module.

# **8.1 Program Example of a Single Network System**

The programming procedure of when communications are performed in a single network system is described in [Page](#page-268-0)  [267, Section 8.1.1](#page-268-0) to [Page 285, Section 8.1.6](#page-286-0).

# <span id="page-268-0"></span>**8.1.1 System configuration**

Configure the system using the procedures described in this section.

### **(1) System configuration example**

Configure the system shown below.

The following is a single network system where a CC-Link IE Controller Network module is mounted on the slot 0 of the base unit.

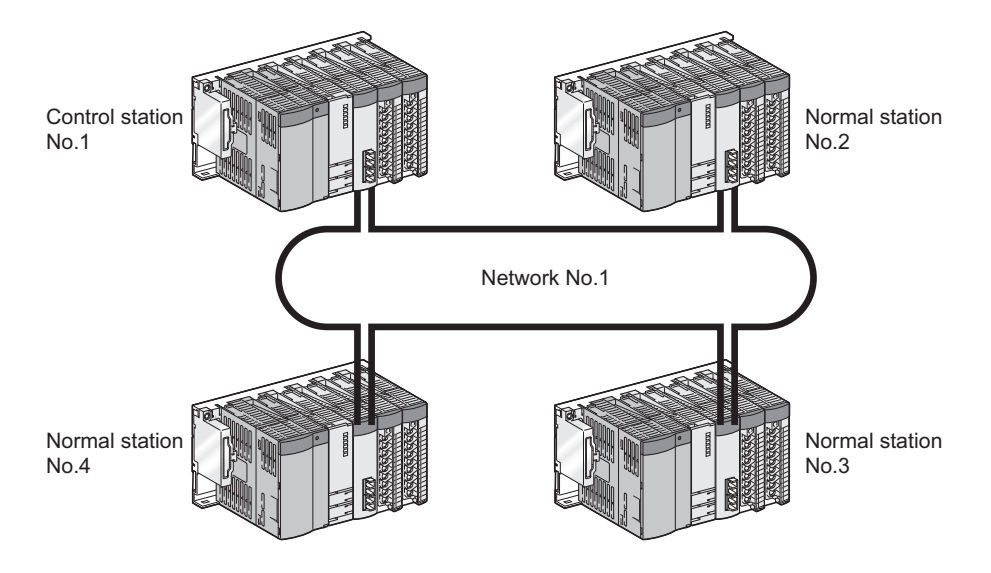

### **(2) Wiring example**

Connect optical fiber cable from the OUT connector to the IN connector.

The optical fiber cable is not required to be connected in the station No. sequence. ( $\sqrt{P}$  [Page 162, Section 5.5](#page-163-0))

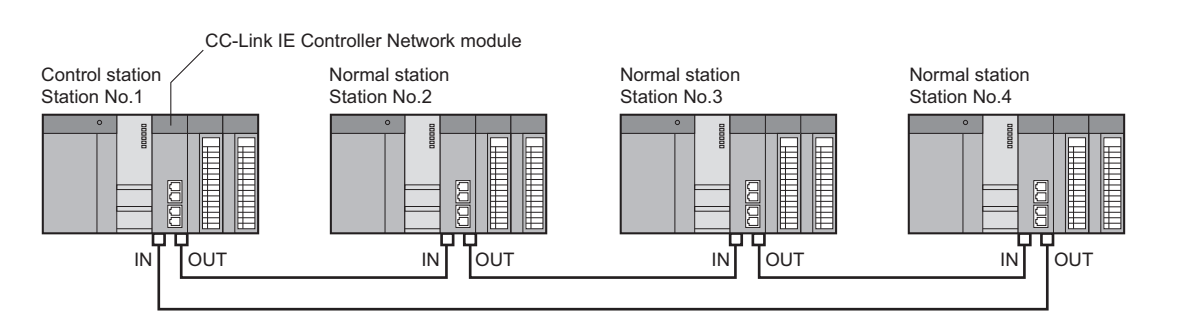

# **8.1.2 Setting and communication contents**

Consider each station send range of LB/LW and set the parameters.

Using a parameter sheet is helpful to determine each station's send range of LB/LW and parameters. ( $\sqrt{P}$  Page 645, [Appendix 5](#page-646-0))

Before considering parameters of each station, consider each station send range of LB/LW with the link device assignment sheet. ( $\sqrt{P}$  [Page 650, Appendix 5.1\)](#page-651-0)

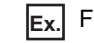

**Ex.** Filling in the link device assignment sheet

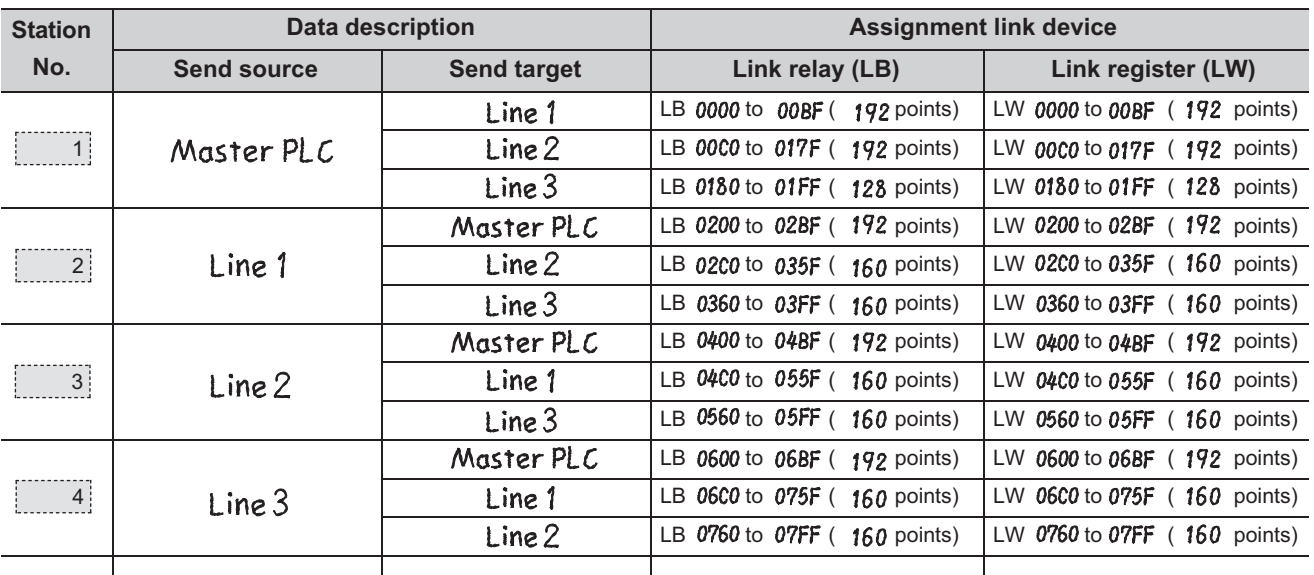

Consider parameters of the CC-Link IE Controller Network module based on the contents of the link device assignment sheet.

# <span id="page-270-0"></span>**(1) Setting of control station (No. 1)**

### **(a) Quantity setting**

**Ex.** Control station (No. 1)

**1.** Fill in the quantity setting parameter sheet. ( $\sqrt{3}$  [Page 651, Appendix 5.2\)](#page-652-0)

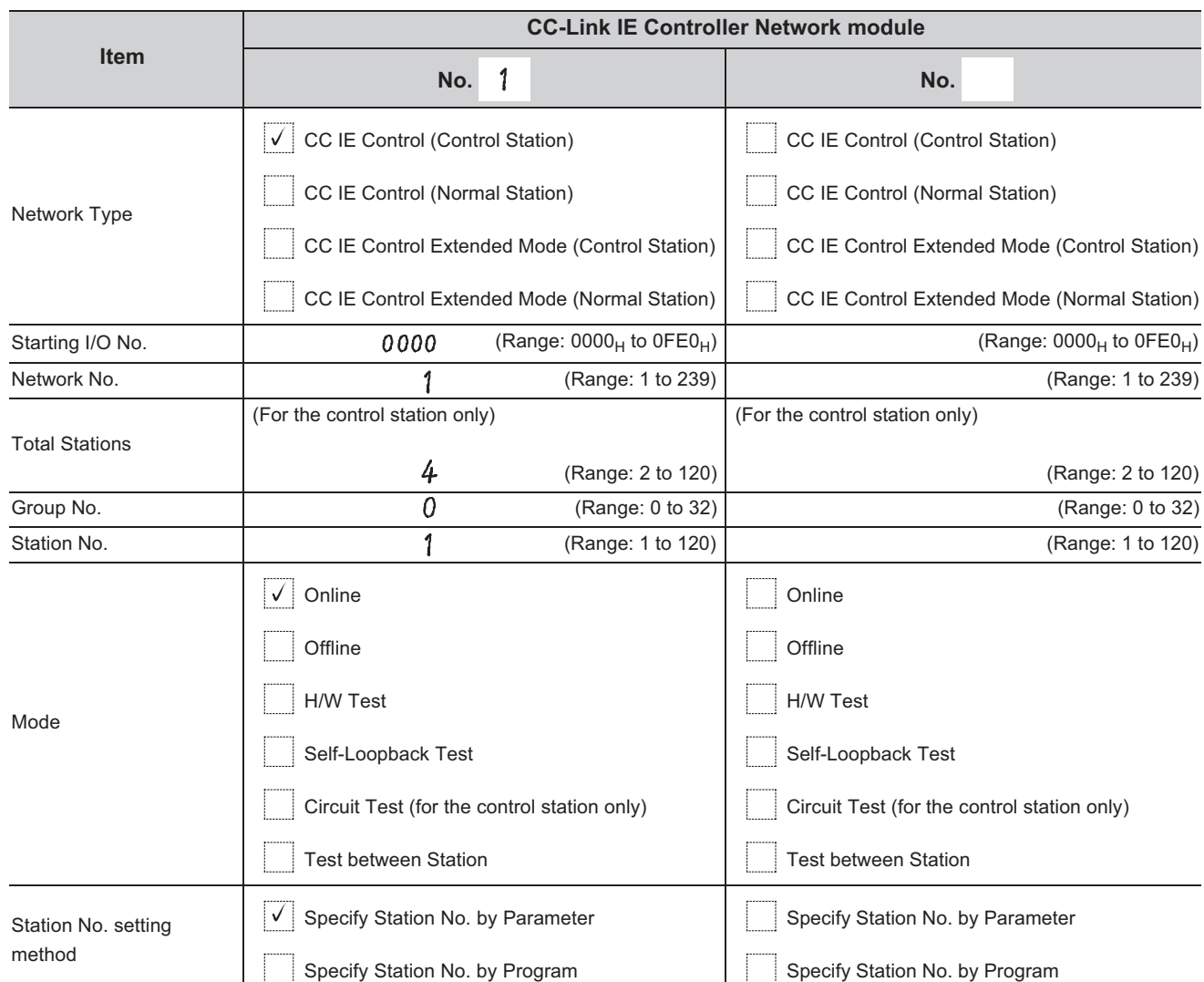

### *2.* **Complete settings in the programming tool based on the contents filled in the parameter sheet.**

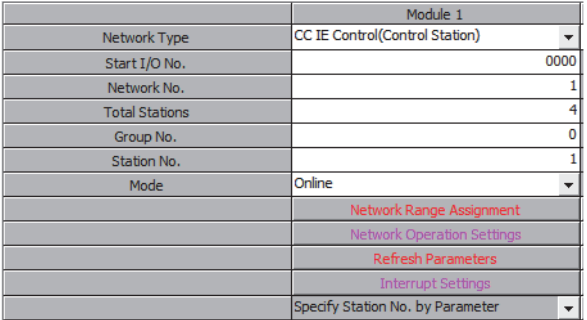

#### **(b) Network range assignment**

In the program example in this section, each station send range of LB/LW is assigned 512 points. Use the default setting for the supplementary setting.

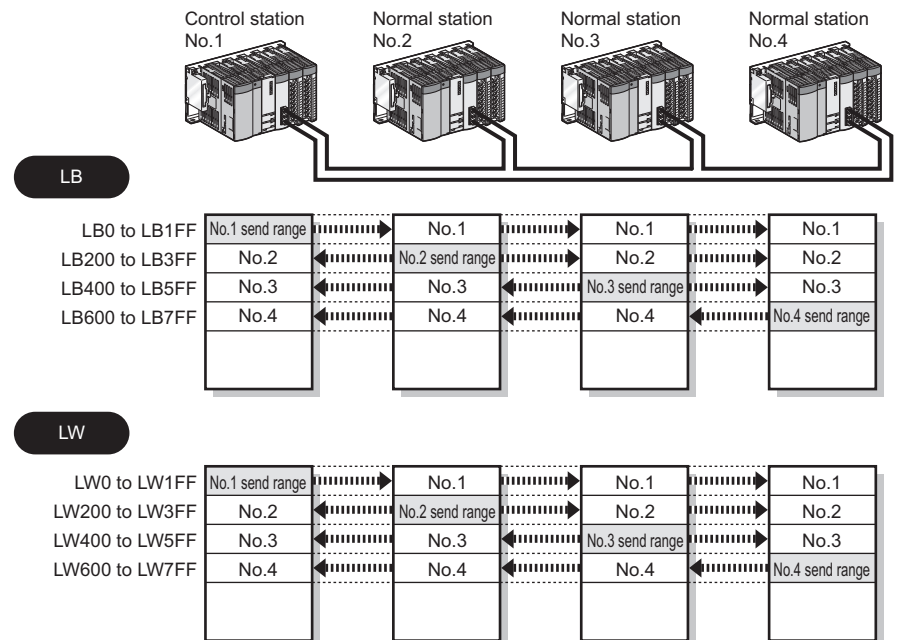

- *1.* **Fill in the network range assignment parameter sheet and the supplementary setting parameter sheet. ( [Page 652, Appendix 5.3\)](#page-653-0)**
- **Ex.** Control station (No. 1)

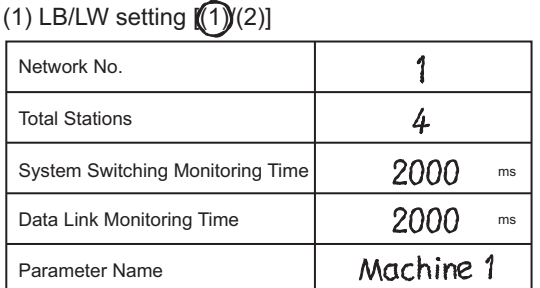

(a) LB setting Station No. **Station Link relay (LB)** Number of points Pairing Shared group **Pairing Shared group** H IJ Master PLC 1 | LB  $\vdash U$  | to  $\vdash$  1 FF | |  $\vdash$  57Z | points [512] points **E** LB  $[200]$  to  $[3FF]$  $\overline{0}$   $\overline{2}$ Line 1 IJ  $\overline{\Box}$ m<br>Li **512** points  $\overline{0}$  3 LB  $400$  to  $5FF$ Line 2  $\overline{512}$  points m<br>Ll **E**  $\begin{bmatrix} 0 & 4 \end{bmatrix}$ LB  $\boxed{600}$  to  $\boxed{7FF}$  $Line 3$ 

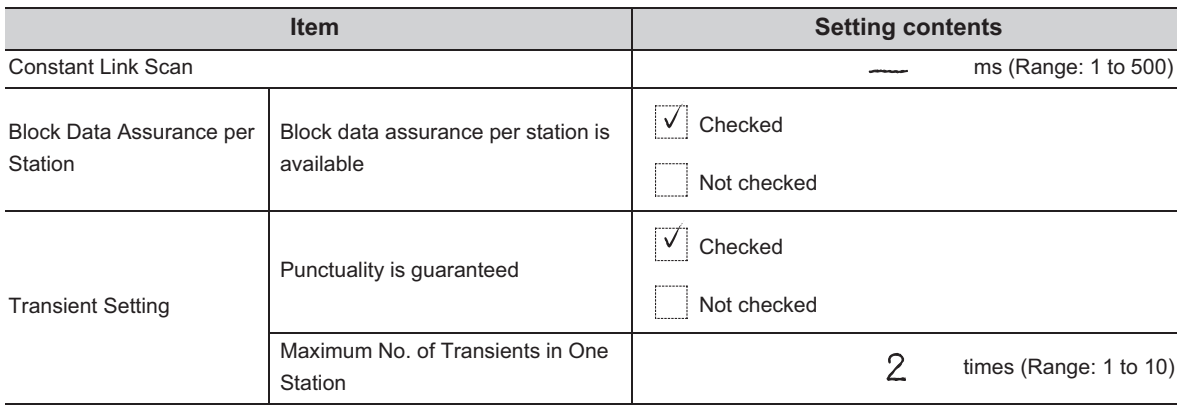

### *2.* **Complete settings in the programming tool based on the contents filled in the parameter sheet.**

• Network range assignment (Control station (No. 1))

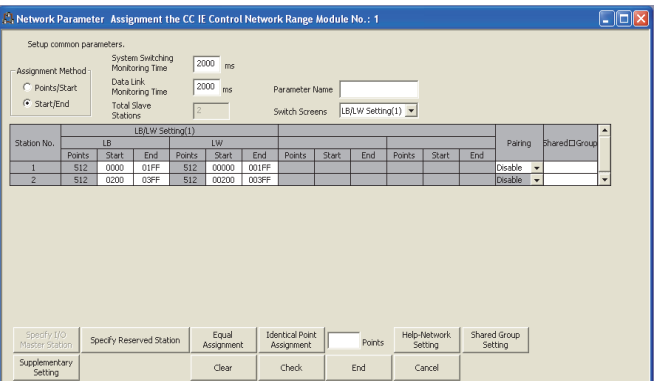

• Supplementary setting (Control station (No. 1))

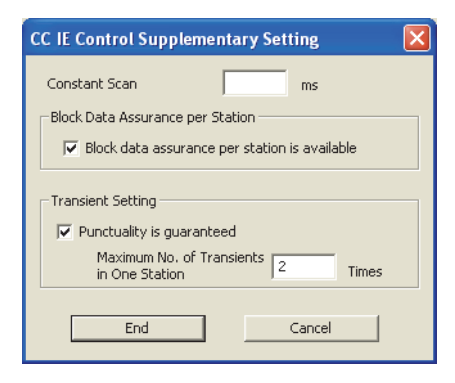

### **(c) Refresh parameters**

In the program example in this section, the following refresh parameters are assigned (control station (station No. 1) for CC-Link IE Controller Network modules on station numbers 1 to 4.

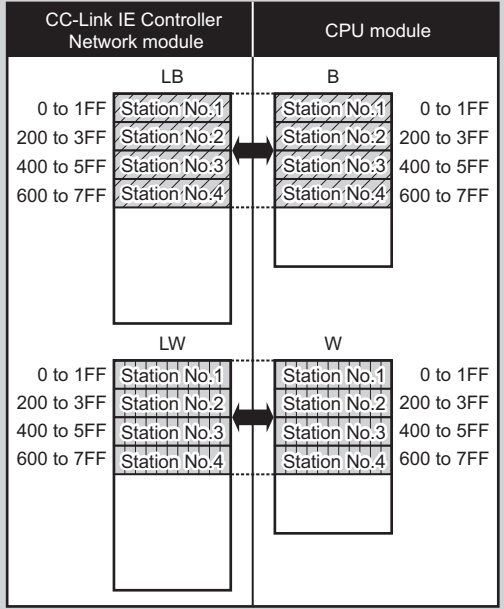

1. Fill in the refresh parameter sheet. ( $\circled{F}$  [Page 657, Appendix 5.4\)](#page-658-0)

**Ex.** Control station (No. 1)

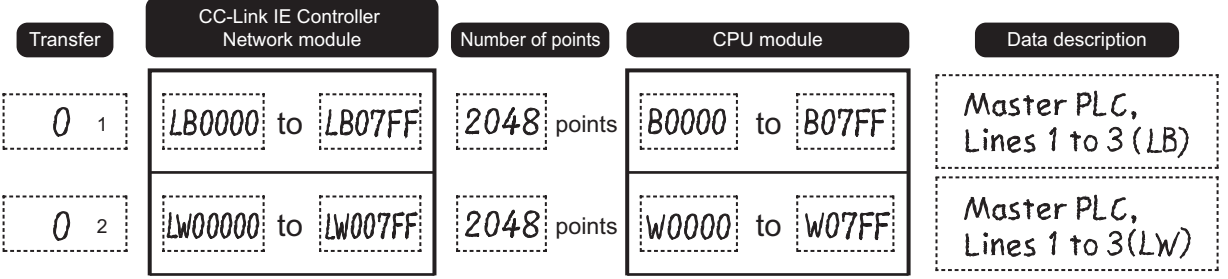

*2.* **Complete settings in the programming tool based on the contents filled in the parameter sheet.** • Setting of refresh parameter (Control station (No. 1))

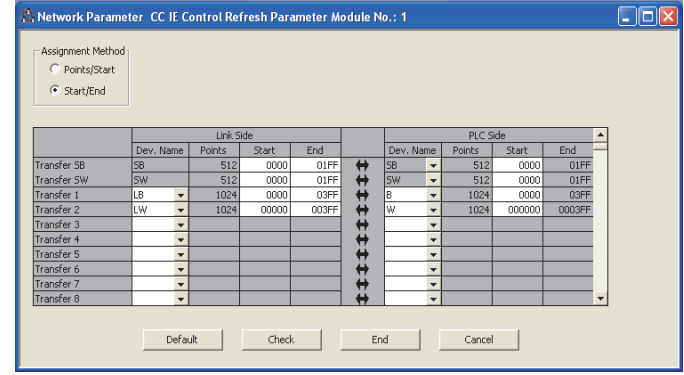

# **(2) Setting of normal station (No. 2 to 4)**

# **(a) Quantity setting**

**Ex.** Normal station (No. 2)

**1.** Fill in the quantity setting parameter sheet. ( $\sqrt{3}$  [Page 651, Appendix 5.2\)](#page-652-0)

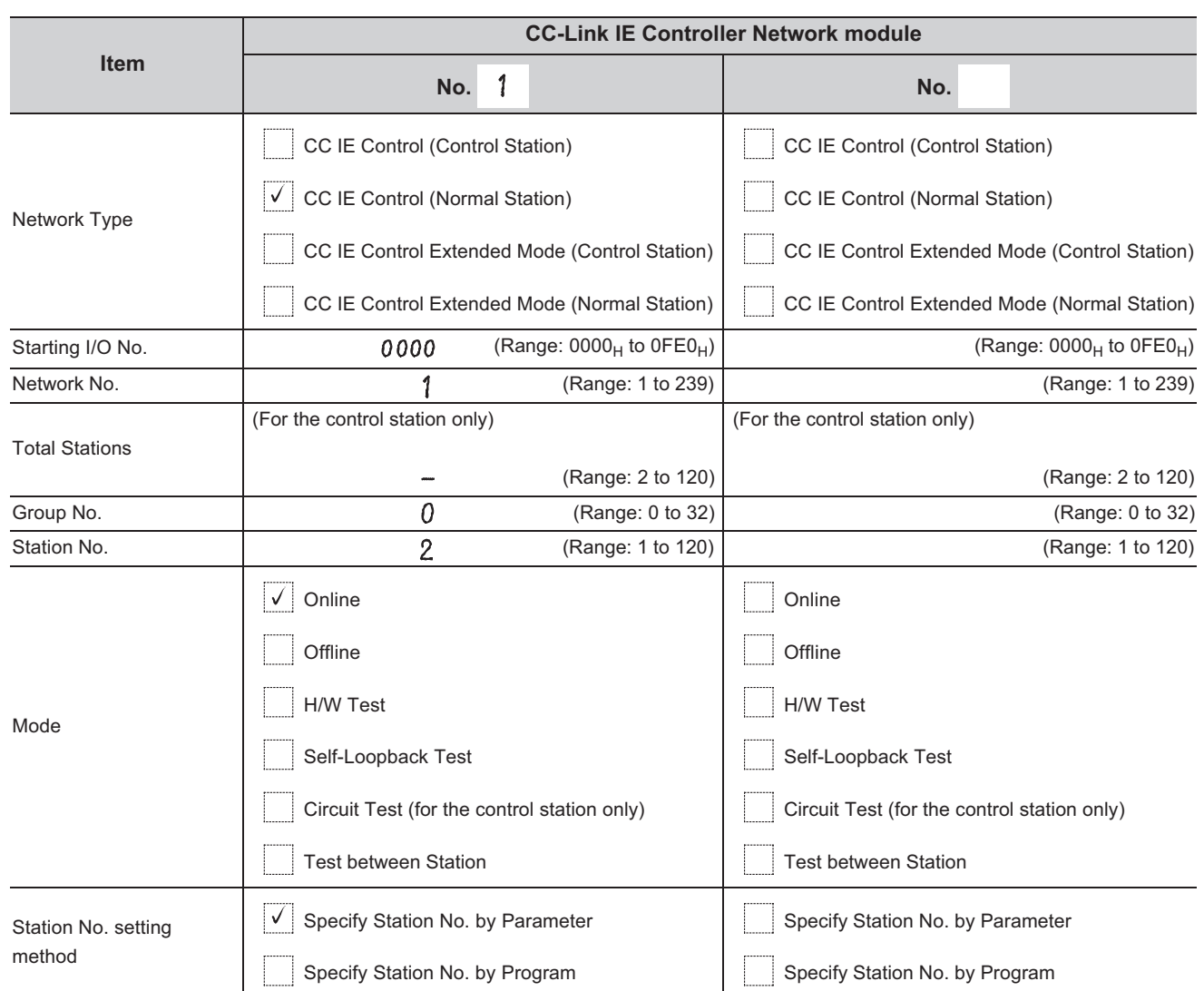

**8**

*2.* **Complete settings in the programming tool based on the contents filled in the parameter sheet.** Set the same setting for the normal stations (No. 2 to 4).

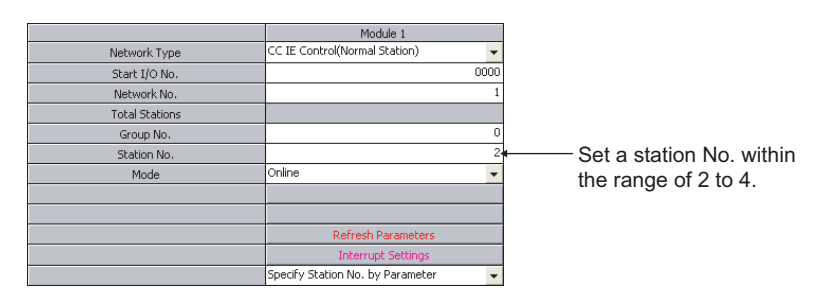

### **(b) Refresh parameters**

Set the refresh parameters.

Set the refresh parameters the same as the control station (No. 1). ( $\sqrt{r}$  [Page 269, Section 8.1.2 \(1\)](#page-270-0))

# **8.1.3 Program example of cyclic transmission**

The following shows a program example of cyclic transmission.

# **(1) Overview of the program example**

D0 of the control station (No. 1) is sent to Y50 to Y5F of the normal station (No. 2) through cyclic transmission. In the program example in this section, an interlock is established with link relay (LB) and cyclic data is sent.

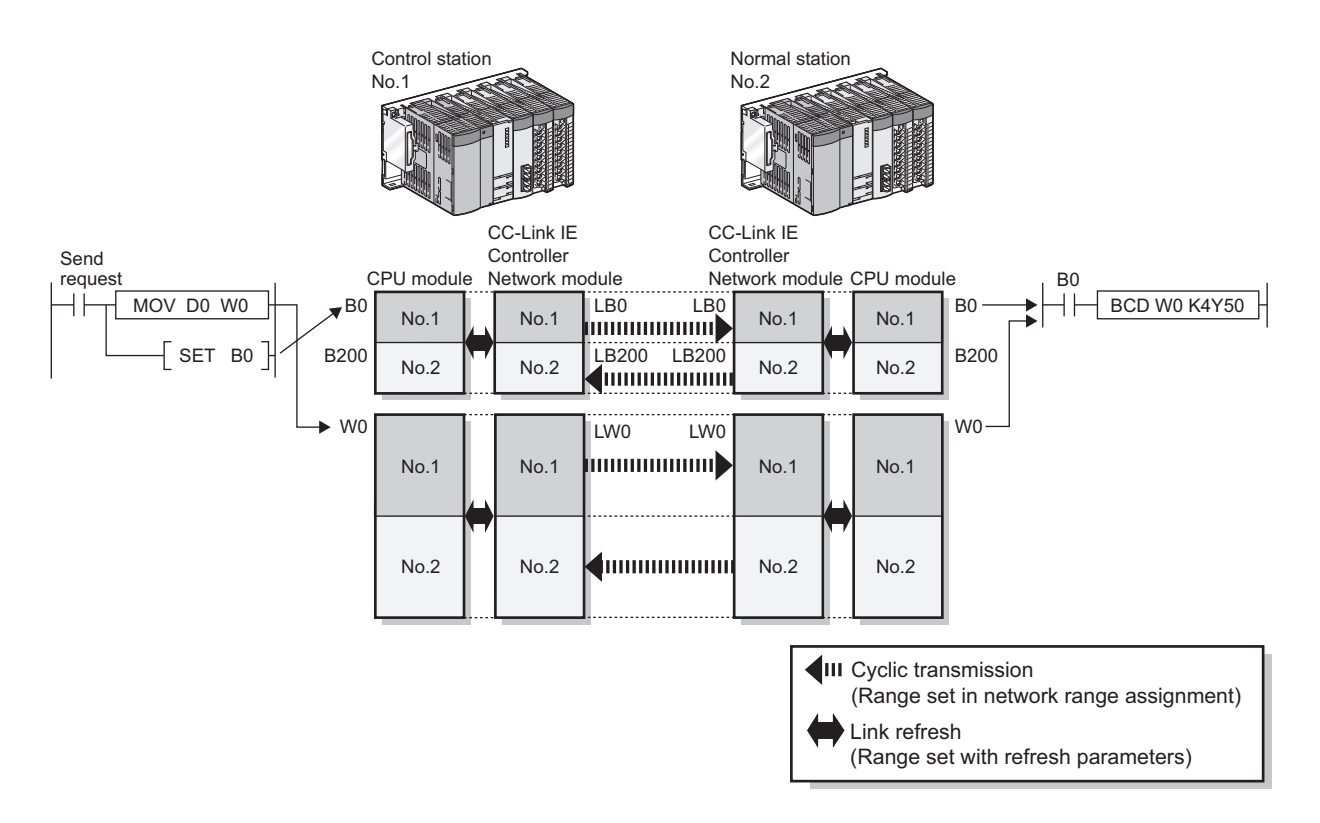

(Processing at control station (No. 1)-side)

- *1.* **Turn ON the send request.**
- *2.* **Store D0 data in W0.**
- *3.* **When data storage is completed, turn ON B0 for handshake.**
- *4.* **Link relay (LB) is sent through cyclic transmission after link register (LW).**

(Processing at normal station (No. 2)-side)

- *5.* **B0 is turned ON.**
- *6.* **Store W0 contents in Y50 to Y5F.**
- *7.* **When data storage to Y50 to Y5F is completed, turn ON B200 for handshake.**

(Processing at control station (No. 1)-side)

*8.* **When B200 is turned ON, turn B0 OFF.**

# **(2) Devices used in the program example**

# **(a) Devices used by control station (No. 1)**

• Link special relay (SB) and link special register (SW)

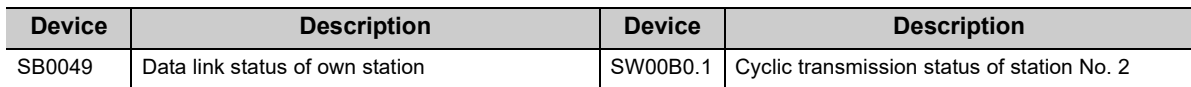

• Devices used by the user

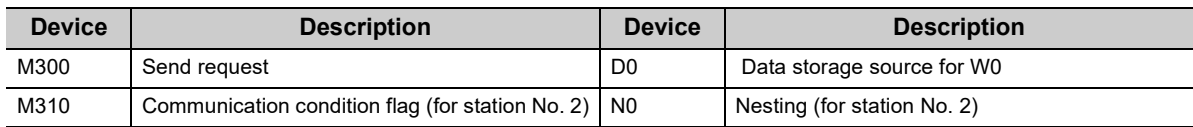

### **(b) Devices used by normal station (No. 2)**

• Link special relay (SB) and link special register (SW)

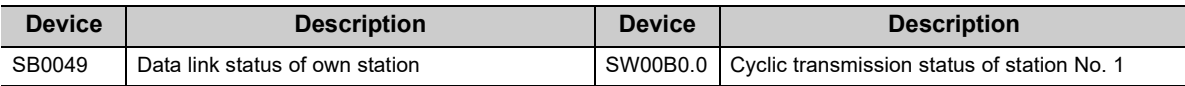

• Devices used by the user

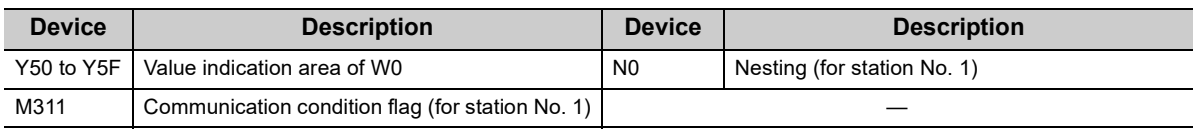

### **(3) Program example**

The following shows a program example.

#### **(a) Program example of control station (No. 1)**

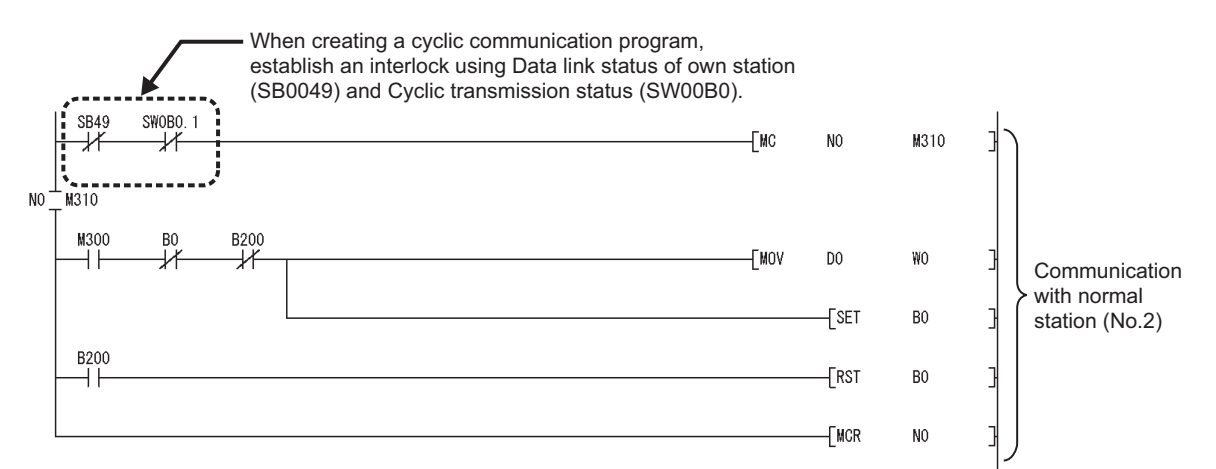

#### **(b) Program example of normal station (No. 2)**

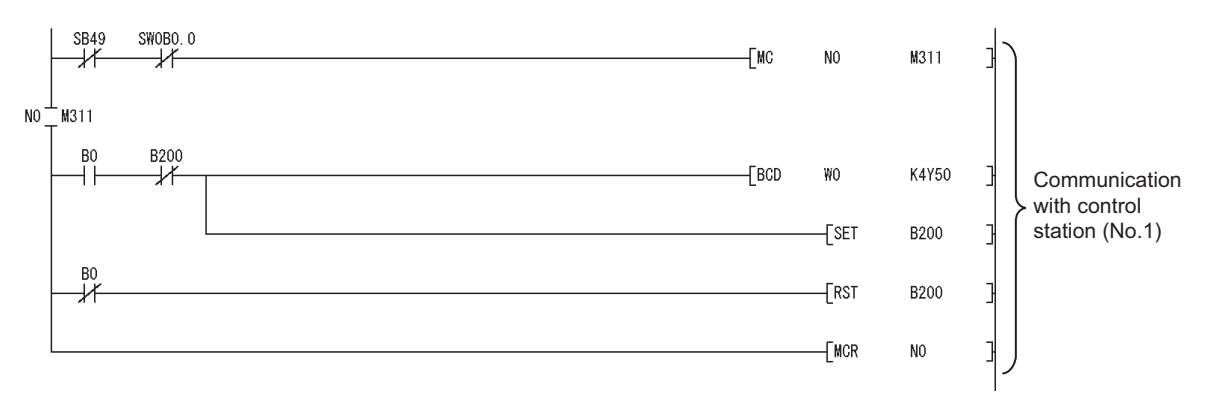

# **8.1.4 Program example of transient transmission**

The following shows a program example of transient transmission.

### **(1) Overview of the program example**

In the program example in this section, the following transient transmission is performed using the READ and WRITE instructions.

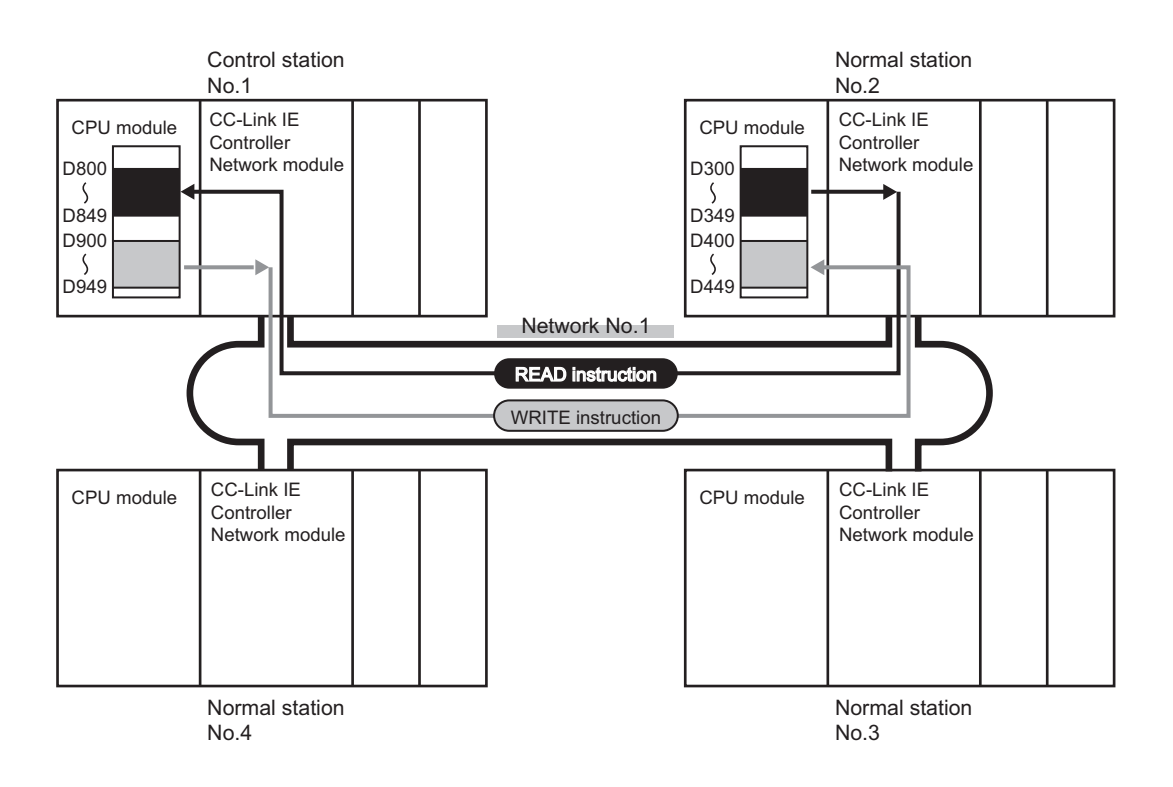

#### **(a) Processing at control station (No. 1)-side**

- *1.* **D300 to D349 of the normal station (No. 2) is read to D800 to D849 of the control station (No. 1) with the READ instruction.**
- *2.* **D900 to D949 of the control station (No. 1) is written to D400 to D449 of the normal station (No. 2) with the WRITE instruction.**

#### **(b) Processing at normal station (No. 2)-side**

A sequence program of the normal station (No. 2)-side is not required.

**Remark** For the program example of each dedicated instruction, refer to the description of dedicated instructions. ( $\sqrt{F}$  Page 324, [CHAPTER 9\)](#page-325-0)

# **(2) Devices used in the program example**

# **(a) Special relay (SM), link special relay (SB), and link special register (SW)**

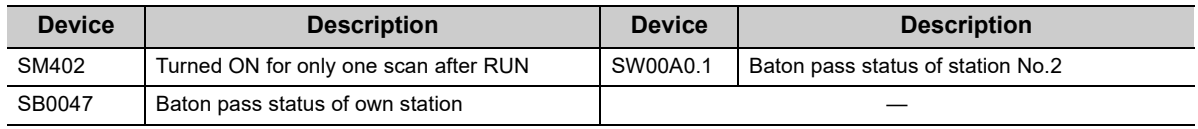

#### **(b) Devices used by the user**

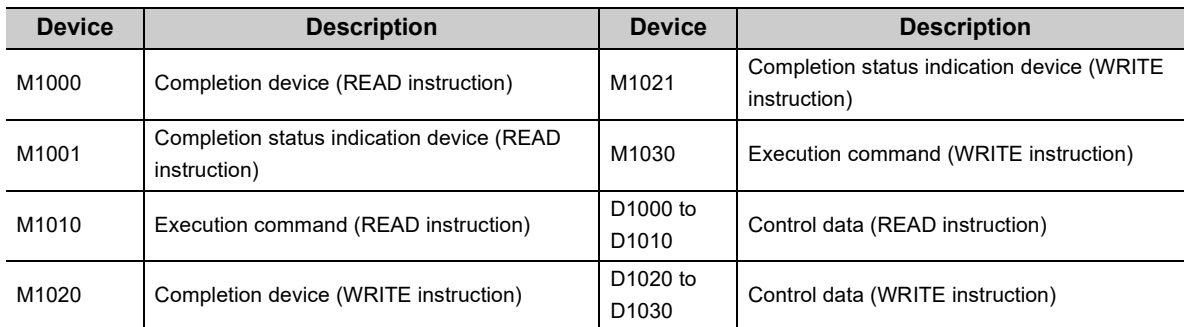

### **(3) Link dedicated instruction settings**

The following shows settings of control data for the READ and WRITE instructions.

### **(a) READ instruction**

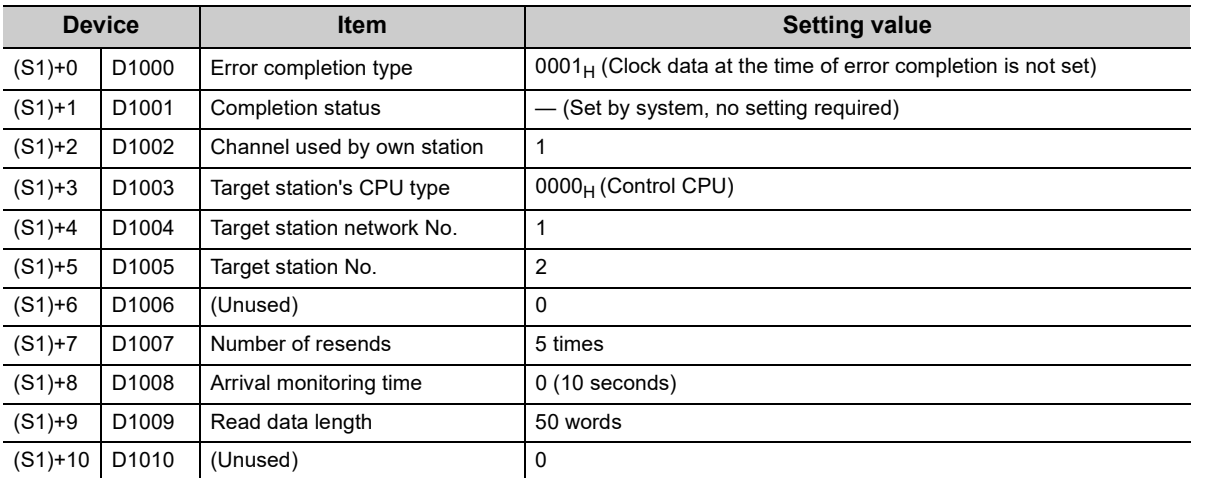

# **(b) WRITE instruction**

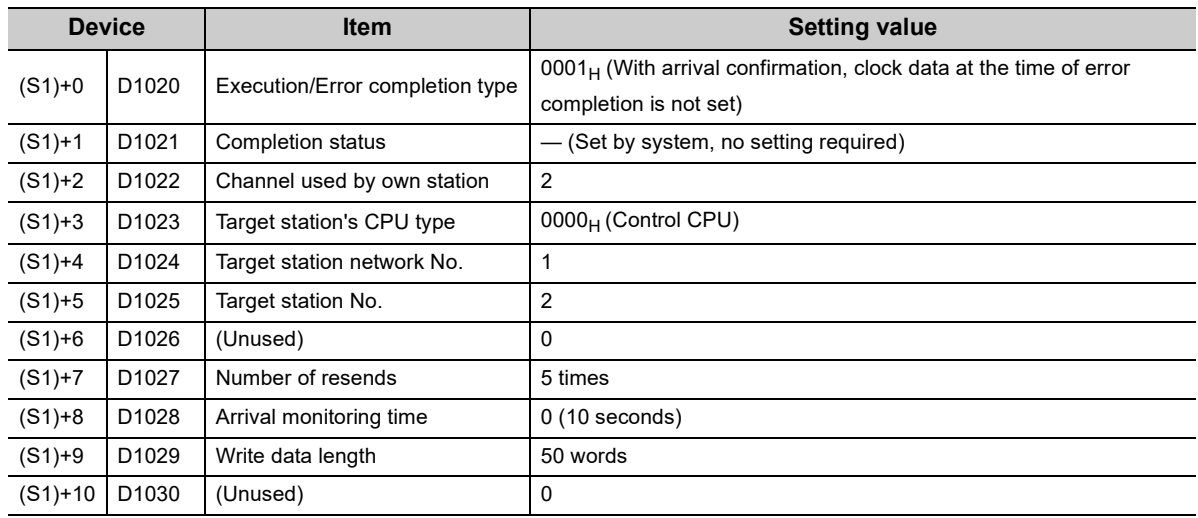

### **(4) Program example**

The following shows a program example of transient transmission.

The following sequence program is written to the CPU module of control station (No. 1).

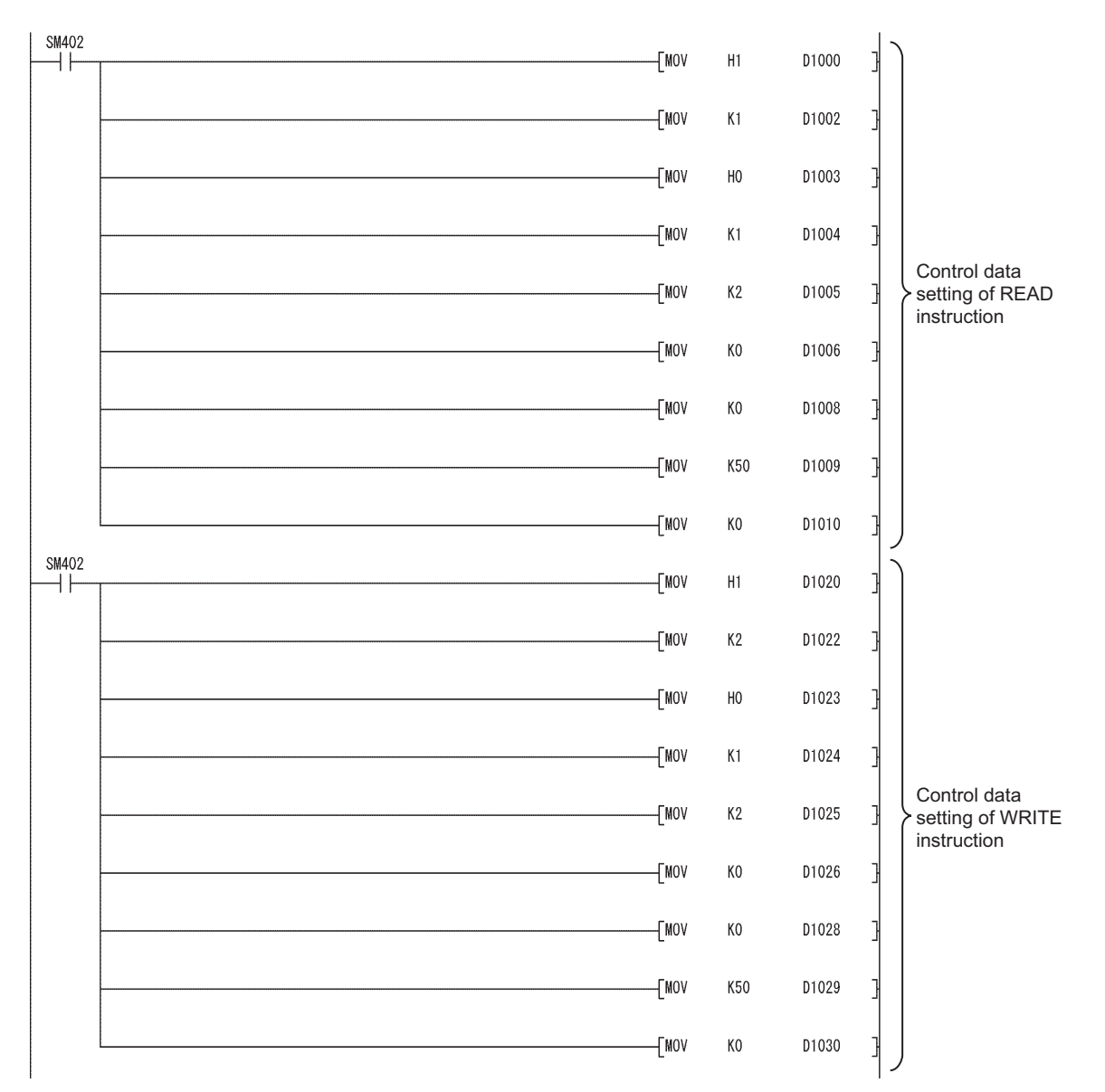

(To the next page)

8.1.4 Program example of transient transmission 8.1 Program Example of a Single Network System

8.1 Program Example of a Single Network System<br>8.1.4 Program example of transient transmission

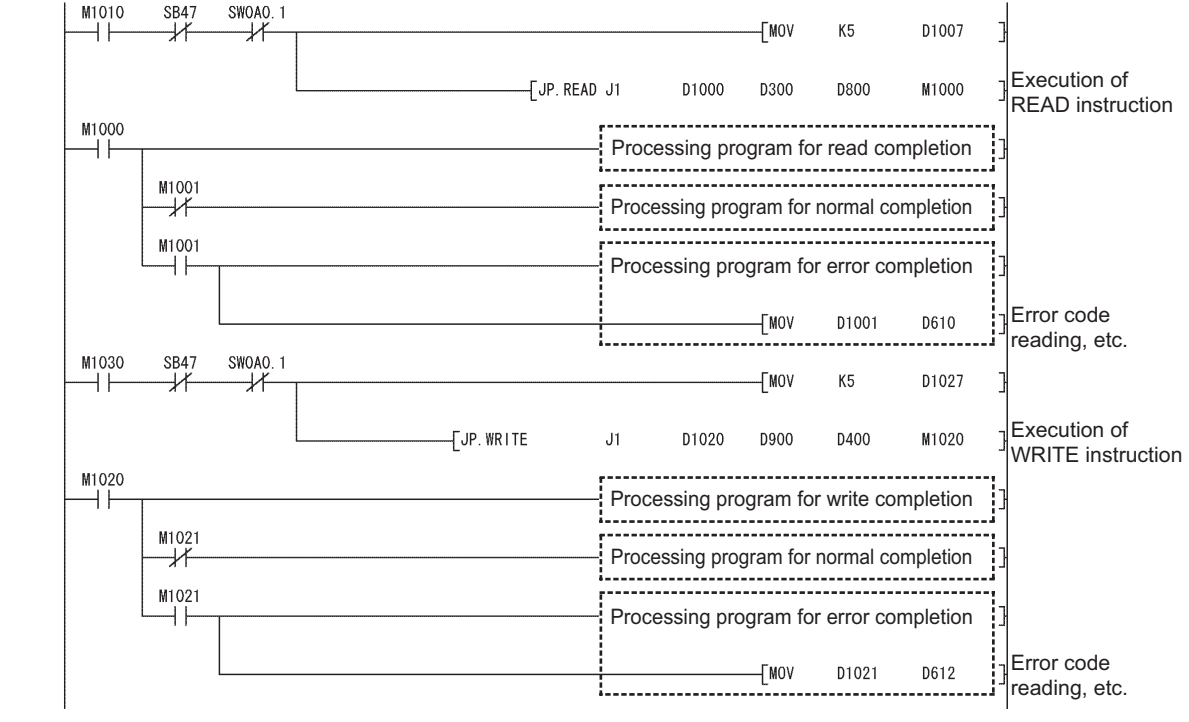

# **8.1.5 Program example of an interrupt request**

The following shows a program example of an interrupt request.

### **(1) Overview of the program example**

In the program example in this section, the interrupt program of station No. 2 is activated when the Data link status of own station (SB0049) is ON (data link error occurrence).

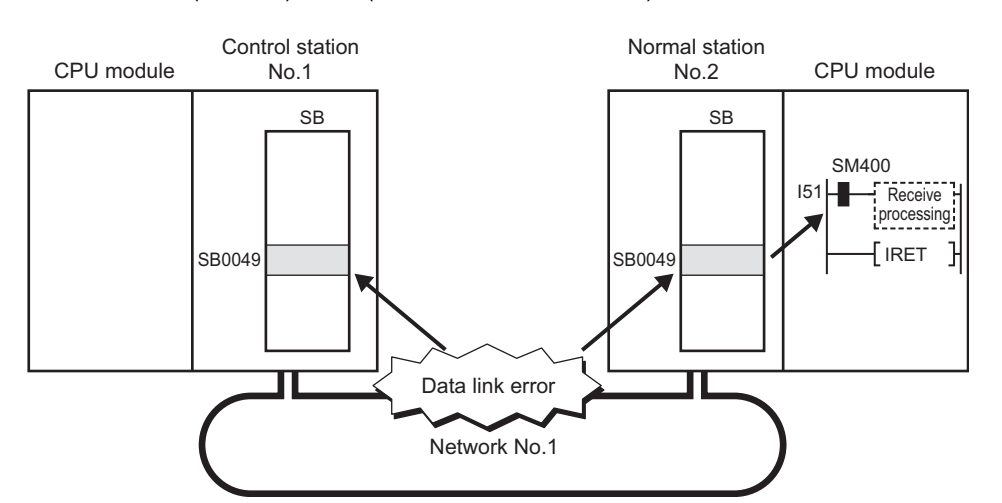

# **(2) Setting (set in station No. 2)**

### **(a) Interrupt setting**

Fill in the interrupt setting parameter sheet. ( $\sqrt{P}$  [Page 659, Appendix 5.5](#page-660-0))

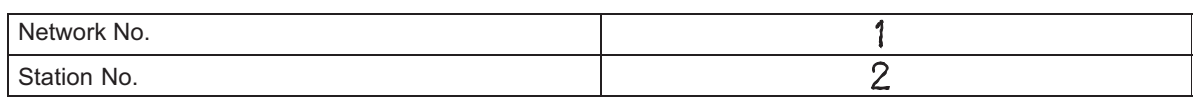

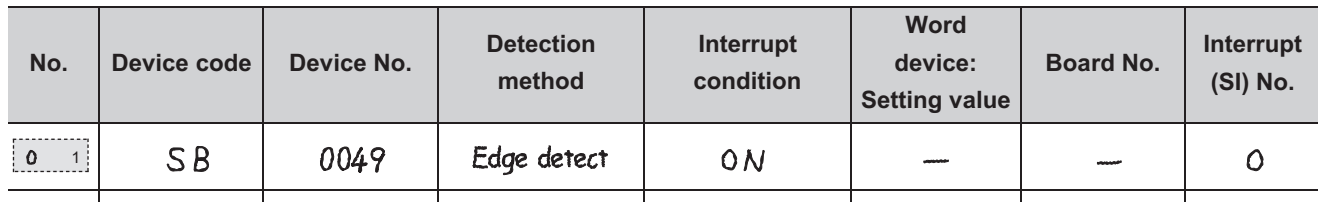

Complete settings in the programming tool based on the contents filled in the parameter sheet.

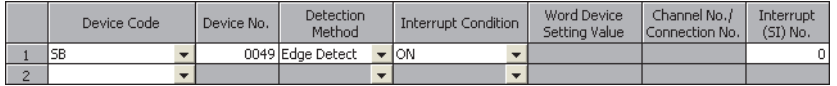

### **(b) Interrupt pointer setting of intelligent function module**

Set interrupt pointers of an intelligent function module in the "PLC System" tab opened by clicking [PLC Parameter].

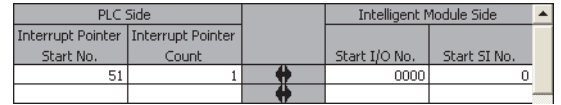

# **(3) Devices used in the program example**

# **(a) Special relay (SM)**

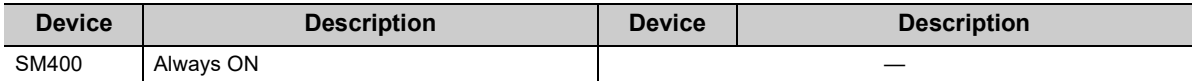

#### **(b) Devices used by the user**

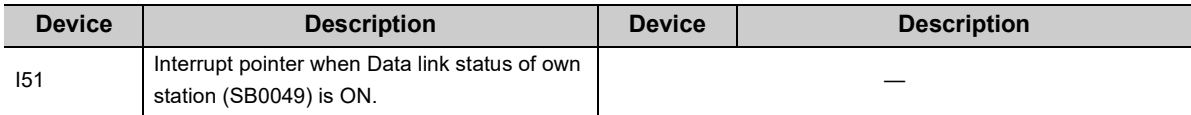

### **(4) Program example**

The following shows a program example of interrupt request. The following program is written to station No. 2.

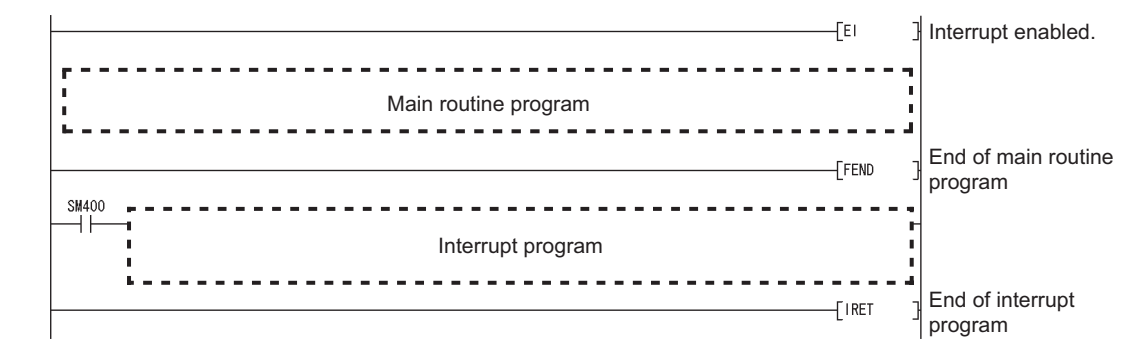

 $|51$ 

# <span id="page-286-0"></span>**8.1.6 Program example of error detection in other stations**

The following shows a program example of error detection in other stations.

# **(1) Overview of the program example**

In the program example in this section, the baton pass status and the cyclic transmission status of each station is monitored and some network errors in other stations are detected in a system configured with three stations.

$$
\mathsf{Point}^\mathcal{S}
$$

- When a disconnection or a reconnection of stations is detected, the CC-Link IE Controller Network executes the line control in all stations to reconstruct the loop.
- During the line control processing, the baton pass status (SW00A0 to SW00A7) and the cyclic transmission status (SW00B0 to SW00B7) are turned ON for up to 100ms. (Normally for up to 50ms.) Therefore, set a value of error monitoring timer to more than 100ms and within the allowable range of your system.

# **(2) Devices used in the program example**

### **(a) Link special relay (SB) and link special register (SW)**

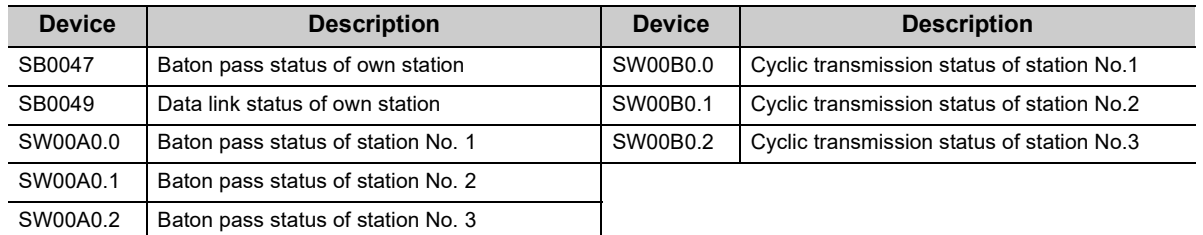

### **(b) Devices used by the user**

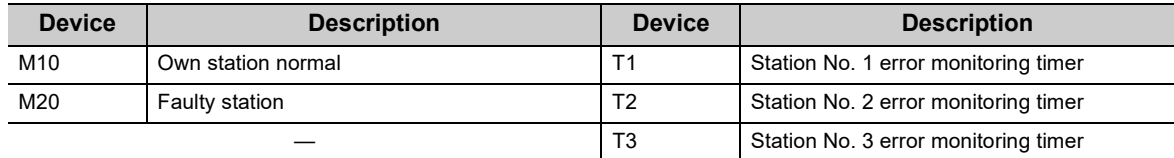

# **(3) Program example**

The following shows a program example of error detection in other stations.

The setting value of error monitoring timer is 200ms.

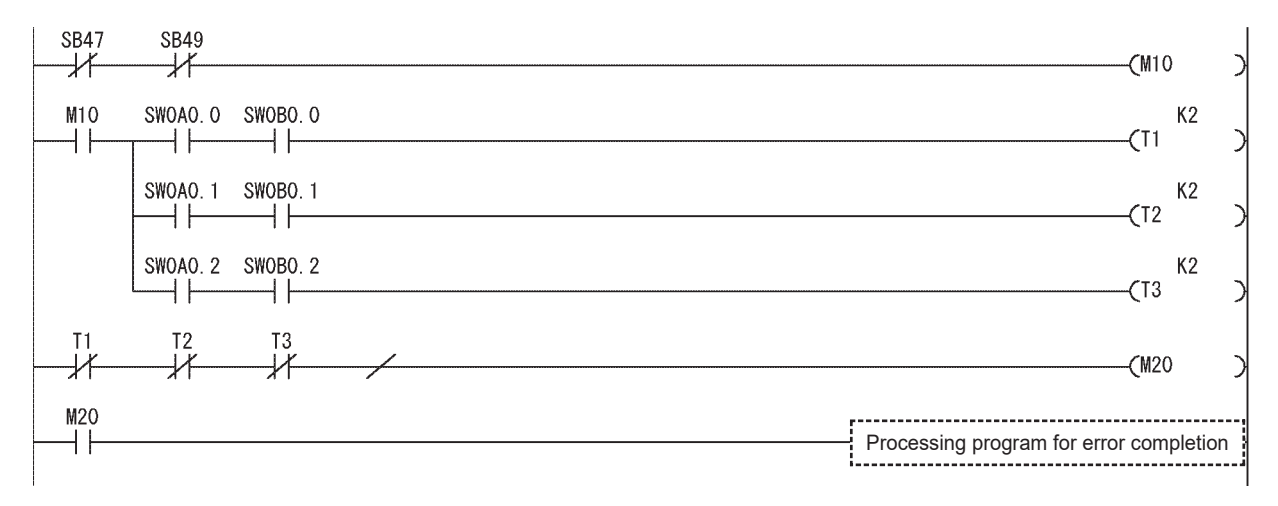
# **8.2 Program Example of a Multi-network System**

The programming procedure of when communications are performed in a multi-network system is described in [Page](#page-288-0)  [287, Section 8.2.1](#page-288-0) to [Page 303, Section 8.2.4](#page-304-0).

## <span id="page-288-0"></span>**8.2.1 System configuration**

Configure the system using the procedures described in this section.

## **(1) System configuration example**

Configure the system shown below.

The following is multiple network system where CC-Link IE Controller Network modules on the control station ( $1M<sub>P</sub>1$ ) and normal stations ( $1N<sub>S</sub>2$ ,  $2N<sub>S</sub>2$ ) are mounted on the slot 0 of the base units.

The CC-Link IE Controller Network module of the control station  $(2M<sub>P</sub>1)$  is mounted in slot 1 of the base unit.

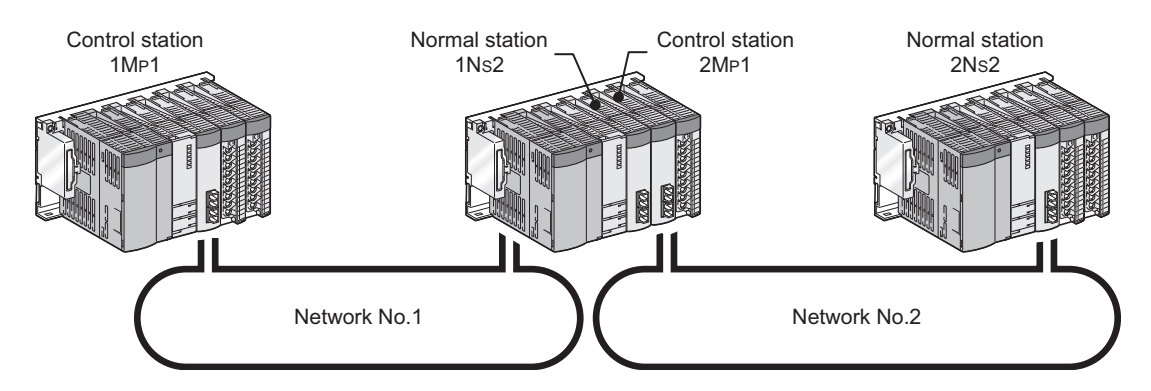

## **(2) Wiring example**

Connect an optical fiber cable from the OUT connector to the IN connector.

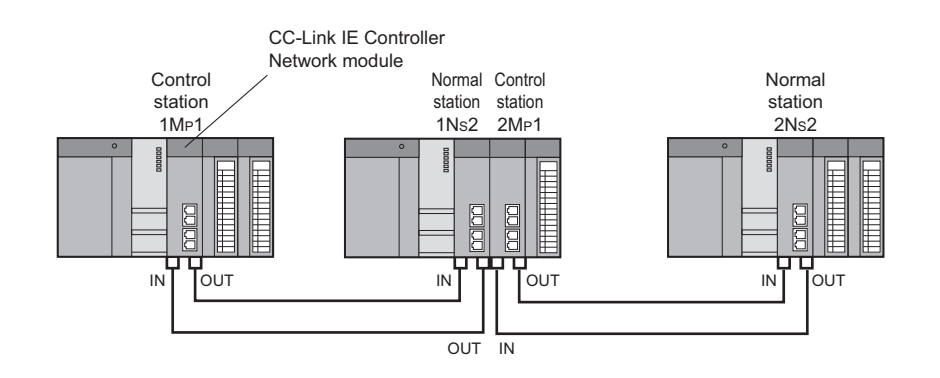

## <span id="page-289-0"></span>**8.2.2 Setting and communication contents**

Consider each station send range of LB/LW and set the parameters.

Using the parameter sheet is helpful for considering each station send range of LB/LW and parameters. ( $\sqrt{g}$  Page [645, Appendix 5\)](#page-646-0)

Before considering parameters of each station, consider each station send range of LB/LW with the link device assignment sheet. ( $\sqrt{P}$  [Page 650, Appendix 5.1\)](#page-651-0)

**Ex.** Filling in link device assignment sheet

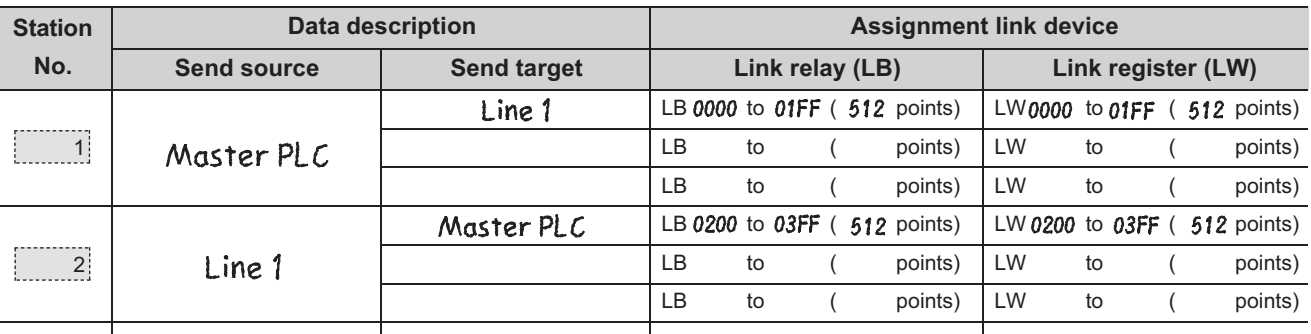

Consider parameters of the CC-Link IE Controller Network module based on the contents of the link device assignment sheet.

## <span id="page-290-0"></span>(1) Setting of control station (1M<sub>P</sub>1)

#### **(a) Quantity setting**

**1.** Consider the quantity setting with the quantity setting parameter sheet. ( $\sqrt{3}$  Page 651, [Appendix 5.2](#page-652-0)**)**

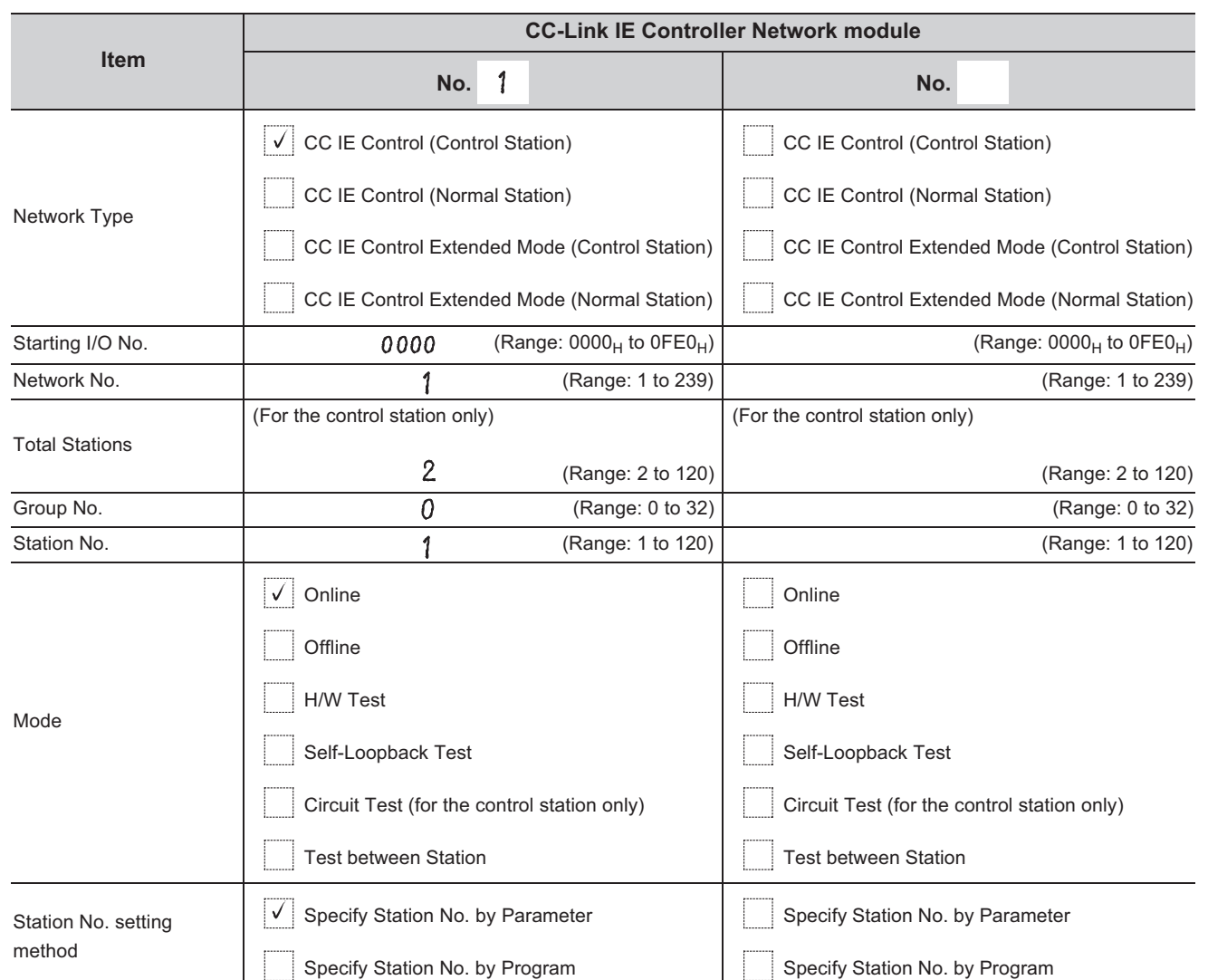

 $\boxed{\mathsf{Ex}}$ . Control station (1M<sub>P</sub>1)

#### *2.* **Complete settings in the programming tool based on the contents filled in the parameter sheet.**

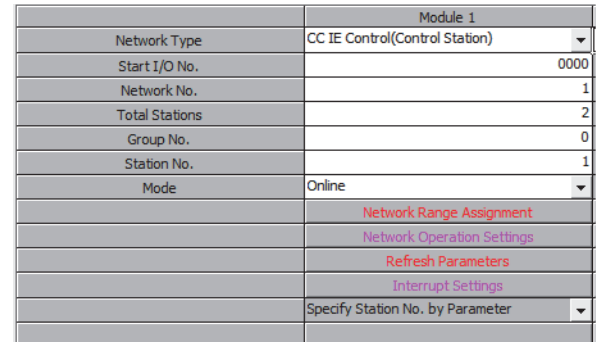

#### **(b) Network range assignment**

In the program example in this section, each station send range of LB/LW is assigned 512 points. Use the default setting for the supplementary setting.

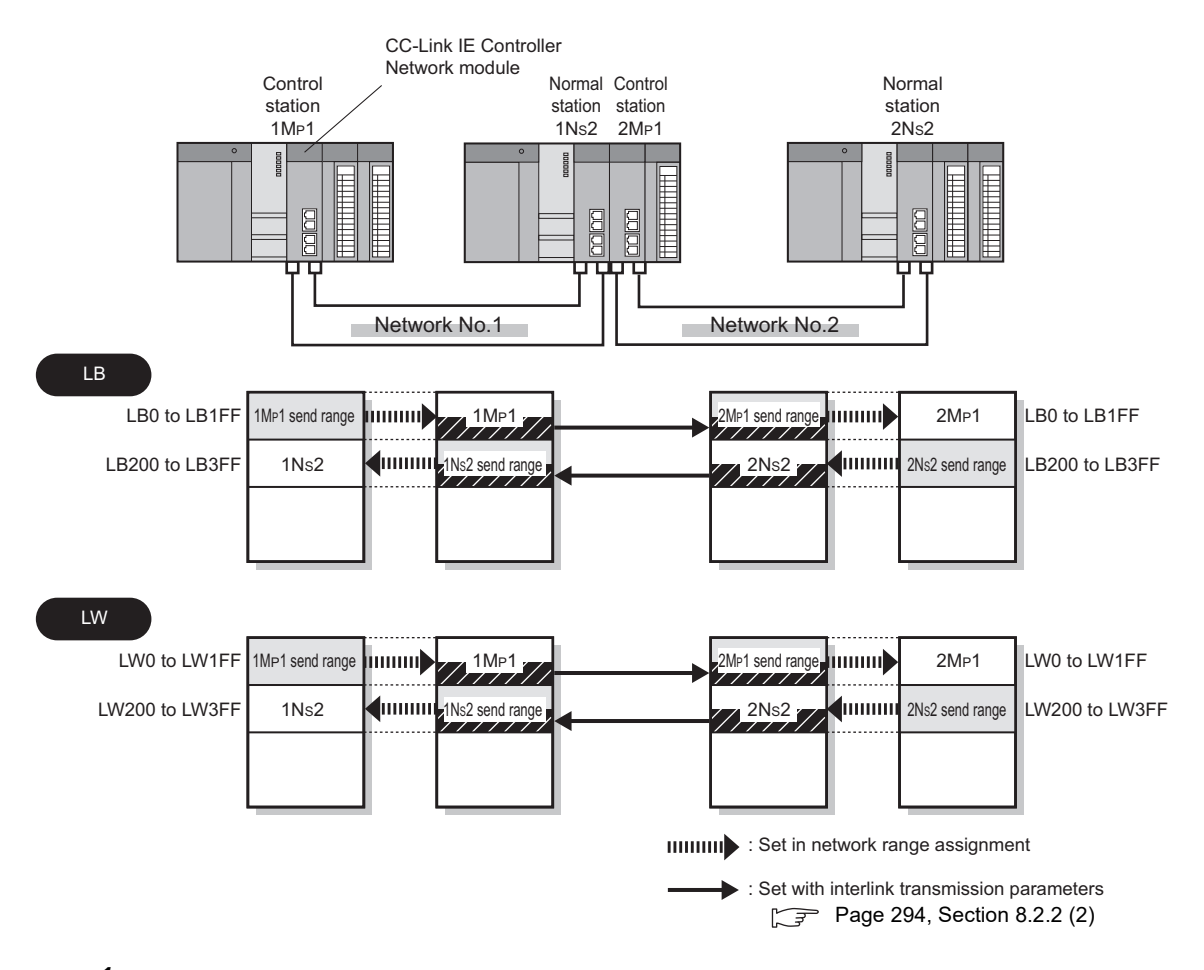

*1.* **Fill in the network range assignment parameter sheet and the supplementary setting parameter sheet.** ( $\sqrt{3}$  [Page 652, Appendix 5.3\)](#page-653-0)

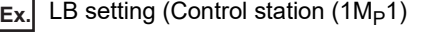

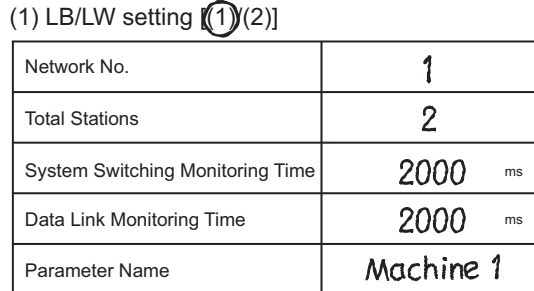

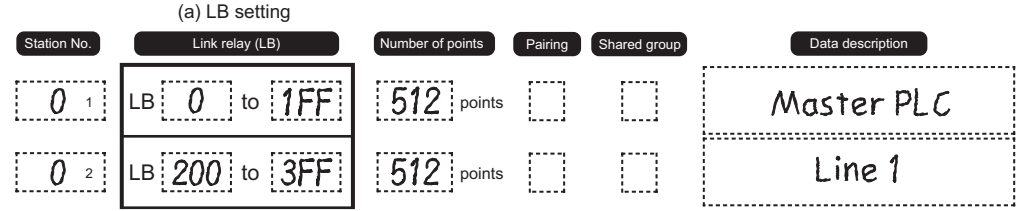

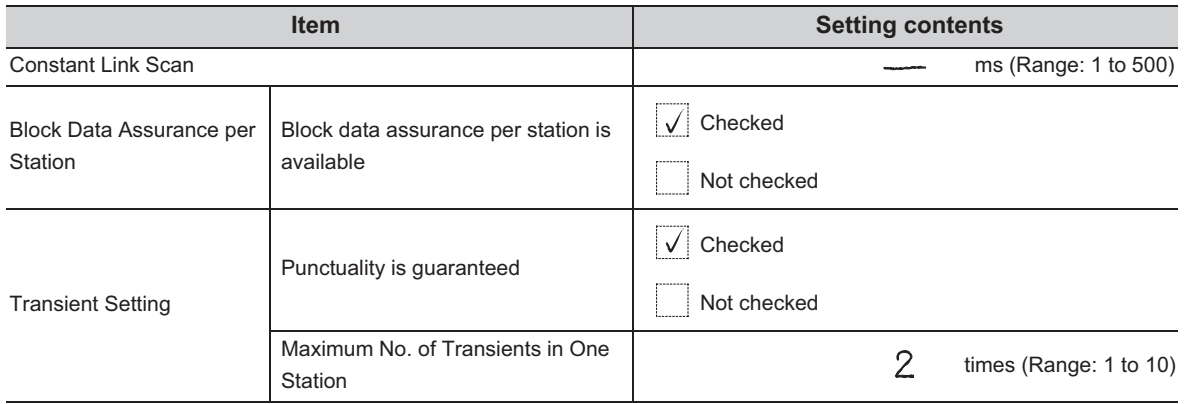

## *2.* **Complete settings in the programming tool based on the contents filled in the parameter sheet.**

• Network range assignment (Control station  $(1M<sub>P</sub>1)$ )

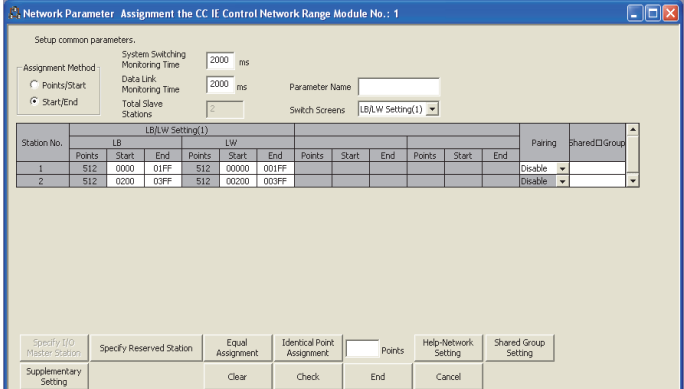

• Supplementary setting (Control station  $(1M_P1)$ )

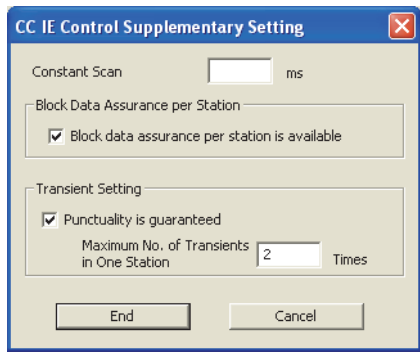

#### **(c) Refresh parameters**

Set the following refresh parameters for the control station  $(1M<sub>P</sub>1)$ .

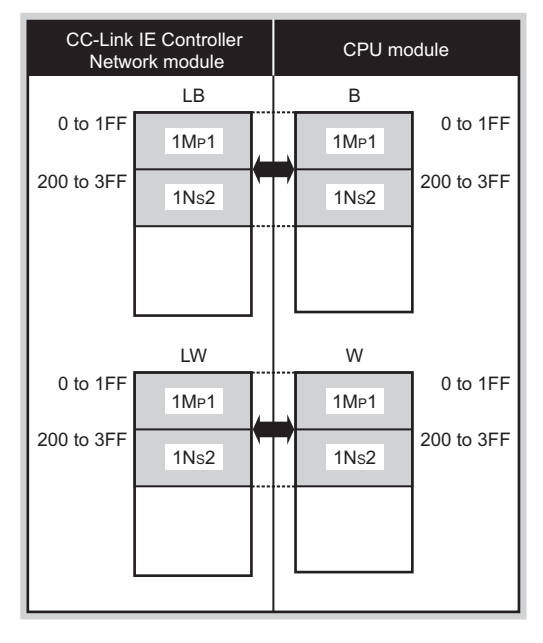

: Link refresh range

1. Fill in the refresh parameter sheet. ( $\circled{F}$  [Page 657, Appendix 5.4\)](#page-658-0)

**Ex.** Control station (1M<sub>P</sub>1)

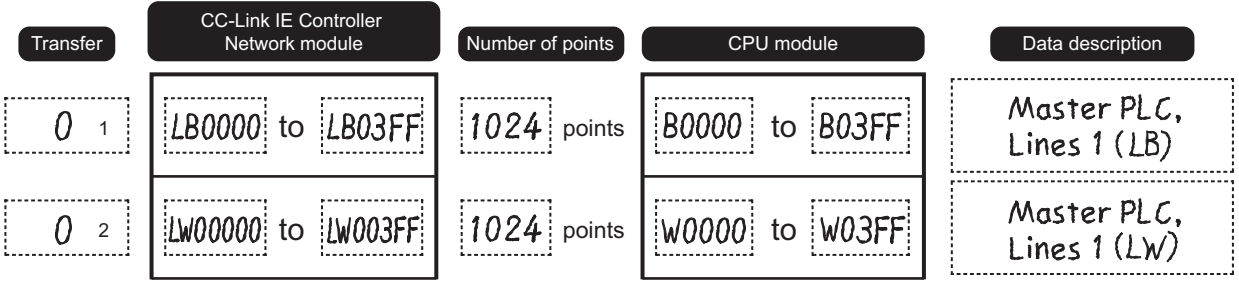

*2.* **Complete settings in the programming tool based on the contents filled in the parameter sheet.** • Refresh parameter setting (Control station  $(1M_P1)$ )

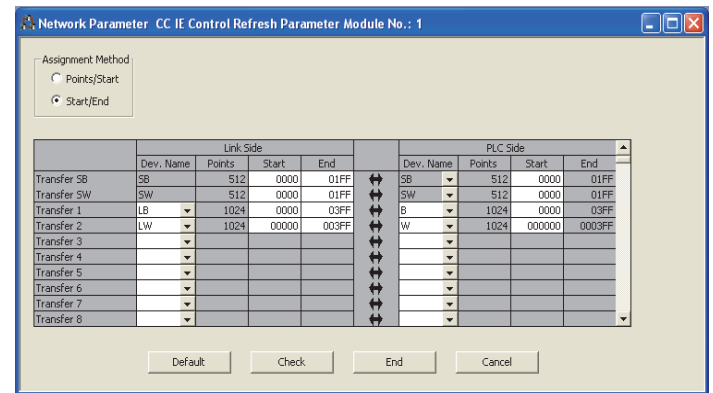

#### **(d) Routing parameters**

Set routing parameters for the control station ( $1M<sub>P</sub>1$ ) with the following system configuration.

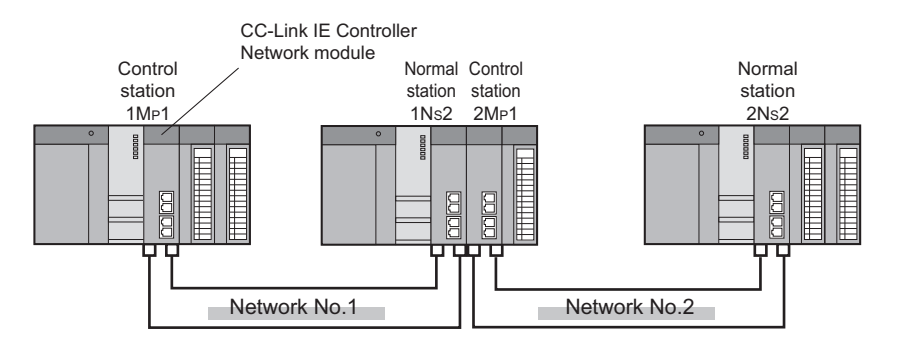

**1.** Fill in the routing parameter sheet. ( $\sqrt{=}$  [Page 662, Appendix 5.7\)](#page-663-0)

**Ex.** Control station (1M<sub>P</sub>1)

"To go to network No.2, data passes through station No.2 of its own network No.1."

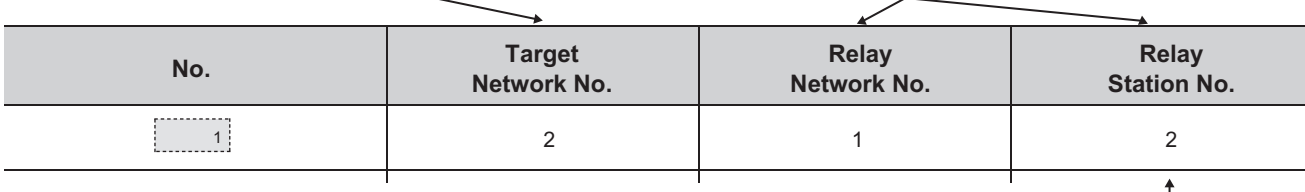

No setting is required for relay station (1NS2) because data are transmitted via the station.

⇁

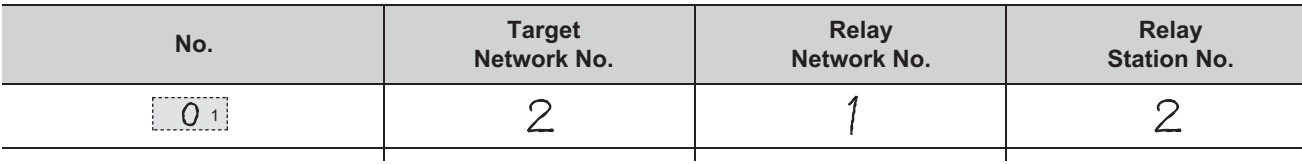

- *2.* **Complete settings in the programming tool based on the contents filled in the parameter sheet.**
	- Routing parameter setting (Control station  $(1M<sub>P</sub>1)$ )

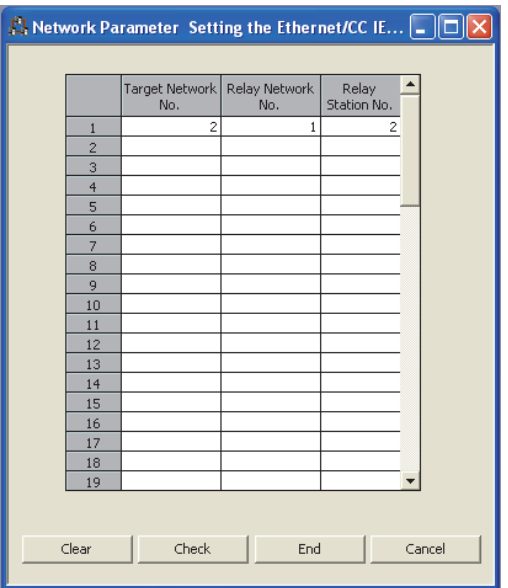

## <span id="page-295-0"></span>(2) Setting of normal station (1N<sub>S</sub>2) and control station (2M<sub>P</sub>1)

## **(a) Quantity setting**

**1.** Fill in the quantity setting parameter sheet. ( $\sqrt{3}$  [Page 651, Appendix 5.2](#page-652-0))

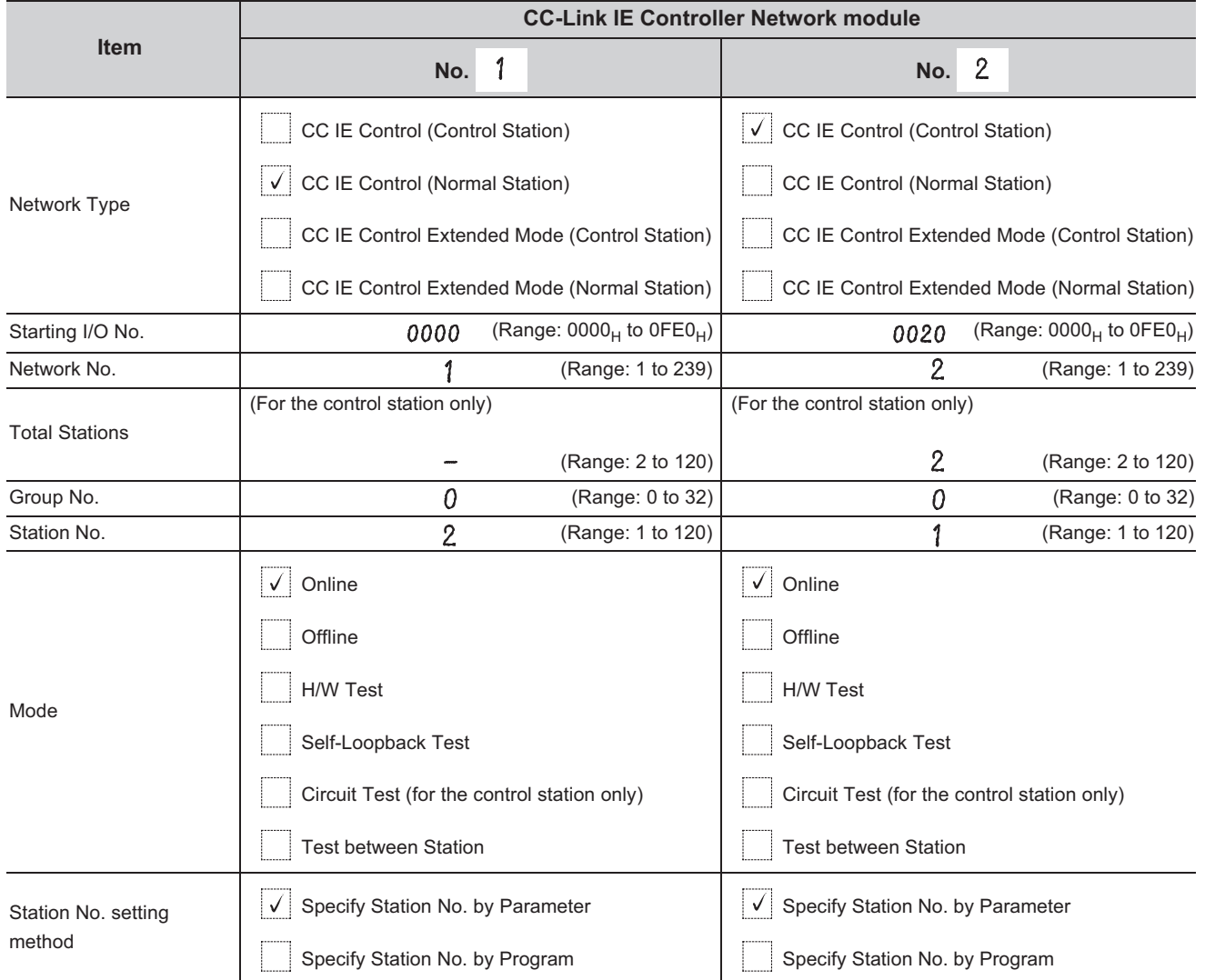

 $\boxed{\mathsf{Ex}.}$  Normal station (1N<sub>S</sub>2), control station(2M<sub>P</sub>1))

#### *2.* **Complete settings in the programming tool based on the contents filled in the parameter sheet.**

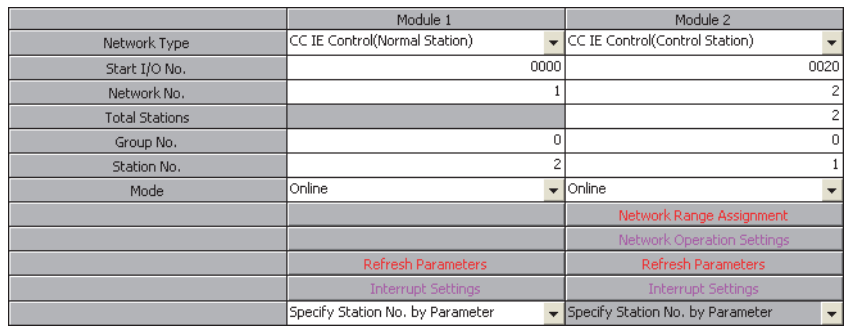

## (b) Network range assignment (set in control station (2M<sub>P</sub>1))

## *1.* **Determine network range assignment.**

The network range assignment and supplementary setting of the control station ( $2M<sub>P</sub>1$ ) are the same as those of the control station (1M<sub>P</sub>1). ( $\sqrt{=}$  [Page 289, Section 8.2.2 \(1\)](#page-290-0))

#### *2.* **Complete settings in the programming tool based on the contents filled in the parameter sheet.**

• Network range assignment (Control station  $(2M<sub>P</sub>1)$ )

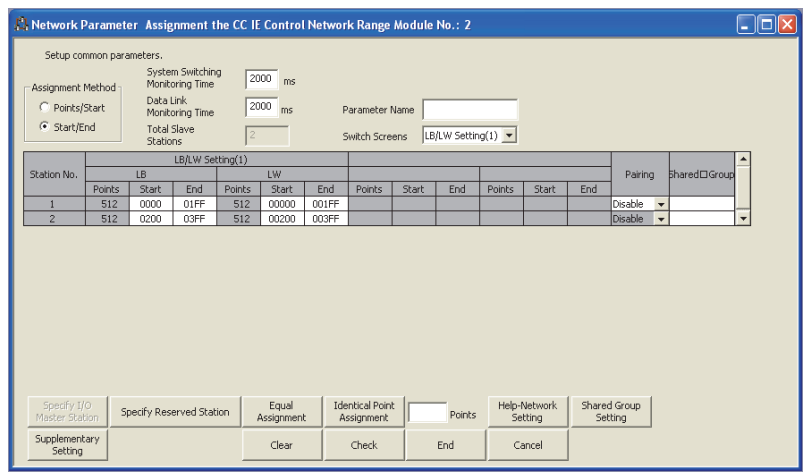

• Supplementary setting (Control station  $(2M_P1)$ )

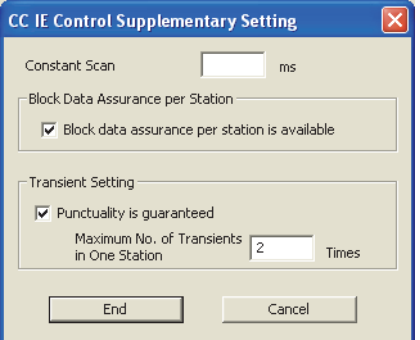

#### **(c) Refresh parameters**

Set the following refresh parameters to the normal station (1N<sub>S</sub>2) and the control station (2M<sub>P</sub>1).

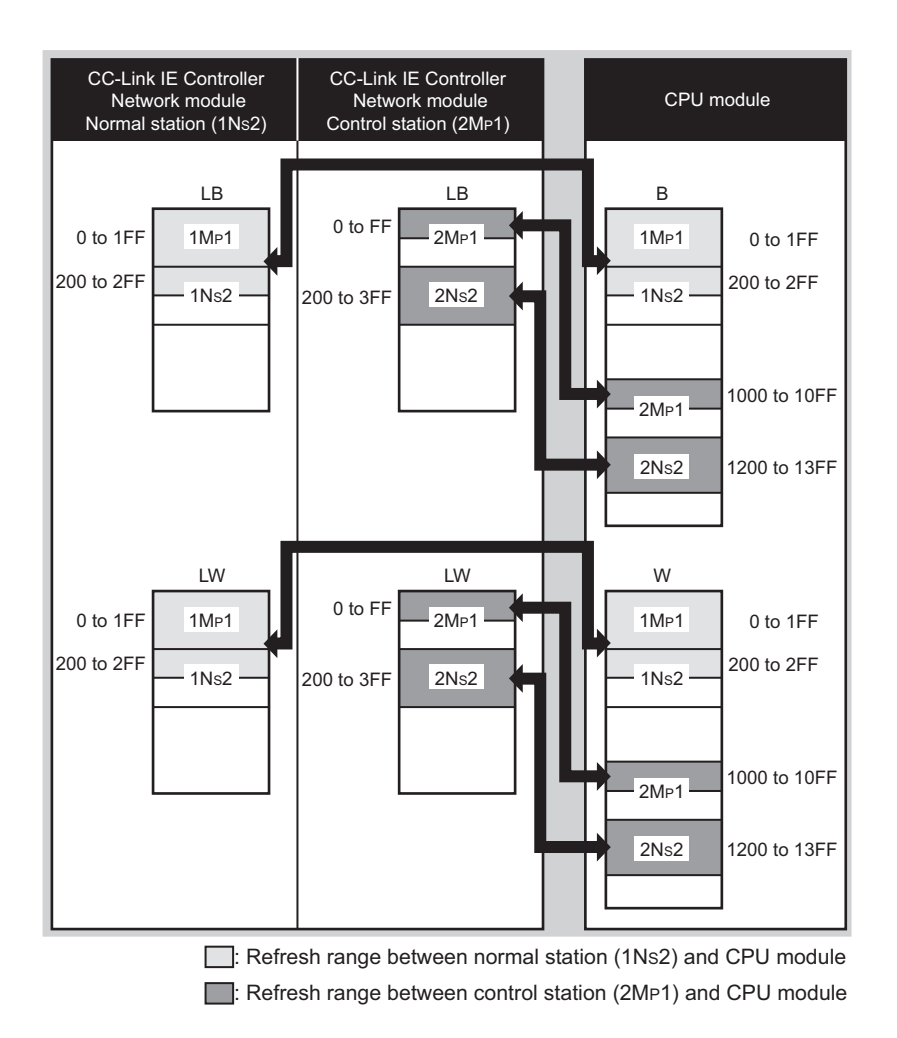

#### **1.** Fill in the refresh parameter sheet. ( $\sqrt{=}$  [Page 657, Appendix 5.4\)](#page-658-0)

 $\overline{Ex}$ . Normal station (1N<sub>S</sub>2)

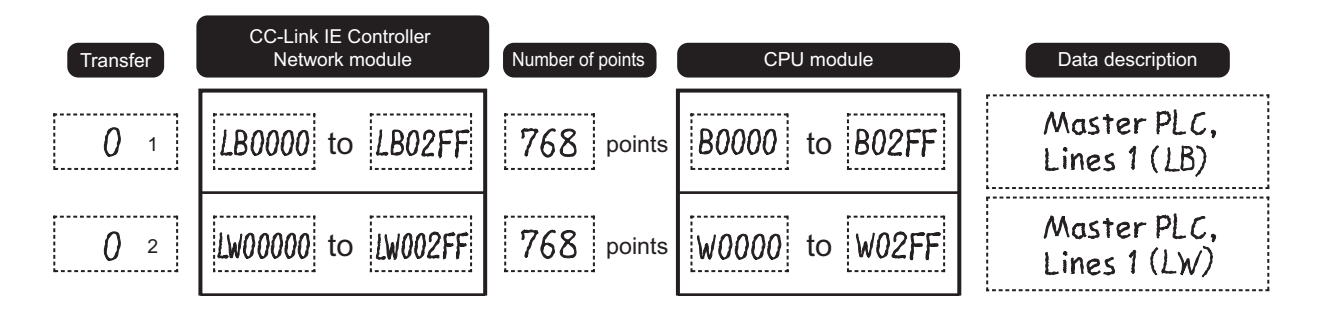

*2.* **Complete settings in the programming tool based on the contents filled in the parameter sheet.** • Refresh parameter setting (Normal station  $(1N_S2)$ )

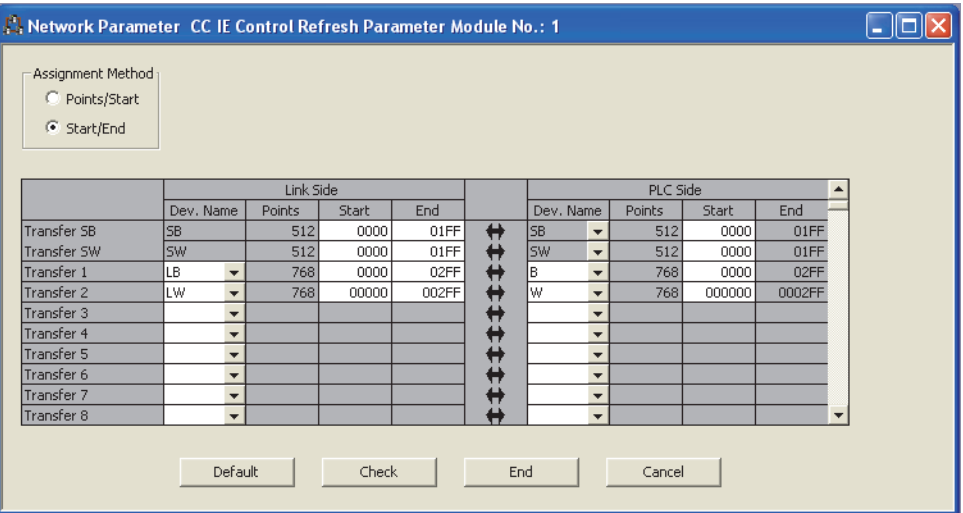

• Refresh parameter setting (Control station  $(2M_P1)$ )

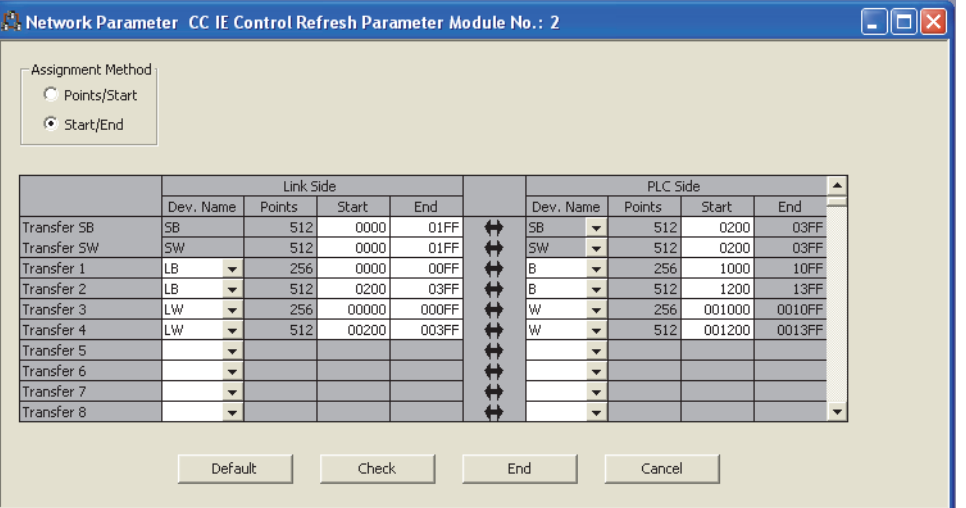

#### **(d) Interlink transmission parameters**

In the program example in this section, the following interlink transmission parameters are set.

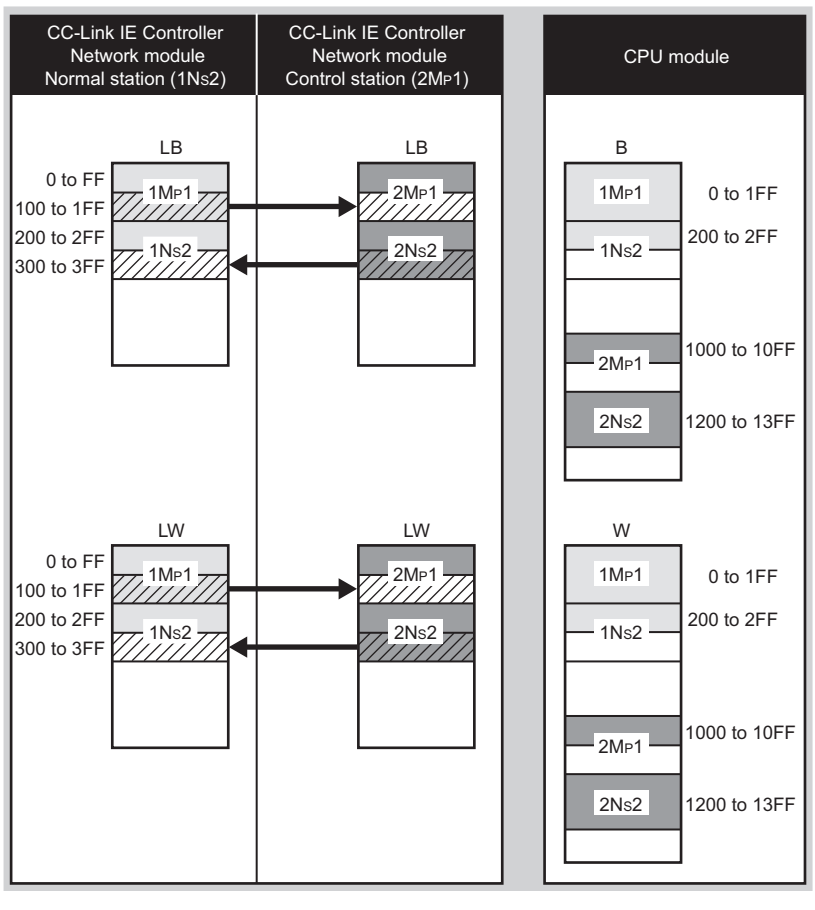

 $\mathbb{Z}$ : Range of interlink transmission

: Refresh range between normal station (1Ns2) and CPU module

: Refresh range between control station (2MP1) and CPU module

#### *1.* **Fill in the interlink transmission parameter assignment sheet. ( [Page 660, Appendix 5.6](#page-661-0))**

 $\boxed{\mathsf{Ex}}$ . Normal station (1N<sub>S</sub>2), Control station (2M<sub>P</sub>1)

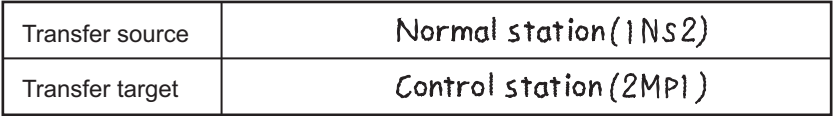

#### (1) Link relay (LB)

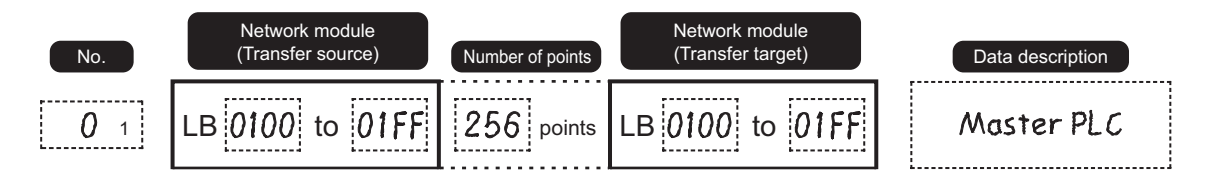

- *2.* **Complete settings in the programming tool based on the contents filled in the parameter sheet.**
	- Setting of interlink transmission parameters (Normal station  $(1N<sub>S</sub>2)$ )

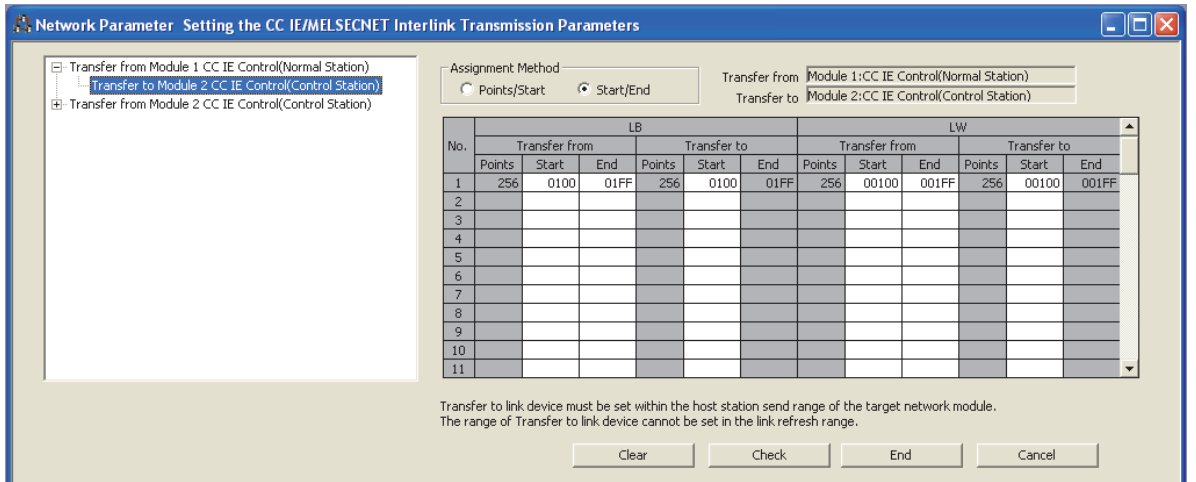

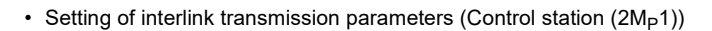

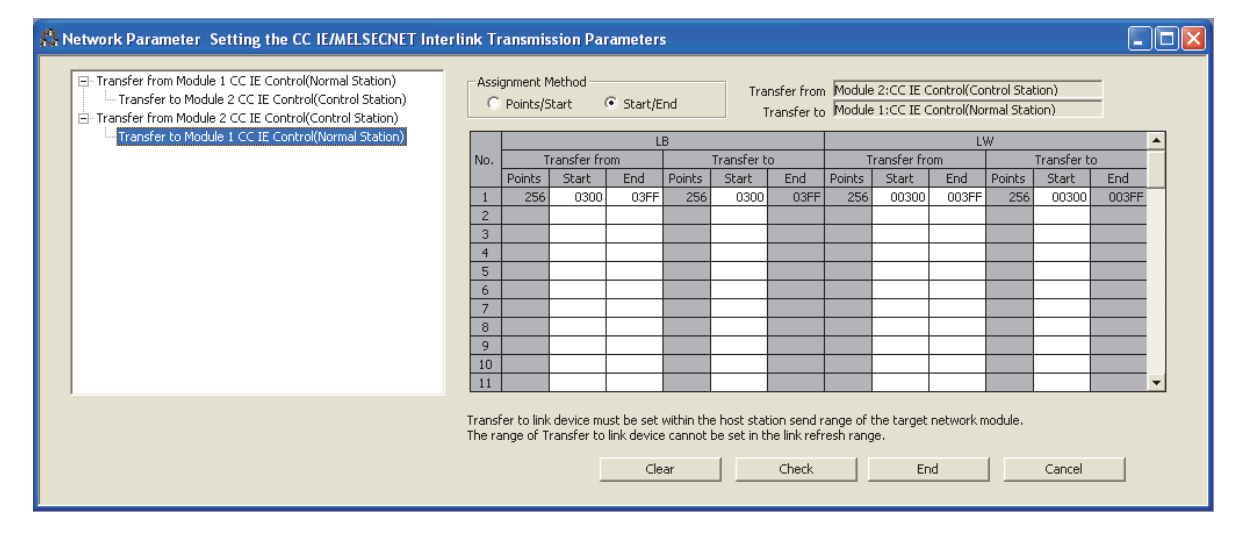

## **(3) Setting of normal station (2NS2)**

## **(a) Quantity setting**

**1.** Fill in the quantity setting parameter sheet. ( $\sqrt{P}$  [Page 651, Appendix 5.2\)](#page-652-0)

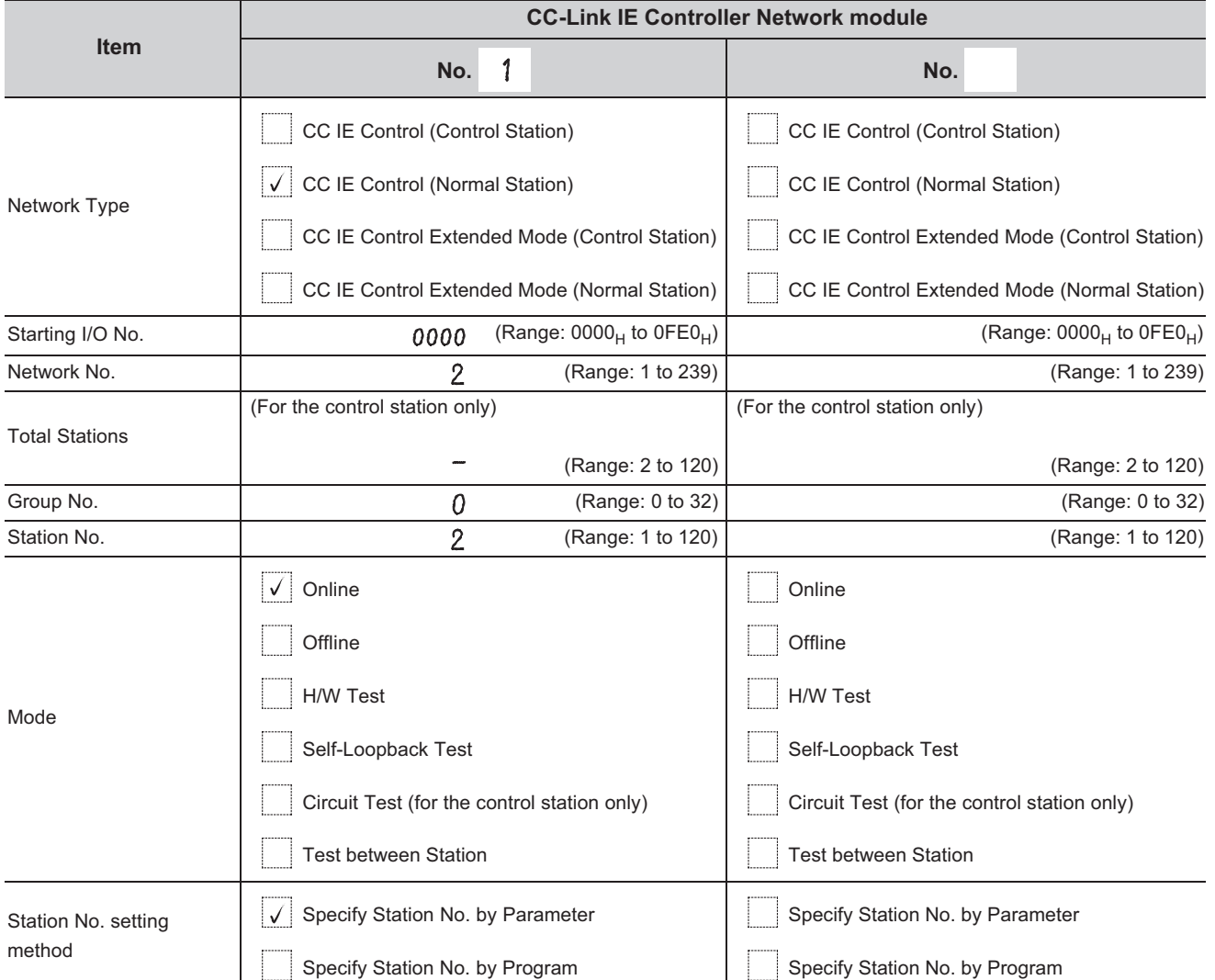

**Ex.** Normal station (2N<sub>S</sub>2)

*2.* **Complete settings in the programming tool based on the contents filled in the parameter sheet.**

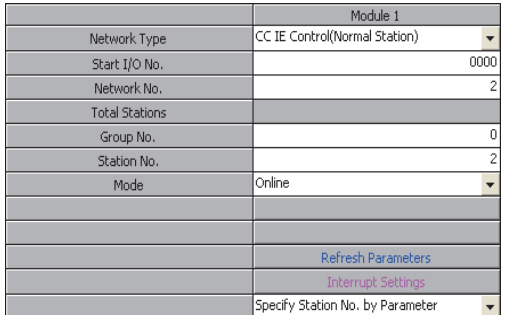

#### **(b) Refresh parameters**

For the normal station (2N<sub>S</sub>2), set refresh parameters same as those of the control station (1M<sub>P</sub>1). ( $\sqrt{F}$  Page [289, Section 8.2.2 \(1\)\)](#page-290-0)

#### **(c) Routing parameters**

For the normal station ( $2N<sub>S</sub>2$ ), set routing parameters in the following system configuration.

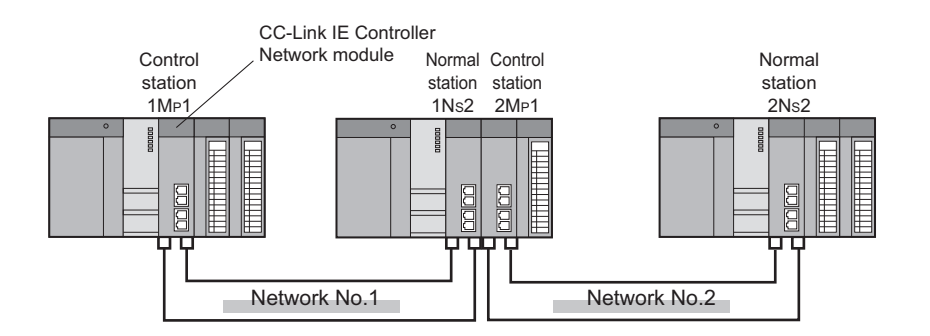

#### **1.** Fill in the routing parameter sheet. ( $\sqrt{=}$  [Page 662, Appendix 5.7](#page-663-0))

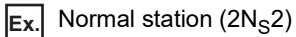

"To go to network No.1, data passes through station No.1 of its own network No.2."

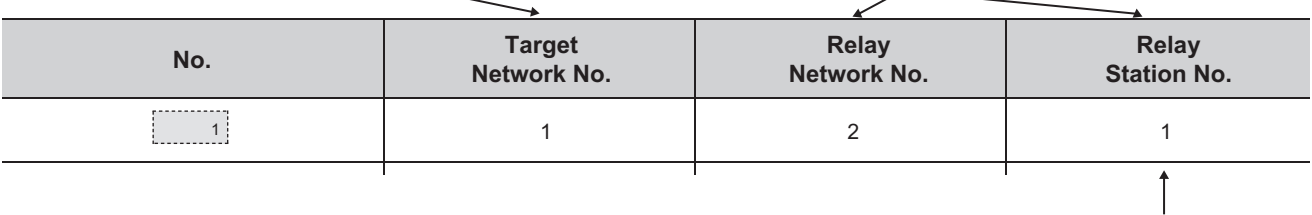

No setting is required for relay station (2MP1) because data are transmitted via the station.

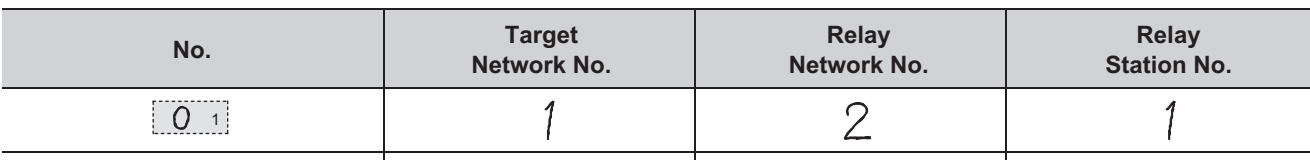

#### *2.* **Complete settings in the programming tool based on the contents filled in the parameter sheet.**

• Setting of routing parameters (Normal station  $(2N_S2)$ )

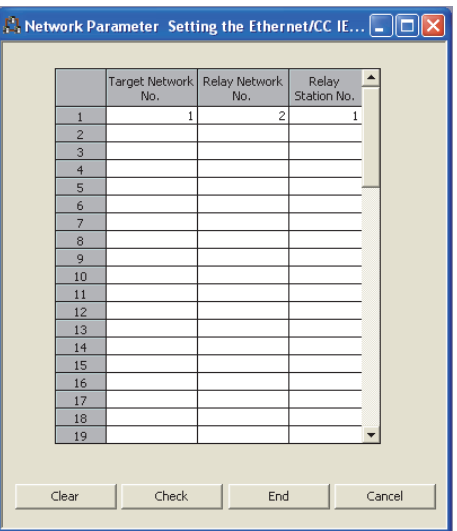

# **8.2.3 Program example of cyclic transmission**

The program example of cyclic transmission of multi-network system is the same as the program example of single network system. ( $\sqrt{P}$  [Page 275, Section 8.1.3](#page-276-0))

## <span id="page-304-0"></span>**8.2.4 Program example of transient transmission**

The program example of transient transmission of multi-network system is the same as the program example of single network system.  $(\sqrt{P})$  [Page 278, Section 8.1.4](#page-279-0))

However, when transient transmission is performed to another network, the program example is different from that of the single network system in the following matter.

Using the following system configuration as an example, the following shows the differences with a program example of a single network system.

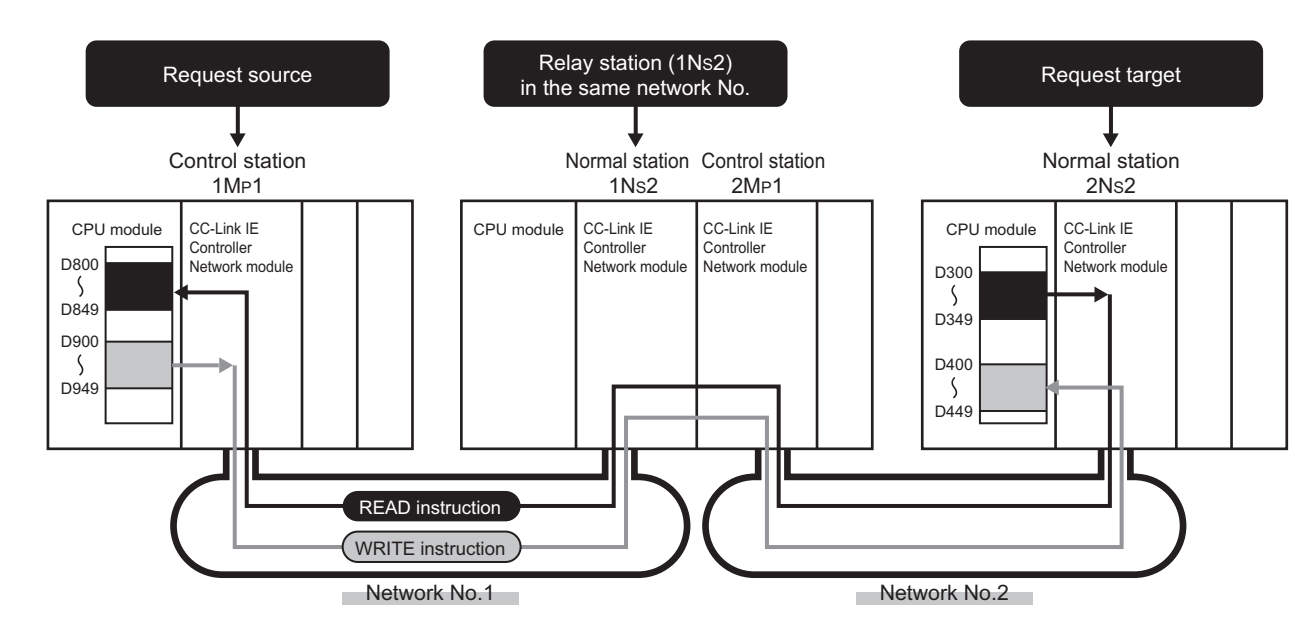

## **(1) Target station network No. and target station No. of link dedicated instruction**

Set the network No. and station No. of request target to the target station network No. ((S1)+4) and target station No. ((S1+5) specified by the control data. ( $\sqrt{P}$  [Page 304, Section 8.2.4 \(4\)](#page-305-0))

## **(2) Interlock**

When executing a link dedicated instruction, establish an interlock with the baton pass status (SW00A0.1) of the relay station (1NS2) of the same network No. ( $\sqrt{P}$  [Page 304, Section 8.2.4 \(4\)](#page-305-0))

## **(3) Routing parameters**

Set the routing parameters. ( $\sqrt{P}$  [Page 288, Section 8.2.2](#page-289-0))

**8**

## <span id="page-305-0"></span>**(4) Program example**

The following shows the differences between a program example ( $\sqrt{\overline{P}}$  [Page 281, Section 8.1.4 \(4\)](#page-282-0)) of performing transient transmission in a single network system and a program example of performing transient transmission to another network.

The devices used in the program example are the same as those of the program example of the single network system. ( $\sqrt{ }$  [Page 279, Section 8.1.4 \(2\)\)](#page-280-0)

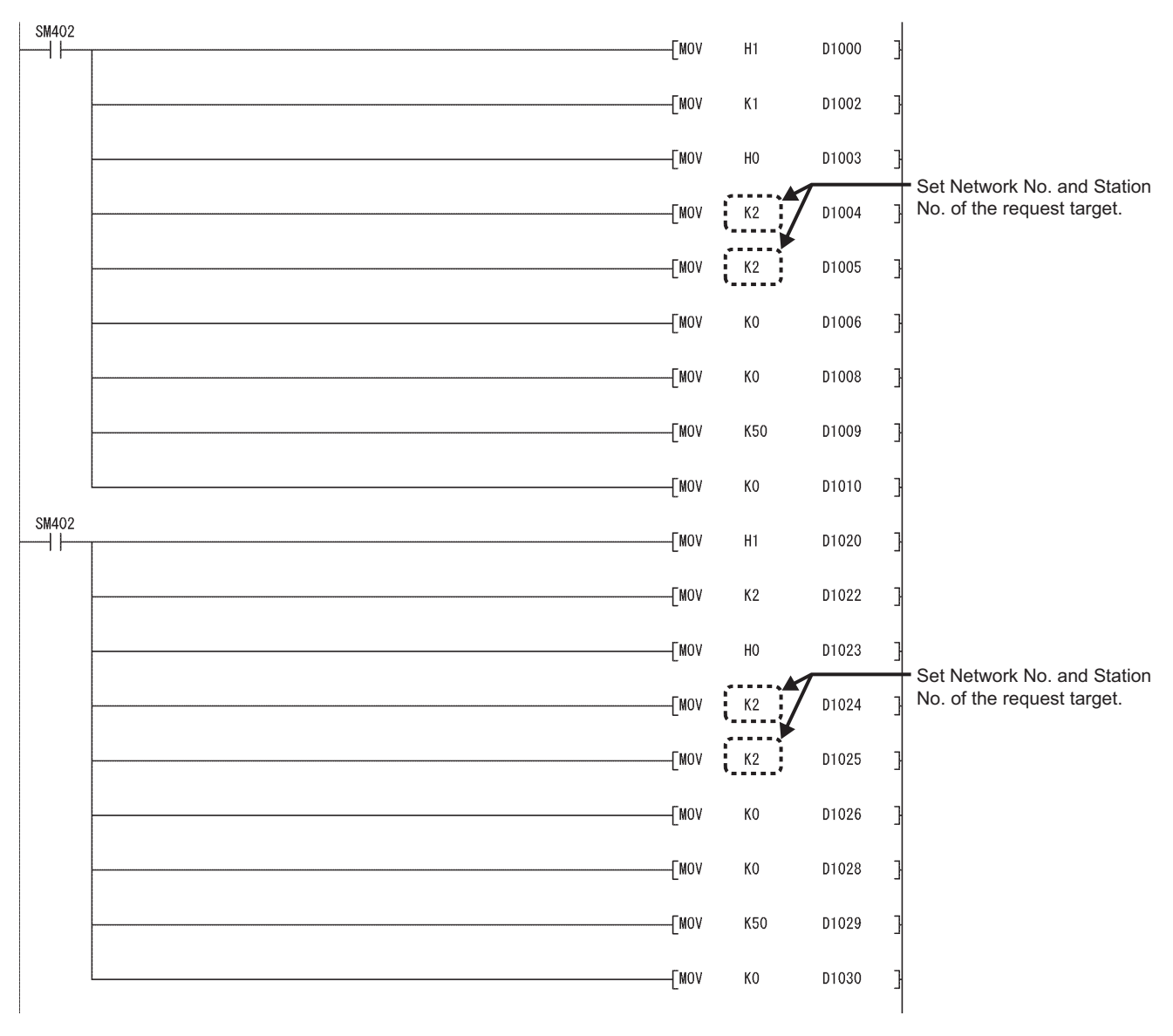

(To the next page)

Establish an interlock using Baton pass status of relay station (SW00A0.1) in the same network.

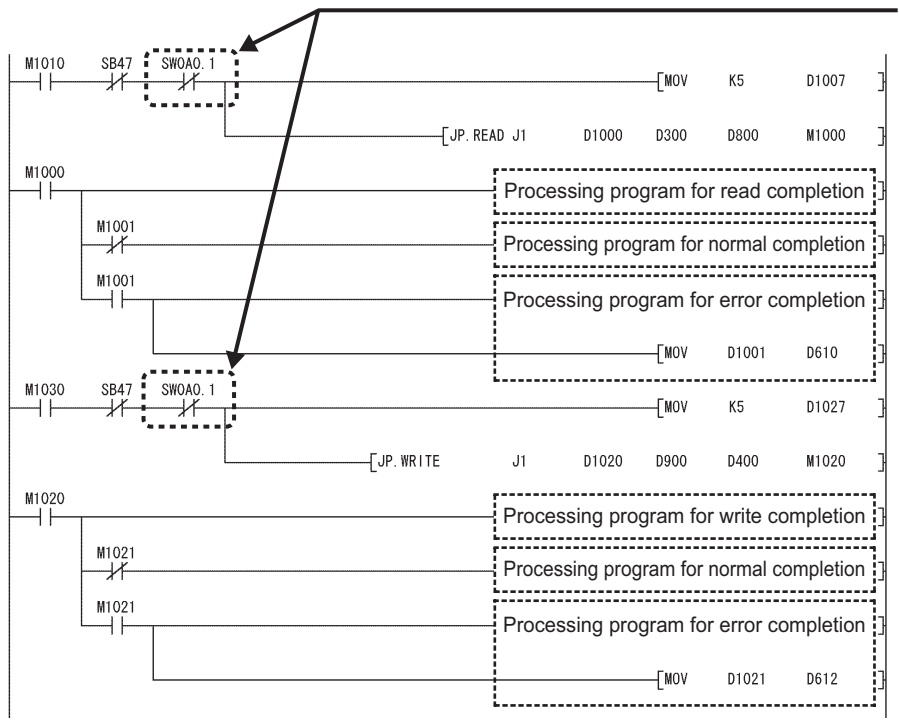

# **8.3 Using Link Special Relay (SB) and Link Special Register (SW)**

This section explains how to use link special relay (SB) and link special register (SW).

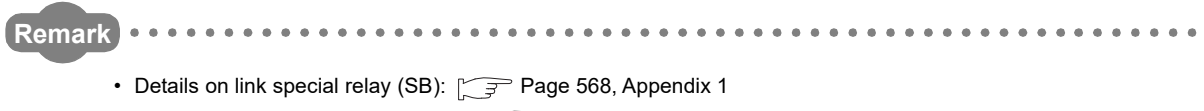

• Details on link special register (SW):  $\widehat{z}$  [Page 584, Appendix 2](#page-585-0)

#### 

## **(1) Cyclic transmission stop/restart**

Cyclic transmission stop/restart is executed through the CC IE Control diagnostics, but it also can be executed with link special relay (SB) and link special register (SW). ( $\sqrt{P}$  [Page 91, Section 4.1.12](#page-92-0))

#### **(a) Cyclic transmission stop of another station**

- *1.* **In the following link special register (SW), specify a station for stopping cyclic transmission.**
	- Specification of target station
	- Link stop/startup direction (SW0000)
	- Specification of station No.
	- Link stop/startup direction (SW0001 to SW0008)
	- Specification of group
	- Group specification for link stop/startup (SW0012 to SW0013)
- *2.* **Turn System link stop (SB0003) ON.**
- *3.* **When the CC-Link IE Controller Network module accepts a request, Cyclic transmission stop accept status (system) (SB0052) is turned ON.**
- *4.* **When the cyclic transmission stop is completed, Cyclic transmission stop completion status (system) (SB0053) is turned ON.**
- *5.* **The station No. of the station that performed the cyclic transmission stop request is stored in Data linking stop request station (SW004A). (Saved in the station which received the stop request.)**
- *6.* **If the cyclic transmission stop is completed abnormally, an error code will be stored in Data linking stop status (entire system) (SW0053).**
- *7.* **Turn System link stop (SB0003) OFF.**

#### **(b) Cyclic transmission restart of another station**

- *1.* **In the following link special register (SW), specify a station for restarting cyclic transmission.**
	- Specification of target station
	- Link stop/startup direction (SW0000)
	- Specification of station No. Link stop/startup direction (SW0001 to SW0008)
	- Specification of group
	- Group specification for link stop/startup (SW0012 to SW0013)
- *2.* **Turn System link startup (SB0002) ON.**
- *3.* **When the CC-Link IE Controller Network module accepts a request, Cyclic transmission start accept status (SB0050) is turned ON.**
- *4.* **When the cyclic transmission restart is completed, Cyclic transmission start completion status (SB0051) is turned ON.**
- *5.* **If the cyclic transmission restart is completed abnormally, an error code will be stored in Data linking start status (entire system) (SW0051).**

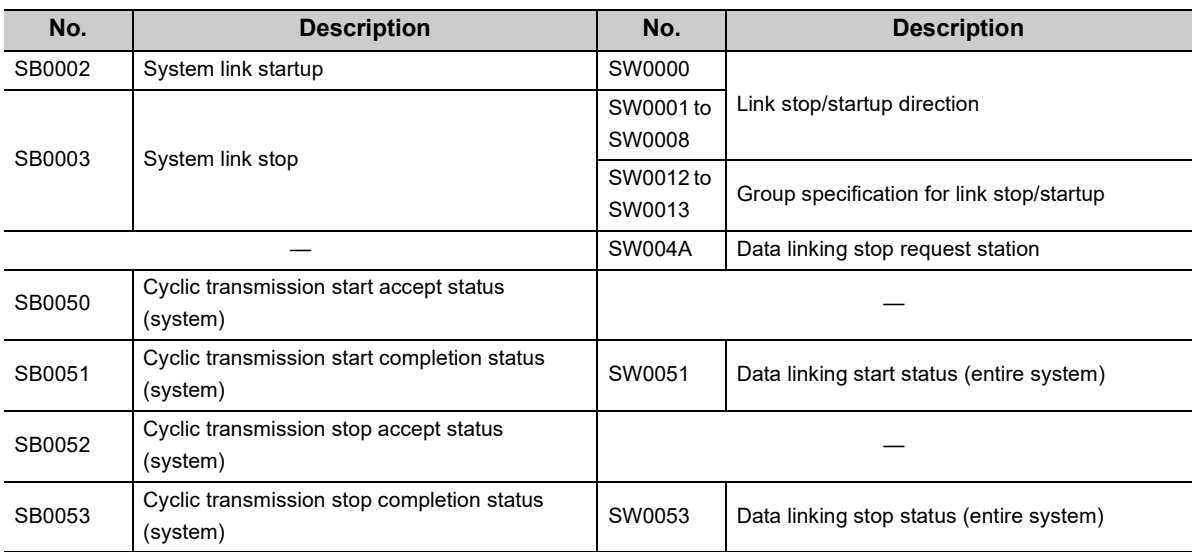

*6.* **Turn System link startup (SB0002) OFF.**

## **(c) Cyclic transmission stop of own station**

- *1.* **Turn Link stop (own station) (SB0001) ON.**
- *2.* **When the CC-Link IE Controller Network module accepts a request, Cyclic transmission stop accept status (own station) (SB004E) is turned ON.**
- *3.* **When the cyclic transmission stop is completed, Cyclic transmission stop completion status (own station) (SB004F) is turned ON.**
- *4.* **If the cyclic transmission stop is completed abnormally, an error code will be stored in Data linking stop status (own station) (SW004F).**
- *5.* **Turn Link stop (own station) (SB0001) OFF.**

## **(d) Cyclic transmission restart of own station**

- *1.* **Turn Link startup (own station) (SB0000) ON.**
- *2.* **When the CC-Link IE Controller Network module accepts the request, Cyclic transmission start accept status (own station) (SB004C) is turned ON.**
- *3.* **When the cyclic transmission restart is completed, Cyclic transmission start completion status (own station) (SB004D) is turned ON.**
- *4.* **If the cyclic transmission restart is completed abnormally, an error code will be stored in Data linking start status (own station) (SW004D).**
- *5.* **Turn Link startup (own station) (SB0000) OFF.**

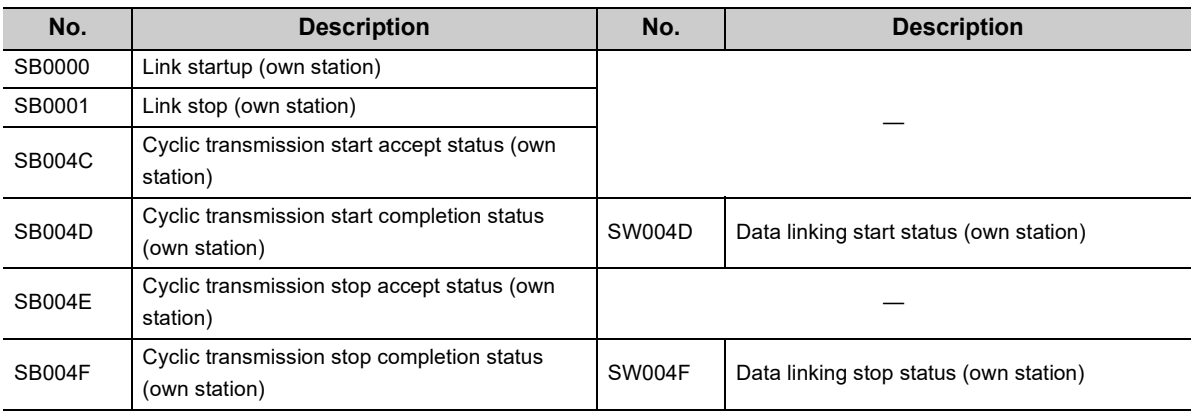

## **(2) Checking data link**

The data link status is checked through the CC IE Control diagnostics, but it also can be checked with link special relay (SB) and link special register (SW). ( $\sqrt{r}$  [Page 526, Section 10.3\)](#page-527-0)

#### **(a) Check the data link status of other stations**

- *1.* **Link scan time etc., can be checked in SW005A to SW005B and SW0060 to SW0062.**
- *2.* **If an error occurs to data link, either of the following link special relays (SB) will be turned ON.**
	- Baton pass status of each station (SB00A0)
	- Cyclic transmission status of each station (SB00B0)
- *3.* **When Baton pass status of each station (SB00A0) is turned ON, the station No. of a station where an error has occurred is stored in Baton pass status of each station (SW00A0 to SW00A7). When Cyclic transmission status of each station (SB00B0) is turned ON, the station No. of a station where an error has occurred is stored in Cyclic transmission status of each station (SW00B0 to SW00B7).**
- *4.* **The details of the cause of an error can be checked with the link special relay (SB) and link special register (SW) of the station No. for a station where the error has occurred.**

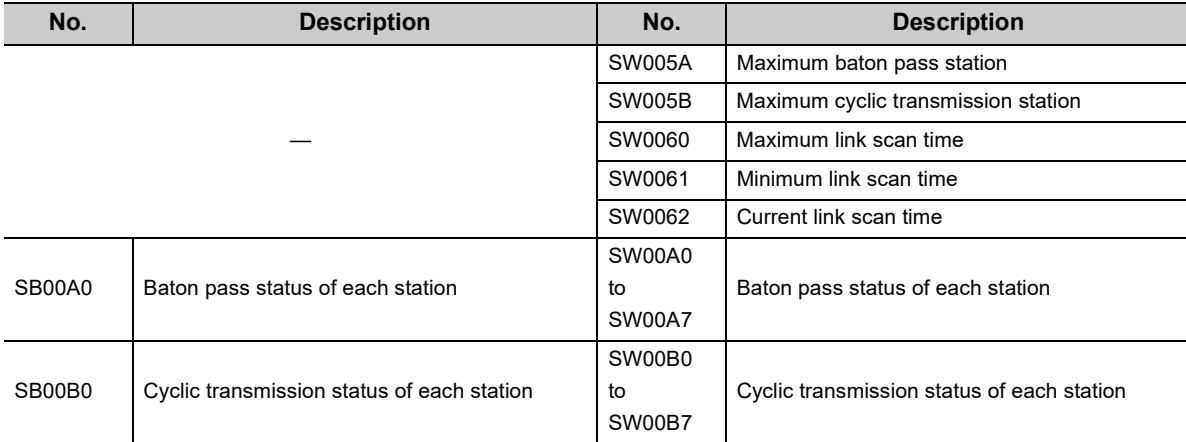

#### **(b) Checking the data link status of own station**

*1.* **Link scan time etc., can be checked in SW005A to SW005B and SW0060 to SW0062.**

#### *2.* **If an error occurs to data link, either of the following link special relays (SB) will be turned ON.**

- Baton pass status (own station) (SB0047)
- Data link status of own station (SB0049)
- *3.* **The cause of an error is stored in the following link special registers (SW).**
	- Baton pass status (own station) (SW0047)
	- Cause of baton pass interruption (SW0048)
	- Cause of data link stop (SW0049)

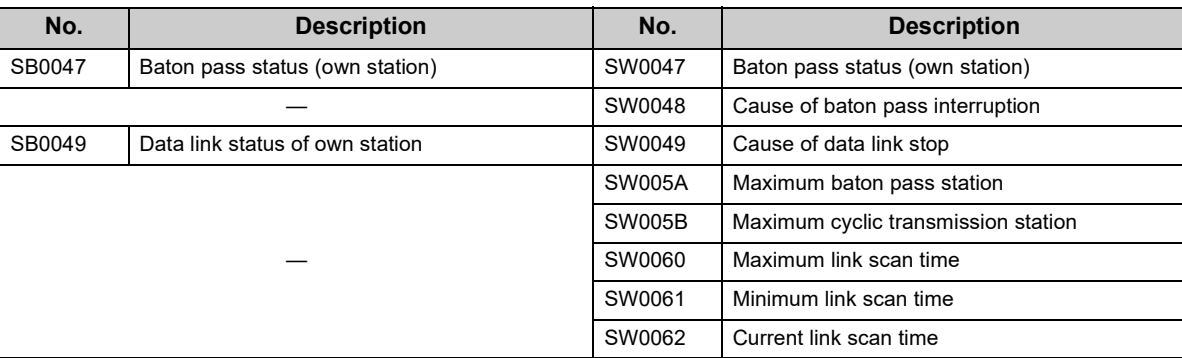

### **(3) Checking transient transmission errors**

Transient transmission errors are checked through the CC IE Control diagnostics, but they also can be checked with link special relay (SB) and link special register (SW). ( $\sqrt{P}$  [Page 526, Section 10.3\)](#page-527-0)

#### **(a) Checking stations where transient transmission errors have occurred**

- *1.* **When a transient transmission error occurs, Transient error of each station (SB0170) is turned ON.**
- *2.* **The station where a transient transmission error has occurred can be checked in Transient error detection status of each station (SB0170 to SB0177).**
- *3.* **When Clear transient transmission error counter (SB000A) is turned ON, Transient error detection status of each station (SW0170 to SW0177) can be cleared.**

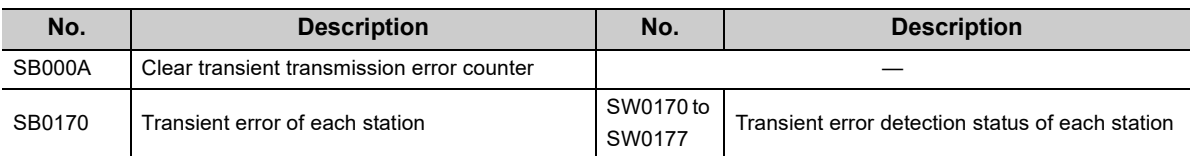

#### **(b) Checking the number of transient transmission errors**

- *1.* **When a transient transmission error occurs, Transient error (SB008F) is turned ON.**
- *2.* **The number of transient transmission errors is stored in Number of transient transmission errors (SW006F).**
- *3.* **When Clear transient transmission error counter (SB000A) is turned ON, Number of transient transmission errors (SW006F) can be cleared.**

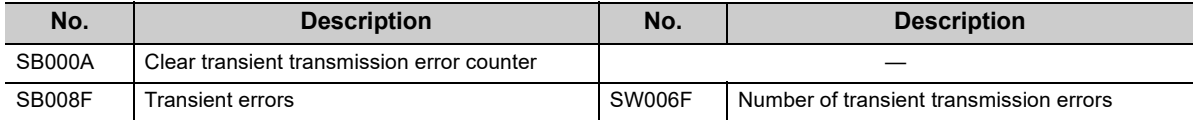

#### **(c) Clearing Transient transmission error log**

By setting Clear transient transmission error counter (SB000A) to ON, the transient transmission error log (Un\G2592 to 2753) can be cleared.

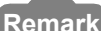

**Remark**

The contents of transient errors can be checked with either of the following.

- CC IE Control diagnostics ( $\sqrt{37}$  [Page 533, Section 10.3.3](#page-534-0))
- Completion status in control data of dedicated instruction ( $\sqrt{r}$  [Page 324, CHAPTER 9](#page-325-0))

## **(4) Cable fault detection**

Cable fault is checked through the CC IE Control diagnostics, but it also can be checked with link special relay (SB) and link special register (SW). ( $\sqrt{P}$  [Page 526, Section 10.3\)](#page-527-0)

#### **(a) Checking for cable faults of other stations**

- *1.* **If another station receives an error frame through a cable fault, either of the following link special relay (SB) is turned ON.**
	- Current IN-side error frame reception status (SB0120)
	- Current OUT-side error frame reception status (SB0130)
	- IN-side error frame reception detection status (SB0140)
	- OUT-side error frame reception detection status (SB0150)
- *2.* **When the link special relay (SB) shown in above 1) is turned ON, the station No. of the other station that received an error frame can be checked with the link special register (SW) of the same number.**
- *3.* **When Clear IN-side transmission error counter (SB0007) is turned ON, the following link special relay (SB) and link special register (SW) can be cleared.**
	- IN-side error frame reception detection status (SB0140)
	- IN-side error frame reception detection status (SW0140 to SW0147)
- *4.* **When Clear OUT-side transmission error counter (SB0008) is turned ON, the following link special relay (SB) and link special register (SW) can be cleared.**
	- OUT-side error frame reception detection status (SB0150)
	- OUT-side error frame reception detection status (SW0150 to SW0157)
- *5.* **The details of the cause of an error can be checked with the link special relay (SB) and link special register (SW) of the station No. for a station where the error has occurred.**

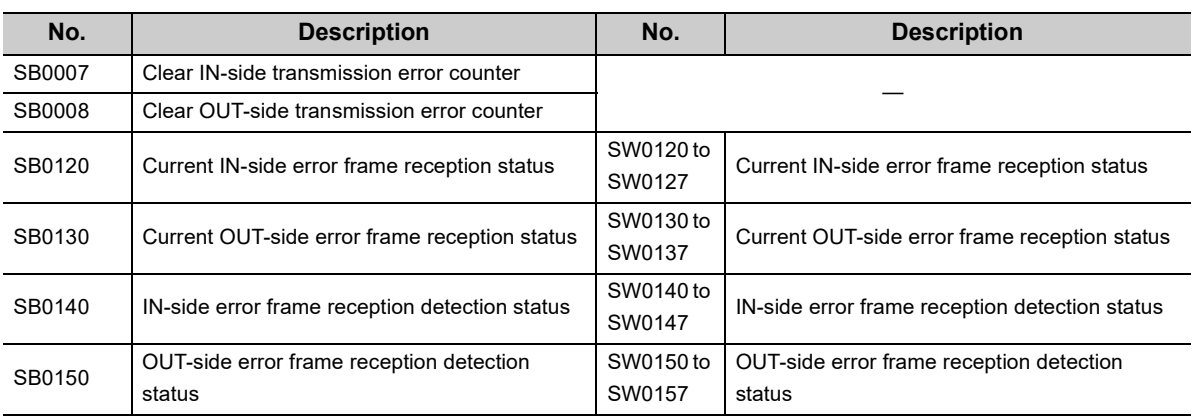

## **(b) Checking for cable faults of own station**

- *1.* **When an own station cable has fault, any of SB0066 to SB0069 and SB006C to SB006F is turned ON.**
- *2.* **The rate of line error occurrence can be checked in SW0068 to SW0069 and SW006A to SW006B.**

When Clear IN-side transmission error counter (SB0007) is turned ON, SB006E and SW0068 to SW0069 can be cleared.

When Clear OUT-side transmission error counter (SB0008) is turned ON, SB006F and SW006A to SW006B can be cleared.

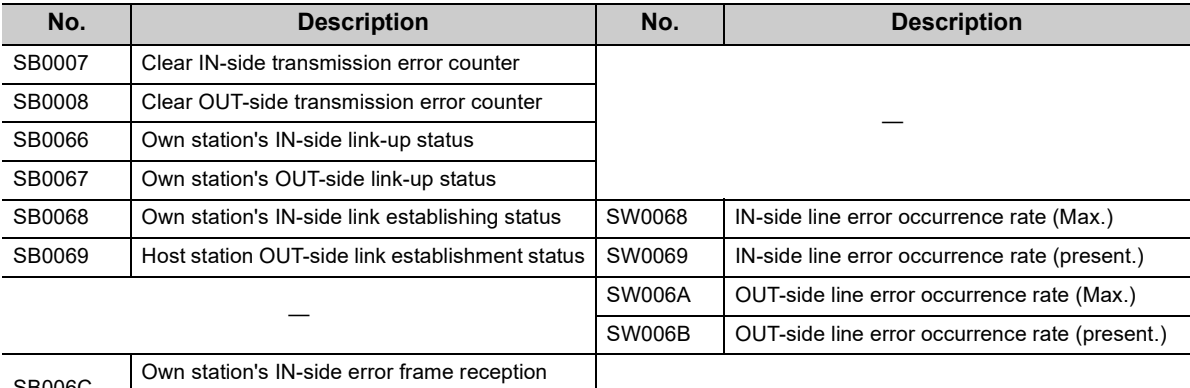

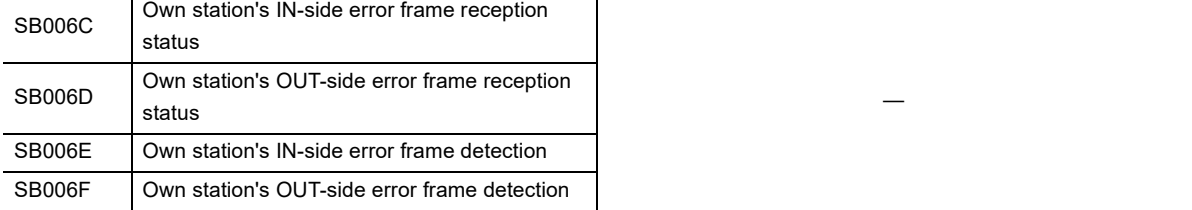

## **(5) Detection of cable disconnection and cable insertion errors**

Cable disconnections and cable insertion errors are checked through the CC IE Control diagnostics, but they also can be checked with link special relay (SB) and link special register (SW). ( $\sqrt{r}$  [Page 526, Section 10.3\)](#page-527-0)

#### **(a) Checking for cable disconnection and cable insertion errors**

- *1.* **When there is a cable disconnection or cable insertion error, loopback occurs. When loopback occurs, loopback status (SB0065) is turned ON. Also, loopback information can be checked in Loopback information (SB0065).**
- *2.* **Stations where loopback has occurred can be checked with the following link special relay (SW).** • IN-side loopback station No. (SW0070)
	- OUT-side loopback station No. (SW0080)
- *3.* **The cause of loopback can be checked with the following link special register (SW).**
	- IN-side loopback factor (SW0071)
	- OUT-side loopback factor (SW0081)
- *4.* **When the cause of loopback is a cable insertion error, the station No. of the station which has the cable insertion error is stored in the following link special register (SW). (The station No. to be stored is the one for connection target where the cable is connected.)**
	- OUT-side mis-cabling station No. (SW0072)
	- IN-side mis-cabling station No. (SW0082)
- *5.* **The details of the cause of an error can be checked with the link special relay (SB) and link special register (SW) of the station No. for a station where the error has occurred.**

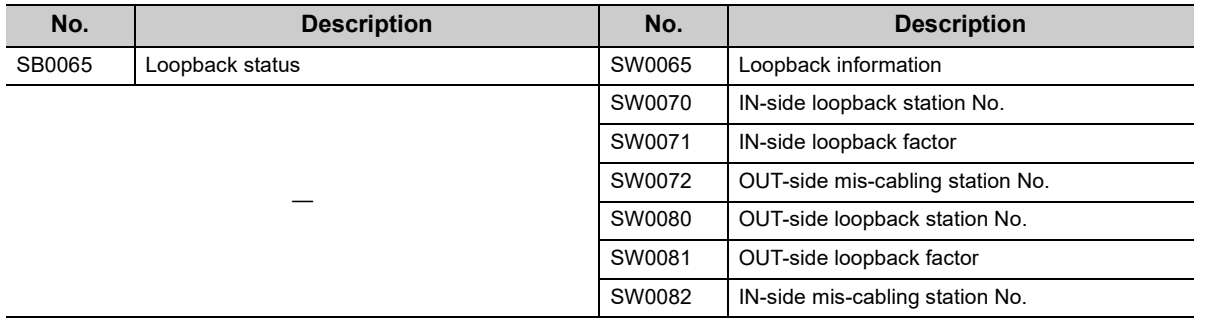

**Ex.** When a cable is incorrectly connected to another station

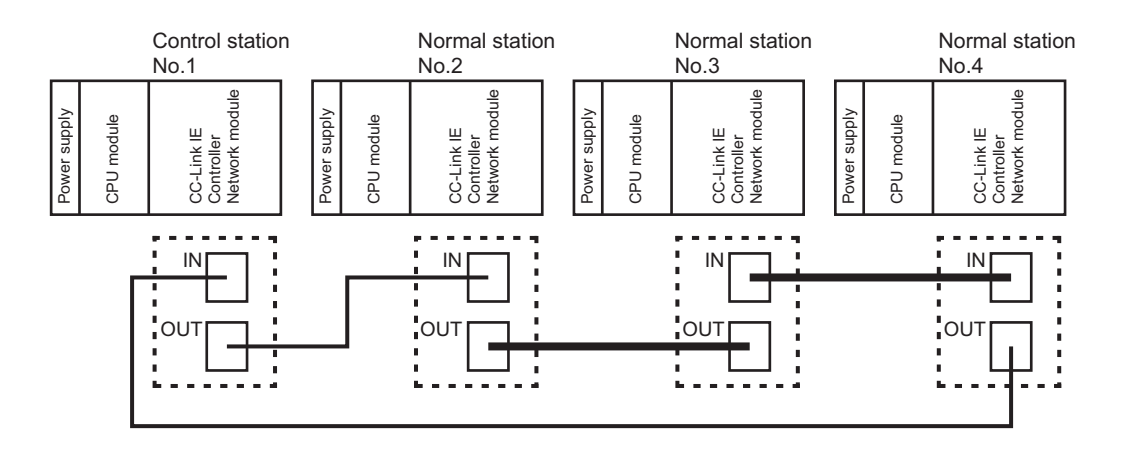

• When station No. 1, 2, and 4 are monitored

The IN-side cable insertion error status of station No. 3 is stored into the link special register (SW) in values as shown below.

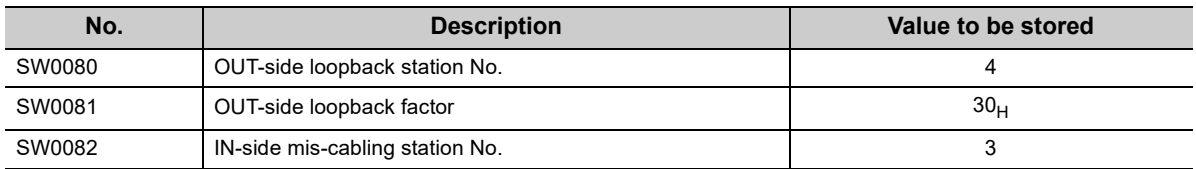

The OUT-side cable insertion error status of station No. 3 is stored into the link special register (SW) in values as shown below.

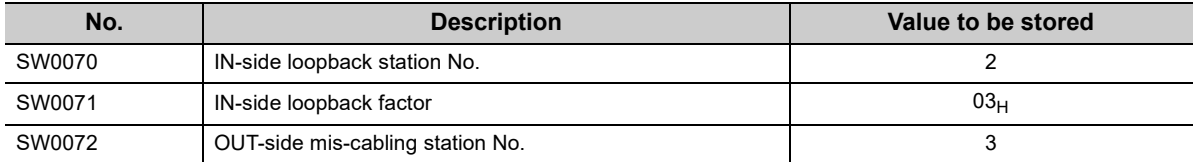

• When station No. 3 is monitored

Since station No. 3 is disconnected from the network, the values are stored into the link special register (SW) as shown below.

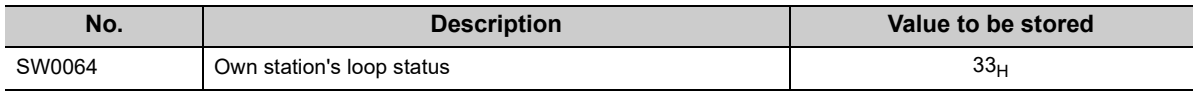

#### **(b) Checking for cable disconnections and cable insertion errors of own station**

- *1.* **When there is a cable disconnection or cable insertion error, Own station's loop status (SB0064) is turned ON.**
- *2.* **The status of cable disconnections and cable insertion errors can be checked in Own station's loop status (SB0064).**

**The status of cable insertion errors can also be checked with the following link special relay (SB).**

- Own station's IN-side cabling status (SB006A)
- Own station's OUT-side cabling status (SB006B) *3.* **The cable disconnection detection count can be checked with the following link special register** 
	- **(SW).**
		-
		- IN-side cable disconnection detection count (SW0074) • OUT-side cable disconnection detection count (SW0084)
- *4.* **When Clear IN-side transmission error counter (SB0007) is turned ON, IN-side cable disconnection detection count (SW0074) can be cleared.**

**When Clear OUT-side transmission error counter (SB0008) is turned ON, OUT-side cable disconnection detection count (SW0084) can be cleared.**

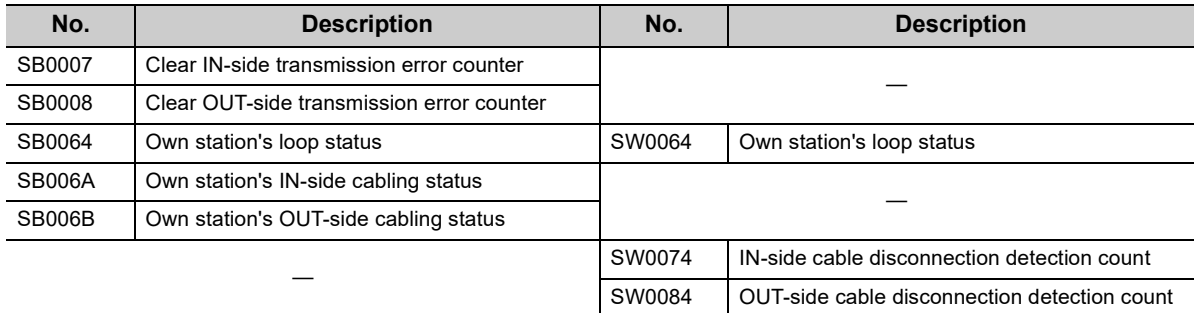

## **(6) Detection of duplicated control station or station No.**

The control station duplication and station No. duplication are checked through the CC IE Control diagnostics, but they also can be checked with link special relay (SB) and link special register (SW). ( $\sqrt{P}$  Page 526, Section [10.3\)](#page-527-0)

- *1.* **Check the station No. of a station where an error has occurred with Parameter error status of each station (SW00E0 to SW00E7).**
- *2.* **Monitor the station No. checked in above 1.**
- *3.* **When the control station or station No. is duplicated, Data link status of own station (SB0049) is turned ON.**
- *4.* **The cause is stored in Cause of data link stop (SW0049).**

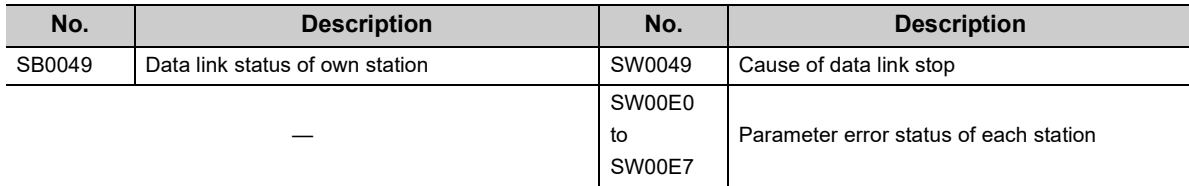

## **(7) Checking results of the CC-Link IE Controller Network module test**

The test result is checked through LED of the CC-Link IE Controller Network module main frame, but it also can be checked with link special relay (SB) and link special register (SW). ( $\sqrt{P}$  [Page 150, Section 5.4\)](#page-151-0)

#### **(a) Checking hardware test results**

*1.* **When the hardware test is completed, Hardware test completion status (SB0090) is turned ON.**

#### *2.* **When failed, Hardware test normal/error completion status (SB0091) is turned ON.**

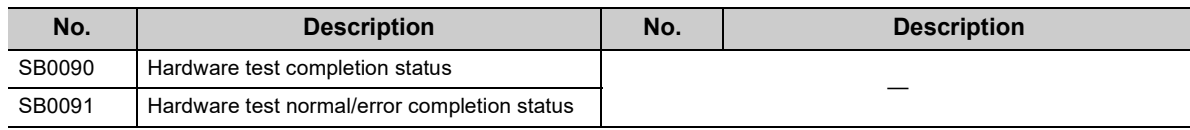

#### **(b) Checking self-loopback test results**

- *1.* **When the self-loopback test is completed, Self-loopback test completion status (SB0092) is turned ON.**
- *2.* **When failed, Self-loopback test normal/error completion status (SB0093) is turned ON.**

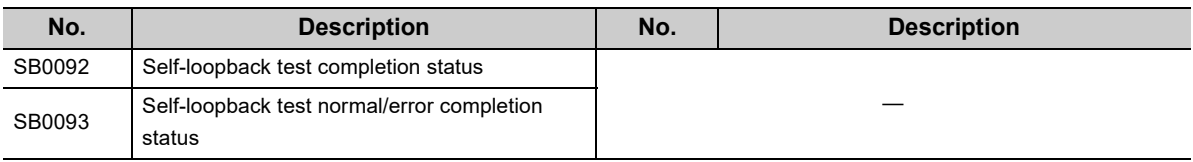

**8**

## **(8) Checking test results for CC-Link IE Controller Network startup**

The test result is checked through the CC IE Control diagnostics, but it also can be checked with link special relay (SB) and link special register (SW). ( $\sqrt{=}$  [Page 164, Section 5.6\)](#page-165-0)

#### **(a) Checking circuit test results**

- *1.* **When the normal station accepts a circuit test request from the control station, Circuit test request from other station (SB0098) of the normal station is turned ON.**
- *2.* **When the circuit test is completed, Circuit test completion status (SB0094) is turned ON.**
- *3.* **When failed, Circuit test normal/error completion status (SB0095) is turned ON.**

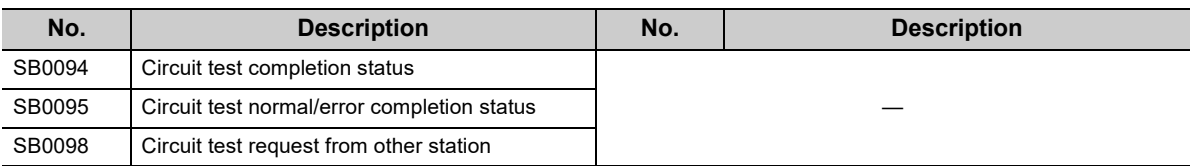

#### **(b) Checking station-to-station test results**

- *1.* **When a station-to-station test request is accepted from another station, Station-to-station test request from other station (SB0099) is turned ON.**
- *2.* **The station No. of the target station where the station-to-station test is performed can be checked in Station-to-station test station (SW0096).**
- *3.* **When failed, Station-to-station test normal/error completion status (SB0097) is turned ON.**

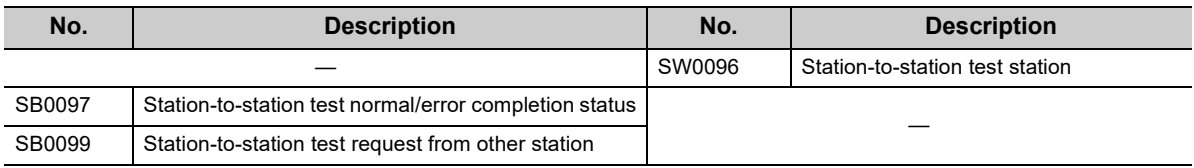

#### **(9) Checking parameter status**

The reflection status and setting contents of parameters can be checked with link special relay (SB) and link special register (SW).

#### **(a) Checking parameter status of other stations**

- *1.* **Check the following link special relay (SB) and link special register (SW) with the master station.**
	- When receiving parameters is completed, Parameter communication status of each station (SB00D0) is turned OFF.
	- Stations that are still communicating parameters can be checked with Parameter communication status of each station (SW00D0 to SW00D7).
- *2.* **Check the following link special relay (SB) and link special register (SW) with the master station.** • When parameters have an error, Parameter status of each station (SB00E0) is turned ON.
	- The station No. of the faulty station is stored in Parameter error status of each station (SW00E0 to SW00E7).
- *3.* **Details of the parameters for each station can be checked with the link special relay (SB) and link special register (SW) of each station.**

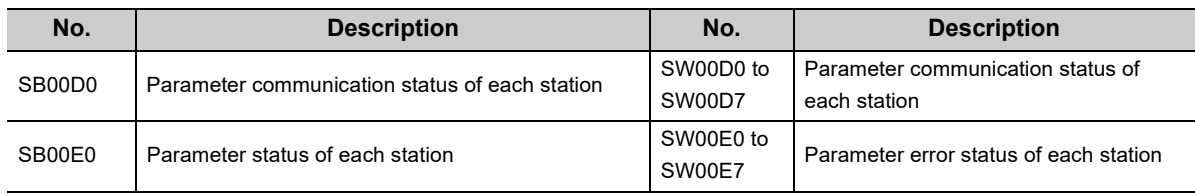

#### **(b) Checking parameter status of own station**

- *1.* **When receiving parameters is completed, Parameter receive status (SB0054) is turned OFF.**
- *2.* **When parameters have an error, Received parameter error (SB0055) is turned ON and an error code is stored in Parameter setting status (SW0055).**
- *3.* **The presence or absence of parameters can be checked with Parameter information (SW0054).**

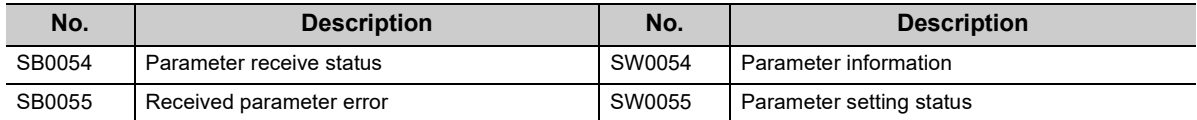

*4.* **When the parameters are reflected in the CC-Link IE Controller Network module, contents of parameters are stored in the following link special relay (SB) and link special register (SW).**

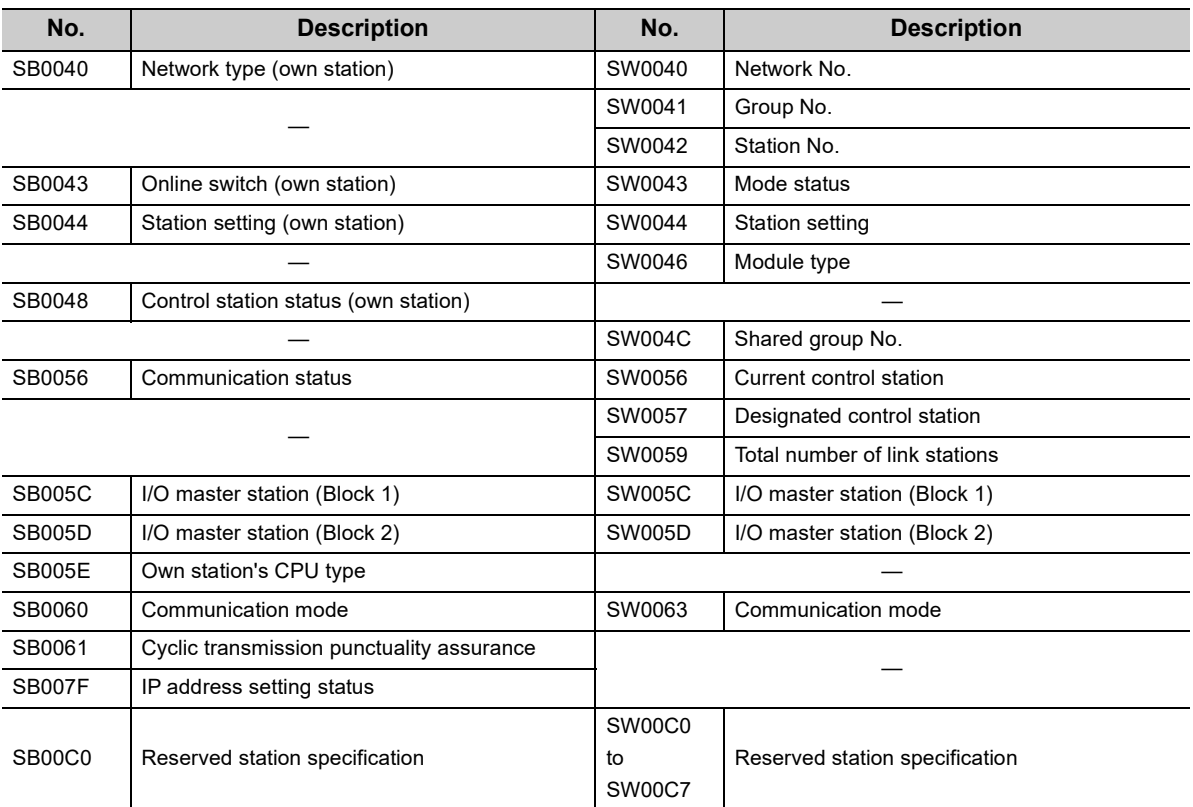

## **(10)Checking CPU module status**

The CPU module status is checked through the CC IE Control diagnostics, but it also can be checked with link special relay (SB) and link special register (SW). ( $\sqrt{=}$  [Page 526, Section 10.3](#page-527-0))

#### **(a) Checking the CPU module status of other stations**

- *1.* **Whether the CPU module is in RUN status or STOP status can be checked with the following link special relay (SB) and link special register (SW).**
	- CPU RUN status of each station (SB00F0)
	- CPU RUN status of each station (SW00F0)
- *2.* **When a continuation error occurs with the CPU module, CPU operation status of each station (2) (SB0110) is turned ON.**

**The station No. of the station where a continuation error is occurring is stored in CPU operation status of each station (2) (SW0110).** 

*3.* **When a stop error occurs with the CPU module, CPU operation status of each station (1) (SB0100) is turned ON.**

**The station No. of the station where a stop error is occurring is stored in CPU operation status of each station (1) (SW0100).** 

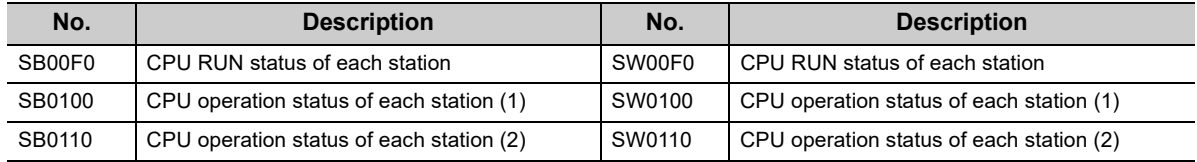

#### **(b) Checking CPU module status of own station**

- *1.* **Whether the CPU module is in RUN status or STOP status can be checked with Own station's CPU RUN status (SB005B).**
- *2.* **When a continuation error occurs with the CPU module, Own station's CPU status (1) (SB004A) is turned ON.**

**When a stop error occurs with the CPU module, Own station's CPU status (2) (SB004B) is turned ON.** 

*3.* **The CPU module status can be checked with Own station's CPU status (SW004B).**

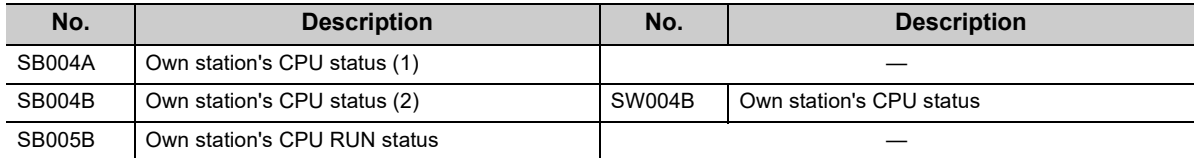

## **(11)Checking the status of communications between a CC-Link IE Controller Network module and a CPU module**

The status of communications between a CC-Link IE Controller Network module and a CPU module can be checked with link special relay (SB) and link special register (SW). ( $\sqrt{r}$  [Page 526, Section 10.3](#page-527-0))

- *1.* **If an error occurs in communications between a CC-Link IE Controller Network module and a CPU module, Module status (SB0020) is turned ON.**
- *2.* **An error code is stored in Module status (SW0020).**

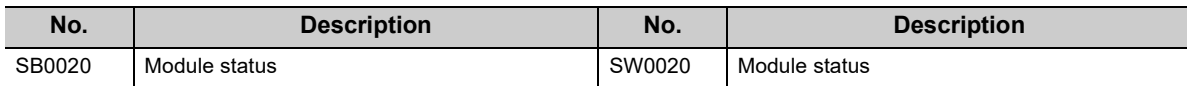

#### **(12)Checking the external power supply status**

The external power supply status can be checked not only by CC IE Control diagnostics but also with the link special relay (SB) and link special register (SW). ( $\sqrt{P}$  [Page 526, Section 10.3](#page-527-0))

#### **(a) Checking external power supply status of other stations**

*1.* **When external power is supplied to a station, External power supply information (SB0180) turns ON.**

**The station No. of the station where external power is supplied is stored in Power supply status of each station (SW0180 to SW0187).**

*2.* **If external power is not supplied to any CC-Link IE Controller Network module with external power supply function, Power status consistency check of each station (SB0190) turns ON. The station No. of the station where external power is not supplied is stored in Power status consistency check of each station (SW0190 to SW0197).**

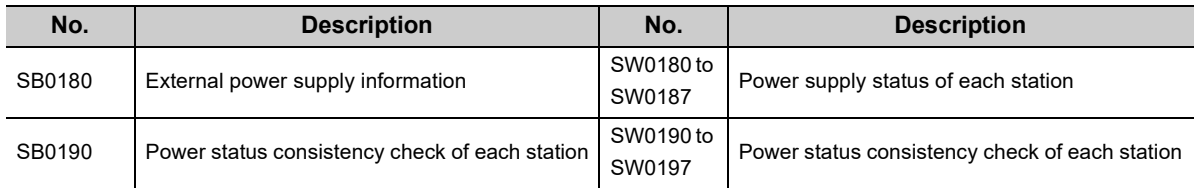

#### **(b) Checking external power supply status of own station**

While external power is supplied, Own station power status (SB0042) is ON.

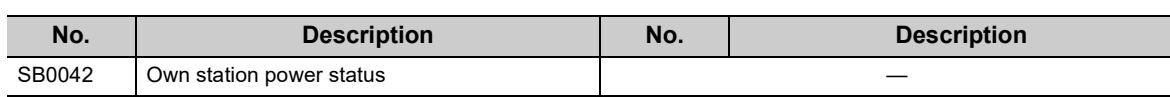

## **(13)Checking normal (own) station No. setting status**

The normal (own) station No. setting status can be checked not only by CC IE Control diagnostics but also with the link special relay (SB) and link special register (SW). ( $\sqrt{r}$  [Page 526, Section 10.3](#page-527-0))

#### **(a) When station No. is set in Network parameters**

- *1.* **After power-on, when a station No. is entered, Station No. setting status (own station) (SB0070) is turned OFF.**
- *2.* **The station No. of the own station is stored in Station No. (SW0042).**

#### **(b) When station No. is set with a UINI instruction**

- *1.* **After power-on, because no station No. is set, Station No. setting status (own station) (SB0070) is turned ON.**
- *2.* **The absence of the station No. setting is stored in Station No. (SW0042).**
- *3.* **When a station No. is set up by execution of the UINI instruction, Station No. setting status (own station) (SB0070) is turned OFF.**
- *4.* **The station No. of the own station is stored in Station No. (SW0042).**

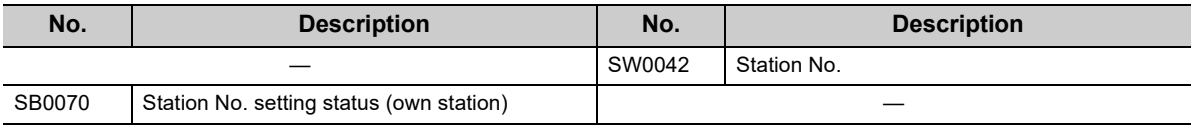

#### **(14)Dedicated instructions**

The following link special relays (SB) and link special registers (SW) are used for dedicated instructions.

 $(\sqrt{ }$  [Page 324, CHAPTER 9\)](#page-325-0)

#### **(a) READ/SREAD/WRITE/SWRITE/REQ/SEND instruction**

Create an interlock with the following link special relay (SB) and link special register (SW) before executing an instruction.

- Baton pass status (own station) (SB0047)
- Baton pass status of each station (SB00A0) (When all stations are specified)
- Baton pass status of each station (SB00A0 to SW00A7)

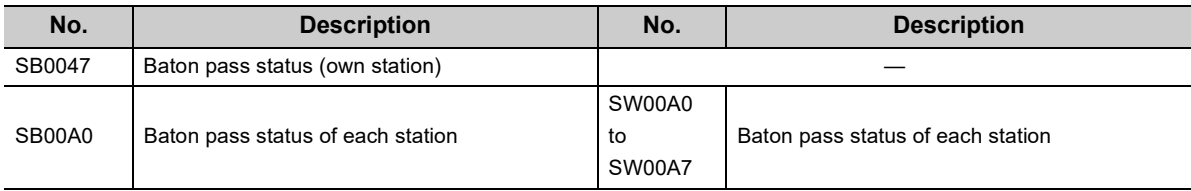

#### **(b) RECV instruction**

*1.* **When data are stored in the own station channel area, the corresponding RECV execution request flag (SB0030 to SB0037) turns ON. Use a RECV execution request flag as a start contact to execute the RECV instruction.**

**Upon completion of the RECV instruction, the RECV execution request flag turns OFF.**

*2.* **Create an interlock with Baton pass status (own station) (SB0047) before executing the instruction.**

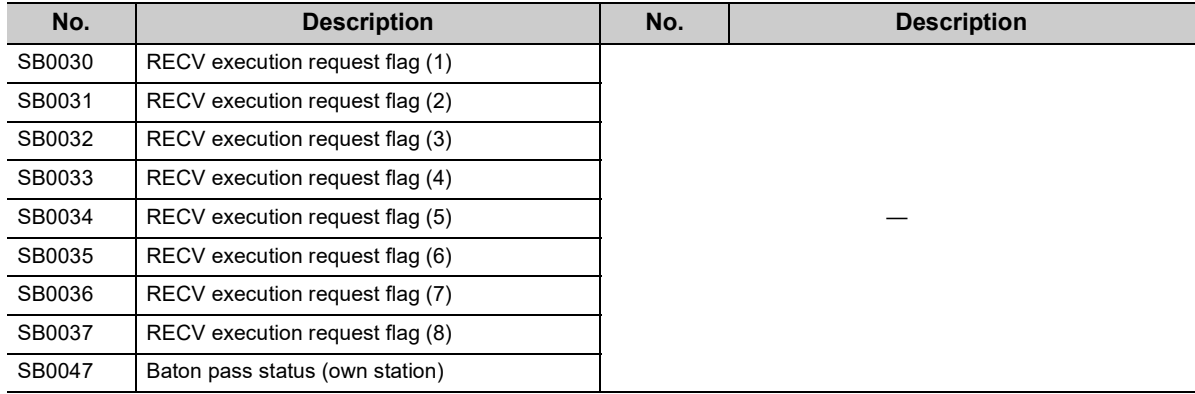

#### **(c) ZNRD/ZNWR instruction**

- *1.* **Create an interlock with the following link special relay (SB) and link special register (SW) before executing an instruction.**
	- Baton pass status (own station) (SB0047)
	- Baton pass status of each station (SB00A0) (When all stations are specified)
	- Baton pass status of each station (SB00A0 to SW00A7)
- *2.* **If the ZNRD instruction failed, an error code is stored in ZNRD processing result (SW0030).**

Check the error and take corrective actions according to the error code. ( $\sqrt{P}$  [Page 511, Section 10.2\)](#page-512-0)

*3.* **If the ZNWR instruction failed, an error code is stored in ZNWR processing result (SW0031).**

Check the error and take corrective actions according to the error code. ( $\sqrt{P}$  [Page 511, Section 10.2\)](#page-512-0)

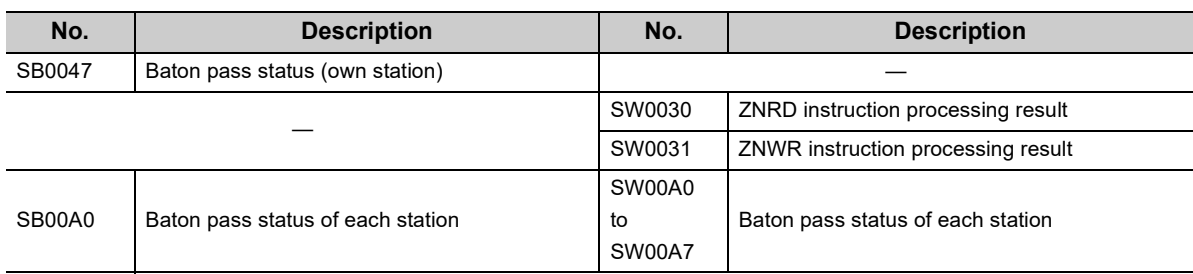

**8**

#### **(d) RRUN/RSTOP/RTMRD/RTMWR instruction**

- *1.* **Create an interlock with the following link special relay (SB) and link special register (SW) before executing an instruction.**
	- Baton pass status (own station) (SB0047)
	- Baton pass status of each station (SB00A0) (When all stations are specified)
	- Baton pass status of each station (SB00A0 to SW00A7)
- *2.* **If the instruction failed, an error code is stored in Send/receive instruction processing result (SW0030 to SW0037) corresponding to the channel used by the own station.**

Check the error and take corrective actions according to the error code. ( $\sqrt{P}$  [Page 511, Section 10.2\)](#page-512-0)

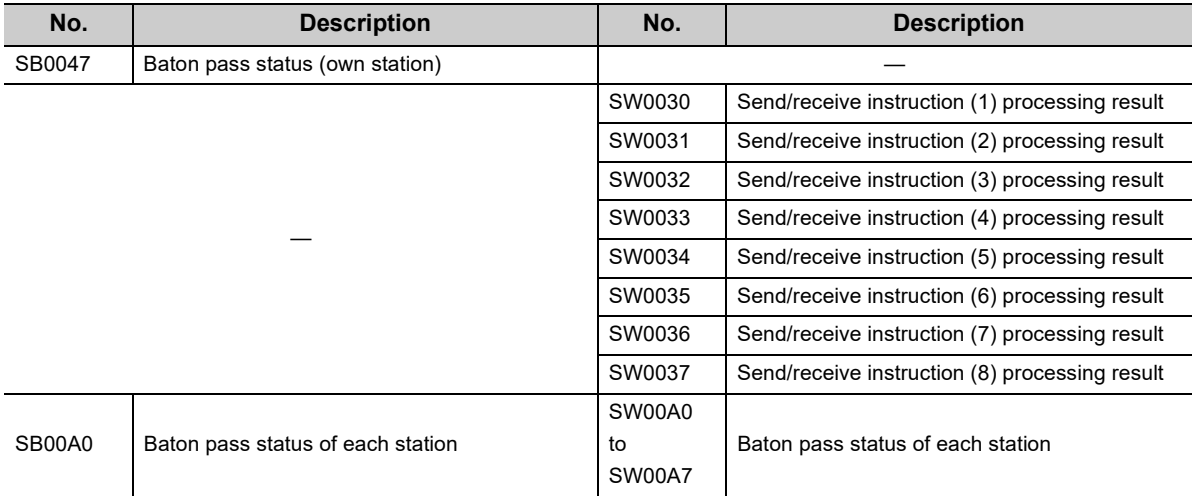

### **(e) RIRD/RIWT instruction**

Create an interlock with the following link special relay (SB) and link special register (SW) before executing an instruction.

- Baton pass status (own station) (SB0047)
- Baton pass status of each station (SB00A0 to SW00A7)

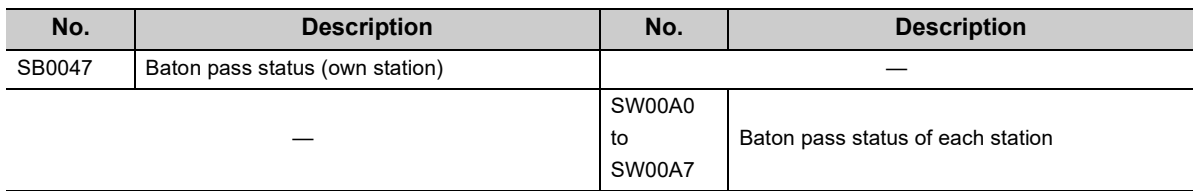
#### **(15)Checking the redundant system status**

The redundant system status can be checked not only from CC IE Control diagnostics but also by link special relay (SB) and link special register (SW). ( $\sqrt{P}$  [Page 526, Section 10.3\)](#page-527-0)

#### **(a) Disabling system switching due to a data link error**

 $(\sqrt{ }$  [Page 141, Section 4.7.2\)](#page-142-0)

- *1.* **Set Data-link-error-induced system switching disable flags (SB0017) of both systems to ON.**
- *2.* **Even if a data link error is detected, no system switching request will be issued to the control system CPU.**

#### **(b) Checking the redundant system status of other stations**

- *1.* **If a redundant system station exists, Redundant system information (SB01C0) is set to ON. Station numbers of redundant system stations can be confirmed by Redundant function information (SW01C0 to SW01C7).**
- *2.* **If a station in separate mode exists, Redundant system status (1) (SB01D0) is set to ON. The station No. of the separate-mode station can be checked by Redundant system status (1) (SW01D0 to SW01D7).**
- *3.* **If a station that has a pairing setting exists, Redundant system status (2) (SB01E0) is set to ON. The station No. of the station with pairing setting can be checked by Redundant system status (2) (SW01E0 to SW01E7).**
- *4.* **If a standby system CPU station exists, Redundant system status (3) (SB01F0) is set to ON. The station No. of the standby system CPU station can be confirmed by Redundant system status (3) (SW01F0 to SW01F7).**

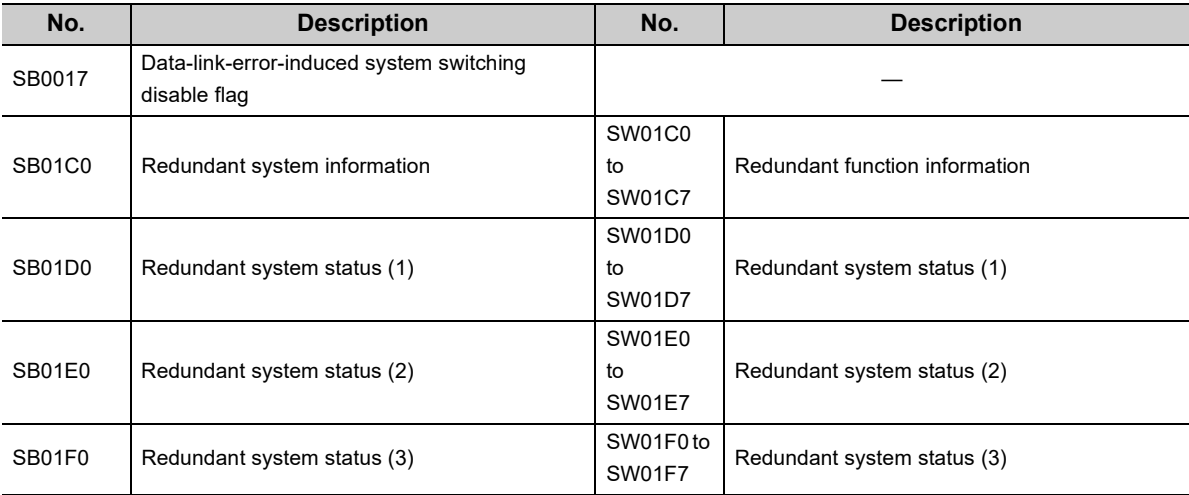

#### **(c) Checking the redundant system status of own station**

When the redundant system is supported, Host station's redundant function support information (SB0041) is set to ON.

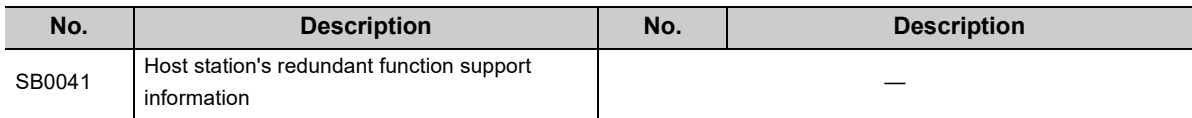

# **CHAPTER 9 DEDICATED INSTRUCTIONS**

A "dedicated instruction" is defined as an instruction designed to make programming easy for use of the intelligent function module.

This chapter describes the dedicated functions available for the CC-Link IE Controller Network module.

# **9.1 List of Dedicated Instructions and Available Devices**

#### **(1) Dedicated instructions**

Dedicated instructions can be used for transient transmission with a programmable controller on another station. A station on the CC-Link IE Controller Network can access stations on other networks using link dedicated instructions.

#### **(a) List of link dedicated instructions**

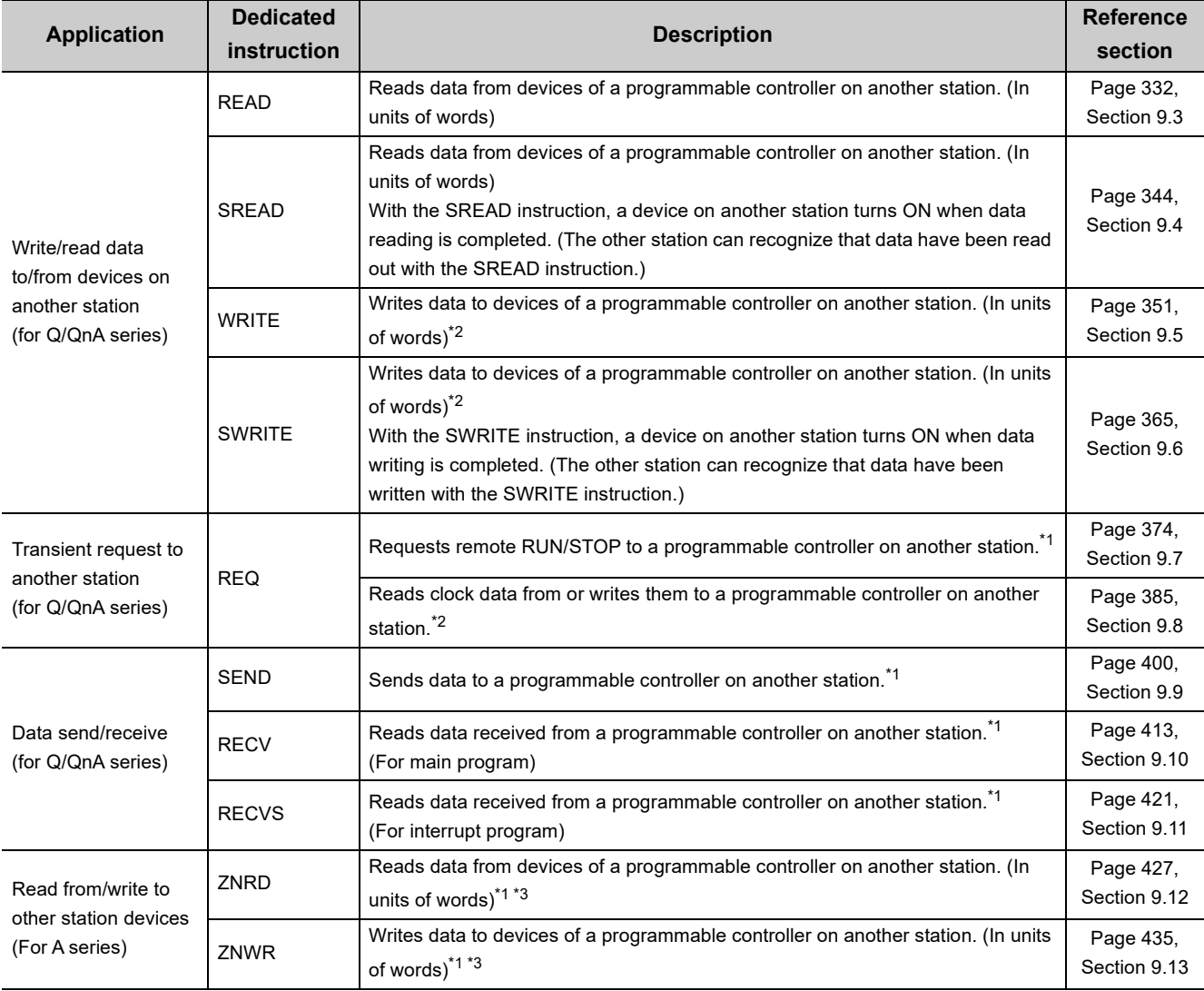

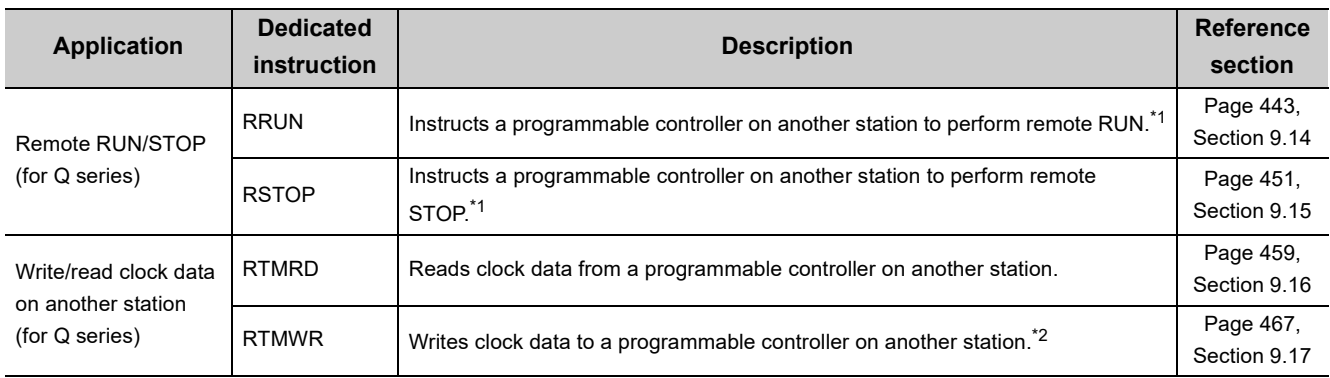

\*1 Not available when the own station or the target station is a safety CPU.

\*2 Writing is not allowed from another station to a safety CPU.

\*3 When the target station is an A2UCPU(S1), A3UCPU, A4UCPU, A2ASCPU(S1), or A2USCPU(S1), use the CPU module with the following version or later.

• A2UCPU(S1), A3UCPU, A4UCPU: Version AY (manufactured since July, 1995) or later

• A2ASCPU(S1), A2USCPU(S1): Version CP (manufactured since July, 1995) or later

#### **(b) List of dedicated instructions**

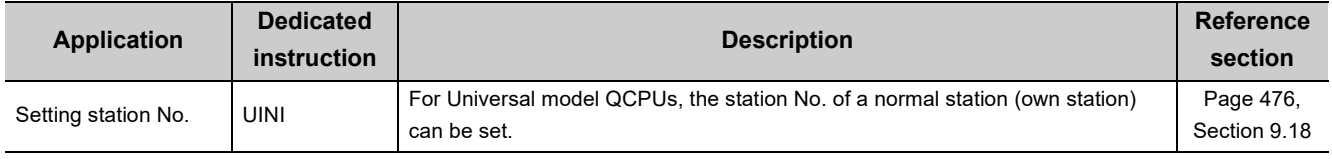

#### **(c) List of CC-link dedicated instructions**

The following dedicated instructions can be used for transient transmission with a CC-Link IE Controller Network compatible device.

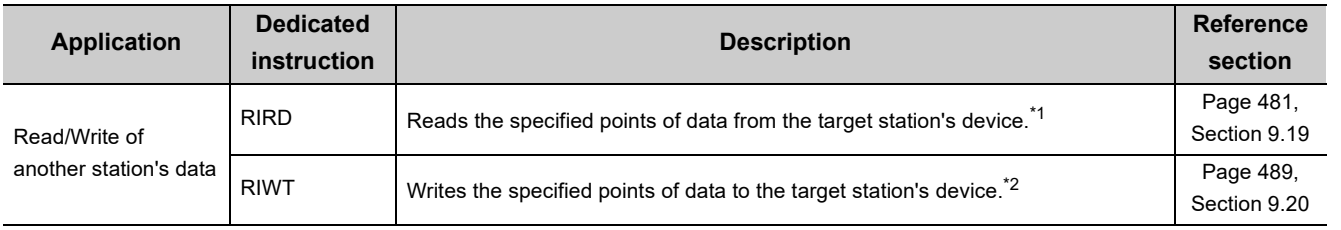

\*1 Not available when the own station is a safety CPU.

\*2 Not available when the own station or target station is a safety CPU.

### **(2) Available devices**

The following devices are available for the dedicated instructions:

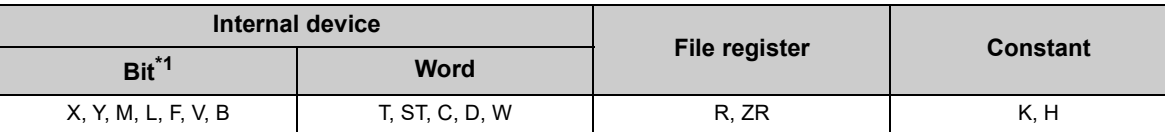

\*1 Word device bit designation is available for bit data.

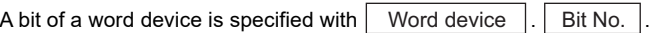

(Bit No. must be specified in hexadecimal.)

For example, bit 10 of D0 is specified as  $|DO.A|$ .

Note that, bit designation is not allowed for timers (T), retentive timers (ST) and counters (C).

# **9.2 Precautions for Dedicated Instructions**

# **9.2.1 Precautions for dedicated instructions (common)**

The following explains precautions for using dedicated instructions.

#### **(1) Change of the data specified with dedicated instructions**

Do not change any data (control data, etc.) until execution of the dedicated instruction is completed.

#### **(2) When a dedicated instruction has not been completed**

Dedicated instructions must be executed in online. Execution of the dedicated instructions is not allowed in offline.

### **(3) Accessing another station with a dedicated instruction during CC IE Control diagnostics**

Execution of the dedicated instruction may not start for a while.

Execute the dedicated instruction by any of the following methods after processing of the CC IE Control diagnostics.

For safety CPUs, however, the following methods are not available.

#### **(a) Using the COM instruction**

Execute the dedicated instruction after executing the COM instruction for communication with the peripheral (programming tool).

- *1.* **Store 0 in Refresh processing selection when the COM/CCOM instruction is executed (SD778).**
- *2.* **Turn ON Selection of refresh processing during COM/CCOM instruction execution (SM775).**
- *3.* **Execution of the COM instruction activates communication with the programming tool.**
- *4.* **Access another station with a dedicated instruction.**

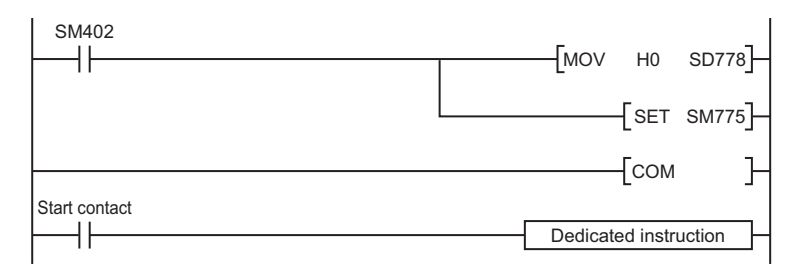

**(b) Using the Time reserved for communication processing (SD315) (For Basic model QCPUs, High Performance model QCPUs, Process CPUs, and Redundant CPUs)**

Using the Time reserved for communication processing (SD315), secure a time of 2ms to 3ms for communication processing.

#### **(c) Using the service processing setting (For Universal model QCPUs)**

In the service processing setting of the PLC parameter (PLC system) in the programming tool, secure time of 2ms to 3ms for service processing.

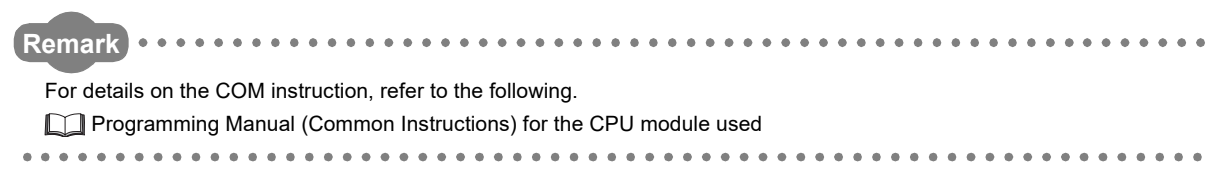

#### **(4) Executing a dedicated instruction from a redundant system**

If a system switching occurs during instruction execution, execution of the instruction is stopped and its processing is not completed.

To re-execute such an uncompleted instruction in the new control system after system switching, provide an interlock using One scan ON after system switching (SM1518) and Completion device.

Note that the same instruction may be executed twice.

• Program example:  $\sqrt{P}$  [Page 361, Section 9.5 \(5\)](#page-362-0)

The following explains precautions for using link dedicated instructions.

#### <span id="page-329-0"></span>**(1) When executing multiple link dedicated instructions at the same time**

When executing multiple link dedicated instructions at the same time, make sure that the channels for them are not duplicated.

Link dedicated instructions with identical channel settings cannot be used at the same time.

If execution of these instructions is attempted at the same time, they will not be executed.

#### **(a) Channels**

Channel is a network module area where data treated by link dedicated instructions are stored. Using multiple channels allows simultaneous access from the own station to multiple other stations, and simultaneous reading and writing to the same network module.

### **(b) Number of channels and number of simultaneously-executable link dedicated instructions**

A CC-Link IE Controller Network module has ten channels that are available for link dedicated instructions<sup>\*1</sup> Up to ten instructions can be simultaneously executed if channels are not duplicated.

Channels 9 and 10 are used for READ/SREAD/WRITE/SWRITE instructions.

#### **(c) Example of channel use**

 • When the own station simultaneously accesses other stations (READ instruction, WRITE instruction), change the channel of the own station for each request target.

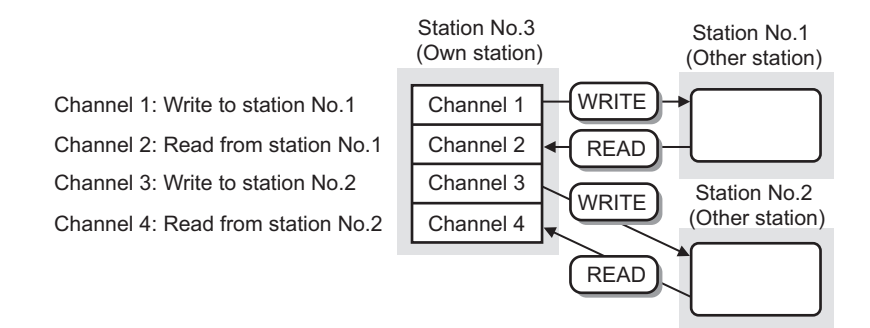

 • When making access mutually between the own station and another station (SEND instruction, RECV instruction), change the channel of the own station for each link dedicated instruction.

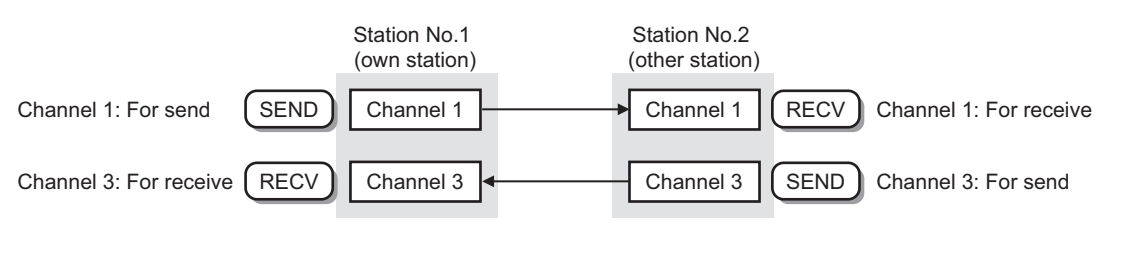

 $\mathsf{Point} \mathcal{P}$ 

● When the same channel is to be set for different tasks, access to one of other stations first and after completion of the access, access to another.

The completion status of a dedicated instruction can be confirmed with the completion device of the instruction.

● Channels used for RFCV instructions cannot be used for any other instructions. Channels used for other instructions must be changed.

**Remark** . . . . . . . . . . . . . . .

The following table lists operations when link dedicated instructions are executed at the same time.

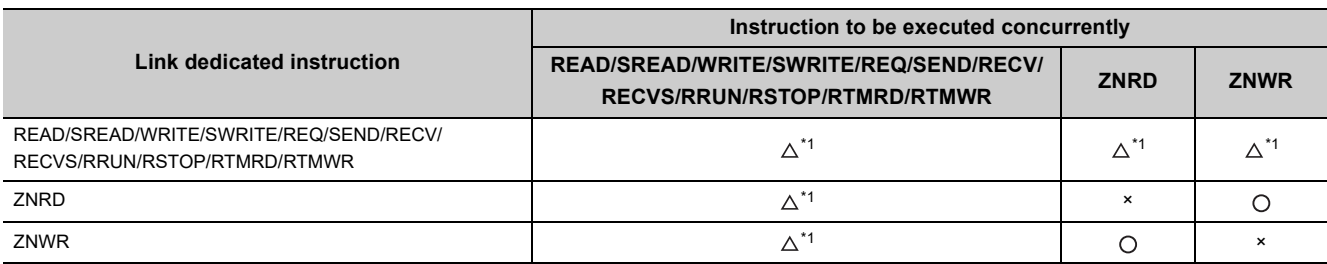

 $\bigcirc$ : Executable,  $\triangle$ : Executable if not using the same channel,  $x$ : Not executable (The latter one is not executed.)

\*1 When the same channel is used, the latter instruction is not executed.

#### **(2) When executing a link dedicated instruction to an AnUCPU station**

- **(a) Do not execute any instruction that cannot be executed to AnUCPU stations.** If executed, the AnUCPU may detect "MAIN CPU DOWN" or "WDT ERROR" and stop its operation.  $(\sqrt{ }$  [Page 97, Section 4.2.1 \(1\)](#page-98-0))
- **(b) To execute such an instruction to all of the network which contains an AnUCPU station, use group specification to exclude the AnUCPU station.**

### <span id="page-330-0"></span>**(3) When executing a link dedicated instruction to a multiple CPU system by specifying a group or all stations**

The instruction can only be executed to the control CPU of the target CC-Link IE Controller Network module. Specify 0000<sub>H</sub> or 03FF<sub>H</sub> for Target station's CPU type ((S1) + 3) of the instruction.

#### **(a) When executing the instruction to all of the specified stations**

Configure the system carefully so that the same CPU No. is set for control CPUs of the target stations.

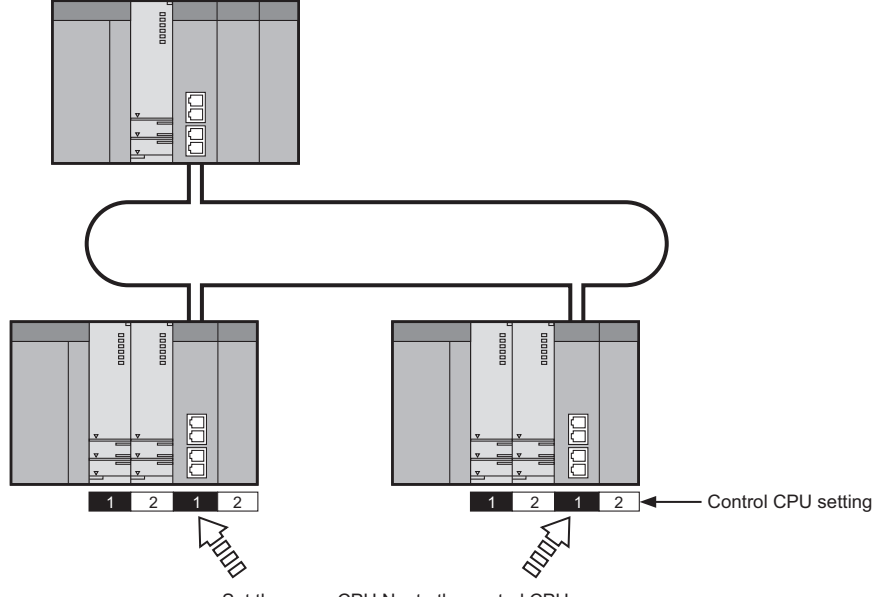

Set the same CPU No. to the control CPUs.

#### **(b) When CPU No. is specified for Target station's CPU type of the instruction**

The instruction is not executed on a station where the CPU No. of the control CPU is different from the one specified for Target station's CPU type. (Note that no error will be detected on the request source.)

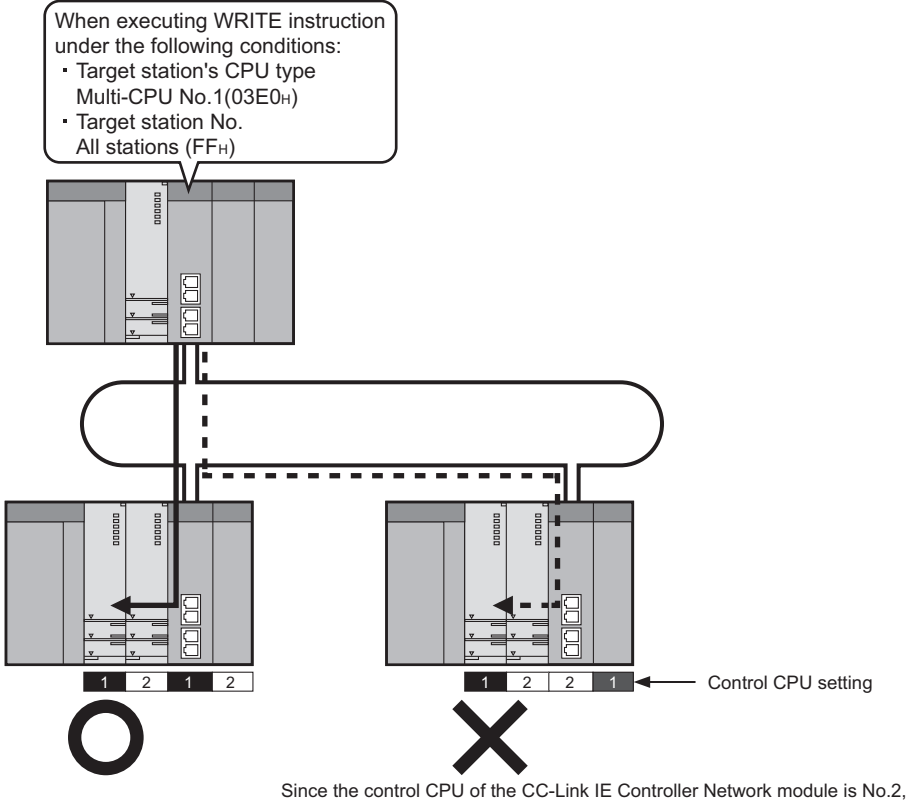

the instruction to multi-CPU No.1 is not executed.

The following explains precautions for using CC-link dedicated instructions.

#### **(1) Concurrent execution of multiple CC-Link dedicated instructions**

Concurrent execution of multiple CC-Link dedicated instructions is not allowed. Complete one CC-Link dedicated instruction execution, and then execute the next. The completion status of the CC-Link dedicated instructions can be confirmed with the completion device. **9**

# <span id="page-333-0"></span>**9.3 JP/GP. READ (Data Read from Programmable Controllers on Other Stations)**

This instruction is used to read data from devices of a programmable controller on another station. (In units of words)

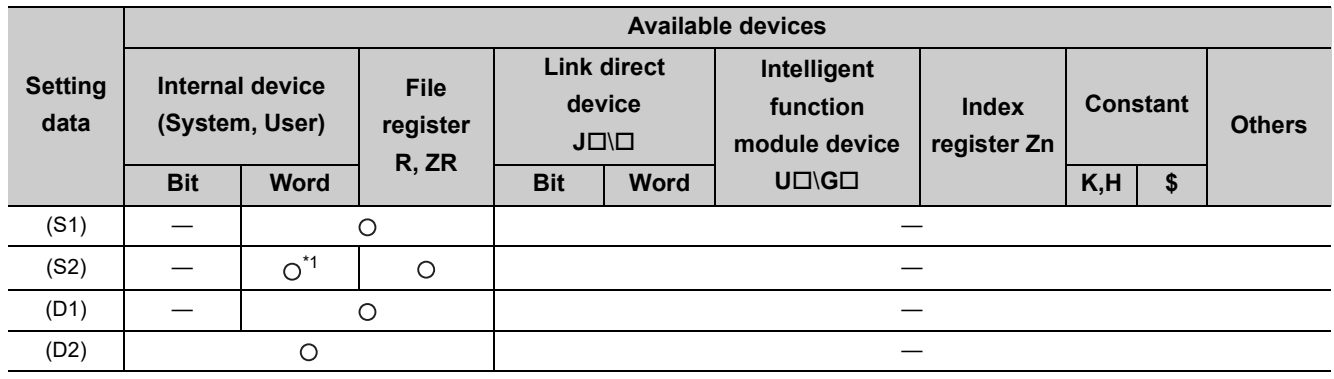

\*1 T, C, D, W, ST, SD or SW can be used.

#### • Instruction format

[Instruction symbol] [Execution condition] [Instruction format]

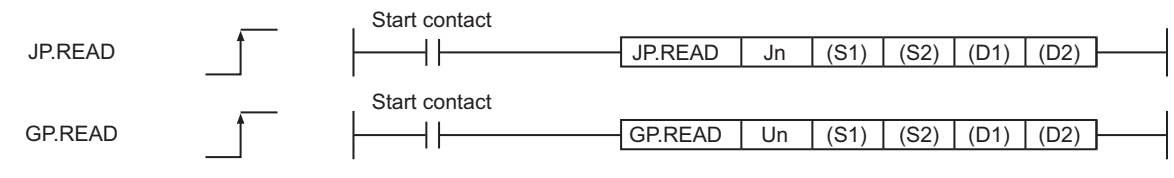

• Instruction format (Available when the own station has a Universal model QCPU)

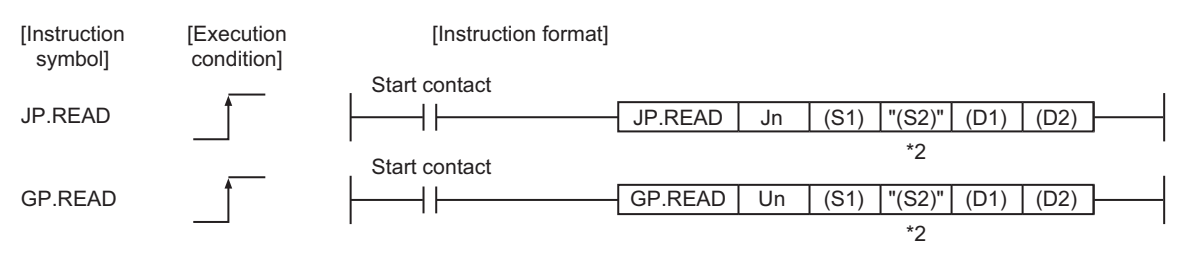

\*2 If the device setting in the PLC parameter is different between the own and target stations, use "(S2)" (with double quotation marks) to specify.

### **(1) Setting data**

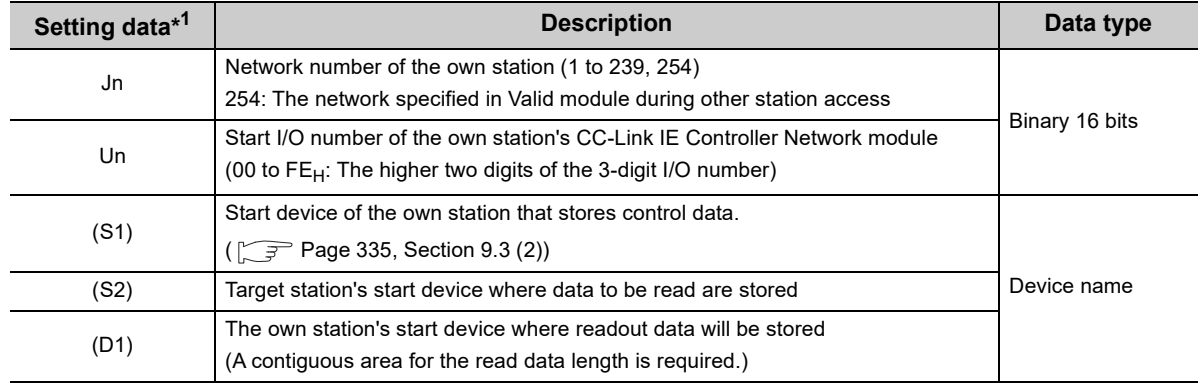

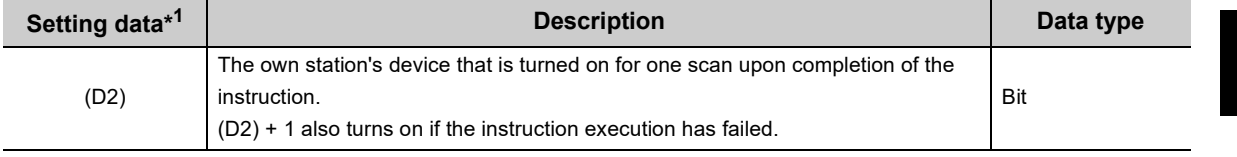

\*1 Local devices and file registers for each program cannot be used as devices used in setting data.

# $Point$

● Specify devices of the target station's CPU within the range allowed for the own station CPU when reading data from the devices with the READ instruction.

(Target station's start device (S2) where data to be read are stored) + (Read points - 1)  $\leq$  (End device No. of own station's  $CPU<sup>*1</sup>$ ).

- \*1 End device No. of the device in the own station, and whose device name is same as in (S2)
	- Specify the own station's start device (D1) within the range allowed for storing read data.

When D150 and after the area in the own station's CPU has been already used **Ex.**

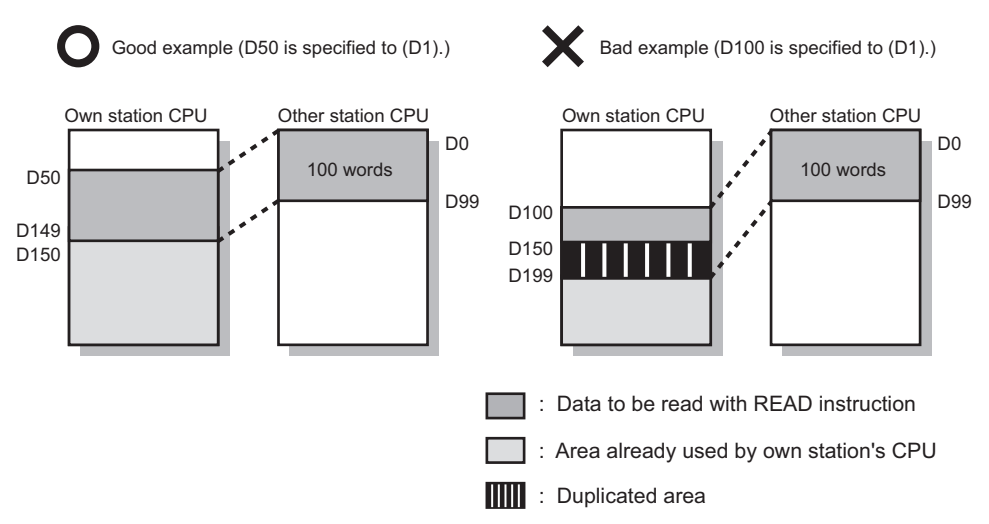

● Use the file register (ZR) when specifying the extended data register (D) or extended link register (W) that is outside the area of the own station CPU's data register (D) or link register (W). (Except for the Universal model QCPU) For the calculation of the file register (ZR), refer to the following.

User's Manual (Function Explanation, Program Fundamentals) for the CPU module used

When 0K point is assigned to the data register (D) of another station CPU, and when all 32K points of the file register (ZR) are assigned to the extended data register (D) **Ex.**

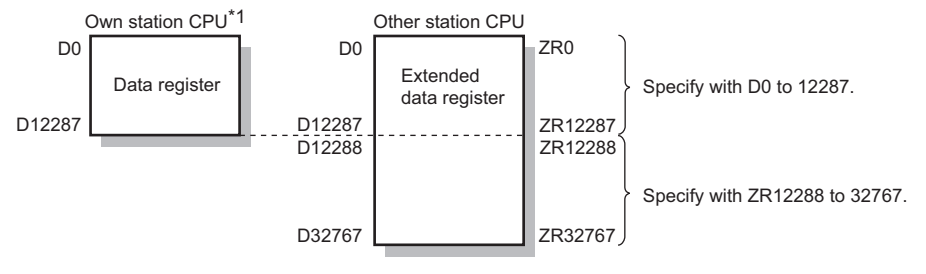

\*1 A file register whose capacity is 32K points or more is required for the own station's CPU.

# <span id="page-336-0"></span>**(2) Control data**

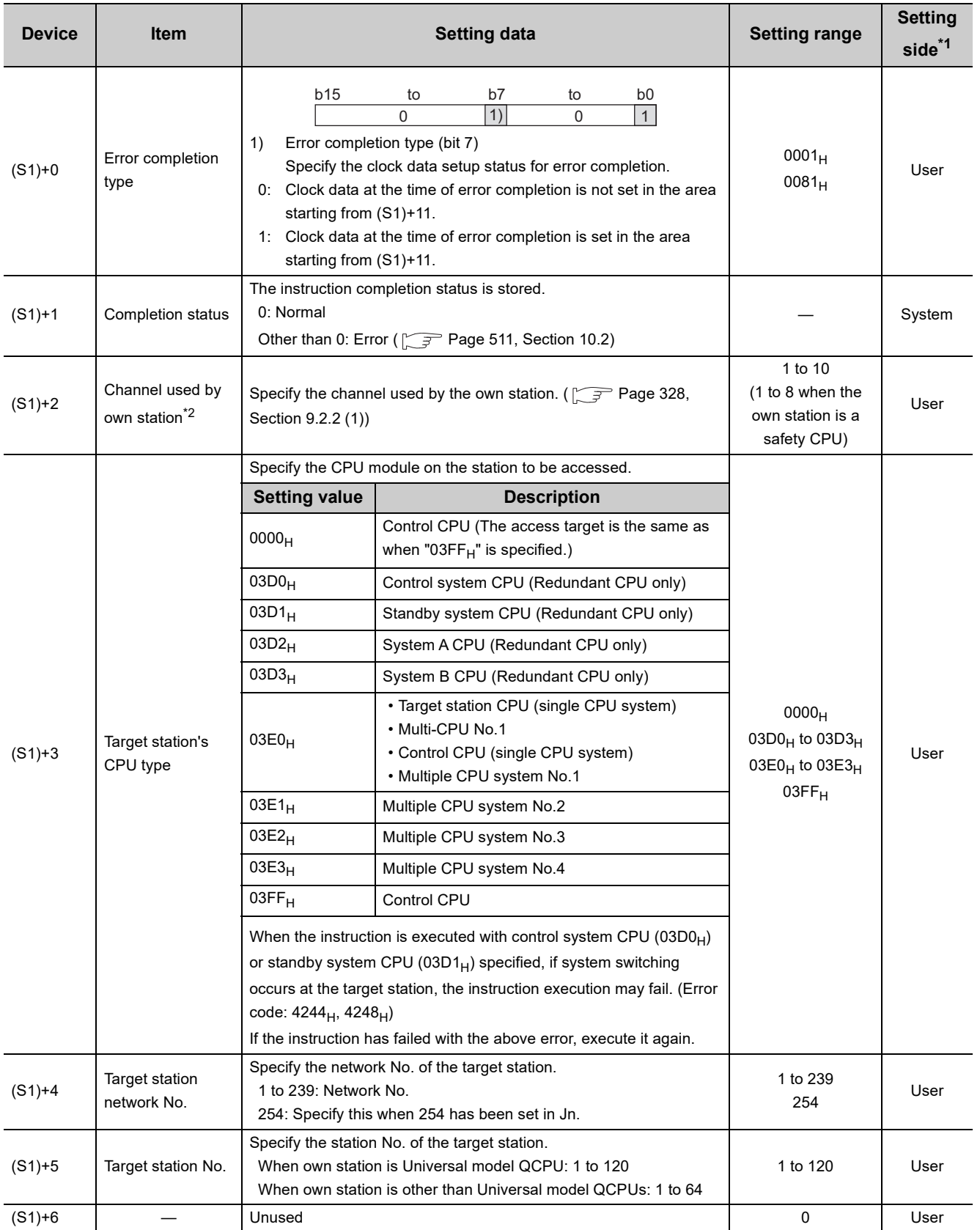

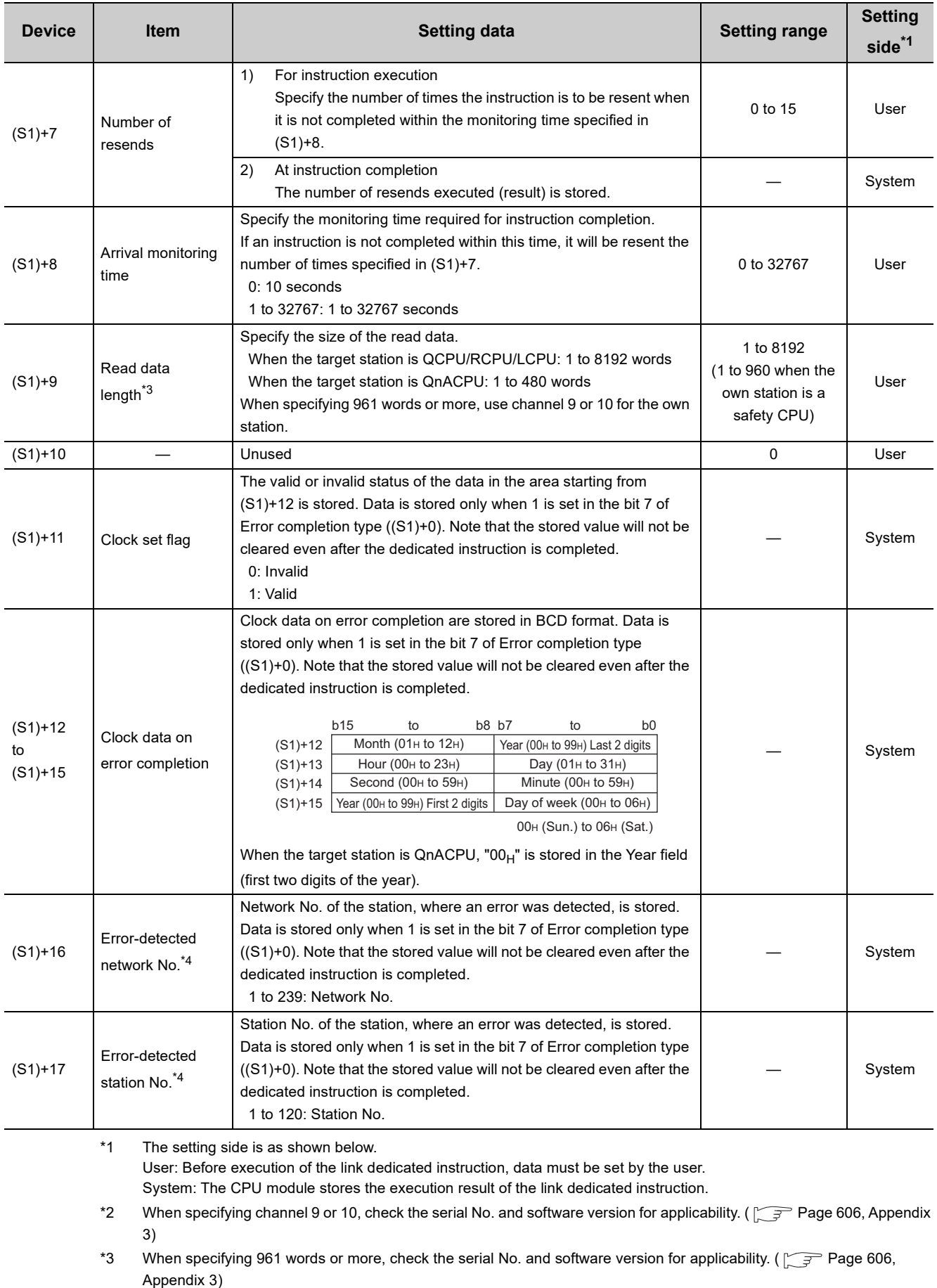

\*4 Data is not stored when Completion status ((S1)+1) is "Channel busy (Dedicated instruction) (error code: E26C<sub>H</sub>)".

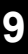

The number of resends ((S1)+7) must be set every time an instruction is executed.

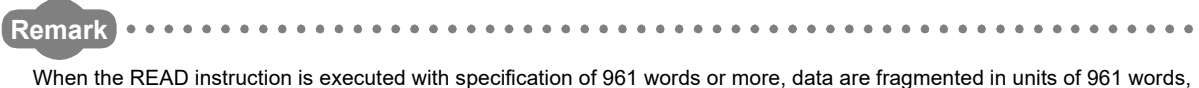

and are read from the target station. To perform the next processing after confirming the read completion on the target station, use the SREAD instruction.

### **(3) Function**

 $Point<sup>9</sup>$ 

#### **(a) READ instruction overview**

The READ instruction reads out word device data (in and after (S2)) of the target station to word devices of the own station (in and after (D1)).

The target station is specified in Target station network No. ((S1)+4) and Target station No. ((S1)+5) of control data.

Upon completion of reading the target station devices, Completion device (D2) turns ON.

[Own station] **[Target station] [Target station]** 

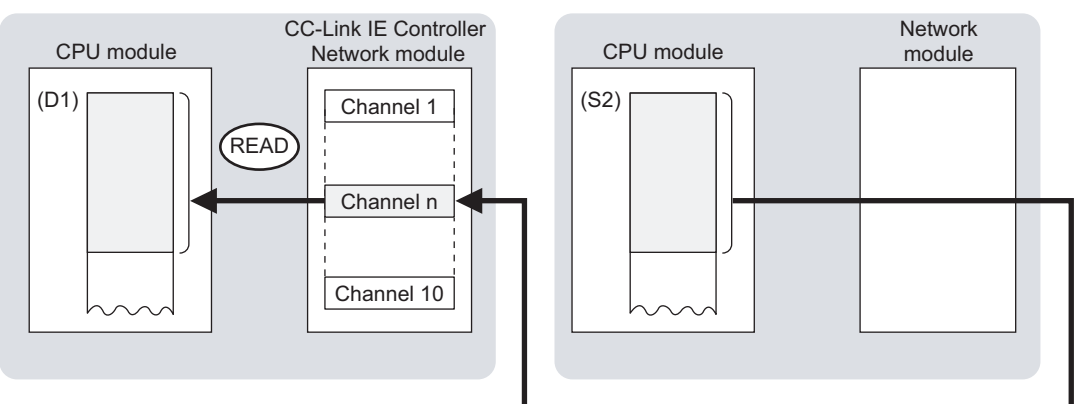

#### **(b) Target stations available for specification**

• Target network

In addition to CC-Link IE Controller Network, stations in the following networks can be also specified.

- CC-Link IE Field Network
- MELSECNET/H
- MELSECNET/10
- Ethernet
- Target station's CPU type

The READ instruction is executable only when the target station is QCPU, RCPU, LCPU, or QnACPU. The READ instruction is not executable to the ACPU connected to MELSECNET/10 or Ethernet.

 $\overline{\varepsilon}$  6

#### **(c) Checking the execution status of the READ instruction**

The execution status of the READ instruction (Normal completion, Error completion) can be checked with the following devices specified in the setting data.

- Completion device (D2) Turns ON in the END processing for the scan after completion of the READ instruction, and turns OFF in the next END processing.
- Completion status indication device ((D2)+1)

Turns ON in the END processing for the scan after completion of the READ instruction, and turns OFF in the next END processing, only when the READ instruction has failed.

#### **(d) Operation in READ instruction execution**

• Operation of the own station

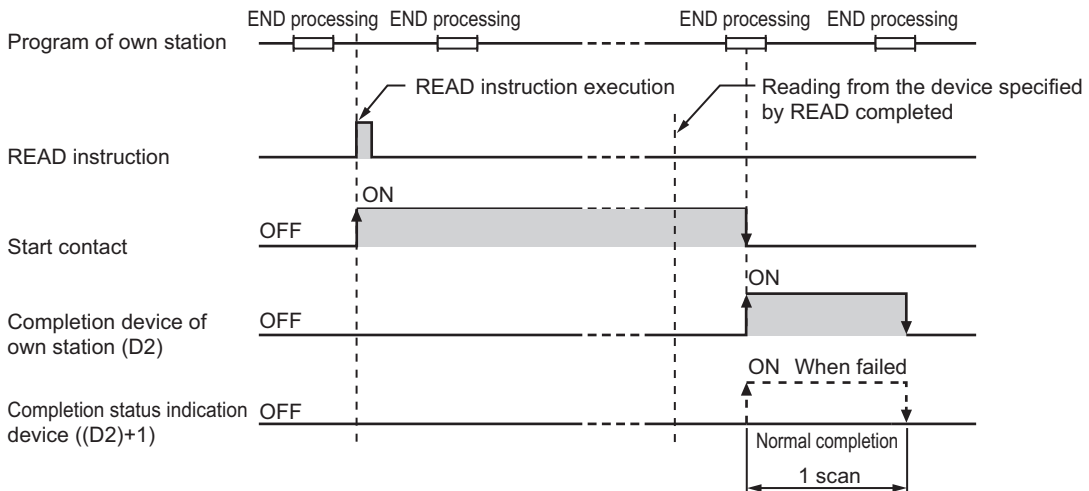

#### **(e) READ instruction execution timing**

• When completed normally

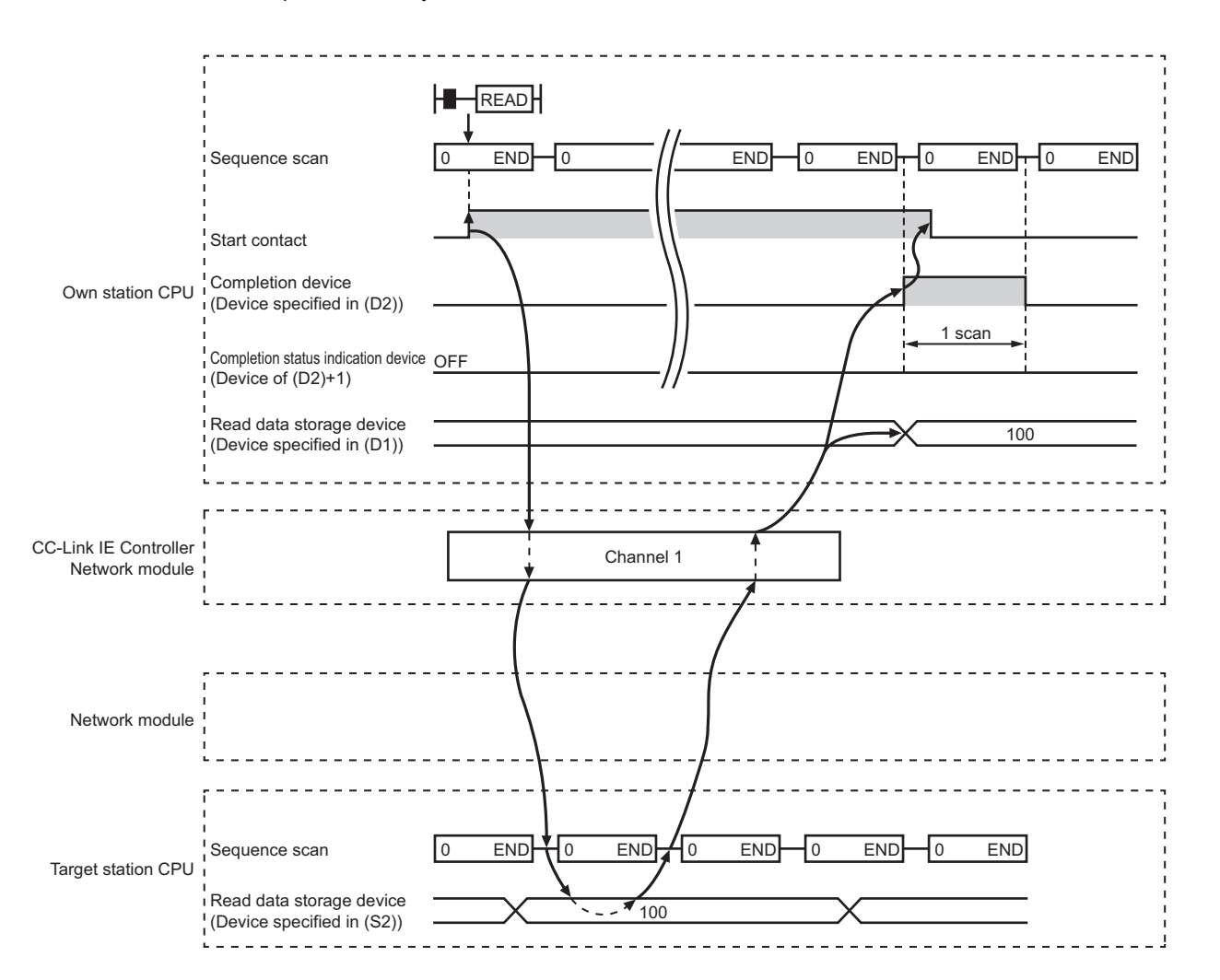

#### • When failed

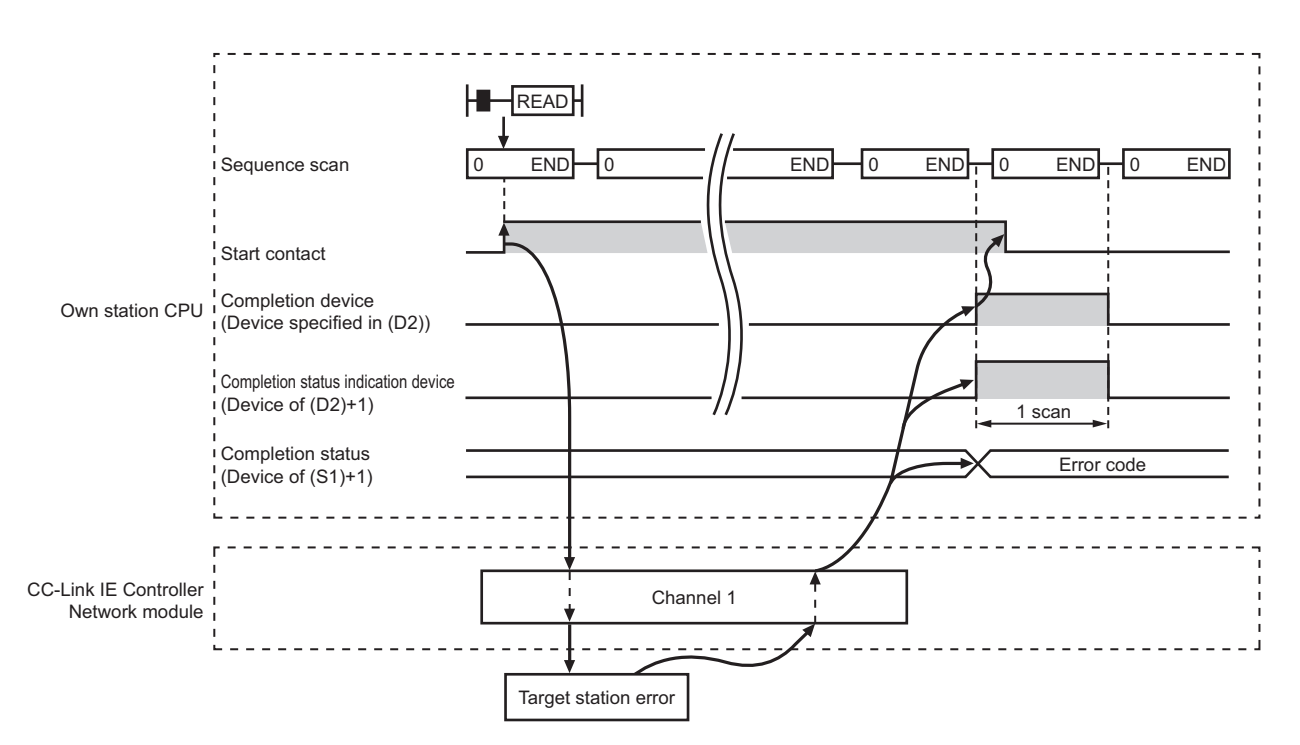

#### **(4) Error**

When a link dedicated instruction failed, the error details can be confirmed by either of the following methods.

#### **(a) With the programming tool**

The error details can be checked in the CC IE Control diagnostics. ( $\sqrt{7}$  [Page 526, Section 10.3](#page-527-0))

#### **(b) Checking devices**

Completion status indication device ((D2)+1) is turned ON, and an error code is stored in Completion status ((S1)+1) of control data.

Check the error and take corrective actions according to the error code. ( $\sqrt{P}$  [Page 511, Section 10.2\)](#page-512-0)

#### <span id="page-342-0"></span>**(5) Program example**

In this program example, when M101 turns ON, data in D250 to D254 of station No.4 (target station) are read out to D700 to D704 of station No.1 (own station).

#### **(a) System configuration example**

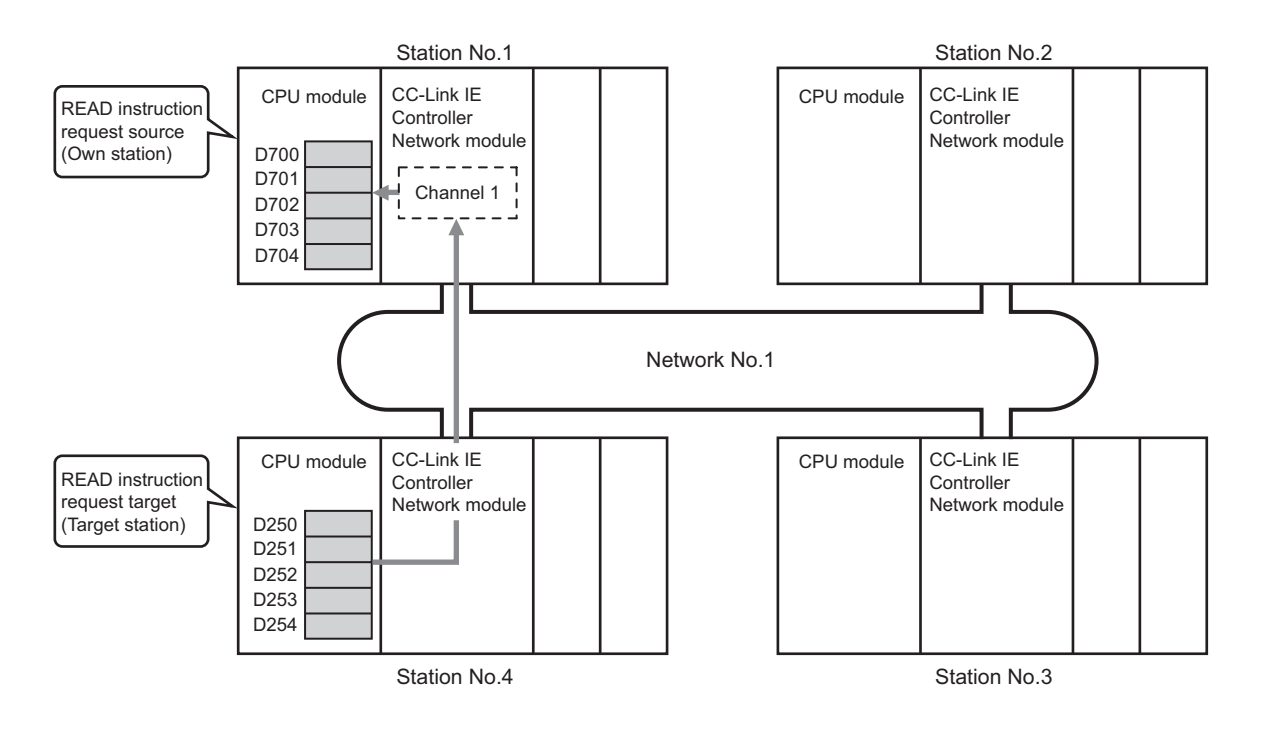

#### **(b) Devices used in the program example**

• Link special relay (SB) and link special register (SW)

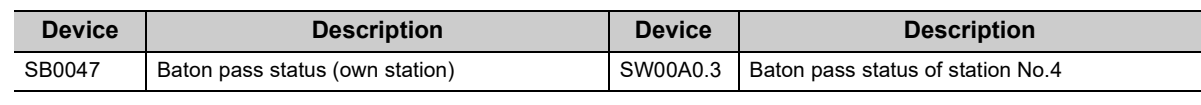

. . . . . . . . .

 $\sim$ 

 $\sim$   $\sim$ 

 $\alpha$ 

**Remark**

. . . . .

• For details of link special relay (SB):  $\sqrt{r}$  [Page 568, Appendix 1](#page-569-0) • For details of link special register (SW):  $\sqrt{r}$  [Page 584, Appendix 2](#page-585-0)

. . . . . . . . . . .

. . . . . . . . . . . . . . .

 <sup>•</sup> Devices used by the user

| <b>Device</b>    | <b>Description</b>                  | <b>Device</b>                 | <b>Description</b>                      |
|------------------|-------------------------------------|-------------------------------|-----------------------------------------|
| M100             | Control data setting command        | $D200$ to<br>D <sub>217</sub> | Control data                            |
| M <sub>101</sub> | Start contact                       | D600                          | Error code storage device               |
| M <sub>105</sub> | Completion device                   | D700 to<br>D704               | Read data storage device (station No.1) |
| M106             | Completion status indication device |                               |                                         |

 $\mathbf{r}$ 

 $\bullet$ 

### **(c) READ instruction settings**

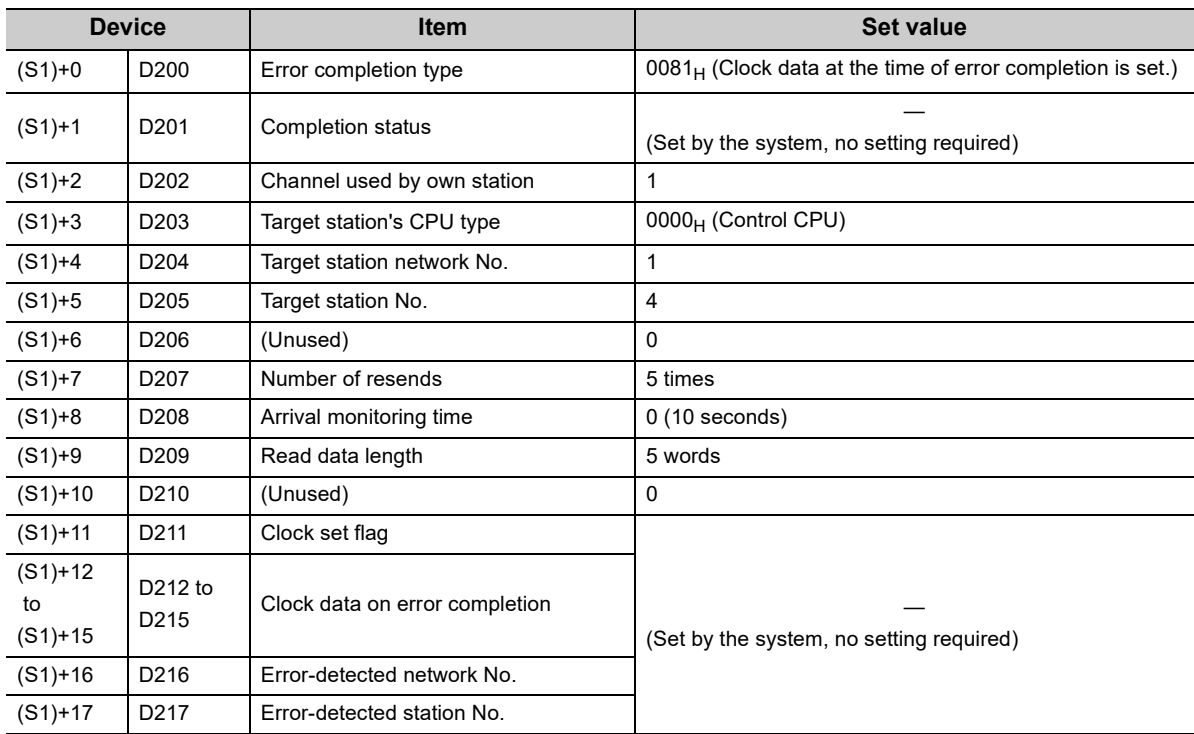

Control data settings for the READ instruction are shown below.

#### **(d) Program example**

The following example program is written to the CPU module of station No.1.

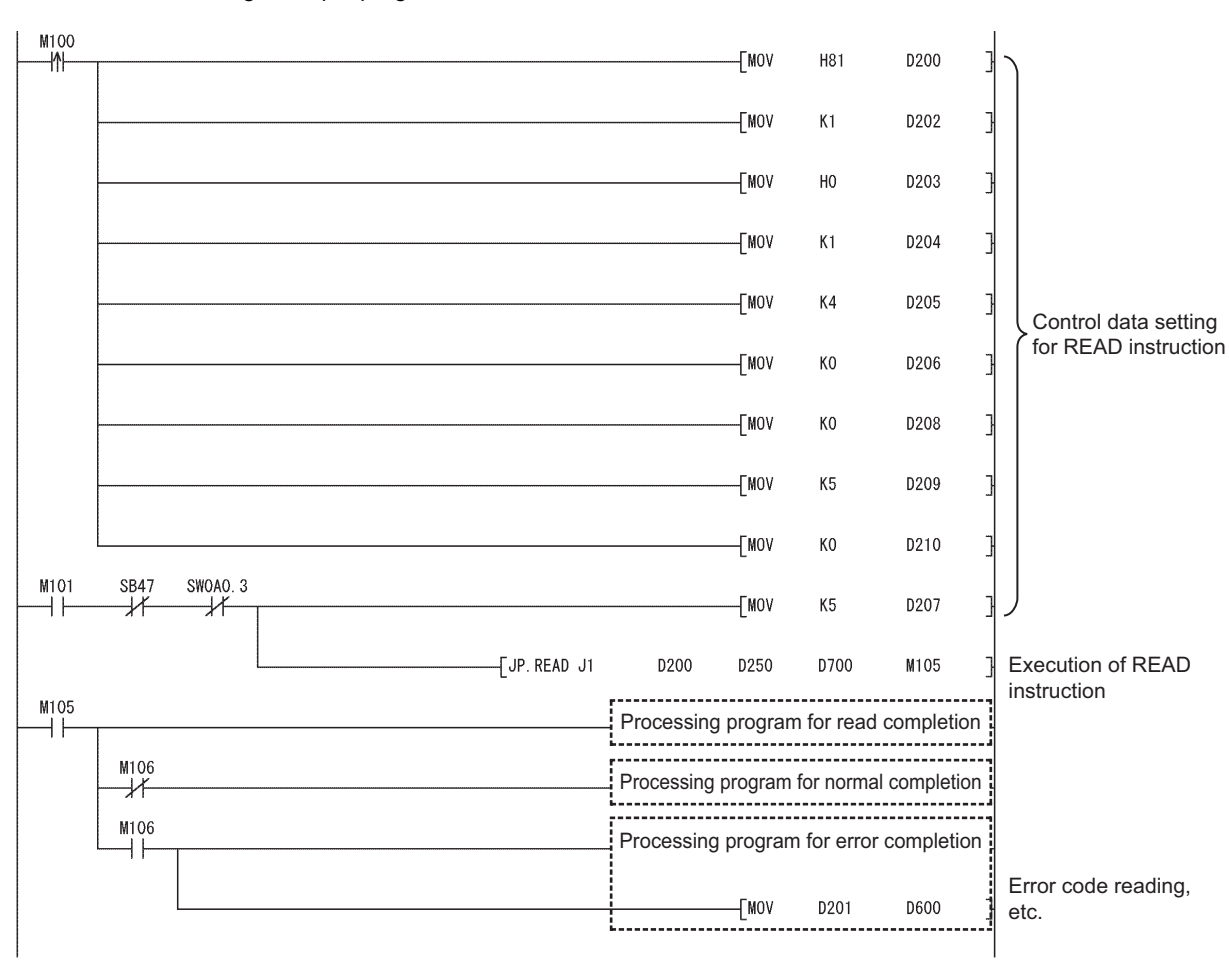

# <span id="page-345-0"></span>**9.4 JP/GP.SREAD (Data Read from Programmable Controllers on Other Stations)**

The SREAD instruction reads data from devices of a programmable controller on another station. (In units of words) With the SREAD instruction, a device on another station turns ON when data reading is completed. (The other station can recognize that data have been read out with the SREAD instruction.)

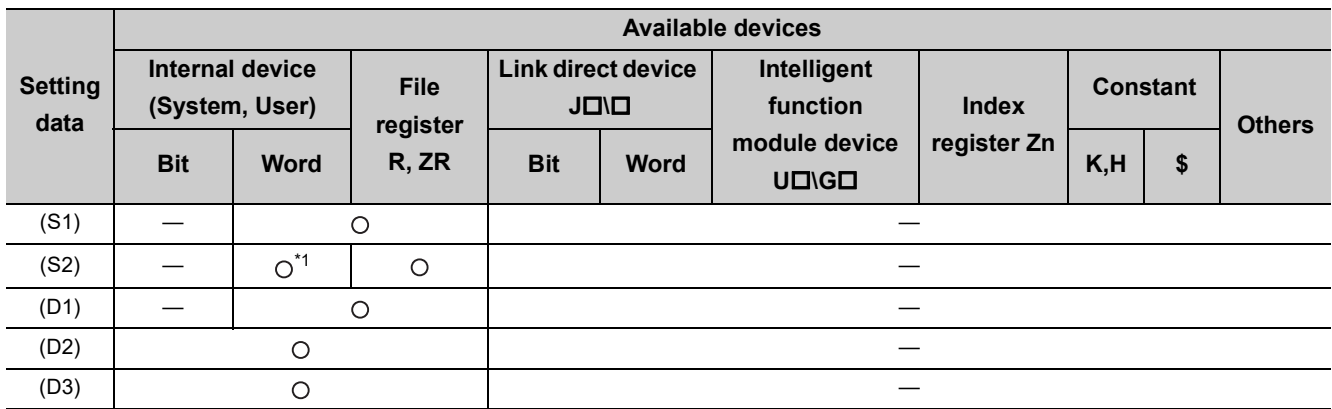

\*1 T, C, D, W, ST, SD or SW can be used.

• Instruction format

[Instruction symbol] [Execution condition] [Instruction format]

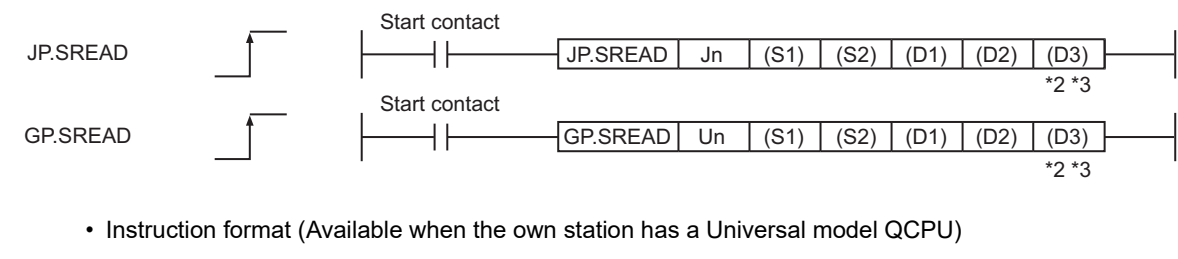

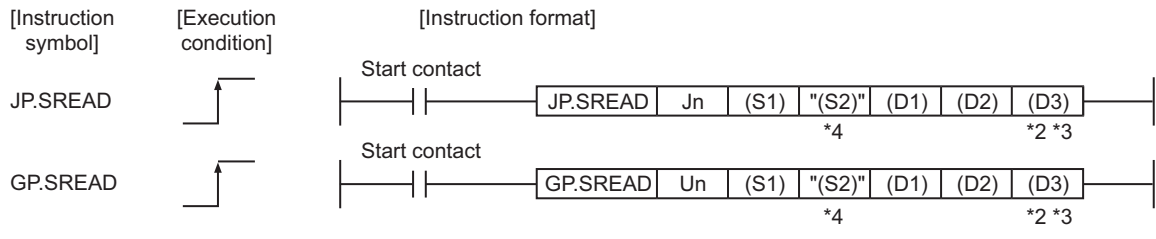

- \*2 The SREAD instruction can be programmed without argument (D3). However, in such a case, the operation is identical to the READ instruction. With the SREAD instruction, different operations are available depending on whether (D3) is omitted or not. \*3 When the target station is a Basic model QCPU or safety CPU, the read notification device set as argument (D3) for the
- target station is ignored. (Same operation as with the READ instruction)
- \*4 If the device setting in the PLC parameter is different between the own and target stations, use "(S2)" (with double quotation marks) to specify.

### **(1) Setting data**

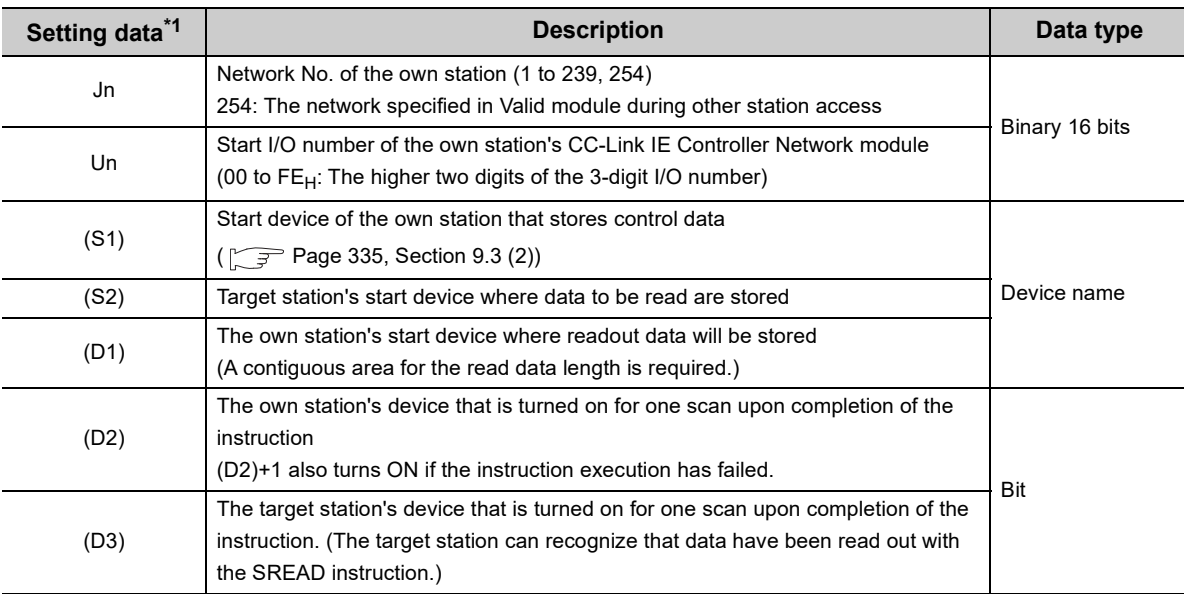

\*1 Local devices and file registers for each program cannot be used as devices in setting data.

# Point

● Specify devices of the target station's CPU within the range allowed for the own station CPU when reading data from the devices with the SREAD instruction

(Target station's start device (S2) where data to be read are stored) + (Read points - 1)  $\leq$  (End device No. of own station's  $CPU<sup>*1</sup>$ 

- \*1 End device No. of the device in the own station, and whose device name is same as in (S2)
	- Specify the own station's start device (D1) within the range allowed for storing read data.

**Ex.** When D150 and after the area in the own station's CPU has been already used

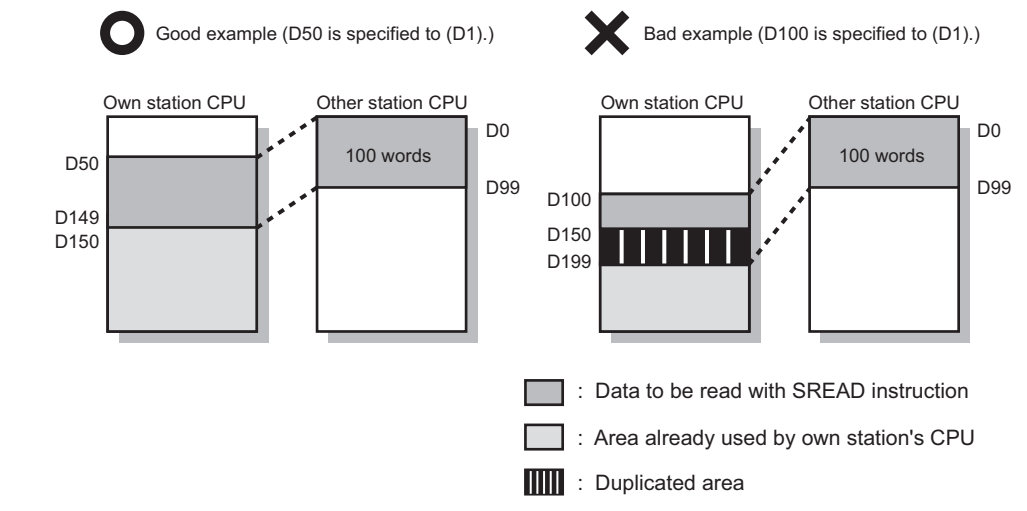

● Use the file register (ZR) when specifying the extended data register (D) or extended link register (W) that is outside the area of the own station CPU's data register (D) or link register (W). (Except for the Universal model QCPU) For the calculation of the file register (ZR), refer to the following.

User's Manual (Function Explanation, Program Fundamentals) for the CPU module used

**Ex.**

When 0K point is assigned to the data register (D) of another station CPU, and when all 32K points of the file register (ZR) are assigned to the extended data register (D)

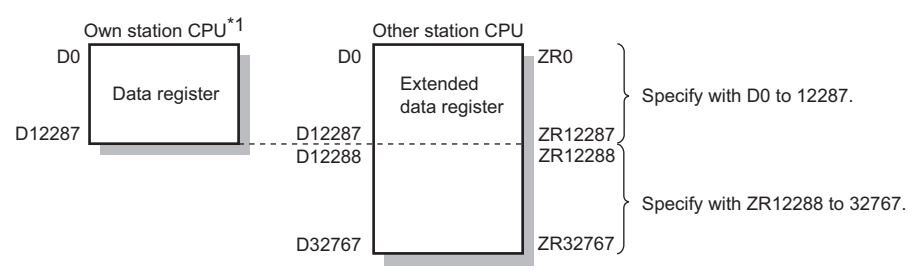

\*1 A file register whose capacity is 32K points or more is required for the own station's CPU.

#### **(2) Control data**

Control data of the SREAD instruction are the same as those of the READ instruction. ( $\sim$  Page 335, Section [9.3 \(2\)](#page-336-0))

### **(3) Function**

#### **(a) SREAD instruction overview**

The SREAD instruction reads out word device data (in and after (S2)) of the target station to word devices of the own station (in and after (D1)).

The target station is specified in Target station network No. ((S1)+4) and Target station No. ((S1)+5) of control data.

Upon completion of reading the data specified in (S2), the following devices turn ON.

- Own station: Completion device (D2)
- Target station: Read notification device (D3)

[Own station] **[Target station]** [Target station]

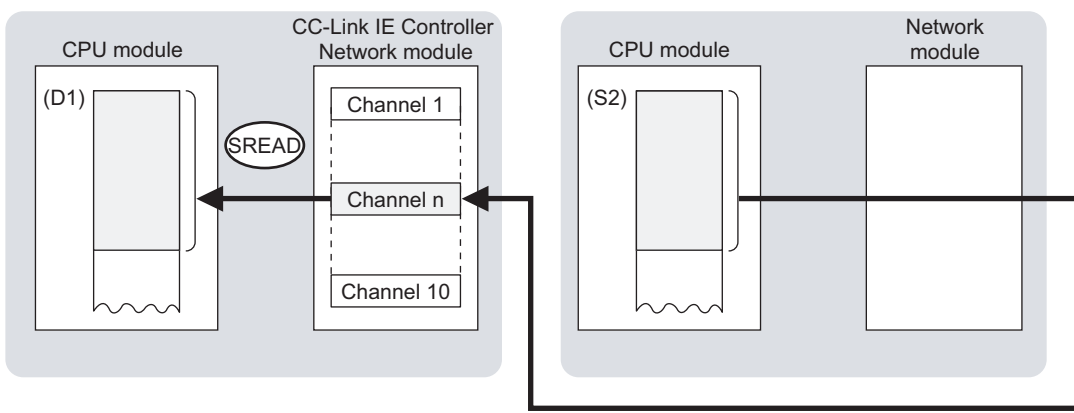

#### **(b) Target stations available for specification**

- Target network
- In addition to CC-Link IE Controller Network, stations in the following networks can be also specified.
	- CC-Link IE Field Network
	- MELSECNET/H
	- MELSECNET/10
	- Ethernet
- Target station's CPU type

The SREAD instruction is executable only when the target station is QCPU, RCPU, LCPU, or QnACPU. The SREAD instruction is not executable to the ACPU connected to MELSECNET/10 or Ethernet.

#### **(c) Checking the execution status of the SREAD instruction**

The execution status of the SREAD instruction (Normal completion, Error completion) can be checked with the following devices specified in the setting data.

• Completion device (D2)

• Operation of the own station

Turns ON in the END processing for the scan after completion of the SREAD instruction, and turns OFF in the next END processing.

• Completion status indication device ((D2)+1)

Turns ON in the END processing for the scan after completion of the SREAD instruction, and turns OFF in the next END processing, only when the SREAD instruction has failed.

1 scan

#### **(d) Operation in SREAD instruction execution**

 • Operation of the target station Program of own station Completion device of own station (D2) Completion status indication device ((D2)+1) SREAD instruction SREAD instruction execution  $\sim$  Reading from the device specified by SREAD completed Start contact OFF .<br>ION **ON** ON When failed END processing END processing END processing END processing OFF OFF Normal completion 1 scan Read notification device (D3) Program of target station Reading of the device specified OFF by SREAD completed **ON** END processing END processing END processing END processing

9.4 JP/GP.SREAD (Data Read from Programmable Controllers on Other Stations)

JP/GP.SREAD (Data Read from Programmable Controllers on Other Stations

### **(e) SREAD instruction execution timing**

• When completed normally

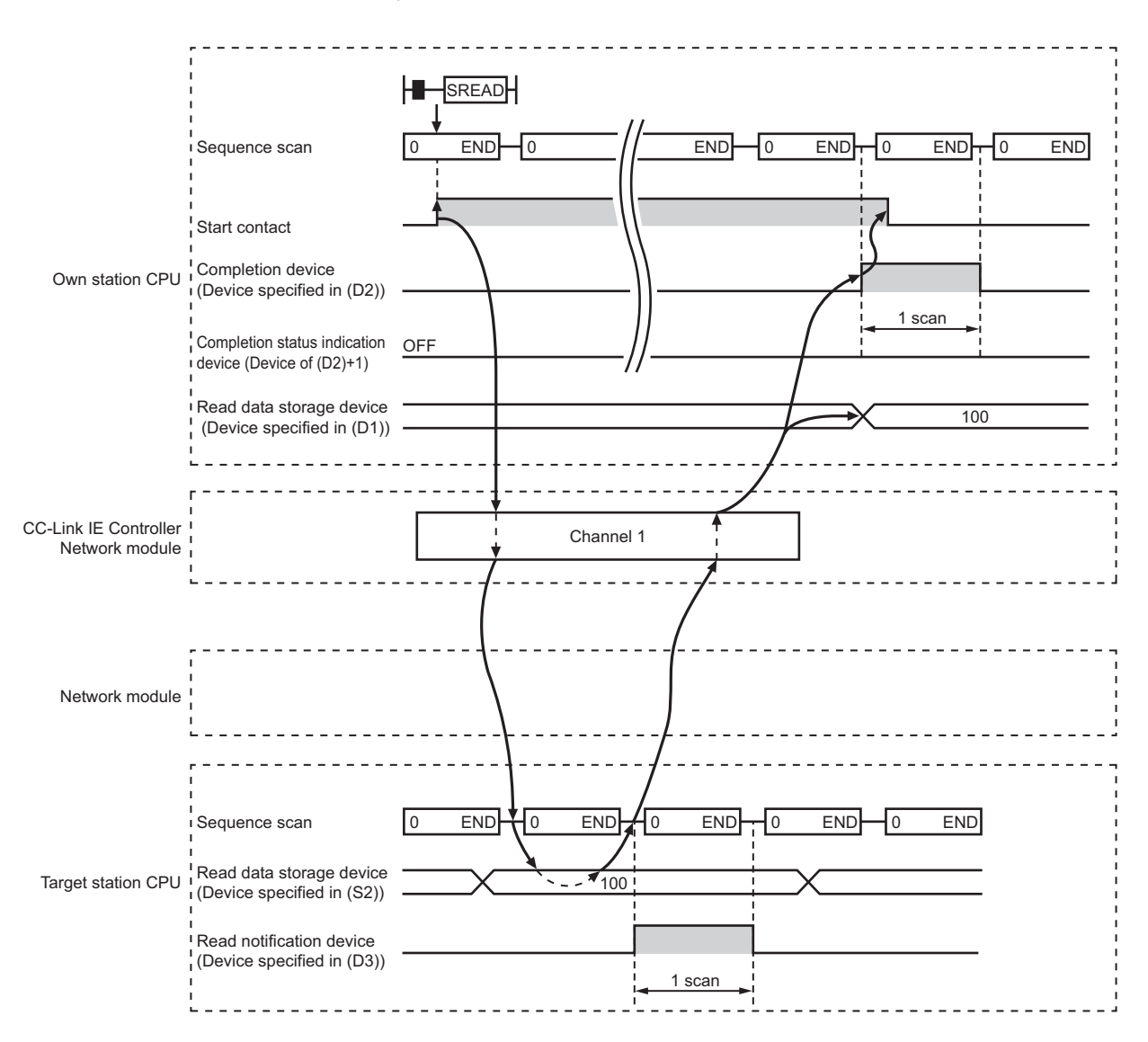

#### • When failed

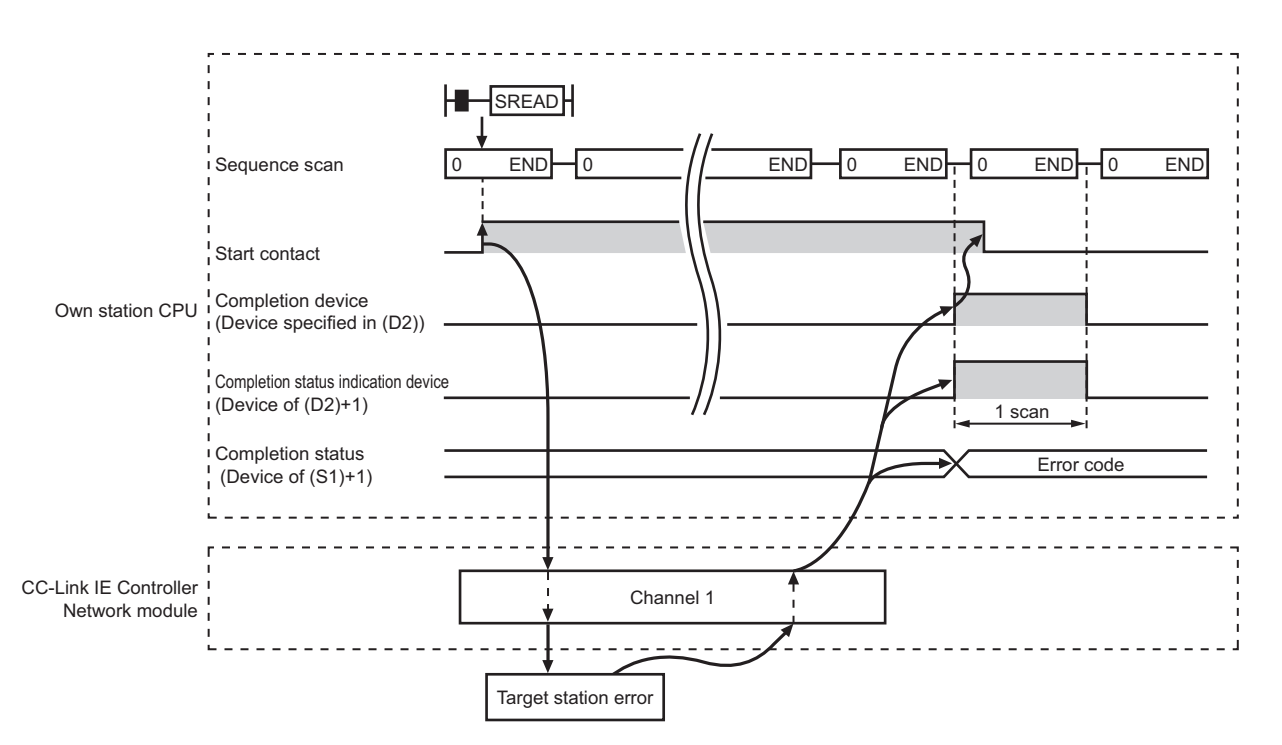

### **(4) Error**

When a link dedicated instruction failed, the error details can be confirmed by either of the following methods.

#### **(a) With the programming tool**

The error details can be checked in the CC IE Control diagnostics. ( $\sqrt{=}$  [Page 526, Section 10.3\)](#page-527-0)

#### **(b) Checking devices**

Completion status indication device ((D2)+1) is turned ON, and an error code is stored in Completion status ((S1)+1) of control data.

Check the error and take corrective actions according to the error code. ( $\sqrt{P}$  [Page 511, Section 10.2\)](#page-512-0)

#### **(5) Program example**

The program example of the SREAD instruction is different from that of the READ instruction in that the read notification device (D3) is specified at the end of arguments.

Refer to the following for details on the READ instruction program example.

 $\sqrt{P}$  [Page 341, Section 9.3 \(5\)](#page-342-0)

As in the program example of the READ instruction, when M101 turns ON, data in D250 to D254 of station No.4 (target station) are read out to D700 to D704 of station No.1 (own station).

Additionally, if the read notification device (D3) is turned ON on the target station, Y60 of the target station is turned ON.

#### **(a) System configuration example**

Same as in the program example of the READ instruction.

#### **(b) Devices used in the program example**

- Link special relay (SB) and link special register (SW) Same as in the program example of the READ instruction.
- Devices used by the user Devices used by the SREAD instruction request source (station number 1) are same as those used in the program example of the READ instruction.

Devices used by the SREAD request target (station No.4)

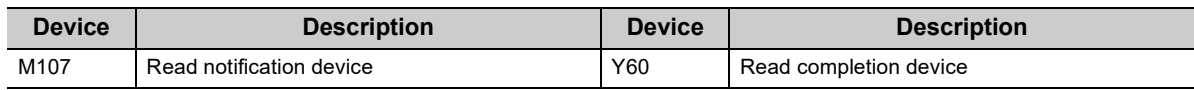

#### **(c) SREAD instruction settings**

Same as in the program example of the READ instruction.

#### **(d) Program example**

• Program example for the SREAD request source (station No.1)

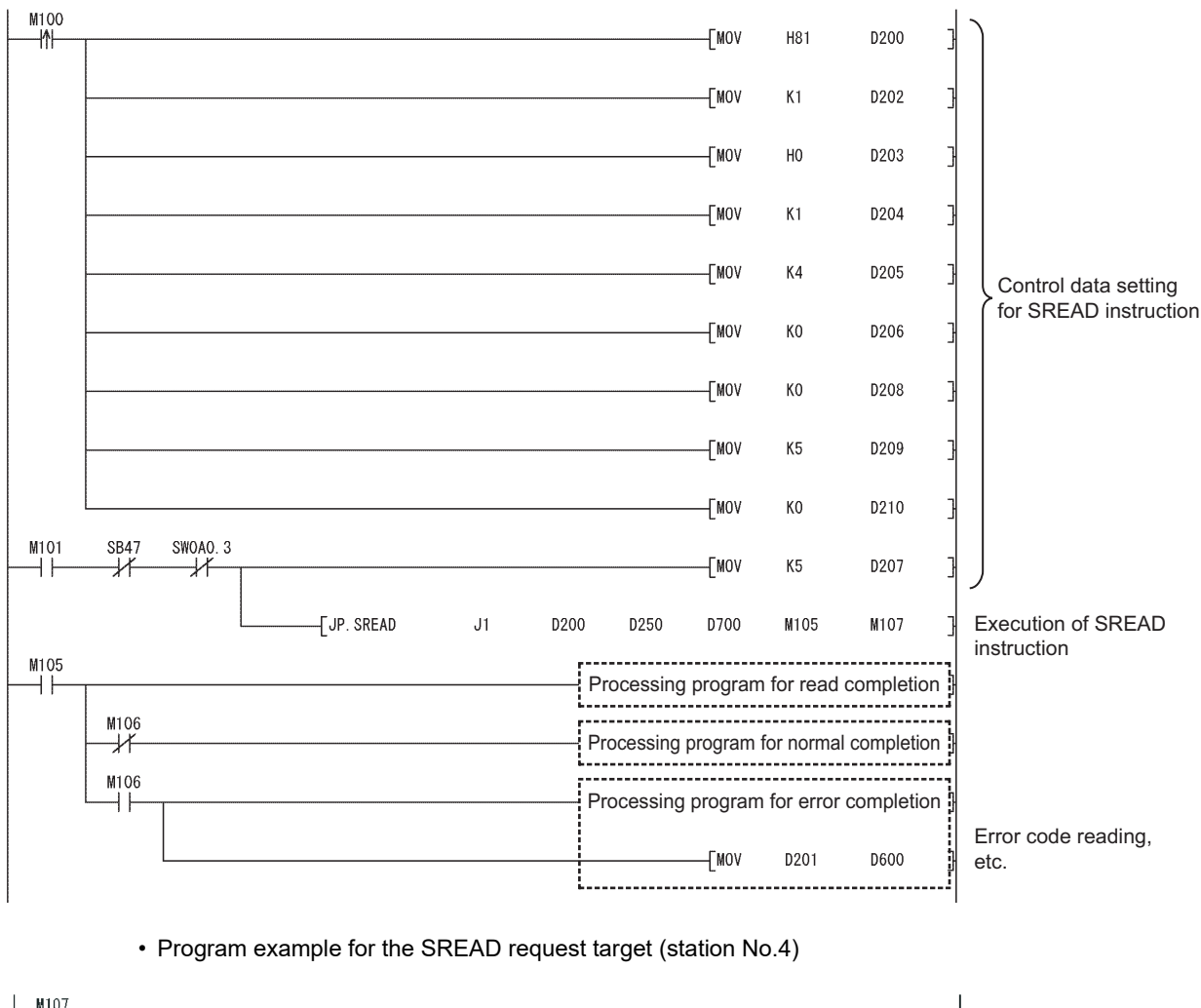

# <span id="page-352-0"></span>**9.5 JP/GP.WRITE (Data Write to Programmable Controllers on Other Stations)**

The WRITE instruction writes data to devices of a programmable controller on another station. (In units of words)

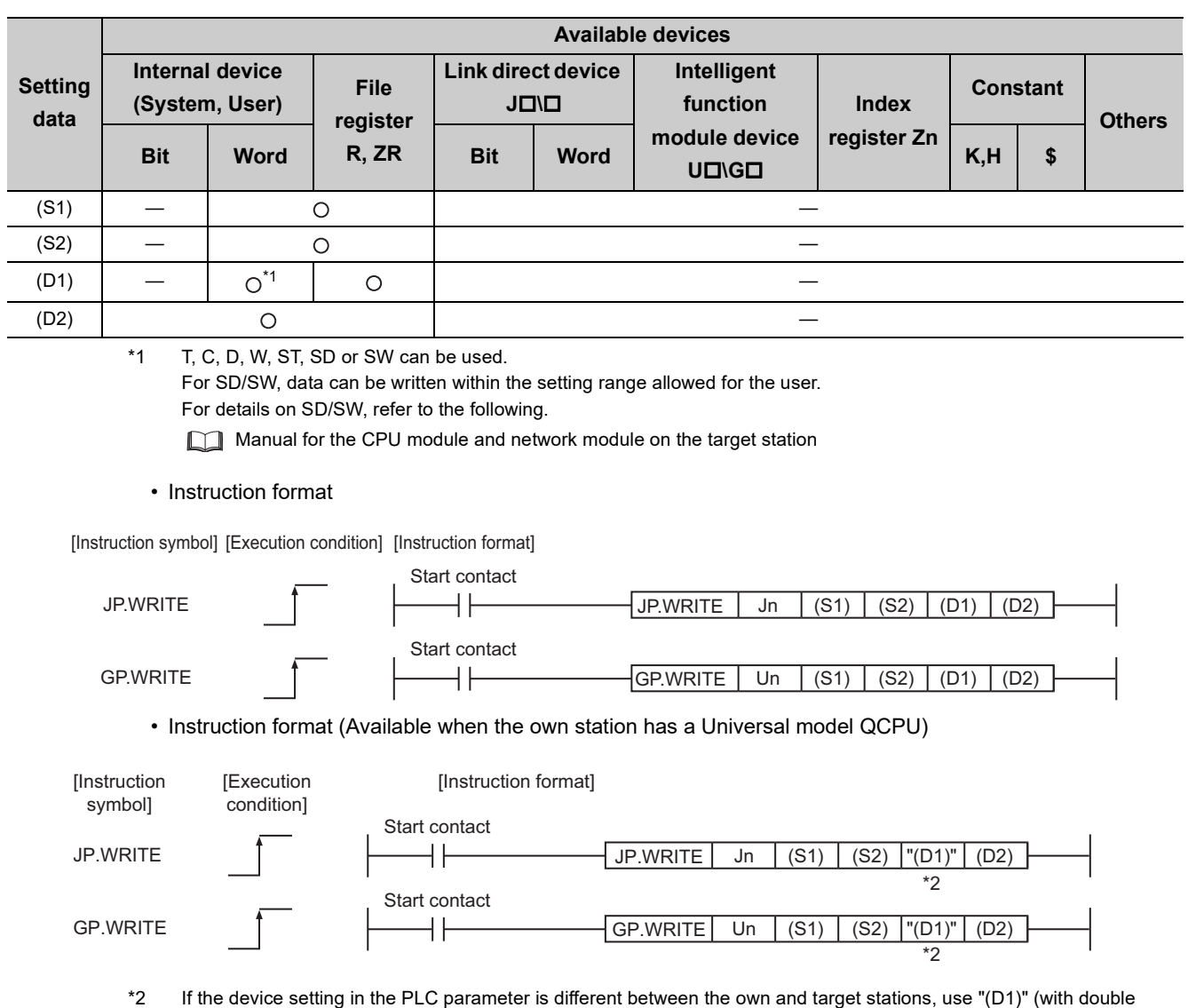

quotation marks) to specify.

### **(1) Setting data**

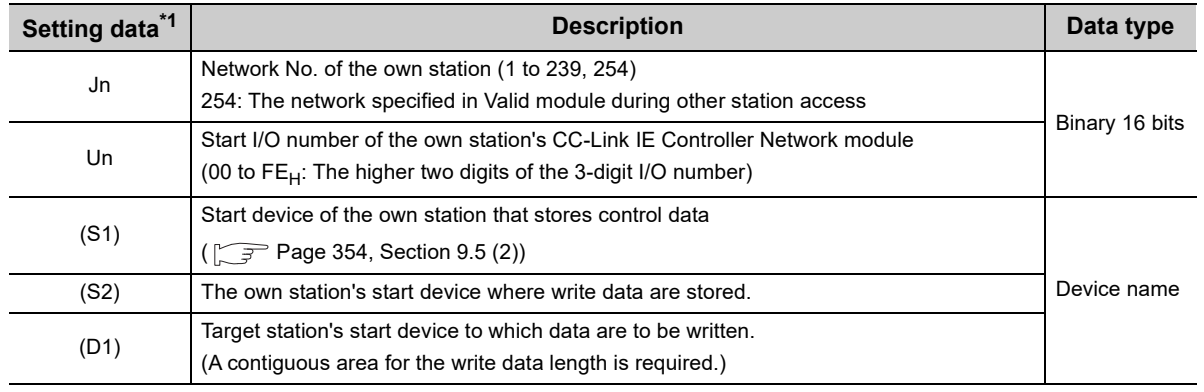

**9**

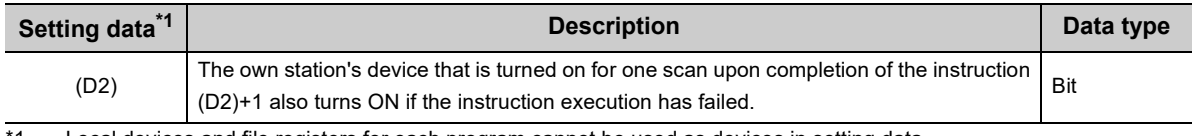

\*1 Local devices and file registers for each program cannot be used as devices in setting data.

# $Point<sup>°</sup>$

- Specify devices of the target station's CPU within the range allowed for the own station CPU when writing data to the devices with the WRITE instruction.
- (Target station's start device (D1) to which data are written) + (Write points 1)  $\leq$  (End device No. of own station's CPU<sup>\*1</sup>) \*1 End device No. of the device in the own station CPU, and whose device name is same as (D1)
	- Specify the own station's start device (D1) within the range allowed for storing write data

When D150 and after the area in the own station's CPU has been already used **Ex.**

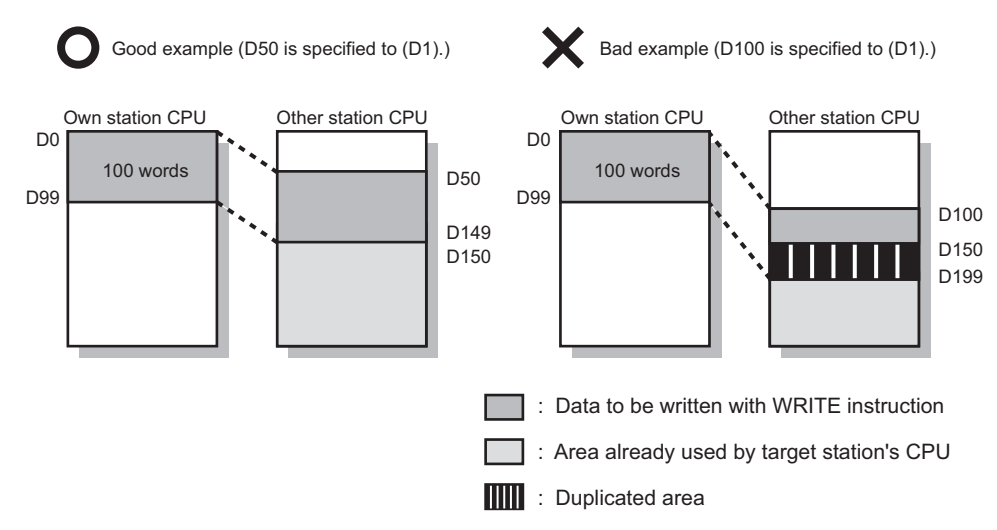

● Use the file register (ZR) when specifying the extended data register (D) or extended link register (W) that is outside the area of the own station CPU's data register (D) or link register (W). (Except for the Universal model QCPU) For the calculation of the file register (ZR), refer to the following.

User's Manual (Function Explanation, Program Fundamentals) for the CPU module used

When 0K point is assigned to the data register (D) of another station (Example) When 0K point is assigned to the data register (D) of another station CPU, and when all 32K points of the file register (ZR) are assigned to the extended data register (D) **Ex.**

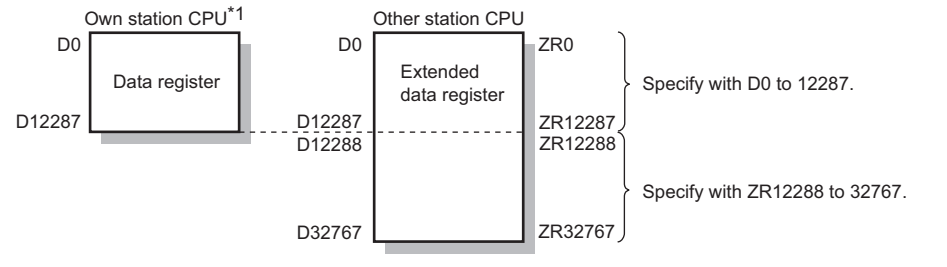

\*1 A file register whose capacity is 32K points or more is required for the own station's CPU.

# **(2) Control data**

<span id="page-355-0"></span>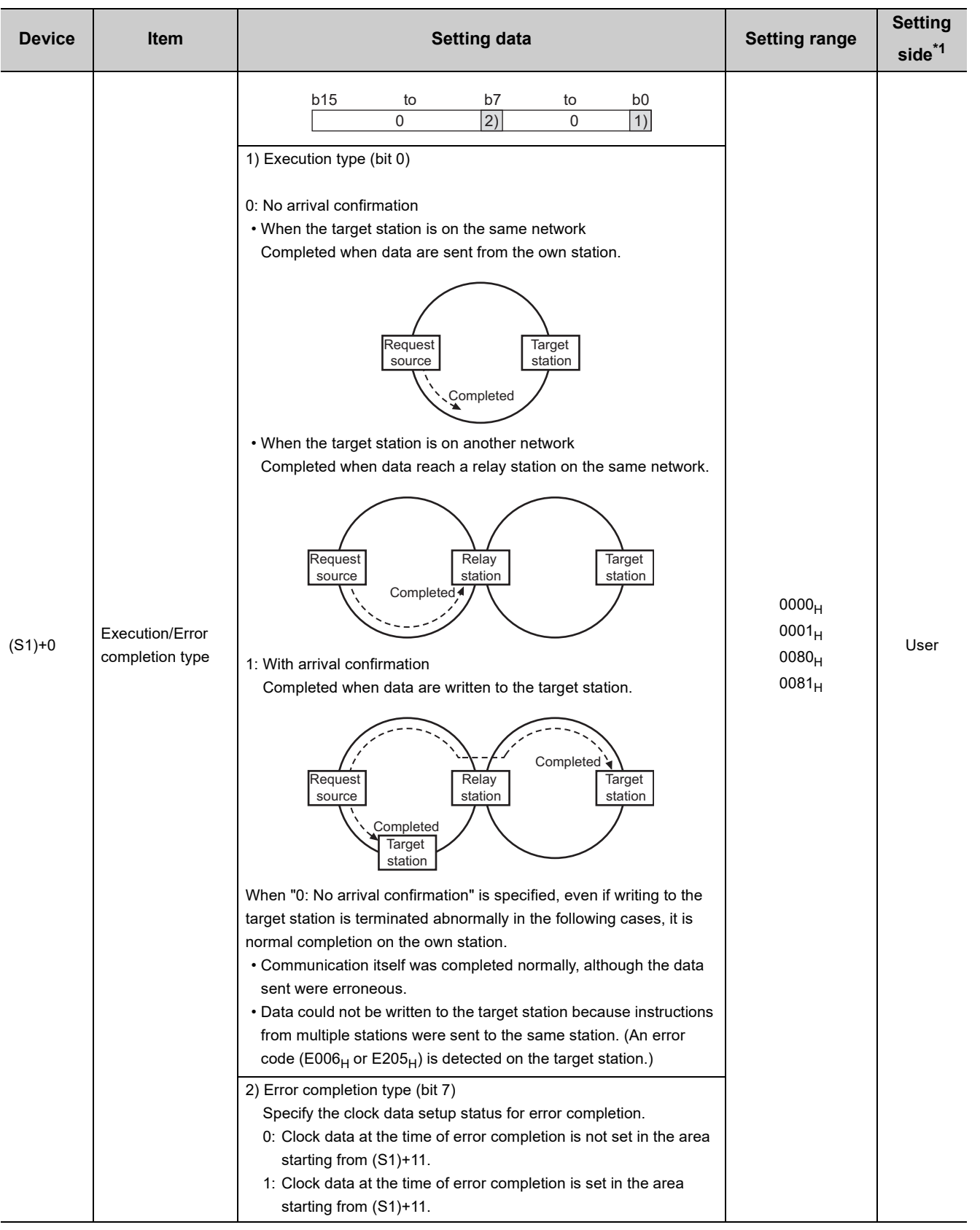

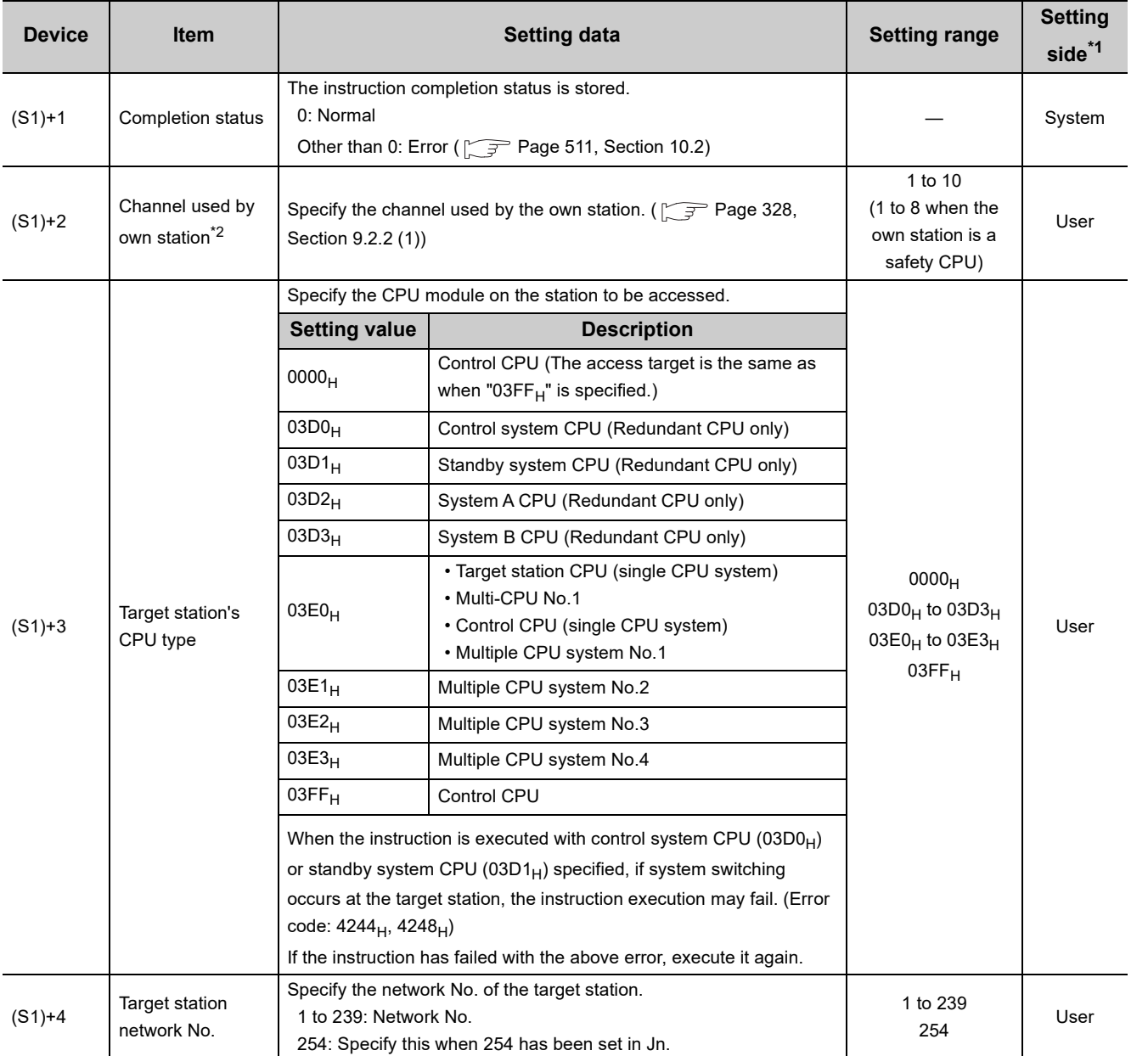

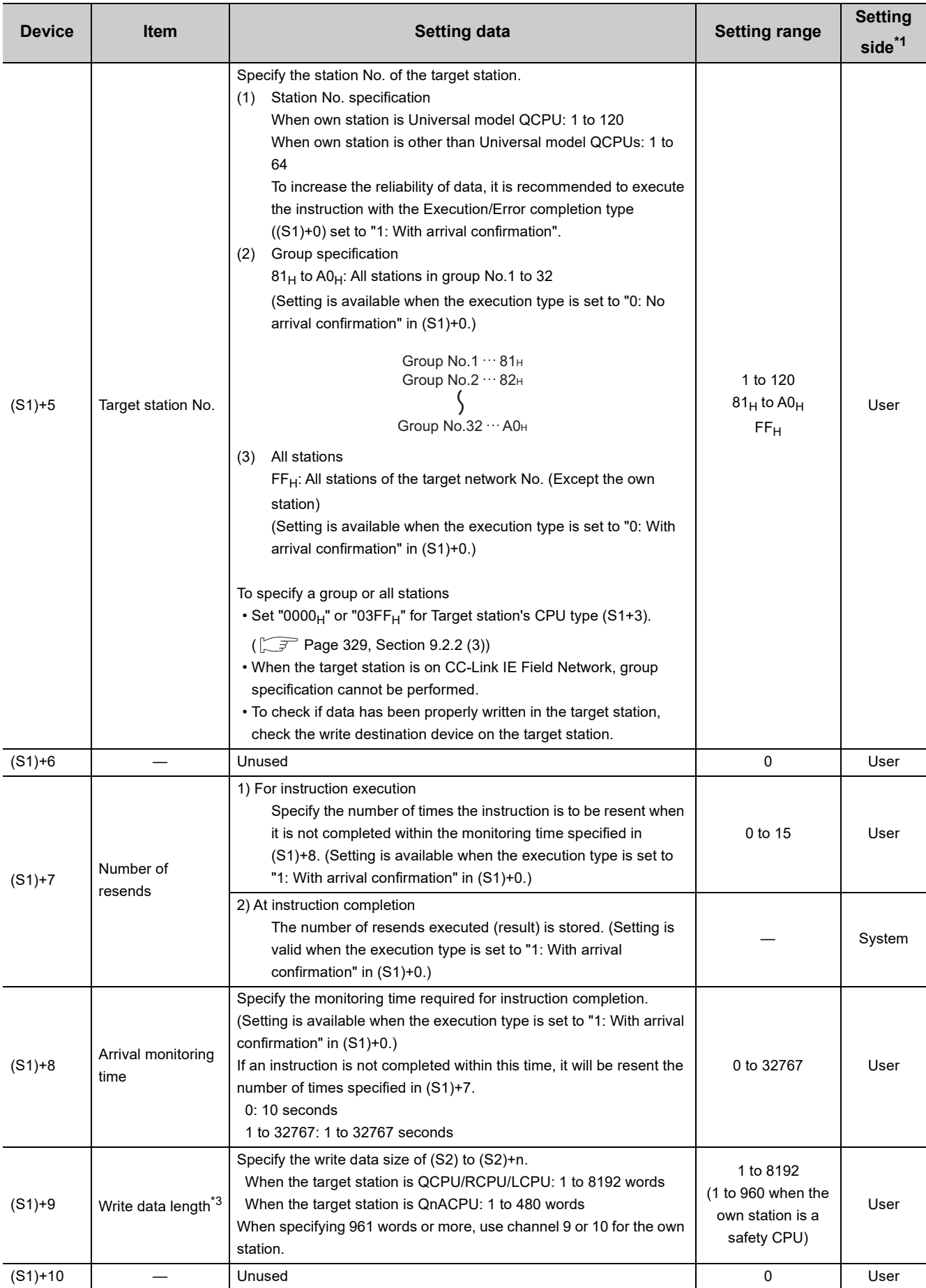

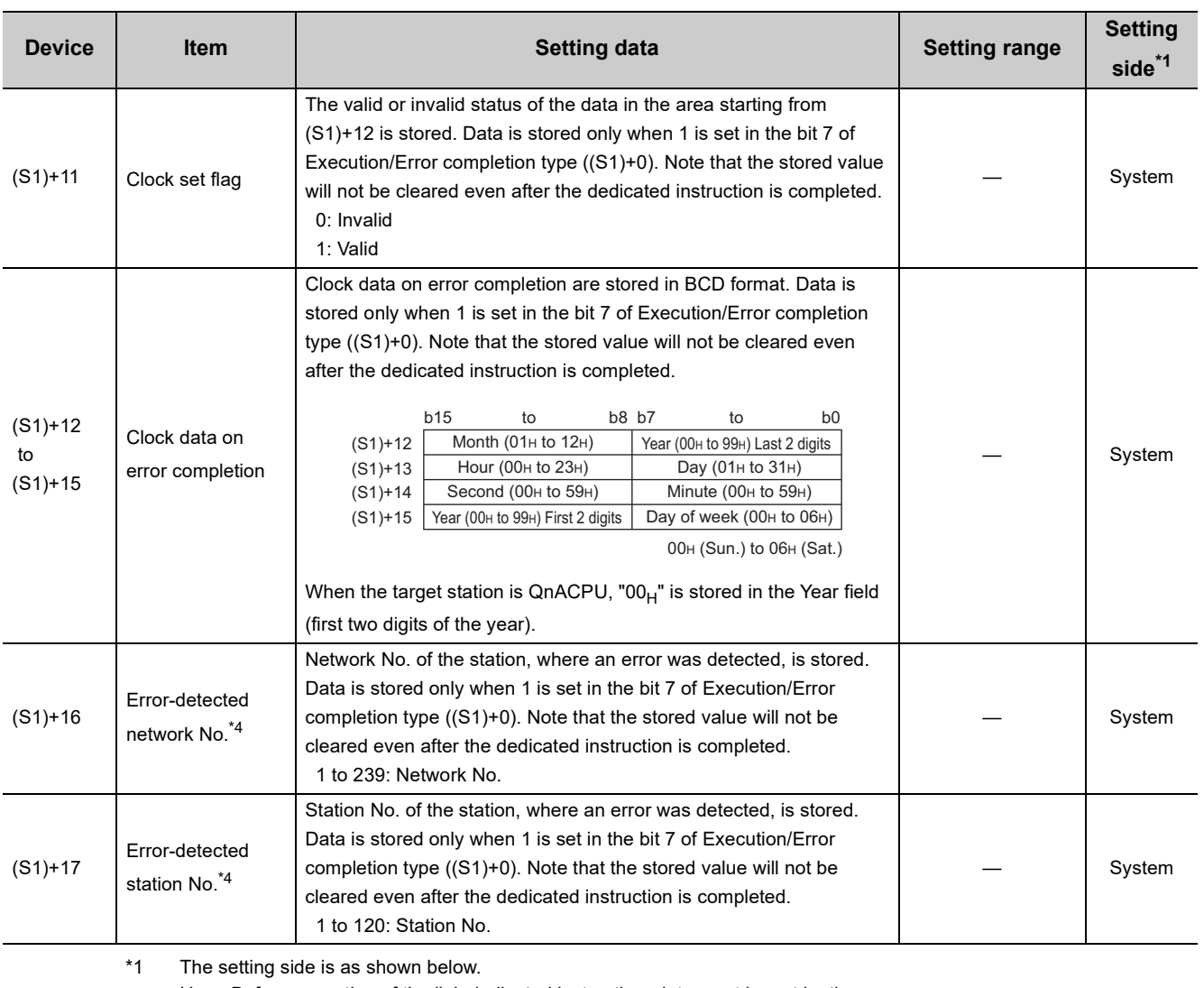

User: Before execution of the link dedicated instruction, data must be set by the user. System: The CPU module stores the execution result of the link dedicated instruction.

\*2 When specifying channel 9 or 10, check the serial No. and software version for applicability. ( $\circ$ Page 606, Appendix [3](#page-607-0))

- \*3 When specifying 961 words or more, check the serial No. and software version for applicability. ( $\sqrt{p}$  Page 606, [Appendix 3\)](#page-607-0)
- \*4 Data is not stored when Completion status ((S1)+1) is "Channel busy (Dedicated instruction) (error code: E26C<sub>H</sub>)".

 $Point<sup>°</sup>$ 

The number of resends ((S1)+7) must be set every time an instruction is executed.

#### **Remark**

When the WRITE instruction is executed with specification of 961 words or more, data are fragmented in units of 961 words, and are written to the target station.

To perform the next processing after confirming the write completion on the target station, use the SWRITE instruction. 

### **(3) Function**

#### **(a) WRITE instruction overview**

The WRITE instruction writes word device data (in and after (S2)) of the own station to word devices of the target station (in and after (D1)).

The target station is specified in Target station network No. ((S1)+4) and Target station No. ((S1)+5) of control data.

Upon completion of writing data to the target station devices, Completion device (D2) turns ON.

[Own station] **[Target station]** 

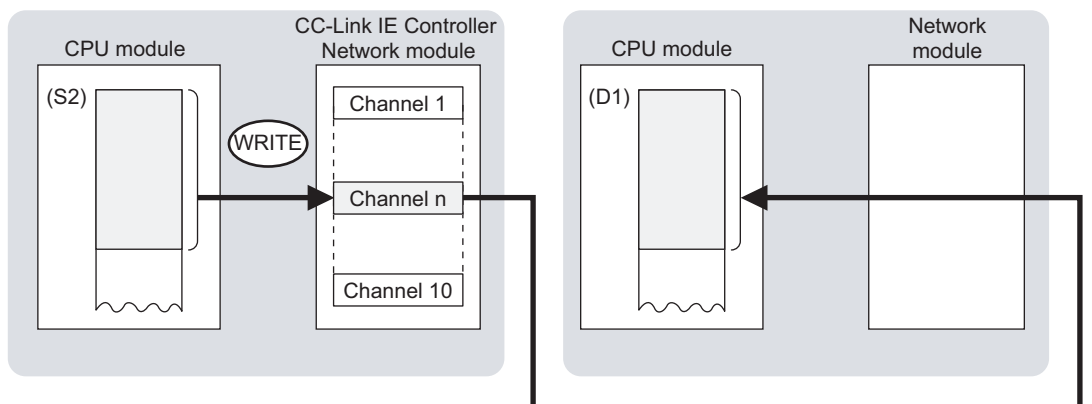

#### **(b) Target stations available for specification**

• Target network

In addition to CC-Link IE Controller Network, stations in the following networks can be also specified.

- CC-Link IE Field Network
- MELSECNET/H
- MELSECNET/10 • Ethernet
- 
- Target station's CPU type

The WRITE instruction is executable only when the target station is QCPU, RCPU, LCPU, or QnACPU. The WRITE instruction is not executable to the ACPU connected to MELSECNET/10 or Ethernet.

#### **(c) Checking the execution status of the WRITE instruction**

The execution status of the WRITE instruction (Normal completion, Error completion) can be checked with the following devices specified in the setting data.

• Completion device (D2)

Turns ON in the END processing for the scan after completion of the WRITE instruction, and turns OFF in the next END processing.

• Completion status indication device ((D2)+1)

Turns ON in the END processing for the scan after completion of the WRITE instruction, and turns OFF in the next END processing, only when the WRITE instruction has failed.
**9**

#### **(d) Operation in WRITE instruction execution**

• Operation of the own station

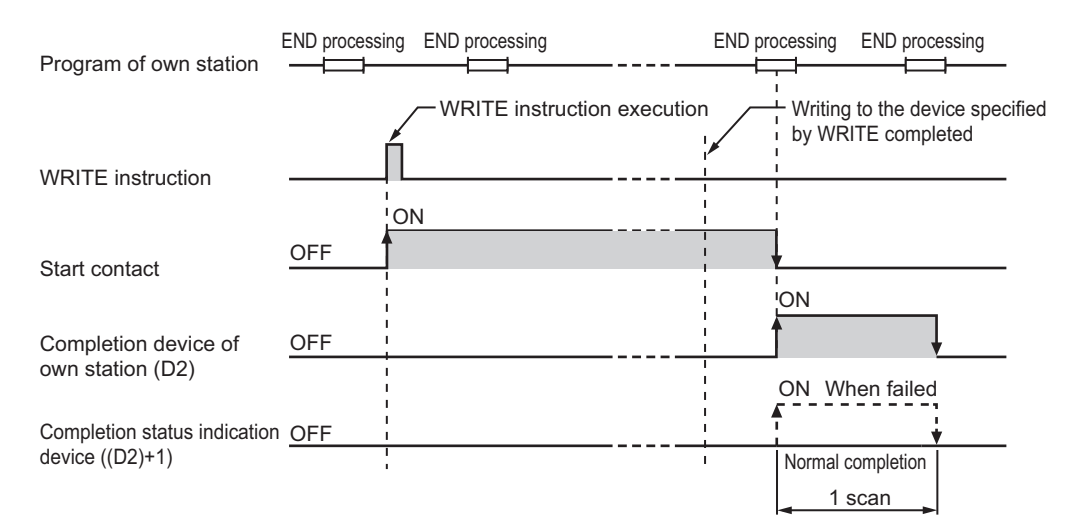

#### **(e) WRITE instruction execution timing**

• When completed normally

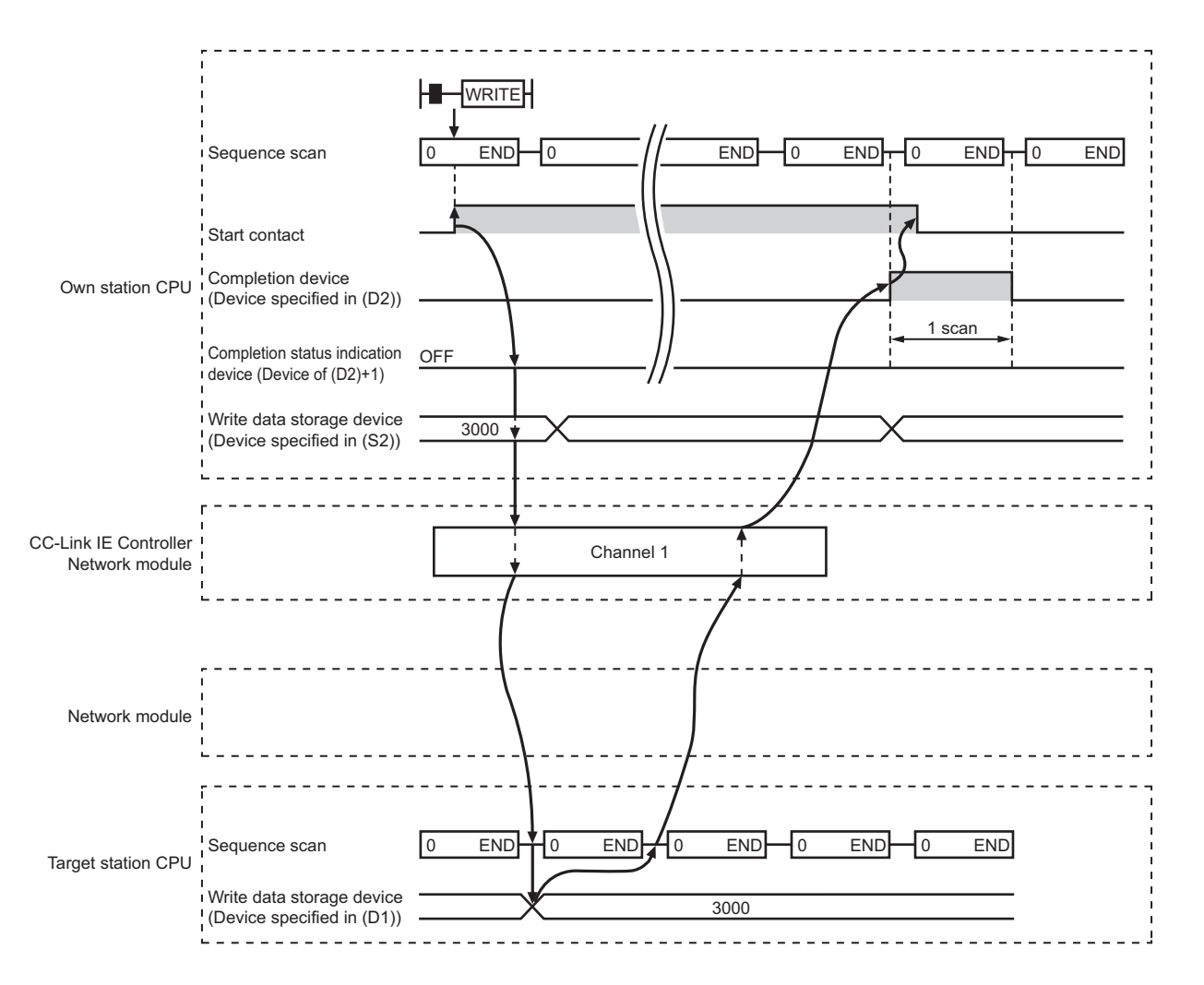

9.5 JP/GP.WRITE (Data Write to Programmable Controllers on Other Stations)

9.5 JP/GP. WRITE (Data Write to Programmable Controllers on Other Stations)

#### • When failed

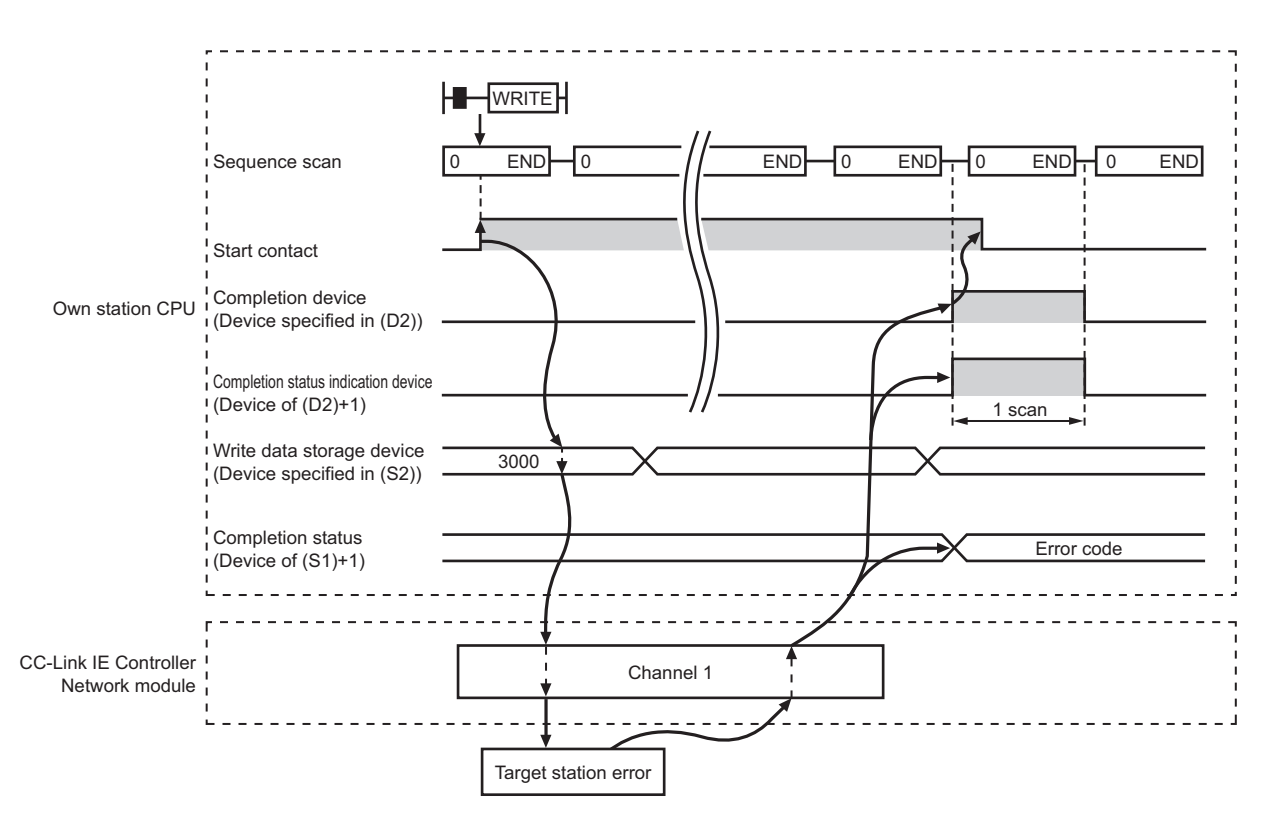

## **(4) Error**

When a link dedicated instruction failed, the error details can be confirmed by either of the following methods.

#### **(a) With the programming tool**

The error details can be checked in the CC IE Control diagnostics. ( $\sqrt{F}$  [Page 526, Section 10.3](#page-527-0))

#### **(b) Checking devices**

Completion status indication device ((D2)+1) is turned ON, and an error code is stored in Completion status ((S1)+1) of control data.

Check the error and take corrective actions according to the error code. ( $\sqrt{P}$  [Page 511, Section 10.2\)](#page-512-0)

## <span id="page-362-0"></span>**(5) Program example**

In this program example, when M112 turns ON, data in D750 to D753 of station No.2 (own station) are written to D300 to D303 of station No.3 (target station).

If the own station is on a redundant system, the station numbers used for the redundant system in this case are assumed to be No.1 and No.2.

#### **(a) System configuration example**

• When the own station is not on a redundant system

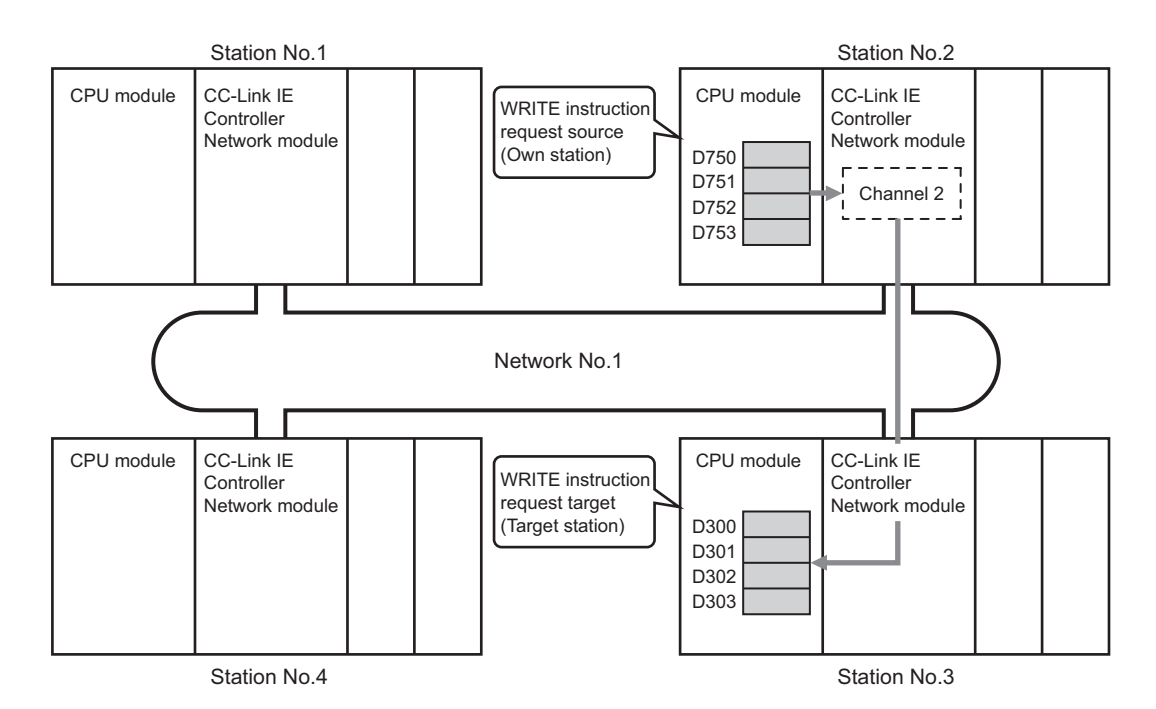

• When the own station is on a redundant system

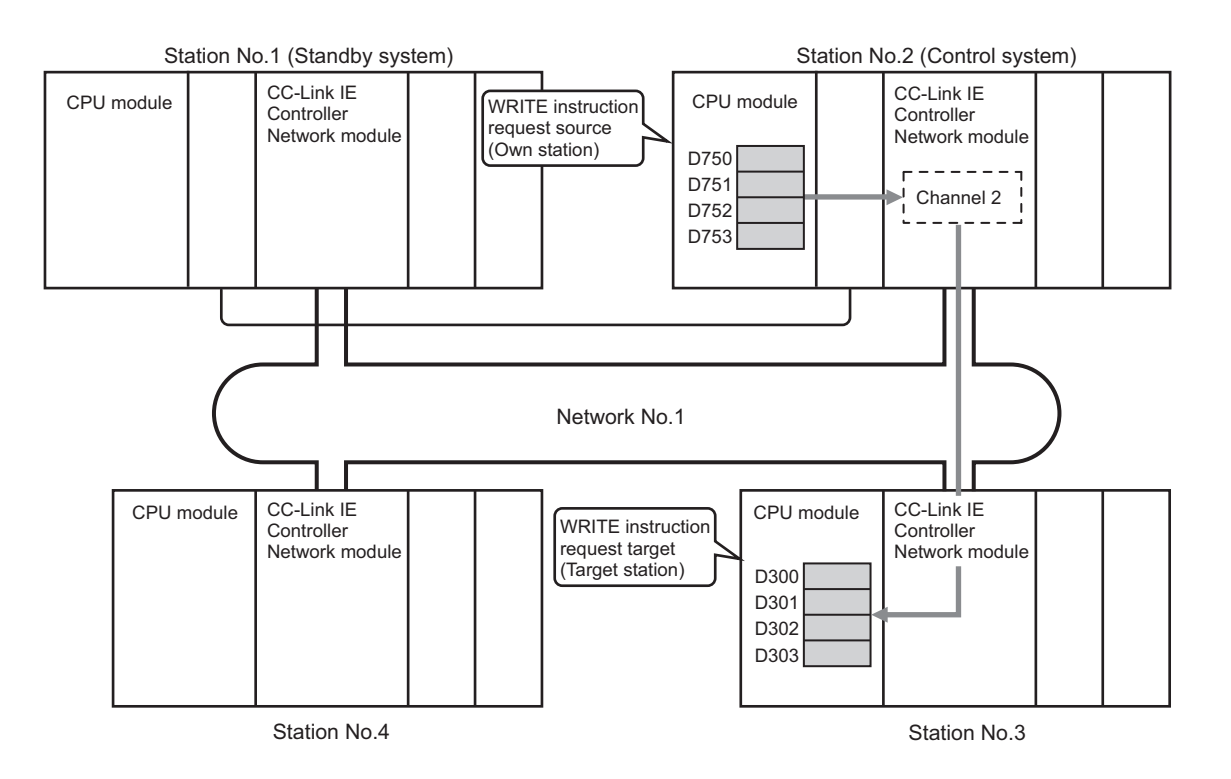

#### **(b) Devices used in the program example**

• Special relay (SM), Link special relay (SB), and link special register (SW)

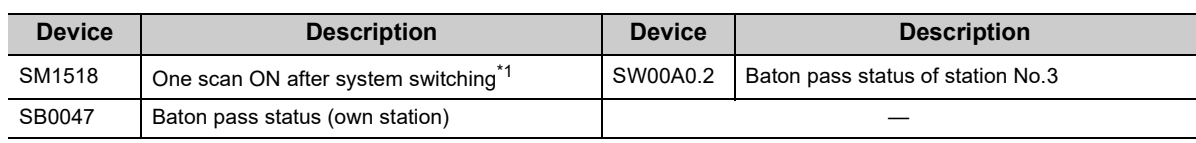

\*1 Used when the own station is on a redundant system.

**Remark**

- For details of link special relay (SB):  $\sqrt{3}$  [Page 568, Appendix 1](#page-569-0)
- For details of link special register (SW):  $\sqrt{ }$  [Page 584, Appendix 2](#page-585-0)
- 

• Devices used by the user

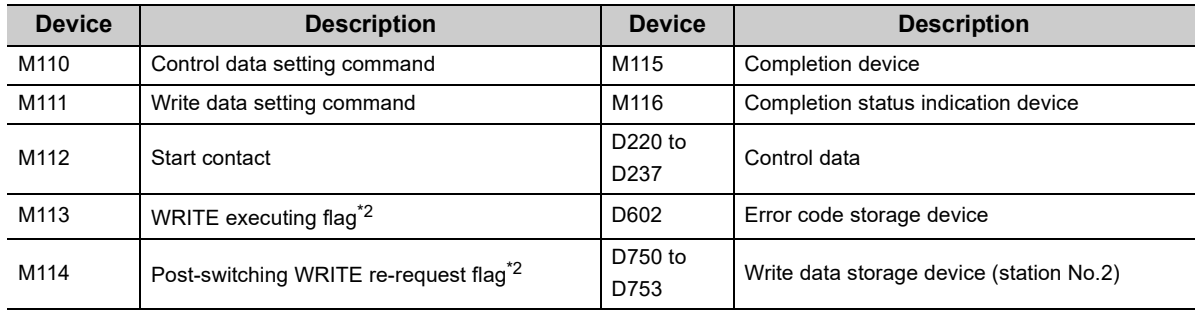

\*2 Used when the own station is on a redundant system.

#### **(c) WRITE instruction settings**

Control data settings for the WRITE instruction are shown below.

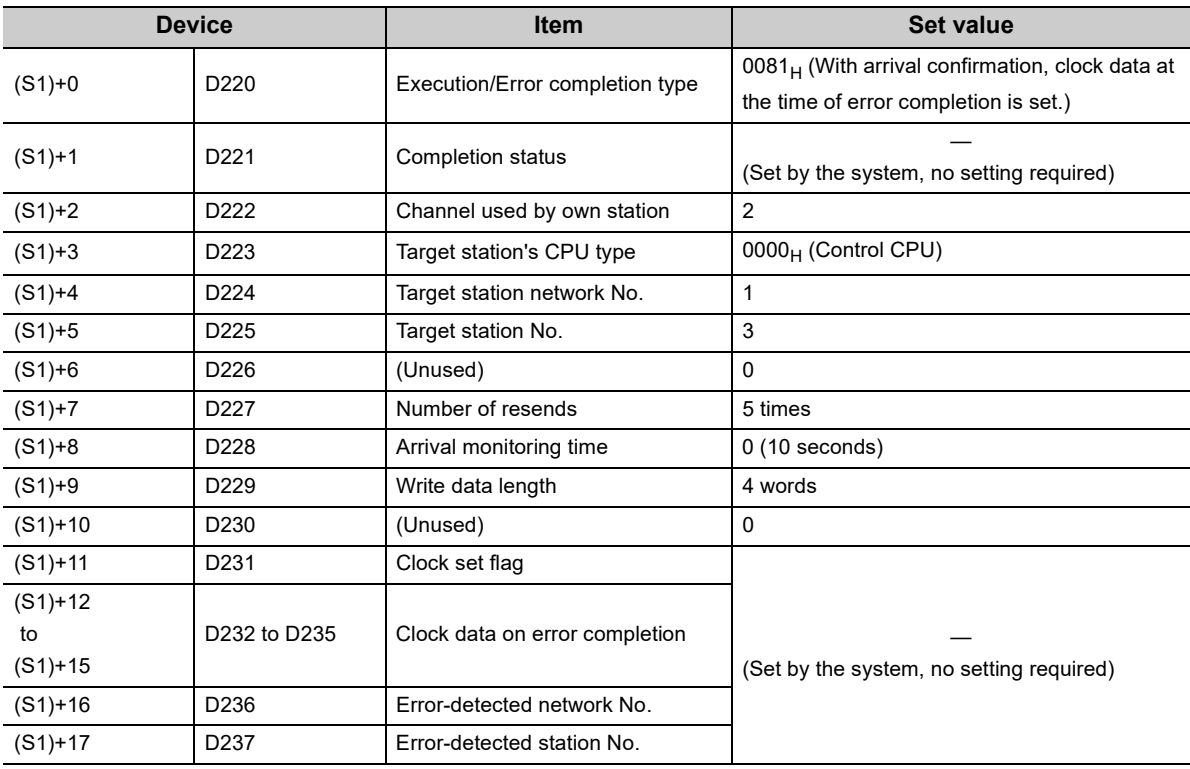

#### **(d) Program example**

The following example program is written to the CPU module of station No.2.

• When the own station is not on a redundant system

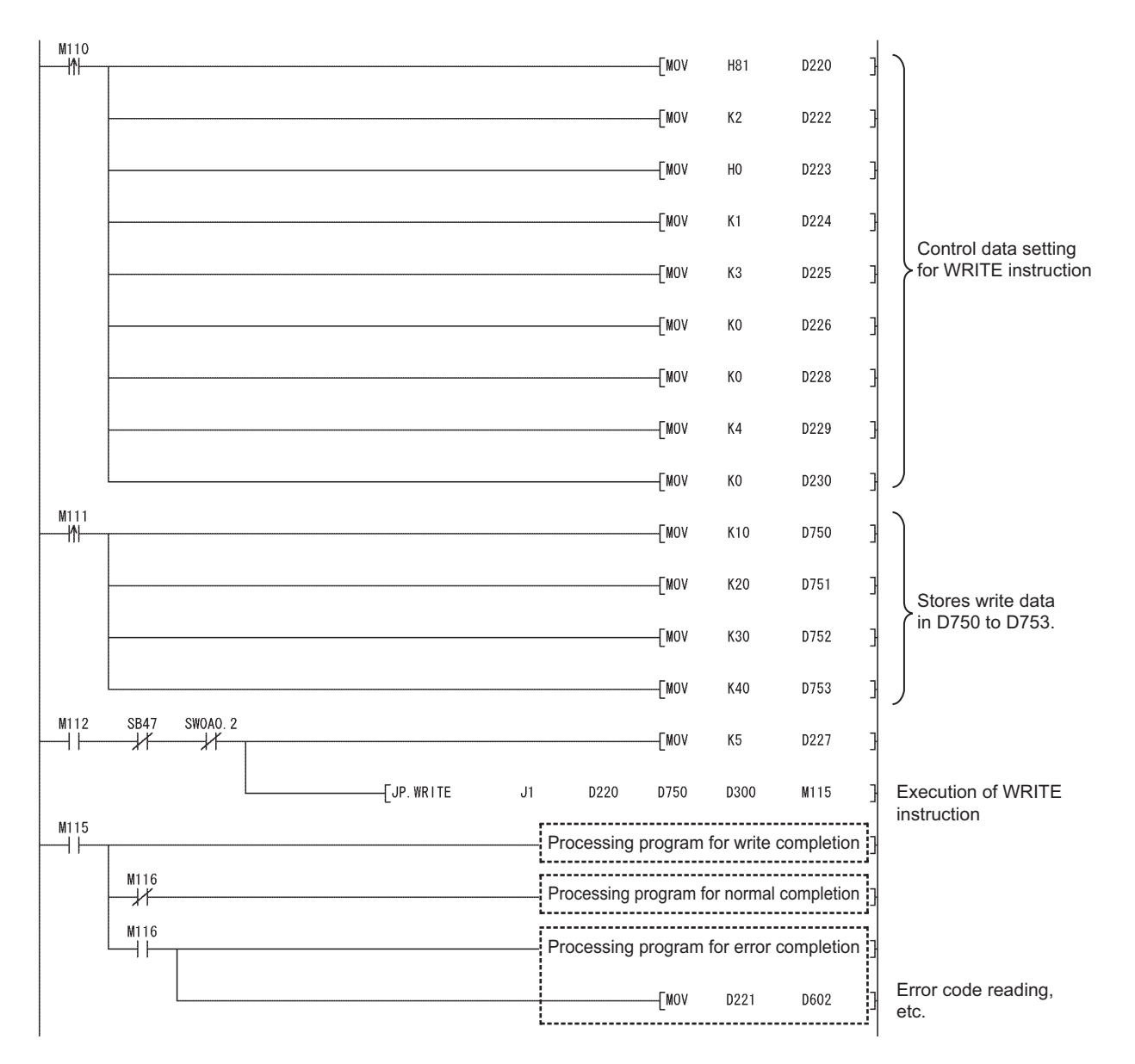

• When the own station is on a redundant system

If a system switching occurs during instruction execution, execution of the instruction is stopped and its processing is not completed.

To re-execute such an uncompleted instruction in the new control system after system switching, provide an interlock using One scan ON after system switching (SM1518) and Completion device. Note that the same instruction may be executed twice.

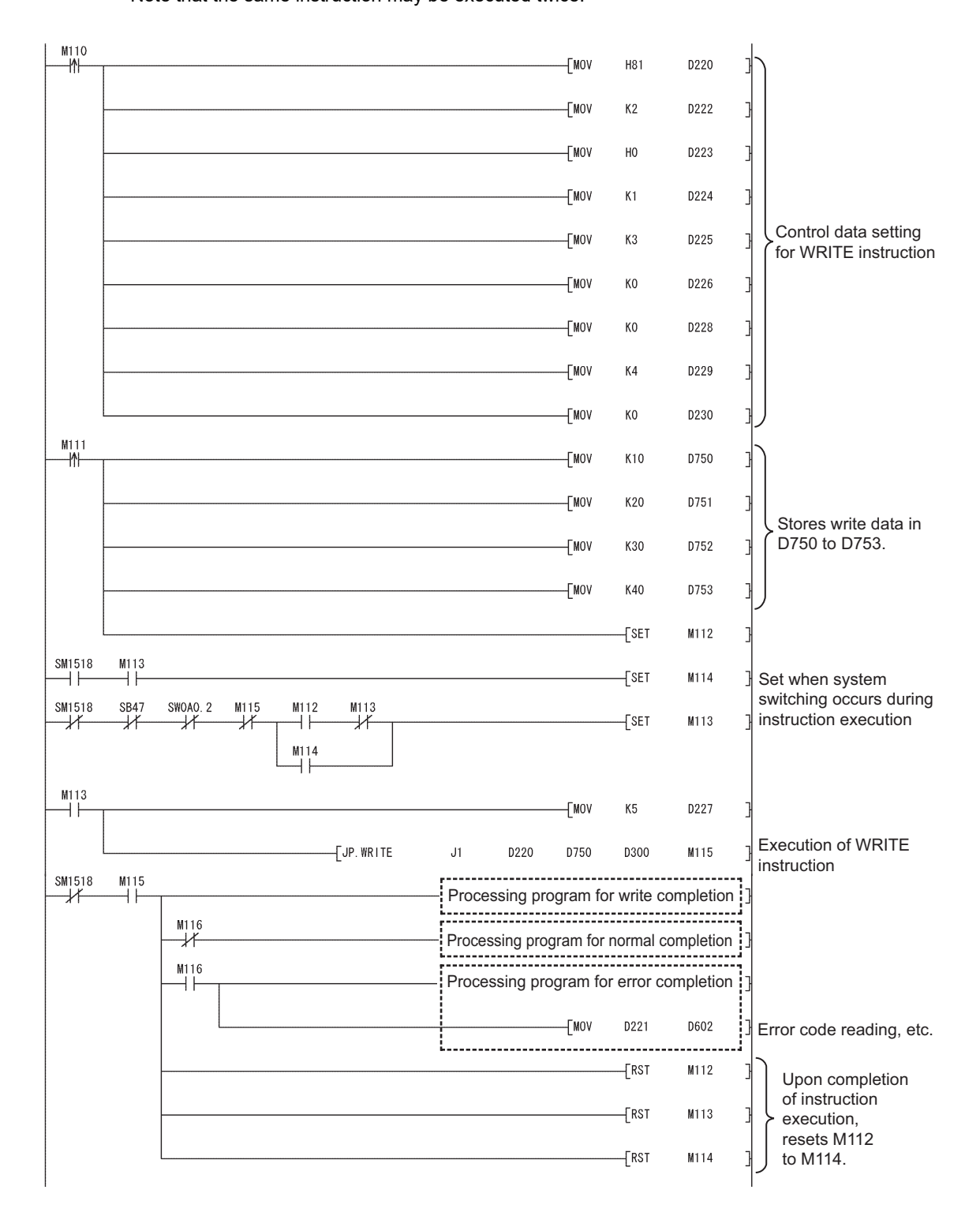

# **9.6 JP/GP.SWRITE (Data Write to Programmable Controllers on Other Stations)**

The SWRITE instruction writes data to devices of a programmable controller on another station. (In units of words) With the SWRITE instruction, a device on another station turns ON when data writing is completed. (The other station can recognize that data have been written with the SWRITE instruction.)

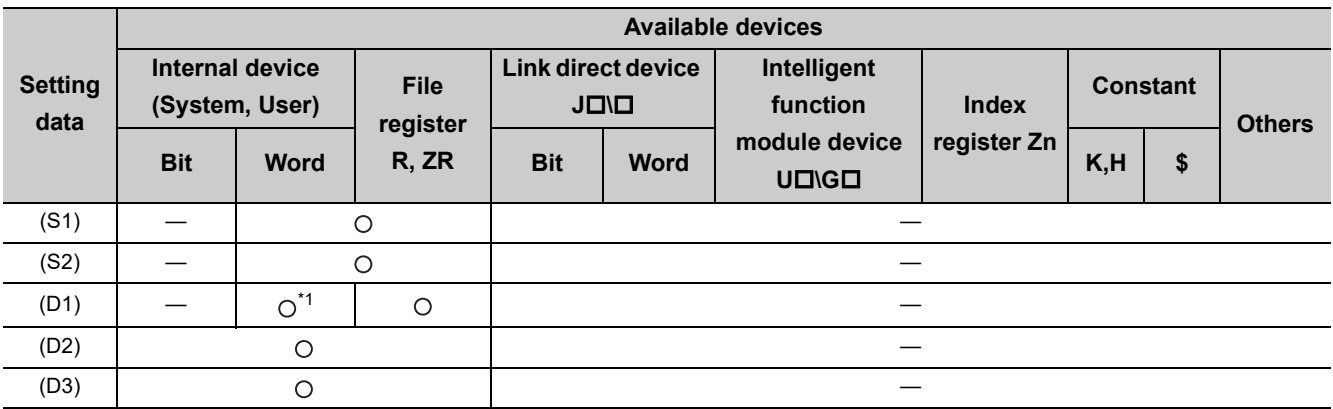

\*1 T, C, D, W, ST, SD or SW can be used.

For SD/SW, data can be written within the setting range allowed for the user. For details on SD/SW, refer to the following.

Manual for the CPU module and network module on the target station

• Instruction format

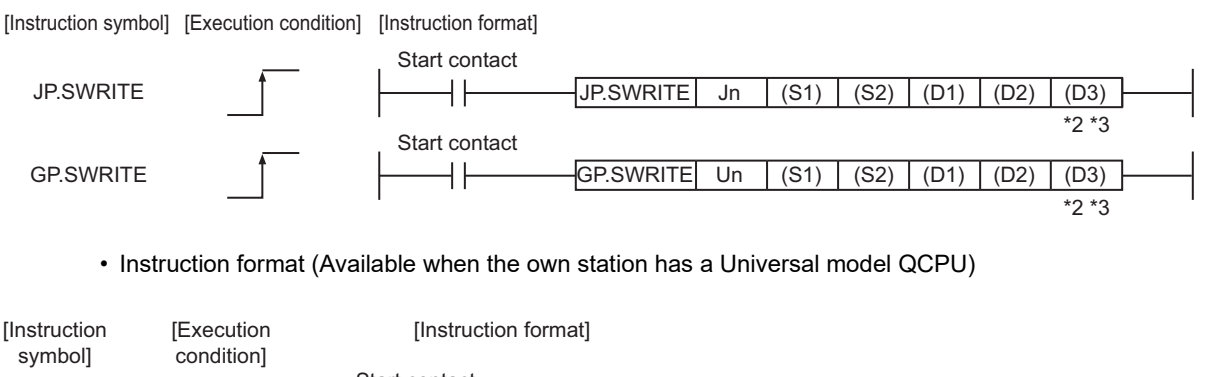

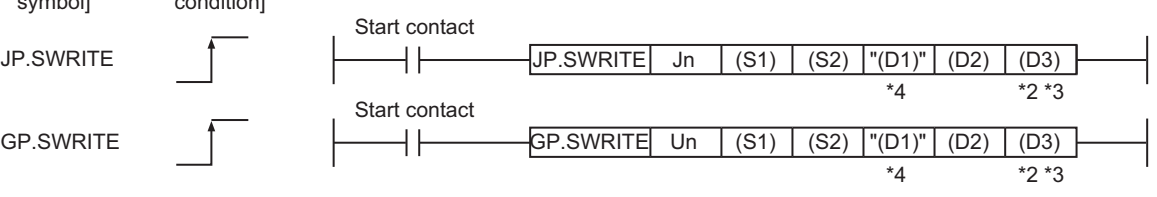

\*2 The SWRITE instruction can be programmed without argument (D3). However, in such a case, the operation is identical to the WRITE instruction. With the SWRITE instruction, different operations are available depending on whether (D3) is omitted or not.

\*3 When the target station is a Basic model QCPU or safety CPU, the write notification device set as argument (D3) for the target station is ignored. (Same operation as with the WRITE instruction)

\*4 If the device setting in the PLC parameter is different between the own and target stations, use "(D1)" (with double quotation marks) to specify.

## **(1) Setting data**

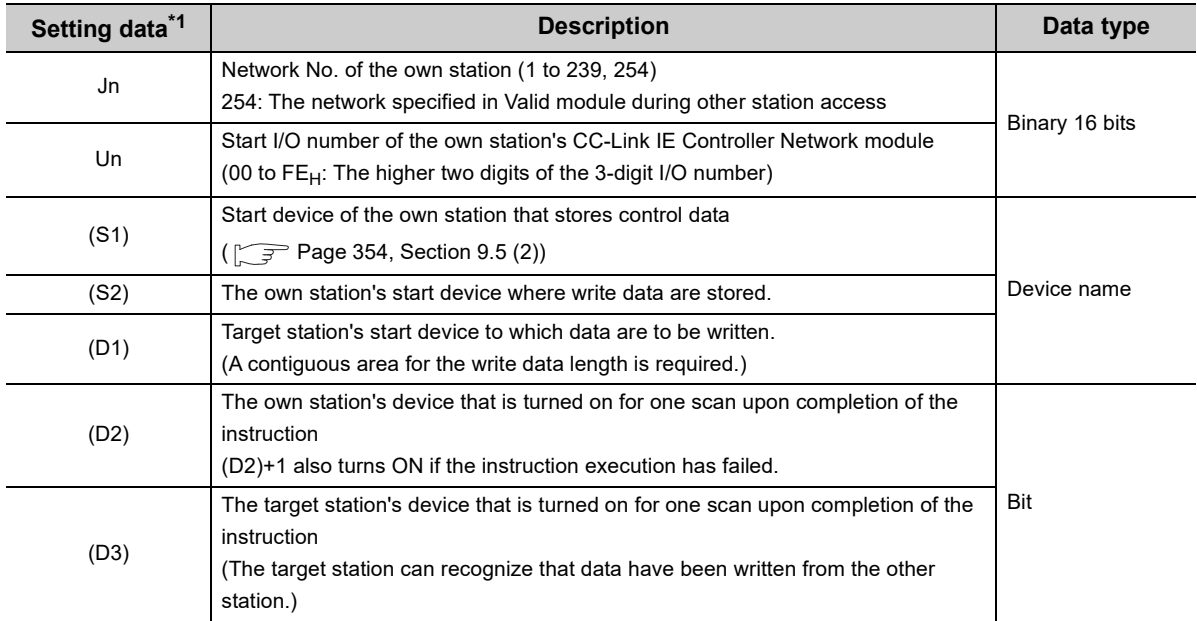

\*1 Local devices and file registers for each program cannot be used as devices in setting data.

# $Point<sup>°</sup>$

- Specify devices of the target station's CPU within the range allowed for the own station CPU when writing data to the devices with the SWRITE instruction.
- (Target station's start device (D1) to which data are written) + (Write points 1)  $\leq$  (End device No. of own station's CPU<sup>\*1</sup>) \*1 End device No. of the device in the own station CPU, and whose device name is same as (D1)
	- Specify the own station's start device (D1) within the range allowed for storing write data.

When D150 and after the area in the target station's CPU has been already used **Ex.**

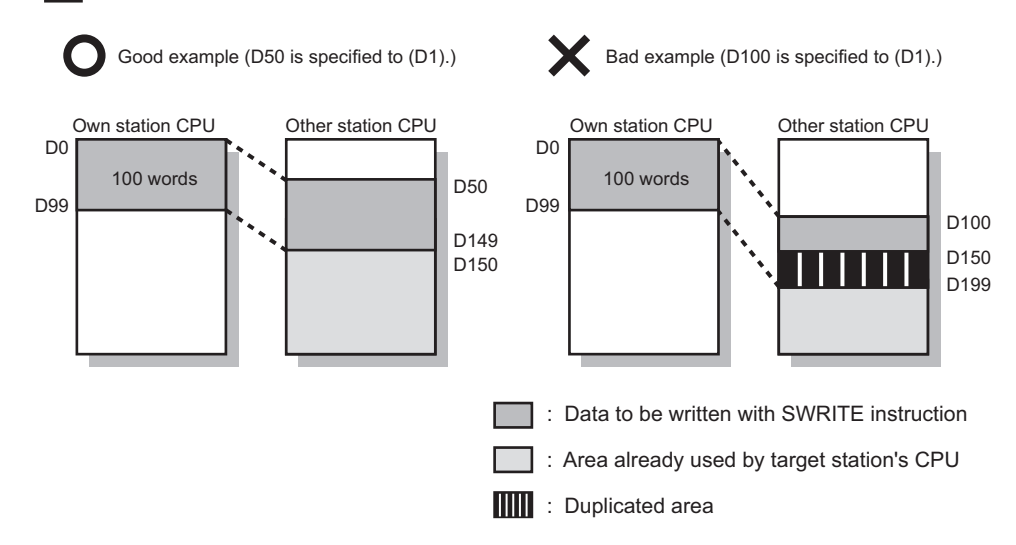

● Use the file register (ZR) when specifying the extended data register (D) or extended link register (W) that is outside the area of the own station CPU's data register (D) or link register (W). (Except for the Universal model QCPU) For the calculation of the file register (ZR), refer to the following.

User's Manual (Function Explanation, Program Fundamentals) for the CPU module used

When 0K point is assigned to the data register (D) of another station CPU, and when all 32K points of the file register (ZR) are assigned to the extended data register (D) **Ex.**

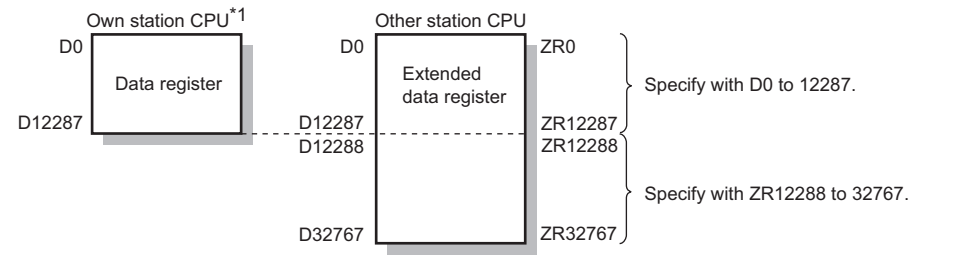

\*1 A file register whose capacity is 32K points or more is required for the own station's CPU.

## **(2) Control data**

Control data of the SWRITE instruction are the same as those of the WRITE instruction. ( $\sim$   $\approx$  Page 354, [Section 9.5 \(2\)\)](#page-355-0)

## **(3) Function**

#### **(a) SWRITE instruction overview**

The SWRITE instruction writes word device data (in and after (S2)) of the own station to word devices of the target station (in and after (D1)).

The target station is specified in Target station network No. ((S1)+4) and Target station No. ((S1)+5) of control data.

Upon completion of writing the data specified in (S2), the following devices turn ON.

- Own station: Completion device (D2)
- Target station: Write notification device (D3)

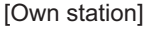

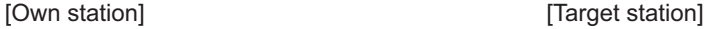

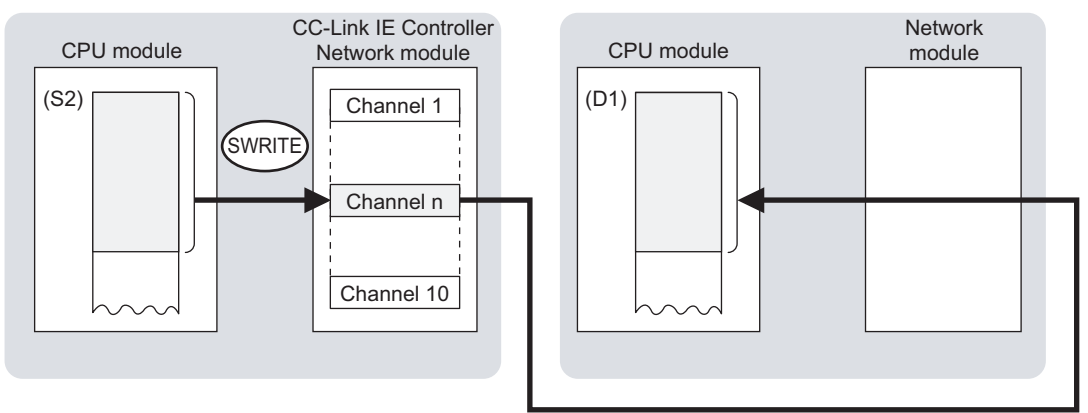

#### **(b) Target stations available for specification**

- Target network
- In addition to CC-Link IE Controller Network, stations in the following networks can be also specified.
	- CC-Link IE Field Network
	- MELSECNET/H
	- MELSECNET/10
	- Ethernet
- Target station's CPU type

The SWRITE instruction is executable only when the target station is QCPU, RCPU, LCPU, or QnACPU. The SWRITE instruction is not executable to the ACPU connected to MELSECNET/10 or Ethernet.

#### **(c) Checking the execution status of the SWRITE instruction**

The execution status of the SWRITE instruction (Normal completion, Error completion) can be checked with the following devices specified in the setting data.

• Completion device (D2)

Turns ON in the END processing for the scan after completion of the SWRITE instruction, and goes OFF in the next END processing.

• Completion status indication device ((D2)+1)

Turns ON in the END processing for the scan after completion of the SWRITE instruction, and turns OFF in the next END processing, only when the SWRITE instruction has failed.

#### **(d) Operation in SWRITE instruction execution**

END processing END processing END processing END processing Program of own station  $\overline{\phantom{0}}$ SWRITE instruction execution  $\rightarrow$  Writing to the device specified by SWRITE completed SWRITE instruction ON Start contact OFF .<br>'ON OFF Completion device of own station (D2) ON When failed Completion status indication OFF device ((D2)+1) Normal completion 1 scan

#### • Operation of the own station

#### • Operation of the target station

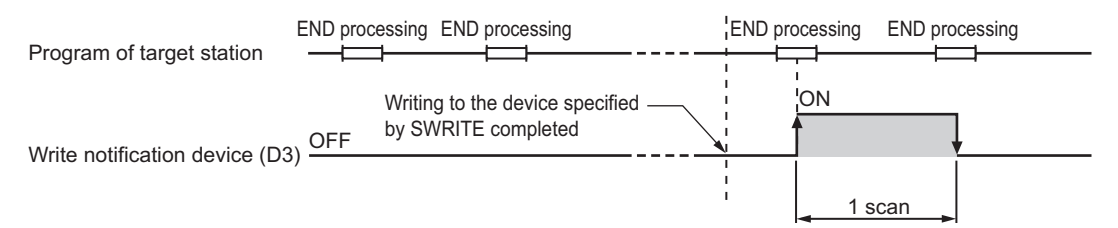

## **(e) SWRITE instruction execution timing**

• When completed normally

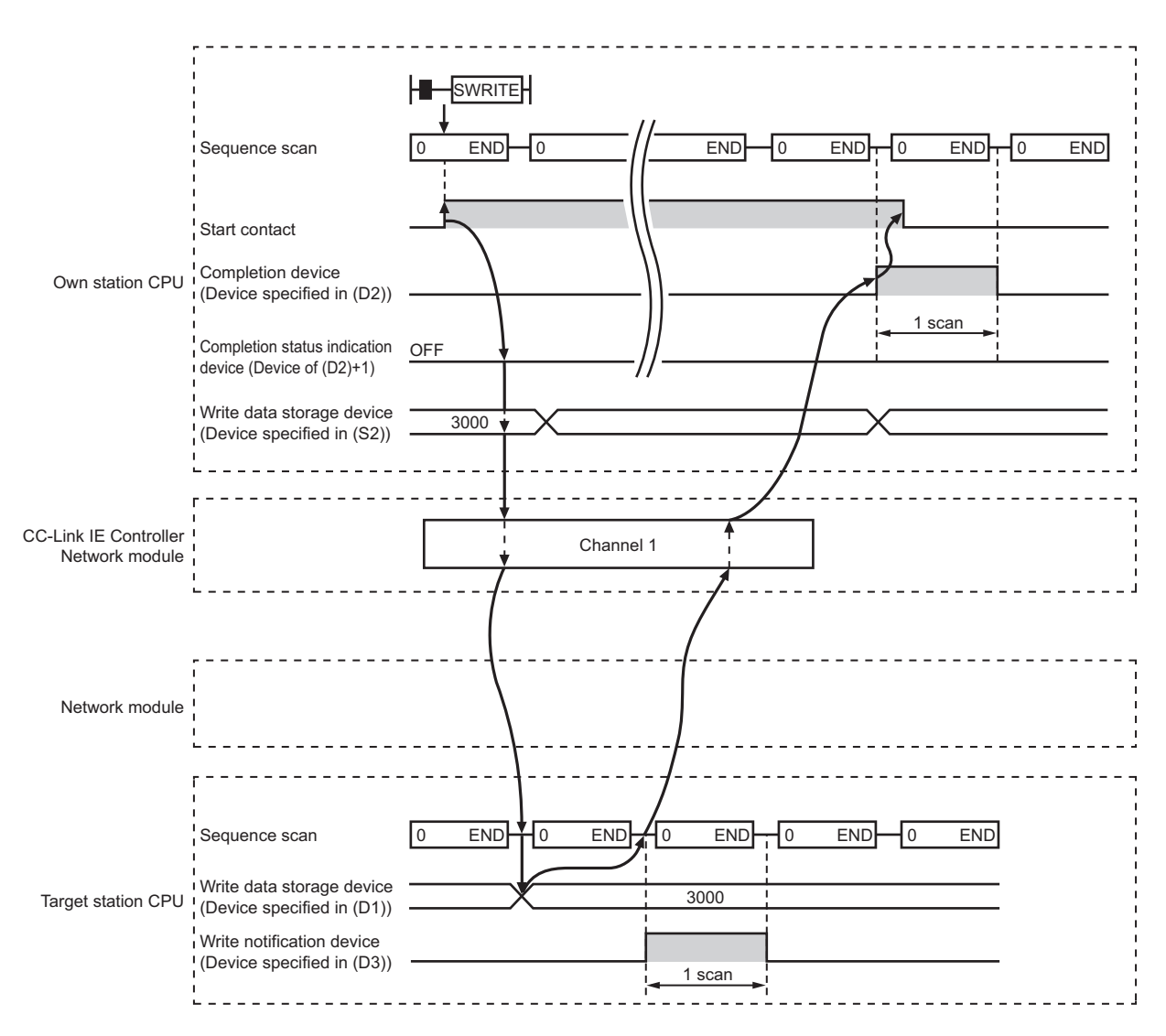

#### • When failed

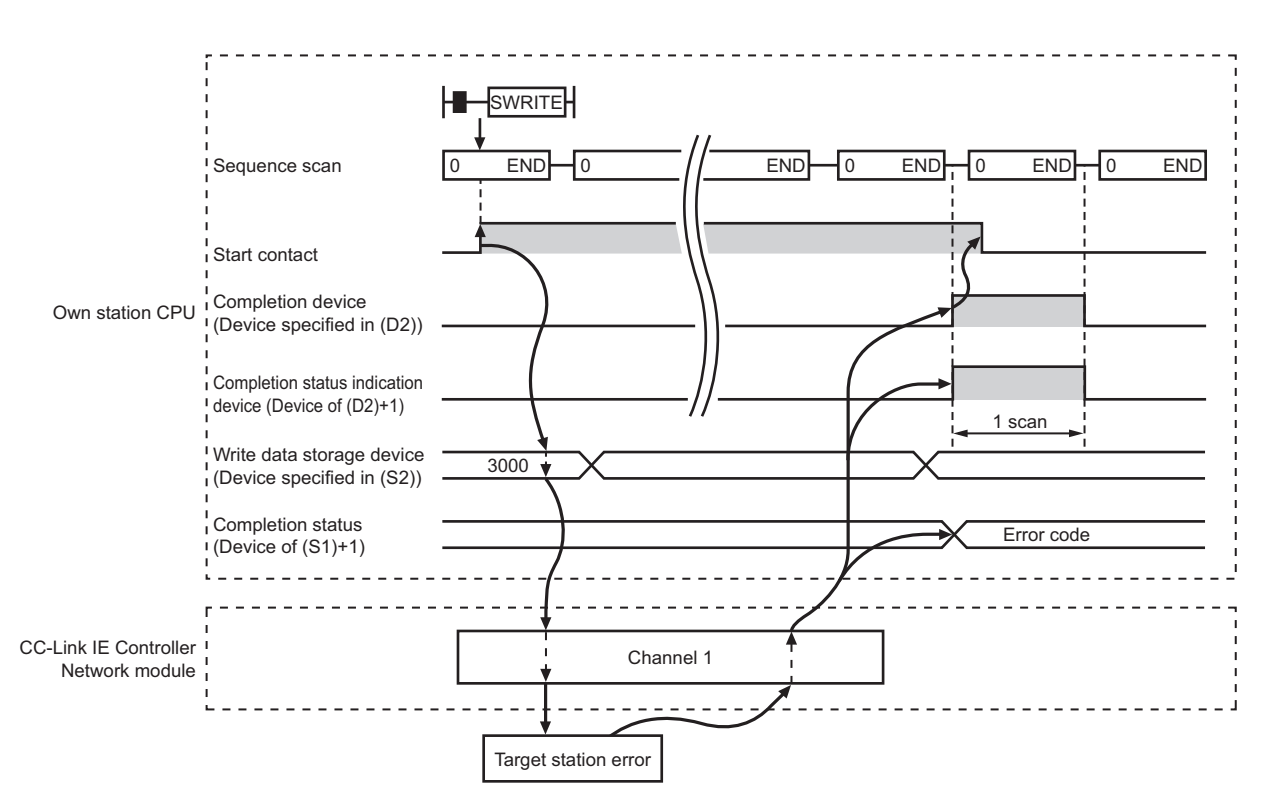

### **(4) Error**

When a link dedicated instruction failed, the error details can be confirmed by either of the following methods.

#### **(a) With the programming tool**

The error details can be checked in the CC IE Control diagnostics. ( $\sqrt{r}$  [Page 526, Section 10.3\)](#page-527-0)

#### **(b) Checking devices**

Completion status indication device ((D2)+1) is turned ON, and an error code is stored in Completion status ((S1)+1) of control data.

Check the error and take corrective actions according to the error code. ( $\sqrt{P}$  [Page 511, Section 10.2\)](#page-512-0)

### **(5) Program example**

The program example of the SWRITE instruction is different from that of the WRITE instruction in that the write notification device (D3) is specified at the end of arguments.

Refer to the following for details on the WRITE instruction program example.

 $\sqrt{P}$  [Page 361, Section 9.5 \(5\)](#page-362-0)

As in the program example of the WRITE program, when M112 turns ON, data in D750 to D753 of station No.2 (own station) are written to D300 to D303 of station No.3 (target station).

Additionally, if the write notification device (D3) is turned ON on the target station, data in D300 to D303 are stored in D500 to D503.

#### **(a) System configuration example**

Same as in the program example of the WRITE instruction.

#### **(b) Devices used in the program example**

- Link special relay (SB) and link special register (SW) Same as in the program example of the WRITE instruction.
- Devices used by the user

The devices used by the SWRITE request source (station No.2) are the same as those used in the program example of the WRITE instruction.

The devices used by the SWRITE request target (station No.3)

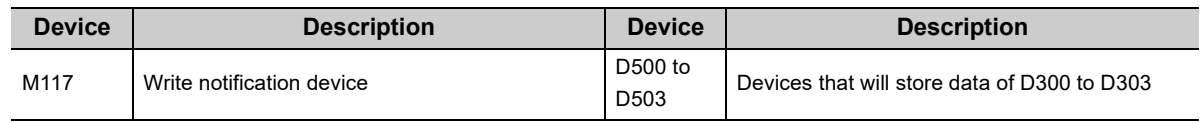

#### **(c) SWRITE instruction settings**

Same as in the program example of the WRITE instruction.

#### **(d) Program example**

• Program example for the SWRITE request source (station No.2)

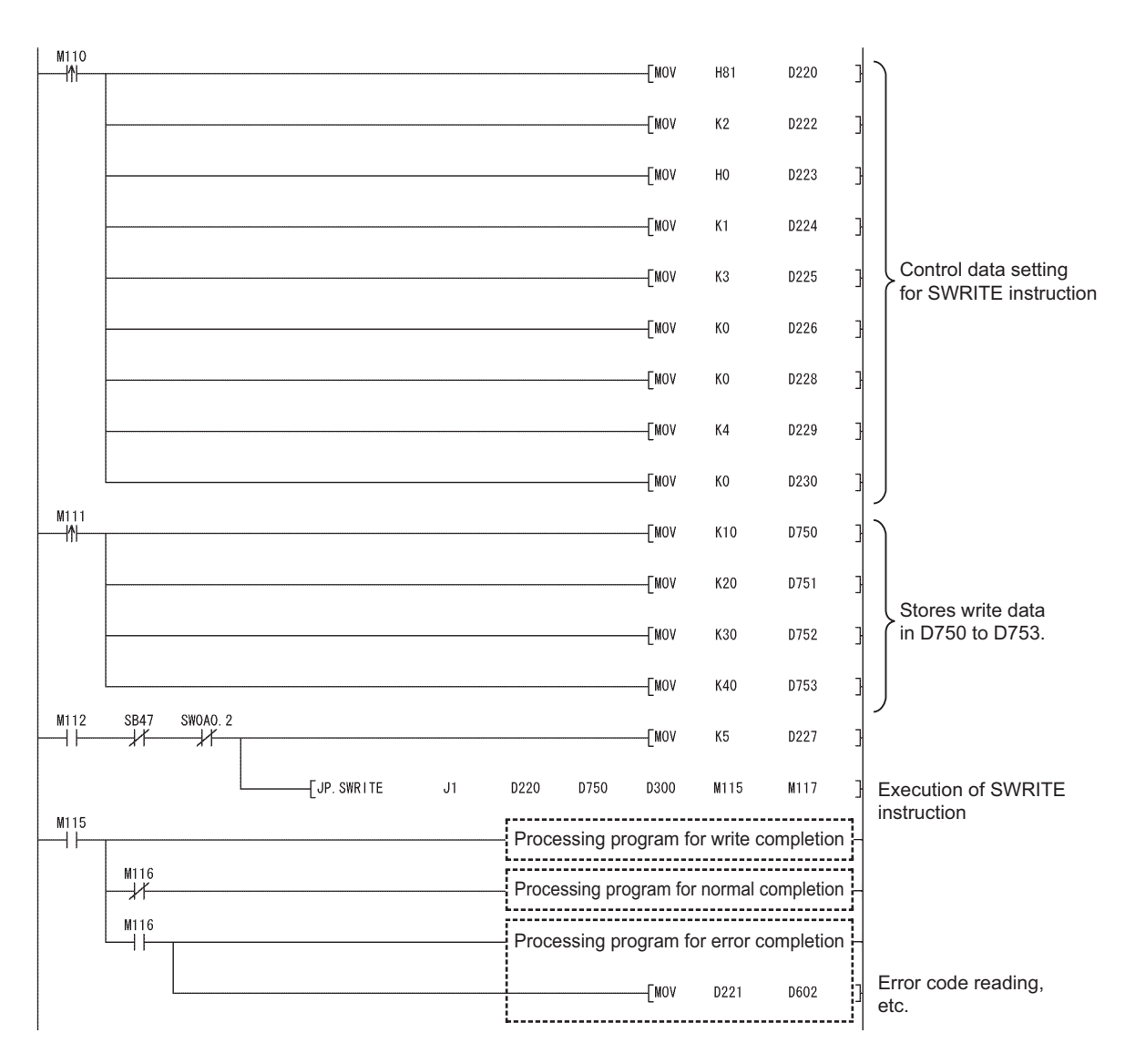

#### • Program example for the SWRITE request target (station No.3)

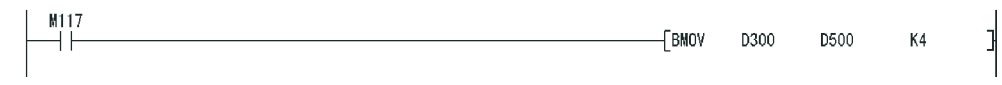

# **9.7 J(P)/G(P).REQ (Remote RUN/STOP)**

This instruction is used to remotely run or stop a programmable controller on another station.

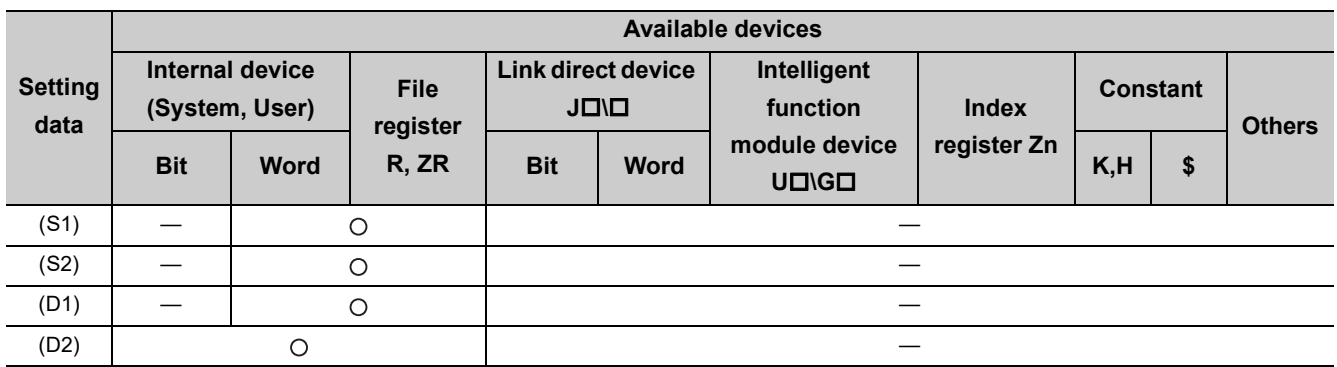

[Instruction symbol] [Execution condition] [Instruction format]

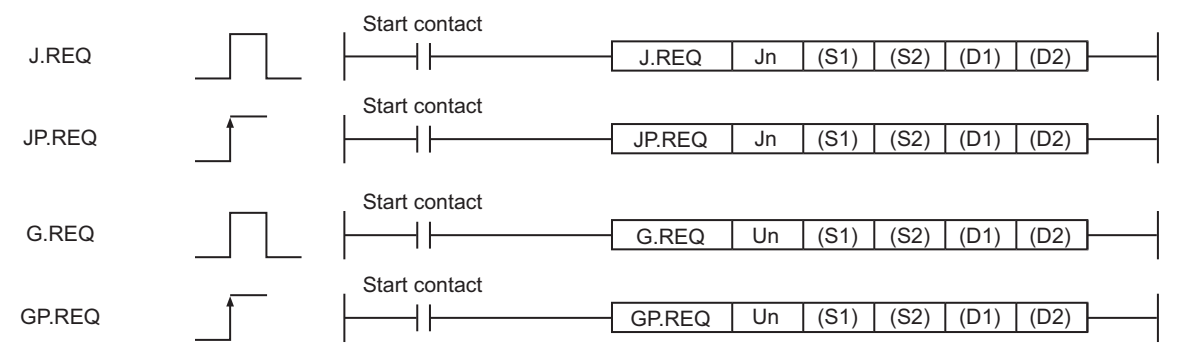

## **(1) Setting data**

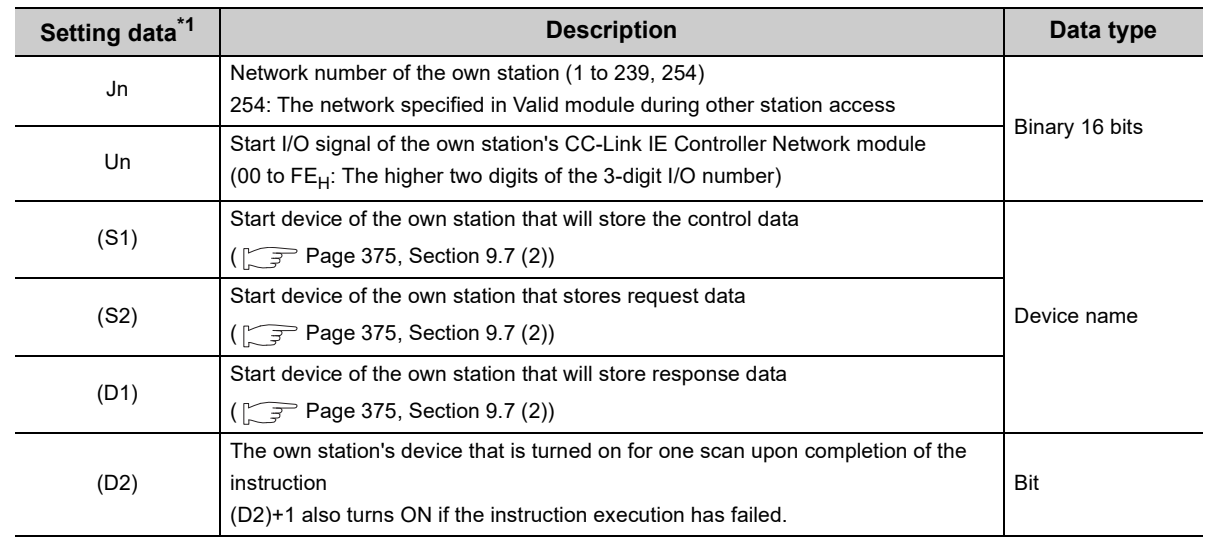

\*1 The local devices and file registers for each program cannot be used as devices in setting data.

## <span id="page-376-0"></span>**(2) Control data, request data, and response data**

## **(a) Control data**

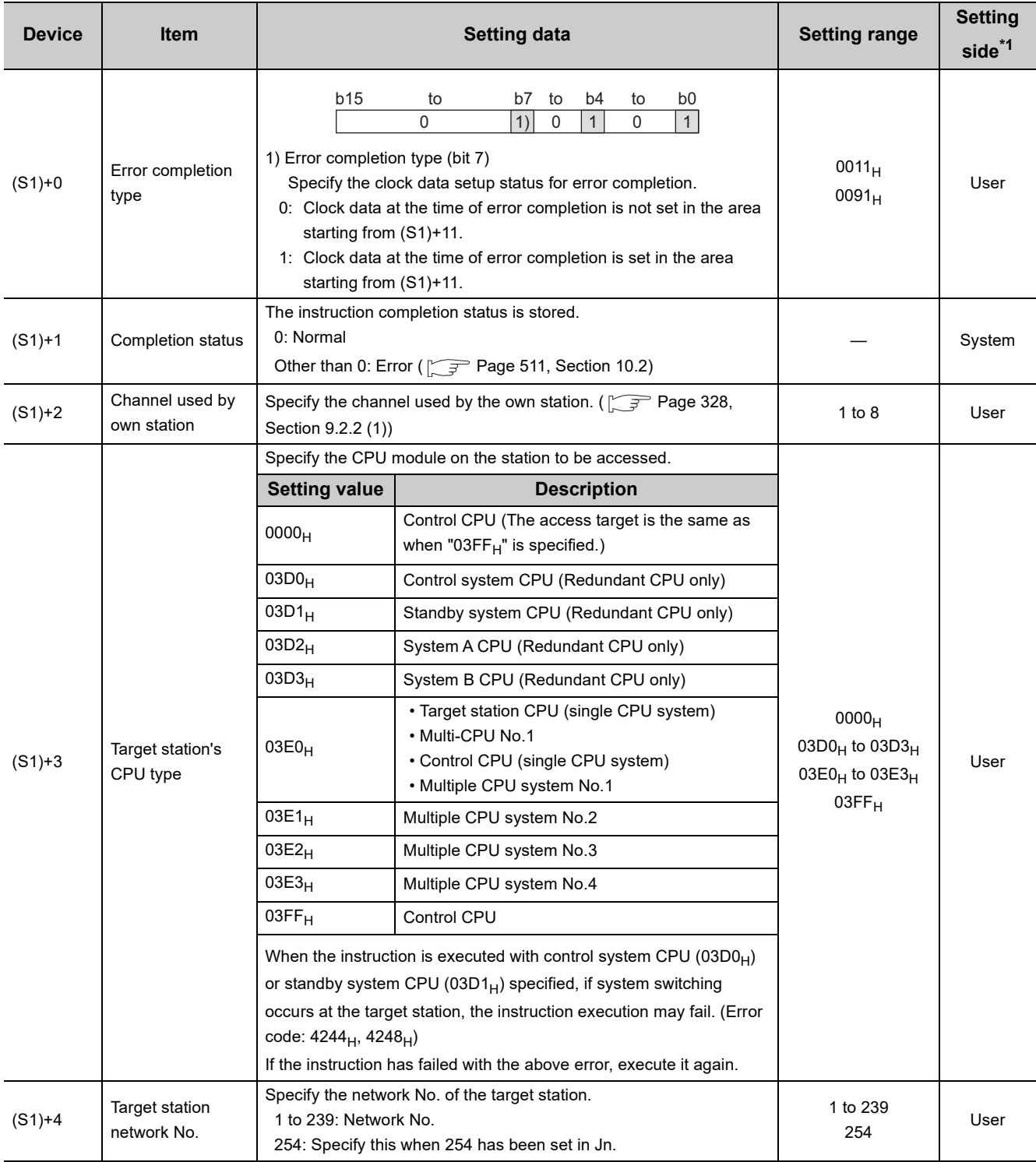

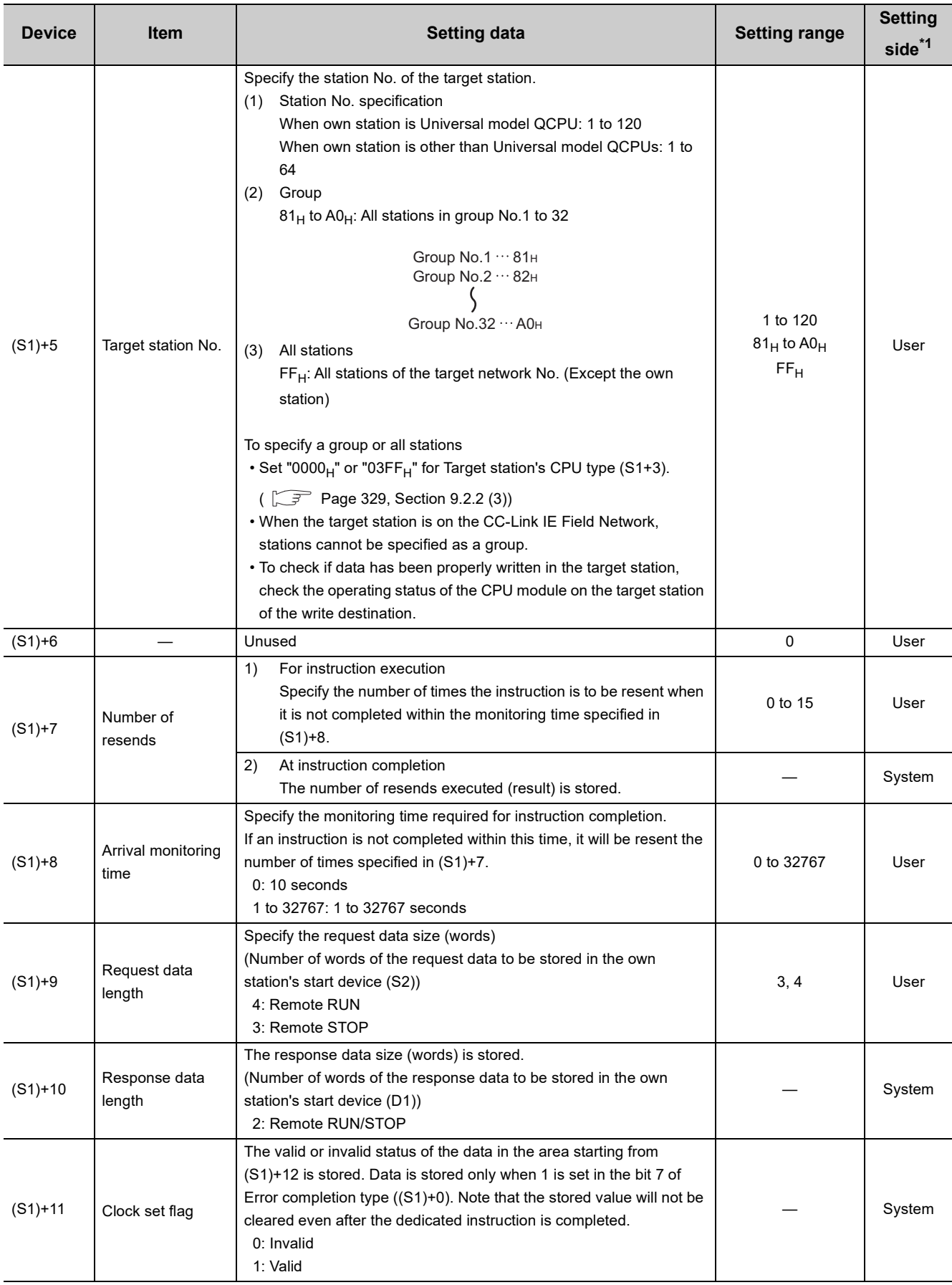

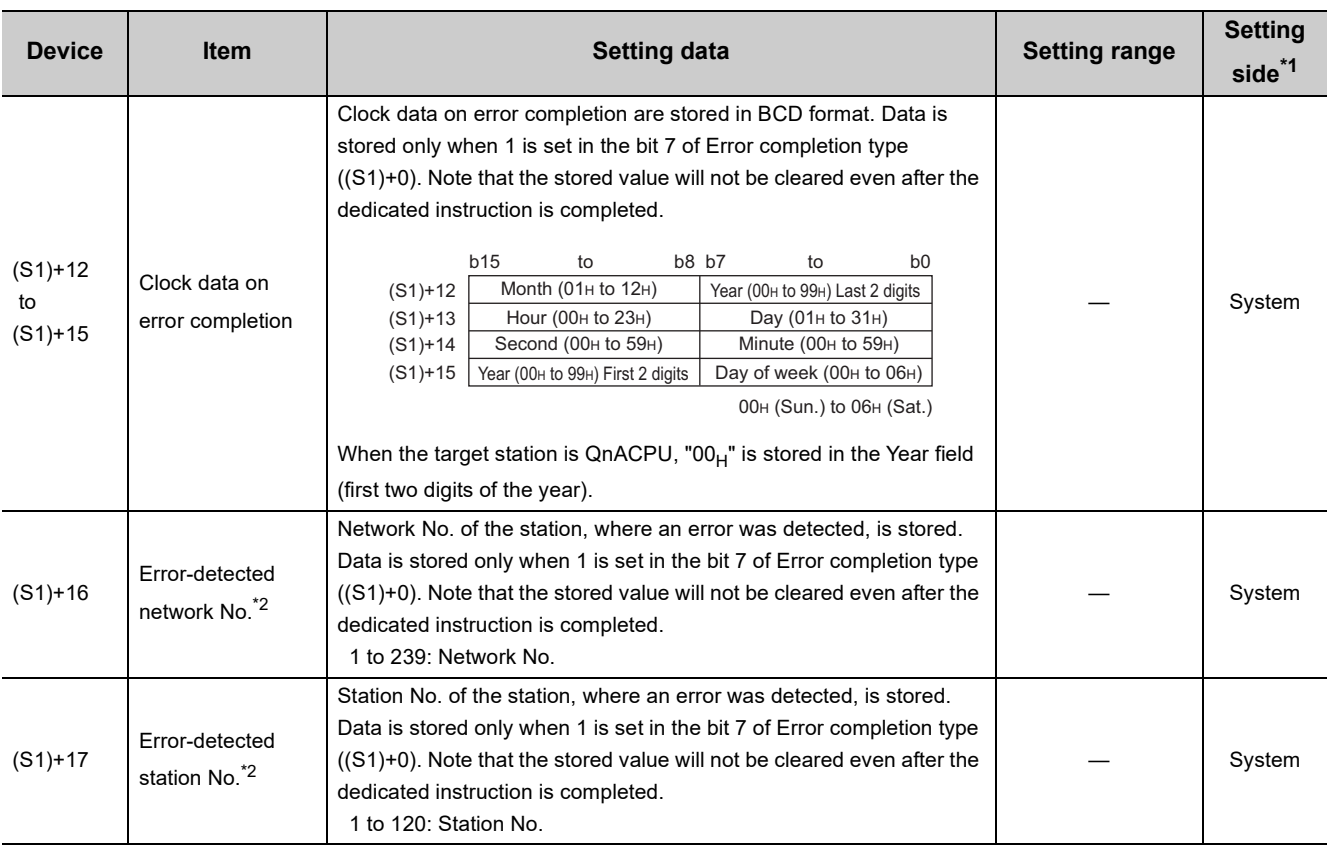

\*1 The setting side is as shown below.

User: Before execution of the link dedicated instruction, data must be set by the user.

System: The CPU module stores the execution result of the link dedicated instruction.

\*2 Data is not stored when Completion status ((S1)+1) is "Channel busy (Dedicated instruction) (error code: E26C<sub>H</sub>)".

 $Point$ 

The number of resends ((S1)+7) must be set every time an instruction is executed.

## **(b) Request data (All set by the user)**

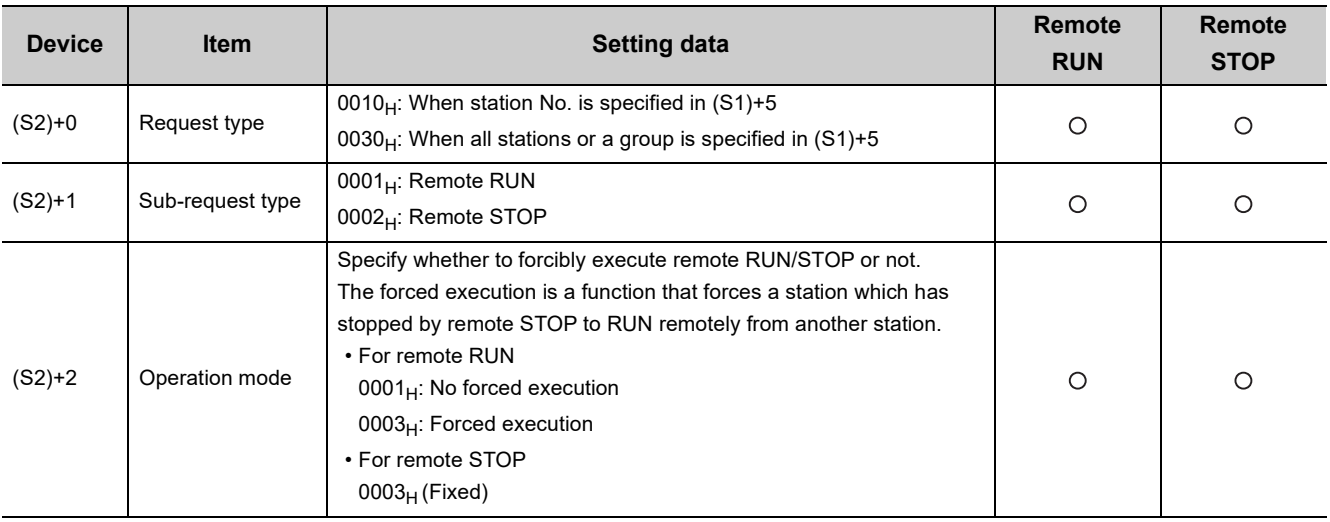

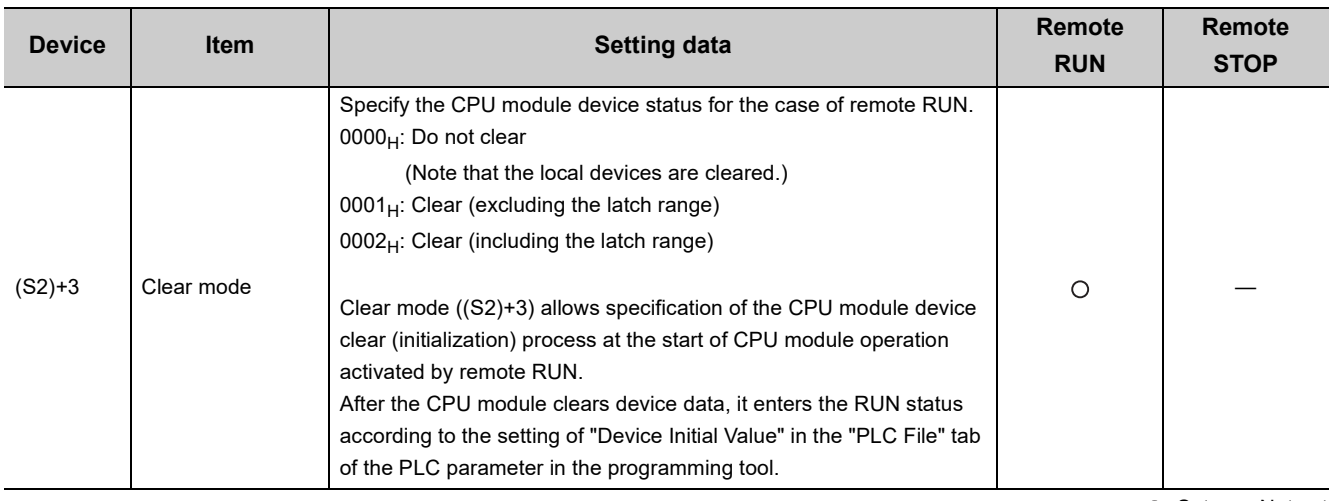

: Set —: Not set

### **(c) Response data (all set by the user)**

When "all stations or a group (FF<sub>H</sub> or 81<sub>H</sub> to A0<sub>H</sub>)" is specified in Target station No. ((S1)+5), no response data will be stored.

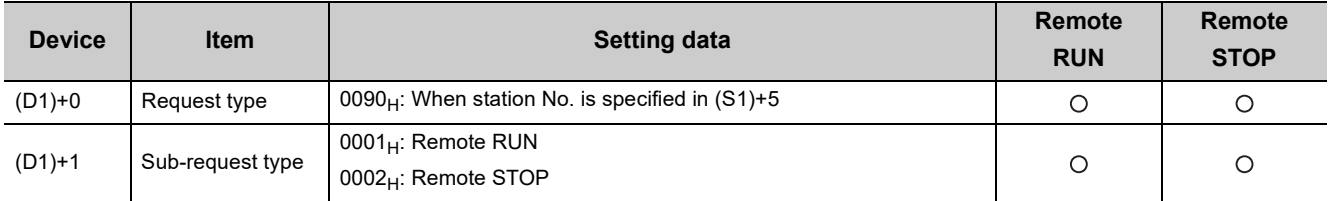

: Stored —: Not stored

 $Point<sup>9</sup>$ 

● Remote RUN/STOP is available when the RUN/STOP switch of the target station CPU is set to "RUN".

- Remote RUN/STOP is not executable when system protect is applied to the target station CPU.
- When the target station CPU has been already in remote STOP/PAUSE state by a request from another station, it cannot enter RUN mode if Mode ((S2+2) is "No forced execution (0001 $_H$ )".
- If the target station CPU, for which remote STOP was performed, is reset, the remote STOP information is erased.

## **(3) Function**

#### **(a) REQ instruction overview**

The REQ instruction sends request data (S2) to the target station to request for service.

The target station is specified in Target station network No. ((S1+4) and Target station No. ((S1+5) of control data.

Upon completion of the request to the target station, the completion device (D2) turns ON.

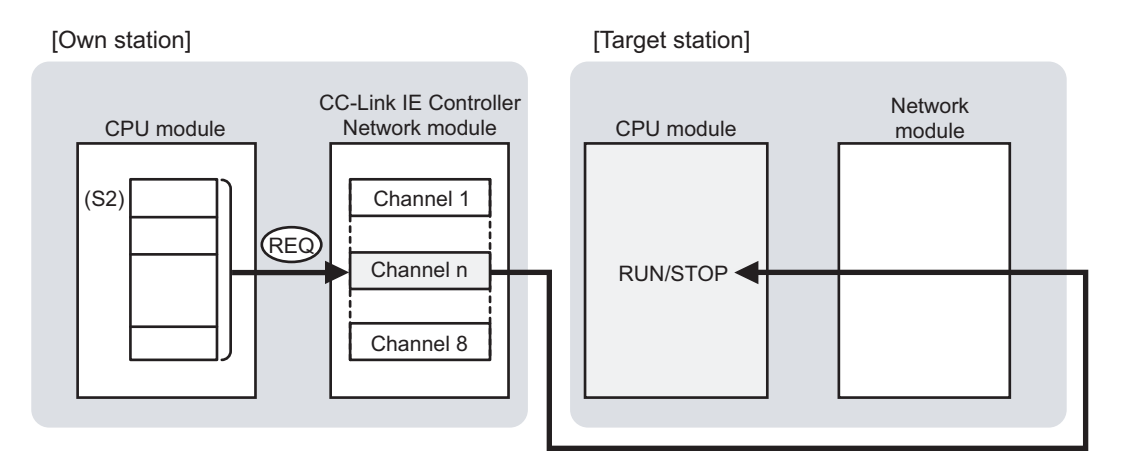

### **(b) Target stations available for specification**

• Target network

In addition to CC-Link IE Controller Network, stations in the following networks can be also specified.

- CC-Link IE Field Network
- MELSECNET/H
- MELSECNET/10 • Ethernet
- Target station's CPU type

The REQ instruction is executable only when the target station is QCPU, RCPU, LCPU, or QnACPU. The REQ instruction is not executable to the ACPU connected to MELSECNET/10 or Ethernet.

### **(c) Checking the execution status of the REQ instruction**

The execution status of the REQ instruction (Normal completion, Error completion) can be checked with the following devices specified in the setting data.

• Completion device (D2)

Turns ON in the END processing for the scan after completion of the REQ instruction, and turns OFF in the next END processing.

• Completion status indication device ((D2)+1)

Turns ON in the END processing for the scan after completion of the REQ instruction, and turns OFF in the next END processing, only when the REQ instruction has failed.

#### **(d) Operation in REQ instruction execution**

• Operation of the own station

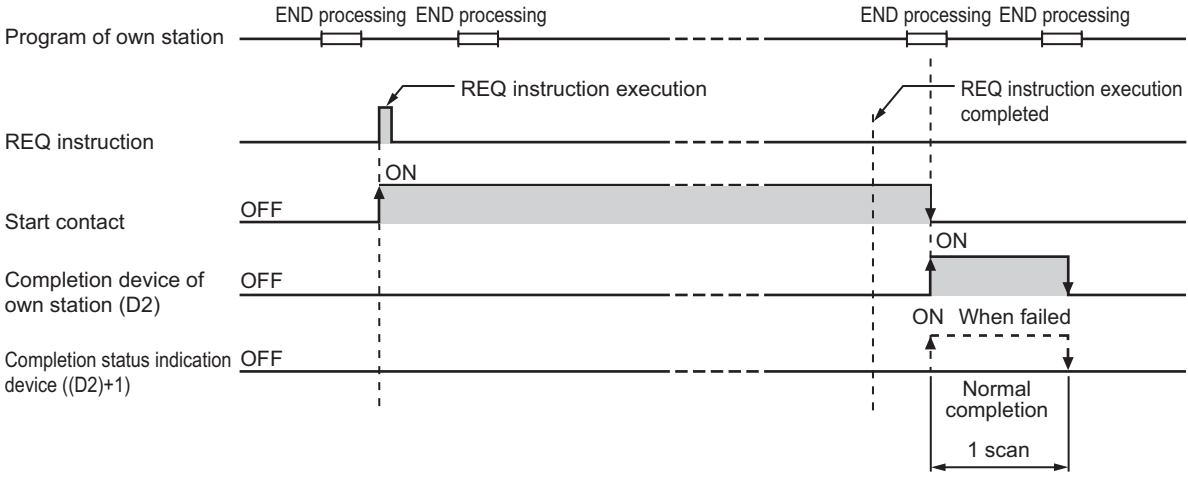

## **(e) REQ instruction execution timing**

With J.REQ or G.REQ, processing is executed one after another while the start contact is ON. With JP.REQ or GP.REQ, processing is performed one time only when the start contact turns ON from OFF.

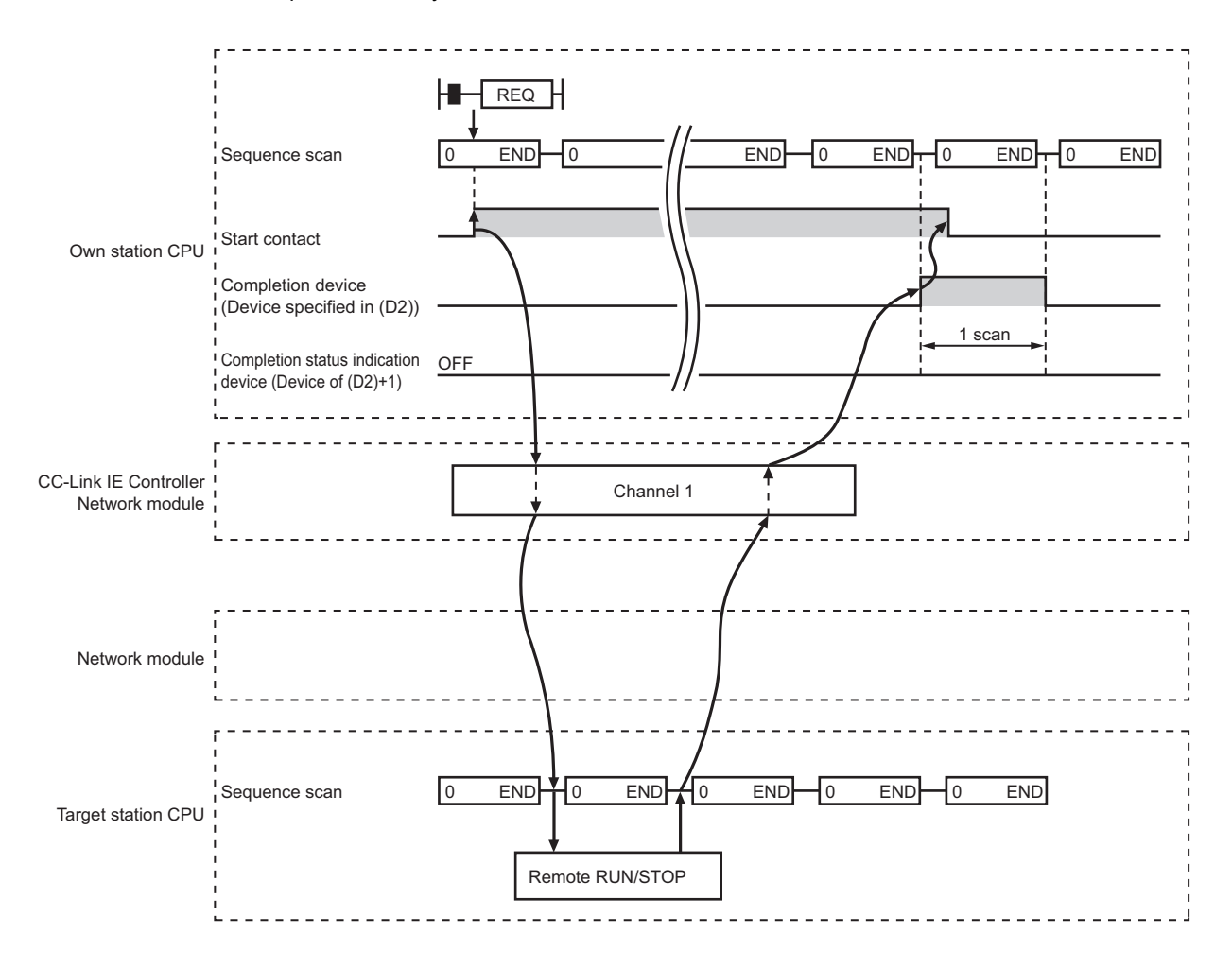

• When completed normally

#### • When failed

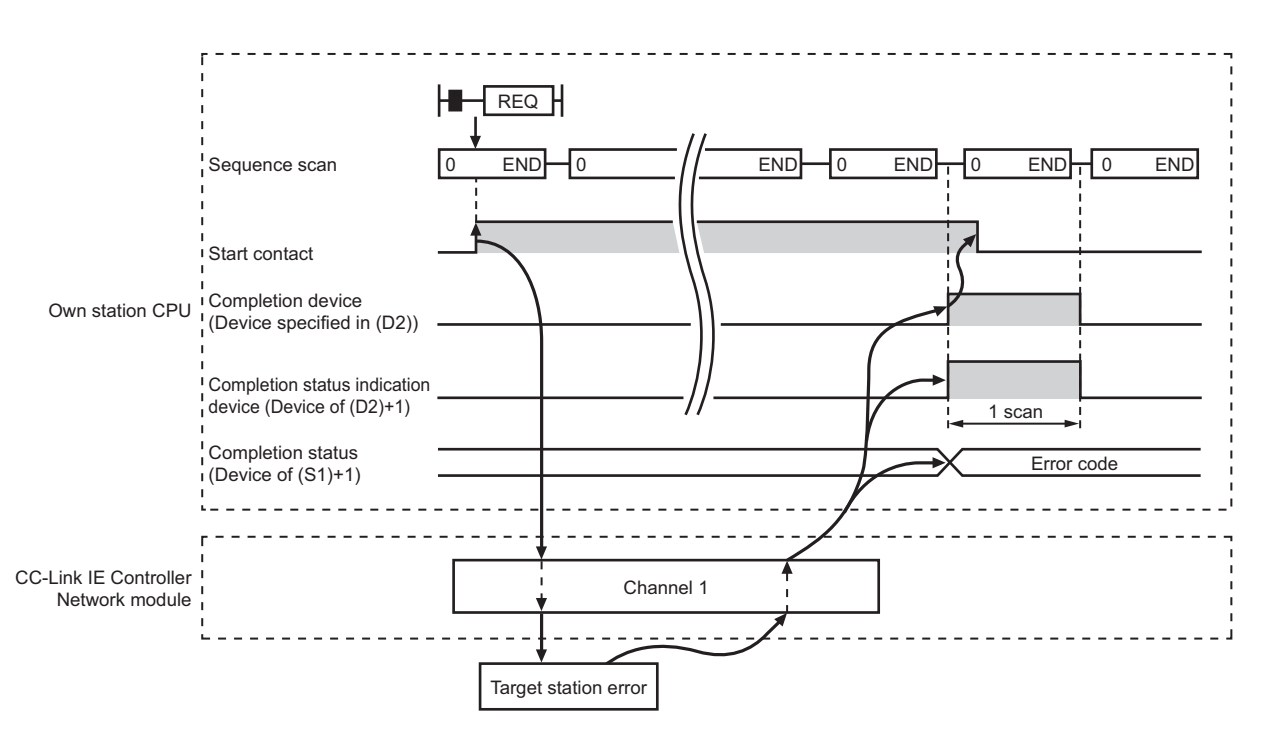

## **(4) Error**

When a link dedicated instruction failed, the error details can be confirmed by either of the following methods.

#### **(a) With the programming tool**

The error details can be checked in the CC IE Control diagnostics. ( $\sqrt{ }$  [Page 526, Section 10.3\)](#page-527-0)

#### **(b) Checking devices**

Completion status indication device ((D2)+1) is turned ON, and an error code is stored in Completion status ((S1)+1) of control data.

Check the error and take corrective actions according to the error code. ( $\sqrt{P}$  [Page 511, Section 10.2\)](#page-512-0)

## **(5) Program example**

The following shows a program in which a remote STOP request is sent to the QCPU of station No.2 (target station) when M121 turns ON.

#### **(a) System configuration example**

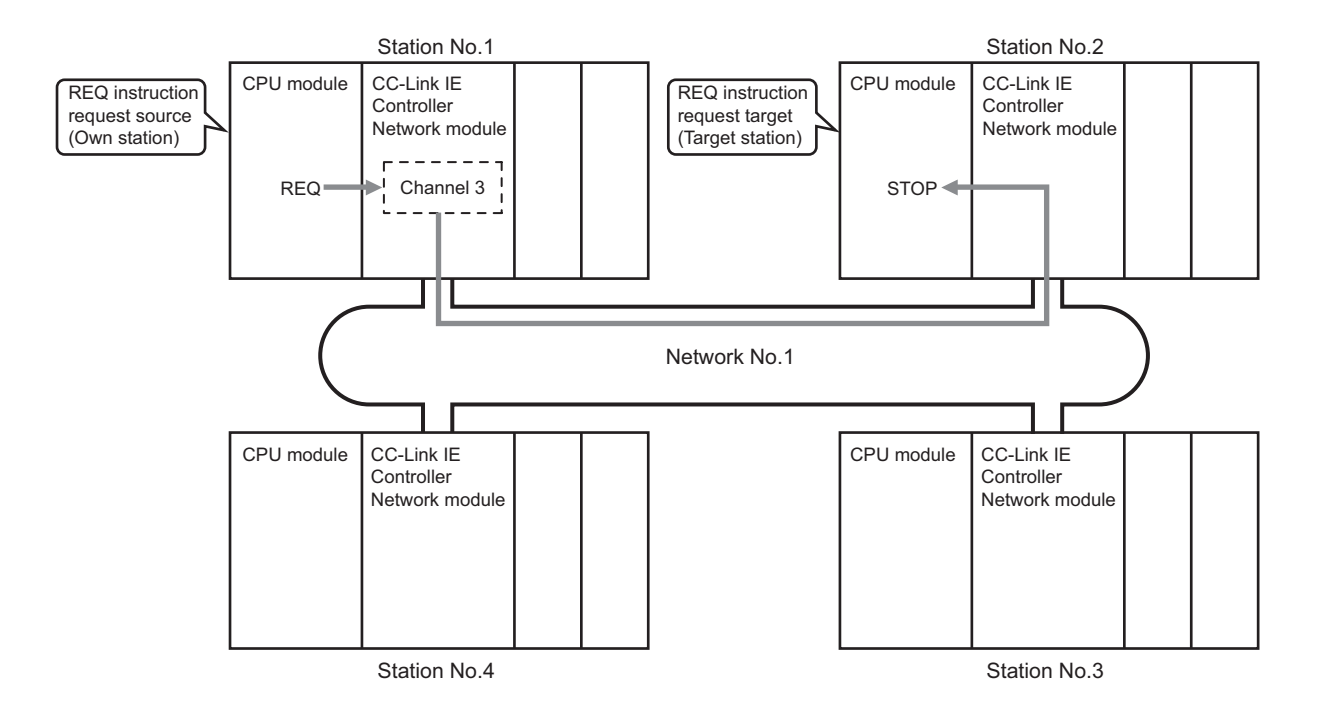

#### **(b) Devices used in the program example**

• Link special relay (SB) and link special register (SW)

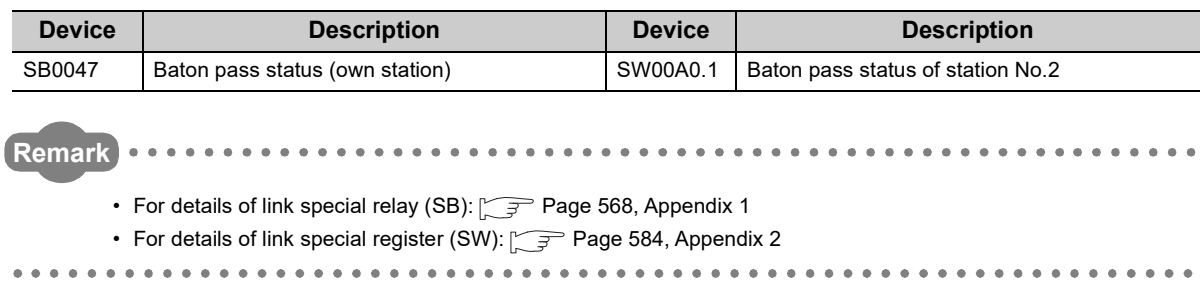

#### • Devices used by the user

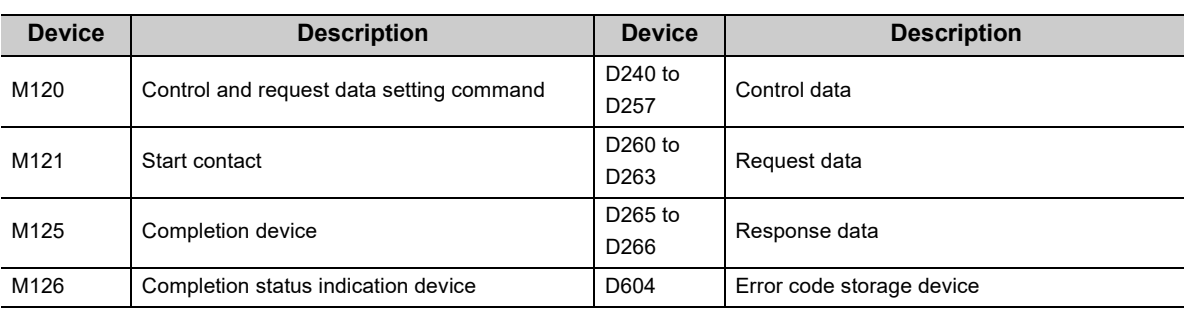

## **(c) REQ instruction (Remote RUN/STOP) settings**

• Control data

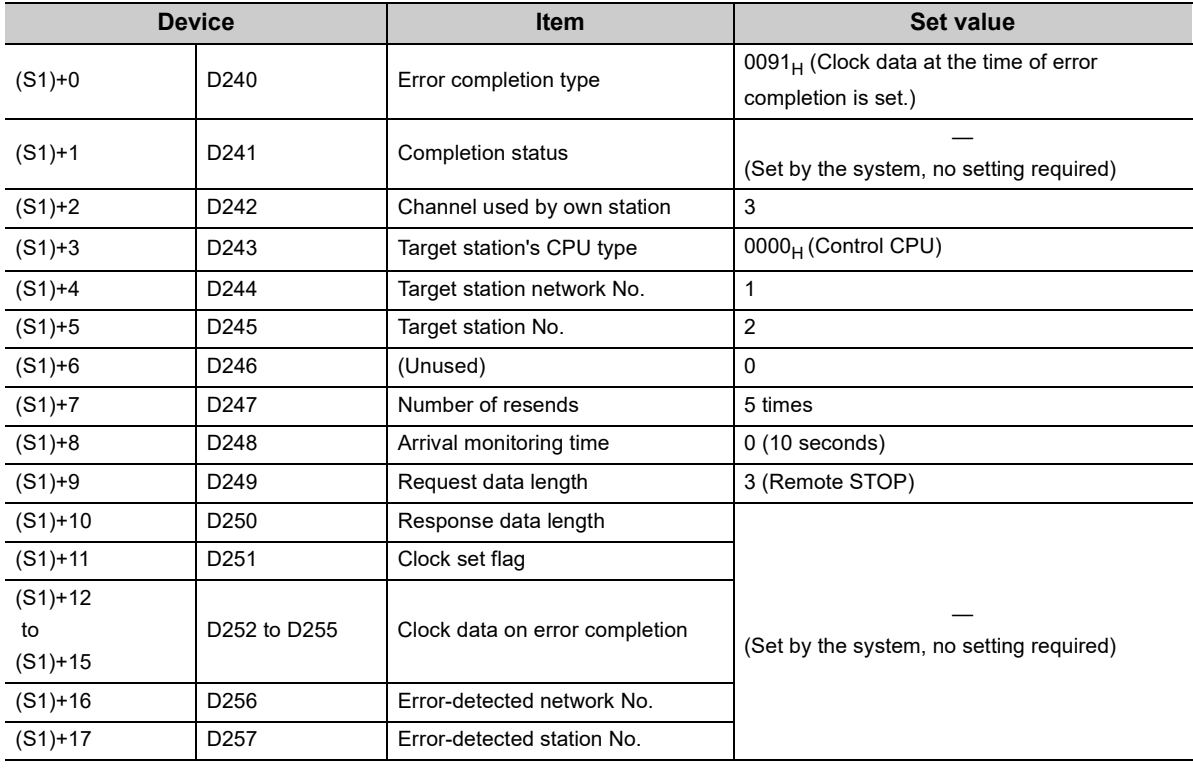

#### • Request data

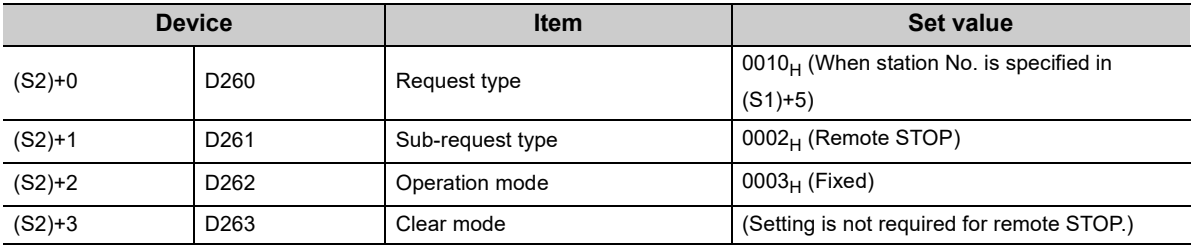

#### **(d) Program example**

The following example program is written to the CPU module of station No.1.

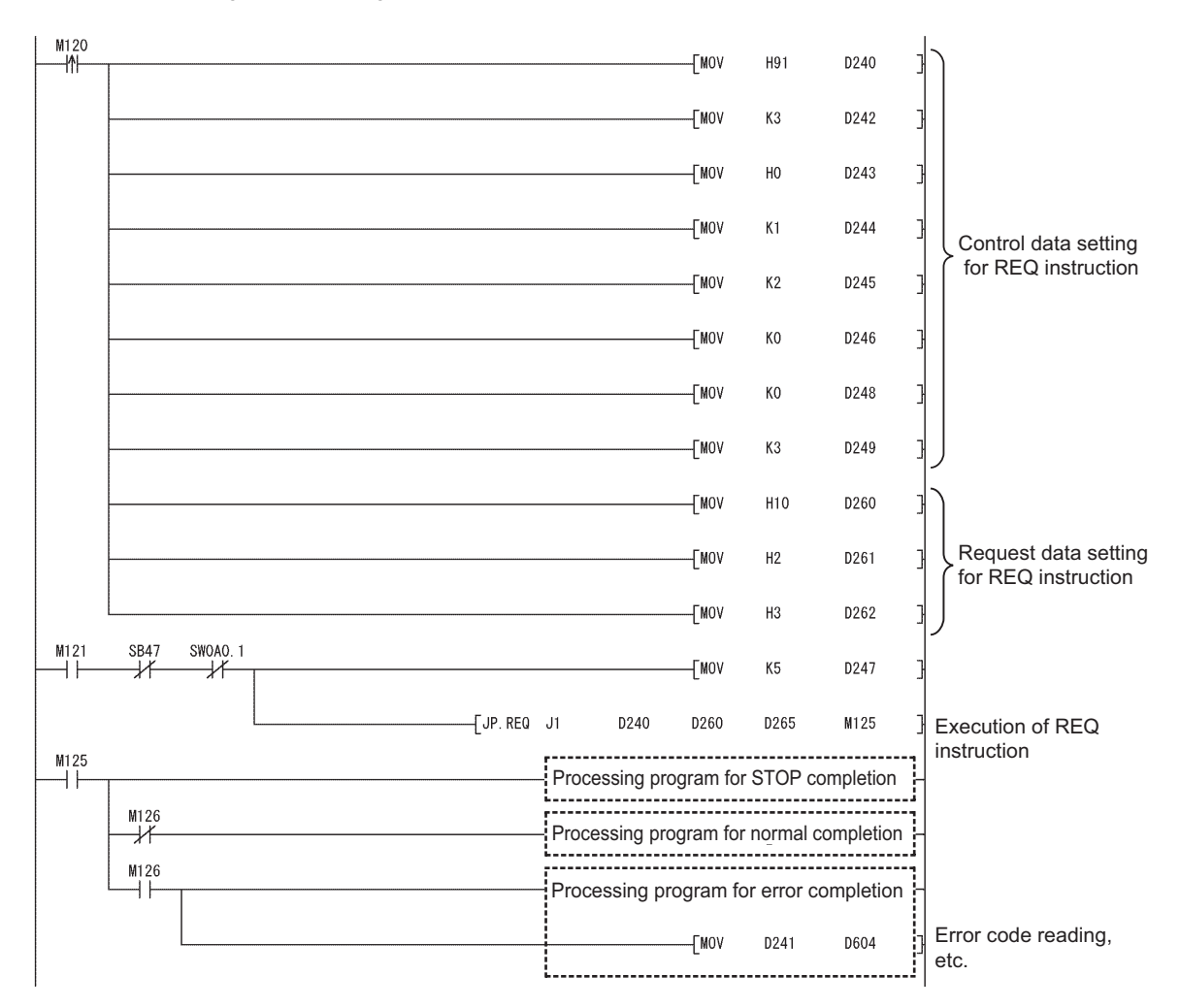

# **9.8 J(P)/G(P).REQ (Reading/Writing Clock Data)**

With the REQ instruction, clock data are read from or written to a programmable controller on another station.

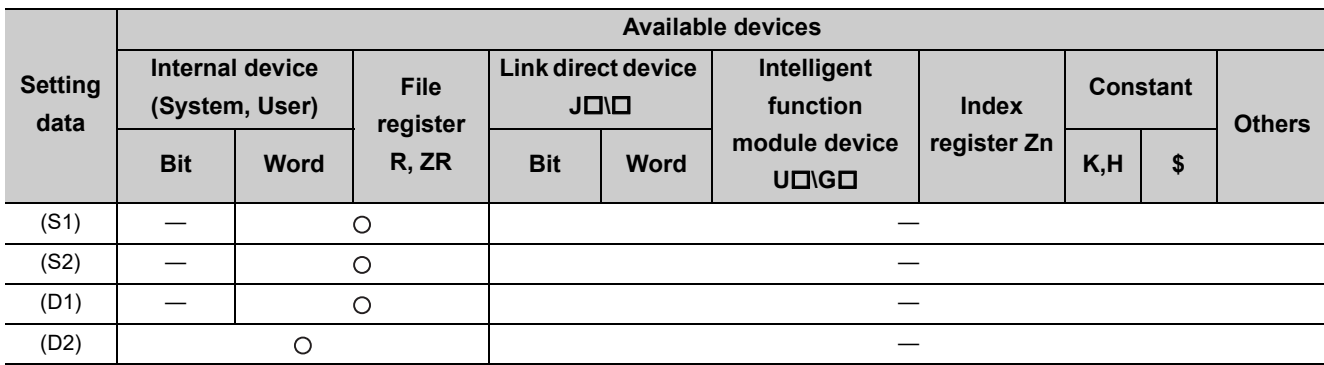

[Instruction symbol] [Execution condition] [Instruction format]

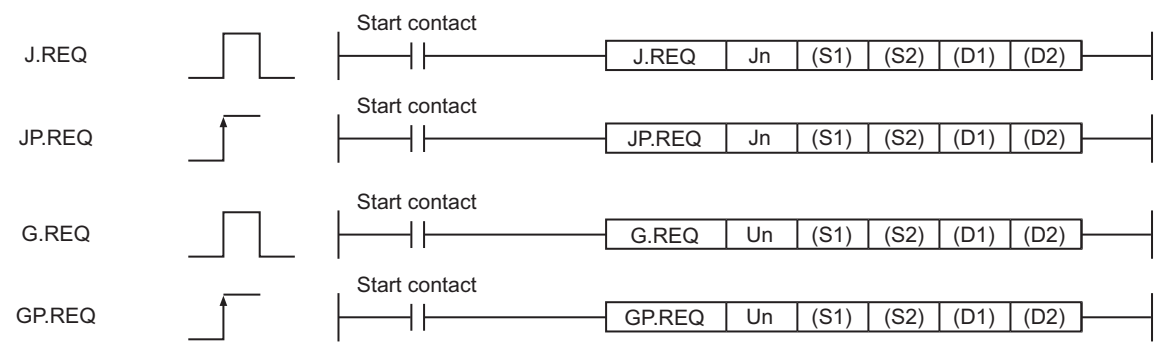

## **(1) Setting data**

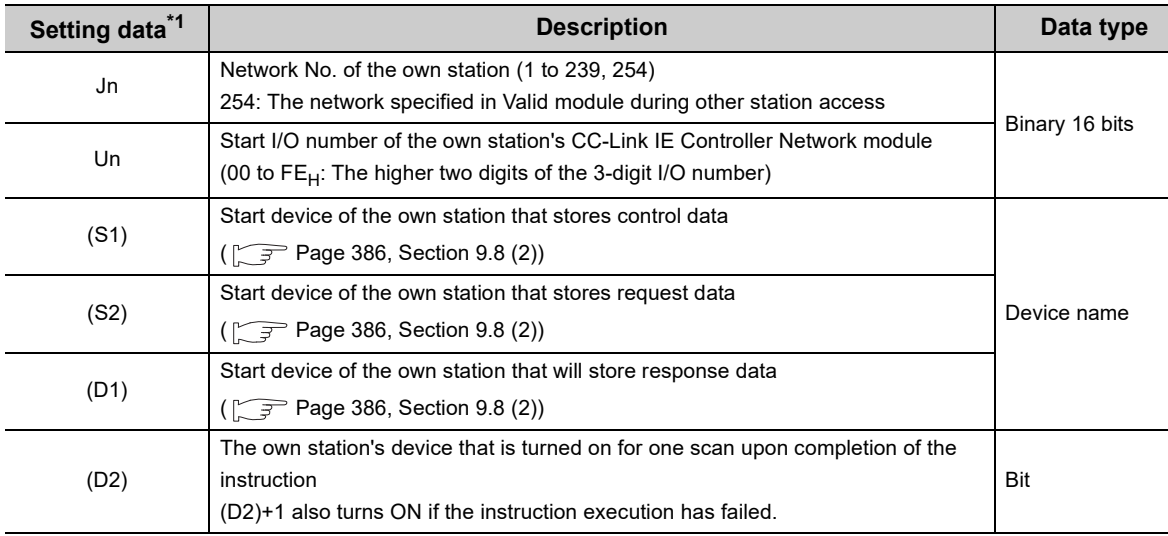

\*1 Local devices and file registers for each program cannot be used as devices in setting data.

## <span id="page-387-0"></span>**(2) Control data, request data, and response data**

## **(a) Control data**

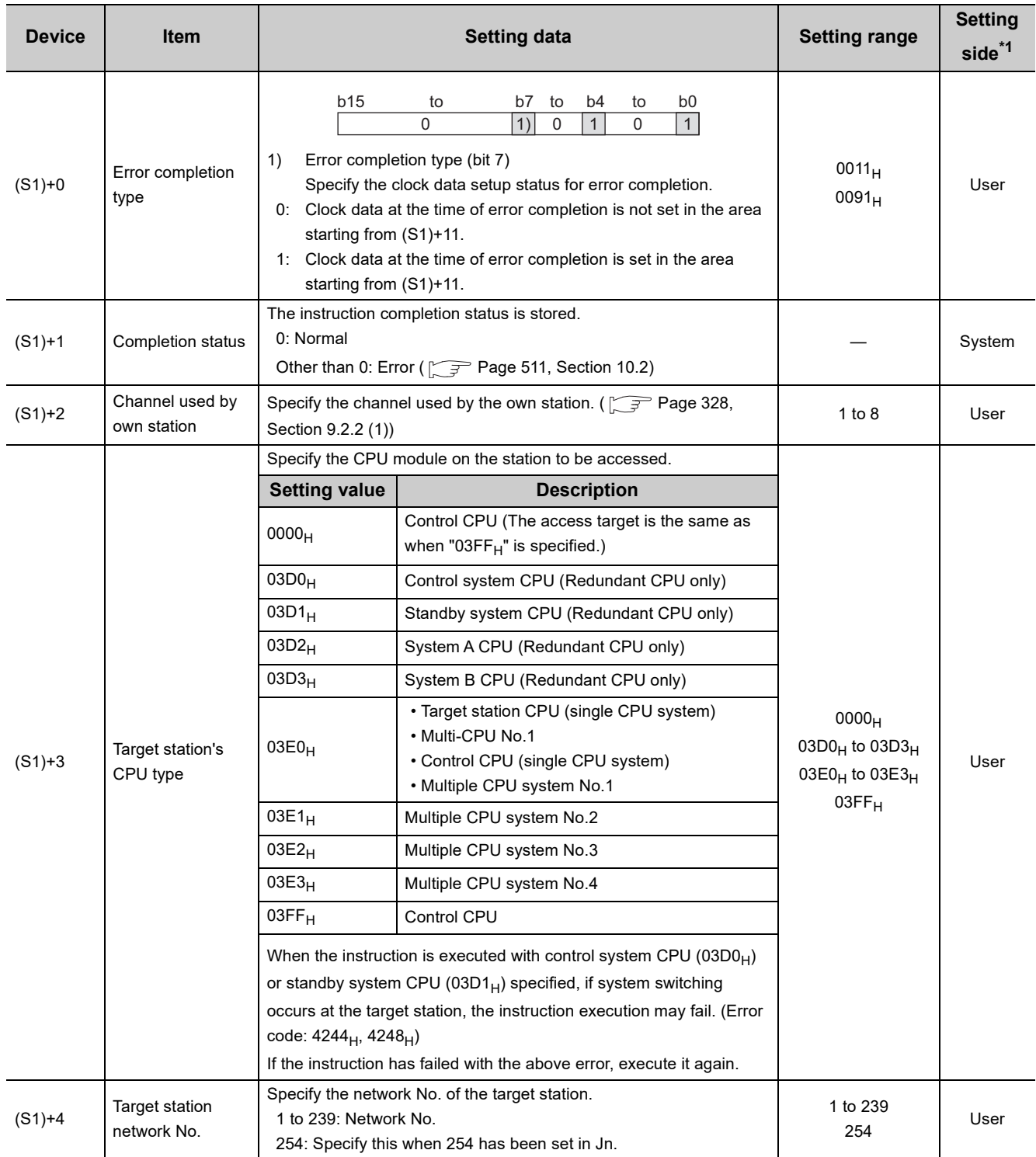

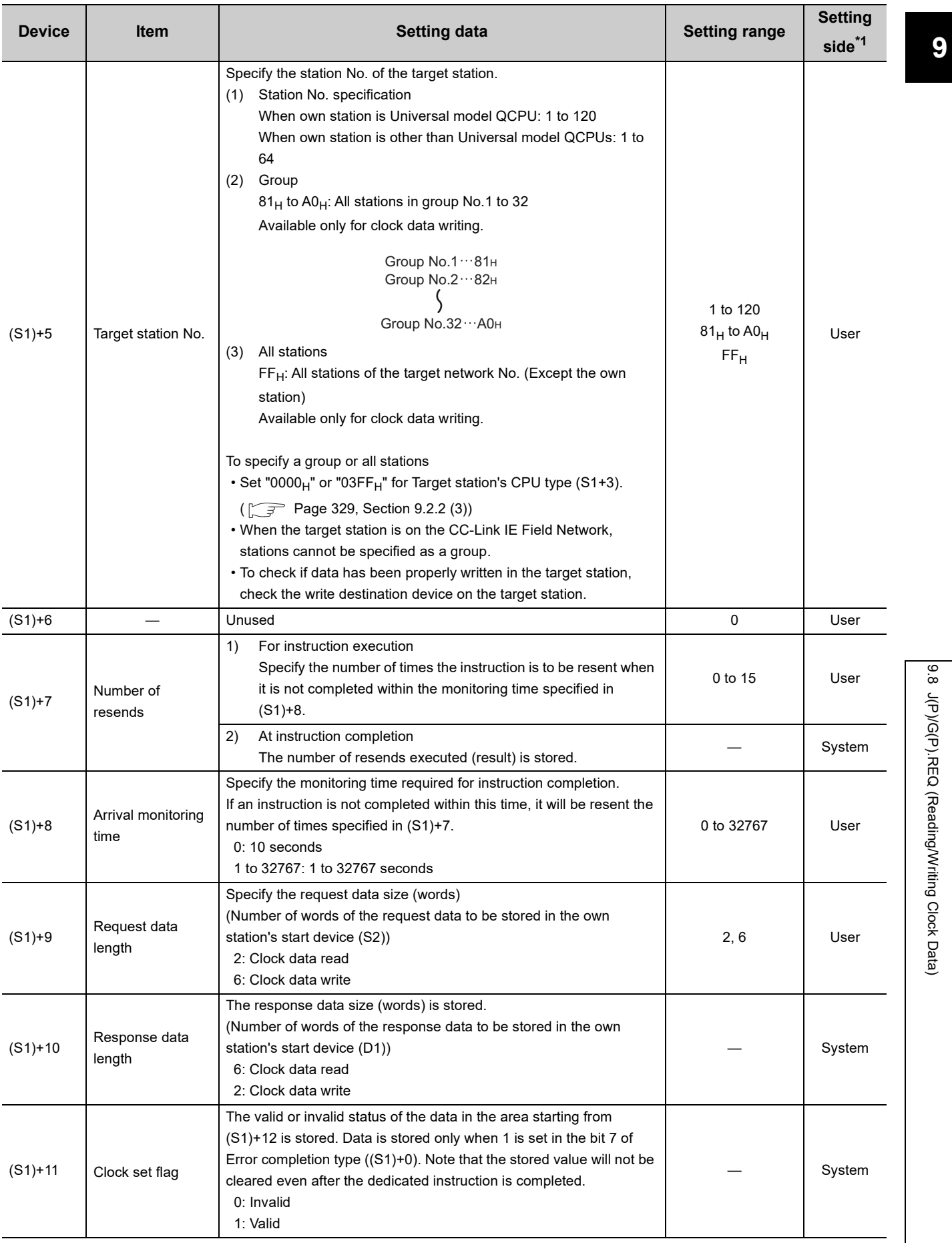

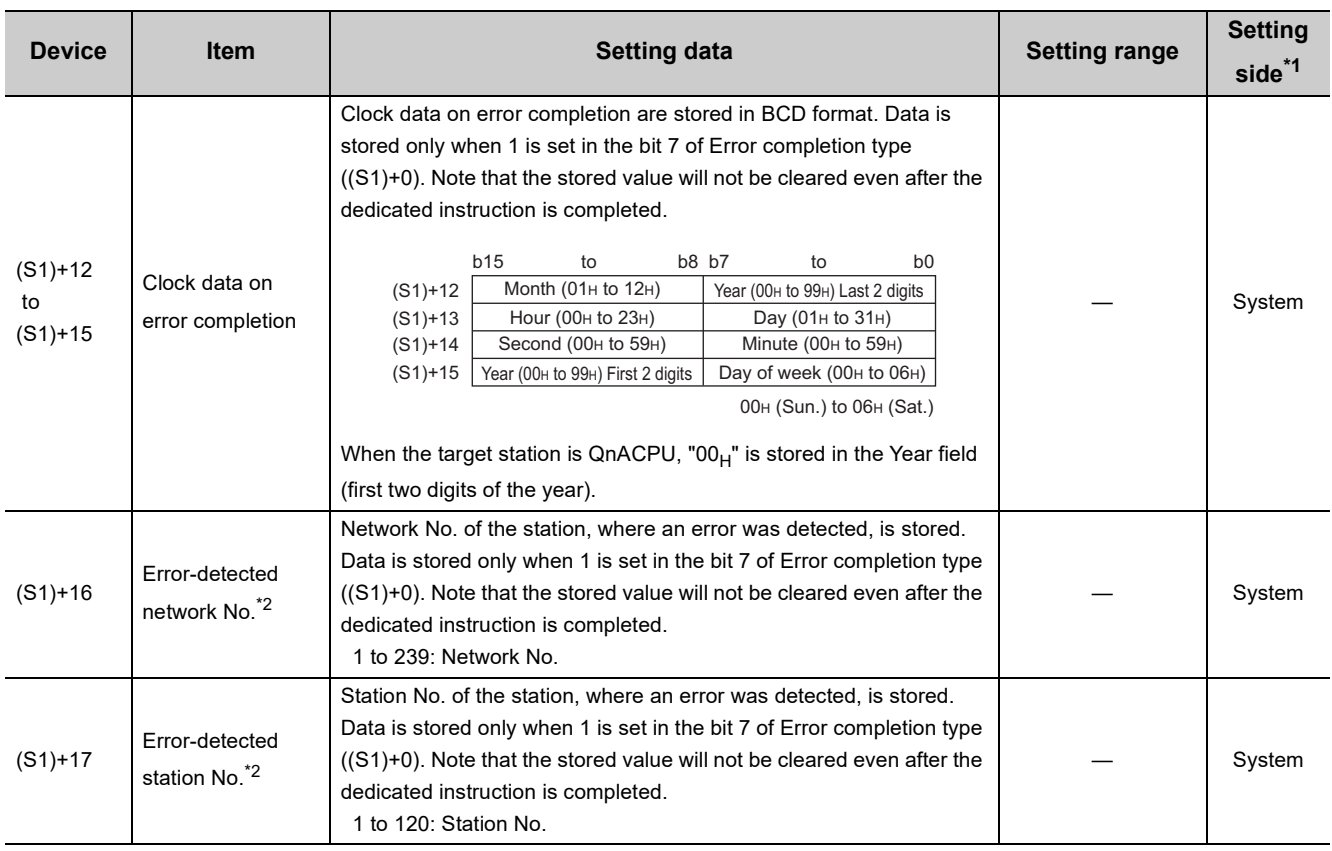

\*1 The setting side is as shown below.

User: Before execution of the link dedicated instruction, data must be set by the user.

System: The CPU module stores the execution result of the link dedicated instruction.

\*2 Data is not stored when Completion status ((S1)+1) is "Channel busy (Dedicated instruction) (error code: E26C<sub>H</sub>)".

 $Point<sup>0</sup>$ 

The number of resends ((S1)+7) must be set every time an instruction is executed.

**Clock data read**

**Clock data write**

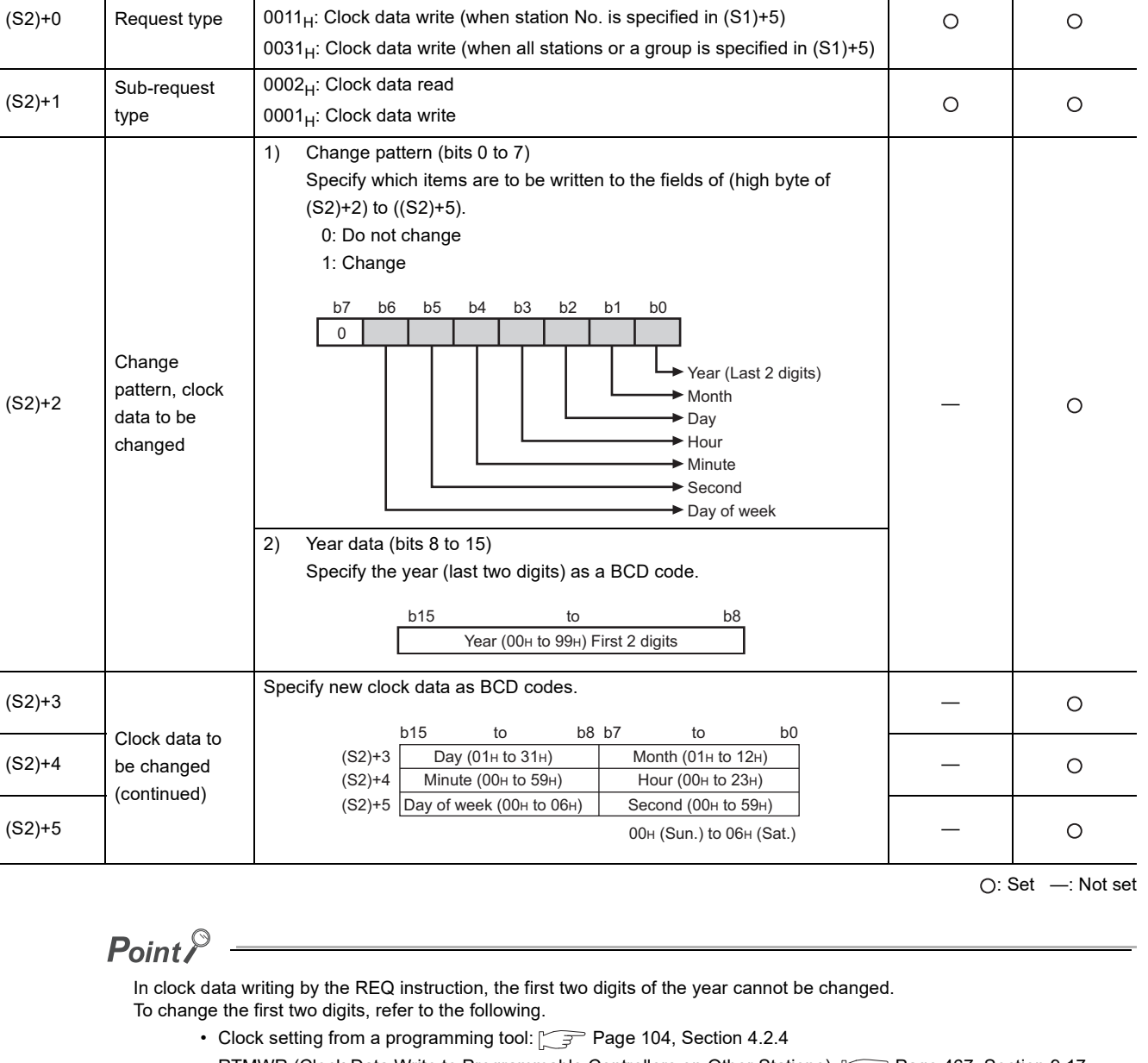

## **(b) Request data (All set by the user)**

**Device Item Item Item Setting data** 

 $0001_H$ : Clock data read

• RTMWR (Clock Data Write to Programmable Controllers on Other Stations):  $\sqrt{3}$  [Page 467, Section 9.17](#page-468-0)

**9**

## **(c) Response data (All set by the user)**

When "all stations or a group (FF<sub>H</sub> or 81<sub>H</sub> to A0<sub>H</sub>)" is specified in Target station No. ((S1)+5), no response data will be stored.

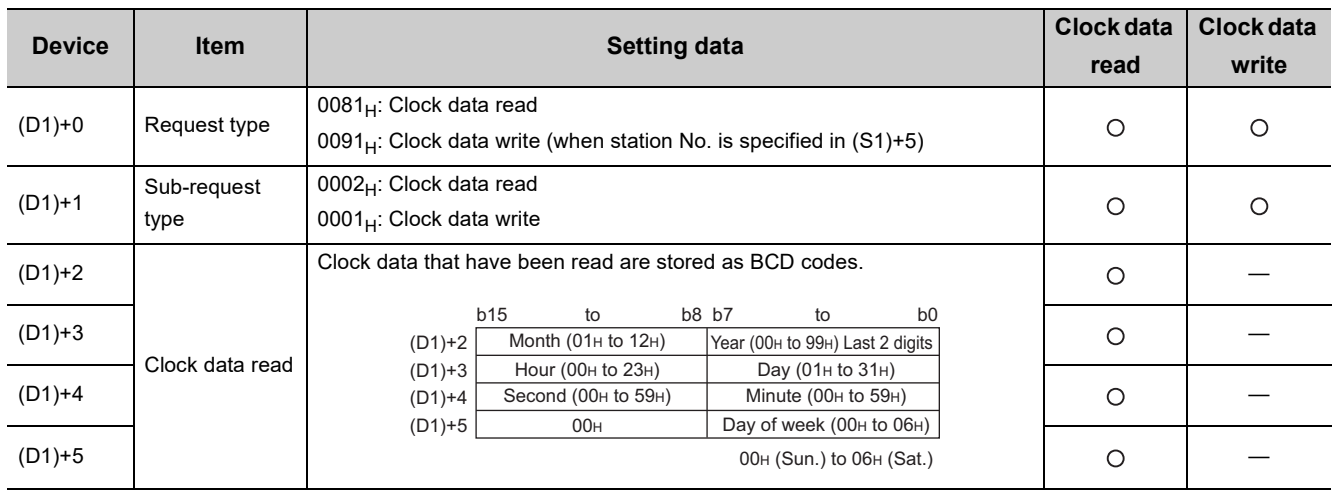

: Stored —: Not stored

Point $\hat{P}$  -

Clock data cannot be written when system protect is applied to the target station CPU.

## **(3) Function**

#### **(a) REQ instruction overview**

The REQ instruction sends request data (S2) to the target station to request for service.

The target station is specified in Target station network No. ((S1)+4) and Target station No. ((S1)+5) of control data.

Upon completion of the request to the target station, the completion device (D2) turns ON.

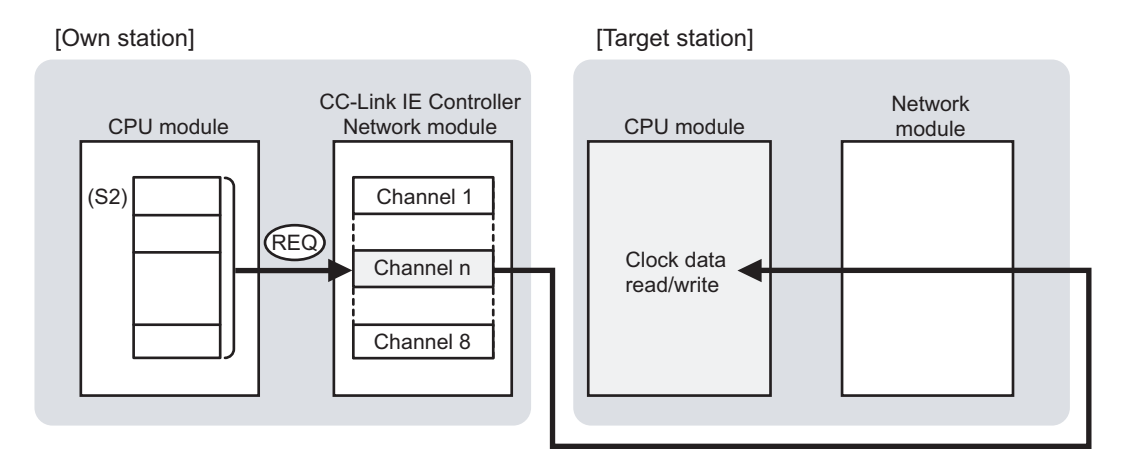

#### **(b) Target stations available for specification**

• Target network

In addition to CC-Link IE Controller Network, stations in the following networks can be also specified.

- CC-Link IE Field Network
- MELSECNET/H
- MELSECNET/10
- Ethernet
- Target station's CPU type

The REQ instruction is executable only when the target station is QCPU, RCPU, LCPU, or QnACPU. The REQ instruction is not executable to the ACPU connected to MELSECNET/10 or Ethernet.

#### **(c) Checking the execution status of the REQ instruction**

The execution status of the REQ instruction (Normal completion, Error completion) can be checked with the following devices specified in the setting data.

• Completion device (D2)

Turns ON in the END processing for the scan after completion of the REQ instruction, and turns OFF in the next END processing.

• Completion status indication device ((D2)+1)

Turns ON in the END processing for the scan after completion of the REQ instruction, and turns OFF in the next END processing, only when the REQ instruction has failed.

#### **(d) Operation in REQ instruction execution**

• Operation of the own station

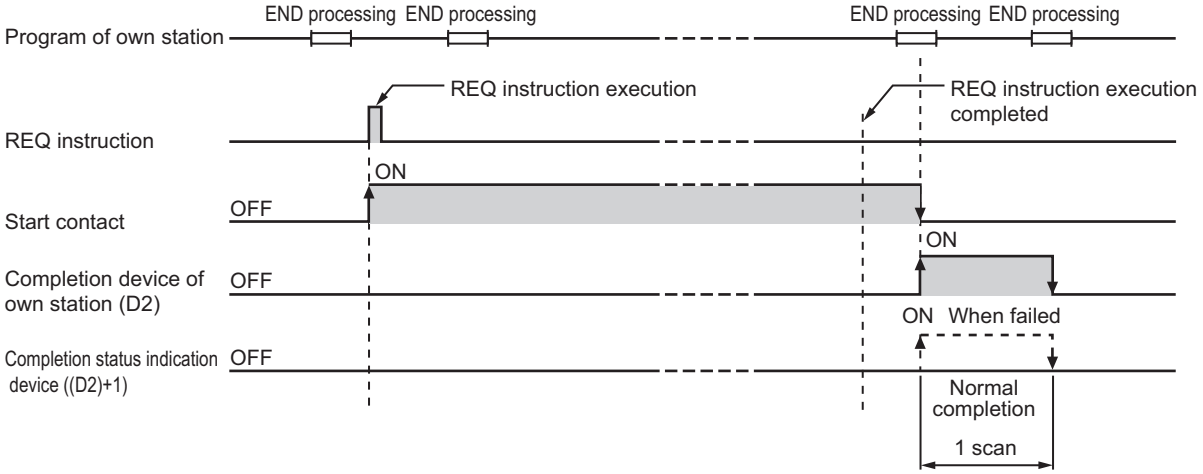

#### **(e) REQ instruction execution timing**

With J.REQ or G.REQ, processing is executed one after another while the start contact is ON. With JP.REQ or GP.REQ, processing is performed one time only when the start contact turns ON from OFF.

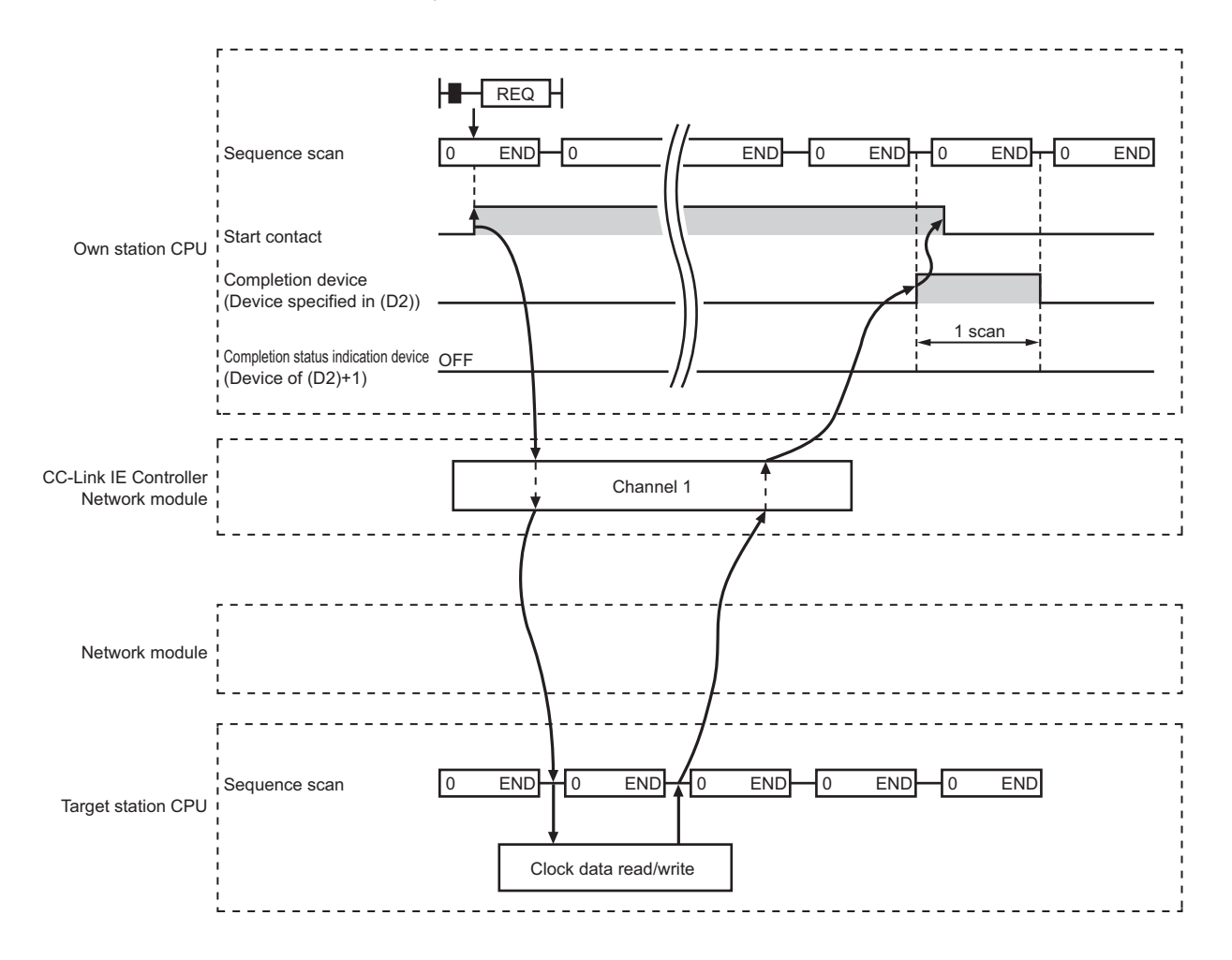

• When completed normally

#### • When failed

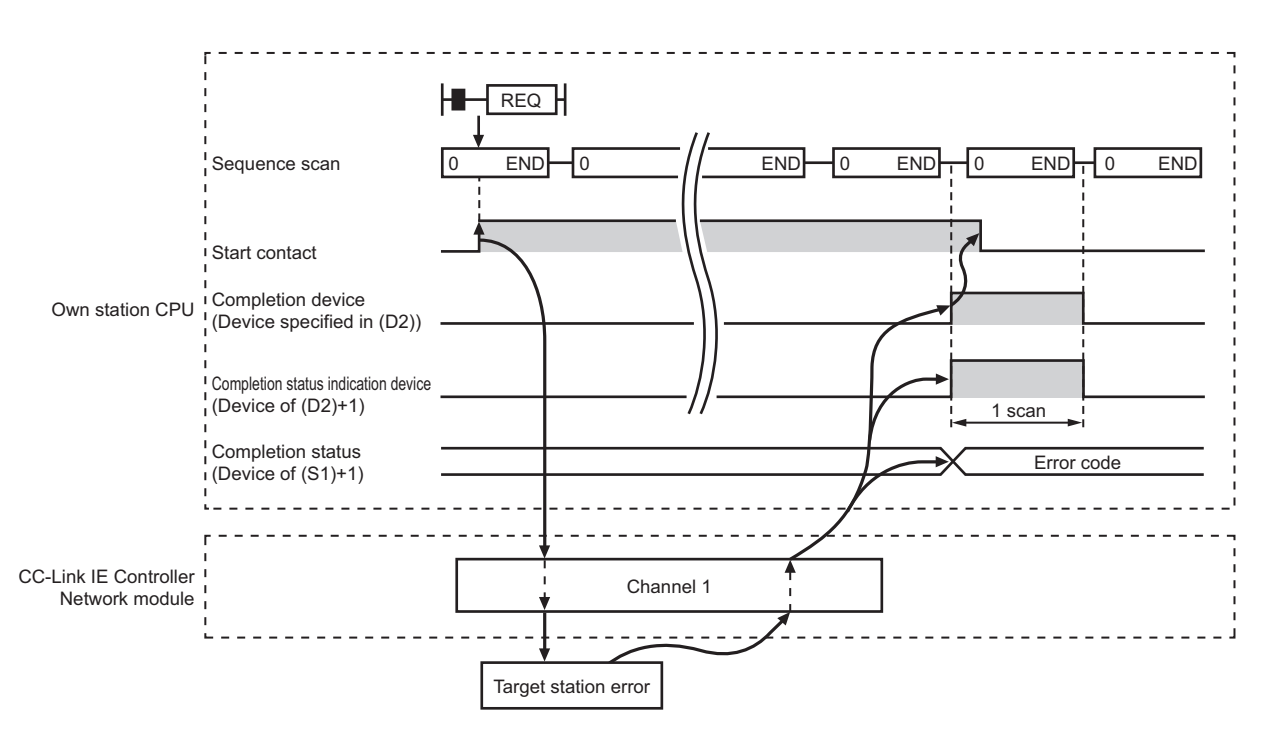

## **(4) Error**

When a link dedicated instruction failed, the error details can be confirmed by either of the following methods.

#### **(a) With the programming tool**

The error details can be checked in the CC IE Control diagnostics. ( $\sqrt{7}$  [Page 526, Section 10.3\)](#page-527-0)

#### **(b) Checking devices**

Completion status indication device ((D2)+1) is turned ON, and an error code is stored in Completion status ((S1)+1) of control data.

Check the error and take corrective actions according to the error code. ( $\sqrt{P}$  [Page 511, Section 10.2\)](#page-512-0)

## **(5) Program example 1 (Reading clock data)**

In the following program example, when M131 turns ON, clock data in QCPU of station No.2 (target station) are read out to station No.1 (own station).

#### **(a) System configuration example**

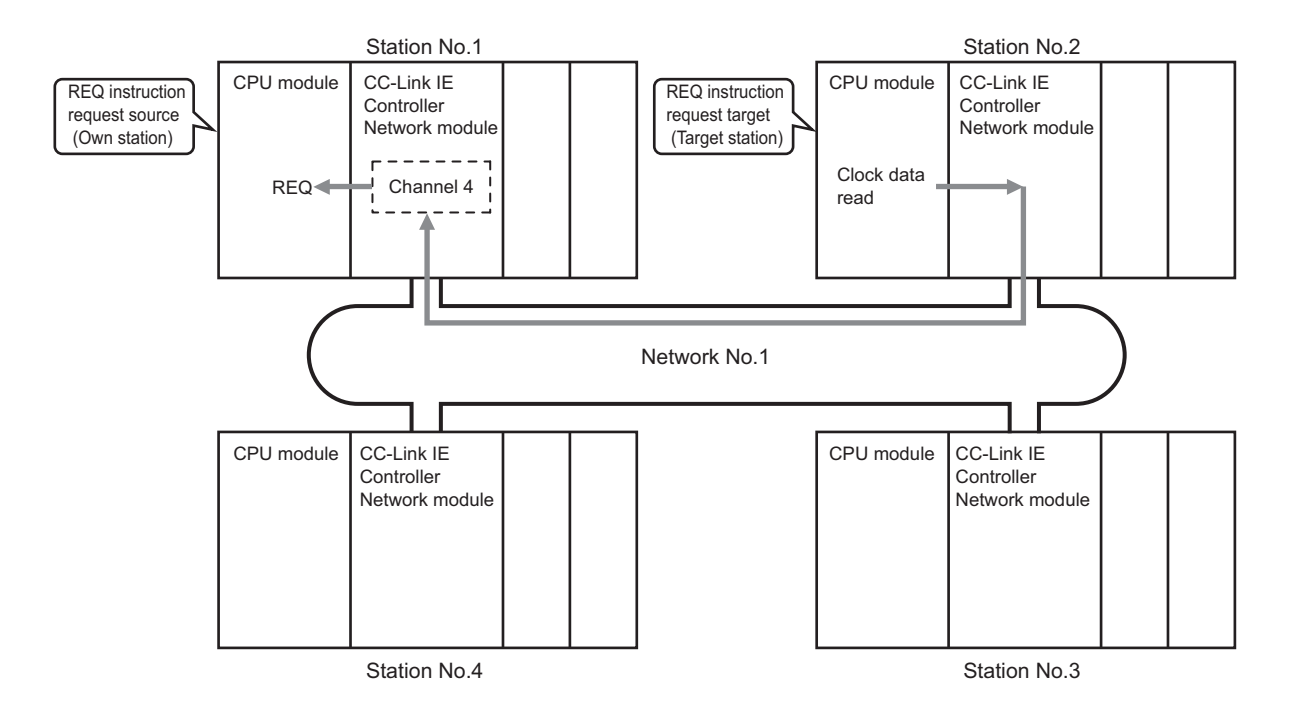

#### **(b) Devices used in the program example**

• Link special relay (SB) and link special register (SW)

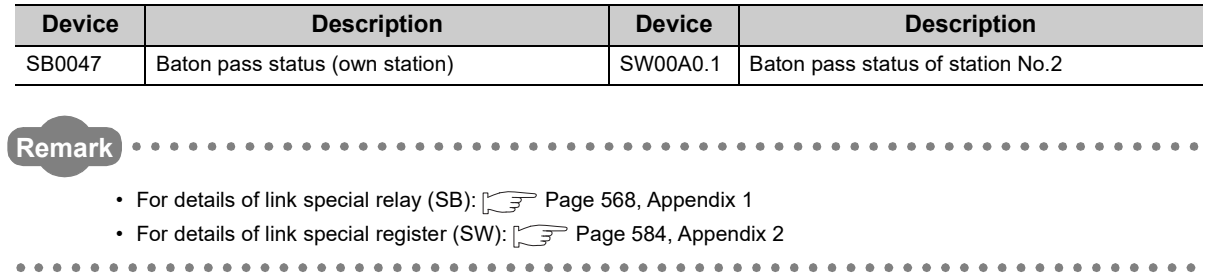
#### • Devices used by the user

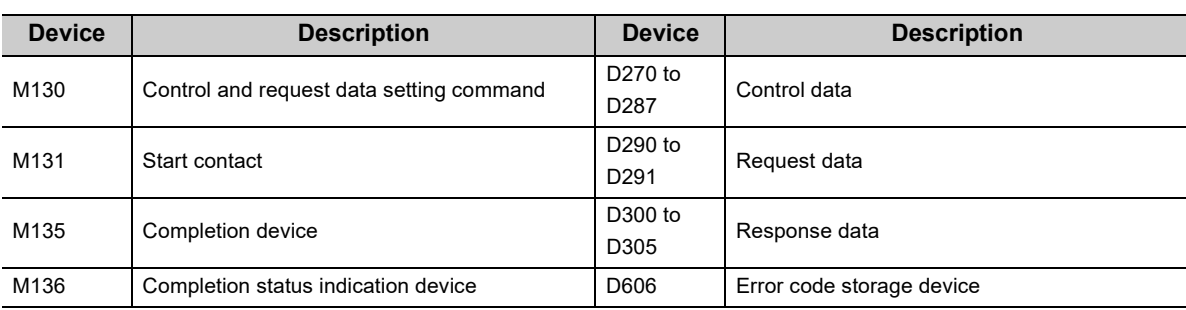

# **(c) REQ instruction (clock data read) settings**

• Control data

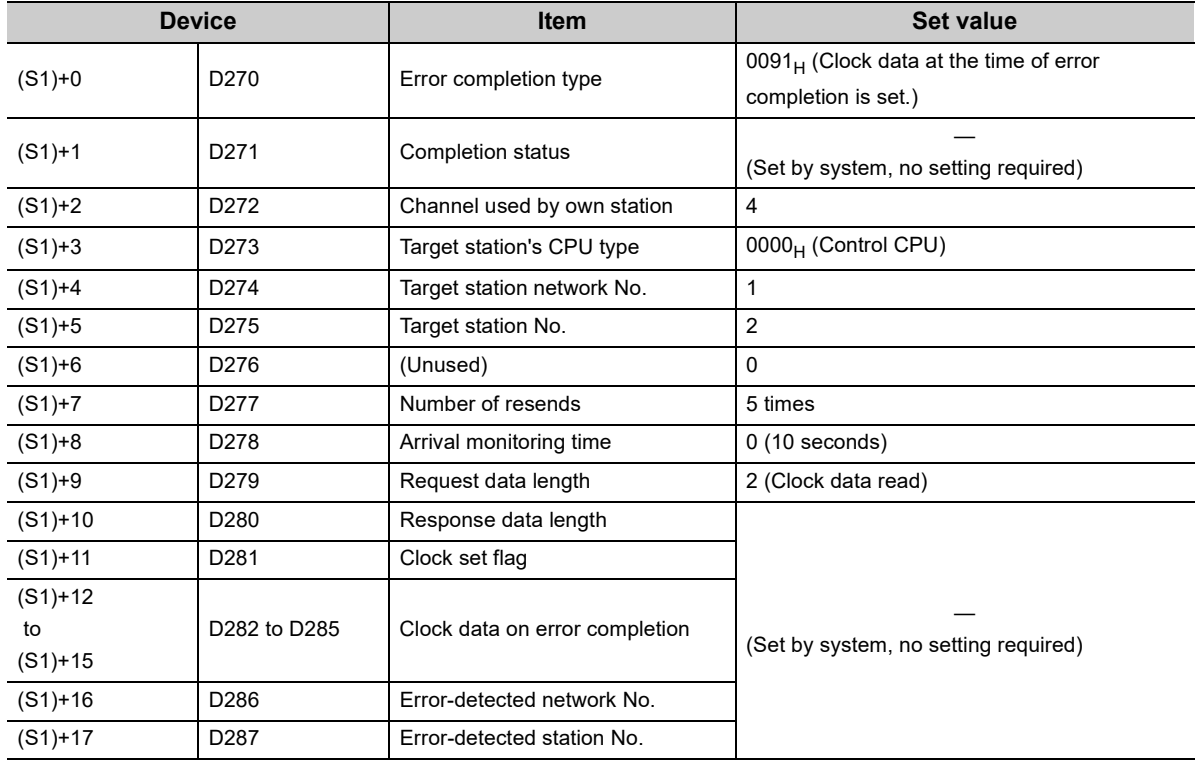

#### • Request data

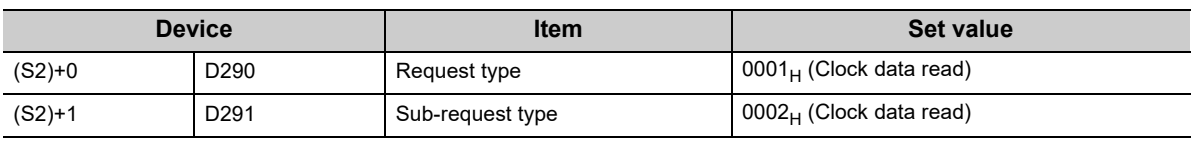

#### **(d) Program example**

The following example program is written to the CPU module of station No.1.

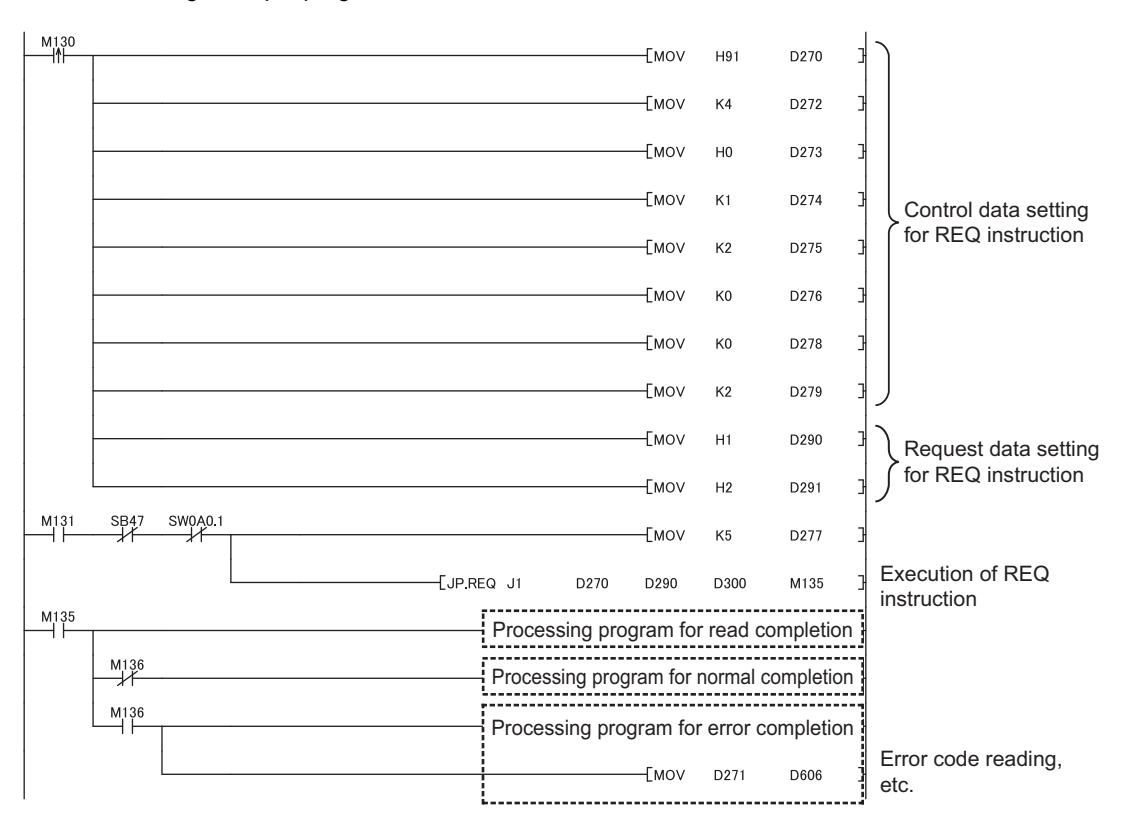

# **(6) Program example 2 (Writing clock data)**

In the following example program, when M141 turns ON, clock data (8:30:00) is written to all stations of network No.1.

# **(a) System configuration example**

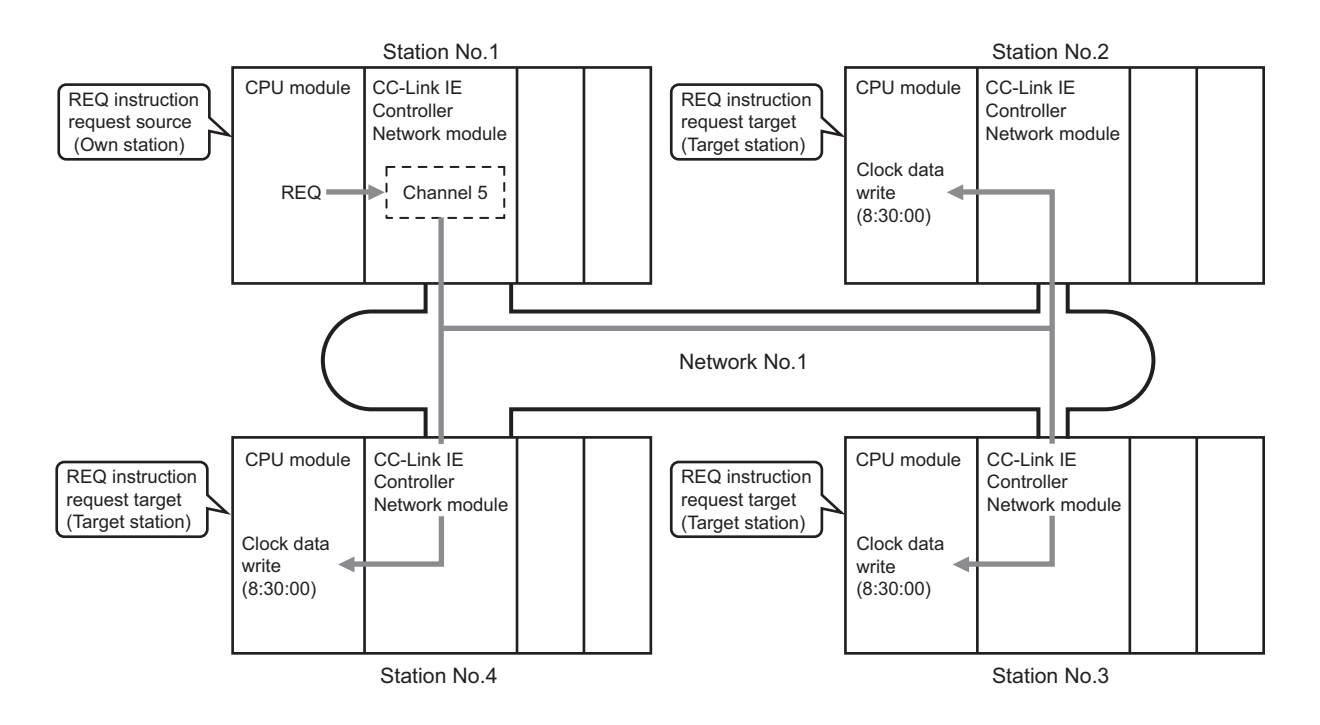

#### **(b) Devices used in the program example**

• Link special relay (SB)

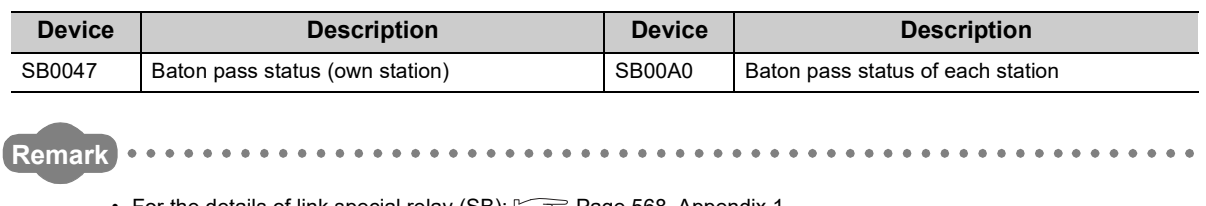

• For the details of link special relay (SB):  $\sqrt{r}$  [Page 568, Appendix 1](#page-569-0)  $- - - - - - - - -$ 

#### • Devices used by the user

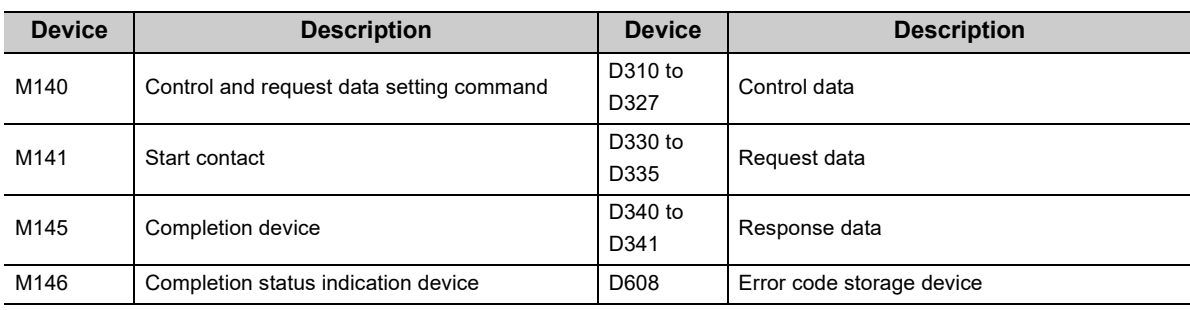

# **(c) REQ instruction settings**

• Control data

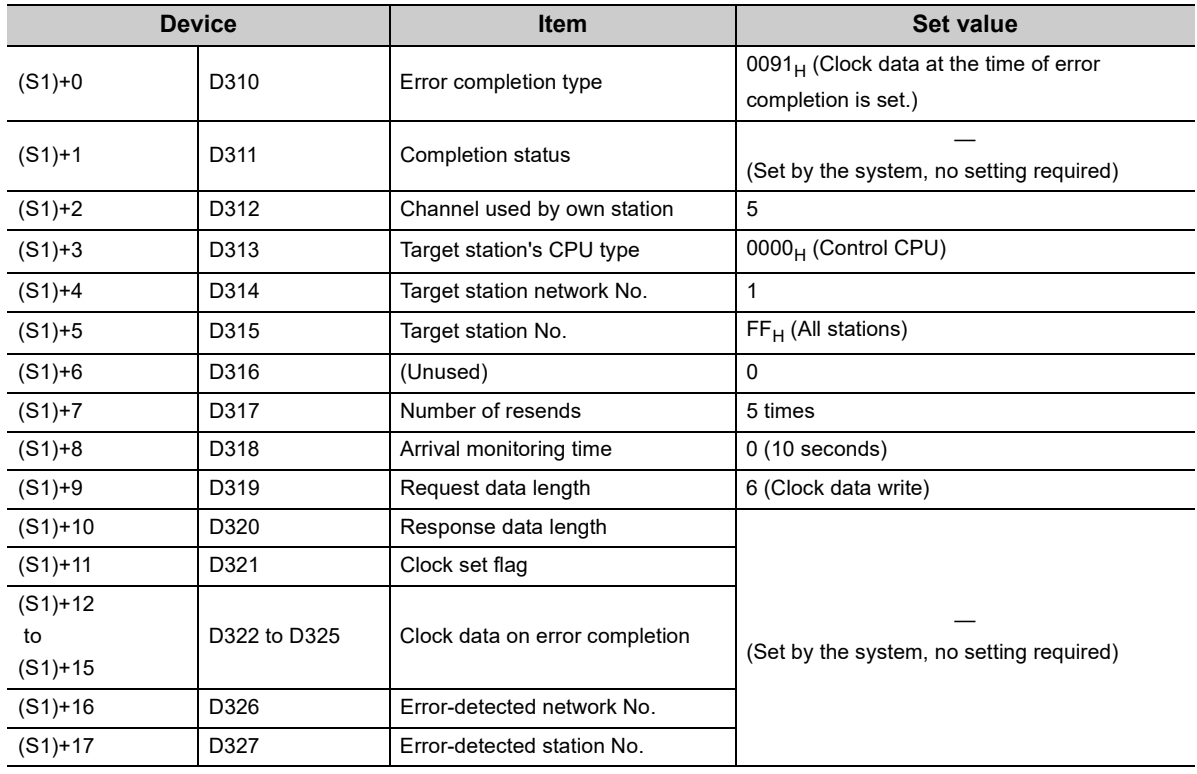

#### • Request data

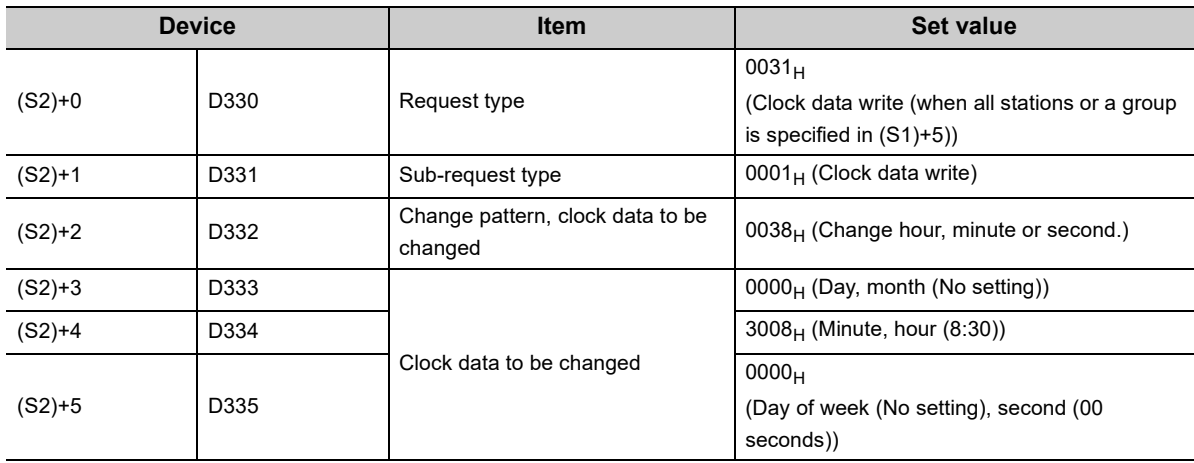

#### **(d) Program example**

The following example program is written to the CPU module of station No.1.

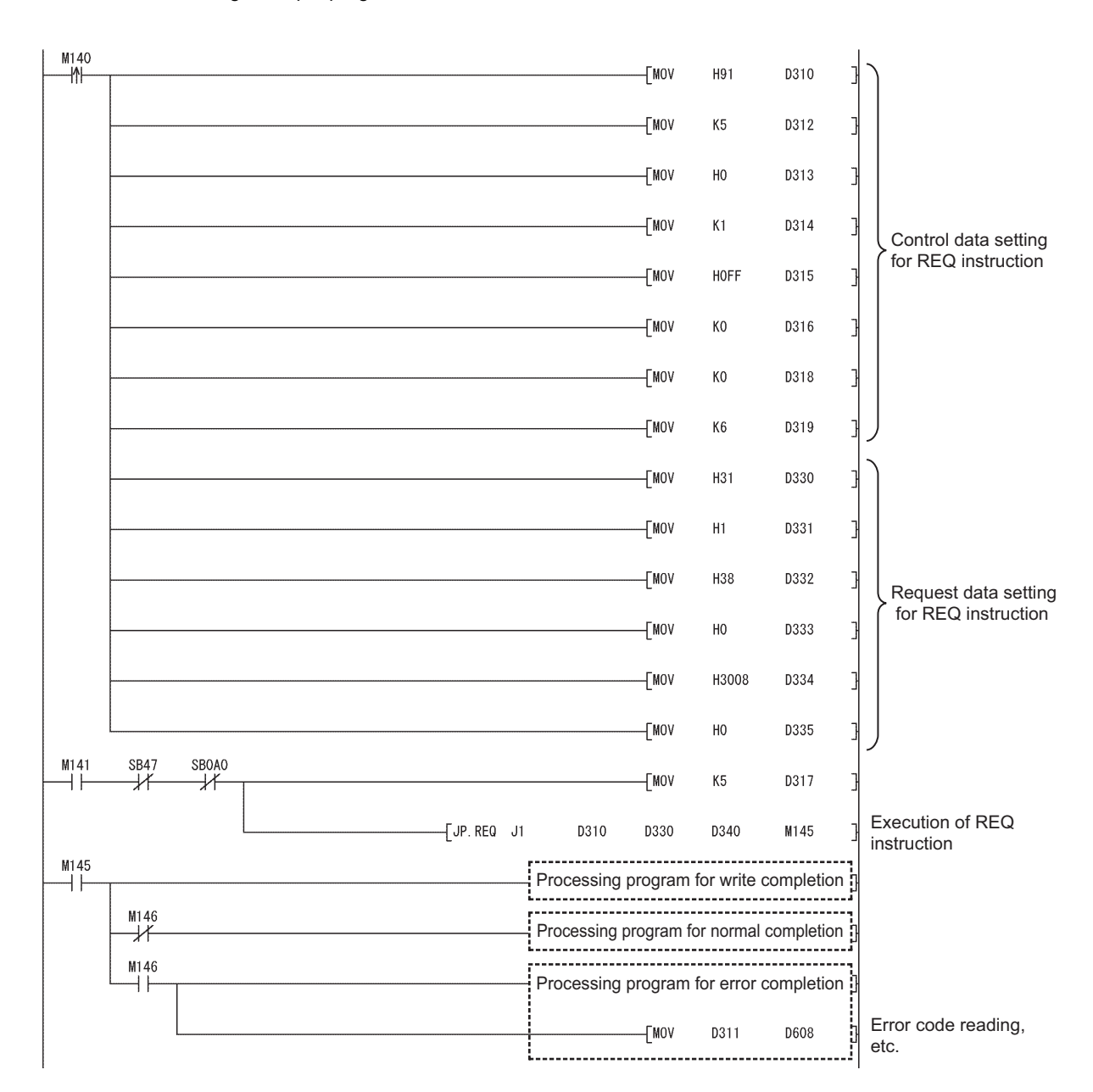

# <span id="page-401-0"></span>**9.9 JP/GP.SEND (Data Transmission to Programmable Controllers on Other Stations)**

This instruction sends data to a programmable controller on another station.

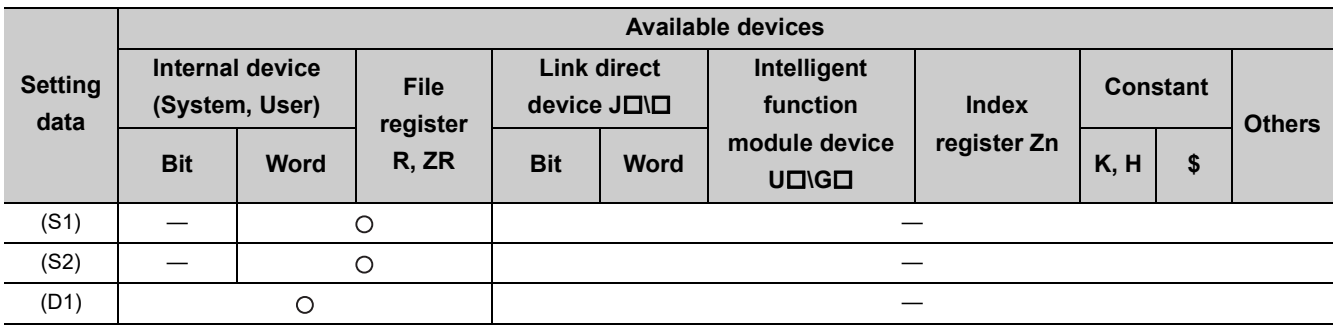

[Instruction symbol] [Execution condition] [Instruction format]

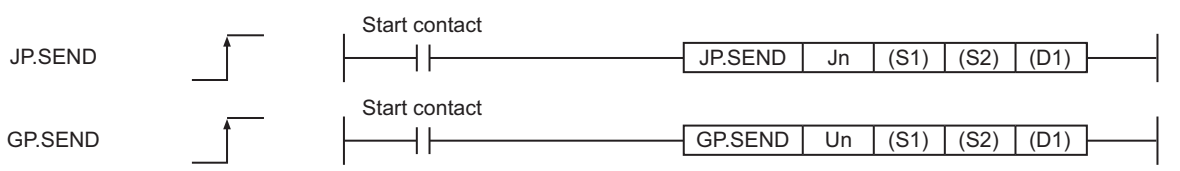

# **(1) Setting data**

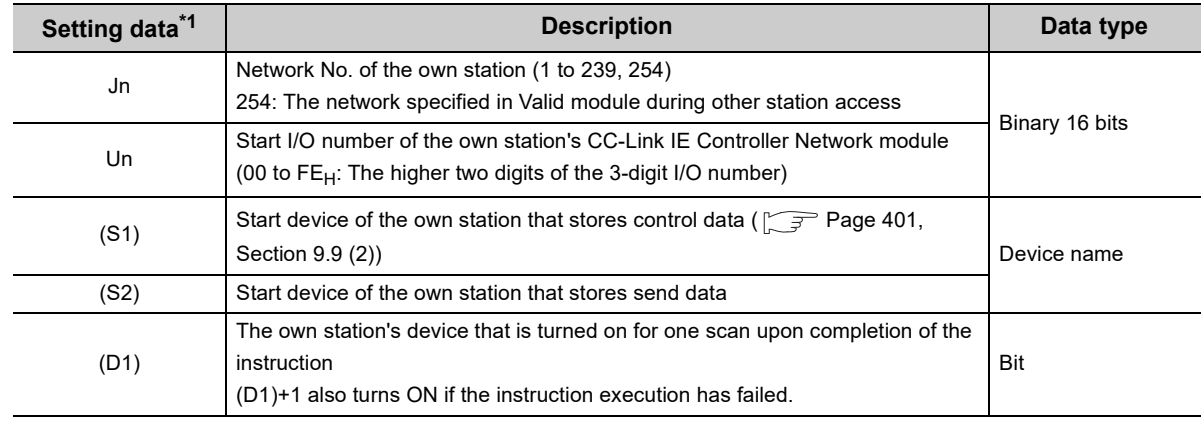

\*1 Local devices and file registers for each program cannot be used as devices in setting data.

# <span id="page-402-0"></span>**(2) Control data**

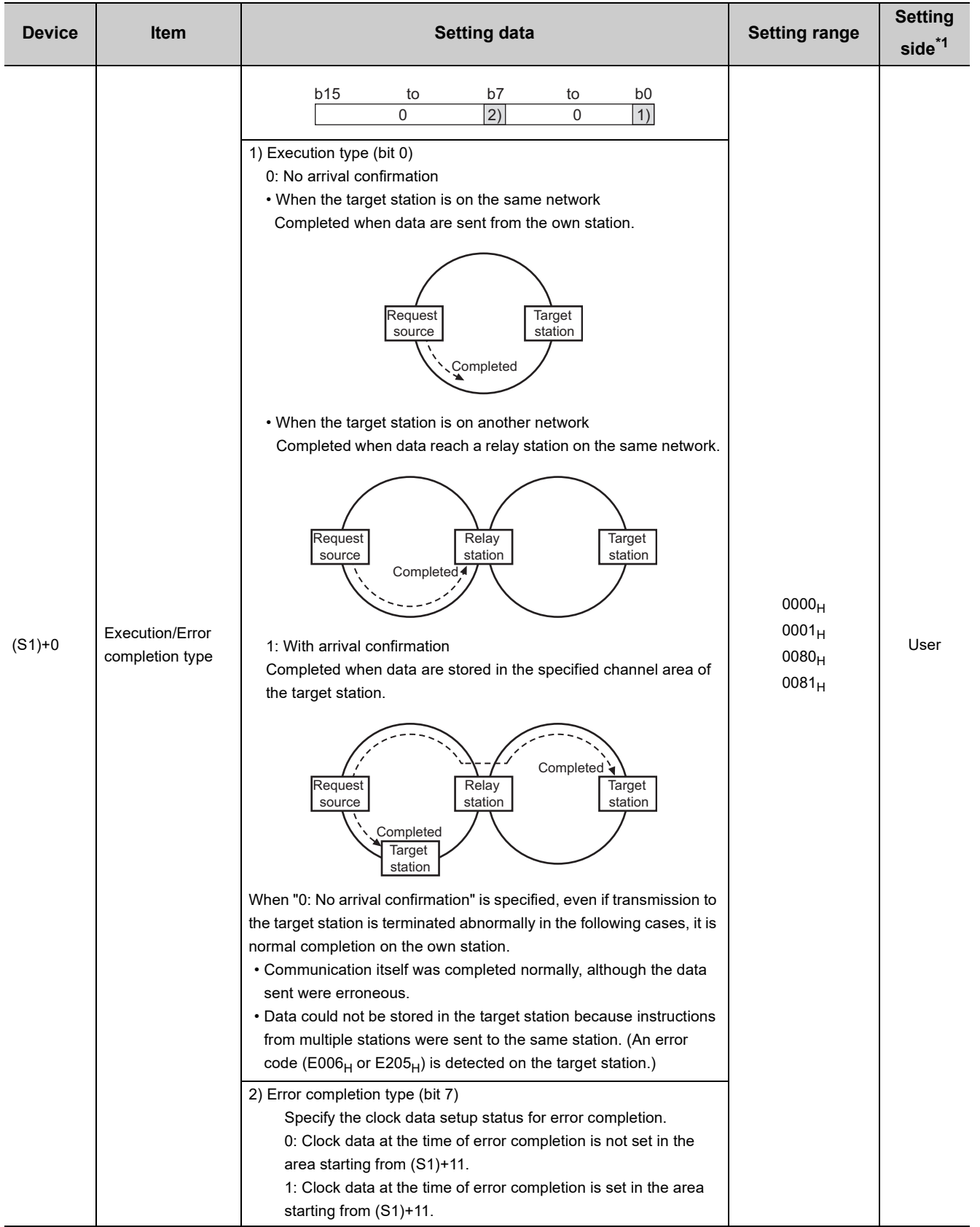

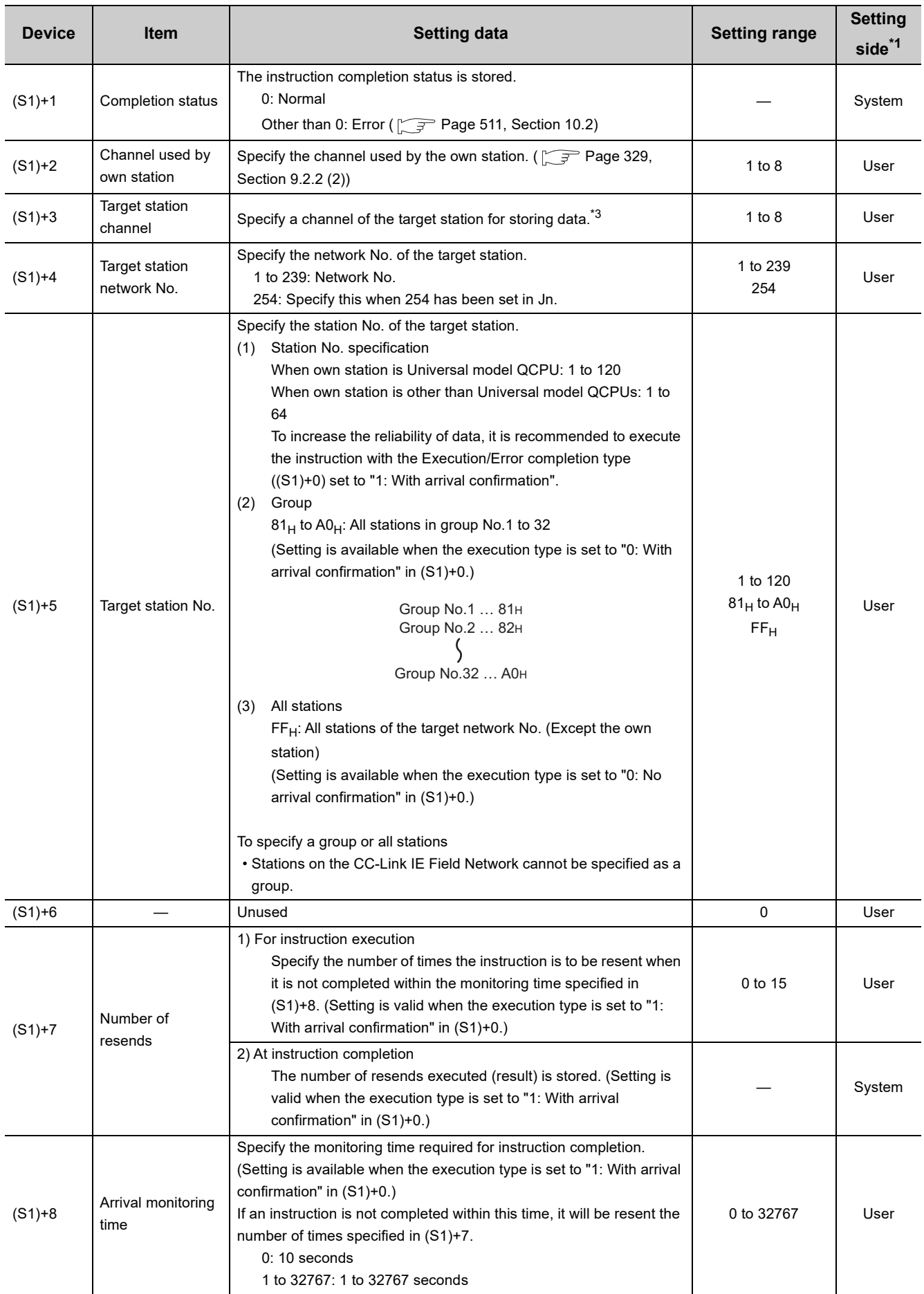

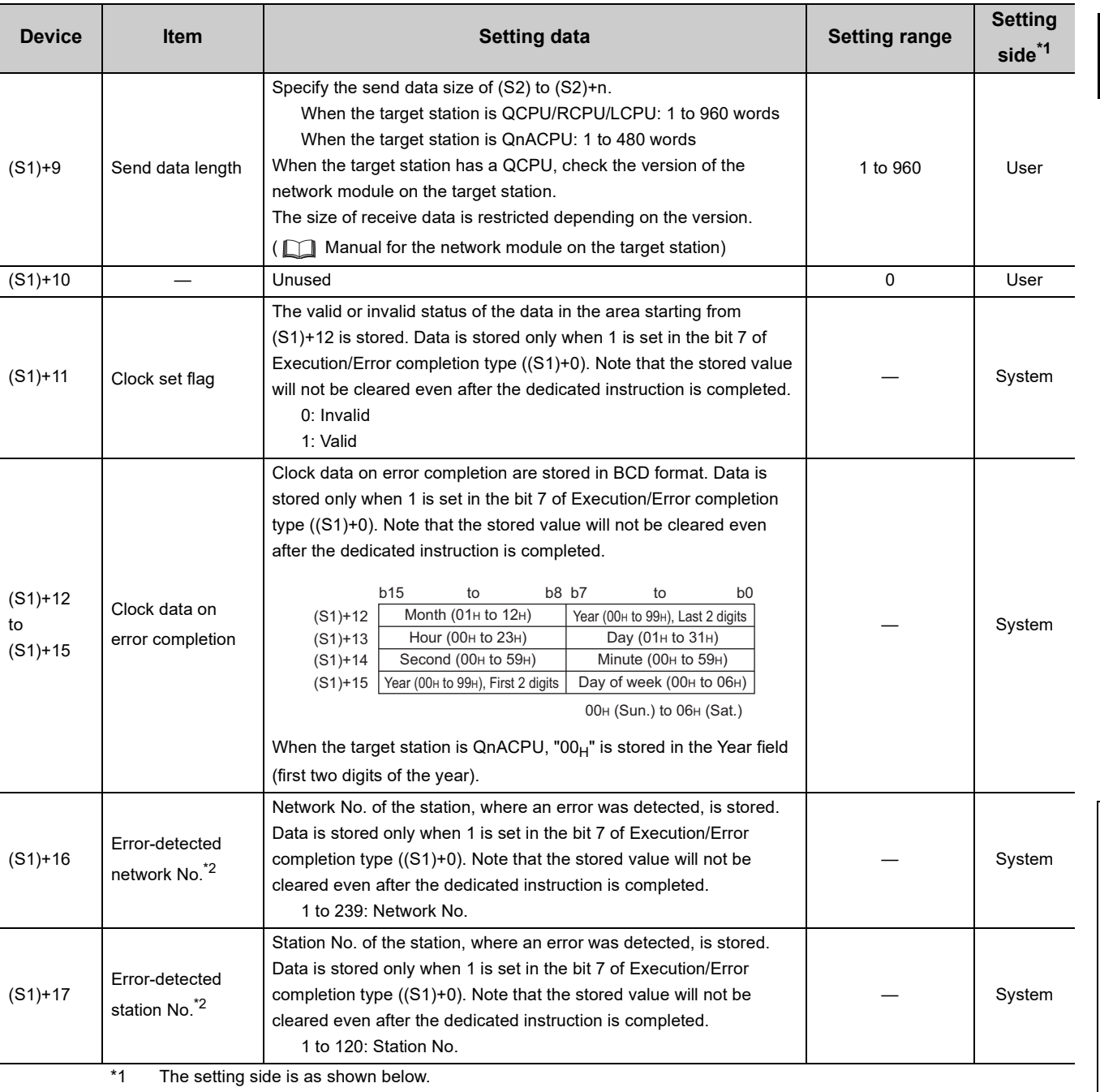

User: Before execution of the link dedicated instruction, data must be set by the user.

System: The CPU module stores the execution result of the link dedicated instruction.

\*2 Data is not stored when Completion status ((S1)+1) is "Channel busy (Dedicated instruction) (error code: E26C<sub>H</sub>)".

\*3 Logical channel setting is not available for the CC-Link IE Controller Network module. ( $\sqrt{7}$  Page 615, Appendix 4.2  $(1)$ 

 $Point<sup>°</sup>$ 

● When executing SEND instructions to the same channel of the target station Execute the SEND instruction after the target station has read out the specified channel data. A SEND instruction execution to the same channel on the target station before that will cause an error.

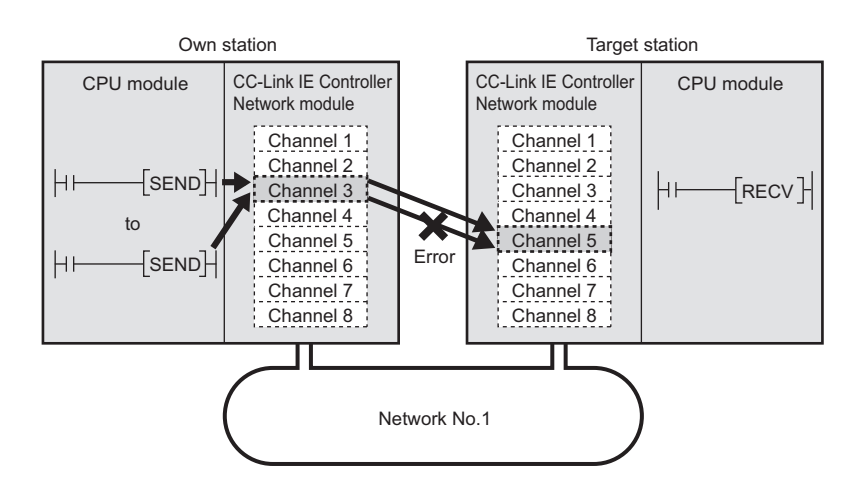

When two or more network modules are installed on the target station Specify the network No. and station No. of the network module that accepts a request from the own station. **Ex.** In the following case, specify 1N<sub>S</sub>2. (2M<sub>P</sub>1 cannot be specified.)

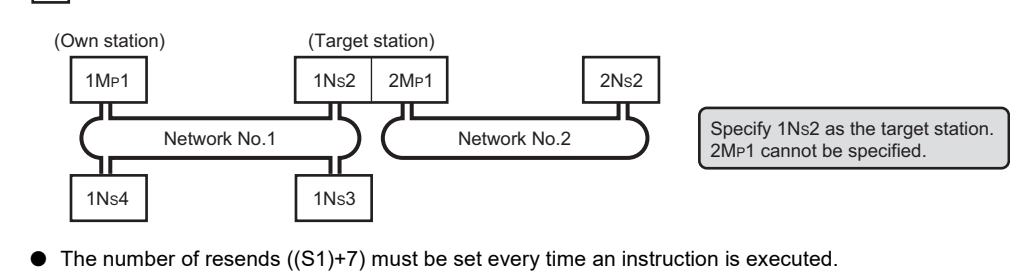

# **(3) Function**

#### **(a) SEND instruction overview**

The SEND instruction sends word device data (in and after (S2)) of the own station to the specified channel area of the target station.

The target station is specified in Target station network No. ((S1+4) and Target station No. ((S1+5) of control data.

Upon completion of transmission to the specified channel of the target station, the completion device (D1) turns ON.

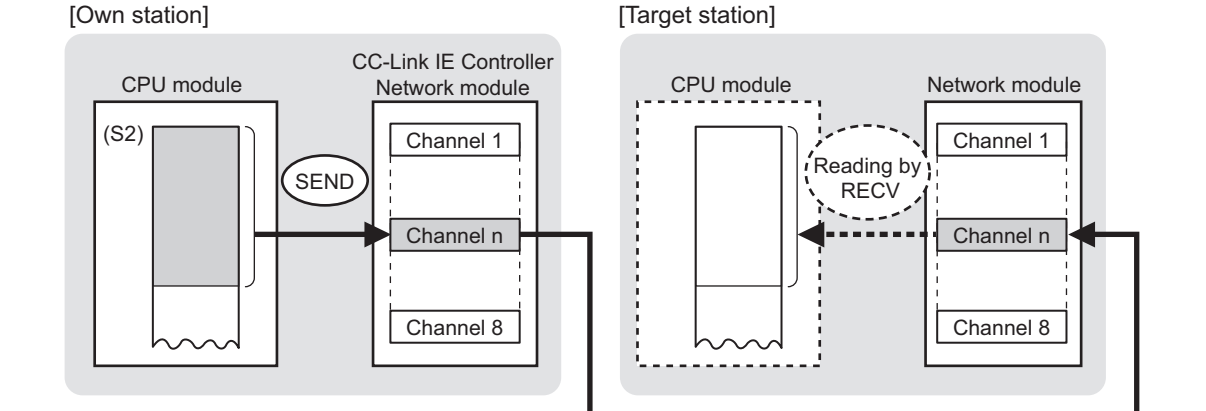

#### **(b) Target stations available for specification**

- Target network
- In addition to CC-Link IE Controller Network, stations in the following networks can be also specified.
	- CC-Link IE Field Network
	- MELSECNET/H
	- MELSECNET/10
	- Ethernet
- Target station's CPU type

The SEND instruction is executable only when the target station is QCPU, RCPU, LCPU, or QnACPU. The SEND instruction is not executable to the ACPU connected to MELSECNET/10 or Ethernet.

#### **(c) Checking the execution status of the SEND instruction**

The execution status of the SEND instruction (Normal completion, Error completion) can be checked with the following devices specified in the setting data.

• Completion device (D1)

Turns ON in the END processing for the scan after completion of the SEND instruction, and goes OFF in the next END processing.

• Completion status indication device ((D1)+1)

Turns ON in the END processing for the scan after completion of the SEND instruction, and turns OFF in the next END processing, only when the SEND instruction has failed.

## **(d) Operation in SEND instruction execution**

• Operation of the own station

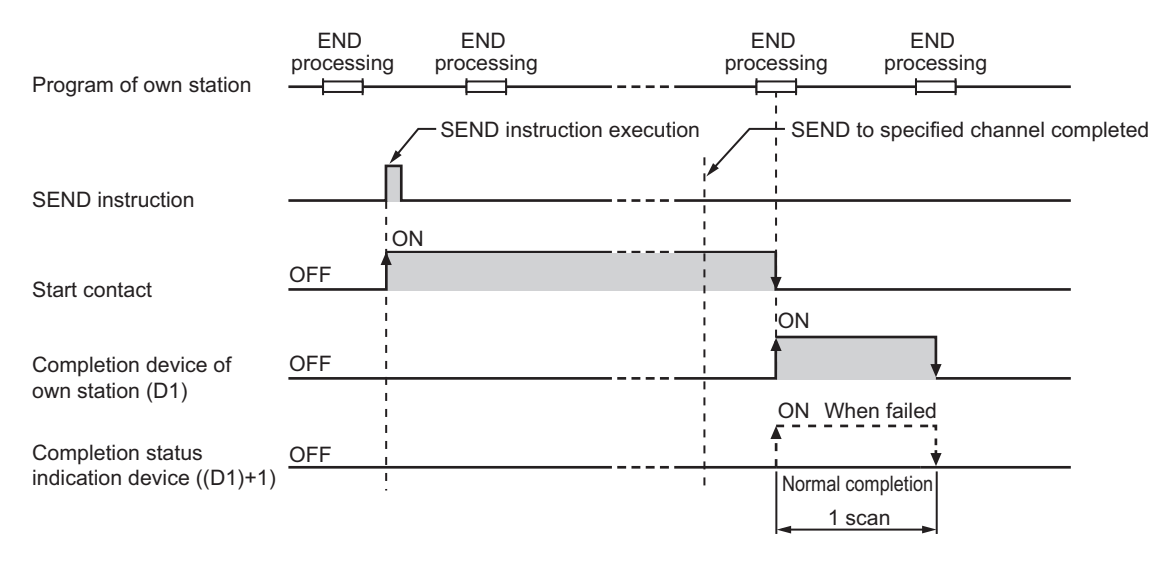

#### **(e) SEND instruction execution timing**

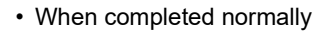

<span id="page-408-0"></span>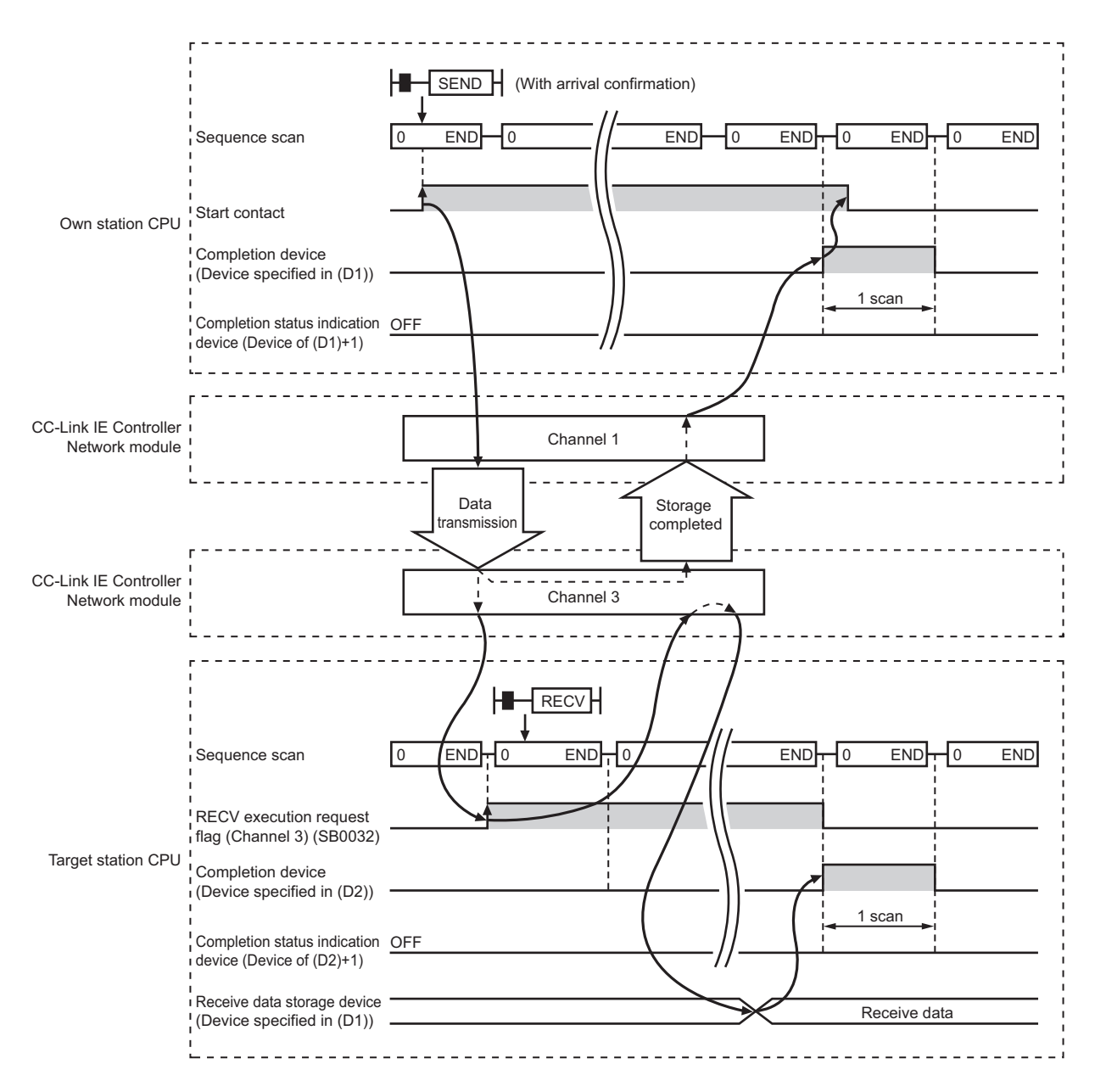

#### • When failed

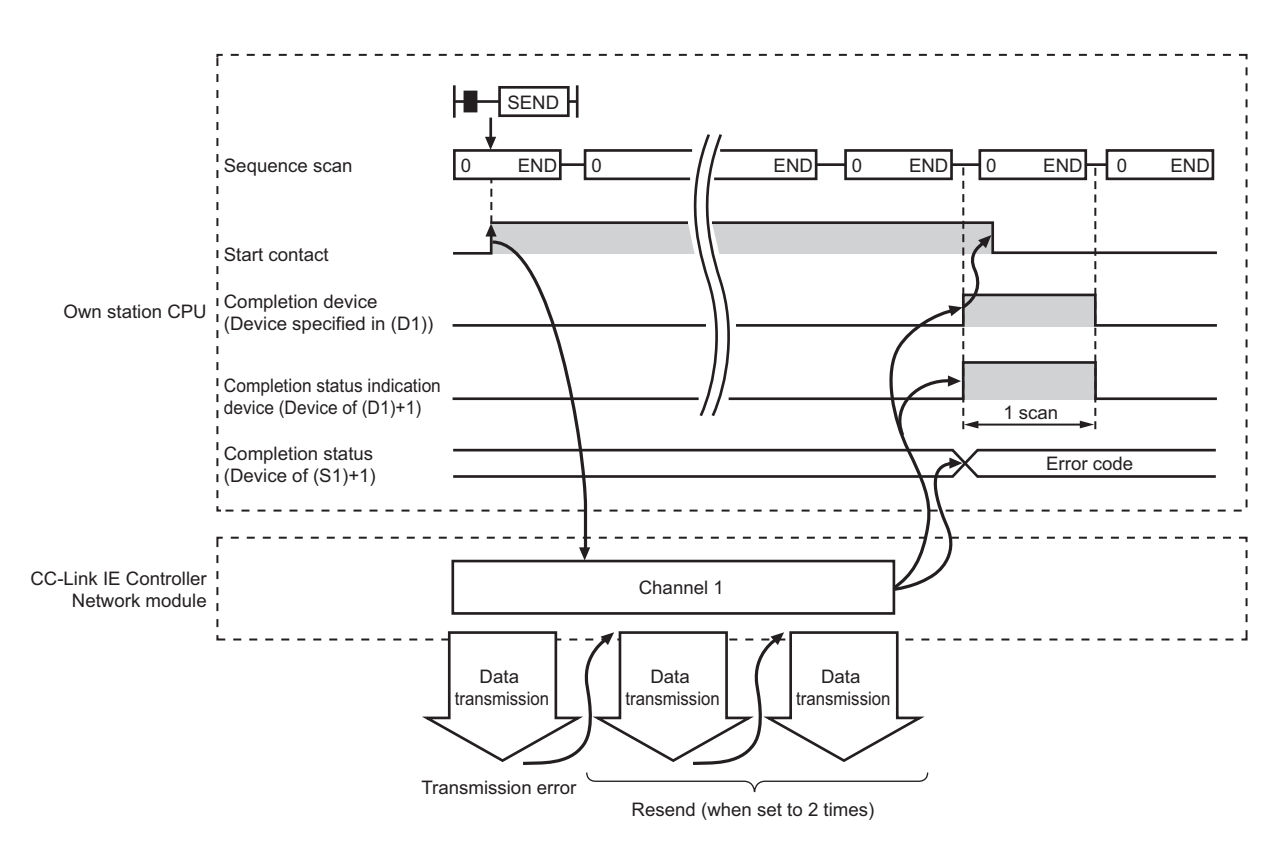

### **(4) Error**

When a link dedicated instruction failed, the error details can be confirmed by either of the following methods.

#### **(a) With the programming tool**

The error details can be checked in the CC IE Control diagnostics. ( $\sqrt{F}$  [Page 526, Section 10.3](#page-527-0))

#### **(b) Checking devices**

Completion status indication device ((D1)+1) is turned ON, and an error code is stored in Completion status ((S1+1) of control data.

Check the error and take corrective actions according to the error code. ( $\sqrt{P}$  [Page 511, Section 10.2\)](#page-512-0)

#### **(5) Program example**

In this program example, when M152 turns ON, data in D750 to D753 of station No.1 (own station) are sent to channel 5 of station No.2 (target station).

If the target station is on a redundant system, the station numbers used for the redundant system in this case are assumed to be No.2 and No.3.

For how to read the data sent by SEND from channel 5 of station No.2 (target station), refer to the following.

- When reading the data with the main program:  $\sqrt{P}$  [Page 413, Section 9.10](#page-414-0)
- When reading the data with the main program:  $\sqrt{P}$  [Page 421, Section 9.11](#page-422-0)

#### **(a) System configuration example**

• When the target station is not on a redundant system

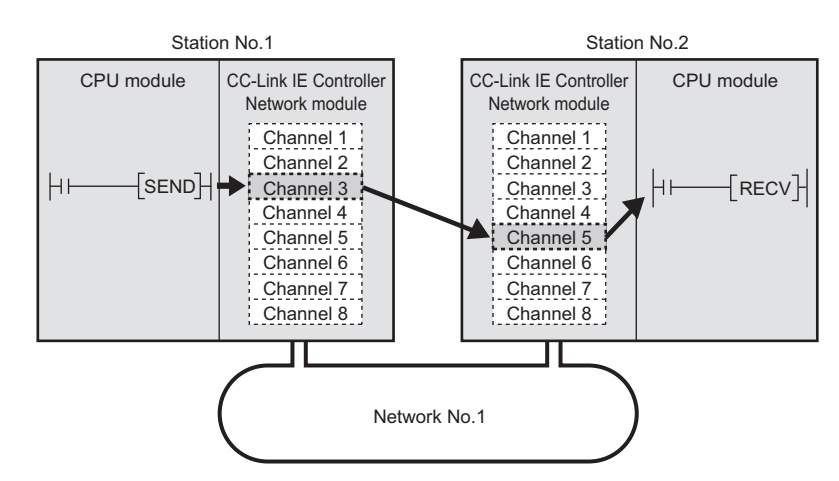

• When the target station is on a redundant system

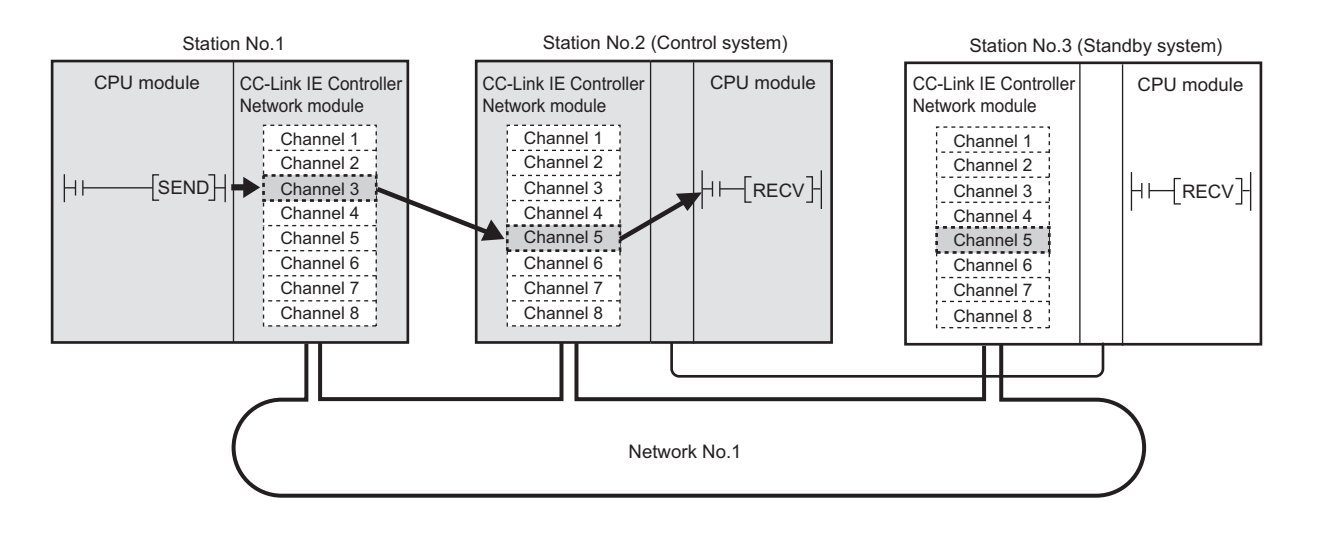

9.9 JP/GP.SEND (Data Transmission to Programmable Controllers on Other Stations)

#### **(b) Devices used in the program example**

• Link special relay (SB) and link special register (SW)

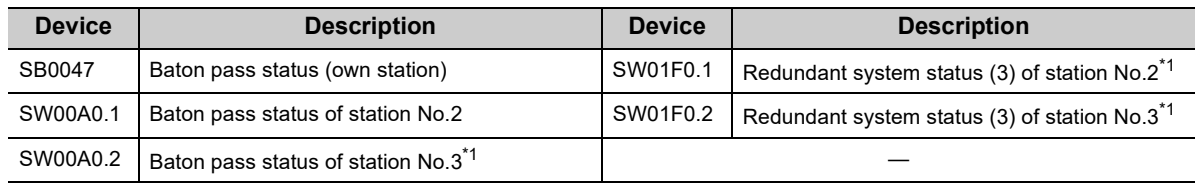

\*1 Used when the target station is on a redundant system.

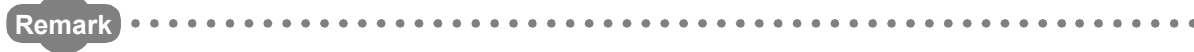

- For details of link special relay (SB):  $\sqrt{3}$  [Page 568, Appendix 1](#page-569-0)
- For details of link special register (SW):  $\sqrt{3}$  [Page 584, Appendix 2](#page-585-0)
- - Devices used by the user

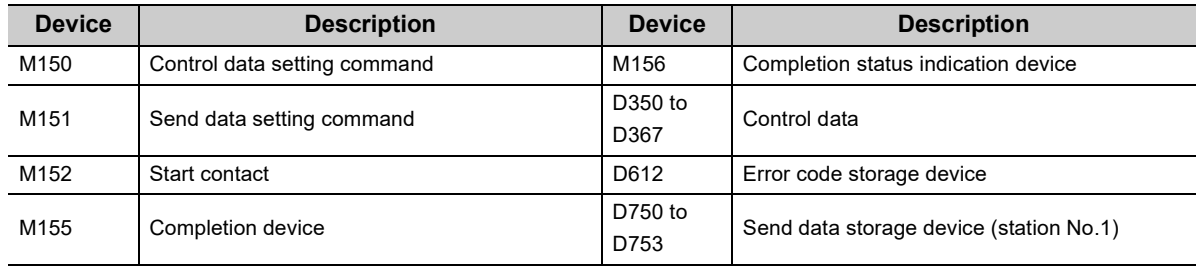

### **(c) SEND instruction settings**

Control data settings for the SEND instruction are shown below.

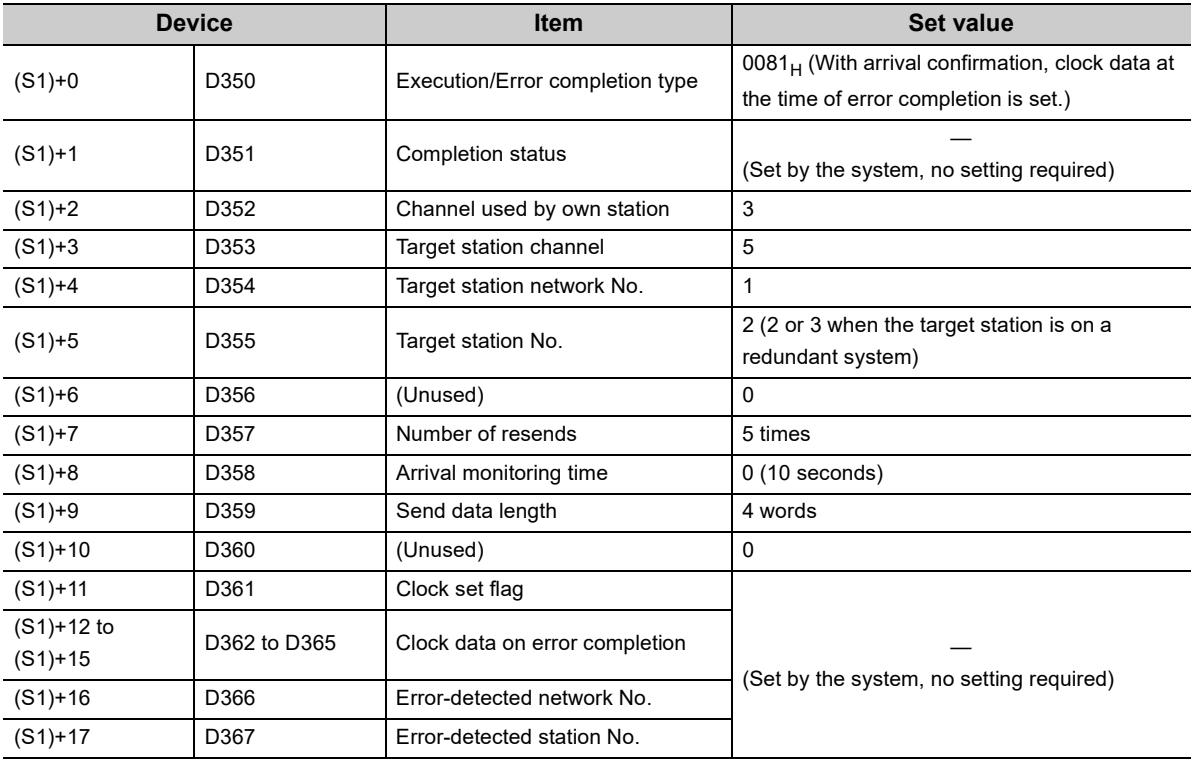

#### **(d) Program example**

The following example program is written to the CPU module of station No.1.

• When the target station is not on a redundant system

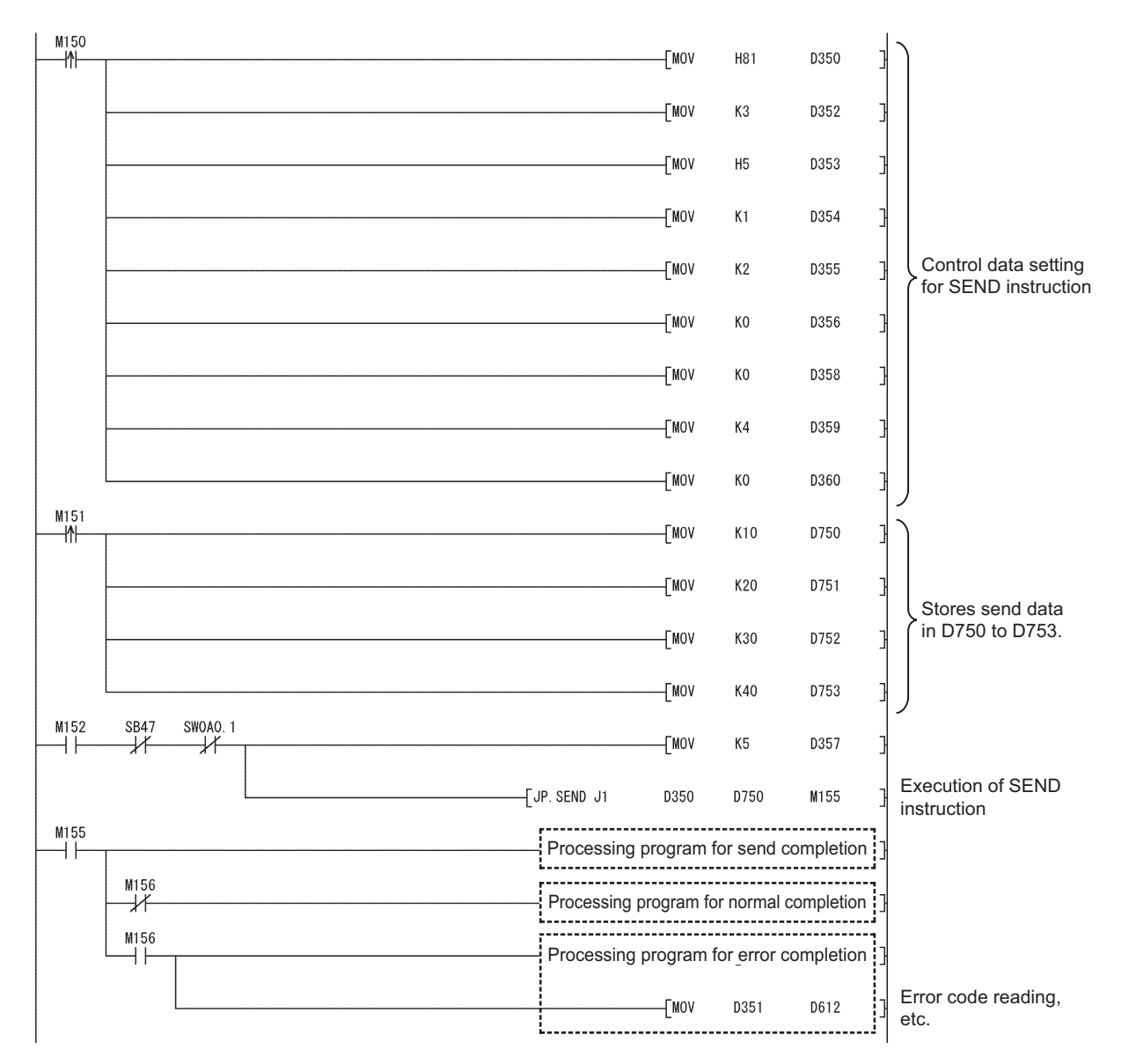

• When the target station is on a redundant system

Confirm that the target station is on the control system, and execute the SEND instruction. If it is on the standby system, the RECV instruction is not executable, and thereby the target station storage channel cannot be used.

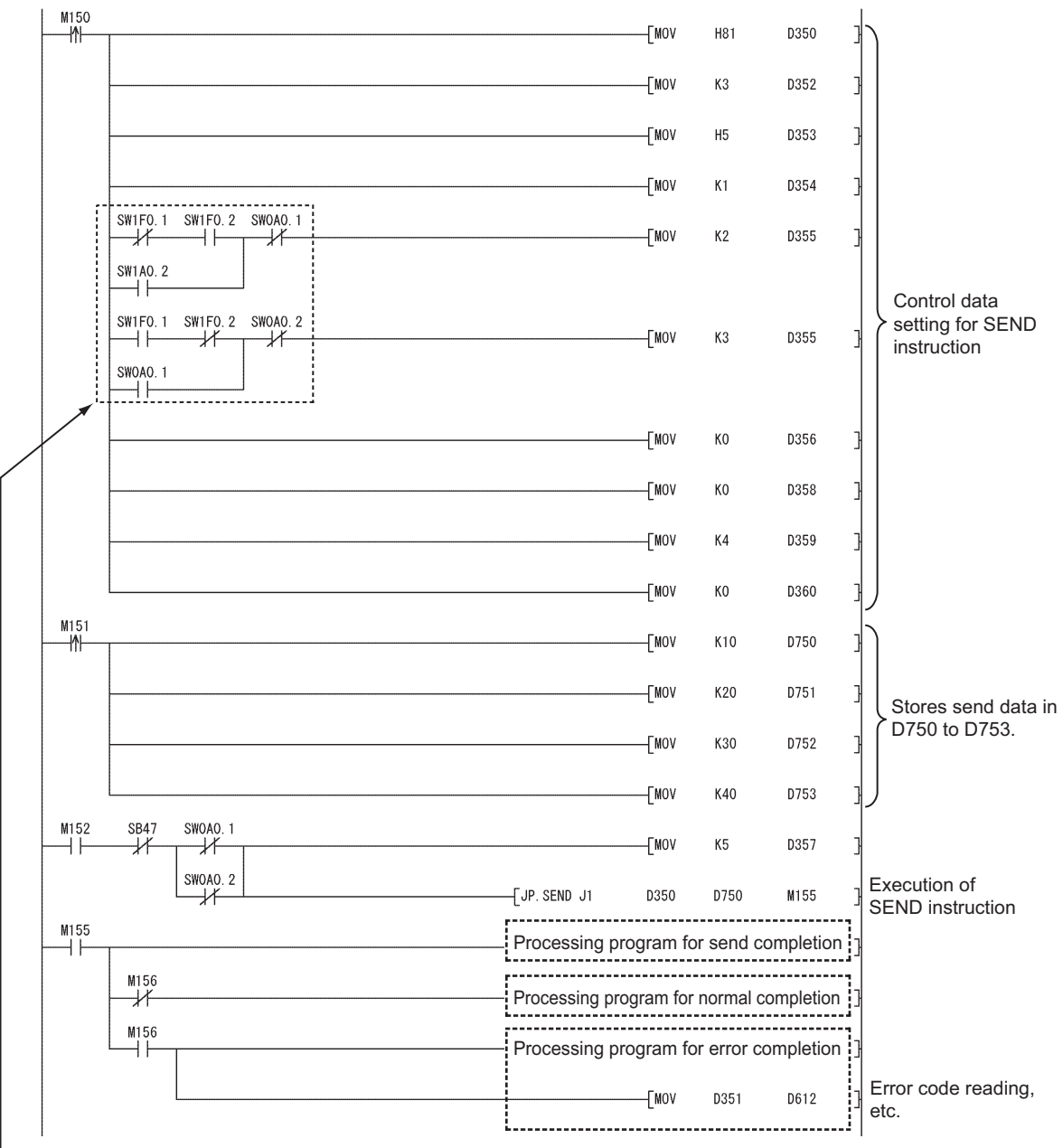

For target station No. specification, provide an interlock using Redundant system status (3) (SW01F0 to SW01F7) to ensure the target station is control system.

 $Point<sup>°</sup>$ 

- When the control system was switched to the standby system after execution of the SEND instruction to the control system and before reading the data sent by the SEND instruction Execute the SEND instruction again to the new control system. The data sent by the SEND instruction must be read out to the standby system after it is switched to control system.
- When the SEND instruction was executed to the standby system Execute the SEND instruction again to the control system. The data sent by the SEND instruction must be read out to the standby system after it is switched to control system.

# <span id="page-414-0"></span>**9.10 JP/GP.RECV (Data Reception from Programmable Controllers on Other Stations)**

This instruction reads data received from a programmable controller on another station. (For main program)

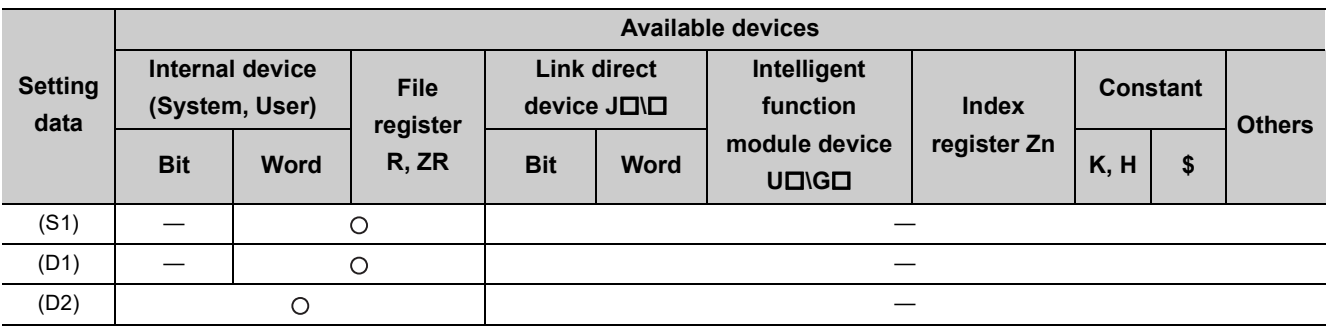

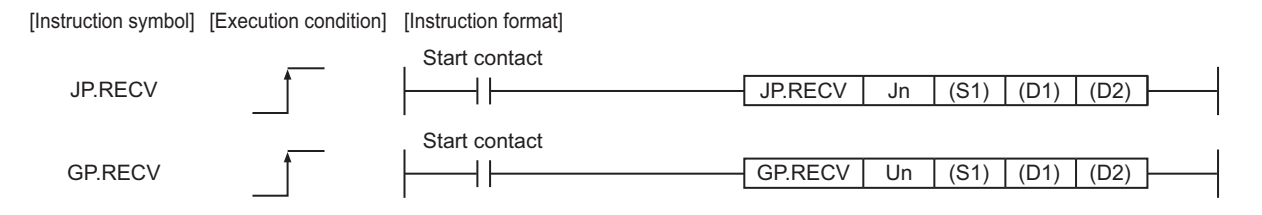

# **(1) Setting data**

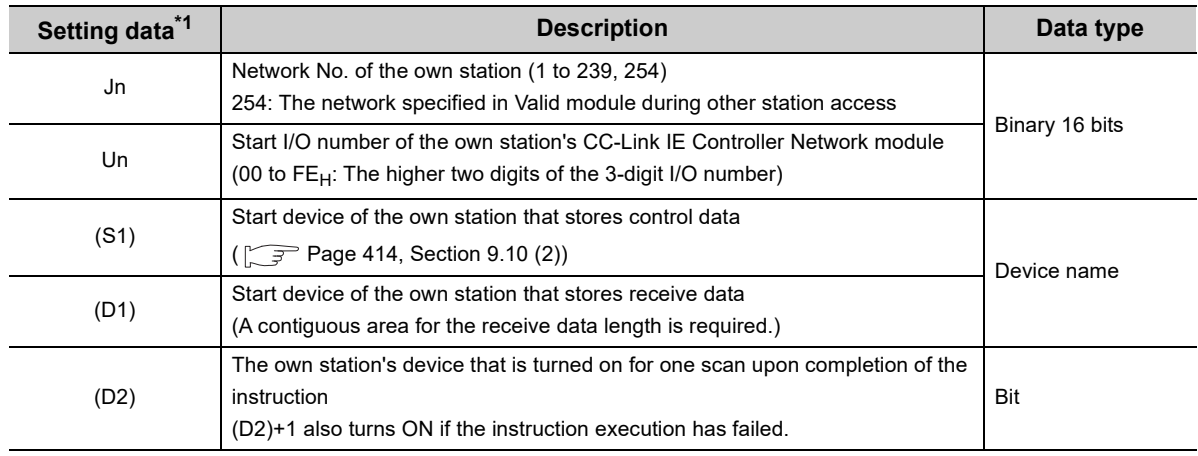

\*1 Local devices and file registers for each program cannot be used as devices in setting data.

# <span id="page-415-0"></span>**(2) Control data**

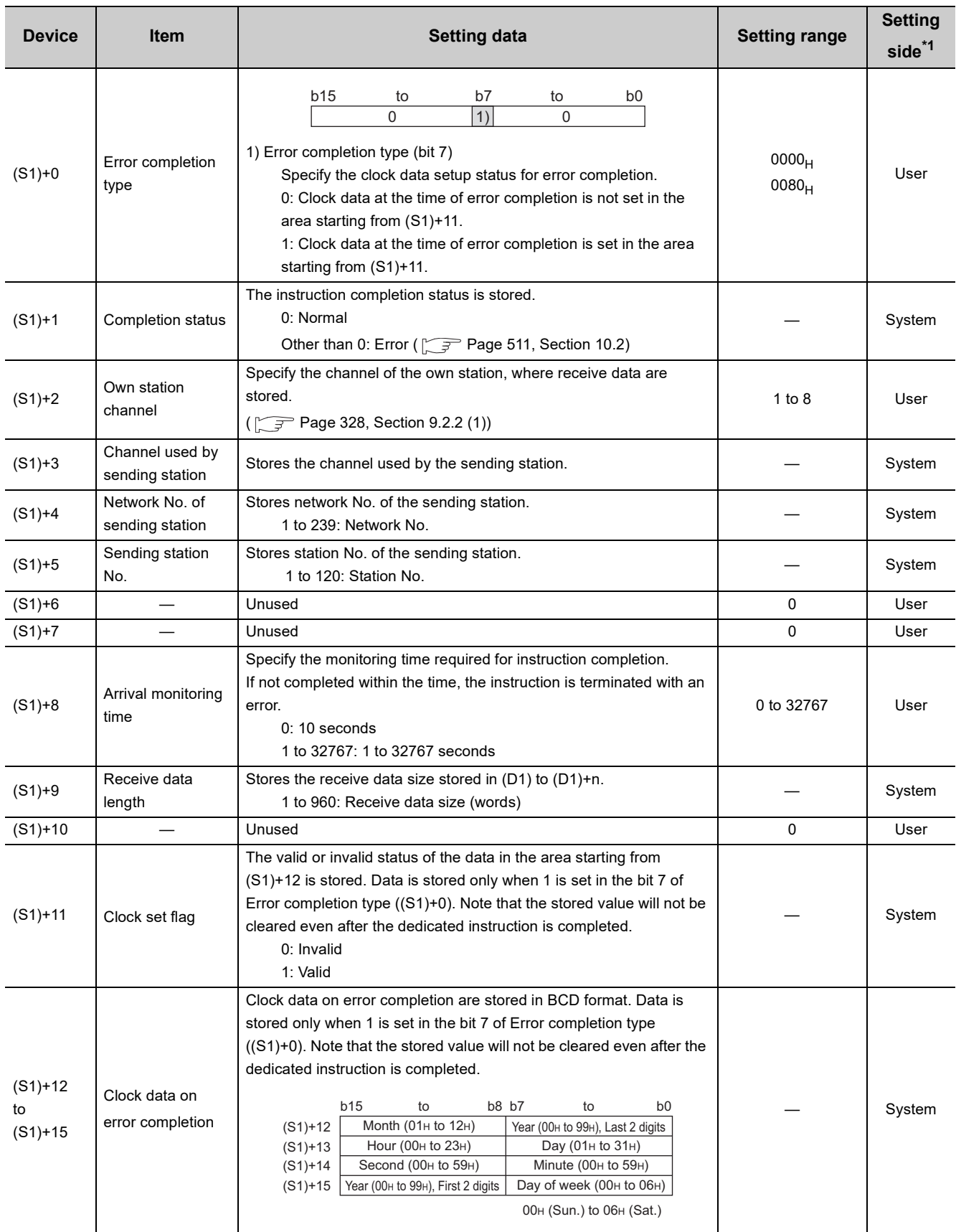

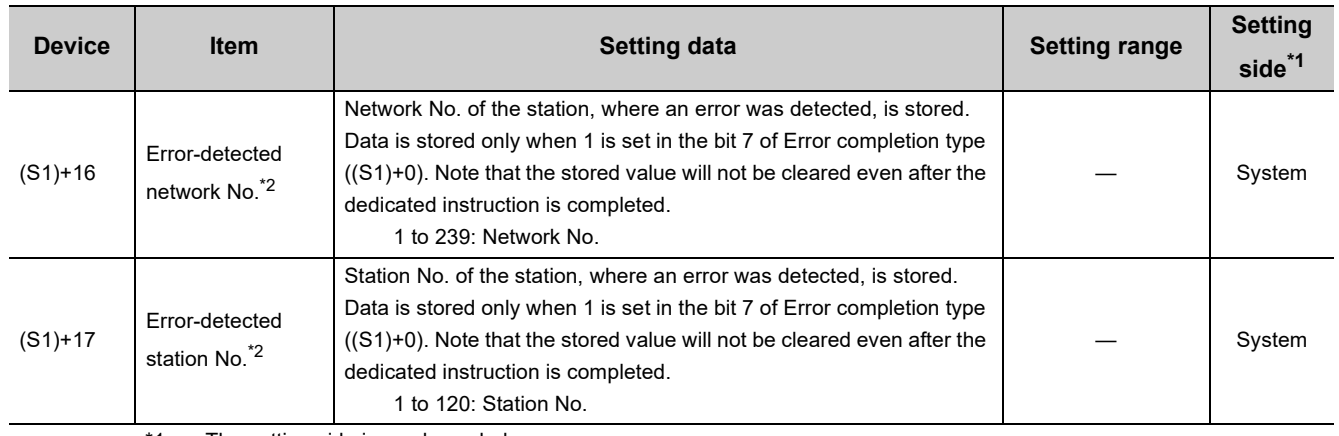

\*1 The setting side is as shown below.

User: Before execution of the link dedicated instruction, data must be set by the user.

System: The CPU module stores the execution result of the link dedicated instruction.

\*2 Data is not stored when Completion status ((S1)+1) is "Channel busy (Dedicated instruction) (error code: E26C<sub>H</sub>)".

 $Point<sup>0</sup>$ 

- The CC-Link IE Controller Network module cannot receive data sent with a logical channel specified. (Logical channel setting is not available.)  $\sqrt{37}$  [Page 615, Appendix 4.2 \(1\)](#page-616-0)
- When multiple CC-Link IE Controller Network modules of the same network number are mounted in the own station, execute the RECV instruction by specifying Un (start I/O number). The RECV instruction cannot be executed by specifying Jn (network number).

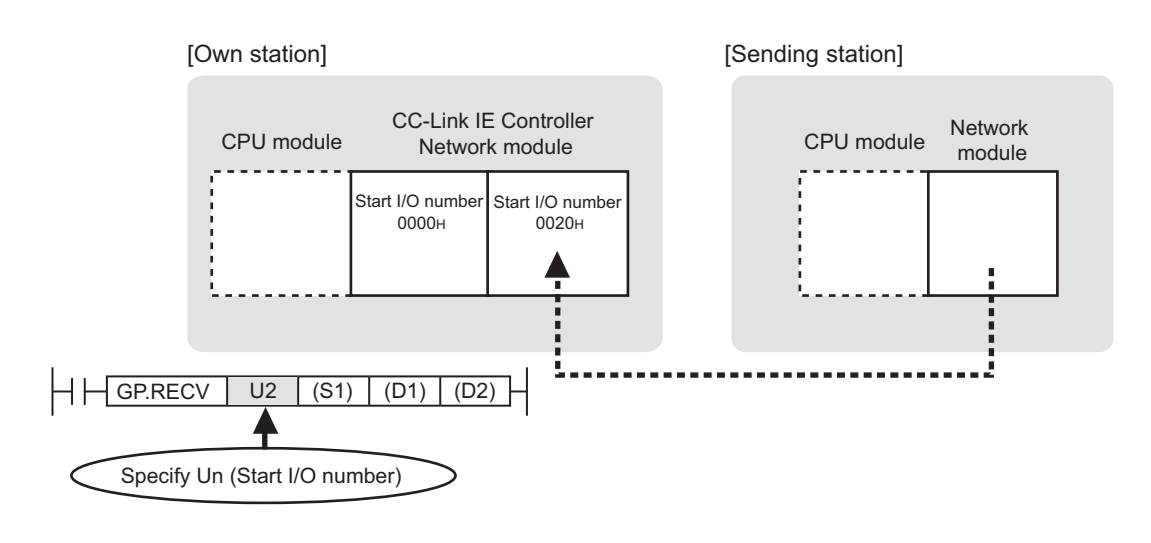

# **(3) Function**

#### **(a) RECV instruction overview**

Data sent by the SEND instruction from another station are read out from the specified channel to the word devices (in and after (D1)) on the own station.

Upon completion of reading data from the specified channel of the own station, Completion device (D2) turns ON.

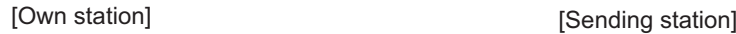

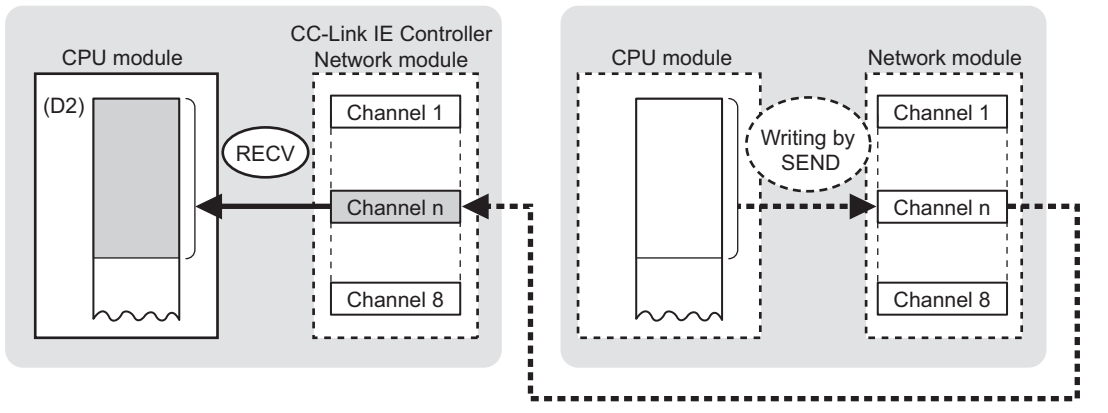

#### **(b) Checking the execution status of the RECV instruction**

The execution status of the RECV instruction (Normal completion, Error completion) can be checked with the following devices specified in the setting data.

• Completion device (D2)

Turns ON in the END processing for the scan after completion of the RECV instruction, and goes OFF in the next END processing.

• Completion status indication device ((D2)+1)

Turns ON in the END processing for the scan after completion of the RECV instruction, and turns OFF in the next END processing, only when the RECV instruction has failed.

#### **(c) Operation in RECV instruction execution**

• Operation of the own station

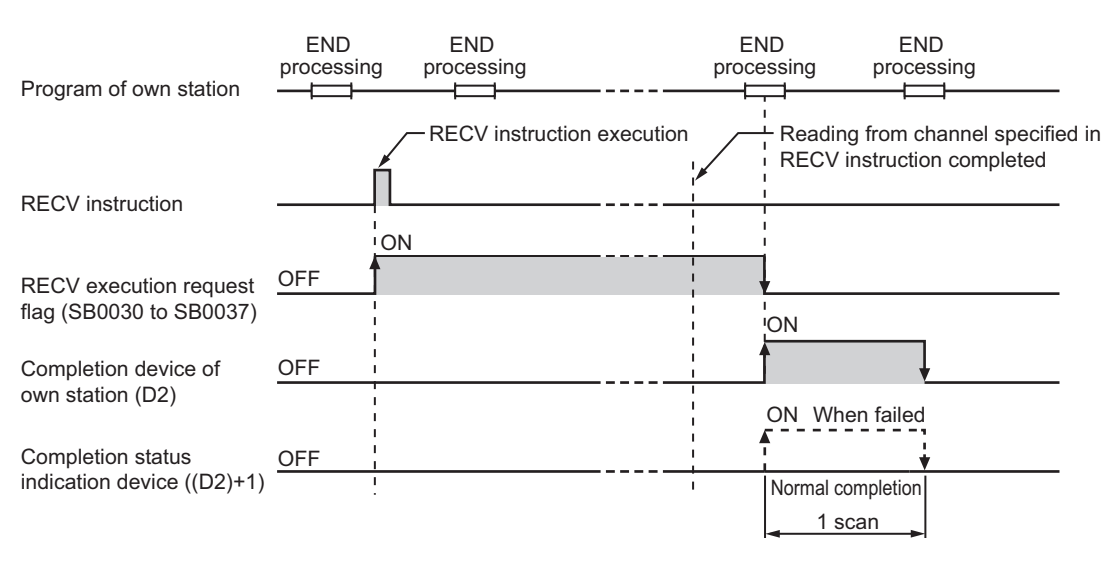

#### **(d) RECV instruction execution timing**

When data are stored in the own station channel area, the corresponding RECV execution request flag (SB0030 to SB0037) turns ON.

Use a RECV execution request flag as a start contact to execute the RECV instruction. Upon completion of the RECV instruction, the RECV execution request flag turns OFF.

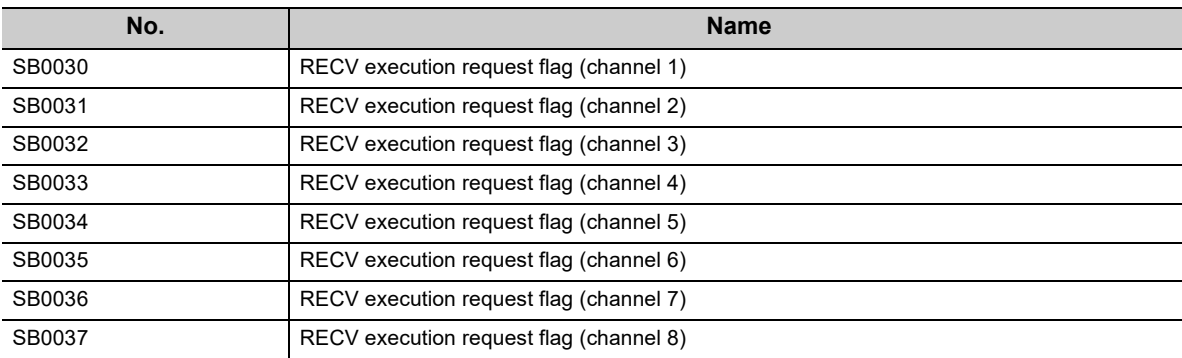

• When completed normally

For the RECV instruction execution timing, refer to the following.

[Page 407, Section 9.9 \(3\) \(e\)](#page-408-0)

• When failed

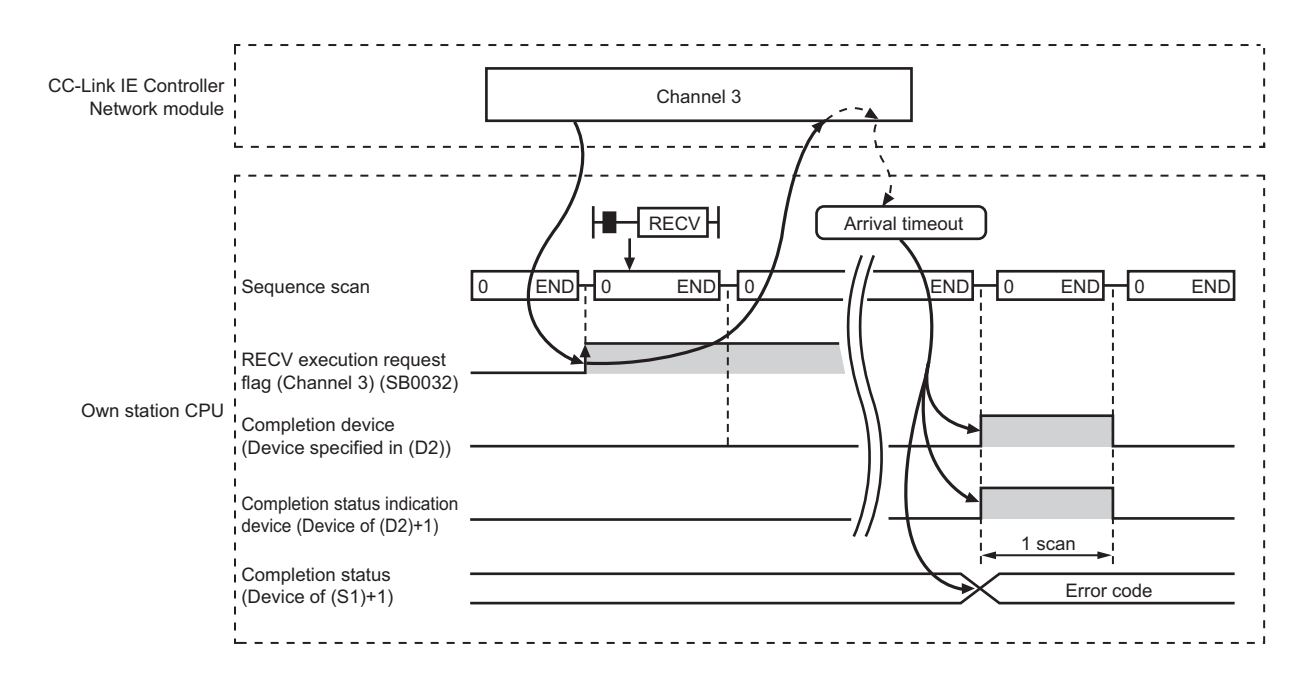

#### **(4) Error**

When a link dedicated instruction failed, the error details can be confirmed by either of the following methods.

#### **(a) With the programming tool**

The error details can be checked in the CC IE Control diagnostics. ( $\sqrt{F}$  [Page 526, Section 10.3\)](#page-527-0)

#### **(b) Checking devices**

Completion status indication device ((D2)+1) is turned ON, and an error code is stored in Completion status ((S1+1) of control data.

Check the error and take corrective actions according to the error code. ( $\sqrt{r}$  [Page 511, Section 10.2\)](#page-512-0)

### **(5) Program example**

The following is a program in which, when SB0034 turns ON, data sent from station No.1 by the SEND instruction are read out from channel 5 into D770 to D773.

• SEND instruction:  $\sqrt{P}$  [Page 400, Section 9.9](#page-401-0)

#### **(a) System configuration example**

Same as in the program example of the SEND instruction.

#### **(b) Devices used in the program example**

• Special relays (SM) and link special relays (SB)

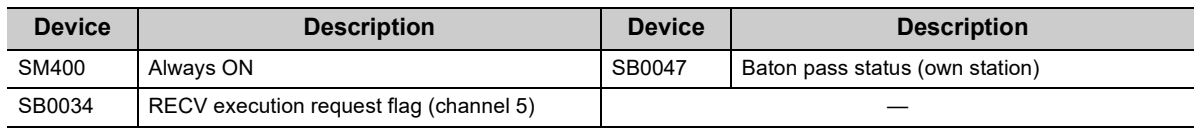

**Remark**

• For the details of link special relay (SB):  $\sqrt{3}$  [Page 568, Appendix 1](#page-569-0)

- - Devices used by the user

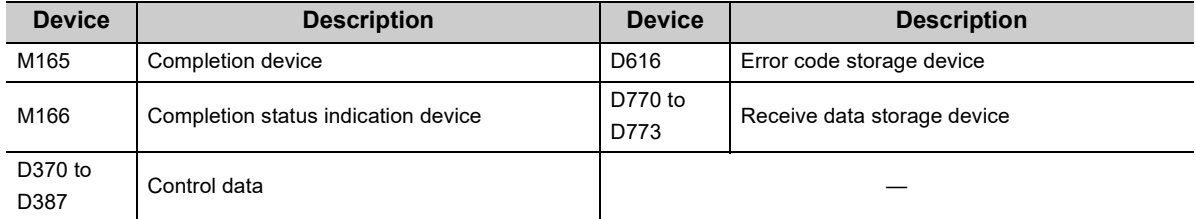

# **(c) RECV instruction settings**

Control data settings for the RECV instruction are shown below.

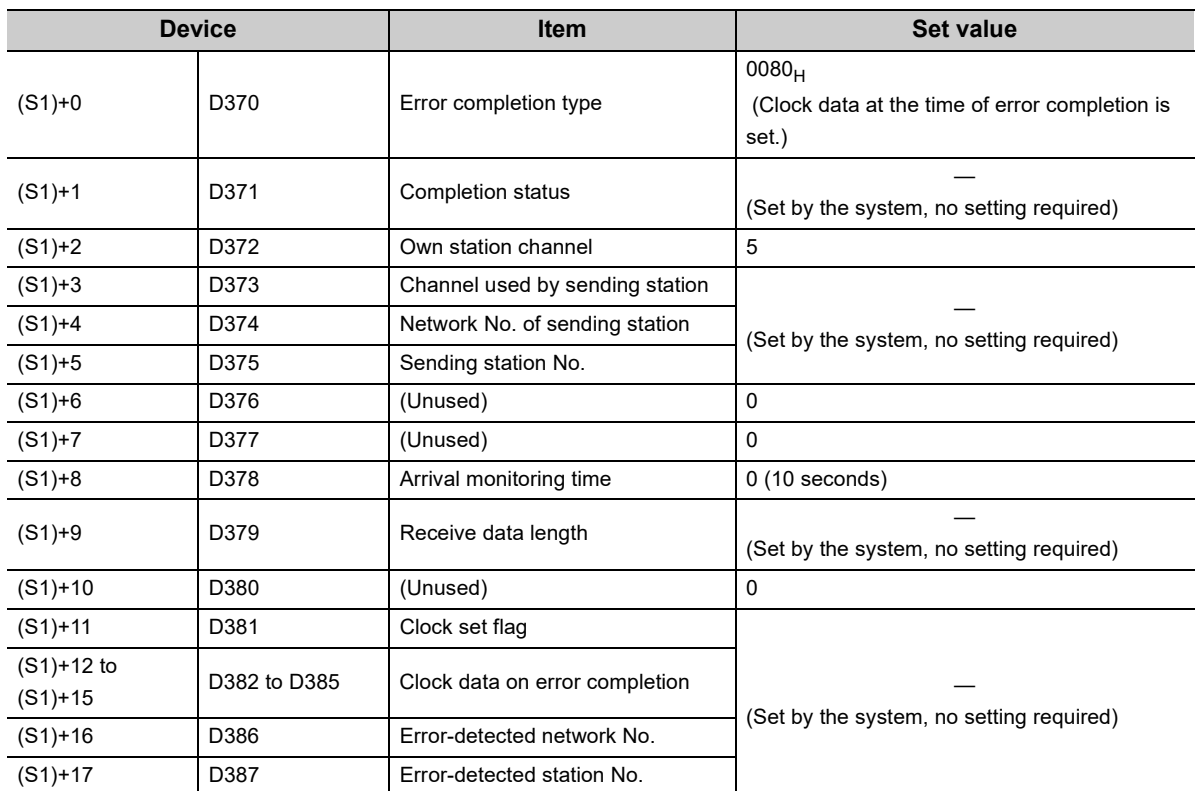

#### **(d) Program example**

The following example program is written to the CPU module of station No.2.

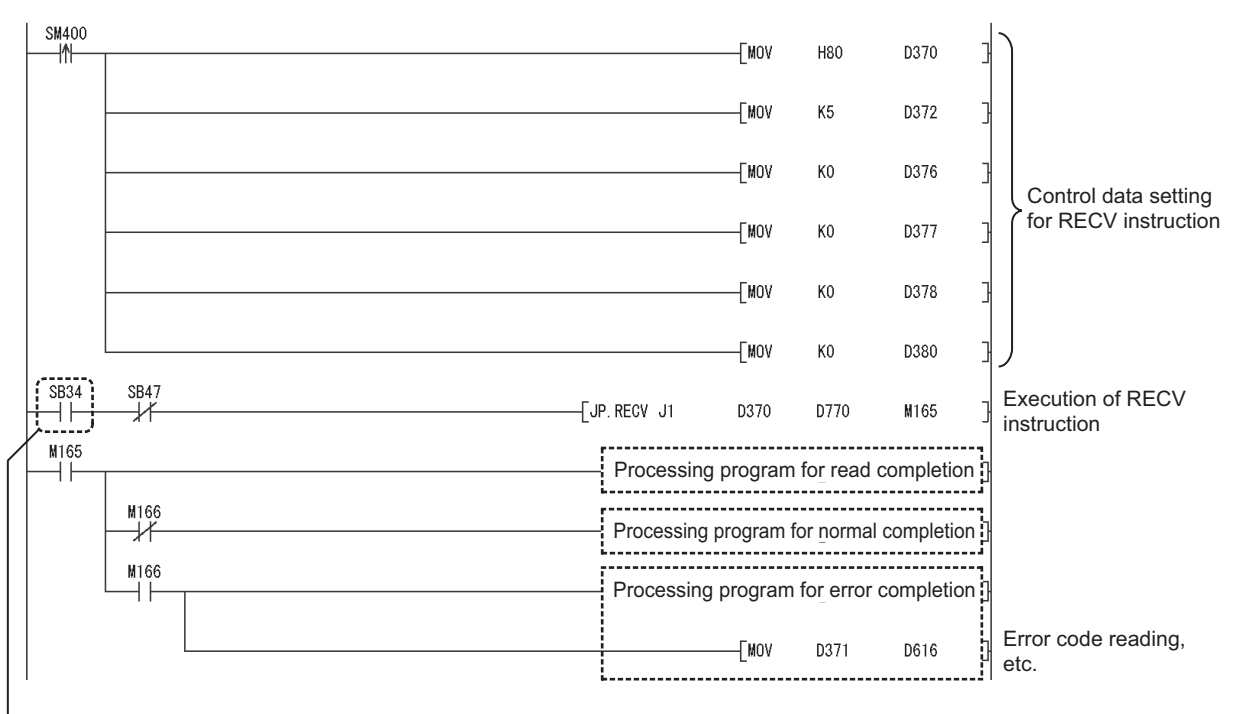

When data are stored in a channel of the own station, the corresponding RECV execution request flag (SB0030 to SB0037) turns ON.

Using the flag as a start contact, execute the RECV instruction.

Upon completion of the RECV instruction, the flag turns OFF.

# <span id="page-422-0"></span>**9.11 Z.RECVS (Data Reception from Programmable Controllers on Other Stations)**

This instruction reads data received from a programmable controller on another station. (For interrupt program)

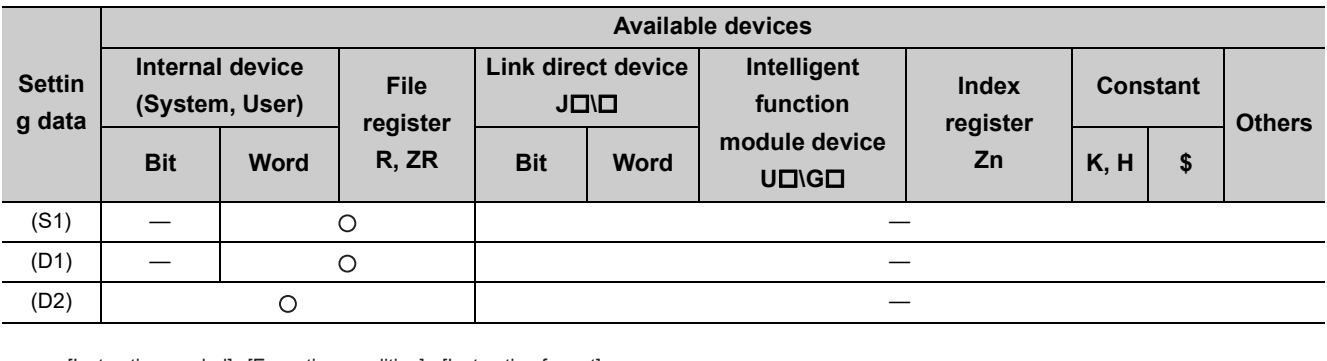

[Instruction symbol] [Execution condition] [Instruction format]

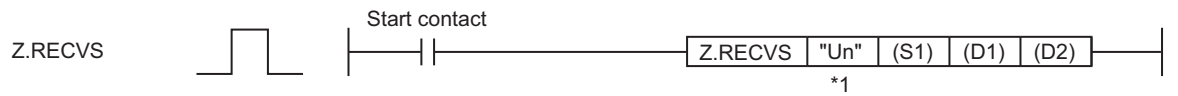

\*1 If the originating station is a Basic model QCPU (function version B or later) or Universal model QCPU, " " (double quotation) of the first argument can be omitted.

# **(1) Setting data**

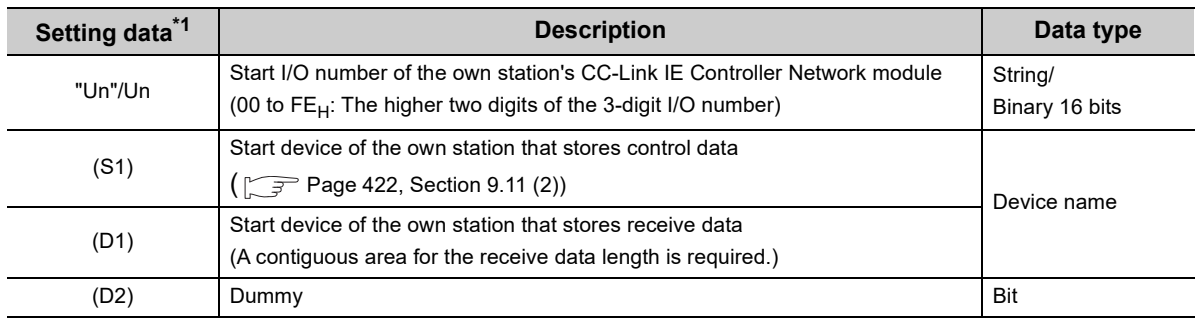

\*1 Local devices and file registers for each program cannot be used as devices in setting data.

# <span id="page-423-0"></span>**(2) Control data**

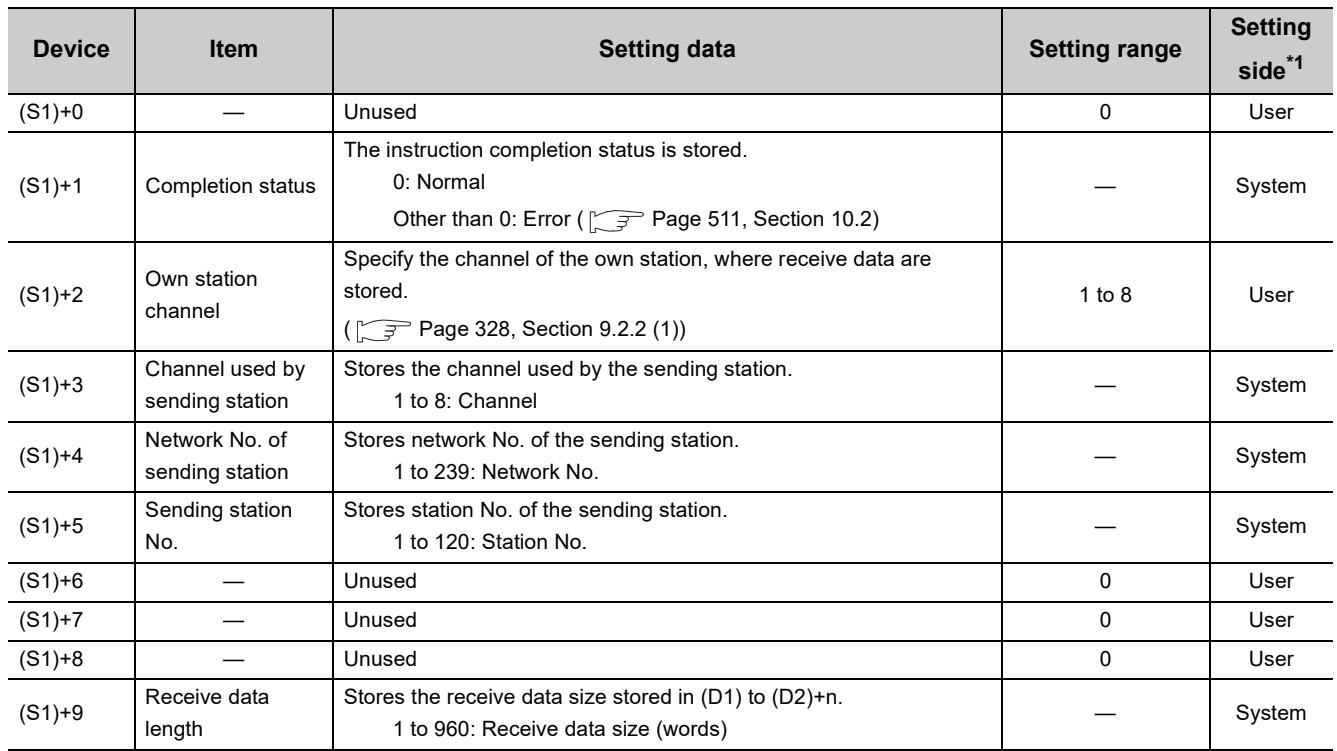

\*1 The setting side is as shown below.

User: Before execution of the link dedicated instruction, data must be set by the user. System: The CPU module stores the execution result of the link dedicated instruction.

# **(3) Function**

### **(a) RECVS instruction overview**

Data sent by the SEND instruction from another station are read out from the specified channel to the word devices (in and after (D1)) on the own station.

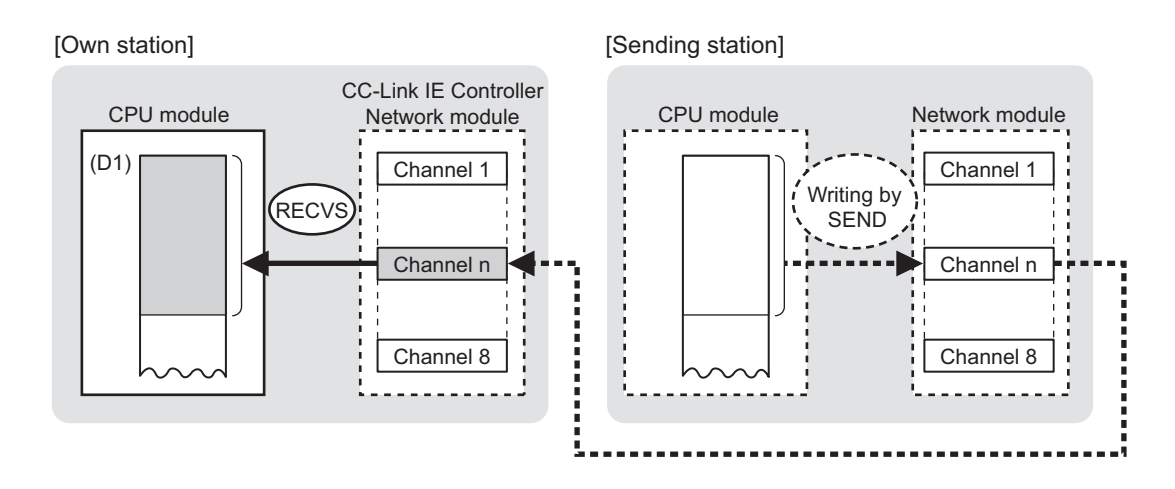

#### **(b) RECVS instruction execution timing**

Set the RECVS instruction as an interrupt condition. ( $\sqrt{P}$  [Page 225, Section 6.6\)](#page-226-0)

When data are stored in a channel of the own station, an interrupt program runs to execute the RECVS instruction.

The RECVS instruction is completed within one scan.

• When completed normally

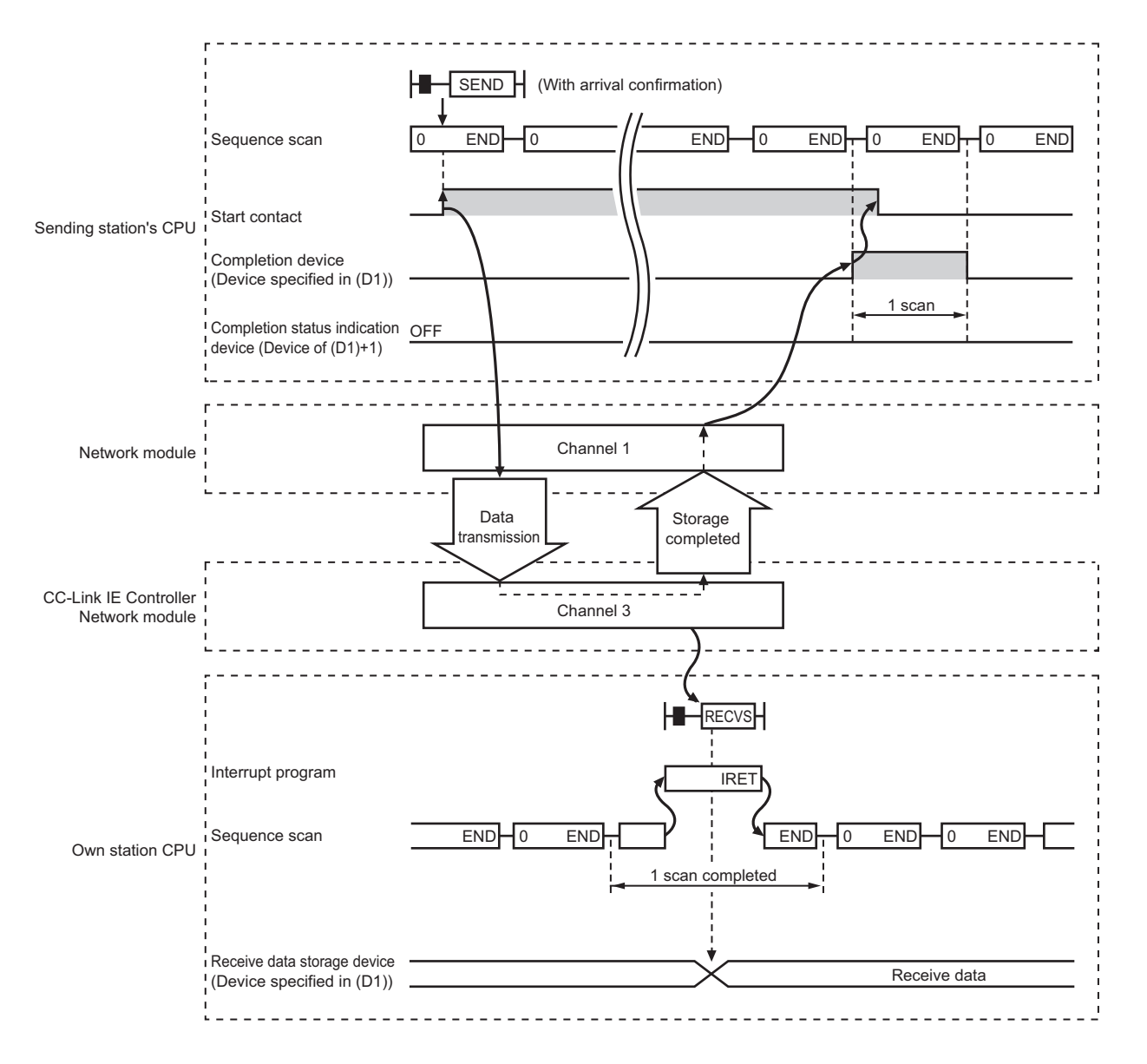

#### • When failed

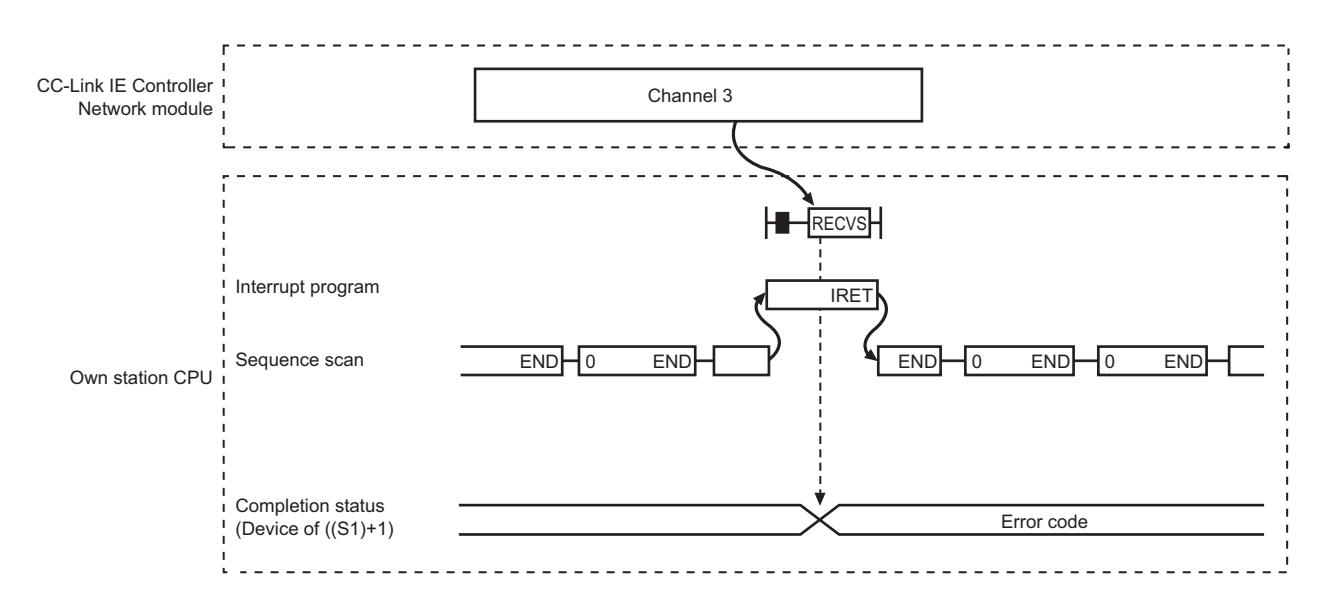

#### **(4) Error**

When a link dedicated instruction failed, the error details can be confirmed by either of the following methods.

#### **(a) With the programming tool**

The error details can be checked in the CC IE Control diagnostics. ( $\sqrt{ }$ Page 526, Section 10.3)

#### **(b) Checking devices**

An error code is stored in Completion status ((S1)+1) of control data. Check the error and take corrective actions according to the error code. ( $\sqrt{P}$  [Page 511, Section 10.2\)](#page-512-0)

# **(5) Program example**

The following is a program in which, when an interrupt program is started, data sent from station No.1 by the SEND instruction are read out from channel 5 into D770 to D773.

• SEND instruction:  $\sqrt{P}$  [Page 400, Section 9.9](#page-401-0)

#### **(a) System configuration example**

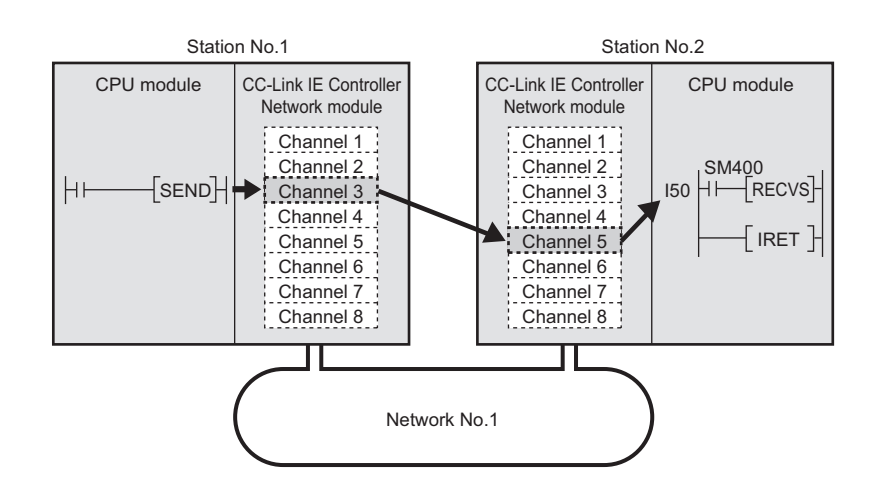

### **(b) Parameter setting (** $\sqrt{=}$  [Page 225, Section 6.6\)](#page-226-0)

• Interrupt setting

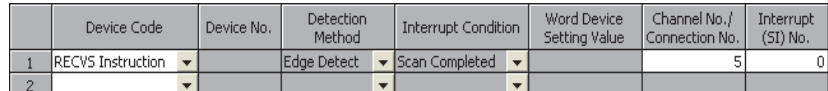

• Intelligent function module interrupt pointer setting

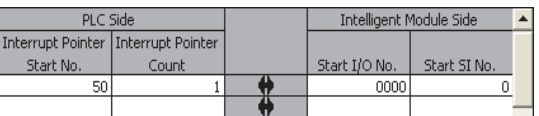

#### **(c) Devices used in the program example**

• Special relay (SM)

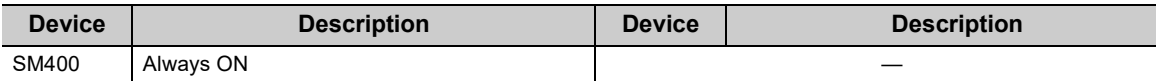

• Devices used by the user

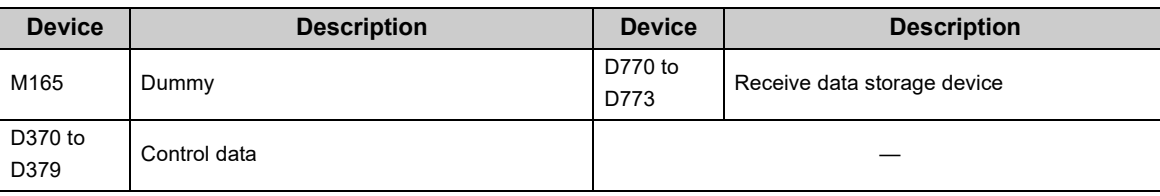

# **(d) RECVS instruction settings**

Control data settings for the RECVS instruction are shown below.

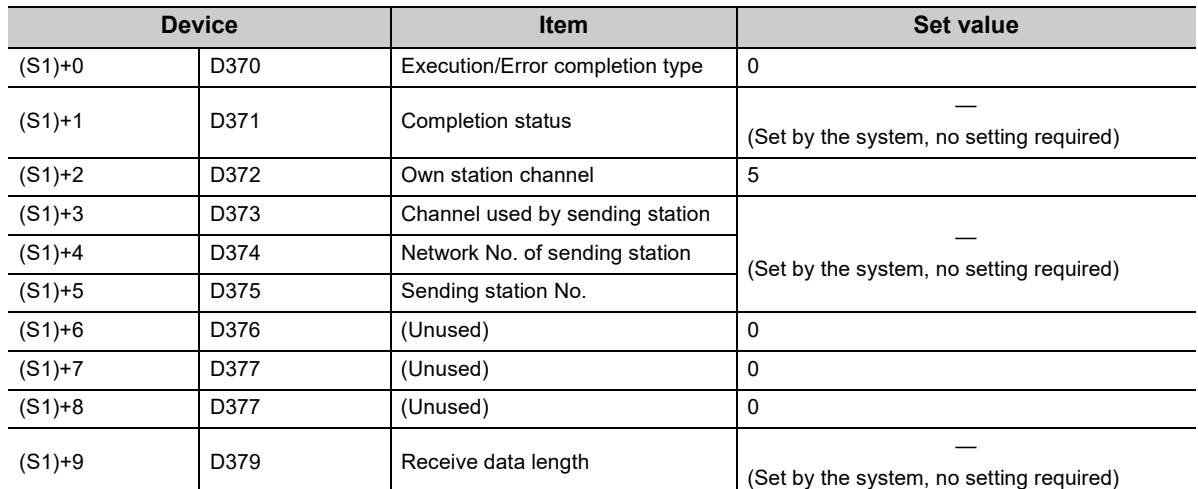

#### **(e) Program example**

The following example program is written to the CPU module of station No.2.

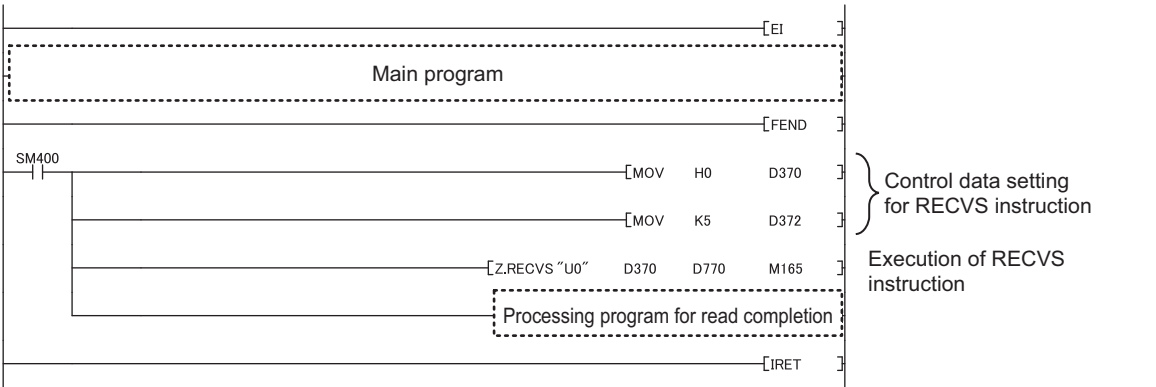

 $Point$ 

To execute an interrupt program, "EI" (Enable Interrupt) must be executed in the main program.

# **9.12 J(P).ZNRD (Data Read from Programmable Controllers on Other Stations)**

This instruction reads data from devices of a programmable controller on another station. (In units of words)

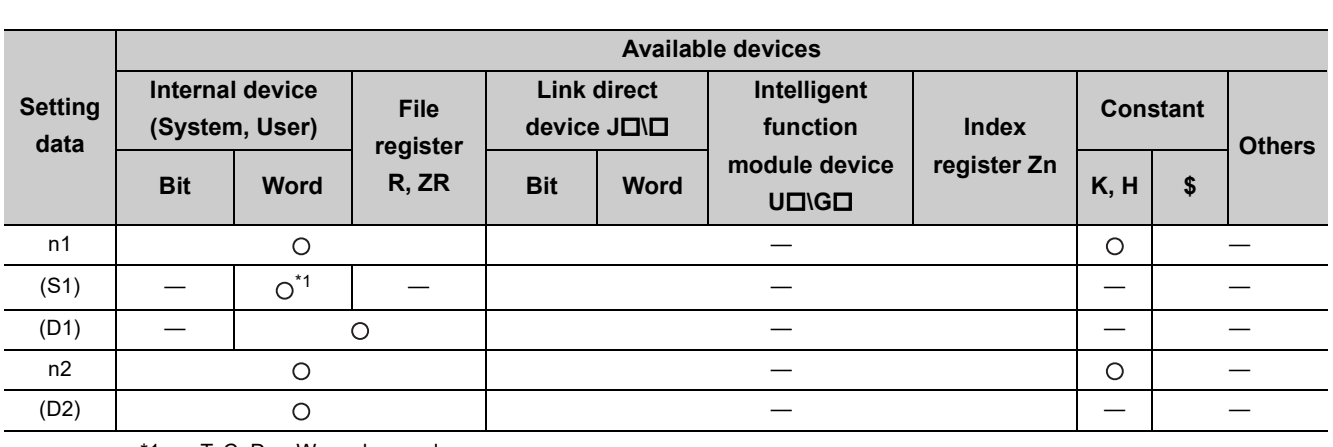

\*1 T, C, D or W can be used.

[Instruction symbol] [Execution condition] [Instruction format]

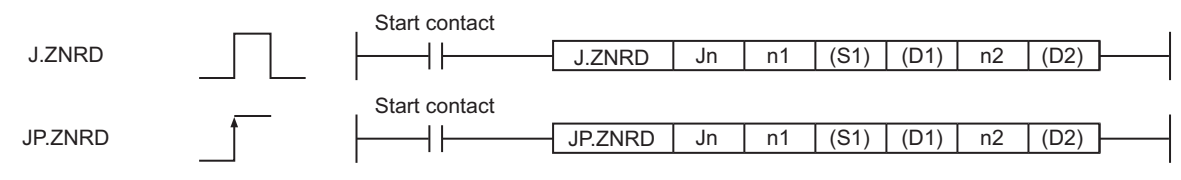

# **(1) Setting data**

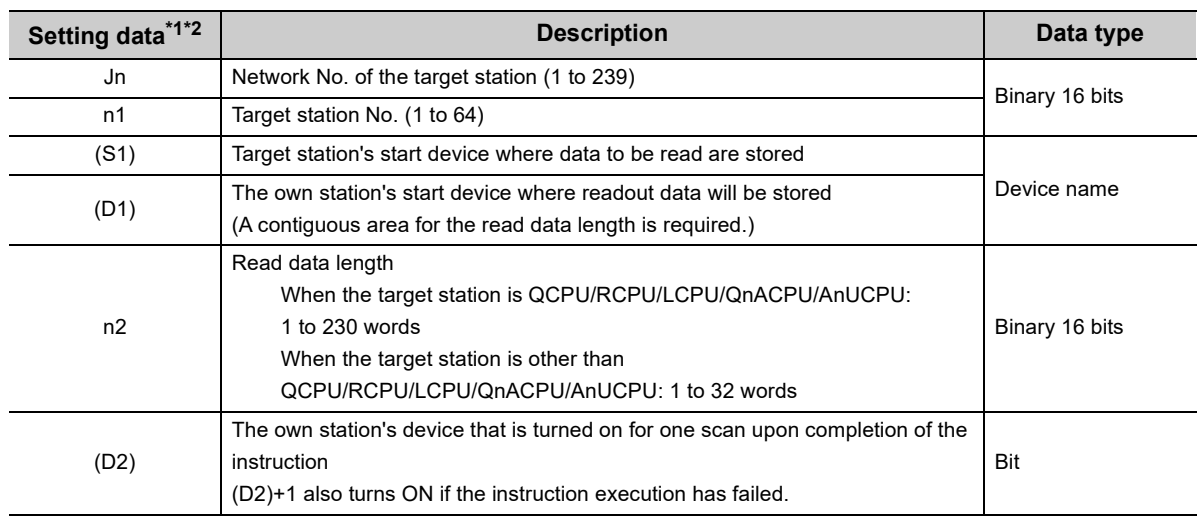

\*1 Local devices and file registers for each program cannot be used as devices in setting data.

\*2 In addition to the setting data, the ZNRD instruction is executed using the following fixed values. Channel used by own station: Channel 1 Arrival monitoring time (monitoring time until instruction completion): 10 seconds

Number of resends for arrival monitoring timeout: 5 times

# $Point<sup>°</sup>$

● Specify devices of the target station's CPU within the range allowed for the own station CPU when reading data from the devices with the ZNRD instruction

(Target station's start device (S1) where data to be read are stored) + (Read points - 1)  $\leq$  (End device No. of own station's  $CPU<sup>*1</sup>$ 

- \*1 End device No. of the device in the own station CPU, and whose device name is same as in (S1)
	- Specify the own station's start device (D1) within the range allowed for storing read data.

**Ex.** When D150 and after the area in the own station's CPU has been already used

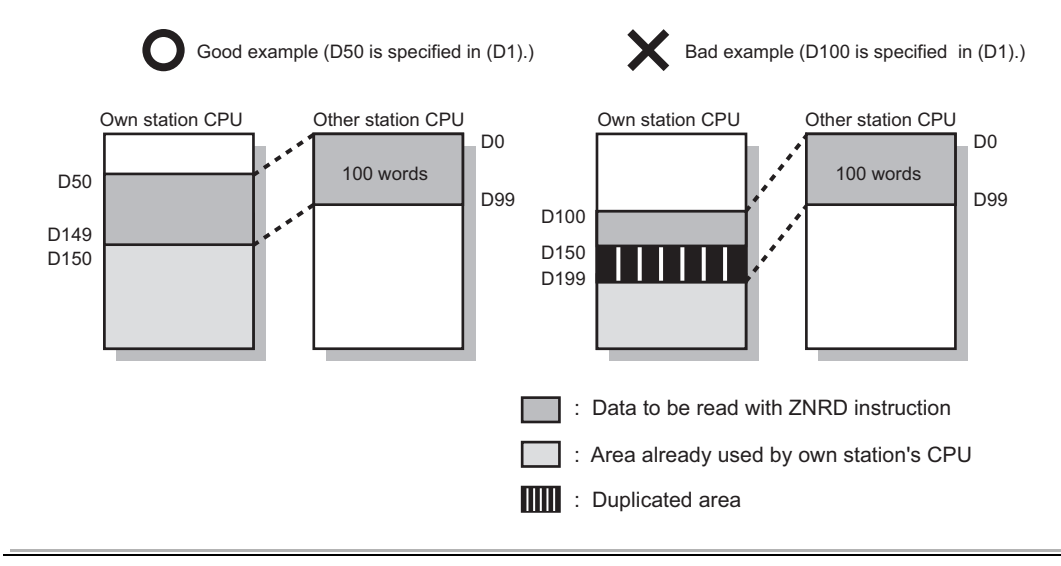

# **(2) Function**

#### **(a) ZNRD instruction overview**

The ZNRD instruction reads out word device data (in and after (S1)) of the target station into word devices of the own station (in and after (D1)).

The target station is specified in Target station network No. (Jn) and Target station No. (n1). Upon completion of reading the target station devices, Completion device (D2) turns ON.

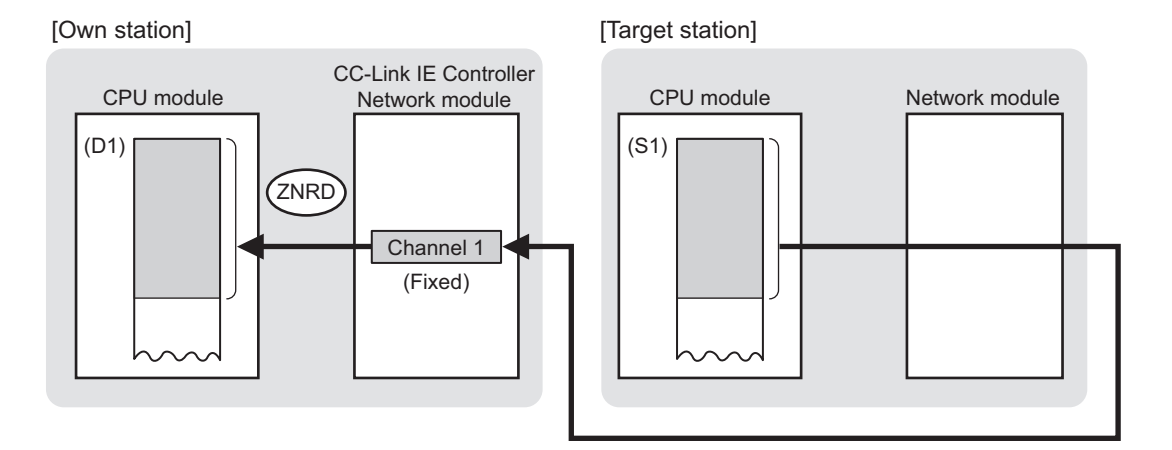

• For concurrent execution of multiple link dedicated instructions:  $\sqrt{r}$  [Page 328, Section 9.2.2 \(1\)](#page-329-0)

#### **(b) Target stations available for specification**

- Target network
- In addition to CC-Link IE Controller Network, stations in the following networks can be also specified.
	- CC-Link IE Field Network
	- MELSECNET/H
	- MELSECNET/10
	- Ethernet
- Target station's CPU type

The ZNRD instruction is executable when the target station is QCPU, RCPU, LCPU, QnACPU, or AnUCPU.

When the target station is an A2UCPU(S1), A3UCPU, A4UCPU, A2ASCPU(S1), or A2USCPU(S1), use the CPU module with the following version or later.

- A2UCPU(S1), A3UCPU, A4UCPU: Version AY (manufactured since July, 1995) or later
- A2ASCPU(S1), A2USCPU(S1): Version CP (manufactured since July, 1995) or later

#### **(c) Checking the execution status of the ZNRD instruction**

The execution status of the ZNRD instruction (Normal completion, Error completion) can be checked with the following devices specified in the setting data.

• Completion device (D2)

Turns ON in the END processing for the scan after completion of the ZNRD instruction, and goes OFF in the next END processing.

• Completion status indication device ((D2)+1)

Turns ON in the END processing for the scan after completion of the ZNRD instruction, and turns OFF in the next END processing, only when the ZNRD instruction has failed.

#### **(d) Operation in ZNRD instruction execution**

• Operation of the own station

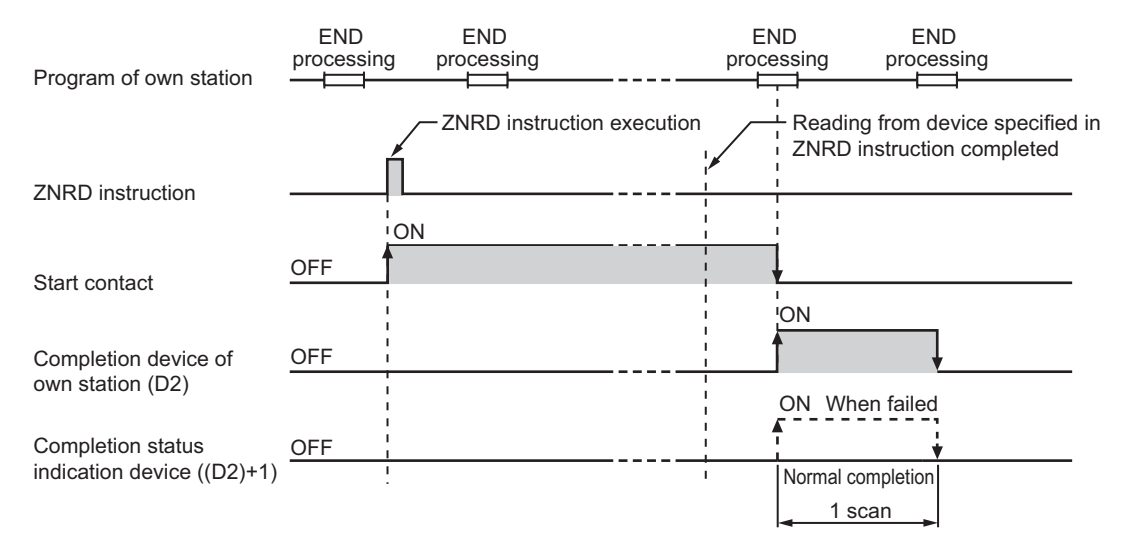

#### **(e) ZNRD instruction execution timing**

With J.ZNRD, processing is executed one after another while the start contact is ON.

With JP.ZNRD, processing is performed one time only when the start contact turns ON from OFF.

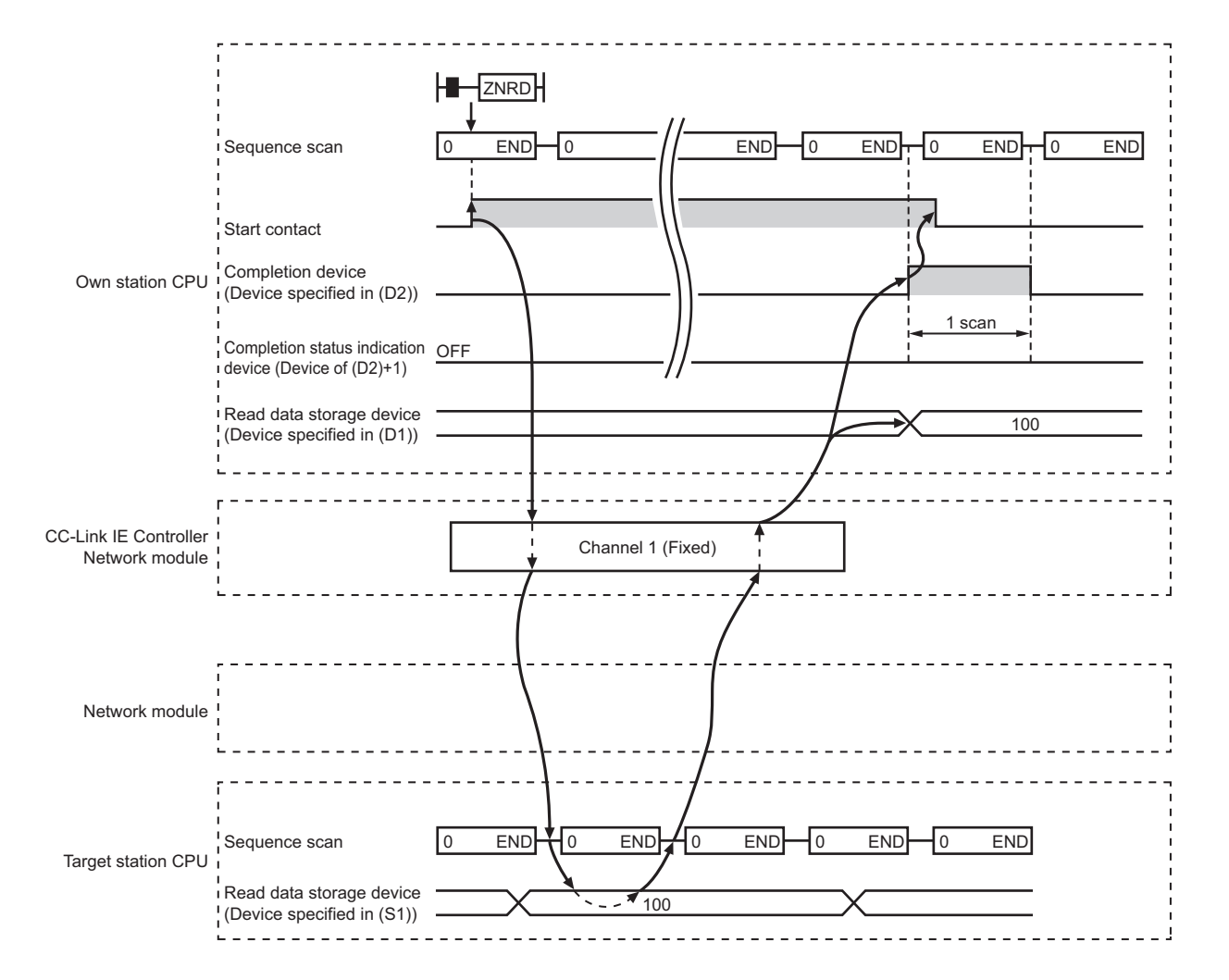

• When completed normally
#### • When failed

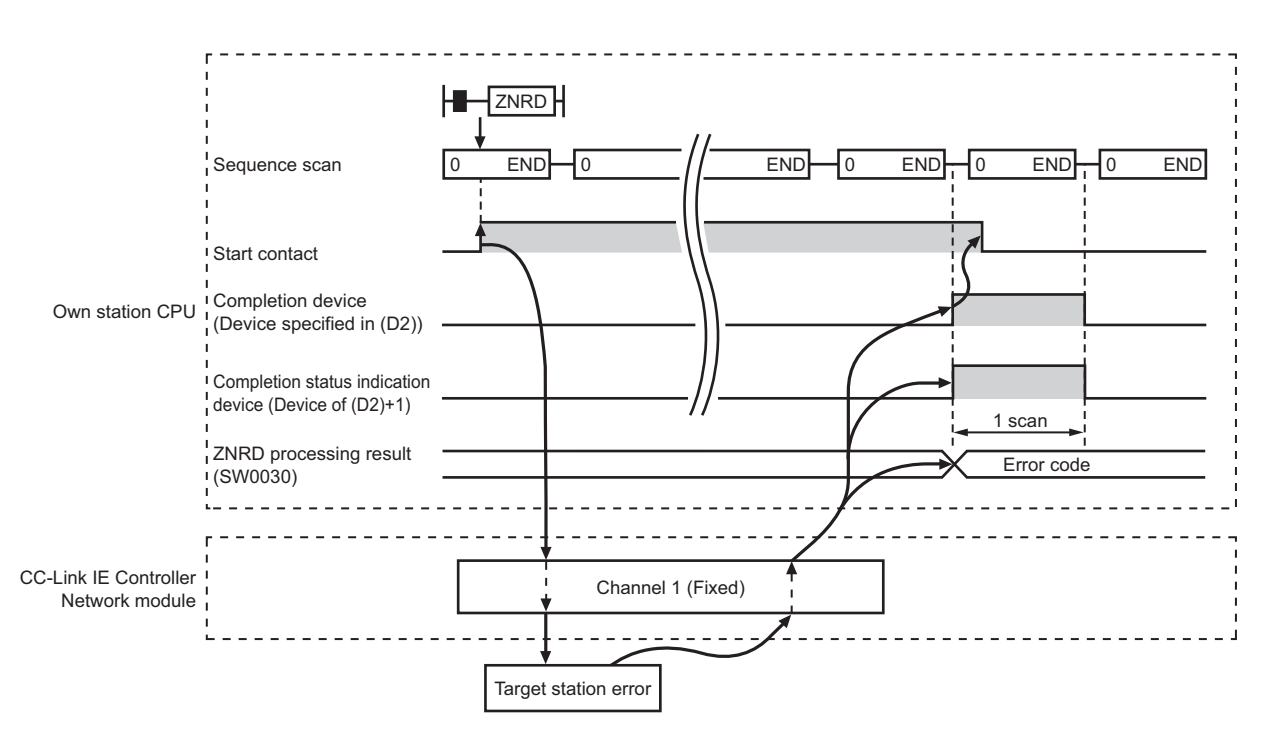

# **(3) Error**

When a link dedicated instruction failed, the error details can be confirmed by either of the following methods.

#### **(a) With the programming tool**

The error details can be checked in the CC IE Control diagnostics. ( $\sqrt{7}$  [Page 526, Section 10.3\)](#page-527-0)

#### **(b) Checking devices**

Completion status indication device ((D2)+1) is turned ON, and an error code is stored in ZNRD processing result (SW0030).

Check the error and take corrective actions according to the error code. ( $\sqrt{P}$  [Page 511, Section 10.2\)](#page-512-0)

# **(4) Program example**

In this program example, when M101 turns ON, data in D250 to D254 of station No.4 (target station) are read out to D700 to D704 of station No.1 (own station).

If the target station is on a redundant system, the station numbers used for the redundant system in this case are assumed to be No.3 and No.4.

### **(a) System configuration example**

• When the target station is not on a redundant system

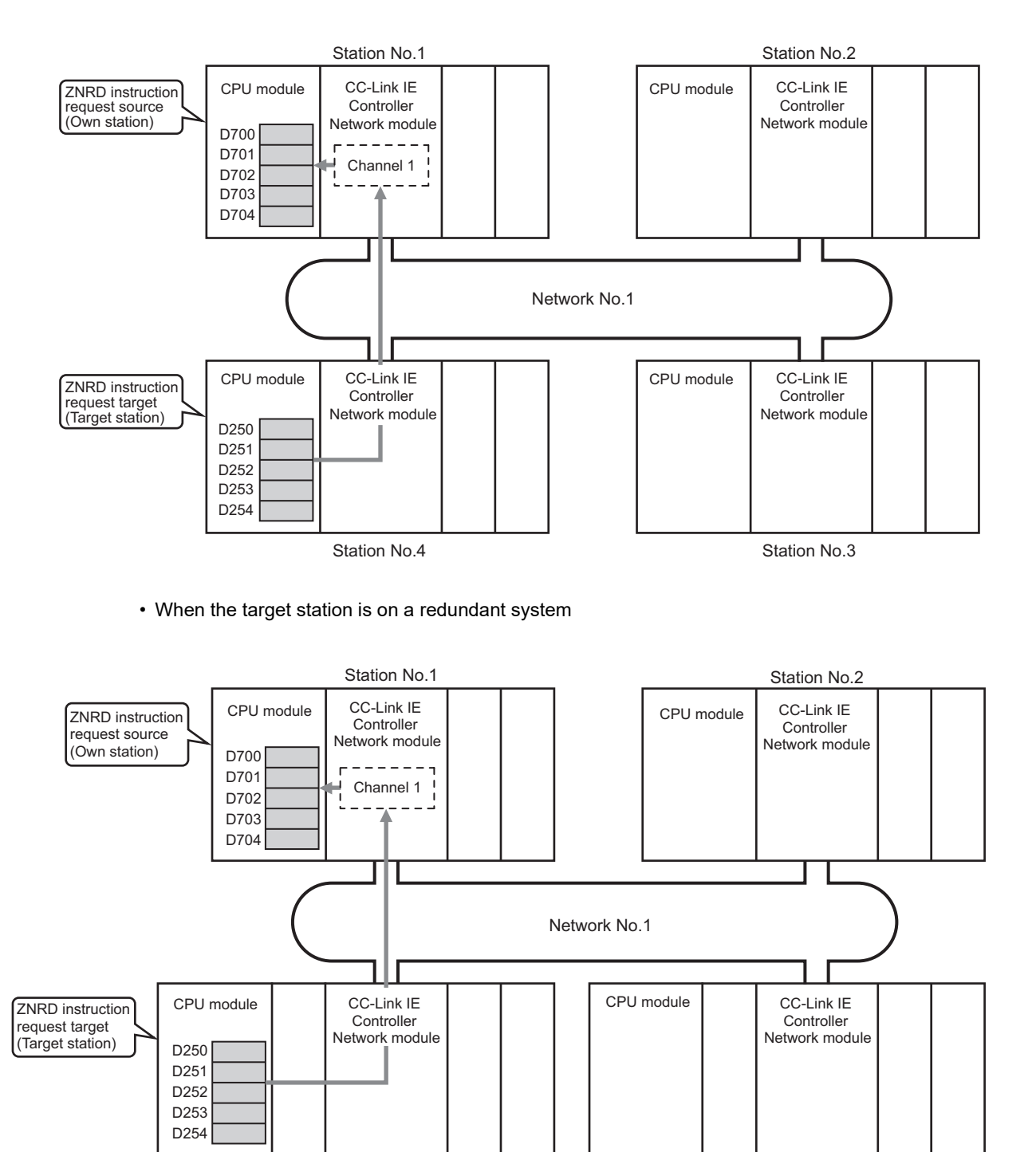

Station No.4 (Control system) Station No.3 (Standby system)

#### **(b) Devices used in the program example**

• Special relay (SM), link special relay (SB), and link special register (SW)

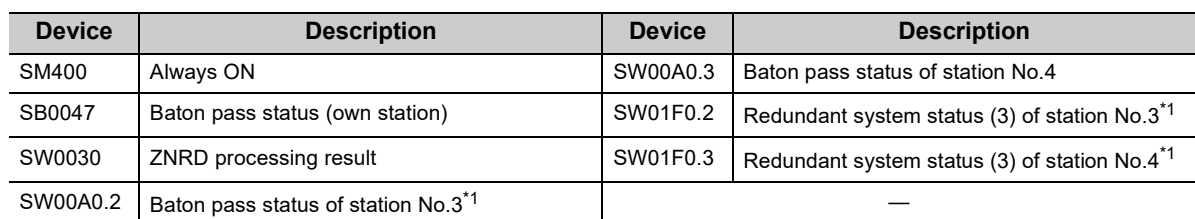

\*1 Used when the target station is on a redundant system.

- For details of link special relay (SB):  $\sqrt{3}$  [Page 568, Appendix 1](#page-569-0)
- For details of link special register (SW):  $\circled{r}$  [Page 584, Appendix 2](#page-585-0)
- . . . . . . . . . . . .

• Devices used by the user

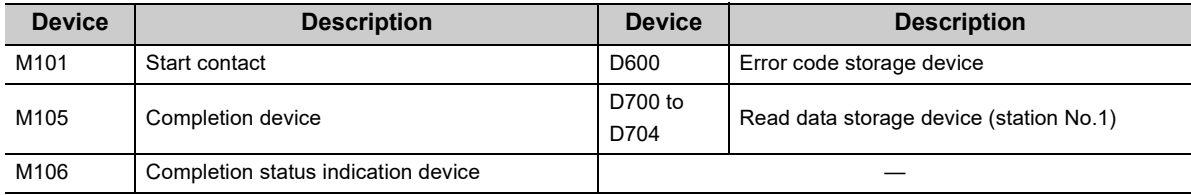

**Remark**  $\bullet$ 

## **(c) Program example**

The following example program is written to the CPU module of station No.1.

• When the target station is not on a redundant system

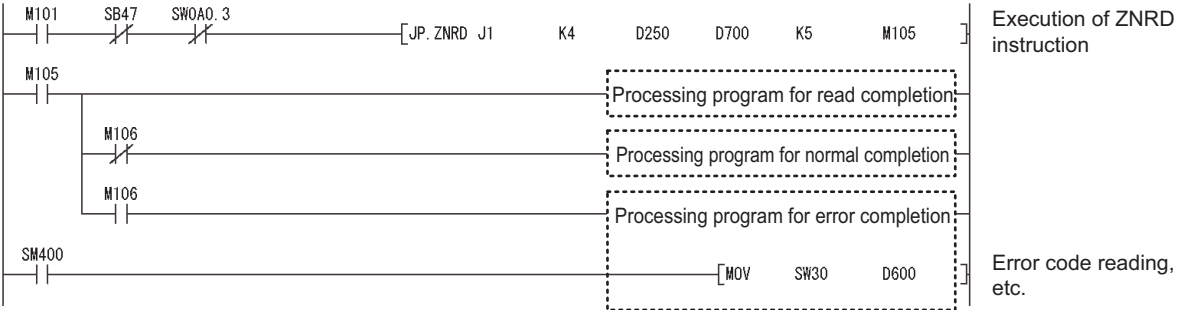

 • When the target station is on a redundant system Confirm that the target station is on the control system, and execute the ZNRD instruction.

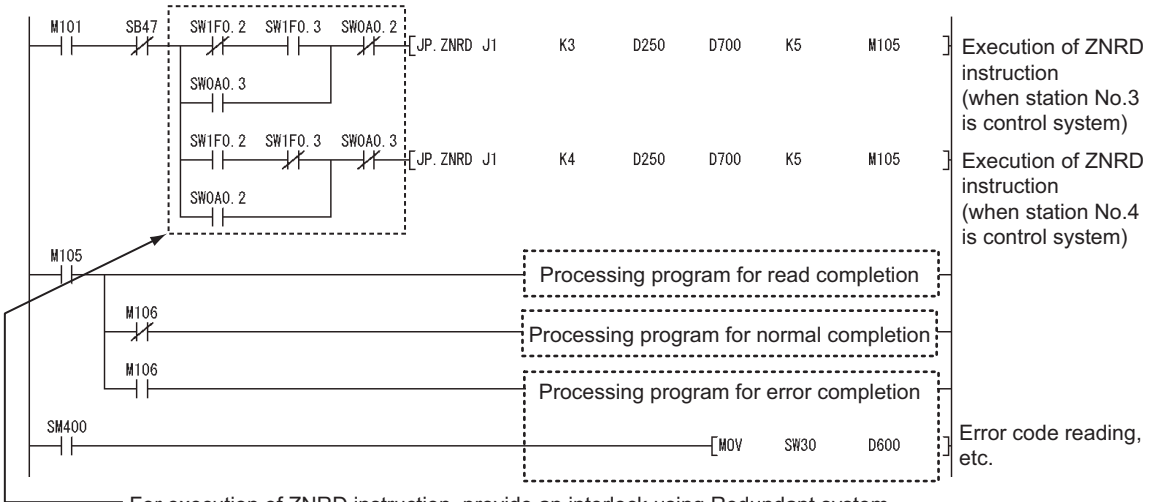

For execution of ZNRD instruction, provide an interlock using Redundant system status (3) (SW01F0 to SW01F7) to ensure the target station is control system.

# **9.13 J(P).ZNWR (Data Write to Programmable Controllers on Other Stations)**

This instruction writes data to devices of a programmable controller on another station. (In units of words)

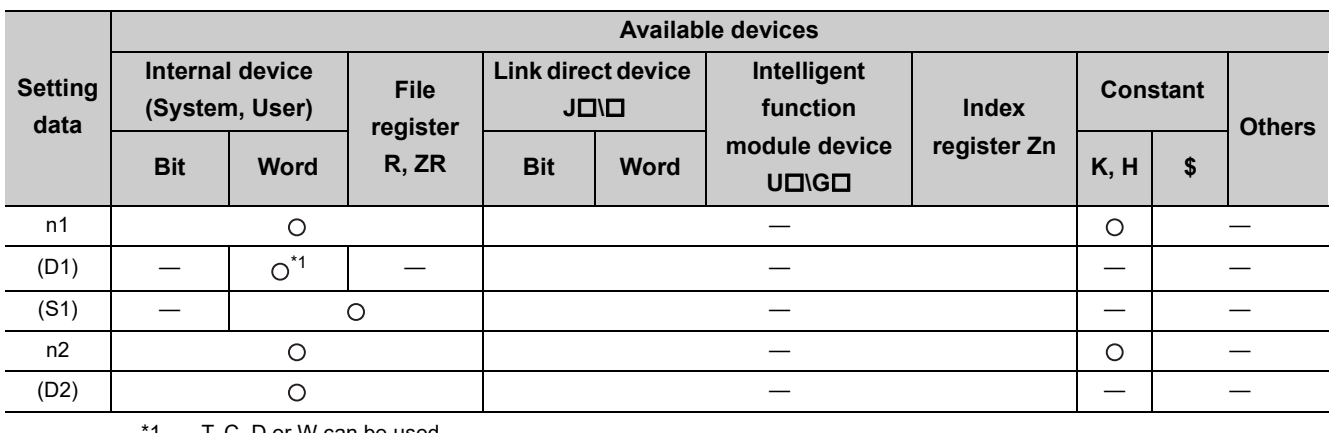

1 T, C, D or W can be used.

[Instruction symbol] [Execution condition] [Instruction format]

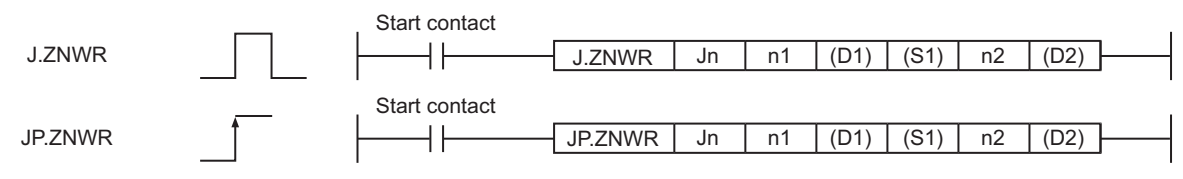

# **(1) Setting data**

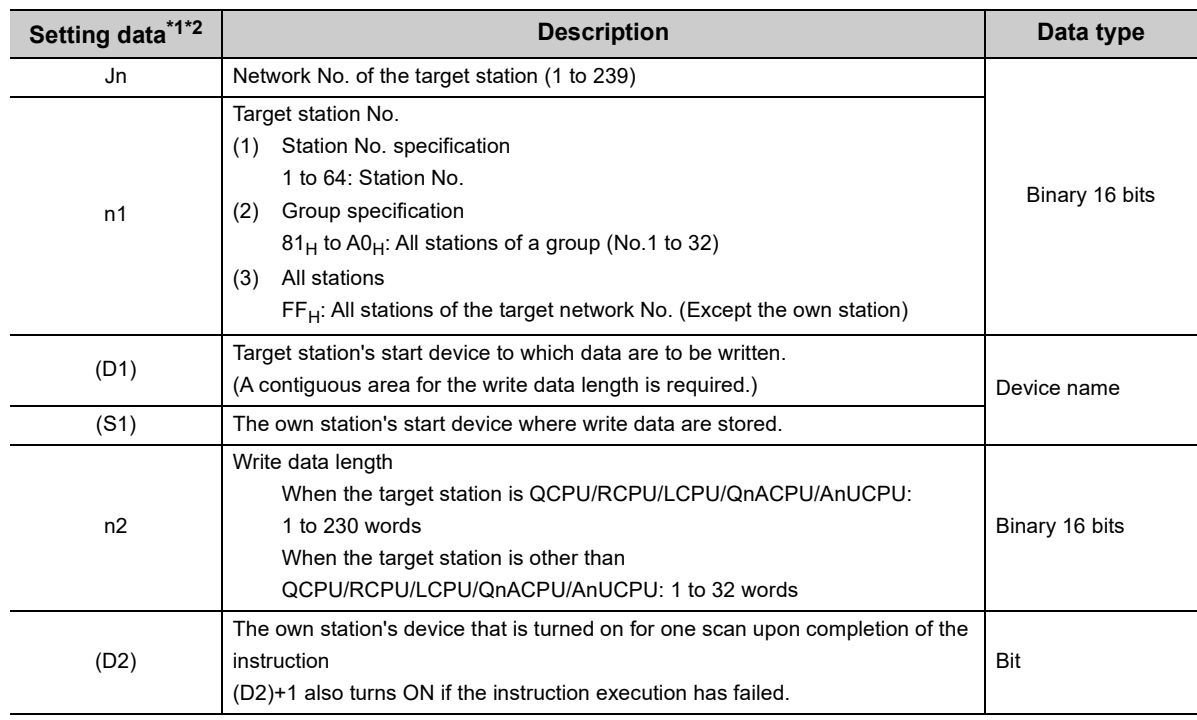

\*1 Local devices and file registers for each program cannot be used as devices in setting data.

\*2 In addition to the setting data, the ZNWR instruction is executed using the following fixed values. Channel used by own station: Channel 2 Arrival monitoring time (monitoring time until instruction completion): 10 seconds Number of resends for arrival monitoring timeout: 5 times

# $Point$

- Specify devices of the target station's CPU within the range allowed for the own station CPU when writing data to the devices with the ZNWR instruction.
- (Target station's start device (D1) to which data are written) + (Write points 1)  $\leq$  (End device No. of own station's CPU<sup>\*1</sup>) \*1 End device No. of the device in the own station CPU, and whose device name is same as in (D1)
	- Specify the own station's start device (D1) within the range allowed for storing write data.

**Ex.** When D150 and after the area in the target station's CPU has been already used

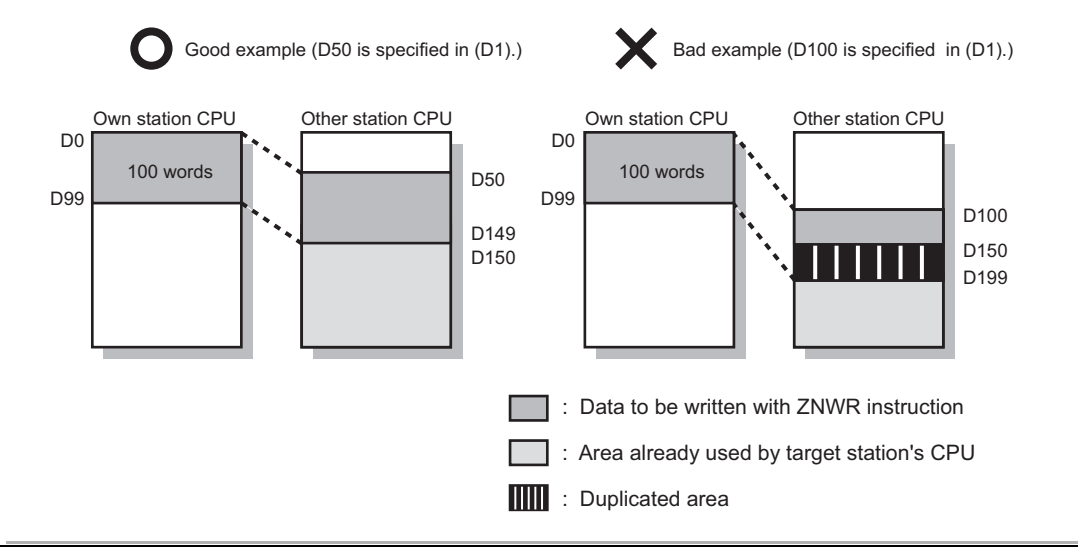

# **(2) Function**

#### **(a) ZNWR instruction overview**

The ZNWR instruction writes word device data (in and after (S1)) of the own station to word devices of the target station (in and after (D1)).

The target station is specified in Target station network No. (Jn) and Target station No. (n1). Upon completion of writing data to the target station devices, Completion device (D2) turns ON.

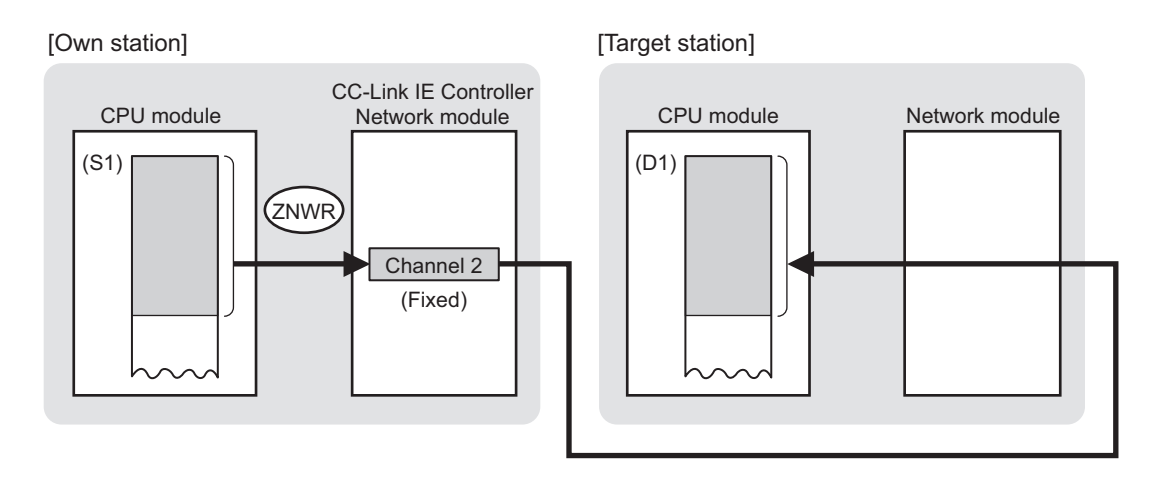

• For concurrent execution of multiple link dedicated instructions:  $\sqrt{r}$  [Page 328, Section 9.2.2 \(1\)](#page-329-0)

# **9**

# **(b) Target stations available for specification**

• Target network

In addition to CC-Link IE Controller Network, stations in the following networks can be also specified.

- CC-Link IE Field Network
- MELSECNET/H
- MELSECNET/10 • Ethernet
- 
- Target station's CPU type

The ZNWR instruction is executable when the target station has QCPU/LCPU/QnACPU/AnUCPU. When the target station is an A2UCPU(S1), A3UCPU, A4UCPU, A2ASCPU(S1), or A2USCPU(S1), use the CPU module with the following version or later.

- A2UCPU(S1), A3UCPU, A4UCPU: Version AY (manufactured since July, 1995) or later
- A2ASCPU(S1), A2USCPU(S1): Version CP (manufactured since July, 1995) or later

#### **(c) Checking the execution status of the ZNWR instruction**

The execution status of the ZNWR instruction (Normal completion, Error completion) can be checked with the following devices specified in the setting data.

• Completion device (D2)

Turns ON in the END processing for the scan after completion of the ZNWR instruction, and goes OFF in the next END processing.

• Completion status indication device ((D2)+1)

Turns ON in the END processing for the scan after completion of the ZNWR instruction, and turns OFF in the next END processing, only when the ZNWR instruction has failed.

#### **(d) Operation in ZNWR instruction execution**

• Operation of the own station

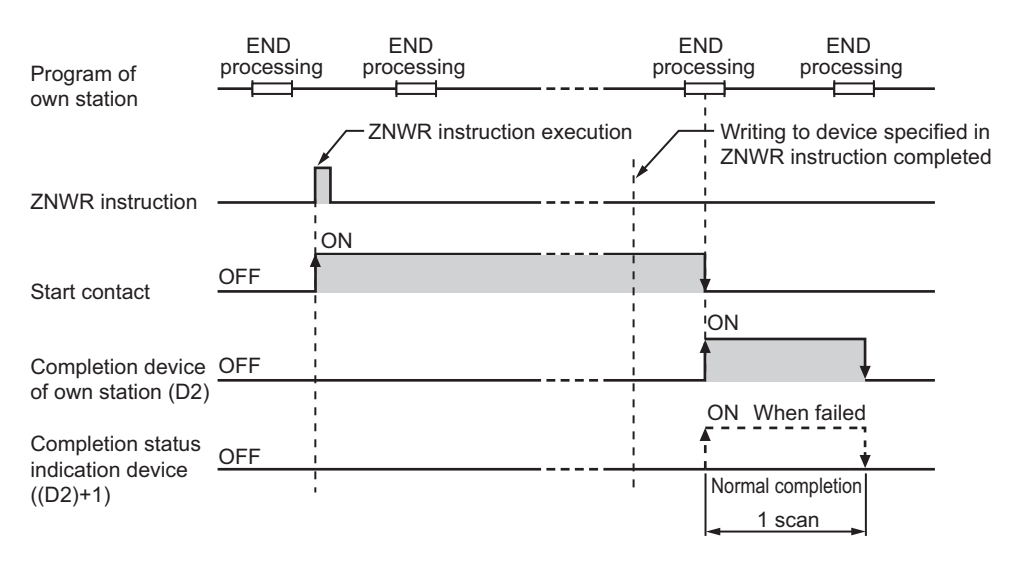

9.13 J(P).ZNWR (Data Write to Programmable Controllers on Other Stations)

13 J(P). ZNWR (Data Write to Programmable Controllers on Other Stations

## **(e) ZNWR instruction execution timing**

With J.ZNWR, processing is executed one after another while the start contact is ON.

With JP.ZNWR, processing is performed one time only when the start contact turns ON from OFF.

• When completed normally

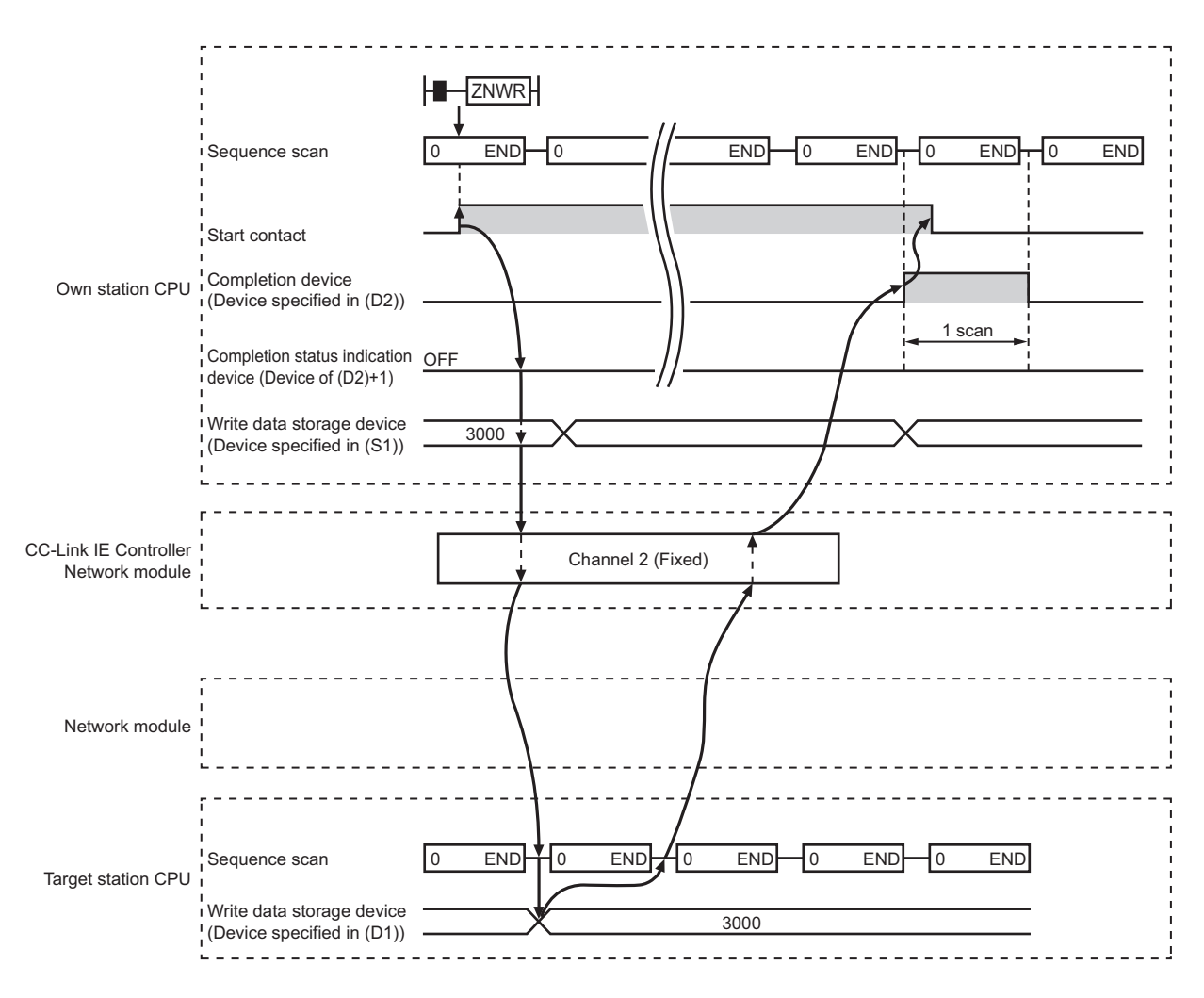

#### • When failed

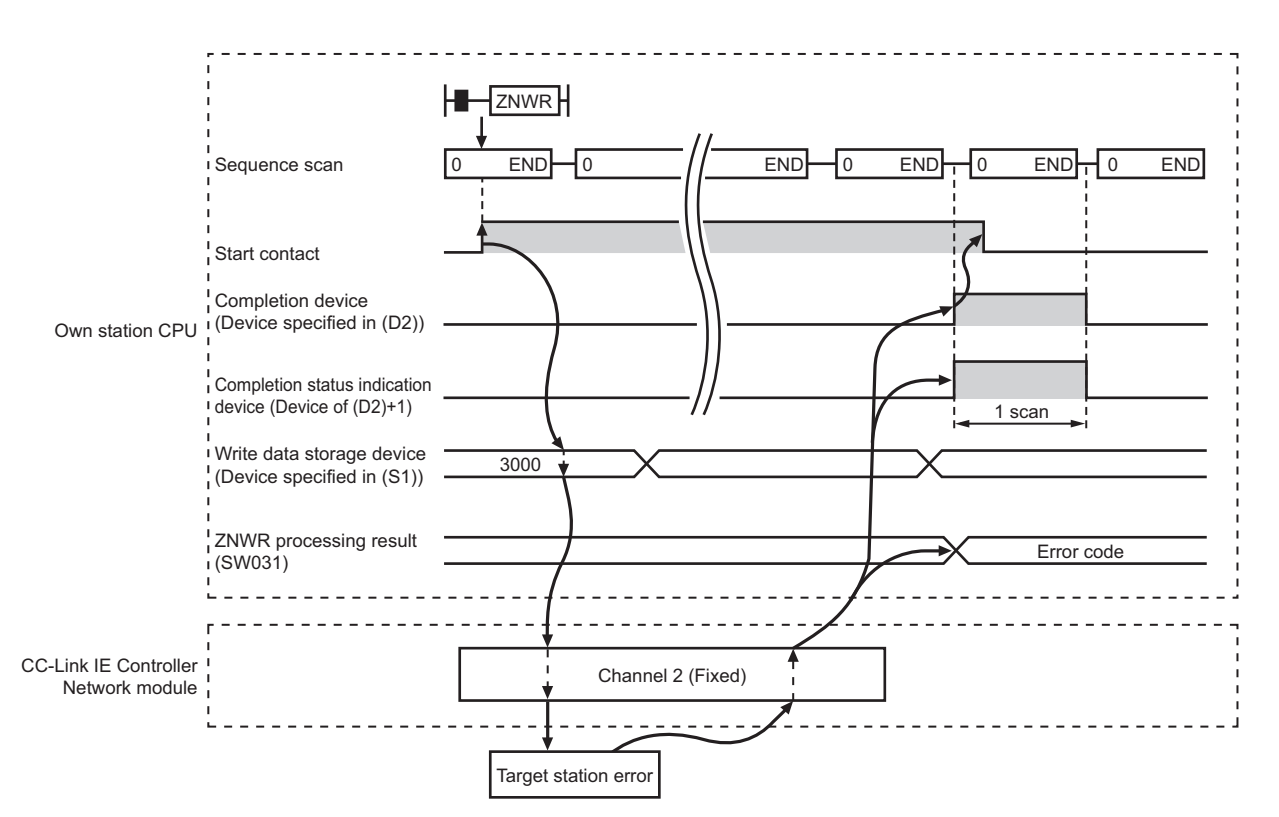

# **(3) Error**

When a link dedicated instruction failed, the error details can be confirmed by either of the following methods.

#### **(a) With the programming tool**

The error details can be checked in the CC IE Control diagnostics. ( $\sqrt{r}$  [Page 526, Section 10.3\)](#page-527-0)

#### **(b) Checking devices**

Completion status indication device ((D2)+1) is turned ON, and an error code is stored in ZNWR processing result (SW0031).

Check the error and take corrective actions according to the error code. ( $\sqrt{P}$  [Page 511, Section 10.2\)](#page-512-0)

# **(4) Program example**

In this program example, when M112 turns ON, data in D750 to D753 of station No.2 (own station) are written to D300 to D303 of station No.3 (target station).

If the target station is on a redundant system, the station numbers used for the redundant system in this case are assumed to be No.3 and No.4.

### **(a) System configuration example**

• When the target station is not on a redundant system

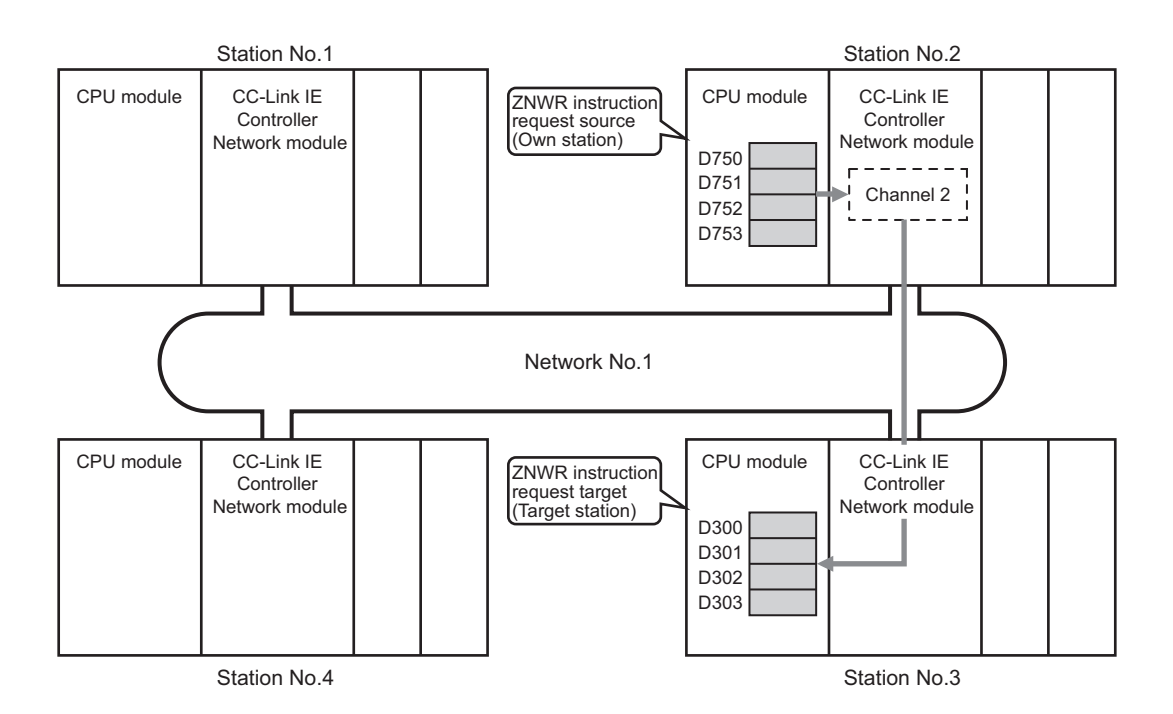

#### • When the target station is on a redundant system

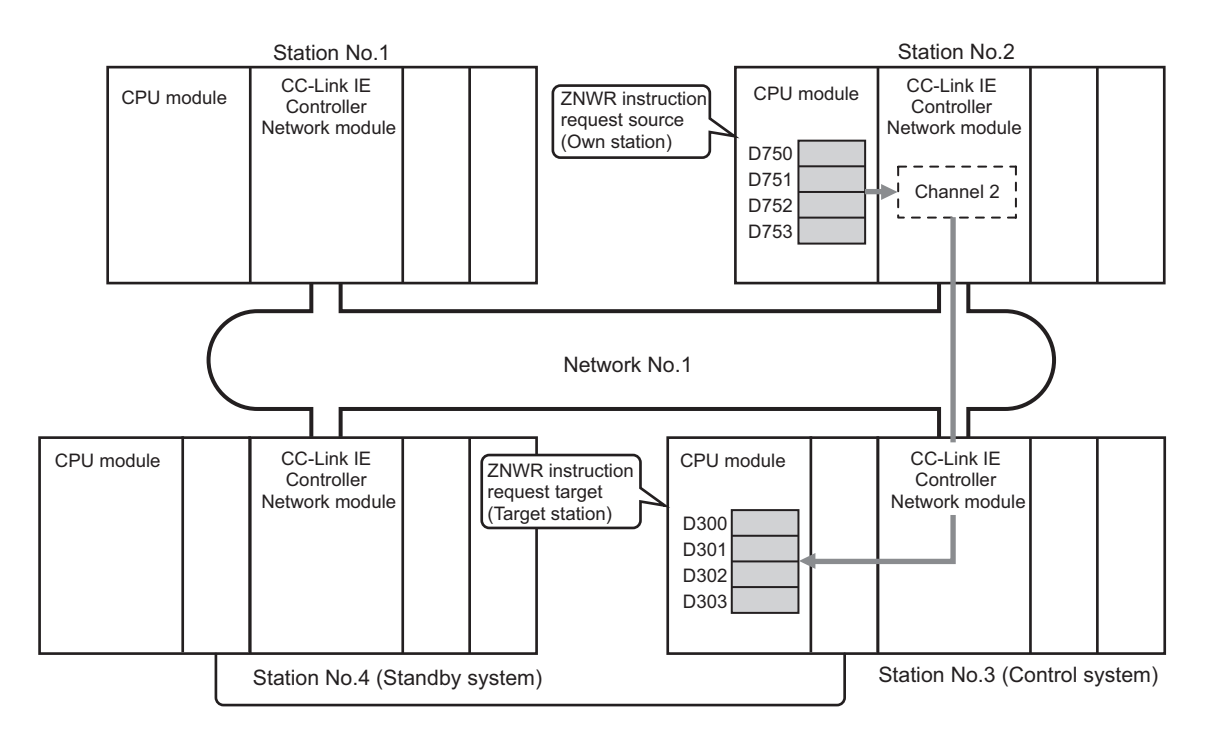

#### **(b) Devices used in the program example**

• Special relay (SM), link special relay (SB), and link special register (SW)

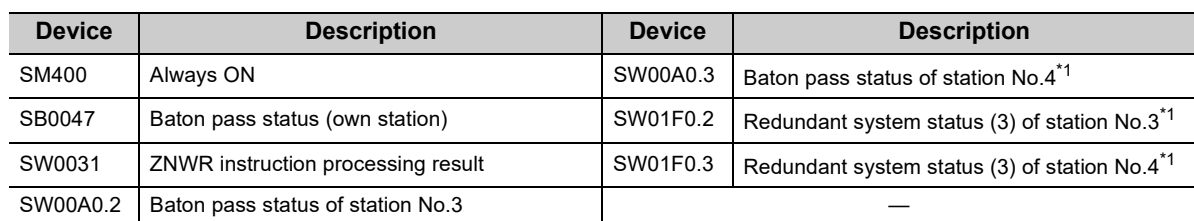

\*1 Used when the target station is on a redundant system.

- For details of link special relay (SB):  $\sqrt{3}$  [Page 568, Appendix 1](#page-569-0)
- For details of link special register (SW):  $\circled{r}$  [Page 584, Appendix 2](#page-585-0)
- . . . . . . . . . . . .

• Devices used by the user

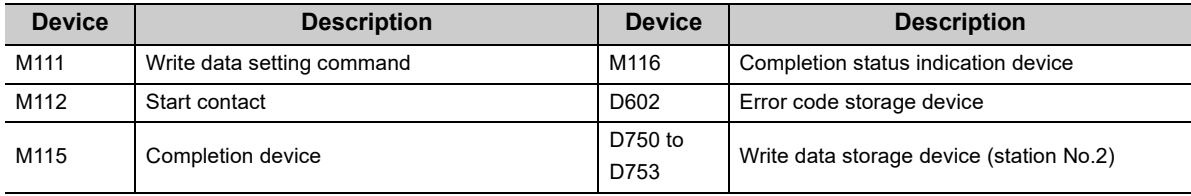

**Remark**  $\bullet$ 

### **(c) Program example**

The following example program is written to the CPU module of station No.2.

• When the target station is not on a redundant system

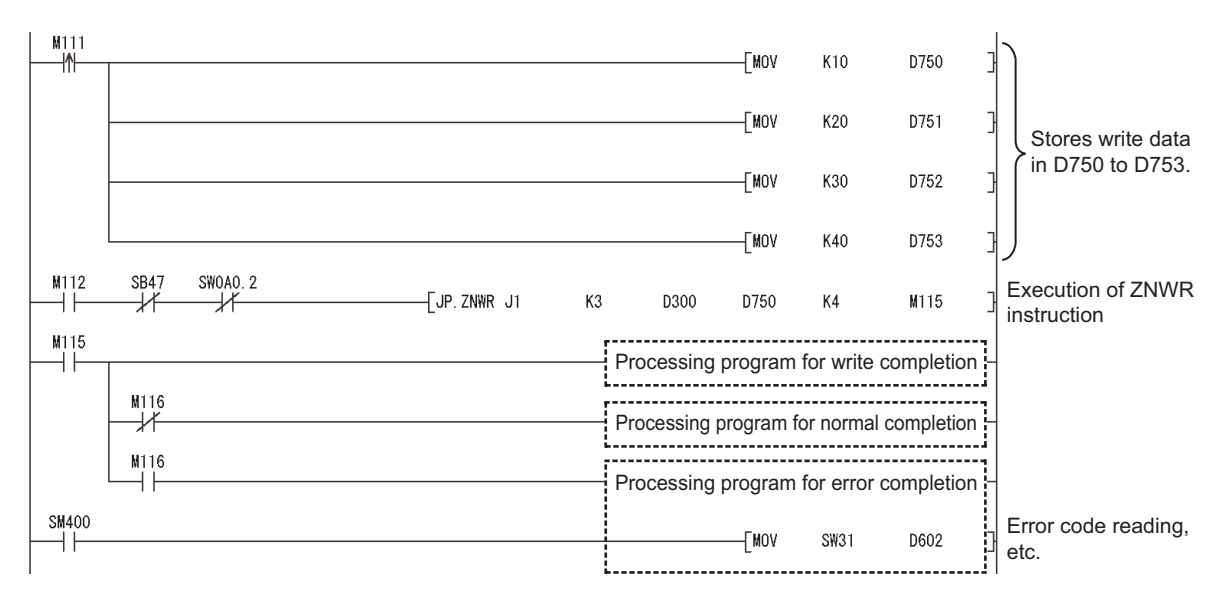

#### • When the target station is on a redundant system

Confirm that the target station is on the control system, and execute the ZNWR instruction.

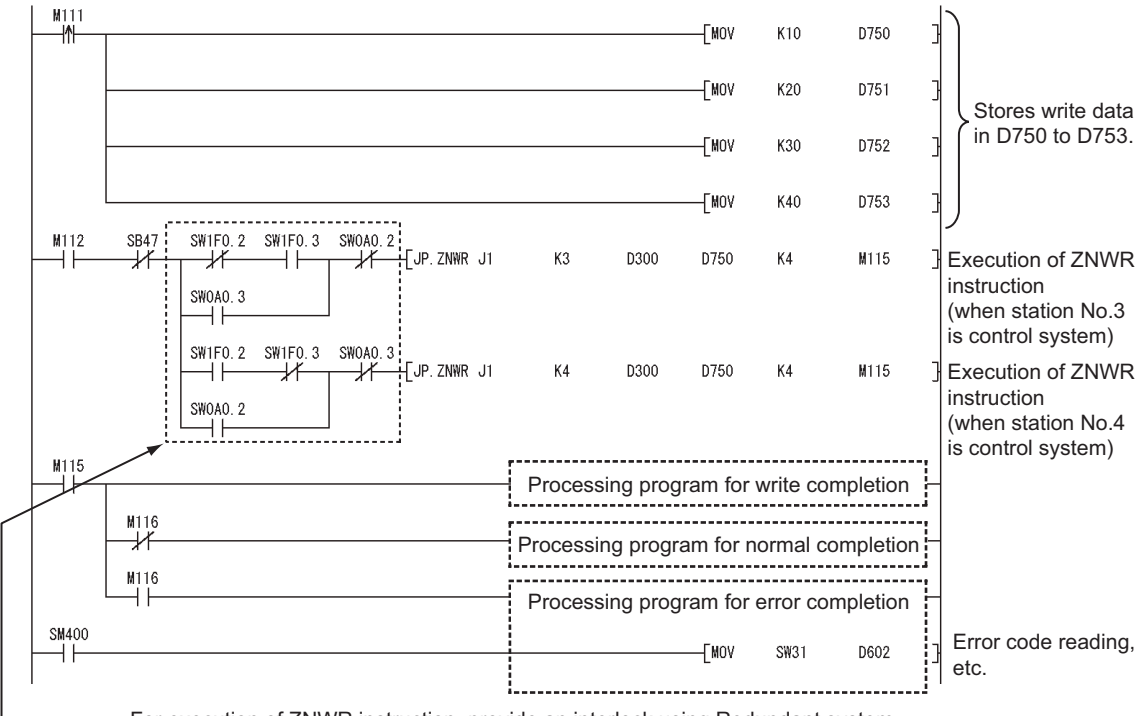

For execution of ZNWR instruction, provide an interlock using Redundant system status (3) (SW01F0 to SW01F7) to ensure the target station is control system.

# **9.14 Z(P).RRUN (Remote RUN)**

**Setting data Available devices Internal device (System, User) File register R, ZR Link direct device**   $J\Box$  $\Pi$ **Intelligent function module device UO Index register Zn Constant Others Bit Word Bit Word K, H \$** n1 — — n2 — — n3 — — n4 — — — (D1) — — —

This instruction is used to remotely stop a programmable controller on another station.

[Instruction symbol] [Execution condition] [Instruction format]

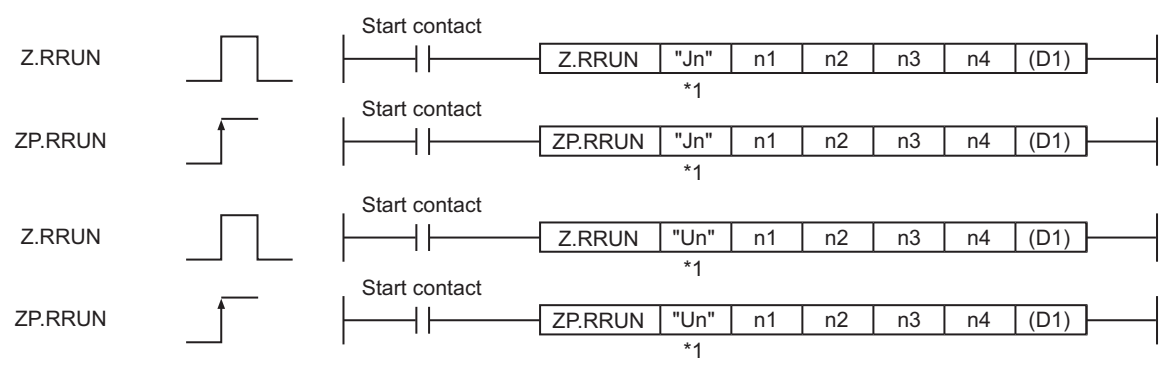

\*1 If the originating station is a Basic model QCPU (function version B or later) or Universal model QCPU, " " (double quotation) of the first argument can be omitted.

# **(1) Setting data**

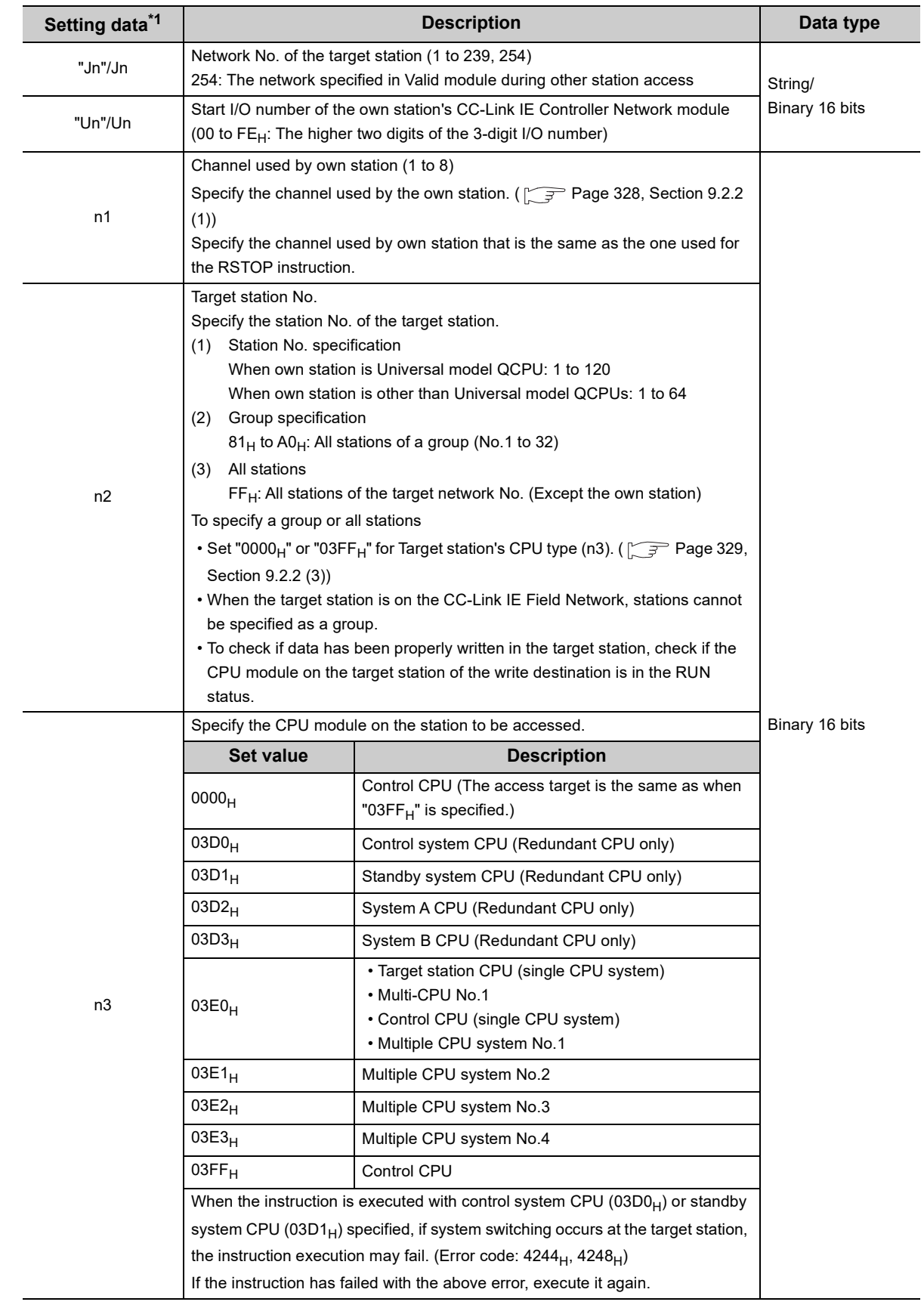

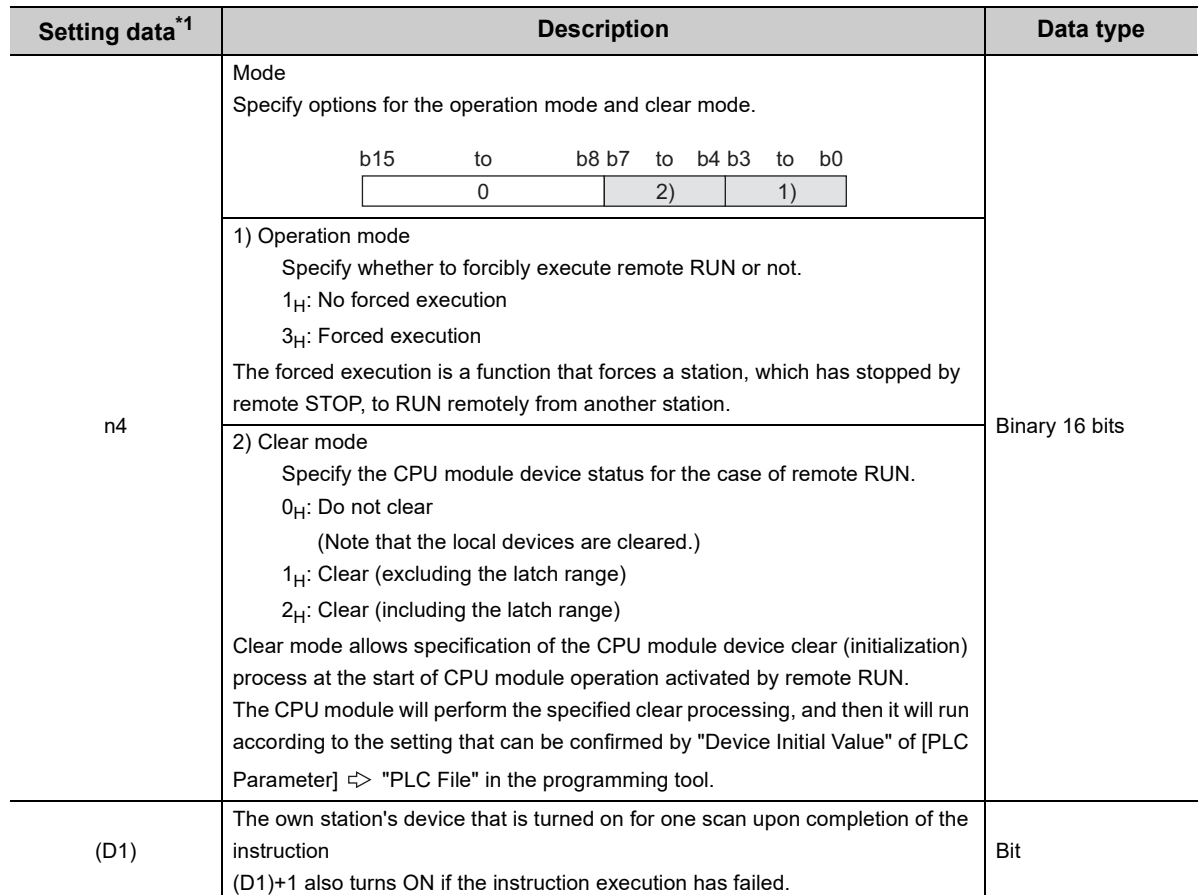

\*1 Local devices and file registers for each program cannot be used as devices in setting data.

# $Point<sup>°</sup>$

- Remote RUN is available when the RUN/STOP switch of the target station CPU is set to "RUN".
- Remote RUN is not executable when system protect is applied to the target station CPU.
- When the target station CPU has been already in remote STOP/PAUSE state by a request from another station, it cannot enter RUN mode if Mode (n4) is "No forced execution  $(0001_H)$ ".

# **(2) Function**

#### **(a) RRUN instruction overview**

According to the Mode (n4) specification, the RRUN instruction execute remote RUN to the target station CPU. The target station is specified in Target station network No. (Jn) and Target station No. (n2). Upon completion of the request to the target station, the completion device (D1) turns ON.

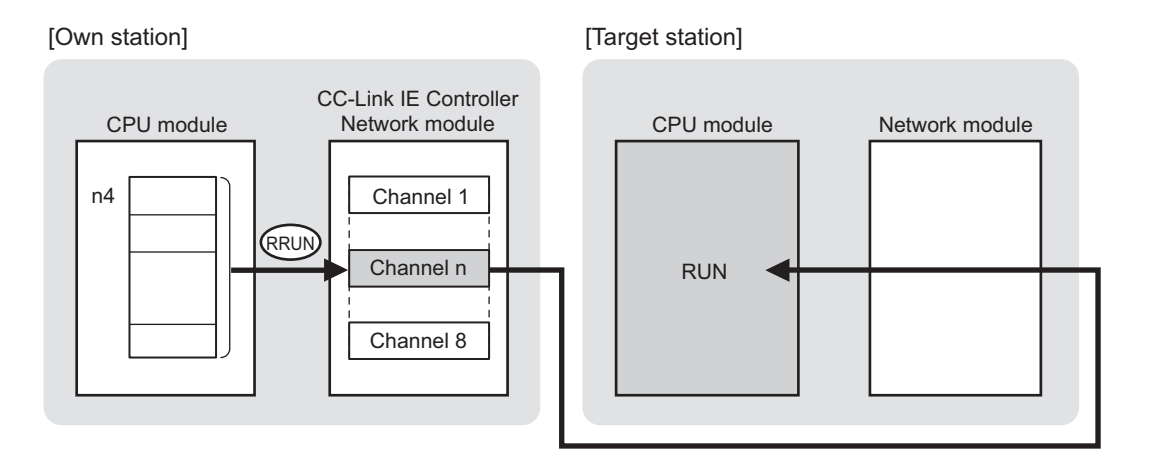

#### **(b) Target stations available for specification**

• Target network

In addition to CC-Link IE Controller Network, stations in the following networks can be also specified.

- CC-Link IE Field Network
- MELSECNET/H
- MELSECNET/10
- Ethernet
- Target station's CPU type

The RRUN instruction is executable only when the target station is QCPU, RCPU, or LCPU.

#### **(c) Checking the execution status of the RRUN instruction**

The execution status of the RRUN instruction (Normal completion, Error completion) can be checked with the following devices specified in the setting data.

• Completion device (D1)

Turns ON in the END processing for the scan after completion of the RRUN instruction, and goes OFF in the next END processing.

• Completion status indication device ((D1)+1)

Turns ON in the END processing for the scan after completion of the RRUN instruction, and turns OFF in the next END processing, only when the RRUN instruction has failed.

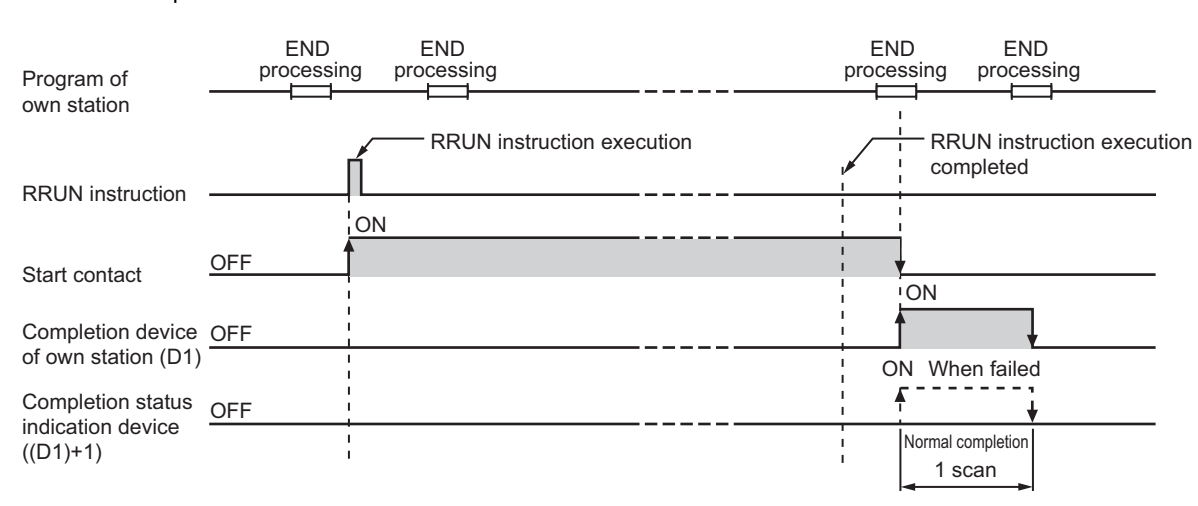

### **(d) Operation in RRUN instruction execution**

• Operation of the own station

## **(e) RRUN instruction execution timing**

With Z.RRUN, processing is executed one after another while the start contact is ON.

With ZP.RRUN, processing is performed one time only when the start contact turns ON from OFF.

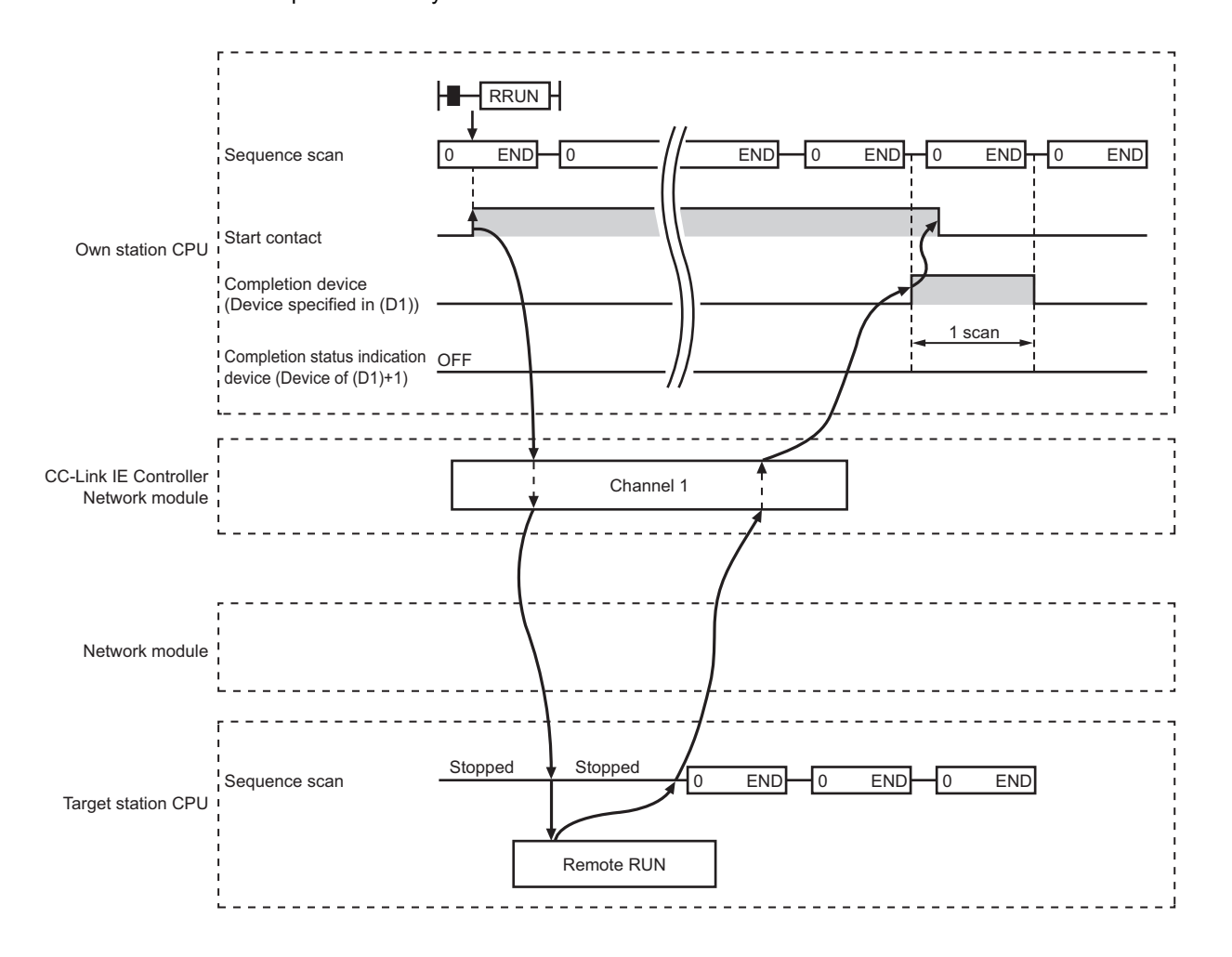

• When completed normally

9.14 Z(P).RRUN (Remote RUN)

9.14 Z(P) RRUN (Remote RUN)

#### • When failed

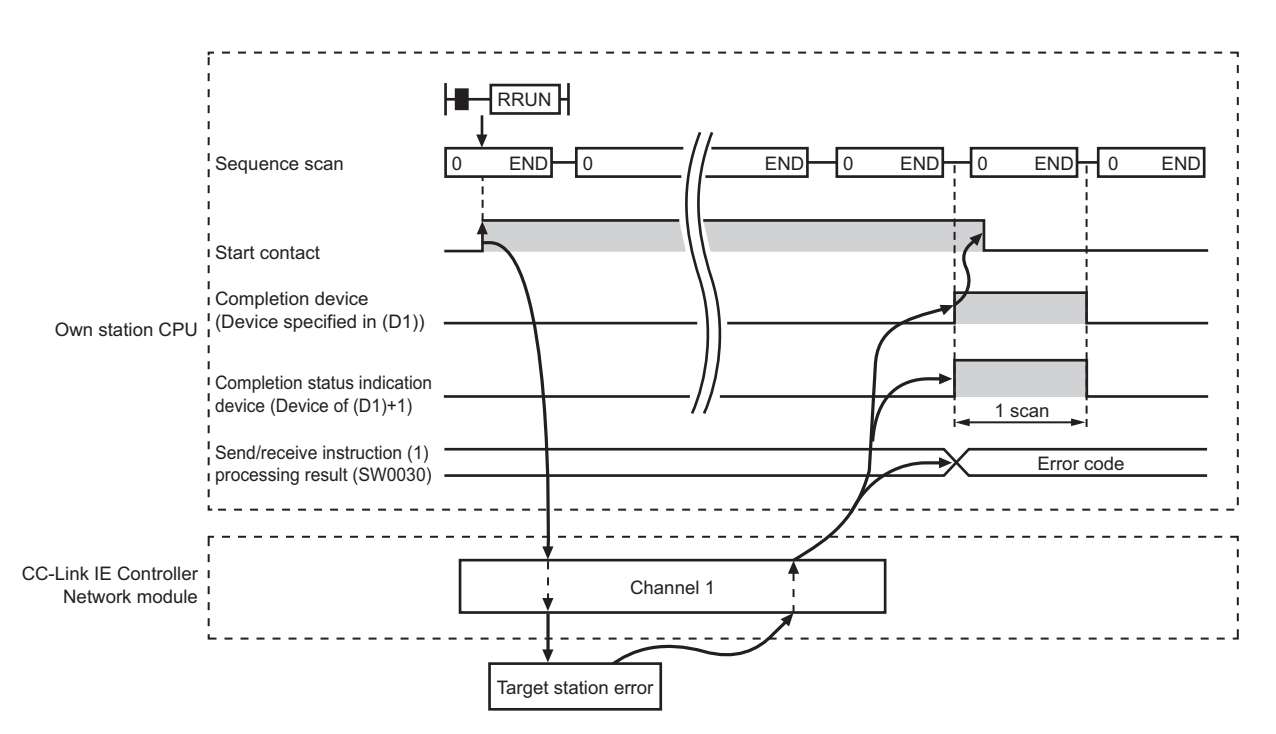

# **(3) Error**

When a link dedicated instruction failed, the error details can be confirmed by either of the following methods.

#### **(a) With the programming tool**

The error details can be checked in the CC IE Control diagnostics. ( $\sqrt{F}$  [Page 526, Section 10.3](#page-527-0))

#### **(b) Checking devices**

Completion status indication device ((D1)+1) is turned ON, and an error code is stored in Send/receive instruction processing result (SW0030 to SW0037).

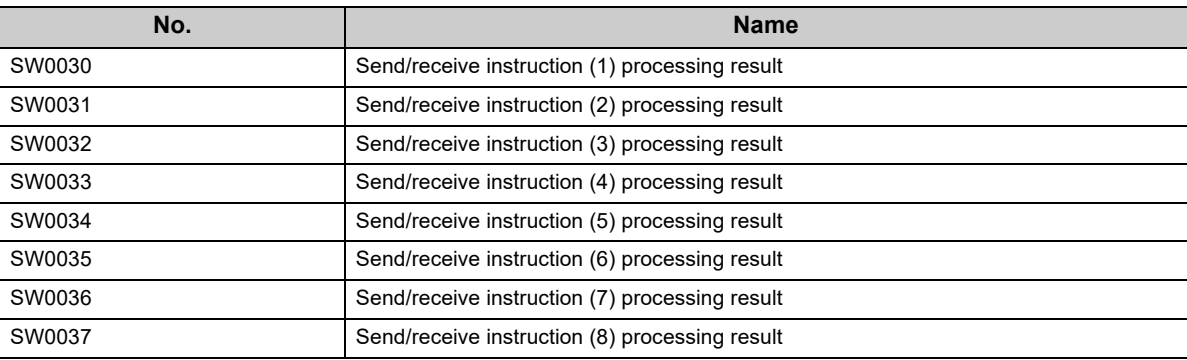

Check the error and take corrective actions according to the error code. ( $\sqrt{F}$  [Page 511, Section 10.2\)](#page-512-0)

## **(4) Program example**

The following shows a program in which a remote RUN request is sent to the QCPU of station No.2 (target station) when M171 turns ON.

#### **(a) System configuration example**

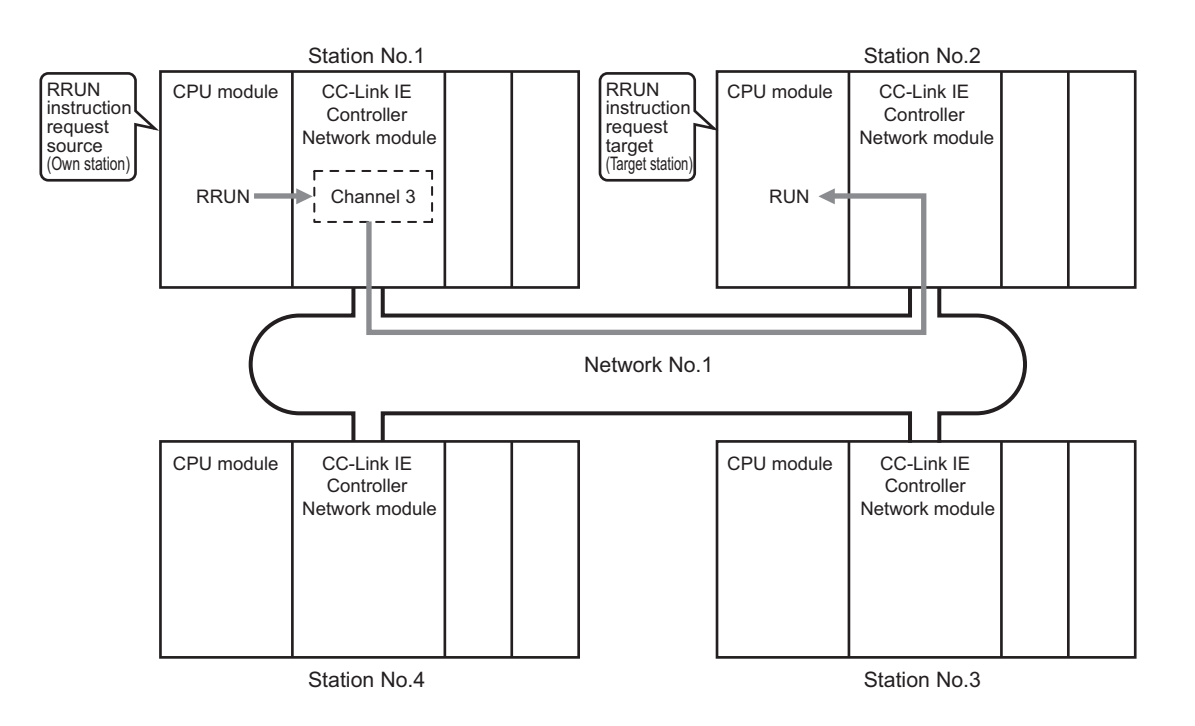

#### **(b) Devices used in the program example**

• Special relay (SM), link special relay (SB), and link special register (SW)

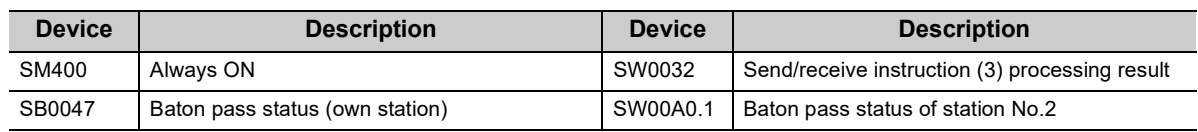

. . . . . . . . . . . . . . . .

**Remark**

• For details of link special relay (SB):  $\sqrt{P}$  [Page 568, Appendix 1](#page-569-0)

• For details of link special register (SW):  $\sqrt{r}$  [Page 584, Appendix 2](#page-585-0)

. . . . . . . . . . .

--------

• Devices used by the user

 $-0.0.0.0$ 

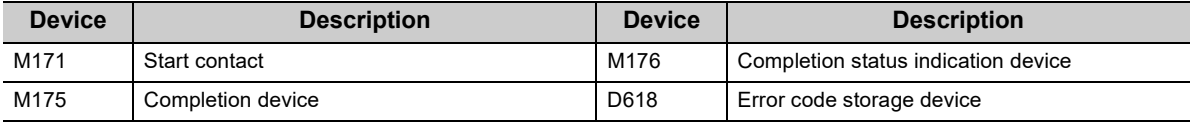

**9**

 $\frac{1}{2}$ 

 $\sim$   $\sim$   $\sim$  $\blacksquare$  $\bullet$ 

# **(c) Program example**

The following example program is written to the CPU module of station No.1.

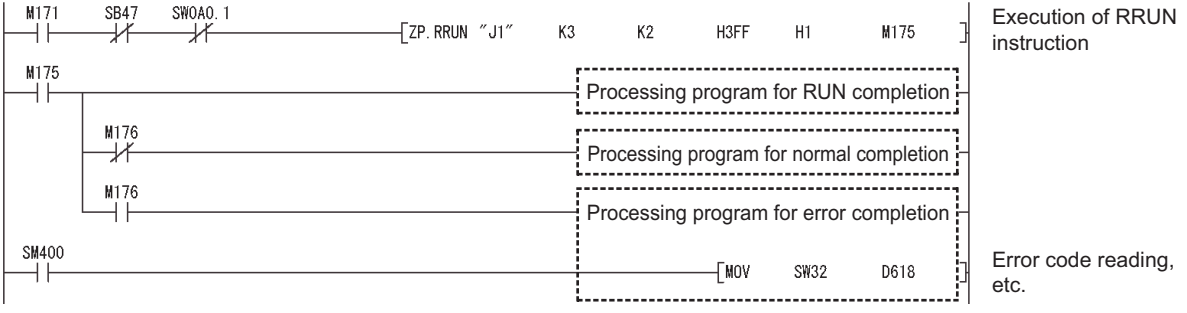

# **9.15 Z(P).RSTOP (Remote STOP)**

This instruction is used to remotely stop a programmable controller on another station.

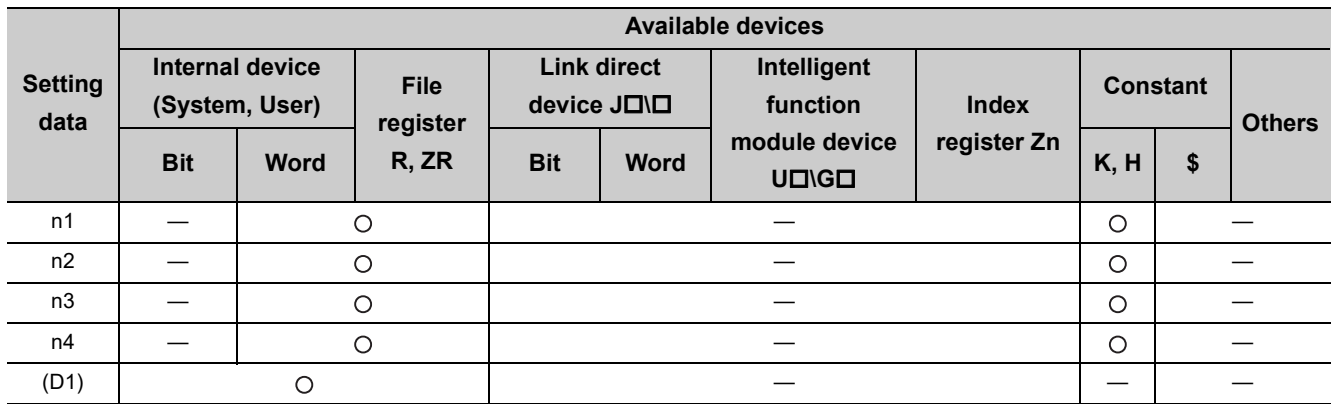

[Instruction symbol] [Execution condition] [Instruction format]

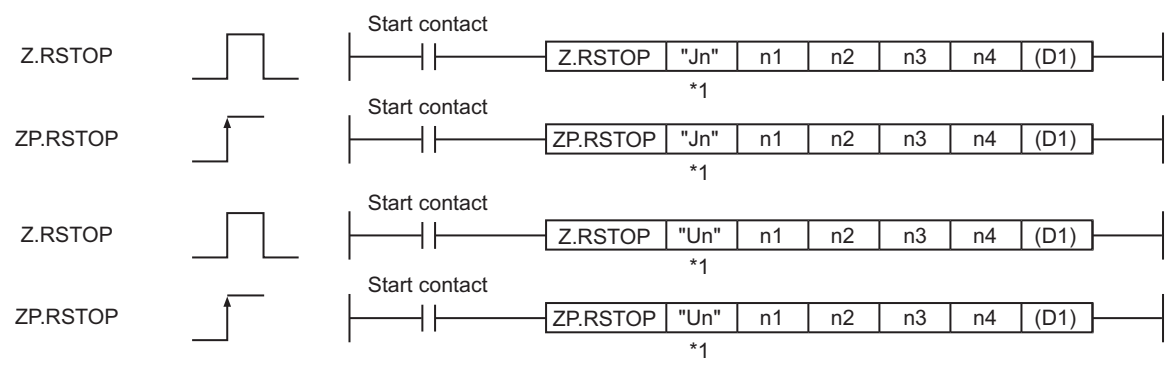

\*1 If the originating station is a Basic model QCPU (function version B or later) or Universal model QCPU, " " (double quotation) of the first argument can be omitted.

# **(1) Setting data**

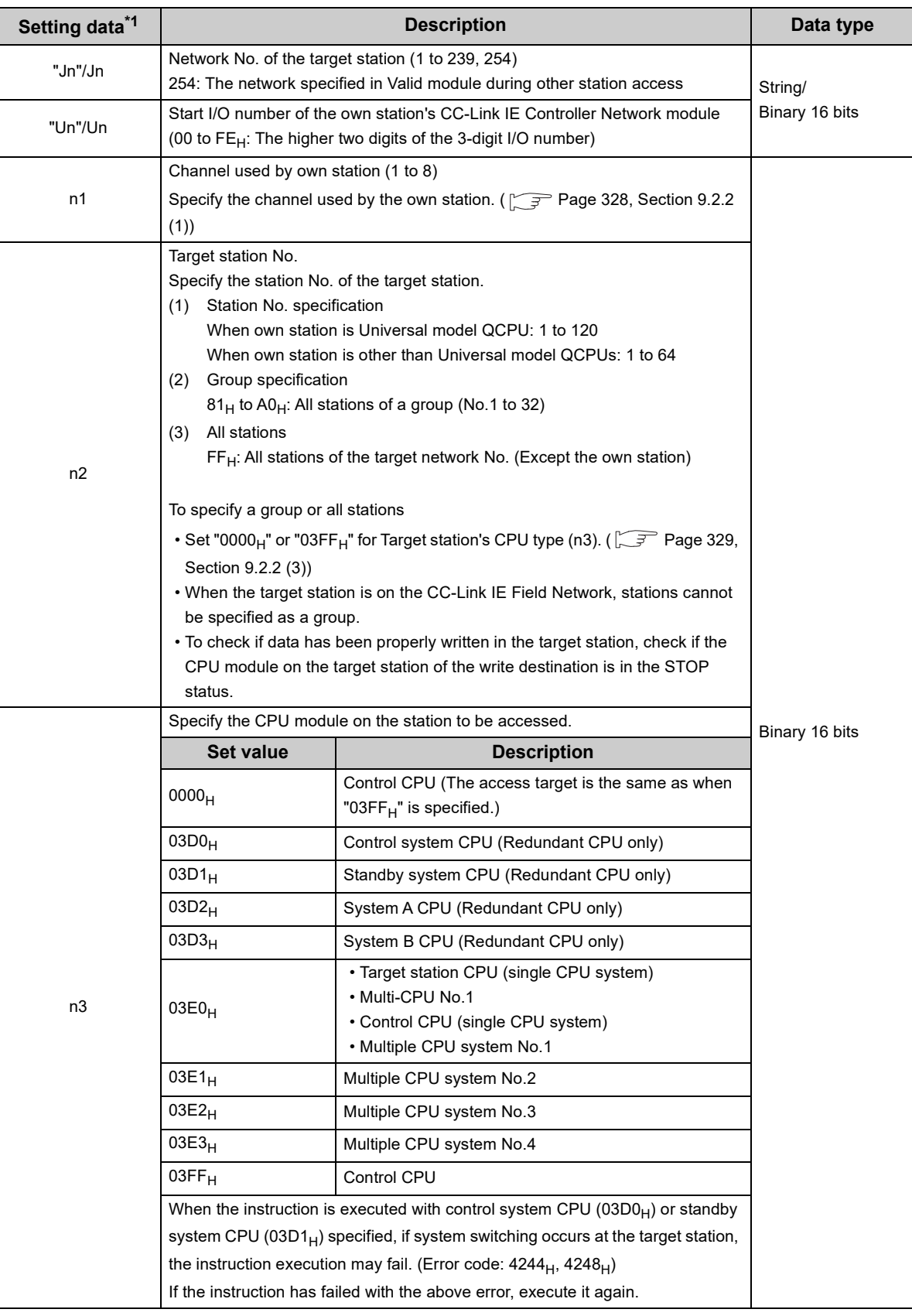

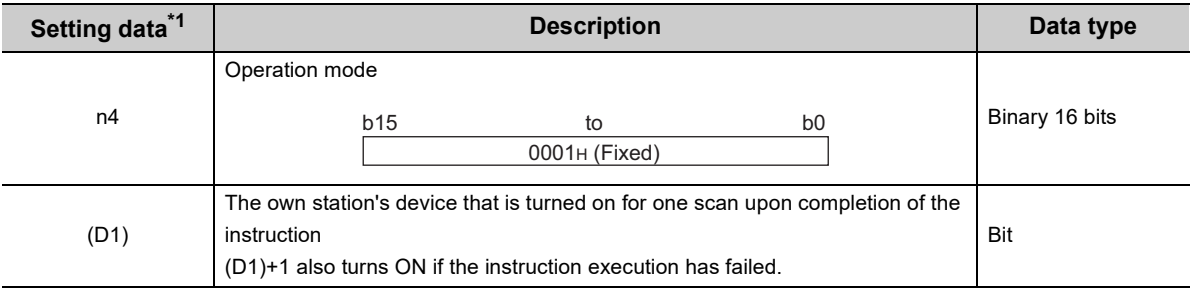

\*1 Local devices and file registers for each program cannot be used as devices in setting data.

# $Point<sup>°</sup>$

- Remote STOP is available when the RUN/STOP switch of the target station CPU is set to "RUN".
- Remote STOP is not executable when system protect is applied to the target station CPU.
- If the target station CPU, for which remote STOP was performed, is reset, the remote STOP information is erased.

# **(2) Function**

#### **(a) RSTOP instruction overview**

The RSTOP instruction executes remote STOP to the target station CPU. The target station is specified in Target station network No. (Jn) and Target station No. (n2). Upon completion of the request to the target station, the completion device (D1) turns ON.

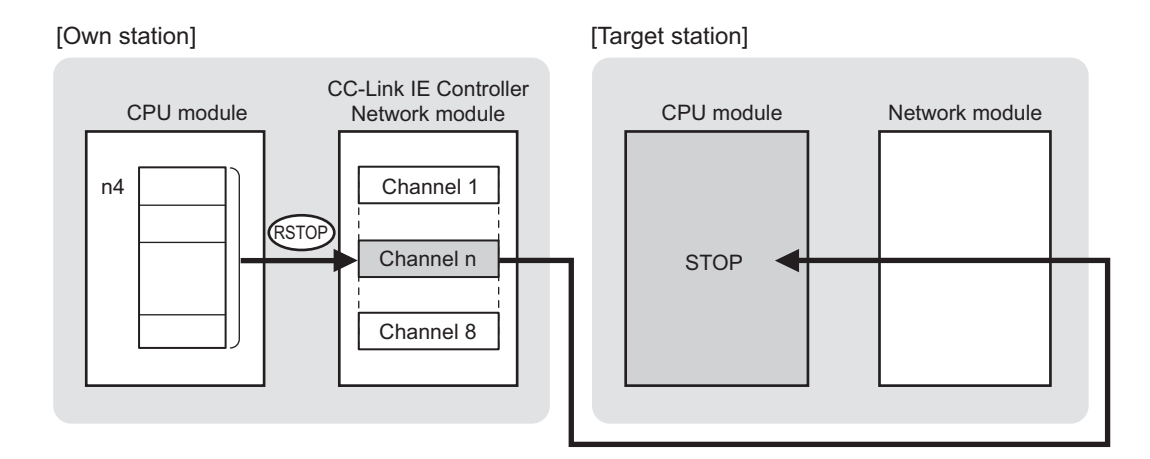

#### **(b) Target stations available for specification**

• Target network

In addition to CC-Link IE Controller Network, stations in the following networks can be also specified.

- CC-Link IE Field Network
- MELSECNET/H
- MELSECNET/10
- Ethernet
- Target station's CPU type

The RSTOP instruction is executable only when the target station is QCPU, RCPU, or LCPU.

#### **(c) Checking the execution status of the RSTOP instruction**

The execution status of the RSTOP instruction (Normal completion, Error completion) can be checked with the following devices specified in the setting data.

- Completion device (D1) Turns ON in the END processing for the scan after completion of the RSTOP instruction, and goes OFF in the next END processing.
- Completion status indication device ((D1)+1)

Turns ON in the END processing for the scan after completion of the RSTOP instruction, and turns OFF in the next END processing, only when the RSTOP instruction has failed.

#### **(d) Operation in RSTOP instruction execution**

• Operation of the own station

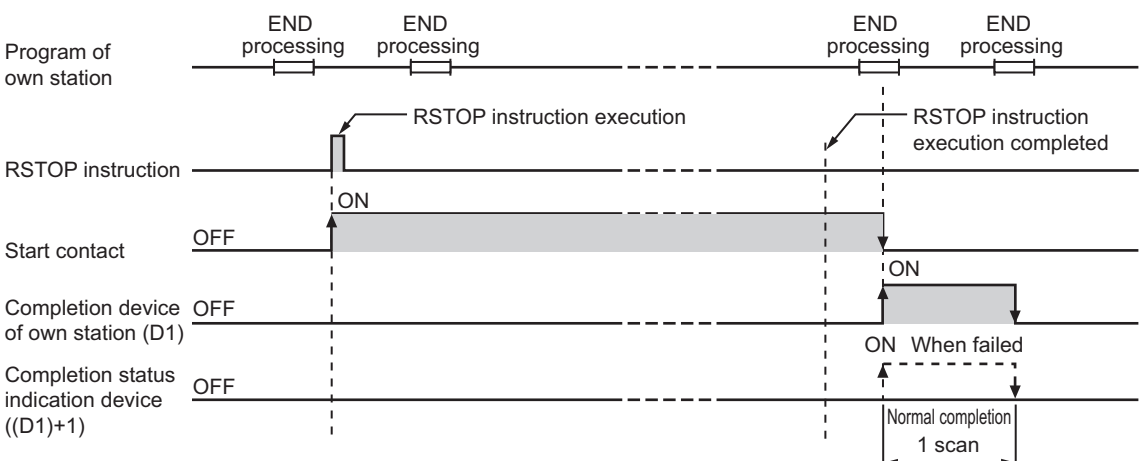

#### **(e) RSTOP instruction execution timing**

With Z.RSTOP, processing is executed one after another while the start contact is ON.

With ZP.RSTOP, processing is performed one time only when the start contact turns ON from OFF.

• When completed normally

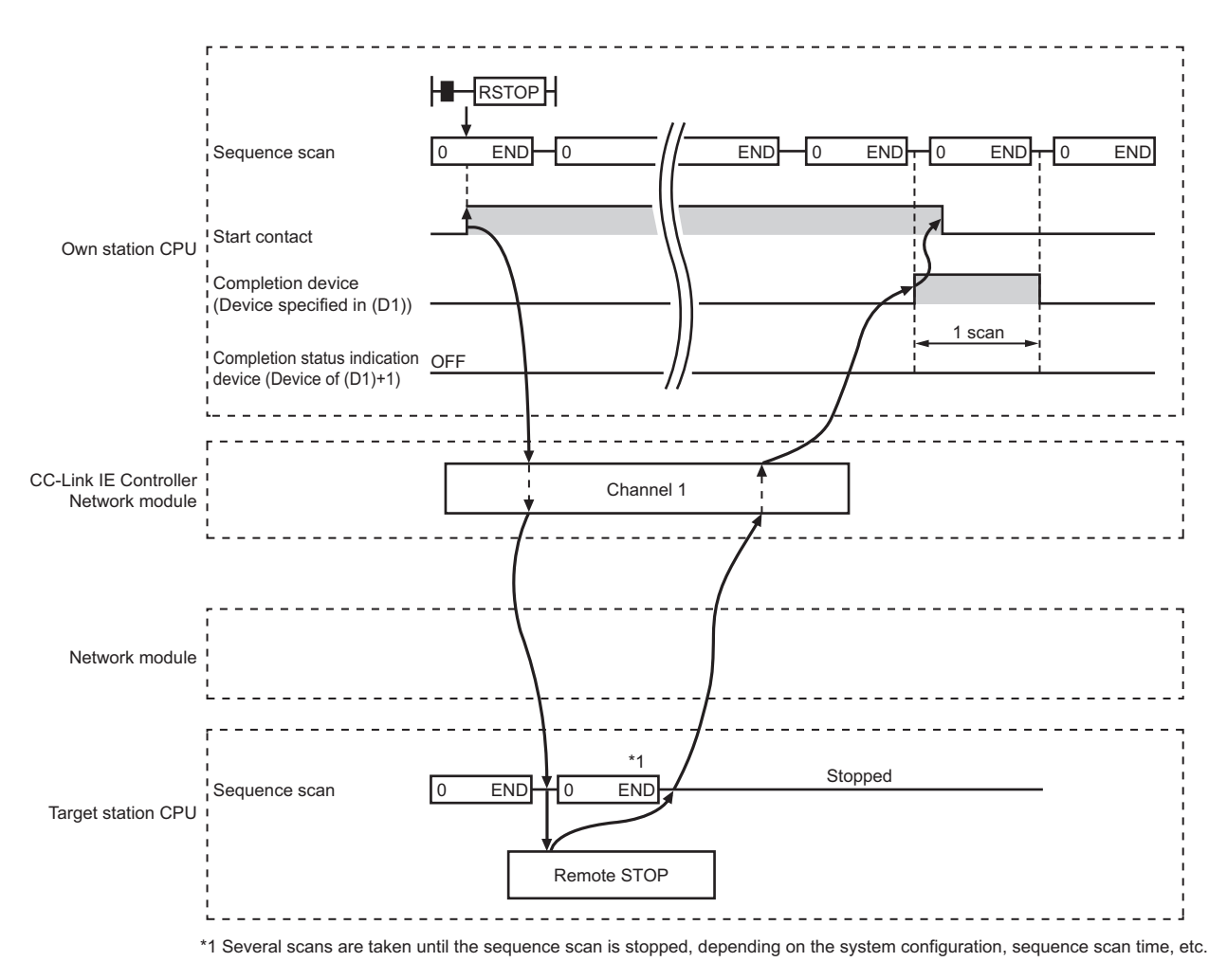

#### • When failed

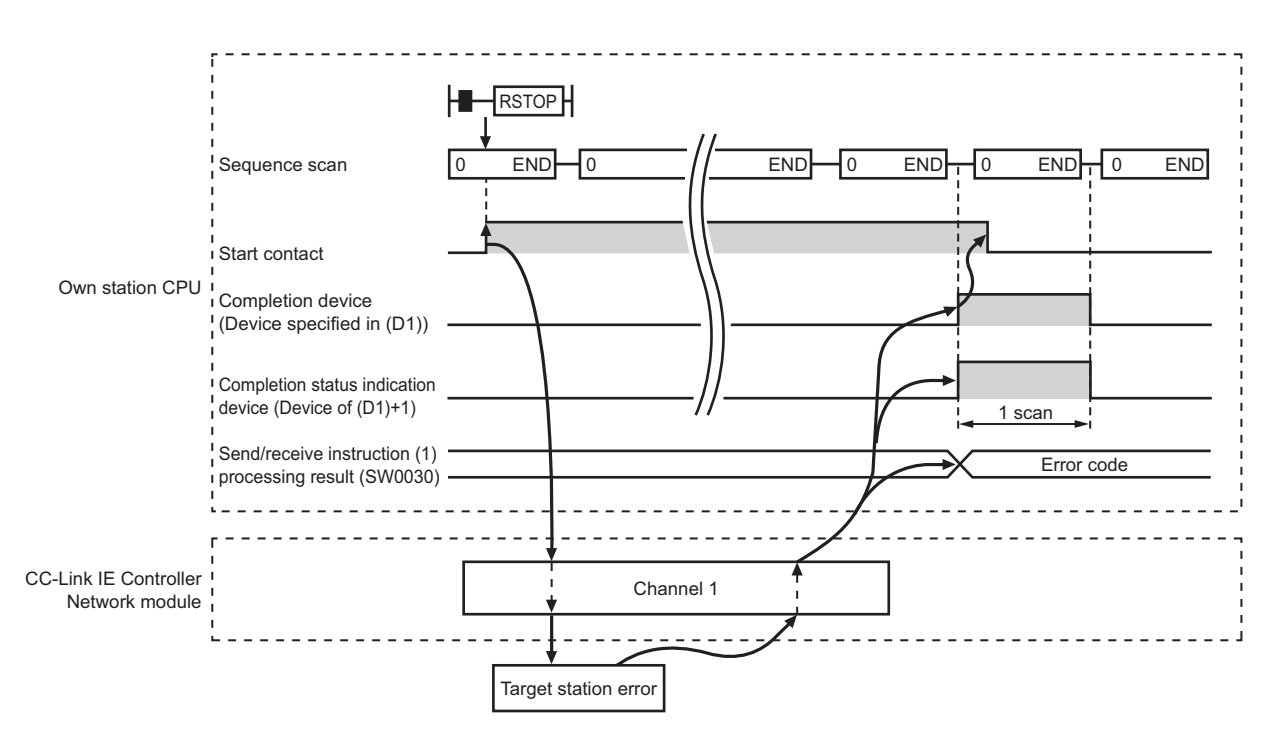

# **(3) Error**

When a link dedicated instruction failed, the error details can be confirmed by either of the following methods.

#### **(a) With the programming tool**

The error details can be checked in the CC IE Control diagnostics. ( $\sqrt{r}$  [Page 526, Section 10.3](#page-527-0))

#### **(b) Checking devices**

Completion status indication device ((D1)+1) is turned ON, and an error code is stored in Send/receive instruction processing result (SW0030 to SW0037).

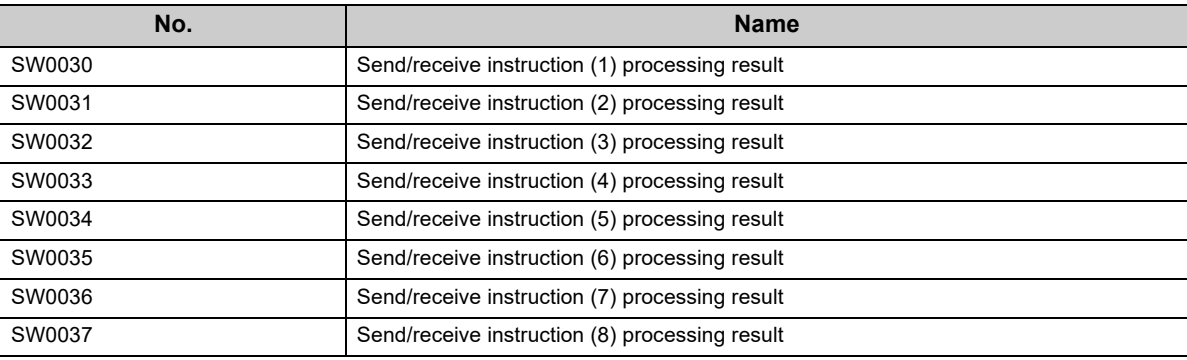

Check the error and take corrective actions according to the error code. ( $\sqrt{P}$  [Page 511, Section 10.2\)](#page-512-0)

## **(4) Program example**

The following shows a program in which a remote STOP request is sent to the QCPU of station No.2 (target station) when M181 turns ON.

#### **(a) System configuration example**

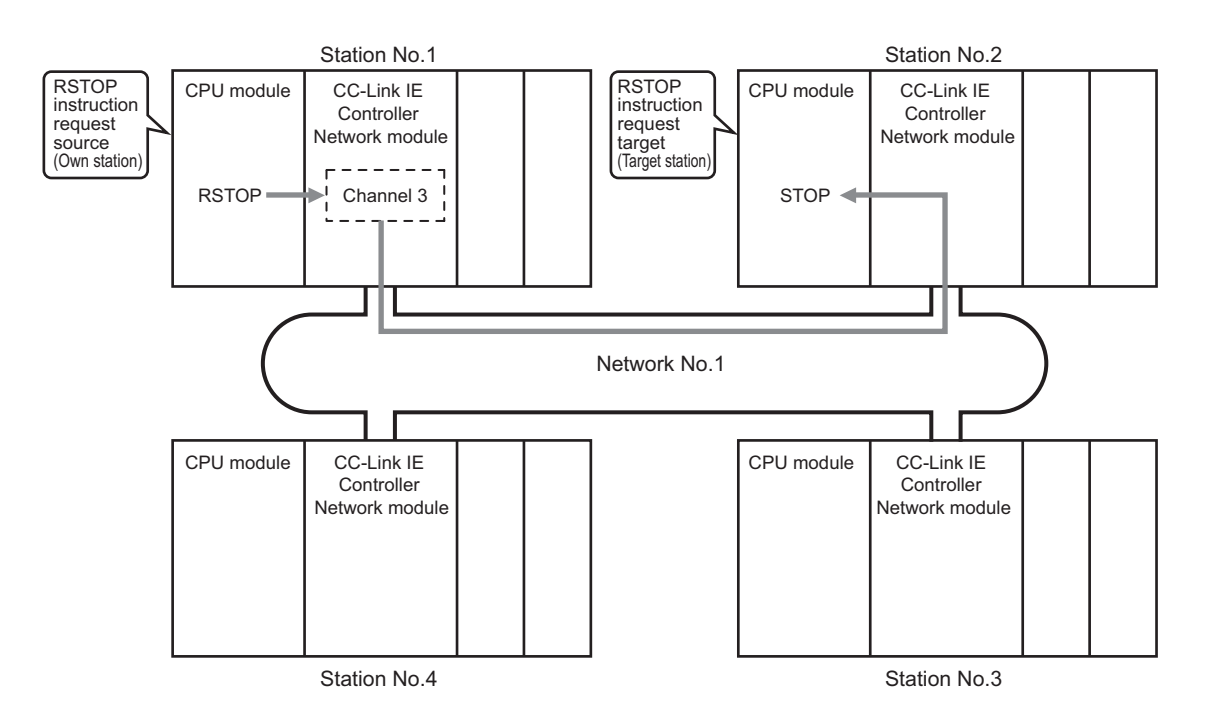

#### **(b) Devices used in the program example**

• Special relay (SM), link special relay (SB), and link special register (SW)

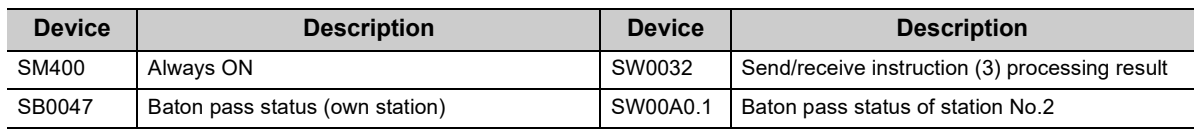

```
Remark
```
 $\bullet$ 

• For details of link special relay (SB):  $\sqrt{ }$  [Page 568, Appendix 1](#page-569-0)

• For details of link special register (SW):  $\sqrt{r}$  [Page 584, Appendix 2](#page-585-0)

• Devices used by the user

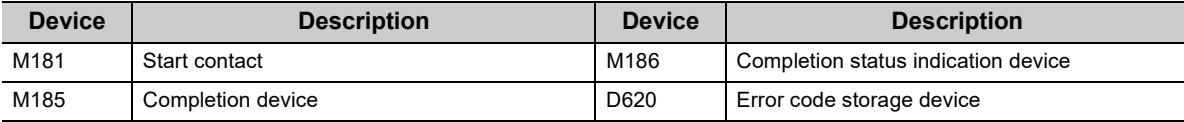

**9**

......................

# **(c) Program example**

The following example program is written to the CPU module of station No.1.

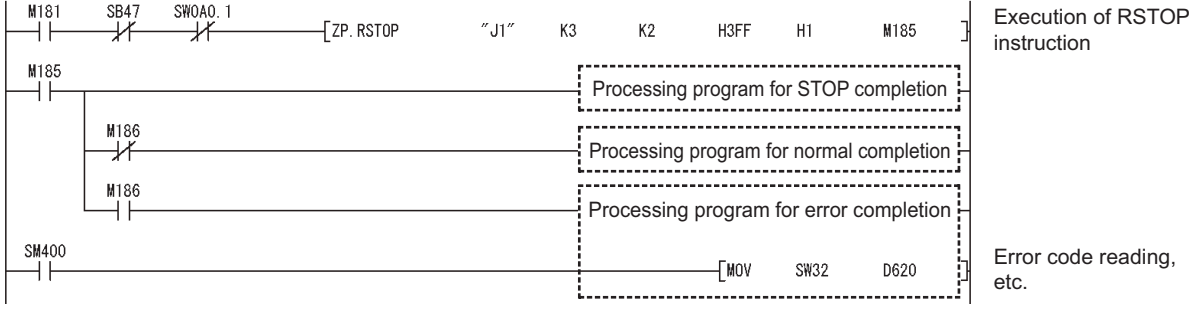

# **9.16 Z(P).RTMRD (Clock Data Read from Programmable Controllers on Other Stations)**

This instruction is used to read clock data from a programmable controller on another station.

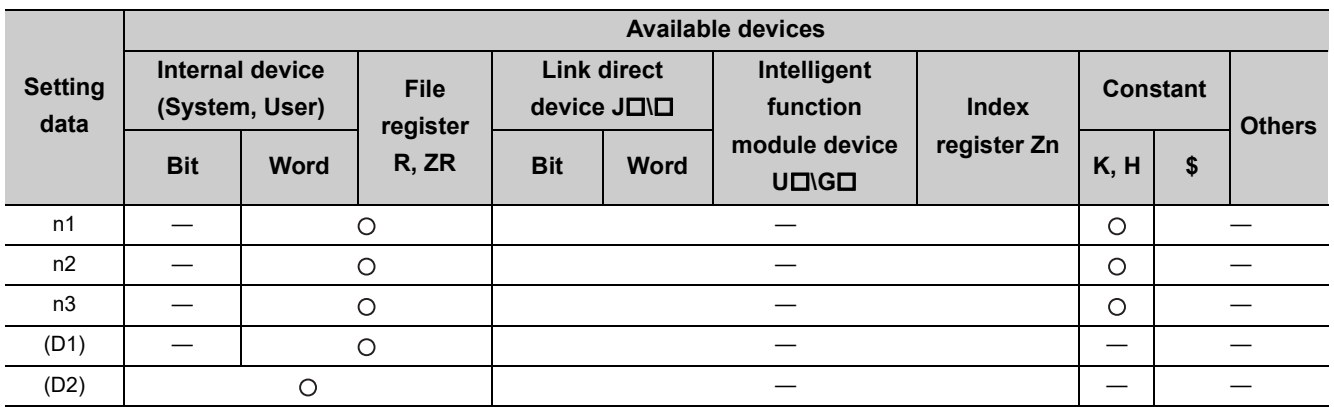

[Instruction symbol] [Execution condition] [Instruction format]

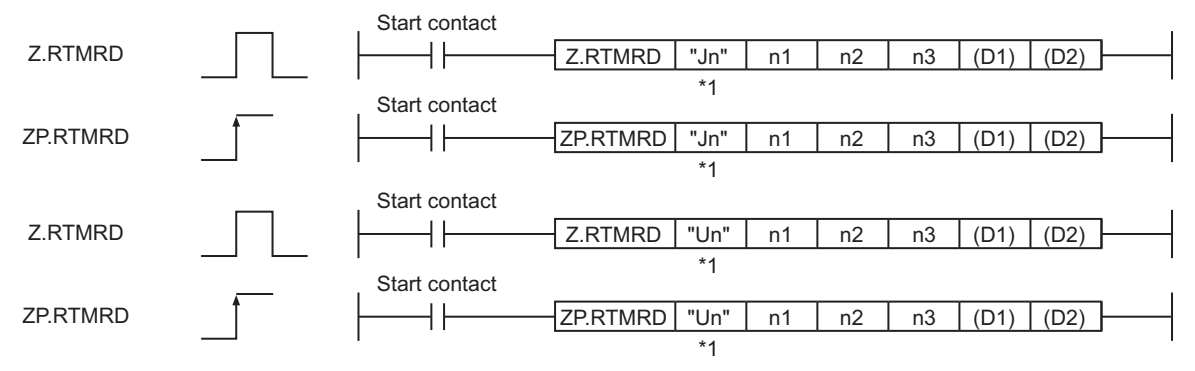

\*1 If the originating station is a Basic model QCPU (function version B or later), Universal model QCPU, or safety CPU, " " (double quotation) of the first argument can be omitted.

# **(1) Setting data**

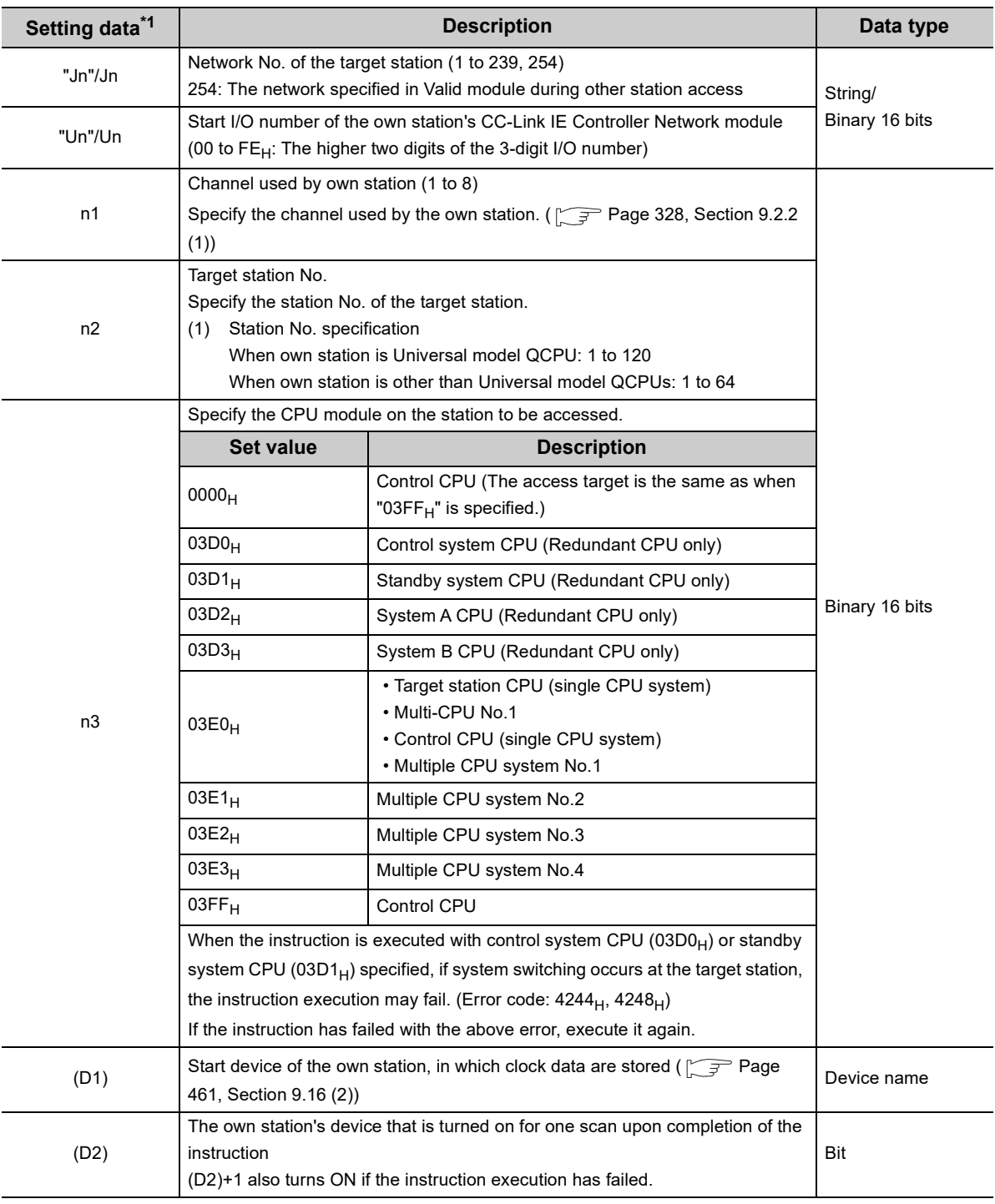

\*1 Local devices and file registers for each program cannot be used as devices in setting data.

#### **Device I** Item **I Item I Setting data**  $(D1)+0$ Clock data Clock data that have been read are stored as BCD codes. The range available for 4-digit year reading is 1980 to 2079. (D1)+1 (D1)+2 (D1)+3 (D1)+0 Year (00H to 99H), Last 2 digits (D1)+1 (D1)+2 (D1)+3 Year (19H or 20H), First 2 digits Day of week (00H to 06H) **Month (01H to 12H)** Hour  $(00H$  to  $23H)$ Second (00H to 59H) Day (01H to 31H) Minute (00H to 59H) 00H (Sun.) to 06H (Sat.) b15 to b8 b7 to b0

# <span id="page-462-0"></span>**(2) Clock data (All set by the system)**

# **(3) Function**

#### **(a) RTMRD instruction overview**

This instruction is used to read clock data from a programmable controller on another station. The target station is specified in Target station network No. (Jn) and Target station No. (n2). Upon completion of the request to the target station, the completion device (D2) turns ON.

[Own station] **[Target station]** [Target station]

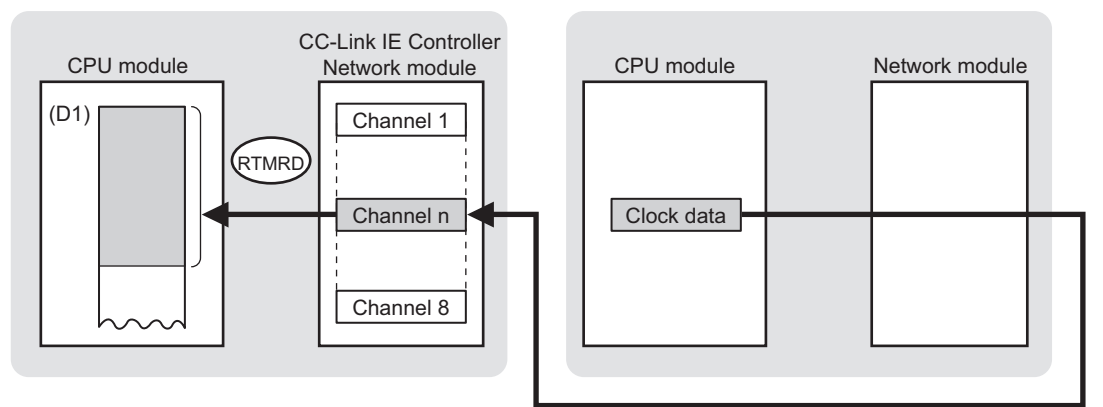

#### **(b) Target stations available for specification**

• Target network

In addition to CC-Link IE Controller Network, stations in the following networks can be also specified.

- CC-Link IE Field Network
- MELSECNET/H
- MELSECNET/10
- Ethernet
- Target station's CPU type

The RTMRD instruction is executable only when the target station is QCPU, RCPU, or LCPU.

#### **(c) Checking the execution status of the RTMRD instruction**

The execution status of the RTMRD instruction (Normal completion, Error completion) can be checked with the following devices specified in the setting data.

- Completion device (D2) Turns ON in the END processing for the scan after completion of the RTMRD instruction, and goes OFF in the next END processing.
- Completion status indication device ((D2)+1)

Turns ON in the END processing for the scan after completion of the RTMRD instruction, and turns OFF in the next END processing, only when the RTMRD instruction has failed.

#### **(d) Operation in RTMRD instruction execution**

• Operation of the own station

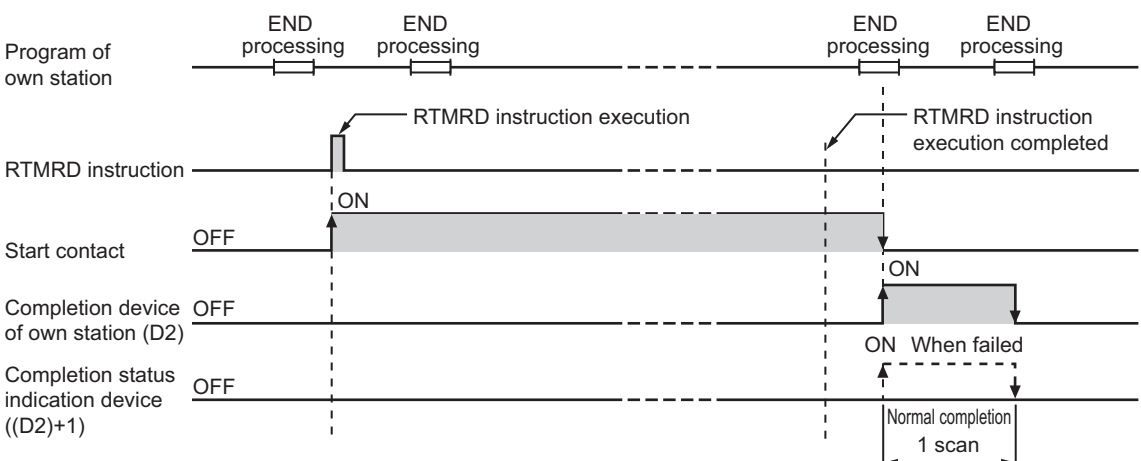

#### **(e) RTMRD instruction execution timing**

With Z.RTMRD, processing is executed one after another while the start contact is ON.

With ZP.RTMRD, processing is performed one time only when the start contact turns ON from OFF.

• When completed normally

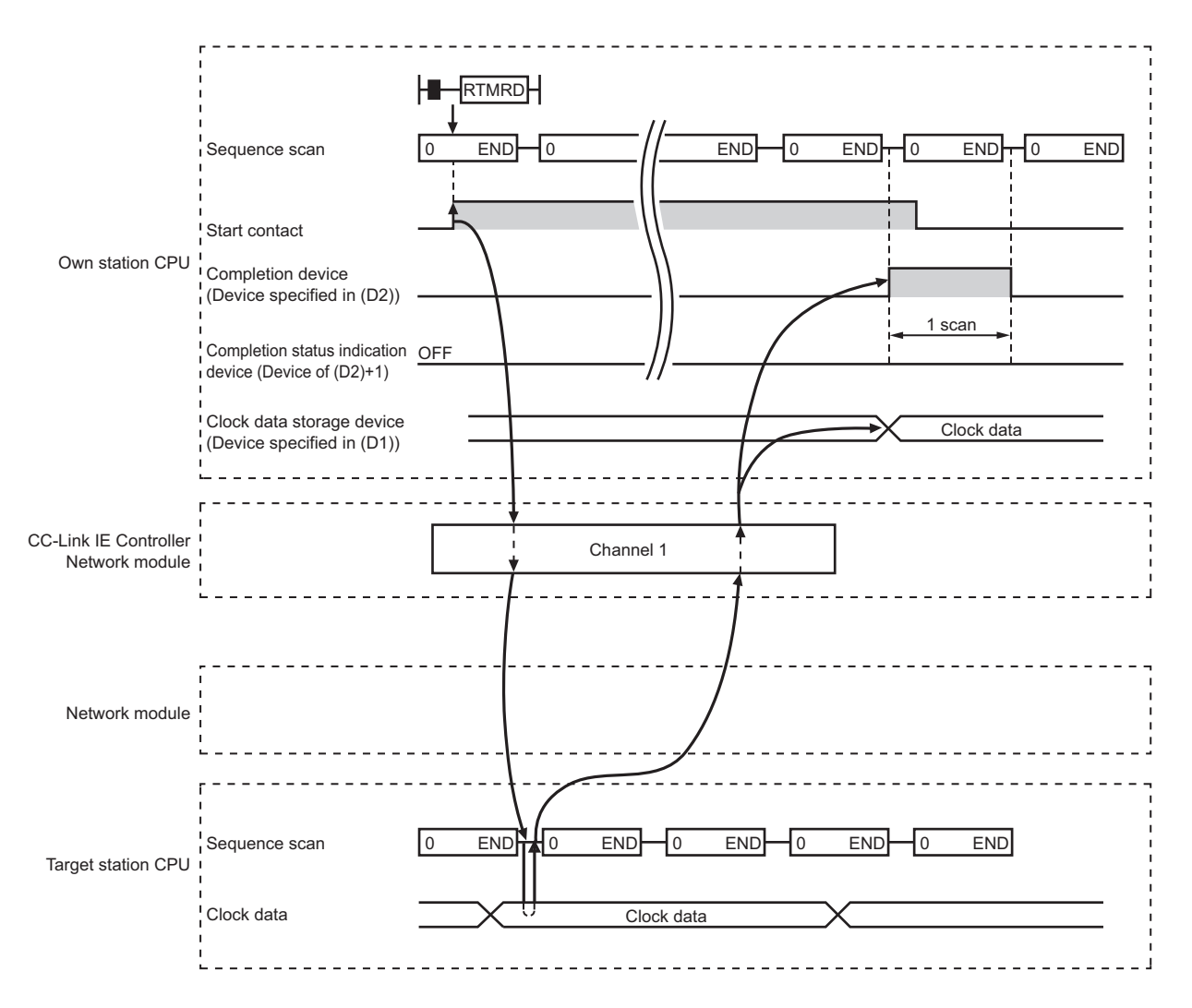

#### • When failed

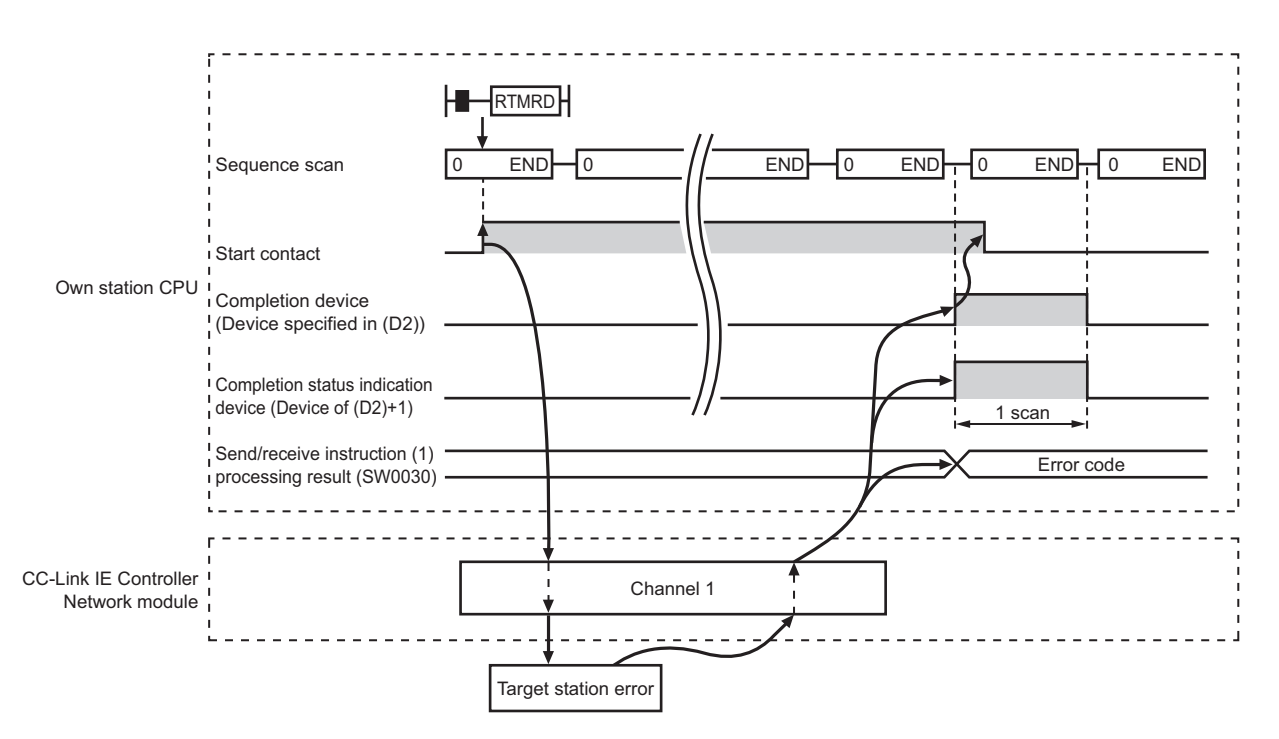

### **(4) Error**

When a link dedicated instruction failed, the error details can be confirmed by either of the following methods.

#### **(a) With the programming tool**

The error details can be checked in the CC IE Control diagnostics. ( $\sqrt{F}$  [Page 526, Section 10.3](#page-527-0))

#### **(b) Checking devices**

Completion status indication device ((D2)+1) is turned ON, and an error code is stored in Send/receive instruction processing result (SW0030 to SW0037).

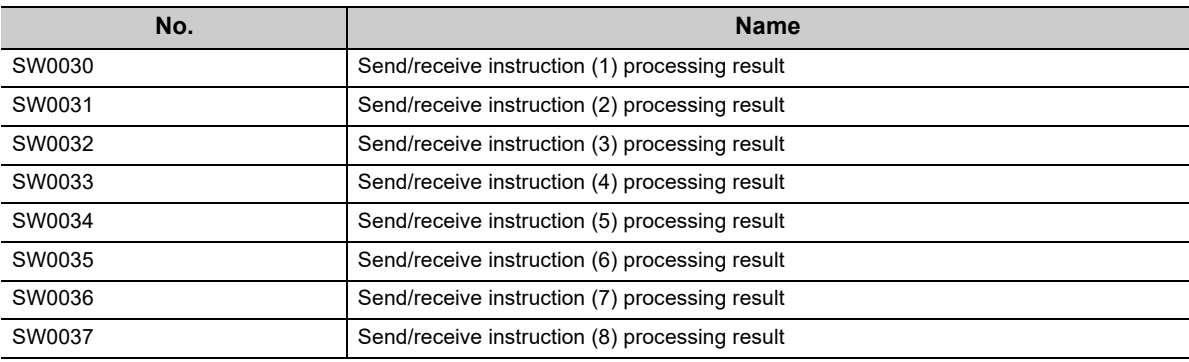

Check the error and take corrective actions according to the error code. ( $\sqrt{P}$  [Page 511, Section 10.2\)](#page-512-0)

# **(5) Program example**

In the following program example, when M131 turns ON, clock data in QCPU of station No.2 (target station) are read out to station No.1 (own station).

# **(a) System configuration example**

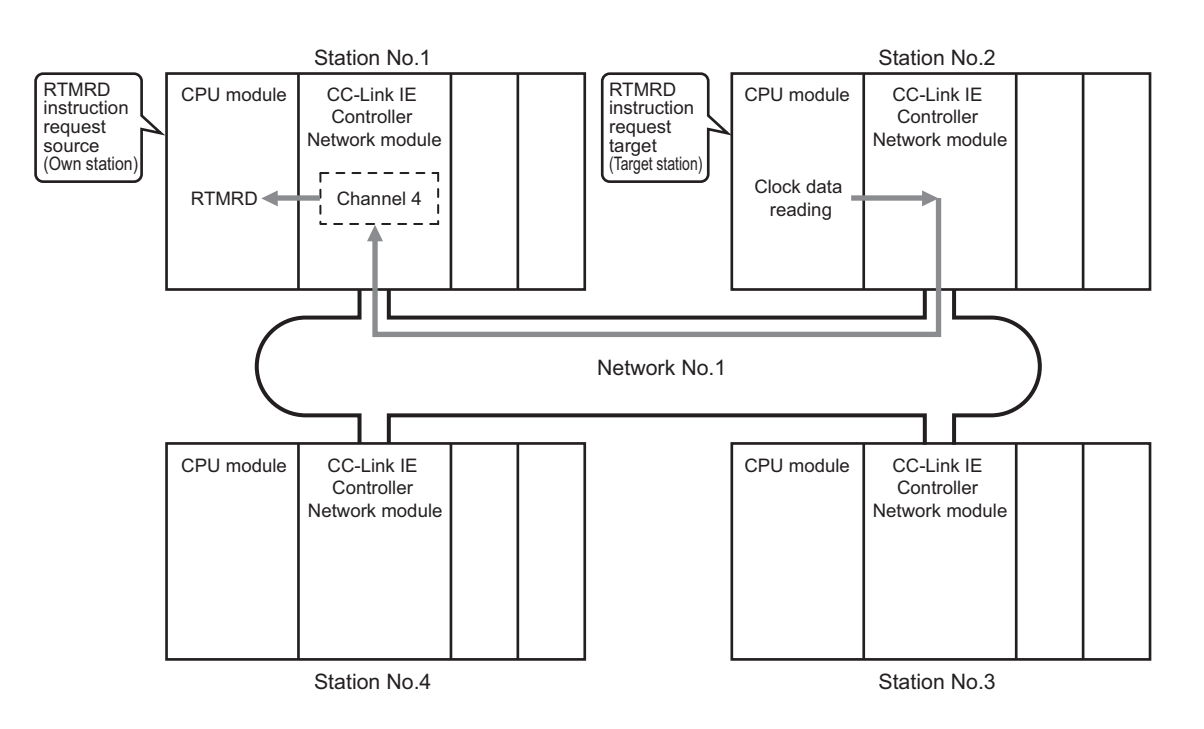

# **(b) Devices used in the program example**

• Special relay (SM), link special relay (SB), and link special register (SW)

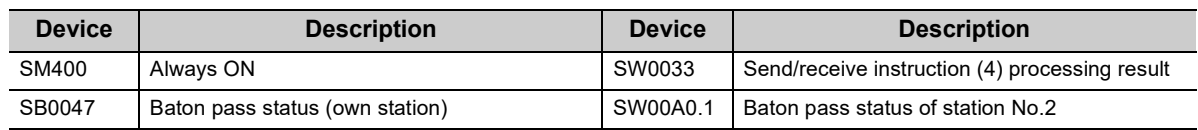

. . . . . . . . . . .

 $\blacksquare$ 

**Remark**

• For details of link special relay (SB):  $\sqrt{P}$  [Page 568, Appendix 1](#page-569-0)

- For details of link special register (SW):  $\sqrt{r}$  [Page 584, Appendix 2](#page-585-0)
- 
- Devices used by the user

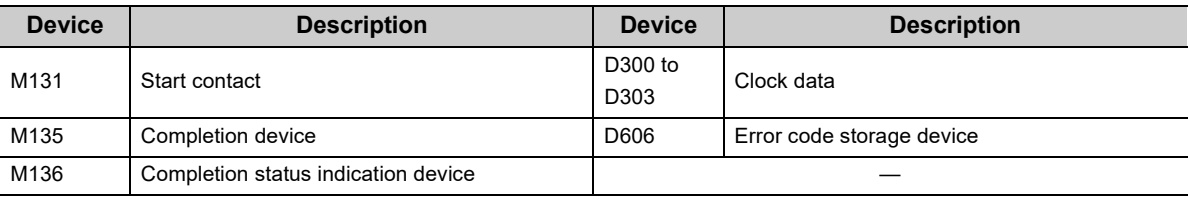

×

 $\sim$   $\sim$ 

 $\Delta$ 

# **(c) Program example**

The following example program is written to the CPU module of station No.1.

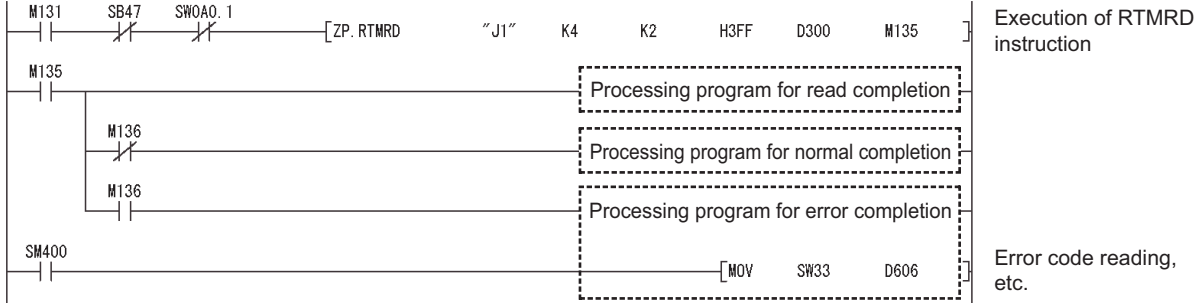
# **9.17 Z(P).RTMWR (Clock Data Write to Programmable Controllers on Other Stations)**

This instruction is used to write clock data to a programmable controller on another station.

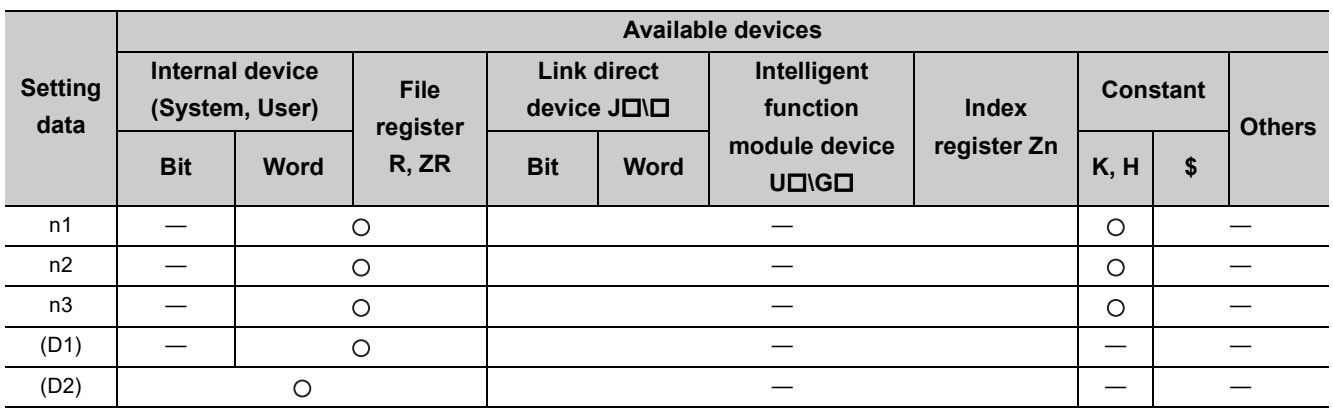

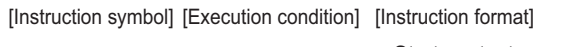

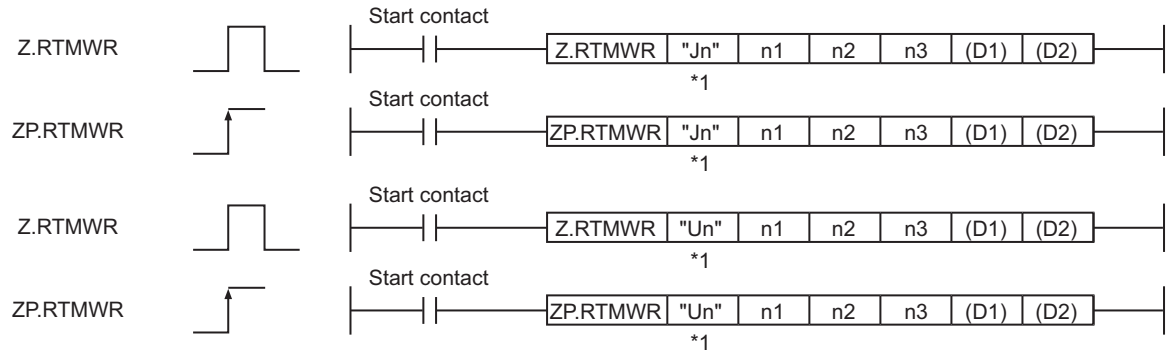

\*1 If the originating station is a Basic model QCPU (function version B or later), Universal model QCPU, or safety CPU, " " (double quotation) of the first argument can be omitted.

## **(1) Setting data**

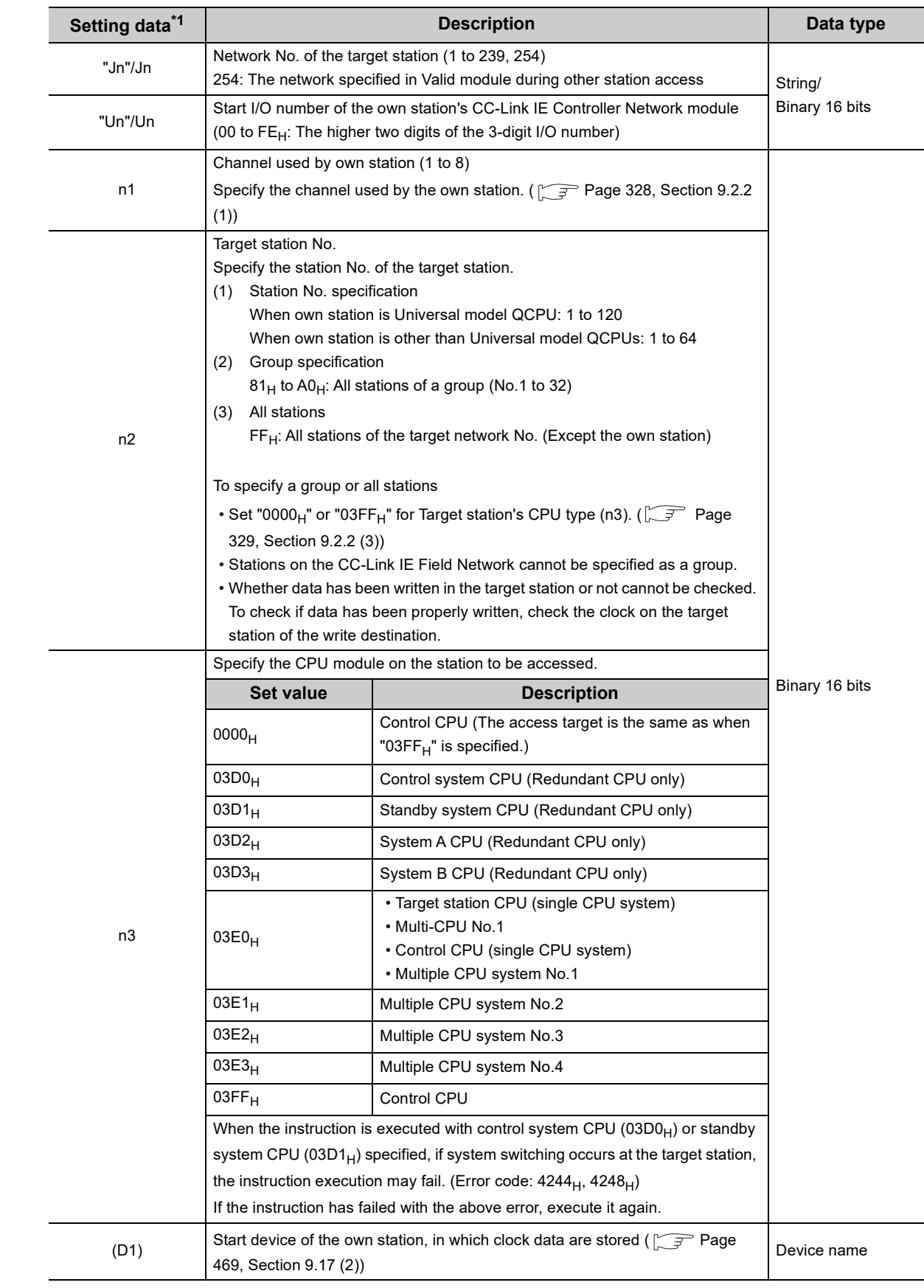

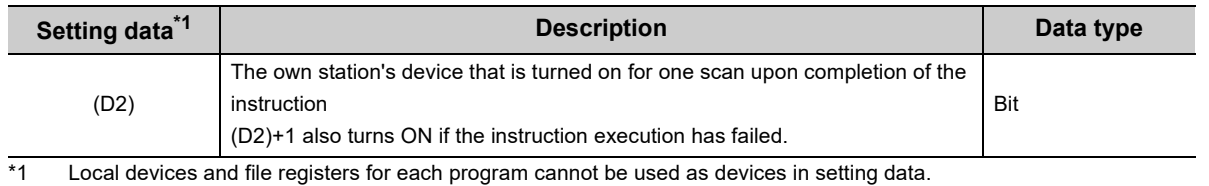

#### <span id="page-470-0"></span>**(2) Clock data (All set by the user)**

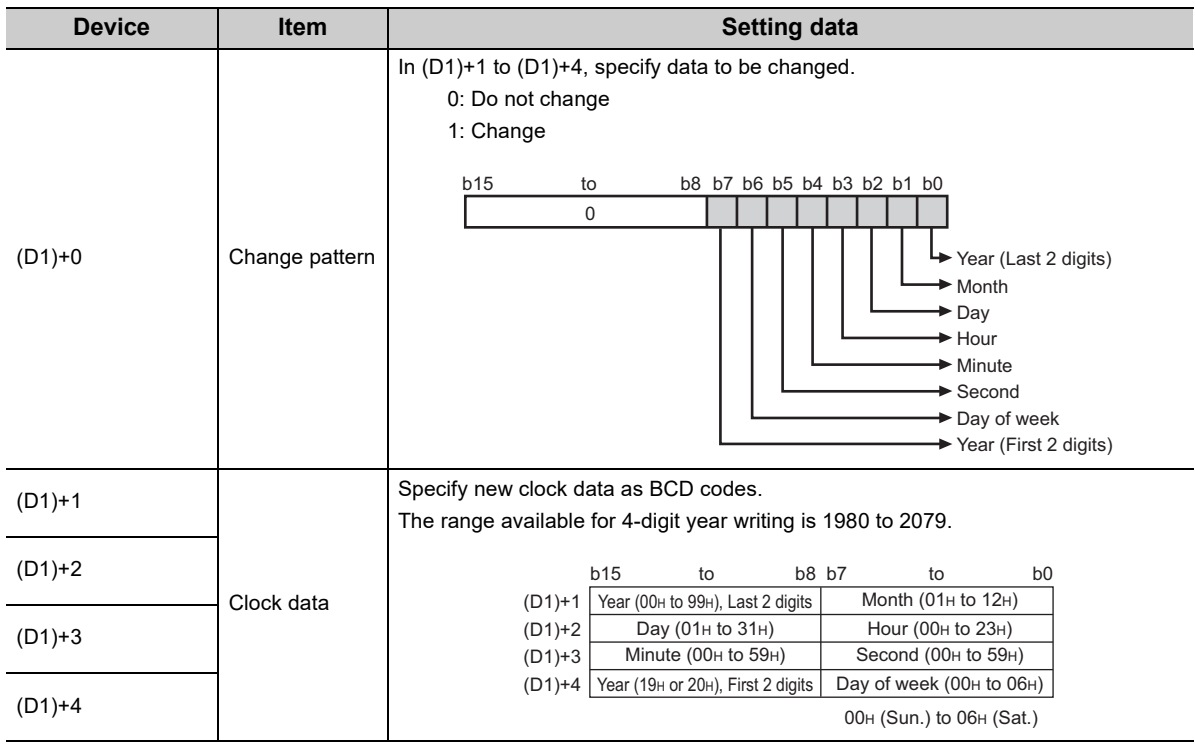

# $Point<sup>°</sup>$

Clock data cannot be written when system protect is applied to the target station CPU.

#### **(3) Function**

#### **(a) RTMWR instruction overview**

This instruction is used to write clock data to a programmable controller on another station. The target station is specified in Target station network No. (Jn) and Target station No. (n2). Upon completion of the request to the target station, the completion device (D2) turns ON.

[Own station] **[Target station]** [Target station]

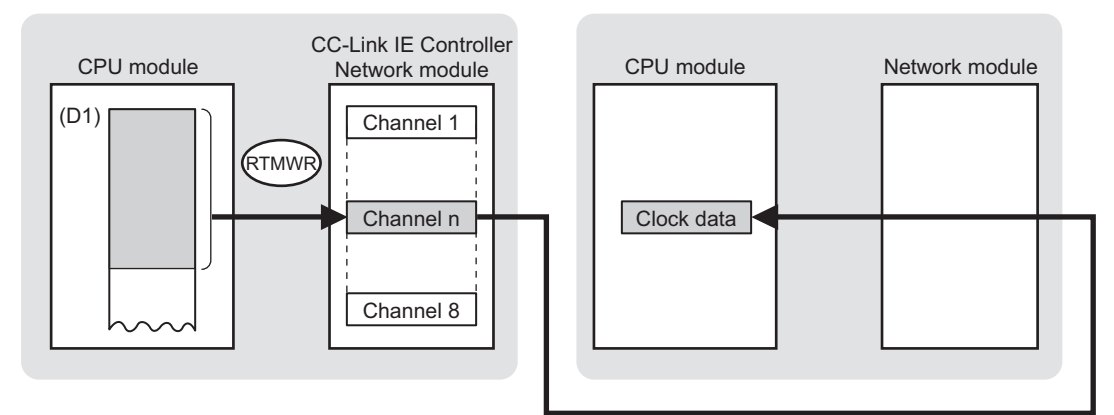

#### **(b) Target stations available for specification**

#### • Target network

In addition to CC-Link IE Controller Network, stations in the following networks can be also specified.

- CC-Link IE Field Network
- MELSECNET/H
- MELSECNET/10
- Ethernet
- Target station's CPU type

The RTMWR instruction is executable only when the target station is QCPU, RCPU, or LCPU.

#### **(c) Checking the execution status of the RTMWR instruction**

The execution status of the RTMWR instruction (Normal completion, Error completion) can be checked with the following devices specified in the setting data.

• Completion device (D2)

Turns ON in the END processing for the scan after completion of the RTMWR instruction, and goes OFF in the next END processing.

• Completion status indication device ((D2)+1)

Turns ON in the END processing for the scan after completion of the RTMWR instruction, and turns OFF in the next END processing, only when the RTMWR instruction has failed.

#### **(d) Operation in RTMWR instruction execution**

• Operation of the own station

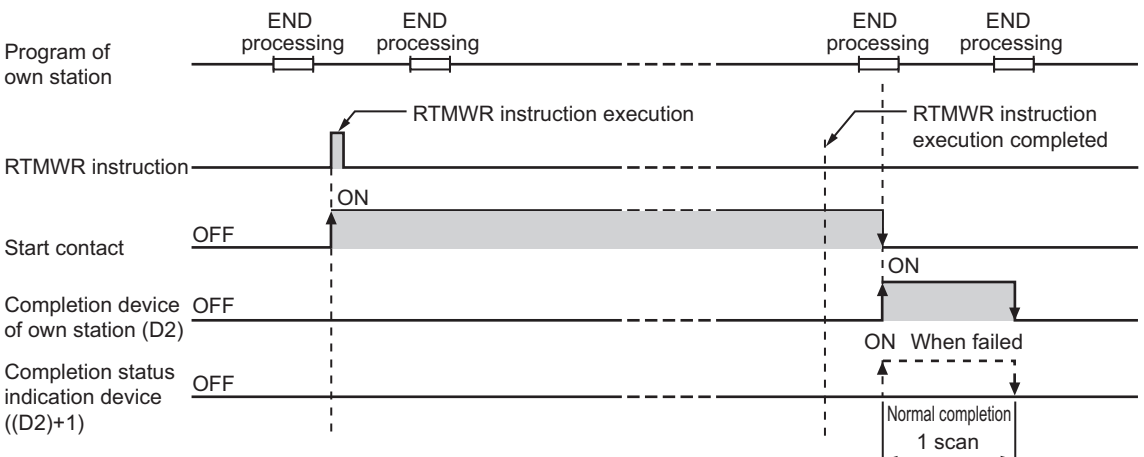

#### **(e) RTMWR instruction execution timing**

With Z.RTMWR, processing is executed one after another while the start contact is ON.

With ZP.RTMWR, processing is performed one time only when the start contact turns ON from OFF.

• When completed normally

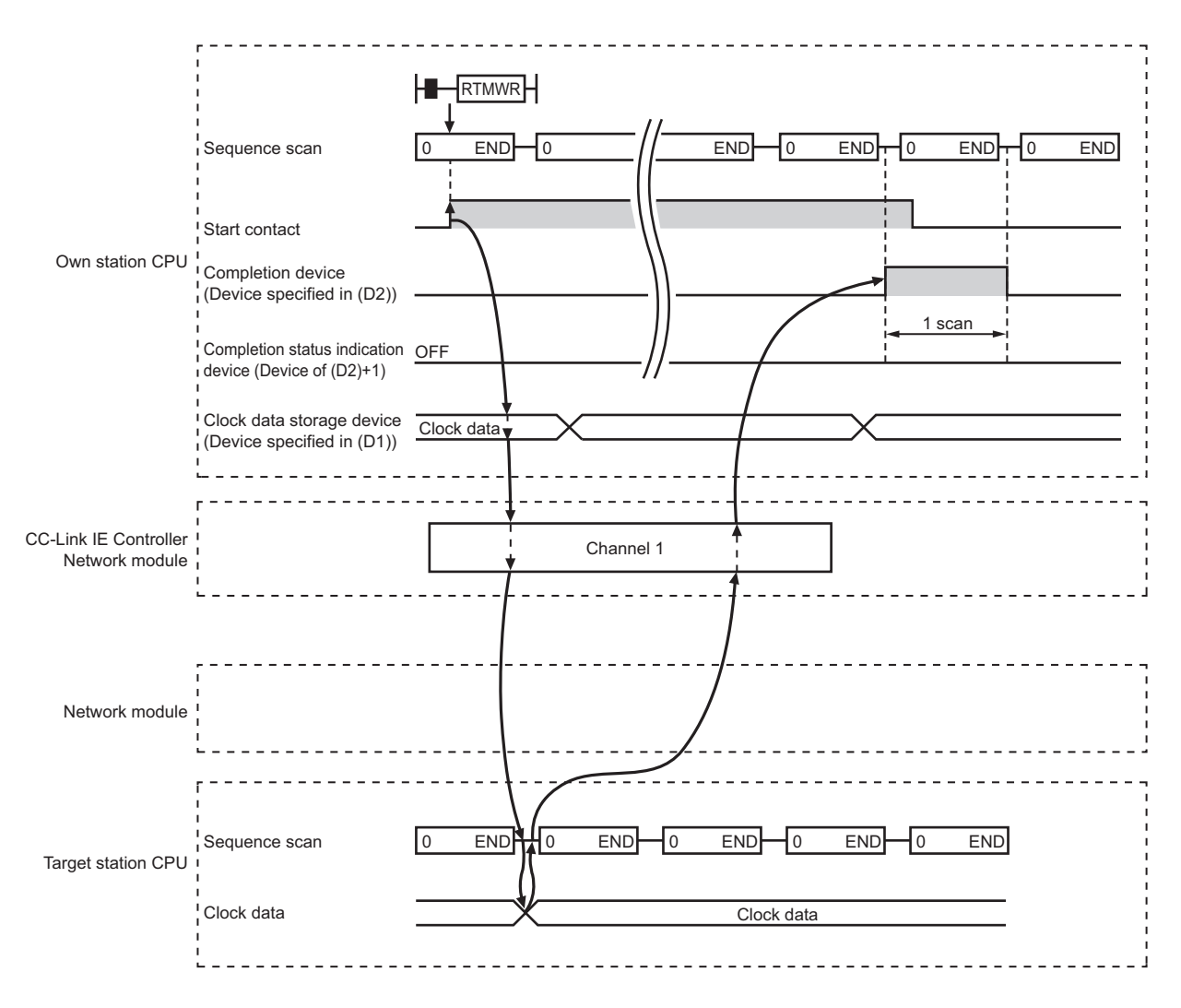

#### • When failed

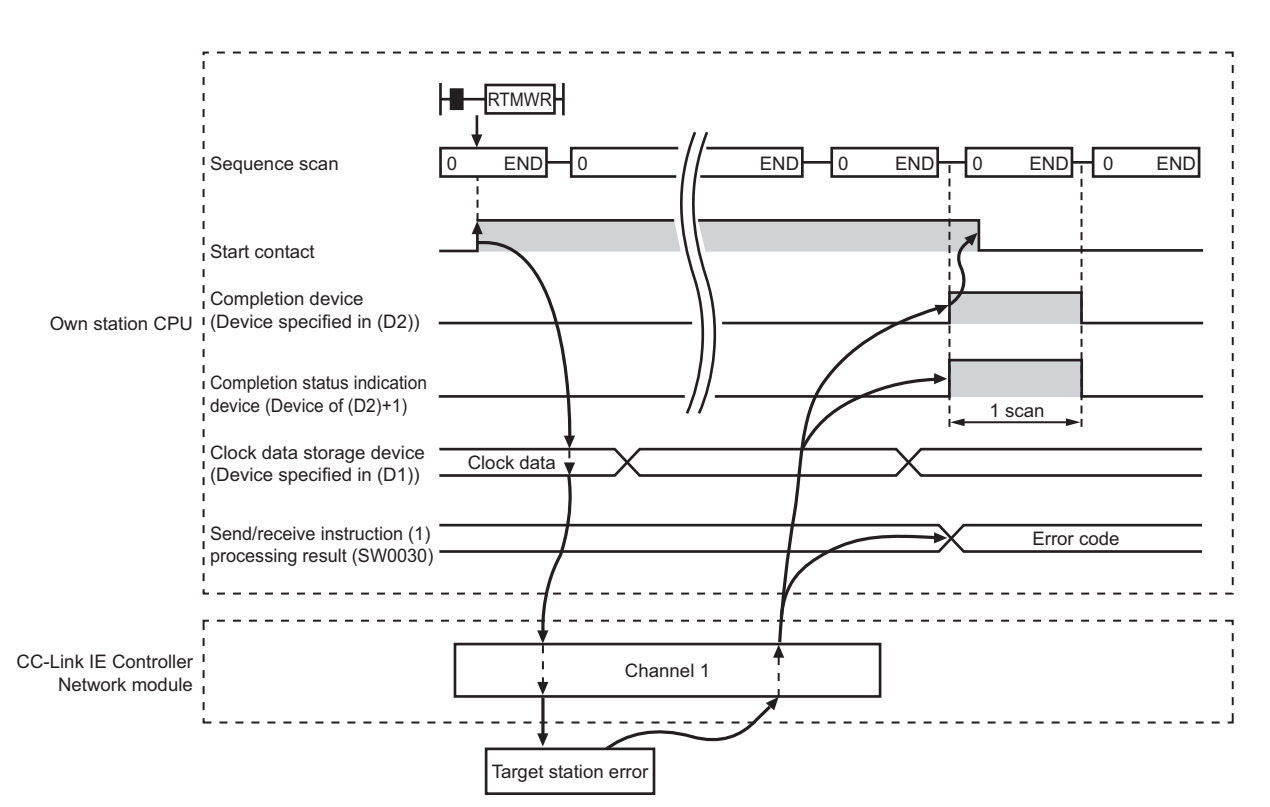

#### **(4) Error**

When a link dedicated instruction failed, the error details can be confirmed by either of the following methods.

#### **(a) With the programming tool**

The error details can be checked in the CC IE Control diagnostics. ( $\sqrt{7}$  [Page 526, Section 10.3\)](#page-527-0)

#### **(b) Checking devices**

Completion status indication device ((D2)+1) is turned ON, and an error code is stored in Send/receive instruction processing result (SW0030 to SW0037).

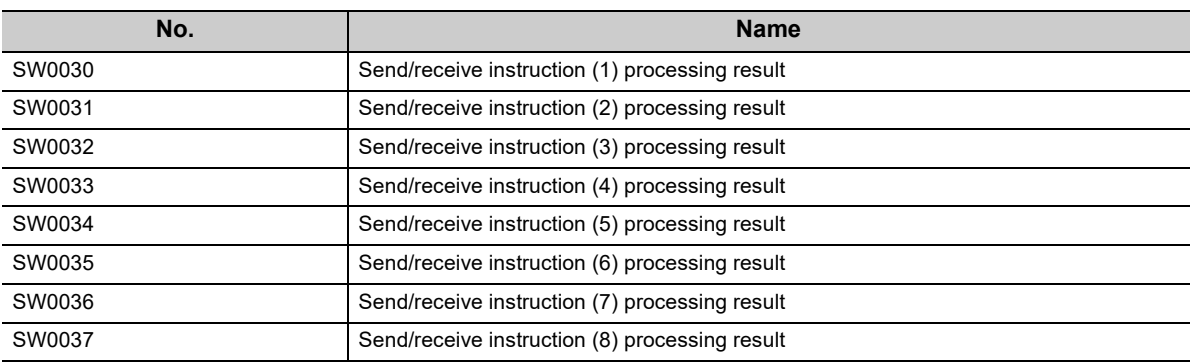

Check the error and take corrective actions according to the error code. ( $\sqrt{P}$  [Page 511, Section 10.2\)](#page-512-0)

#### **(5) Program example**

In the following example program, when M141 turns ON, clock data (08:30:00) is written to all stations of network No.1.

#### **(a) System configuration example**

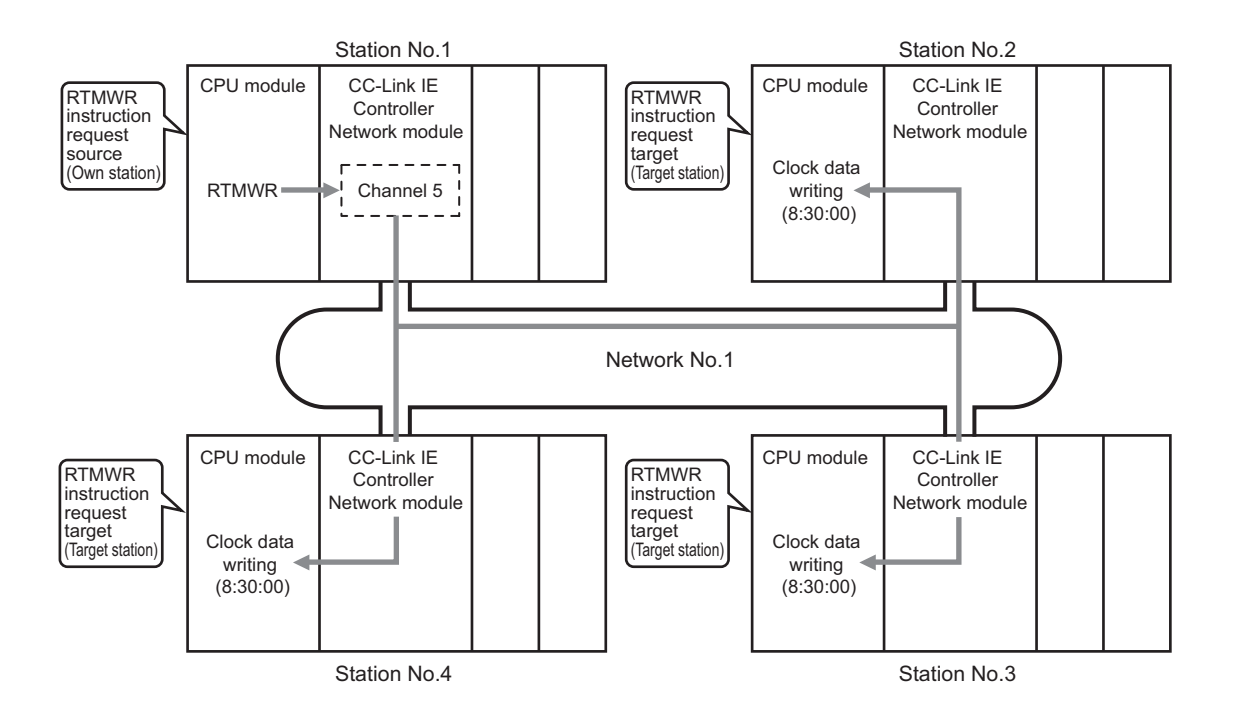

#### **(b) Devices used in the program example**

• Special relay (SM), link special relay (SB), and link special register (SW)

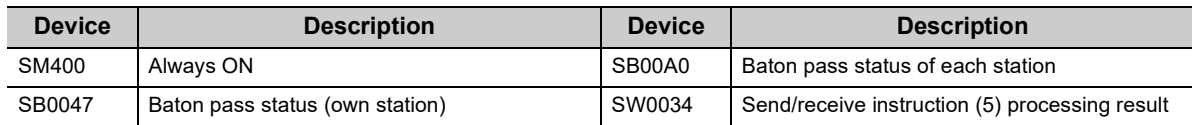

**Remark** 

- 
- For details of link special relay (SB):  $\sqrt{3}$  [Page 568, Appendix 1](#page-569-0)
- For details of link special register (SW):  $\sqrt{r}$  [Page 584, Appendix 2](#page-585-0)
- Devices used by the user

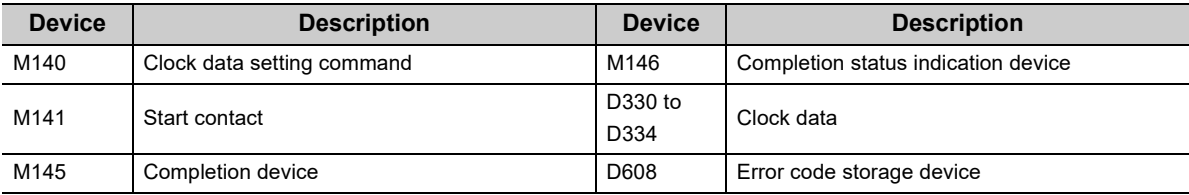

. . . . . . . . . . . . . . . . .

#### **(c) Program example**

The following example program is written to the CPU module of station No.1.

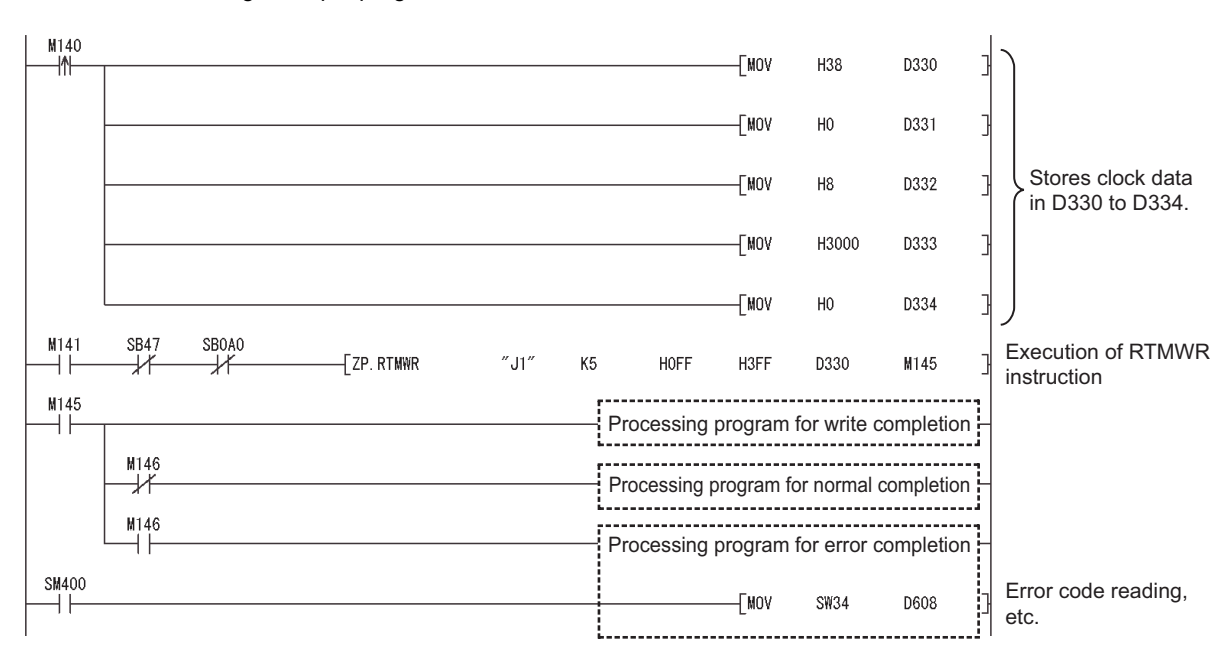

# **9.18 Z(P).UINI (Station No. Setting of Own Station)**

For Universal model QCPUs, the station No. of a normal station (own station) can be set. ( $\sqrt{3}$  Page 136, Section [4.6](#page-137-0))

For use of the UINI instruction, select "Specify Station No. by Program" in the network parameters. ( $\sqrt{P}$  Page 180, [Section 6.2](#page-181-0))

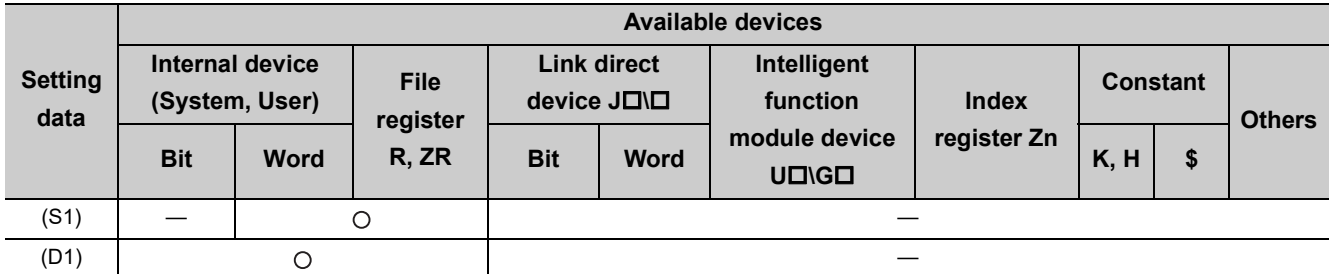

[Instruction symbol] [Execution condition] [Instruction format]

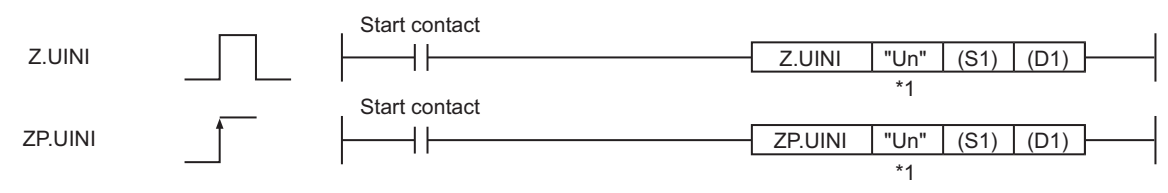

\*1 " " (double quotation) of the first argument can be omitted.

#### **(1) Setting data**

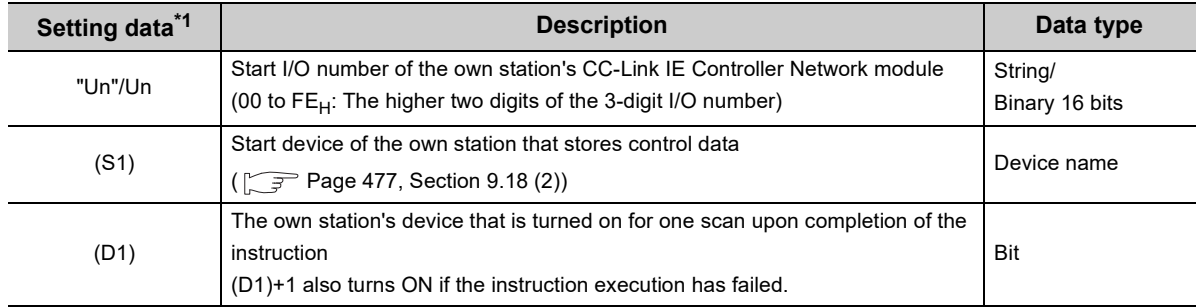

\*1 Local devices and file registers for each program cannot be used as devices in setting data.

### <span id="page-478-0"></span>**(2) Control data**

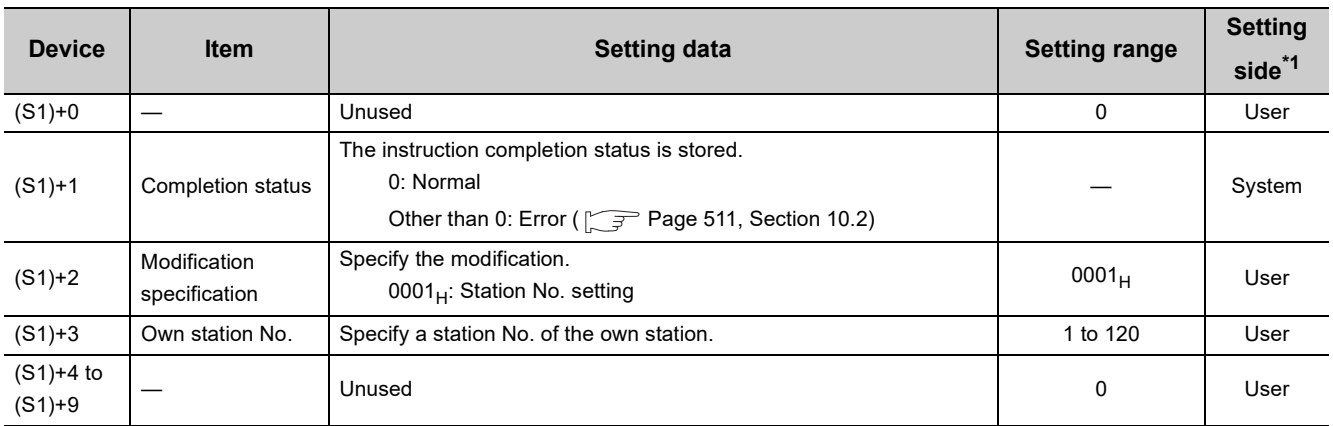

\*1 The setting side is as shown below.

User: Before execution of the link dedicated instruction, data must be set by the user.

System: The CPU module stores the execution result of the link dedicated instruction.

# $Point<sup>°</sup>$

The UINI instruction can be executed only once.

Once a station No. has been set up, the UINI instruction cannot be executed again. (Doing so will result in error completion.) In the case of error completion of the UINI instruction, take corrective actions against the error and execute the UINI instruction again.

#### **Remark**

Modules are initialized by executing the UINI instruction. Therefore, cable disconnection is detected in adjacent stations. This may increase IN-side cable disconnection detection counts (SW0074) or OUT-side cable disconnection detection counts (SW0084). 

#### **(3) Function**

#### **(a) UINI instruction overview**

This instruction sets the station No. of the normal station (own station) that is specified in Un. Upon completion of the station No. setting, Completion device (D1) turns ON.

> $255 \rightarrow 2$ Station No. (SW0042) UINI CC-Link IE Controller CPU module Network module (S1) [Own station]

#### **(b) Checking the execution status of the UINI instruction**

The execution status of the UINI instruction (Normal completion, Error completion) can be checked with the following devices specified in the setting data.

- Completion device (D1) Turns ON in the END processing for the scan after completion of the UINI instruction, and goes OFF in the next END processing.
- Completion status indication device ((D1)+1)

Turns ON in the END processing for the scan after completion of the UINI instruction, and turns OFF in the next END processing, only when the UINI instruction has failed.

#### **(c) Operation in UINI instruction execution**

• Operation of the own station

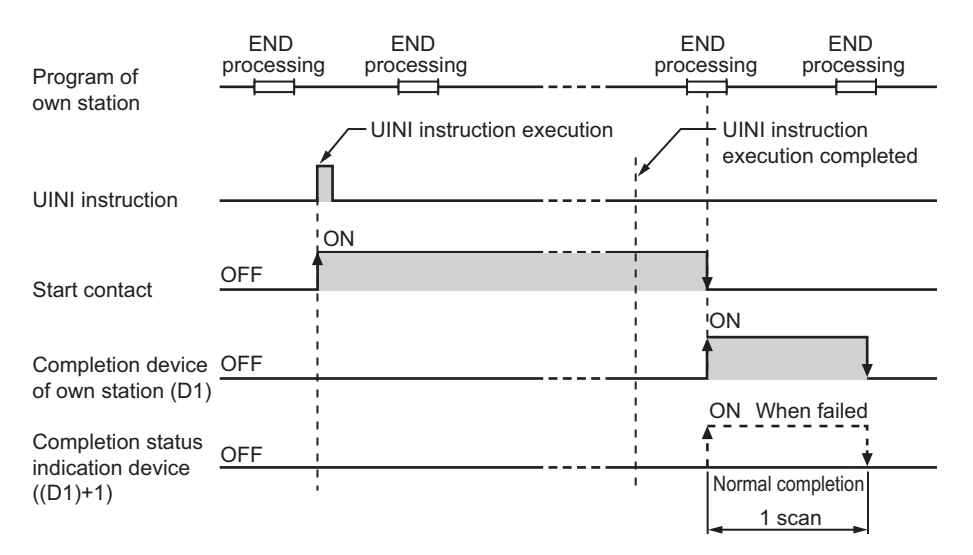

#### **(4) Error**

When a dedicated instruction failed, the error details can be confirmed by either of the following methods.

#### **(a) With the programming tool**

The error details can be checked in the CC IE Control diagnostics. ( $\sqrt{r}$  [Page 526, Section 10.3](#page-527-0))

#### **(b) Checking devices**

Completion status indication device ((D1)+1) is turned ON, and an error code is stored in Completion status ((S1+1) of control data.

Check the error and take corrective actions according to the error code. ( $\sqrt{P}$  [Page 511, Section 10.2\)](#page-512-0)

#### **(5) Program example**

In the following program, when M1 turns ON, station No.2 is set.

#### **(a) System configuration example**

The CC-Link IE Controller Network module is mounted in slot 0 of the base unit.

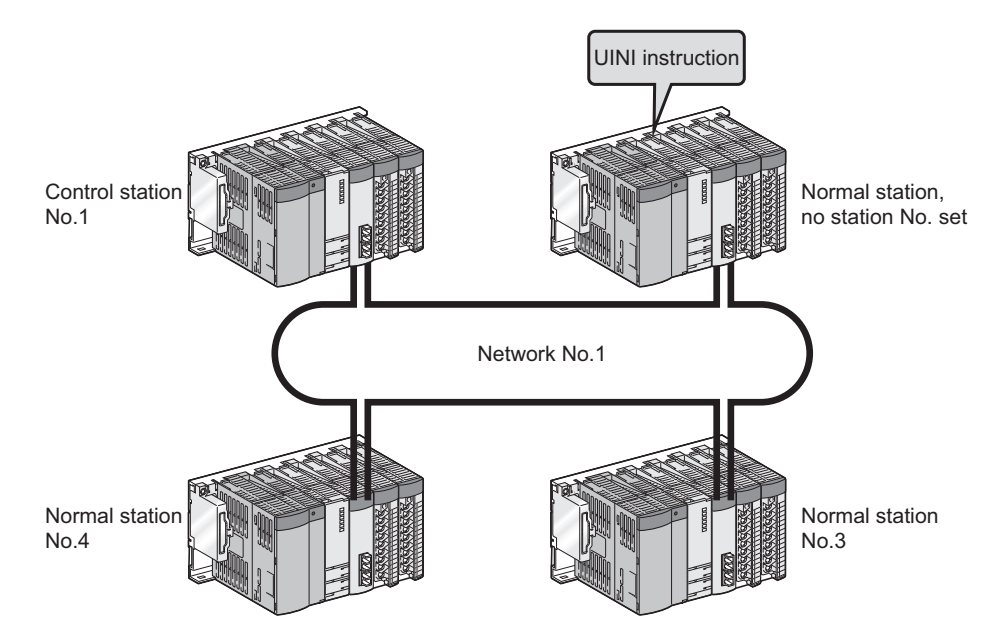

#### **(b) Parameter setting (** $\sqrt{=}$  [Page 180, Section 6.2\)](#page-181-0)

Select "Specify Station No. by Program" in the network parameters.

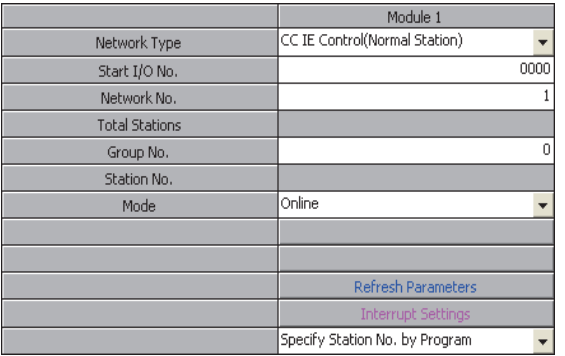

#### **(c) Devices used in the program example**

• Link special relay (SB)

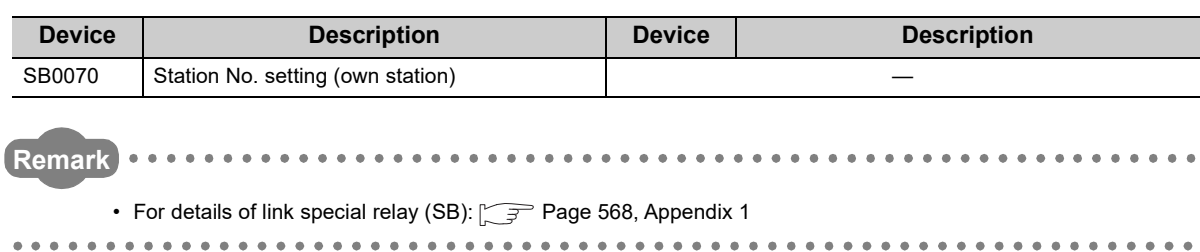

• Devices used by the user

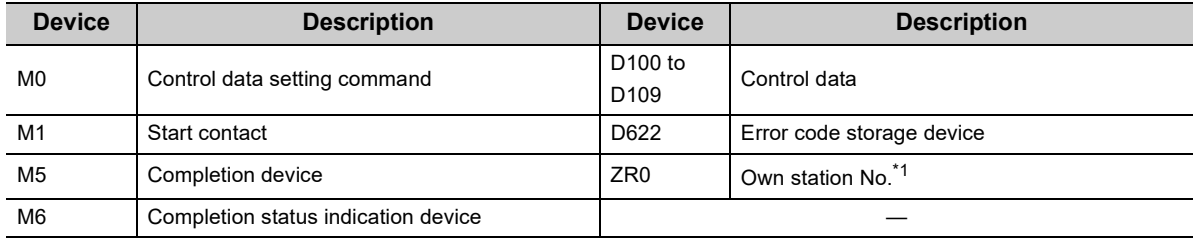

\*1 Save the station No. of the own station in the latch-set device or file register.

#### **(d) UINI instruction settings**

Control data settings for the UINI instruction are shown below.

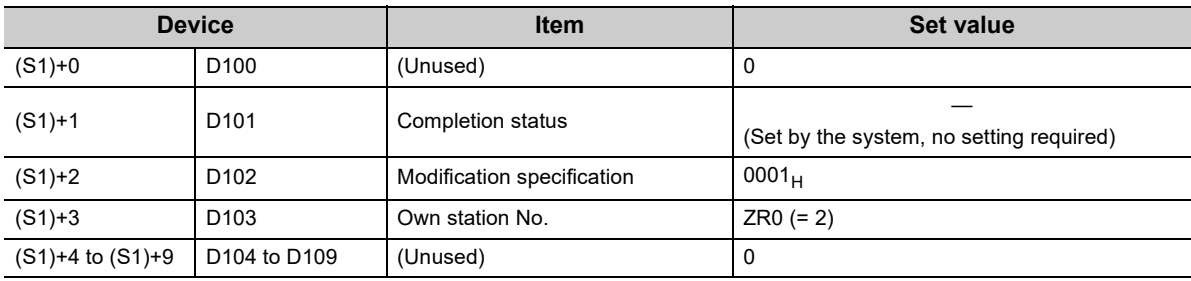

#### **(e) Program example**

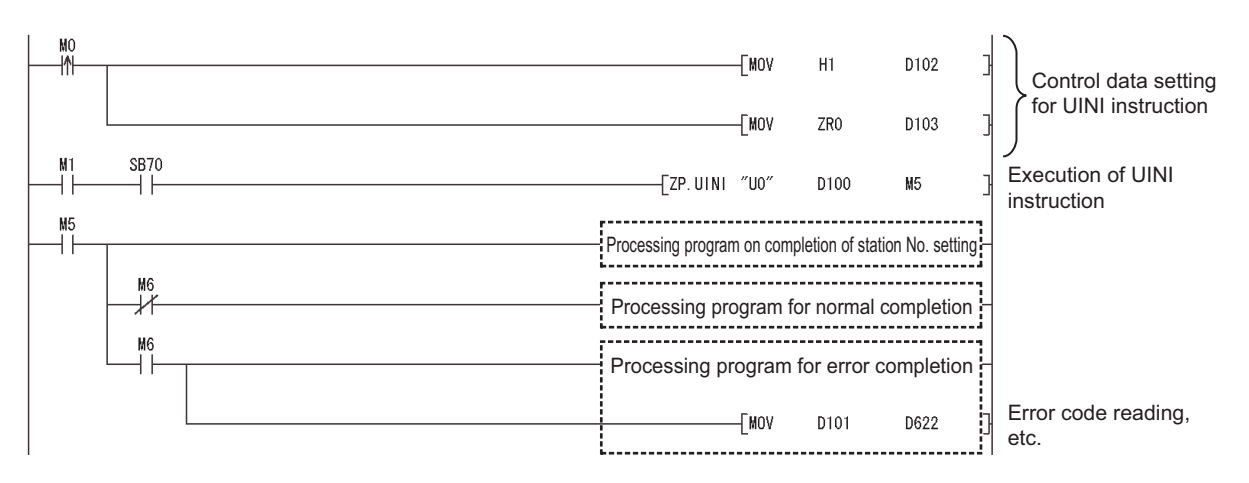

# **9.19 J(P)/G(P).RIRD (Data Read from Programmable Controllers on Target Station)**

This instruction is used to read the specified points of data from the target station device.

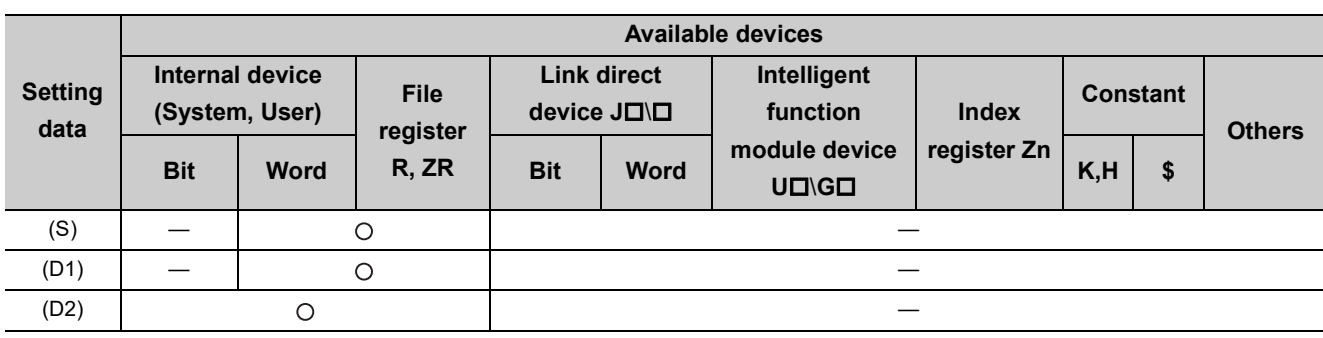

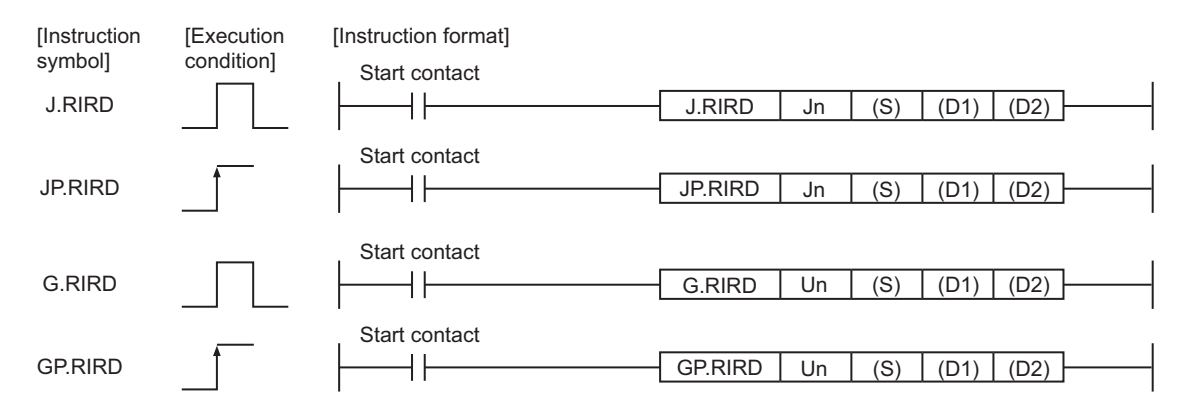

#### **(1) Setting data**

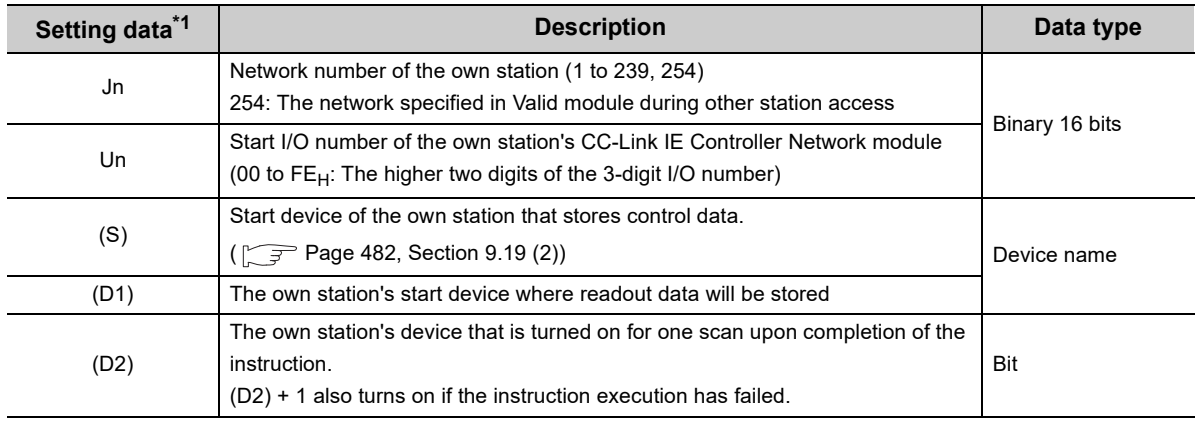

\*1 Local devices and file registers for each program cannot be used as devices used in setting data.

 $\sim$ 

#### <span id="page-483-0"></span>**(2) Control data**

#### **(a) Control data**

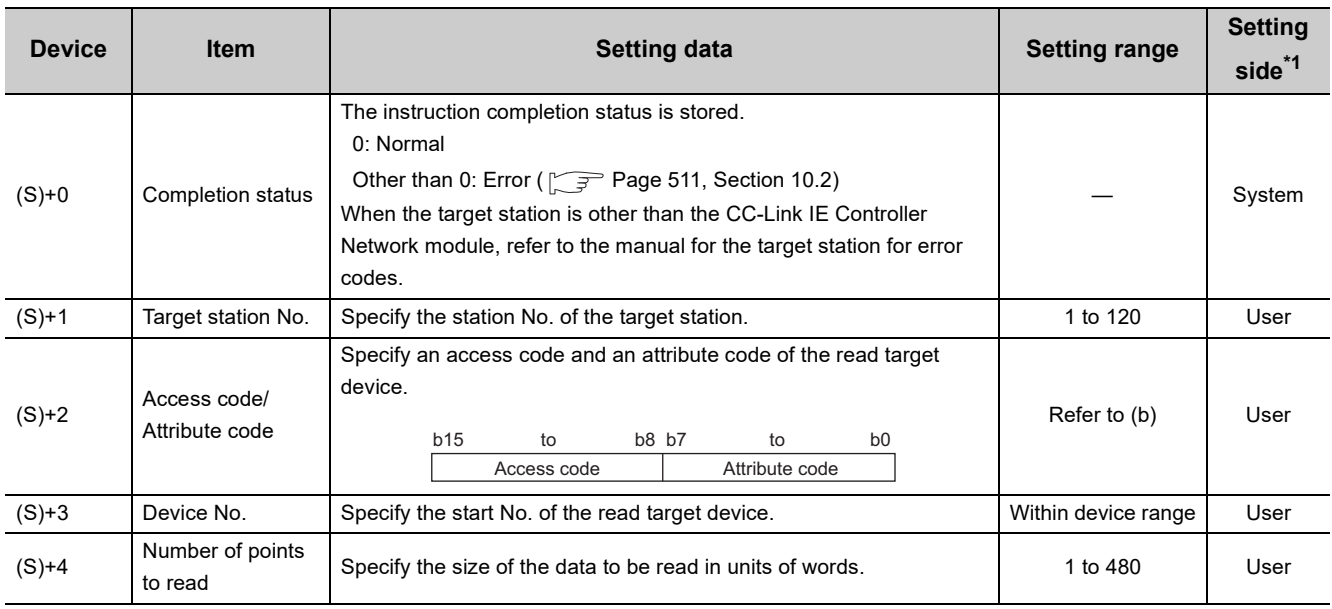

\*1 The setting side is as shown below.

User: Before execution of the dedicated instruction, data must be set by the user. System: The CPU module stores the execution result of the dedicated instruction.

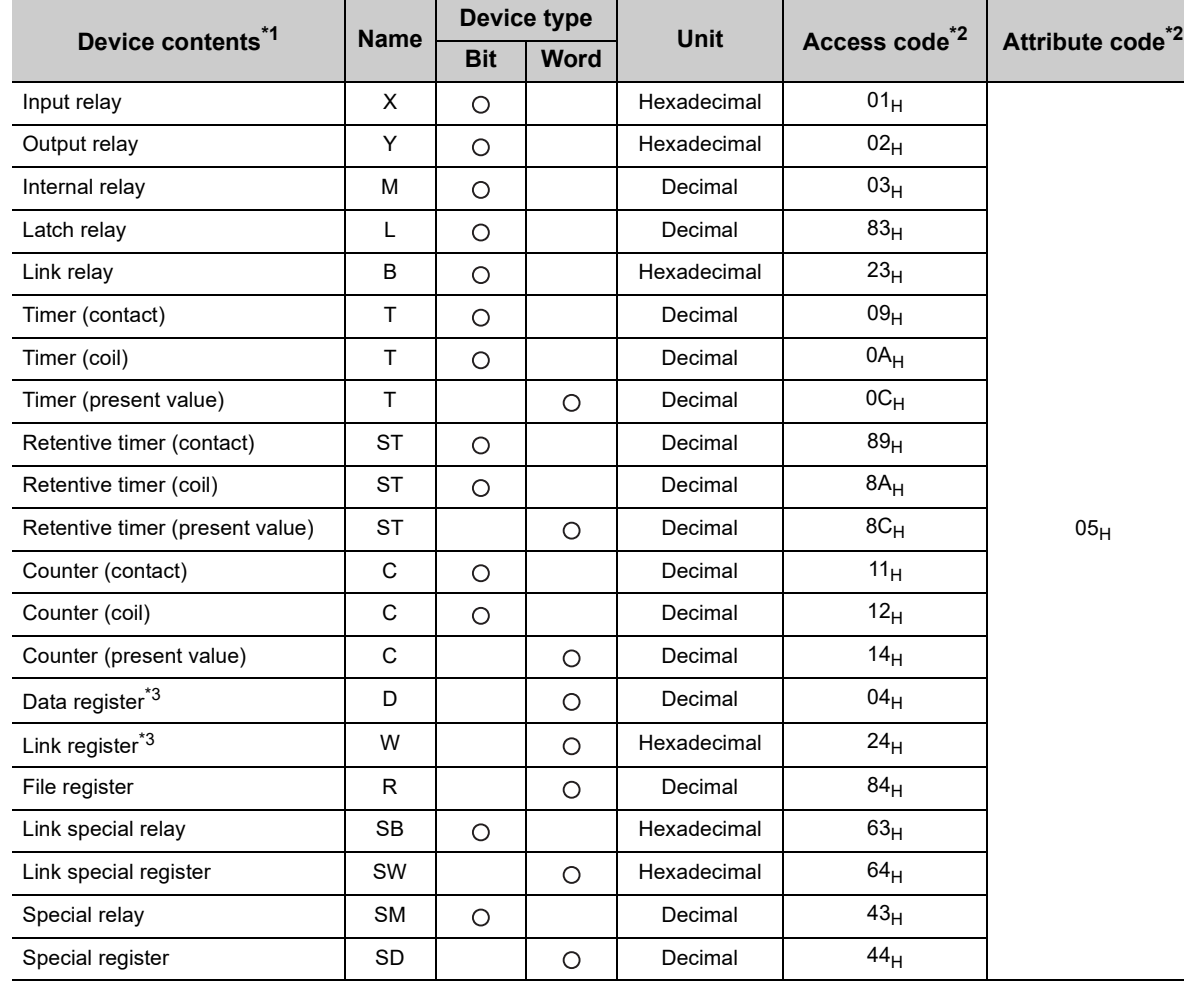

#### <span id="page-484-0"></span>**(b) Access code/Attribute code**

\*1 Devices other than the above are not accessible.

For access to a bit device, specify 0 or multiples of 16.

\*2 When the target station is other than the CC-Link IE Controller Network module, refer to the manual for the target station for the access and attribute codes.

\*3 The extended data register of address D65536 or higher, and the extended link register of address W10000 or higher cannot be specified.

# $Point<sup>°</sup>$

The Arrival monitoring time and Number of resends are specified in the following link special register (SW). ( $\sqrt{P}$  Page [584, Appendix 2\)](#page-585-0)

• Arrival monitoring time (RIRD/RIWT instruction) (SW0009)

• Number of resends (RIRD/RIWT instruction) (SW000B)

#### **(3) Function**

#### **(a) RIRD instruction overview**

This instruction allows access to the CPU module device specified in (S)+2 and (S)+3 of the station specified in  $(S)+1.$ 

The read data are stored in the receive buffer of the CC-Link IE Controller Network module.

The read data are stored in and after the device specified in (D1), and the device specified in (D2) is set to on.

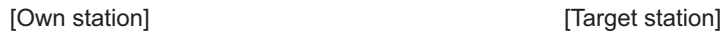

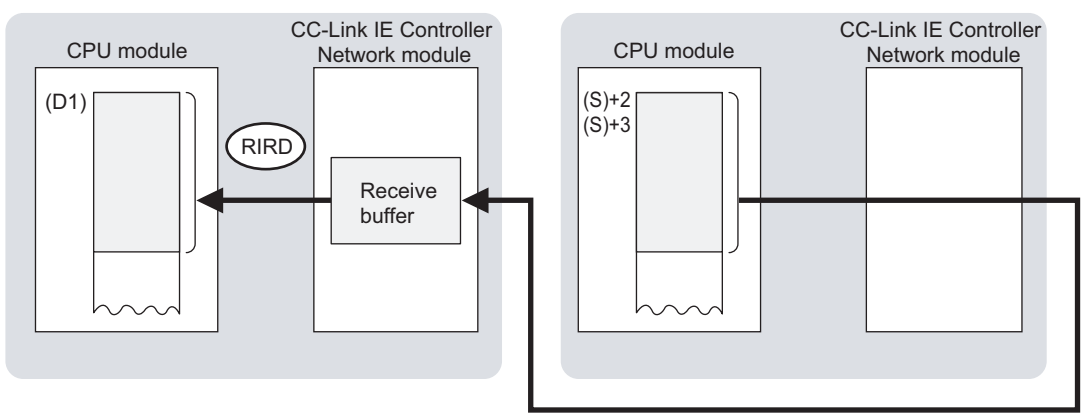

#### **(b) Checking the execution status of the RIRD instruction**

The execution status of the RIRD instruction (Normal completion, Error completion) can be checked with the following devices specified in the setting data.

• Completion device (D2)

Turns ON in the END processing for the scan after completion of the RIRD instruction, and turns OFF in the next END processing.

• Completion status indication device ((D2)+1)

Turns ON in the END processing for the scan after completion of the RIRD instruction, and turns OFF in the next END processing, only when the RIRD instruction has failed.

#### **(c) Operation in RIRD instruction execution**

• Operation of the own station

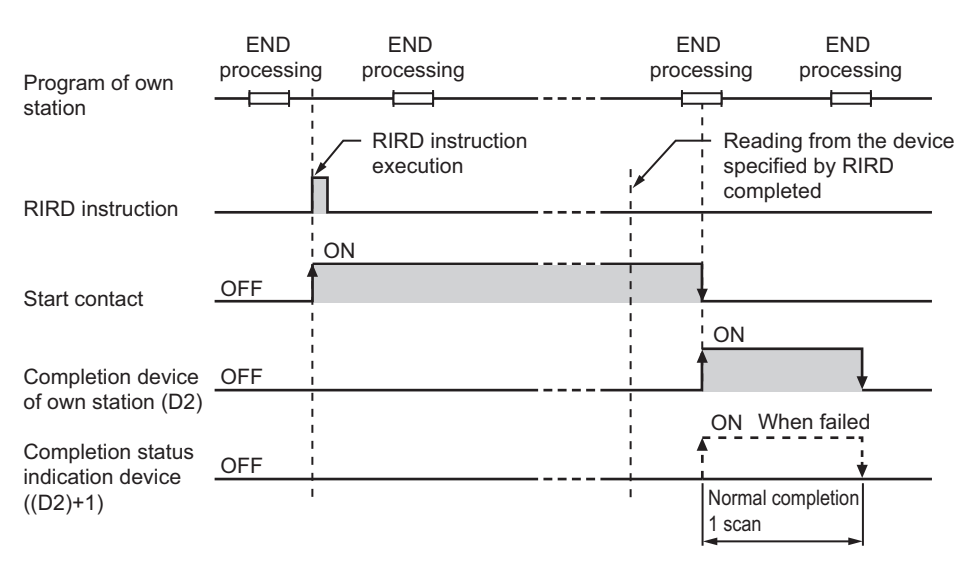

#### **(d) RIRD instruction execution timing**

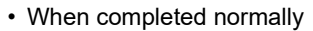

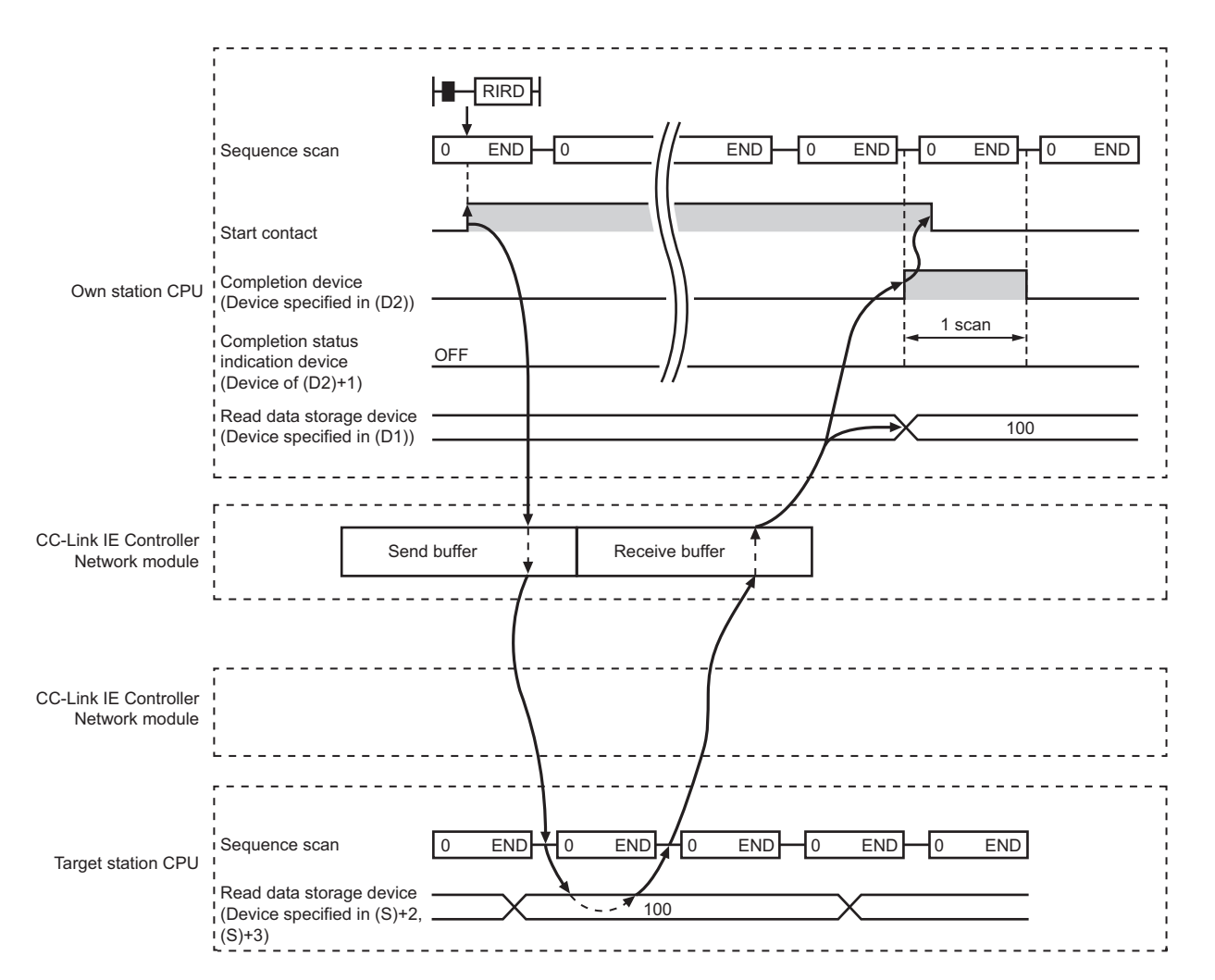

# 9.19 J(P)/G(P).RIRD (Data Read from Programmable Controllers on Target Station) 9.19 J(P)/G(P).RIRD (Data Read from Programmable Controllers on Target Station)

• When failed

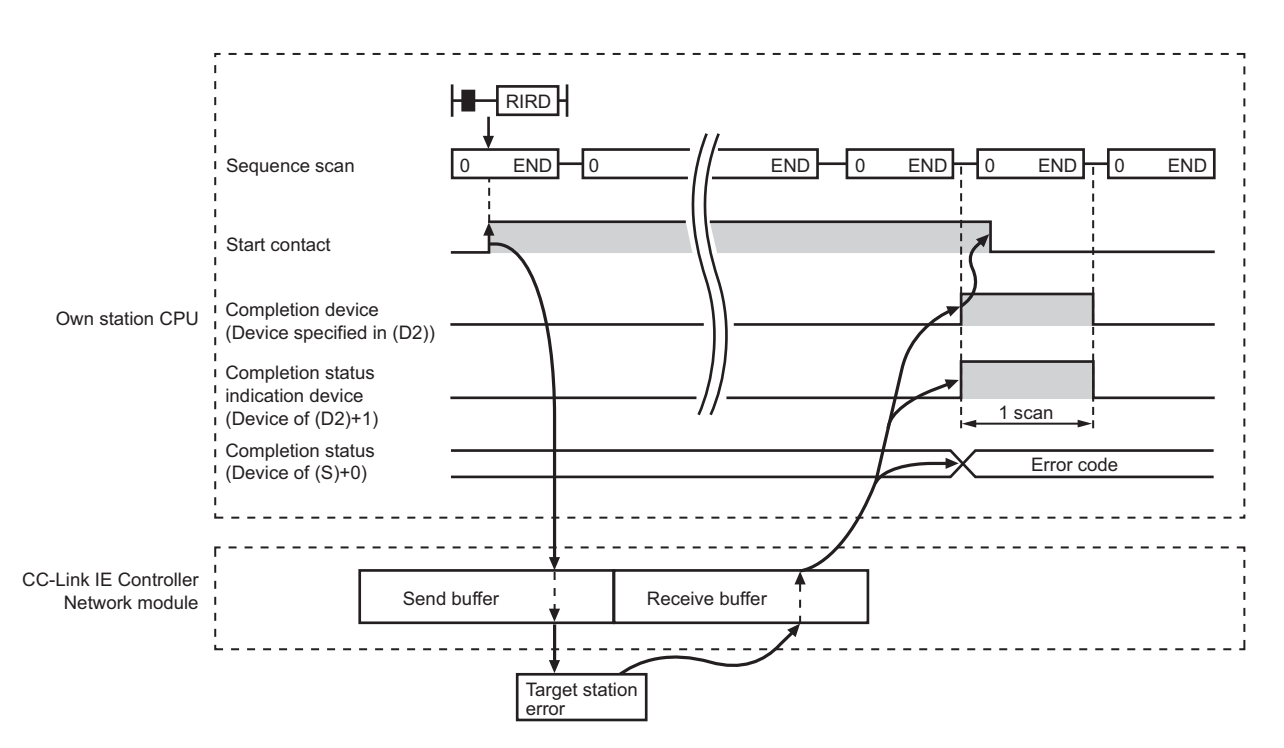

#### **(4) Error**

When a dedicated instruction failed, the error details can be confirmed by either of the following methods.

#### **(a) With the programming tool**

The error details can be checked in the CC IE Control diagnostics. ( $\sqrt{F}$  [Page 526, Section 10.3](#page-527-0))

#### **(b) Checking devices**

Completion status indication device ((D2)+1) is turned ON, and an error code is stored in Completion status ((S)+0) of control data.

Check the error and take corrective actions according to the error code. ( $\mathbb{F}$  [Page 511, Section 10.2\)](#page-512-0)

#### **(5) Access to a CC-Link IE Controller Network compatible device**

For the access and attribute codes, error codes, and processing time of the target station, refer to the manual for the target station.

#### **(6) Program example**

In this program example, when M200 turns ON, data in D1000 to D1004 of station No.4 (target station) are read out to D800 to D804 of station No.1 (own station).

#### **(a) System configuration example**

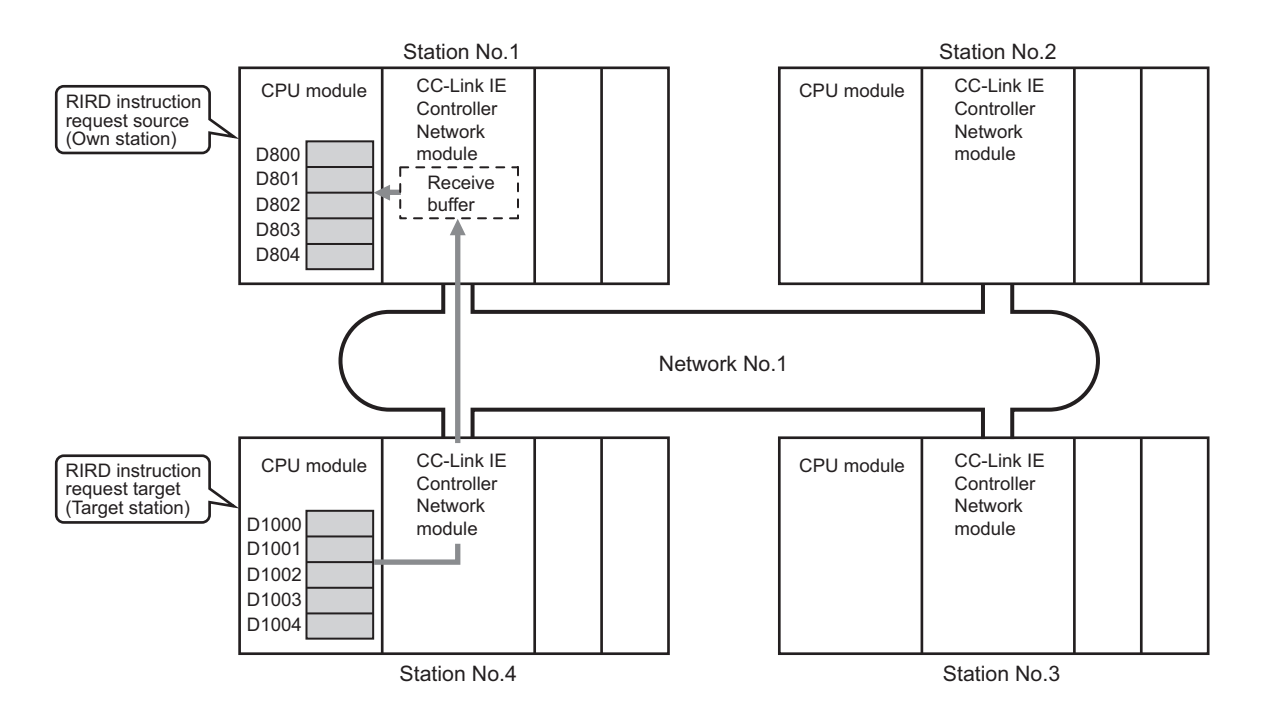

#### **(b) Devices used in the program example**

• Link special relay (SB) and link special register (SW)

 $\sim$   $\sim$ 

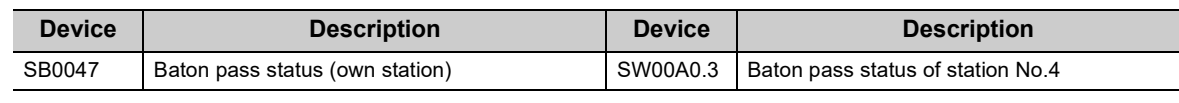

. . . . . . . .

**Remark**

- For details of link special relay (SB):  $\sqrt{P}$  [Page 568, Appendix 1](#page-569-0)
- For details of link special register (SW):  $\sqrt{r}$  [Page 584, Appendix 2](#page-585-0)

. . . . . . . . . . . . . . . . . .  $\begin{array}{cccccccccccccc} a & a & a & a & a & a & a \end{array}$ 

 $\mathbf{A} \cdot \mathbf{A} \cdot \mathbf{A} \cdot \mathbf{A}$ 

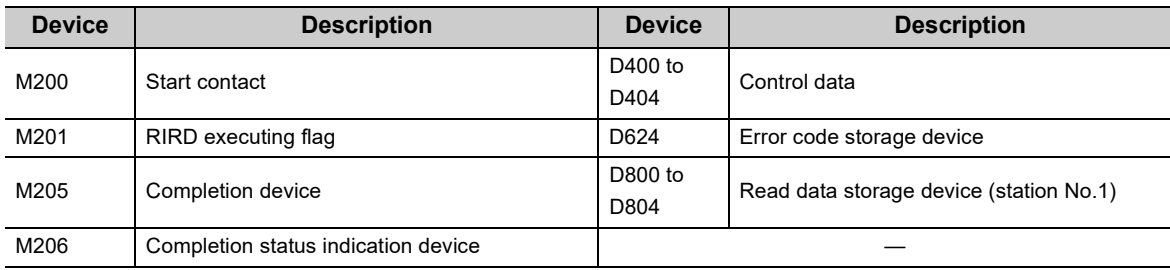

 $\overline{a}$ 

 $\sim$ 

 <sup>•</sup> Devices used by the user

#### **(c) RIRD instruction settings**

Control data settings for the RIRD instruction are shown below.

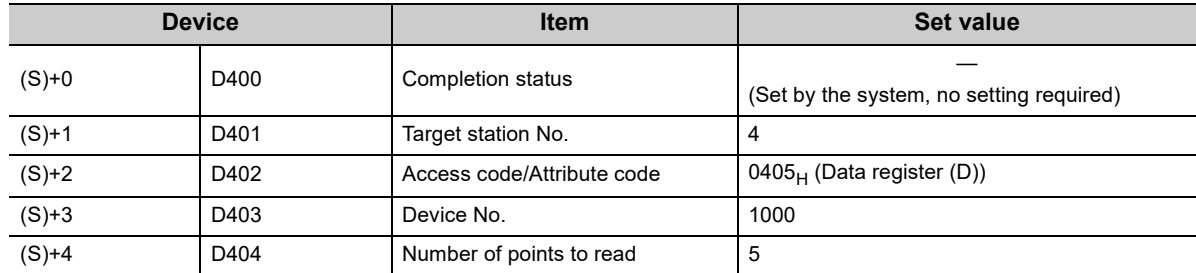

#### **(d) Program example**

The following example program is written to the CPU module of station No.1.

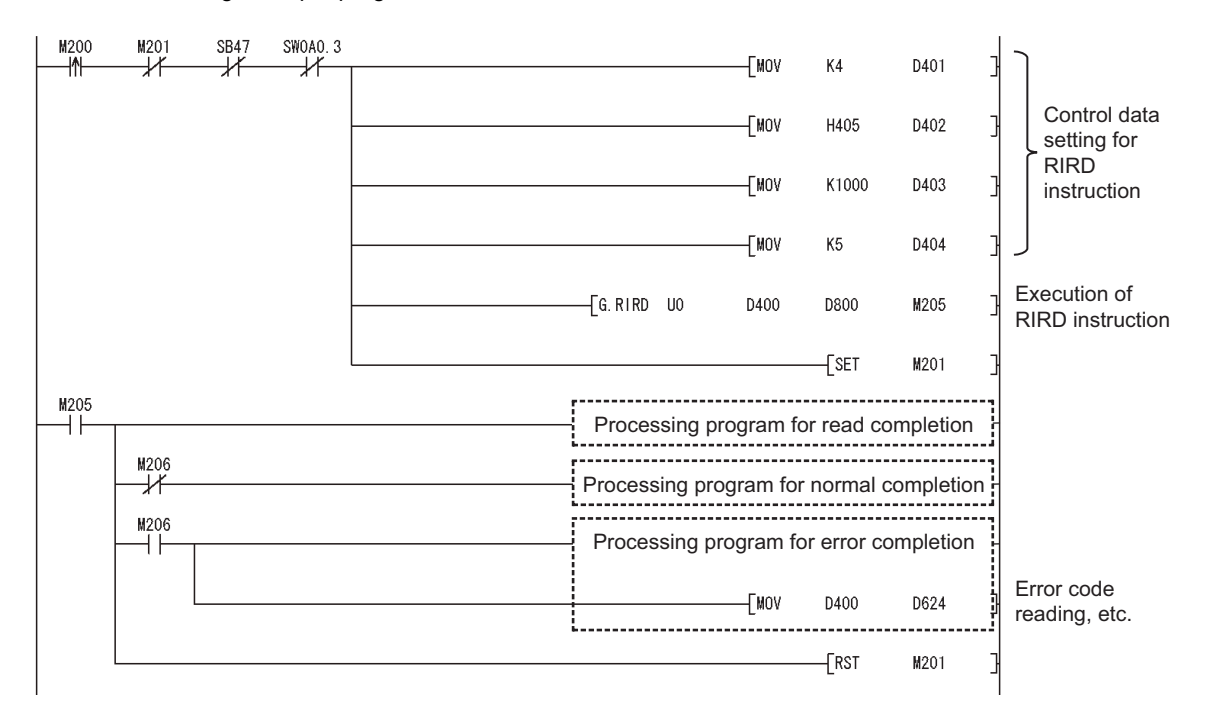

# **9.20 J(P)/G(P).RIWT (Data Write to Programmable Controllers on Target Station)**

This instruction writes the specified points of data to the target station's device.

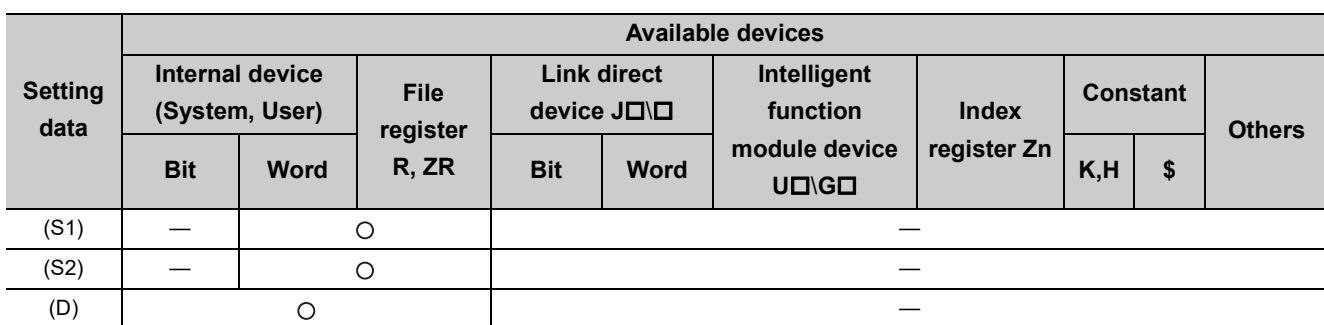

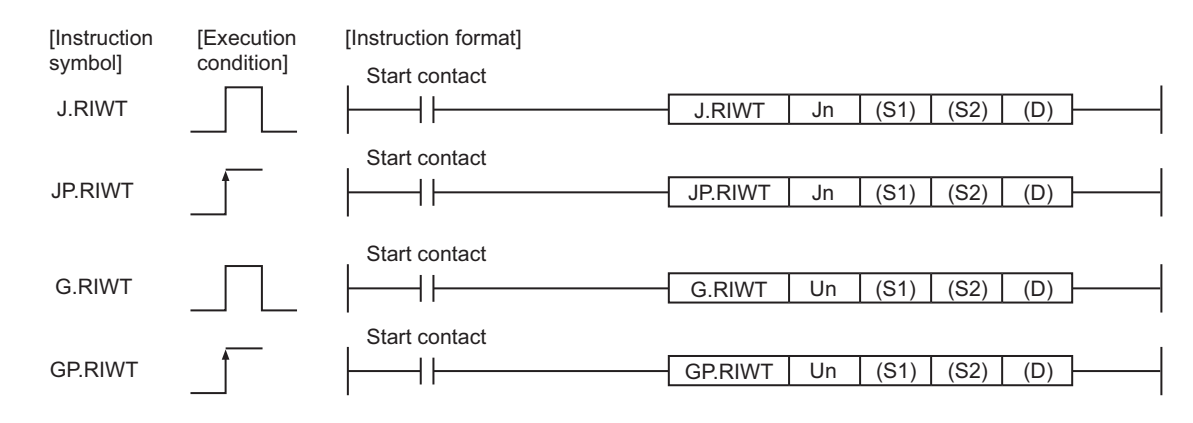

#### **(1) Setting data**

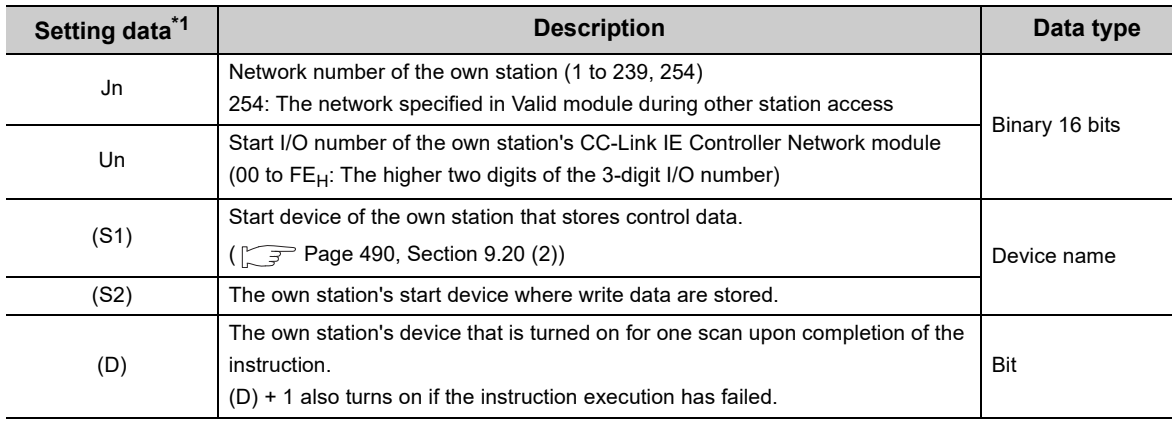

\*1 Local devices and file registers for each program cannot be used as devices used in setting data.

#### <span id="page-491-0"></span>**(2) Control data**

#### **(a) Control data**

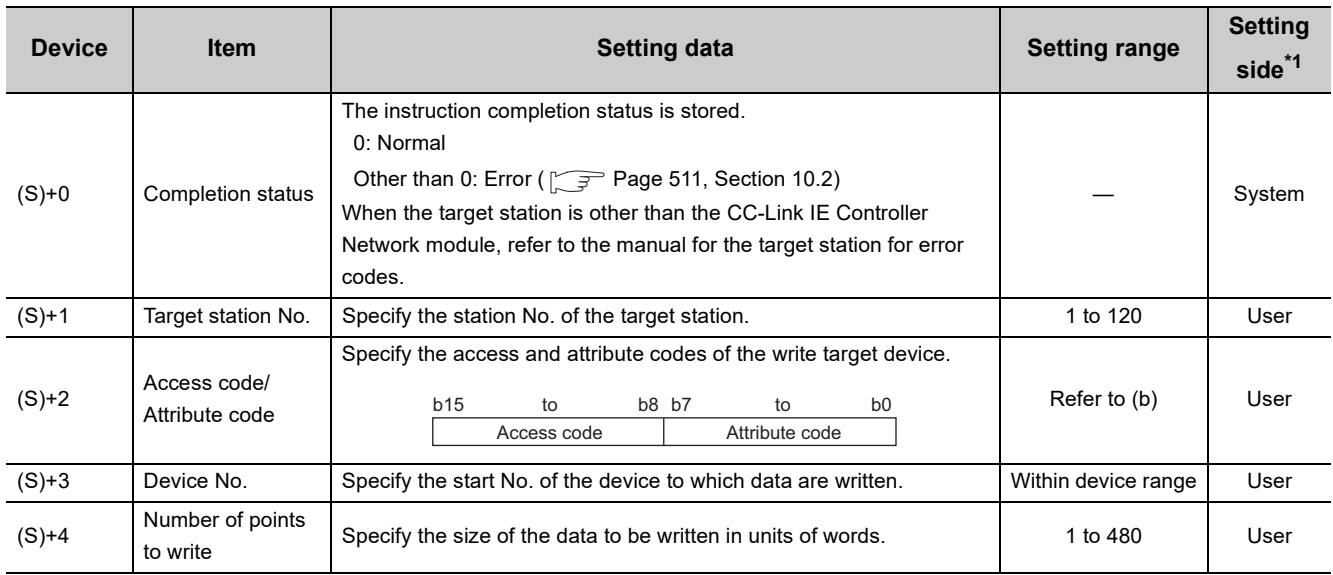

\*1 The setting side is as shown below.

User: Before execution of the dedicated instruction, data must be set by the user. System: The CPU module stores the execution result of the dedicated instruction.

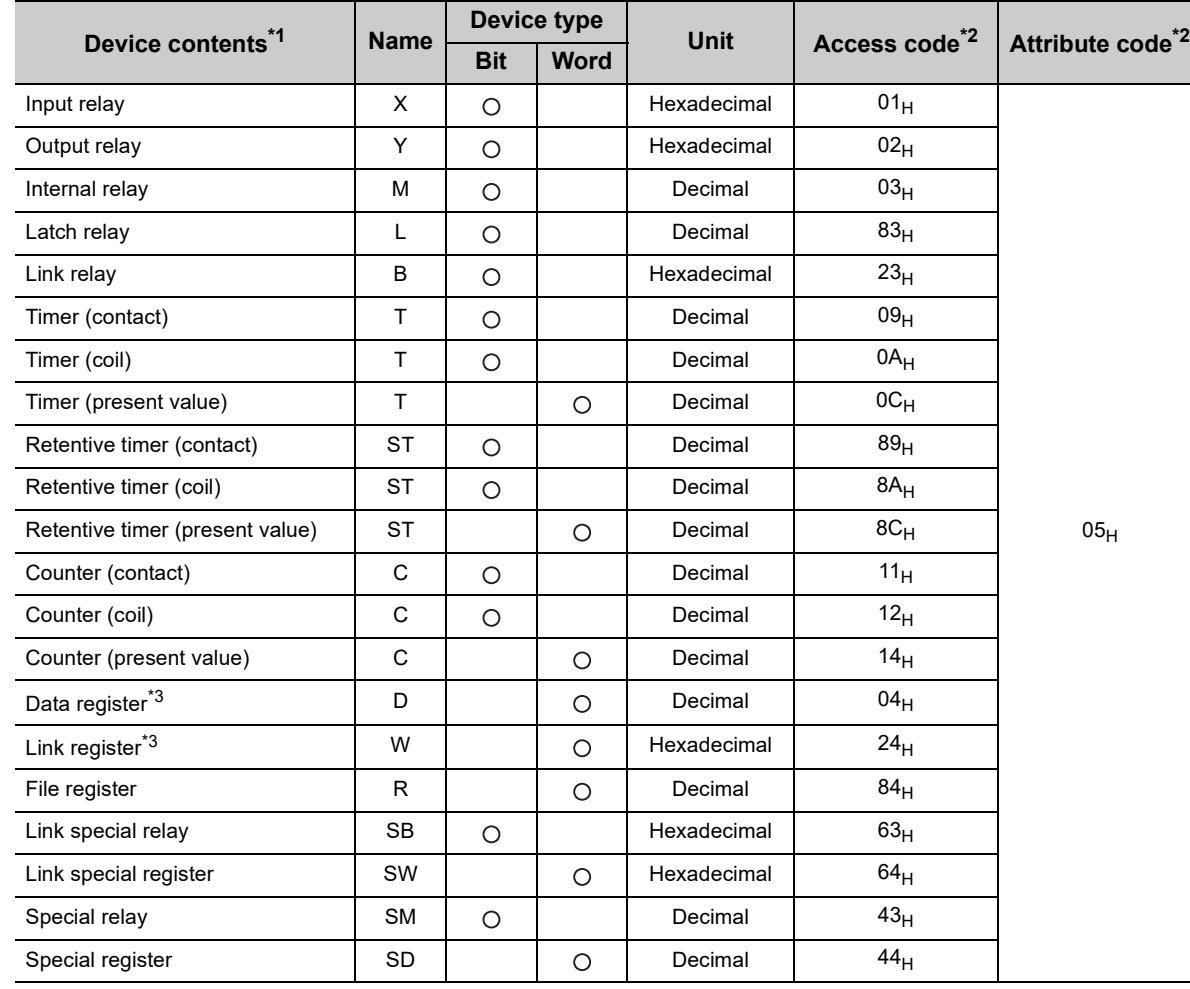

#### <span id="page-492-0"></span>**(b) Access code/Attribute code**

\*1 Devices other than the above are not accessible.

For access to a bit device, specify 0 or multiples of 16.

\*2 When the target station is other than the CC-Link IE Controller Network module, refer to the manual for the target station for the access and attribute codes.

\*3 The extended data register of address D65536 or higher, and the extended link register of address W10000 or higher cannot be specified.

# $Point<sup>°</sup>$

The Arrival monitoring time and Number of resends are specified in the following link special register (SW). ( $\sqrt{P}$  Page [584, Appendix 2\)](#page-585-0)

• Arrival monitoring time (RIRD/RIWT instruction) (SW0009)

• Number of resends (RIRD/RIWT instruction) (SW000B)

#### **(3) Function**

#### **(a) RIWT instruction overview**

Data to be written to the target station are stored in the send buffer of the CC-Link IE Controller Network module.

The data specified in (S2) are written to the CPU module device specified in (S1)+2 and (S1)+3 of the station specified in (S1)+1.

When a response informing of write completion is returned from the target station, the device specified in (D) is set to on.

[Own station] **[Target station]** [Target station]

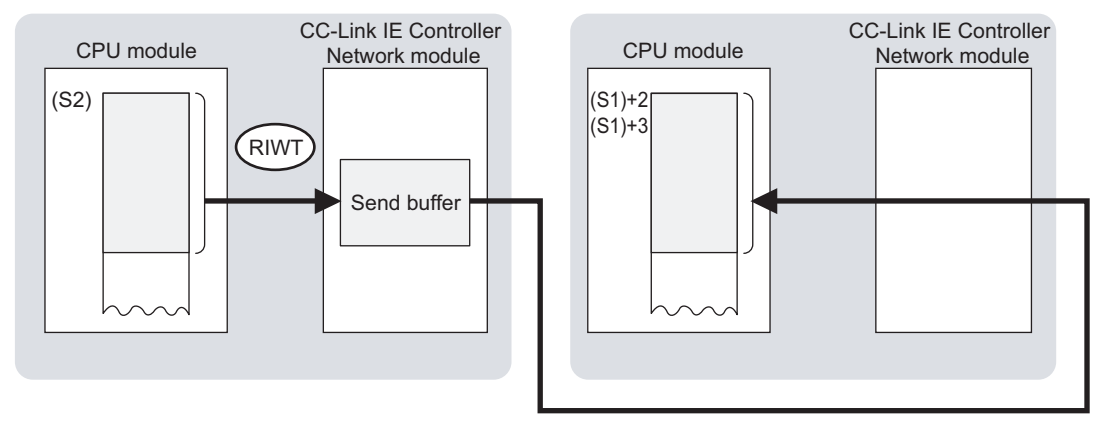

#### **(b) Checking the execution status of the RIWT instruction**

The execution status of the RIWT instruction (Normal completion, Error completion) can be checked with the following devices specified in the setting data.

• Completion device (D)

Turns ON in the END processing for the scan after completion of the RIWT instruction, and turns OFF in the next END processing.

• Completion status indication device ((D)+1)

Turns ON in the END processing for the scan after completion of the RIWT instruction, and turns OFF in the next END processing, only when the RIWT instruction has failed.

#### **(c) Operation in RIWT instruction execution**

• Operation of the own station

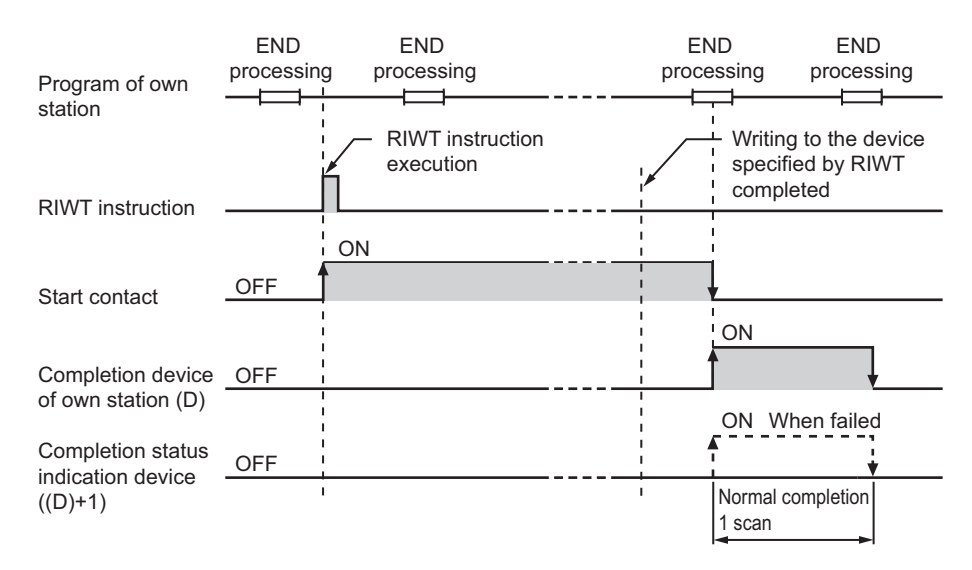

#### **(d) RIWT instruction execution timing**

• When completed normally

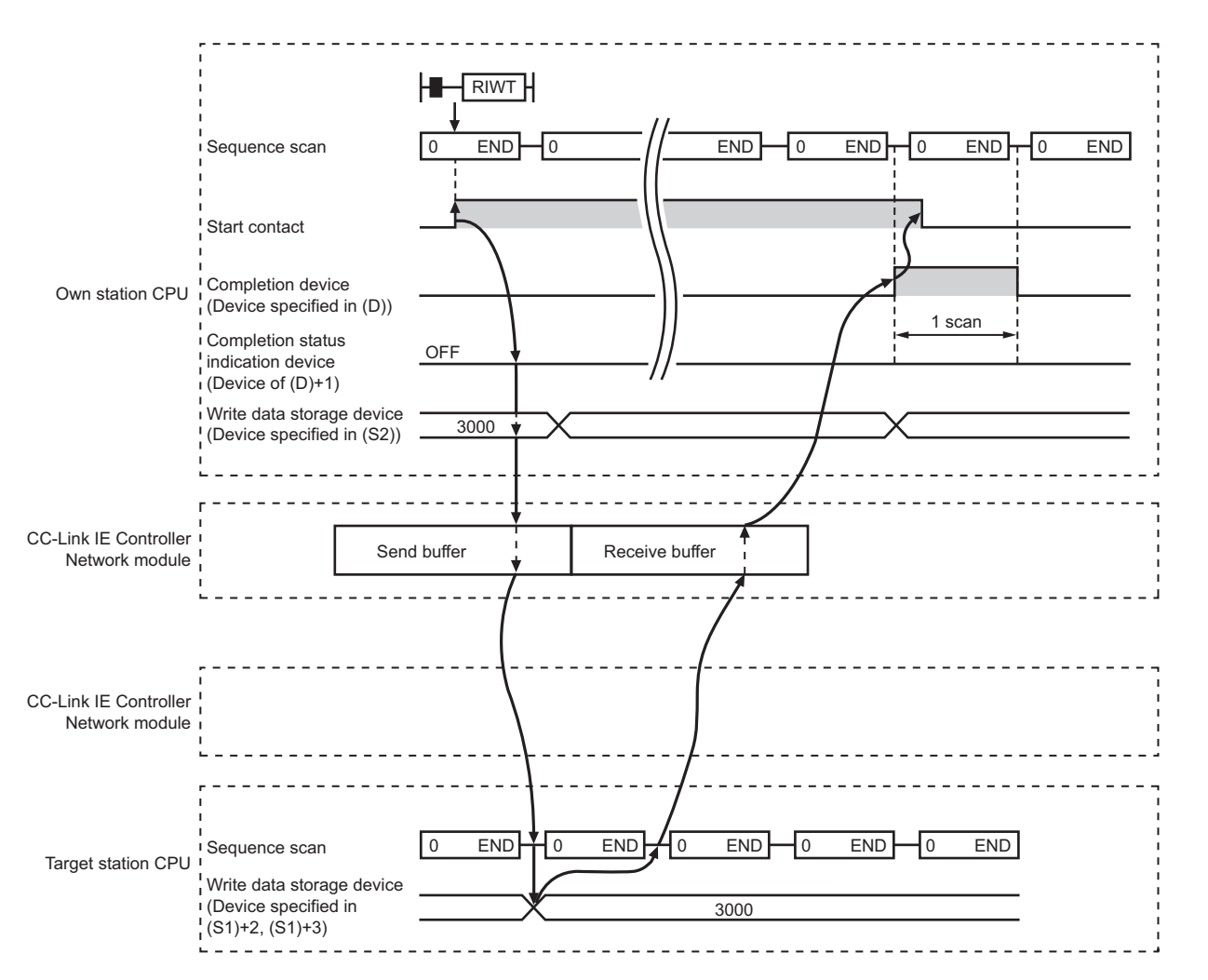

9.20 J(P)/G(P).RIWT (Data Write to Programmable Controllers on Target Station) 9.20 J(P)/G(P).RIWT (Data Write to Programmable Controllers on Target Station)

#### • When failed

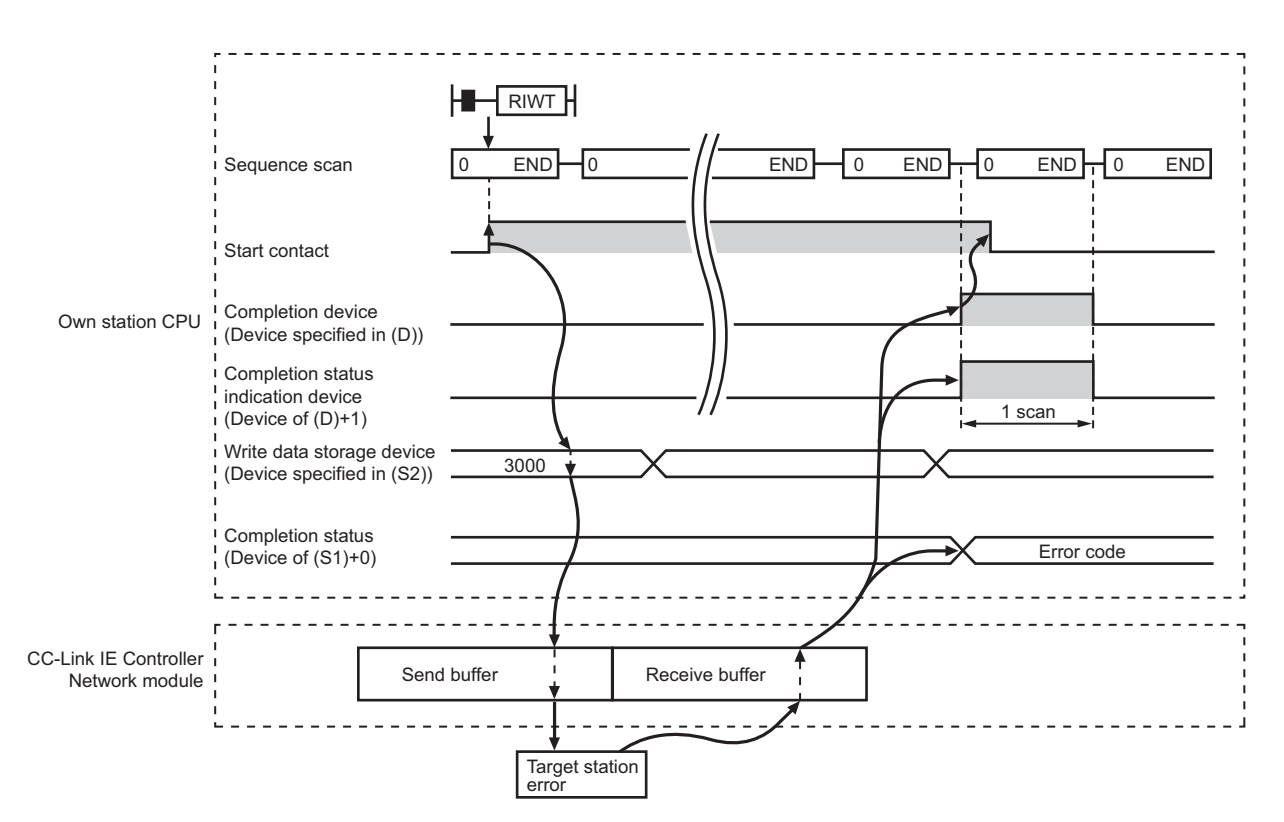

#### **(4) Error**

When a dedicated instruction failed, the error details can be confirmed by either of the following methods.

#### **(a) With the programming tool**

The error details can be checked in the CC IE Control diagnostics. ( $\sqrt{F}$  [Page 526, Section 10.3](#page-527-0))

#### **(b) Checking devices**

Completion status indication device ((D)+1) is turned ON, and an error code is stored in Completion status ((S1)+0) of control data.

Check the error and take corrective actions according to the error code. ( $\sqrt{P}$  [Page 511, Section 10.2\)](#page-512-0)

#### **(5) Access to a CC-Link IE Controller Network compatible device**

For the access and attribute codes, error codes, and processing time of the target station, refer to the manual of the target station.

#### **(6) Program example**

In this program example, when M210 turns ON, data in D850 to D853 of station No.2 (own station) are written to D1100 to D1103 of station No.3 (target station).

#### **(a) System configuration example**

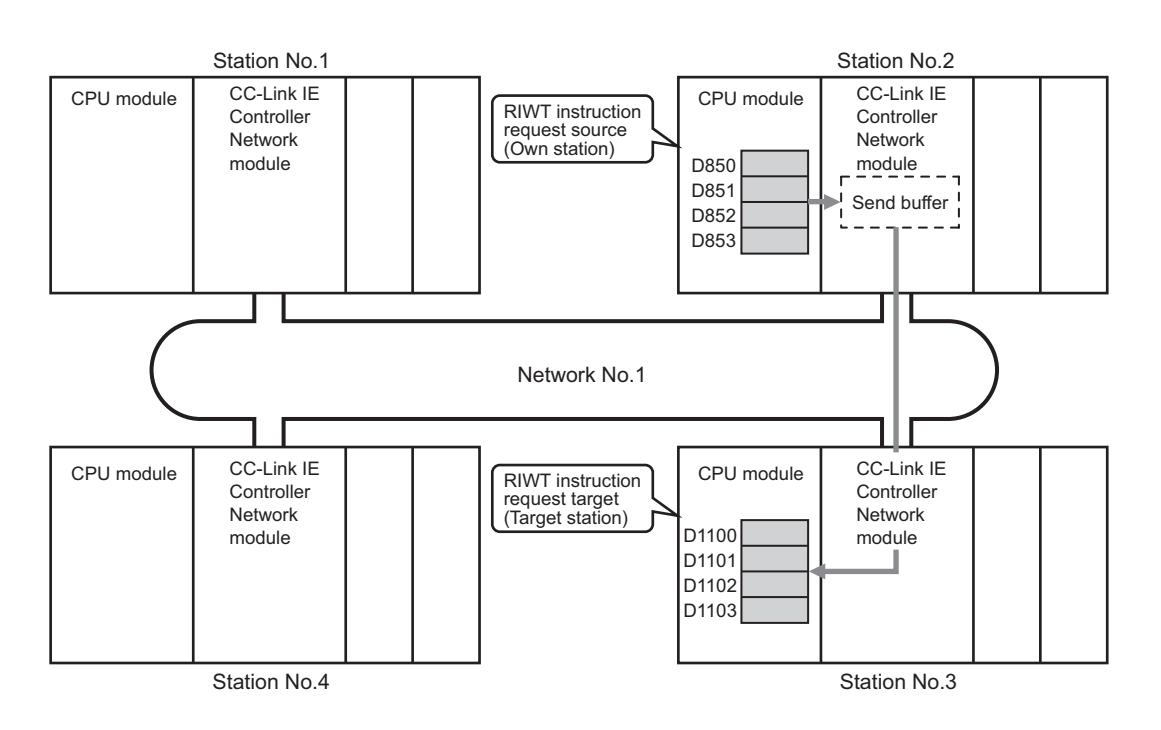

#### **(b) Devices used in the program example**

• Link special relay (SB) and link special register (SW)

 $\Delta$ 

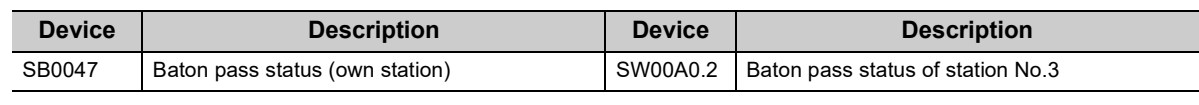

. . . . . . . . .

 $\sim$  $\mathbb{R}$ 

 $\sim$   $\sim$ 

 $\cdots$ 

 $\bullet$ 

 $\bullet$   $\bullet$ 

**Remark**

. . . . .

• For details of link special relay (SB):  $\sqrt{P}$  [Page 568, Appendix 1](#page-569-0)

. . . . . . .

• For details of link special register (SW):  $\sqrt{P}$  [Page 584, Appendix 2](#page-585-0)

 $\mathbf{a} \cdot \mathbf{a} \cdot \mathbf{a}$  $\bullet$ 

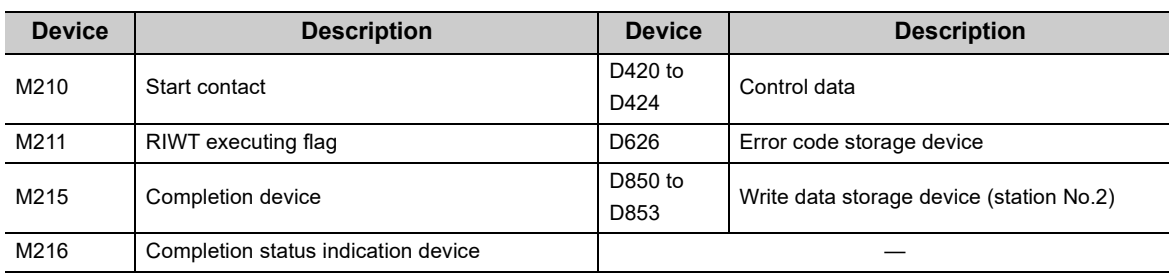

 $\overline{a}$ 

 $\sim$   $\sim$ 

<sup>. . . . . . . . .</sup> • Devices used by the user

#### **(c) RIWT instruction settings**

Control data settings for the RIWT instruction are shown below.

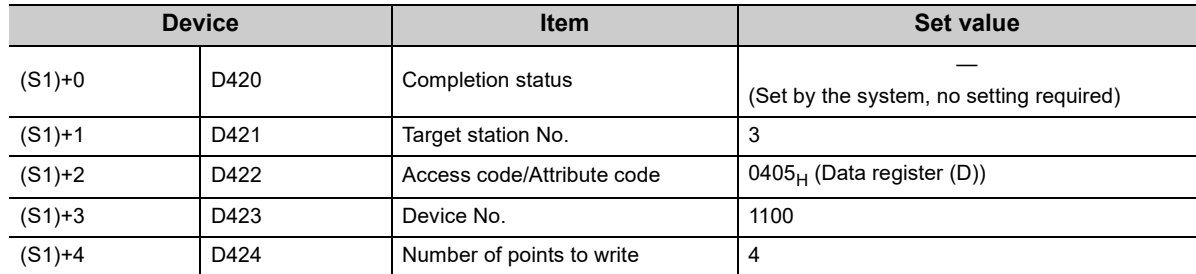

#### **(d) Program example**

The following example program is written to the CPU module of station No.2.

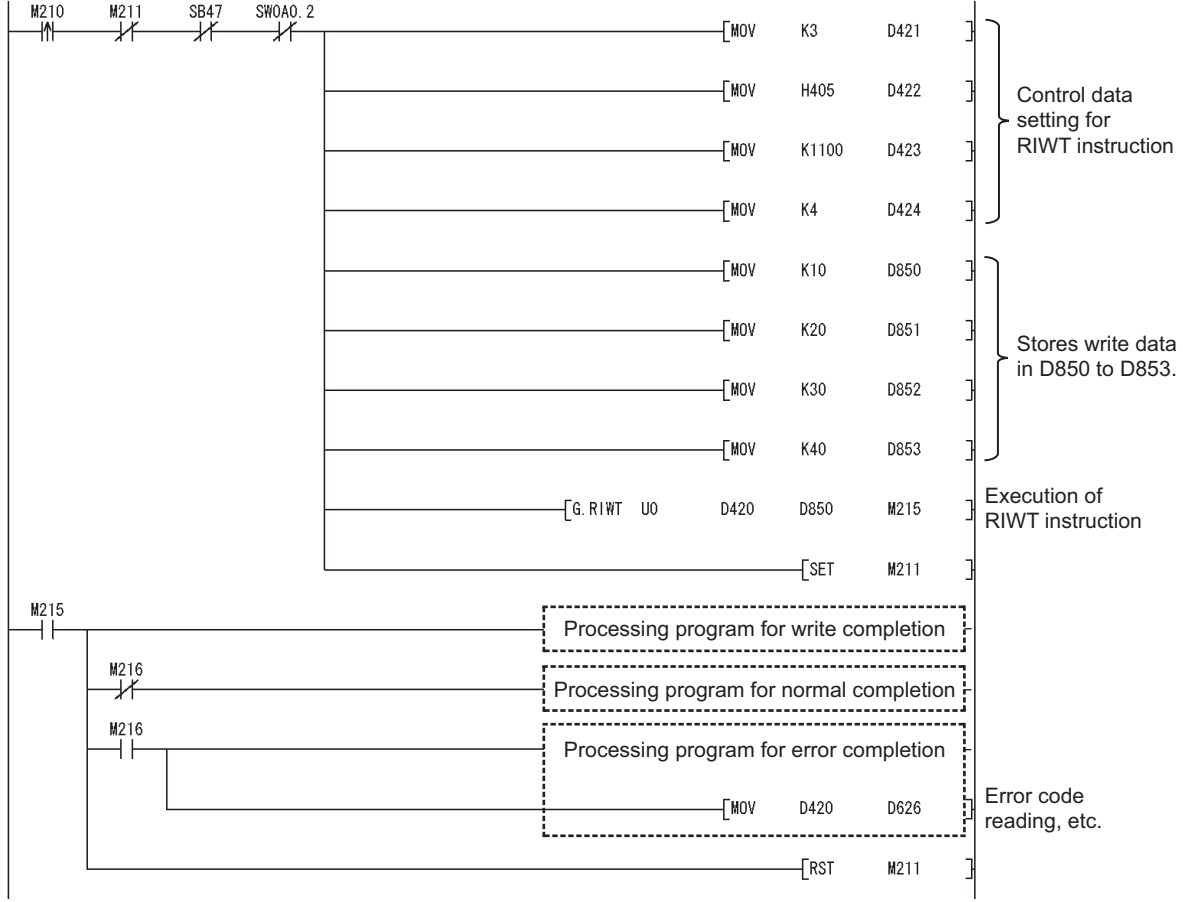

# **CHAPTER 10 TROUBLESHOOTING**

This chapter describes the detection of errors and the error description and corrective action toward error codes.

# **10.1 Troubleshooting Flow**

Error description is explained according to types of errors.

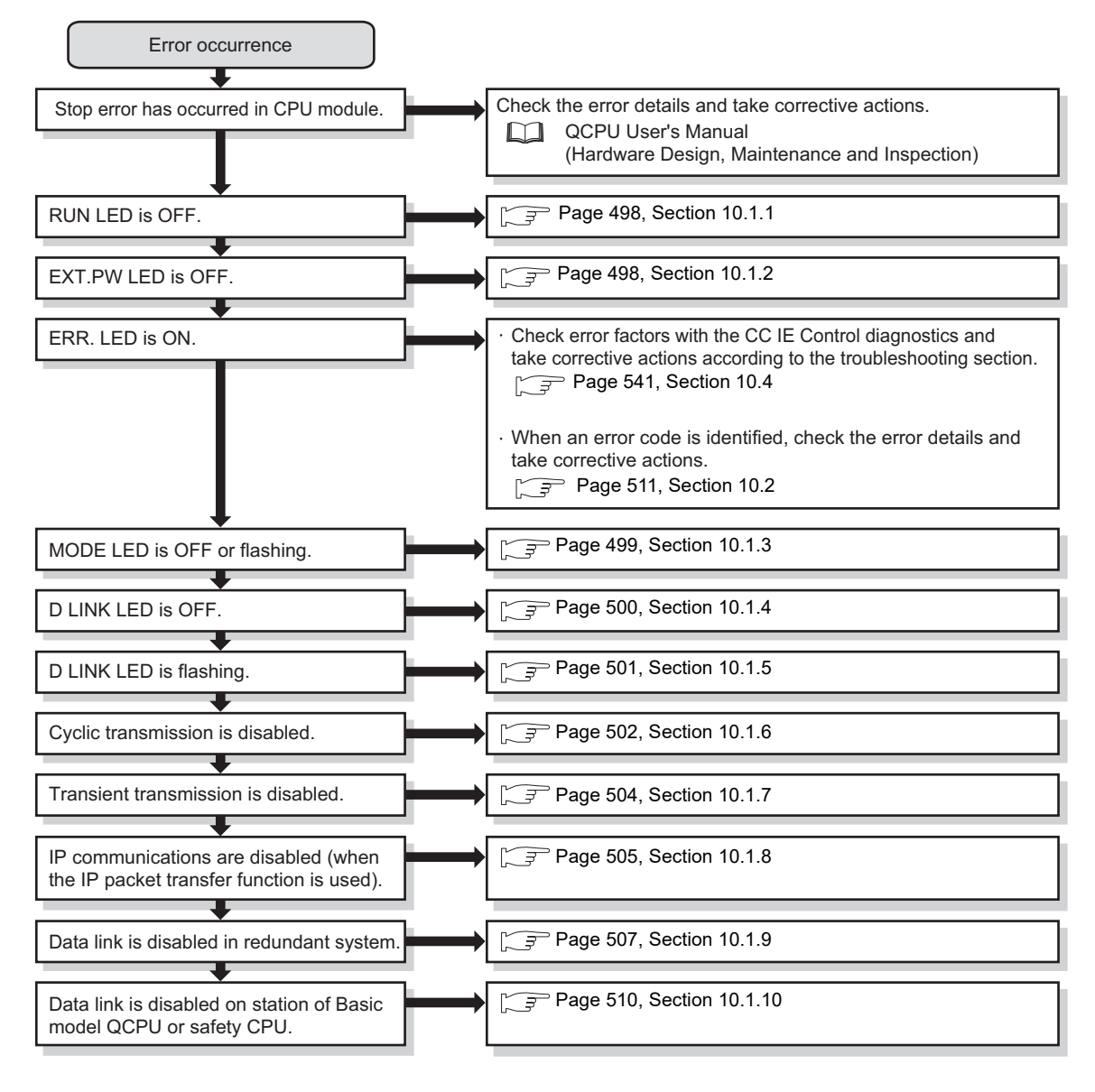

## $Point<sup>°</sup>$

To take corrective action toward errors immediately at the system operation, perform the following tests before system operation and check that the system operates normally.

- Testing the CC-Link IE Controller Network Module:  $\sqrt{P}$  [Page 150, Section 5.4](#page-151-0)
- Tests for CC-Link IE Controller Network Startup:  $\sqrt{ }$  [Page 164, Section 5.6](#page-165-0)
- Test Before CC-Link IE Controller Network Operation:  $\sqrt{P}$  [Page 174, Section 5.7](#page-175-0)

# <span id="page-499-0"></span>**10.1.1 RUN LED is OFF**

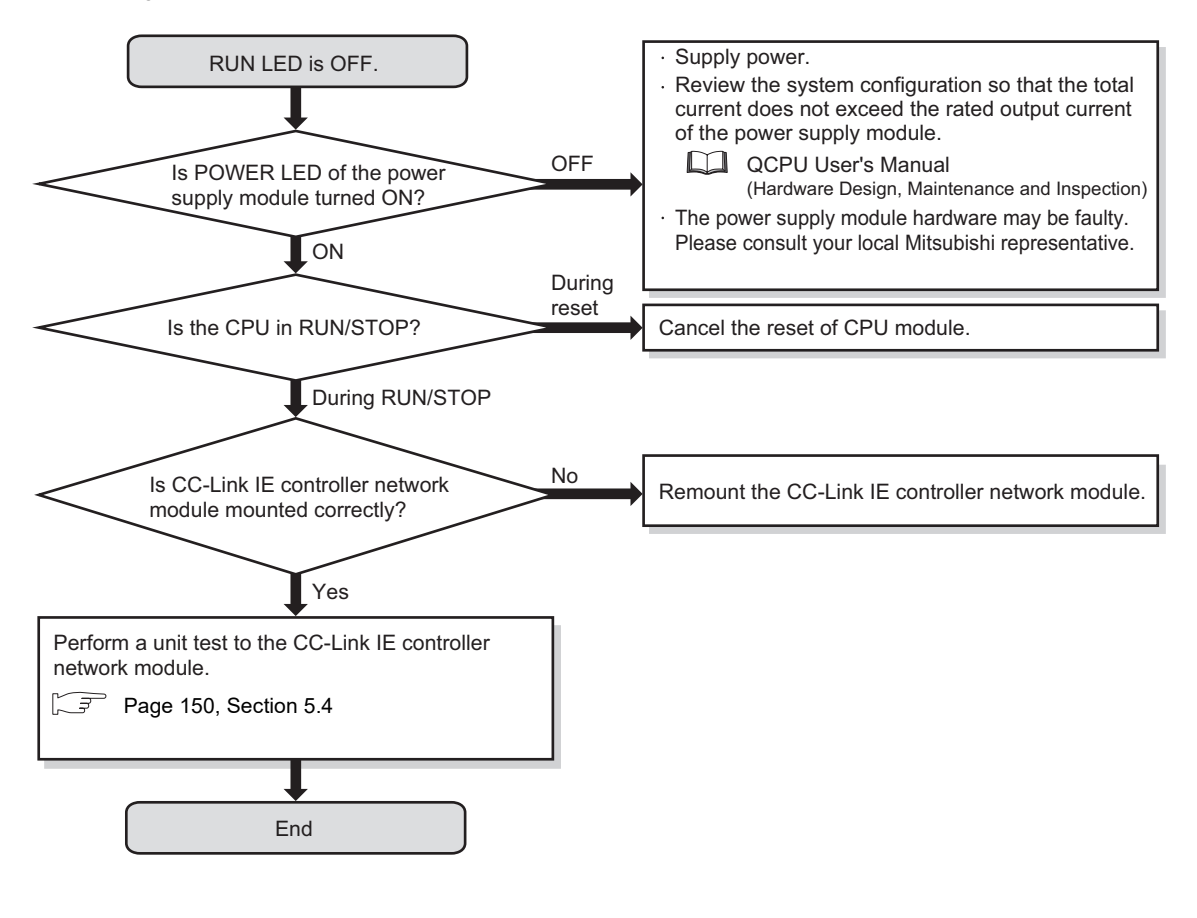

The following flowchart shows the procedures to be taken when RUN LED is OFF.

# <span id="page-499-1"></span>**10.1.2 EXT.PW LED is OFF**

The following flowchart shows the procedures to be taken when the EXT.PW LED is OFF.

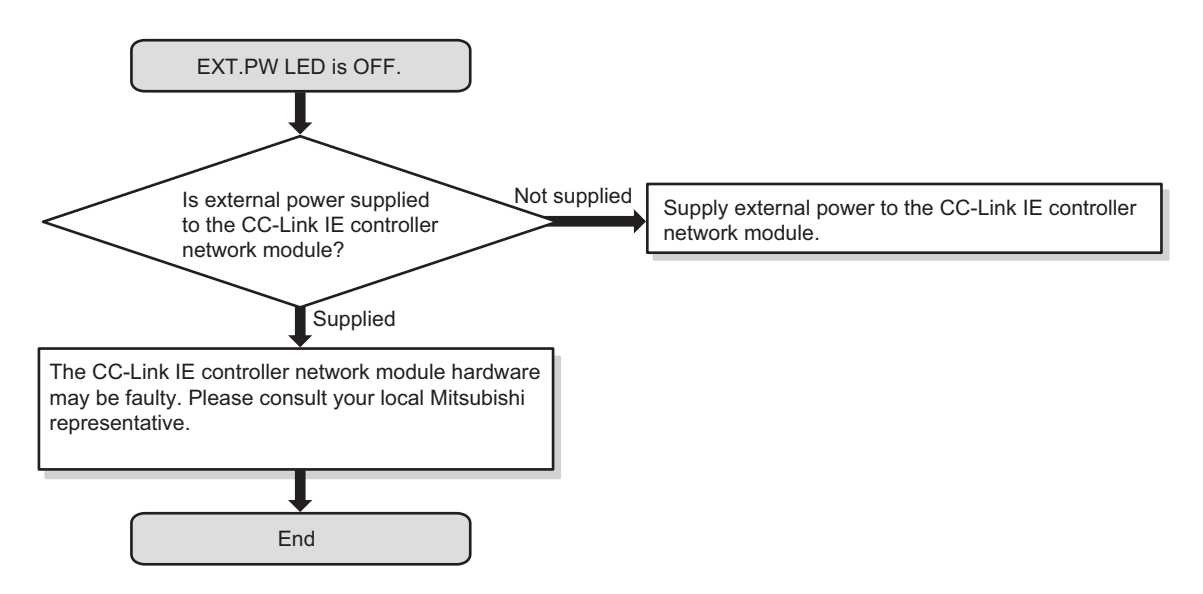

# <span id="page-500-0"></span>**10.1.3 MODE LED is OFF or flashing**

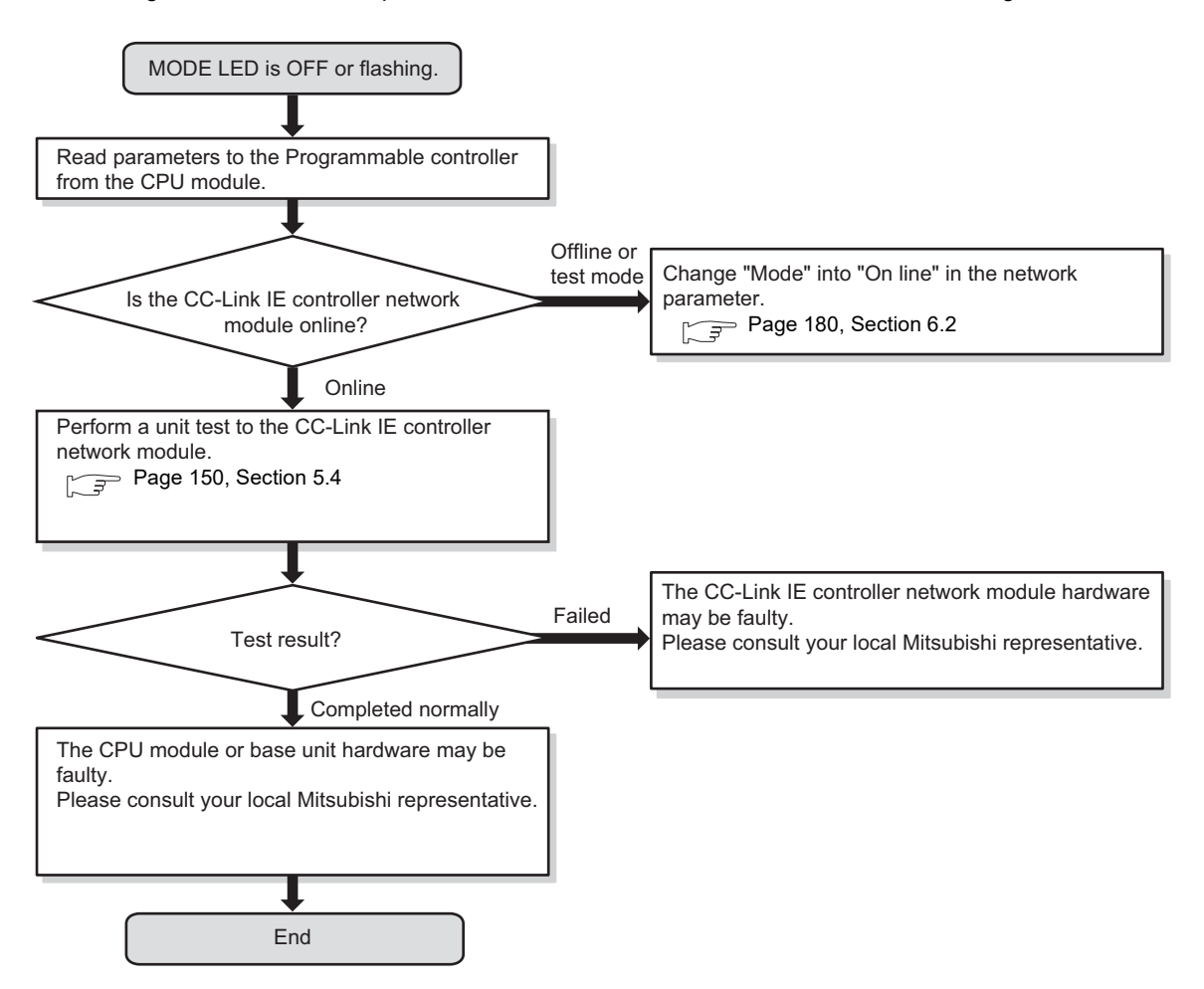

The following flowchart shows the procedures to be taken when MODE LED is OFF or flashing.

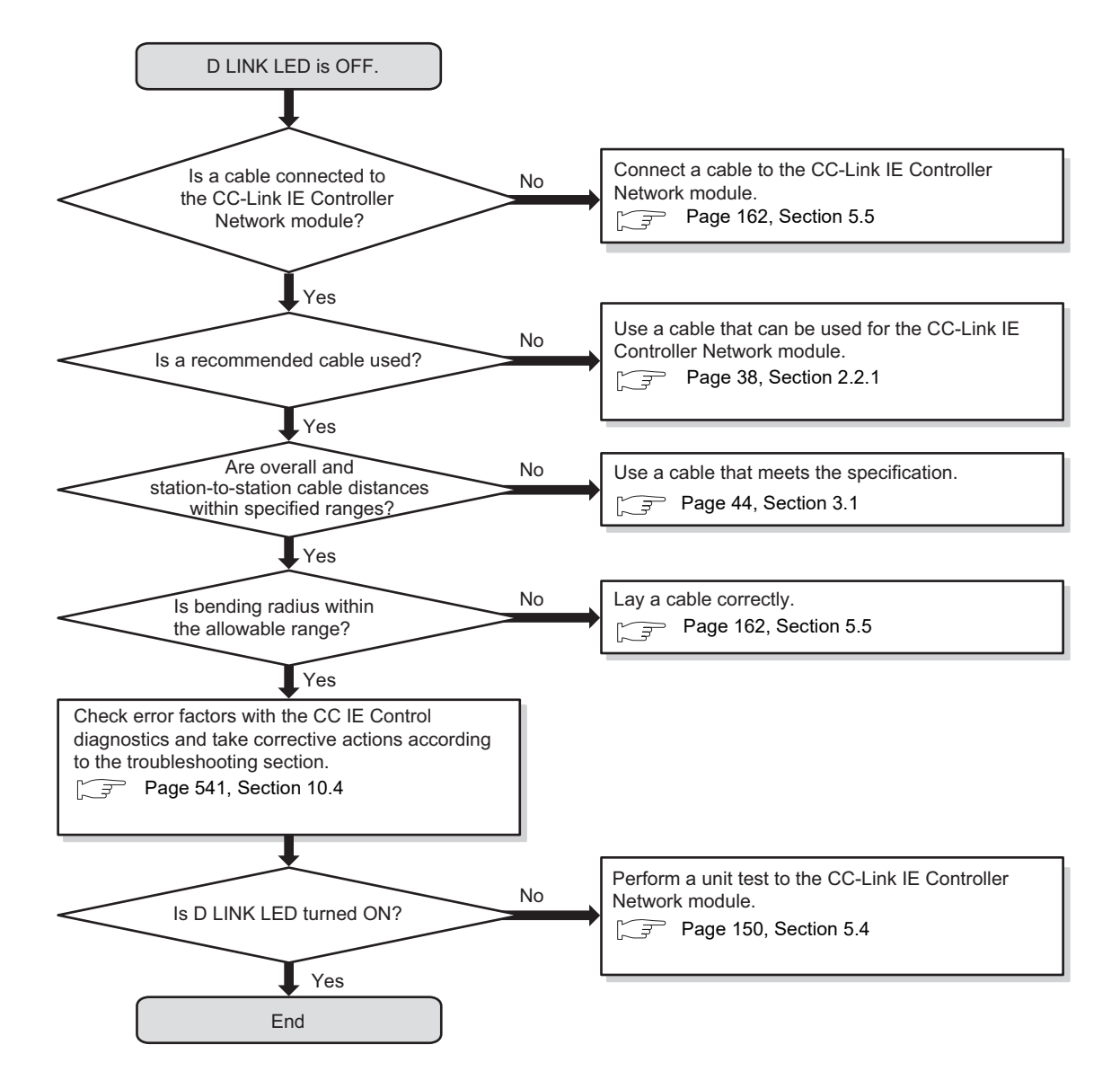

<span id="page-501-0"></span>The following flowchart shows the procedures to be taken when D LINK LED is OFF.

# <span id="page-502-0"></span>**10.1.5 D LINK LED is flashing**

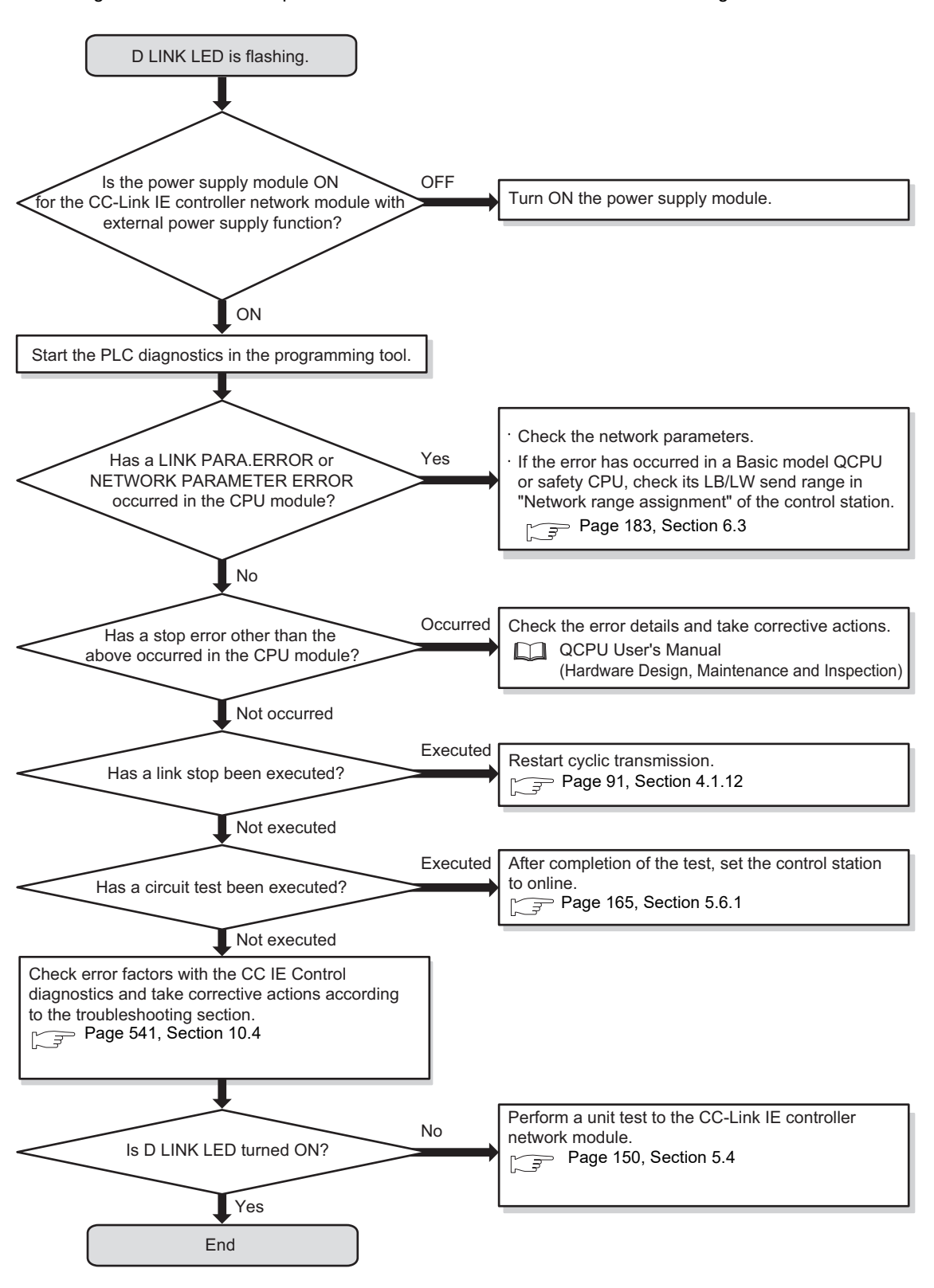

The following flowchart shows the procedures to be taken when D LINK LED is flashing.

# <span id="page-503-0"></span>**10.1.6 Cyclic transmission is disabled**

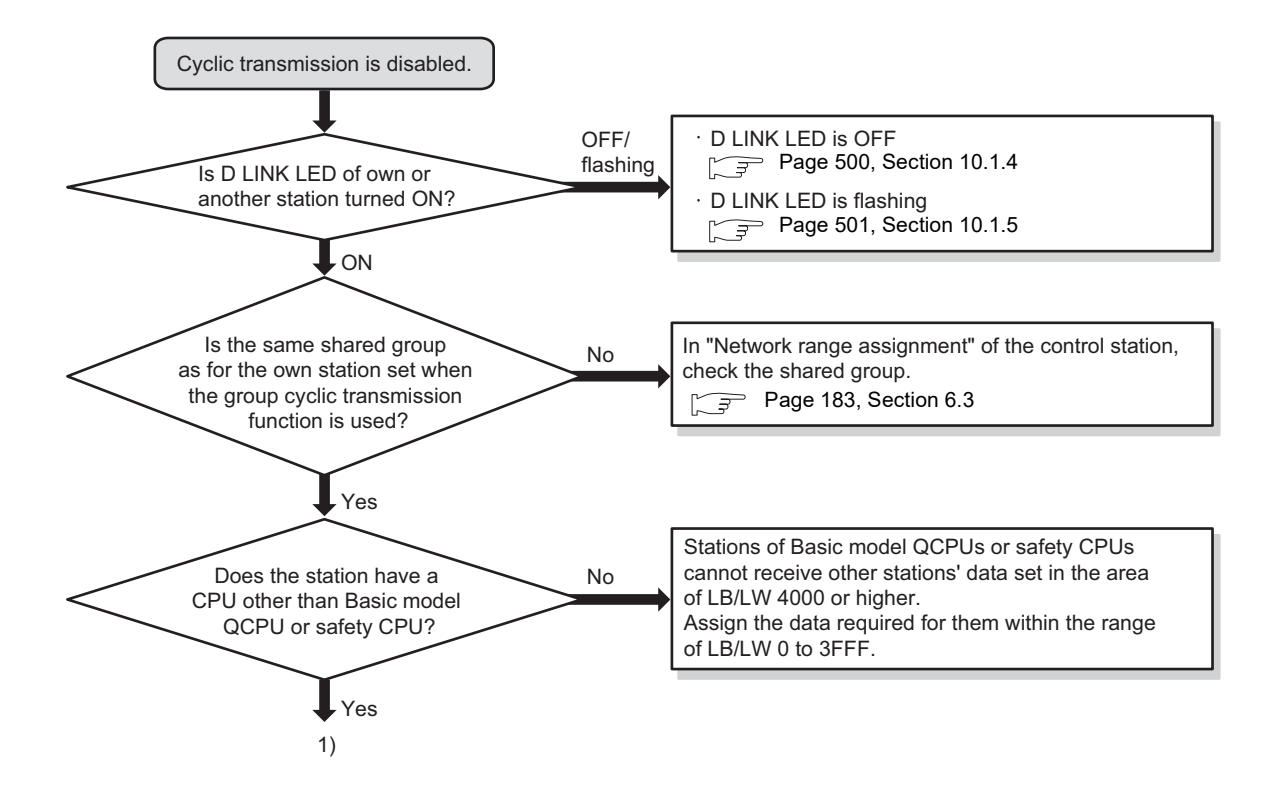

The following flowchart shows the procedures to be taken when cyclic transmission is disabled.
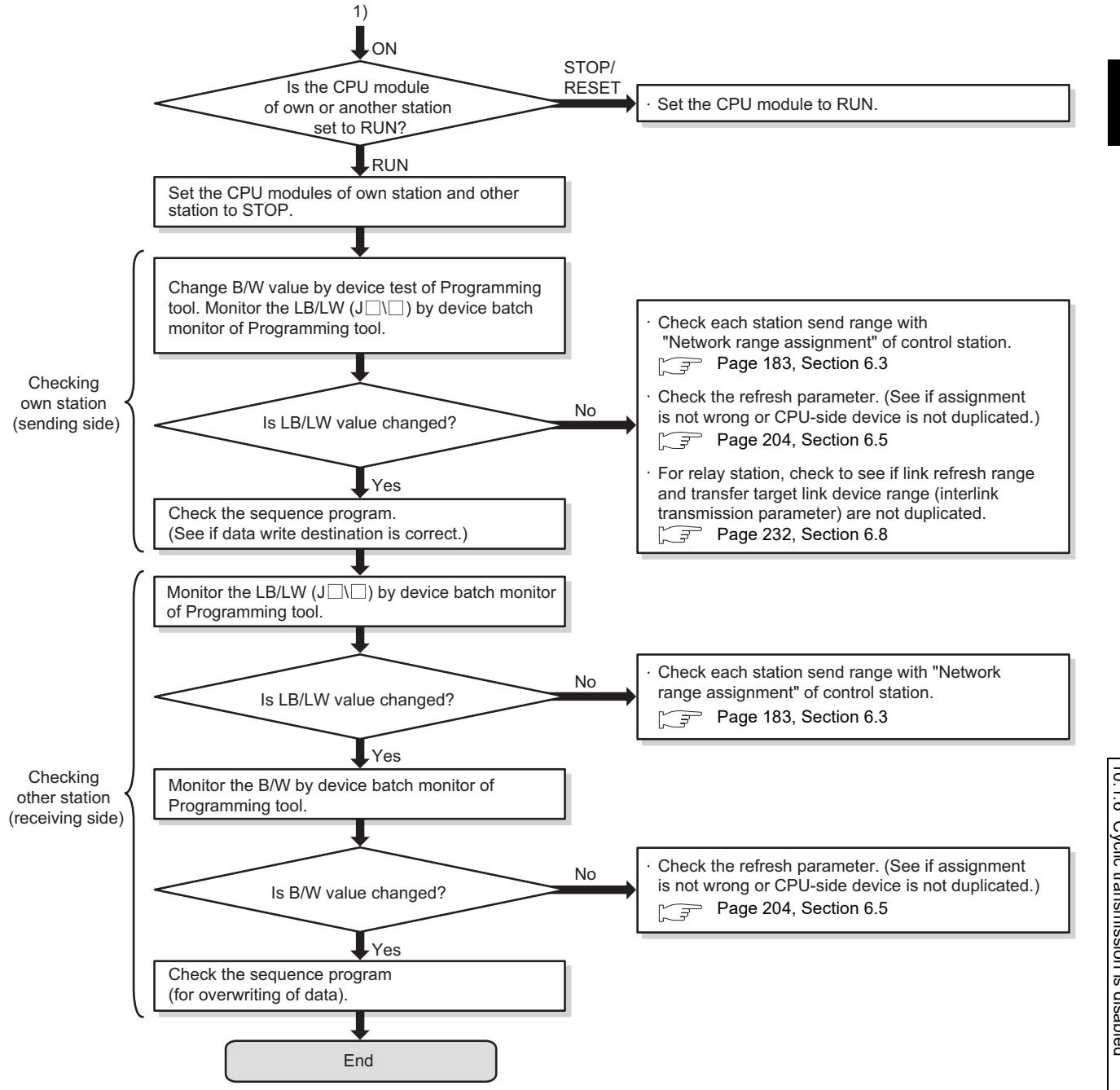

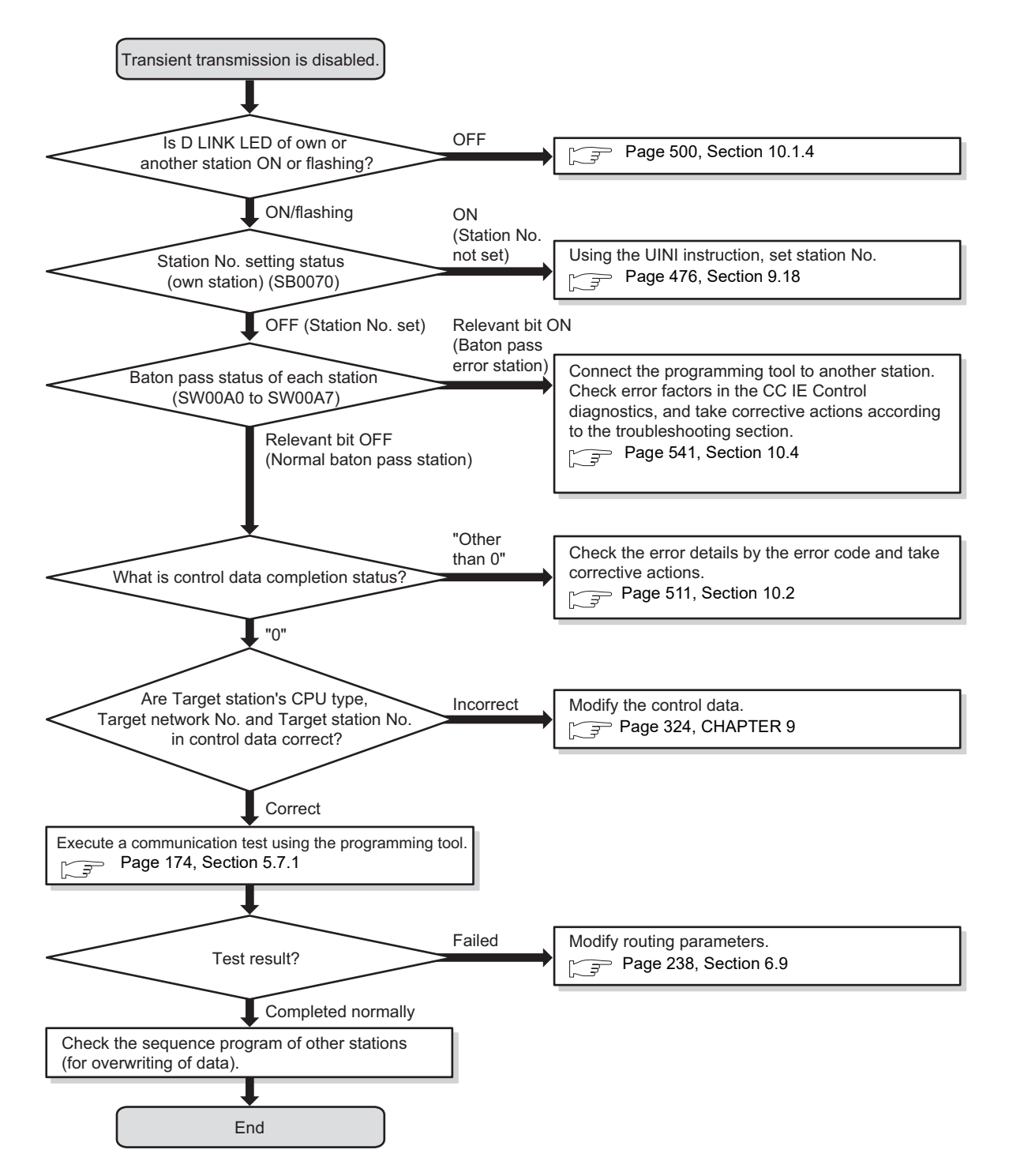

The following flowchart shows the procedures to be taken when transient transmission is disabled.

# **10.1.8 IP communications cannot be performed using the IP packet transfer function.**

Before troubleshooting the problem as listed below, execute the IP communication test and take corrective actions according to the error code.  $\sqrt{P}$  [Page 113, Section 4.3.3](#page-114-0))

If the problem cannot be solved using the IP communication test, execute the actions listed below.

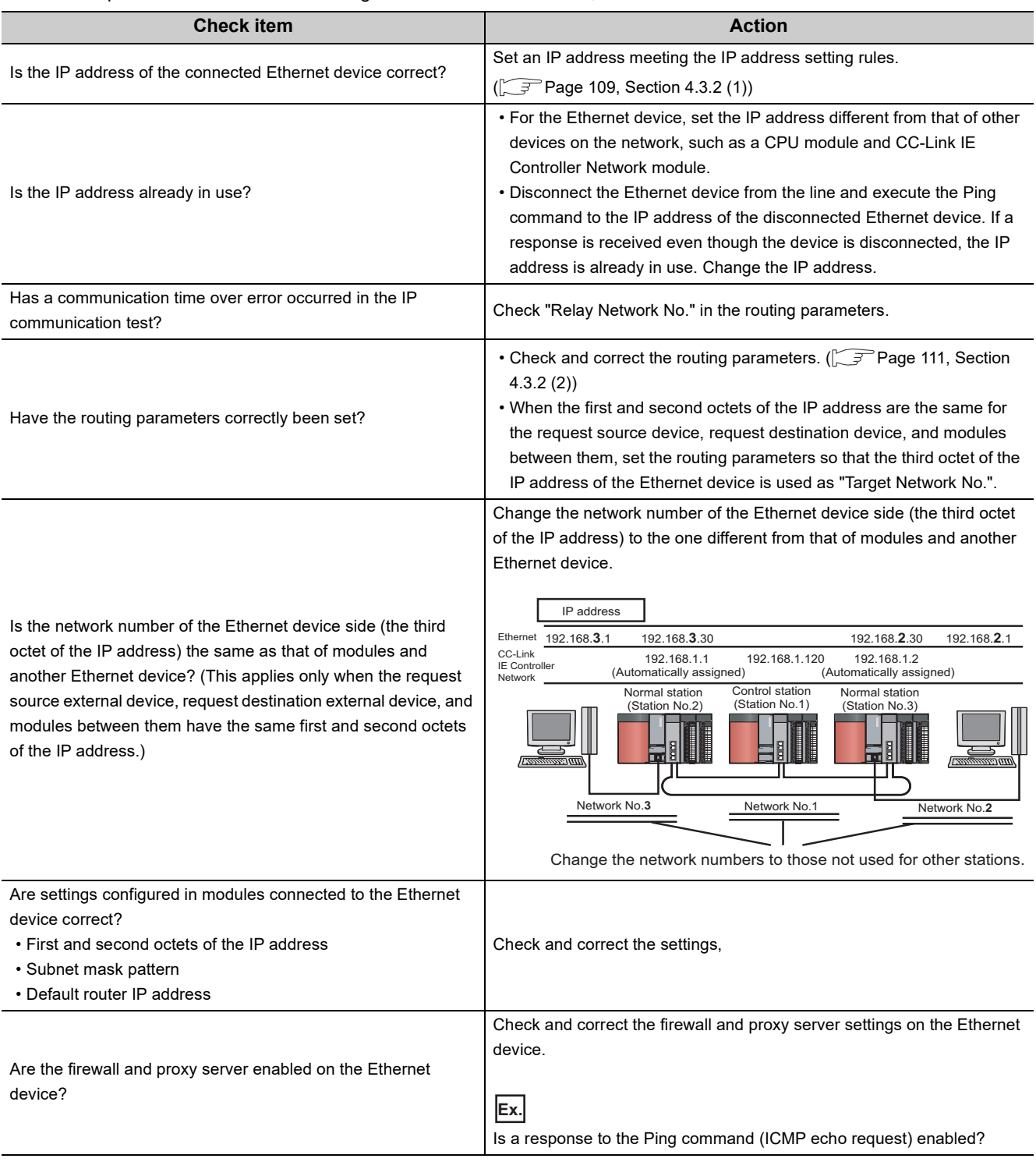

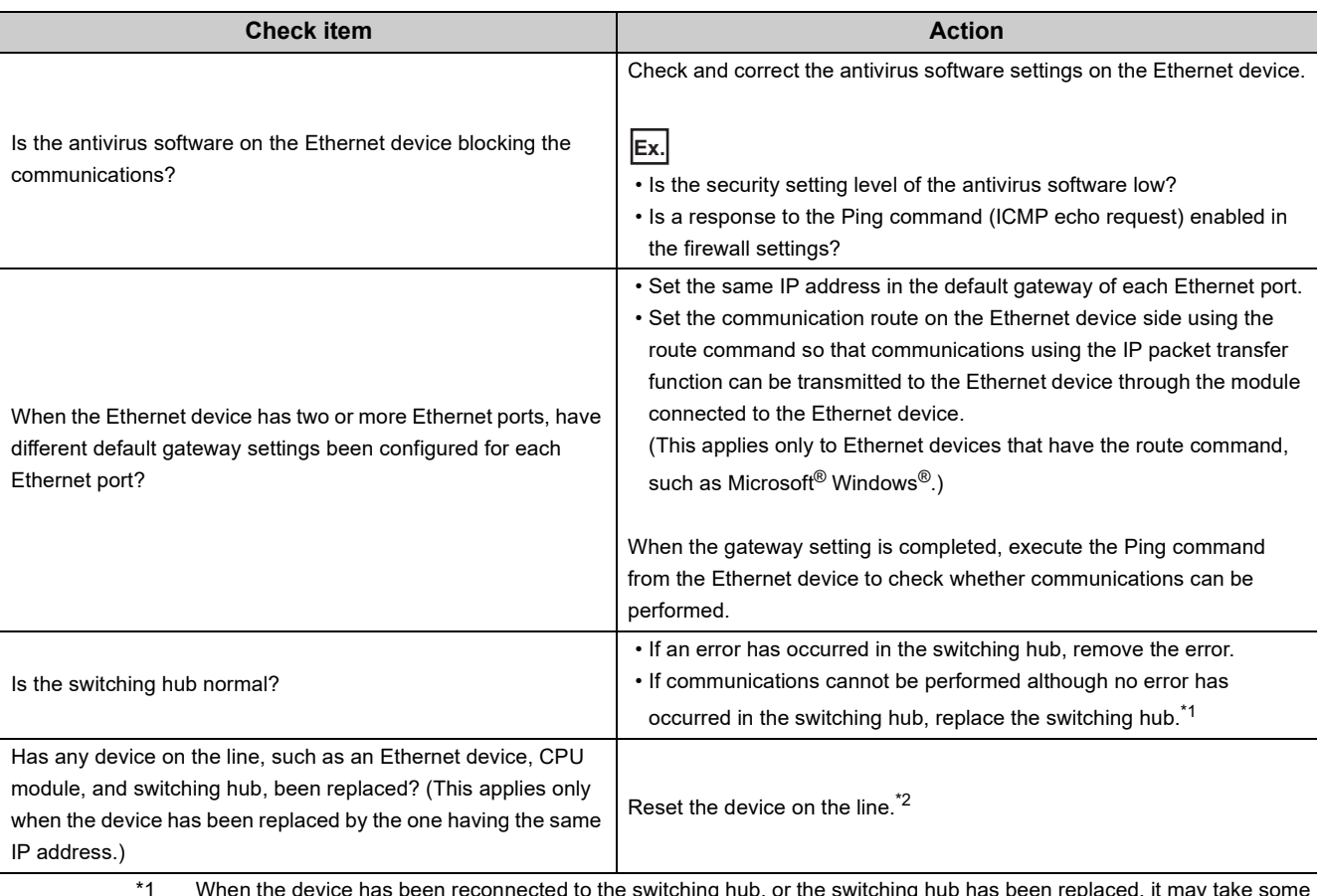

\*1 When the device has been reconnected to the switching hub, or the switching hub has been replaced, it may take some time to read the MAC address. If so, retry communications from the Ethernet device again after a while or power on the switching hub again.

\*2 A device on Ethernet has a table of IP addresses and their corresponding MAC address, called "ARP cache". When a device on the line is replaced by the one having the same IP address, the MAC address in the ARP cache is different from that of the replaced device; therefore, communications may not be normally performed. The ARP cache is updated by resetting the device or after a while. The time varies depending on the device.

If the above actions do not solve the problem, perform the following tests on the CC-Link IE Controller Network module to check for an error.

- Hardware test  $(\sqrt{37}$  [Page 152, Section 5.4.1\)](#page-153-0)
- Self-loopback test  $(\sqrt{3})$  [Page 157, Section 5.4.2](#page-158-0))
- Station-to-station test  $(\sqrt{r})$  [Page 169, Section 5.6.2\)](#page-170-0)

# **10.1.9 Data link is disabled in the redundant system**

### **(1) When an error occurs in a Redundant CPU**

The following flowchart shows the procedures to be taken when an error occurs in Redundant CPU. For the case where data link is disabled in a redundant system while no error has occurred in any Redundant CPU, refer to the following.

 $\sqrt{F}$  [Page 502, Section 10.1.6](#page-503-0)

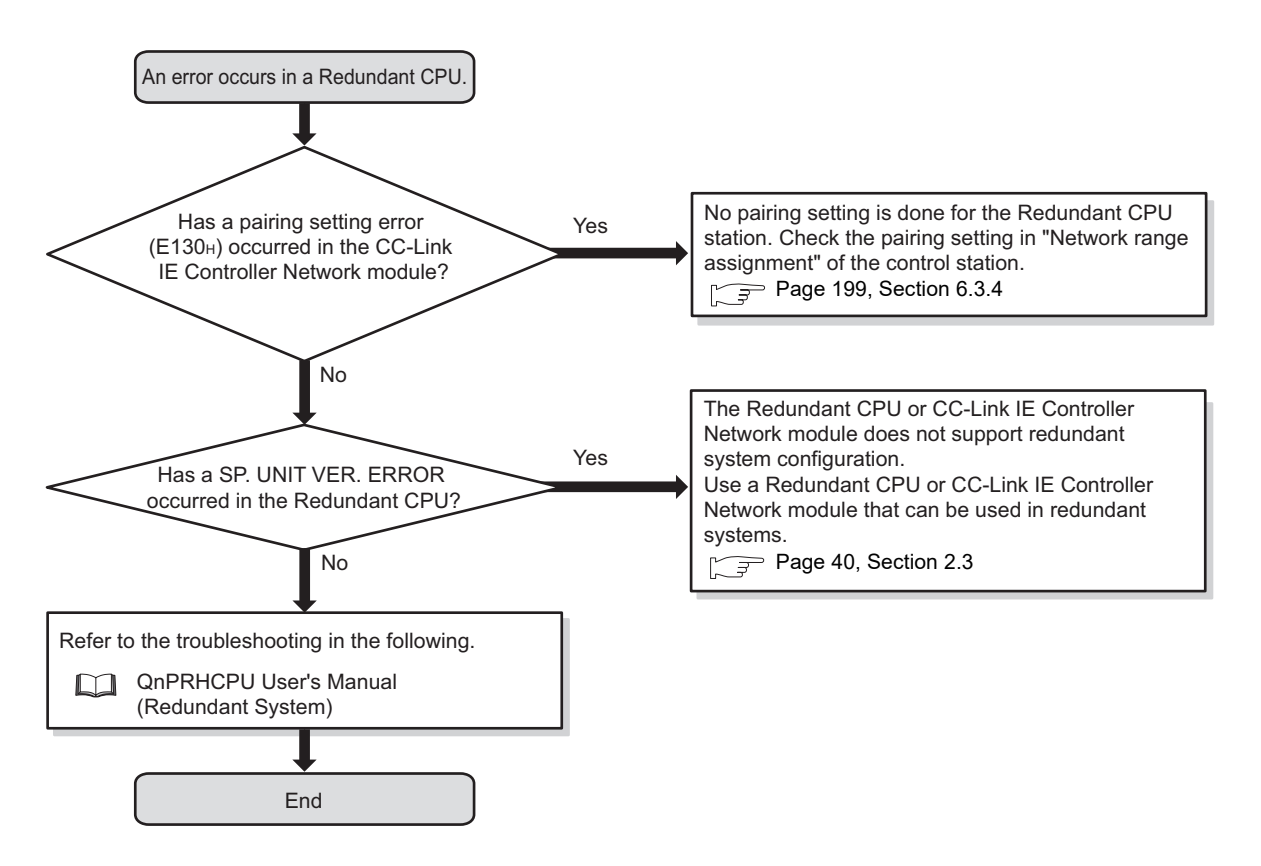

## **(2) When no system switching occurs in Redundant CPUs even though the cable of the CC-Link IE Controller Network module is disconnected**

The following flowchart shows the procedures to be taken when no system switching occurs in Redundant CPUs even if the cable of the CC-Link IE Controller Network module is disconnected.

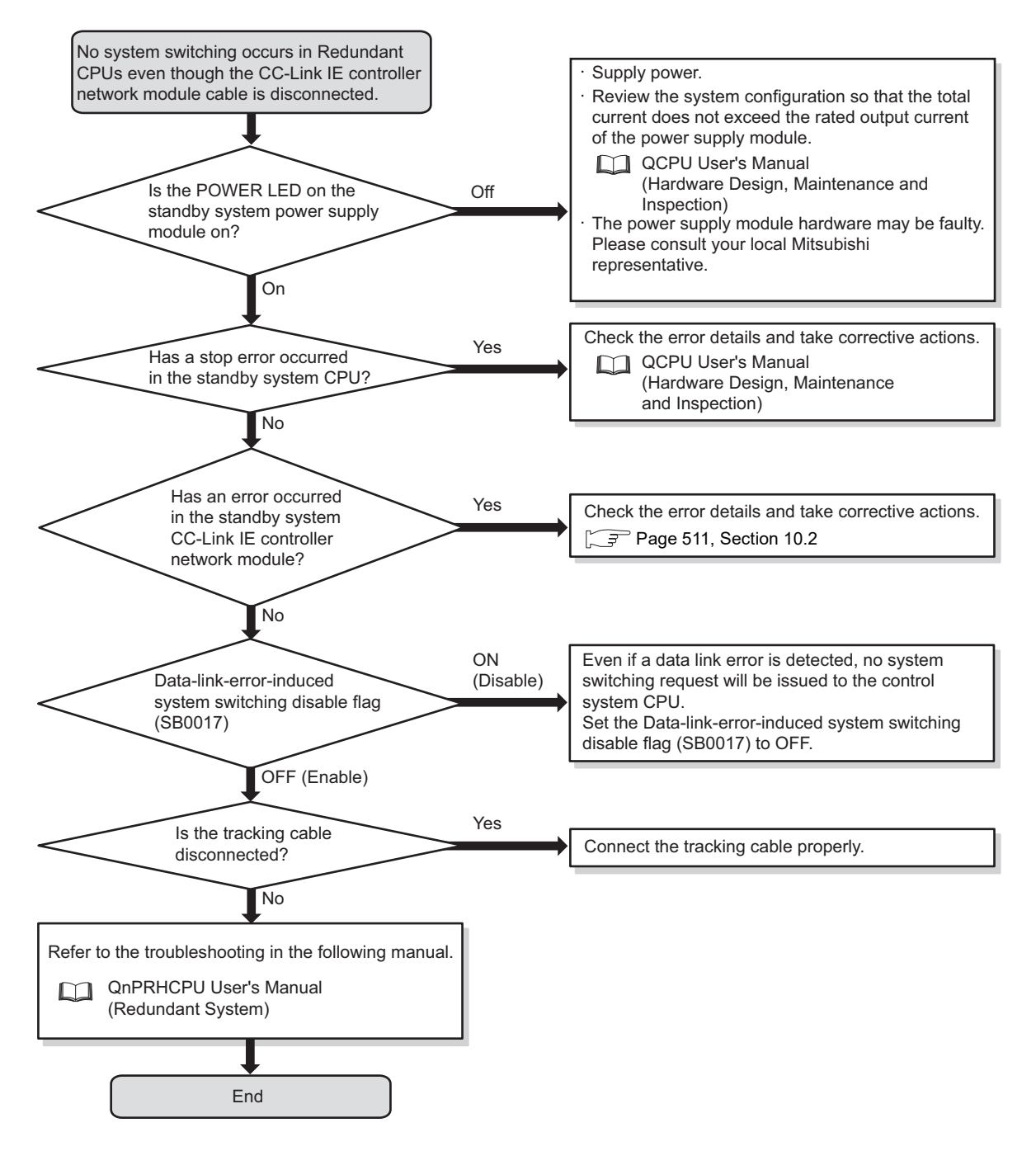

#### **(3) When cyclic data are lost or momentarily lost at the time of system switching**

The following flowchart shows the procedures to be taken when cyclic data are lost or momentarily lost at the time of system switching.

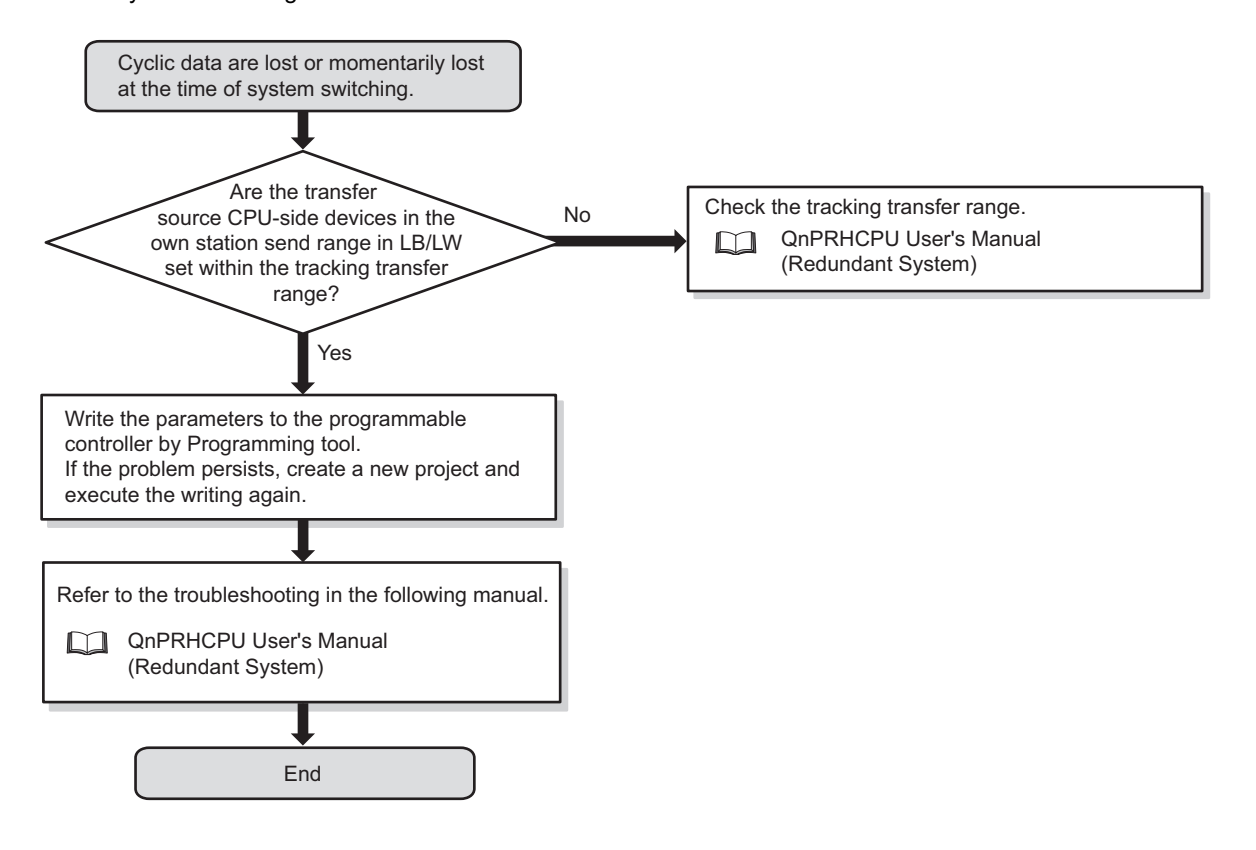

# **10.1.10 Data link is disabled on a station of a Basic model QCPU or safety CPU**

The following flowchart shows the procedures to be taken when data link is disabled on a station of a Basic model QCPU or safety CPU.

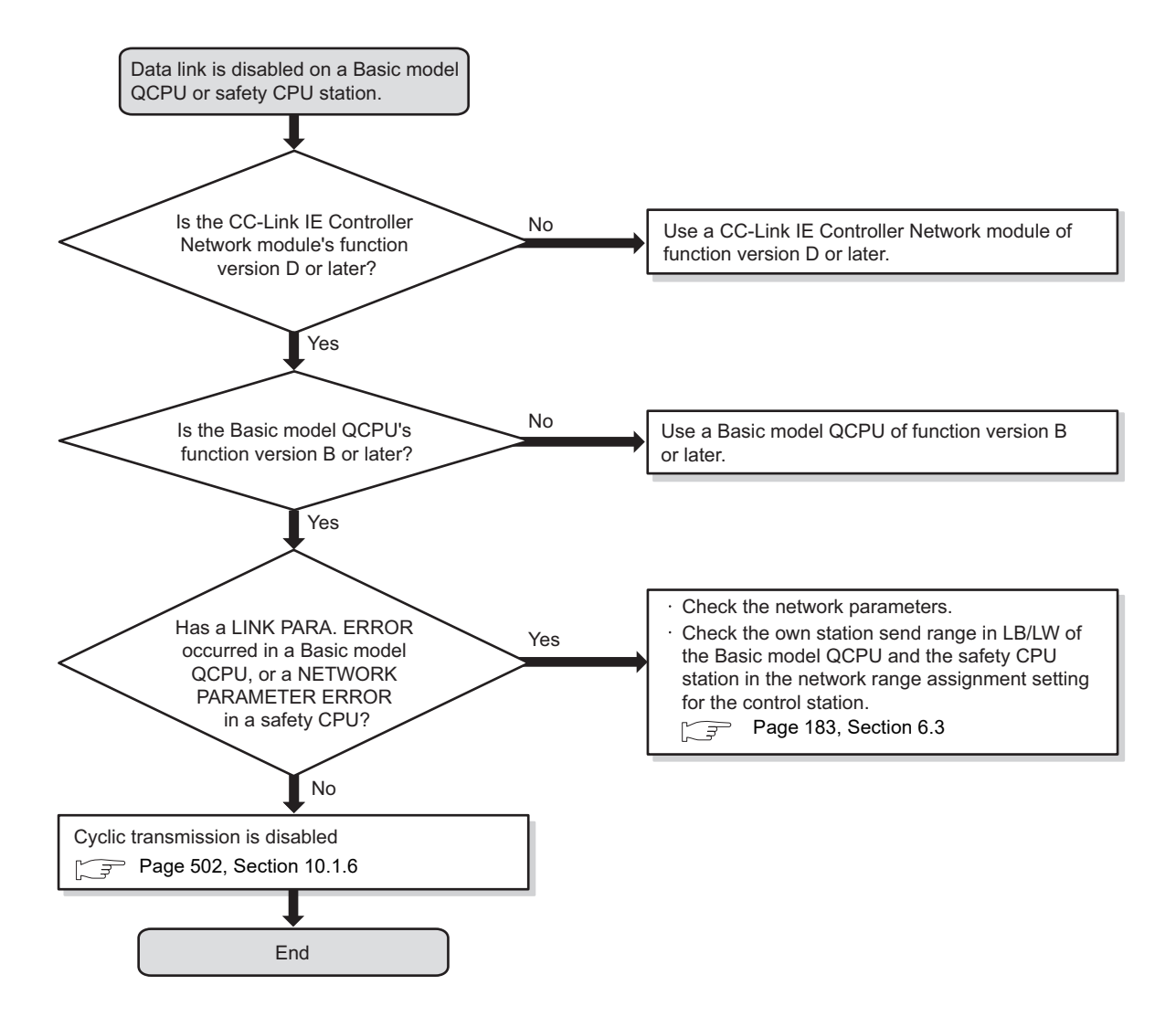

# <span id="page-512-0"></span>**10.2 Error Codes**

This section describes a read operation of error codes and error codes in the CC-Link IE Controller Network module.

# **10.2.1 Checking the error code**

Check the error code in "Module's Detailed Information" or "System Error History".

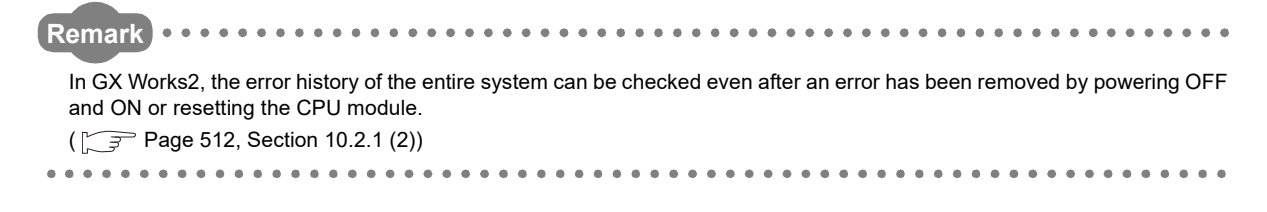

### **(1) Checking the error code in the "Module's Detailed Information" window**

Open the "Module's Detailed Information" window in the programming tool.

• In GX Works2

ত [Diagnostics] <sub>হৈ</sub>[System Monitor] <u>Detailed Information </u> button

• In GX Developer

```
[Diagnostics] System Monitor] > Module's Detailed Information... | button
```
Error details and the solution can be checked by clicking the **update Error History** | button ( Error History | button in GX Developer) and selecting the error code.

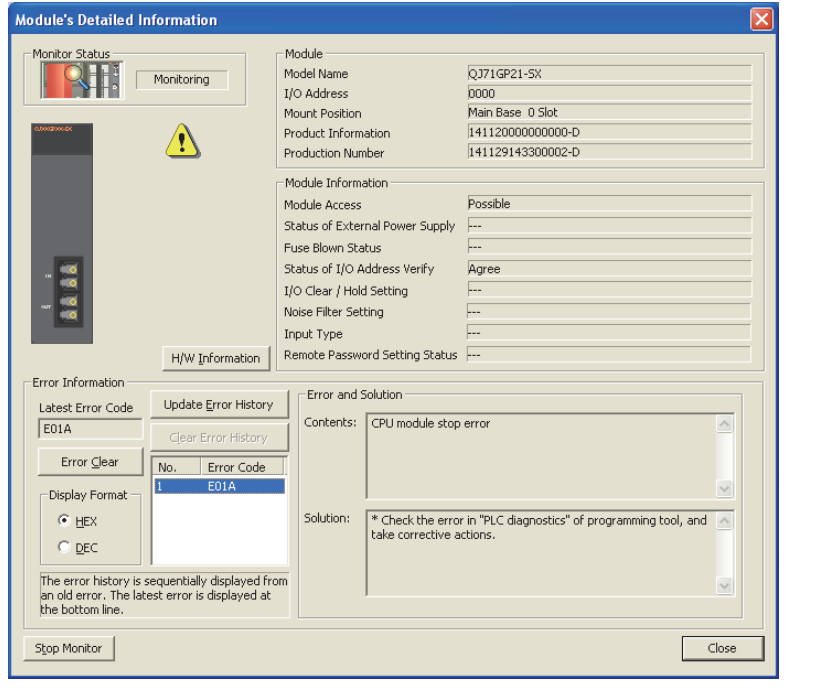

**Remark**

When "Select Station" is changed in the "CC IE Control Diagnostics" window, error codes on other programmable controllers on the network can be also checked. ( $\sqrt{3}$  [Page 526, Section 10.3\)](#page-527-0) 

## <span id="page-513-0"></span>**(2) Checking the system error history of GX Works2\*1**

In the "Error History" window, error histories of other modules are also displayed in the list, which can be output as a CSV file.

Error codes and a date and time of occurrence can be checked even after powering OFF and ON or resetting the CPU module.

Open the "Error History" window in GX Works2.

**[Diagnostics] c> [System Monitor] c>** system Error History | button.

\*1 The system error history of GX Works2 can be checked in the following versions of CPU module, CC-Link IE Controller Network module and GX Works2.

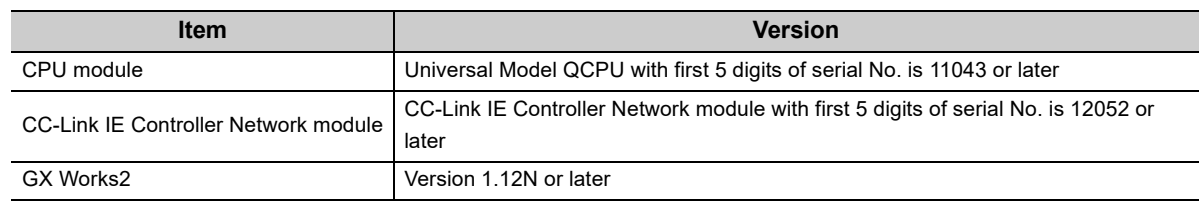

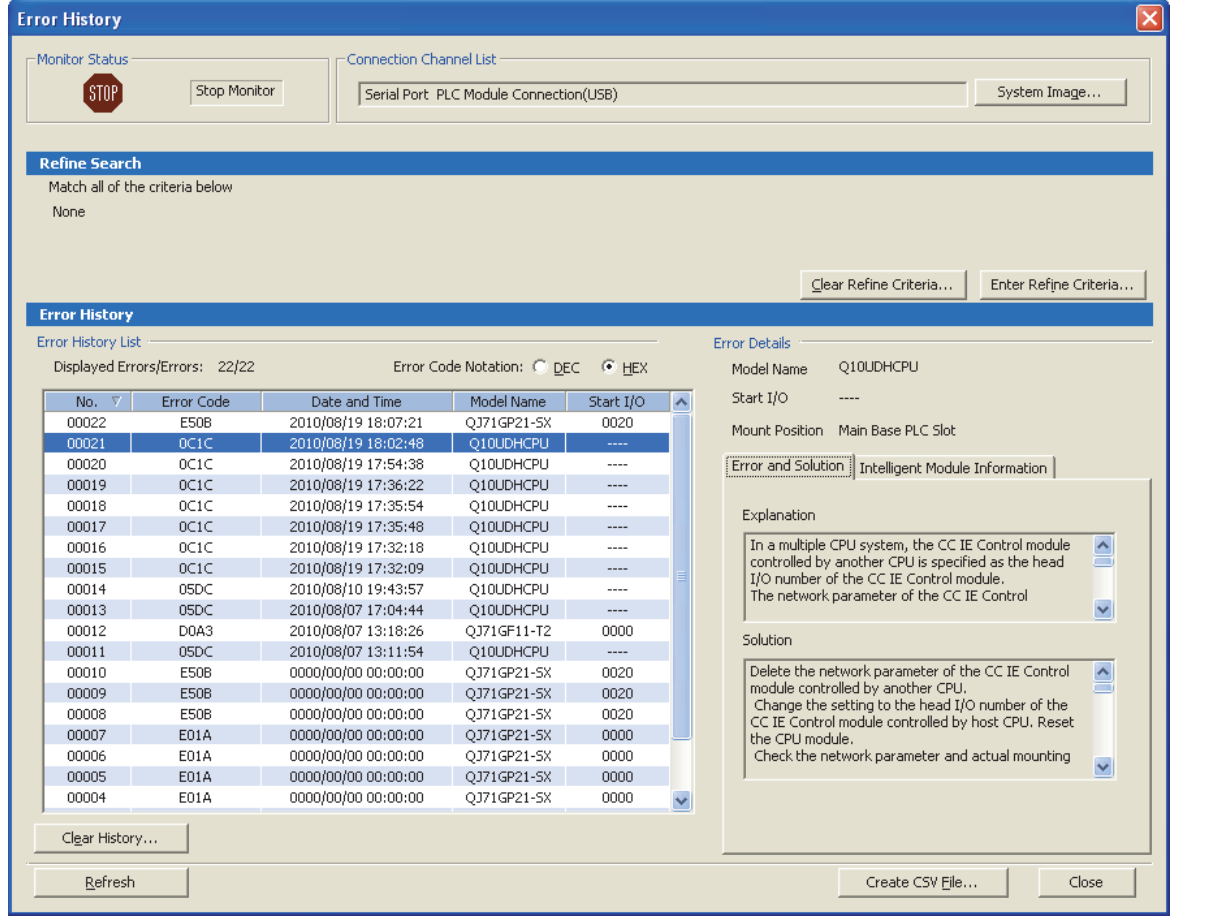

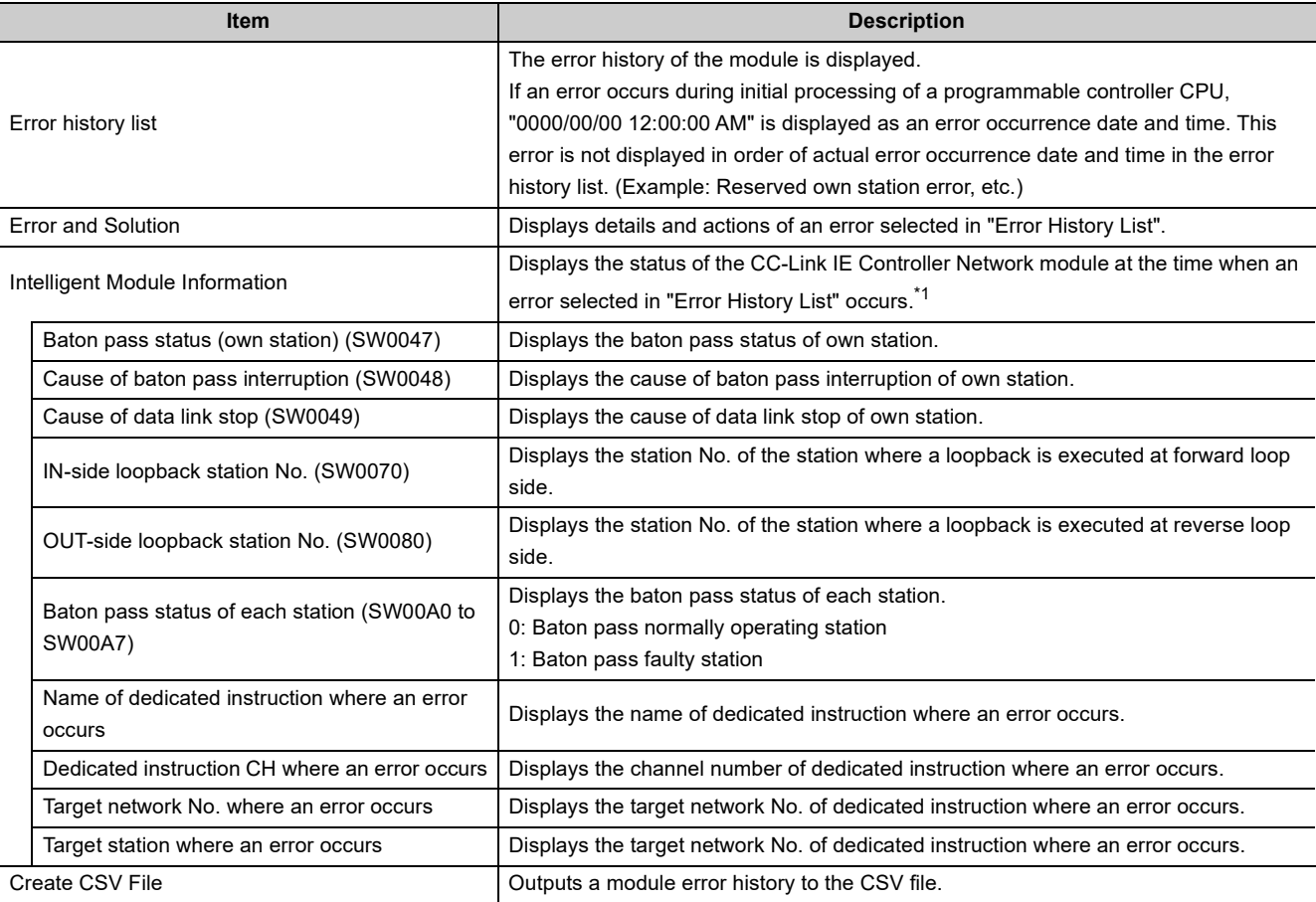

\*1 If an error that occurs simultaneously with a network error is selected, the status just before the error occurrence may be displayed in intelligent module information.

# $Point<sup>°</sup>$

● If errors have occurred frequently in the CC-Link IE Controller Network module, "\*HST.LOSS\*" may be displayed in the "Error Code" column, instead of an error code.

## **Ex.**

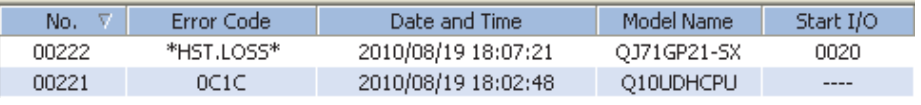

If "\*HST.LOSS\*" appears frequently, increase the number of module errors collected per scan in "PLC RAS" of "PLC Parameter".

For the setting, refer to the following.

User's Manual (Function Explanation, Program Fundamentals) for the CPU module used.

● If the same error code has occurred continuously, only the first error record is displayed in the "Error History" window. However, for dedicate instructions, if an instruction name or a channel number is different, an error code is displayed even when the same error code has occurred continuously.

# **10.2.2 Error code list**

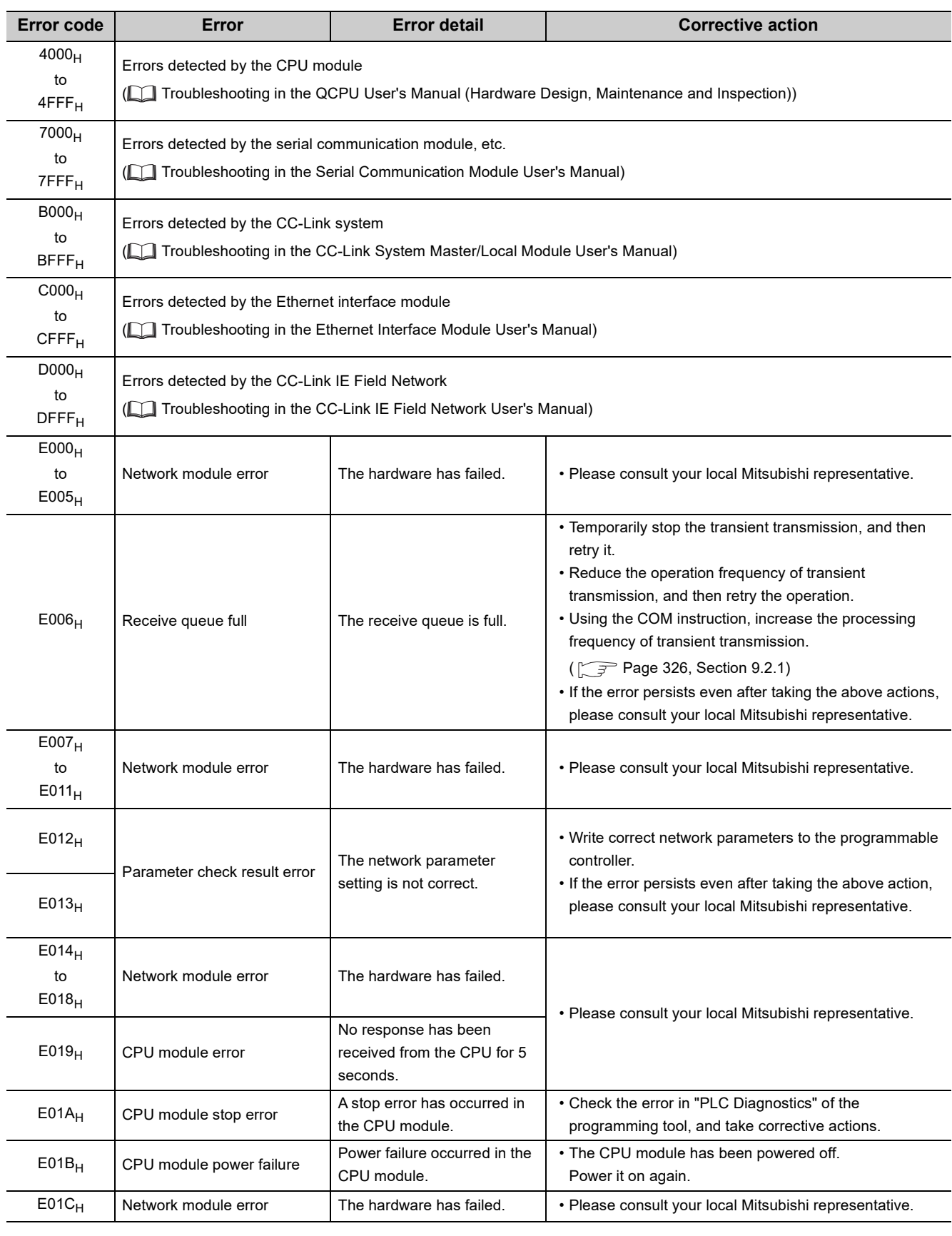

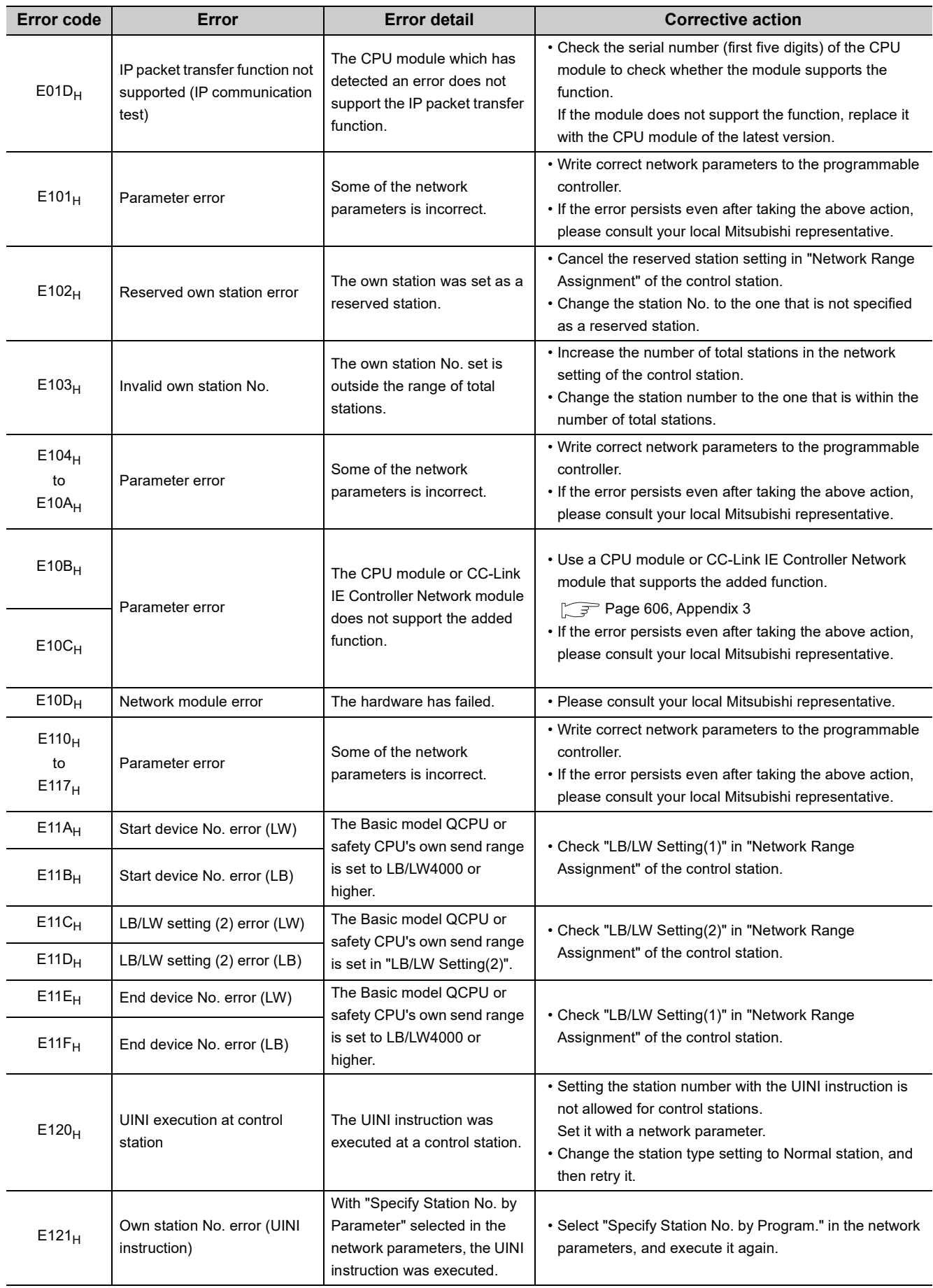

10.2.2 Error code list 10.2 Error Codes

10.2 Error Codes<br>10.2.2 Error code list

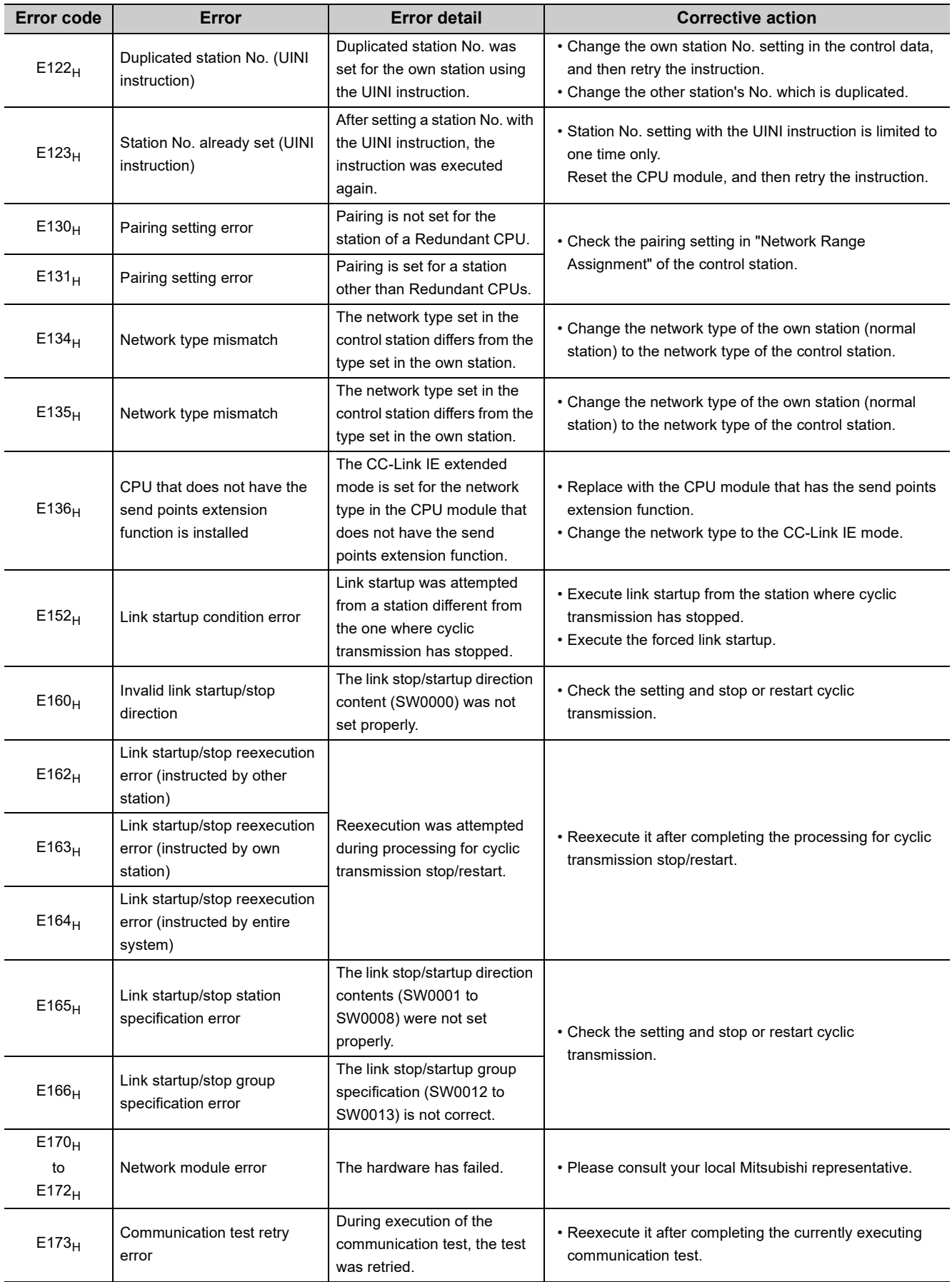

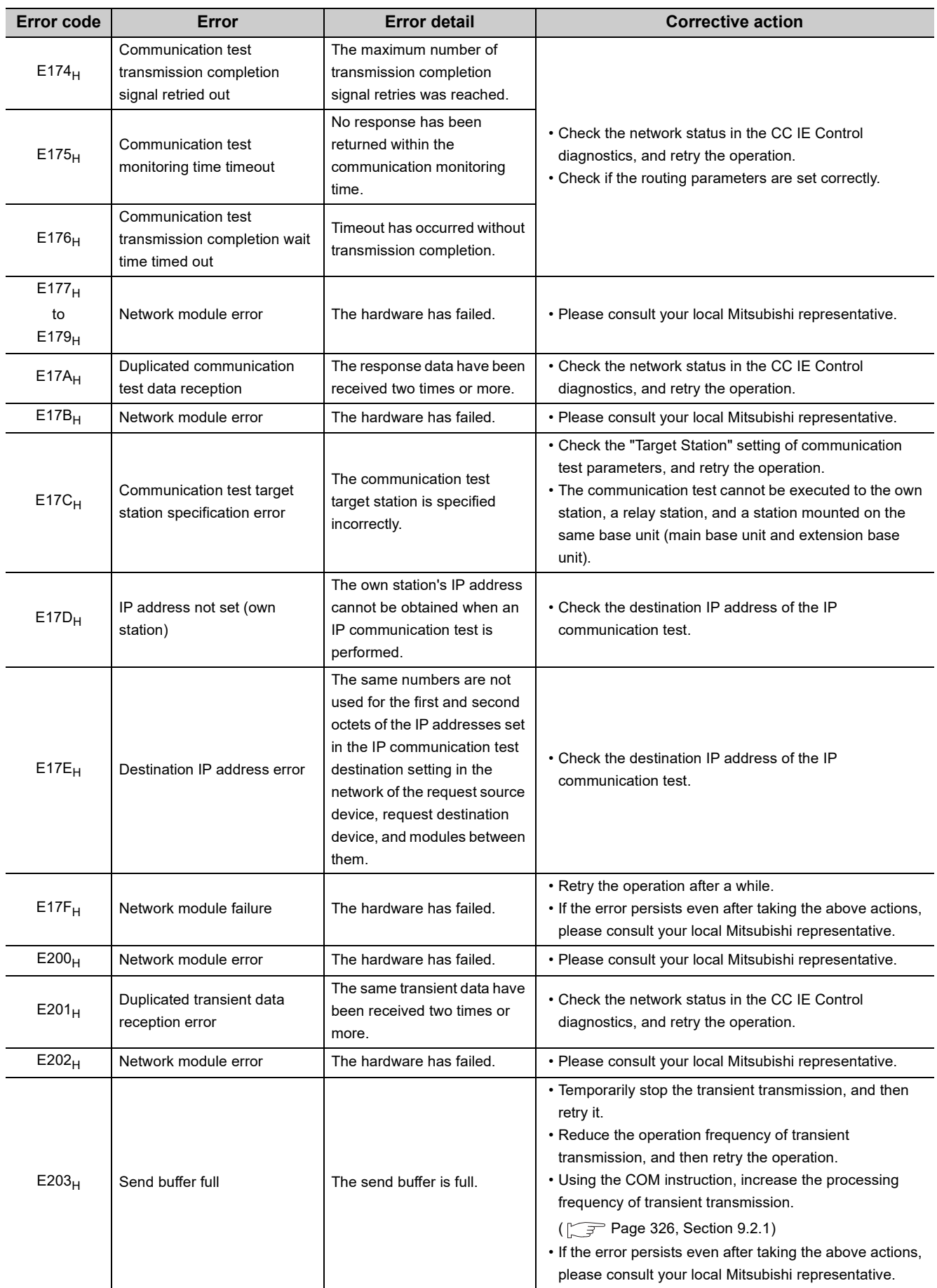

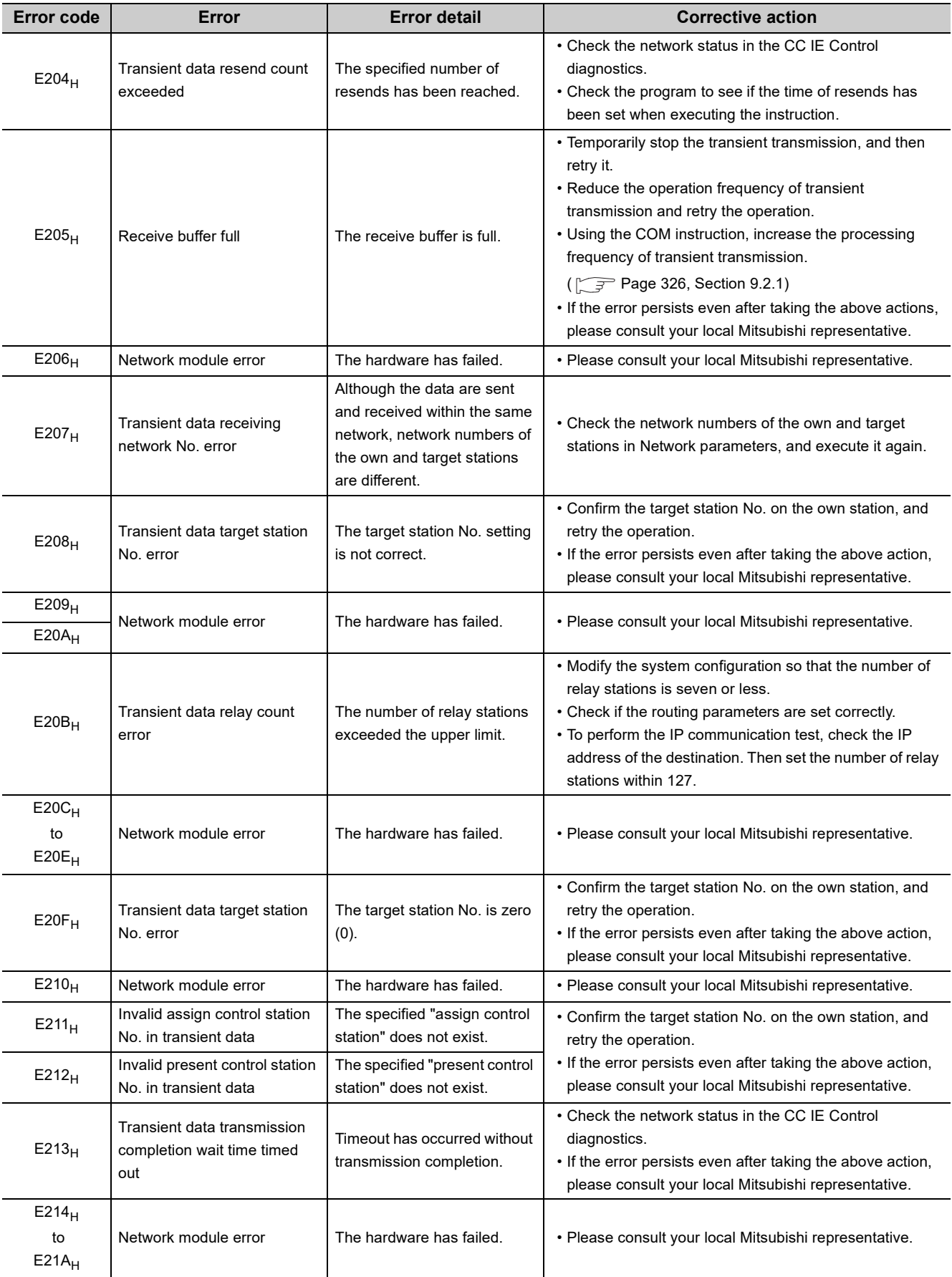

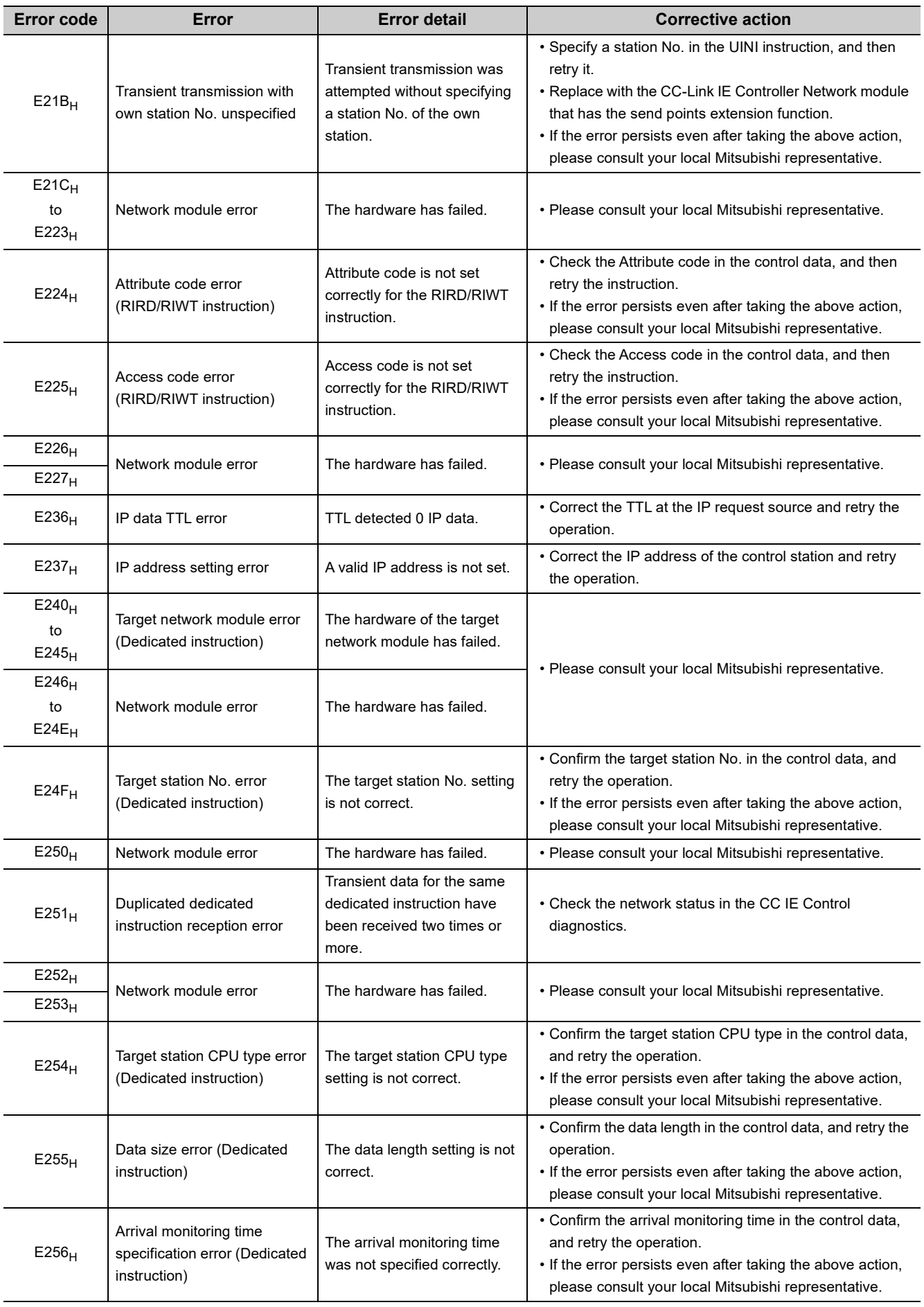

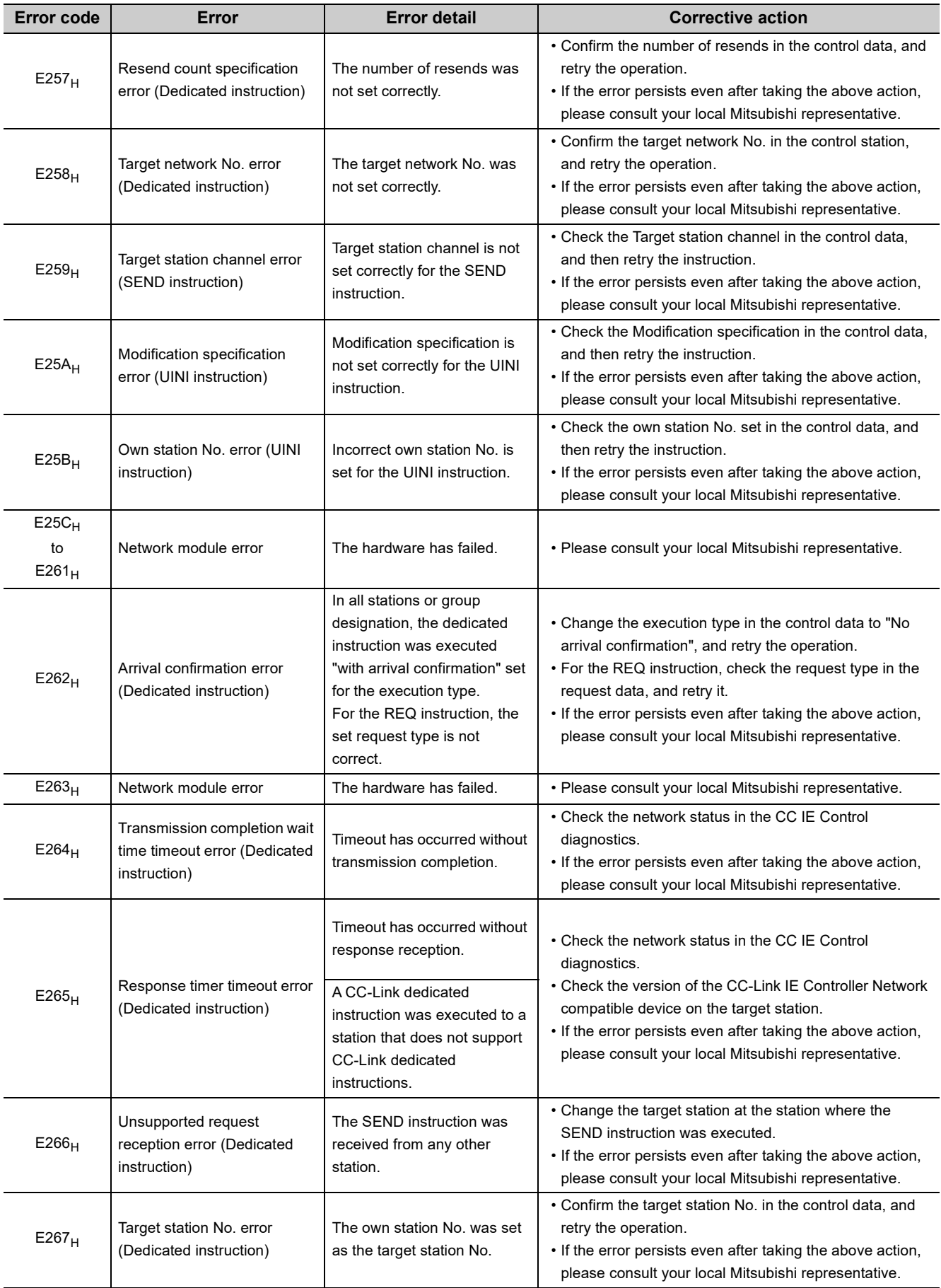

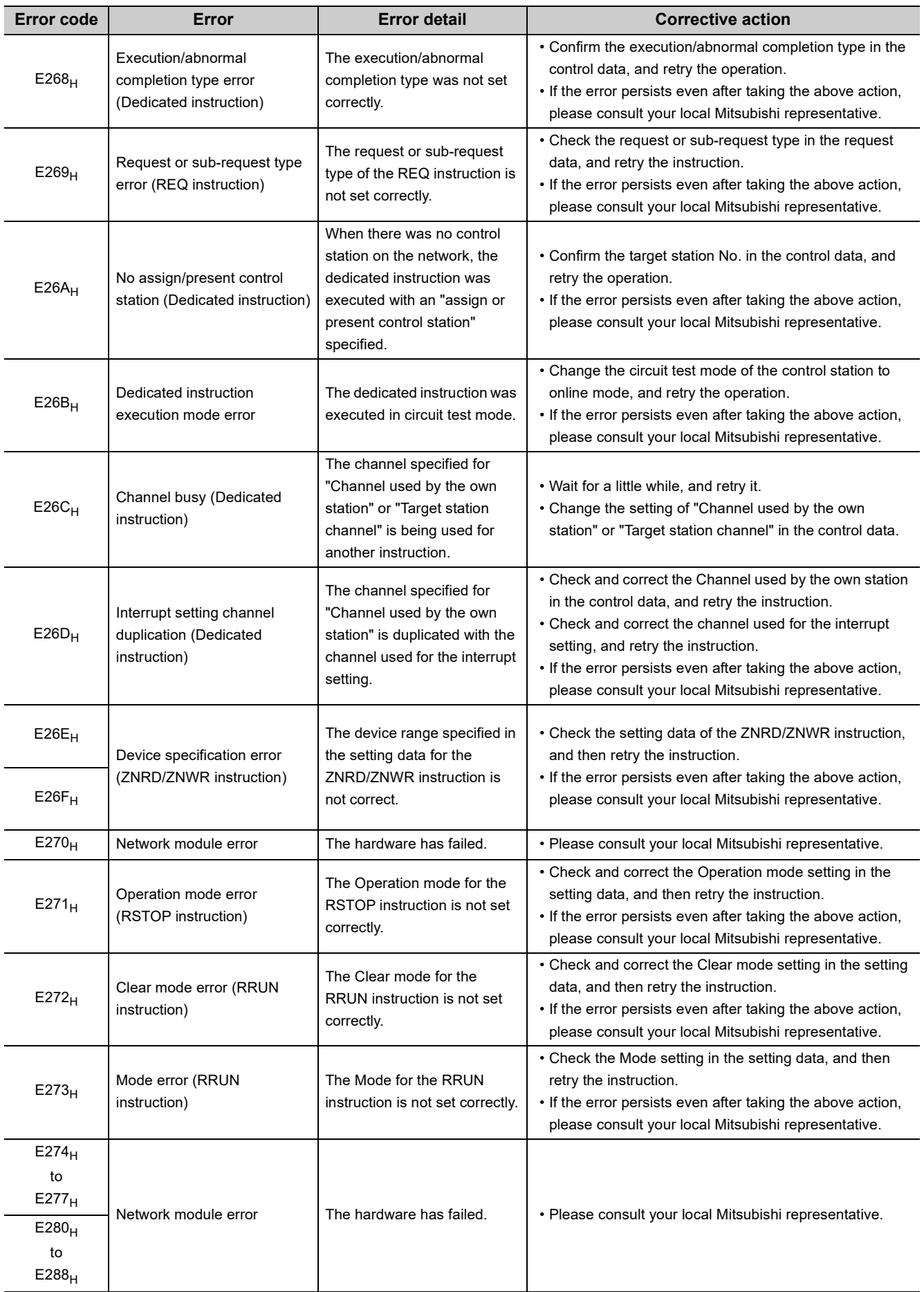

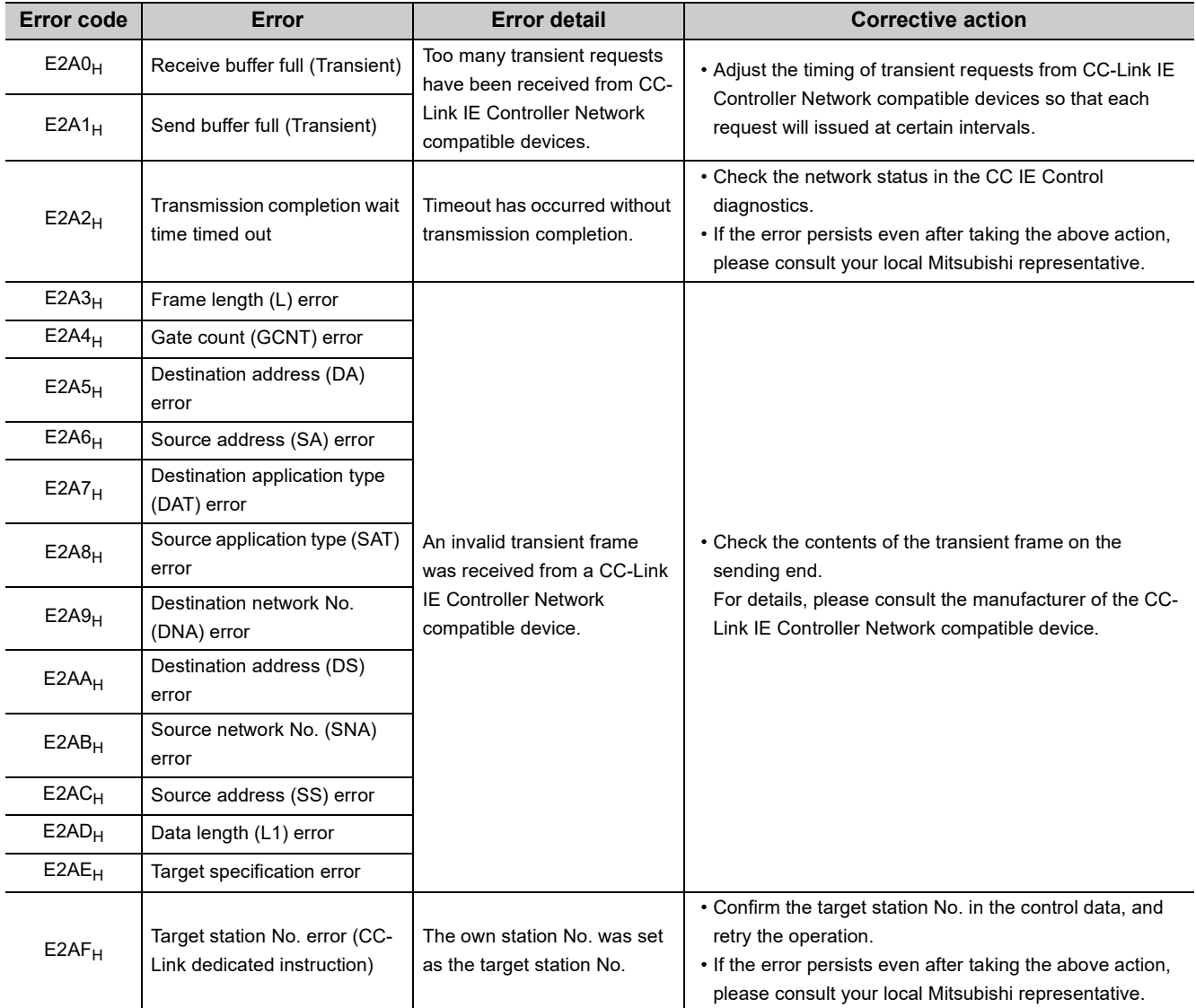

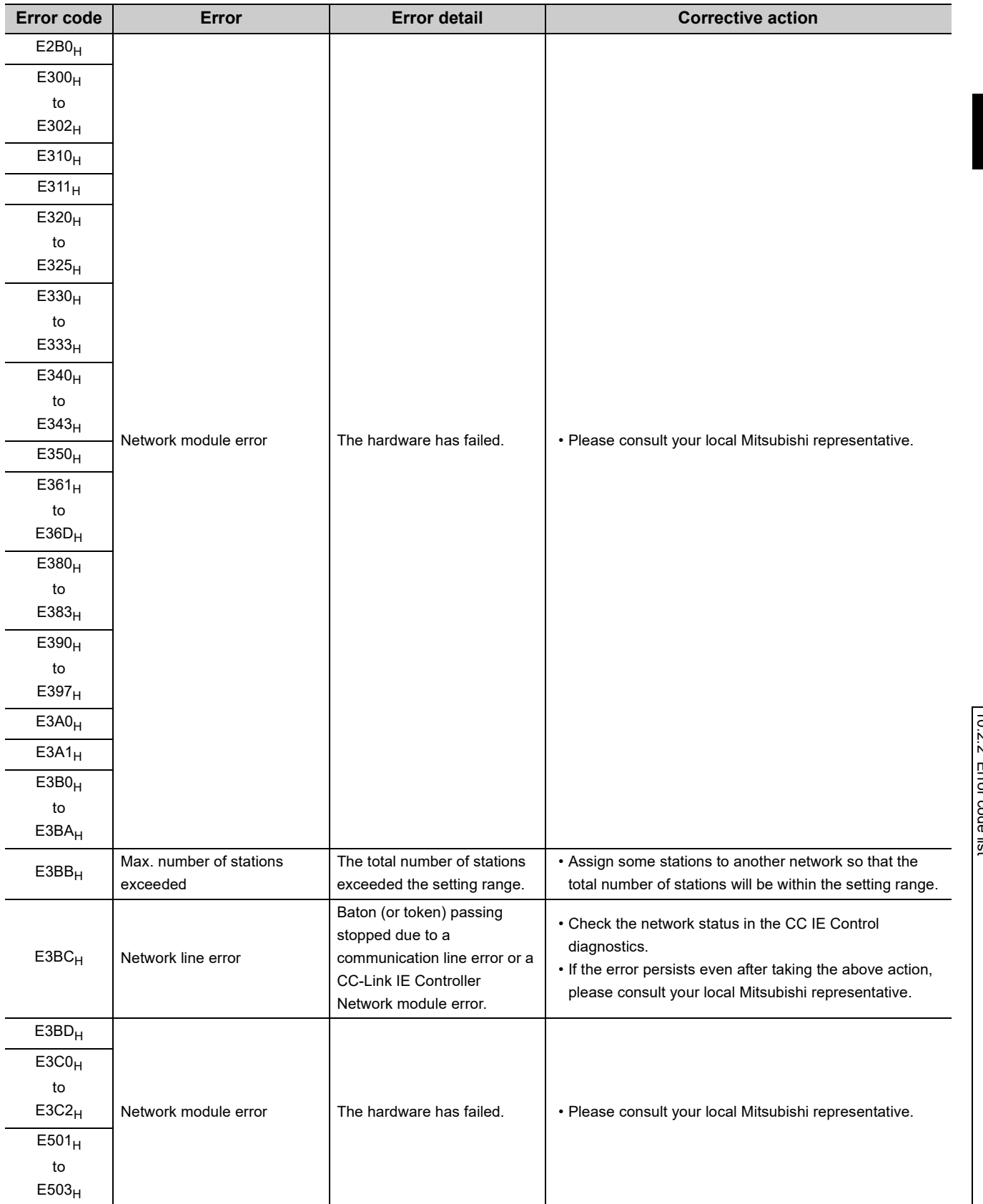

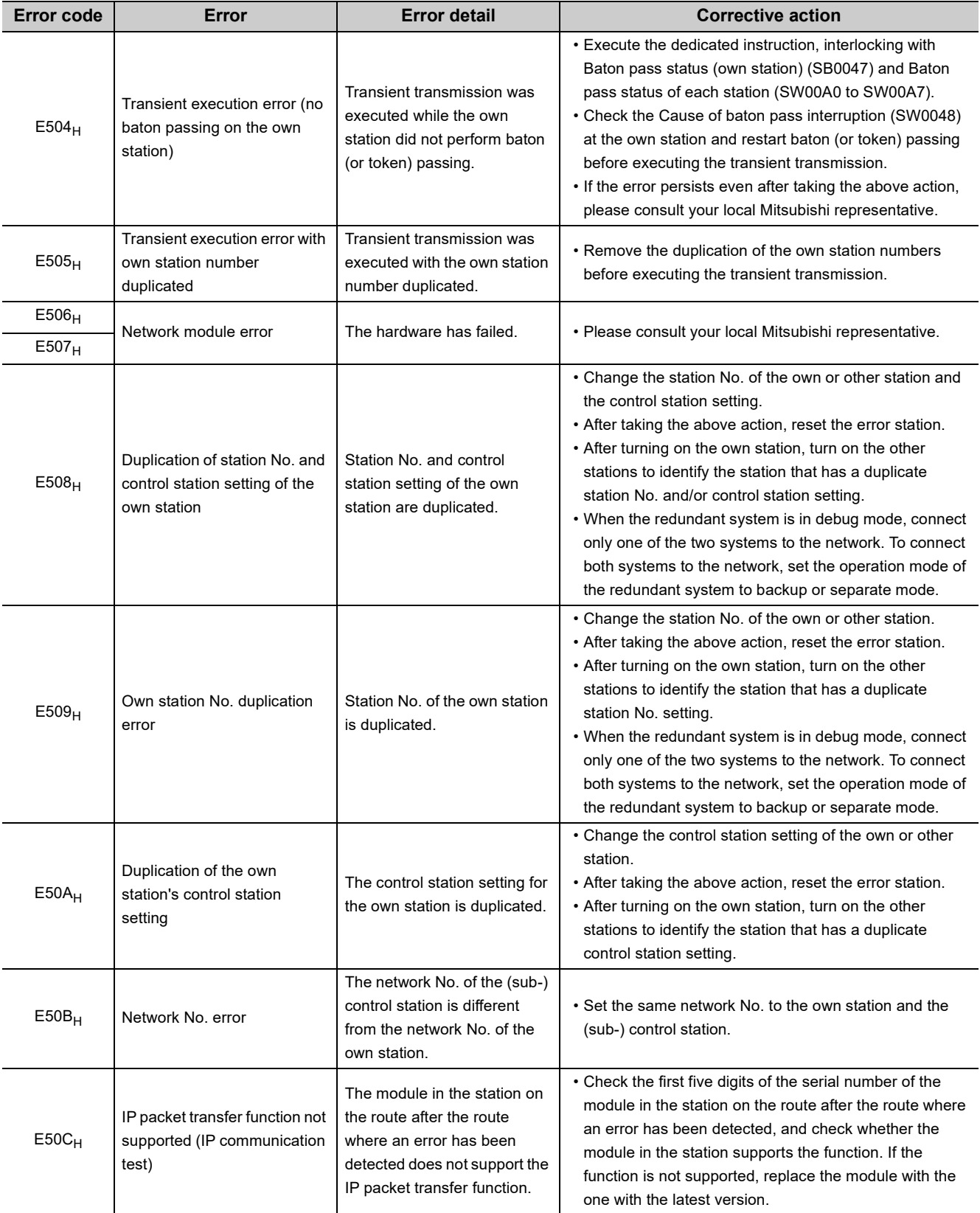

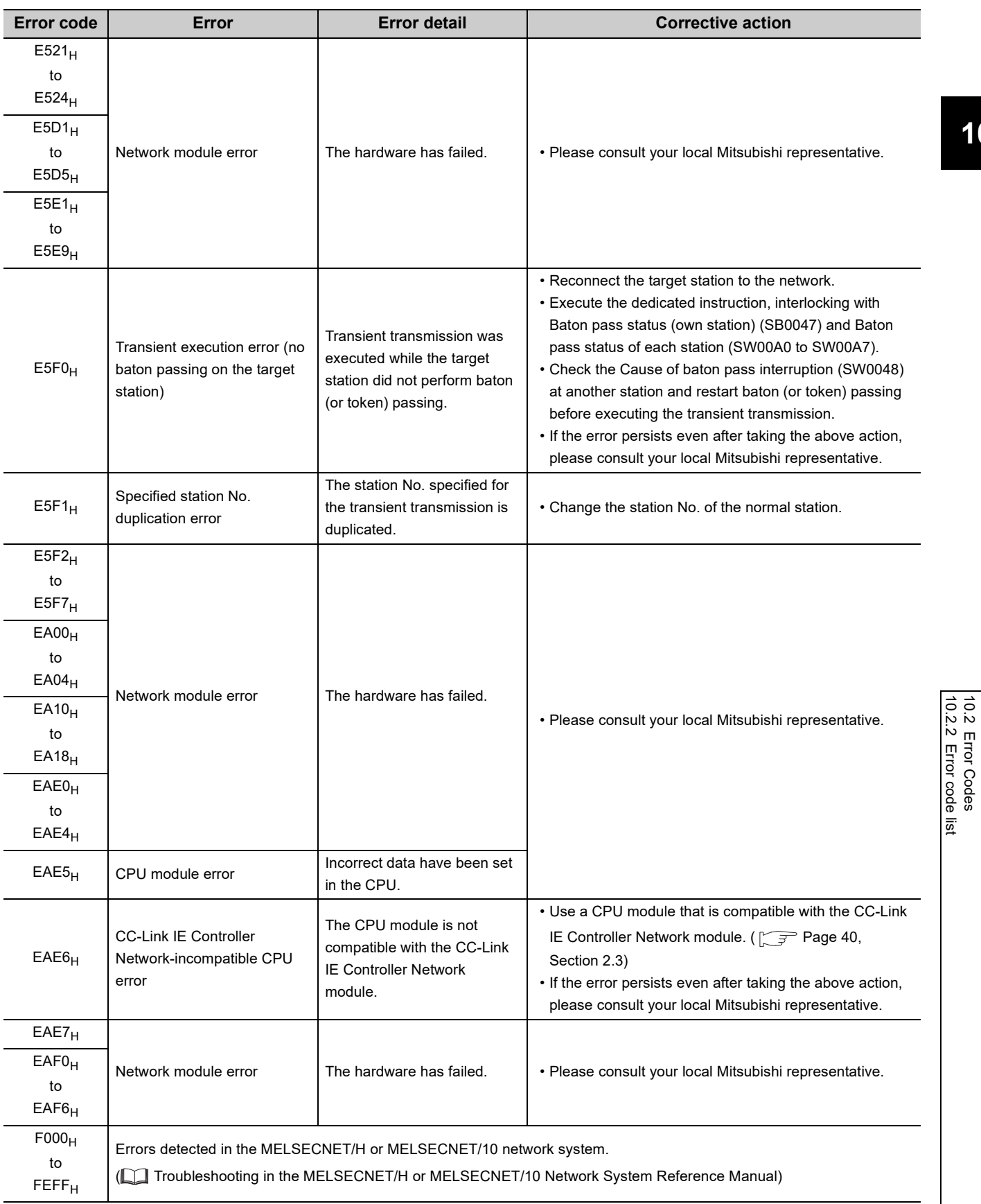

# <span id="page-527-1"></span><span id="page-527-0"></span>**10.3 CC IE Control Diagnostics**

The network status and the operating status of each station can be checked.

- *1.* **Select [CC IE Control Diagnostics] under [Diagnostics] in the programming tool.**
- *2.* **When two or more CC-Link IE Controller Network modules are mounted, the "Select Diagnostics Destination" window appears.**

Select a network to be diagnosed and click the **button**.

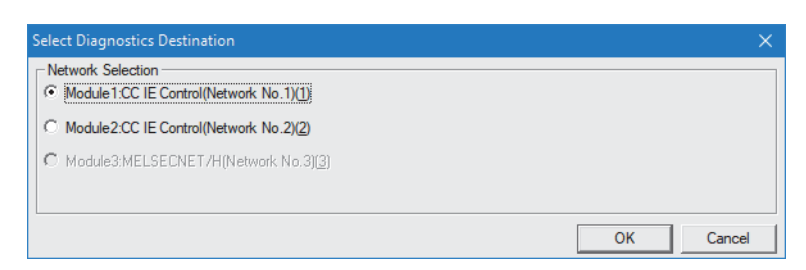

*3.* **The "CC IE Control Diagnostics" window appears. Perform the operation with reference to the description below.**

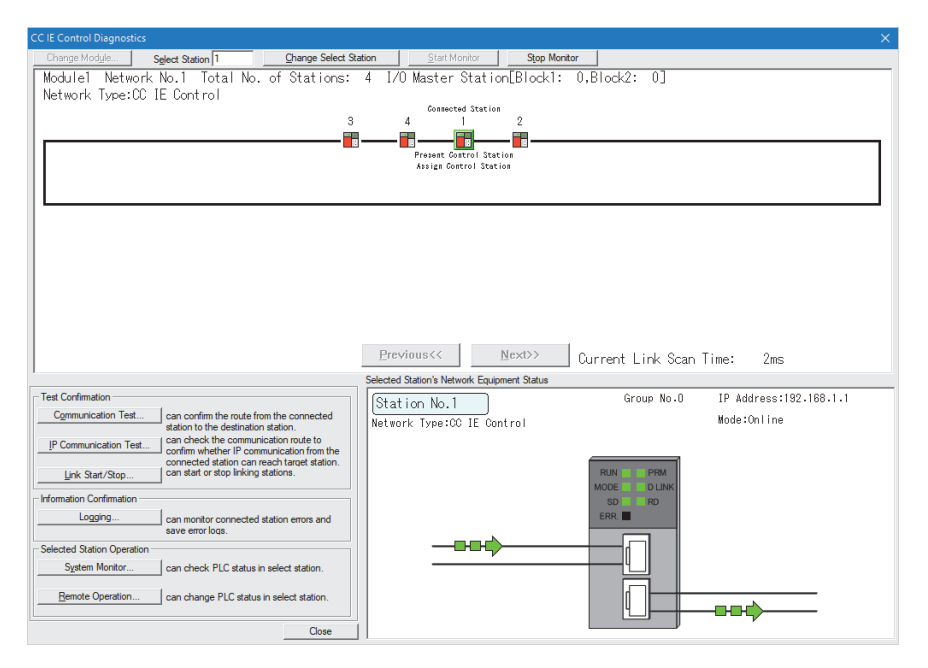

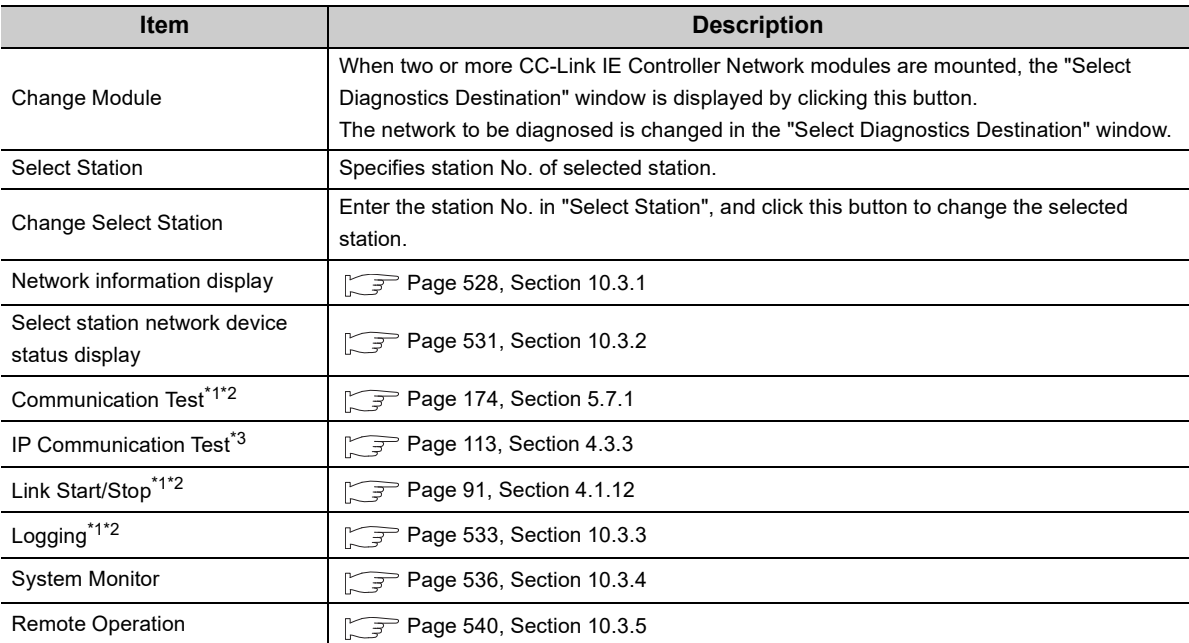

\*1 Selectable when the selected station is connected to the programming tool (the own station). Not selectable when it is any other station.

\*2 Not selectable in circuit test mode.

\*3 Displayed only when GX Works2 is used.

# <span id="page-529-0"></span>**10.3.1 Network information display**

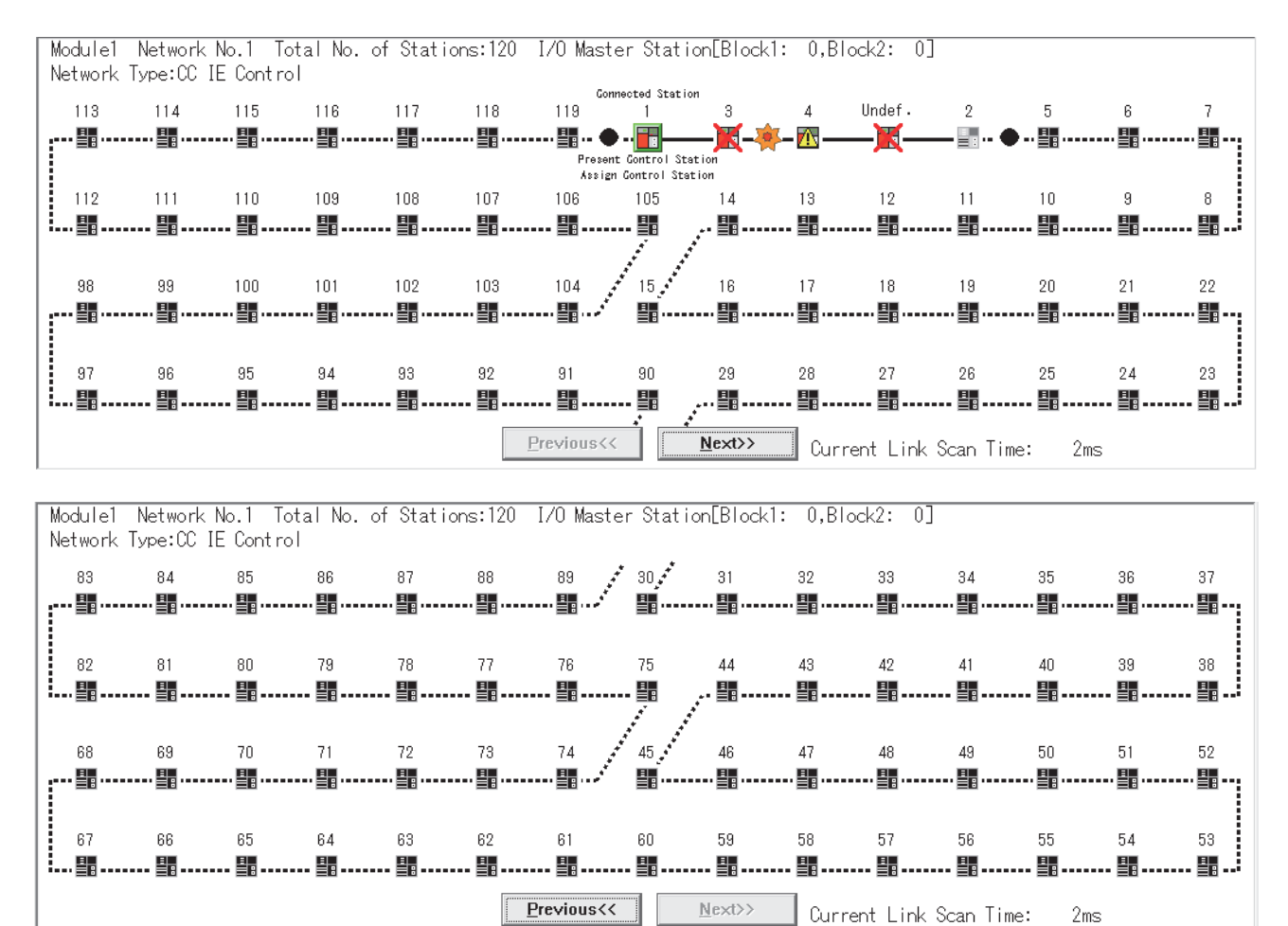

The result of checking the line status and parameter setting status is displayed.

## **(1) Description of network information display**

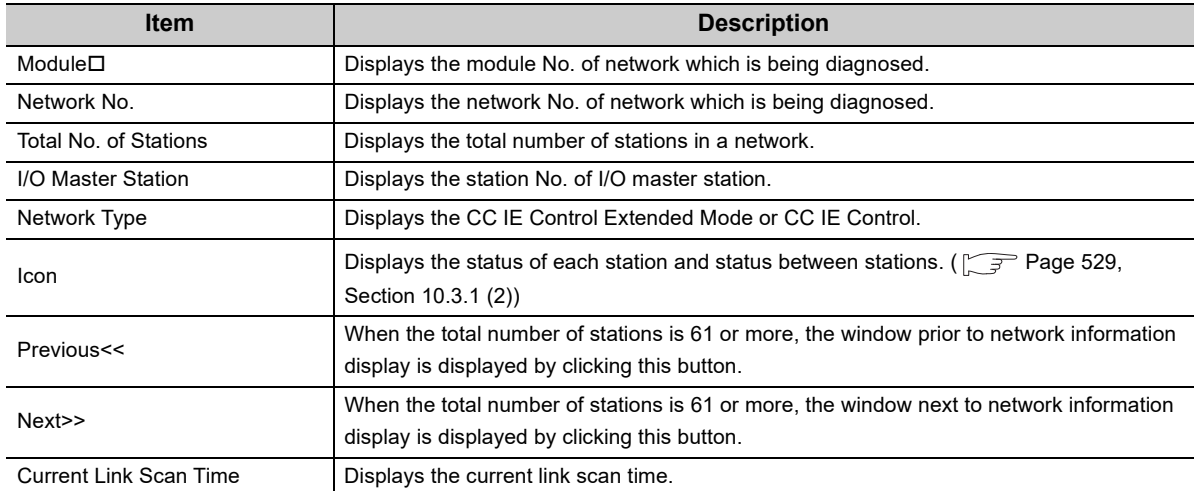

#### <span id="page-530-0"></span>**(2) Icon**

The status of each station and status between stations are displayed.

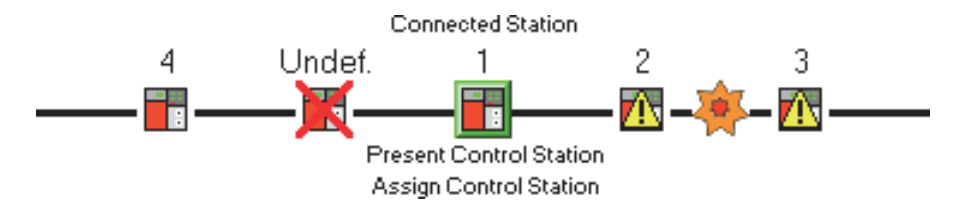

#### **(a) Station No.**

1 to 120: Displays the station No. of the CC-Link IE Controller Network module.

Undef.: Displayed for the station for which parameters have not been set<sup>\*1</sup> or station No. is not assigned.

\*1 For display of the station for which parameters have not been set, there are restrictions on the CC-Link IE Controller Network module versions.

Check the serial No. and software version for applicability. ( $\sqrt{P}$  [Page 606, Appendix 3](#page-607-0))

#### **(b) Connected Station**

This is displayed for the station connected to the programming tool (own station).

#### **(c) Icon**

When double-clicking the station icon, the "System Monitor" window is displayed. ( $\sqrt{P}$  Page 536, Section [10.3.4\)](#page-537-0)

The icons that may be displayed are listed below.

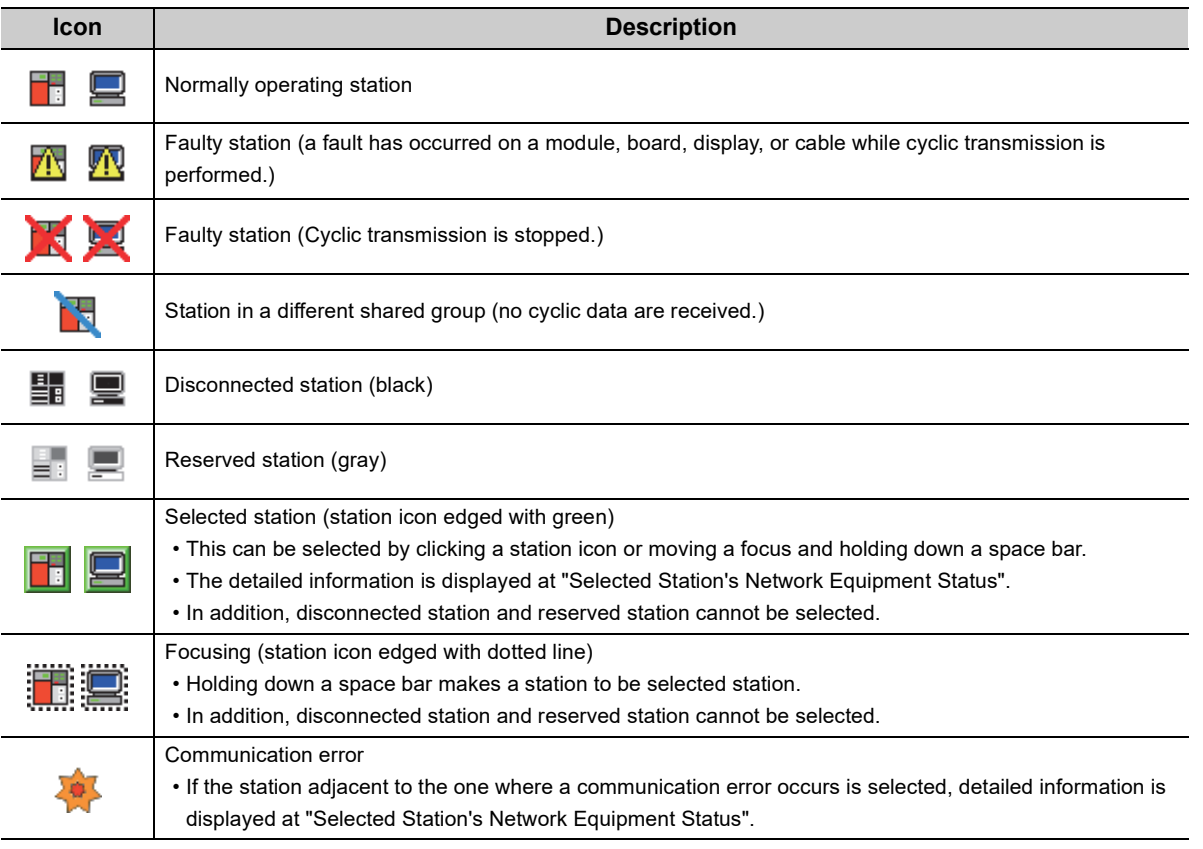

10.3.1 Network information display 10.3 CC IE Control Diagnostics

10.3 CC IE Control Diagnostics<br>10.3.1 Network information display

#### **(d) Present Control and Assign Control**

Present Control: Displayed to the station actually operating as control station.

Assign Control: Displayed to the station set by network parameters.

$$
\mathsf{Point}^\circledg
$$

When multiple stations on the same system have the same network No. If a station other than those on the system is selected while a station of the lowest start I/O No. has a baton pass error, a transient execution error (no baton passing on the own station) (E504 $_H$ ) will occur. Resolve the baton pass error, and then redo the operation.

#### **(3) Display position of a disconnected station**

There are two cases for positioning a disconnected station on the window.

#### **(a) When normal connection information has been obtained\*1\*2**

The disconnected station (station No.4) is displayed in the position where it was connected when normal.

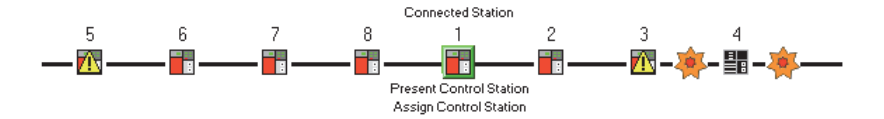

#### **(b) When normal connection information has not been obtained**

The disconnected station (station No.4) is displayed on the IN side of the programming tool connected station.

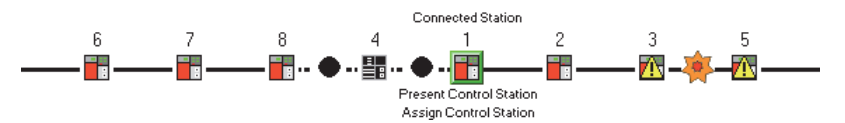

- \*1 The normal connection information is network configuration data that the CC-Link IE Controller Network module on the programming tool connected station stores in its memory when all stations are normal. When all of the following conditions are met, the normal connection information can be obtained. Also, after any of the conditions became unsatisfied, if all of them are met again, the normal connection information will be updated.
	- All stations are in data link status (Cyclic transmission status of each station (SB00B0) is OFF.)
	- No loopback station (Loopback status (SB0065) is OFF.)
	- No station has a parameter error. (Parameter status of each station (SB00E0) is OFF.)

• The number of actually connected stations is the same as the total of stations that is set for the control station (except reserved stations).

\*2 For obtaining the normal connection information, there are restrictions on the version of the CC-Link IE Controller Network module on the programming tool connected station. Check the serial No. and software version for applicability.  $(\sqrt{37}$  [Page 606, Appendix 3](#page-607-0))

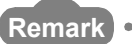

If station No. of a disconnected station (No.4) is set to an invalid value (station No.9) by mistake after acquisition of the normal connection information, the icon of the station will be displayed on the IN side of the programming tool connected station.

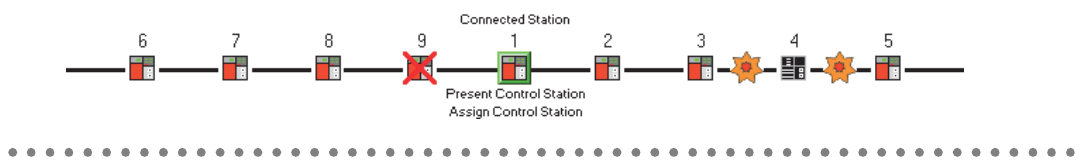

# <span id="page-532-0"></span>**10.3.2 Select station network device status display**

The detailed information of the selected station is displayed.

A module is selected here. For selection of a board or terminal display, refer to the relevant manual.

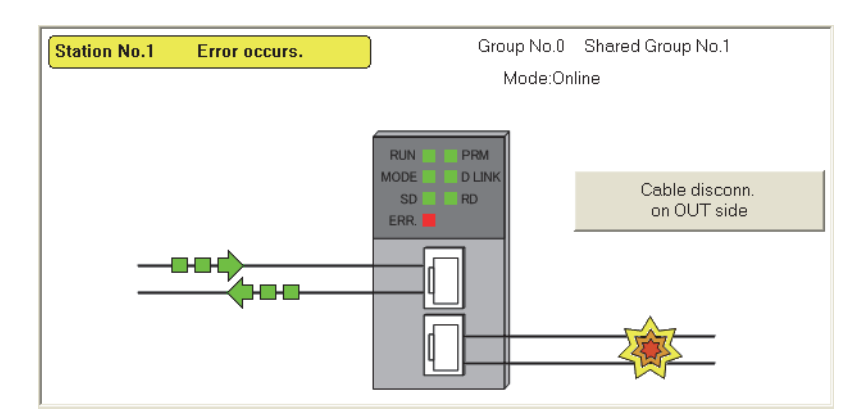

### **(1) Description of select station network device status display**

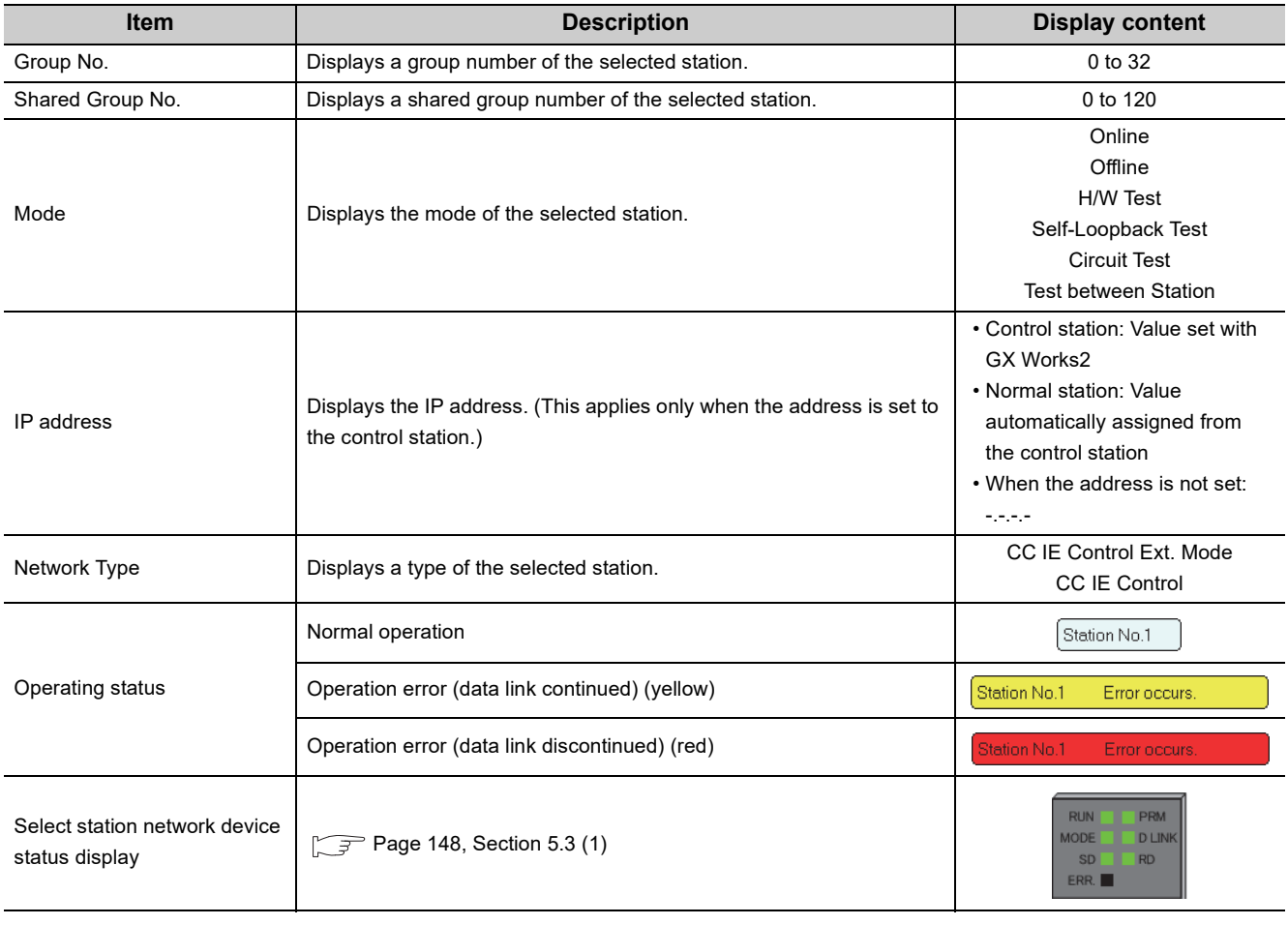

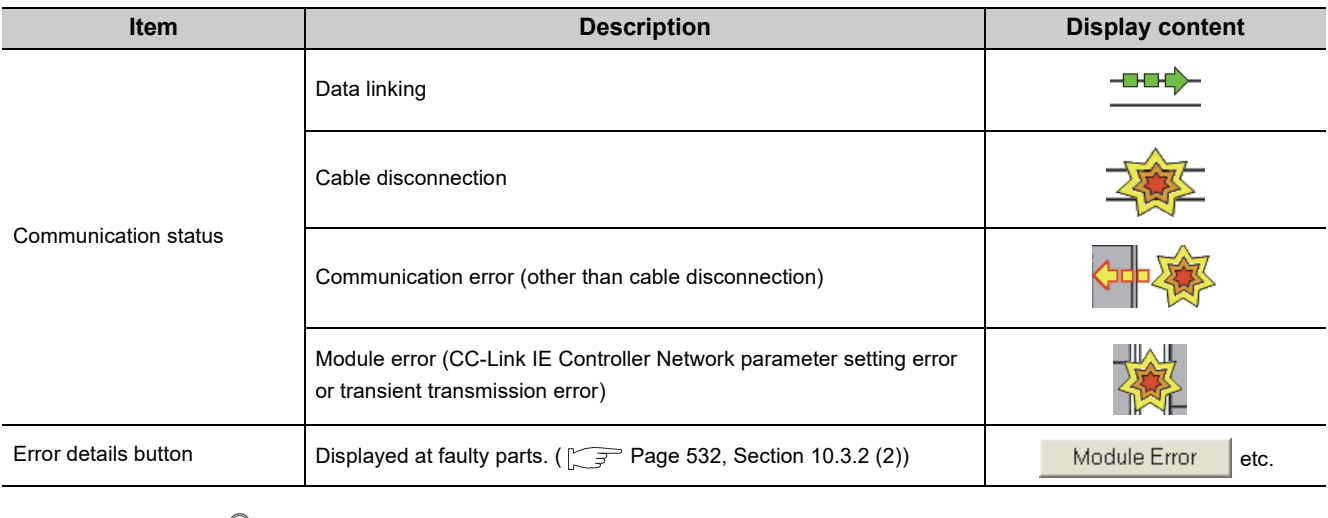

## $Point<sup>°</sup>$

● When a transient transmission error occurs, check the error description in error code and take corrective action. When a transient transmission error log is cleared after taking a corrective action toward the error, the communication error display is cleared.

 $(\sqrt{ }$  [Page 533, Section 10.3.3](#page-534-0))

● When multiple stations on the same system have the same network No. If a station other than those on the system is selected while a station of the lowest start I/O No. has a baton pass error, a transient execution error (no baton passing on the own station) ( $E504<sub>H</sub>$ ) will occur. Resolve the baton pass error, and then redo the operation.

### <span id="page-533-0"></span>**(2) Error details**

When clicking Module Error button etc., the "Error Details" window is displayed.

Take corrective action according to troubleshooting.

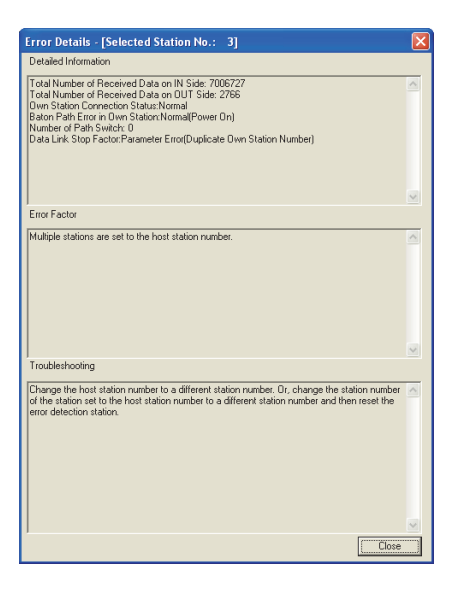

# <span id="page-534-0"></span>**10.3.3 Logging**

The history for the communication path switching and transient transmission error can be monitored and the error information can be cleared.

Note that these operations are not available in circuit test mode.

- **1.** Open the "CC IE Control Diagnostics" window. ( $\sqrt{P}$  [Page 526, Section 10.3\)](#page-527-1)
- **2.** Click the Logging button.
- *3.* **Perform the operation with reference to the description below.**

### **(1) "Monitor Details" tab**

The history for the communication path switching and transient transmission error is displayed.

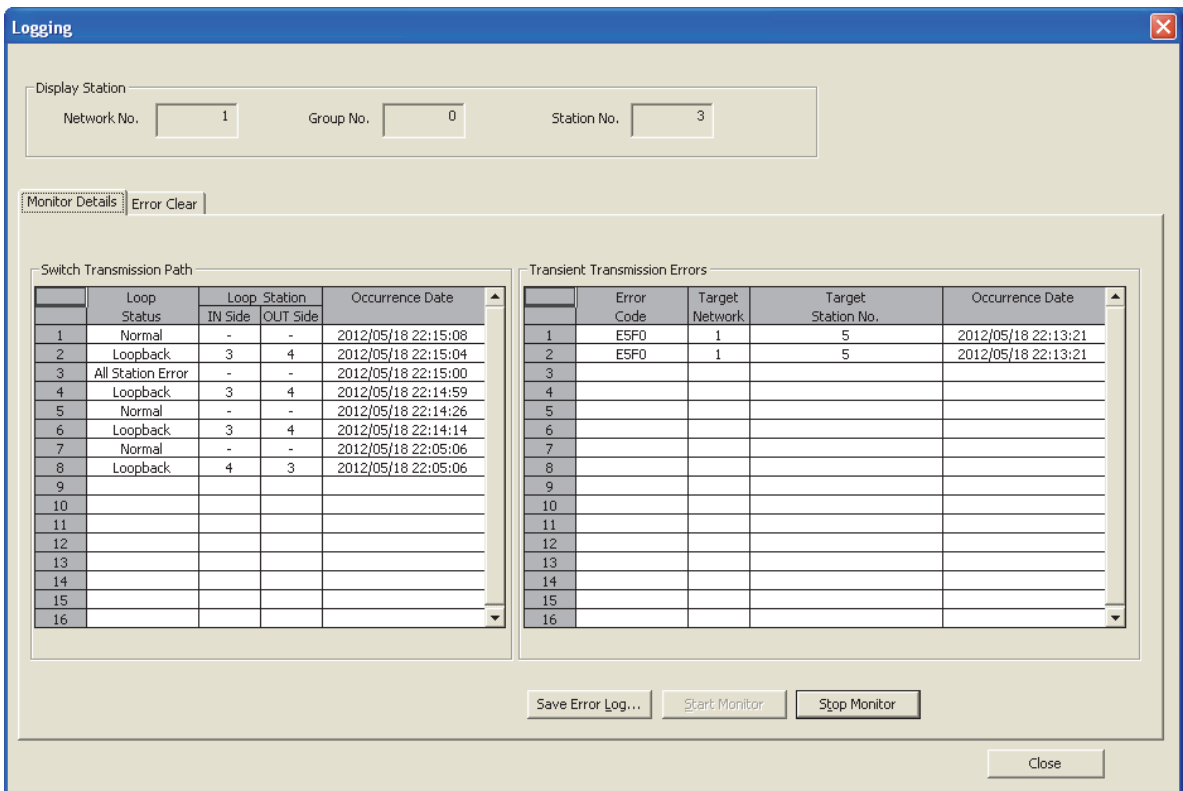

10.3.3 Logging

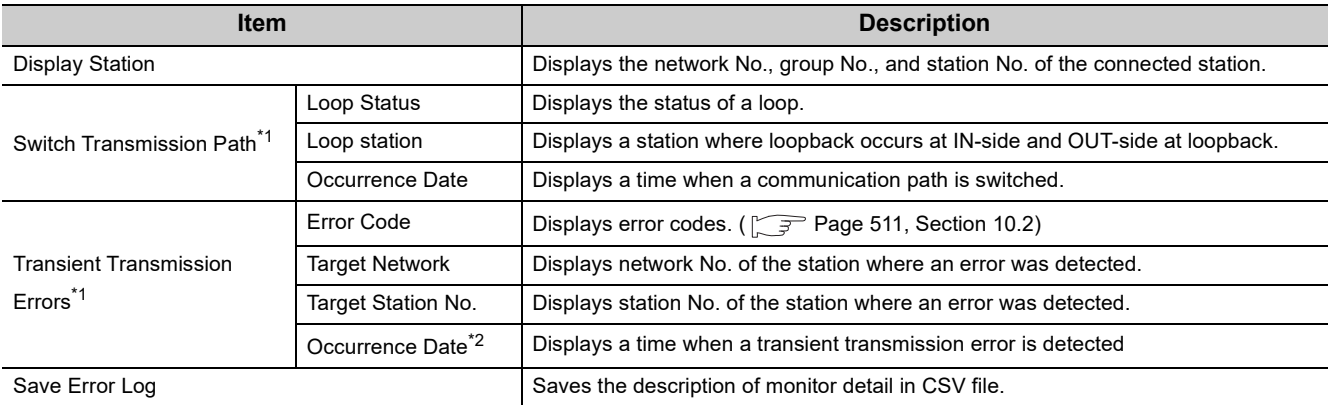

\*1 Up to 100 logs are displayed, and when the maximum is reached, they will be erased in sequence from the oldest one. Note that when the window is closed, logs numbered 17 or higher are deleted. To retain them, click on the Save error log.

\*2 If a transient transmission error is detected during start-up of the CC-Link IE Controller Network module, the time of the error may be displayed as blank.

### **(2) "Error Clear" tab**

The error information is cleared.

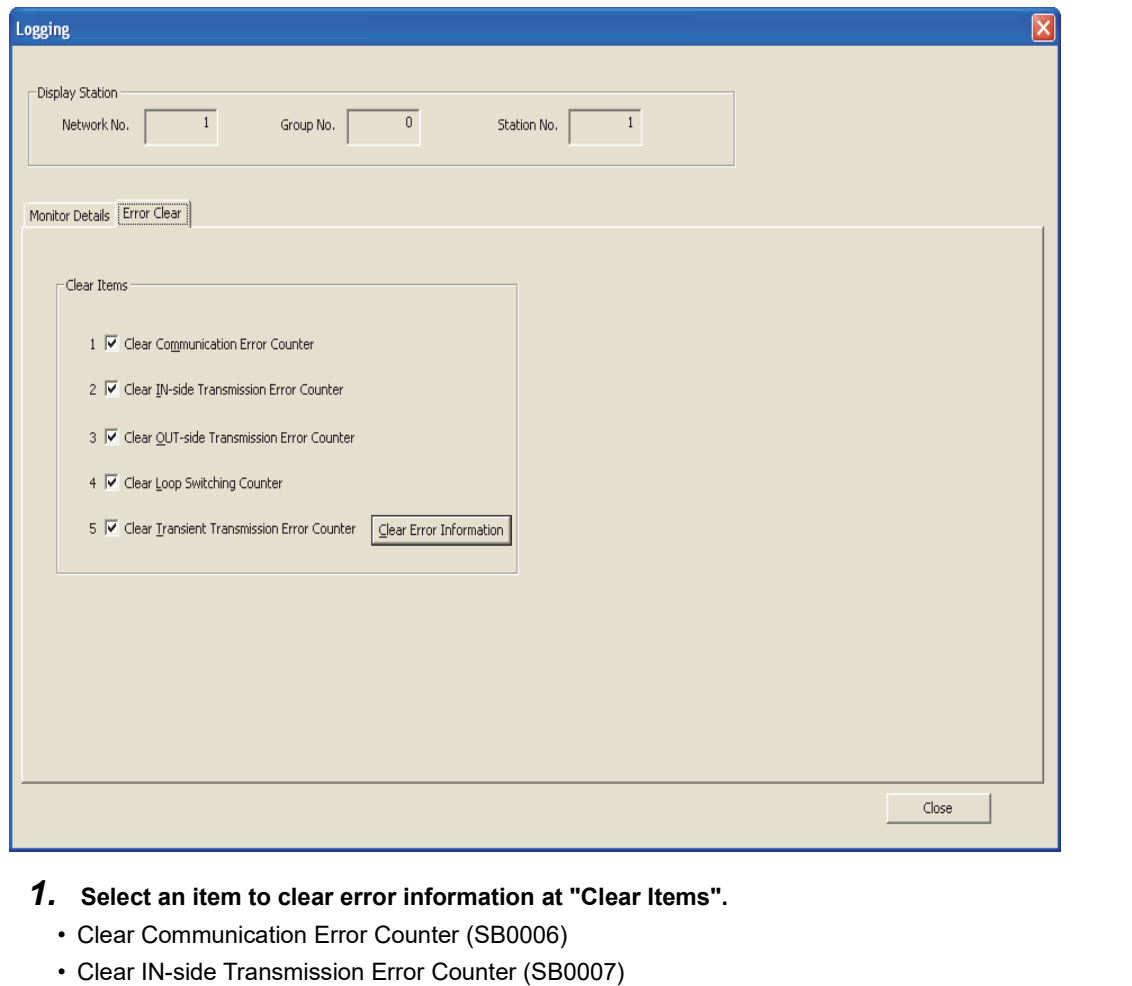

- Clear OUT-side Transmission Error Counter (SB0008)
- Clear Loop Switching Counter (SB0009)
- Clear Transient Transmission Error Counter (SB000A)

**Remark**  $\Delta$  $\Delta$  $A = A$ • Details on link special relay (SB):  $\sqrt{3}$  [Page 568, Appendix 1](#page-569-0) . . . . . . . . .

2. The error information can be cleared by clicking **Clear Error Information** button.

# <span id="page-537-0"></span>**10.3.4 System monitor**

The module status of the CC-Link IE Controller Network module can be checked.

- *1.* **Perform any one of the following operations.**
	- Click System Monitor... | button in the "CC IE Control Diagnostics" window.
	- Double-click  $\left|\mathbf{r}\right|$  in the "CC IE Control Diagnostics" window.
	- Select [Diagnostics]  $\leq$  [System Monitor] menu.
- *2.* **The "System Monitor" window is displayed. Perform any one of the following operations.**
	- Click Module's Detailed Information... | button in the "System Monitor" window.
	- Double-click the installation status of the CC-Link IE Controller Network module in the "System Monitor" window.
- *3.* **The "Module's Detailed Information" window is displayed. For its operation, refer to the following explanation.**

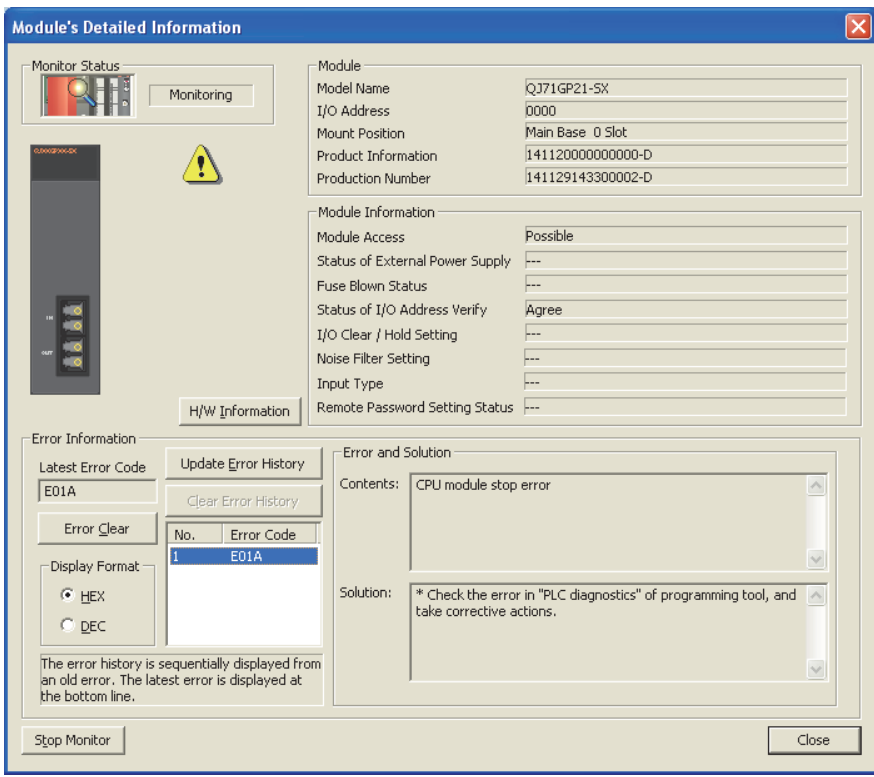

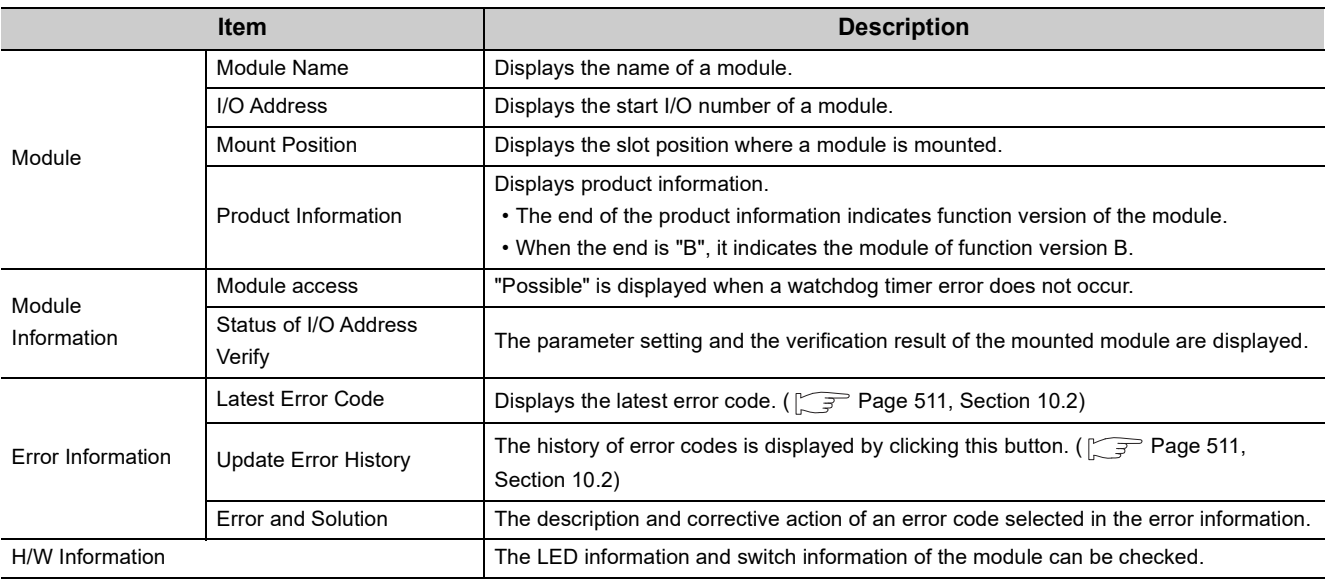

## **(1) H/W information**

The LED information and switch information of the module can be checked.

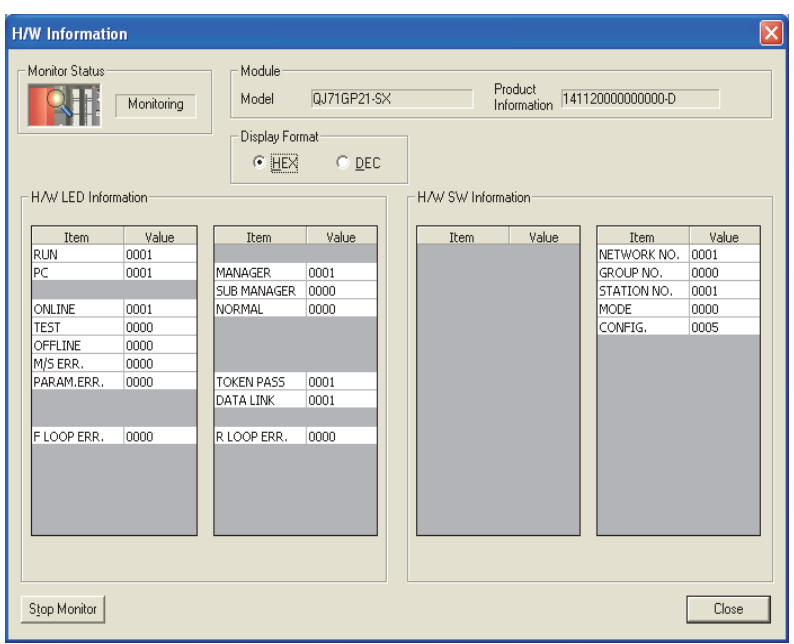

### **(a) H/W LED information**

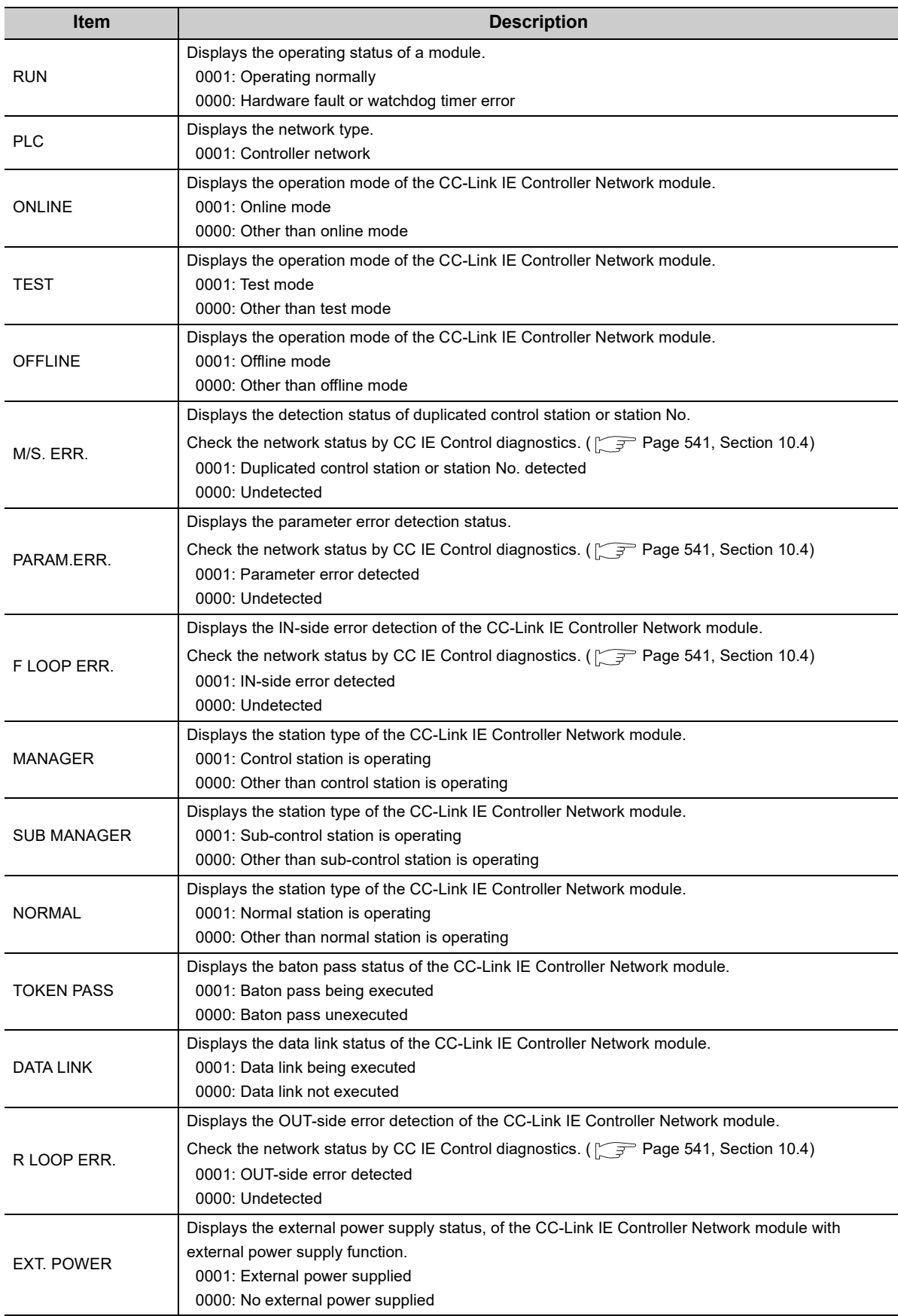
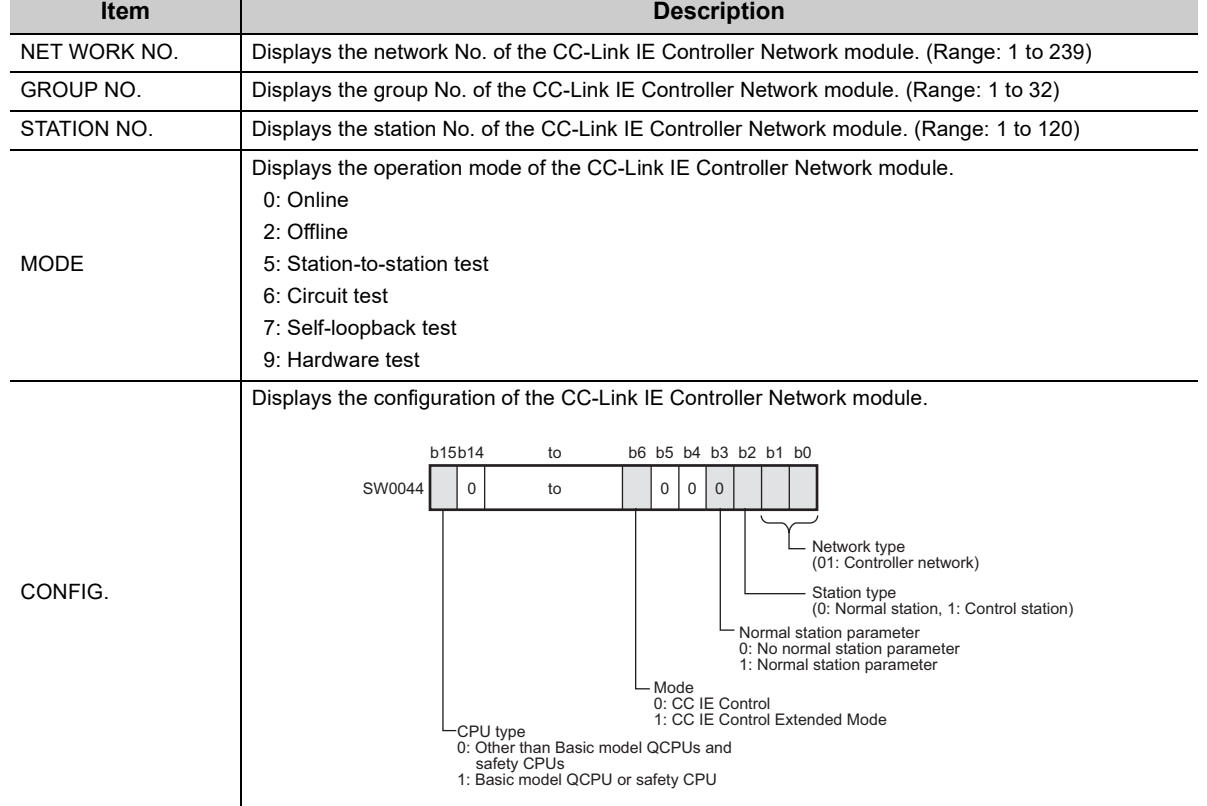

#### **(b) H/W switch information**

**10**

# **10.3.5 Remote operation**

The operating status of the CPU module that is connected to a network can be changed.

- *1.* **To open the "Remote Operation" window in the programming tool, perform any one of the following operations.**
	- Click **Bemote Operation...** | button in the "CC IE Control Diagnostics" window.
	- Select [Online]  $\leq$  [Remote Operation] menu.
- *2.* **The "Remote Operation" window is displayed.**
- 3. Set the following item and click **Execute** button.

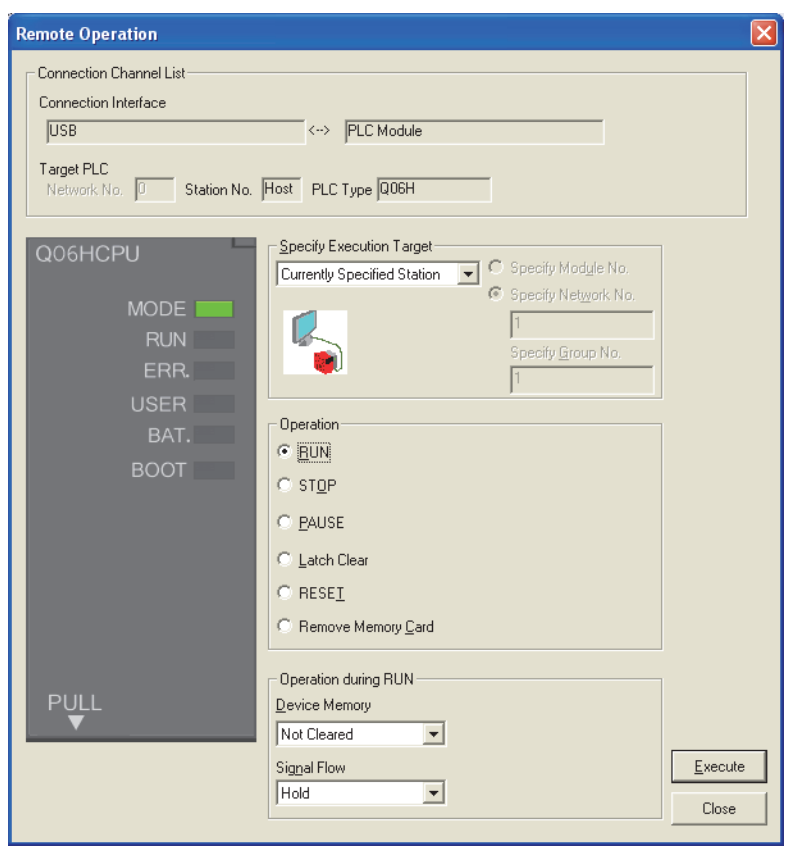

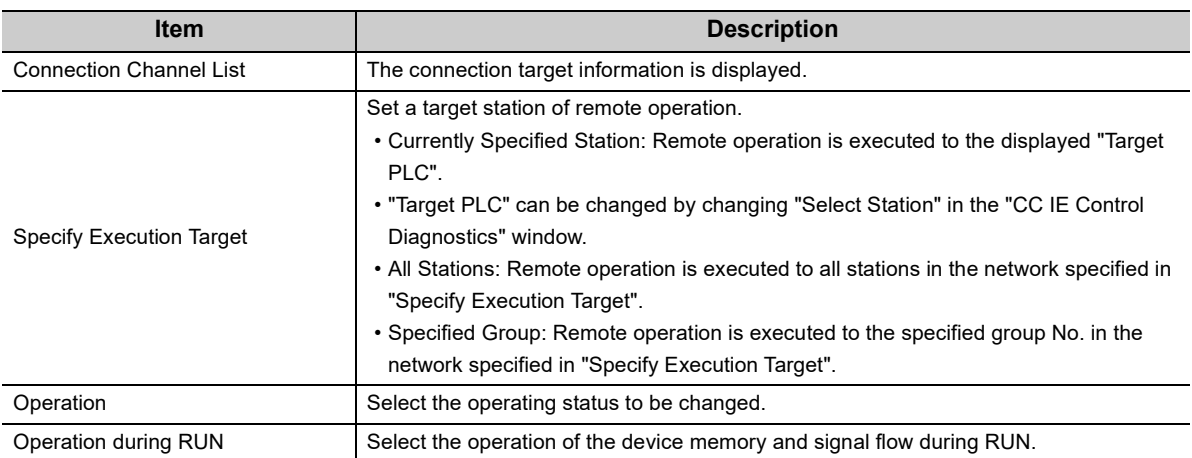

# **10.4 Checking the Error Description with the CC IE Control Diagnostics**

This section describes the method of checking the error description with the CC IE Control diagnostics.

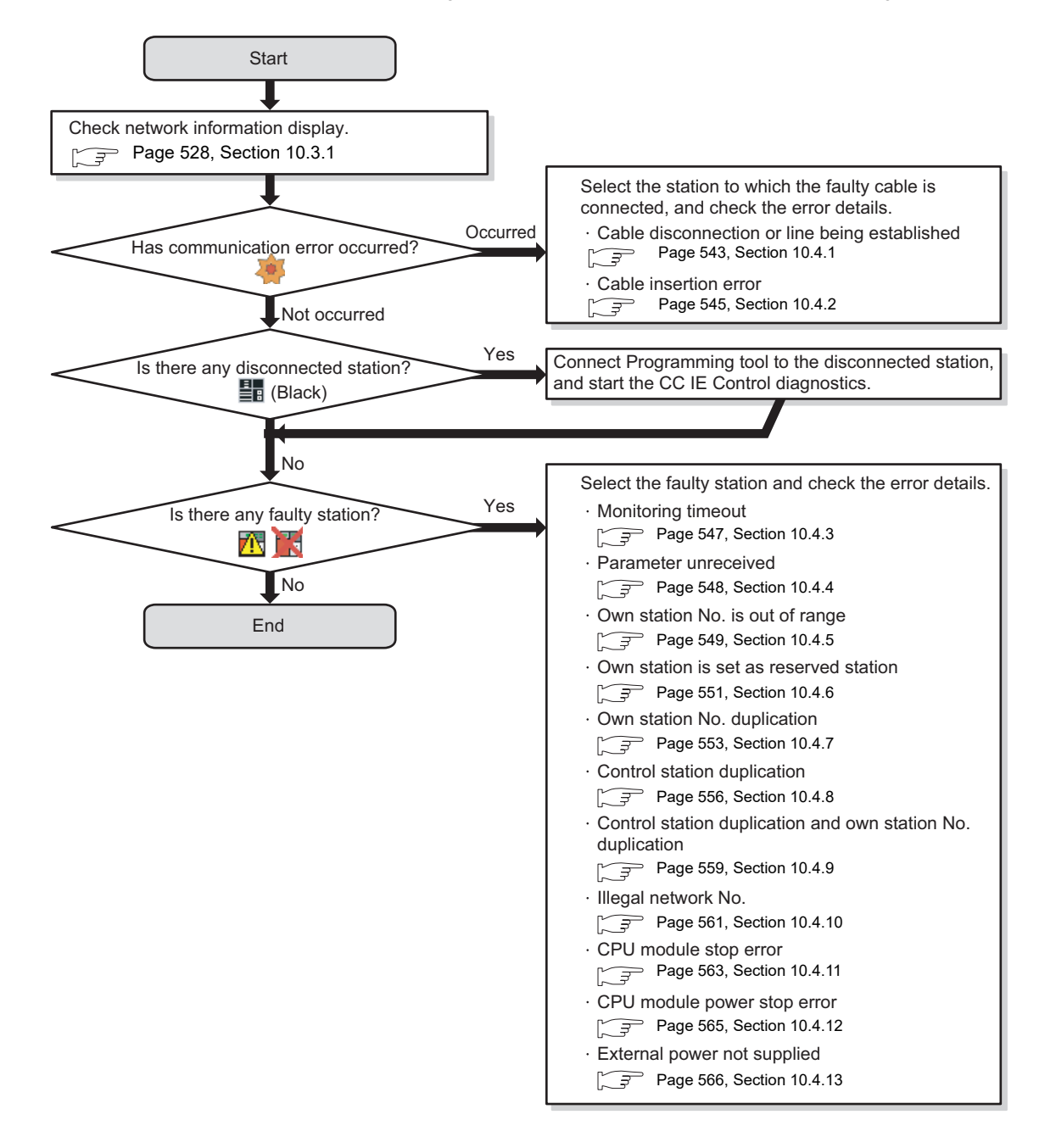

**10**

 $Point<sup>°</sup>$ 

When the following error information clear is performed to the faulty station, the faulty station icon ( $\boxed{ \cdot \cdot }$ ) may remain displayed even after the error is cleared.

- Clear IN-side transmission error counter (SB0007)
	- Clear OUT-side transmission error counter (SB0008)

By executing the same error information clear to the connected stations, the faulty station icon ( $\sqrt{|\cdot|}$ ) will be hidden.

Note that, if the connected stations are changed, the faulty station icon ( $\sqrt{!}$ ) will be displayed again. In that case, the faulty

station icon ( $\boxed{'}$ ) can remain hidden by executing the error information clear to all the stations.

# <span id="page-544-0"></span>**10.4.1 Cable disconnection or line being established**

The following explains the procedures to be taken when a cable is disconnected between the OUT-side of station No.3 and the IN-side of station No.4, or when the line connection is being established.

## **(1) When a programming tool connected station is normally operating**

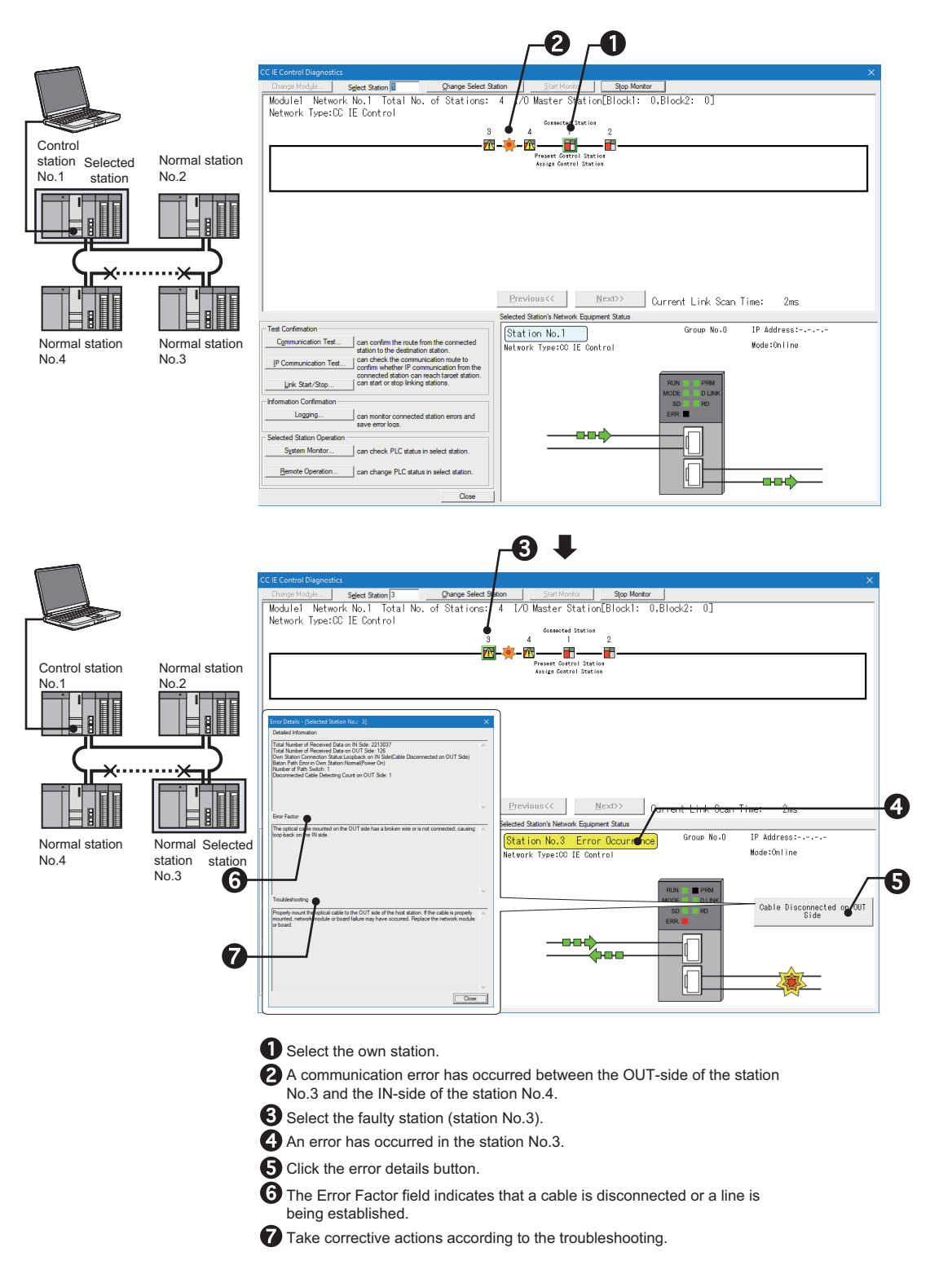

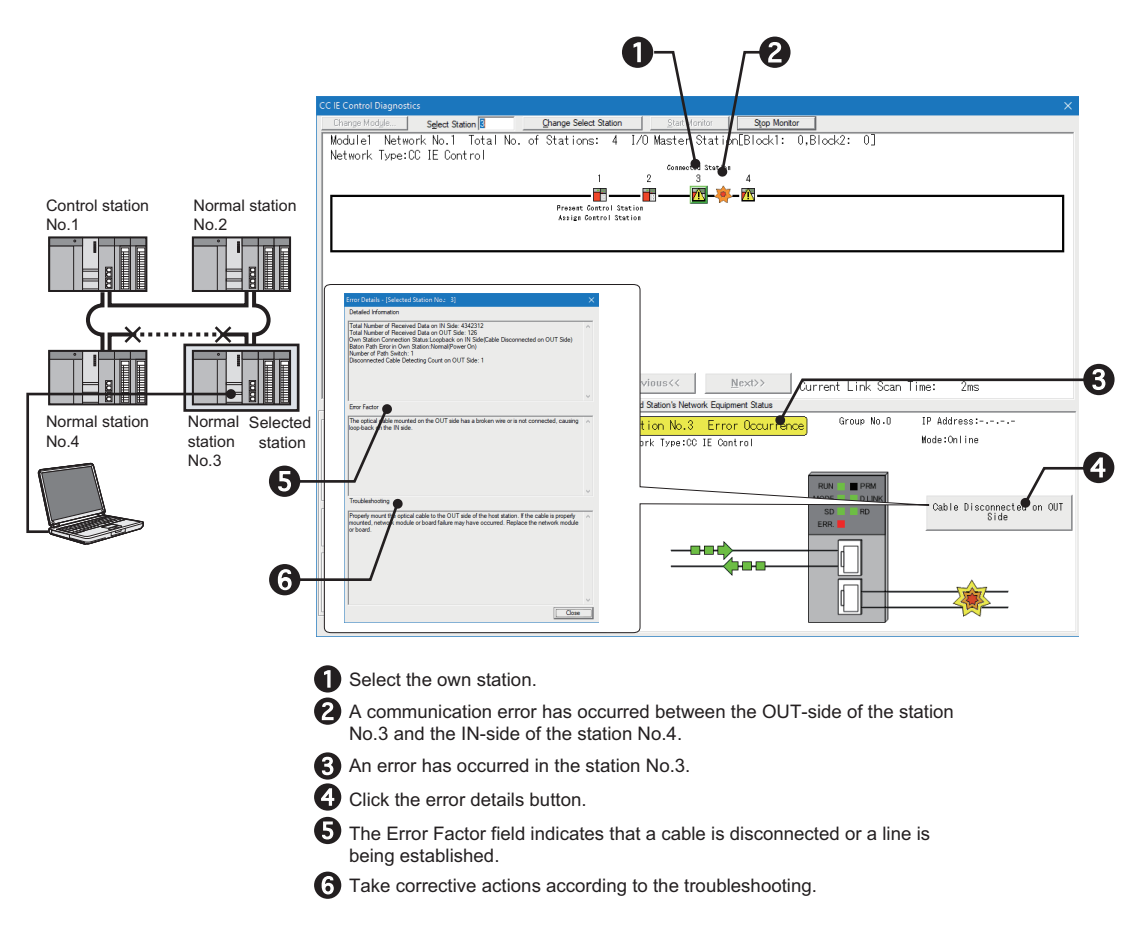

# <span id="page-546-0"></span>**10.4.2 Cable insertion error**

The following explains the procedures to be taken when OUT and IN of a cable are connected incorrectly.

### **(1) When a programming tool connected station is normally operating**

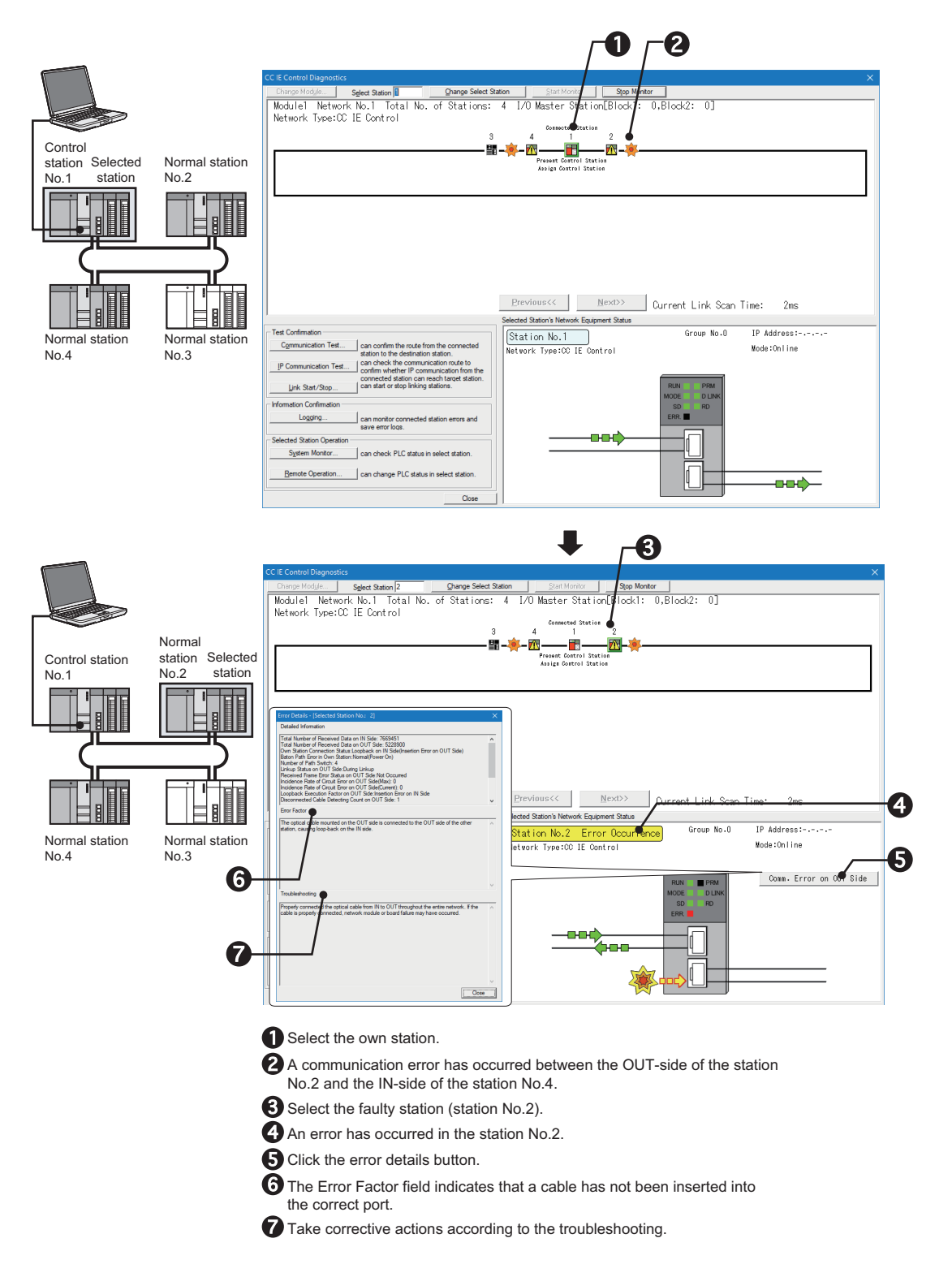

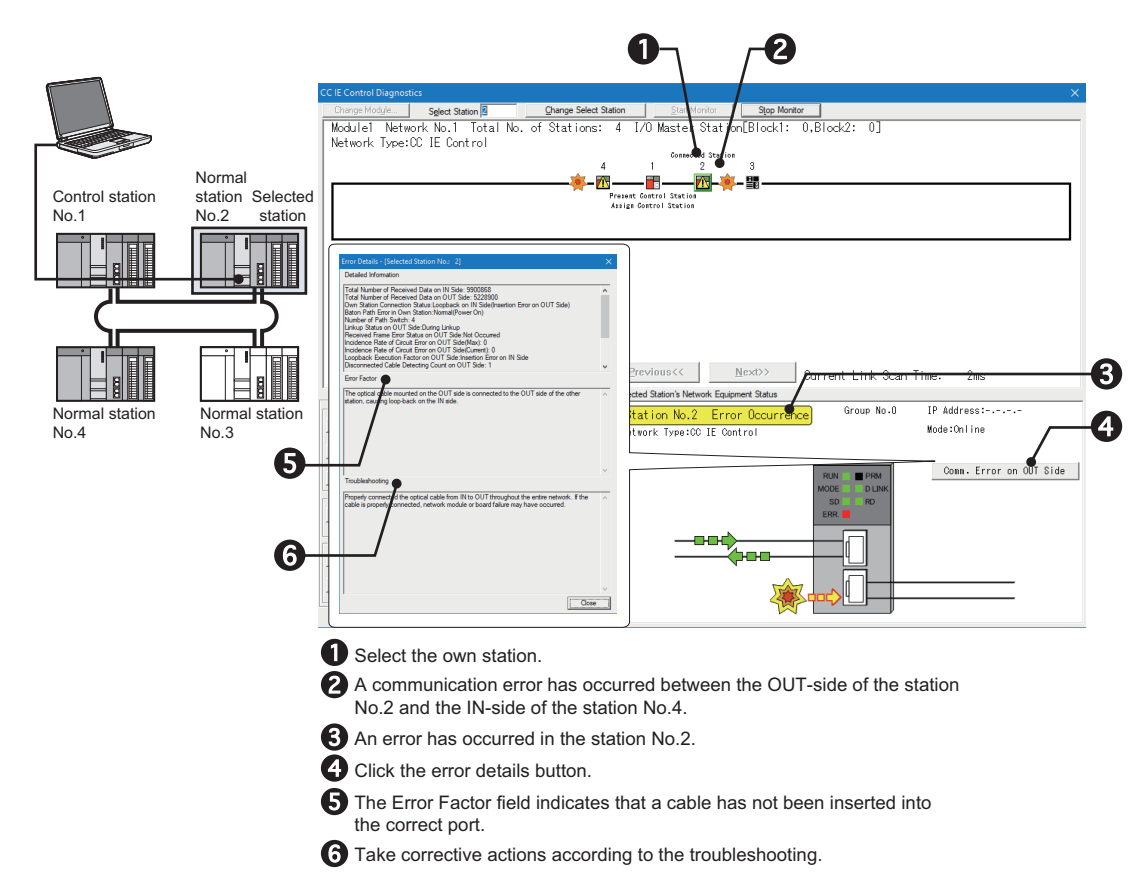

# **(3) When a programming tool connected station is disconnected from the network**

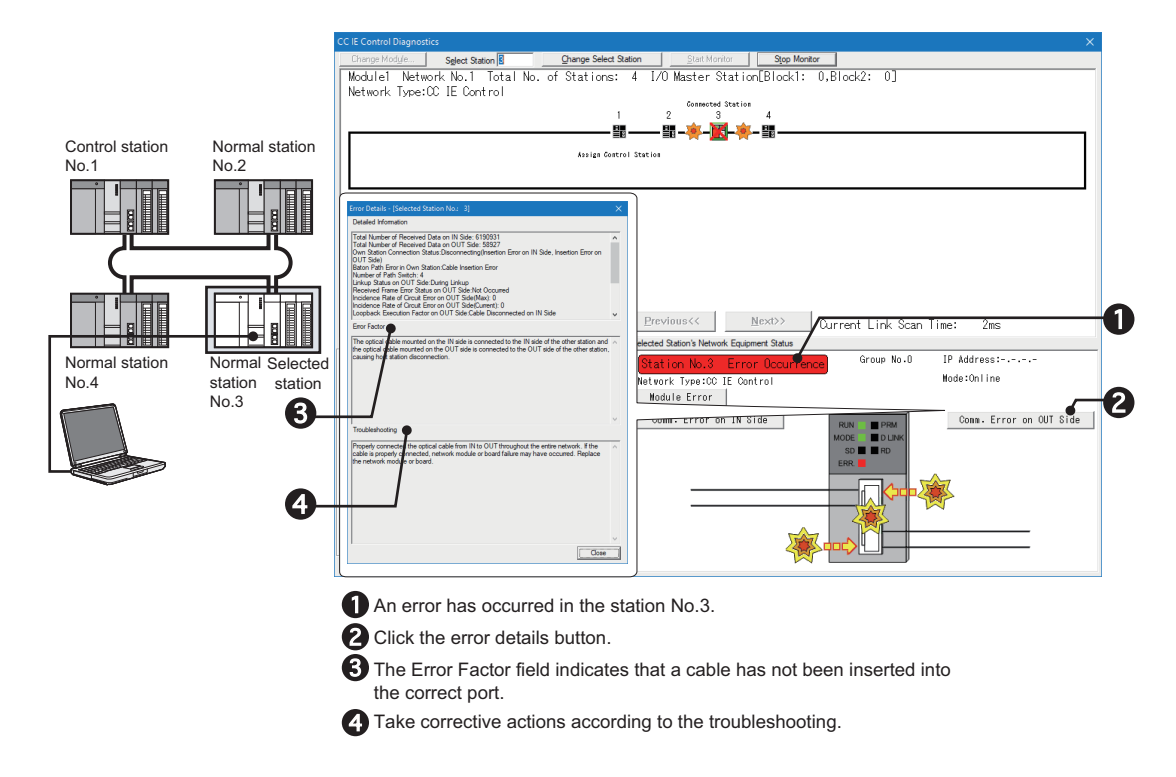

# <span id="page-548-0"></span>**10.4.3 Monitoring timeout**

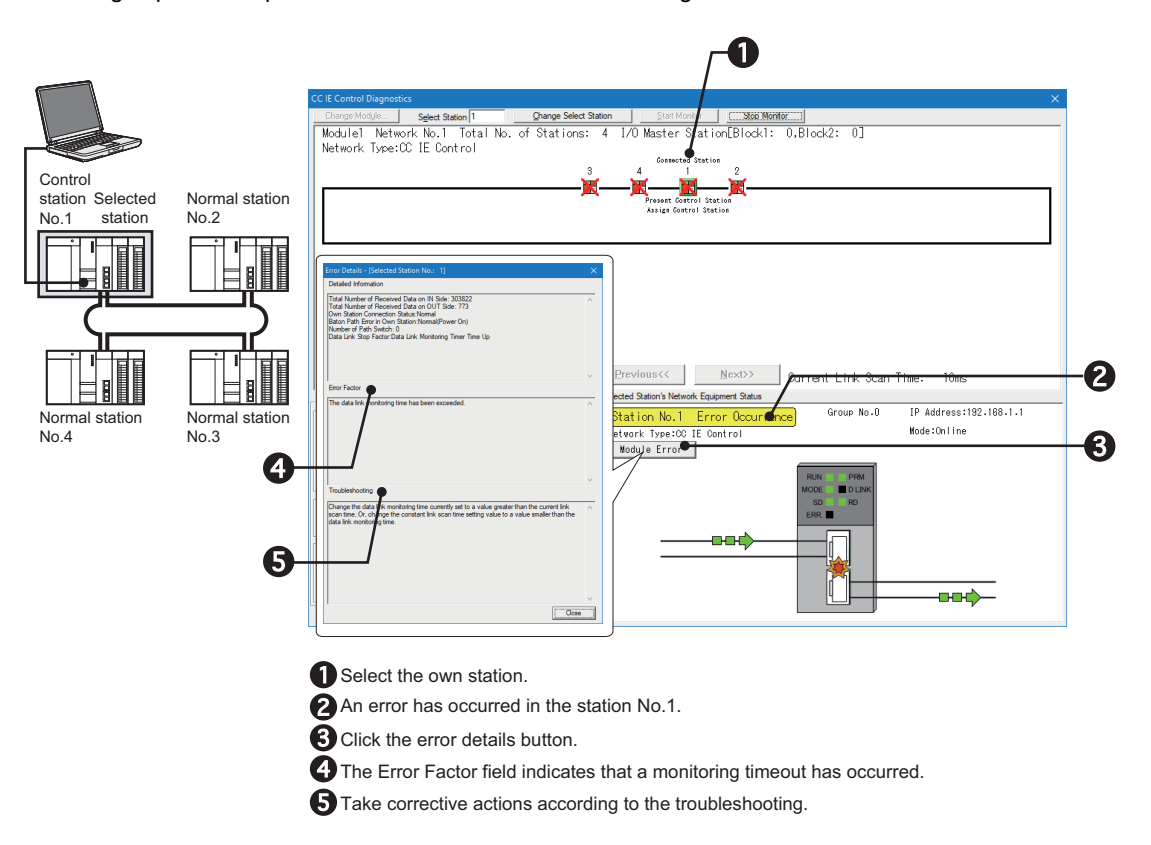

The following explains the procedures to be taken when monitoring time has timed out.

**10**

<span id="page-549-0"></span>The following explains the procedures to be taken when no parameters have been received since no control station exists.

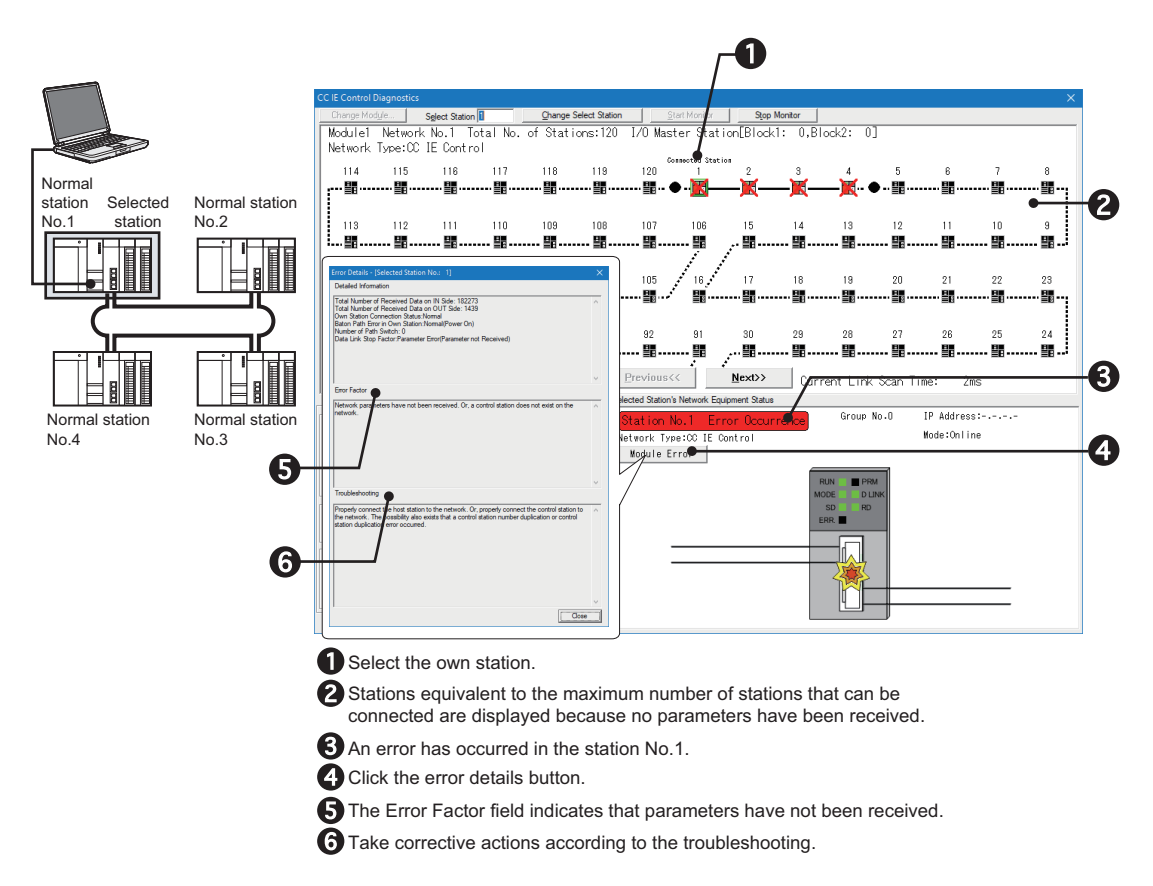

# <span id="page-550-0"></span>**10.4.5 Own station No. is out of range**

The following explains the procedures to be taken when a station has a station No. that is larger than the total number of stations in a network.

The total number of stations in a network is limited to four.

### **(1) When a programming tool connected station is normally operating**

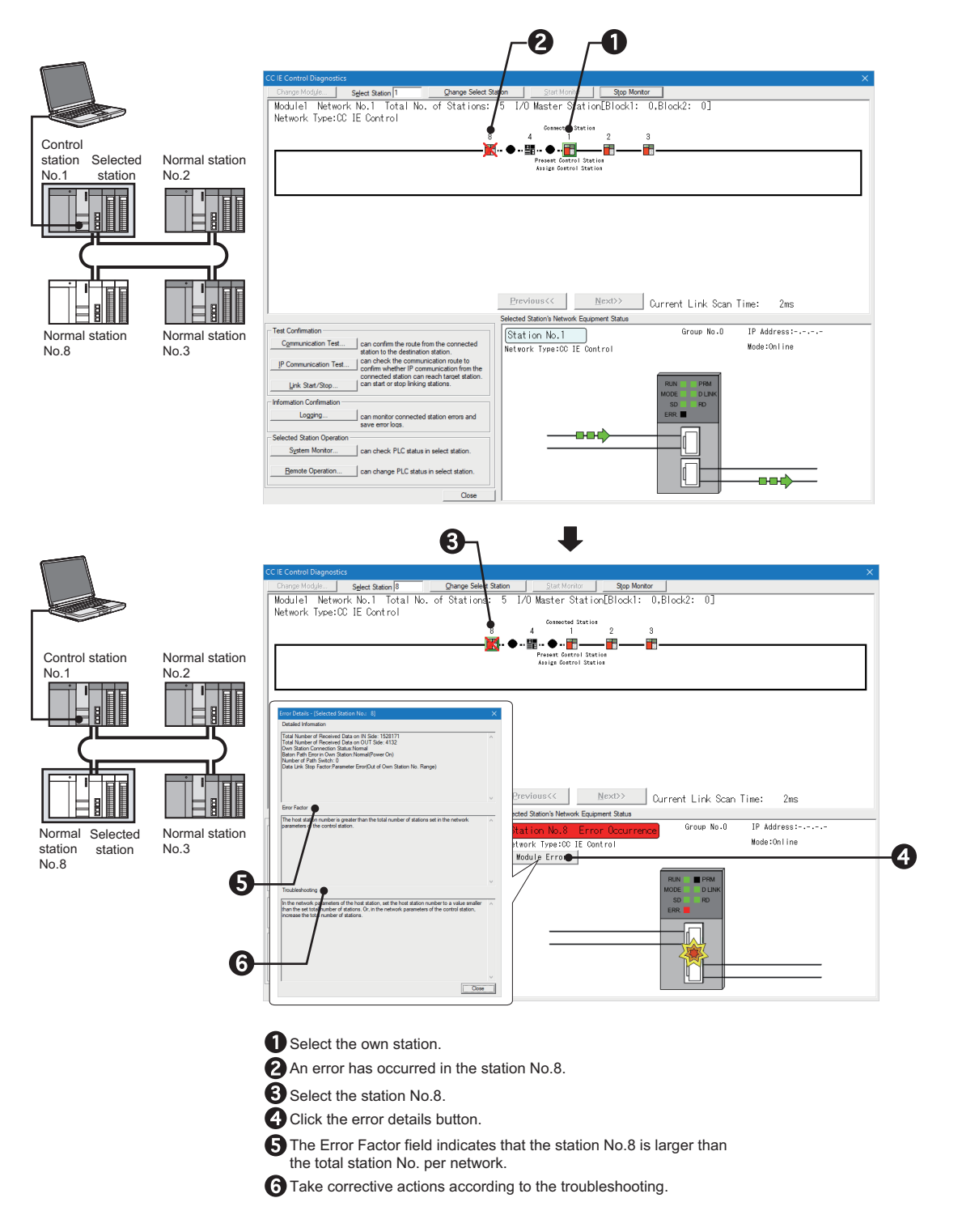

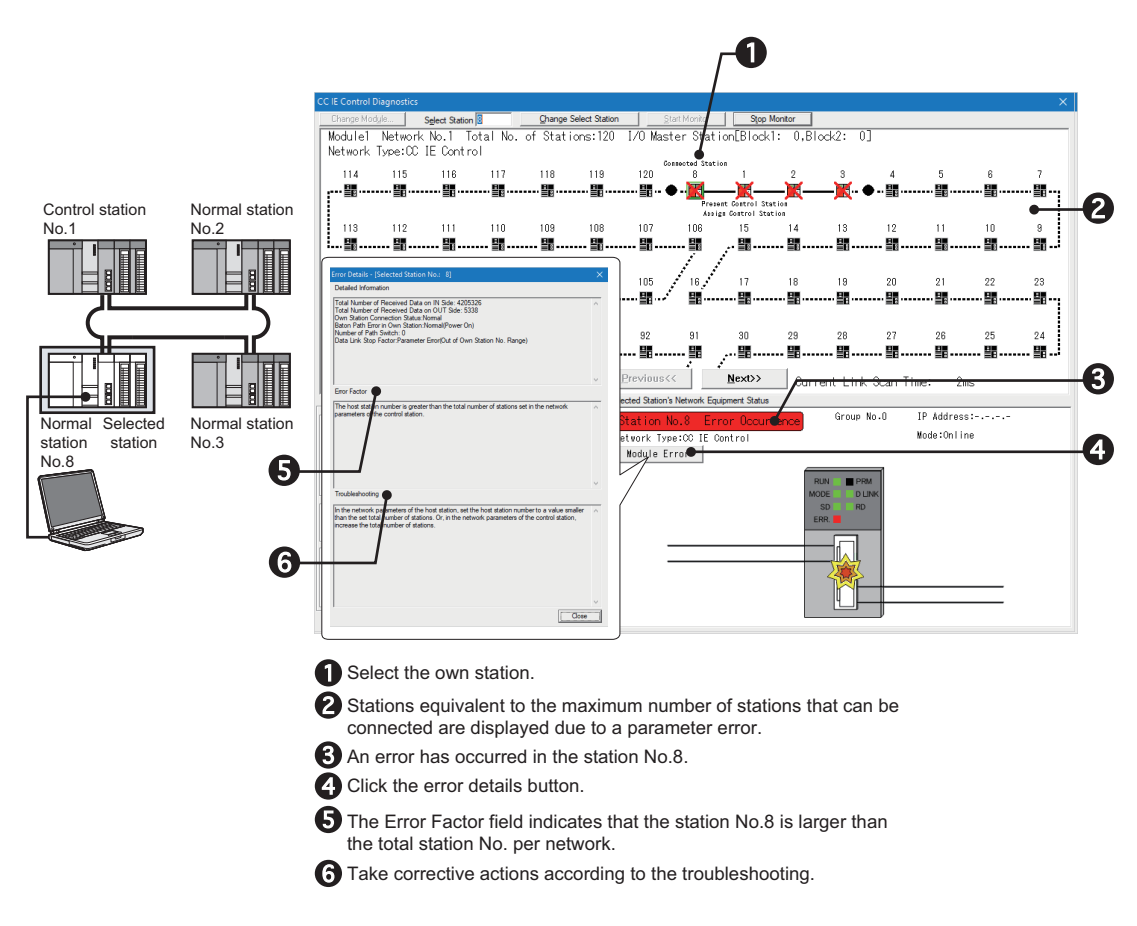

# <span id="page-552-0"></span>**10.4.6 Own station is set as reserved station**

The following explains the procedures to be taken when a station set as a reserved station exists in the actual network. Station No.4 is assumed to be set as a reserved station.

### **(1) When a programming tool connected station is normally operating**

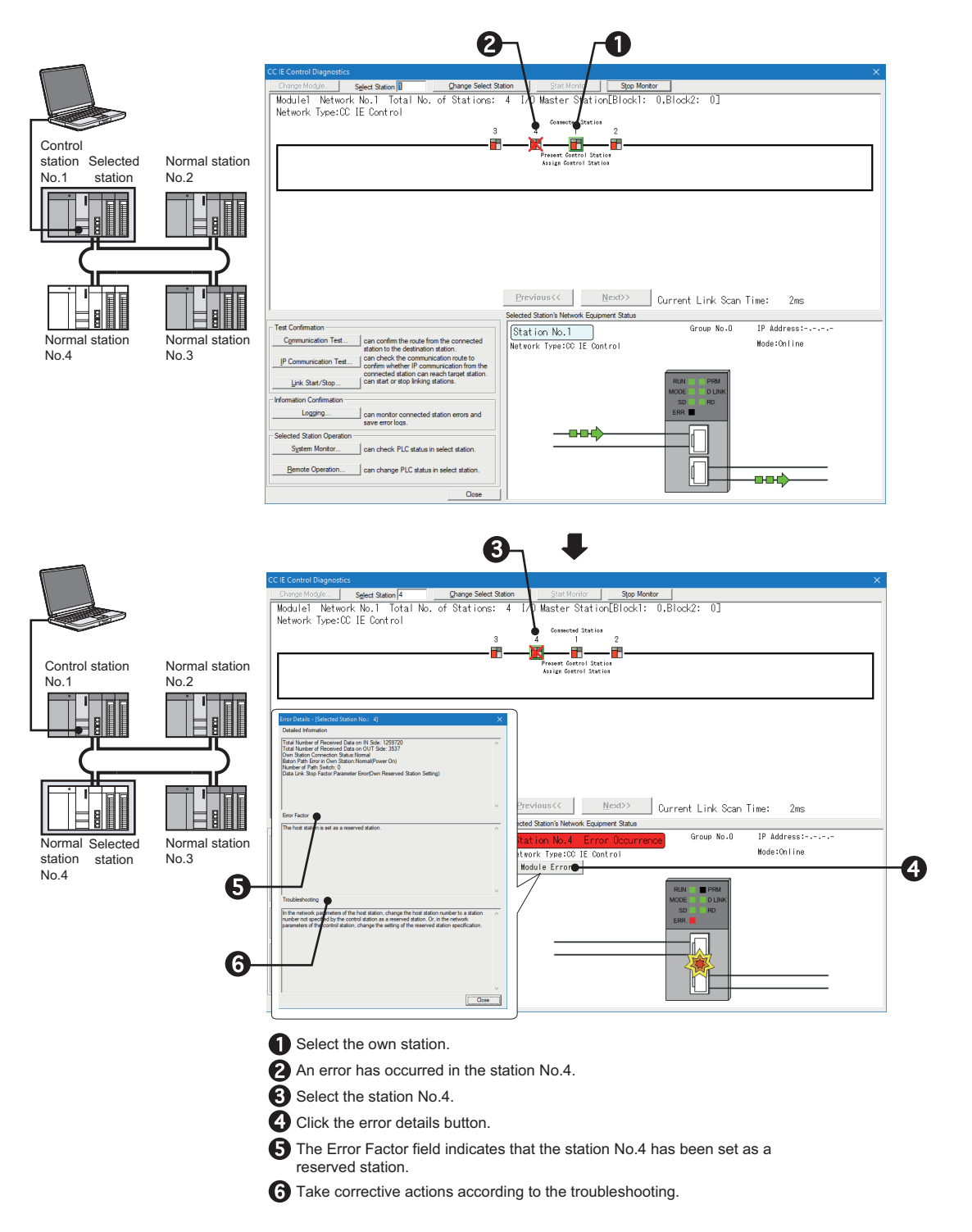

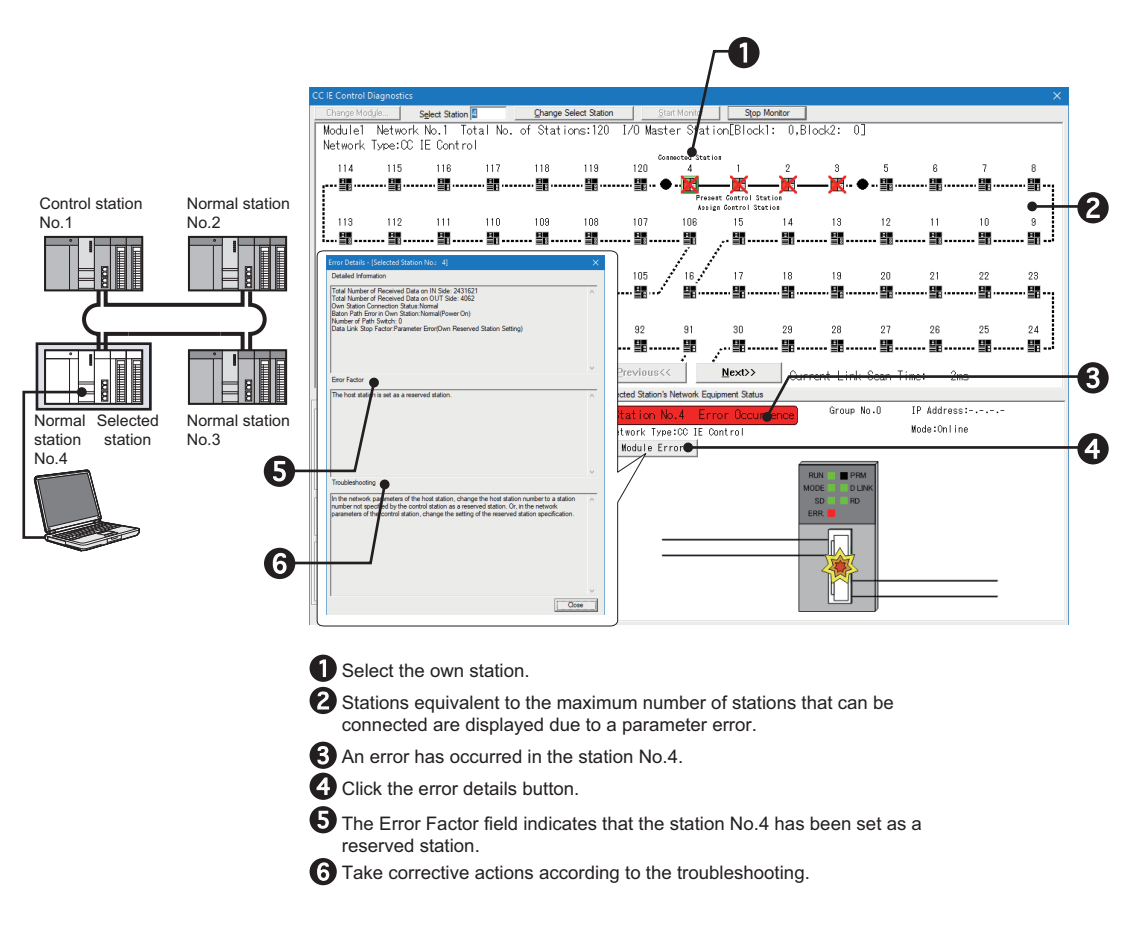

# <span id="page-554-0"></span>**10.4.7 Own station No. duplication**

The following explains the procedures to be taken when station No. is duplicated.

#### **(1) Turning ON all stations simultaneously**

#### **(a) When a programming tool connected station is normally operating**

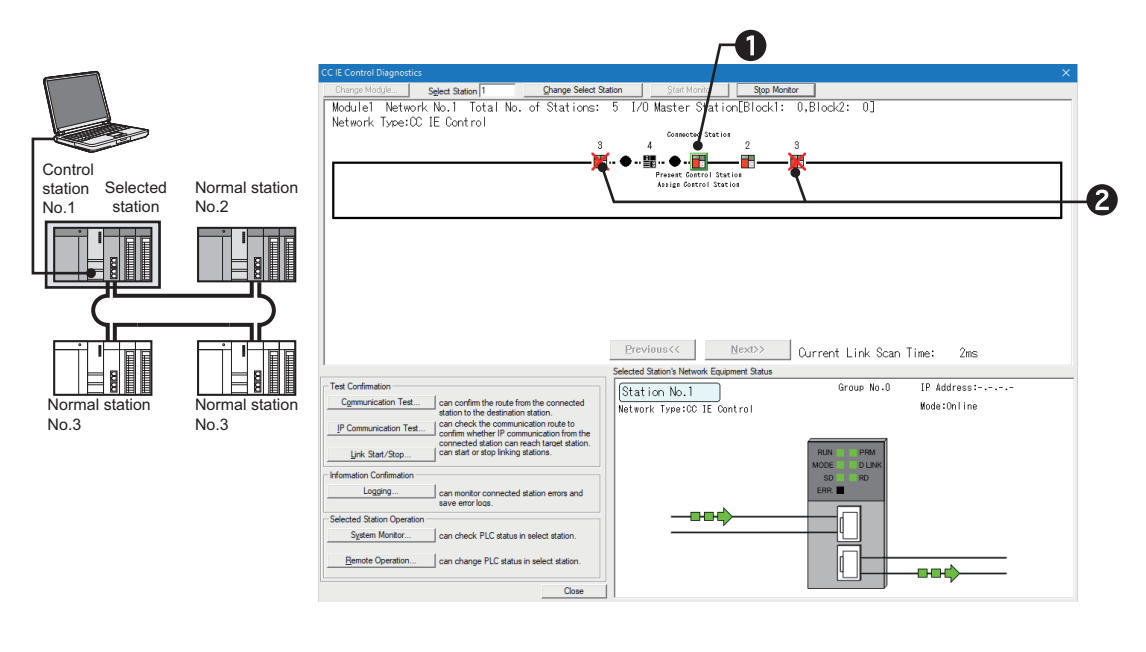

Select the own station.

Multiple stations with the station No.3 are displayed, indicating that the same station No. is used for multiple stations. Change the station No.

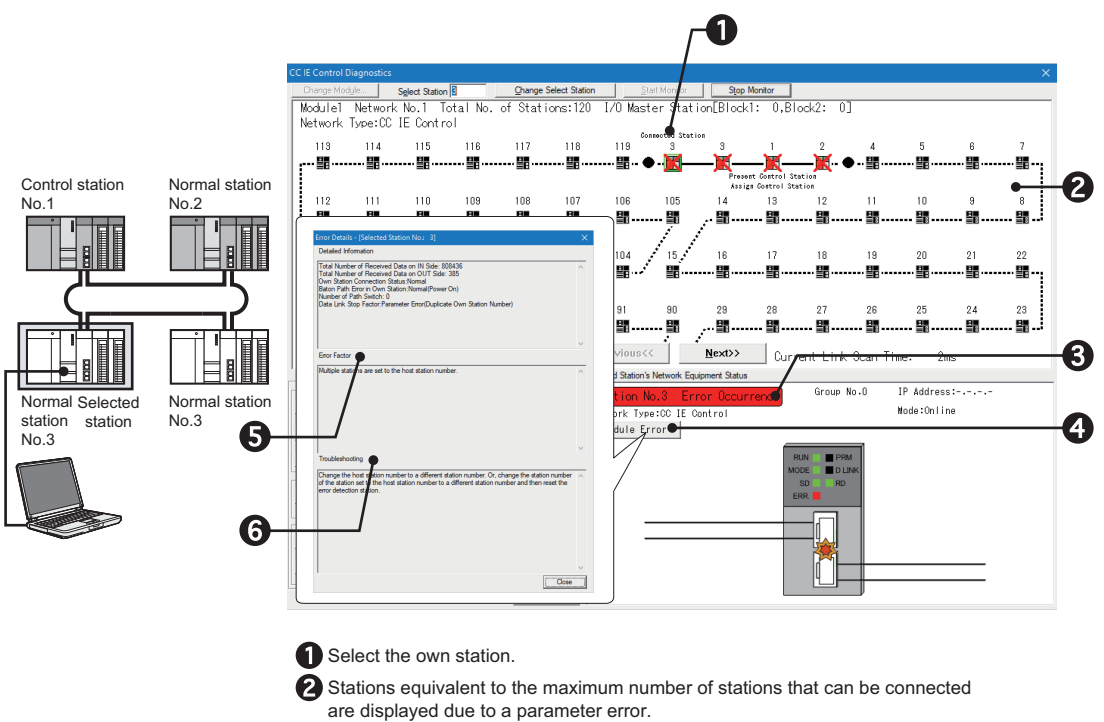

- An error has occurred in the station No.3.
- **C** Click the error details button.
- The Error Factor field indicates that the station No.3 is already used.
- Take corrective actions according to the troubleshooting.

#### **(2) Adding station to a network**

#### **(a) When a programming tool connected station is normally operating**

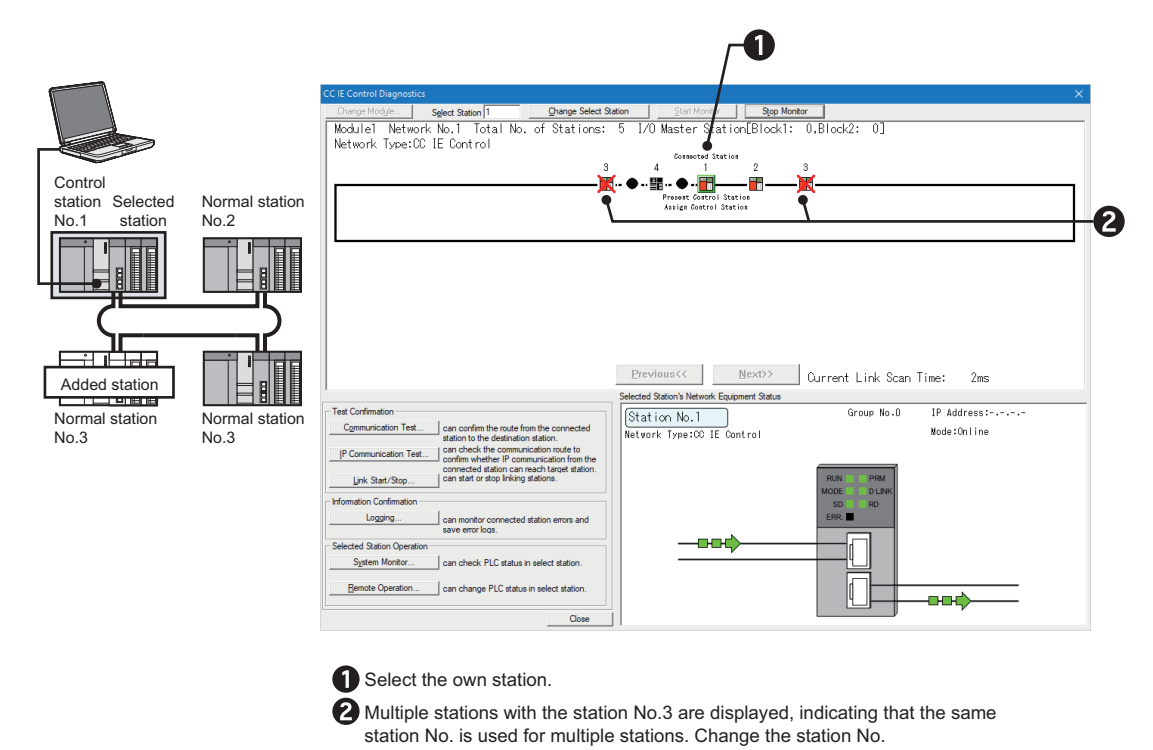

### **(b) When a programming tool connected station is faulty**

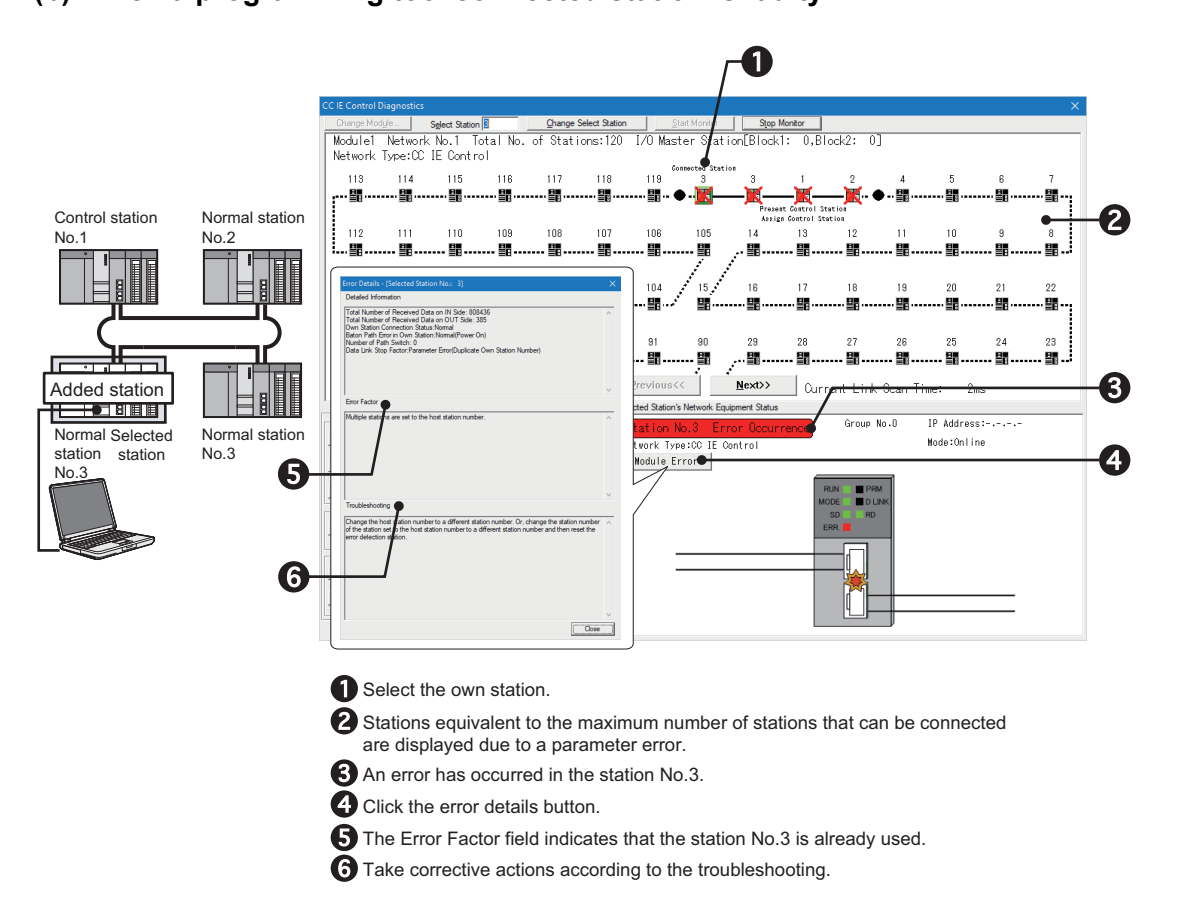

# <span id="page-557-0"></span>**10.4.8 Control station duplication**

The following explains the procedures to be taken when control station is duplicated.

#### **(1) Turning ON all stations simultaneously**

Stations other than duplicated control stations do not receive parameters since they recognize that no control station exists in a network. ( $\sqrt{ }$ Page 548, Section 10.4.4)

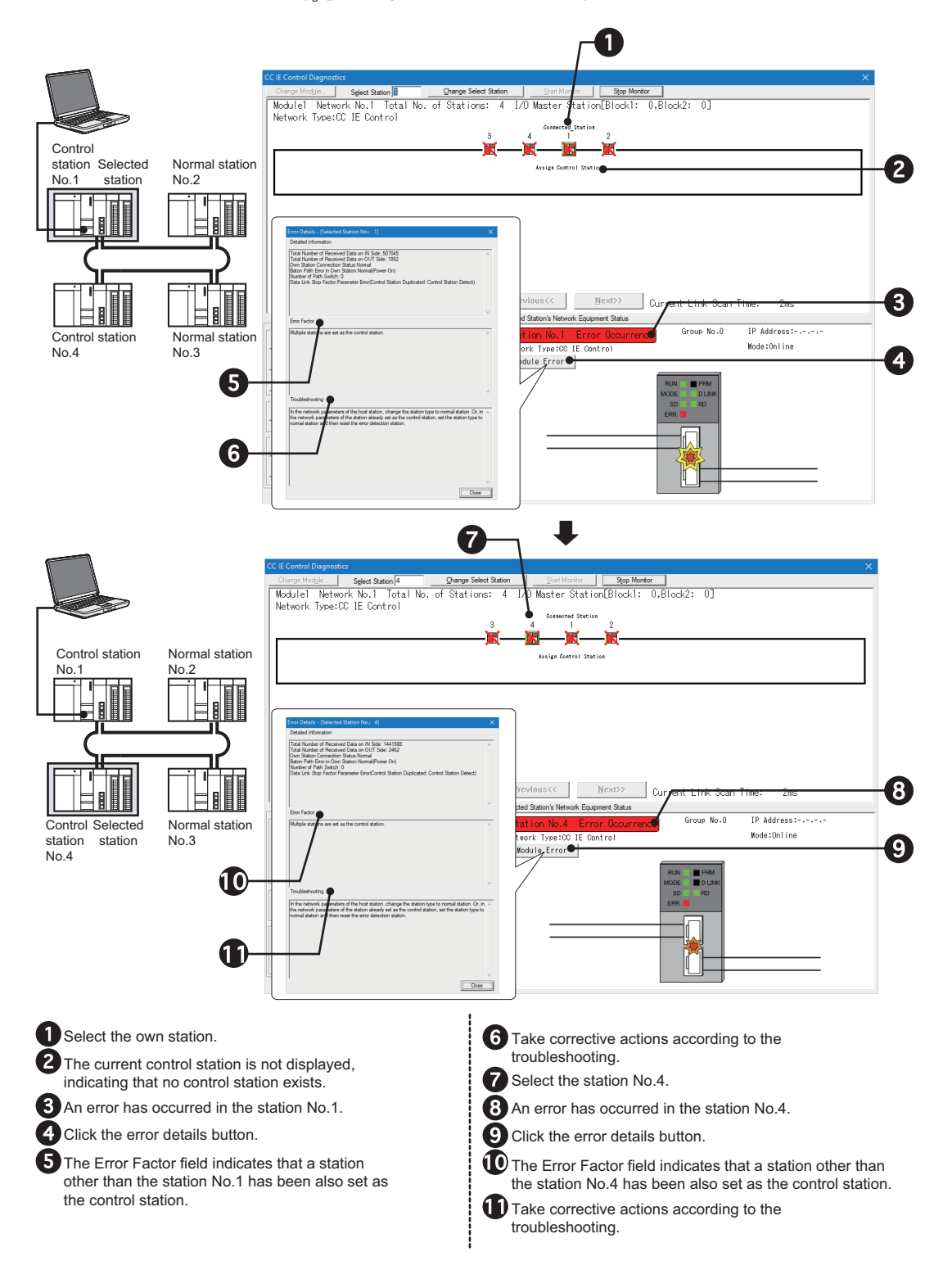

# $Point<sup>°</sup>$

If it is difficult to identify the error cause, perform the CC IE Control diagnostics after the circuit test. ( $\sqrt{r}$  Page 165, [Section 5.6.1](#page-166-0))

### **(2) Adding station to a network**

#### **(a) When a programming tool connected station is normally operating**

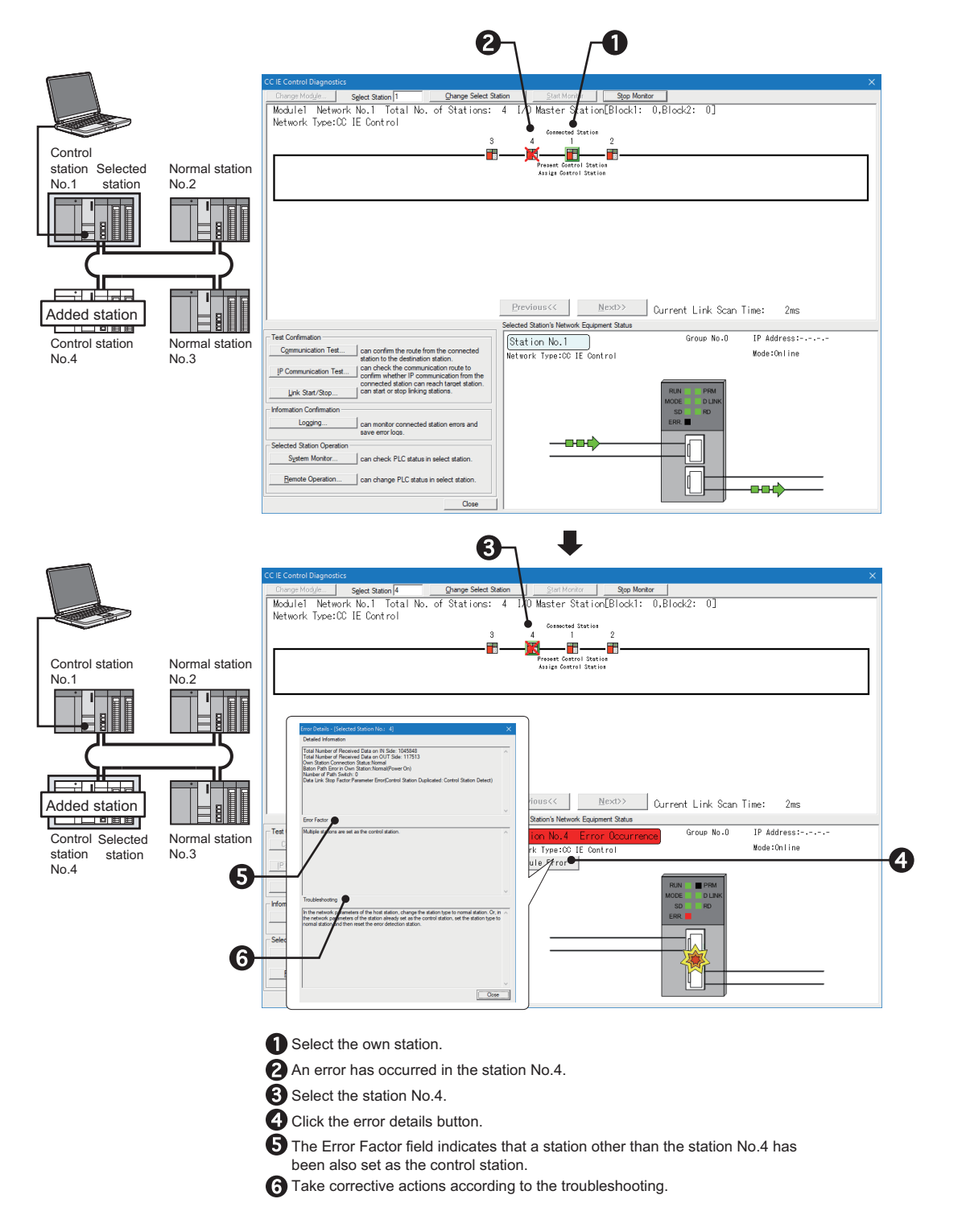

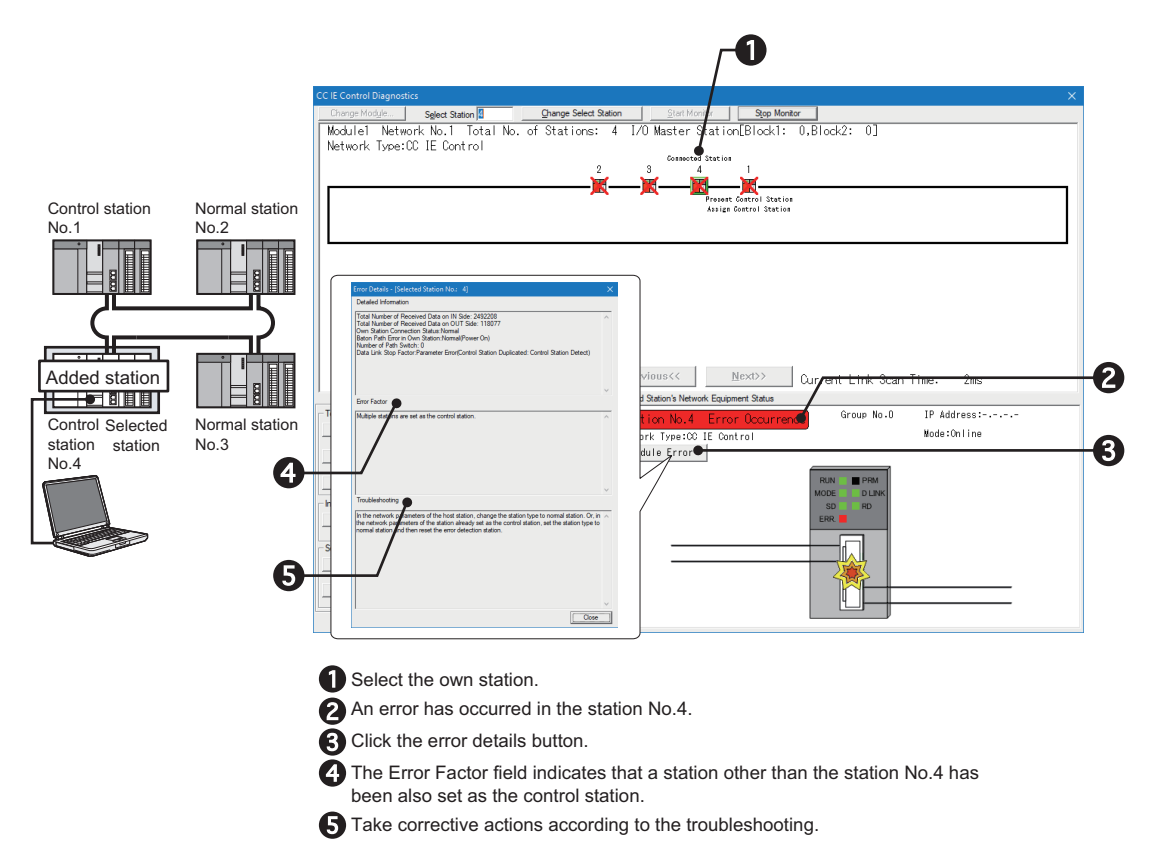

# <span id="page-560-0"></span>**10.4.9 Control station duplication and own station No. duplication**

The following explains the procedures to be taken when control station or station No. is duplicated.

#### **(1) Turning ON all stations simultaneously**

Stations other than duplicated control stations do not receive parameters since they recognize that no control station exists in a network. ( $\sqrt{P}$  [Page 548, Section 10.4.4\)](#page-549-0)

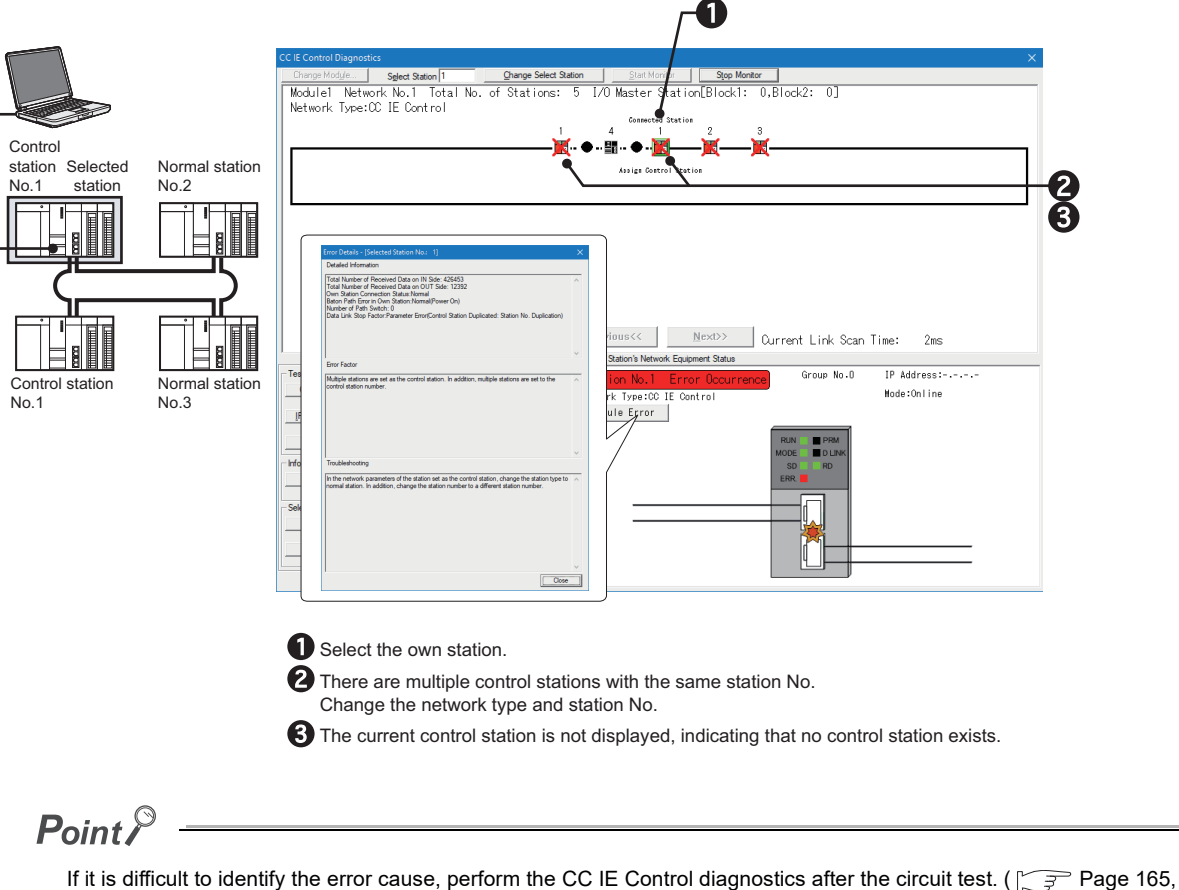

[Section 5.6.1](#page-166-0))

### **(2) Adding station to a network**

### **(a) When a programming tool connected station is normally operating**

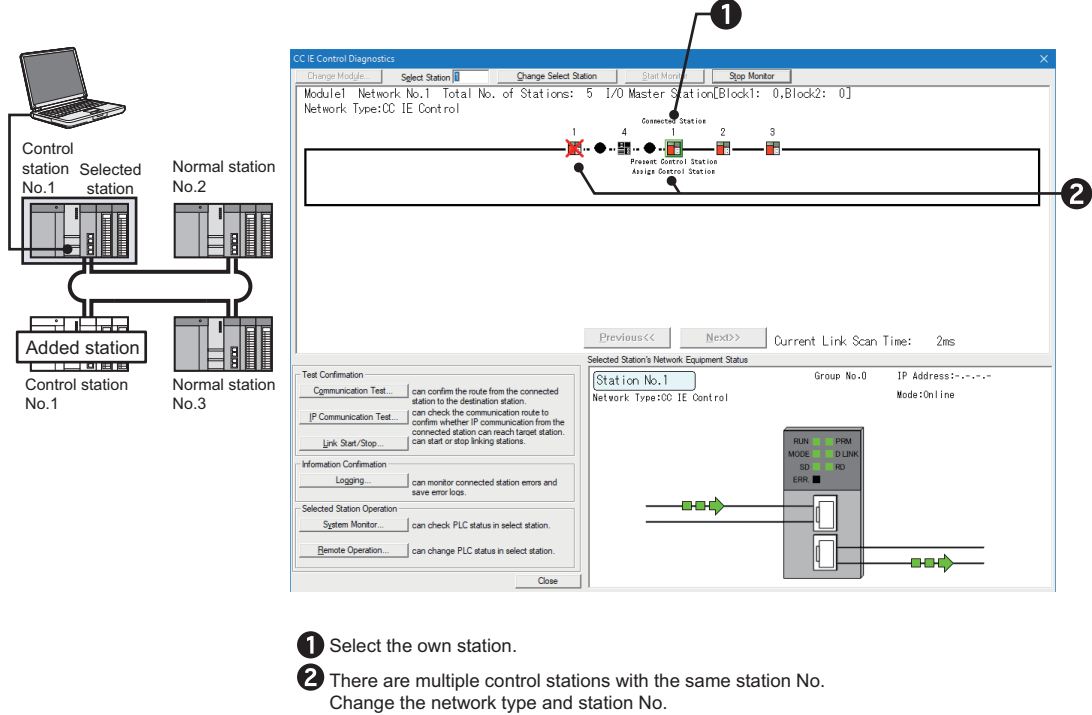

#### **(b) When a programming tool connected station is faulty**

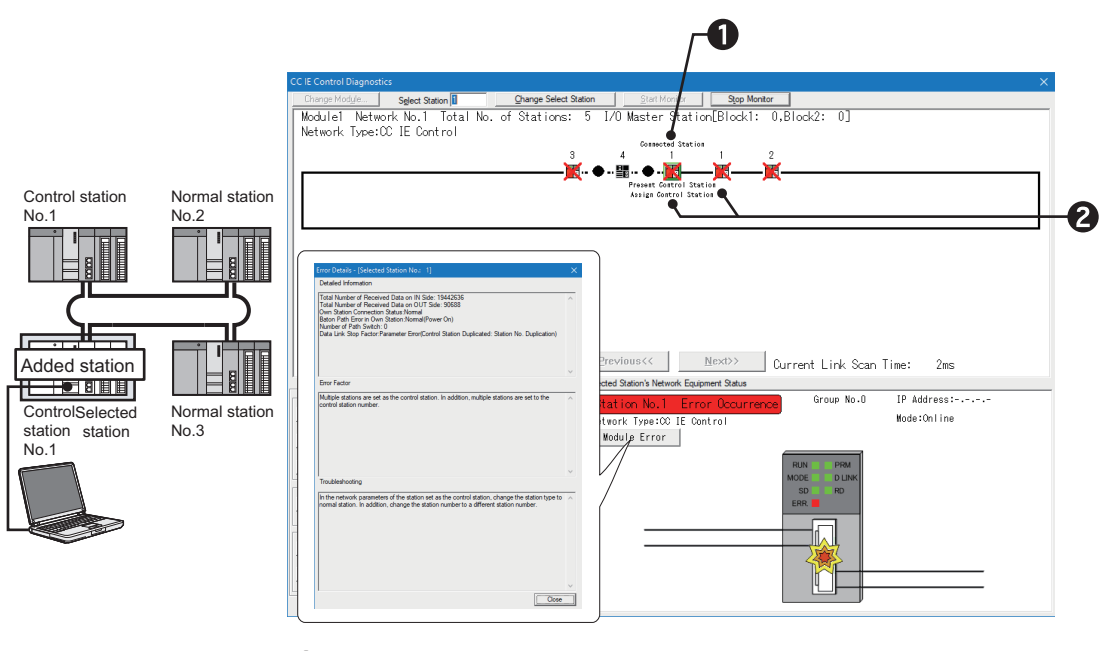

Select the own station.

There are multiple control stations with the same station No. Change the network type and station No.

# <span id="page-562-0"></span>**10.4.10 Illegal network No.**

The following explains the procedures to be taken when network No. is incorrectly set.

### **(1) When a programming tool connected station is faulty**

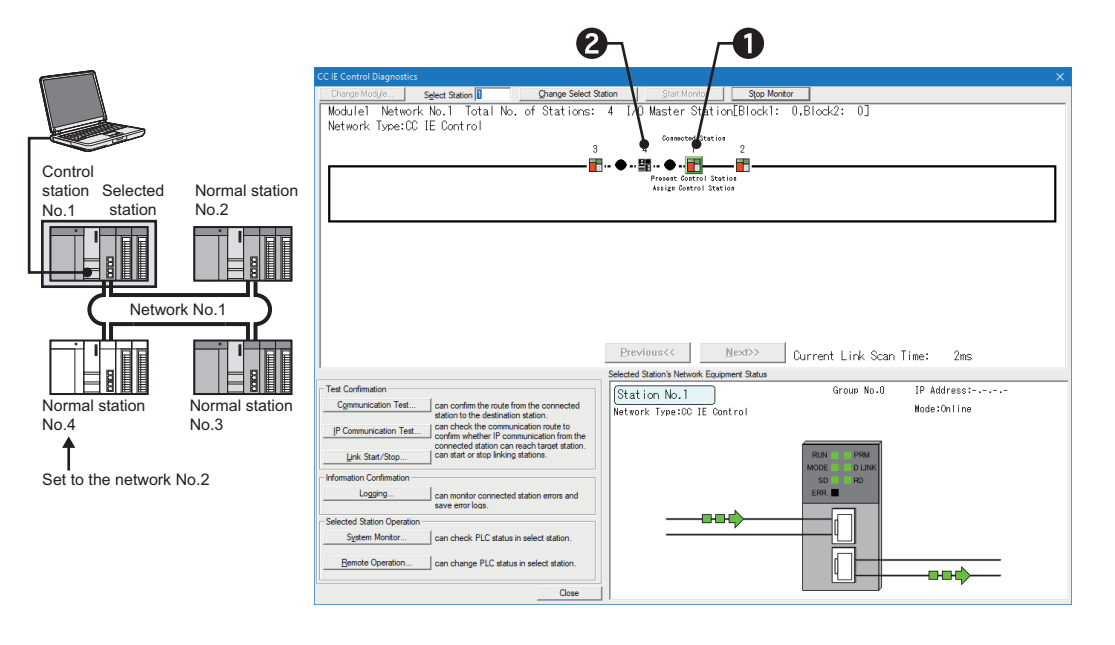

Select the own station.

**2** The station No.4 is disconnected.

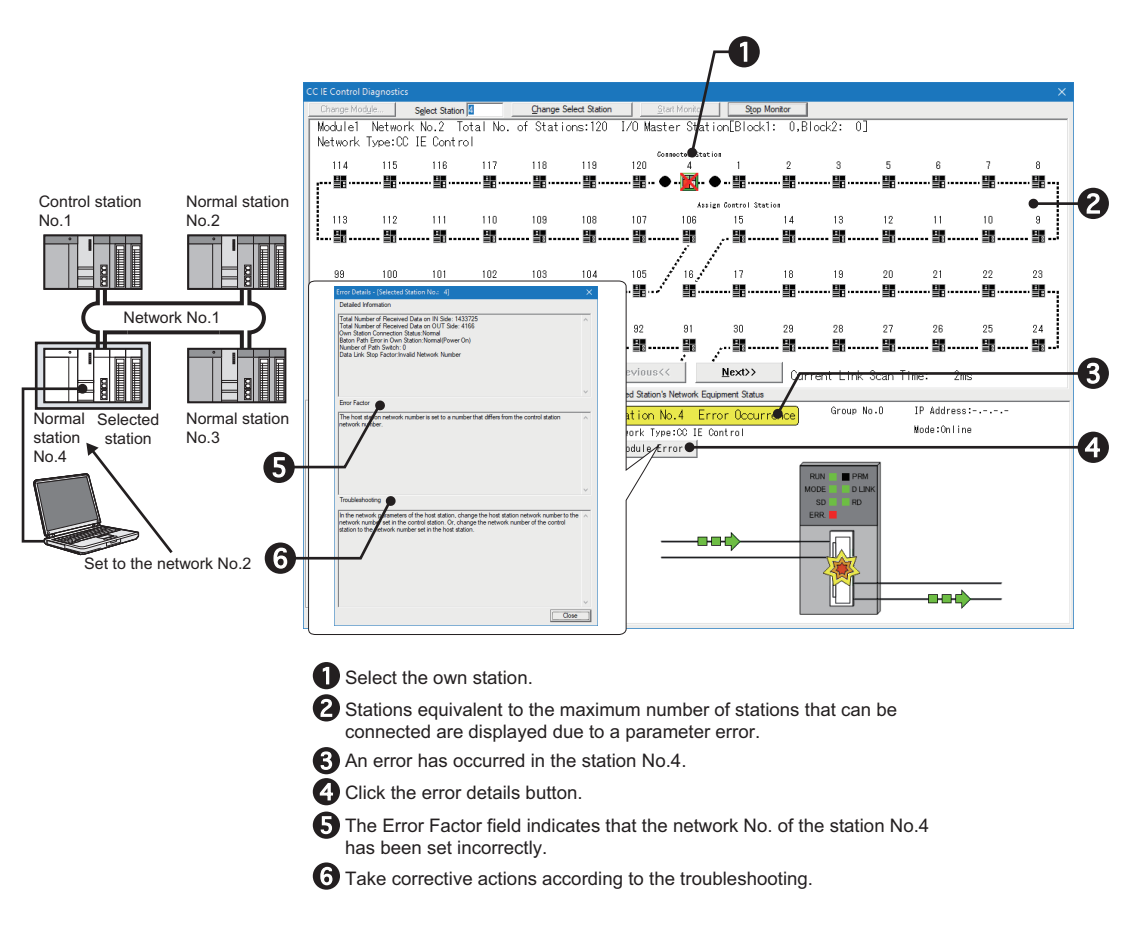

# <span id="page-564-0"></span>**10.4.11 CPU module stop error**

The following explains the procedures to be taken when the CPU module stop error occurs.

#### **(1) When a programming tool connected station is normally operating**

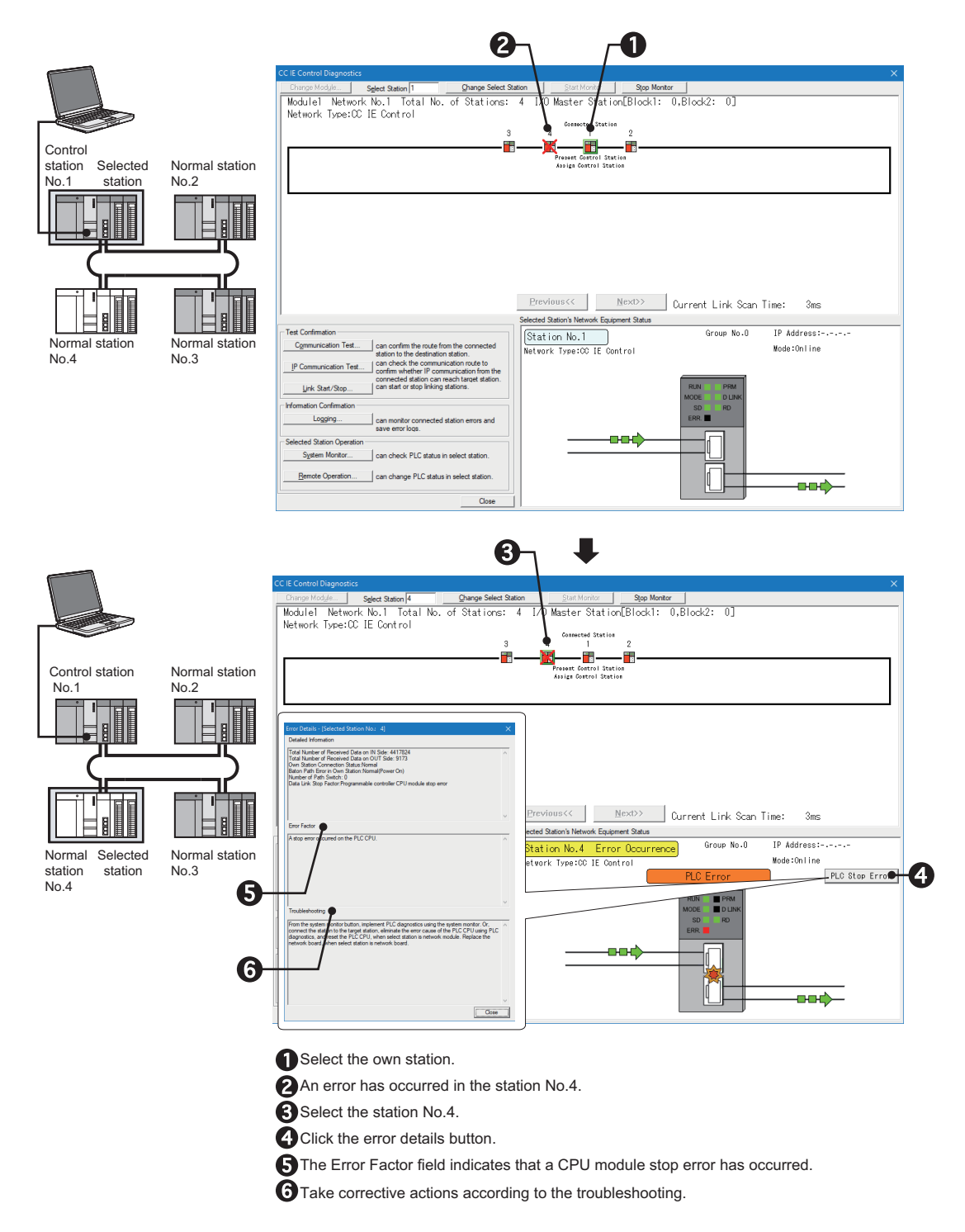

**10**

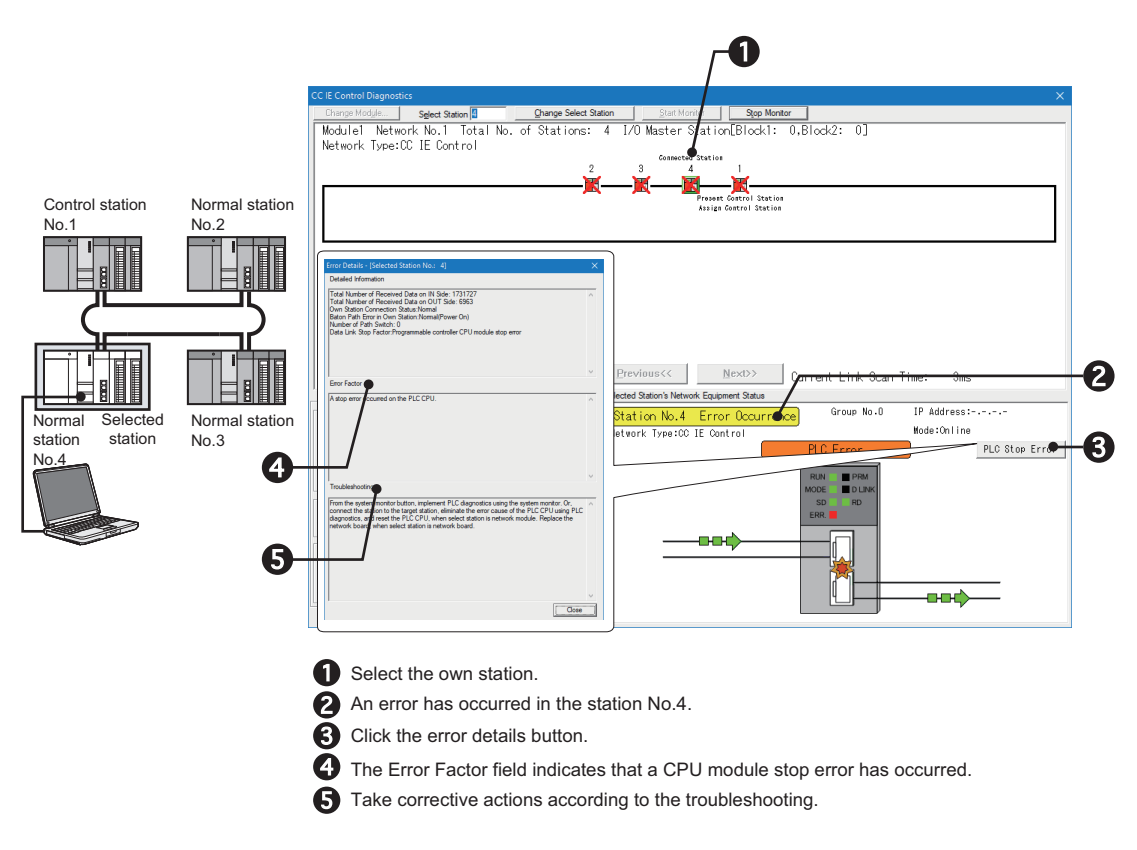

# <span id="page-566-0"></span>**10.4.12 CPU module power stop error**

The following explains the procedures to be taken when power of the CPU module, to which the CC-Link IE Controller Network module with the external power supply function is installed, has been down.

The CC IE Control diagnostics is not executable for the faulty station because its CPU module has been powered OFF.

### **(1) When a programming tool connected station is normally operating**

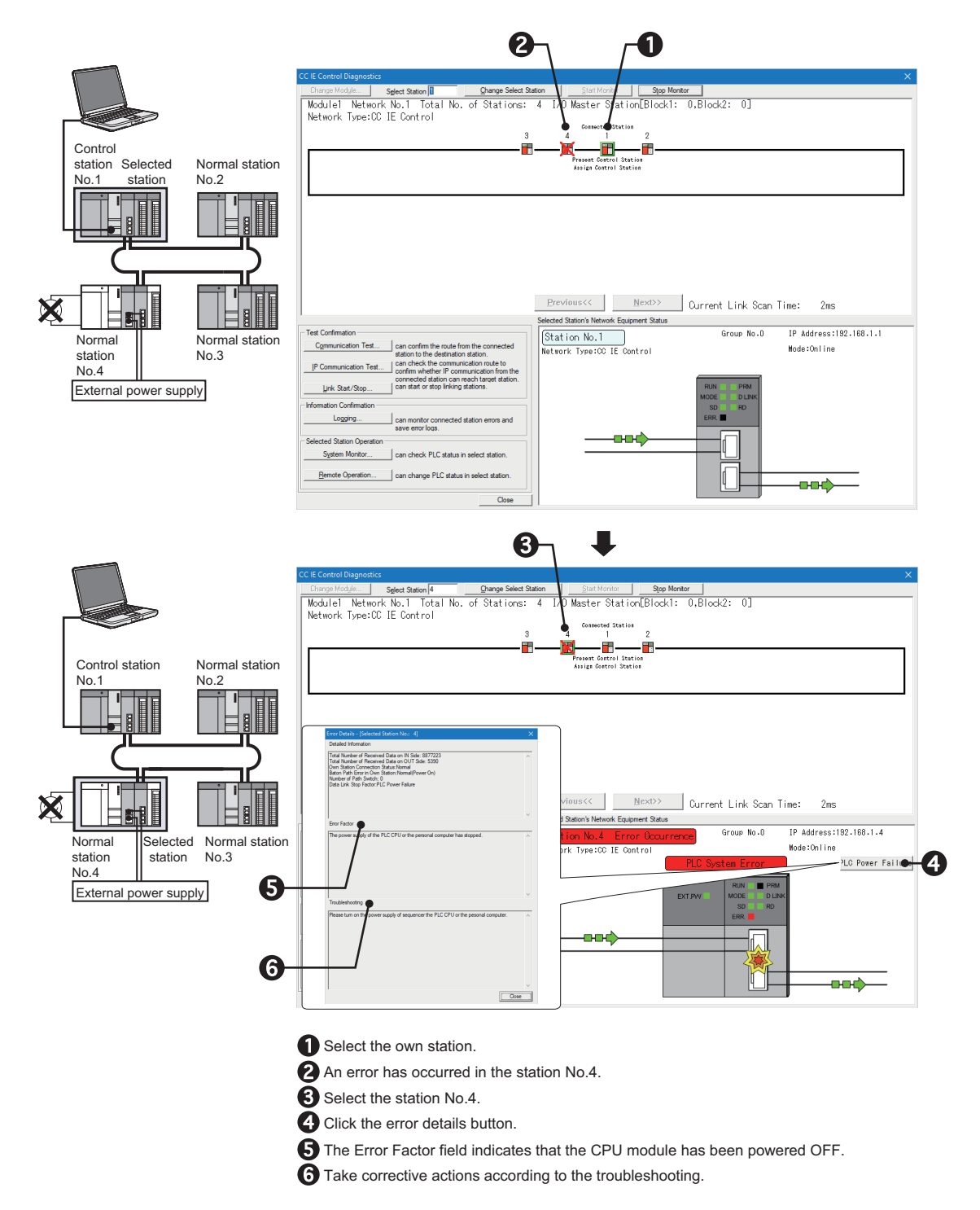

# <span id="page-567-0"></span>**10.4.13 External power not supplied**

The following explains the procedures to be taken when no external power is supplied to the CC-Link IE Controller Network module with external power supply function.

### **(1) When a programming tool connected station is normally operating**

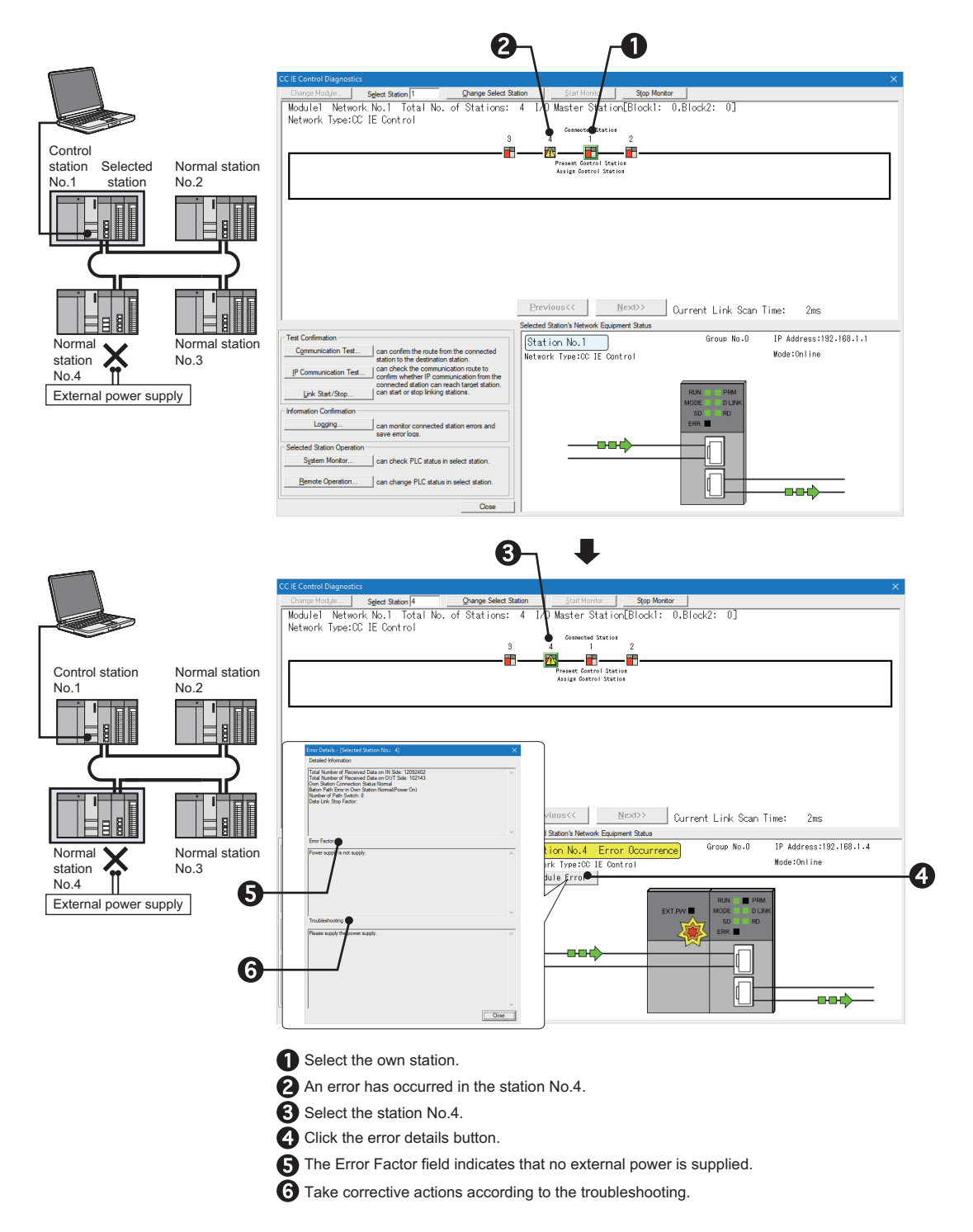

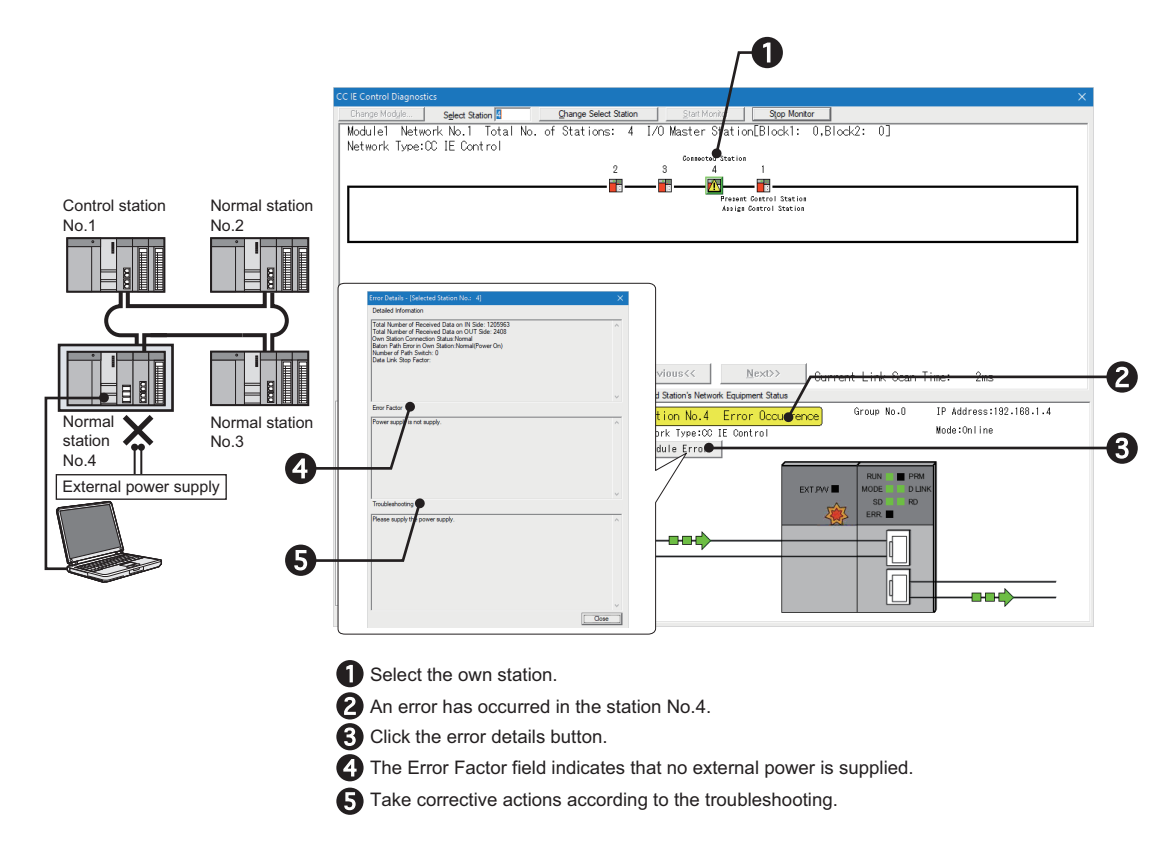

**10**

# **APPENDICES**

# **Appendix 1 Link Special Relay (SB) List**

The link special relay (SB) is turned ON/OFF depending on various factors at data link. The link special relay (SB) can grasp the data link error status by using it in a sequence program or monitoring it.

### **(1) Application of link special relay (SB)**

The status of the CC-Link IE Controller Network module can be checked without a programming tool, using link special relay (SB).

#### **(2) Mounting multiple network modules**

The link special relay (SB) of each network module is refreshed by the link special relay (SB) of the CPU module shown below when the refresh parameters of each network module remain default.

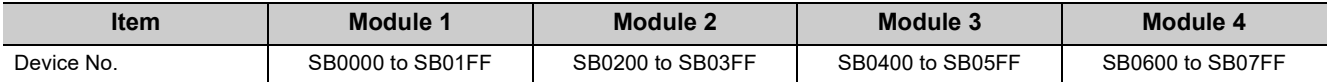

#### **(3) Range turned ON/OFF by user and range turned ON/OFF by system**

The following shows the range when the assignment range of link special relay (SB) is SB0000 to SB01FF.

- Range turned ON/OFF by user: SB0000 to SB001F
- Range turned ON/OFF by system: SB0020 to SB01FF

#### **(4) Link special relay (SB) list**

Link special relays (SB) for which SB0000 to SB01FF are assigned are listed on the following pages.

 $Point<sup>°</sup>$ 

- Do not turn ON the area of the No. which does not exist in the link special relay (SB) list. Turning ON the area of the No. which does not exist in the list may cause malfunction of the programmable controller system.
- For how to use link special relay (SB), refer to the following.  $\sqrt{ }$  [Page 306, Section 8.3](#page-307-0)

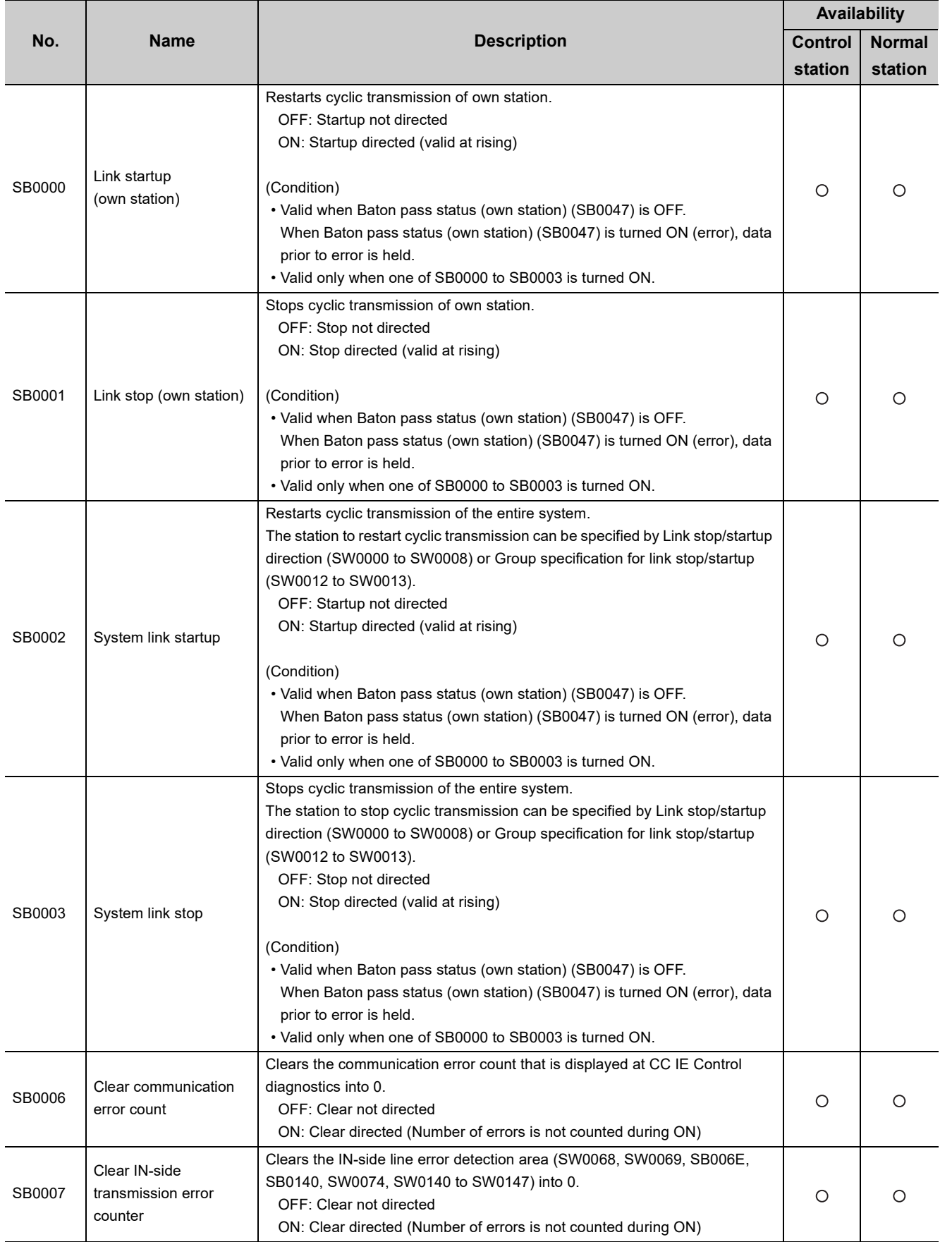

**A**

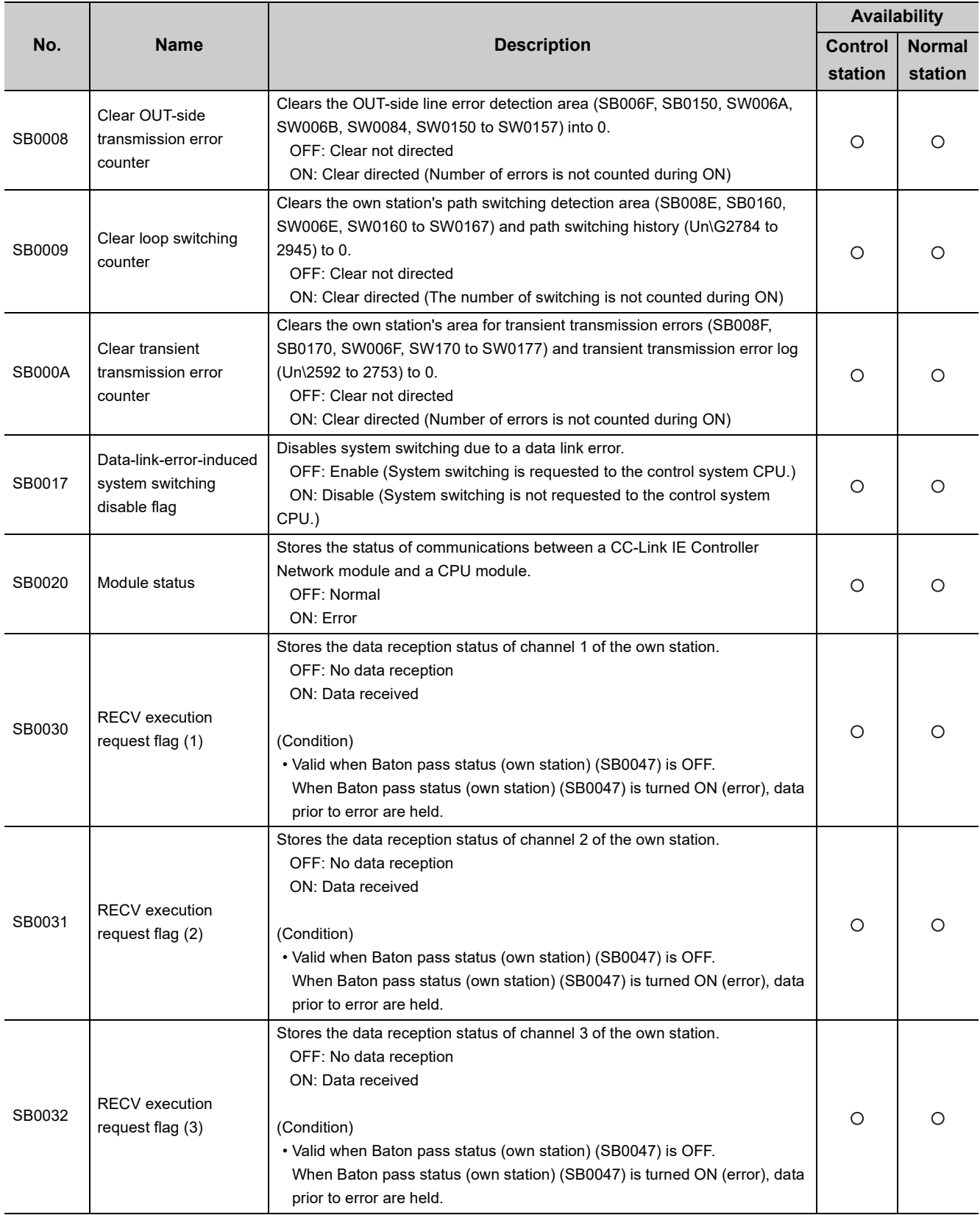

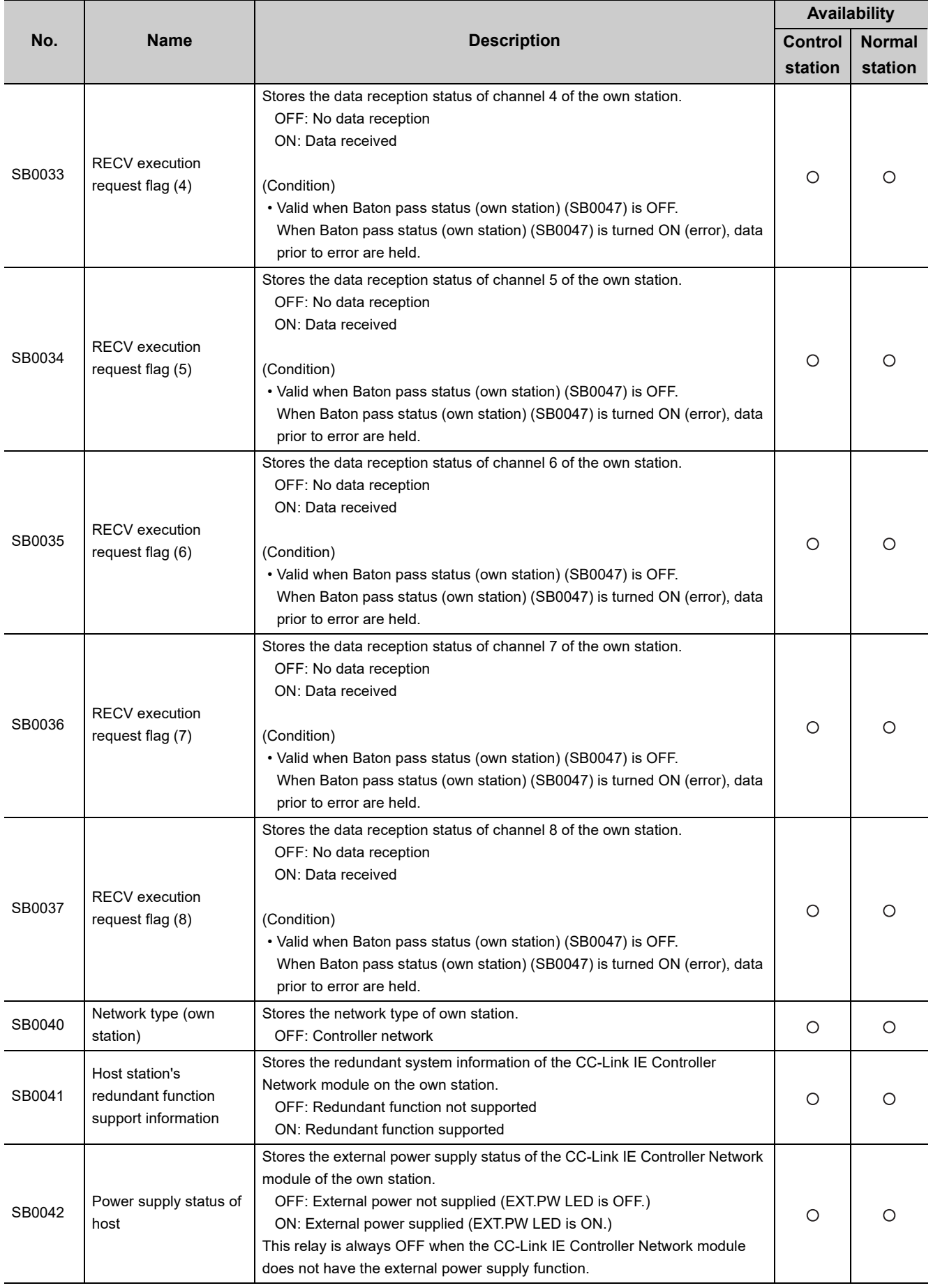

**A**

571

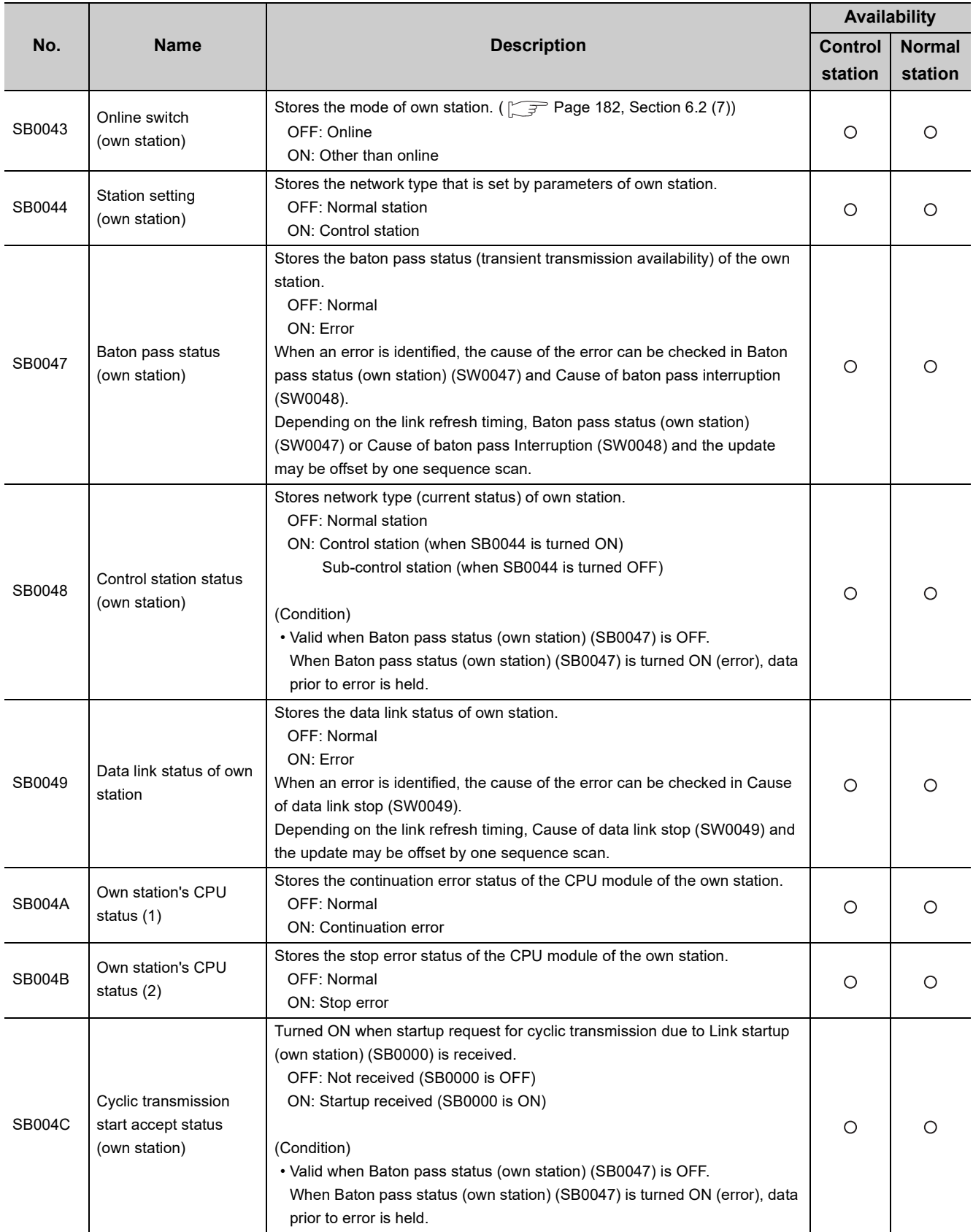

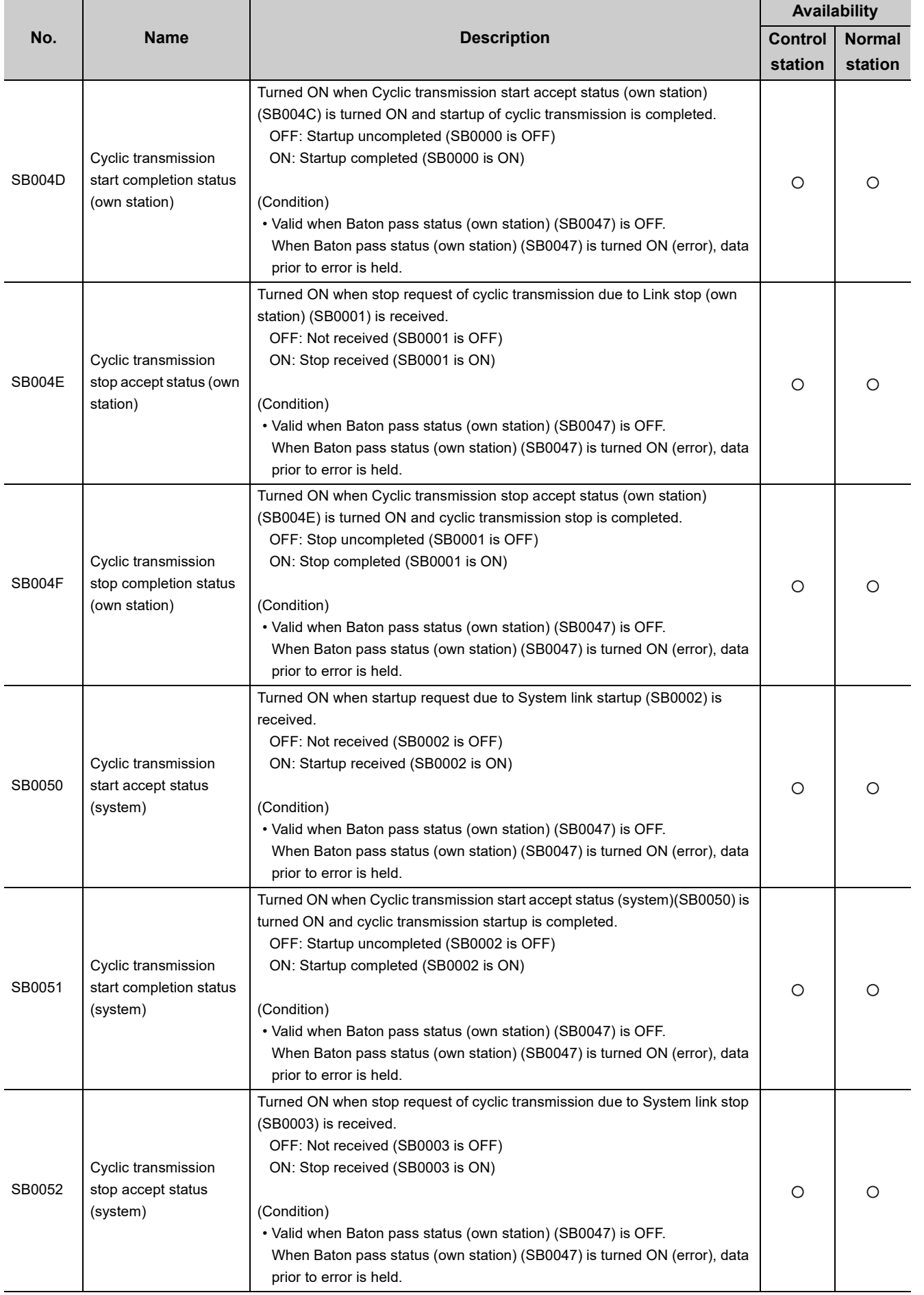

**A**

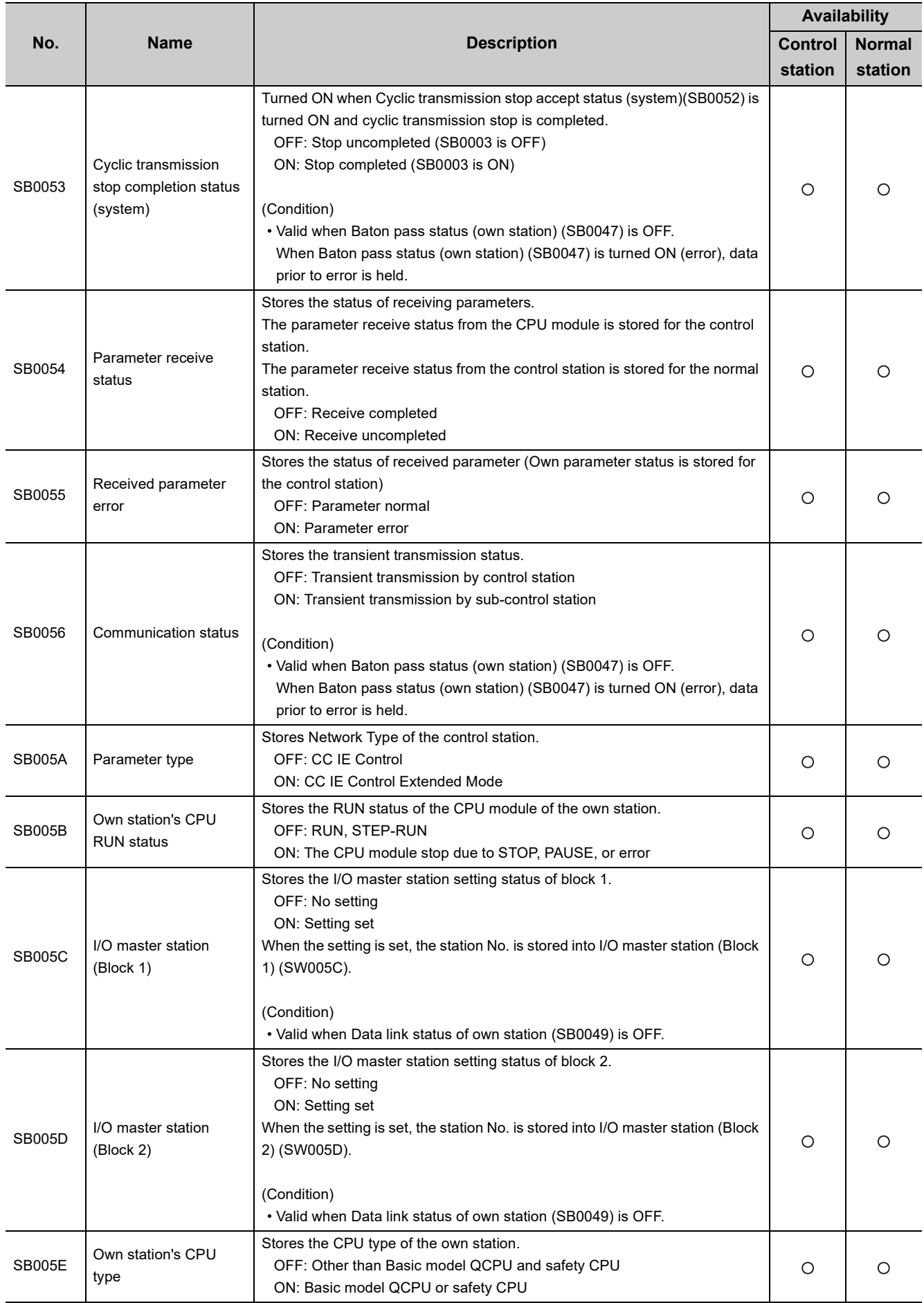
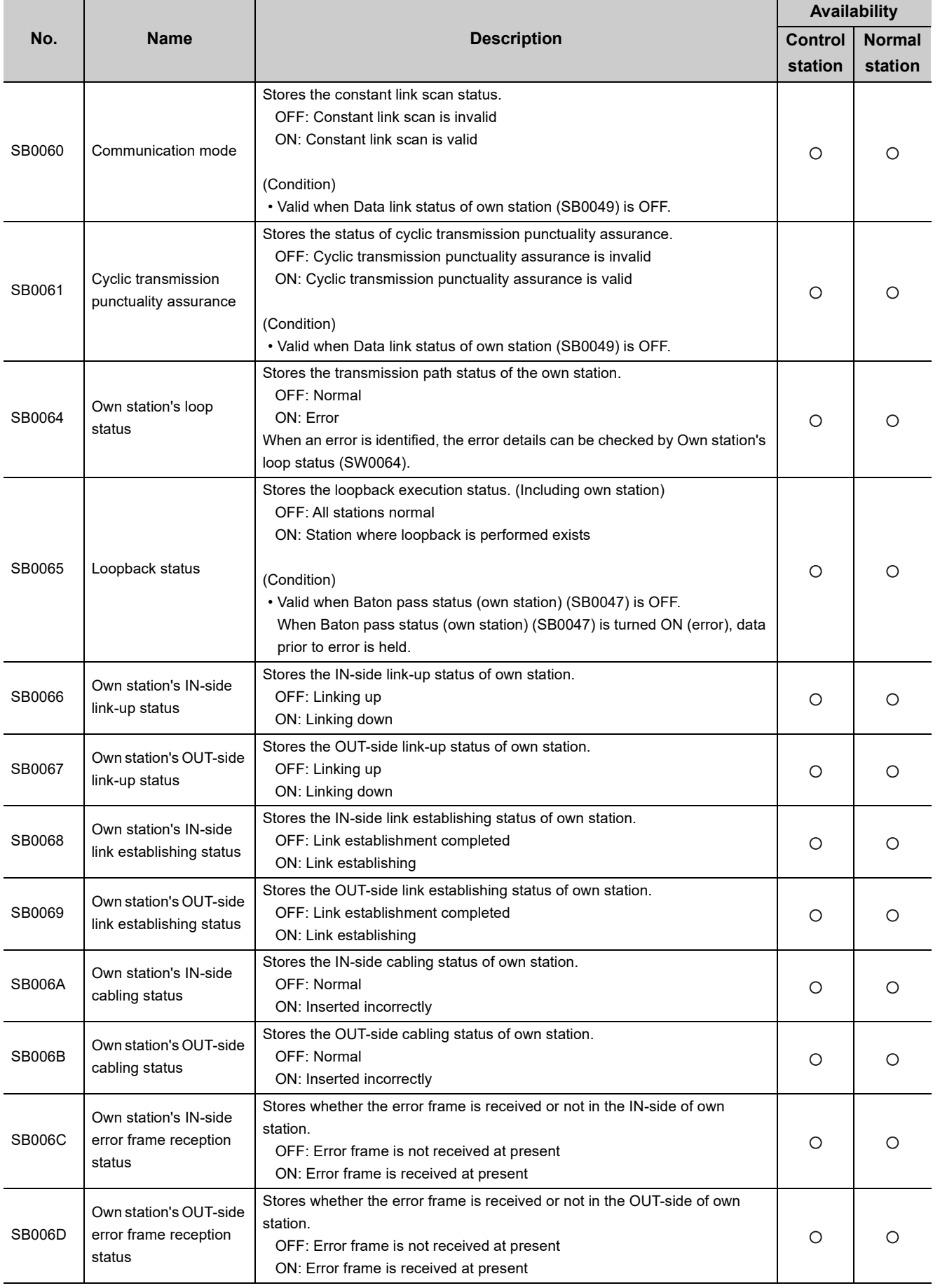

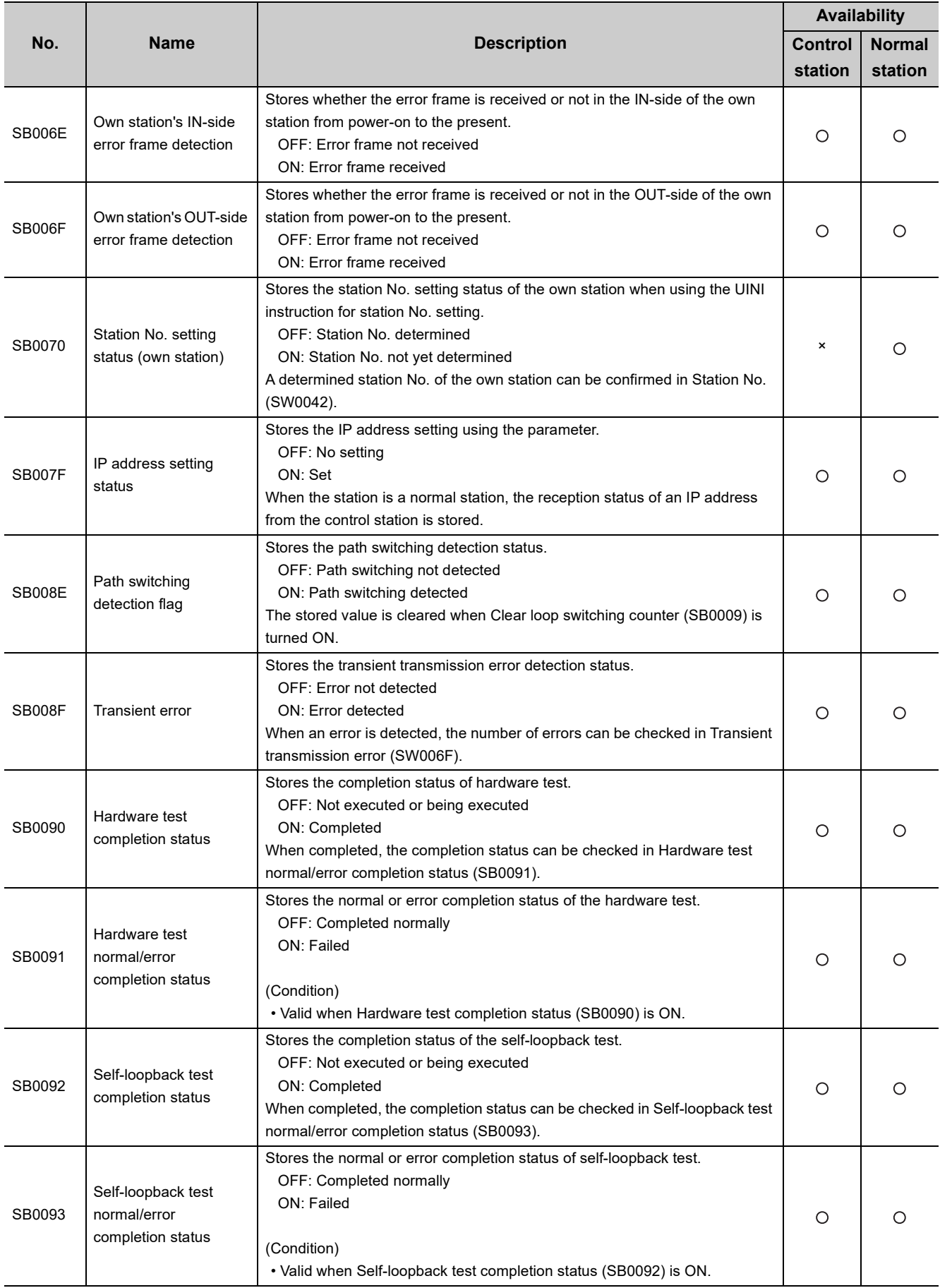

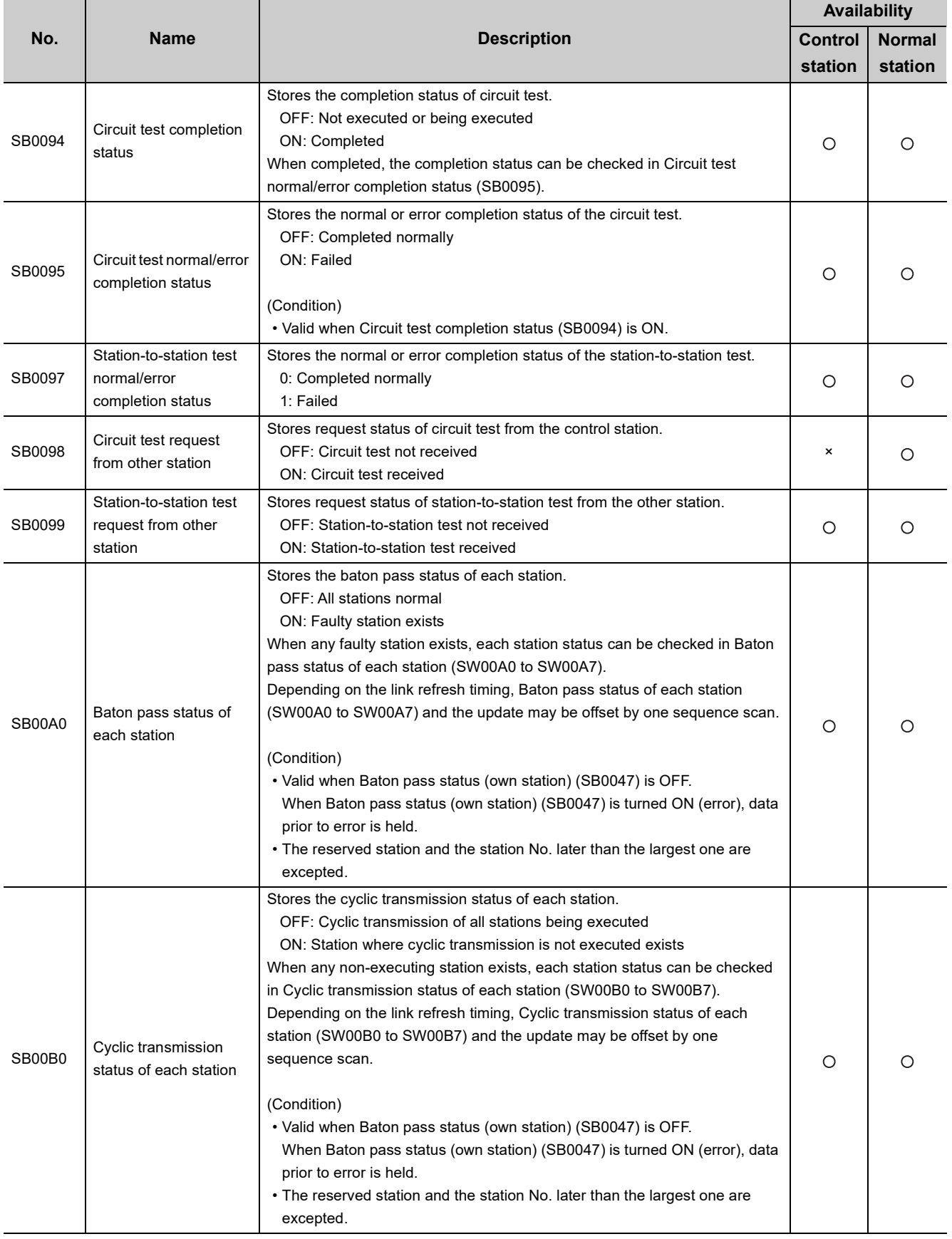

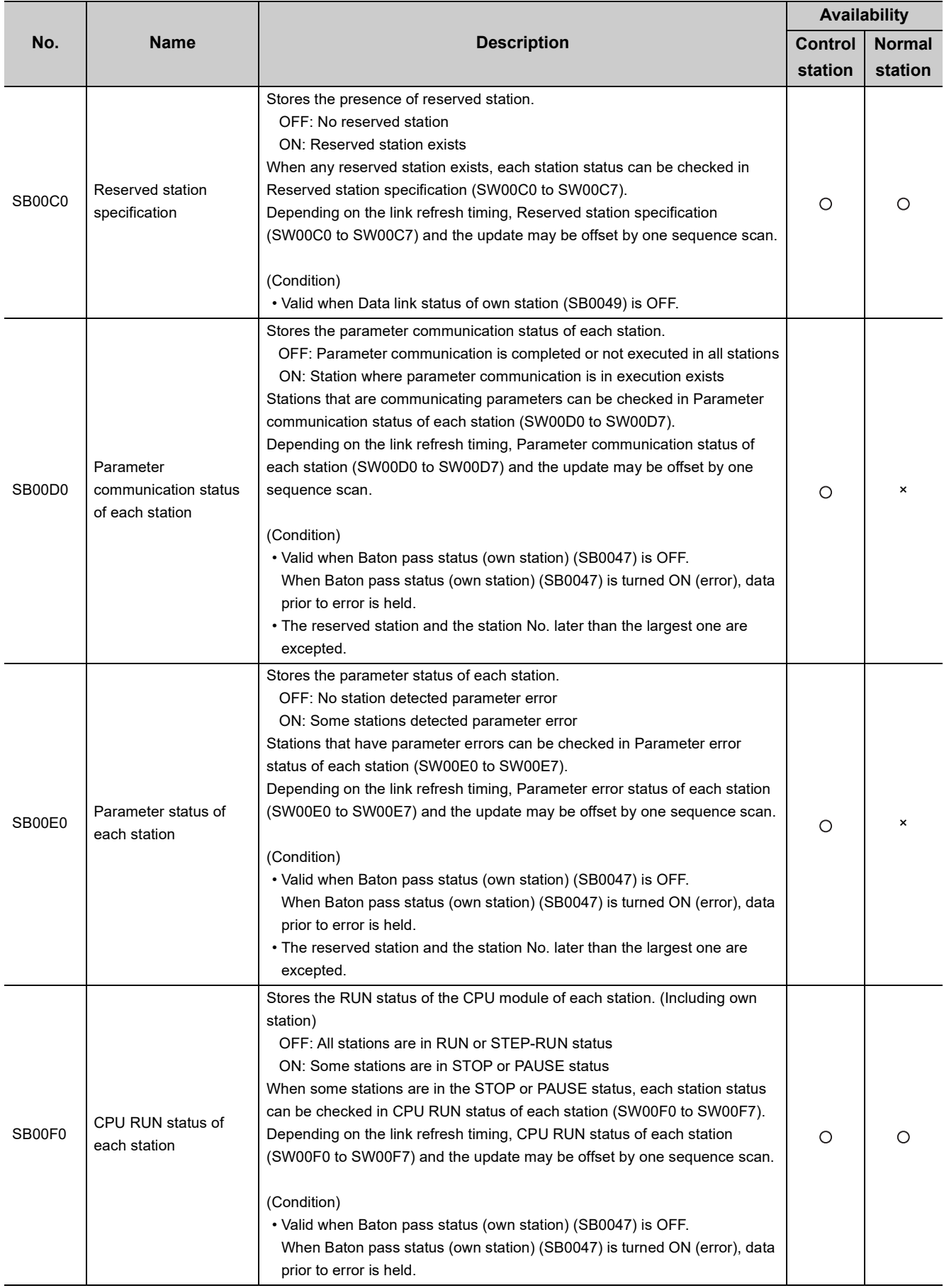

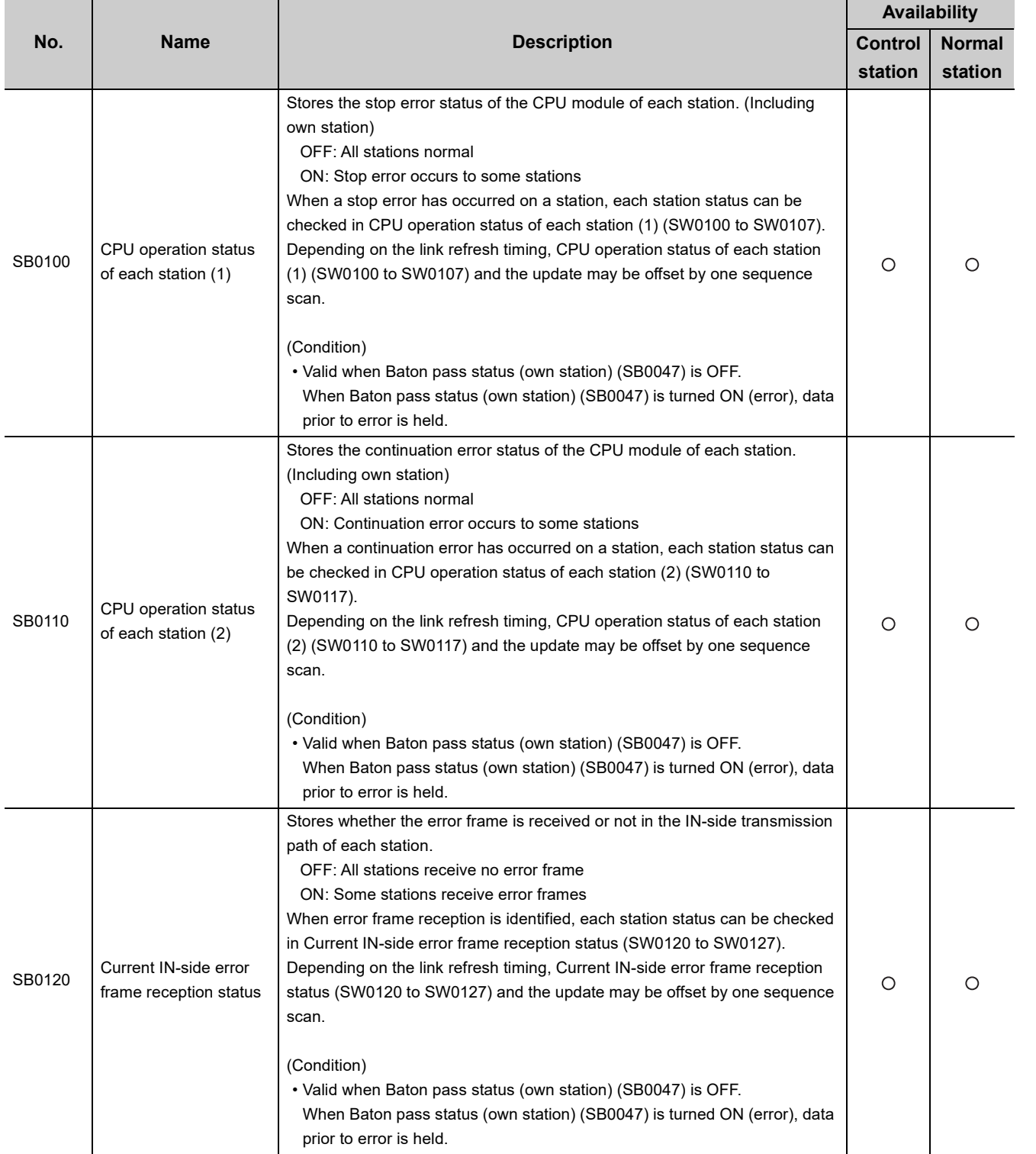

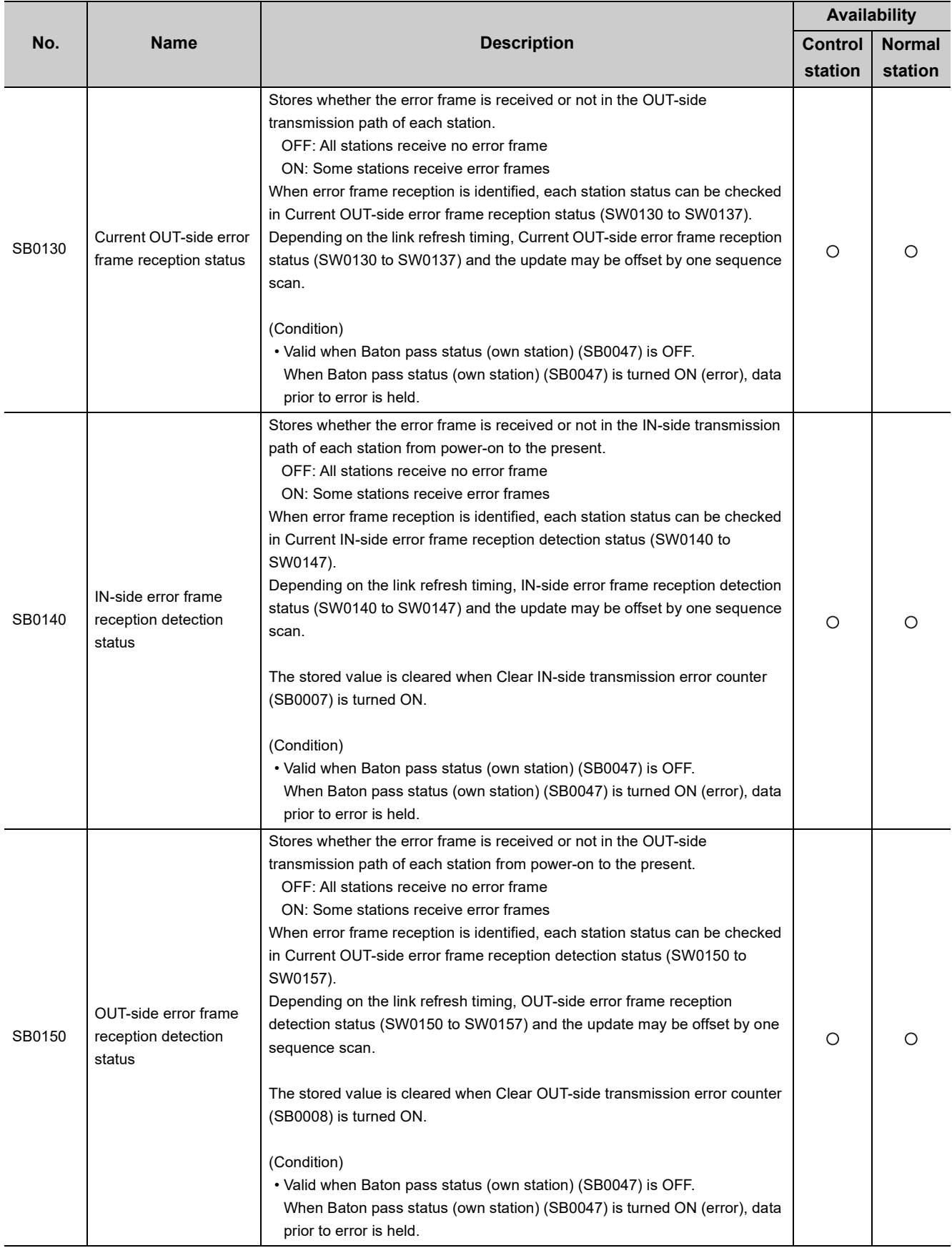

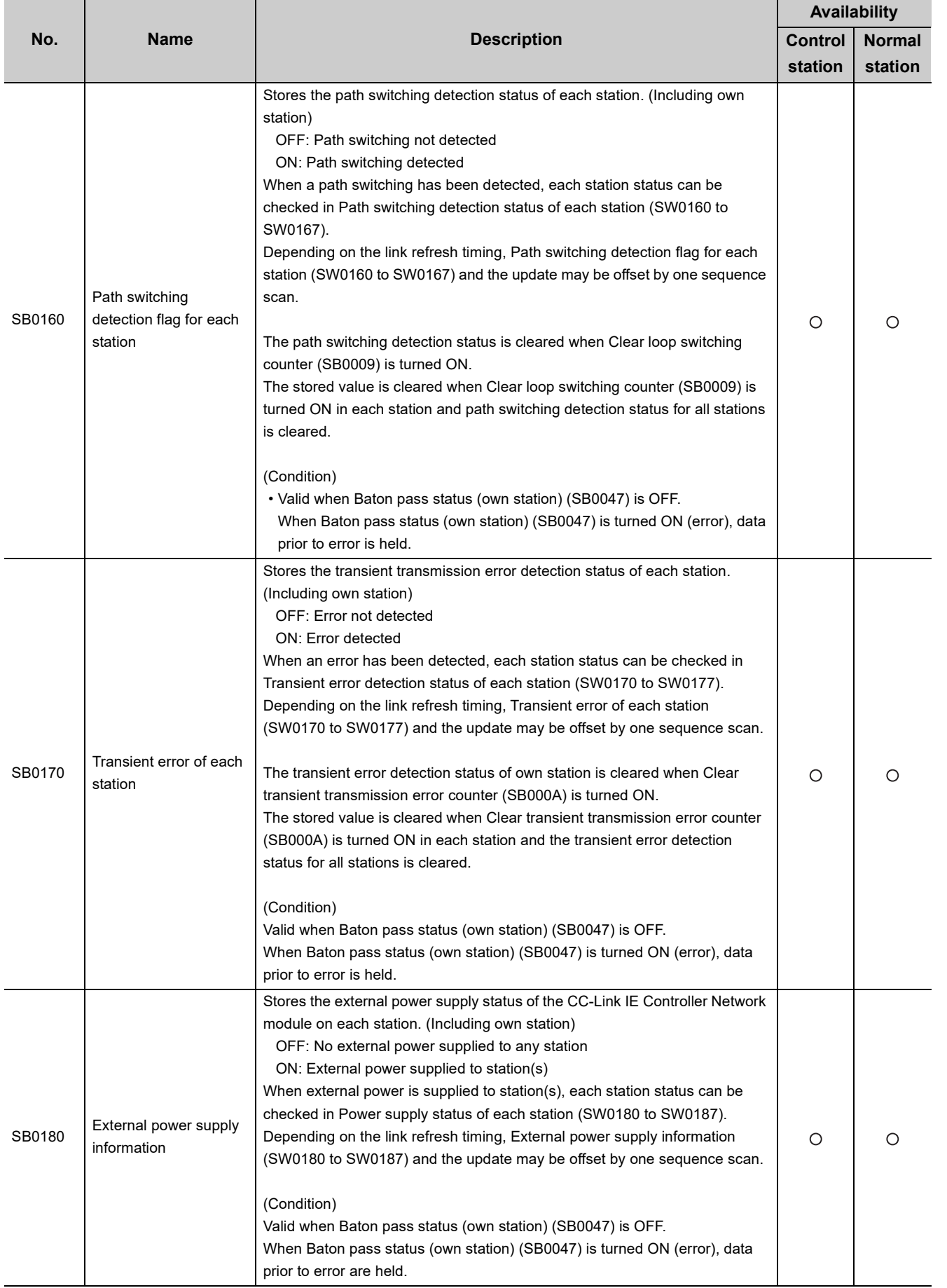

581

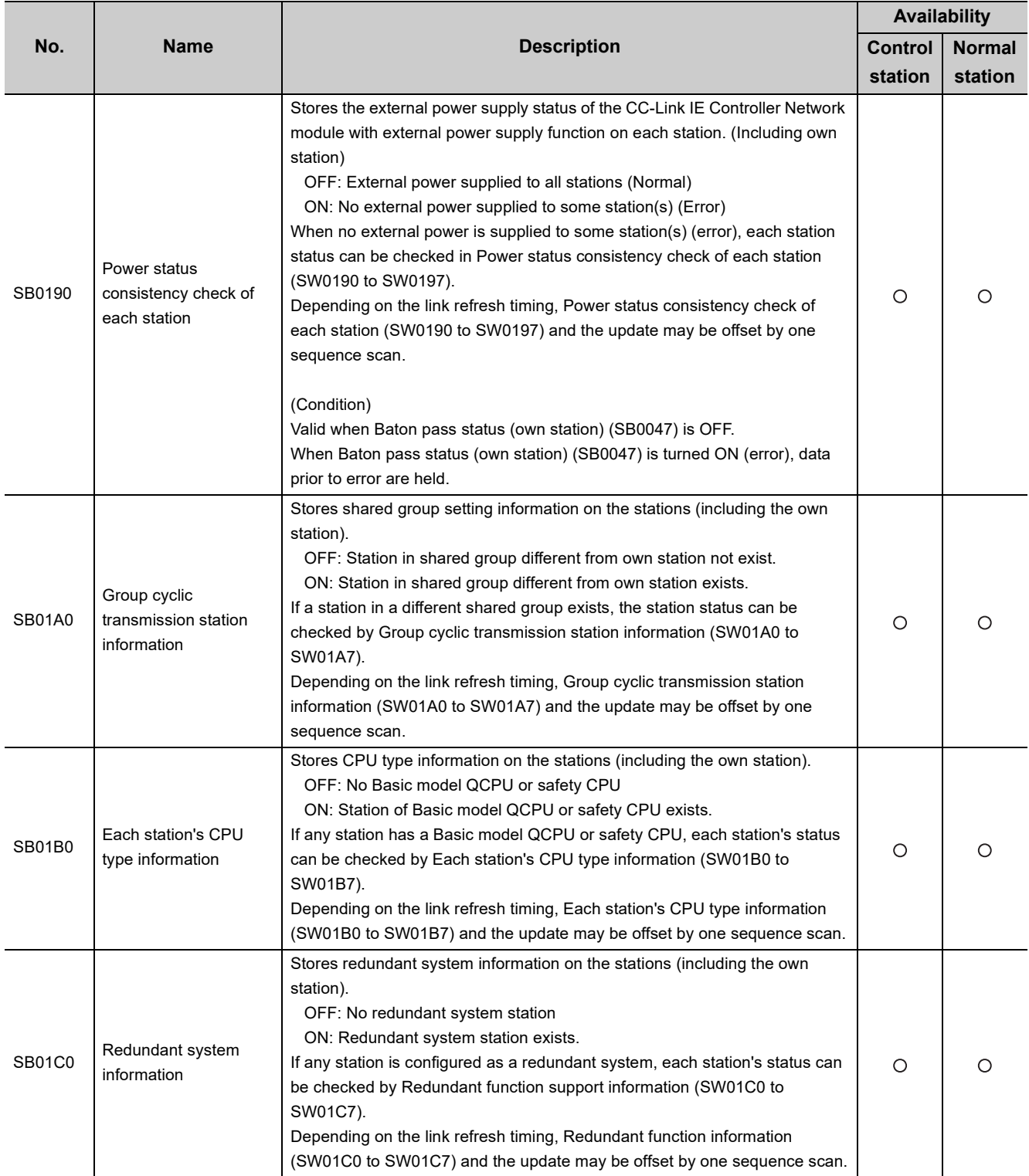

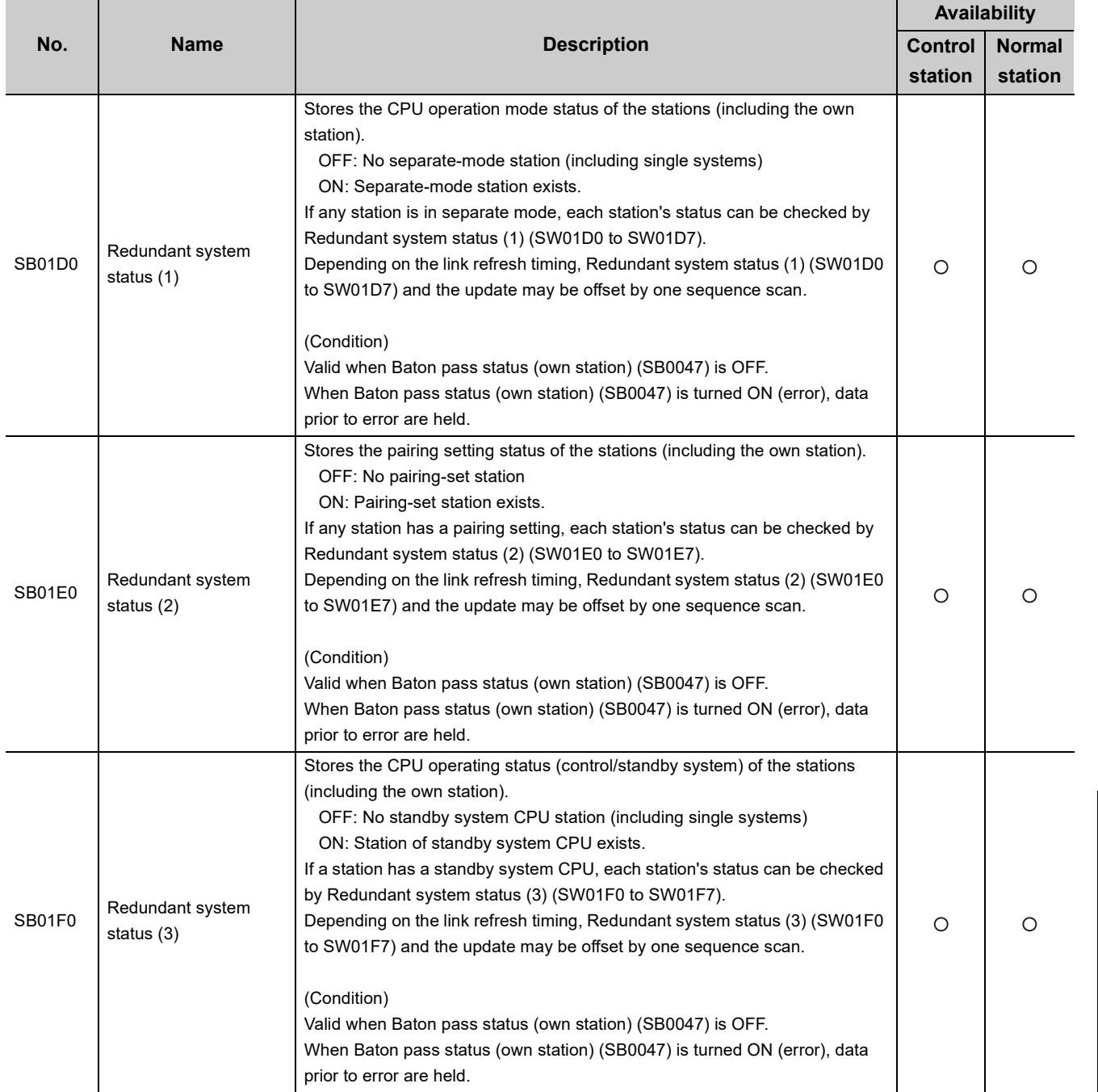

# **Appendix 2 Link Special Register (SW) List**

The link special register (SW) stores information at data link in a numerical value.

The faulty part or cause can be checked by using the link special register (SW) in a sequence program or monitoring it.

#### **(1) Application of link special register (SW)**

The status of the CC-Link IE Controller Network module can be checked without a programming tool, using link special register (SW).

#### **(2) Mounting multiple network modules**

The link special register (SW) of each network module is refreshed by the link special register (SW) of the CPU module shown below when the refresh parameters of each network module remain default.

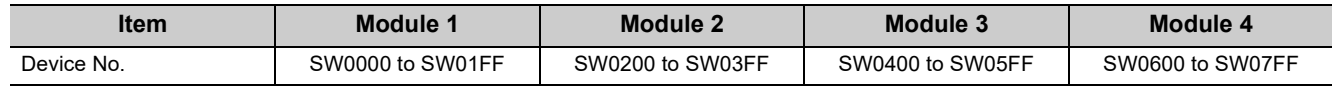

#### **(3) Range where data are stored by users and range where data are stored by the system**

The following shows the range when the assignment range of link special register (SW) is SW0000 to SW01FF.

- Stored by users: SW0000 to SW001F
- Stored by the system: SW0020 to SW01FF

#### **(4) Link special register (SW) list**

Link special registers (SW) for which SW0000 to SW01FF are assigned are listed on the following pages.

 $Point<sup>°</sup>$ 

- Do not write data to the area of the No. which does not exist in the link special register (SW) list. Writing data to the area of the No. which does not exist in the list may cause malfunction of the programmable controller system.
- For how to use link special register (SW), refer to the following.  $\sqrt{3}$  [Page 306, Section 8.3](#page-307-0)

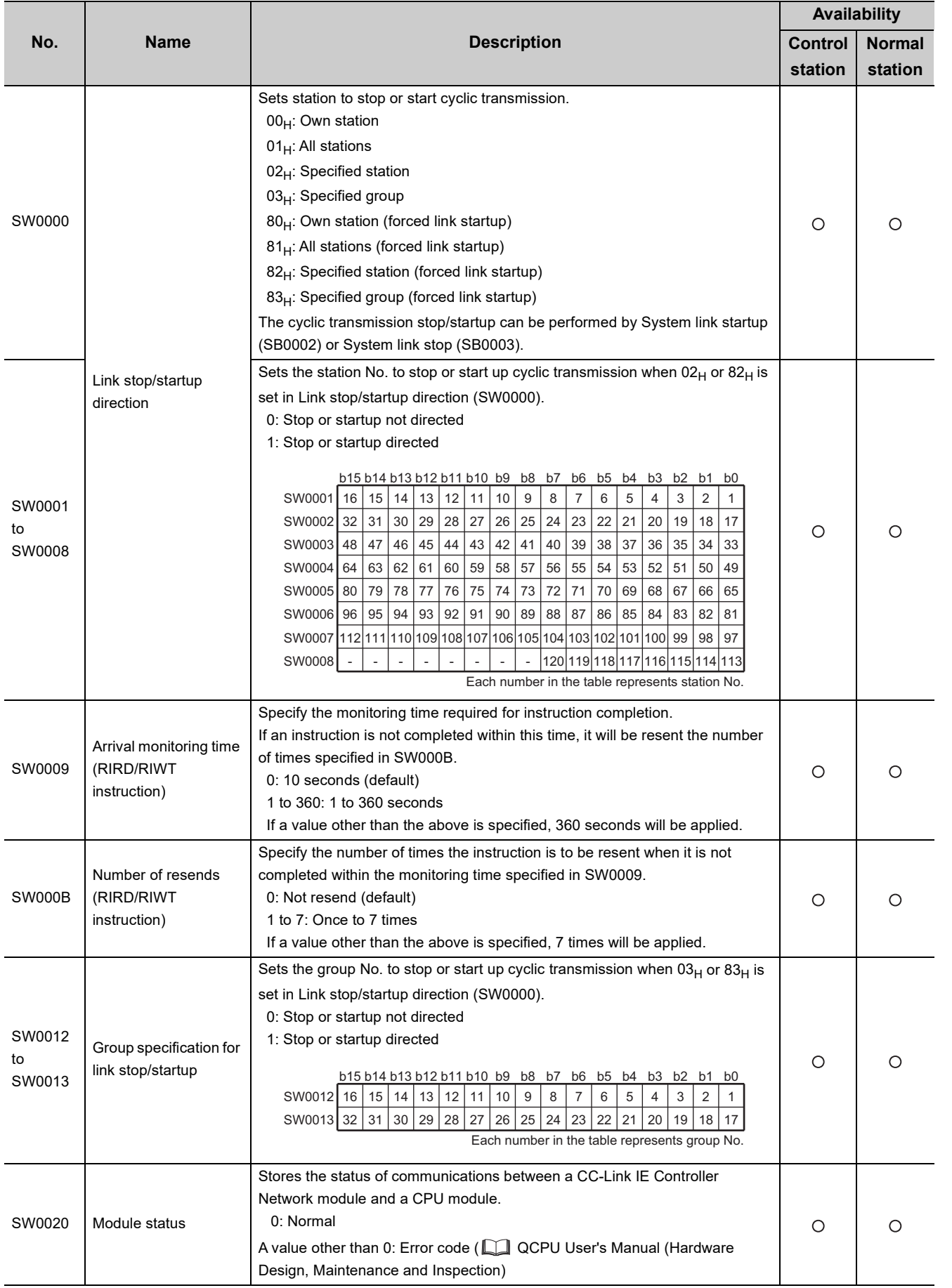

585

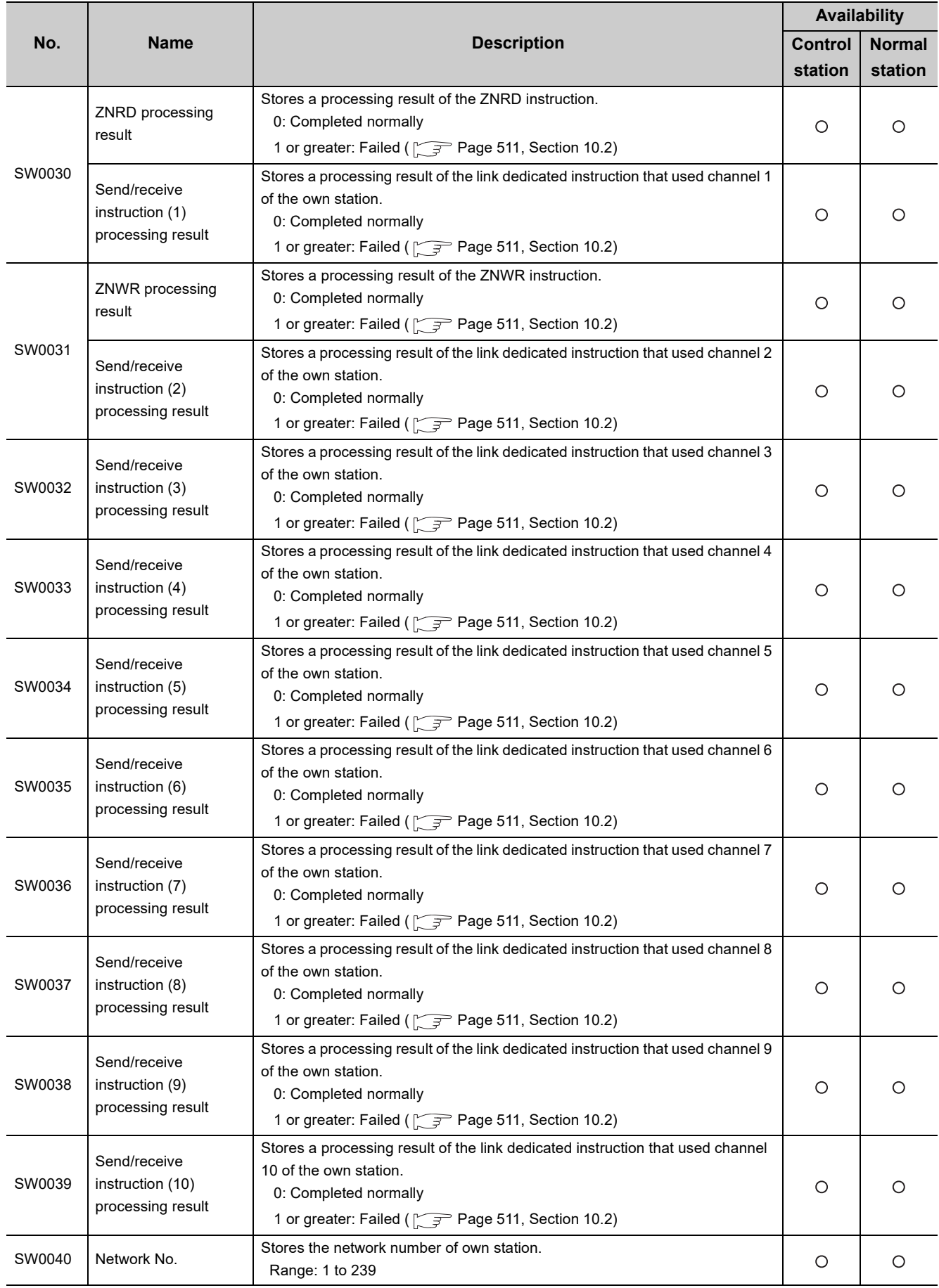

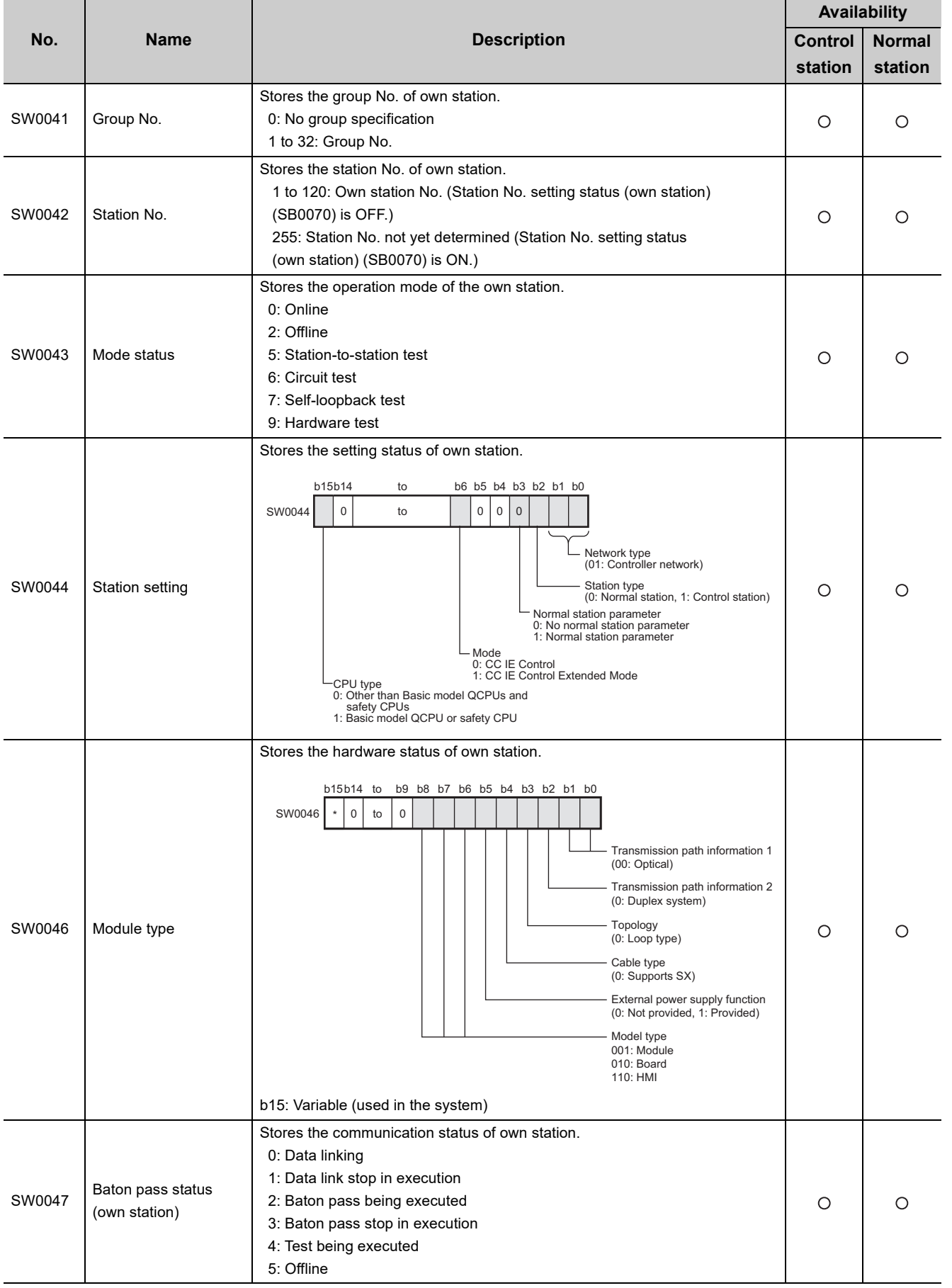

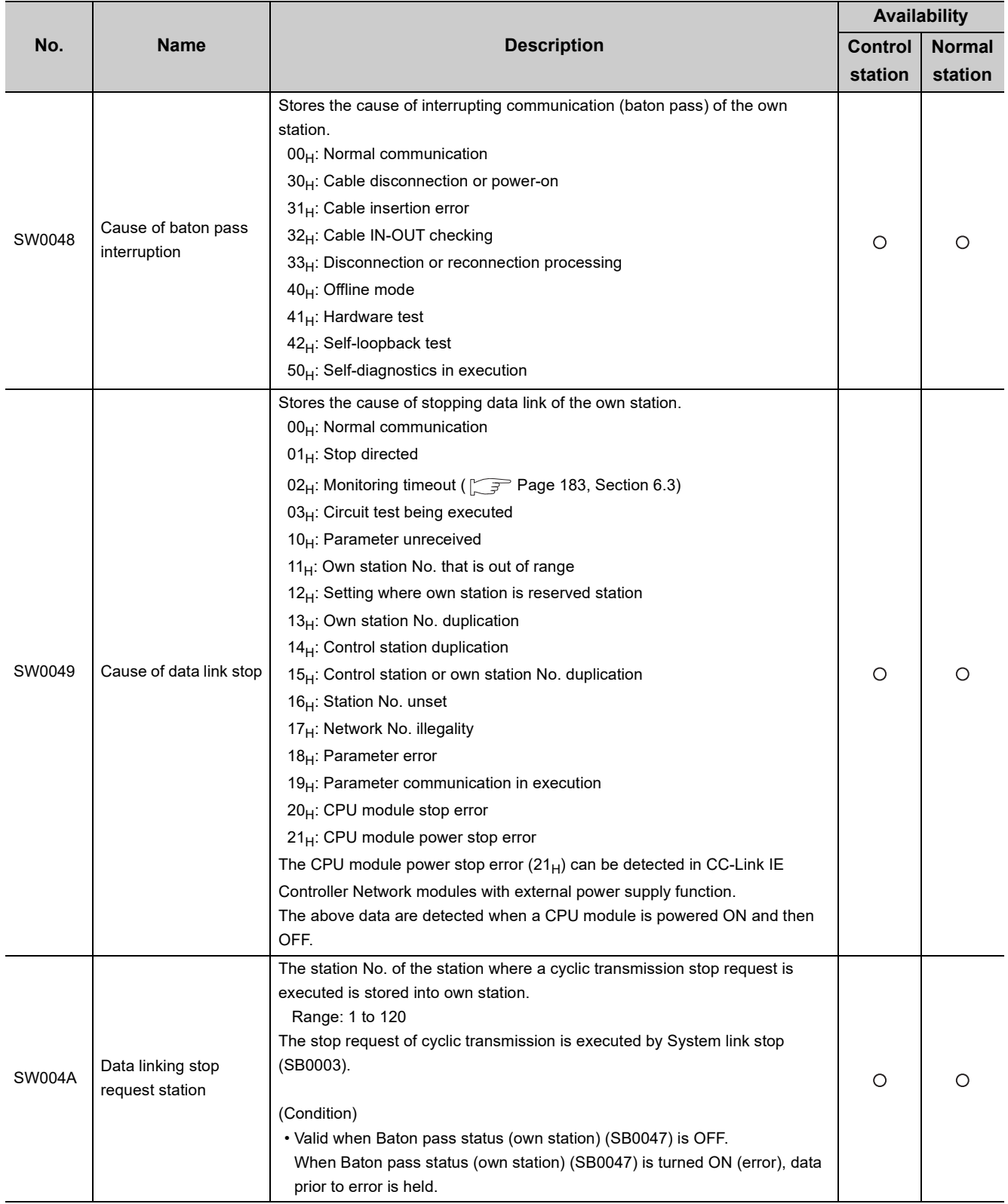

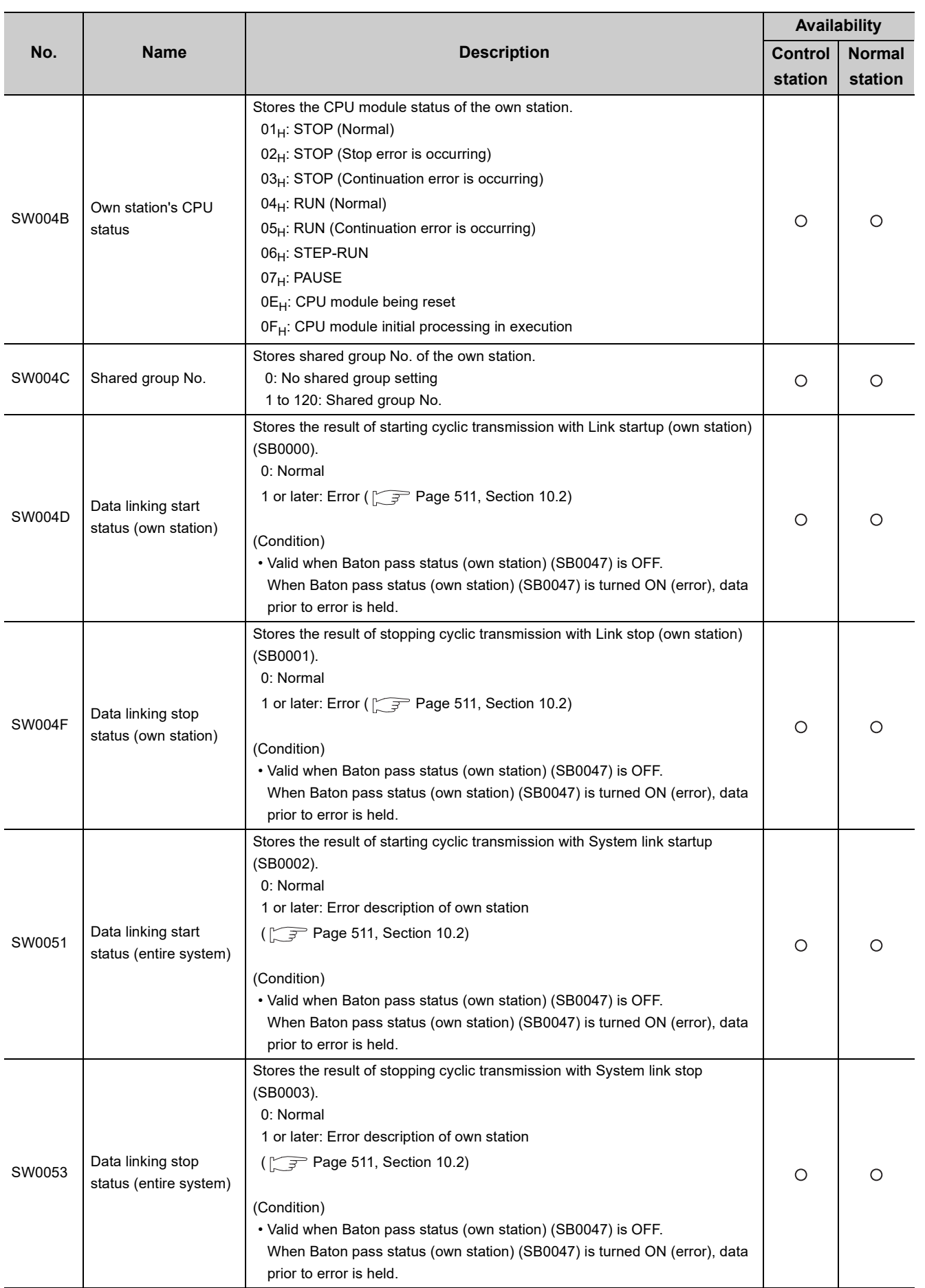

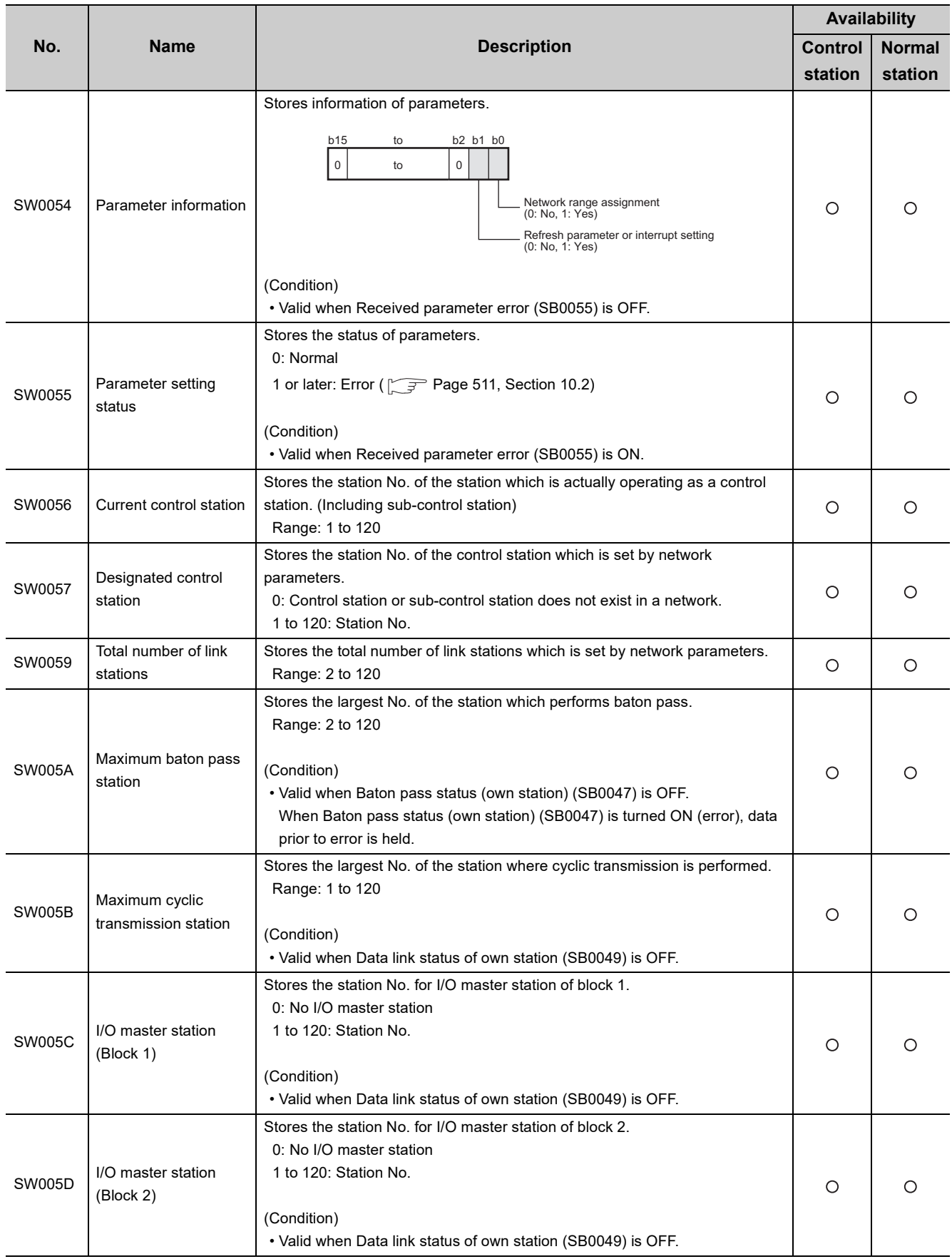

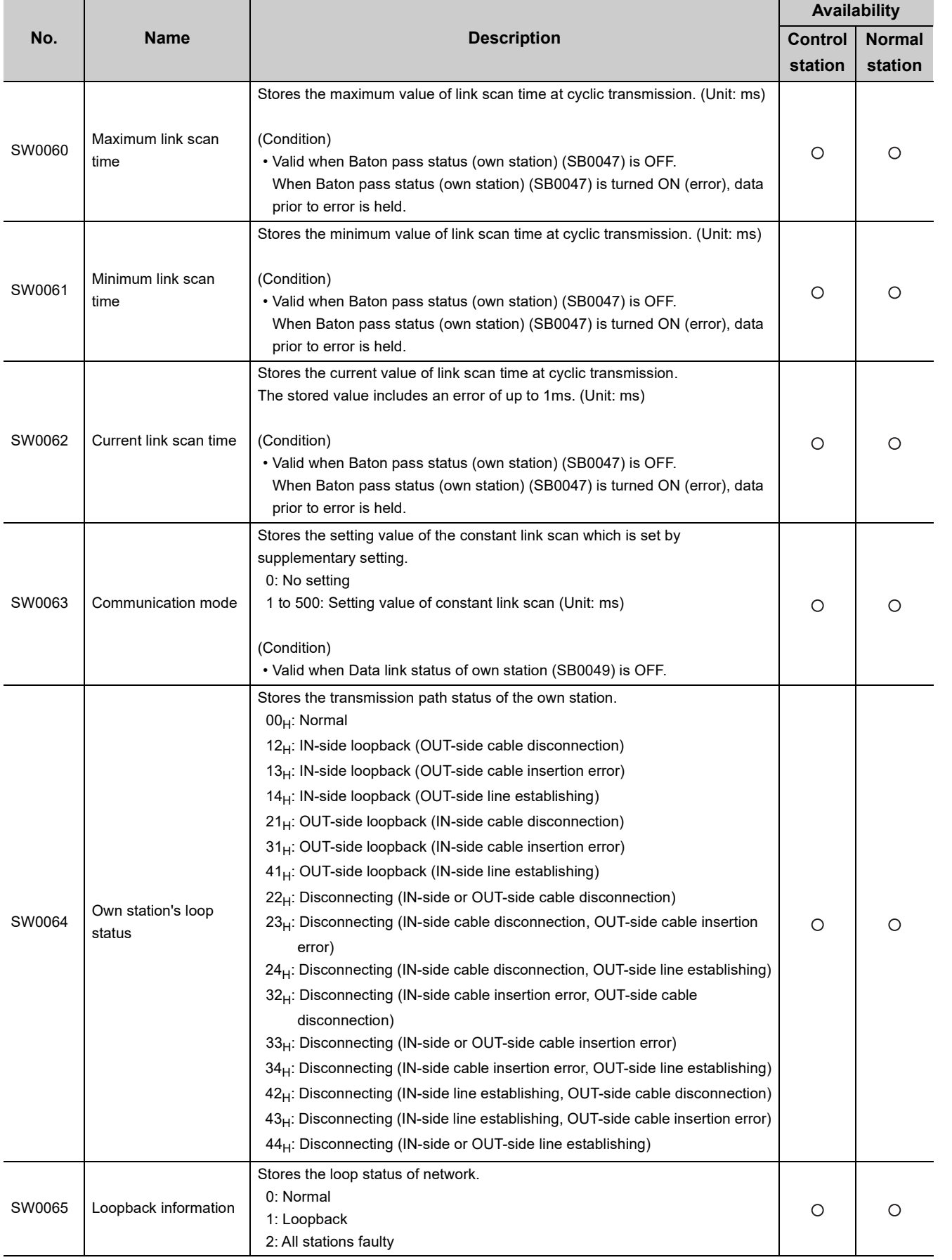

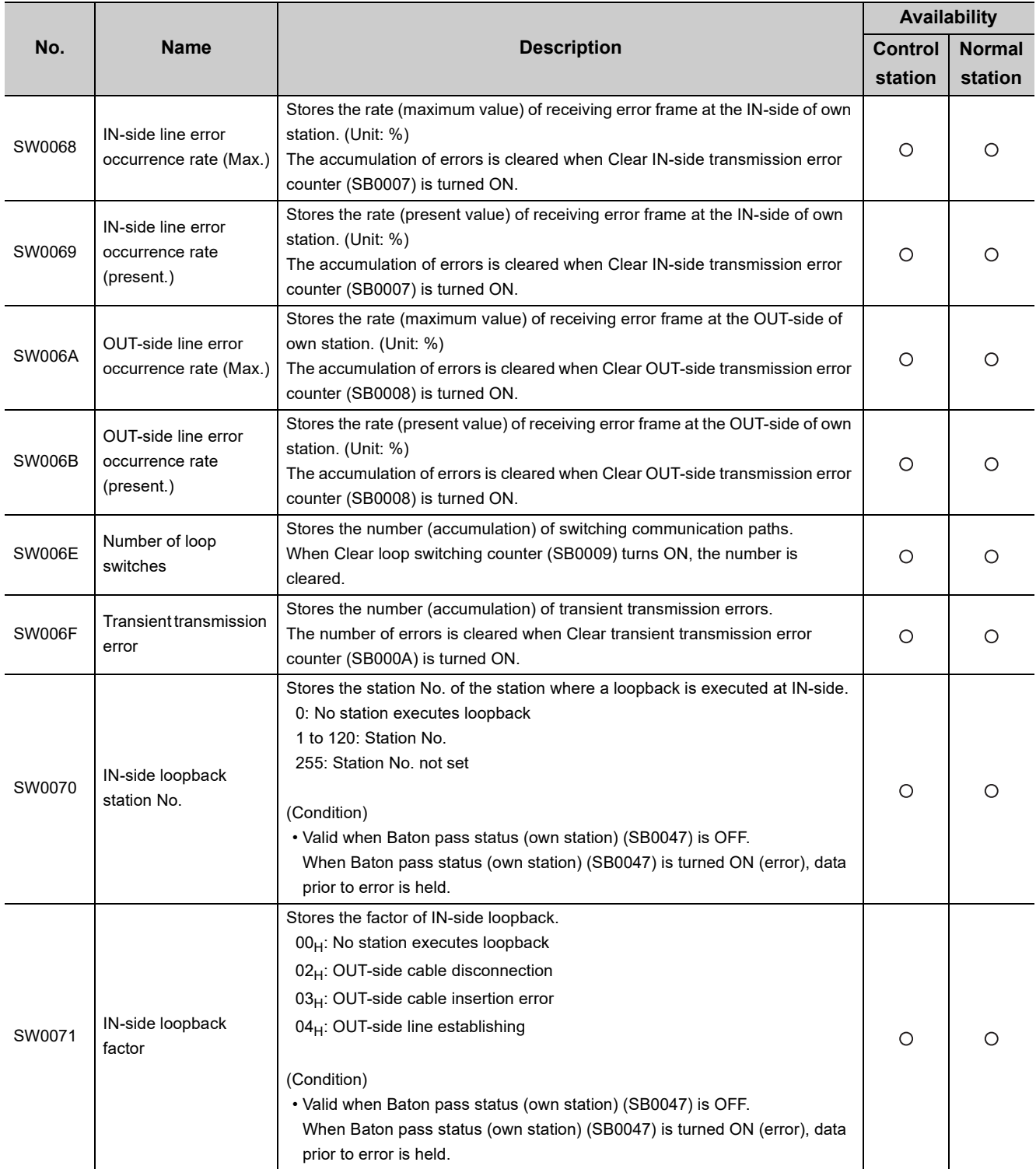

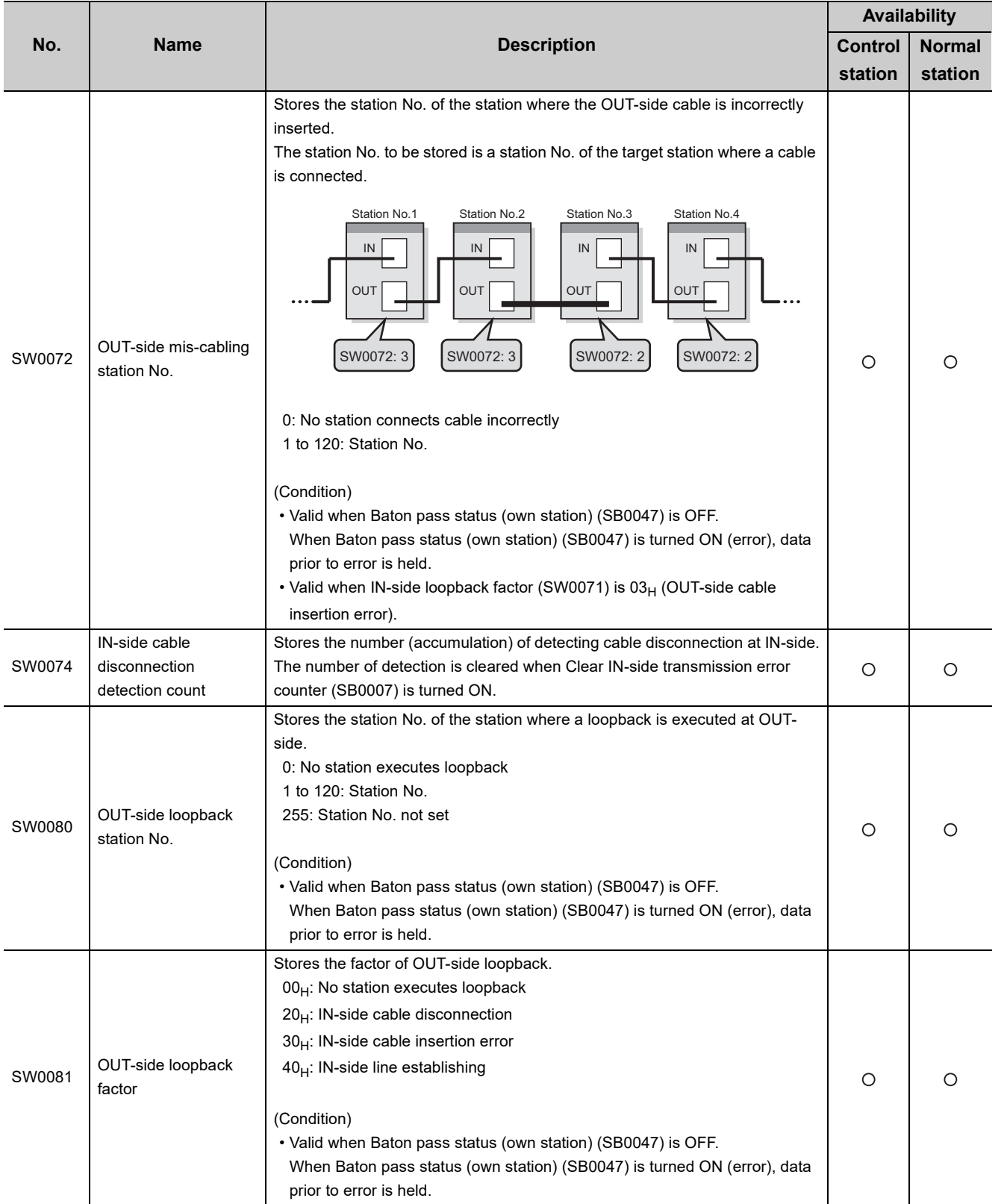

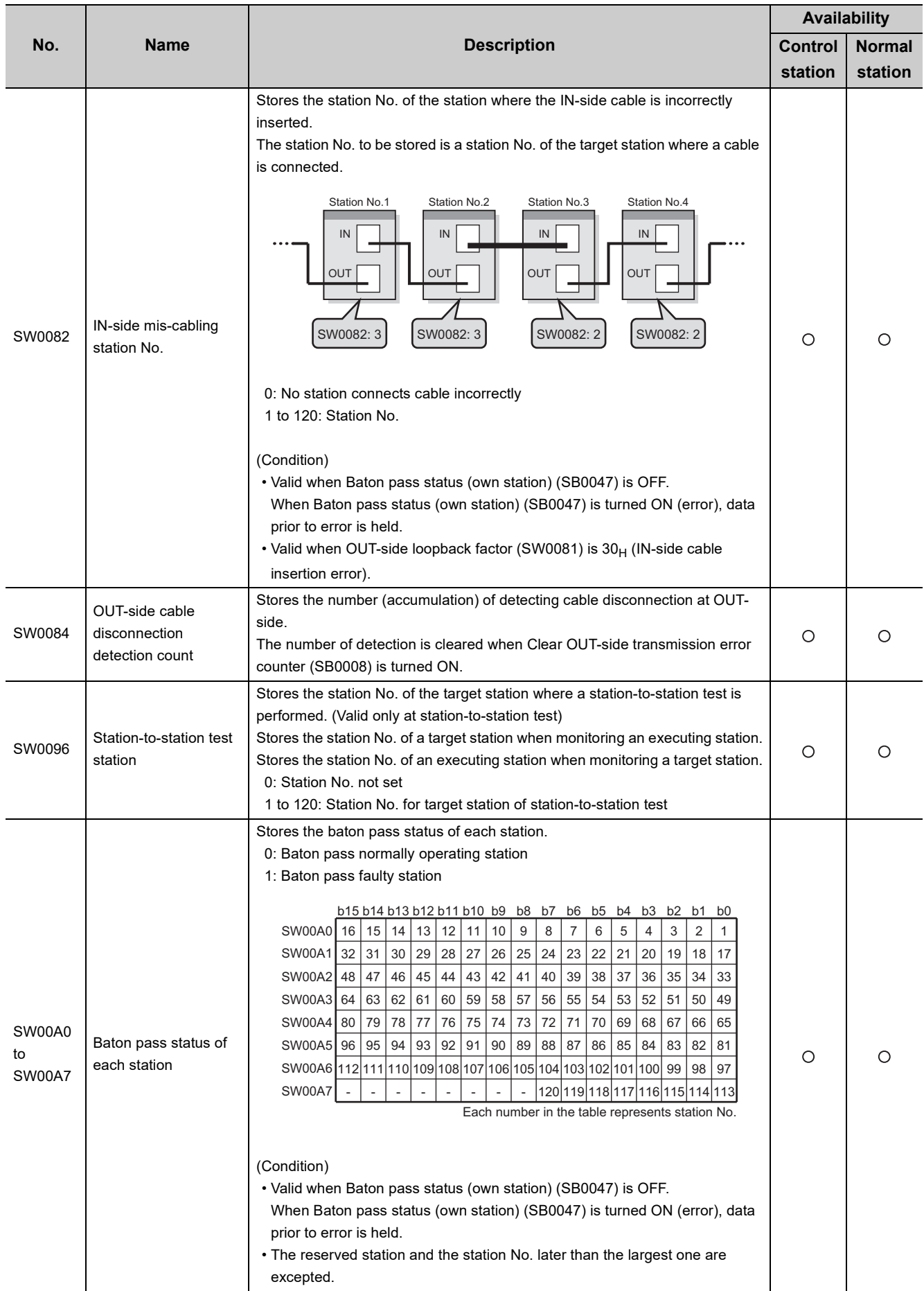

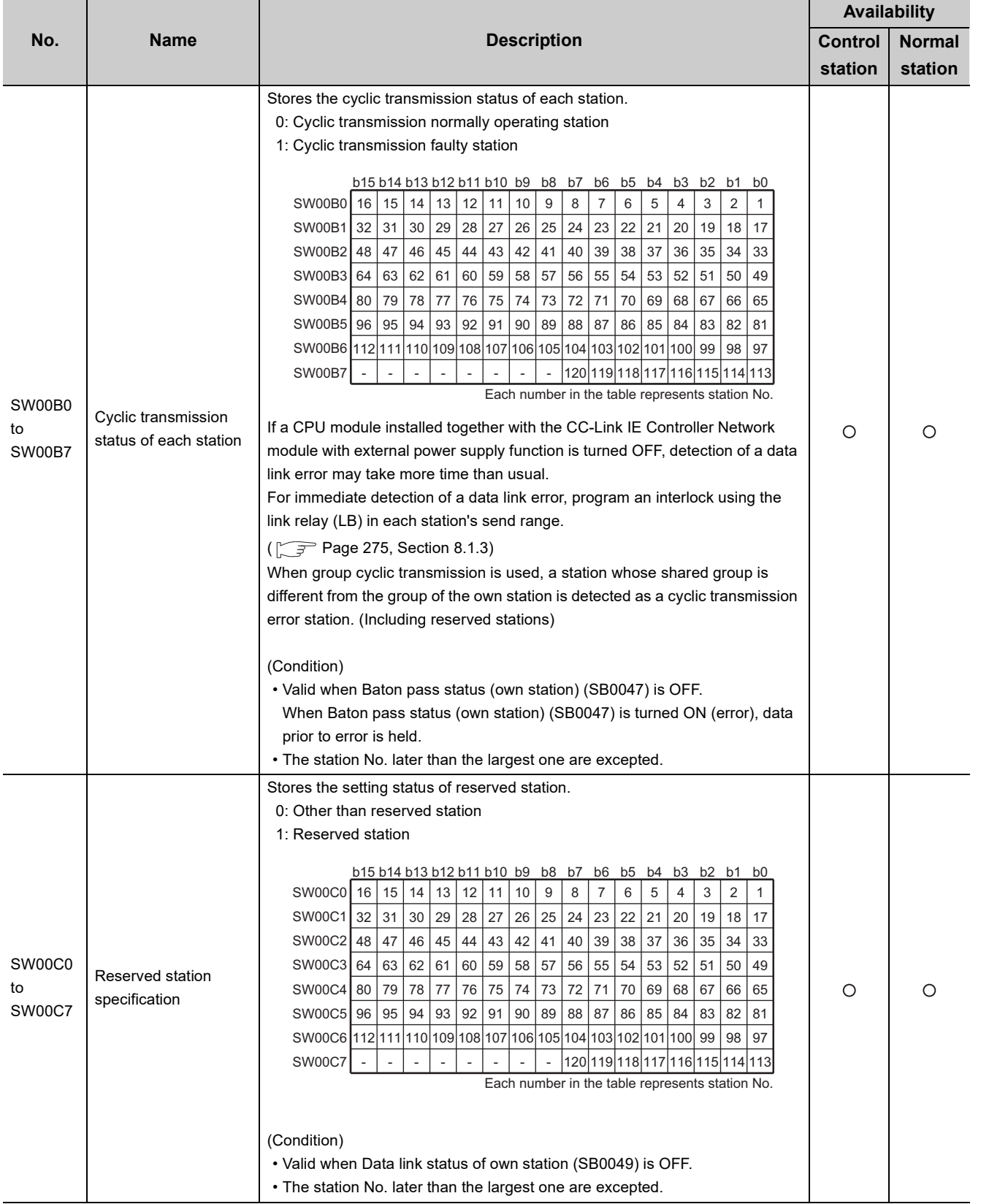

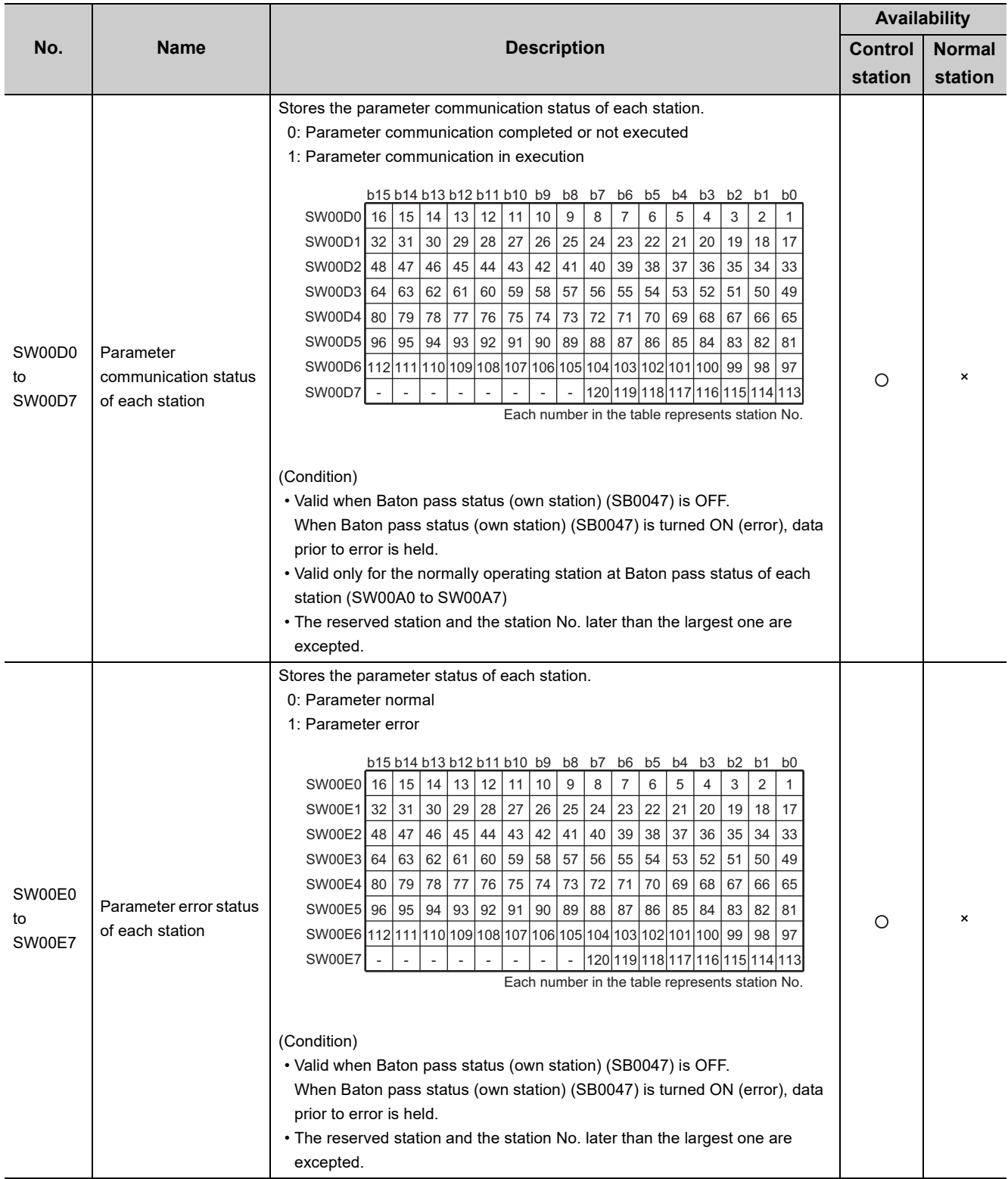

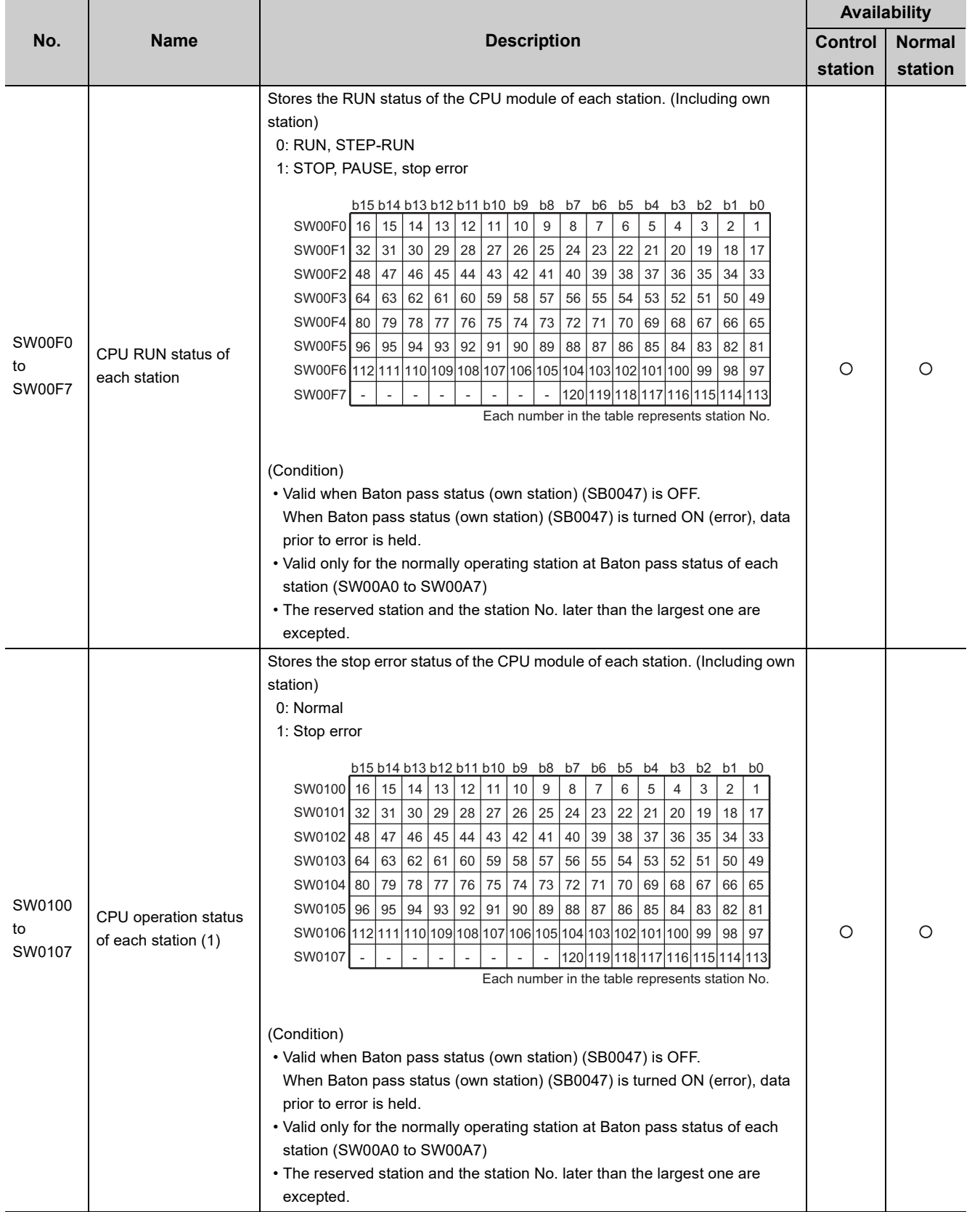

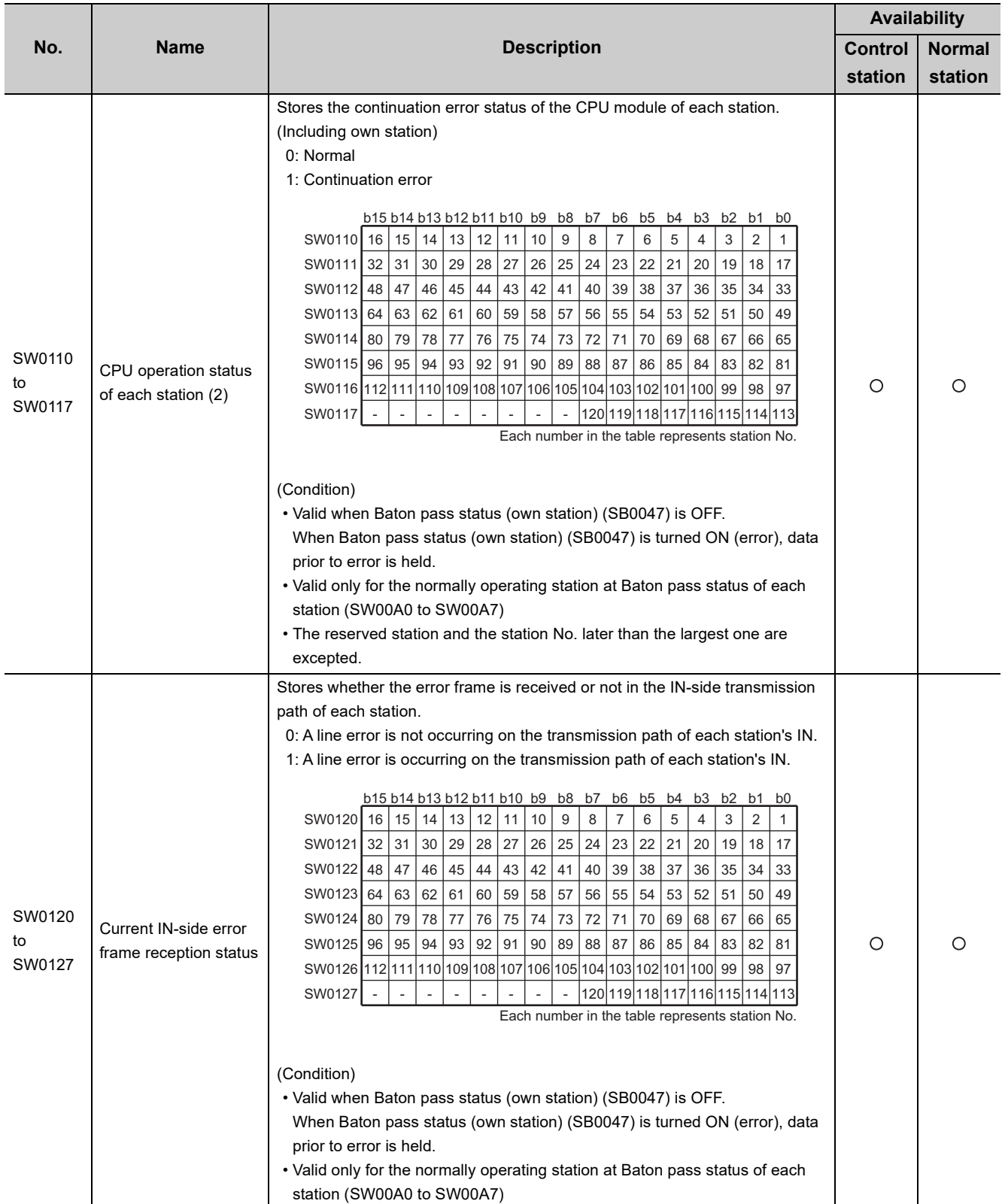

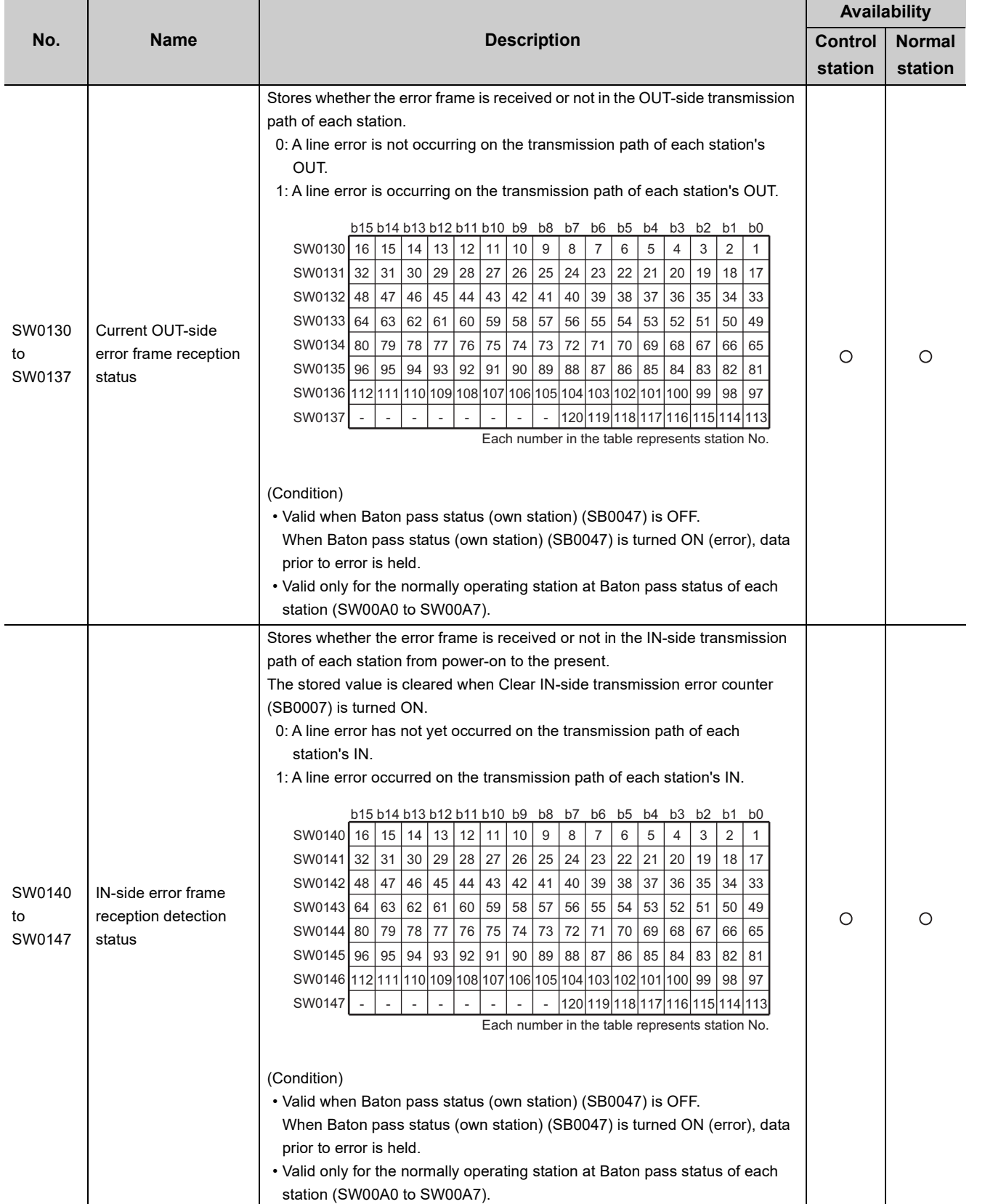

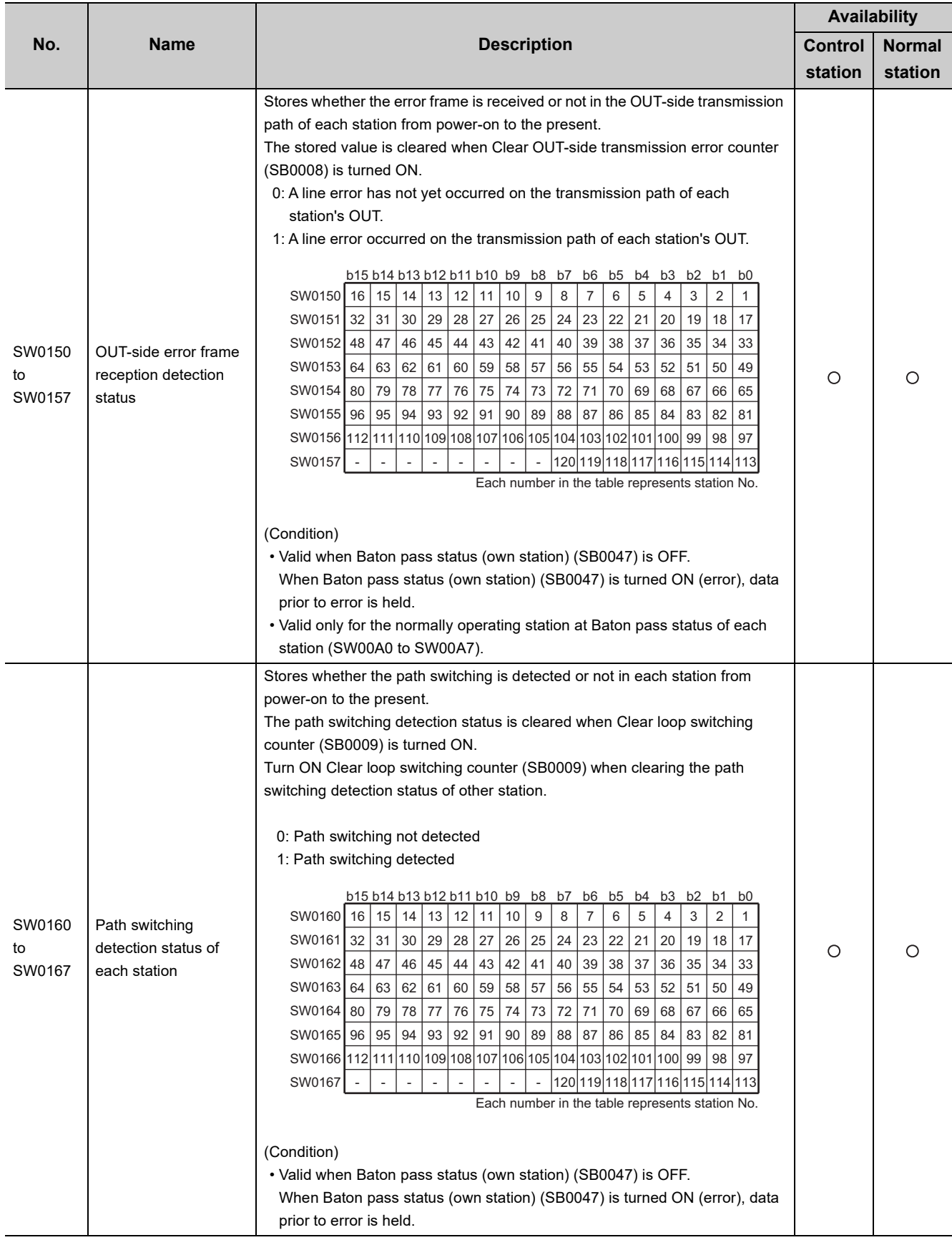

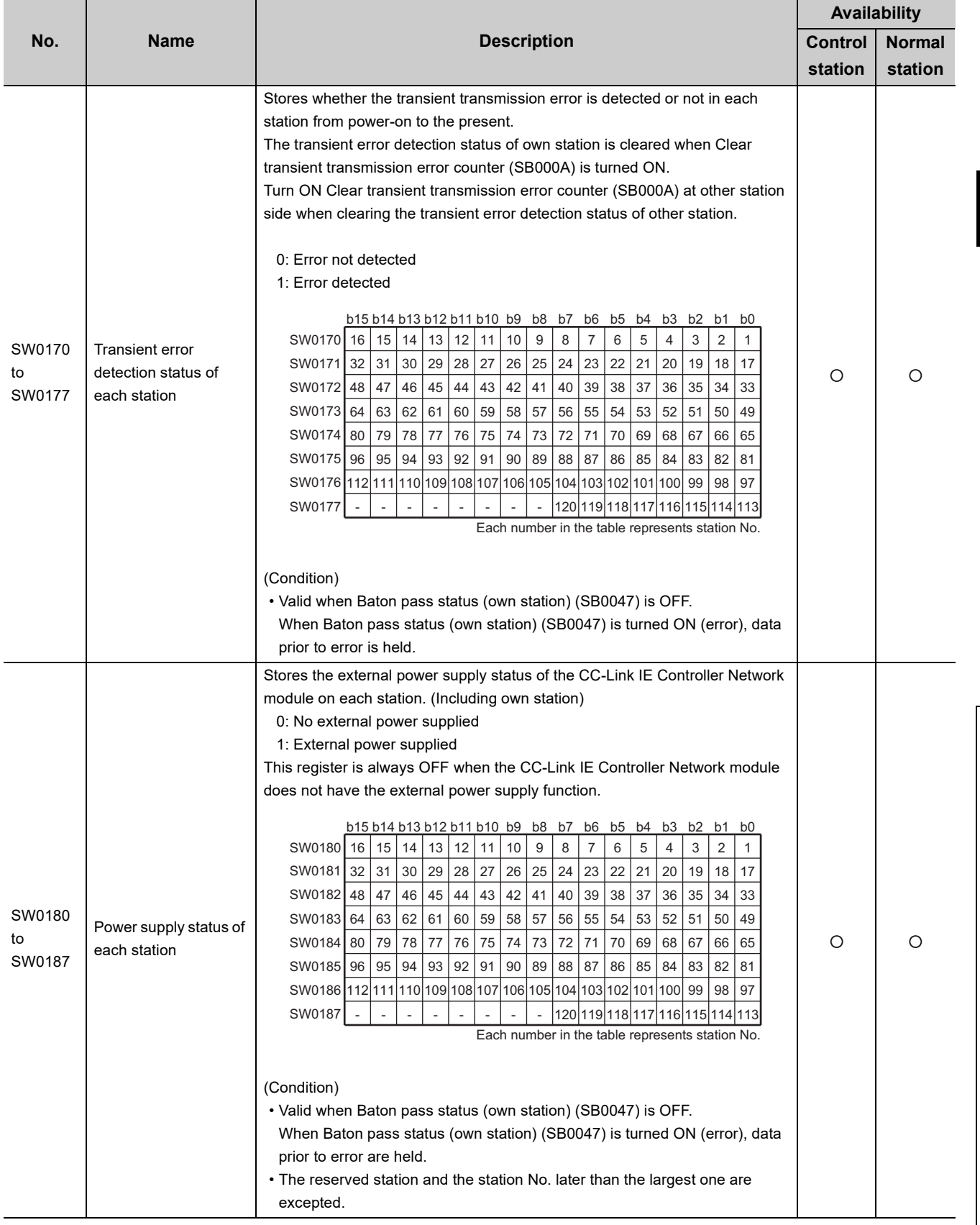

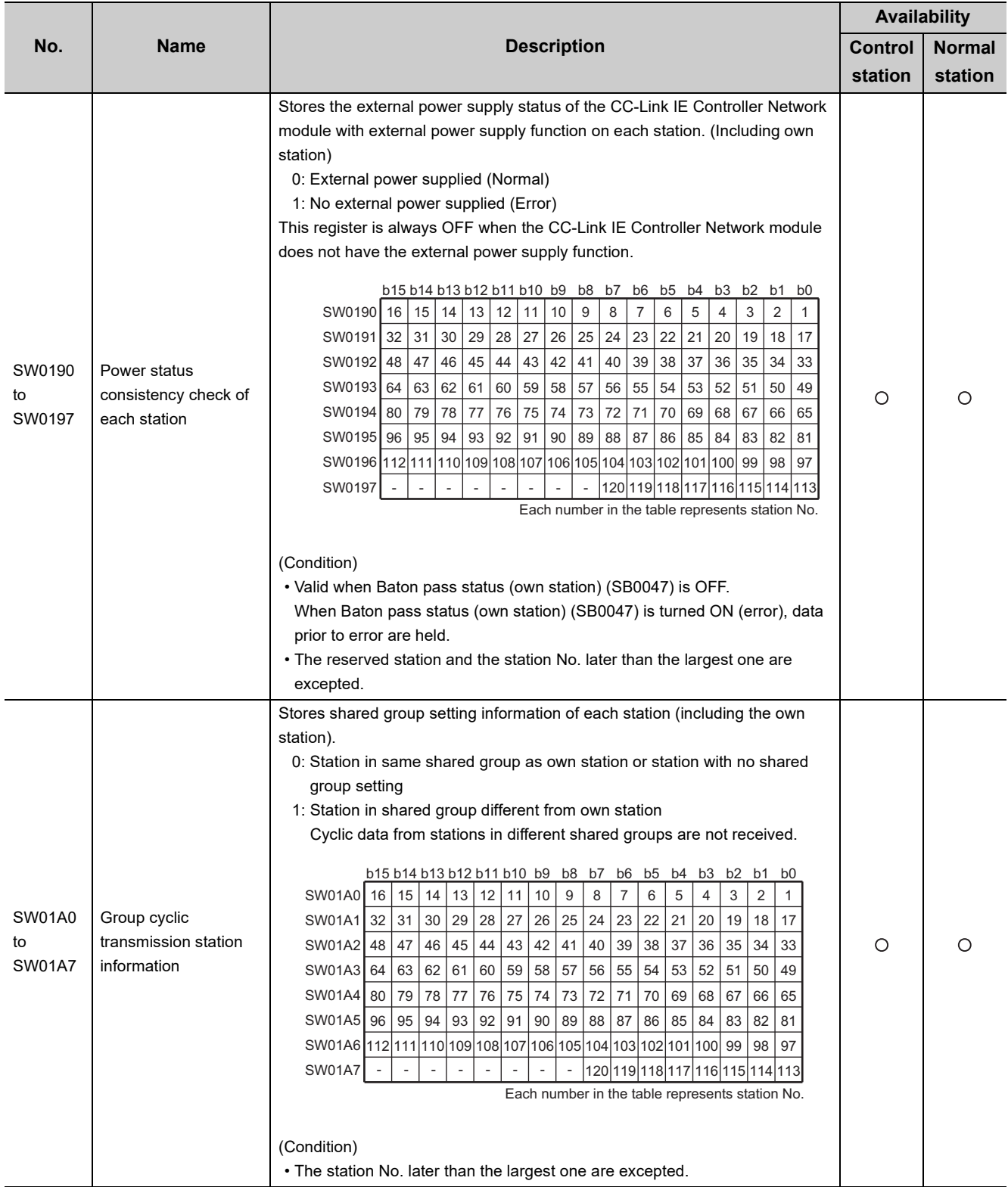

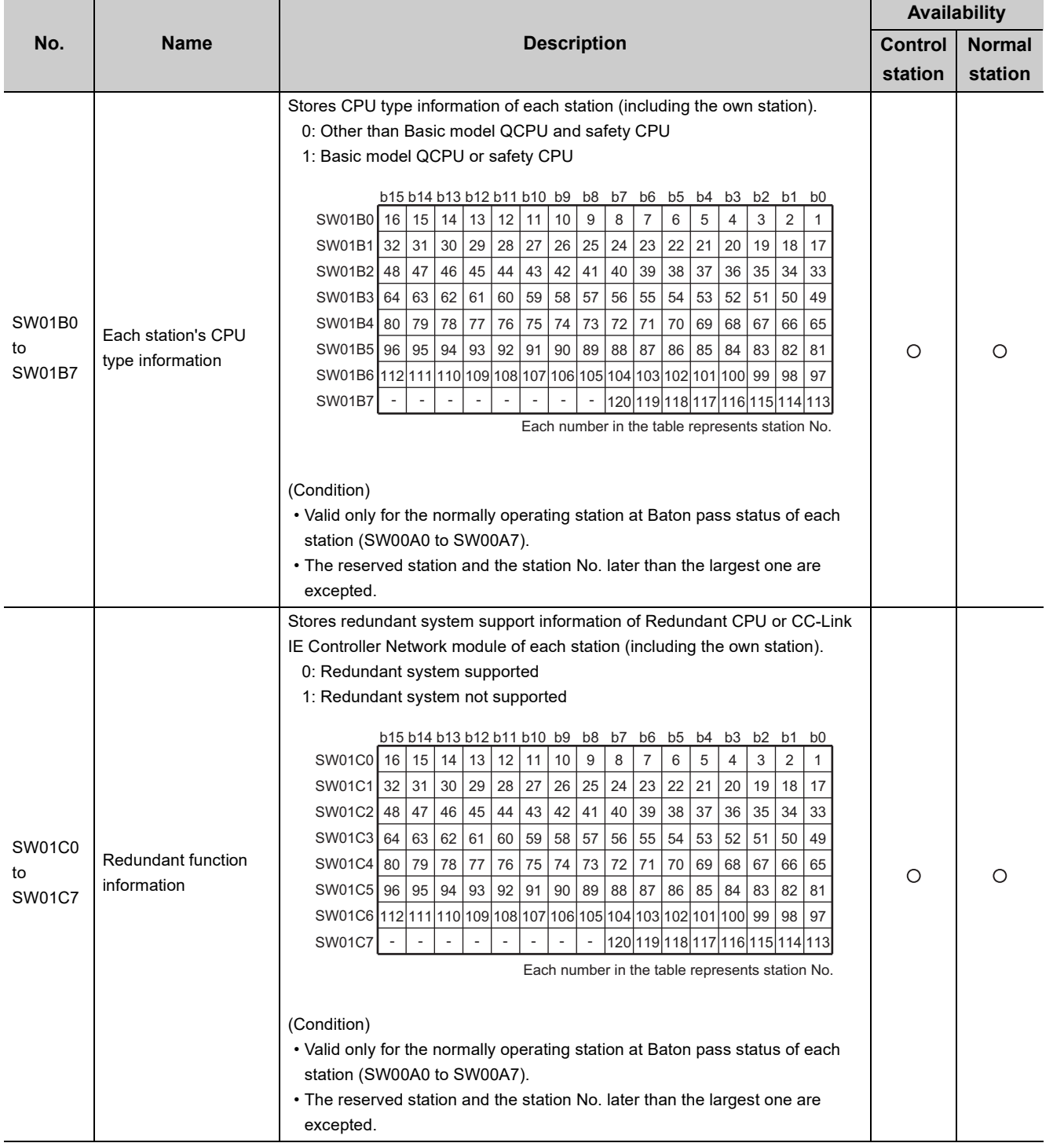

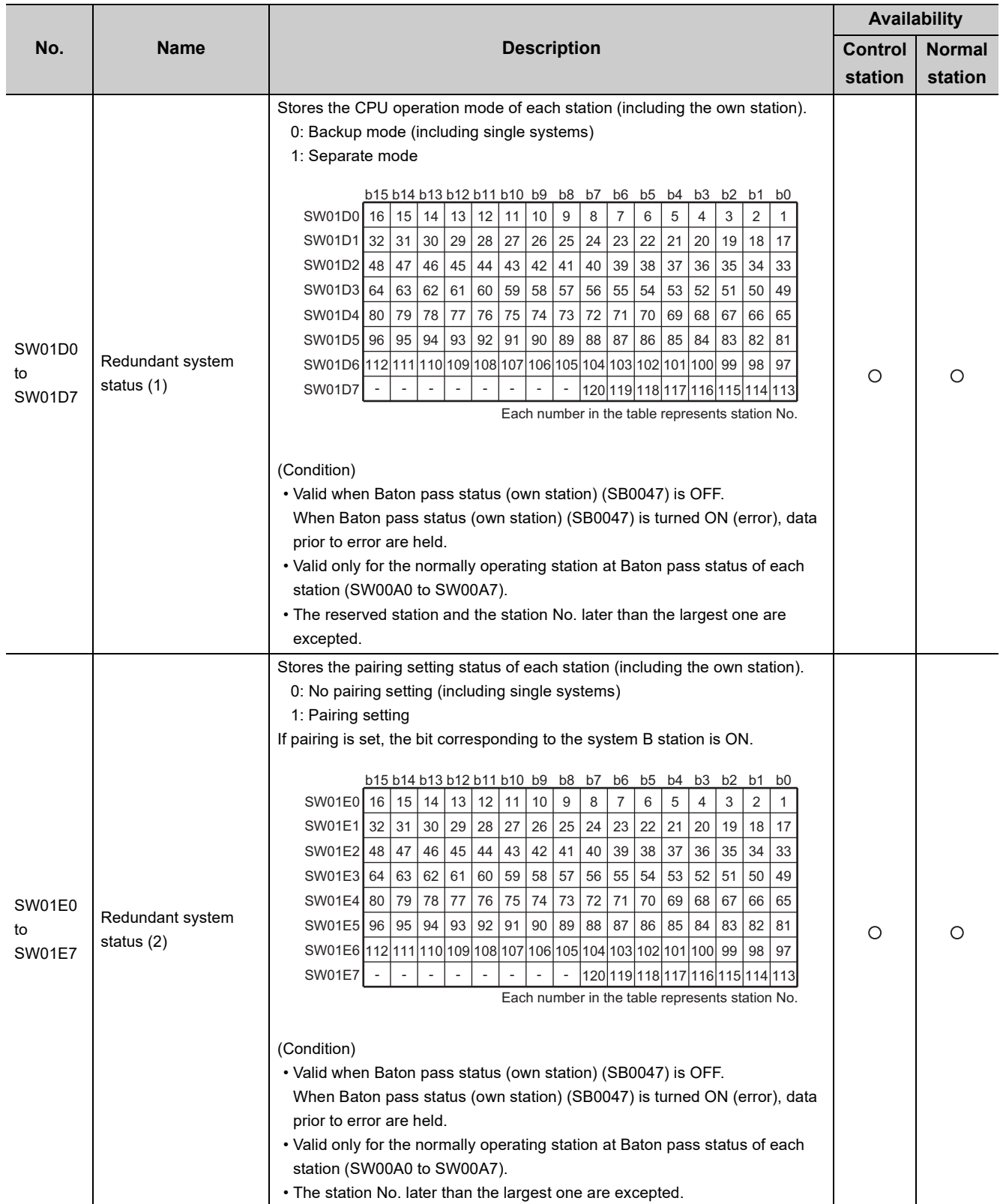

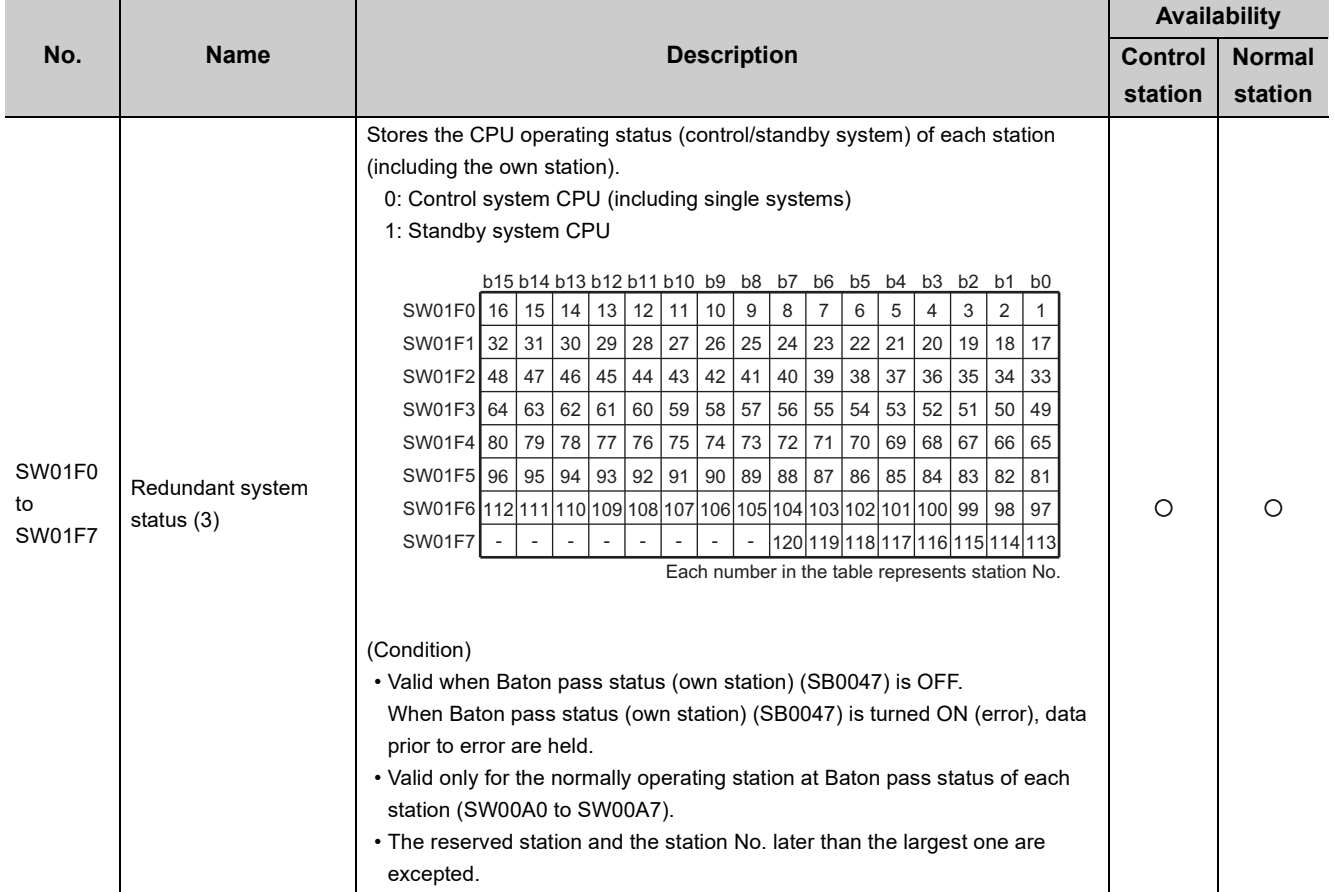

## **Appendix 3 Functional Upgrade of CC-Link IE Controller Network**

This section shows newly added CC-Link IE Controller Network module functions and relevant serial No. and software versions.

Available functions vary depending on the CPU module to which the CC-Link IE Controller Network module is installed.

#### **(1) For Basic model QCPUs**

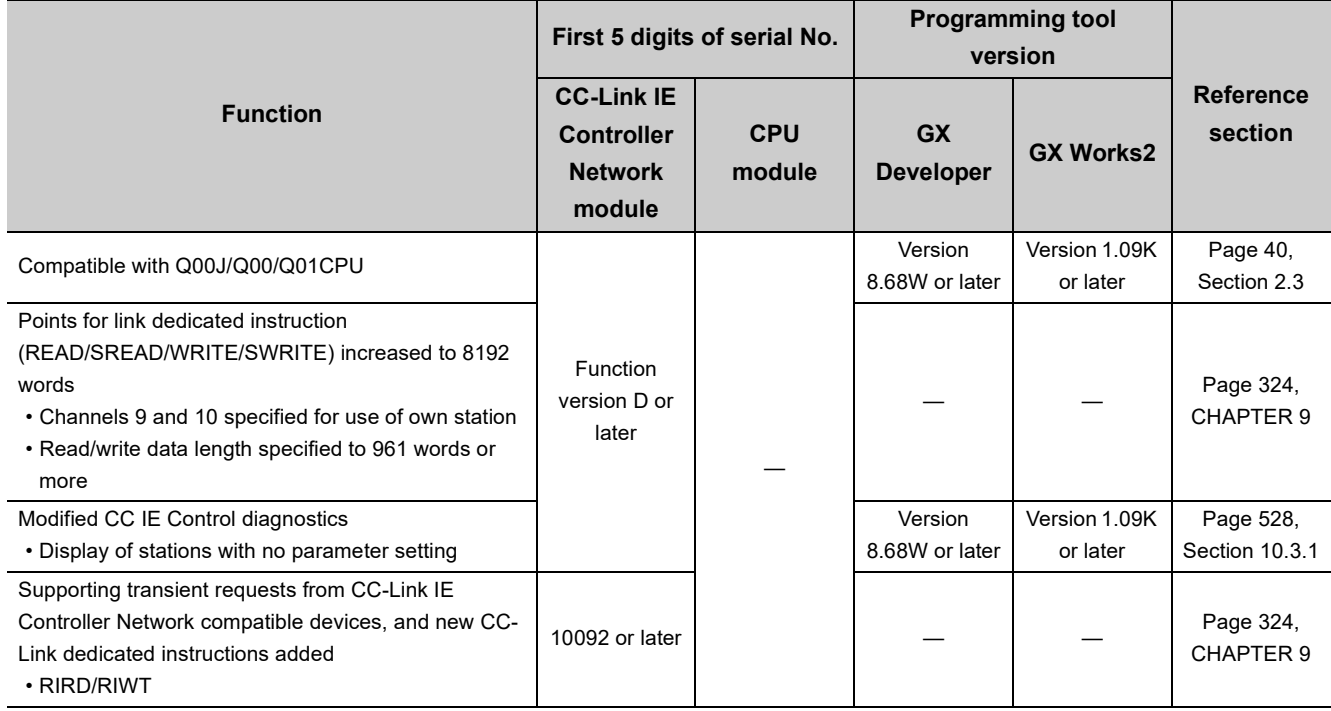

—: Irrelevant to serial No. or software version

### **(2) For High Performance model QCPUs**

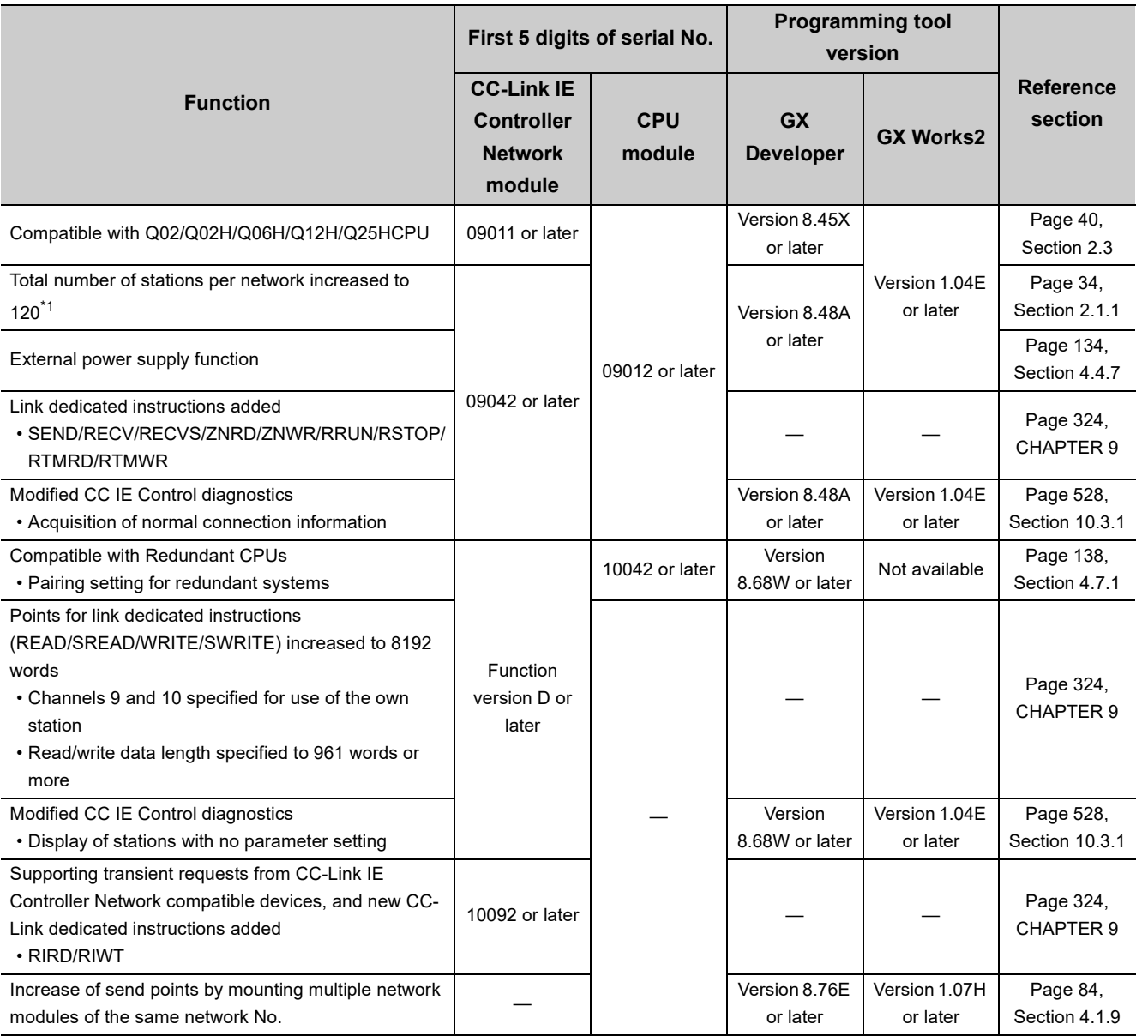

—: Irrelevant to serial No. or software version

\*1 Station No.1 to No.64 can be set. When a High Performance model QCPU is a control station, however, the total number of stations per network is up to 64.

## **(3) For Process CPUs**

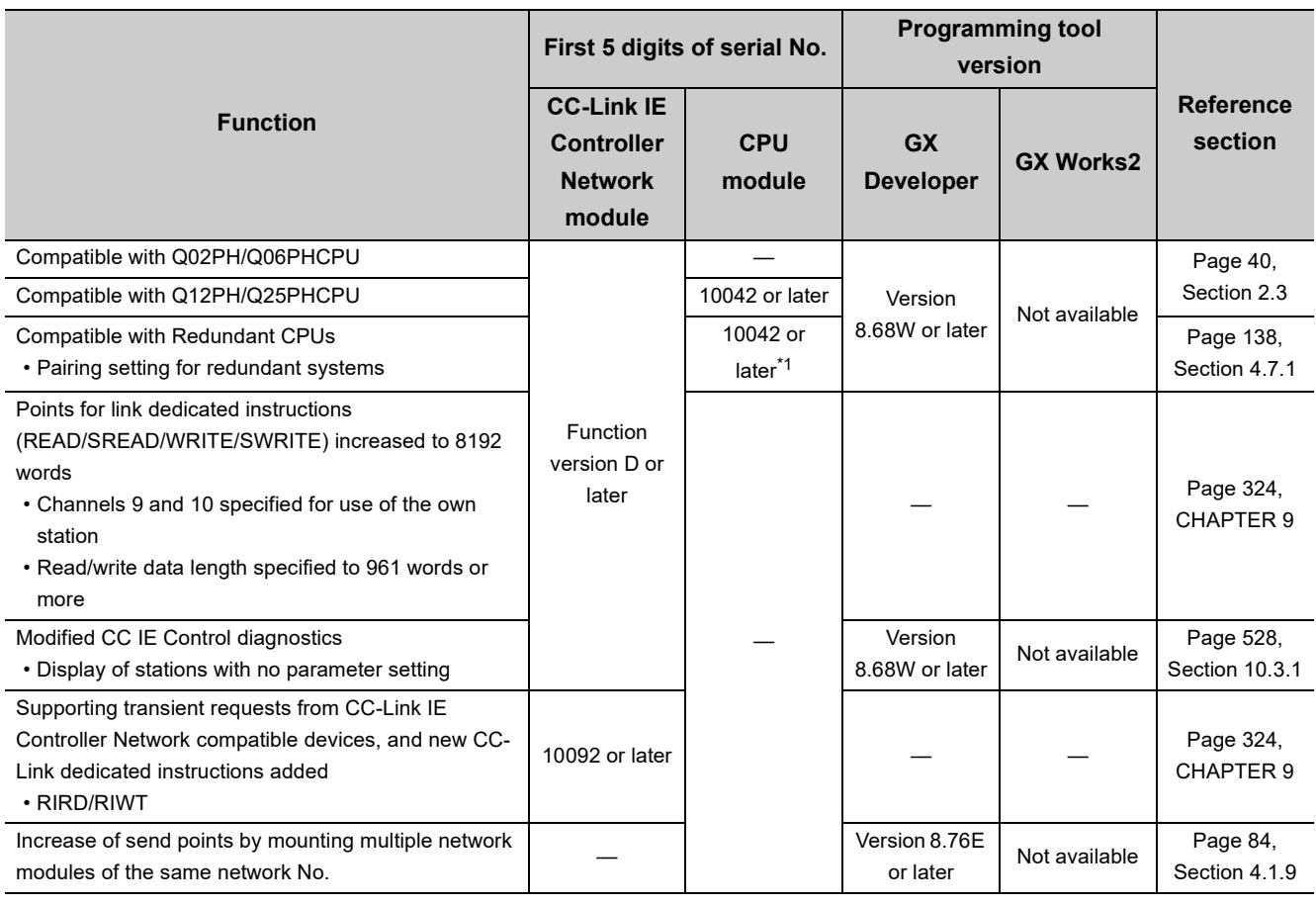

\*1 The Q02PH/Q06PHCPU is available from the first released products.

—: Irrelevant to serial No. or software version

## **(4) For Redundant CPUs**

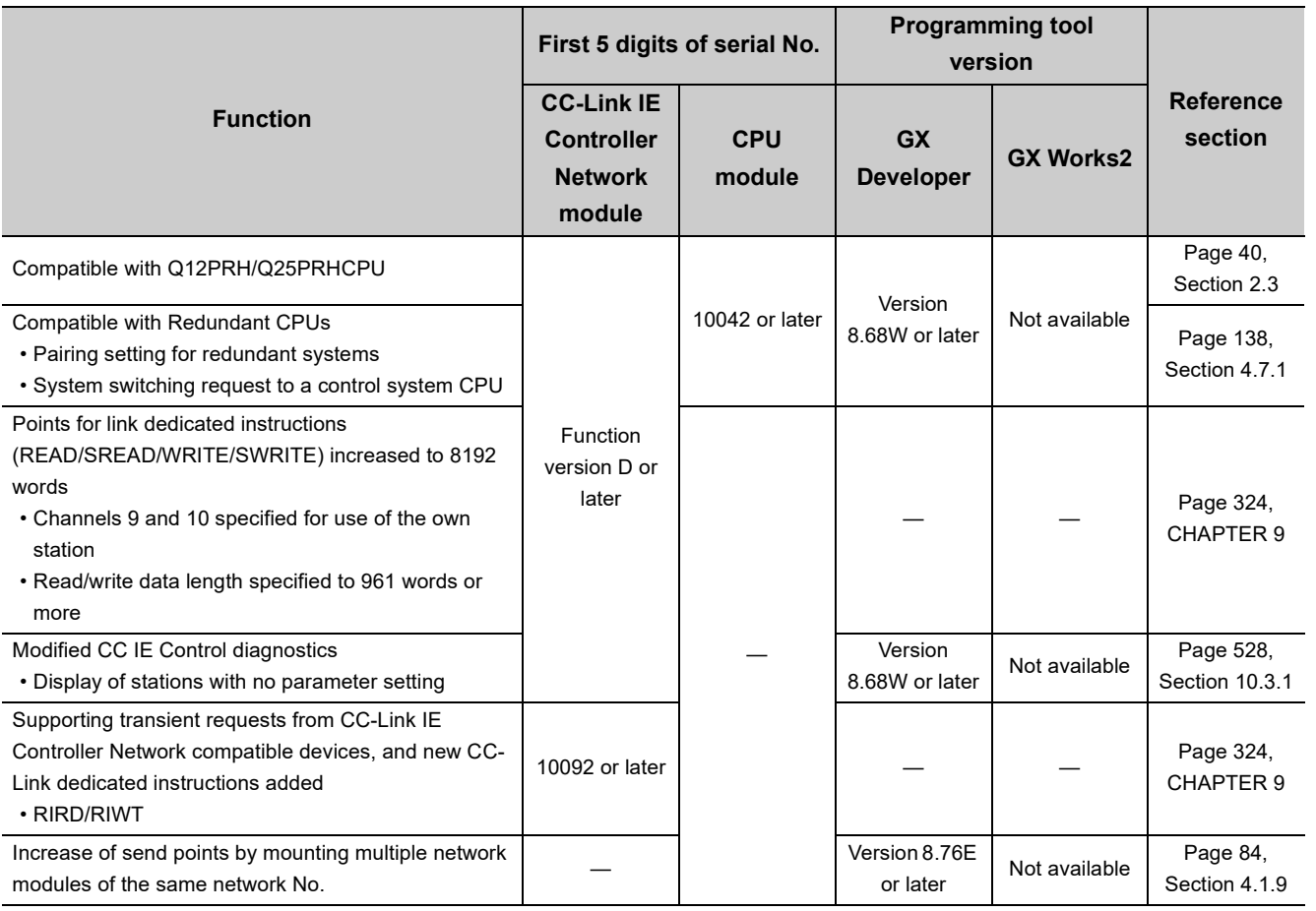

—: Irrelevant to serial No. or software version

## **(5) For Universal model QCPUs**

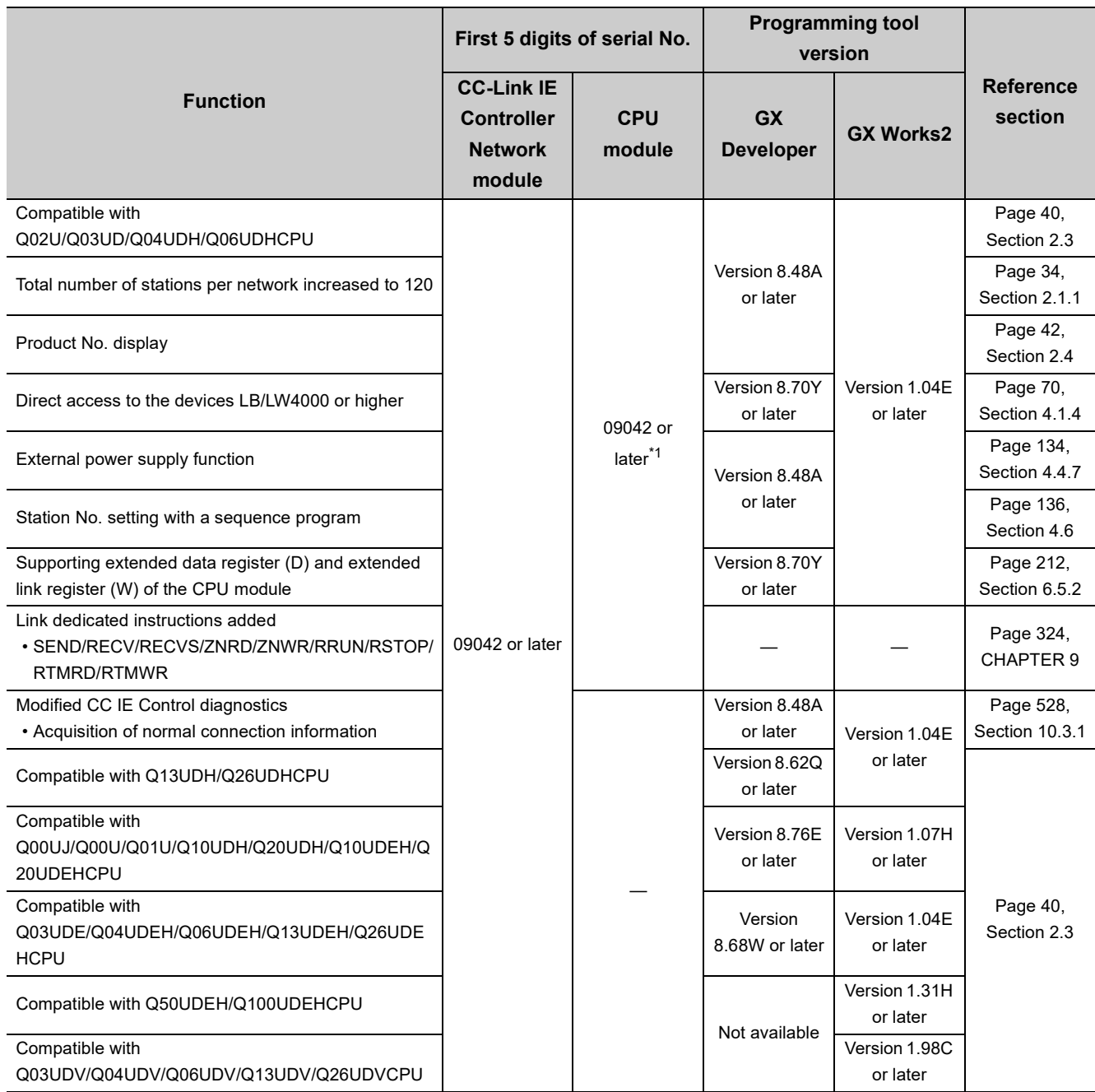
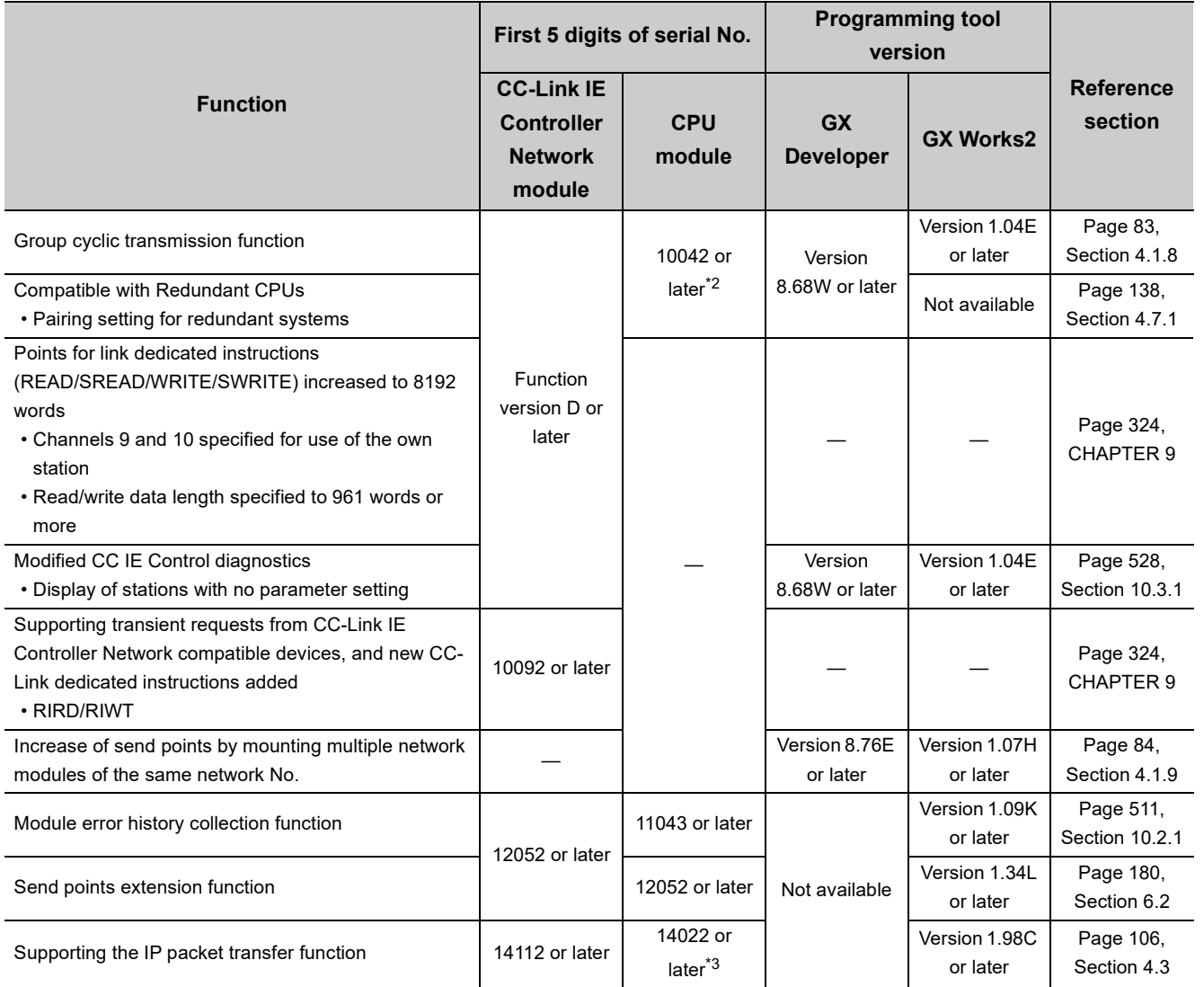

—: Irrelevant to serial No. or software version

\*1 Other than the Q02U/Q03UD/Q04UDH/Q06UDHCPU can be used from the first released products.

\*2 Other than the Q02U/Q03UD/Q04UDH/Q06UDH/Q13UDH/Q26UDHCPU can be used from the first released products.

\*3 CPU modules that can be used differ depending on the connection path. ( $\sqrt{F}$  [Page 107, Section 4.3.1\)](#page-108-0)

# **(6) For Safety CPUs**

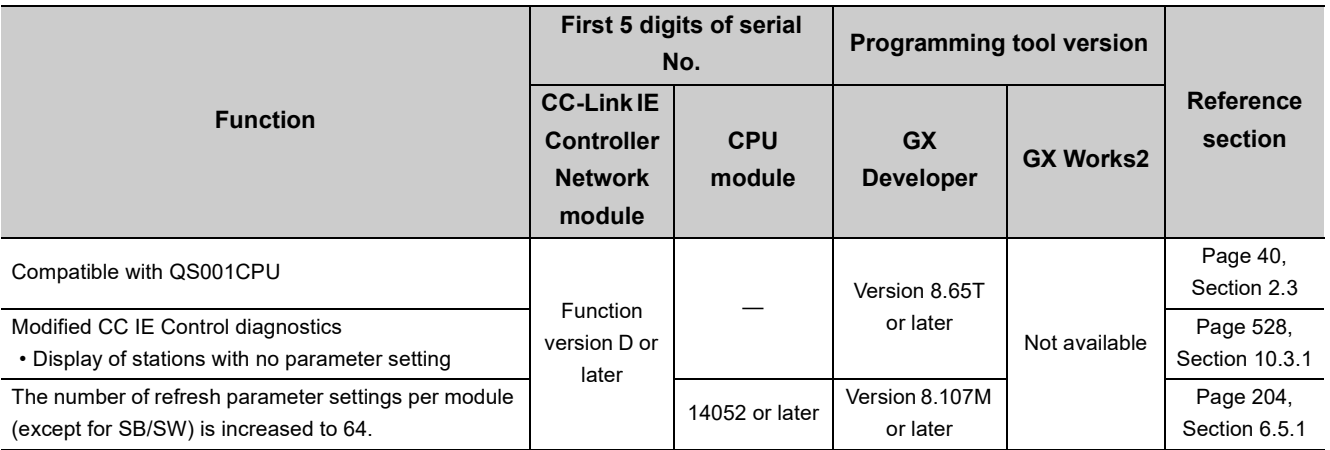

—: Irrelevant to serial No. or software version

# **Appendix 4 Comparison Between CC-Link IE Controller Network and MELSECNET/H**

This section describes the comparison of specifications between the CC-Link IE Controller Network and the MELSECNET/H, precautions for system replacement, and precautions for program replacement. Replace the system according to the description of this section.

# **Appendix 4.1 Comparison of specifications**

The following describes the comparison of specifications between the CC-Link IE Controller Network and the MELSECNET/H.

## **(1) Comparison of performance specifications**

The transmission of the CC-Link IE Controller Network is made by the optical loop system only. When the coaxial bus system is used in the MELSECNET/H, consider to replace it with an optical loop system. The following shows the comparison of optical loop systems in the CC-Link IE Controller Network and the MELSECNET/H.

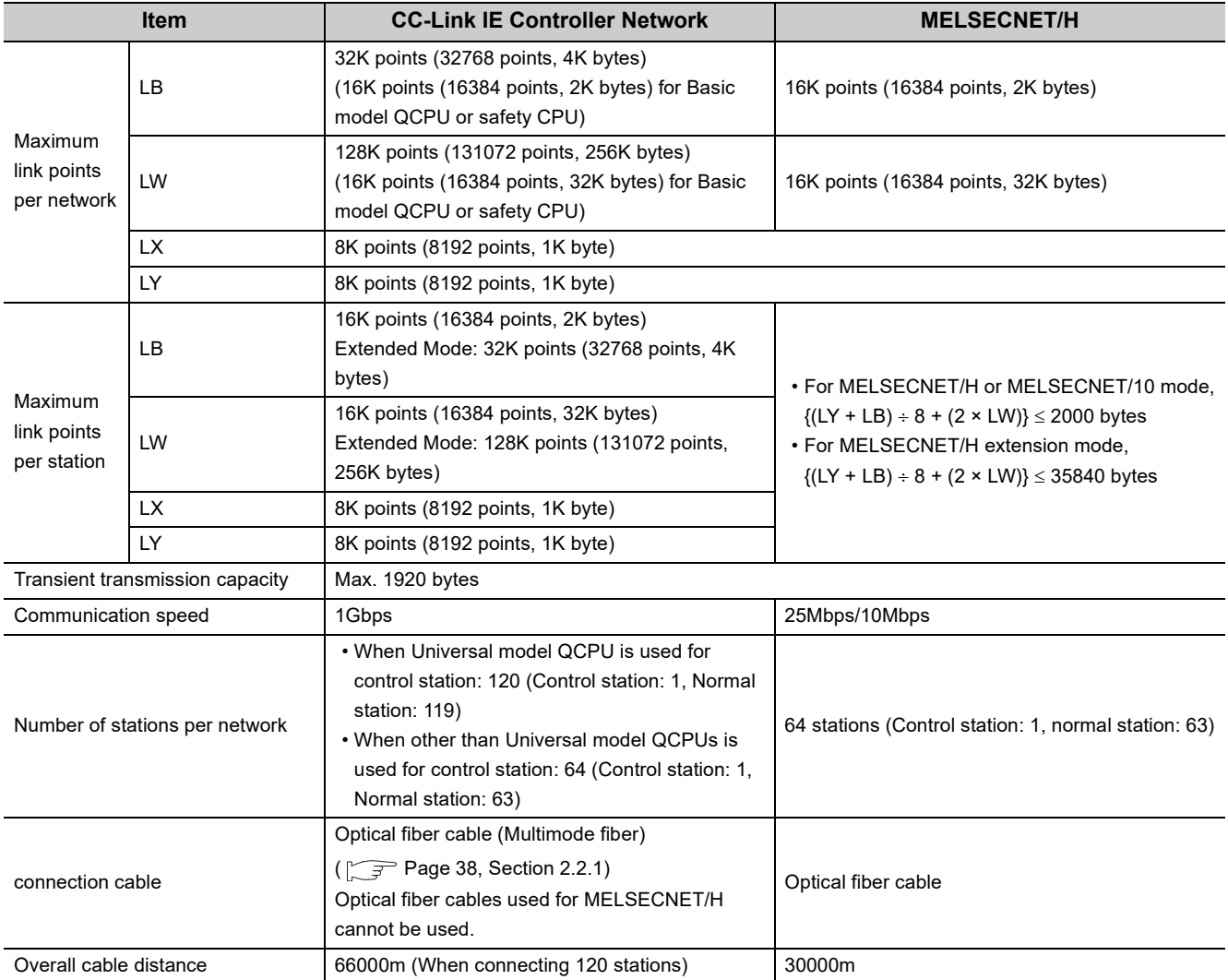

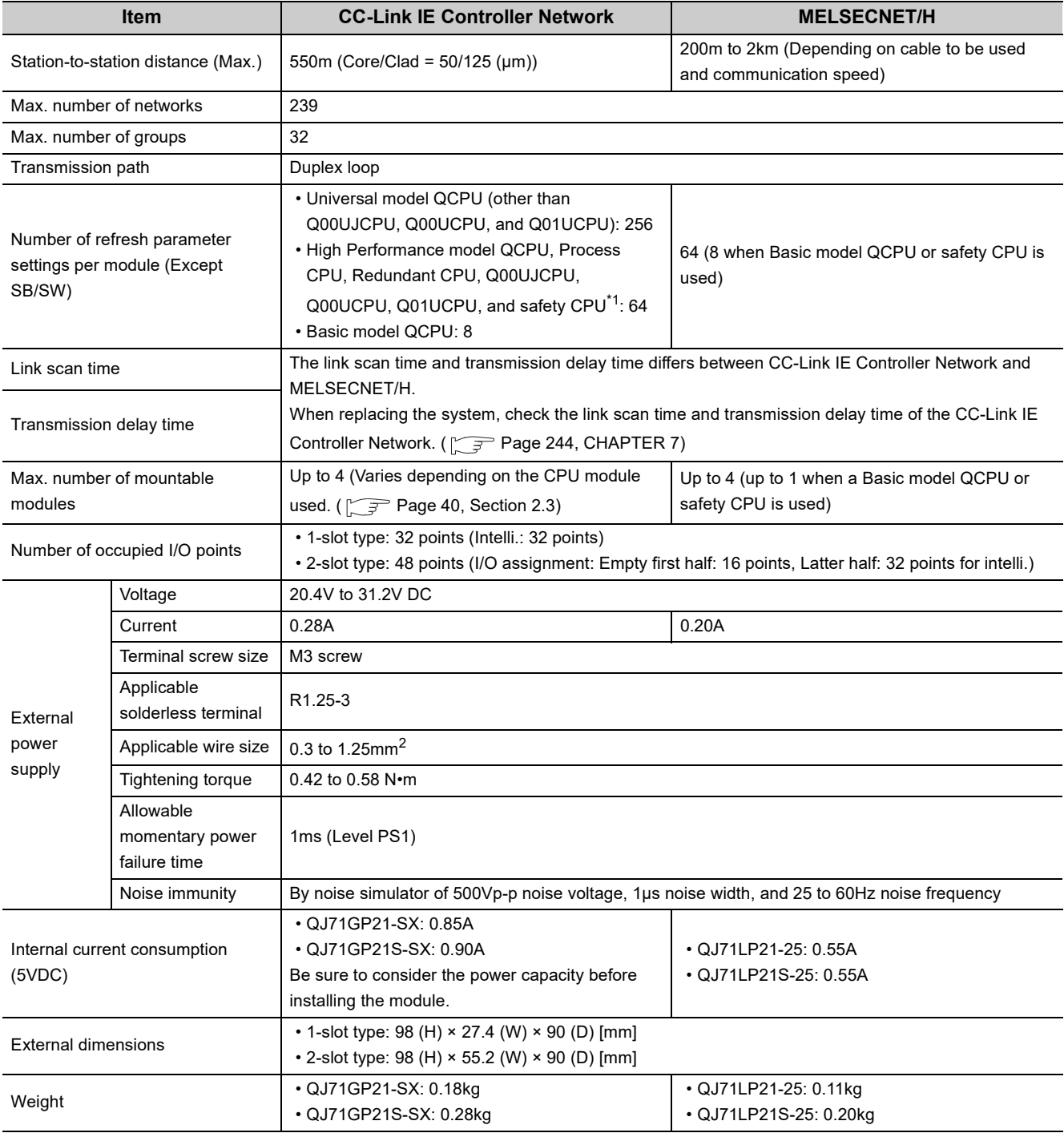

\*1 For the safety CPU with a serial number (first five digits) of "14051" or earlier, the number of refresh parameter settings per module (except for SB/SW) is 8.

# **(2) Comparison of applicable CPU modules**

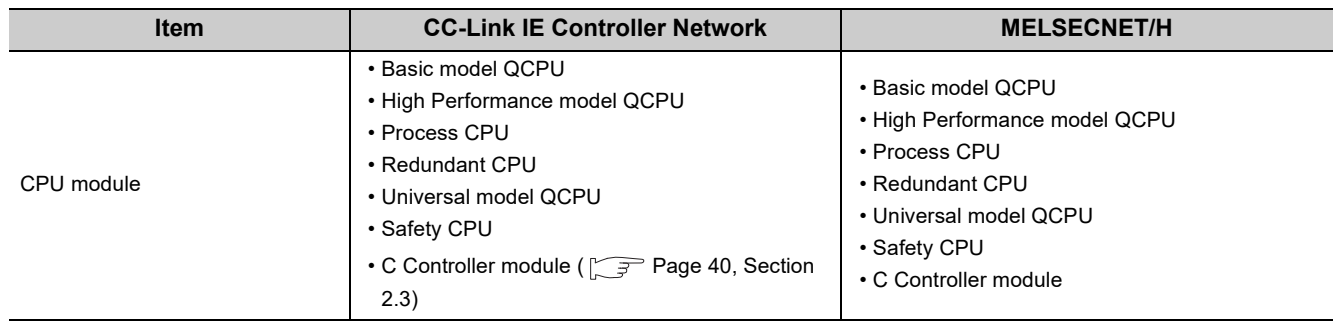

# <span id="page-615-0"></span>**(3) Comparison of operation at power-ON**

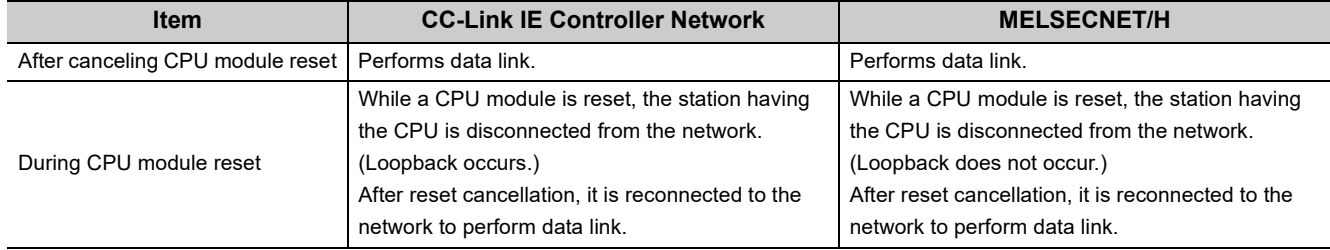

# **Appendix 4.2 Comparison of function**

The following describes the comparison of functions between the CC-Link IE Controller Network and the MELSECNET/H.

## **(1) Comparison of function with MELSECNET/H**

The transmission of the CC-Link IE Controller Network is made by the optical loop system only. When the coaxial bus system is used in the MELSECNET/H, consider to replace it with an optical loop system. The following shows the comparison of functions of an optical loop system in the CC-Link IE Controller Network and the MELSECNET/H.

## **(a) Comparison of cyclic transmission functions**

 $\bigcirc$ : compatible,  $\bigtriangleup$ : partially changed, —: incompatible

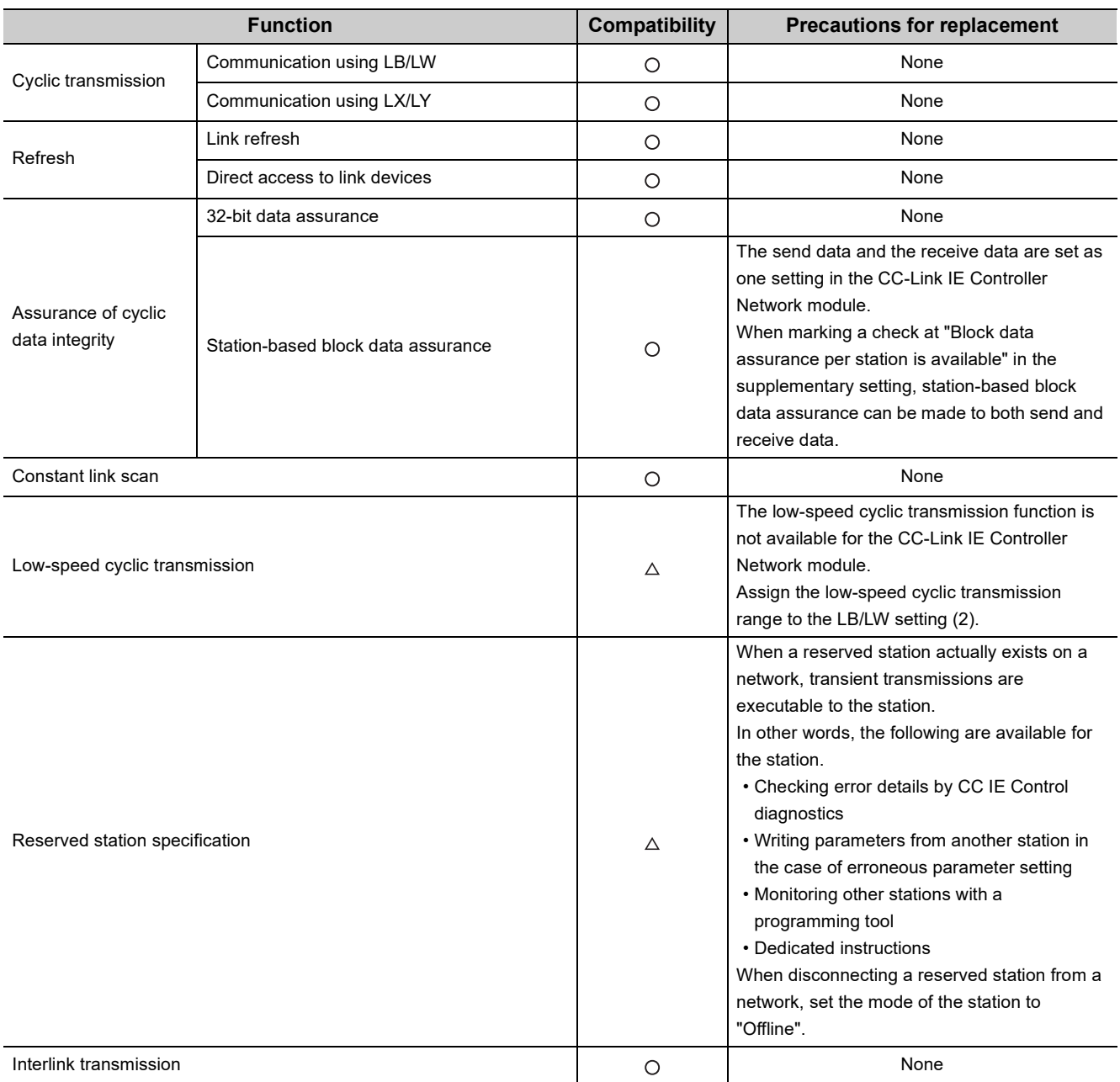

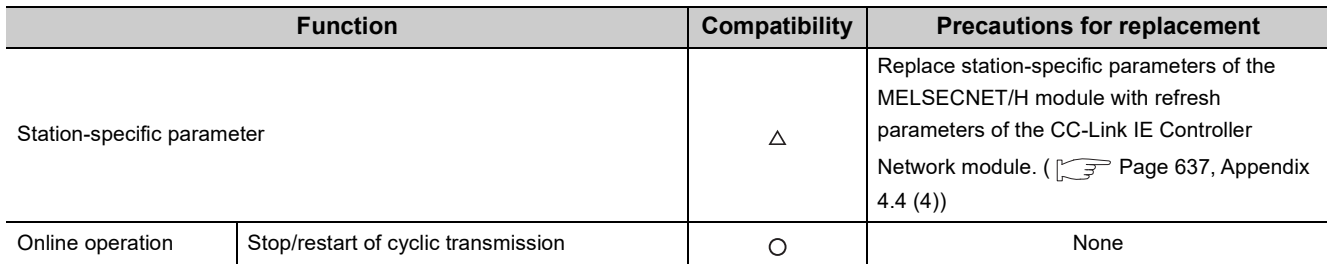

# **(b) Comparison of transient transmission functions\*1**

 $\bigcirc$ : compatible,  $\bigtriangleup$ : partially changed, -: incompatible

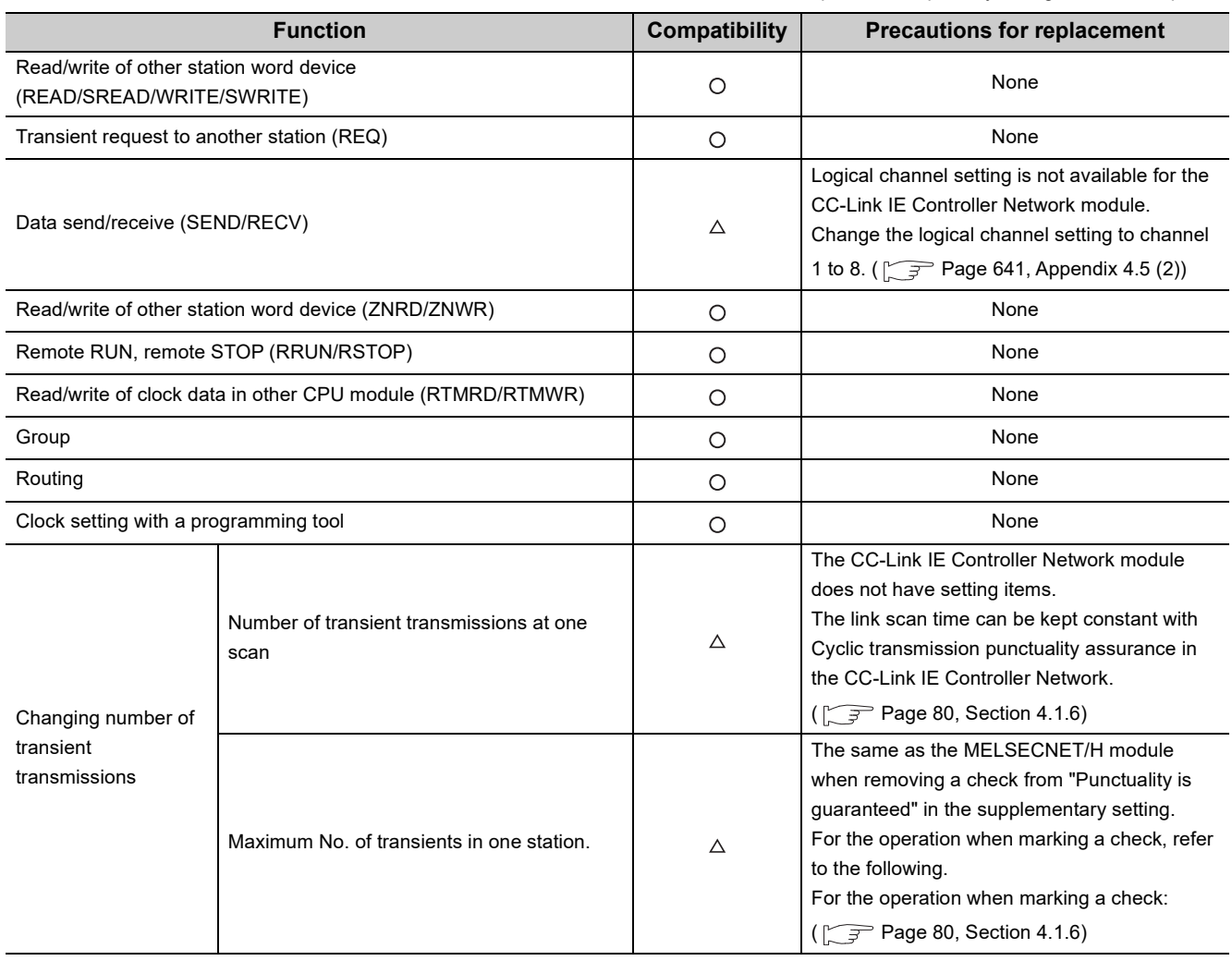

\*1 In the CC-Link IE Controller Network system, transient transmissions can be performed to the following cyclictransmission-stopped stations:

• Station that is set as a reserved station, but exists on the network (Reserved station setting error)

• Station whose station No. is larger than the total number of stations per network (Invalid station No. error)

## **(c) Comparison of RAS functions**

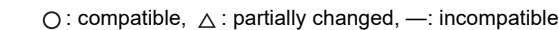

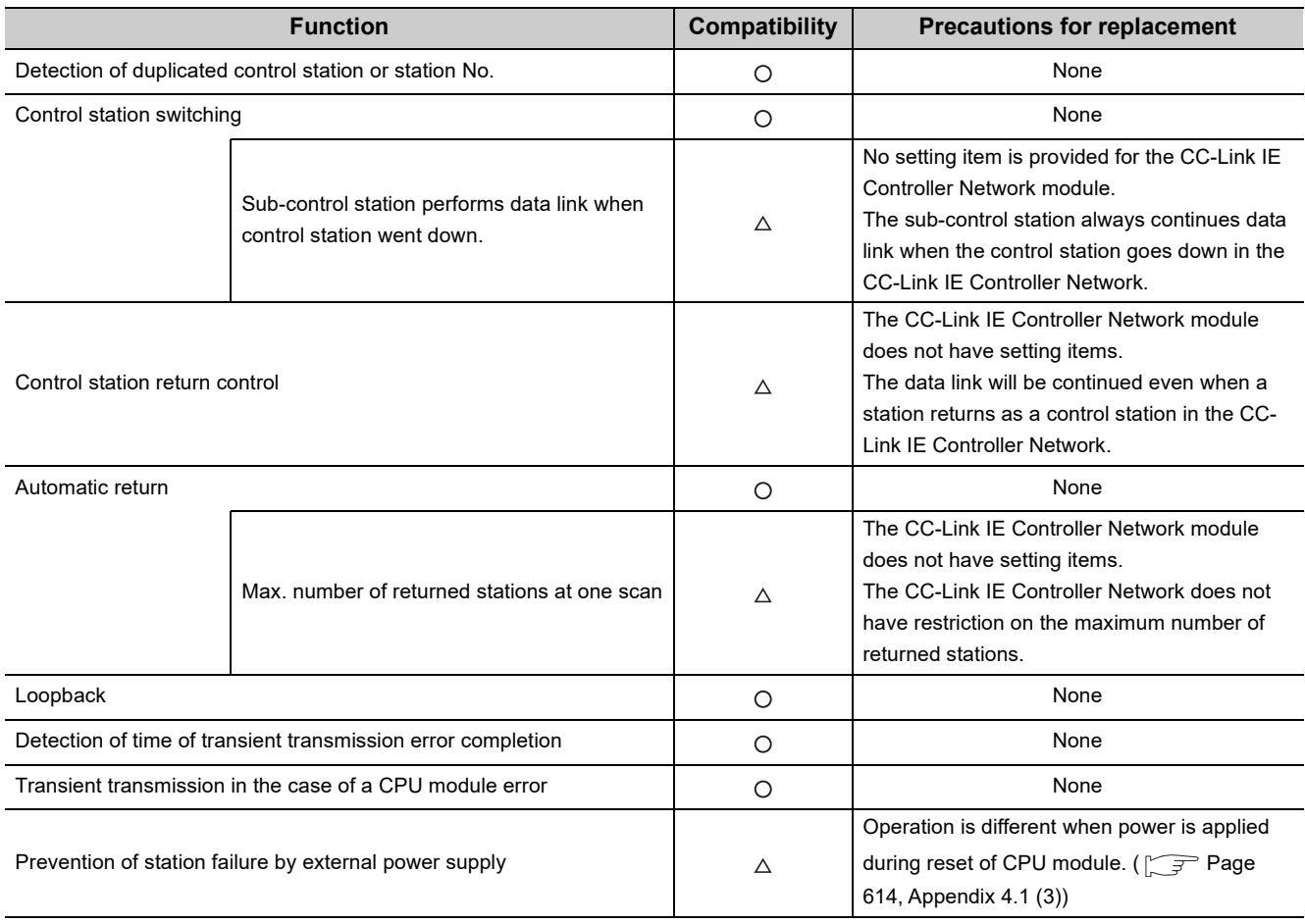

# **(d) Comparison of diagnostic function**

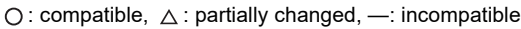

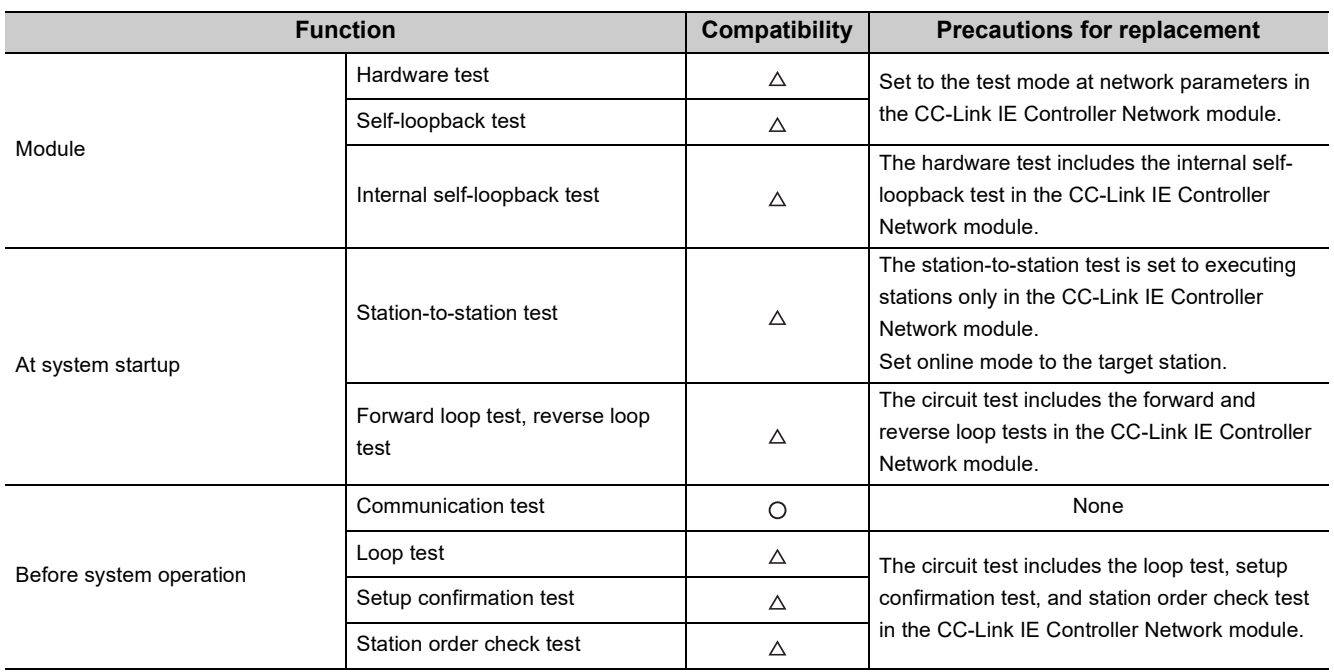

## **(e) Comparison of other functions**

 $\bigcirc$ : compatible,  $\bigtriangleup$ : partially changed, -: incompatible

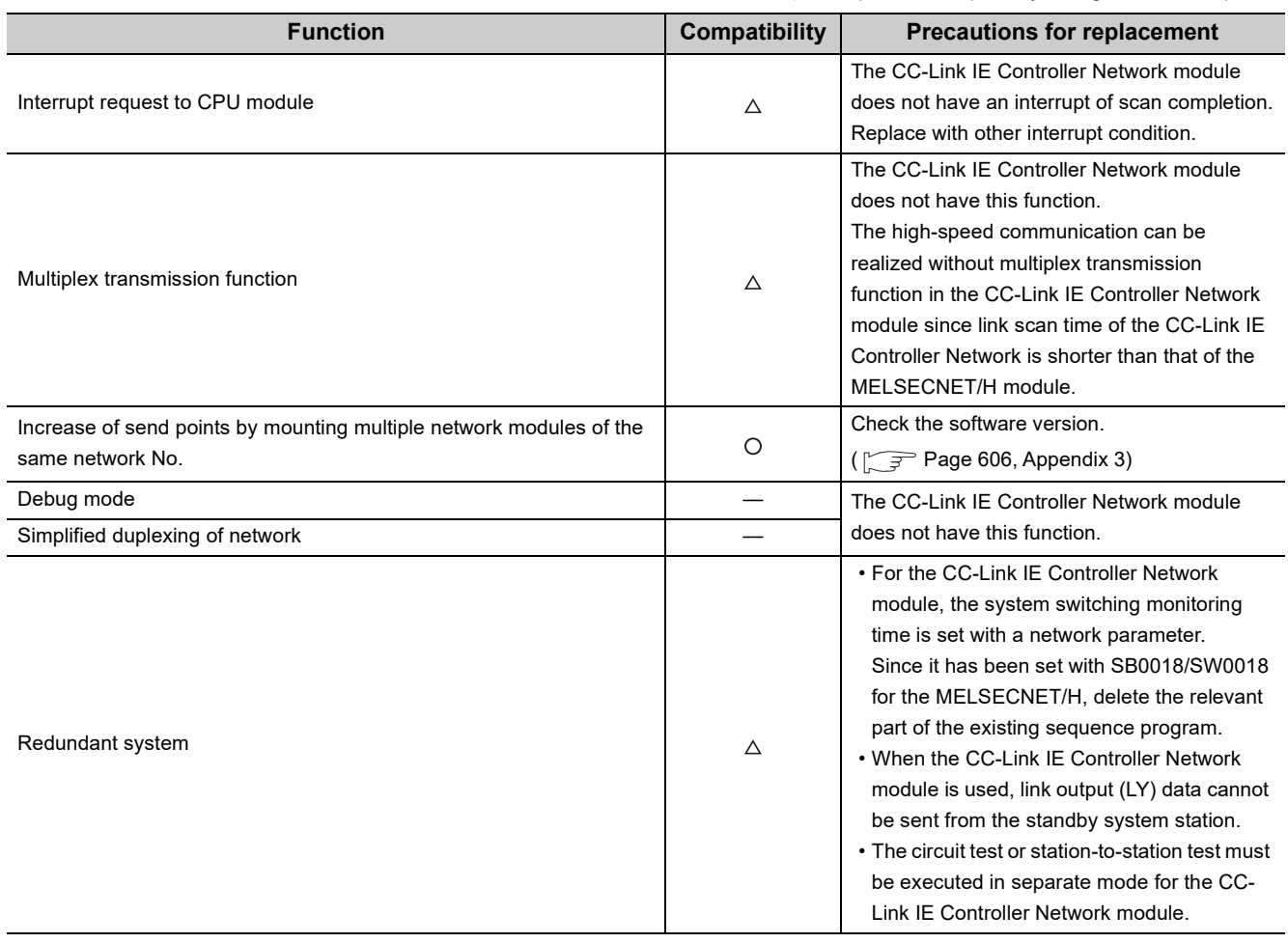

# **(2) Function added in CC-Link IE Controller Network**

## **(a) Cyclic transmission function**

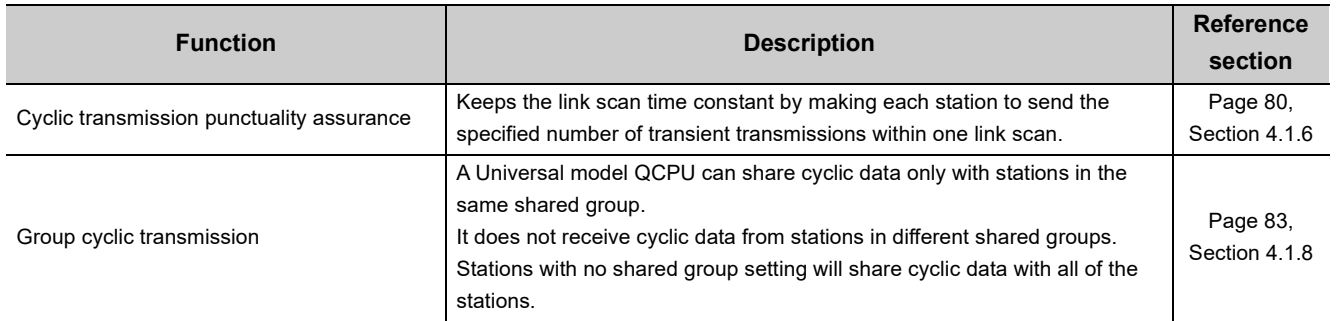

## **(b) Transient transmission function**

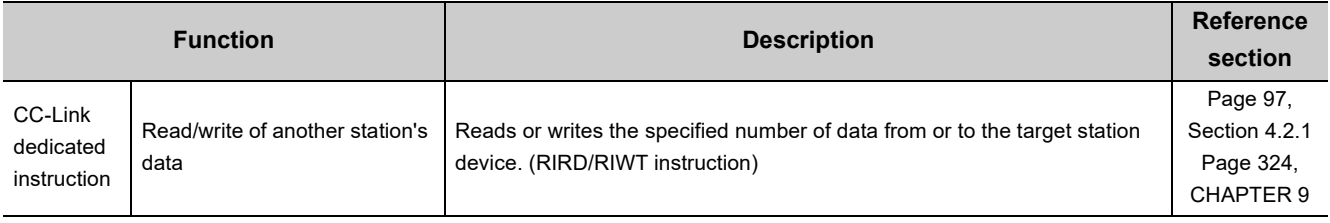

## **(c) RAS function**

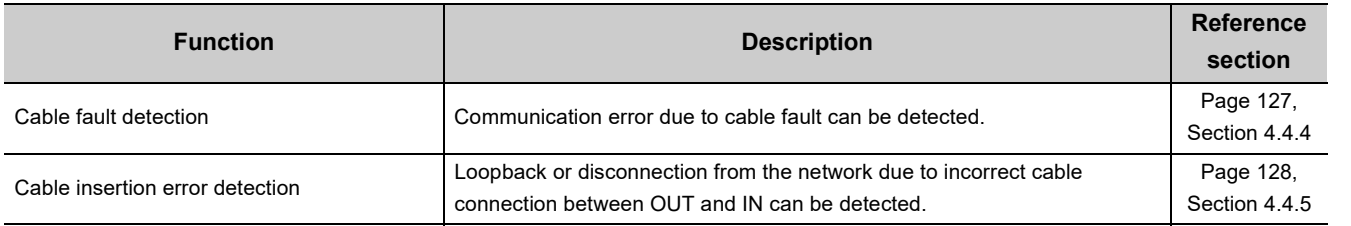

## **(d) Diagnostic function**

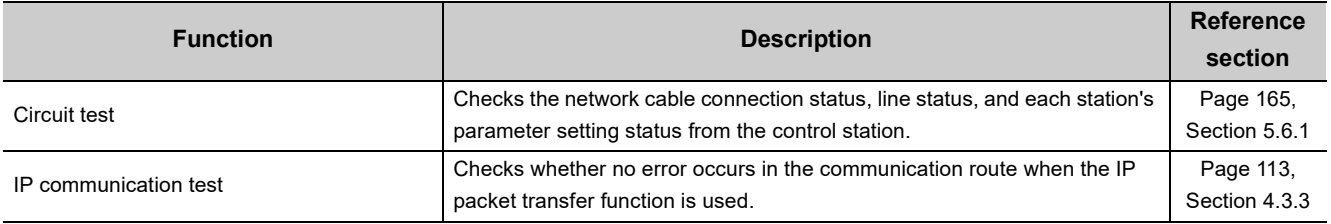

## **(e) Other functions**

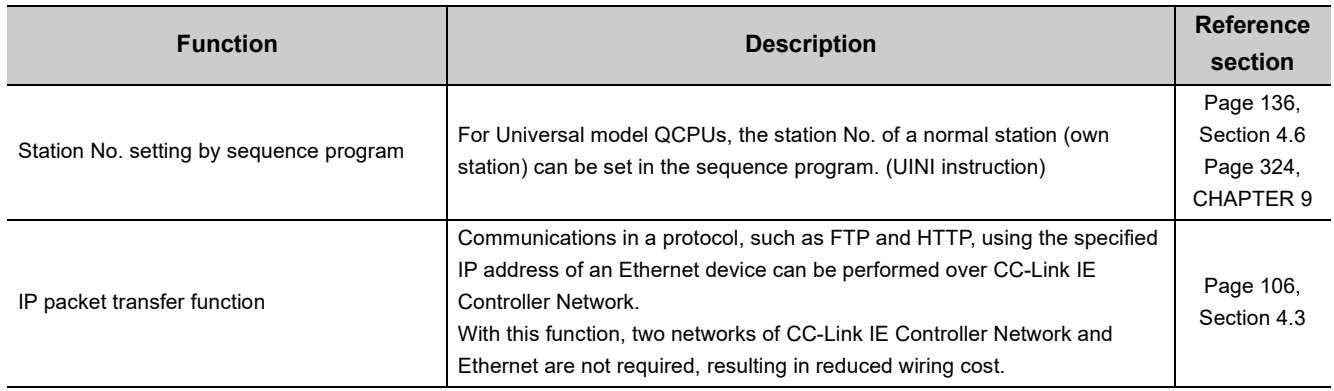

# <span id="page-622-0"></span>**Appendix 4.3 Link special relays (SB) and link special registers (SW)**

This section compares link special relays (SB) and link special registers (SW) between CC-Link IE Controller Network and MELSECNET/H.

Some link special relays (SB) and link special registers (SW) have been changed for the CC-Link IE Controller Network.

Verify the link special relays (SB) and link special registers (SW). ( $\sqrt{=}$  [Page 639, Appendix 4.5](#page-640-0))

## **(1) Comparison of link special relay (SB)**

Change the link special relay (SB) in a sequence program referring to the following chart. In addition, the link special relay (SB) shown below is a list for a case when an assignment range is SB0000 to SB01FF.

#### **(a) Comparison with the MELSECNET/H module**

 $\bigcirc$ : compatible,  $\bigtriangleup$ : partially changed, —: incompatible

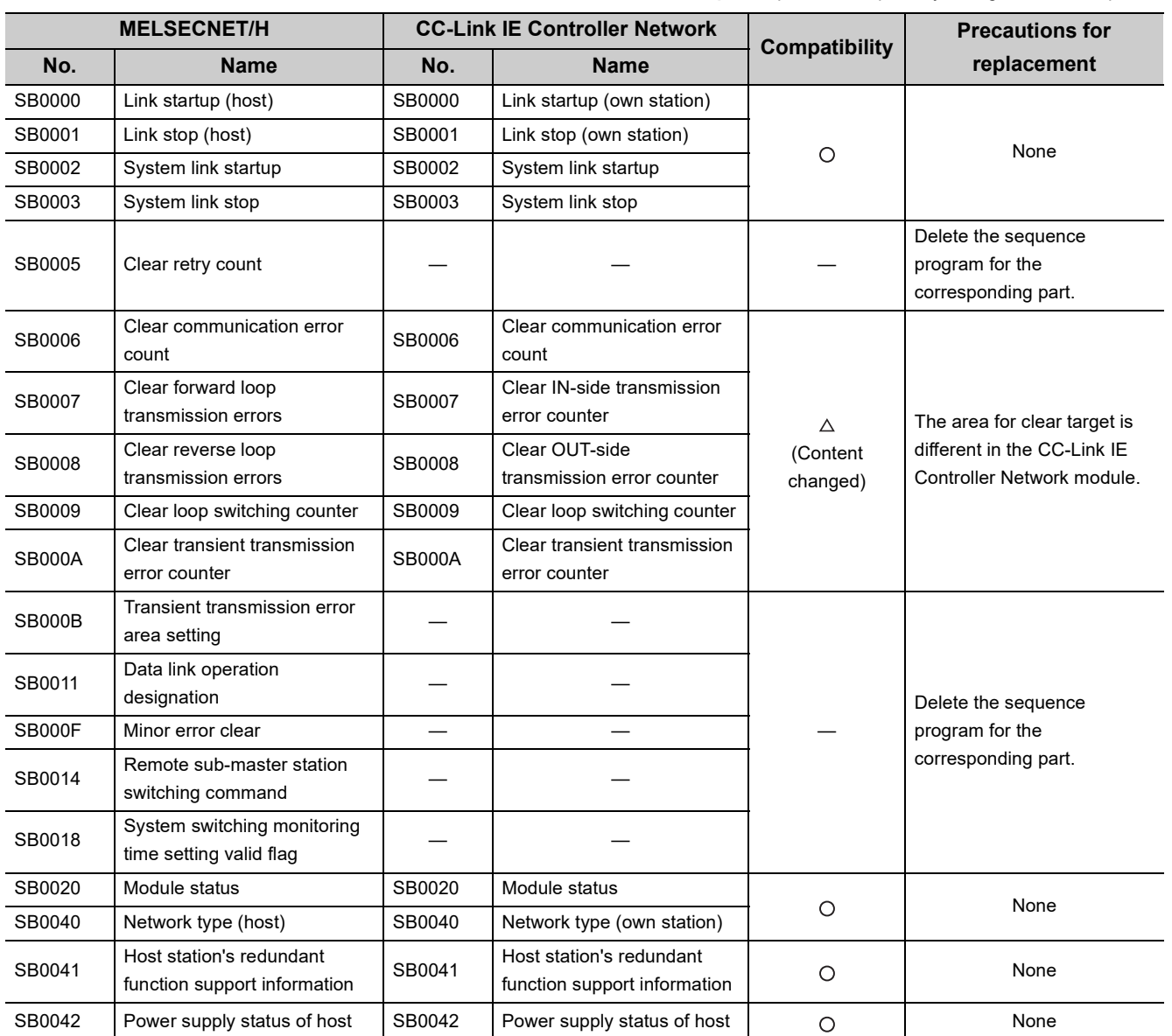

Appendix 4 Comparison Between CC-Link IE Controller Network and MELSECNET/H<br>Appendix 4.3 Link special relays (SB) and link special registers (SW) Appendix 4.3 Link special relays (SB) and link special registers (SW) Appendix 4 Comparison Between CC-Link IE Controller Network and MELSECNET/H

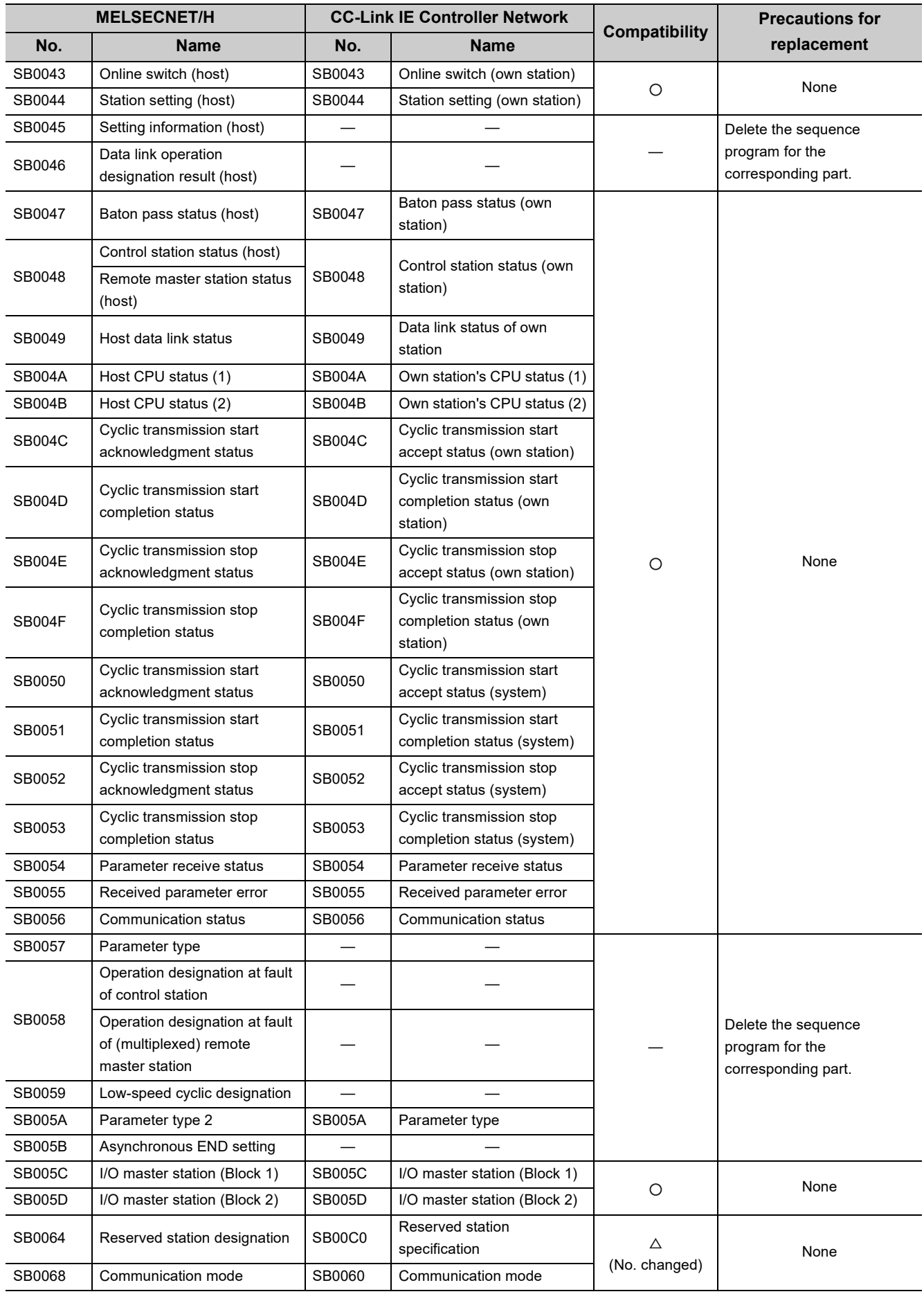

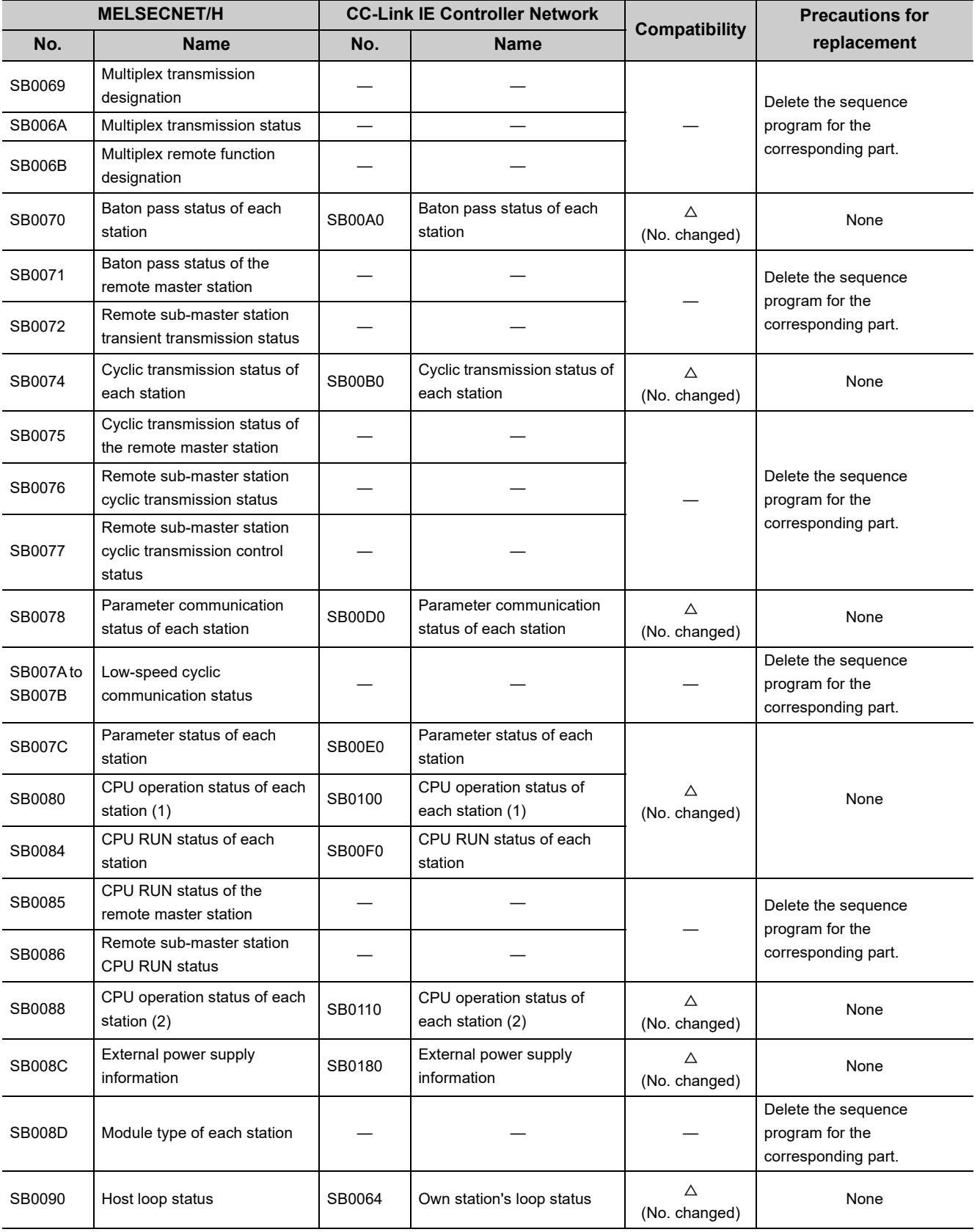

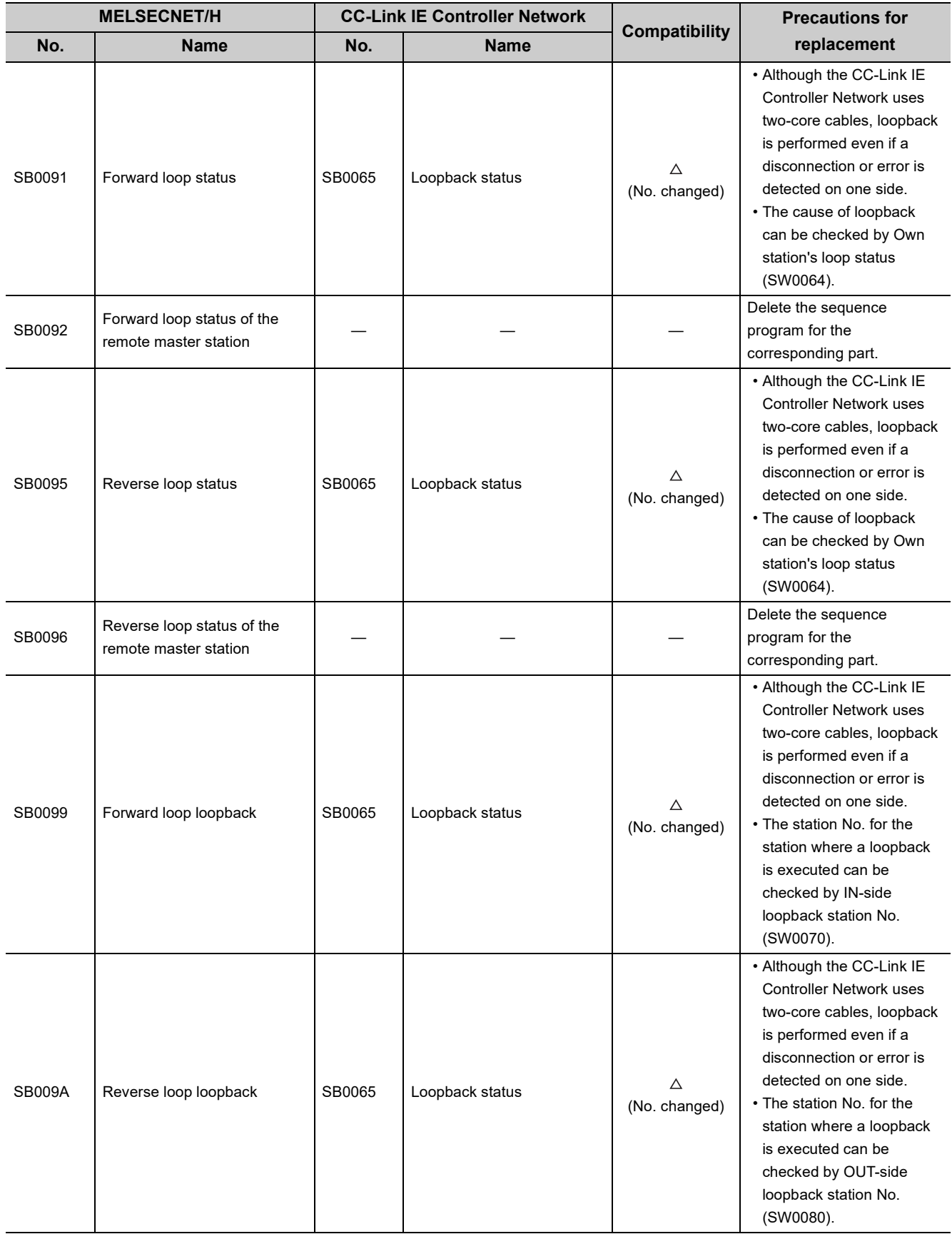

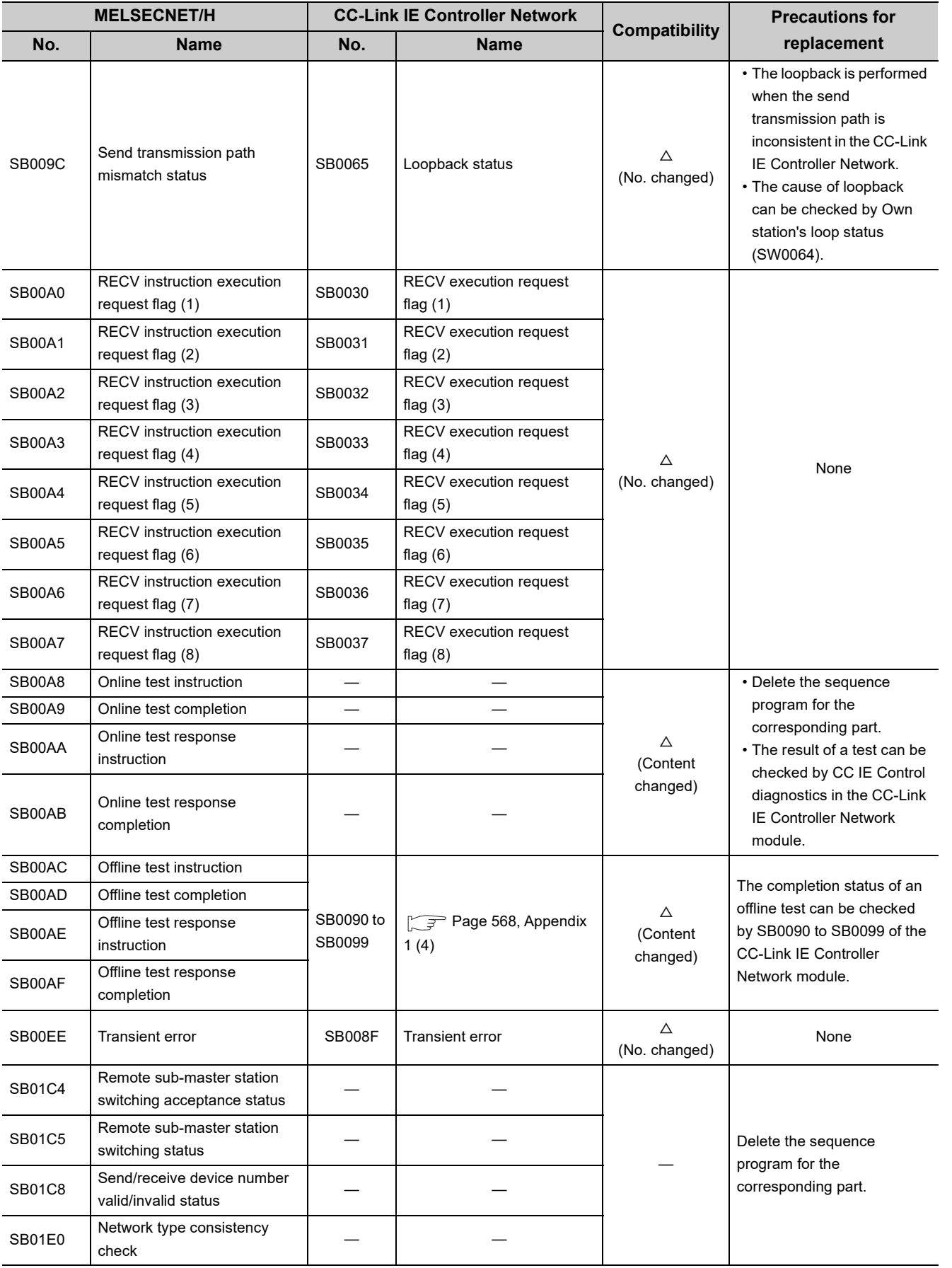

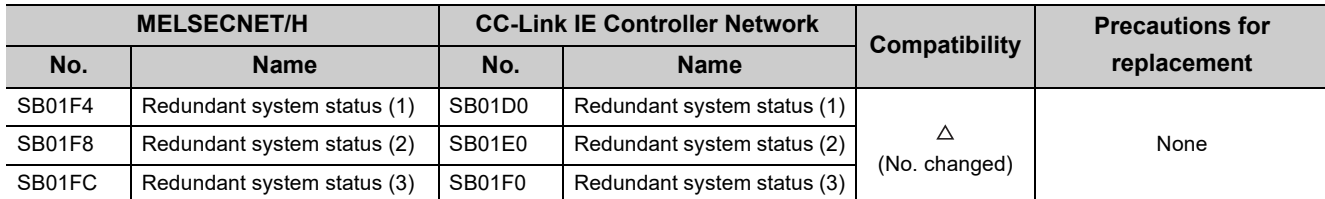

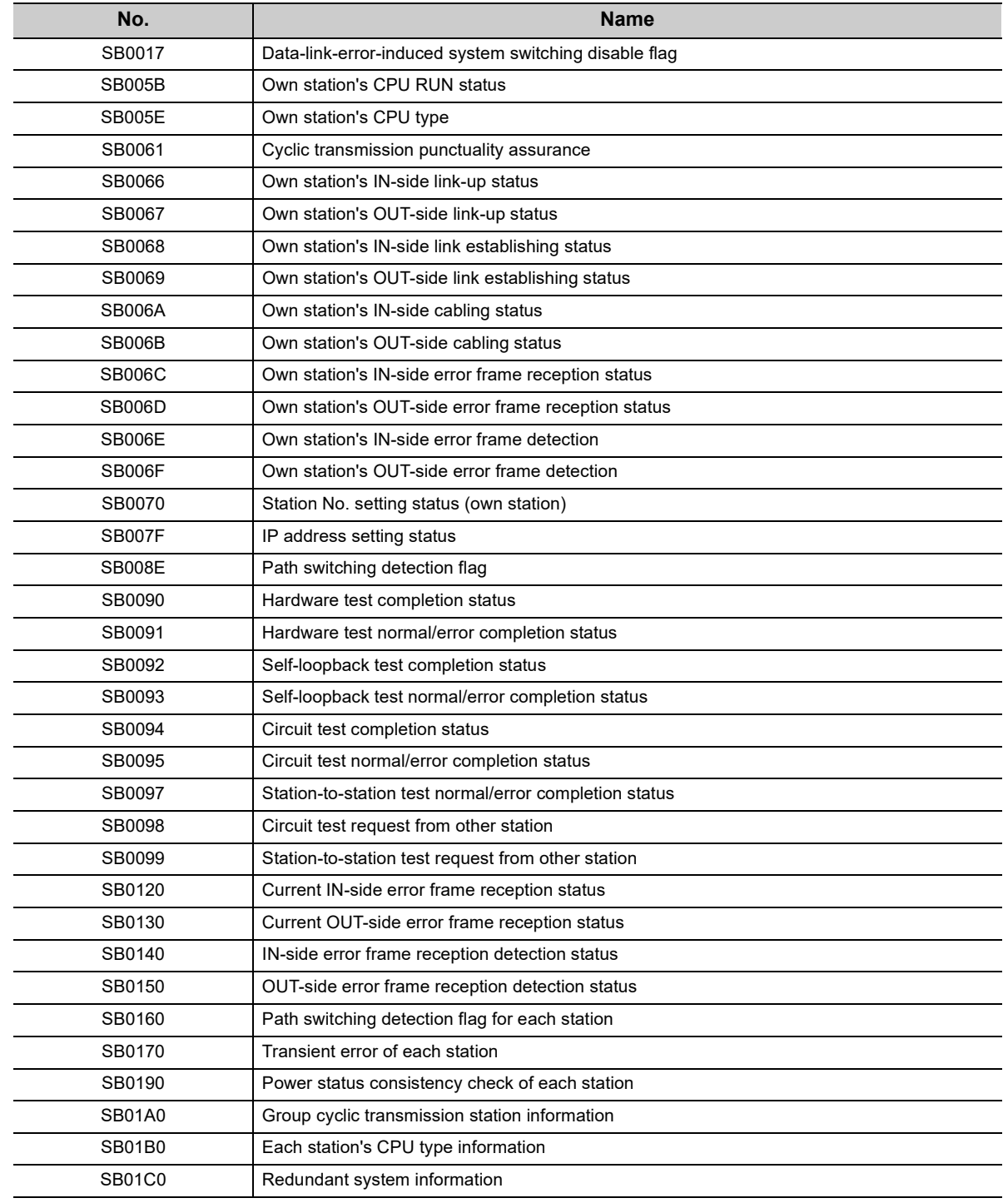

## **(b) Link special relay (SB) added in the CC-Link IE Controller Network module**

## **(2) Comparison of link special register (SW)**

Change the link special register (SW) in a sequence program referring to the following chart. In addition, the link special register (SW) shown below is a list for a case when an assignment range is SW0000 to SW01FF.

## **(a) Comparison with the MELSECNET/H module**

 $\bigcirc$ : compatible,  $\bigtriangleup$ : partially changed, —: incompatible

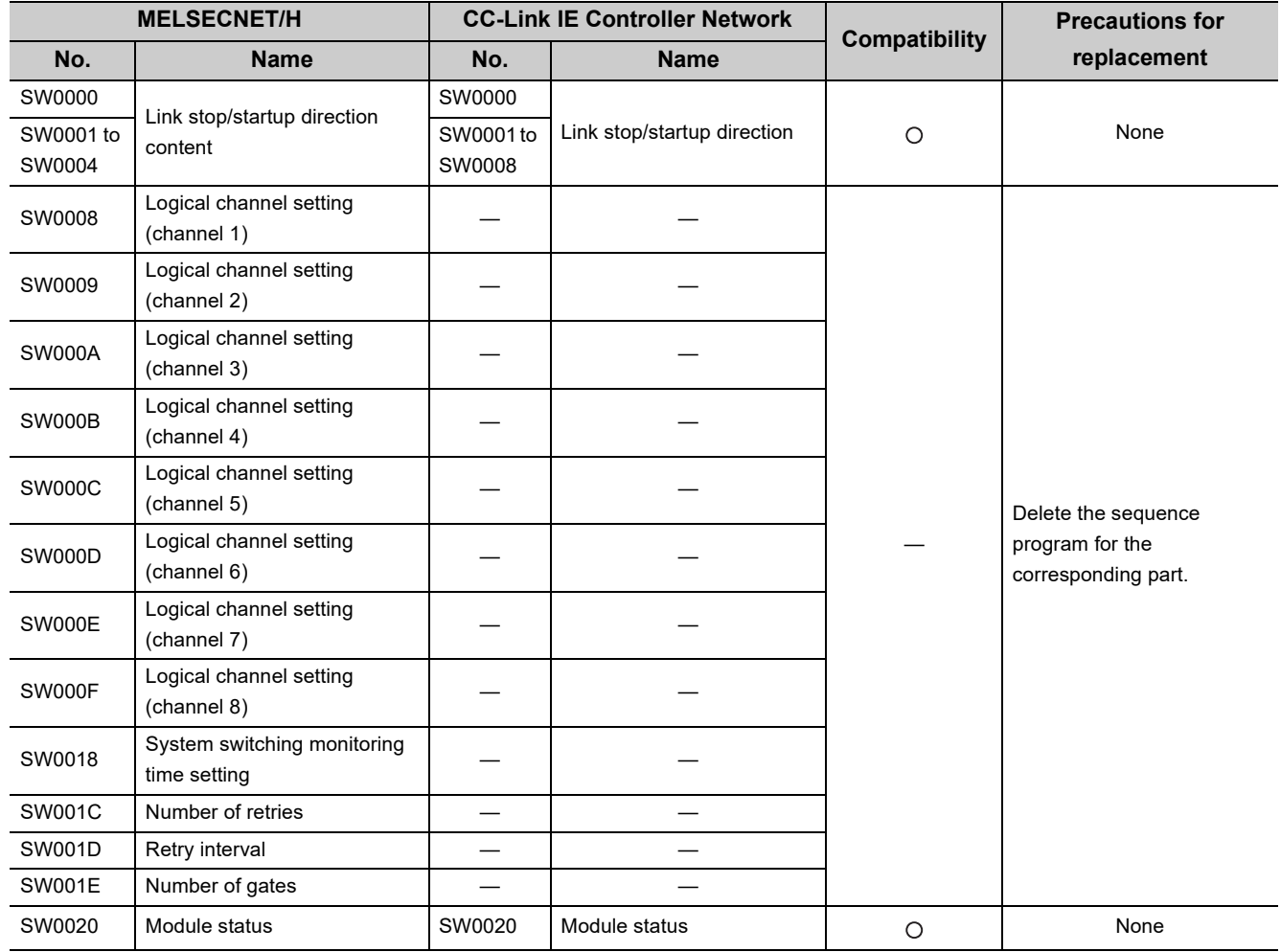

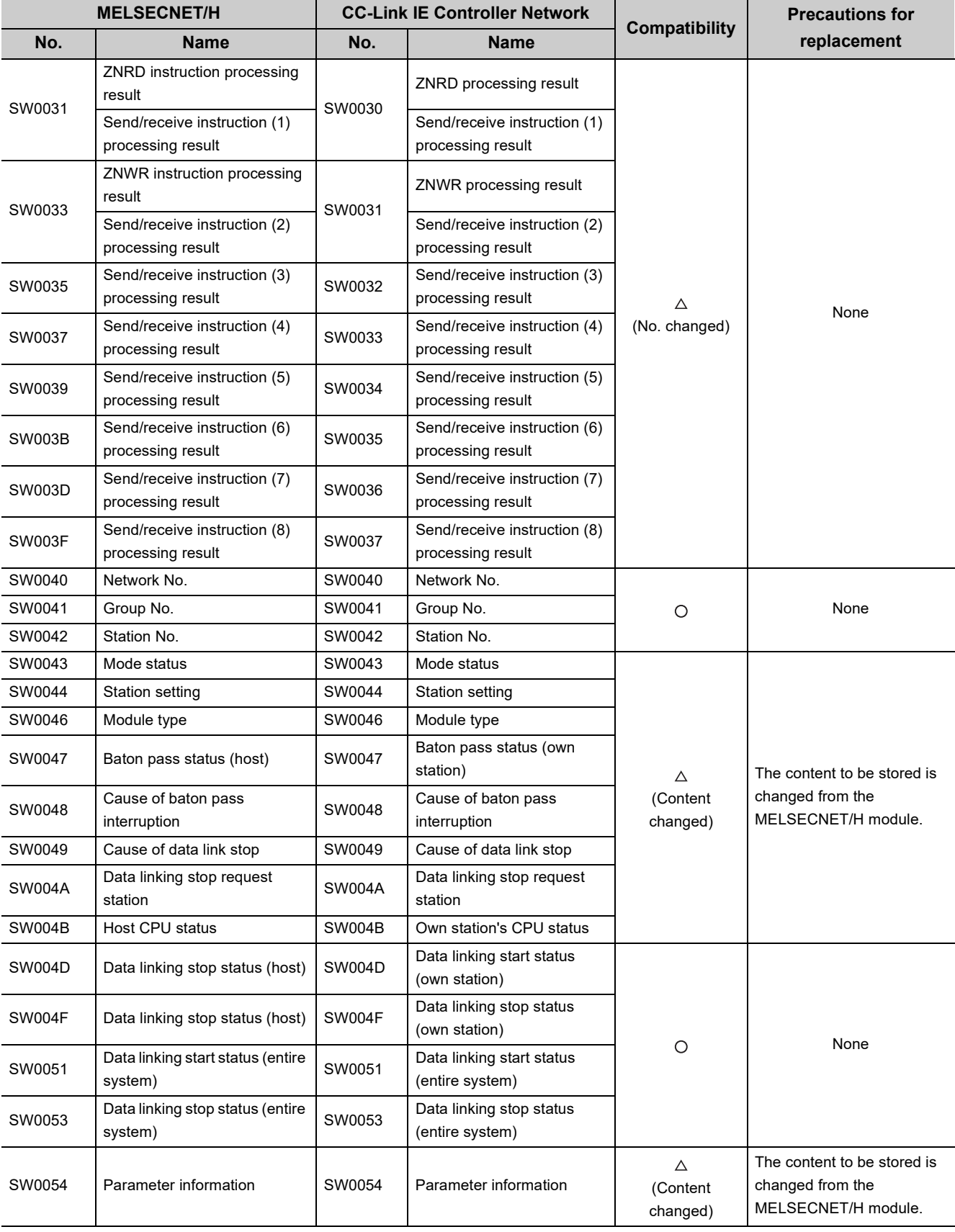

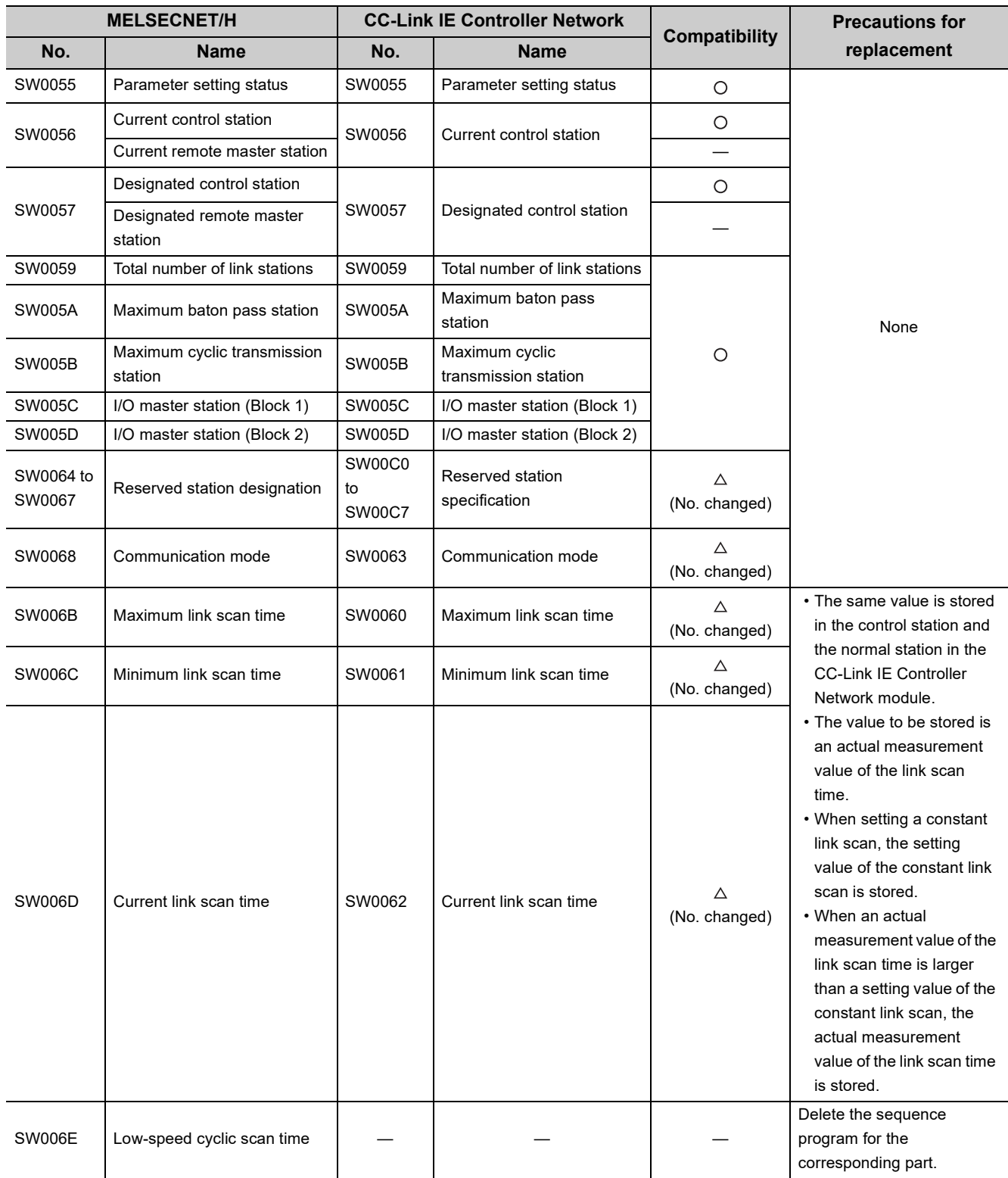

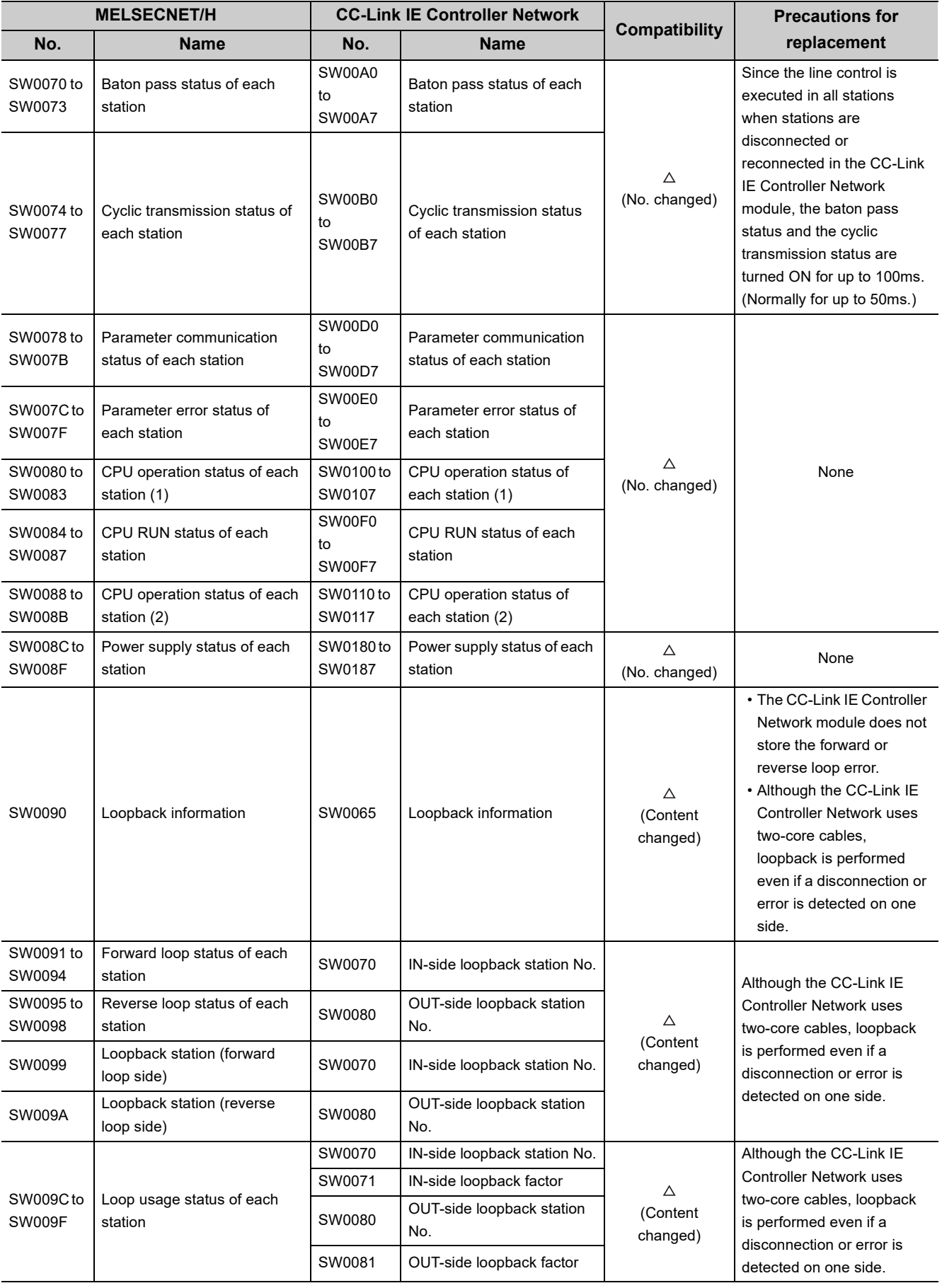

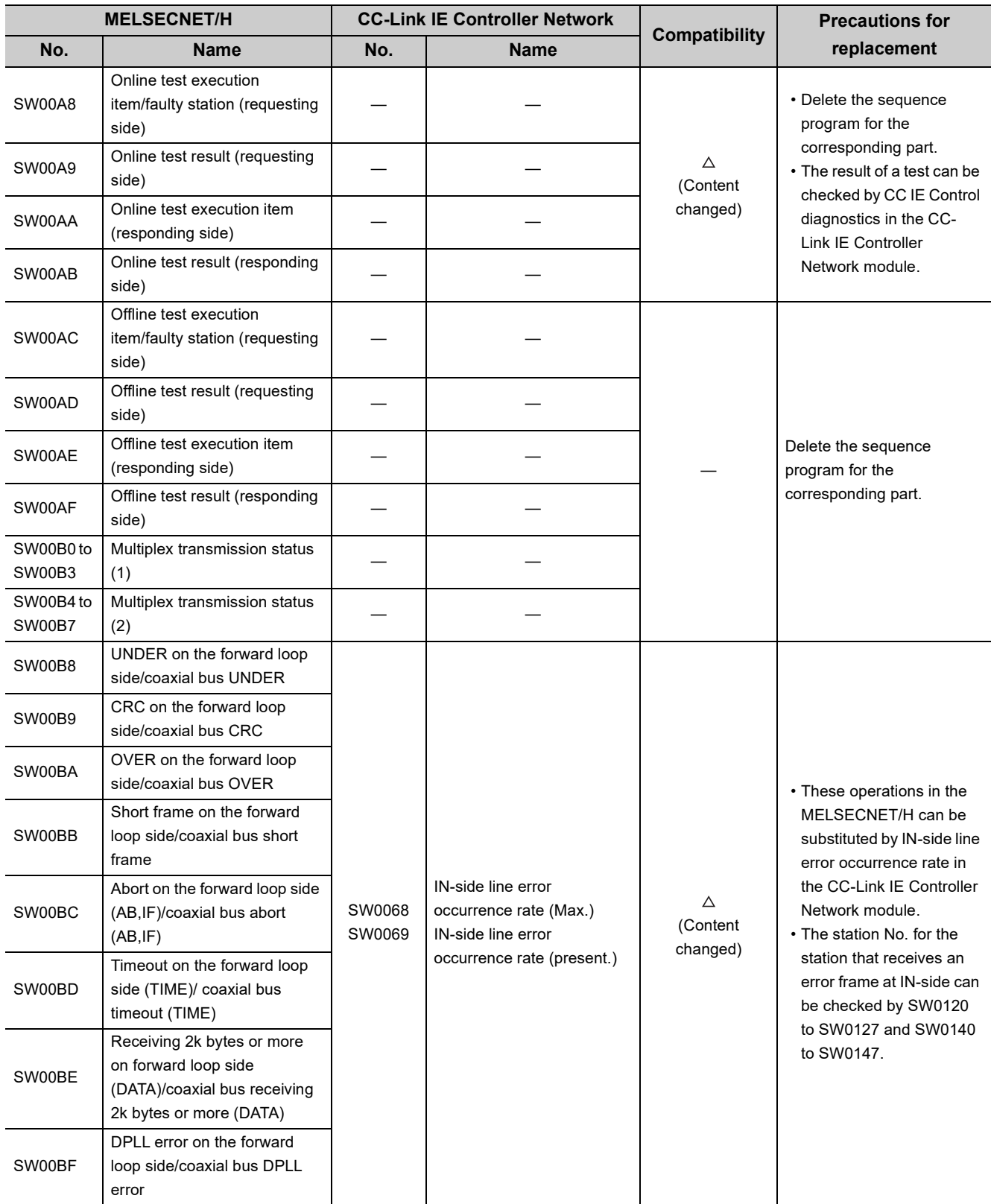

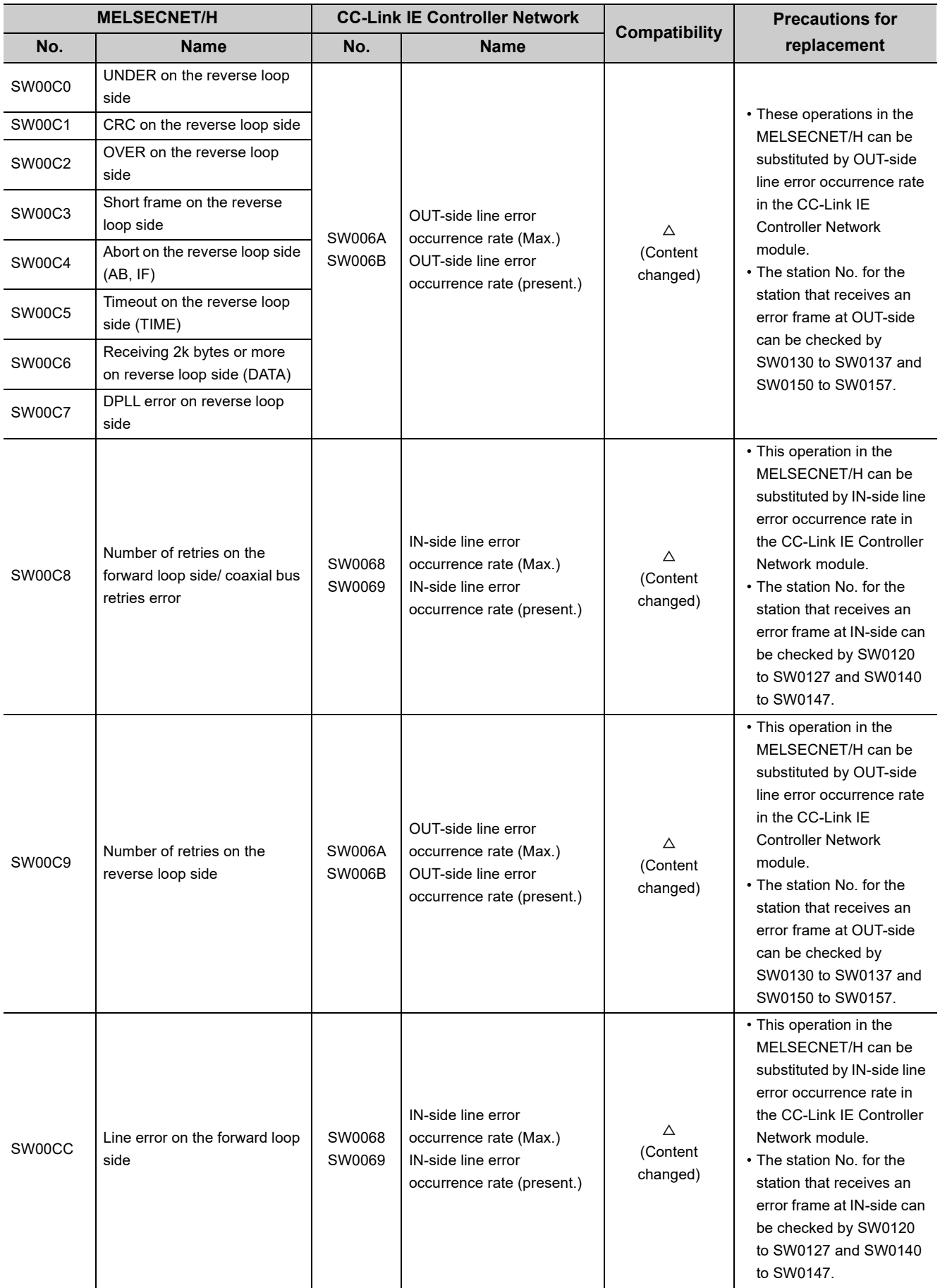

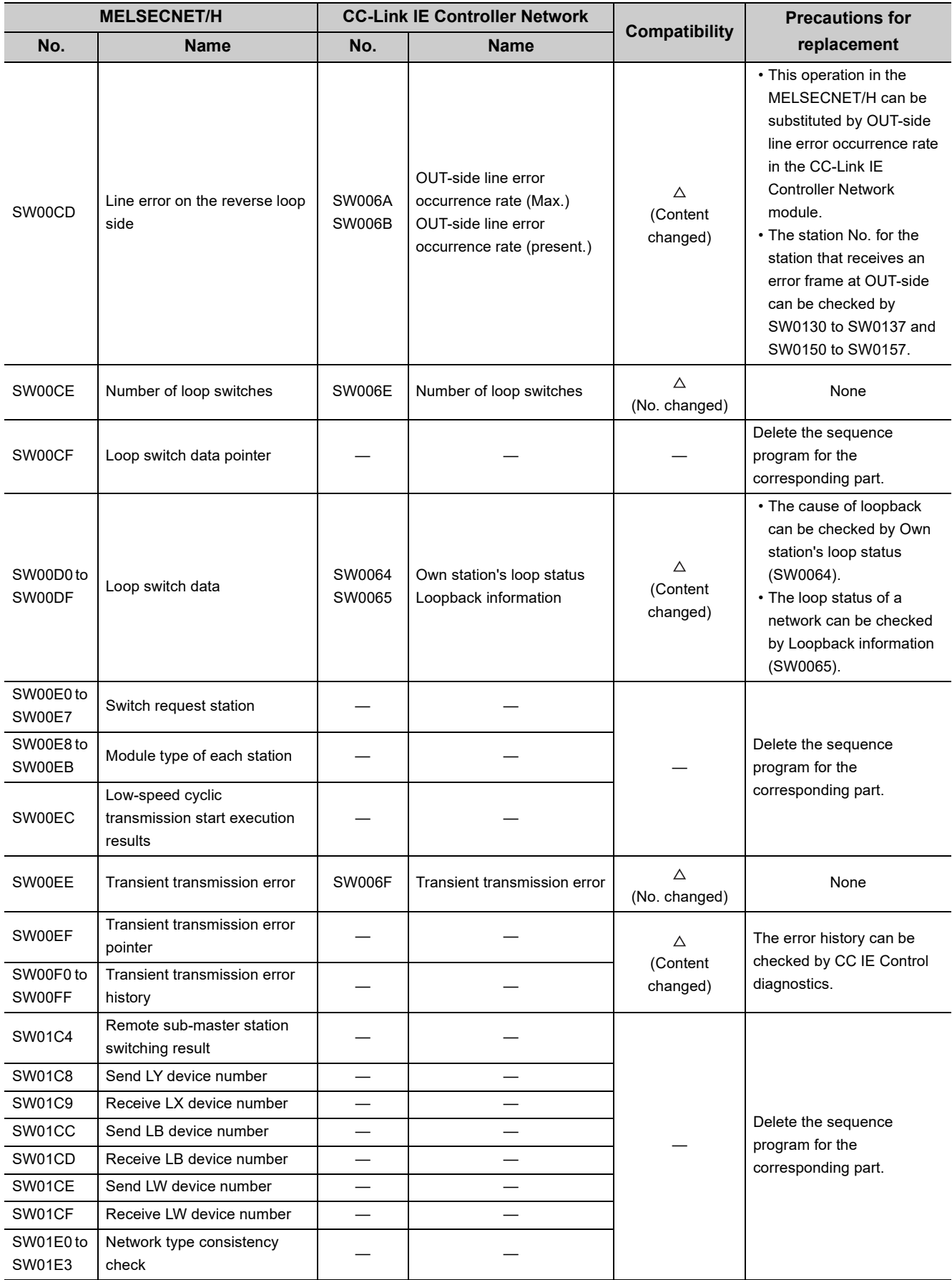

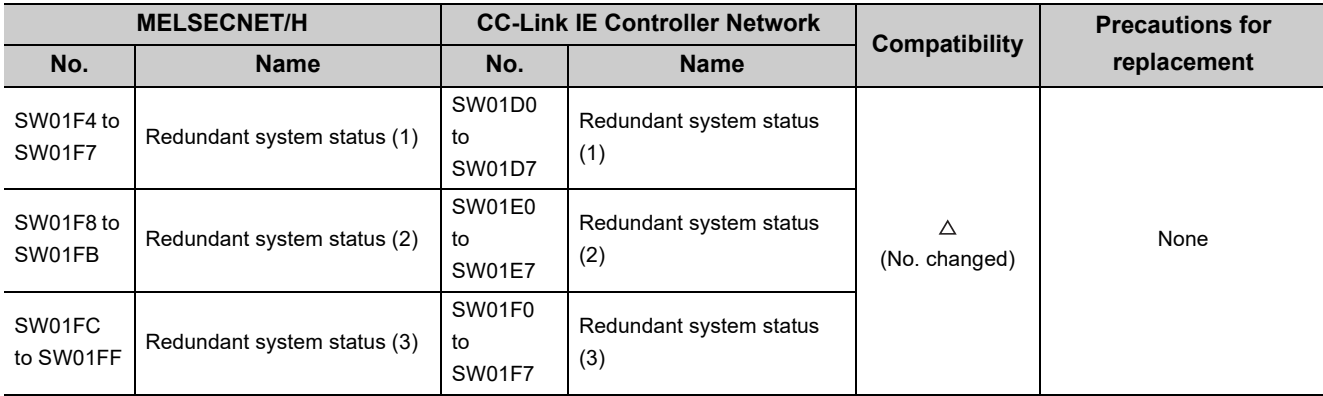

# **(b) Link special register (SW) added in the CC-Link IE Controller Network module**

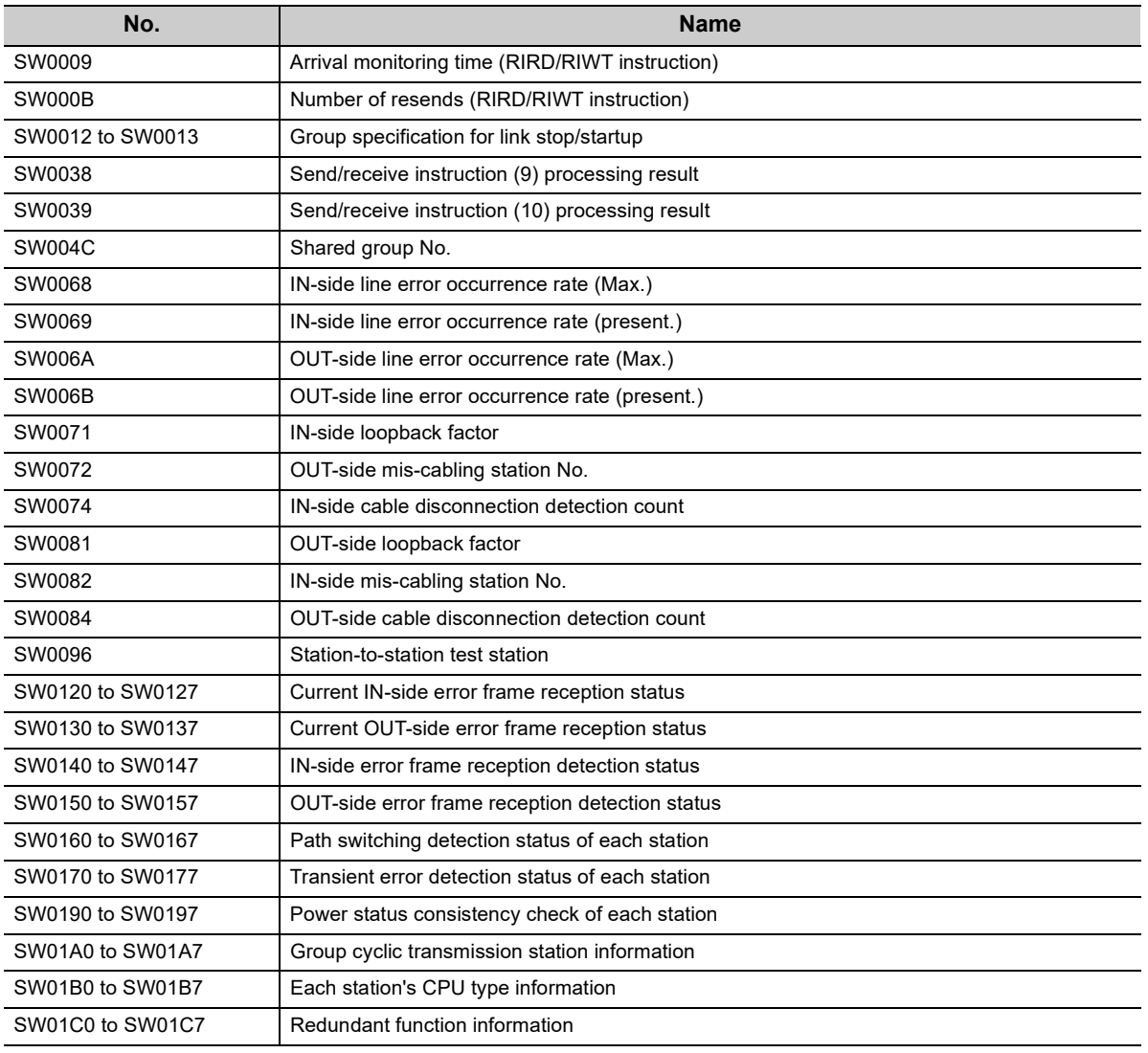

# **Appendix 4.4 Precautions for system replacement**

The following describes the precautions for replacing the MELSECNET/H with the CC-Link IE Controller Network.

### **(1) Optical fiber cable**

#### **(a) Applicable optical fiber cable**

The cable for the MELSECNET/H module cannot be used in the CC-Link IE Controller Network module.

• Optical fiber cable that can be used in the CC-Link IE Controller Network:  $\sqrt{r}$  [Page 38, Section 2.2.1](#page-39-0)

#### **(b) Station-to-station distance**

The station-to-station distance for the CC-Link IE Controller Network is up to 550m. When the station-to-station distance is longer than 550m, shorten it to 550m or less.

## **(2) Content set by switch of the MELSECNET/H module main body**

Setting should be made at network parameters in the CC-Link IE Controller Network module.

## **(3) Diversion of network parameters**

When changing "Network Type" with a programming tool, data set is canceled. When diverting network parameters, copy the setting contents to text editor etc. before changing "Network Type". Copy can be made from [Copy] under [Edit] in the programming tool.

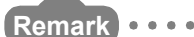

The operations of cutting, copying, or pasting network parameters cannot be performed in some range. (**■ GX Developer Version** Operating Manual) (**□ GX Works2 Version**□ Operating Manual (Common)) . . . . . . . . . . . . . . .

## <span id="page-638-0"></span>**(4) Replacing station-specific parameter data with refresh parameter data**

The CC-Link IE Controller Network module does not have station-specific parameters.

Replace the station-specific parameter data of a MELSECNET/H module with the refresh parameter data of a CC-Link IE Controller Network module.

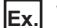

**Ex.** When network range assignment has been set by station-specific parameters as shown below

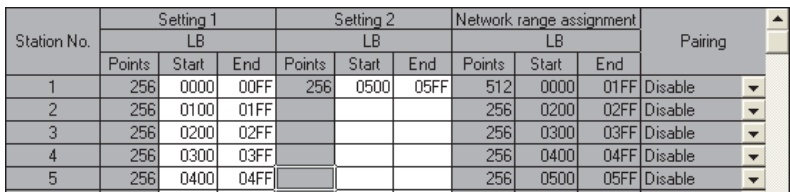

 • Image of assignment by station-specific parameter Move device of station No.1 (b). (B100 to B1FF $\rightarrow$ B500 to B5FF) Close up devices of station No.2 to No.5.

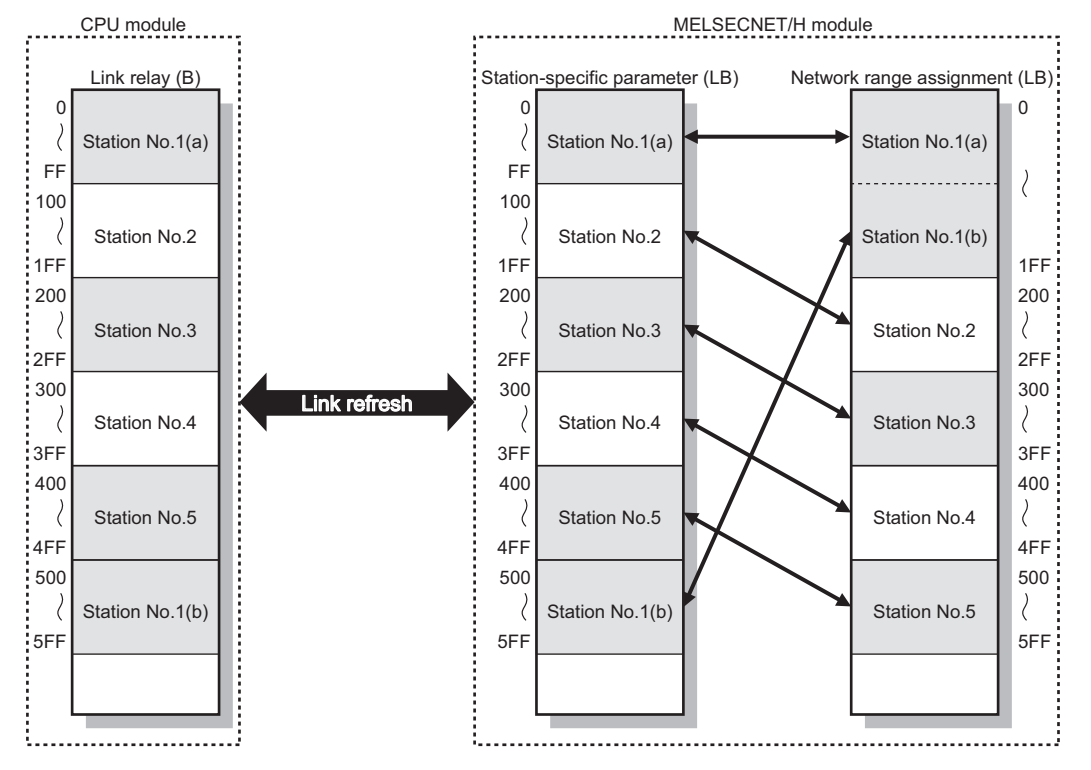

Parameter settings after the replacement are listed on the following page.

Replace the station-specific parameters in the previous page with refresh parameters.

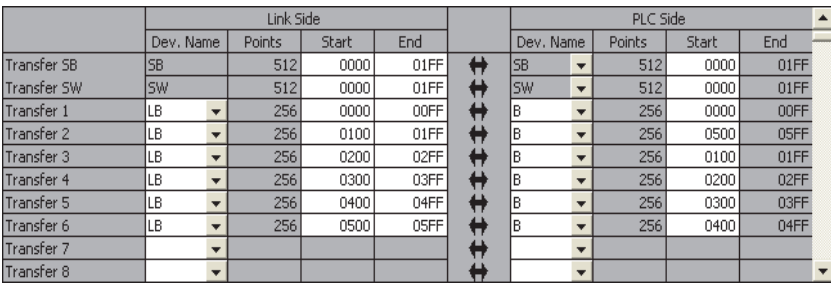

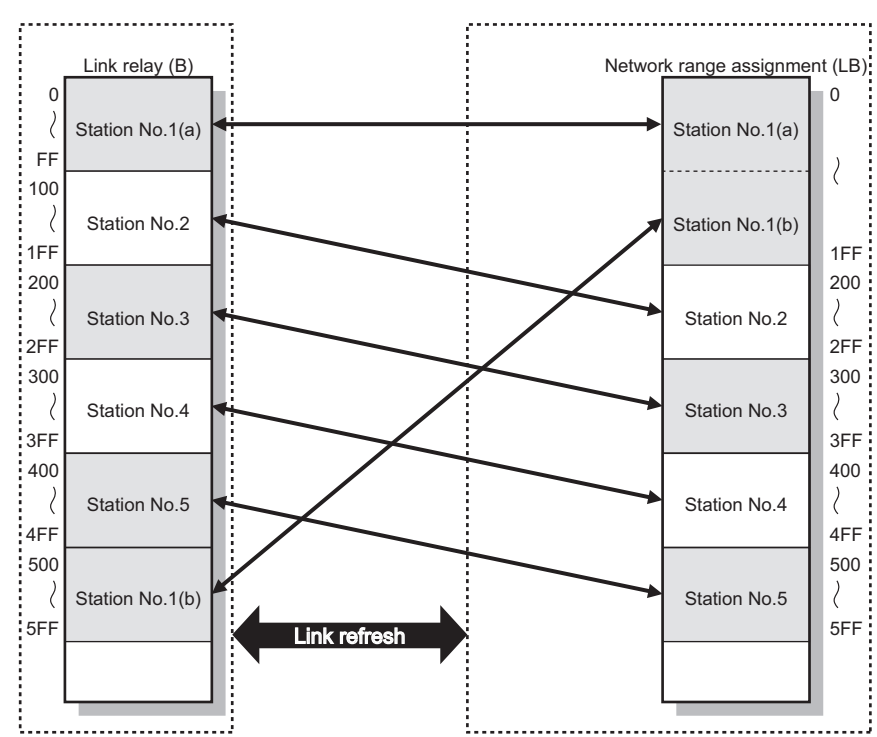

#### • Image of assignment by link refresh

## **(5) END processing time of CPU module**

If a sequence program used for MELSECNET/H is utilized in CC-Link IE Controller Network, the END processing time of the CPU module is increased due to the influence of the link refresh time. (The network parameter settings (number of stations, network range assignment, etc.) are assumed to be the same.)

Reducing the link refresh points can shorten the END processing time of the CPU module. ( $\sqrt{P}$  Page 69, [Section 4.1.3\)](#page-70-0)

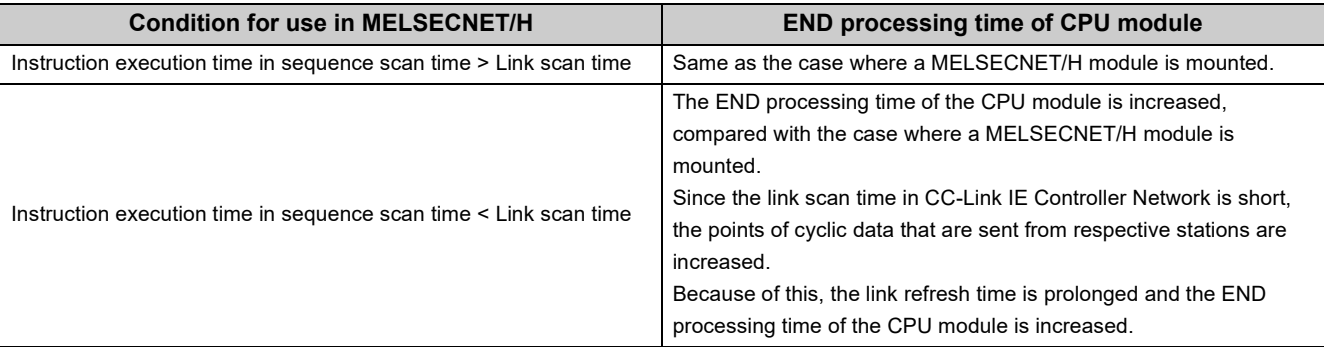

# <span id="page-640-0"></span>**Appendix 4.5 Precautions for program replacement**

Existing sequence programs for the MELSECNET/H can be utilized for the CC-Link IE Controller Network. In such a case, however, note the following precautions.

## **(1) Changing link special relays (SB) and link special registers (SW)**

Some link special relays (SB) and link special registers (SW) used for the MELSECNET/H have been changed for the CC-Link IE Controller Network.

Verify the link special relays (SB) and link special registers (SW). ( $\sqrt{P}$  [Page 621, Appendix 4.3\)](#page-622-0)

**Ex.** The following is an interlock of a communication program using the cyclic transmission status of the own station and the station number 2.

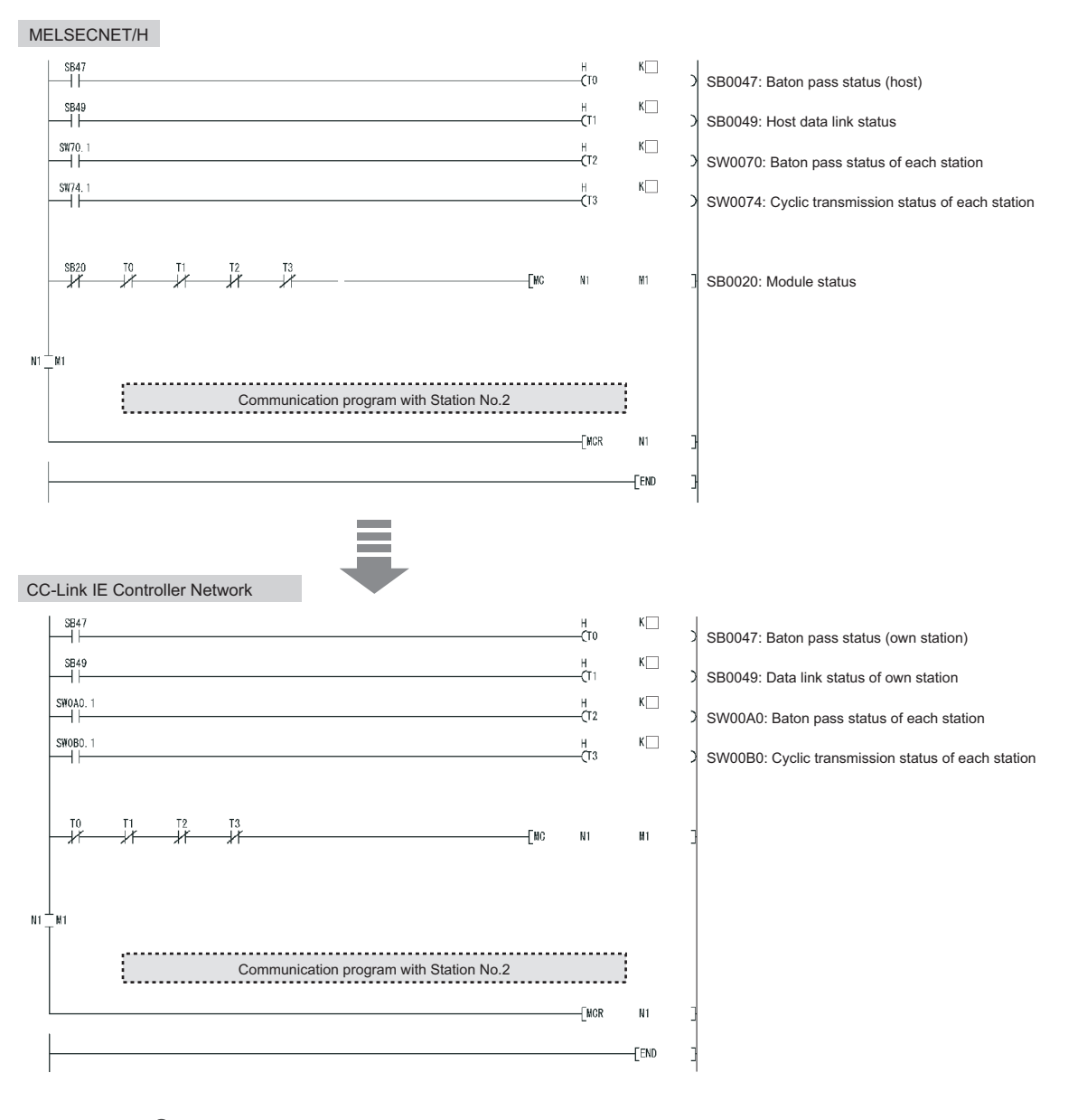

# $Point<sup>°</sup>$

Using an existing sequence program without change may not be allowed due to some reason such as link scan time difference between CC-Link IE Controller Network and MELSECNET/H. Be sure to check the operation.

## <span id="page-642-0"></span>**(2) For SEND instruction execution by specifying a logical channel**

Logical channel setting is not available for the CC-Link IE Controller Network module.

Change the logical channel setting to any of channel 1 to 8.

- SEND instructions:  $\sqrt{P}$  [Page 400, Section 9.9](#page-401-0)
- RECV instructions:  $\sqrt{P}$  [Page 413, Section 9.10](#page-414-0)

### **(a) For SEND instruction execution by specifying a logical channel and a station No.**

- Target station (Station that executes the RECV instruction)
	- Delete a sequence program part of Logical channel setting (SW0008 to SW000F).
- Own station (Station that executes the SEND instruction) Change Target station channel ((S1)+3) in control data to any of channel 1 to 8.

#### **(b) For SEND instruction execution by specifying a logical channel and all stations.**

- Target station (Station that executes the RECV instruction)
	- Set a group No. ( $\circled{r}$  [Page 102, Section 4.2.2](#page-103-0))
	- Delete a sequence program part of Logical channel setting (SW0008 to SW000F).
	- Change the own station channel ((S1)+2) in control data to a channel that is set for the group.
- Own station (Station that executes the SEND instruction)
	- Change Target station channel ((S1)+3) in control data to any of channel 1 to 8.
	- Change Target station No. ((S1)+5) in control data to group specification.

**Remark**

● Logical channel specification of MELSECNET/H Set logical channels 1 to 64 to target station channels 1 to 8 in advance. When the SEND instruction is executed by specifying a logical channel and all stations, only the channels of the logical channel setting can receive the data. ( $\Box$  Q Corresponding MELSECNET/H Network System Reference Manual (PLC to PLC network). . . . . . . .

## **(c) Example of program replacement**

A program used for the following MELSECNET/H system is assumed to be reused.

• Application example in MELSECNET/H (before replacement)

When M152 turns ON, data in D750 to D753 of station No.1 (own station) are sent to logical channel 15 of all stations (target station).

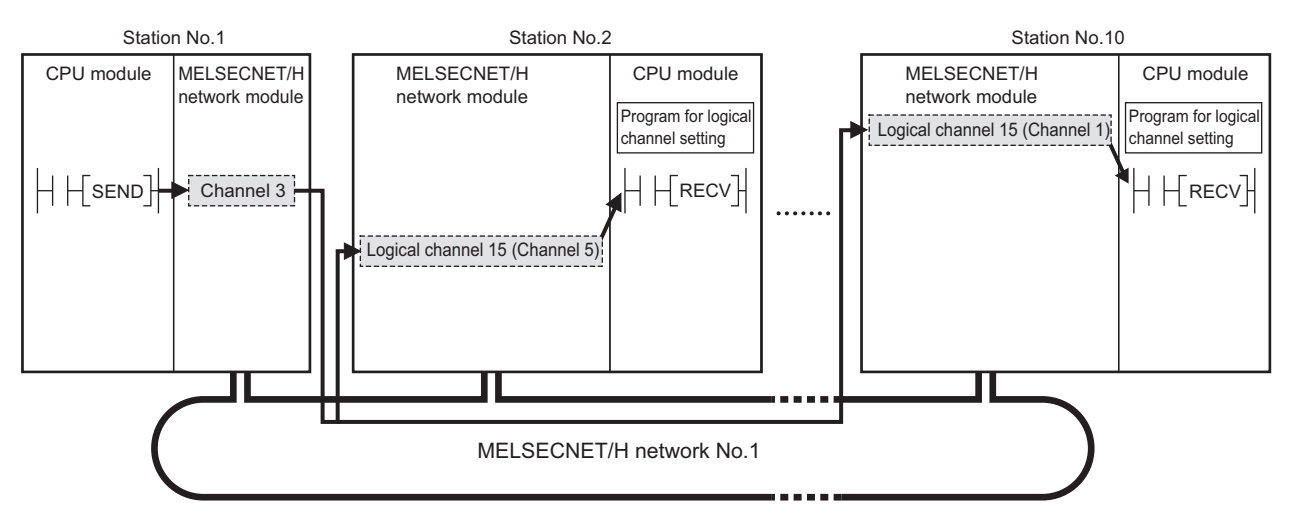

 • Application example in CC-Link IE Controller Network (after replacement) When M152 turns ON, data in D750 to D753 of station No.1 (own station) are sent to channel 5 of all stations in group No.1 (target station).

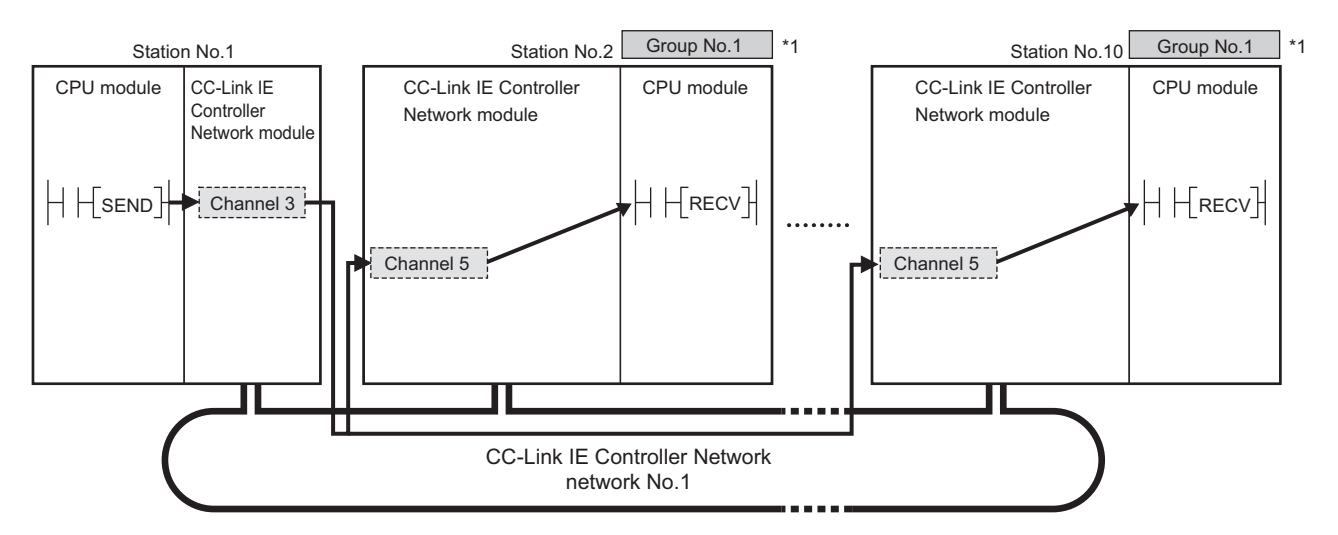

\*1 Group No. setting:  $\sqrt{r}$  [Page 180, Section 6.2](#page-181-0)

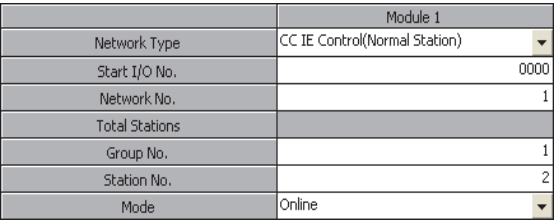

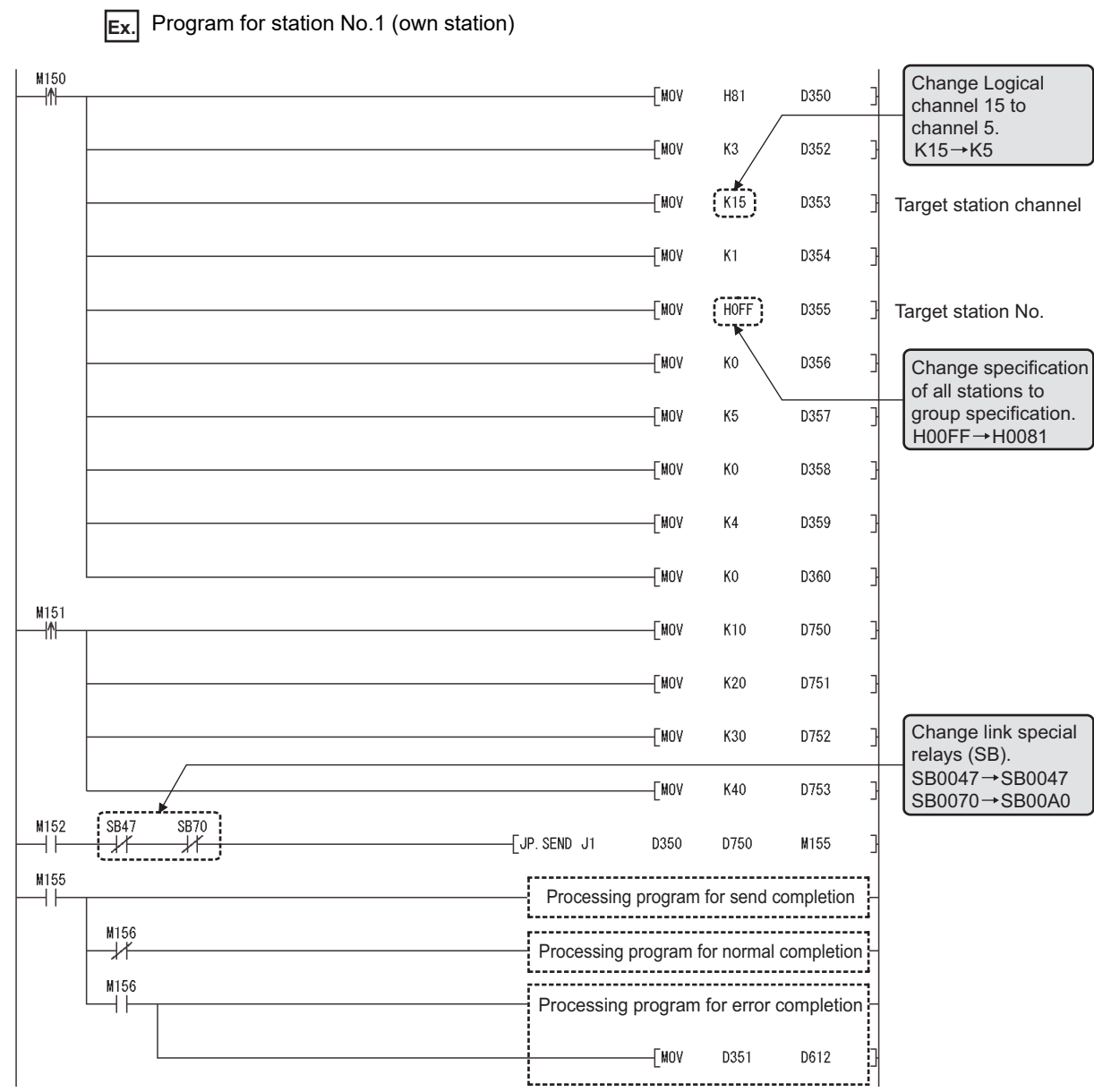

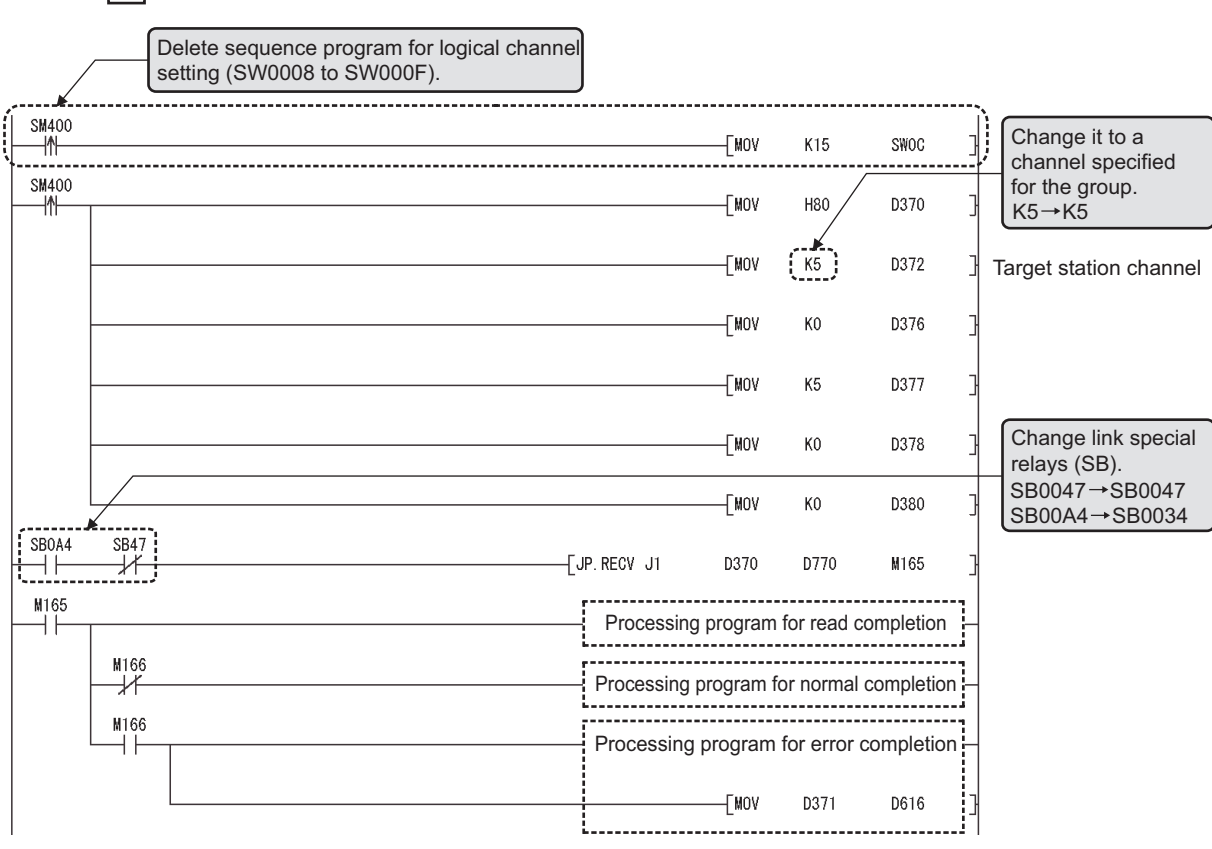

## **Ex.** Program for station No.2 and No.10 (target stations)

# **Appendix 5 Parameter Sheet**

The parameter sheet is used to examine parameters of the CC-Link IE Controller Network module.

### **(1) Usage of the parameter sheet**

Copy a parameter sheet and examine parameters of the CC-Link IE Controller Network module. For how to use parameter sheet, refer to the following.  $\sqrt{F}$  [Page 267, CHAPTER 8](#page-268-0)

## **(2) Example of filling in parameter sheet**

**Ex.** Link device assignment sheet ( $\mathbb{F}$  [Page 650, Appendix 5.1\)](#page-651-0)

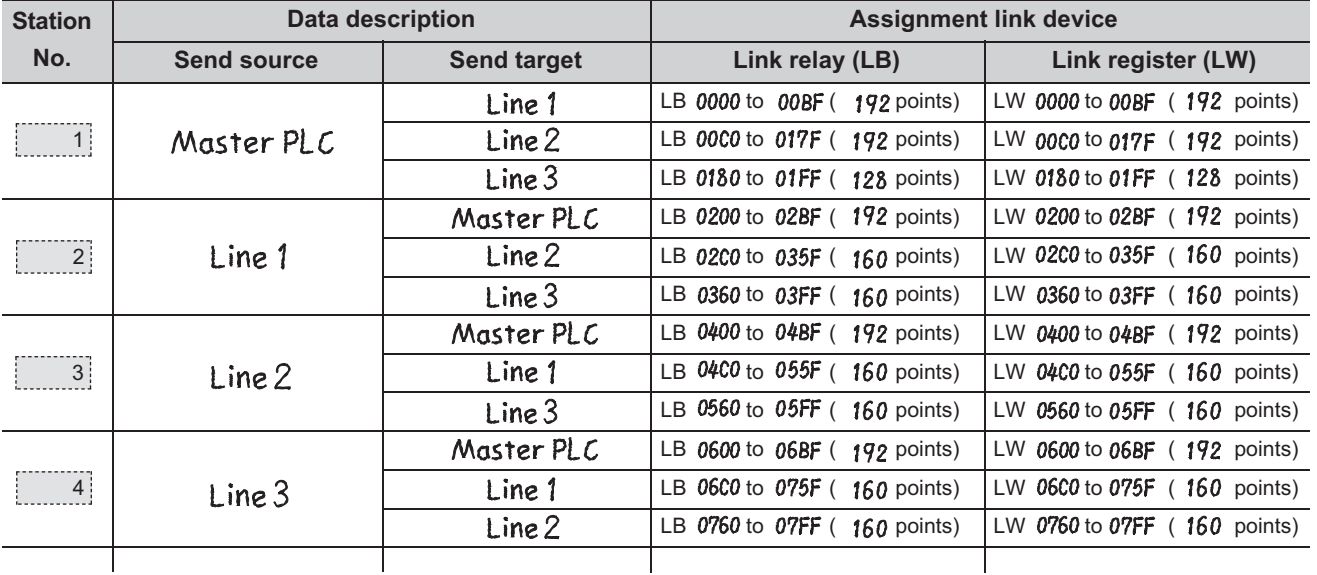

The assignment of the link relay (LB) and link register (LW) filled in the link device assignment sheet can be performed by the network range assignment. ( $\sqrt{P}$  [Page 652, Appendix 5.3\)](#page-653-0)

**Ex.** Quantity setting parameter sheet ( $\sqrt{P}$  [Page 651, Appendix 5.2](#page-652-0))

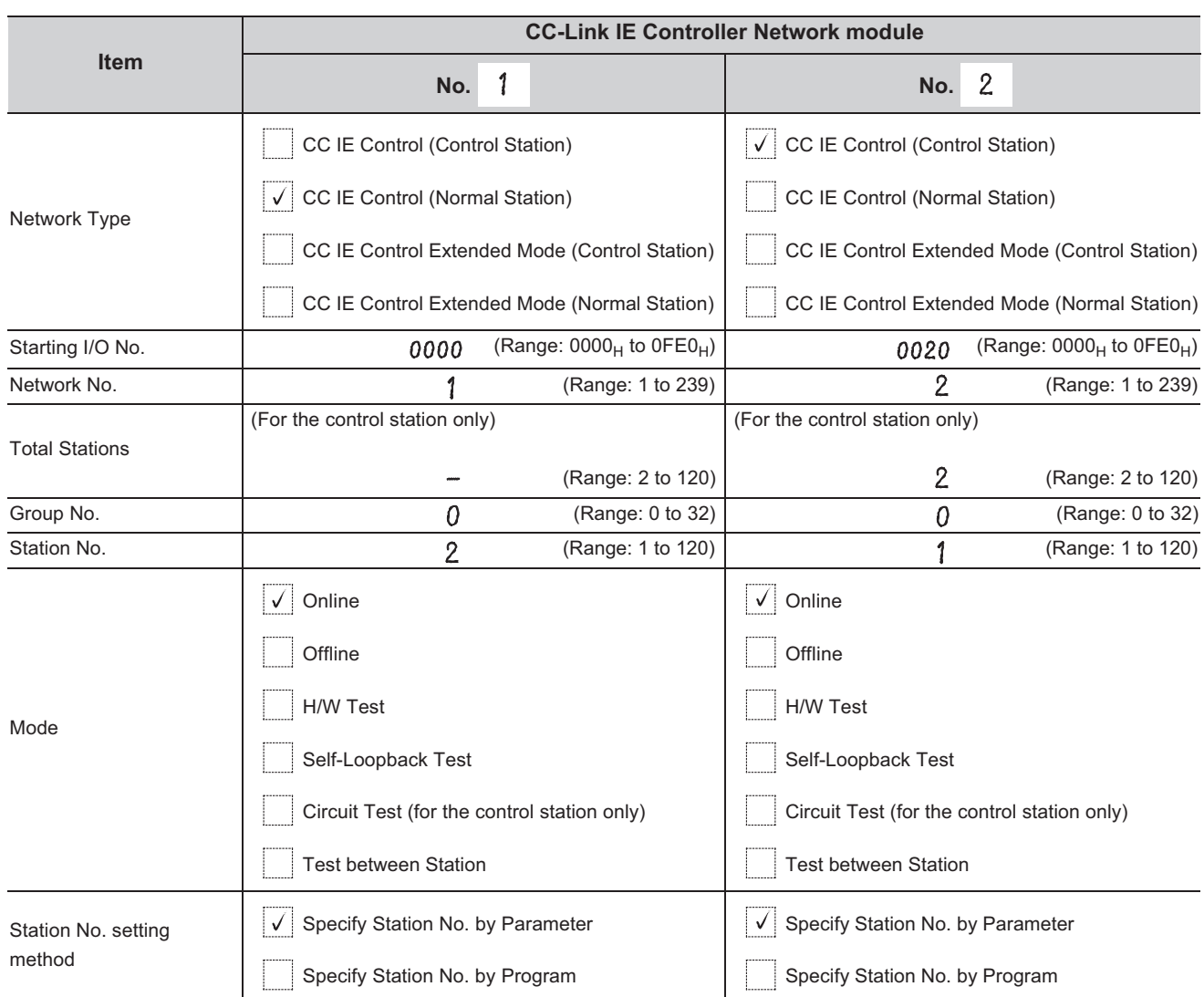

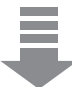

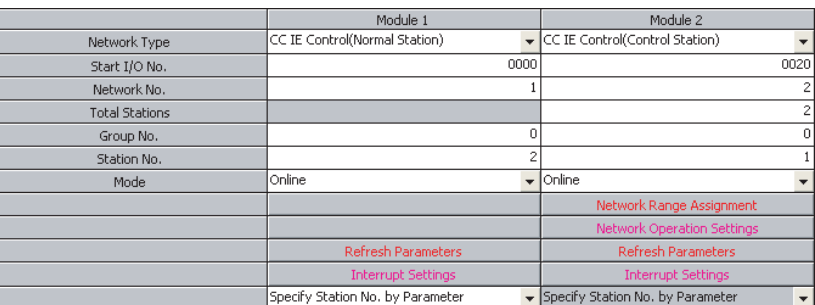

Contents filled in are set to network parameter quantity setting.
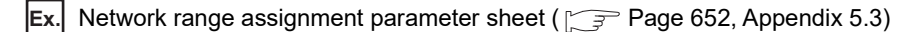

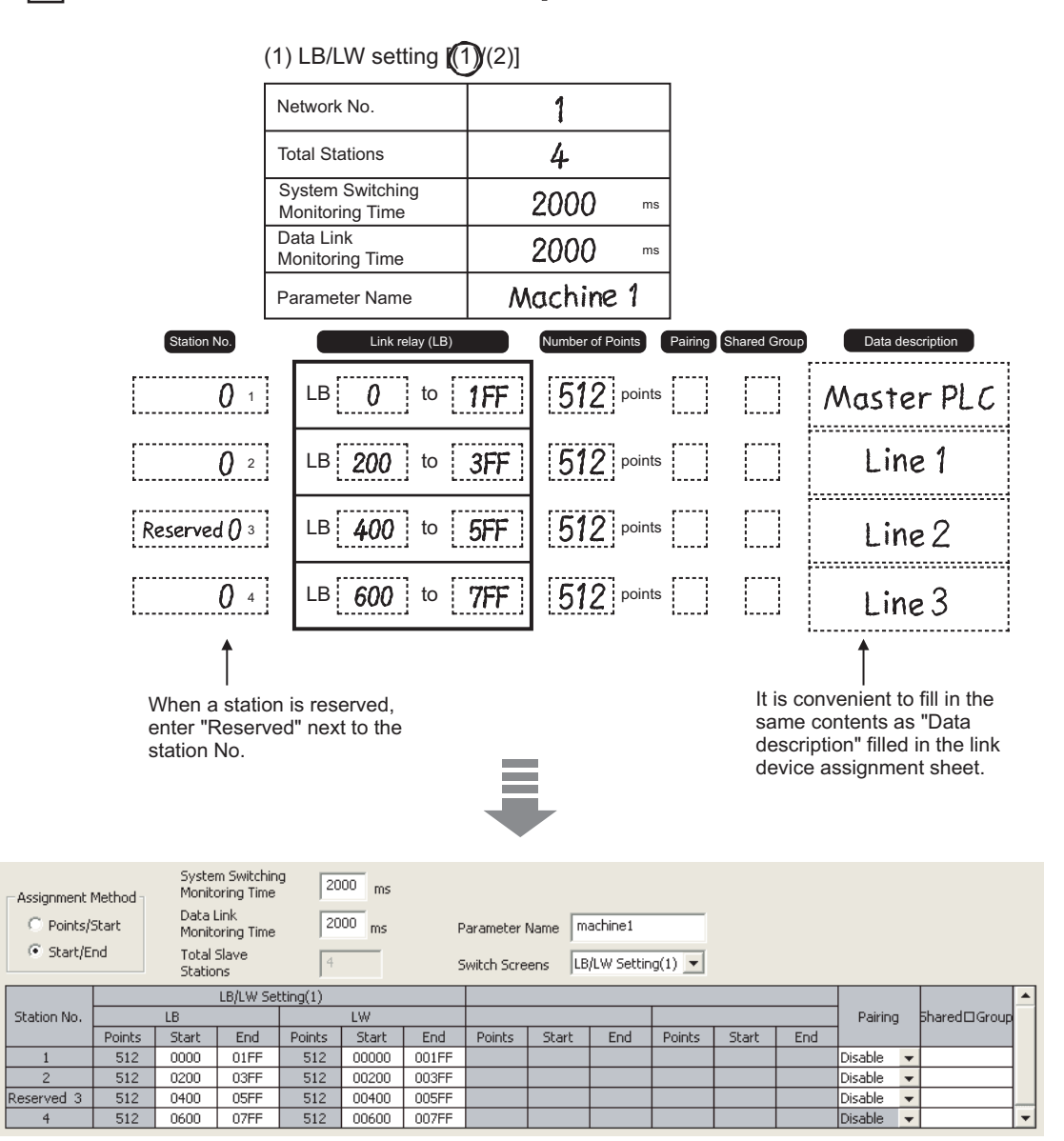

Contents filled in are set to network range assignment.

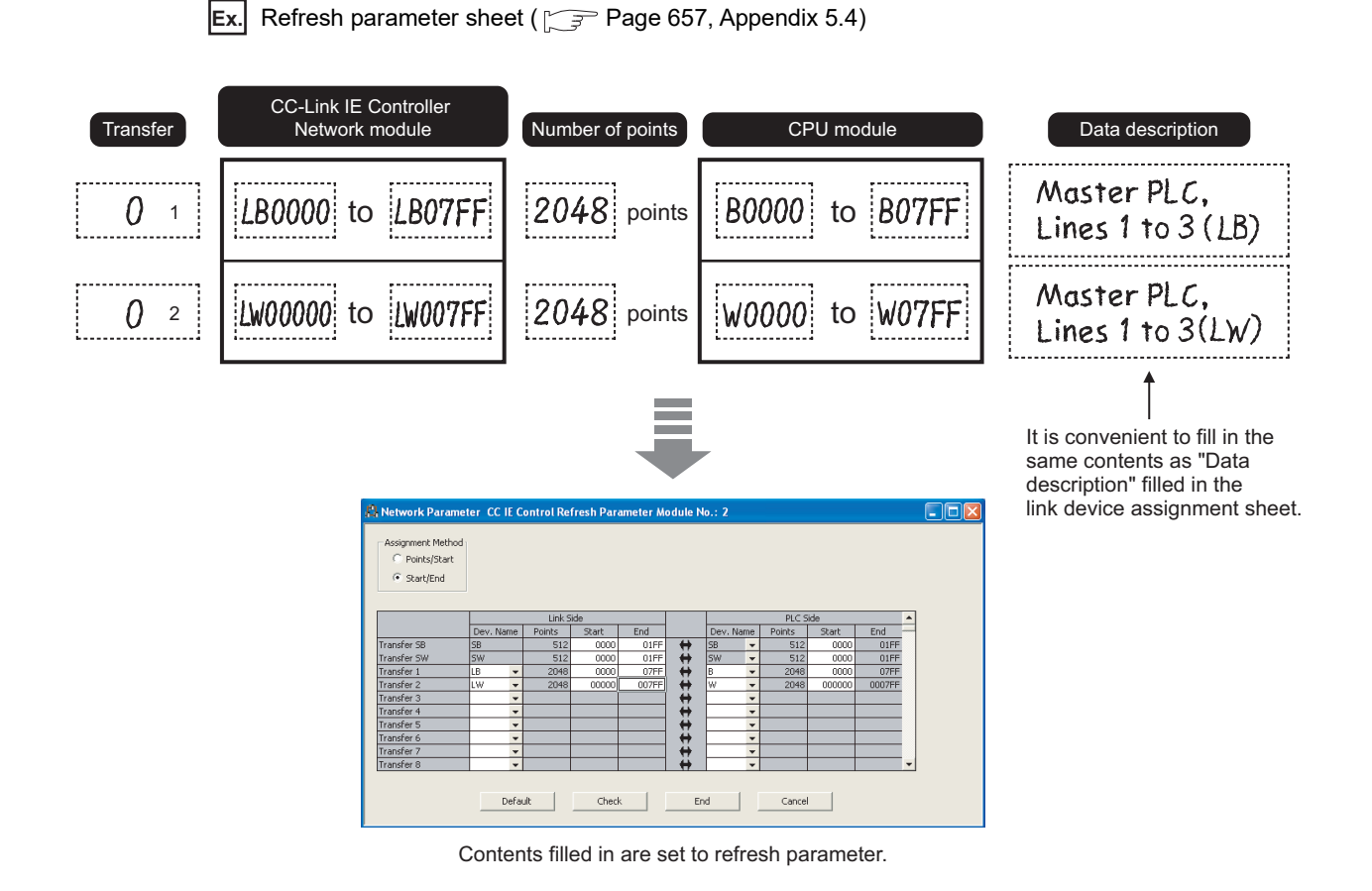

**Ex.** Interrupt setting parameter sheet ( $\sqrt{3}$  [Page 659, Appendix 5.5](#page-660-0))

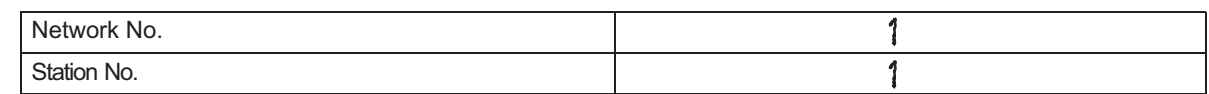

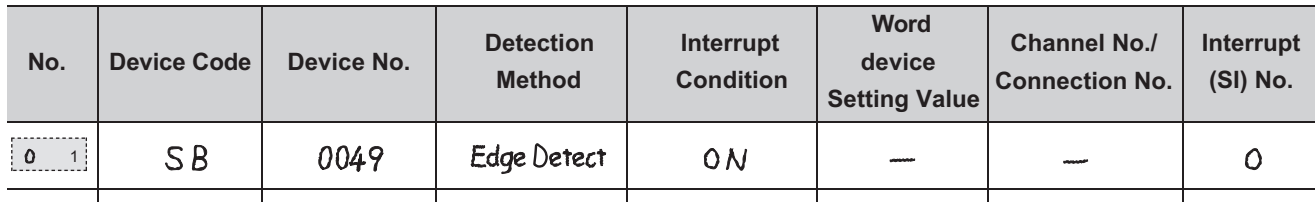

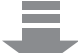

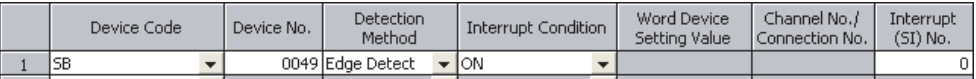

Contents filled in are set to interrupt setting.

#### **Ex.** Interlink transmission parameter assignment sheet ( $\sqrt{P}$  [Page 660, Appendix 5.6\)](#page-661-0)

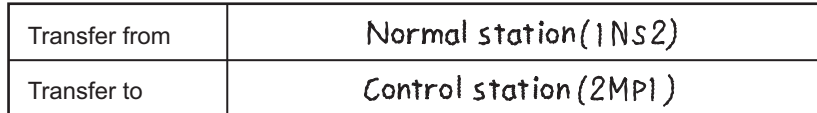

#### (1) Link relay (LB)

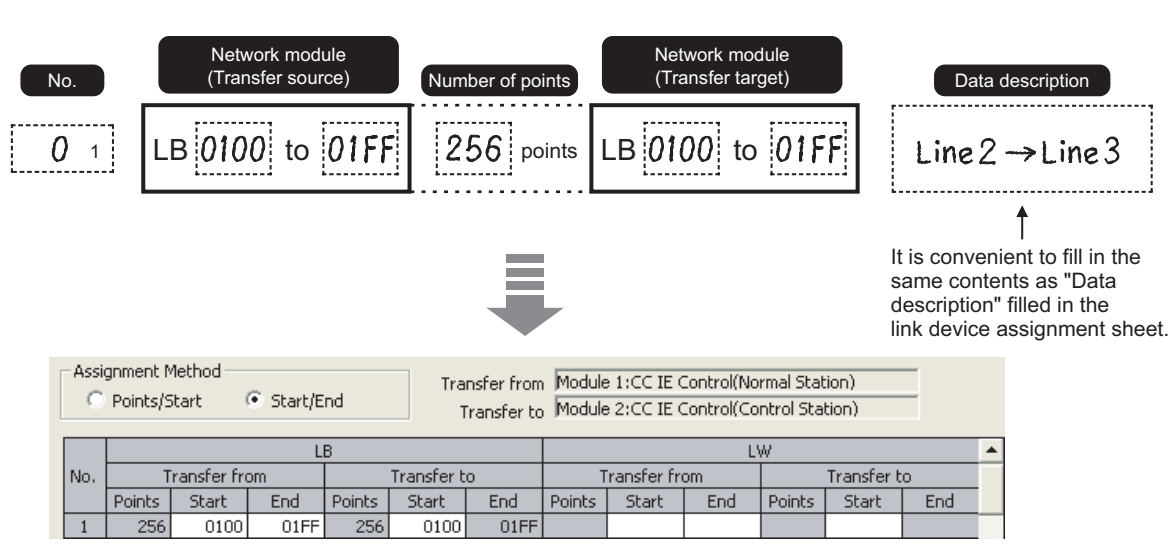

Contents filled in are set to interlink transmission parameter.

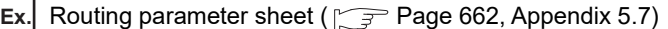

1  $\overline{2}$ 

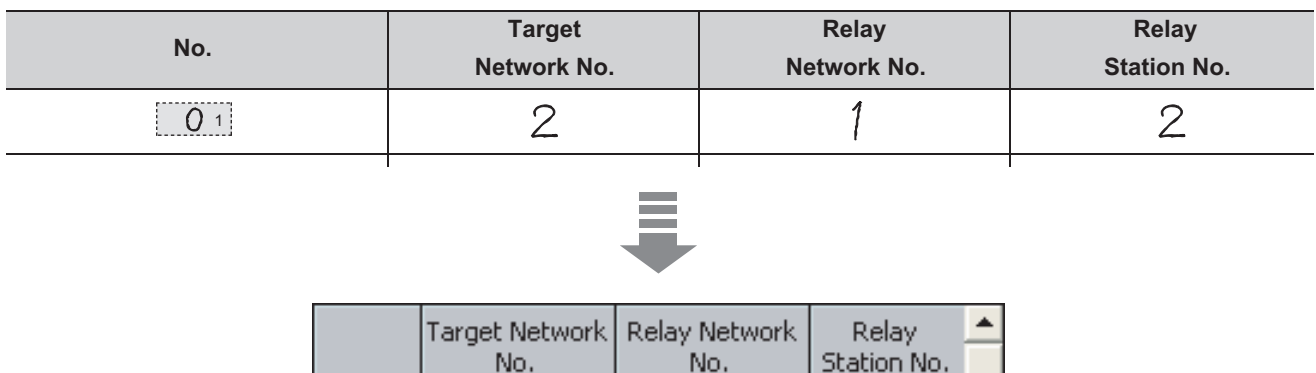

Contents filled in are set to routing parameter.

 $\,1\,$ 

2

 $\overline{2}$ 

# **Appendix 5.1 Link device assignment sheet**

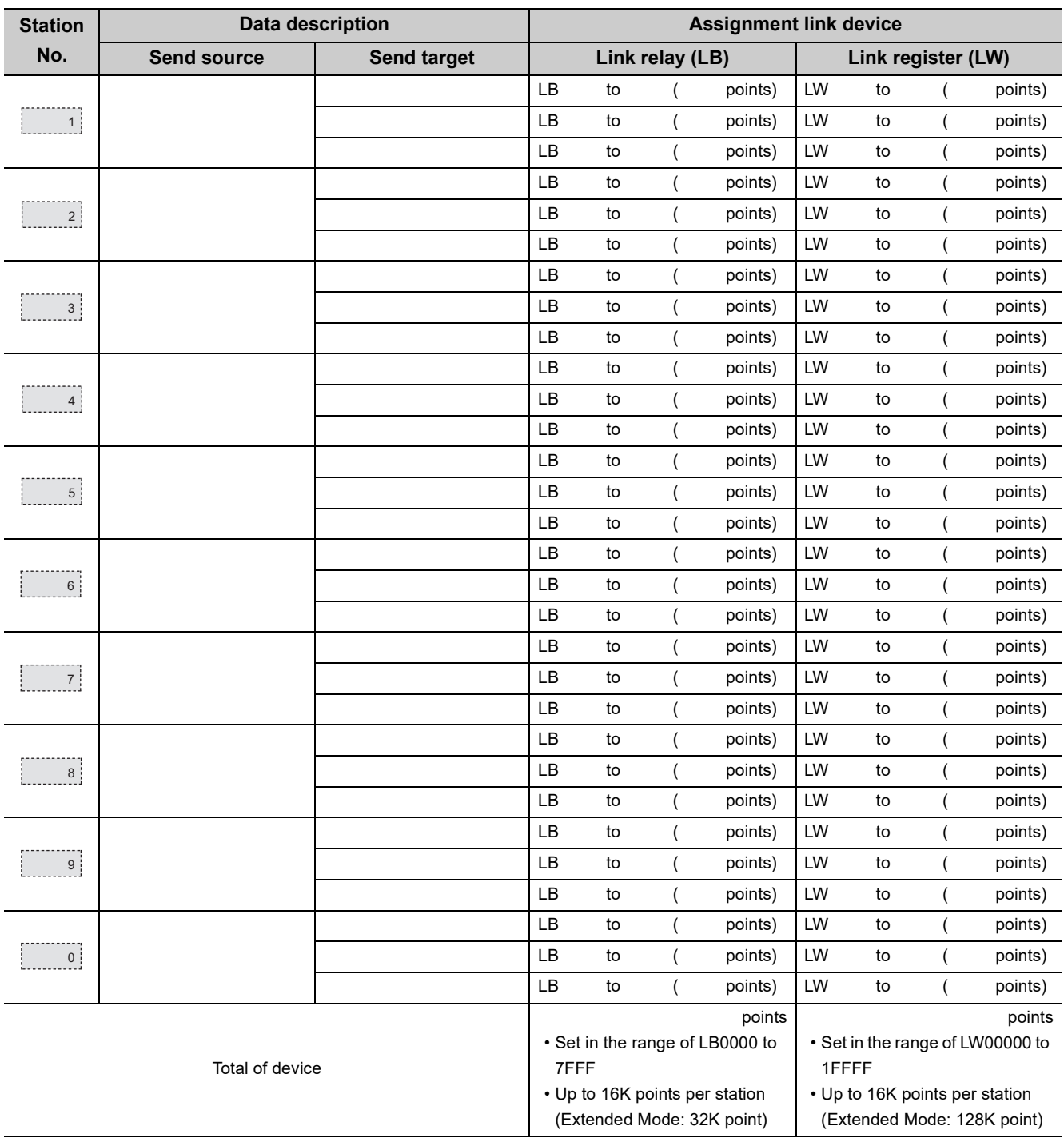

# **Appendix 5.2 Quantity setting parameter sheet**

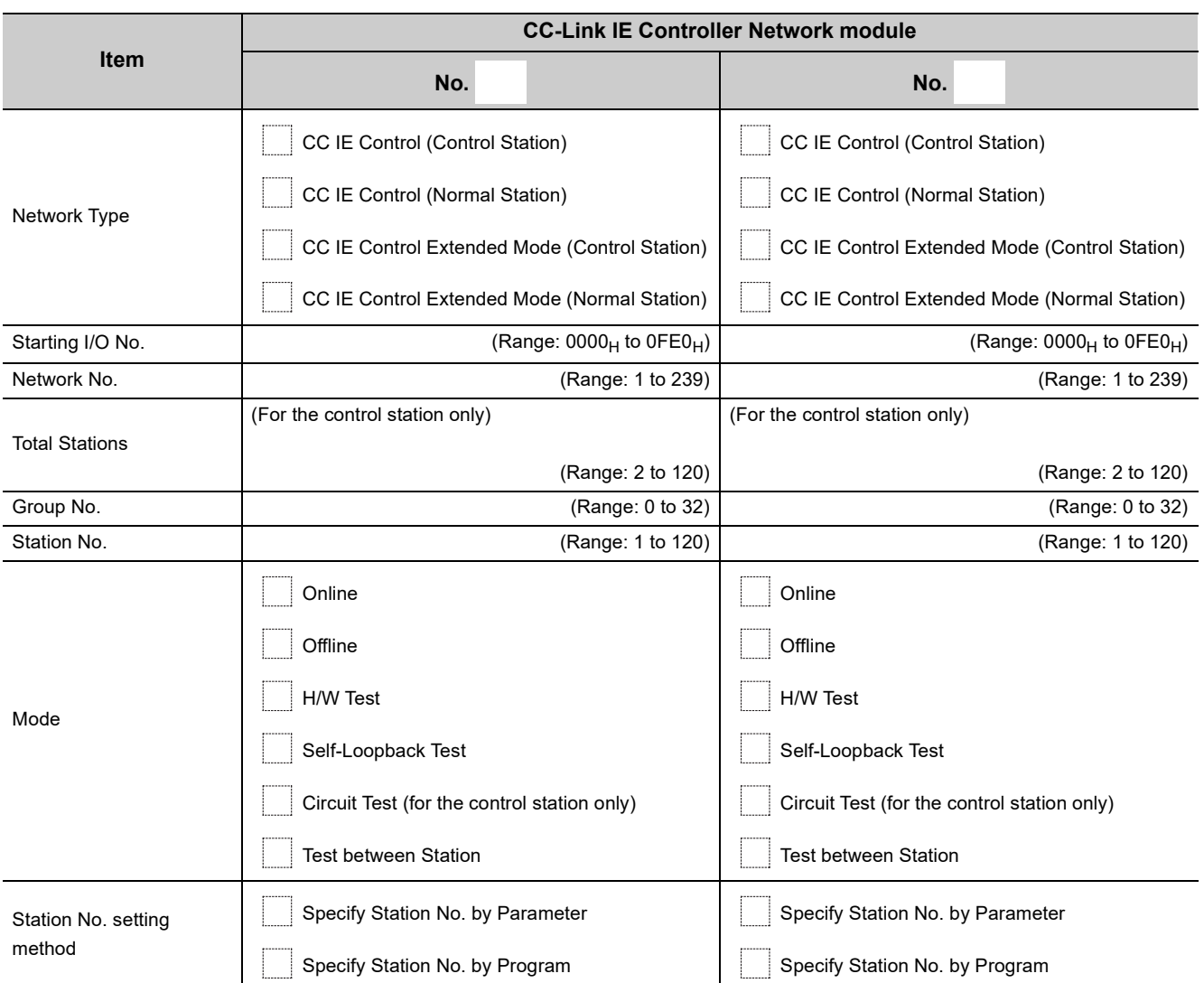

## <span id="page-653-0"></span>**Appendix 5.3 Network range assignment parameter sheet (for control station only)**

### **(1) LB/LW setting [(1)/(2)]**

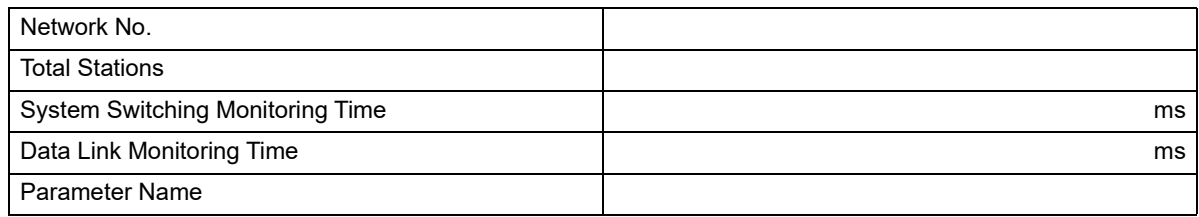

### **(a) LB setting assignment sheet**

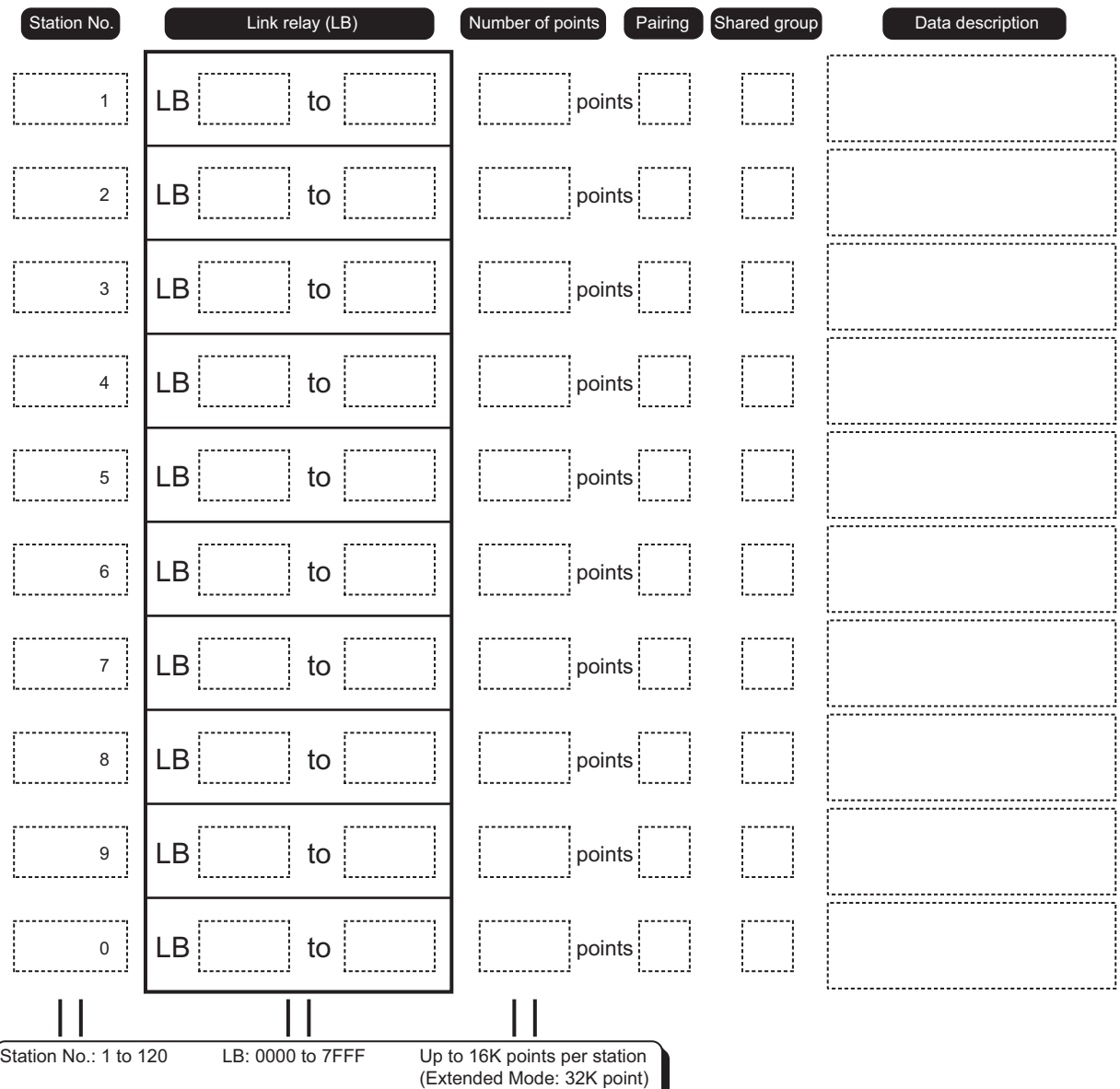

**A**

#### Station No. **Link register (LW)** Number of points Pairing Shared group Data description . . . . . . 1 j  $LW$   $\begin{bmatrix} 1 & 1 \\ 1 & 1 \end{bmatrix}$  to  $\begin{bmatrix} 1 & 1 \\ 1 & 1 \end{bmatrix}$  points to - 1 points 2  $LW$  to 3  $LW$  to points  $\mathbf{1}$  $\begin{bmatrix} 4 \\ 1 \end{bmatrix}$  $LW$  to points  $\begin{bmatrix} 5 \\ \ldots \end{bmatrix}$  $LW$  to  $\vert$  to  $\vert$  points  $6$  $\mathsf{LW}$  to the points  $\mathbf{1}$  $\cdots$  $LW$  to  $\parallel$  points 7 ------8  $LW$  to  $\parallel$  points . . . . . . . . . . . 9  $\mathsf{LW}$  to to the points . . . . . 1 ÷.  $\begin{matrix} 0 \\ -1 \end{matrix}$  $LW$   $\left| \begin{array}{c} 1 & 1 \\ 0 & 1 \end{array} \right|$  to  $\left| \begin{array}{c} 0 & 0 \\ 0 & 1 \end{array} \right|$  and  $\left| \begin{array}{c} 0 & 0 \\ 0 & 1 \end{array} \right|$  boints i.......i - 1 Station No.: 1 to 120 LW: 00000 to 1FFFF Up to 16K points per station (Extended Mode: 128K point)

### **(b) LW setting assignment sheet**

### **(2) LX/LY setting**

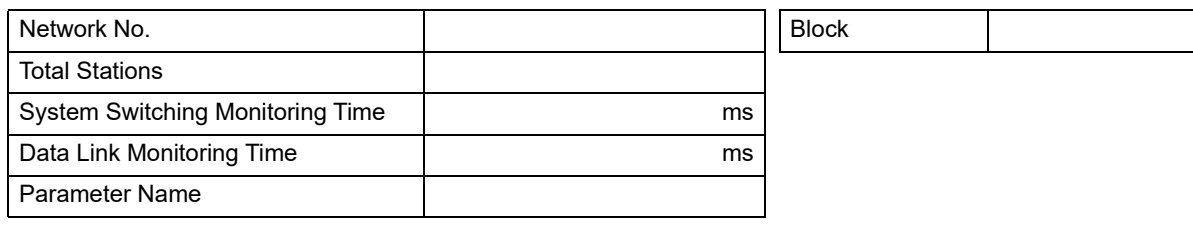

**(a) LX/LY setting assignment sheet I/O master station another station (M station L station)**

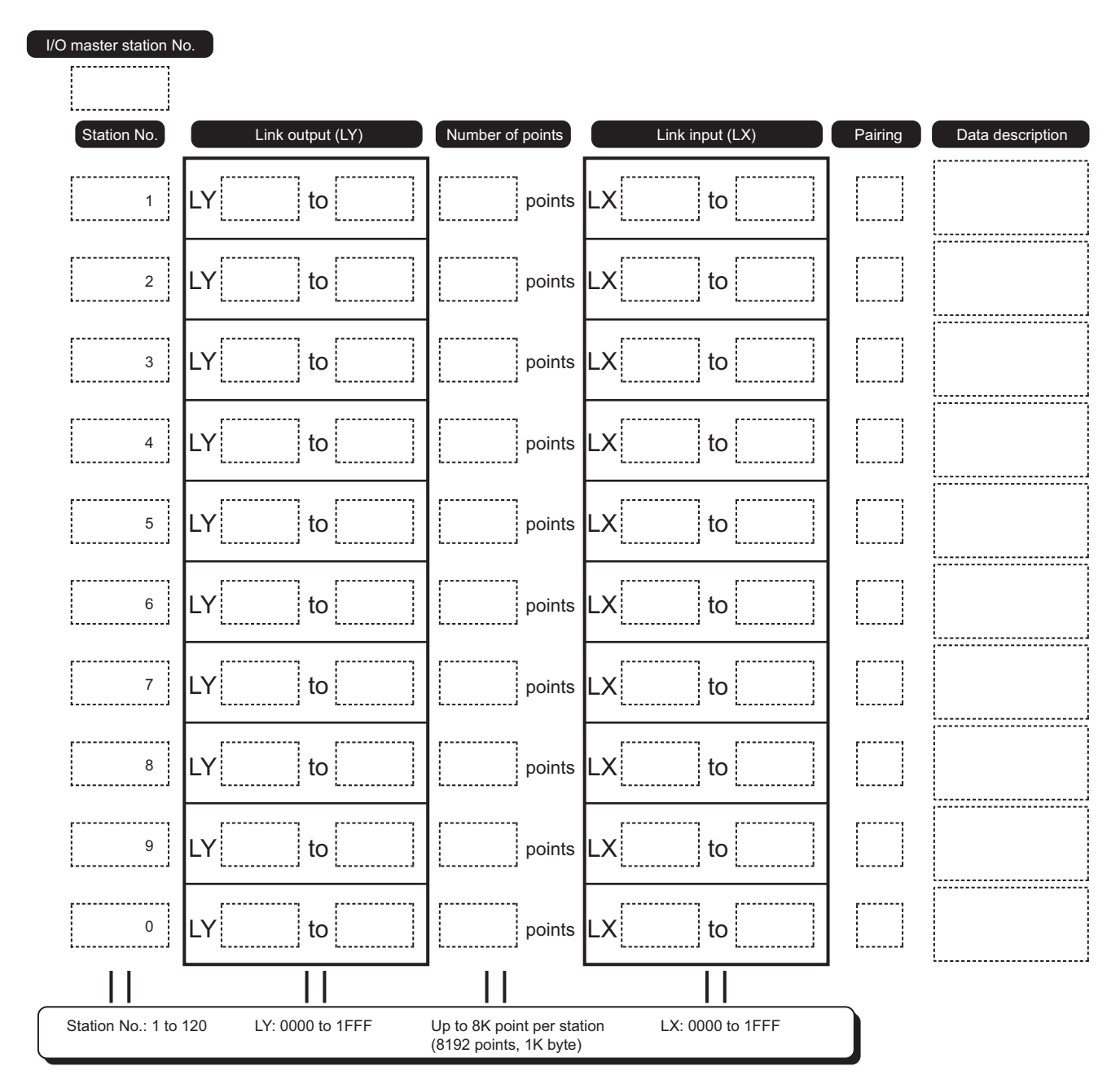

**A**

**(b) LX/LY setting assignment sheet I/O master station another station (M station L station)**

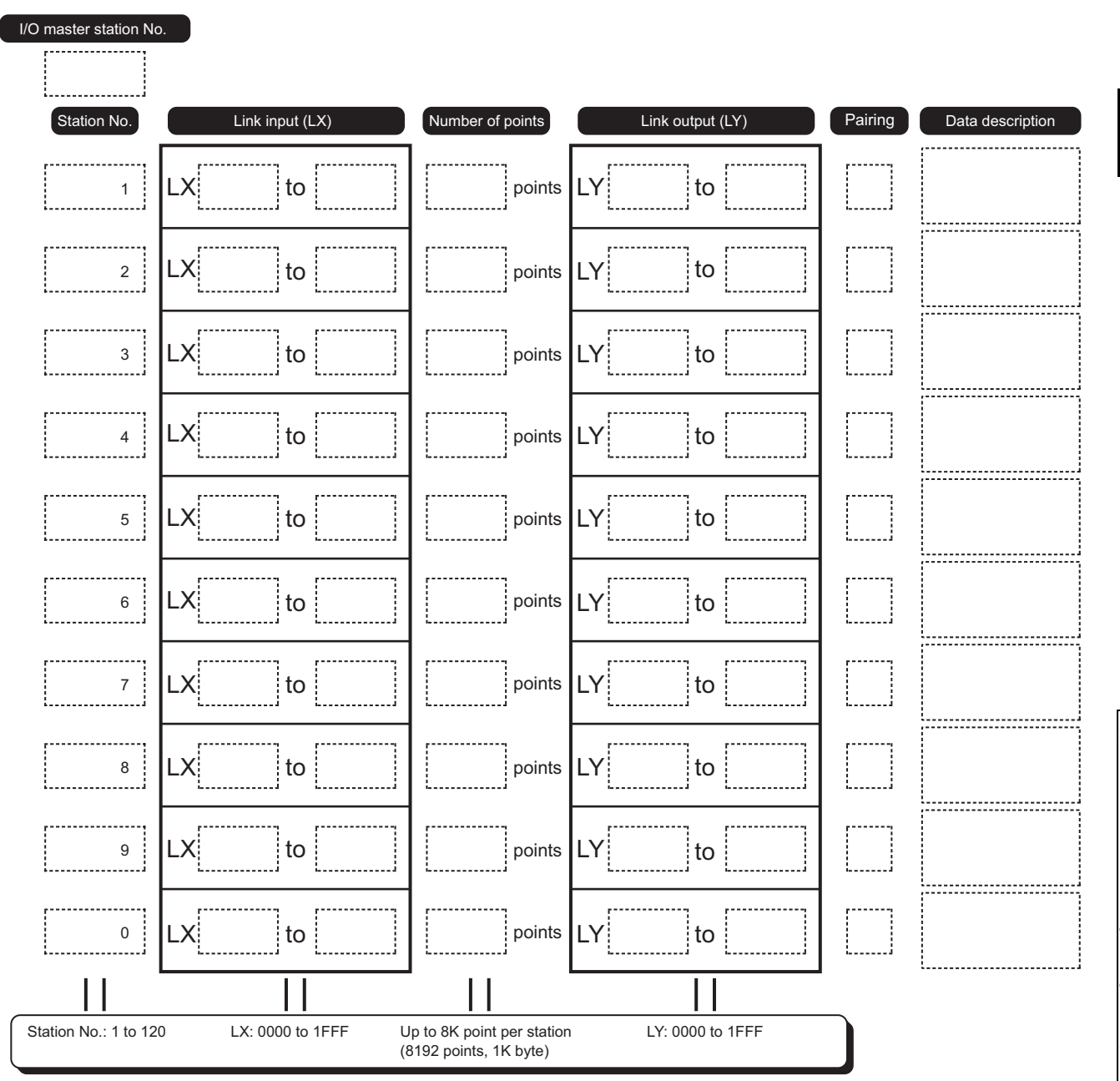

### **(3) Supplementary setting parameter sheet**

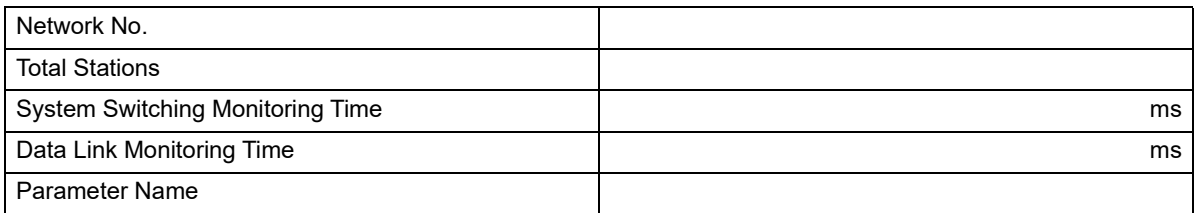

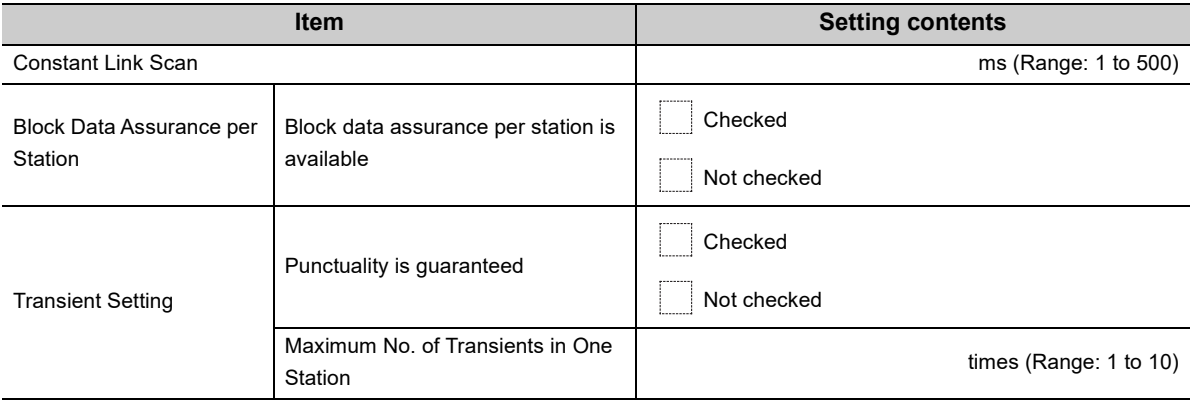

## <span id="page-658-0"></span>**Appendix 5.4 Refresh parameter sheet**

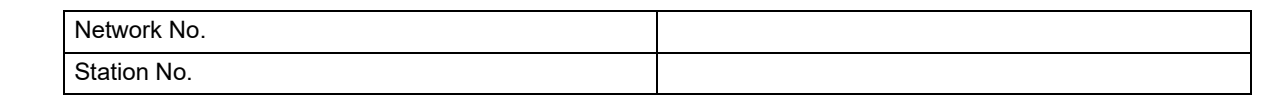

### **(1) SB or SW transfer assignment sheet**

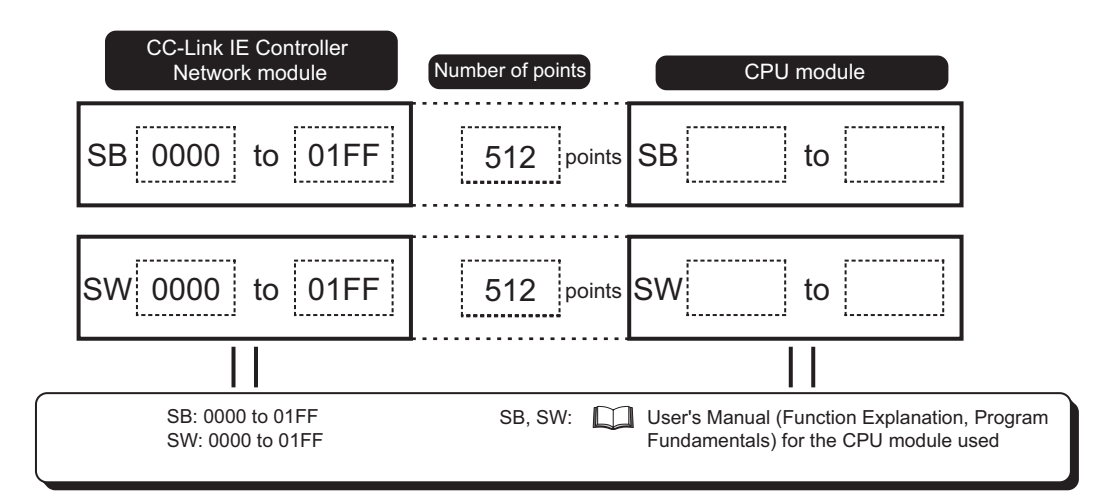

### **(2) Transfer 1 to 256 assignment sheet**

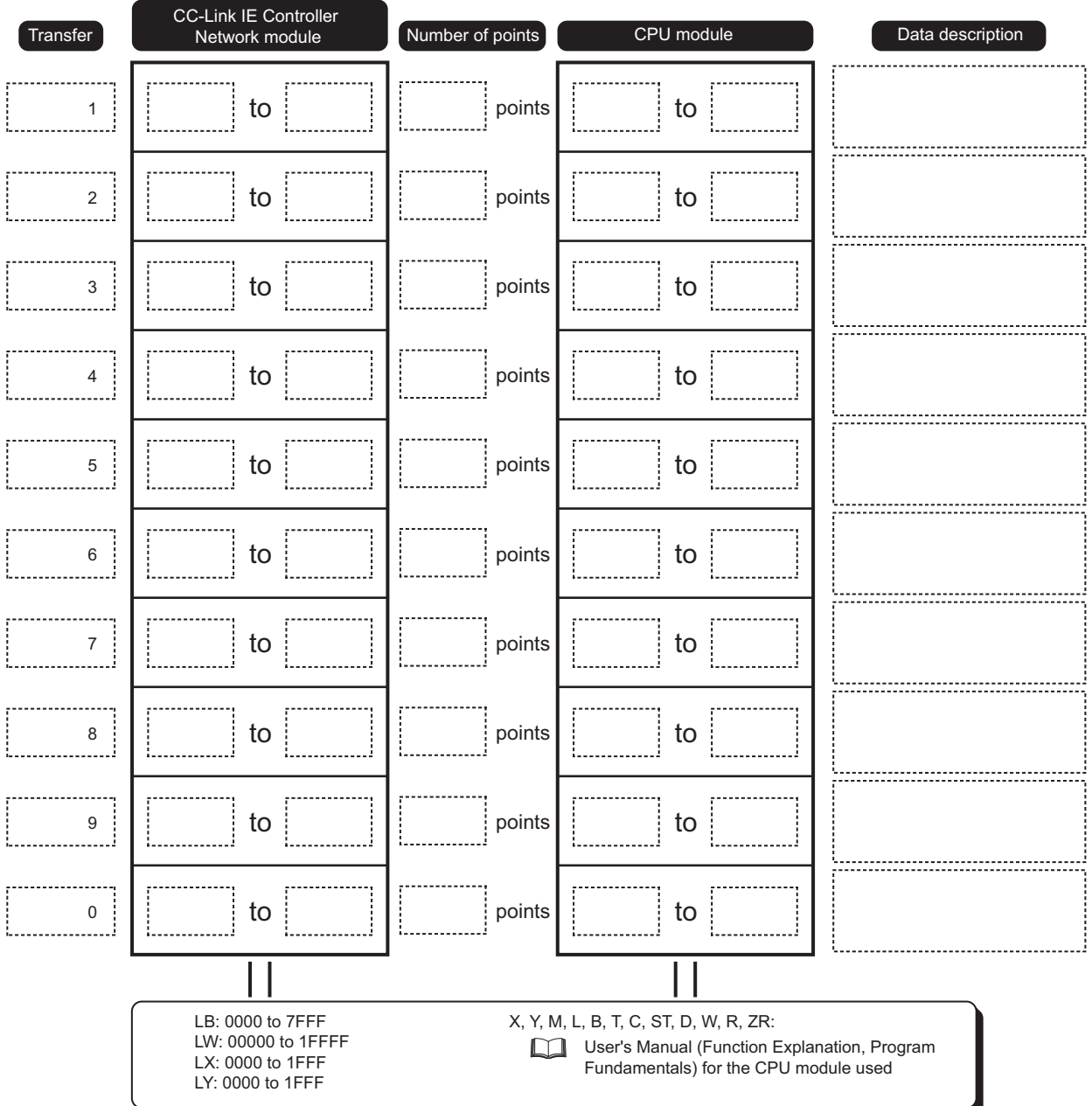

# <span id="page-660-0"></span>**Appendix 5.5 Interrupt setting parameter sheet**

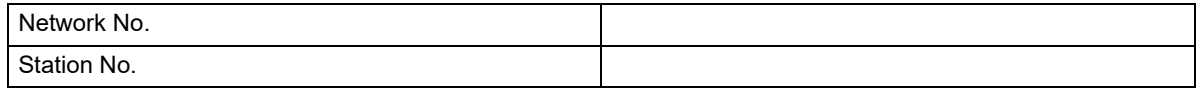

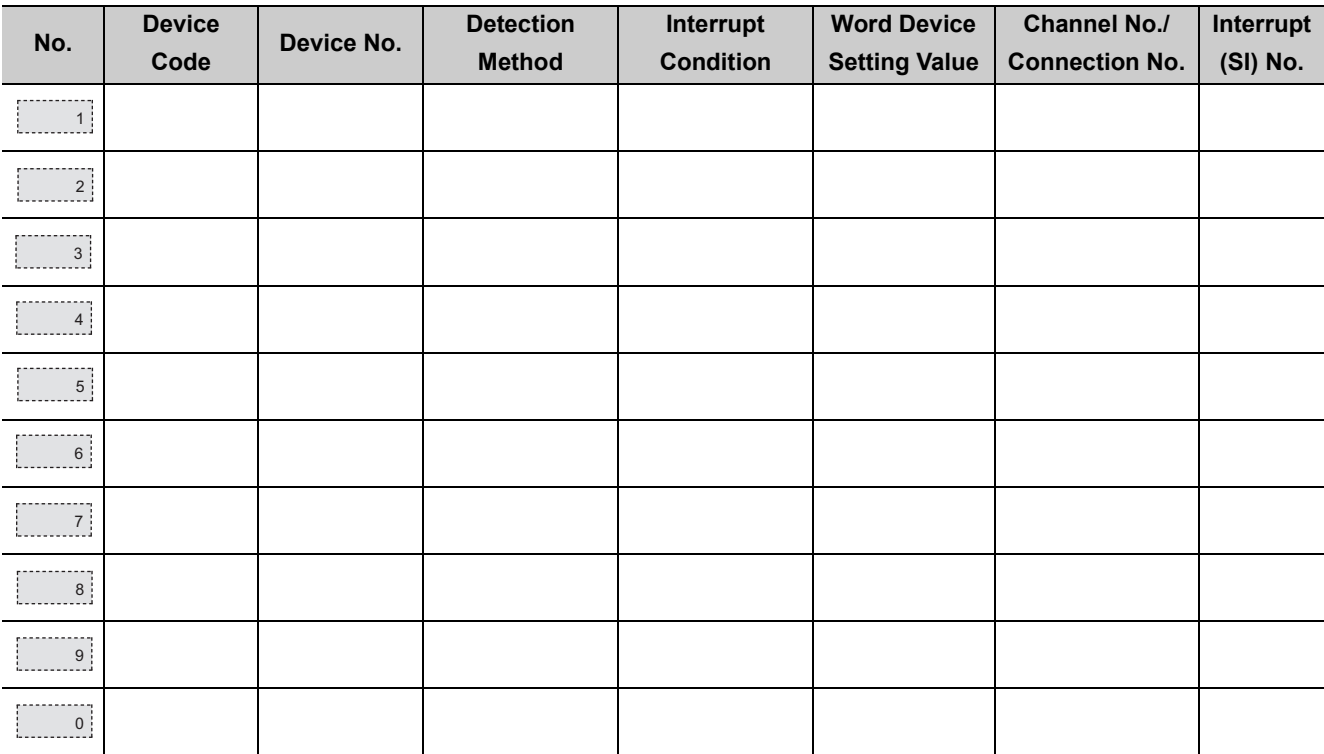

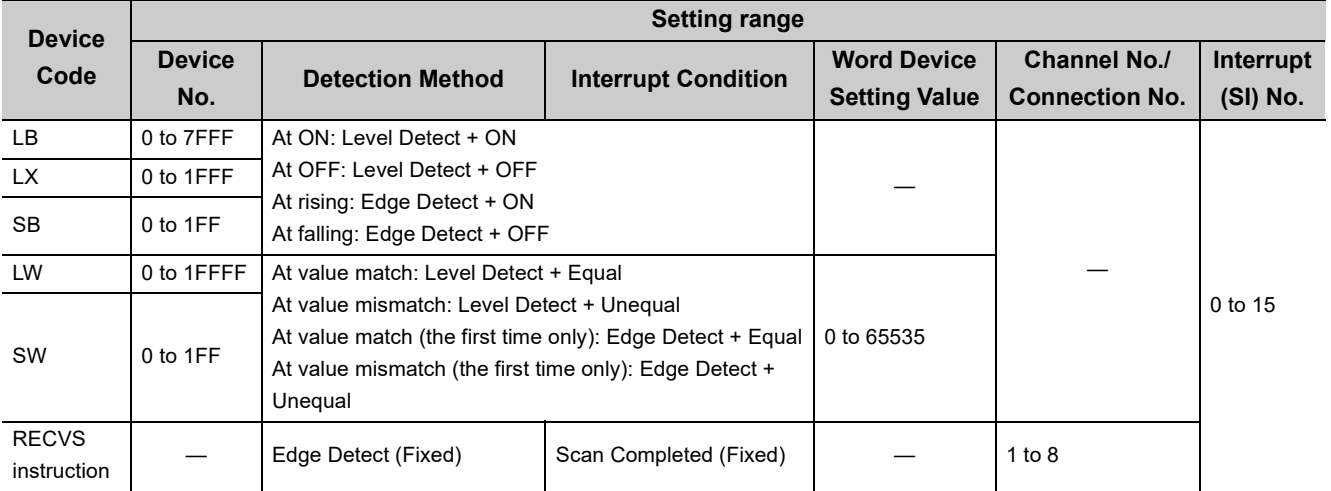

# <span id="page-661-0"></span>**Appendix 5.6 Interlink transmission parameter assignment sheet**

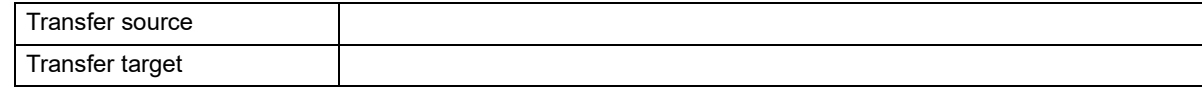

### **(1) Link relay (LB)**

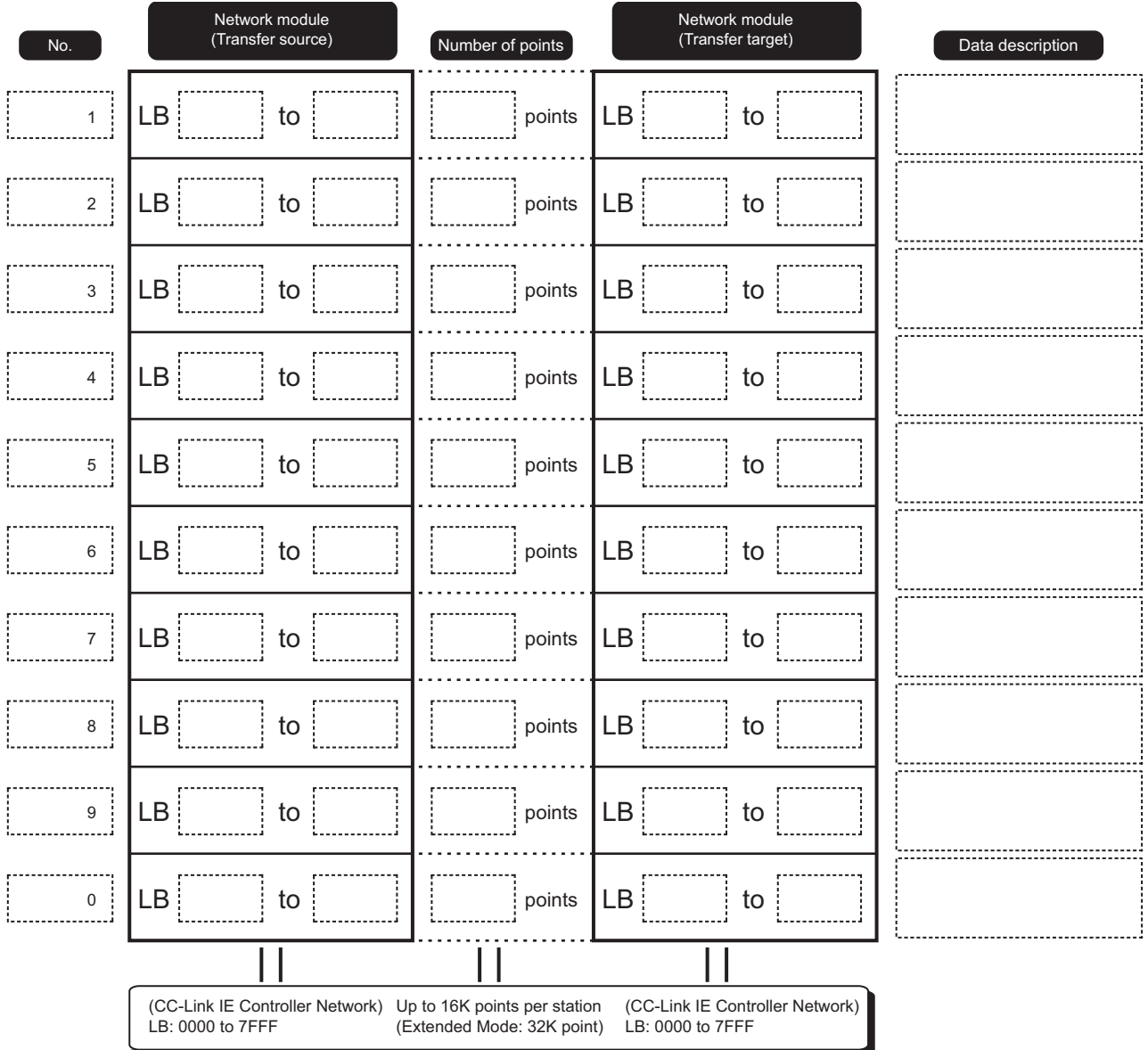

**A**

### **(2) Link register (LW)**

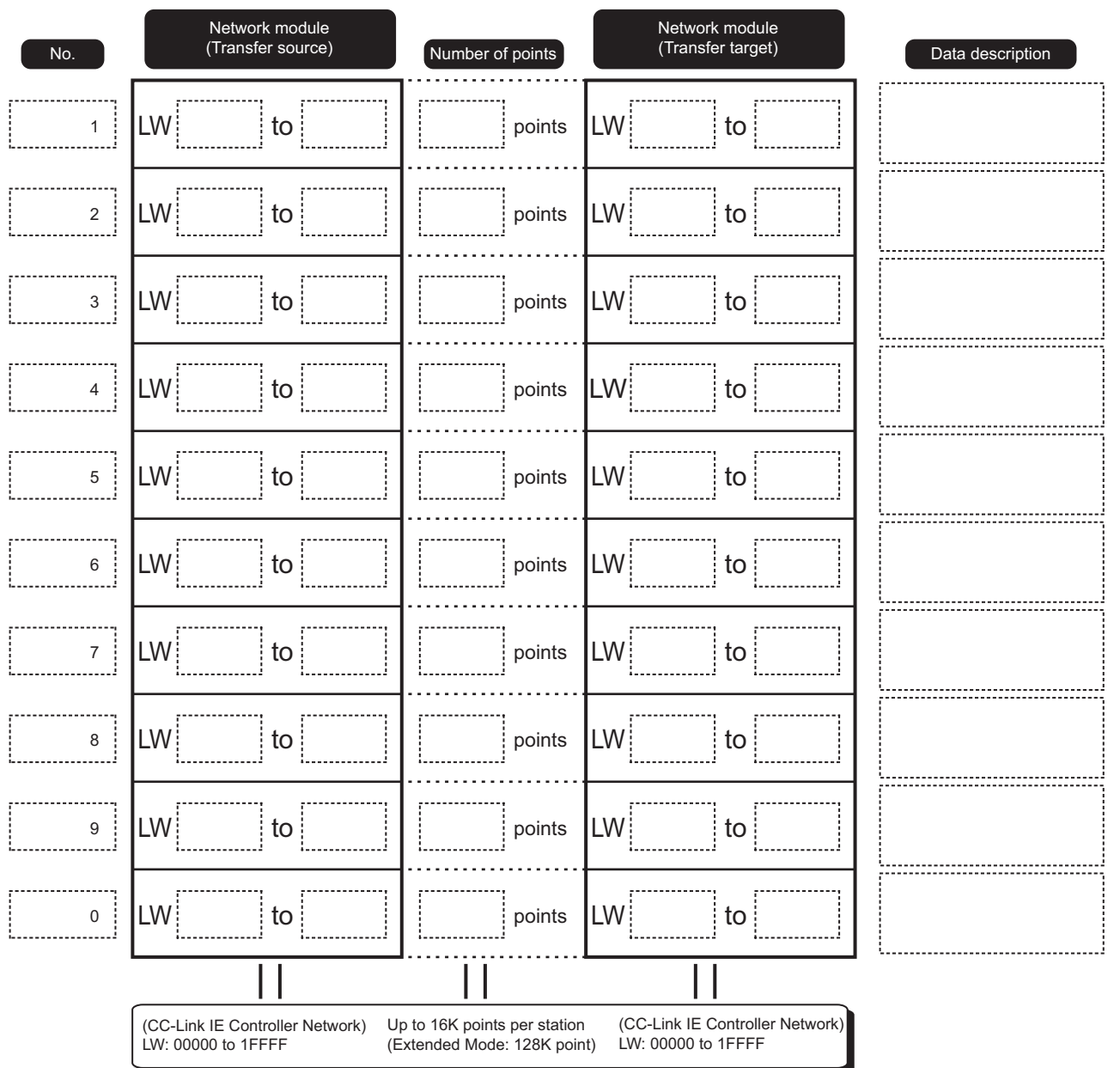

# <span id="page-663-0"></span>**Appendix 5.7 Routing parameter sheet**

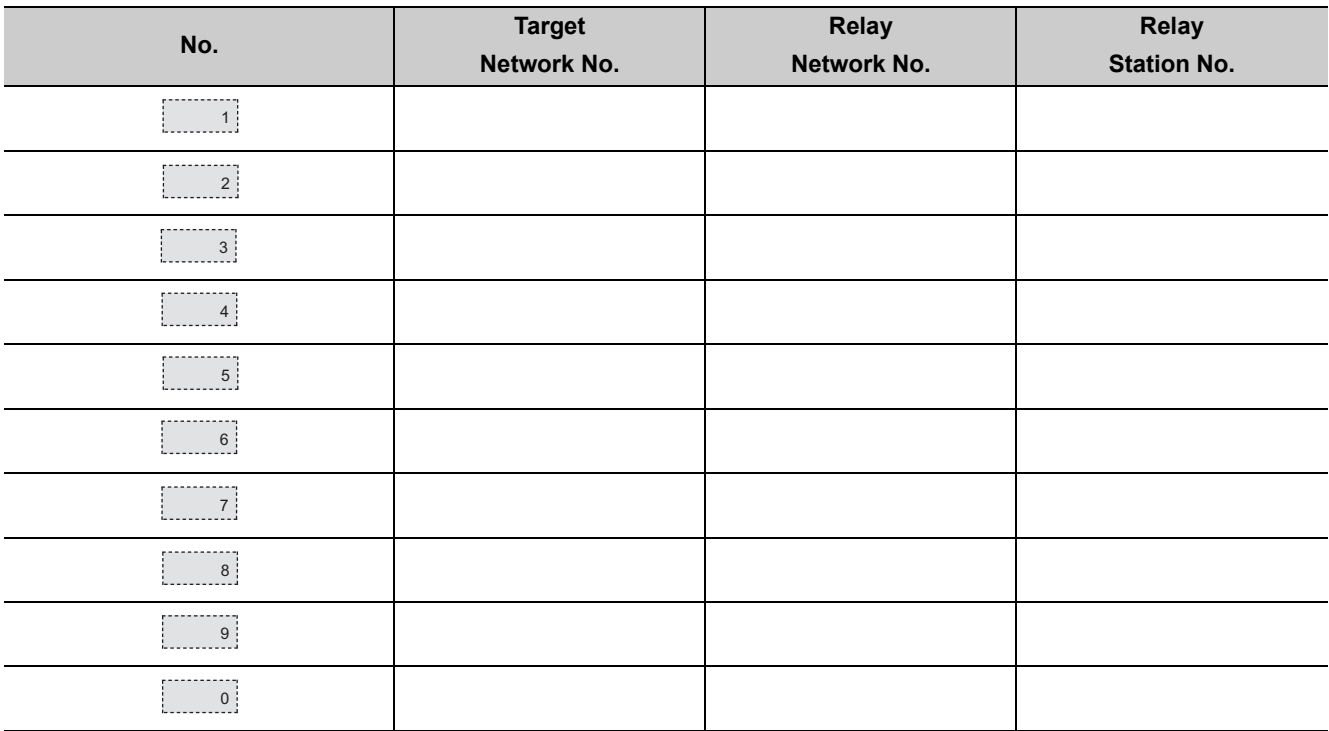

# **Appendix 6 External Dimensions**

# **Appendix 6.1 QJ71GP21-SX**

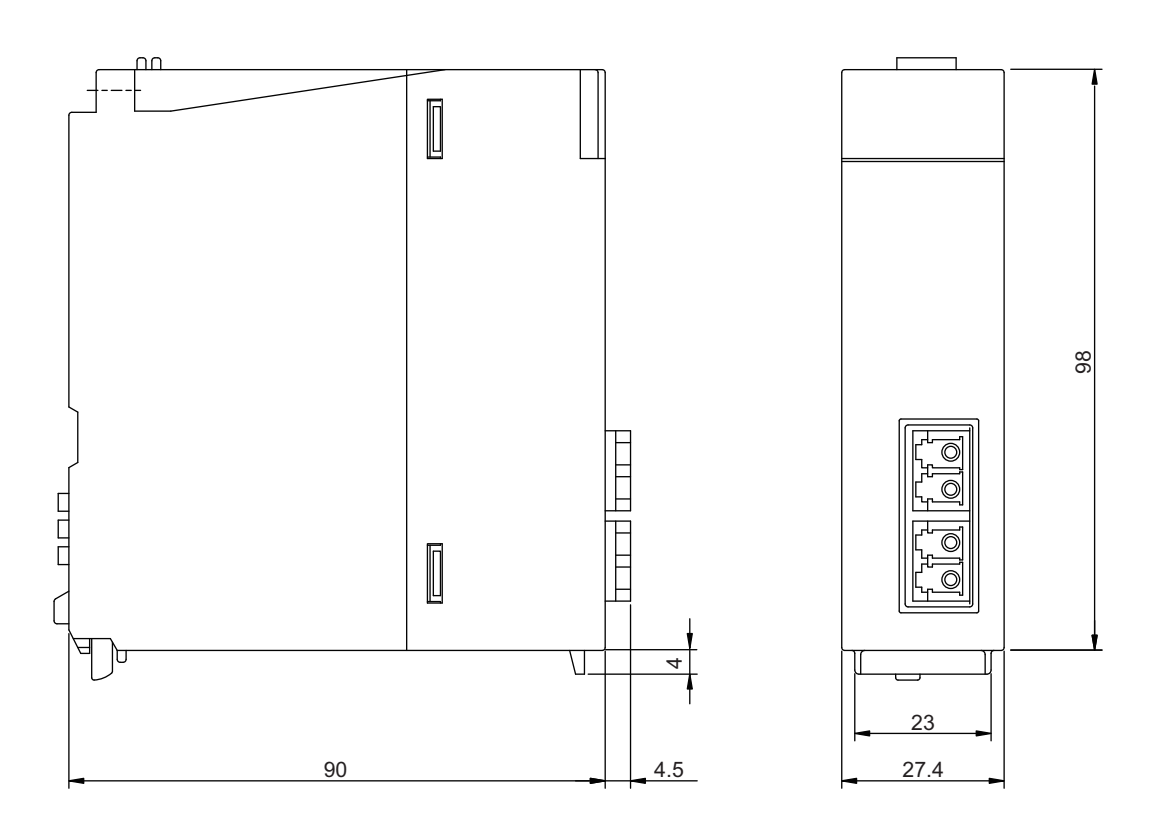

(Unit:mm)

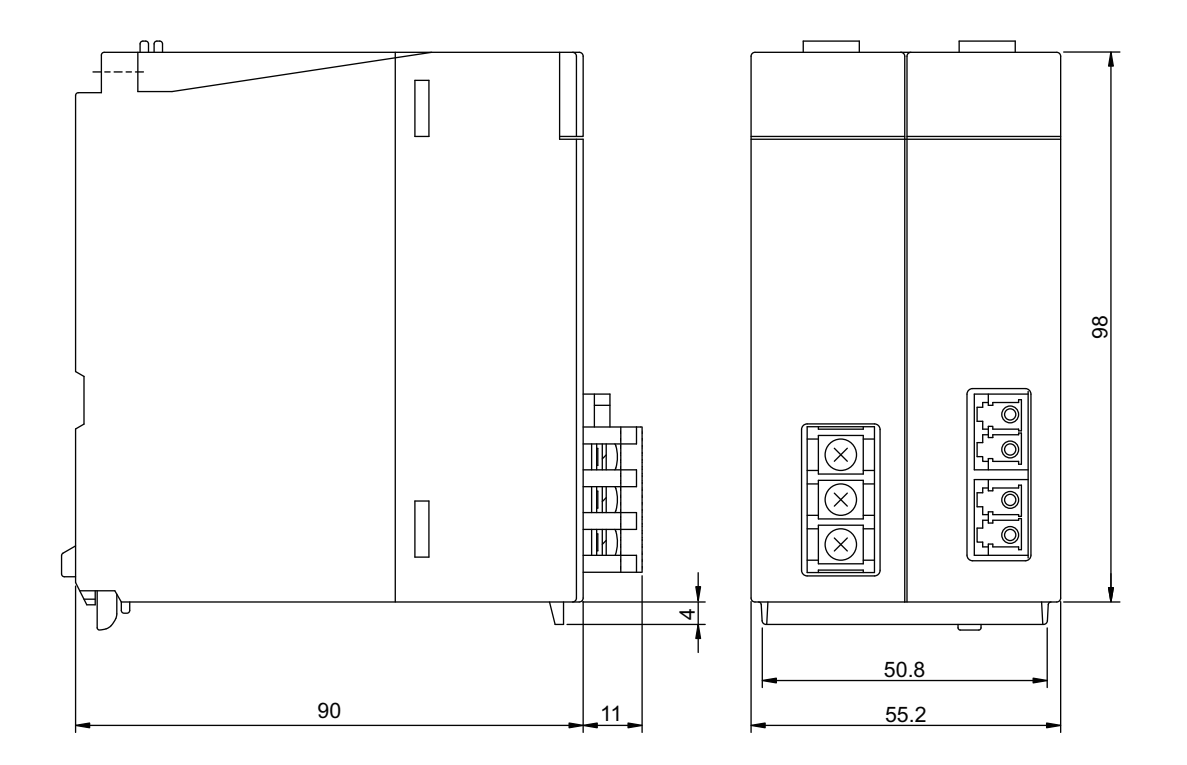

(Unit: mm)

# **INDEX**

### **0 to 9**

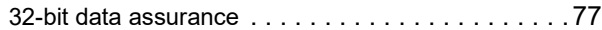

### **A**

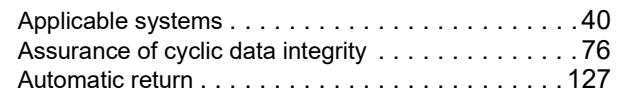

### **B**

Block data assurance per station [. . . . . . . . . . . . . 201](#page-202-0)

## **C**

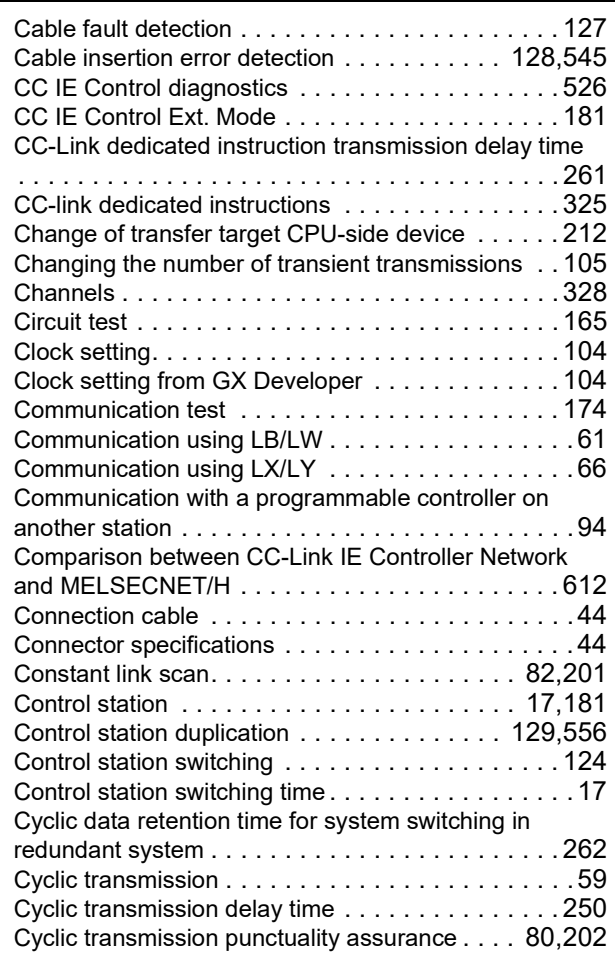

### **D**

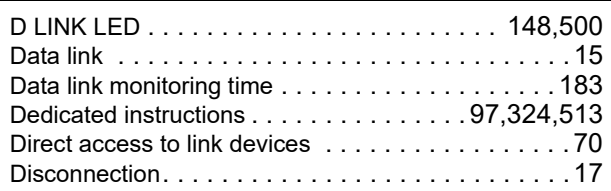

## **E**

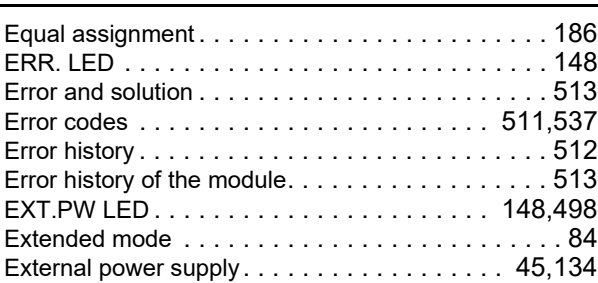

### **F**

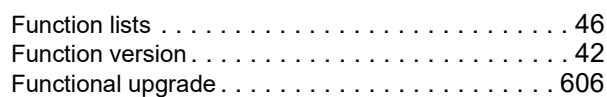

### **G**

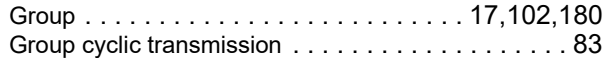

### **H**

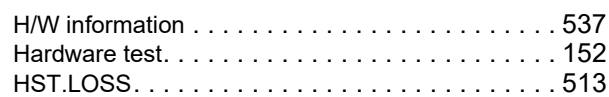

## **I**

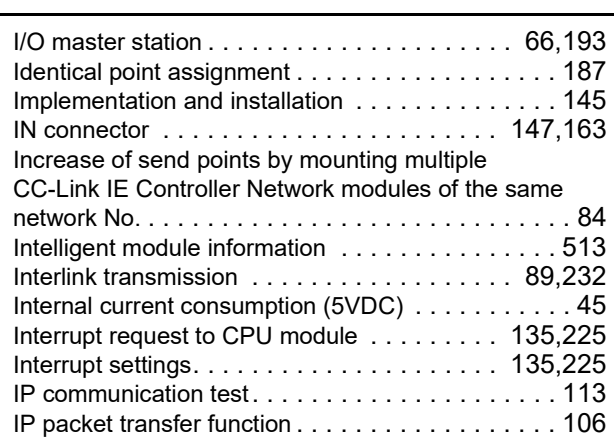

### **L**

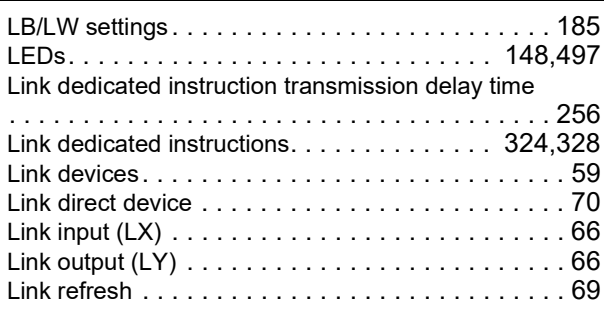

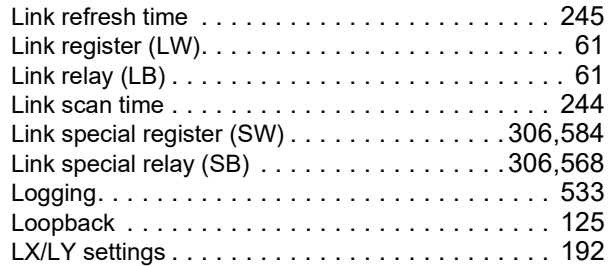

### **M**

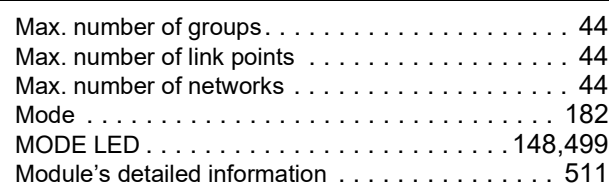

### **N**

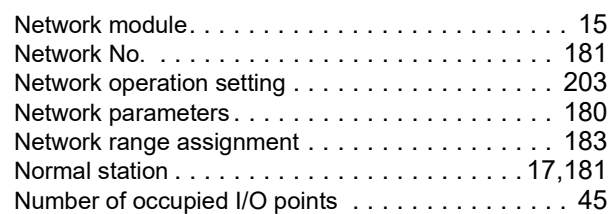

### **O**

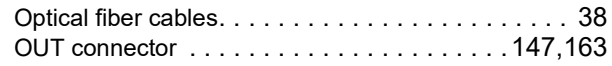

### **P**

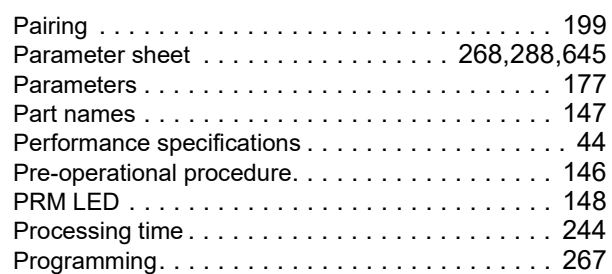

### **R**

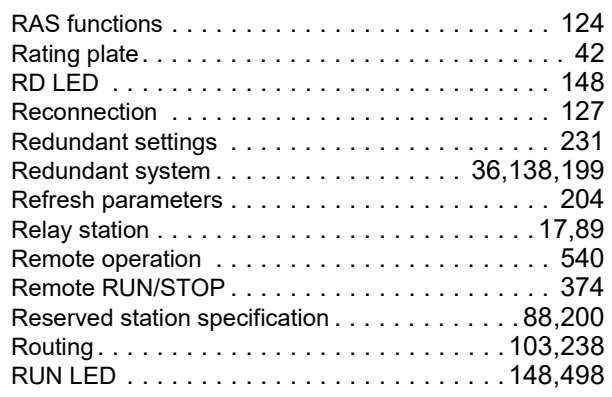

### **S**

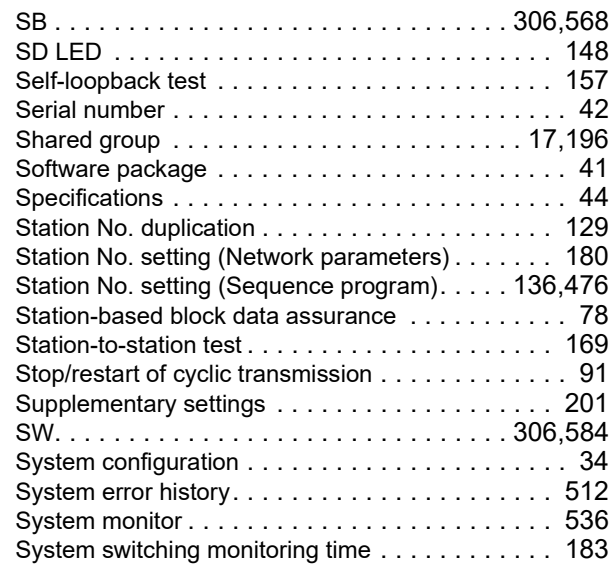

#### **T**

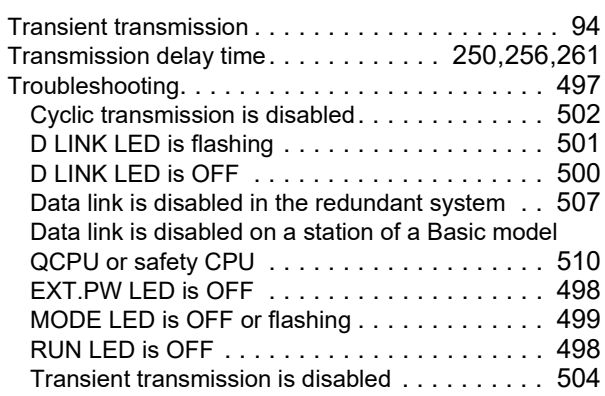

### **U**

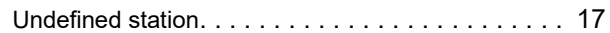

### **W**

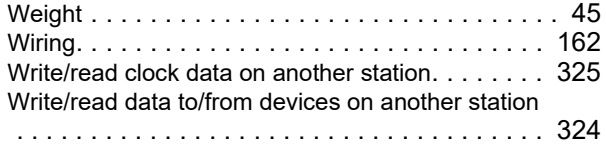

## **REVISIONS**

\*The manual number is given on the bottom left of the back cover.

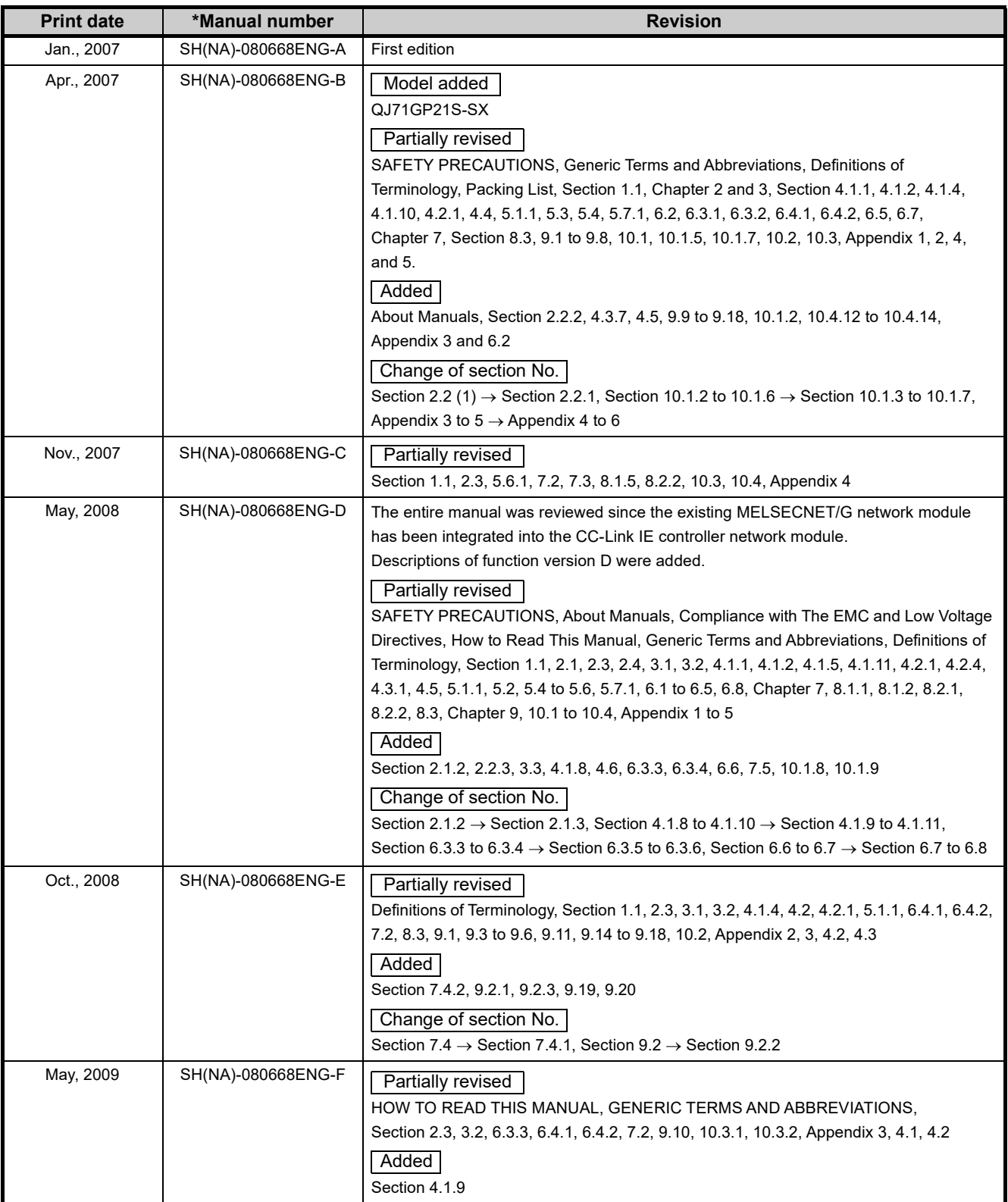

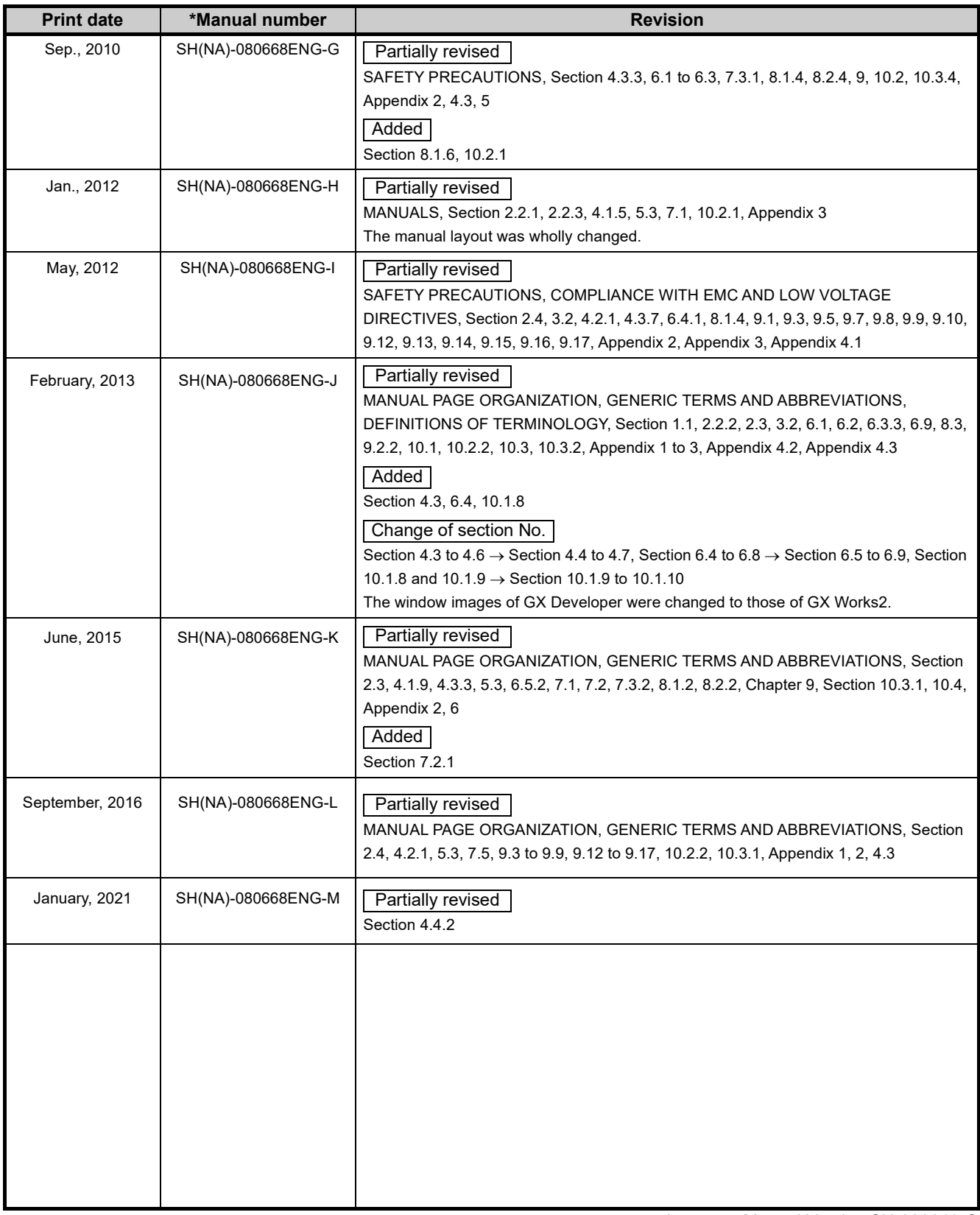

Japanese Manual Version SH-080649-Q

This manual confers no industrial property rights or any rights of any other kind, nor does it confer any patent licenses. Mitsubishi Electric Corporation cannot be held responsible for any problems involving industrial property rights which may occur as a result of using the contents noted in this manual.

© 2007 MITSUBISHI ELECTRIC CORPORATION

### **WARRANTY**

Please confirm the following product warranty details before using this product.

#### **1. Gratis Warranty Term and Gratis Warranty Range**

If any faults or defects (hereinafter "Failure") found to be the responsibility of Mitsubishi occurs during use of the product within the gratis warranty term, the product shall be repaired at no cost via the sales representative or Mitsubishi Service Company.

However, if repairs are required onsite at domestic or overseas location, expenses to send an engineer will be solely at the customer's discretion. Mitsubishi shall not be held responsible for any re-commissioning, maintenance, or testing on-site that involves replacement of the failed module.

#### [Gratis Warranty Term]

The gratis warranty term of the product shall be for one year after the date of purchase or delivery to a designated place. Note that after manufacture and shipment from Mitsubishi, the maximum distribution period shall be six (6) months, and the longest gratis warranty term after manufacturing shall be eighteen (18) months. The gratis warranty term of repair parts shall not exceed the gratis warranty term before repairs.

[Gratis Warranty Range]

- (1) The range shall be limited to normal use within the usage state, usage methods and usage environment, etc., which follow the conditions and precautions, etc., given in the instruction manual, user's manual and caution labels on the product.
- (2) Even within the gratis warranty term, repairs shall be charged for in the following cases.
	- 1. Failure occurring from inappropriate storage or handling, carelessness or negligence by the user. Failure caused by the user's hardware or software design.
	- 2. Failure caused by unapproved modifications, etc., to the product by the user.
	- 3. When the Mitsubishi product is assembled into a user's device, Failure that could have been avoided if functions or structures, judged as necessary in the legal safety measures the user's device is subject to or as necessary by industry standards, had been provided.
	- 4. Failure that could have been avoided if consumable parts (battery, backlight, fuse, etc.) designated in the instruction manual had been correctly serviced or replaced.
	- 5. Failure caused by external irresistible forces such as fires or abnormal voltages, and Failure caused by force majeure such as earthquakes, lightning, wind and water damage.
	- 6. Failure caused by reasons unpredictable by scientific technology standards at time of shipment from Mitsubishi.
	- 7. Any other failure found not to be the responsibility of Mitsubishi or that admitted not to be so by the user.

### **2. Onerous repair term after discontinuation of production**

- (1) Mitsubishi shall accept onerous product repairs for seven (7) years after production of the product is discontinued. Discontinuation of production shall be notified with Mitsubishi Technical Bulletins, etc.
- (2) Product supply (including repair parts) is not available after production is discontinued.

### **3. Overseas service**

Overseas, repairs shall be accepted by Mitsubishi's local overseas FA Center. Note that the repair conditions at each FA Center may differ.

### **4. Exclusion of loss in opportunity and secondary loss from warranty liability**

Regardless of the gratis warranty term, Mitsubishi shall not be liable for compensation to:

- (1) Damages caused by any cause found not to be the responsibility of Mitsubishi.
- (2) Loss in opportunity, lost profits incurred to the user by Failures of Mitsubishi products.
- (3) Special damages and secondary damages whether foreseeable or not, compensation for accidents, and compensation for damages to products other than Mitsubishi products.
- (4) Replacement by the user, maintenance of on-site equipment, start-up test run and other tasks.

#### **5. Changes in product specifications**

The specifications given in the catalogs, manuals or technical documents are subject to change without prior notice.

Microsoft and Windows are either registered trademarks or trademarks of Microsoft Corporation in the United States and/or other countries.

The company names, system names and product names mentioned in this manual are either registered trademarks or trademarks of their respective companies.

In some cases, trademark symbols such as  $I^{\text{TM}}$  or  $I^{\text{(B)}}$  are not specified in this manual.

SH(NA)-080668ENG-M(2101)MEE MODEL: CCIECONTROL-R-E MODEL CODE: 13JV16

## **MITSUBISHI ELECTRIC CORPORATION**

HEAD OFFICE : TOKYO BUILDING, 2-7-3 MARUNOUCHI, CHIYODA-KU, TOKYO 100-8310, JAPAN NAGOYA WORKS : 1-14 , YADA-MINAMI 5-CHOME , HIGASHI-KU, NAGOYA , JAPAN

When exported from Japan, this manual does not require application to the Ministry of Economy, Trade and Industry for service transaction permission.

Specifications subject to change without notice.